Sürüm 1.0 Temmuz 2014

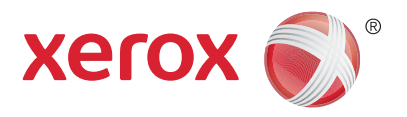

# Xerox® WorkCentre® 5945/5955 Çok İşlevli Yazıcı Kullanım Kılavuzu

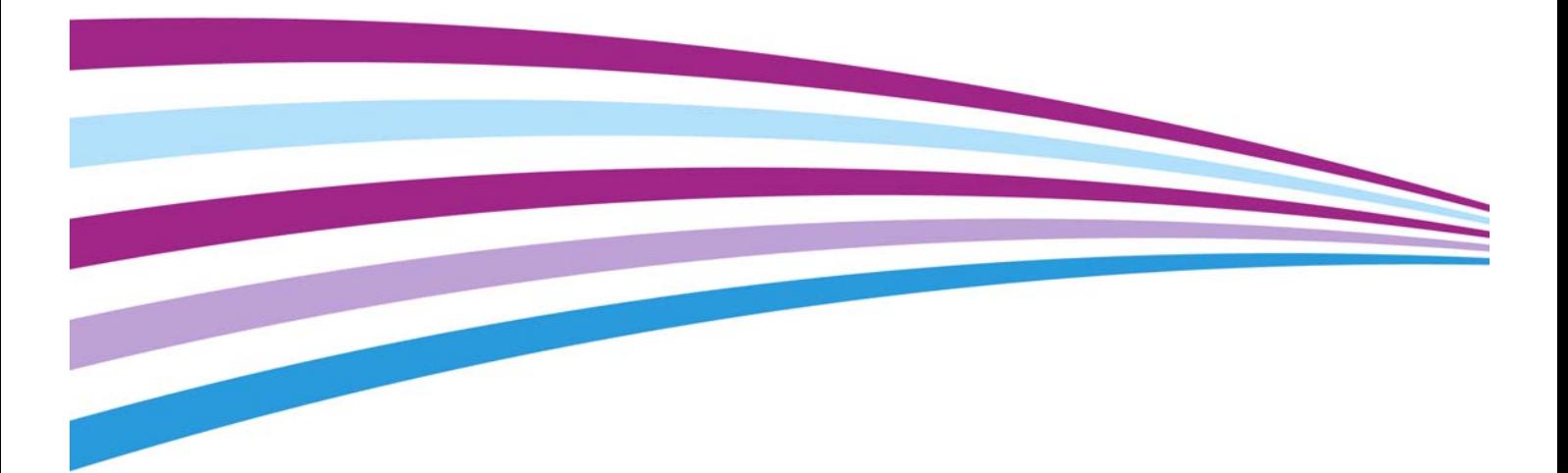

© 2014 Xerox Corporation. Tüm hakları saklıdır. XEROX® ve XEROX ve figüratif işareti® Xerox Corporation'ın Amerika Birleşik Devletleri ve/veya diğer ülkelerdeki ticari markalarıdır.

Diğer şirket ticari markaları da onaylanmıştır.

Sürüm 1.0: Temmuz 2014

# [İçindekiler](#page-10-0)

## 1 Güvenlik ve Düzenlemeler

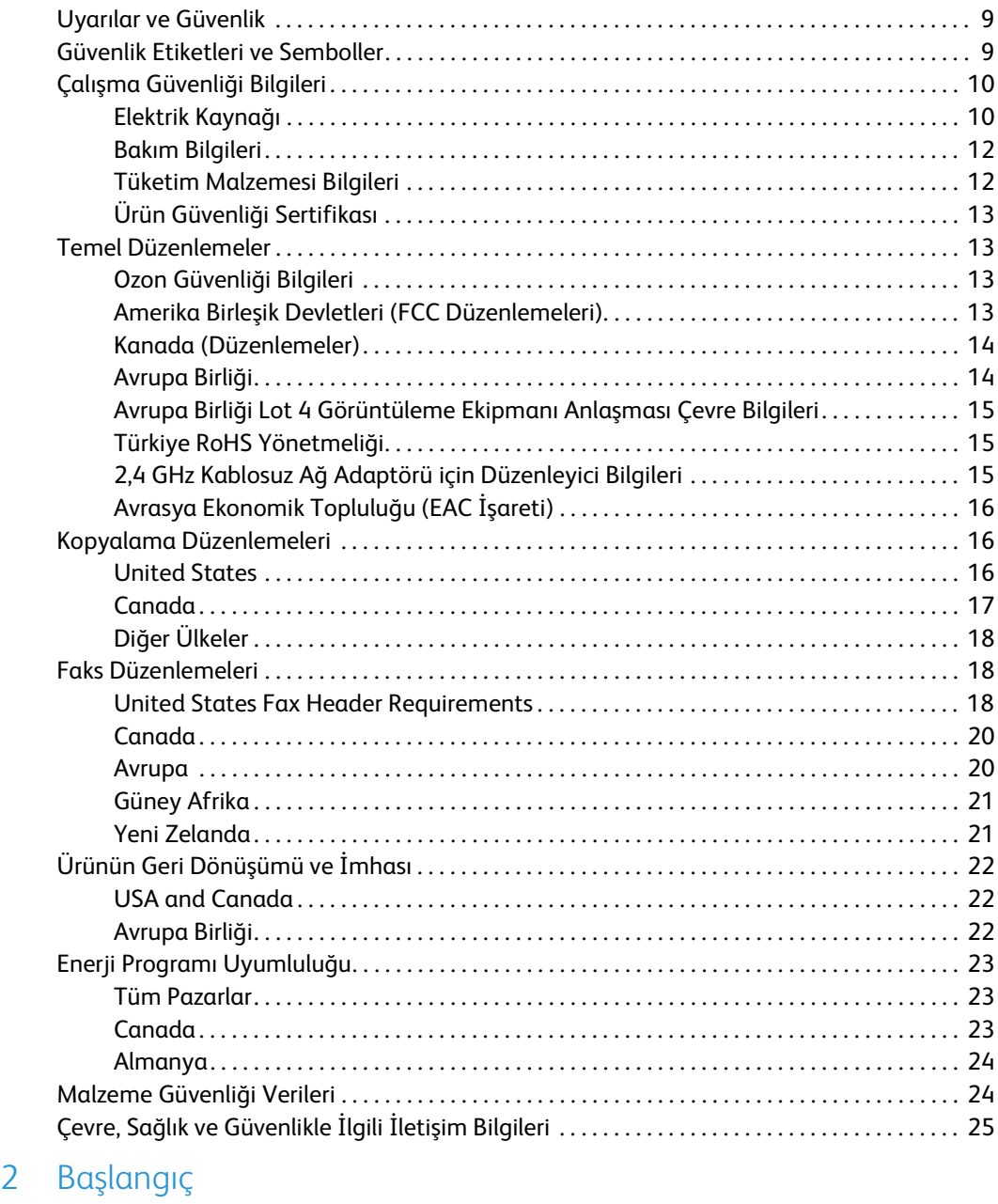

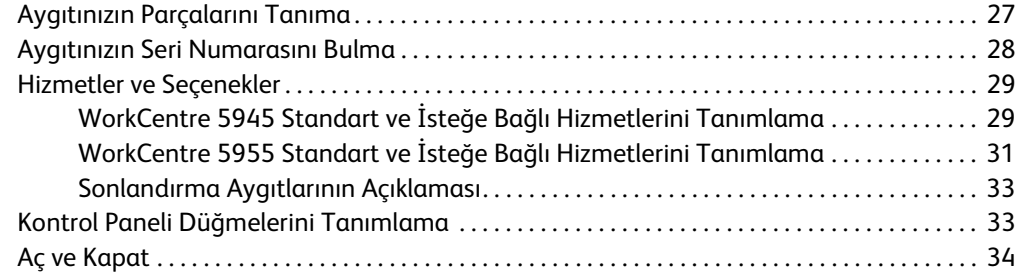

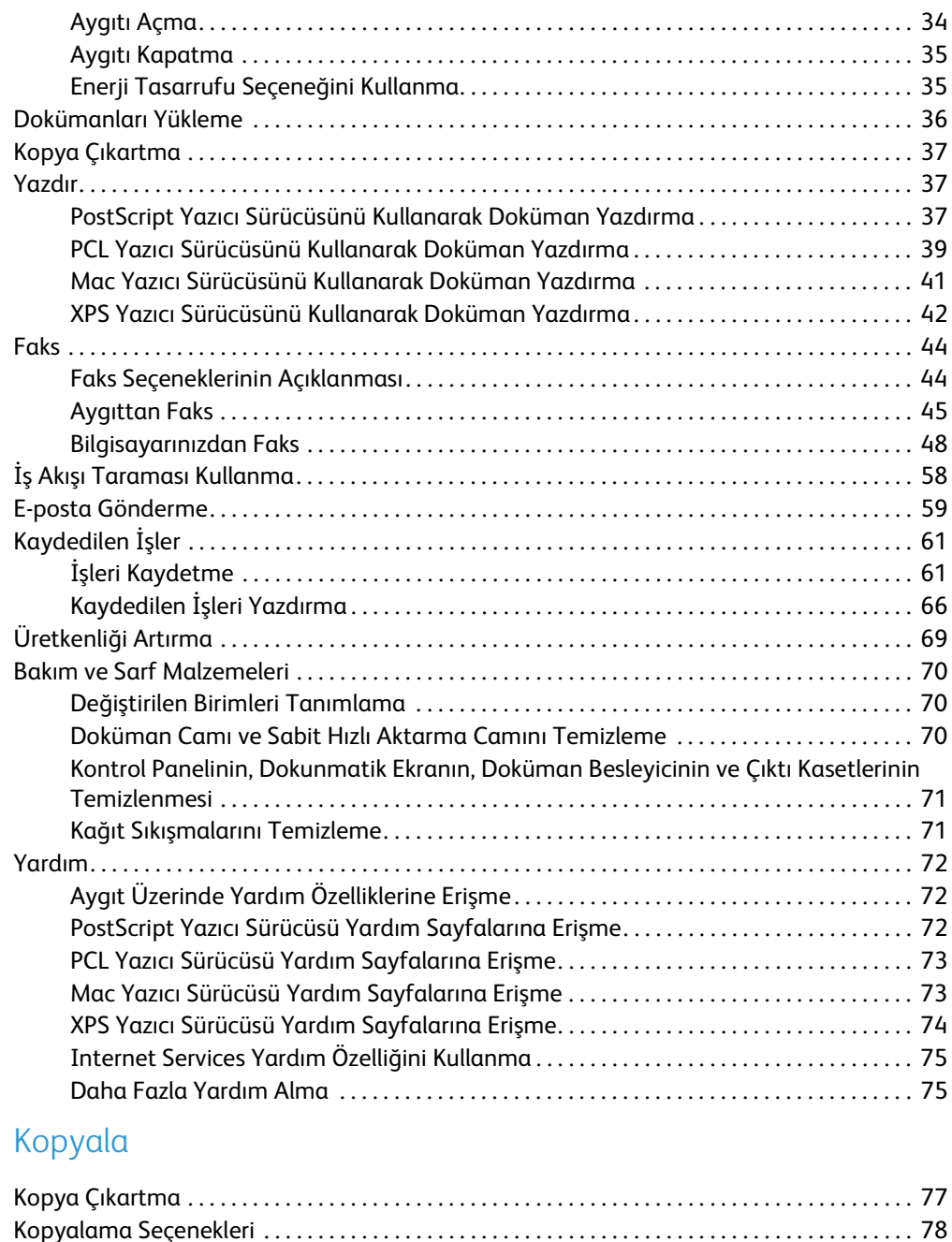

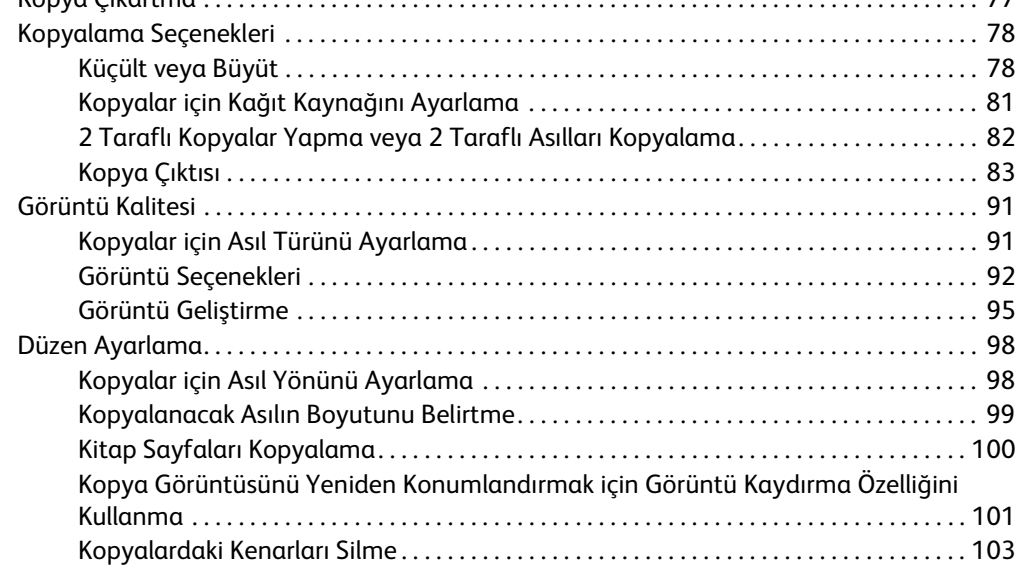

 $\overline{3}$ 

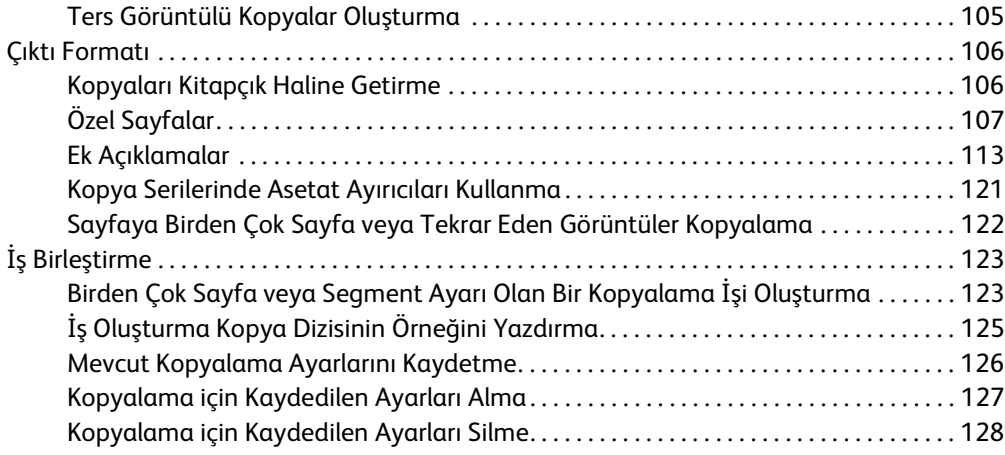

## [4 Faks](#page-130-0)

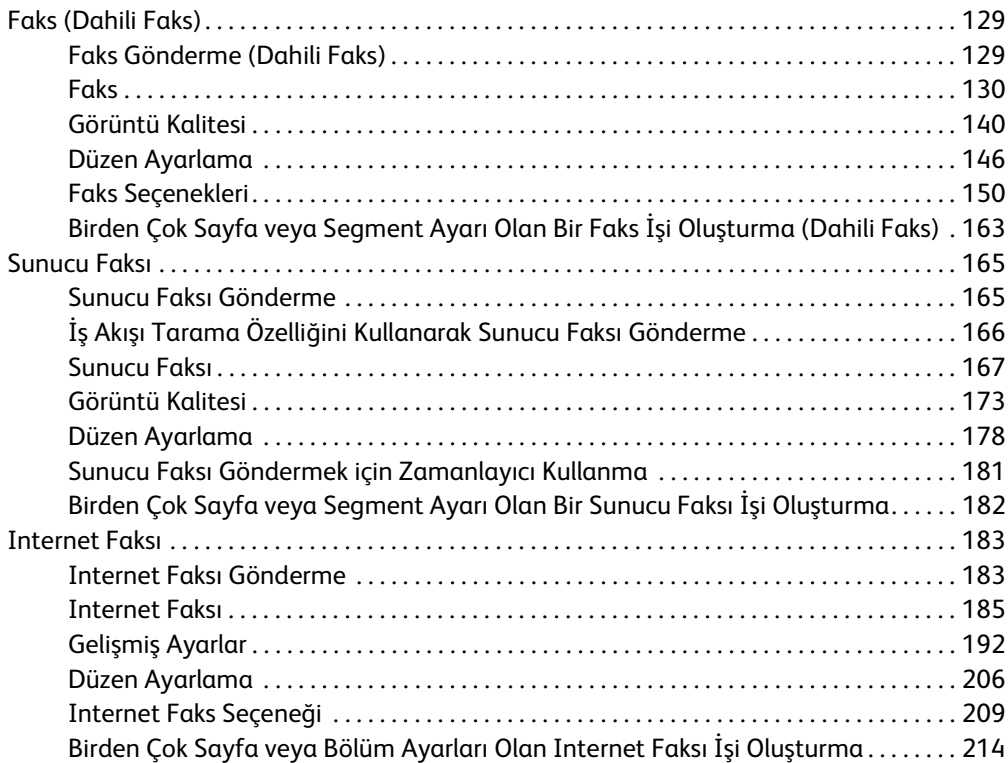

### [5 Tarama](#page-218-0)

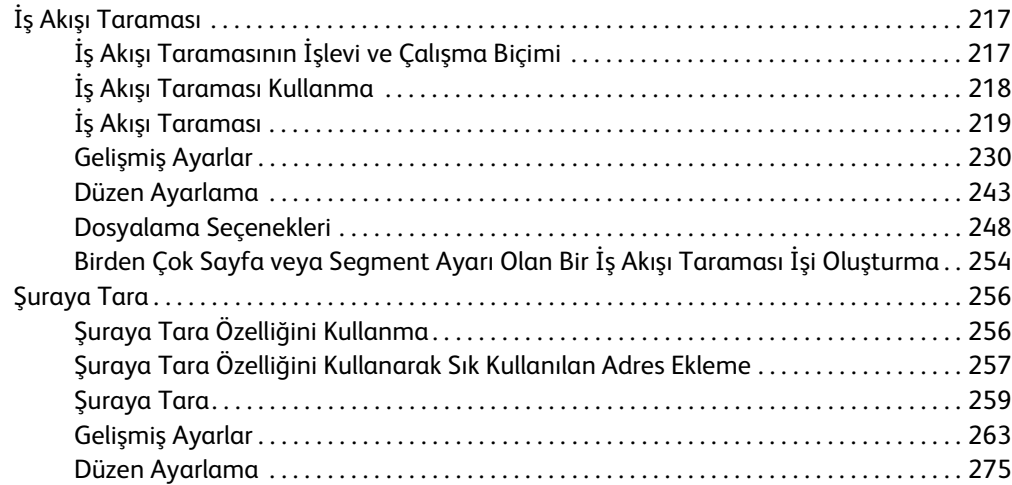

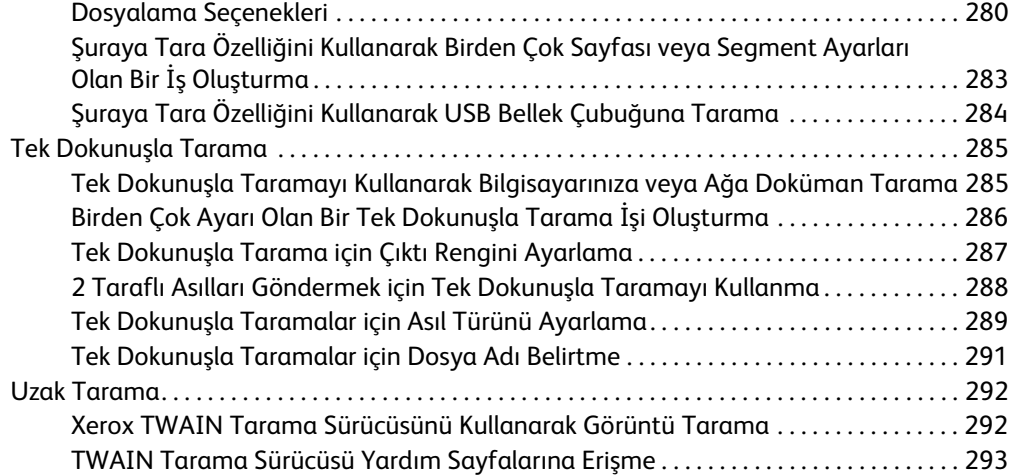

### [6 Yazdır](#page-296-0)

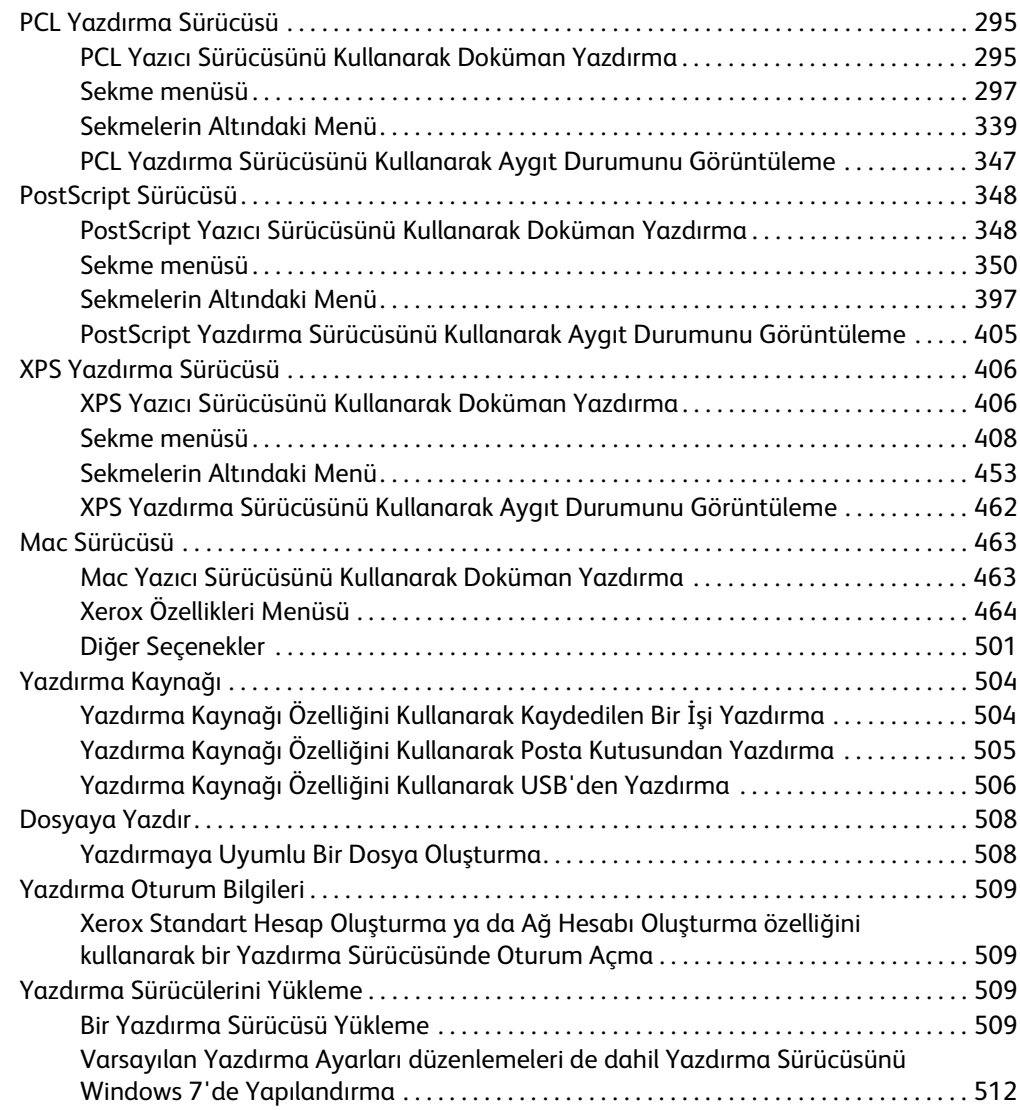

## [7 E-posta](#page-514-0)

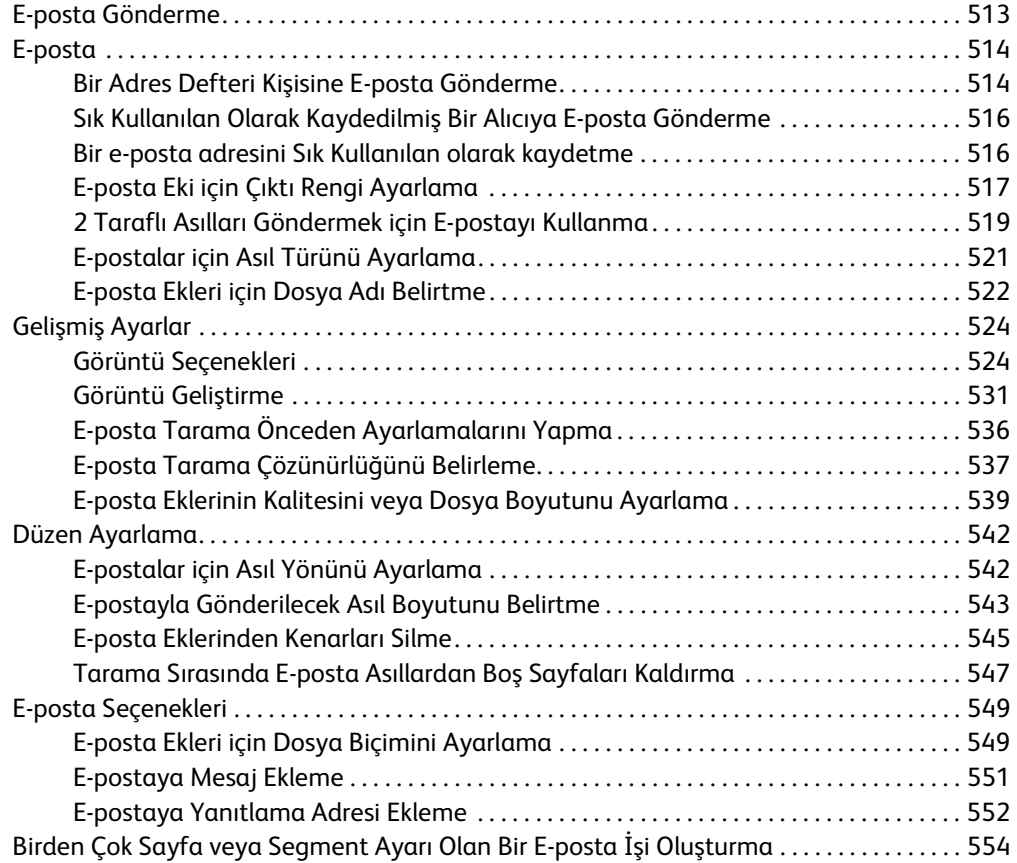

### [8 Kimlik Kartı Kopyalama](#page-558-0)

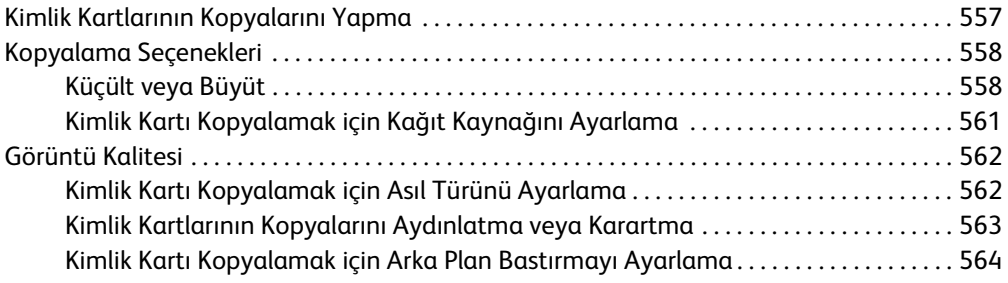

## [9 Internet Services](#page-566-0)

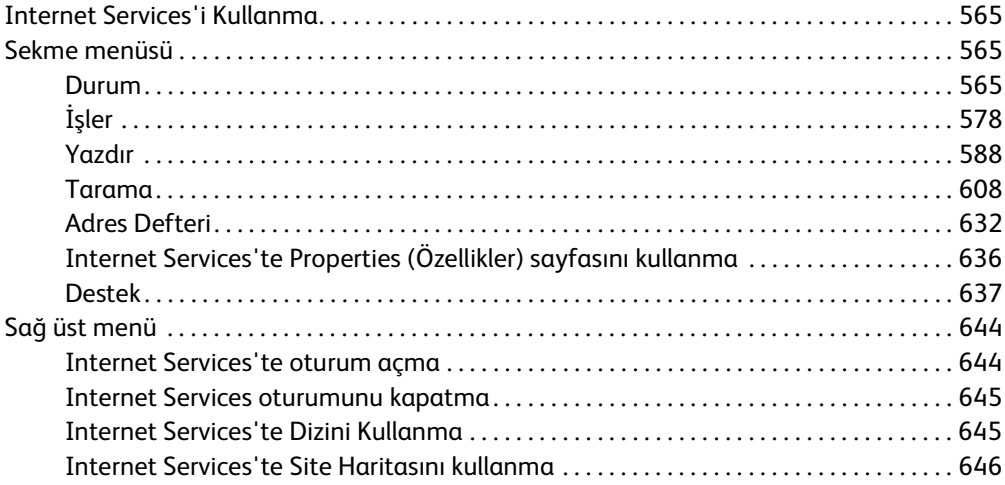

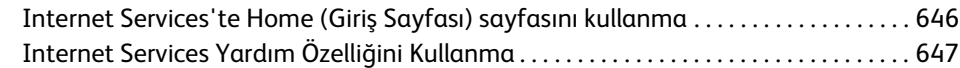

## [10 Kağıt ve Ortam](#page-650-0)

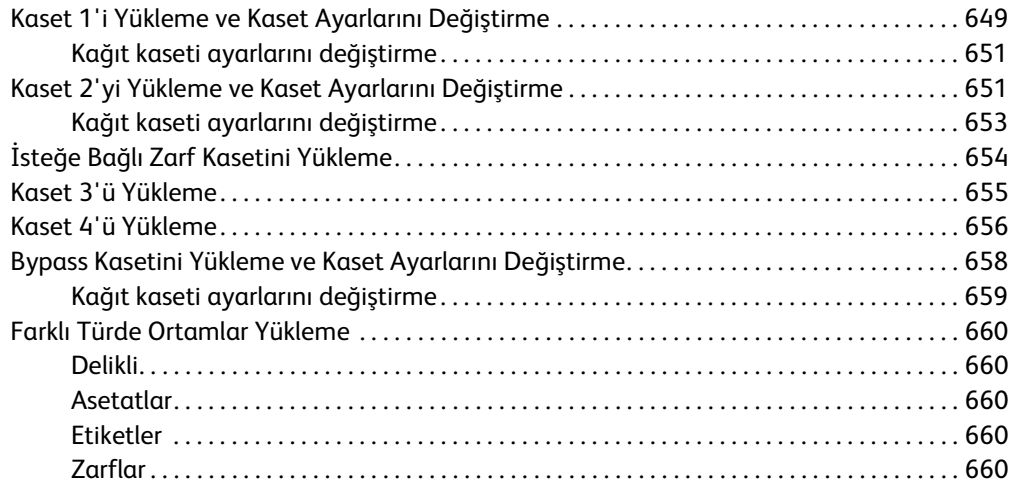

## [11 Makine ve İş Durumu](#page-664-0)

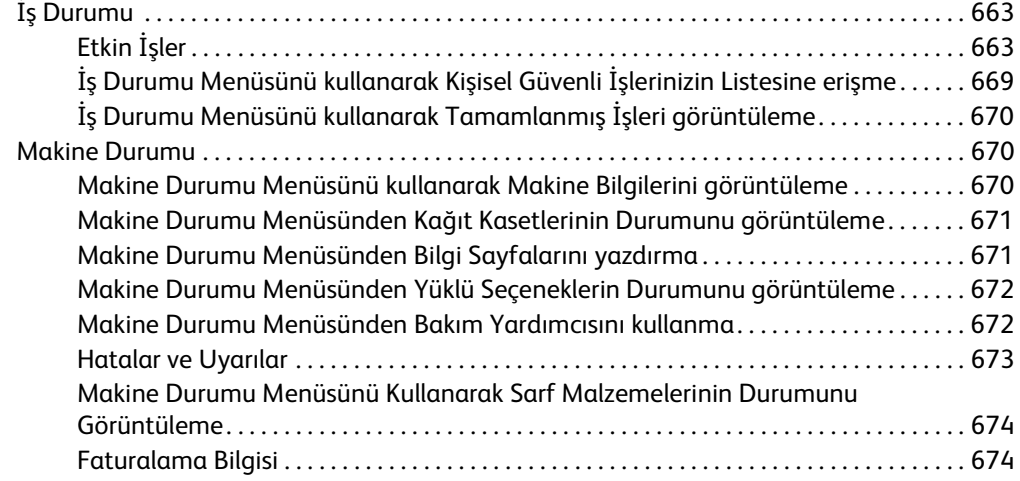

## [12 Yönetim ve Hesap Oluşturma](#page-678-0)

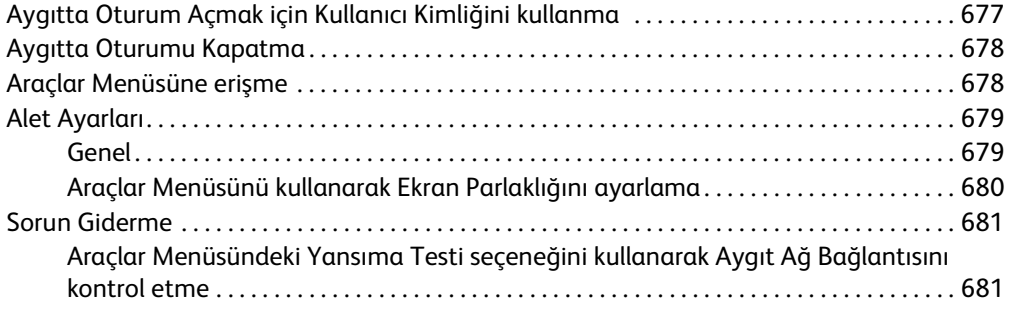

## [13 Özellik Yüklemesi](#page-684-0)

[Özellik Yükleme Anahtarı almak için Software Activation Portalını \(SWAP\) kullanma . . 683](#page-684-1)

## [14 Genel Bakım ve Sorun Giderme](#page-686-0)

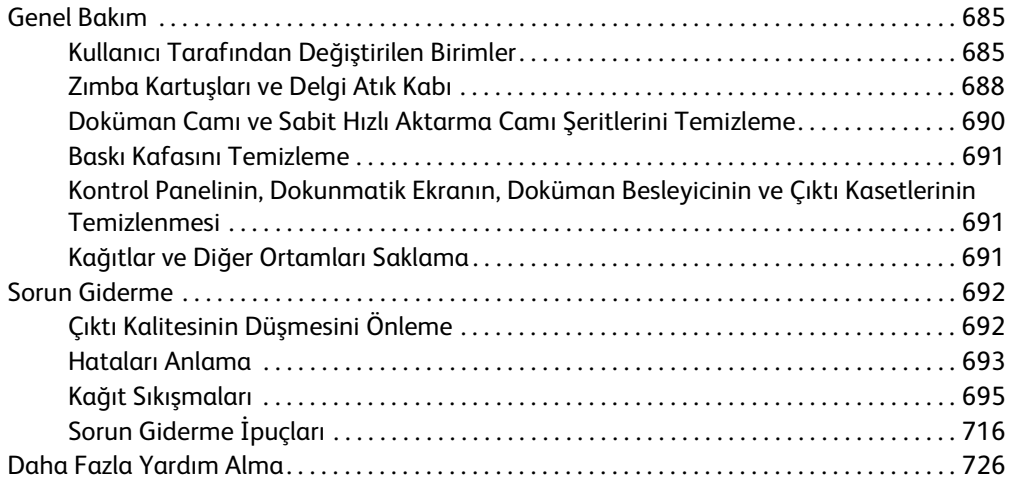

WorkCentre® 5945/5955

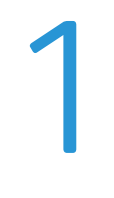

# <span id="page-10-0"></span>Güvenlik ve Düzenlemeler

## <span id="page-10-1"></span>Uyarılar ve Güvenlik

Aygıtı açmadan önce lütfen aşağıdaki yönergeleri dikkatle okuyun. Aygıtınızın her zaman emniyetli çalışması için, gerektikçe bu yönergelere başvurun.

Xerox aygıtınız ve sarf malzemeleri katı güvenlik gerekliliklerine uygun olarak tasarlanmış ve test edilmiştir. Bunlara güvenlik kurumu değerlendirmesi ve sertifikası ve elektromanyetik düzenlemelere ve yürürlükteki çevre standartlarına uygunluk da dahildir.

Bu aygıtın güvenlik ve çevre testi yalnızca Xerox malzemeleriyle kullanıldığı takdirde onaylanmıştır.

## **! UYARI**

Yetkisiz olarak yeni işlevlerin eklenmesi veya harici aygıtların bağlanması gibi değişiklikler aygıtın sertifikasını etkileyebilir. Daha fazla bilgi için lütfen Xerox temsilcinize başvurun.

## <span id="page-10-2"></span>Güvenlik Etiketleri ve Semboller

Aygıt için sağlanan tüm uyarılar ve yönergeler uygulanmalıdır.

## **! UYARI**

Bu UYARI kullanıcıları aygıtın kişisel yaralanma riski taşıyan bölgelerine karşı uyarır.

### **WARI**

Bu UYARI kullanıcıları aygıtta dokunulmaması gereken ısınmış yüzeyler bulunan yerlere karşı uyarır.

## **! Dikkat**

Bu sembol, kullanıcıları kişisel yaralanma veya ekipmana zarar olasılığını önlemek için özel dikkat gerektiren ürün alanlarına ilişkin uyarır. Öğeler için gerçekleştirilmesi gereken bir sembol. Bu gerekli görevleri yürütmek için talimatları dikkatle izleyin.

## <span id="page-11-0"></span>Çalışma Güvenliği Bilgileri

Xerox aygıtınız ve sarf malzemeleri katı güvenlik gerekliliklerine uygun olarak tasarlanmış ve test edilmiştir. Bunlara güvenlik kurumu incelemesi, onayı ve yürürlükteki çevre standartlarına uygunluk da dahildir. Xerox aygıtınızın her zaman emniyetli çalışmasını sağlamak için, bu web sitesindeki güvenlik yönergelerini daima uygulayın.

## <span id="page-11-1"></span>Elektrik Kaynağı

Bu doküman aygıtı kurmadan veya kullanmadan önce mutlaka okumanız gereken önemli elektrik kaynağı güvenlik bilgileri sağlar.

Aşağıdaki bölümlerdeki bilgileri okuyun:

- Elektrik Prizi Elektrik Güvenliği
- Güç Kablosu Elektrik Güvenliği
- Aygıt Güvenliği
- Acil Durumda Gücü Kapatma
- Aygıtın Bağlantısını Kesme

#### **Elektrik Prizi Elektrik Güvenliği**

Bu aygıt, aygıtın arka kapağında bulunan bilgi levhası etiketinde belirtilen türde elektrik kaynağı kullanılarak çalıştırılmalıdır. Kullanacağınız elektrik kaynağının gereksinimleri karşıladığından emin değilseniz lütfen yerel elektrik şirketine veya lisanslı bir elektrik teknisyenine başvurun.

Elektrik kaynağı prizi aygıtın yakınında olmalı ve kolayca erişilebilmelidir.

## **UYARI**

Bu aygıt bir koruyucu topraklama devresine bağlanmalıdır. Bu aygıtta koruyucu topraklama pimi olan bir elektrik fişi kullanılmalıdır. Bu fiş yalnızca topraklı bir elektrik prizine takılabilir. Bu bir güvenlik özelliğidir. Fişi prize takamıyorsanız, prizi değiştirmesi için lisanslı bir elektrik teknisyenine başvurun. Aygıtı her zaman doğru topraklanmış bir elektrik prizine bağlayın. Şüpheniz varsa, prizi kalifiye bir elektrik teknisyenine kontrol ettirin. Aygıt topraklama iletkeninin hatalı bağlanması elektrik çarpmasına yol açabilir.

#### **Güç Kablosu Elektrik Güvenliği**

- Yalnızca bu aygıtla sağlanan güç kablosunu kullanın.
- Güç kablosunu topraklı bir elektrik prizine doğrudan bağlayın. Uzatma kablosu kullanmayın. Prizin topraklı olup olmadığını bilmiyorsanız kalifiye bir elektrik teknisyenine başvurun.
- Bu aygıtı insanların güç kablosunun üstüne basabileceği veya takılabileceği yerlere yerleştirmeyin.
- Güç kablosu üzerine herhangi bir nesne koymayın.
- Yangın riskini azaltmak için, yalnızca No. 26 Amerikan Tel Ölçüsü (AWG) veya daha geniş bir iletişim hattı kablosu kullanın.

#### **Aygıt Güvenliği**

Bu aygıt yalnızca güvenli alanlara operatör erişimi sağlayacak şekilde tasarlanmıştır. Tehlikeli alanlara operatör erişimi, açılabilmesi için alet kullanılması gereken kapaklar veya muhafazalar kullanılarak kısıtlanmıştır. Tehlikeli alanları koruyan kapakları veya muhafazaları hiçbir zaman çıkarmayın.

#### **Aygıt Güvenliği - Bunları Yapın**

- Aygıt üzerinde belirtilen veya aygıtla birlikte verilen tüm uyarılara ve yönergelere uyun.
- Bu aygıtı temizlemeden önce aygıtın fişini elektrik prizinden çıkarın. Her zaman bu aygıt için özel olarak belirtilen malzemeleri kullanın; başka malzemelerin kullanılması performansın düşmesine yol açabilir ve tehlikeli bir durum yaratabilir.
- Aygıtı taşırken veya yerini değiştirirken daima dikkatli olun. Aygıtınızın binanız dışında bir yere taşınmasını organize etmek için lütfen yerel Xerox satıcınıza başvurun.
- Aygıtı her zaman makinenin ağırlığını kaldırabilecek güçte sert bir yüzeye (pelüş halı üzerine değil) yerleştirin.
- Aygıtı her zaman yeterli havalandırması olan ve servis için alan bulunan bir yere yerleştirin.

Not: Xerox aygıtınızda, aygıt kullanılmadığı zaman güç tasarrufu yapan bir enerji tasarrufu işlevi bulunur. Aygıt sürekli olarak açık bırakılabilir.

#### **Aygıt Güvenliği - Bunları Yapmayın**

## **! UYARI**

Sprey temizleyicileri kullanmayın. Sprey temizleyiciler elektromekanik ekipmanda kullanıldığında patlayıcı veya yanıcı olabilir.

- Aygıtı topraklama bağlantısı ucu olmayan bir elektrik prizine bağlamak için topraklı bir adaptör kullanmayın.
- Hiçbir zaman bu dokümanda özel olarak açıklanmamış herhangi bir bakım işini yapma girişiminde bulunmayın.
- Havalandırma deliklerini kapatmayın. Bunlar aşırı ısınmayı önlemek amacıyla konmuştur.
- Vidalarla sıkıştırılmış kapakları veya muhafazaları açmaya çalışmayın. Bu kapakların altında operatör tarafından servis verilebilir bir alan yoktur.
- Makineyi hiçbir zaman bir radyatörün veya başka bir ısı kaynağının yakınına yerleştirmeyin.
- Havalandırma deliklerine hiçbir nesne sokmayın.
- Hiçbir elektrikli veya mekanik kilit cihazını devre dışı bırakmaya veya "atlatmaya" çalışmayın.
- Bu aygıtı insanların güç kablosunun üstüne basabileceği veya takılabileceği yerlere yerleştirmeyin.
- Bu aygıt doğru havalandırma koşulları sağlanmamış bir odaya yerleştirilmemelidir.

Daha fazla bilgi için, lütfen yerel yetkili satıcınıza başvurun.

#### **Acil Durumda Gücü Kapatma**

Aşağıdaki koşullardan herhangi biri ortaya çıktığında aygıtı hemen kapatın ve güç kablolarını elektrik prizlerinden çıkarın. Sorunu gidermesi için bir Xerox Servis Temsilcisine başvurun:

- Aygıt koku yayıyor ve olağan dışı sesler çıkarıyorsa.
- Güç kablosu hasarlı veya aşınmışsa.
- Bir duvar panel devre kesici, sigorta veya başka bir emniyet cihazı atlama yapıyorsa.
- Makineye sıvı döküldüyse.
- Makine suya maruz kaldıysa.
- Aygıtın herhangi bir parçası zarar gördüyse.

#### **Aygıtın Bağlantısını Kesme**

Bu aygıtın bağlantısını kesme aracı güç kablosudur. Makinenin arkasına fişle takılmıştır. Aygıta giden tüm elektriği kesmek için güç kablosunu elektrik prizinden çıkarın.

## <span id="page-13-0"></span>Bakım Bilgileri

### **! UYARI**

Sprey temizleyicileri kullanmayın. Sprey temizleyiciler elektromekanik ekipmanda kullanıldığında patlayıcı veya yanıcı olabilir.

- Operatörün uygulayabileceği bakım yordamları bu aygıtla birlikte verilen kullanıcı dokümanlarında açıklanmıştır.
- Bu aygıtta müşteri dokümanlarında açıklanmayan hiçbir bakım işlemi gerçekleştirmeyin.
- Sarf malzemelerini ve temizleme malzemelerini sadece kullanıcı dokümanlarında açıklanan şekilde kullanın.
- Vidalarla sıkıştırılmış kapakları veya muhafazaları açmaya çalışmayın. Bu kapakların arkasında bakım yapabileceğiniz veya servis verebileceğiniz hiçbir parça yoktur.

### <span id="page-13-1"></span>Tüketim Malzemesi Bilgileri

- Tüm tüketim malzemelerini pakette veya kapta verilen yönergelere uygun şekilde saklayın.
- Tüm tüketim malzemelerini çocukların erişebileceği yerlerden uzak tutun.
- Toneri, toner kartuşunu veya toner konteynerini açık ateşe atmayın.
- Kartuşlarla (örneğin mürekkep, kaynaştırıcı, vb.) ilgili işlemler yaparken, cildiniz veya gözünüzle temas etmemesine özen gösterin. Göz teması tahrişe ve yanmaya neden olabilir. Kartuşu söküp parçalarına ayırmaya çalışmayın. Bu, cilt veya göz teması riskini arttırabilir.
- Dökülen toneri temizlemek için bir süpürge ya da ıslak bez kullanın. Temizleme sırasında toz kalkmasını en aza indirmek için yavaşça silin. Elektrikli süpürge kullanmaktan kaçının. Elektrik süpürgesi kullanılması gerekiyorsa, cihaz yanıcı tozlar için tasarlanmış olmalıdır (örneğin, patlayıcı sınıfı motor ve iletken hortum).

## <span id="page-14-0"></span>Ürün Güvenliği Sertifikası

Bu ürün, aşağıda listelenen Güvenlik standartlarını kullanarak aşağıdaki Kurum tarafından verilen sertifikaya sahiptir.

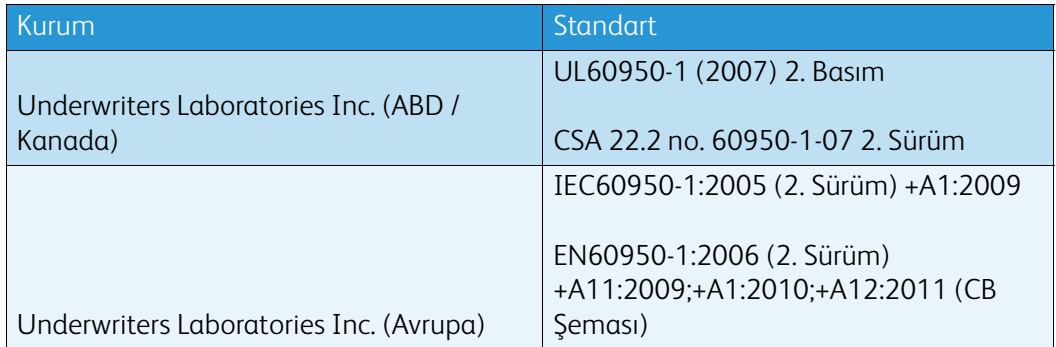

Bu aygıt tescilli ISO9001 Kalite sistemi altında üretilmiştir.

## <span id="page-14-1"></span>Temel Düzenlemeler

Xerox bu aygıtı elektromanyetik emisyon ve bağışıklık standartlarına göre test etmiştir. Bu standartlar tipik bir ofis ortamında bu aygıtın neden olduğu veya bu aygıt tarafından alınan girişimi azaltmak üzere tasarlanmıştır.

## <span id="page-14-2"></span>Ozon Güvenliği Bilgileri

Bu ürün normal çalışma sırasında ozon üretir. Üretilen ozon havadan ağırdır ve kopya hacmine bağlıdır. Sistemi iyi havalandırılan bir oda içine kurun. Ozon hakkında ek bilgiye gerek duyarsanız, lütfen Amerika Birleşik Devletleri ve Kanada'da 1-800-ASK-XEROX numaralı telefonu arayarak Ozon Hakkında Gerçekler (parça numarası 610P64653) Xerox yayınını talep edin. Diğer pazarlarda, lütfen yerel Xerox temsilcinizle görüşün.

## <span id="page-14-3"></span>Amerika Birleşik Devletleri (FCC Düzenlemeleri)

Bu aygıt test edilmiş ve A Sınıfı dijital aygıt için FCC Kuralları Kısım 15'te belirtilen sınırlara uygun bulunmuştur. Bu sınırlar bir ticari ortamda zararlı girişime karşı makul bir koruma sağlayacak şekilde tasarlanmıştır. Bu aygıt radyo frekansı enerjisi üretir, kullanır ve yayabilir. Bu yönergelere uygun şekilde kurulmaz ve kullanılmazsa zararlı girişime ve radyo iletişimine neden olabilir. Bu aygıtın yerleşim bölgesinde çalıştırılması zararlı girişime neden olabilir ve böyle bir durumda zararlı girişimi gidermek kullanıcının sorumluluğundadır.

Bu aygıt radyo veya televizyon alıcısında zararlı girişime yol açıyorsa (bunu aygıtı kapatıp açarak belirleyebilirsiniz) kullanıcının aşağıdakilerden birini veya birkaçını yaparak girişimi gidermeye çalışması önerilir:

- Alıcının yönünü veya yerini değiştirin.
- Aygıtla alıcı arasındaki seperasyonu artırın.
- Aygıtı alıcının bağlı olduğundan farklı bir devredeki bir prize bağlayın.
- Yardım almak için satıcıya veya deneyimli bir radyo/televizyon teknisyenine danışın.

Xerox tarafından açıkça onaylanmamış değişiklikler veya modifikasyonlar kullanıcının aygıtı kullanma yetkisini geçersiz kılabilir.

## **! UYARI**

FCC yönetmeliğine uyum sağlamak için bu cihazla korumalı kablolar kullanılmalıdır.

## <span id="page-15-0"></span>Kanada (Düzenlemeler)

Bu aygıt Kanada ICES-003 ile uyumlu A Sınıfı bir dijital aygıttır.

Cet appareil numérique de la classe A est conforme à la norme NMB-003 du Canada.

## <span id="page-15-1"></span>Avrupa Birliği

## **! UYARI**

 Bu aygıt A Sınıfı bir üründür. Ev ortamında bu aygıt radyo girişimine yol açabilir ve böyle bir durumda kullanıcının uygun önlemleri alması gerekir.

- Bu aygıta uygulanan CE işareti Xerox'un belirtilen tarihler itibariyle aşağıdaki geçerli Avrupa CE Birliği Direktiflerine uygun olduğuna ilişkin beyanını simgeler:
- 12 Aralık 2006: Düşük Voltaj Direktifi 2006/95/EC. Üye devletlerin düşük voltaj ekipmanıyla ilgili yasalarına uyumluluk.
- 15 Aralık 2004: Elektromanyetik Uyumluluk Direktifi 2004/108/EC. Üye devletlerin elektromanyetik uyumlulukla ilgili yasalarına uygunluk.
- 9 Mart 1999: Radyo ve Telekomünikasyon Terminal Ekipmanı Direktifi 1999/5/EC.
- 8 Haziran 2011: Elektrikli ve elektronik ekipmanda belirli tehlikeli maddelerin kullanımına ilişkin sınırlama. Direktif 2011/65/EU.

Bu aygıt kullanıcı yönergelerine uygun olarak doğru şekilde kullanılırsa tüketiciye ve çevreye zarar vermez.

Avrupa Birliği düzenlemeleriyle uyumluluğu sağlamak için blendajlı arabirim kabloları kullanın.

Bu aygıta ilişkin Uygunluk Bildiriminin imzalı kopyasını Xerox'tan alabilirsiniz.

## <span id="page-16-0"></span>Avrupa Birliği Lot 4 Görüntüleme Ekipmanı Anlaşması Çevre Bilgileri

#### **Çevre Koruma Çözümleri Sağlayan ve Maliyeti Düşüren Çevre Bilgileri**

#### **Giriş**

Aşağıdaki bilgiler kullanıcılara yardımcı olmak amacıyla geliştirilmiş ve Avrupa Birliği (EU) Enerjiyle İlişkili Ürünler Direktifi, özellikle de Görüntüleme Ekipmanı hakkındaki Lot 4 çalışmasıyla ilgili olarak yayınlanmıştır. Bu direktif üreticilerin ürünler kapsamında çevre koruma performansını geliştirmelerini zorunlu kılar ve enerji verimliliğiyle ilgili EU eylem planını destekler.

Kapsamdaki ürünler aşağıdaki ölçütleri karşılayan Ev ve Ofis ekipmanıdır.

- Dakikada maksimum 64 A4 görüntüden düşük hızda standart tek renkli biçimdeki ürünler.
- Dakikada maksimum 51 A4 görüntüden düşük hızda standart renkli biçimdeki ürünler.

#### **Çift Taraflı Baskının Çevreye Yararları**

Çoğu Xerox ürünü 2 taraflı yazdırma olarak da bilinen çift taraflı yazdırma özelliğine sahiptir. Bu özellik, kağıdın iki tarafına otomatik olarak yazdırabilmenizi sağlar ve bu yolla kağıt tüketiminizi düşürerek değerli kaynakların kullanımının azaltılmasına yardımcı olur. Grup 4 Görüntüleme Ekipmanları anlaşması, dakika başına sayfa hızı renklide 40 veya daha fazla ya da siyah beyazda 45 veya daha fazla olan modellerde, kurulum ve sürücü yükleme işlemi sırasında dupleks fonksiyonun otomatik olarak etkinleştirilmesini gerektirir. Bu hız bantları altındaki bazı Xerox modelleri, yükleme sırasında 2 taraflı yazdırma ayarlarına varsayılan olarak geri dönülecek şekilde de etkinleştirilebilir. Dupleks baskının sürekli kullanımı, işinizin çevresel etkilerini azaltacaktır. Ancak, simpleks / 1 taraflı yazdırma gerekmesi durumunda yazdırma sürücüsündeki yazdırma ayarlarını değiştirebilirsiniz.

#### **Kağıt Türleri**

Bu ürün, bir çevre yönetimi planında onaylanmış, EN12281 veya benzeri kalite standardına uygun olarak geri dönüşümlü ve yeni kağıda yazdırmak için kullanılabilir. Belirli uygulamalarda, daha az ham madde içeren ve böylece yazdırılan sayfa başına kullanılan kaynaklarda tasarruf sağlayan hafif kağıt (60 g/m2) kullanılabilir. Bu tür kağıdın baskı gereksinimlerinize uygun olup olmadığını değerlendirmenizi öneririz.

### <span id="page-16-1"></span>Türkiye RoHS Yönetmeliği

Madde 7 (d) ile uyumludur. Burada

"EEE Yönetmeliğine uygun olduğunu" beyan ederiz.

"EEE yönetmeliðine uygundur"

## <span id="page-16-2"></span>2,4 GHz Kablosuz Ağ Adaptörü için Düzenleyici Bilgileri

Bu ürün FCC Bölüm 15, Industry Canada RSS-210 ve Avrupa Konseyi Direktifi 99/5/EC gereksinimlerine uygun bir 2,4 GHz Kablosuz LAN radyo verici modülü içermektedir.

Bu cihazın işletilmesi aşağıdaki iki koşula tabidir: 1) Bu cihaz zararlı parazite neden olamaz ve 2) bu cihaz, istenmeyen işletime neden olabilecek parazit dahil olmak üzere, alınan herhangi bir girişimi kabul etmelidir.

Bu donanım üzerinde özel olarak Xerox Corporation tarafından onaylanmamış değişikliklerin yapılması, kullanıcının bu donanımı kullanma yetkisini geçersiz kılabilir.

## <span id="page-17-0"></span>Avrasya Ekonomik Topluluğu (EAC İşareti)

Rusya, Beyaz Rusya ve Kazakistan, Avrasya Ekonomik Topluluğu ya da EurAsEC adı altında ortak bir gümrük birliği oluşturmaya çalışmaktadır. Bu birlik ortak mevzuat planlarını ve ortak EurAsEC sertifika işaretini (EAC İşareti) duyurmuştur.

## <span id="page-17-1"></span>Kopyalama Düzenlemeleri

## <span id="page-17-2"></span>United States

Congress, by statute, has forbidden the reproduction of the following subjects under certain circumstances. Penalties of fine or imprisonment may be imposed on those guilty of making such reproductions.

- 1. Obligations or Securities of the United States Government, such as:
	- Certificates of Indebtedness
	- National Bank Currency
	- Coupons from Bonds
	- Federal Reserve Bank Notes
	- Silver Certificates
	- Gold Certificates
	- United States Bonds
	- Treasury Notes
	- Federal Reserve Notes
	- Fractional Notes
	- Certificates of Deposit
	- Paper Money
	- Bonds and Obligations of certain agencies of the government, such as FHA, etc.
	- Bonds (U.S. Savings Bonds may be photographed only for publicity purposes in connection with the campaign for the sale of such bonds.)
	- Internal Revenue Stamps. If it is necessary to reproduce a legal document on which there is a canceled revenue stamp, this may be done provided the reproduction of the document is performed for lawful purposes.
	- Postage Stamps, canceled or uncanceled. For philatelic purposes, Postage Stamps may be photographed, provided the reproduction is in black and white and is less than 75% or more than 150% of the linear dimensions of the original.
	- Posta Havaleleri
	- Bills, Checks, or Draft of money drawn by or upon authorized officers of the United States.
	- Stamps and other representatives of value, of whatever denomination, which have been or may be issued under any Act of Congress.
- 2. Adjusted Compensation Certificates for Veterans of the World Wars.
- 3. Obligations or Securities of any Foreign Government, Bank, or Corporation.
- 4. Copyrighted materials, unless permission of the copyright owner has been obtained or the reproduction falls within the "fair use" or library reproduction rights provisions of the copyright law.

Further information of these provisions may be obtained from the Copyright Office, Library of Congress, Washington, D.C. 20559. Ask for Circular R21.5.

- 5. Certificate of Citizenship or Naturalization. Foreign Naturalization Certificates may be photographed.
- 6. Passports. Foreign Passports may be photographed.
- 7. Göçmen belgeleri
- 8. Taslak Tescil Kartları
- 9. Selective Service Induction papers that bear any of the following Registrant's information:
	- Earnings or Income
	- Court Record
	- Physical or mental condition
	- Dependency Status
	- Previous military service

İstisnalar: Birleşik Devletler askeri ihraç sertifikalarının fotoğrafı çekilebilir.

10. Badges, Identification Cards, Passes, or Insignia carried by military personnel, or by members of the various Federal Departments, such as FBI, Treasure, etc. (Unless photograph is ordered by the head of such department or bureau.)

Reproducing the following is also prohibited in certain states:

- Automobile Licenses
- Drivers' Licenses
- Automobile Certificates of Title

The above list is not all inclusive, and no liability is assumed for its completeness or accuracy. In case of doubt, consult your attorney.

### <span id="page-18-0"></span>Canada

Parlamento, yasayla, aşağıdaki nesnelerin çoğaltılmasını belirli koşullar altında yasaklamıştır. Penalties of fine or imprisonment may be imposed on those guilty of making such reproductions.

- 1. Current bank notes or current paper money.
- 2. Obligations or securities of a government or bank.
- 3. Exchequer bill paper or revenue paper.
- 4. The public seal of Canada or of a province, or the seal of a public body or authority in Canada, or of a court of law.
- 5. Resmi açıklamalar, emirler, yönetmelik veya atamalar veya bunların bildirimleri (Kanada için sahte olarak Queen's Printer (Basımcısı) veya bir ilin eşdeğer basımcısı tarafından basılmış olduğu aynı görünümünü vermek amacıyla bunu istemekle).
- 6. Marks, brands, seals, wrappers or designs used by or on behalf of the Government of Canada or of a province, the government of a state other than Canada or a department, board, Commission or agency established by the Government of Canada or of a province or of a government of a state other than Canada.
- 7. Impressed or adhesive stamps used for the purpose of revenue by the Government of Canada or of a province or by the government of a state other than Canada.
- 8. Documents, registers or records kept by public officials charged with the duty of making or issuing certified copies thereof, where the copy falsely purports to be a certified copy thereof.
- 9. Copyrighted material or trademarks of any manner or kind without the consent of the copyright or trademark owner.

The above list is provided for your convenience and assistance, but it is not all-inclusive, and no liability is assumed for its completeness or accuracy. In case of doubt, consult your solicitor.

## <span id="page-19-0"></span>Diğer Ülkeler

Ülkenizde belirli dokümanların kopyalanması yasaklanmış olabilir. Aşağıdakilerin reprodüksiyonlarının üretilmesi suç sayılabilir ve para veya hapis cezası uygulanabilir:

- Dövizler
- Banknotlar ve çekler
- Banka ve devlet senetleri ve hazine bonoları
- Pasaportlar ve kimlik kartları
- Sahibinin izni alınmamış telif hakkı malzemesi veya ticari markalar
- Posta pulları ve diğer alınır/satılır kıymetli malzeme

Yukarıdaki liste her şeyi kapsamaz ve eksiksiz veya doğru olduğuna ilişkin hiçbir sorumluluk kabul edilmez. Şüpheniz varsa avukatınıza danışın.

## <span id="page-19-1"></span>Faks Düzenlemeleri

### <span id="page-19-2"></span>United States Fax Header Requirements

#### **Fax Send Header Requirements**

1991 Telefon Kullanan Tüketicileri Koruma Kanunu, gönderilen her sayfanın en üstü veya en altındaki kenar boşluğunda ya da iletimin ilk sayfasının yarısı üzerinde, mesajın gönderildiği tarih ile saati; mesajı gönderen işletme veya başka bir tüzel kişiliğin ya da diğer bireylerin kimliğini ve mesajın gönderildiği makine veya işletme, başka bir tüzel kişilik ya da diğer bireylere ait telefon numaralarının gösterilmediği sürece herhangi bir kimsenin, bir mesajı göndermek için bilgisayar veya faks makinesi dahil olmak üzere diğer elektronik aygıtları kullanmasını yasalara aykırı olarak değerlendirir. Belirtilen telefon numarası, 900'lü bir numara ya da yerel veya uzun mesafe iletişim ücretlerinden daha yüksek ücrete tabi bir numara olamaz. Bu bilgiyi makinenize programlamak için müşterinin belgelerine bakın ve belirtilen adımları uygulayın.

#### **Data Coupler Information**

This device complies with Part 68 of the FCC rules and the requirements adopted by the Administrative Council for Terminal Attachments (ACTA). On the cover of this device is a label that contains, among other information, a device identifier in the format US:AAAEQ##TXXXX. If requested, this number must be provided to the Telephone Company. A plug and jack used to connect this device to the premises wiring and telephone network must comply with the applicable FCC Part 68 rules and requirements adopted by the ACTA. A compliant telephone cord and modular plug is provided with this device. It is designed to be connected to a compatible modular jack that is also compliant. See installation instructions for details.

Aygıtı aşağıdaki standart modüler jaka güvenle bağlayabilirsiniz: USOC RJ-11C, kurulum kiti ile gelen uyumlu telefon kablosunu (modüler fişli) kullanarak. See installation instructions for details.

The Ringer Equivalence Number (REN) is used to determine the number of devices that may be connected to a telephone line. Excessive RENs on a telephone line may result in the devices not ringing in response to an incoming call. In most but not all areas, the sum of RENs should not exceed five (5.0). To be certain of the number of devices that may be connected to a line, as determined by the total RENs, contact the local Telephone Company. For products approved after July 23, 2001, the REN for this device is part of the device identifier that has the format US:AAAEQ##TXXXX. The digits represented by ## are the REN without a decimal point (e.g., 03 is a REN of 0.3). For earlier products, the REN is separately shown on the label.

To order the correct service from the local telephone company, you may also have to quote the codes listed below:

- Facility Interface Code (FIC) = 02LS2
- Service Order Code (SOC) = 9.0Y

## **! UYARI**

 Ask your local telephone company for the modular jack type installed on your line. Connecting this machine to an unauthorized jack can damage telephone company equipment. You, not Xerox, assume all responsibility and/or liability for any damage caused by the connection of this machine to an unauthorized jack.

If this Xerox device causes harm to the telephone network, the Telephone Company will notify you in advance that temporary discontinuance of service may be required. But if advance notice is not practical, the Telephone Company will notify the customer as soon as possible. Also, you will be advised of your right to file a complaint with the FCC if you believe it is necessary.

The Telephone Company may make changes in its facilities, equipment, operations or procedures that could affect the operation of the device. If this happens, the Telephone Company will provide advance notice in order for you to make necessary modifications to maintain uninterrupted service.

If trouble is experienced with this Xerox device, for repair or warranty information, please contact the appropriate service center; details of which are displayed either on the machine or contained within the User Guide. If the device is causing harm to the telephone network, the Telephone Company may request that you disconnect the device until the problem is resolved.

Repairs to the machine should be made only by a Xerox Service Representative or an authorized Xerox Service provider. This applies at any time during or after the service warranty period. If unauthorized repair is performed, the remainder of the warranty period is null and void.

This device must not be used on party lines. Connection to party line service is subject to state tariffs. Contact the state public utility commission, public service commission or corporation commission for information.

If your office has specially wired alarm equipment connected to the telephone line, make sure that the installation of this Xerox device does not disable your alarm equipment.

If you have questions about what will disable alarm equipment, consult your Telephone Company or a qualified installer.

## <span id="page-21-0"></span>Canada

Not: The Industry Canada label identifies certified equipment. This certification means that the device meets certain telecommunications network protective, operational and safety requirements as prescribed in the appropriate Terminal Equipment Technical Requirements document(s). The Department does not guarantee the equipment will operate to the user's satisfaction.

Before installing this device, users must make sure that it is permissible to be connected to the facilities of the local telecommunications company. The device must also be installed using an acceptable method of connection. The customer should be aware that compliance with the above conditions may not prevent degradation of service in some situations.

Repairs to certified equipment should be coordinated by a representative designated by the supplier. Any repairs or alterations made by the user to this device, or device malfunctions, may give the telecommunications company cause to request the user to disconnect the device.

Users should make sure for their own protection that the electrical ground connections of the power utility, telephone lines and internal metallic water pipe systems, if present, are connected together. This precaution may be particularly important in rural areas.

## **! Dikkat**

Users should not attempt to make such connections themselves, but should contact the appropriate electric inspection authority, or electrician, as appropriate.

The Ringer Equivalence Number (REN) assigned to each terminal device provides an indication of the maximum number of terminals allowed to be connected to a telephone interface. The termination on an interface may consist of any combination of devices subject only to the requirement that the sum of the Ringer Equivalent Numbers of all of the devices does not exceed 5. For the Canadian REN value, please see the label on the device.

#### **Kanada CS-03 sayı 9:**

Bu ürün test edilmiştir ve CS–03 sayı 9 ile uyumludur.

### <span id="page-21-1"></span>Avrupa

#### **Radyo ve Telekomünikasyon Terminal Cihazı Direktifi**

Bu Xerox ürününe, 1999/5/EC Direktifine uygun olarak tüm Avrupa'da, analog ortak anahtarlı telefon ağına (PSTN) tek terminal bağlantısı için Xerox tarafından sertifika verilmiştir.

Ürün, ulusal PSTN'ler ile çalışacak biçimde tasarlanmıştır ve aşağıdaki ülkelerde kullanılan PBX'ler ile uyumludur: **Avusturya, Belçika, Bulgaristan, Güney Kıbrıs, Çek Cumhuriyeti, Danimarka, Estonya, Finlandiya, Fransa, Almanya, Yunanistan, Macaristan, İrlanda, İtalya, Latviya, Litvanya, Lüksembourg, Malta, Hollanda, Polonya, Portekiz, Romanya, Slovakya, Slovenya, İspanya, İsveç, Birleşik Krallık, İzlanda, Liechtenstein, Norveç.**

Sorun olması halinde öncelikle yerel Xerox temsilcinizle görüşmelisiniz. Bu ürün, Avrupa Ekonomik Alanı'ndaki analog anahtarlı telefon şebekelerinde kullanım için terminal donanım teknik standartları olan TBR21 veya ES 103 021-1/2/3 ya da ES 203 021-1/2/3'e göre test edilmiş olup bunlarla uyumlu olduğu tespit edilmiştir. Ürün, başka ülke şebekeleriyle uyumlu olacak şekilde yapılandırılabilir. Başka bir ülkenin şebekesine yeniden bağlanması gerekirse lütfen yerel Xerox temsilcinizle görüşün.

Not: Bu ürün hem loop disconnect (döngü kesme) (pulse), hem de DTMF (ton) sinyal iletişimini kullanabilmesine rağmen, DTMF sinyal iletişimi kullanmaya ayarlanması önerilir. DTMF sinyalizasyonu güvenilir ve daha hızlı bir çağrı kurulumu sağlar. Üründe değişiklik yapılması, harici kontrol yazılımına ya da Xerox'un yetki vermediği harici kontrol aygıtlarına bağlanması, ürünün sertifikasını geçersiz kılar.

## <span id="page-22-0"></span>Güney Afrika

Bu modem onaylı bir aşırı gerilimden koruma cihazı ile birlikte kullanılmalıdır.

### <span id="page-22-1"></span>Yeni Zelanda

Terminal ekipmanının herhangi bir öğesi için Telepermit verilmesi, yalnızca ilgili Telecom'un öğenin kendi ağına bağlanmak için minimum koşullara uyduğunu kabul ettiğini gösterir. Ürünün Telecom tarafından onaylandığını belirtmez, herhangi bir garanti sunmaz ve herhangi bir Telepermit verilmiş ürünün tüm Telecom ağ cihazlarına uygun olduğunu ima etmez. Hepsinin üzerinde herhangi bir öğenin, farklı bir marka ya da modeldeki Telepermit verilmiş başka bir öğe ile her açıdan düzgün çalışacağı garantisini vermez.

Ekipman, atanan daha yüksek veri hızlarında düzgün çalışamayabilir. 33.8 kbps ve 56 kbps bağlantılar, bazı PSTN uygulamalarına bağlandığında muhtemelen daha düşük bit hızları ile kısıtlanacaktır. Telecom, bu gibi durumlarda karşılaşılan güçlükler için hiçbir sorumluluk kabul etmeyecektir.

- Fiziksel olarak zarar görmesi durumunda bu ekipmanın bağlantısını hemen kesin, ardından atma ya da onarım için gerekli düzenlemeleri yapın.
- Bu modem, diğer Telecom müşterileri için rahatsızlık oluşturabilecek bir şekilde kullanılmayacaktır.
- Bu cihaz darbeli arama ile donatılmıştır, bununla birlikte Telecom standardı DTMF tonlu aramadır. Telecom hatlarının her zaman darbeli aramayı desteklemeye devam edeceğine dair bir garanti yoktur.
- Bu ekipman aynı hatta başka ekipman olarak bağlandığında darbeli aramanın kullanılması 'zil çınlaması' ya da paraziti artırabilir ve hatalı bir yanıtlama koşulu oluşturabilir. Bu gibi sorunlarla karşılaşırsanız, Telecom Arıza Servisi ile görüşmeyin.
- DTMF tonlu arama tercih edilen yöntemdir çünkü darbeli (çevirmeli) aramadan daha hızlıdır hemen tüm Yeni Zelanda telefon santrallerine uyumludur.

## **! UYARI**

Elektrik kesintisi sırasında bu cihazdan '111' ya da diğer çağrılar yapılamaz.

- Bu ekipman, bir aramayı aynı hatta bağlı başka bir cihaza etkili bir şekilde aktaramayabilir.
- Telecom Telepermit gereklilikleri ile uyumluluk için gereken bazı parametreler bu cihaz ile ilişkilendirilmiş ekipmana (bilgisayar) bağlıdır. İlişkilendirilmiş ekipman, Telecom Teknik Özellikleri ile uyumluluk için aşağıdaki sınırlar dahilinde çalışacak şekilde ayarlanacaktır:
- Aynı numarayı yeniden aramalar için:
	- Tek bir manuel arama başlatması için 30 dakikalık süre içinde en fazla 10 arama denemesi yapılacaktır ve
	- Ekipman, bir denemenin bitişi ile sonraki denemenin başlangıcı arasında en az 30 saniyelik bir süre boyunca beklemeye geçecektir.
- Farklı numaraları otomatik aramalar için:
- Ekipman, farklı numaraların otomatik aramasının, bir arama denemesinin bitişi ile başka bir arama denemesini başlangıcı arasında en az beş saniyelik boşluklarla yapılmasını sağlayacak şekilde ayarlanacaktır.
- Doğru çalıştırma için herhangi bir zamanda tek bir hatta bağlanan tüm cihazların REN toplamı en fazla beş olmalıdır.

## <span id="page-23-0"></span>Ürünün Geri Dönüşümü ve İmhası

## <span id="page-23-1"></span>USA and Canada

Xerox dünya çapında ekipmanı geri alma ve yeniden kullanma / geri dönüştürme programını işletir. Bu Xerox aygıtının söz konusu program dahilinde olup olmadığını öğrenmek için Xerox satış temsilcinizle görüşün (1-800-ASK-XEROX). Xerox'un çevre programlarıyla ilgili daha fazla bilgi için www.xerox.com/environment.html adresini ziyaret edebilirsiniz.

Xerox aygıtınızın imhasının yönetimiyle siz ilgileniyorsanız, lütfen aygıtın, çevresel faktörler nedeniyle imhası bir düzenlemeye tabi olabilen kurşun, cıva, Perklorat ve diğer malzemeler içerebileceğini unutmayın. Bu malzemelerin aygıtta kullanımı, aygıtın piyasaya sürüldüğü tarih [itibariyle geçerli küresel düzenlemelerle tam olarak uyumludur. Geri dönüşüm ve imha etme bilgileri](http://www.eiae.org/)  için yerel yetkililerinizle görüşün. In the United States, you may also refer to the Electronic Industries [Alliance web site: h](http://www.eiae.org/)ttp://www.eiae.org/.

## <span id="page-23-2"></span>Avrupa Birliği

#### **WEEE Direktifi 2002/96/EC**

Bazı ekipmanlar hem evde hem profesyonel/iş uygulamalarında kullanılabilir.

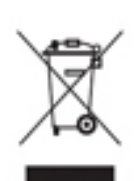

#### **Profesyonel/İş Ortamı**

Aygıtınıza bu sembolün uygulanmış olması bu aygıtı kabul edilen ulusal prosedürlere uygun şekilde imha etmeniz gerektiğini belirtir. Avrupa Birliği mevzuatı gereğince, kullanım ömrü sona eren elektrikli ve elektronik ekipman kabul edilen prosedürlere uygun imha edilmelidir.

## **Ev Ortamı**

Aygıtınıza bu sembolün uygulanmış olması bu aygıtı normal ev atıkları yoluyla imha etmemeniz gerektiğini belirtir. Avrupa Birliği mevzuatı gereğince, kullanım ömrü sona eren elektrikli ve elektronik ekipman ev atıklarından ayrı tutularak imha edilmelidir. Avrupa Birliği üye ülkeleri içinde özel evler kullanılmış elektrikli ve elektronik ekipmanı belirtilen toplama tesislerine ücretsiz olarak iade edebilirler. Daha fazla bilgi için

lütfen yerel atık kurumuna başvurun. Bazı üye ülkelerde, yeni bir aygıt satın aldığınızda yerel satıcınız eski aygıtınızı ücretsiz olarak geri almak zorunda olabilir. Lütfen satıcınızdan bu konuda bilgi alın. Ürünü imha etmeden önce, kullanım ömrü sona eren ürünleri geri alma bilgileri için yerel satıcınıza veya Xerox temsilcinize başvurun.

## <span id="page-24-0"></span>Enerji Programı Uyumluluğu

### <span id="page-24-1"></span>Tüm Pazarlar

#### **ENERGY STAR**

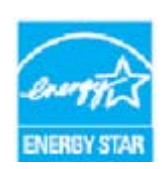

Görüntüleme Ekipmanı için ENERGY STAR Programı Gereklilikleri altında, Xerox WorkCentre® 5945 / 5955 is ENERGY STAR® onaylıdır.

ENERGY STAR ve ENERGY STAR İŞARETİ, tescilli A.B.D. ticari markalarıdır. ENERGY STAR Ofis Ekipmanı Programı, ABD, Avrupa ve Japonya hükümetleri ve ofis ekipmanı endüstrisi arasında enerjiyi verimli kullanan fotokopi makinelerinin,

yazıcıların, faks cihazlarının, çok fonksiyonlu aygıtların, kişisel bilgisayarların ve monitörlerin üretimini destekleyen bir takım çalışmasıdır. Ürün enerji tüketiminin düşürülmesi, elektrik üretiminden kaynaklanan emisyonu azaltarak hava kirliliği, asit yağmuru ve uzun vadeli iklim değişiklikleriyle mücadelede yardımcı olur. Xerox ENERGY STAR ekipmanı fabrikada önceden ayarlanmıştır.

ENERGY STAR, çevresel etkileri azaltmaya yarayan enerji verimli modellerin geliştirilmesini ve satın alınmasını destekleyen gönüllü bir programdır. ENERGY STAR programının ayrıntılarını ve ENERGY STAR programına uygun modelleri şu Web sitesinde görebilirsiniz:[http://www.energystar.gov/](http://www.energystar.gov/index.cfm?fuseaction=find_a_product.showProductGroup&pgw_code=IEQ) [index.cfm?fuseaction=find\\_a\\_product.showProductGroup&pgw\\_code=IEQ](http://www.energystar.gov/index.cfm?fuseaction=find_a_product.showProductGroup&pgw_code=IEQ)

#### **Güç Tüketimi ve Etkinleşme Süresi**

Ürünlerin kullandığı elektriğin miktarı, ürünlerin nasıl kullanıldığına bağlıdır. Bu ürün, elektrik maliyetlerinizi azaltmanıza olanak vermek üzere tasarlanmış ve yapılandırılmıştır. Son baskı alındıktan sonra Hazır Modu'na geçer. Bu modda, gerekirse derhal yeniden baskı yapılabilir. Ürün, uzun bir süre kullanılmazsa, Güç Tasarrufu Modu'na geçer. Bu modda, ürünün daha az enerji tüketmesine olanak vermek üzere yalnızca en önemli işlevler etkindir. Güç Tasarrufu Modu'ndan çıkıldığında, ilk baskının çıkış süresi Hazır Modu'na göre biraz daha uzun olacaktır. Bu gecikmenin sebebi sistemin Güç Tasarrufu modundan uyanmasıdır ve bu piyasadaki görüntüleme ürünlerinin çoğu için geçerlidir. Etkinleşme Süresinin daha uzun olmasını veya Güç Tasarrufu Modunu tamamen devre dışı bırakmayı düşünüyorsanız, cihazın daha düşük bir enerji kullanımına ancak çok uzun bir süre geçtikten sonra düşeceğini veya hiç düşmeyeceğini unutmayın. Xerox'un sürdürülebilirlik inisiyatiflerine katılım hakkında daha fazla bilgi için şu adresteki web sitemizi ziyaret edebilirsiniz:

<http://www.xerox.com/about-xerox/environment/enus.html>

### <span id="page-24-2"></span>Canada

#### **Environmental Choice**

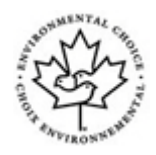

#### **CCD-035 Ofis Makineleri Sertifikalıdır**

Bu ürün, daha az çevre etkisi için tüm gereksinimleri karşılayan Ofis Makinelerinde Environmental Choice® standardı sertifikasına sahiptir. Sertifikaya hak kazanmanın bir parçası olarak, Xerox Corporation bu ürünün enerji verimliliğinde standartların kriterlerini karşıladığını kanıtlamıştır.

Sertifikalı fotokopi, yazıcı, çok işlevli aygıt ve faks ürünleri ayrıca azalan kimyasal emisyonlar gibi kriterleri de karşılamalı ve geri dönüşümlü sarf malzemelerine uyumluluğunu göstermelidir. Environmental Choice 1988 yılında tüketicilerin daha az çevre etkisi olan ürünler ve hizmetler bulmasına yardımcı olmak için kurulmuştur. Environmental Choice gönüllü, çoklu niteliğe sahip ve yaşam döngüsü bazı bir çevre sertifikasıdır ve bir ürünün katı, üçüncü taraf, çevreci performans standartlarına uygunluğunu kanıtlamak için ciddi bilimsel testlere, kapsamlı denetime ya da her ikisine birden tabi tutulduğunu belirtir.

### <span id="page-25-0"></span>Almanya

#### **Almanya - Mavi Melek**

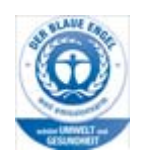

Alman Kalite Güvencesi ve İşaretleme Enstütüsü RAL bu aygıtı Mavi Melek Çevre Etiketi'ne uygun görmüştür, bu sertifika bir makinenin makine tasarımı, üretim ve işletim açısından çevresel kabul edilebilirlik için Mavi Melek sertifikası gereklerini yerine getirdiğini belirtmektedir.

#### **Blendschultz**

Das Gerät ist nicht für Benutzung im unmittelbaren Gesichtsfeld am Bildschirmarbeitsplatz vorgesehen. Um störende Reflexionen am Bildschirmarbeitsplatz zu vermeiden, darf dieses Produkt nicht im unmittelbaren Gesichtsfeld platziert werden.

#### **Lärmemission**

Maschinenlärminformations- Verordnung 3. GPSGV: Der höchste Schalldruckpegel beträgt 70 dB9A) oder weniger gemäß EN ISO 7779.

#### **Importeur**

Xerox GmbHHellersbergstraße 2-441460 Neuss Deutschland

## <span id="page-25-1"></span>Malzeme Güvenliği Verileri

Makinenizle ilgili Malzeme Güvenliği Verileri için bölgenize ilişkin destek bilgilerine bakın.

Kuzey Amerika malzeme güvenliği verileri şu adreste bulunabilir.www.xerox.com/msds.

Avrupa Birliği malzeme güvenliği verileri şu adreste bulunabilir[.](www.xerox.com/environment_europe) www.xerox.com/ environment\_europe.

Müşteri Destek Merkezi telefonları için şu adrese gidin: [w](www.xerox.com/office/worldcontacts)ww.xerox.com/office/worldcontacts.

## <span id="page-26-0"></span>Çevre, Sağlık ve Güvenlikle İlgili İletişim Bilgileri

Bu Xerox aygıtı ve sarf malzemeleriyle ilgili olarak Çevre, Sağlık ve Güvenlik konularında daha fazla bilgi edinmek için lütfen bölgenizdeki müşteri destek hattıyla görüşün.

Aygıt güvenliğiyle ilgili bilgileri ayrıca [w](www.xerox.com/about-xerox/environment)ww.xerox.com/about-xerox/environment Xerox web sitesinde de bulabilirsiniz.

ABD: Çevre, Sağlık ve Güvenlik bilgileri için 1-800 ASK-XEROX no'lu telefonu arayın

Kanada: Çevre, Sağlık ve Güvenlik bilgileri için 1-800 ASK-XEROX no'lu telefonu arayın

Avrupa: Çevre, Sağlık ve Güvenlik bilgileri için +44 1707 353 434 no'lu telefonu arayın

# <span id="page-28-0"></span>Başlangıç

## <span id="page-28-1"></span>Aygıtınızın Parçalarını Tanıma

Yeni aygıtınız basit bir fotokopi makinesi değildir, modelinize ve yapılandırmanıza bağlı olarak kopyalama, faks gönderme, yazdırma ve tarama işlemleri gerçekleştirebilen dijital bir aygıttır.

Kullanım Kılavuzunda açıközellikler ve işlevler tamamen yapılandırılmış WorkCentre'a yöneliktir ve sizin aygıtınızda bulunmayabilir. İsteğe bağlı bileşenlere veya diğer aygıt yapılandırmalarına ilişkin ayrıca bilgi almanız gerekiyorsa, lütfen yerel Xerox temsilcinize başvurun.

Dakikada 45 ya da 55 kopya ya da çıktı sağlayan çeşitli yapılandırmalar kullanılabilir. Tüm yapılandırmalar tamamen güncellenebilir, böylece gelecekte oluşabilecek gereksinimleri karşılar. Daha fazla bilgi için, lütfen yerel Xerox temsilcinize başvurun.

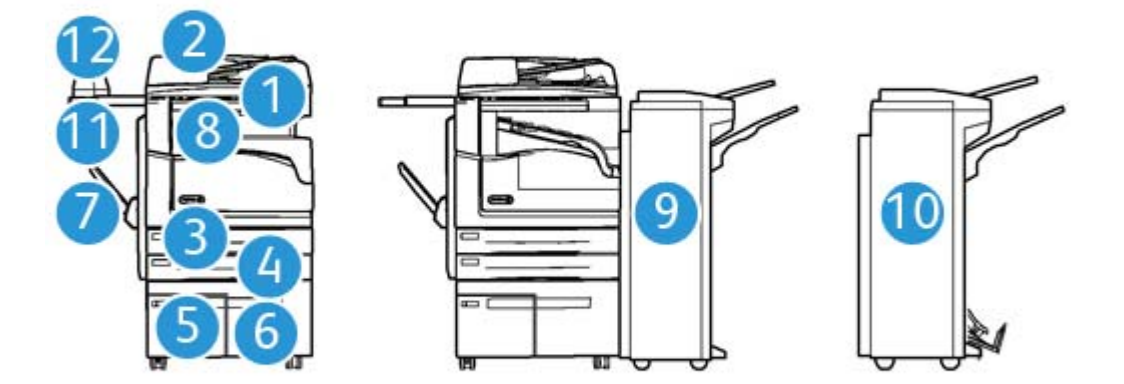

- 1. **Doküman Besleyici ve Doküman Camı:** Bir veya birden fazla dokümanı taramak için kullanılır. Doküman camı tek, ciltlenmiş, özel boyutlu veya hasar görmüş dokümanları taramak için kullanılabilir.
- 2. **Kontrol Paneli:** Dokunmatik Ekran ve Sayısal Tuş Takımı.
- 3. **Kağıt Kaseti 1:** Bu kaset tüm modellerde standarttır. Kaset tamamen ayarlanabilirdir ve A5 LEF (5,5 x 8,5 inç) ile A3 (11 x 17 inç) arasındaki ortam boyutları için kullanılabilir.
- 4. **Kağıt Kaseti 2:** Bu kaset tüm modellerde standarttır. Kaset tamamen ayarlanabilirdir ve A5 LEF (5,5 x 8,5 inç) ile A3 (11 x 17 inç) arasındaki ortam boyutları için kullanılabilir.
- 5. **Kağıt Kaseti 3:** Bu kaset tüm modellerde standarttır. Kaset A4 LEF (8,5 x 11 inç LEF) ortam boyutu için kullanılabilir.
- 6. **Kağıt Kaseti 4:** Bu kaset tüm modellerde isteğe bağlıdır. Kaset A4 LEF (8,5 x 11 inç LEF) ortam boyutu için kullanılabilir.
- 7. **Bypass Kaseti:** A6 SEF (2,8 x 4,3 inç SEF) ile A3 (11 x 17 inç) arasındaki standart olmayan yazdırma ortamları için kullanılır.
- 8. **Ofsetleme Çıkış Kaseti:** Bu isteğe bağlı ofsetleme çıkış kaseti harmanlanmış veya harmanlanmamış çıktı sunar. Ayırmayı kolaylaştırmak için, her küme veya yığın bir öncekine göre ofsetlenir.
- 9. **Office Sonlandırıcı:** Bu isteğe bağlı aygıt çıktınızı istifler, harmanlar, zımbalar ve ofsetler. Bu sonlandırıcıya delme kitleri de monte edilebilir.
- 10. **Yeni Ofis Sonlandırıcı Kitaplık Oluşturucu:**Bu isteğe bağlı sonlandırıcı kitapçıklar oluşturur, çıktınızı harmanlar, ofsetler, istifler ve zımbalar. Bu sonlandırıcıya delme kitleri de monte edilebilir.
- 11. **Konfor Rafı**: Dokümanları tutmak veya Konfor Zımbası için kullanılan isteğe bağlı bir raf.
- 12. **Konfor Zımbası:** Sonlandırıcı olmadığında sayfaları zımbalamak veya kopyalama işleminden sonra asılları yeniden zımbalamak için kullanılan isteğe bağlı zımba.

Not: SEF Kısa Kenardan Beslemedir (burada kağıt aygıta beslenirken kağıdın kısa kenarı önde gelen kenardır). LEF Uzun Kenardan Beslemedir (burada kağıt aygıta önce uzun kenarın besleneceği şekilde yönlendirilir).

## <span id="page-29-0"></span>Aygıtınızın Seri Numarasını Bulma

Ürün kurulumu sırasında veya sonrasında yardıma gereksinim duyarsanız, lütfen çevrimiçi çözümler ve destek içi[n](www.xerox.com) www.xerox.com adresini ziyaret edin.

Ayrıca yardım almanız gerekirse, Xerox Destek Merkezi'ndeki uzmanlarımızı arayın veya yerel temsilcinize başvurun. Telefonla yardım aldığınızda lütfen makine seri numarasını bildirin.

Xerox Destek Merkezi veya yerel temsilci telefon numarası aygıt kurulurken sağlanır.

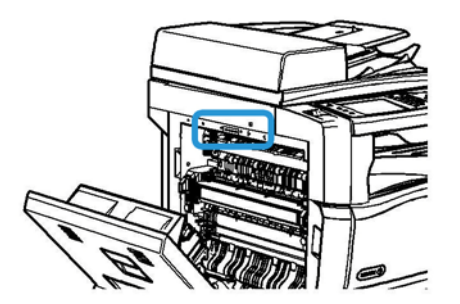

- 1. Aygıtın solundaki kapağı açmak için kolu kaldırın. Aygıttan 45° açılı hale gelene kadar kapağı yavaşça kaldırın.
- 2. Seri numarası kapak açıldığında ortaya çıkan alanın en üstündedir.

## <span id="page-30-0"></span>Hizmetler ve Seçenekler

## <span id="page-30-1"></span>WorkCentre 5945 Standart ve İsteğe Bağlı Hizmetlerini Tanımlama

Aygıtınızla birlikte kullanmak için, bir dizi hizmet ve seçenek mevcuttur. Pek çok hizmet ve seçenek standart olarak sağlanmıştır ve yalnızca ek üçüncü taraf donanım ile birlikte etkinleştirilmesi veya yapılandırılması gerekir.

Ayrıca, isteğe bağlı işlevler ve kitler de mevcuttur ve satın alınıp yüklenebilir.

Kullanılabilir seçenekler aygıtınızın modeline göre değişiklik gösterir.

#### **Standart**

- **Kağıt Kaseti 1**, tamamen ayarlanabilir kağıt kasetidir.
- **Kağıt Kaseti 2**, tamamen ayarlanabilir kağıt kasetidir.
- **Kağıt Kaseti 3**, yüksek kapasiteli kağıt kasetidir.
- **Kağıt Kaseti 4**, yüksek kapasiteli kağıt kasetidir.
- **Bypass Kaseti**, standart olmayan yazdırma ortamları için kullanılır.
- **Renkli Tarayıcı** renkli tarama yapmak için kullanılır.
- **Tarama** E-posta ve İş Akışı Tarama hizmetleri sağlar.

#### **İsteğe Bağlı**

- **Zarf Kaseti** bu kaset, zarfa baskı için kağıt kaseti 2'nin yerine takılır. Kasete en çok 55 adet No. 10 Zarf (4,1 x 9,5 inç) yüklenebilir.
- **Kağıt Kaseti Kilit Kiti** içinden kağıt alınamaması için kasetleri kilitler, kütüphaneler için kullanışlı bir özelliktir.
- **Ofsetleme Çıkış Kaseti** harmanlanmış veya harmanlanmamış çıktı sunar.
- **Office Sonlandırıcı** çıktınızı istifler, harmanlar, zımbalar ve ofsetler. Bu sonlandırıcı için delme kiti de mevcuttur.
- **Office Sonlandırıcı 2 Delikli Delme Kiti** Office Sonlandırıcının 2 delikli delme yapmasını sağlar. Bu sonlandırıcı için başka delme kitleri de mevcuttur. Tek seferde yalnızca bir delme kiti takılabilir.
- **Office Sonlandırıcı 3 Delikli Delme Kiti** Office Sonlandırıcının 3 delikli delme yapmasını sağlar. Bu sonlandırıcı için başka delme kitleri de mevcuttur. Tek seferde yalnızca bir delme kiti takılabilir.
- **Office Sonlandırıcı 4 Delikli Delme Kiti** Office Sonlandırıcının 4 delikli delme yapmasını sağlar. Bu sonlandırıcı için başka delme kitleri de mevcuttur. Tek seferde yalnızca bir delme kiti takılabilir.
- **Office Sonlandırıcı İsveç 4 Delikli Delme Kiti** Office Sonlandırıcının 4 delikli delme yapmasını sağlar. Bu sonlandırıcı için başka delme kitleri de mevcuttur. Tek seferde yalnızca bir delme kiti takılabilir.
- **Yeni Ofis Sonlandırıcı Kitaplık Oluşturucu** kitapçıklar oluşturur, çıktınızı harmanlar, ofsetler, istifler ve zımbalar. Bu sonlandırıcıya delme kitleri de monte edilebilir.
- **Yeni Ofis Sonlandırıcı Kitaplık Oluşturucu 2 Delgi Kiti** Yeni Ofis Sonlandırıcı Kitaplık Oluşturucunun 2 delik delmesini sağlar. Bu sonlandırıcı için başka delme kitleri de mevcuttur. Tek seferde yalnızca bir delme kiti takılabilir.
- **Yeni Ofis Sonlandırıcı Kitaplık Oluşturucu 3 Delgi Kiti** Yeni Ofis Sonlandırıcı Kitaplık Oluşturucunun 3 delik delmesini sağlar. Bu sonlandırıcı için başka delme kitleri de mevcuttur. Tek seferde yalnızca bir delme kiti takılabilir.
- **Yeni Ofis Sonlandırıcı Kitaplık Oluşturucu 4 Delgi Kiti** Yeni Ofis Sonlandırıcı Kitaplık Oluşturucunun 4 delik delmesini sağlar. Bu sonlandırıcı için başka delme kitleri de mevcuttur. Tek seferde yalnızca bir delme kiti takılabilir.
- **Yeni Ofis Sonlandırıcı Kitaplık Oluşturucu İsveç 4 Delgi Kiti** Yeni Ofis Sonlandırıcı Kitaplık Oluşturucunun 4 delik delmesini sağlar. Bu sonlandırıcı için başka delme kitleri de mevcuttur. Tek seferde yalnızca bir delme kiti takılabilir.
- Manuel zımbalama için **Konfor Zımbası**. Konfor Rafı takılı olmalıdır.
- **Konfor Rafı**, aygıtın sol tarafına takılabilen bir raftır.
- **Temel Faks Kiti (Dahili)**; bu kit tek bir faks hat bağlantısı sağlar.
- **Genişletilmiş Faks Kiti (Dahili)**; bu kit bağlanmak üzere iki faks hattı sağlar.
- **LAN Faksı** kullanıcıların yazıcı sürücülerini kullanarak PC'lerinden doğrudan faks göndermelerini sağlar.

Yapılandırılmış ve yüklenmiş Temel veya Genişletilmiş Faks Kiti gerektirir.

• **Sunucu Faks** kullanıcıların faks sunucusu üzerinden basılı fakslar göndermesini ve almasını sağlar.

Yapılandırılmış ve yüklenmiş Üçüncü Taraf Faks Sunucusu gerektirir.

- **Internet Faksı** kullanıcıların internet veya intranet üzerinden faks gönderip almasını sağlar.
- **PC Masaüstüne Tarama Kiti** bilgisayarınıza tarama yapmanıza olanak sağlar. Standart ve Pro sürümleri vardır.
- **XPS Etkinleştirme Kiti** XPS (XML Kağıt Özelliği) biçiminde dokümanlar oluşturmanızı sağlar.
- **Güvenlik kiti** disk üstüne yazma seçenekleri gibi ek güvenlik özellikleri sağlar.
- **McAfee Bütünlük Kontrolü Kiti** aygıtta değişiklik yapıldığını ve dosya yürütüldüğünü algılamak ve önlemek için McAfee yazılımını kullanır.
- **Unicode Uluslararası Yazdırma Kiti** unicode karakterlerin yazdırılmasını sağlar.
- **Kablosuz Yazdırma Kiti** bir kablosuz ağa bağlanmayı sağlar.
- **Xerox Güvenli Erişim**, aygıta erişimi sınırlandırmak için bir kart okuma aygıtı sağlar.
- **Ağ Hesabı** Yazdırma, Kopyalama ve Tarama işleri için kullanılan aygıtların ağ üzerinden çoklu aygıtlarla izlenmesini sağlar. Üçüncü taraf sunucu gereklidir.
- **Xerox Standart Hesap**, her bir kullanıcı için Kopyalama, Yazdırma, İş Akışı Taraması, Sunucu Faks ve Faks işlerinin sayısını izleyen bir hesap aracıdır.
- **Unicode Uluslararası Yazdırma Kiti** unicode karakterlerin yazdırılmasını sağlar.
- **Xerox Fotokopi Makinesi Yardımcısı Kiti** kopyalama yeteneklerine daha kolay erişim sağlar. Bu yardımcı teknoloji standart dokunmatik ekrana bir alternatiftir ve kopyalama işlerini kolayca programlamada ve kopyalama yapmada özellikle tekerlekli sandalye kullananlar, körler veya görme bozukluğu olanlar başta olmak üzere herkese yardımcı olur.
- **Yabancı Arabirim Aygıtı**, kart veya jetonla çalışan bir üçüncü taraf erişim ve hesap aygıtının takılmasını sağlar.

#### **Kullanılamaz**

• Bu aygıt ile ilgili tüm olası seçenekler bu modelde standart veya isteğe bağlı özellik olarak mevcuttur.

## <span id="page-32-0"></span>WorkCentre 5955 Standart ve İsteğe Bağlı Hizmetlerini Tanımlama

Aygıtınızla birlikte kullanmak için, bir dizi hizmet ve seçenek mevcuttur. Pek çok hizmet ve seçenek standart olarak sağlanmıştır ve yalnızca ek üçüncü taraf donanım ile birlikte etkinleştirilmesi veya yapılandırılması gerekir.

Ayrıca, isteğe bağlı işlevler ve kitler de mevcuttur ve satın alınıp yüklenebilir.

Kullanılabilir seçenekler aygıtınızın modeline göre değişiklik gösterir.

#### **Standart**

- **Kağıt Kaseti 1**, tamamen ayarlanabilir kağıt kasetidir.
- **Kağıt Kaseti 2**, tamamen ayarlanabilir kağıt kasetidir.
- **Kağıt Kaseti 3**, yüksek kapasiteli kağıt kasetidir.
- **Kağıt Kaseti 4**, yüksek kapasiteli kağıt kasetidir.
- **Bypass Kaseti**, standart olmayan yazdırma ortamları için kullanılır.
- **Renkli Tarayıcı** renkli tarama yapmak için kullanılır.
- **Tarama** E-posta ve İş Akışı Tarama hizmetleri sağlar.

#### **İsteğe Bağlı**

- **Zarf Kaseti** bu kaset, zarfa baskı için kağıt kaseti 2'nin yerine takılır. Kasete en çok 55 adet No. 10 Zarf (4,1 x 9,5 inç) yüklenebilir.
- **Kağıt Kaseti Kilit Kiti** içinden kağıt alınamaması için kasetleri kilitler, kütüphaneler için kullanışlı bir özelliktir.
- **Ofsetleme Çıkış Kaseti** harmanlanmış veya harmanlanmamış çıktı sunar.
- **Office Sonlandırıcı** çıktınızı istifler, harmanlar, zımbalar ve ofsetler. Bu sonlandırıcı için delme kiti de mevcuttur.
- **Office Sonlandırıcı 2 Delikli Delme Kiti** Office Sonlandırıcının 2 delikli delme yapmasını sağlar. Bu sonlandırıcı için başka delme kitleri de mevcuttur. Tek seferde yalnızca bir delme kiti takılabilir.
- **Office Sonlandırıcı 3 Delikli Delme Kiti** Office Sonlandırıcının 3 delikli delme yapmasını sağlar. Bu sonlandırıcı için başka delme kitleri de mevcuttur. Tek seferde yalnızca bir delme kiti takılabilir.
- **Office Sonlandırıcı 4 Delikli Delme Kiti** Office Sonlandırıcının 4 delikli delme yapmasını sağlar. Bu sonlandırıcı için başka delme kitleri de mevcuttur. Tek seferde yalnızca bir delme kiti takılabilir.
- **Office Sonlandırıcı İsveç 4 Delikli Delme Kiti** Office Sonlandırıcının 4 delikli delme yapmasını sağlar. Bu sonlandırıcı için başka delme kitleri de mevcuttur. Tek seferde yalnızca bir delme kiti takılabilir.
- **Yeni Ofis Sonlandırıcı Kitaplık Oluşturucu** kitapçıklar oluşturur, çıktınızı harmanlar, ofsetler, istifler ve zımbalar. Bu sonlandırıcıya delme kitleri de monte edilebilir.
- **Yeni Ofis Sonlandırıcı Kitaplık Oluşturucu 2 Delgi Kiti** Yeni Ofis Sonlandırıcı Kitaplık Oluşturucunun 2 delik delmesini sağlar. Bu sonlandırıcı için başka delme kitleri de mevcuttur. Tek seferde yalnızca bir delme kiti takılabilir.
- **Yeni Ofis Sonlandırıcı Kitaplık Oluşturucu 3 Delgi Kiti** Yeni Ofis Sonlandırıcı Kitaplık Oluşturucunun 3 delik delmesini sağlar. Bu sonlandırıcı için başka delme kitleri de mevcuttur. Tek seferde yalnızca bir delme kiti takılabilir.
- **Yeni Ofis Sonlandırıcı Kitaplık Oluşturucu 4 Delgi Kiti** Yeni Ofis Sonlandırıcı Kitaplık Oluşturucunun 4 delik delmesini sağlar. Bu sonlandırıcı için başka delme kitleri de mevcuttur. Tek seferde yalnızca bir delme kiti takılabilir.
- **Yeni Ofis Sonlandırıcı Kitaplık Oluşturucu İsveç 4 Delgi Kiti** Yeni Ofis Sonlandırıcı Kitaplık Oluşturucunun 4 delik delmesini sağlar. Bu sonlandırıcı için başka delme kitleri de mevcuttur. Tek seferde yalnızca bir delme kiti takılabilir.
- Manuel zımbalama için **Konfor Zımbası**. Konfor Rafı takılı olmalıdır.
- **Konfor Rafı**, aygıtın sol tarafına takılabilen bir raftır.
- **Temel Faks Kiti (Dahili)**; bu kit tek bir faks hat bağlantısı sağlar.
- **Genişletilmiş Faks Kiti (Dahili)**; bu kit bağlanmak üzere iki faks hattı sağlar.
- **LAN Faksı** kullanıcıların yazıcı sürücülerini kullanarak PC'lerinden doğrudan faks göndermelerini sağlar.

Yapılandırılmış ve yüklenmiş Temel veya Genişletilmiş Faks Kiti gerektirir.

• **Sunucu Faks** kullanıcıların faks sunucusu üzerinden basılı fakslar göndermesini ve almasını sağlar.

Yapılandırılmış ve yüklenmiş Üçüncü Taraf Faks Sunucusu gerektirir.

- **Internet Faksı** kullanıcıların internet veya intranet üzerinden faks gönderip almasını sağlar.
- **PC Masaüstüne Tarama Kiti** bilgisayarınıza tarama yapmanıza olanak sağlar. Standart ve Pro sürümleri vardır.
- **XPS Etkinleştirme Kiti** XPS (XML Kağıt Özelliği) biçiminde dokümanlar oluşturmanızı sağlar.
- **Güvenlik kiti** disk üstüne yazma seçenekleri gibi ek güvenlik özellikleri sağlar.
- **McAfee Bütünlük Kontrolü Kiti** aygıtta değişiklik yapıldığını ve dosya yürütüldüğünü algılamak ve önlemek için McAfee yazılımını kullanır.
- **Unicode Uluslararası Yazdırma Kiti** unicode karakterlerin yazdırılmasını sağlar.
- **Kablosuz Yazdırma Kiti** bir kablosuz ağa bağlanmayı sağlar.
- **Xerox Güvenli Erişim**, aygıta erişimi sınırlandırmak için bir kart okuma aygıtı sağlar.
- **Ağ Hesabı** Yazdırma, Kopyalama ve Tarama işleri için kullanılan aygıtların ağ üzerinden çoklu aygıtlarla izlenmesini sağlar. Üçüncü taraf sunucu gereklidir.
- **Xerox Standart Hesap**, her bir kullanıcı için Kopyalama, Yazdırma, İş Akışı Taraması, Sunucu Faks ve Faks işlerinin sayısını izleyen bir hesap aracıdır.
- **Unicode Uluslararası Yazdırma Kiti** unicode karakterlerin yazdırılmasını sağlar.
- **Xerox Fotokopi Makinesi Yardımcısı Kiti** kopyalama yeteneklerine daha kolay erişim sağlar. Bu yardımcı teknoloji standart dokunmatik ekrana bir alternatiftir ve kopyalama işlerini kolayca programlamada ve kopyalama yapmada özellikle tekerlekli sandalye kullananlar, körler veya görme bozukluğu olanlar başta olmak üzere herkese yardımcı olur.
- **Yabancı Arabirim Aygıtı**, kart veya jetonla çalışan bir üçüncü taraf erişim ve hesap aygıtının takılmasını sağlar.

#### **Kullanılamaz**

• Bu aygıt ile ilgili tüm olası seçenekler bu modelde standart veya isteğe bağlı özellik olarak mevcuttur.

## <span id="page-34-0"></span>Sonlandırma Aygıtlarının Açıklaması

#### **Office Sonlandırıcı**

- Üst Kasette 250 sayfa, Yığınlama Kasetinde 2000 sayfa tutabilir.
- Kağıt ağırlığı 60 216 g/m2 (16 57 lb).
- Office Sonlandırıcısı seçilen özelliklere bağlı olarak çıktınızı harmanlar, istifler, zımbalar ve deler (varsa). 80 g/m2 (20 lb) olmak üzere 2 ile 50 arasında, ağır kağıt veya ayraç kullanılıyorsa daha az sayıda kağıdı zımbalar.
- Sonlandırıcının zımbasında içinde 5000 zımba bulunan 1 zımba kartuşu vardır.
- Bu sonlandırıcıya isteğe bağlı 2, 3 veya 4 Delikli Delme kiti takılabilir.

#### **Yeni Ofis Sonlandırıcı Kitaplık Oluşturucu**

- Üst Kasette 250 sayfa, Yığınlama Kasetinde 2000 sayfa tutabilir.
- Kağıt ağırlığı 60 216 g/m2 (16 57 lb).
- Kitapçık oluşturucu seçilen özelliklere bağlı olarak çıktınızı harmanlar, istifler, zımbalar ve deler (varsa). 80 g/m2 (20 lb) olmak üzere 2 ile 50 arasında, ağır kağıt veya ayraç kullanılıyorsa daha az sayıda kağıdı zımbalar.
- Sonlandırıcının zımbasında içinde 5000 zımba bulunan 1 zımba kartuşu vardır.
- Bu sonlandırıcıya isteğe bağlı 2, 3 veya 4 Delikli Delme kiti takılabilir.
- Kitapçık oluşturucu 80 g/m2 (20 lb) ağırlığında 15 sayfa zımbalayabilir ve katlayabilir.

## <span id="page-34-1"></span>Kontrol Paneli Düğmelerini Tanımlama

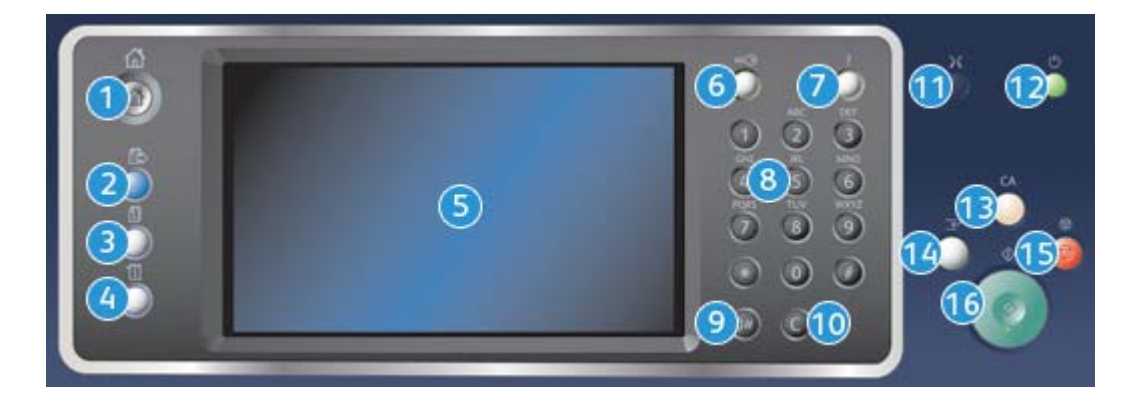

- 1. **Hizmetler Ana Sayfası:** Aygıt üzerinde mevcut hizmetlere erişim sağlar.
- 2. **Hizmetler:** İş Durumu ekranı veya Makine durumu ekranı görüntüleniyorken, önceki Kopyalama, Faks, Tarama özelliği ekranının görünümüne geri döner.
- 3. **İş Durumu:** Etkin işlerin ilerleyişini kontrol etmek veya tamamlanan işlere ilişkin ayrıntılı bilgi görüntülemek için kullanın.
- 4. **Makine Durumu:** Aygıt durumunu, fatura ölçerleri, sarf malzemelerinin durumunu kontrol etmek veya kullanıcı dokümanlarını ve raporlarını yazdırmak için kullanın. Bu düğmeyi Araçlar moduna erişmek için de kullanın.
- 5. **Dokunmatik Ekran:** Programlama özelliklerini seçmek ve hata giderme işlemlerini ve genel aygıt bilgilerini görüntülemek için kullanın.
- 6. **Oturum Aç/Kapat:** Ayrıntılarda oturum açmak ve oturumu kapatmak için kullanın.
- 7. **Yardım:** Aygıt özellikleri için yardım mesajları görüntüler.
- 8. **Sayısal Tuş Takımı:** Alfasayısal karakterler girmek için kullanın.
- 9. **Arama Duraklat**: Bir faks numarası çevirirken duraklatma eklemek için kullanın.
- 10. **'C' Girişi İptal Et:** Sayısal Tuş Takımında yapılan önceki girişi iptal eder.
- 11. **Dil:** Dokunmatik ekran seçeneklerinde farklı bir dil seçmek için kullanın.
- 12. **Güç:** Enerji Tasarrufu modunu seçmek, hızlı yeniden başlatma gerçekleştirmek veya aygıtı açmak ya da kapatmak için kullanın.
- 13. **Tümünü Temizle:** Mevcut bir girişi silmek için bir kez basın. Varsayılan ayarlara dönmek için iki kez basın.
- 14. **Yazdırmaya Ara Ver:** Daha acil bir kopyalama işini başlatmak üzere mevcut işi duraklatmak için kullanın.
- 15. **Durdur:** Devam eden işi durdurur.
- 16. **Başlat:** Bir işi başlatmak için kullanın.

## <span id="page-35-0"></span>Aç ve Kapat

## <span id="page-35-1"></span>Aygıtı Açma

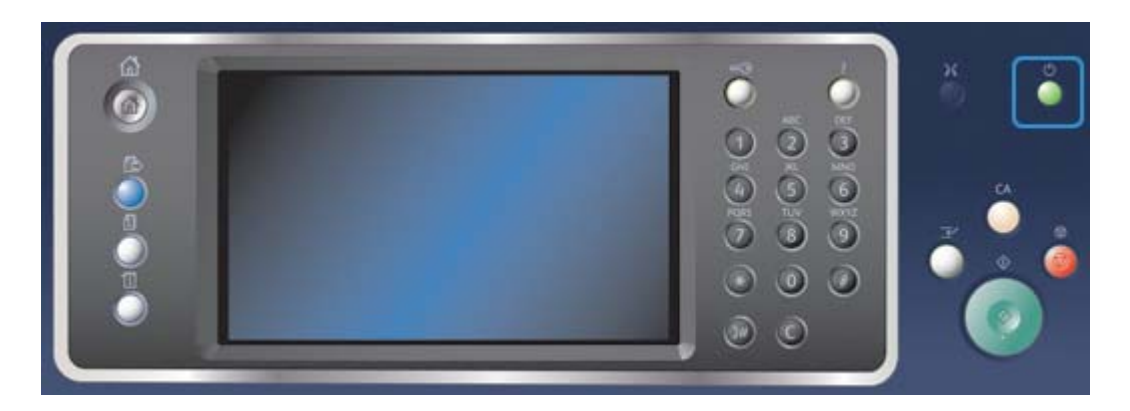

- 1. Aygıtınızın uygun bir güç kaynağına bağlandığından ve güç kablosunun aygıtın fişine tamamen takıldığından emin olun.
- 2. **Güç** düğmesine basın. Tüm yüklü seçeneklere güç gitmesi 3 dakika 50 saniyeden kısa sürer.

Not: Aygıta güç verildiğinde ya da aygıt güç tasarrufu modundan çıktığında doküman besleyici giriş kasetinde sayfa varsa dokümanları yeniden yüklemeniz istenecektir.
# <span id="page-36-1"></span>Aygıtı Kapatma

Kapatma geçerli oturumu sonlandırır ve aygıtı kapatır.

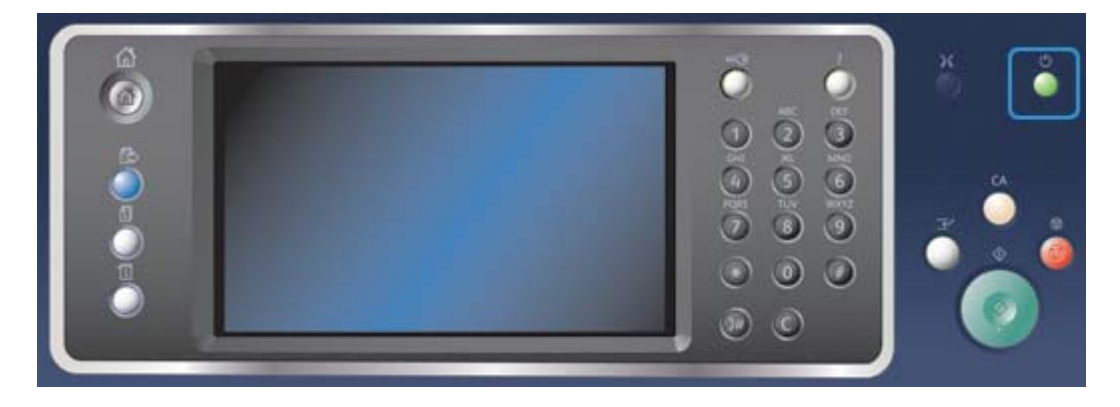

- 1. Kontrol paneli üzerindeki **Güç** düğmesine basın.
- 2. Dokunmatik ekranda **Kapat** düğmesini seçin.
- 3. Aygıtın kapatılmasını onaylamak için **Kapat** düğmesine yeniden basın.

Not: Kapatma işleminin onaylanması kuyruktaki tüm işlerin silinmesine neden olacaktır. **İptal** seçilirse, kapatma seçenekleri iptal edilir, aygıtı kullanmaya devam edebilirsiniz ve o anda kuyrukta olan işler korunur.

Aygıt kontrollü bir kapatma sırasına başlar. Kapanmadan önce yaklaşık 36 saniye açık kalır.

Daha Fazla Bilgi [Enerji Tasarrufu Seçeneğini Kullanma](#page-36-0)

# <span id="page-36-0"></span>Enerji Tasarrufu Seçeneğini Kullanma

Enerji Tasarrufu geçerli oturumu kapatır ve aygıt düşük güçle çalışır. Enerji Tasarrufu Modunda, aygıtı uyandırmak için Güç düğmesine basın.

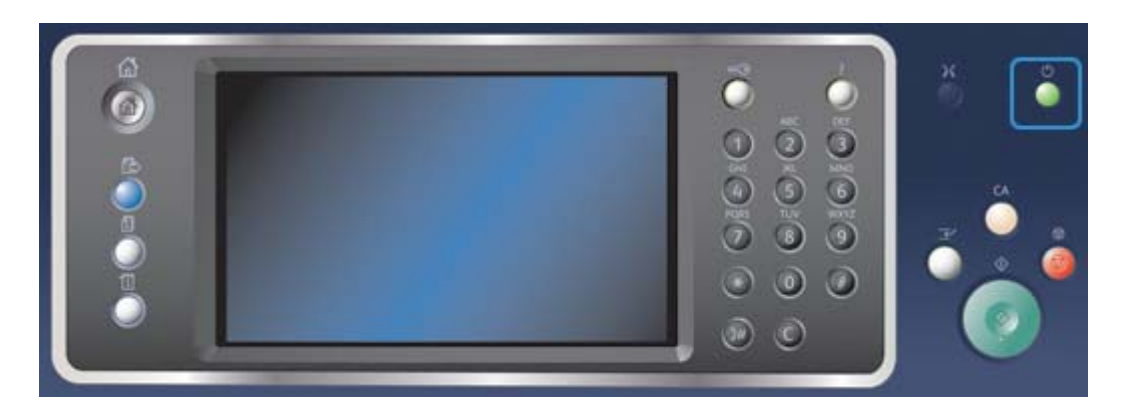

- 1. Kontrol paneli üzerindeki **Güç** düğmesine basın.
- 2. Dokunmatik ekranda **Enerji Tasarrufu** düğmesini seçin.
- 3. Aygıtın Enerji Tasarrufu durumuna geçmesini onaylamak için **Enerji Tasarrufu** düğmesine yeniden basın.

Not: Enerji Tasarrufu modu onaylandığında aygıt hemen Düşük Güç moduna girer. Uyku modu yapılandırılmışsa, aygıt belirli bir süre sonra Uyku moduna girer.

Not: Aygıt Enerji Tasarrufu durumundayken Güç düğmesi yanar. Sürekli yanan bir lamba aygıtın Düşük Güç modunda olduğunu gösterir. Yanıp sönen bir lamba aygıtın Uyku modunda olduğunu gösterir.

4. Düşük Güç veya Uyku modundayken aygıtı yeniden etkinleştirmek için **Güç** düğmesine basın. Aygıtın Uyku modundan çıkması daha uzun sürer.

Not: Aygıta güç verildiğinde ya da aygıt güç tasarrufu modundan çıktığında doküman besleyici giriş kasetinde sayfa varsa dokümanları yeniden yüklemeniz istenecektir.

Daha Fazla Bilgi [Aygıtı Kapatma](#page-36-1)

# Dokümanları Yükleme

Asıl dokümanlar doküman besleyiciye veya doküman camına yüklenebilir.

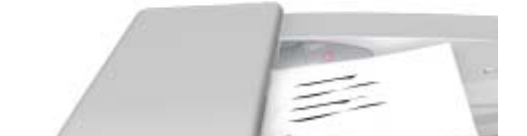

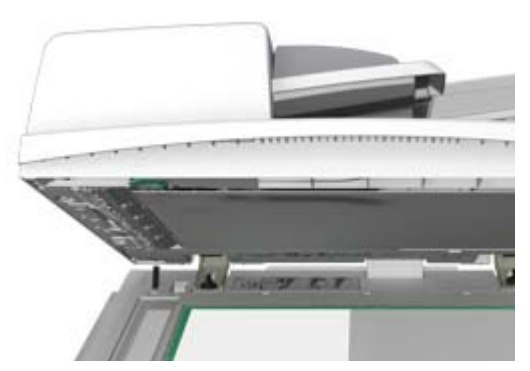

1. Dokümanlarınızı doküman besleyici giriş kasetine yüzü yukarı bakacak şekilde yükleyin. Kılavuzu dokümanlarla temas edecek şekilde ayarlayın.

Veya

Doküman besleyiciyi yukarı kaldırın. Dokümanı yüzü aşağı bakacak şekilde doküman camının üzerine koyun ve üst sol köşede bulunan oka hizalayın. Doküman besleyiciyi kapatın.

Not: Birden çok kopya seçilse veya doküman besleyiciye 2 taraflı asıllar eklense bile asıl dokümanlar yalnızca bir kez taranır.

# Kopya Çıkartma

Kopya çıkartmak için Başlat düğmesine bastığınızda aygıt asıllarınızı tarar ve görüntüleri geçici olarak depolar. Ardından, yapılan seçimlere bağlı olarak görüntüleri yazdırır.

Aygıtınızda Kimlik Doğrulama veya Hesap etkinleştirilmişse, Kopyalama özelliklerine erişebilmeniz için önce oturum açma bilgilerinizi girmeniz gerekebilir.

1. Dokümanlarınızı doküman besleyici giriş kasetine yüzü yukarı bakacak şekilde yükleyin. Kılavuzu dokümanlarla temas edecek şekilde ayarlayın.

Veya

Doküman besleyiciyi yukarı kaldırın. Dokümanı yüzü aşağı bakacak şekilde doküman camının üzerine koyun ve üst sol köşede bulunan oka hizalayın. Doküman besleyiciyi kapatın.

- 2. Daha önceki program seçimlerini iptal etmek için kontrol panelinde **Tümünü Sil** düğmesine basın.
- 3. **Hizmetler Ana Sayfası** düğmesine basın.
- 4. Dokunmatik ekranda **Kopyala** düğmesini seçin.
- 5. İstenirse, **Kopyala** sekmesini seçin. Bu, Kopyalama hizmeti açıldığında normalde etkin olan sekmedir.
- 6. Gereken seçenekleri belirleyin.
- 7. Kontrol panelindeki sayısal tuş takımını kullanarak gerekli baskı sayısını girin.
- 8. Asılı taramak için kontrol paneli üzerindeki **Başlat** düğmesine basın.
- 9. Tarama tamamlandığında, asılı doküman besleyiciden veya doküman camından kaldırın. Bu iş, işlenmeye hazır iş listesine girer.
- 10. İş listesini görmek ve işin durumunu kontrol etmek için kontrol panelindeki **İş Durumu** düğmesine basın.
- 11. İşiniz Etkin İşler listesinde tutuluyorsa aygıt işi tamamlamadan önce sizden kağıt veya zımba gibi ek kaynaklar tedarik etmenizi ister. Hangi kaynakların gerekli olduğunu anlamak için işi seçin ve **Ayrıntılar** düğmesini seçin. Kaynaklar kullanılabilir olduktan sonra iş yazdırılır.

Daha Fazla Bilgi

[Aygıtta Oturum Açmak için Kullanıcı Kimliğini kullanma](#page-678-0) [İş Durumu Menüsünü kullanarak İşin İlerlemesini ve Ayrıntılarını görüntüleme](#page-665-0)

# Yazdır

## PostScript Yazıcı Sürücüsünü Kullanarak Doküman Yazdırma

Yazıcı sürücüsü ile bilgisayarınızdan aygıta yazdırma yapabilirsiniz. Sık kullanılan işletim sistemlerinin tümünü destekleyecek şekilde, aygıt için çeşitli Xerox yazıcı sürücüleri vardır. Xerox yazıcı sürücüleri aygıtınıza özgü özellikleri kullanmanızı sağlar.

Not: Aygıt, AirPrint için etkinleştirilmiştir. AirPrint; Mac bilgisayarlar, telefonlar ve tabletler dahil olmak üzere Apple aygıtlarına, sürücü yüklemeden veya yazılım indirmeden yazdırmayı sağlayan Apple'ın sürücüsüz yazdırma teknolojisidir.

Sistem Yöneticiniz bilgisayarınıza belirli bir yazıcı sürücüsü yüklemiş olabilir. Ancak, sürücü seçimi size aitse aşağıdaki bilgiler hangi sürücünün yükleneceğine karar vermenize yardımcı olabilir.

- **PS (PostScript)** görüntüleri ölçeklendirmek ve işlemek için en fazla seçeneği sunar; ileri teknoloji ürünü grafik özellikleri ile daha fazla hassasiyet sunar. Ayrıca PostScript çeşitli türlerde hata yönetimi ve yazı tipi değiştirme seçenekleri sağlar.
- **PCL (Yazıcı Kontrol Dili)** genel olarak PostScript'ten daha az sayıda gelişmiş özelliğe sahiptir. PCL sürücüleri çoğu işi diğer sürücülerden daha hızlı işler. Bu sürücü çoğu gündelik yazdırma görevleri için uygundur.
- **XPS (XML Kağıt Özelliği)** sayfa tanımlama dili için açık bir özelliktir ve ilk olarak Microsoft tarafından geliştirilen sabit bir doküman biçimidir. Yazdırdığınız XPS dosyalarının hızını ve kalitesini iyileştirmek için bu sürücüyü kullanın.
- **Mac** özellikle Mac bilgisayarlarda çalışacak şekilde tasarlanmış olan bir PostScript sürücüsüdür.

Not: Bir XPS dokümanı yazdırmak için aygıtınızda isteğe bağlı XPS özelliğinin yüklenmiş olması gerekir.

Aygıtınız için özel olarak tasarlanan sürücülere ek olarak, Xerox Global Print Driver'ı veya Xerox Mobile Express Driver'ı da kullanabilirsiniz. Bu sürücüler aygıta özgü sürücülerdeki özelliklerin tümüne erişmenizi sağlamaz.

- **Global Print Driver** yukarıda belirtilen aygıta özgü sürücülerle aynı şekilde PS veya PCL yazıcı tanımlama dilleri için kullanılabilir. Bu sürücü Xerox yazıcılarla ve Xerox olmayan yazıcılarla çalışır. Yazıcı sürücüsünün değiştirilmesi gerekmediğinden bu sürücünün kullanılması yazıcı eklemeyi ve güncellemeyi kolaylaştırır.
- **Mobile Express Driver** sürücü indirmeden ve yüklemeden her konumdan herhangi bir PostScript yazıcısını bulmanıza ve bu yazıcıda yazdırma yapmanıza olanak sağlar.

Sistem Yöneticiniz yazdırma özelliğine erişimi kontrol eden izinleri yapılandırabilir.

- Aygıtta yazdırma yapabildiğinizde saati ve haftanın gününü belirtme.
- Güvenli yazdırma gibi belirli iş türlerini engelleme.
- Belirli kağıt kasetlerine erişimi sınırlandırma.
- Tek taraflı yazdırmayı önleme.
- Tüm Microsoft Word dokümanlarını tek taraflı yazdırmaya ayarlama gibi uygulamalara özgü yazdırma ayarları belirleme.
- Yazdırma işlerini güvenli yazdırma işleri ile sınırlandırma.

Sistem Yöneticiniz yazıcı sürücünüzü bir doküman yazdırdığınızda oturum açma bilgileri girmenizi isteyecek şekilde de yapılandırabilir.

- 1. Yazdırılacak dokümanı açın. Çoğu uygulamada **Office** düğmesini seçin veya **Dosya**'yı seçip dosya menüsünden **Yazdır** seçimini yapın.
- 2. Üretmek istediğiniz kopya sayısını girin. Kullandığınız uygulamaya bağlı olarak bir sayfa aralığı seçip başka yazdırma seçimleri de yapabilirsiniz.
- 3. Kullanılabilir yazıcı sürücüleri listesinden Xerox PS sürücüsünü seçin.
- 4. Yazıcı sürücüsünün Özellikler penceresini açın; yöntem yazdırma yaptığınız uygulamaya bağlı olarak değişiklik gösterir. Çoğu Microsoft uygulamasında bu pencereyi açmak için **Özellikler** veya **Tercihler** düğmesini seçin.
- 5. Gereken seçenekleri belirleyin.
- 6. Ayarlarınızı kaydetmek için **Tamam** düğmesini tıklatın.
- 7. Onay düğmesini seçin, bunun adı yazdırma yaptığınız uygulamaya bağlı olarak değişir. Çoğu uygulamada **Tamam** veya **Yazdır** düğmesini seçin.
- 8. İşinizi aygıttan alın.
- 9. İş listesini görmek ve işin durumunu kontrol etmek için kontrol panelindeki **İş Durumu** düğmesine basın.
- 10. Yazdırma işleri genellikle Etkin İşler listesinde gösterilir, ancak Sistem Yöneticiniz Tüm İşleri Tut özelliğini etkinleştirdiyse işiniz, Tutulan Yazdırma İşleri veya Tanımlanmamış Yazdırma İşleri listesinde görüntülenir. Tutulan bir işi serbest bırakmak için işi gerekli listede seçin ve **Serbest Bırak** düğmesine basın.
- 11. İşiniz Etkin İşler listesinde tutuluyorsa aygıt işi tamamlamadan önce sizden kağıt veya zımba gibi ek kaynaklar tedarik etmenizi ister. Hangi kaynakların gerekli olduğunu anlamak için işi seçin ve **Ayrıntılar** düğmesini seçin. Kaynaklar kullanılabilir olduktan sonra iş yazdırılır.

[PostScript Yazdırma Sürücüsü ile İş Türü Özelliğini Kullanma](#page-351-0) [İş Durumu Menüsünü kullanarak Etkin İşleri görüntüleme](#page-664-0) [İş Durumu Menüsünü kullanarak Tutulan İşi serbest bırakma](#page-666-0) [İş Durumu Menüsünü kullanarak Güvenli Yazdırma İşini serbest bırakma](#page-667-0) [İş Durumu Menüsünü kullanarak Kişisel Güvenli İşlerinizin Listesine erişme](#page-670-0) [İş Durumu Menüsünü kullanarak Genel Sırada Tutulan İşleri serbest bırakma](#page-668-0) [İş Durumu Menüsünü kullanarak Özel Sırada Tutulan İşleri serbest bırakma](#page-668-1) [İş Durumu Menüsünü kullanarak Tanımlanmamış Tutulan İşler Sırasını görüntüleme](#page-669-0) Sistem Yöneticisi Kılavuzu<www.xerox.com/support>. [Sistem Yöneticisi İletişim Bilgilerini bulmak için Internet Services'i kullanma](#page-640-0) [İş Durumu Menüsünü kullanarak İşin İlerlemesini ve Ayrıntılarını görüntüleme](#page-665-0)

# PCL Yazıcı Sürücüsünü Kullanarak Doküman Yazdırma

Yazıcı sürücüsü ile bilgisayarınızdan aygıta yazdırma yapabilirsiniz. Sık kullanılan işletim sistemlerinin tümünü destekleyecek şekilde, aygıt için çeşitli Xerox yazıcı sürücüleri vardır. Xerox yazıcı sürücüleri aygıtınıza özgü özellikleri kullanmanızı sağlar.

Not: Aygıt, AirPrint için etkinleştirilmiştir. AirPrint; Mac bilgisayarlar, telefonlar ve tabletler dahil olmak üzere Apple aygıtlarına, sürücü yüklemeden veya yazılım indirmeden yazdırmayı sağlayan Apple'ın sürücüsüz yazdırma teknolojisidir.

Sistem Yöneticiniz bilgisayarınıza belirli bir yazıcı sürücüsü yüklemiş olabilir. Ancak, sürücü seçimi size aitse aşağıdaki bilgiler hangi sürücünün yükleneceğine karar vermenize yardımcı olabilir.

- **PS (PostScript)** görüntüleri ölçeklendirmek ve işlemek için en fazla seçeneği sunar; ileri teknoloji ürünü grafik özellikleri ile daha fazla hassasiyet sunar. Ayrıca PostScript çeşitli türlerde hata yönetimi ve yazı tipi değiştirme seçenekleri sağlar.
- **PCL (Yazıcı Kontrol Dili)** genel olarak PostScript'ten daha az sayıda gelişmiş özelliğe sahiptir. PCL sürücüleri çoğu işi diğer sürücülerden daha hızlı işler. Bu sürücü çoğu gündelik yazdırma görevleri için uygundur.
- **XPS (XML Kağıt Özelliği)** sayfa tanımlama dili için açık bir özelliktir ve ilk olarak Microsoft tarafından geliştirilen sabit bir doküman biçimidir. Yazdırdığınız XPS dosyalarının hızını ve kalitesini iyileştirmek için bu sürücüyü kullanın.
- **Mac** özellikle Mac bilgisayarlarda çalışacak şekilde tasarlanmış olan bir PostScript sürücüsüdür.

Not: Bir XPS dokümanı yazdırmak için aygıtınızda isteğe bağlı XPS özelliğinin yüklenmiş olması gerekir.

Aygıtınız için özel olarak tasarlanan sürücülere ek olarak, Xerox Global Print Driver'ı veya Xerox Mobile Express Driver'ı da kullanabilirsiniz. Bu sürücüler aygıta özgü sürücülerdeki özelliklerin tümüne erişmenizi sağlamaz.

- **Global Print Driver** yukarıda belirtilen aygıta özgü sürücülerle aynı şekilde PS veya PCL yazıcı tanımlama dilleri için kullanılabilir. Bu sürücü Xerox yazıcılarla ve Xerox olmayan yazıcılarla çalışır. Yazıcı sürücüsünün değiştirilmesi gerekmediğinden bu sürücünün kullanılması yazıcı eklemeyi ve güncellemeyi kolaylaştırır.
- **Mobile Express Driver** sürücü indirmeden ve yüklemeden her konumdan herhangi bir PostScript yazıcısını bulmanıza ve bu yazıcıda yazdırma yapmanıza olanak sağlar.

Sistem Yöneticiniz yazdırma özelliğine erişimi kontrol eden izinleri yapılandırabilir.

- Aygıtta yazdırma yapabildiğinizde saati ve haftanın gününü belirtme.
- Güvenli yazdırma gibi belirli iş türlerini engelleme.
- Belirli kağıt kasetlerine erişimi sınırlandırma.
- Tek taraflı yazdırmayı önleme.
- Tüm Microsoft Word dokümanlarını tek taraflı yazdırmaya ayarlama gibi uygulamalara özgü yazdırma ayarları belirleme.
- Yazdırma işlerini güvenli yazdırma işleri ile sınırlandırma.

Sistem Yöneticiniz yazıcı sürücünüzü bir doküman yazdırdığınızda oturum açma bilgileri girmenizi isteyecek şekilde de yapılandırabilir.

- 1. Yazdırılacak dokümanı açın. Çoğu uygulamada **Office** düğmesini seçin veya **Dosya**'yı seçip dosya menüsünden **Yazdır** seçimini yapın.
- 2. Üretmek istediğiniz kopya sayısını girin. Kullandığınız uygulamaya bağlı olarak bir sayfa aralığı seçip başka yazdırma seçimleri de yapabilirsiniz.
- 3. Kullanılabilir yazıcı sürücüleri listesinden Xerox PCL sürücüsünü seçin.
- 4. Yazıcı sürücüsünün Özellikler penceresini açın; yöntem yazdırma yaptığınız uygulamaya bağlı olarak değişiklik gösterir. Çoğu Microsoft uygulamasında bu pencereyi açmak için **Özellikler** veya **Tercihler** düğmesini seçin.
- 5. Gereken seçenekleri belirleyin.
- 6. Ayarlarınızı kaydetmek için **Tamam** düğmesini tıklatın.
- 7. Onay düğmesini seçin, bunun adı yazdırma yaptığınız uygulamaya bağlı olarak değişir. Çoğu uygulamada **Tamam** veya **Yazdır** düğmesini seçin.
- 8. Yazdırma işleri genellikle Etkin İşler listesinde gösterilir, ancak Sistem Yöneticiniz Tüm İşleri Tut özelliğini etkinleştirdiyse işiniz, Tutulan Yazdırma İşleri veya Tanımlanmamış Yazdırma İşleri listesinde görüntülenir. Tutulan bir işi serbest bırakmak için işi gerekli listede seçin ve **Serbest Bırak** düğmesine basın.
- 9. İş listesini görmek ve işin durumunu kontrol etmek için kontrol panelindeki **İş Durumu** düğmesine basın.
- 10. İşinizi aygıttan alın.

11. İşiniz Etkin İşler listesinde tutuluyorsa aygıt işi tamamlamadan önce sizden kağıt veya zımba gibi ek kaynaklar tedarik etmenizi ister. Hangi kaynakların gerekli olduğunu anlamak için işi seçin ve **Ayrıntılar** düğmesini seçin. Kaynaklar kullanılabilir olduktan sonra iş yazdırılır.

### Daha Fazla Bilgi

[PCL Yazdırma Sürücüsü ile İş Türü Özelliğini Kullanma](#page-298-0) [İş Durumu Menüsünü kullanarak Etkin İşleri görüntüleme](#page-664-0) [İş Durumu Menüsünü kullanarak Tutulan İşi serbest bırakma](#page-666-0) [İş Durumu Menüsünü kullanarak Güvenli Yazdırma İşini serbest bırakma](#page-667-0) [İş Durumu Menüsünü kullanarak Kişisel Güvenli İşlerinizin Listesine erişme](#page-670-0) [İş Durumu Menüsünü kullanarak Genel Sırada Tutulan İşleri serbest bırakma](#page-668-0) [İş Durumu Menüsünü kullanarak Özel Sırada Tutulan İşleri serbest bırakma](#page-668-1) [İş Durumu Menüsünü kullanarak Tanımlanmamış Tutulan İşler Sırasını görüntüleme](#page-669-0) Sistem Yöneticisi Kılavuzu<www.xerox.com/support>. [Sistem Yöneticisi İletişim Bilgilerini bulmak için Internet Services'i kullanma](#page-640-0) [İş Durumu Menüsünü kullanarak İşin İlerlemesini ve Ayrıntılarını görüntüleme](#page-665-0)

## Mac Yazıcı Sürücüsünü Kullanarak Doküman Yazdırma

Yazıcı sürücüsü ile bilgisayarınızdan aygıta yazdırma yapabilirsiniz. Xerox Mac yazıcı sürücüsü aygıtınıza özgü özellikleri kullanmanızı sağlar.

Not: Aygıt, AirPrint için etkinleştirilmiştir. AirPrint; Mac bilgisayarlar, telefonlar ve tabletler dahil olmak üzere Apple aygıtlarına, sürücü yüklemeden veya yazılım indirmeden yazdırmayı sağlayan Apple'ın sürücüsüz yazdırma teknolojisidir.

Sistem Yöneticiniz yazdırma özelliğine erişimi kontrol eden izinleri yapılandırabilir.

- Aygıtta yazdırma yapabildiğinizde saati ve haftanın gününü belirtme.
- Güvenli yazdırma gibi belirli iş türlerini engelleme.
- Belirli kağıt kasetlerine erişimi sınırlandırma.
- Tek taraflı yazdırmayı önleme.
- Tüm Microsoft Word dokümanlarını tek taraflı yazdırmaya ayarlama gibi uygulamalara özgü yazdırma ayarları belirleme.
- Yazdırma işlerini güvenli yazdırma işleri ile sınırlandırma.

Sistem Yöneticiniz yazıcı sürücünüzü bir doküman yazdırdığınızda oturum açma bilgileri girmenizi isteyecek şekilde de yapılandırabilir.

- 1. Yazdırılacak dokümanı açın. Çoğu uygulamada **Dosya**'yı seçin ve dosya menüsünden **Yazdır** seçimini yapın.
- 2. Üretmek istediğiniz kopya sayısını girin. Kullandığınız uygulamaya bağlı olarak bir sayfa aralığı seçip başka yazdırma seçimleri de yapabilirsiniz.
- 3. Kullanılabilir yazıcı sürücüleri listesinden Xerox sürücüsünü seçin.
- 4. Yazıcı sürücüsü özellikler menüsünden **Xerox Özellikleri**'ni seçin; menünün adı yazdırma yaptığınız uygulamaya göre değişiklik gösterir. Çoğu uygulamada Kopyaları ve Sayfaları belirten veya uygulamanın adını belirten açılır menüyü seçin.
- 5. Gereken seçenekleri belirleyin.
- 6. Onay düğmesini seçin, bunun adı yazdırma yaptığınız uygulamaya bağlı olarak değişir. Çoğu uygulamada **Tamam** veya **Yazdır** düğmesini seçin.
- 7. İşinizi aygıttan alın.
- 8. İş listesini görmek ve işin durumunu kontrol etmek için kontrol panelindeki **İş Durumu** düğmesine basın.
- 9. Yazdırma işleri genellikle Etkin İşler listesinde gösterilir, ancak Sistem Yöneticiniz Tüm İşleri Tut özelliğini etkinleştirdiyse işiniz, Tutulan Yazdırma İşleri veya Tanımlanmamış Yazdırma İşleri listesinde görüntülenir. Tutulan bir işi serbest bırakmak için işi gerekli listede seçin ve **Serbest Bırak** düğmesine basın.
- 10. İşiniz Etkin İşler listesinde tutuluyorsa aygıt işi tamamlamadan önce sizden kağıt veya zımba gibi ek kaynaklar tedarik etmenizi ister. Hangi kaynakların gerekli olduğunu anlamak için işi seçin ve **Ayrıntılar** düğmesini seçin. Kaynaklar kullanılabilir olduktan sonra iş yazdırılır.

[Mac Yazdırma Sürücüsü ile İş Türü Özelliğini Kullanma](#page-465-0) [İş Durumu Menüsünü kullanarak Etkin İşleri görüntüleme](#page-664-0) [İş Durumu Menüsünü kullanarak Tutulan İşi serbest bırakma](#page-666-0) [Mac Yazdırma Sürücüsünü Kullanarak Güvenli Yazdırma İşini Yazdırma](#page-468-0) [İş Durumu Menüsünü kullanarak Kişisel Güvenli İşlerinizin Listesine erişme](#page-670-0) [İş Durumu Menüsünü kullanarak Genel Sırada Tutulan İşleri serbest bırakma](#page-668-0) [İş Durumu Menüsünü kullanarak Özel Sırada Tutulan İşleri serbest bırakma](#page-668-1) [İş Durumu Menüsünü kullanarak Tanımlanmamış Tutulan İşler Sırasını görüntüleme](#page-669-0) Sistem Yöneticisi Kılavuzu<www.xerox.com/support>. [Sistem Yöneticisi İletişim Bilgilerini bulmak için Internet Services'i kullanma](#page-640-0)

[İş Durumu Menüsünü kullanarak İşin İlerlemesini ve Ayrıntılarını görüntüleme](#page-665-0)

# XPS Yazıcı Sürücüsünü Kullanarak Doküman Yazdırma

Yazıcı sürücüsü ile bilgisayarınızdan aygıta yazdırma yapabilirsiniz. Sık kullanılan işletim sistemlerinin tümünü destekleyecek şekilde, aygıt için çeşitli Xerox yazıcı sürücüleri vardır. Xerox yazıcı sürücüleri aygıtınıza özgü özellikleri kullanmanızı sağlar.

Sistem Yöneticiniz bilgisayarınıza belirli bir yazıcı sürücüsü yüklemiş olabilir. Ancak, sürücü seçimi size aitse aşağıdaki bilgiler hangi sürücünün yükleneceğine karar vermenize yardımcı olabilir.

- **PS (PostScript)** görüntüleri ölçeklendirmek ve işlemek için en fazla seçeneği sunar; ileri teknoloji ürünü grafik özellikleri ile daha fazla hassasiyet sunar. Ayrıca PostScript çeşitli türlerde hata yönetimi ve yazı tipi değiştirme seçenekleri sağlar.
- **PCL (Yazıcı Kontrol Dili)** genel olarak PostScript'ten daha az sayıda gelişmiş özelliğe sahiptir. PCL sürücüleri çoğu işi diğer sürücülerden daha hızlı işler. Bu sürücü çoğu gündelik yazdırma görevleri için uygundur.
- **XPS (XML Kağıt Özelliği)** sayfa tanımlama dili için açık bir özelliktir ve ilk olarak Microsoft tarafından geliştirilen sabit bir doküman biçimidir. Yazdırdığınız XPS dosyalarının hızını ve kalitesini iyileştirmek için bu sürücüyü kullanın.
- **Mac** özellikle Mac bilgisayarlarda çalışacak şekilde tasarlanmış olan bir PostScript sürücüsüdür.

Not: Bir XPS dokümanı yazdırmak için aygıtınızda isteğe bağlı XPS özelliğinin yüklenmiş olması gerekir.

Aygıtınız için özel olarak tasarlanan sürücülere ek olarak, Xerox Global Print Driver'ı veya Xerox Mobile Express Driver'ı da kullanabilirsiniz. Bu sürücüler aygıta özgü sürücülerdeki özelliklerin tümüne erişmenizi sağlamaz.

- **Global Print Driver** yukarıda belirtilen aygıta özgü sürücülerle aynı şekilde PS veya PCL yazıcı tanımlama dilleri için kullanılabilir. Bu sürücü Xerox yazıcılarla ve Xerox olmayan yazıcılarla çalışır. Yazıcı sürücüsünün değiştirilmesi gerekmediğinden bu sürücünün kullanılması yazıcı eklemeyi ve güncellemeyi kolaylaştırır.
- **Mobile Express Driver** sürücü indirmeden ve yüklemeden her konumdan herhangi bir PostScript yazıcısını bulmanıza ve bu yazıcıda yazdırma yapmanıza olanak sağlar.

Sistem Yöneticiniz yazdırma özelliğine erişimi kontrol eden izinleri yapılandırabilir.

- Aygıtta yazdırma yapabildiğinizde saati ve haftanın gününü belirtme.
- Güvenli yazdırma gibi belirli iş türlerini engelleme.
- Belirli kağıt kasetlerine erişimi sınırlandırma.
- Tek taraflı yazdırmayı önleme.
- Tüm Microsoft Word dokümanlarını tek taraflı yazdırmaya ayarlama gibi uygulamalara özgü yazdırma ayarları belirleme.
- Yazdırma işlerini güvenli yazdırma işleri ile sınırlandırma.

Sistem Yöneticiniz yazıcı sürücünüzü bir doküman yazdırdığınızda oturum açma bilgileri girmenizi isteyecek şekilde de yapılandırabilir.

- 1. Yazdırılacak dokümanı açın. Çoğu uygulamada **Office** düğmesini seçin veya **Dosya**'yı seçip dosya menüsünden **Yazdır** seçimini yapın.
- 2. Üretmek istediğiniz kopya sayısını girin. Kullandığınız uygulamaya bağlı olarak bir sayfa aralığı seçip başka yazdırma seçimleri de yapabilirsiniz.
- 3. Kullanılabilir yazıcı sürücüleri listesinden Xerox XPS sürücüsünü seçin.
- 4. Yazıcı sürücüsünün Özellikler penceresini açın; yöntem yazdırma yaptığınız uygulamaya bağlı olarak değişiklik gösterir. Çoğu Microsoft uygulamasında bu pencereyi açmak için **Özellikler** veya **Tercihler** düğmesini seçin.
- 5. Gereken seçenekleri belirleyin.
- 6. Ayarlarınızı kaydetmek için **Tamam** düğmesini tıklatın.
- 7. Onay düğmesini seçin, bunun adı yazdırma yaptığınız uygulamaya bağlı olarak değişir. Çoğu uygulamada **Tamam** veya **Yazdır** düğmesini seçin.
- 8. İşinizi aygıttan alın.
- 9. İş listesini görmek ve işin durumunu kontrol etmek için kontrol panelindeki **İş Durumu** düğmesine basın.
- 10. Yazdırma işleri genellikle Etkin İşler listesinde gösterilir, ancak Sistem Yöneticiniz Tüm İşleri Tut özelliğini etkinleştirdiyse işiniz, Tutulan Yazdırma İşleri veya Tanımlanmamış Yazdırma İşleri listesinde görüntülenir. Tutulan bir işi serbest bırakmak için işi gerekli listede seçin ve **Serbest Bırak** düğmesine basın.
- 11. İşiniz Etkin İşler listesinde tutuluyorsa aygıt işi tamamlamadan önce sizden kağıt veya zımba gibi ek kaynaklar tedarik etmenizi ister. Hangi kaynakların gerekli olduğunu anlamak için işi seçin ve **Ayrıntılar** düğmesini seçin. Kaynaklar kullanılabilir olduktan sonra iş yazdırılır.

[XPS Yazdırma Sürücüsü ile İş Türü Özelliğini Kullanma](#page-409-0) [İş Durumu Menüsünü kullanarak Etkin İşleri görüntüleme](#page-664-0) [İş Durumu Menüsünü kullanarak Tutulan İşi serbest bırakma](#page-666-0) [İş Durumu Menüsünü kullanarak Güvenli Yazdırma İşini serbest bırakma](#page-667-0) [İş Durumu Menüsünü kullanarak Kişisel Güvenli İşlerinizin Listesine erişme](#page-670-0) [İş Durumu Menüsünü kullanarak Genel Sırada Tutulan İşleri serbest bırakma](#page-668-0) [İş Durumu Menüsünü kullanarak Özel Sırada Tutulan İşleri serbest bırakma](#page-668-1) [İş Durumu Menüsünü kullanarak Tanımlanmamış Tutulan İşler Sırasını görüntüleme](#page-669-0) Sistem Yöneticisi Kılavuzu<www.xerox.com/support>. [Sistem Yöneticisi İletişim Bilgilerini bulmak için Internet Services'i kullanma](#page-640-0) [Araçlar Menüsünü kullanarak İsteğe Bağlı Hizmetleri yükleme](#page-681-0) [İş Durumu Menüsünü kullanarak İşin İlerlemesini ve Ayrıntılarını görüntüleme](#page-665-0)

# Faks

## <span id="page-45-0"></span>Faks Seçeneklerinin Açıklanması

Aygıtınıza yüklenebilen veya aygıtınızda etkinleştirilebilen üç Faks hizmeti vardır, Faks (Dahili Faks), Internet Faksı ve Sunucu Faksı.

Faks (Dahili Faks) hizmeti yüklendiyse aygıtınız doğrudan bir telefon hattına bağlanır, böylece size faks iletileriniz üzerinde doğrudan kontrol sağlar. Bu tür faks normal telefon hatlarını kullanır ve telefon tarifesi ile ücretlendirilir.

Faksı kullanmak dokümanlarınızı taramanıza ve onları telefon şebekesine bağlı olan çoğu faks makinesi türüne göndermenize olanak sağlar.

Alınan fakslar aygıtta otomatik olarak yazdırılacak, güvenli bir parola girilene kadar iş listesinde tutulacak veya Faks İletme özelliği kullanılarak bir E-posta adresine gönderilecek şekilde ayarlanabilir.

Standart Faks seçeneği bir telefon hattına bağlanır. İki telefon hattı kullanan Genişletilmiş Faks seçeneği de vardır. İki telefon hattı kullanmak aynı anda iki hedefe faks göndermenizi, aynı anda iki hedeften faks almanızı veya faks gönderme ve alma işlemini aynı anda gerçekleştirmenizi sağlar.

Internet Faksı asıl basılı kopya dokümanı tarayarak bir elektronik görüntü dosyası oluşturulmasını sağlar. Taranan görüntü internet veya intranet üzerinden iletilmek üzere E-posta biçimine dönüştürülür.

Alıcılar bir adres defterinden seçilir veya klavye kullanılarak el ile girilir. Alınan Internet Faksları otomatik bir şekilde sunucudan aygıta yazdırma işleri olarak gönderilir.

Sunucu Faksı dokümanlarınızı tarar ve telefon ağına bağlı her türde faks makinesine gönderir. Görüntüleriniz aygıtınızdan, onları telefon şebekesi üzerinden istediğiniz faks numarasına gönderen Üçüncü Taraf faks sunucusuna gönderilir.

Bu, faks iletilerinizin sunucu tarafından, faks seçeneklerinizi sınırlandırabilecek şekilde kontrol edildiği anlamına gelir. Örneğin, sunucu tüm faksları yoğunluk olmayan zamanlarda alacak ve gönderecek şekilde ayarlanmış olabilir.

Kontrolün sunucuda olması sunucu faksı iletmek için en uygun zamanı ve telefon şebekesini seçebildiği için maliyetlerinizi de azaltabilir.

# Aygıttan Faks

## **Faks Gönderme (Dahili Faks)**

Aygıtınıza yüklenebilen veya aygıtınızda etkinleştirilebilen üç Faks hizmeti vardır, Faks (Dahili Faks), Internet Faksı ve Sunucu Faksı.

Dokümanlarınızı taramak ve onları telefon şebekesine bağlı olan çoğu faks makinesi türüne göndermek için Faks (Dahili Faks) hizmetini kullanın.

Not: Bu seçenek Sistem Yöneticiniz tarafından sağlanmalıdır.

Aygıtınızda Kimlik Doğrulama veya Hesap etkinleştirilmişse, Faks özelliklerine erişebilmeniz için önce oturum açma bilgilerinizi girmeniz gerekebilir.

1. Dokümanlarınızı doküman besleyici giriş kasetine yüzü yukarı bakacak şekilde yükleyin. Kılavuzu dokümanlarla temas edecek şekilde ayarlayın.

Veya

Doküman besleyiciyi yukarı kaldırın. Dokümanı yüzü aşağı bakacak şekilde doküman camının üzerine koyun ve üst sol köşede bulunan oka hizalayın. Doküman besleyiciyi kapatın.

- 2. Daha önceki program seçimlerini iptal etmek için kontrol panelinde **Tümünü Sil** düğmesine basın.
- 3. **Hizmetler Ana Sayfası** düğmesine basın.
- 4. Dokunmatik ekranda **Faks** düğmesini seçin.
- 5. İstenirse, **Faks** sekmesini seçin. Bu, Faks hizmeti açıldığında normalde etkin olan sekmedir.
- 6. **Faks Numarası Girin giriş kutusunu** seçin ve alıcının faks numarasını girmek için sayısal tuş takımını veya dokunmatik ekran tuş takımını kullanın.
- 7. **Ekle** düğmesini seçin.
	- Dokümanı birden çok alıcıya göndermek istiyorsanız ek bilgileri girin (her seferinde bir alıcı) ve tüm alıcılar eklenene kadar **Ekle** düğmesini tekrar seçin.
- 8. Girdiğiniz bilgileri kaydetmek için **Kapat** düğmesini seçin.
- 9. Gereken seçenekleri belirleyin.
- 10. Asılı taramak için kontrol paneli üzerindeki **Başlat** düğmesine basın.
- 11. Tarama tamamlandığında, asılı doküman besleyiciden veya doküman camından kaldırın.
- 12. İş listesini görmek ve işin durumunu kontrol etmek için kontrol panelindeki **İş Durumu** düğmesine basın.

#### Daha Fazla Bilgi

[Aygıtta Oturum Açmak için Kullanıcı Kimliğini kullanma](#page-678-0) [Faks Seçeneklerinin Açıklanması](#page-45-0) [Sistem Yöneticisi İletişim Bilgilerini bulmak için Internet Services'i kullanma](#page-640-0) Sistem Yöneticisi Kılavuzu<www.xerox.com/support>. [Arama Karakterlerini Faks Numarasında Kullanma \(Dahili Faks\)](#page-131-0)

## **Internet Faksı Gönderme**

Internet Faksı dokümanları e-posta adresleri kullanarak internet veya intranet üzerinden göndermesi yönüyle E-posta özelliğine benzer. Internet Faksı ve E-posta özelliği arasında birkaç temel fark vardır.

- Dokümanınızın teslim edildiğine dair izleme kanıtı gerekliyse Internet Faksı kullanın, bu denetleme için yararlıdır.
- Başka Internet Faksı özelliği olan aygıtlara doküman göndermeniz ve bu aygıtlardan doküman almanız gerekiyorsa Internet Faksı kullanın.

Not: Bu seçenek Sistem Yöneticiniz tarafından sağlanmalıdır.

Aygıtınızda Kimlik Doğrulama veya Hesap etkinleştirilmişse, Internet Faksı özelliklerine erişebilmeniz için önce oturum açma bilgilerinizi girmeniz gerekebilir.

1. Dokümanlarınızı doküman besleyici giriş kasetine yüzü yukarı bakacak şekilde yükleyin. Kılavuzu dokümanlarla temas edecek şekilde ayarlayın.

Veya

Doküman besleyiciyi yukarı kaldırın. Dokümanı yüzü aşağı bakacak şekilde doküman camının üzerine koyun ve üst sol köşede bulunan oka hizalayın. Doküman besleyiciyi kapatın.

- 2. Daha önceki program seçimlerini iptal etmek için kontrol panelinde **Tümünü Sil** düğmesine basın.
- 3. **Hizmetler Ana Sayfası** düğmesine basın.
- 4. **Internet Faksı** düğmesini seçin.
- 5. İstenirse, **Internet Faksı** sekmesini seçin. Bu, Internet Faksı hizmeti açıldığında normalde etkin olan sekmedir.
- 6. **Yeni Alıcı...** düğmesini seçin.
- 7. Dokunmatik ekran klavyesini kullanarak alıcının e-posta adresini girin.
	- Girilebilecek alfasayısal karakter sayısı seçilen karakterlerin boyutuna bağlıdır. Giriş kutusunun sonuna ulaşıldığında başka karakter eklenemez.
	- Bir karakteri silmek için geri al **X** düğmesini kullanın.
	- \$ ve % gibi özel karakterlere erişmek için özel karakterler düğmesini kullanın.
	- Alt sağ köşesinde bir simge olan düğmelerde aksanlı veya ek karakterler bulunur. İlgili karakterleri açılan bir menüde görmek için düğmeyi basılı tutun. İstediğiniz karakteri açılan menüden seçin.
	- Ek dil klavyelerine erişmek için **ENG** düğmesini kullanın.
- 8. **Ekle** düğmesini seçin.
	- Dokümanı birden çok alıcıya göndermek istiyorsanız ek bilgileri girin (her seferinde bir alıcı) ve tüm alıcılar eklenene kadar **Ekle** düğmesini tekrar seçin.
- 9. Gerekirse, e-postaya bir alıcı eklemek için **Kime: açılır menüsündenBilgi** seçeneğini belirtin. Dokunmatik ekran klavyesini kullanarak alıcının bilgilerini girin ve **Ekle** düğmesini seçin.

Not: En az bir Kime adresi seçilmelidir, dokümanlar yalnızca Bilgi adresine gönderilemez.

- 10. Girdiğiniz bilgileri kaydetmek için **Kapat** düğmesini seçin.
- 11. Gereken seçenekleri belirleyin.
- 12. Asılı taramak için kontrol paneli üzerindeki **Başlat** düğmesine basın.
- 13. Tarama tamamlandığında, asılı doküman besleyiciden veya doküman camından kaldırın.
- 14. İş listesini görmek ve işin durumunu kontrol etmek için kontrol panelindeki **İş Durumu** düğmesine basın.

[Internet Faksı Adres Defterini Kullanma](#page-186-0) [Aygıtta Oturum Açmak için Kullanıcı Kimliğini kullanma](#page-678-0) [E-posta Gönderme](#page-514-0) [Faks Seçeneklerinin Açıklanması](#page-45-0) [Sistem Yöneticisi İletişim Bilgilerini bulmak için Internet Services'i kullanma](#page-640-0) Sistem Yöneticisi Kılavuzu<www.xerox.com/support>.

## **Sunucu Faksı Gönderme**

Aygıtınıza yüklenebilen veya aygıtınızda etkinleştirilebilen üç Faks hizmeti vardır, Faks (Dahili Faks), Internet Faksı ve Sunucu Faksı.

Sunucu Faksı dokümanlarınızı tarar ve telefon ağına bağlı her türde faks makinesine gönderir. Görüntüleriniz aygıtınızdan, onları telefon şebekesi üzerinden istediğiniz faks numarasına gönderen üçüncü taraf faks sunucusuna gönderilir.

Not: Bu seçenek Sistem Yöneticiniz tarafından sağlanmalıdır.

Aygıtınızda Kimlik Doğrulama veya Hesap etkinleştirilmişse, Sunucu Faksı özelliklerine erişebilmeniz için önce oturum açma bilgilerinizi girmeniz gerekebilir.

1. Dokümanlarınızı doküman besleyici giriş kasetine yüzü yukarı bakacak şekilde yükleyin. Kılavuzu dokümanlarla temas edecek şekilde ayarlayın.

Veya

Doküman besleyiciyi yukarı kaldırın. Dokümanı yüzü aşağı bakacak şekilde doküman camının üzerine koyun ve üst sol köşede bulunan oka hizalayın. Doküman besleyiciyi kapatın.

- 2. Daha önceki program seçimlerini iptal etmek için kontrol panelinde **Tümünü Sil** düğmesine basın.
- 3. **Hizmetler Ana Sayfası** düğmesine basın.
- 4. **Sunucu Faksı** düğmesini seçin.
- 5. İstenirse, **Sunucu Faksı** sekmesini seçin. Bu, Sunucu Faksı hizmeti açıldığında normalde etkin olan sekmedir.
- 6. **Faks Numarası Girin giriş kutusunu** seçin ve alıcının faks numarasını girmek için sayısal tuş takımını veya dokunmatik ekran tuş takımını kullanın.
- 7. **Ekle** düğmesini seçin.
	- Dokümanı birden çok alıcıya göndermek istiyorsanız ek bilgileri girin (her seferinde bir alıcı) ve tüm alıcılar eklenene kadar **Ekle** düğmesini tekrar seçin.
- 8. Girdiğiniz bilgileri kaydetmek için **Kapat** düğmesini seçin.
- 9. Gereken seçenekleri belirleyin.
- 10. Asılı taramak için kontrol paneli üzerindeki **Başlat** düğmesine basın.
- 11. Tarama tamamlandığında, asılı doküman besleyiciden veya doküman camından kaldırın.
- 12. İş listesini görmek ve işin durumunu kontrol etmek için kontrol panelindeki **İş Durumu** düğmesine basın.

#### Daha Fazla Bilgi

[Arama Karakterlerini Faks Numarasında Kullanma \(Sunucu Faksı\)](#page-168-0) [Aygıtta Oturum Açmak için Kullanıcı Kimliğini kullanma](#page-678-0) [Faks Seçeneklerinin Açıklanması](#page-45-0) [Sistem Yöneticisi İletişim Bilgilerini bulmak için Internet Services'i kullanma](#page-640-0) Sistem Yöneticisi Kılavuzu<www.xerox.com/support>.

## Bilgisayarınızdan Faks

## **PostScript Yazıcı Sürücüsünü Kullanarak Faks Gönderme**

Yazıcı sürücüsü ile bilgisayarınızdan aygıta yazdırma yapabilirsiniz. Sık kullanılan işletim sistemlerinin tümünü destekleyecek şekilde, aygıt için çeşitli Xerox yazıcı sürücüleri vardır. Xerox yazıcı sürücüleri aygıtınıza özgü özellikleri kullanmanızı sağlar.

Aygıtınızda Kimlik Doğrulama etkinleştirilmişse, işlerinizi görmek veya serbest bırakmak için aygıtta oturum açmanız gerekebilir.

Aygıtınızda Hesap etkinleştirilmişse, işinizi gönderebilmeniz için önce yazıcı sürücüsüne oturum açma bilgilerinizi girmeniz gerekebilir.

Bir faks adresine doküman göndermek için yazıcı sürücünüzde Faks seçeneğini kullanın. İş bilgisayarınızdan aygıta bir yazdırma işi gibi gönderilir ancak yazdırılmak yerine telefon hattı üzerinden belirtilen faks hedefine fakslanır.

Not: Bu özelliği kullanmak için Sistem Yöneticinizin aygıtınızda faks seçeneğini yüklemesi ve etkinleştirmesi gerekir.

- 1. Yazdırılacak dokümanı açın. Çoğu uygulamada **Office** düğmesini seçin veya **Dosya**'yı seçip dosya menüsünden **Yazdır** seçimini yapın.
- 2. Göndermek istediğiniz kopya sayısını girin.

Not: Faksı birden çok adrese gönderseniz bile yalnızca 1 kopya seçmeniz gerekir. 1 kopyadan fazlasını seçmek dokümanınızı alıcının aygıtında birden çok kez yazdırır ancak yalnızca kapak sayfasını bir kez yazdırır (yazıcı sürücüsü tarafından oluşturulan bir kapak sayfası eklerseniz).

- 3. Kullanılabilir yazıcı sürücüleri listesinden Xerox PS sürücüsünü seçin.
- 4. Yazıcı sürücüsünün Özellikler penceresini açın; yöntem yazdırma yaptığınız uygulamaya bağlı olarak değişiklik gösterir. Çoğu Microsoft uygulamasında bu pencereyi açmak için **Özellikler** veya **Tercihler** düğmesini seçin.
- 5. Gerekirse **Yazdırma Seçenekleri** sekmesini tıklatın. Bu, yazıcı sürücüsü açıldığında normalde etkin olan sekmedir.
- 6. **İş türü açılan menüsünden Faks**'ı seçin.

## **Şunu yapın:**

- El ile yeni alıcı eklemek için **Alıcı Ekle** düğmesini tıklatın.
	- **Ad giriş kutusunu** seçin ve klavyenizi kullanarak alıcının adını girin.
	- **Faks Numarası giriş kutusunu** seçin ve klavyenizi kullanarak alıcının faks numarasını girin.
	- Gerekirse, **Kurum giriş kutusunu** seçin ve klavyenizi kullanarak alıcının şirketinin adını girin.
	- Gerekirse, **Telefon Numarası giriş kutusunu** seçin ve klavyenizi kullanarak alıcının telefon numarasını girin.
	- Gerekirse, **E-posta Adresi giriş kutusunu** seçin ve klavyenizi kullanarak alıcının e-posta adresini girin.
	- Gerekirse, **Posta Kutusu giriş kutusunu** seçin ve klavyenizi kullanarak alıcının posta kutusu numarasını girin.
	- Gerekirse, faks alıcısını listede seçin ve **Kaydet** düğmesini seçin.

Not: Alıcının bilgileri bilgisayarınızın sabit sürücüsünde, kişisel adres defterinize kaydedilir.

- **Tamam** düğmesini tıklatın.

## **Veya**

- Adres defterinde kayıtlı bir alıcı eklemek için **Telefon Defterinden Ekle** düğmesini tıklatın. Gereken seçeneği belirtin.
	- **Kişisel Telefon Defteri** yazıcı sürücünüzü kullanarak telefon defterine eklediğiniz kişileri görüntüler.
	- **Paylaşılan Telefon Defteri** sizin eklediğiniz kişileri ve başkaları tarafından eklenen kişileri listeler. Bu adres defteri genellikle bir ağ sunucusuna kaydedilir ve Sistem Yöneticiniz tarafından sağlanmalıdır.
	- **LDAP Telefon Defteri** LDAP (Basit Dizin Erişimi Protokolü) adres defterinizde listelenen kişileri içerir. LDAP adres defterleri sıklıkla şirket adres defterleri olarak ve ağ kimlik doğrulaması ve yetkilendirmesi için kullanıldığından genellikle BT ekipleri tarafından tutulur.
	- Gerekli kişiyi listeden seçin.
- Kişi listesi uzunsa **Ara... giriş kutusunu** tıklatın ve klavyenizi kullanarak kişi bilgilerini girin.
- Arama sonuçlarını görmek için **Tamam** düğmesini tıklatın.
	- **Ekle** düğmesini seçin.
	- **Tamam** düğmesini tıklatın.
- 7. Gerekirse, Alıcılar listesinden birden çok alıcı seçmek için ilk alıcıyı tıklatın, PC'de **Ctrl** düğmesini veya Mac bilgisayarda **Komut** düğmesini basılı tutun ve her bir ek alıcıyı tıklatın. Tüm alıcılar seçildiğinde Ctrl veya Komut düğmesini serbest bırakın.
- 8. Faks işinize kapak sayfası eklemek isterseniz, **Kapak Sayfası** sekmesini tıklatın.
- 9. Kapak Sayfası Seçenekleri menüsünden **Kapak Sayfası Yazdır** seçeneğini belirtin.
	- **Bilgi** sekmesini seçin. Bu, Kapak Sayfası seçenekleri açıldığında normalde etkin olan sekmedir.
		- Gerekirse, **Gönderen Adı giriş kutusunu** seçin ve klavyenizi kullanarak adınızı girin.
		- Gerekirse, **Gönderen Kurum giriş kutusunu** seçin ve klavyenizi kullanarak şirketinizin adını girin.
		- Gerekirse, **Gönderen Telefon Numarası giriş kutusunu** seçin ve klavyenizi kullanarak telefon numaranızı girin.
		- Gerekirse, **Gönderen E-posta Adresi giriş kutusunu** seçin ve klavyenizi kullanarak eposta adresinizi girin.
		- Gerekirse, **Gönderen Faks Numarası giriş kutusunu** seçin ve klavyenizi kullanarak yanıtların gönderilmesini istediğiniz faks numarasını girin.
		- Gerekirse bir Alıcılar seçeneği belirleyin.
			- **Alıcı Adlarını Göster** kapak sayfasında tüm alıcıların adlarını yazdırır. Kullanılan adlar her bir alıcının bilgilerini eklerken girdiğiniz adlardır.
			- **Alıcı Adlarını Gizle** kapak sayfasında hiçbir alıcı adı yazdırmaz.
			- **Özel Metin Göster** alıcı bilgisi olarak girdiğiniz özel metin ekler. Bu seçenek, aynı numarada birden çok alıcıya faks gönderdiğiniz ancak numarayı yalnızca bir ad altında kaydettiğiniz durumlarda yararlıdır.
	- **Alıcılar menüsünün altındaki giriş kutusunu seçin** ve klavyenizi kullanarak özel metninizi girin.
	- Kapak sayfanıza bir filigran eklemek isterseniz, **Görüntü** sekmesini tıklatın.
		- Gereken Filigran seçeneğini belirtin.
		- Gereken seçeneği belirtin.
			- **Metin**, metninizi girebileceğiniz bir metin **giriş kutusu** etkinleştirir. Metninizin yazı tipini, rengini, yönünü ve konumunu belirleme seçenekleri vardır.
			- **Resim** grafik ayarlarını etkinleştirir. Görüntünüze gitmek için klasör simgesini tıklatın. Ölçek seçme, grafiğinizin konumunu ve parlaklığını belirleme seçenekleri vardır.
- Gerekirse bir Katmanlandırma seçeneği belirleyin.
	- **Arka Planda Yazdır**, kapak sayfası metninizi filigranınızın üzerine yazdırır, filigranınızın bir kısmı kapanabilir.
	- **Harmanla**, kapak sayfası metninize ve filigranınıza eşit öncelik verir.
	- **Ön Planda Yazdır**, kapak sayfası metninizi filigranınızın altına yazdırır, kapak sayfası metninin bir kısmı kapanabilir.
- **Tamam** düğmesini tıklatın.
- 10. Aygıtın bir onay sayfası yazdırmasını isterseniz, belirli bir gönderme hızı veya çözünürlük kullanın, belirli bir zamanda gönderin, arama öneki kullanın veya kredi kartı bilgileri ekleyin, **Seçenekler** sekmesini tıklatın.
	- Gerekirse, aygıtın işinizin başarıyla fakslandığını belirten bir sayfa yazdırması için Onay Sayfası menüsünden **Onay Sayfası Yazdır**'ı seçin. Sistem Yöneticinizin aygıtı yapılandırma biçimine bağlı olarak, iş başarısız olursa bir hata sayfası yazdırılabilir.
	- Gerekirse, Gönderme Hızı menüsünden sizin için gerekli olan başlangıç iletim hızını seçin.
	- Gerekirse, Faks Çözünürlüğü menüsünden sizin için gerekli olan çözünürlüğü seçin. Yüksek çözünürlüğün iletilmesi daha uzun sürer.
	- Gerekirse, Gönderme Zamanı seçeneklerini kullanarak aygıtın işinizi göndermesi gereken zamanı seçin.
	- Gerekirse, **Arama Öneki giriş kutusunu** seçin ve klavyenizi kullanarak ana faks numarasından önce çevrilecek bir karakter girin.
	- Gerekirse, **Kredi Kartı giriş kutusunu** seçin ve klavyenizi kullanarak bir kredi kartı numarası girin.
	- **Tamam** düğmesini tıklatın.
- 11. Ayarlarınızı kaydetmek için **Tamam** düğmesini tıklatın.
- 12. Onay düğmesini seçin, bunun adı yazdırma yaptığınız uygulamaya bağlı olarak değişir. Çoğu uygulamada **Tamam** veya **Yazdır** düğmesini seçin.
- 13. Aygıtınızın nasıl ayarlandığına bağlı olarak işinizin faks alıcılarının bulunduğu Faks Onayı ekranı görüntülenebilir. Gerekirse, onaylamak için **Tamam** düğmesini tıklatın.

[PostScript Yazıcı Sürücüsünü Kullanarak Doküman Yazdırma](#page-349-0) [PostScript Yazdırma Sürücüsü ile İş Türü Özelliğini Kullanma](#page-351-0) Sistem Yöneticisi Kılavuzu<www.xerox.com/support>. [Sistem Yöneticisi İletişim Bilgilerini bulmak için Internet Services'i kullanma](#page-640-0)

## **PCL Yazıcı Sürücüsünü Kullanarak Faks Gönderme**

Yazıcı sürücüsü ile bilgisayarınızdan aygıta yazdırma yapabilirsiniz. Sık kullanılan işletim sistemlerinin tümünü destekleyecek şekilde, aygıt için çeşitli Xerox yazıcı sürücüleri vardır. Xerox yazıcı sürücüleri aygıtınıza özgü özellikleri kullanmanızı sağlar.

Aygıtınızda Kimlik Doğrulama etkinleştirilmişse, işlerinizi görmek veya serbest bırakmak için aygıtta oturum açmanız gerekebilir.

Aygıtınızda Hesap etkinleştirilmişse, işinizi gönderebilmeniz için önce yazıcı sürücüsüne oturum açma bilgilerinizi girmeniz gerekebilir.

Bir faks adresine doküman göndermek için yazıcı sürücünüzde Faks seçeneğini kullanın. İş bilgisayarınızdan aygıta bir yazdırma işi gibi gönderilir ancak yazdırılmak yerine telefon hattı üzerinden belirtilen faks hedefine fakslanır.

Not: Bu özelliği kullanmak için Sistem Yöneticinizin aygıtınızda faks seçeneğini yüklemesi ve etkinleştirmesi gerekir.

- 1. Yazdırılacak dokümanı açın. Çoğu uygulamada **Office** düğmesini seçin veya **Dosya**'yı seçip dosya menüsünden **Yazdır** seçimini yapın.
- 2. Göndermek istediğiniz kopya sayısını girin.

Not: Faksı birden çok adrese gönderseniz bile yalnızca 1 kopya seçmeniz gerekir. 1 kopyadan fazlasını seçmek dokümanınızı alıcının aygıtında birden çok kez yazdırır ancak yalnızca kapak sayfasını bir kez yazdırır (yazıcı sürücüsü tarafından oluşturulan bir kapak sayfası eklerseniz).

- 3. Kullanılabilir yazıcı sürücüleri listesinden Xerox PCL sürücüsünü seçin.
- 4. Yazıcı sürücüsünün Özellikler penceresini açın; yöntem yazdırma yaptığınız uygulamaya bağlı olarak değişiklik gösterir. Çoğu Microsoft uygulamasında bu pencereyi açmak için **Özellikler** veya **Tercihler** düğmesini seçin.
- 5. Gerekirse **Yazdırma Seçenekleri** sekmesini tıklatın. Bu, yazıcı sürücüsü açıldığında normalde etkin olan sekmedir.
- 6. **İş türü açılan menüsünden Faks**'ı seçin.

## **Şunu yapın:**

- El ile yeni alıcı eklemek için **Alıcı Ekle** düğmesini tıklatın.
	- **Ad giriş kutusunu** seçin ve klavyenizi kullanarak alıcının adını girin.
	- **Faks Numarası giriş kutusunu** seçin ve klavyenizi kullanarak alıcının faks numarasını girin.
	- Gerekirse, **Kurum giriş kutusunu** seçin ve klavyenizi kullanarak alıcının şirketinin adını girin.
	- Gerekirse, **Telefon Numarası giriş kutusunu** seçin ve klavyenizi kullanarak alıcının telefon numarasını girin.
	- Gerekirse, **E-posta Adresi giriş kutusunu** seçin ve klavyenizi kullanarak alıcının e-posta adresini girin.
	- Gerekirse, **Posta Kutusu giriş kutusunu** seçin ve klavyenizi kullanarak alıcının posta kutusu numarasını girin.
	- Gerekirse, faks alıcısını listede seçin ve **Kaydet** düğmesini seçin.

Not: Alıcının bilgileri bilgisayarınızın sabit sürücüsünde, kişisel adres defterinize kaydedilir.

- **Tamam** düğmesini tıklatın.

## **Veya**

- Adres defterinde kayıtlı bir alıcı eklemek için **Telefon Defterinden Ekle** düğmesini tıklatın.
	- Gereken seçeneği belirtin.
		- **Kişisel Telefon Defteri** yazıcı sürücünüzü kullanarak telefon defterine eklediğiniz kişileri görüntüler.
		- **Paylaşılan Telefon Defteri** sizin eklediğiniz kişileri ve başkaları tarafından eklenen kişileri listeler. Bu adres defteri genellikle bir ağ sunucusuna kaydedilir ve Sistem Yöneticiniz tarafından sağlanmalıdır.
		- **LDAP Telefon Defteri** LDAP (Basit Dizin Erişimi Protokolü) adres defterinizde listelenen kişileri içerir. LDAP adres defterleri sıklıkla şirket adres defterleri olarak ve ağ kimlik doğrulaması ve yetkilendirmesi için kullanıldığından genellikle BT ekipleri tarafından tutulur.
	- Gerekli kişiyi listeden seçin.
- Kişi listesi uzunsa **Ara... giriş kutusunu** tıklatın ve klavyenizi kullanarak kişi bilgilerini girin.
- Arama sonuçlarını görmek için **Tamam** düğmesini tıklatın.
	- **Ekle** düğmesini seçin.
	- **Tamam** düğmesini tıklatın.
- 7. Gerekirse, Alıcılar listesinden birden çok alıcı seçmek için ilk alıcıyı tıklatın, PC'de **Ctrl** düğmesini veya Mac bilgisayarda **Komut** düğmesini basılı tutun ve her bir ek alıcıyı tıklatın. Tüm alıcılar seçildiğinde Ctrl veya Komut düğmesini serbest bırakın.
- 8. Faks işinize kapak sayfası eklemek isterseniz, **Kapak Sayfası** sekmesini tıklatın.
- 9. Kapak Sayfası Seçenekleri menüsünden **Kapak Sayfası Yazdır** seçeneğini belirtin.
	- **Bilgi** sekmesini seçin. Bu, Kapak Sayfası seçenekleri açıldığında normalde etkin olan sekmedir.
		- Gerekirse, **Gönderen Adı giriş kutusunu** seçin ve klavyenizi kullanarak adınızı girin.
		- Gerekirse, **Gönderen Kurum giriş kutusunu** seçin ve klavyenizi kullanarak şirketinizin adını girin.
		- Gerekirse, **Gönderen Telefon Numarası giriş kutusunu** seçin ve klavyenizi kullanarak telefon numaranızı girin.
		- Gerekirse, **Gönderen E-posta Adresi giriş kutusunu** seçin ve klavyenizi kullanarak eposta adresinizi girin.
		- Gerekirse, **Gönderen Faks Numarası giriş kutusunu** seçin ve klavyenizi kullanarak yanıtların gönderilmesini istediğiniz faks numarasını girin.
		- Gerekirse bir Alıcılar seçeneği belirleyin.
			- **Alıcı Adlarını Göster** kapak sayfasında tüm alıcıların adlarını yazdırır. Kullanılan adlar her bir alıcının bilgilerini eklerken girdiğiniz adlardır.
			- **Alıcı Adlarını Gizle** kapak sayfasında hiçbir alıcı adı yazdırmaz.
			- **Özel Metin Göster** alıcı bilgisi olarak girdiğiniz özel metin ekler. Bu seçenek, aynı numarada birden çok alıcıya faks gönderdiğiniz ancak numarayı yalnızca bir ad altında kaydettiğiniz durumlarda yararlıdır.
	- **Alıcılar menüsünün altındaki giriş kutusunu seçin** ve klavyenizi kullanarak özel metninizi girin.
	- Kapak sayfanıza bir filigran eklemek isterseniz, **Görüntü** sekmesini tıklatın.
		- Gereken Filigran seçeneğini belirtin.
		- Gereken seçeneği belirtin.
			- **Metin**, metninizi girebileceğiniz bir metin **giriş kutusu** etkinleştirir. Metninizin yazı tipini, rengini, yönünü ve konumunu belirleme seçenekleri vardır.
			- **Resim** grafik ayarlarını etkinleştirir. Görüntünüze gitmek için klasör simgesini tıklatın. Ölçek seçme, grafiğinizin konumunu ve parlaklığını belirleme seçenekleri vardır.
		- Gerekirse bir Katmanlandırma seçeneği belirleyin.
			- **Arka Planda Yazdır**, kapak sayfası metninizi filigranınızın üzerine yazdırır, filigranınızın bir kısmı kapanabilir.
			- **Harmanla**, kapak sayfası metninize ve filigranınıza eşit öncelik verir.
			- **Ön Planda Yazdır**, kapak sayfası metninizi filigranınızın altına yazdırır, kapak sayfası metninin bir kısmı kapanabilir.
	- **Tamam** düğmesini tıklatın.
- 10. Aygıtın bir onay sayfası yazdırmasını isterseniz, belirli bir gönderme hızı veya çözünürlük kullanın, belirli bir zamanda gönderin, arama öneki kullanın veya kredi kartı bilgileri ekleyin, **Seçenekler** sekmesini tıklatın.
	- Gerekirse, aygıtın işinizin başarıyla fakslandığını belirten bir sayfa yazdırması için Onay Sayfası menüsünden **Onay Sayfası Yazdır**'ı seçin. Sistem Yöneticinizin aygıtı yapılandırma biçimine bağlı olarak, iş başarısız olursa bir hata sayfası yazdırılabilir.
	- Gerekirse, Gönderme Hızı menüsünden sizin için gerekli olan başlangıç iletim hızını seçin.
	- Gerekirse, Faks Çözünürlüğü menüsünden sizin için gerekli olan çözünürlüğü seçin. Yüksek çözünürlüğün iletilmesi daha uzun sürer.
	- Gerekirse, Gönderme Zamanı seçeneklerini kullanarak aygıtın işinizi göndermesi gereken zamanı seçin.
- Gerekirse, **Arama Öneki giriş kutusunu** seçin ve klavyenizi kullanarak ana faks numarasından önce çevrilecek bir karakter girin.
- Gerekirse, **Kredi Kartı giriş kutusunu** seçin ve klavyenizi kullanarak bir kredi kartı numarası girin.
- **Tamam** düğmesini tıklatın.
- 11. Ayarlarınızı kaydetmek için **Tamam** düğmesini tıklatın.
- 12. Onay düğmesini seçin, bunun adı yazdırma yaptığınız uygulamaya bağlı olarak değişir. Çoğu uygulamada **Tamam** veya **Yazdır** düğmesini seçin.
- 13. Aygıtınızın nasıl ayarlandığına bağlı olarak işinizin faks alıcılarının bulunduğu Faks Onayı ekranı görüntülenebilir. Gerekirse, onaylamak için **Tamam** düğmesini tıklatın.

[PCL Yazıcı Sürücüsünü Kullanarak Doküman Yazdırma](#page-296-0) [PCL Yazdırma Sürücüsü ile İş Türü Özelliğini Kullanma](#page-298-0) Sistem Yöneticisi Kılavuzu<www.xerox.com/support>. [Sistem Yöneticisi İletişim Bilgilerini bulmak için Internet Services'i kullanma](#page-640-0)

## **Mac Yazıcı Sürücüsünü Kullanarak Faks Gönderme**

Yazıcı sürücüsü ile bilgisayarınızdan aygıta yazdırma yapabilirsiniz. Sık kullanılan işletim sistemlerinin tümünü destekleyecek şekilde, aygıt için çeşitli Xerox yazıcı sürücüleri vardır. Xerox yazıcı sürücüleri aygıtınıza özgü özellikleri kullanmanızı sağlar.

Aygıtınızda Kimlik Doğrulama etkinleştirilmişse, işlerinizi görmek veya serbest bırakmak için aygıtta oturum açmanız gerekebilir.

Aygıtınızda Hesap etkinleştirilmişse, işinizi gönderebilmeniz için önce yazıcı sürücüsüne oturum açma bilgilerinizi girmeniz gerekebilir.

Bir faks adresine doküman göndermek için yazıcı sürücünüzde Faks seçeneğini kullanın. İş bilgisayarınızdan aygıta bir yazdırma işi gibi gönderilir ancak yazdırılmak yerine telefon hattı üzerinden belirtilen faks hedefine fakslanır.

Not: Bu özelliği kullanmak için Sistem Yöneticinizin aygıtınızda faks seçeneğini yüklemesi ve etkinleştirmesi gerekir.

- 1. Yazdırılacak dokümanı açın. Çoğu uygulamada **Dosya**'yı seçin ve dosya menüsünden **Yazdır** seçimini yapın.
- 2. Göndermek istediğiniz kopya sayısını girin.

Not: Faksı birden çok adrese gönderseniz bile yalnızca 1 kopya seçmeniz gerekir. 1 kopyadan fazlasını seçmek dokümanınızı alıcının aygıtında birden çok kez yazdırır ancak yalnızca kapak sayfasını bir kez yazdırır (yazıcı sürücüsü tarafından oluşturulan bir kapak sayfası eklerseniz).

- 3. Kullanılabilir yazıcı sürücüleri listesinden Xerox sürücüsünü seçin.
- 4. Yazıcı sürücüsü özellikler menüsünden **Xerox Özellikleri**'ni seçin; menünün adı yazdırma yaptığınız uygulamaya göre değişiklik gösterir. Çoğu uygulamada Kopyaları ve Sayfaları belirten veya uygulamanın adını belirten açılır menüyü seçin.
- 5. Xerox Özellikleri grup seçimi menüsünden **Kağıt / Çıktı** seçimini yapın. Bu, yazıcı sürücüsü açıldığında normalde etkin olan alandır.
- 6. **İş türü açılan menüsünden Faks**'ı seçin.

### **Şunu yapın:**

- El ile yeni alıcı eklemek için **Alıcı Ekle** düğmesini tıklatın.
	- **Ad giriş kutusunu** seçin ve klavyenizi kullanarak alıcının adını girin.
	- **Faks Numarası giriş kutusunu** seçin ve klavyenizi kullanarak alıcının faks numarasını girin.
	- Gerekirse, **Kurum giriş kutusunu** seçin ve klavyenizi kullanarak alıcının şirketinin adını girin.
	- Gerekirse, **Telefon Numarası giriş kutusunu** seçin ve klavyenizi kullanarak alıcının telefon numarasını girin.
	- Gerekirse, **E-posta Adresi giriş kutusunu** seçin ve klavyenizi kullanarak alıcının e-posta adresini girin.
	- Gerekirse, **Posta Kutusu giriş kutusunu** seçin ve klavyenizi kullanarak alıcının posta kutusu numarasını girin.
	- Gerekirse, **Adres Defterine Kaydet onay kutusunu** tıklatın.

Not: Alıcının bilgileri bilgisayarınızın sabit sürücüsünde, kişisel adres defterinize kaydedilir.

- **Tamam** düğmesini tıklatın.

## **Veya**

- Adres defterinde kayıtlı bir alıcı eklemek için **Adres Defterinden Ekle** düğmesini tıklatın. - Gerekli kişiyi listeden seçin.
- Kişi listesi uzunsa **Ara... giriş kutusunu** tıklatın ve klavyenizi kullanarak kişi bilgilerini girin.
- Arama sonuçlarını görmek için **Tamam** düğmesini tıklatın.
	- **Ekle** düğmesini seçin.
	- Gerekirse, Alıcılar listesinden birden çok alıcı seçmek için ilk alıcıyı tıklatın, PC'de **Ctrl** düğmesini veya Mac bilgisayarda **Komut** düğmesini basılı tutun ve her bir ek alıcıyı tıklatın. Tüm alıcılar seçildiğinde Ctrl veya Komut düğmesini serbest bırakın.
	- **Tamam** düğmesini tıklatın.
- 7. Faks işinize kapak sayfası eklemek isterseniz, **Kapak Sayfası** sekmesini tıklatın.
- 8. Kapak Sayfası Seçenekleri menüsünden **Kapak Sayfası Yazdır** seçeneğini belirtin.
	- **Kapak Sayfası Notları** düğmesini tıklatın.
		- **Kapak Sayfası Notları giriş kutusunu** seçin ve klavyenizi kullanarak notunuzu girin.
		- **Tamam** düğmesini tıklatın.
	- **Gönderen Bilgileri** düğmesini tıklatın.
		- Gerekirse, **Gönderen Adı giriş kutusunu** seçin ve klavyenizi kullanarak adınızı girin.
		- Gerekirse, **Gönderen Kurum giriş kutusunu** seçin ve klavyenizi kullanarak şirketinizin adını girin.
		- Gerekirse, **Gönderen E-posta Adresi giriş kutusunu** seçin ve klavyenizi kullanarak eposta adresinizi girin.
		- Gerekirse, **Gönderen Telefon Numarası giriş kutusunu** seçin ve klavyenizi kullanarak telefon numaranızı girin.
		- Gerekirse, **Gönderen Faks Numarası giriş kutusunu** seçin ve klavyenizi kullanarak yanıtların gönderilmesini istediğiniz faks numarasını girin.
		- **Tamam** düğmesini tıklatın.
	- **Alıcı Bilgileri** düğmesini tıklatın.
		- Gerekirse bir Alıcılar seçeneği belirleyin.
			- **Alıcı Adlarını Göster** kapak sayfasında tüm alıcıların adlarını yazdırır. Kullanılan adlar her bir alıcının bilgilerini eklerken girdiğiniz adlardır.
			- **Özel Metin Göster** alıcı bilgisi olarak girdiğiniz özel metin ekler. Bu seçenek, aynı numarada birden çok alıcıya faks gönderdiğiniz ancak numarayı yalnızca bir ad altında kaydettiğiniz durumlarda yararlıdır.
- **Alıcılar menüsünün altındaki giriş kutusunu seçin** ve klavyenizi kullanarak özel metninizi girin.
	- **Tamam** düğmesini tıklatın.
	- **Tamam** düğmesini tıklatın.
- 9. Gerekirse, gerekli olan Kapak Sayfası Görüntüsünü seçin.
	- **Yeni**; yeni bir görüntü ekler.
	- **Metin**; metin kapak sayfası ekler.
	- **Resim**; kapak sayfasına resim ekler.
	- **Tamam** düğmesini tıklatın.
- 10. **Kapak Sayfası Kağıt Boyutu menüsünden** gerekli olan kağıt boyutunu seçin.
- 11. Aygıtın bir onay sayfası yazdırmasını isterseniz, belirli bir gönderme hızı veya çözünürlük kullanın, belirli bir zamanda gönderin, arama öneki kullanın veya kredi kartı bilgileri ekleyin, **Seçenekler** sekmesini tıklatın.
	- Gerekirse, aygıtın işinizin başarıyla fakslandığını belirten bir sayfa yazdırması için Onay Sayfası menüsünden **Onay Sayfası Yazdır**'ı seçin. Sistem Yöneticinizin aygıtı yapılandırma biçimine bağlı olarak, iş başarısız olursa bir hata sayfası yazdırılabilir.
	- Gerekirse, Gönderme Hızı menüsünden sizin için gerekli olan başlangıç iletim hızını seçin.
	- Gerekirse, Faks Çözünürlüğü menüsünden sizin için gerekli olan çözünürlüğü seçin. Yüksek çözünürlüğün iletilmesi daha uzun sürer.
	- Gerekirse, Gönderme Zamanı seçeneklerini kullanarak aygıtın işinizi göndermesi gereken zamanı seçin.
	- Gerekirse, **Arama Seçenekleri giriş kutusunu** seçin ve klavyenizi kullanarak ana faks numarasından önce çevrilecek bir karakter girin.
	- Gerekirse, **Kredi Kartı giriş kutusunu** seçin ve klavyenizi kullanarak bir kredi kartı numarası girin.
	- **Tamam** düğmesini tıklatın.
- 12. Onay düğmesini seçin, bunun adı yazdırma yaptığınız uygulamaya bağlı olarak değişir. Çoğu uygulamada **Tamam** veya **Yazdır** düğmesini seçin.
- 13. Aygıtınızın nasıl ayarlandığına bağlı olarak işinizin faks alıcılarının bulunduğu Faks Onayı ekranı görüntülenebilir. Gerekirse, onaylamak için **Tamam** düğmesini tıklatın.

[Mac Yazıcı Sürücüsünü Kullanarak Doküman Yazdırma](#page-464-0) [PostScript Yazdırma Sürücüsü ile İş Türü Özelliğini Kullanma](#page-351-0) Sistem Yöneticisi Kılavuzu<www.xerox.com/support>. [Sistem Yöneticisi İletişim Bilgilerini bulmak için Internet Services'i kullanma](#page-640-0)

## **XPS Yazıcı Sürücüsünü Kullanarak Faks Gönderme**

Yazıcı sürücüsü ile bilgisayarınızdan aygıta yazdırma yapabilirsiniz. Sık kullanılan işletim sistemlerinin tümünü destekleyecek şekilde, aygıt için çeşitli Xerox yazıcı sürücüleri vardır. Xerox yazıcı sürücüleri aygıtınıza özgü özellikleri kullanmanızı sağlar.

Aygıtınızda Kimlik Doğrulama etkinleştirilmişse, işlerinizi görmek veya serbest bırakmak için aygıtta oturum açmanız gerekebilir.

Aygıtınızda Hesap etkinleştirilmişse, işinizi gönderebilmeniz için önce yazıcı sürücüsüne oturum açma bilgilerinizi girmeniz gerekebilir.

Not: Bir XPS dokümanı yazdırmak için aygıtınızda isteğe bağlı XPS özelliğinin yüklenmiş olması gerekir.

Bir faks adresine doküman göndermek için yazıcı sürücünüzde Faks seçeneğini kullanın. İş bilgisayarınızdan aygıta bir yazdırma işi gibi gönderilir ancak yazdırılmak yerine telefon hattı üzerinden belirtilen faks hedefine fakslanır.

Not: Bu özelliği kullanmak için Sistem Yöneticinizin aygıtınızda faks seçeneğini yüklemesi ve etkinleştirmesi gerekir.

- 1. Yazdırılacak dokümanı açın. Çoğu uygulamada **Office** düğmesini seçin veya **Dosya**'yı seçip dosya menüsünden **Yazdır** seçimini yapın.
- 2. Göndermek istediğiniz kopya sayısını girin.

Not: Faksı birden çok adrese gönderseniz bile yalnızca 1 kopya seçmeniz gerekir. 1 kopyadan fazlasını seçmek dokümanınızı alıcının aygıtında birden çok kez yazdırır ancak yalnızca kapak sayfasını bir kez yazdırır (yazıcı sürücüsü tarafından oluşturulan bir kapak sayfası eklerseniz).

- 3. Kullanılabilir yazıcı sürücüleri listesinden Xerox XPS sürücüsünü seçin.
- 4. Yazıcı sürücüsünün Özellikler penceresini açın; yöntem yazdırma yaptığınız uygulamaya bağlı olarak değişiklik gösterir. Çoğu Microsoft uygulamasında bu pencereyi açmak için **Özellikler** veya **Tercihler** düğmesini seçin.
- 5. Gerekirse **Yazdırma Seçenekleri** sekmesini tıklatın. Bu, yazıcı sürücüsü açıldığında normalde etkin olan sekmedir.
- 6. **İş türü açılan menüsünden Faks**'ı seçin.

## **Şunu yapın:**

- El ile yeni alıcı eklemek için **Alıcı Ekle** düğmesini tıklatın.
	- **Ad giriş kutusunu** seçin ve klavyenizi kullanarak alıcının adını girin.
	- Faks Numarası giriş kutusunu seçin ve klavyenizi kullanarak alıcının faks numarasını girin.
	- Gerekirse, **Kurum giriş kutusunu** seçin ve klavyenizi kullanarak alıcının şirketinin adını girin.
	- Gerekirse, **Telefon Numarası giriş kutusunu** seçin ve klavyenizi kullanarak alıcının telefon numarasını girin.
	- Gerekirse, **E-posta Adresi giriş kutusunu** seçin ve klavyenizi kullanarak alıcının e-posta adresini girin.
	- Gerekirse, **Posta Kutusu giriş kutusunu** seçin ve klavyenizi kullanarak alıcının posta kutusu numarasını girin.
	- Gerekirse, faks alıcısını listede seçin ve **Kaydet** düğmesini seçin.

Not: Alıcının bilgileri bilgisayarınızın sabit sürücüsünde, kişisel adres defterinize kaydedilir.

- **Tamam** düğmesini tıklatın.

## **Veya**

- Adres defterinde kayıtlı bir alıcı eklemek için **Telefon Defterinden Ekle** düğmesini tıklatın.
	- Gereken seçeneği belirtin.
		- **Kişisel Telefon Defteri** yazıcı sürücünüzü kullanarak telefon defterine eklediğiniz kişileri görüntüler.
		- Paylaşılan Telefon Defteri sizin eklediğiniz kişileri ve başkaları tarafından eklenen kişileri listeler. Bu adres defteri genellikle bir ağ sunucusuna kaydedilir ve Sistem Yöneticiniz tarafından sağlanmalıdır.
		- **LDAP Telefon Defteri** LDAP (Basit Dizin Erişimi Protokolü) adres defterinizde listelenen kişileri içerir. LDAP adres defterleri sıklıkla şirket adres defterleri olarak ve ağ kimlik doğrulaması ve yetkilendirmesi için kullanıldığından genellikle BT ekipleri tarafından tutulur.
	- Gerekli kişiyi listeden seçin.
- Kişi listesi uzunsa **Ara... giriş kutusunu** tıklatın ve klavyenizi kullanarak kişi bilgilerini girin.
- Arama sonuçlarını görmek için **Tamam** düğmesini tıklatın.
	- **Ekle** düğmesini seçin.
	- **Tamam** düğmesini tıklatın.
- 7. Gerekirse, Alıcılar listesinden birden çok alıcı seçmek için ilk alıcıyı tıklatın, PC'de **Ctrl** düğmesini veya Mac bilgisayarda **Komut** düğmesini basılı tutun ve her bir ek alıcıyı tıklatın. Tüm alıcılar seçildiğinde Ctrl veya Komut düğmesini serbest bırakın.
- 8. Faks işinize kapak sayfası eklemek isterseniz, **Kapak Sayfası** sekmesini tıklatın.
- 9. Kapak Sayfası Seçenekleri menüsünden **Kapak Sayfası Yazdır** seçeneğini belirtin.
	- **Bilgi** sekmesini seçin. Bu, Kapak Sayfası seçenekleri açıldığında normalde etkin olan sekmedir.
		- Gerekirse, **Gönderen Adı giriş kutusunu** seçin ve klavyenizi kullanarak adınızı girin.
		- Gerekirse, **Gönderen Kurum giriş kutusunu** seçin ve klavyenizi kullanarak şirketinizin adını girin.
		- Gerekirse, **Gönderen Telefon Numarası giriş kutusunu** seçin ve klavyenizi kullanarak telefon numaranızı girin.
		- Gerekirse, **Gönderen E-posta Adresi giriş kutusunu** seçin ve klavyenizi kullanarak eposta adresinizi girin.
		- Gerekirse, **Gönderen Faks Numarası giriş kutusunu** seçin ve klavyenizi kullanarak yanıtların gönderilmesini istediğiniz faks numarasını girin.
		- Gerekirse bir Alıcılar seçeneği belirleyin.
			- **Alıcı Adlarını Göster** kapak sayfasında tüm alıcıların adlarını yazdırır. Kullanılan adlar her bir alıcının bilgilerini eklerken girdiğiniz adlardır.
			- **Alıcı Adlarını Gizle** kapak sayfasında hiçbir alıcı adı yazdırmaz.
			- **Özel Metin Göster** alıcı bilgisi olarak girdiğiniz özel metin ekler. Bu seçenek, aynı numarada birden çok alıcıya faks gönderdiğiniz ancak numarayı yalnızca bir ad altında kaydettiğiniz durumlarda yararlıdır.
	- **Alıcılar menüsünün altındaki giriş kutusunu seçin** ve klavyenizi kullanarak özel metninizi girin.
	- Kapak sayfanıza bir filigran eklemek isterseniz, **Görüntü** sekmesini tıklatın.
		- Gereken Filigran seçeneğini belirtin.
		- Gereken seceneği belirtin.
			- **Metin**, metninizi girebileceğiniz bir metin **giriş kutusu** etkinleştirir. Metninizin yazı tipini, rengini, yönünü ve konumunu belirleme seçenekleri vardır.
			- **Resim** grafik ayarlarını etkinleştirir. Görüntünüze gitmek için klasör simgesini tıklatın. Ölçek seçme, grafiğinizin konumunu ve parlaklığını belirleme seçenekleri vardır.
		- Gerekirse bir Katmanlandırma seçeneği belirleyin.
			- **Arka Planda Yazdır**, kapak sayfası metninizi filigranınızın üzerine yazdırır, filigranınızın bir kısmı kapanabilir.
			- **Harmanla**, kapak sayfası metninize ve filigranınıza eşit öncelik verir.
			- **Ön Planda Yazdır**, kapak sayfası metninizi filigranınızın altına yazdırır, kapak sayfası metninin bir kısmı kapanabilir.
	- **Tamam** düğmesini tıklatın.
- 10. Aygıtın bir onay sayfası yazdırmasını isterseniz, belirli bir gönderme hızı veya çözünürlük kullanın, belirli bir zamanda gönderin, arama öneki kullanın veya kredi kartı bilgileri ekleyin, **Seçenekler** sekmesini tıklatın.
	- Gerekirse, aygıtın işinizin başarıyla fakslandığını belirten bir sayfa yazdırması için Onay Sayfası menüsünden **Onay Sayfası Yazdır**'ı seçin. Sistem Yöneticinizin aygıtı yapılandırma biçimine bağlı olarak, iş başarısız olursa bir hata sayfası yazdırılabilir.
	- Gerekirse, Gönderme Hızı menüsünden sizin için gerekli olan başlangıç iletim hızını seçin.
- Gerekirse, Faks Çözünürlüğü menüsünden sizin için gerekli olan çözünürlüğü seçin. Yüksek çözünürlüğün iletilmesi daha uzun sürer.
- Gerekirse, Gönderme Zamanı seçeneklerini kullanarak aygıtın işinizi göndermesi gereken zamanı seçin.
- Gerekirse, **Arama Öneki giriş kutusunu** seçin ve klavyenizi kullanarak ana faks numarasından önce çevrilecek bir karakter girin.
- Gerekirse, **Kredi Kartı giriş kutusunu** seçin ve klavyenizi kullanarak bir kredi kartı numarası girin.
- **Tamam** düğmesini tıklatın.
- 11. Ayarlarınızı kaydetmek için **Tamam** düğmesini tıklatın.
- 12. Onay düğmesini seçin, bunun adı yazdırma yaptığınız uygulamaya bağlı olarak değişir. Çoğu uygulamada **Tamam** veya **Yazdır** düğmesini seçin.
- 13. Aygıtınızın nasıl ayarlandığına bağlı olarak işinizin faks alıcılarının bulunduğu Faks Onayı ekranı görüntülenebilir. Gerekirse, onaylamak için **Tamam** düğmesini tıklatın.

[XPS Yazıcı Sürücüsünü Kullanarak Doküman Yazdırma](#page-407-0) [XPS Yazdırma Sürücüsü ile İş Türü Özelliğini Kullanma](#page-409-0) Sistem Yöneticisi Kılavuzu<www.xerox.com/support>. [Sistem Yöneticisi İletişim Bilgilerini bulmak için Internet Services'i kullanma](#page-640-0)

# İş Akışı Taraması Kullanma

İş Akışı Taraması basılı kopya dokümanları elektronik görüntülere dönüştürür ve bunları ağ dosyalama hedeflerinde (havuzlarda) kaydeder.

Tarama yapıldığında bir Şablon kullanılmalıdır; bu şablon dosyalama hedef adresini ve görüntü kalitesi gibi diğer tarama ayarlarını içerir. Tarama yaparken tarama ayarlarını düzenleyebilir dosyalama hedefini düzenleyemezsiniz.

Not: Bu seçenek Sistem Yöneticiniz tarafından sağlanmalıdır.

Aygıtınızda Kimlik Doğrulama veya Hesap etkinleştirilmişse, İş Akışı Taraması özelliklerine erişebilmeniz için önce oturum açma bilgilerinizi girmeniz gerekebilir.

1. Dokümanlarınızı doküman besleyici giriş kasetine yüzü yukarı bakacak şekilde yükleyin. Kılavuzu dokümanlarla temas edecek şekilde ayarlayın.

Veya

Doküman besleyiciyi yukarı kaldırın. Dokümanı yüzü aşağı bakacak şekilde doküman camının üzerine koyun ve üst sol köşede bulunan oka hizalayın. Doküman besleyiciyi kapatın.

- 2. Daha önceki program seçimlerini iptal etmek için kontrol panelinde **Tümünü Sil** düğmesine basın.
- 3. **Hizmetler Ana Sayfası** düğmesine basın.
- 4. Dokunmatik ekranda **İş Akışı Taraması** düğmesini seçin.

Not: Sistem Yöneticiniz varsayılan şablona zorunlu alanlar eklediyse İş Akışı Taraması düğmesini seçer seçmez gerekli doküman bilgilerini doldurmanız istenir.

- 5. İstenirse, **İş Akışı Taraması** sekmesini seçin. Bu, İş Akışı Taraması hizmeti açıldığında normalde etkin olan sekmedir.
- 6. **Tüm Şablonlar** açılan menüsünden bir şablon türü seçin.
- 7. Gerekiyorsa, **Gelişmiş Ayarlar** sekmesinden **Şablonları Güncelle** seçeneğini belirleyerek en yeni şablonların kullanılabilir olduğundan emin olun.
- 8. Gereken şablonu seçin.
- 9. Gereken seçenekleri belirleyin.
- 10. Asılı taramak için kontrol paneli üzerindeki **Başlat** düğmesine basın.
- 11. Tarama tamamlandığında, asılı doküman besleyiciden veya doküman camından kaldırın.
- 12. İş listesini görmek ve işin durumunu kontrol etmek için kontrol panelindeki **İş Durumu** düğmesine basın.

[İş Akışı Taramasının İşlevi ve Çalışma Biçimi](#page-218-0) [Aygıtta Oturum Açmak için Kullanıcı Kimliğini kullanma](#page-678-0) [Tek Dokunuşla Taramayı Kullanarak Bilgisayarınıza veya Ağa Doküman Tarama](#page-286-0) [Internet Services'te Yeni Şablon Oluşturma](#page-609-0) [Sistem Yöneticisi İletişim Bilgilerini bulmak için Internet Services'i kullanma](#page-640-0) Sistem Yöneticisi Kılavuzu<www.xerox.com/support>. [İş Akışı Taraması İşine Tanımlayıcı Veri Atama](#page-252-0)

# E-posta Gönderme

Görüntüleri tarayıp e-posta eki olarak bir alıcıya göndermek için E-posta özelliğini kullanın.

Not: Bu seçenek Sistem Yöneticiniz tarafından sağlanmalıdır.

Aygıtınızda Kimlik Doğrulama veya Hesap etkinleştirilmişse, E-posta özelliklerine erişebilmeniz için önce oturum açma bilgilerinizi girmeniz gerekebilir.

1. Dokümanlarınızı doküman besleyici giriş kasetine yüzü yukarı bakacak şekilde yükleyin. Kılavuzu dokümanlarla temas edecek şekilde ayarlayın.

Veya

Doküman besleyiciyi yukarı kaldırın. Dokümanı yüzü aşağı bakacak şekilde doküman camının üzerine koyun ve üst sol köşede bulunan oka hizalayın. Doküman besleyiciyi kapatın.

- 2. Daha önceki program seçimlerini iptal etmek için kontrol panelinde **Tümünü Sil** düğmesine basın.
- 3. **Hizmetler Ana Sayfası** düğmesine basın.
- 4. Dokunmatik ekranda **E-posta** düğmesini seçin.
- 5. İstenirse, **E-posta** sekmesini seçin. Bu, E-posta hizmeti açıldığında normalde etkin olan sekmedir.
- 6. **Yeni Alıcı...** düğmesini seçin.
- 7. Dokunmatik ekran klavyesini kullanarak alıcının e-posta adresini girin.
	- Girilebilecek alfasayısal karakter sayısı seçilen karakterlerin boyutuna bağlıdır. Giriş kutusunun sonuna ulaşıldığında başka karakter eklenemez.
	- Bir karakteri silmek için geri al **X** düğmesini kullanın.
	- \$ ve % gibi özel karakterlere erişmek için özel karakterler düğmesini kullanın.
	- Alt sağ köşesinde bir simge olan düğmelerde aksanlı veya ek karakterler bulunur. İlgili karakterleri açılan bir menüde görmek için düğmeyi basılı tutun. İstediğiniz karakteri açılan menüden seçin.

Not: E-posta şifreleme etkinleştirildiyse, e-postalar yalnızca geçerli şifreleme sertifikası olan alıcılara gönderilir. Şifreleme mesajın alıcısından başka birisi tarafından okunmamasını sağlar. Ayrıca, e-posta imzası etkinleştirildiğinde alıcı mesajın gönderen olarak işaretlenen kişiden geldiğinden emin olabilir.

- 8. **Ekle** düğmesini seçin.
	- Dokümanı birden çok alıcıya göndermek istiyorsanız ek bilgileri girin (her seferinde bir alıcı) ve tüm alıcılar eklenene kadar **Ekle** düğmesini tekrar seçin.
- 9. Gerekirse, e-postaya bir alıcı eklemek için **Kime: açılır menüsündenBilgi** seçeneğini belirtin. Dokunmatik ekran klavyesini kullanarak alıcının bilgilerini girin ve **Ekle** düğmesini seçin.

Not: En az bir Kime adresi seçilmelidir, dokümanlar yalnızca Bilgi adresine gönderilemez.

- 10. Girdiğiniz bilgileri kaydetmek için **Kapat** düğmesini seçin.
- 11. Gerekirse, **Kimden...** düğmesini seçin ve dokunmatik ekran klavyesini kullanarak e-postanın Kimden adresini girin veya düzenleyin.

Not: Sistem Yöneticiniz önceden ayarlanmış Kimden adresinin değiştirilmesini önlemek için Kimden düğmesini kilitlemeyi seçebilir.

- **Tamam** düğmesini seçin.
- 12. Gerekirse, **Konu...** düğmesini seçin ve dokunmatik ekran klavyesini kullanarak e-postanın konu başlığını girin veya düzenleyin.
	- **Tamam** düğmesini seçin.
- 13. Gerekirse, **Dosya Adı** düğmesini seçin ve dokunmatik ekran klavyesini kullanarak taranan dokümanınızdan oluşturulan dosya için bir ad girin. Bir dosya adı girmemeyi seçerseniz Sistem Yöneticiniz tarafından girilen varsayılan ad kullanılır.
	- **Tamam** düğmesini seçin.
- 14. Gereken seçenekleri belirleyin.
- 15. Asılı taramak için kontrol paneli üzerindeki **Başlat** düğmesine basın.
- 16. Tarama tamamlandığında, asılı doküman besleyiciden veya doküman camından kaldırın. Bu iş, işlenmeye hazır iş listesine girer.
- 17. İş listesini görmek ve işin durumunu kontrol etmek için kontrol panelindeki **İş Durumu** düğmesine basın.

#### Daha Fazla Bilgi

[Aygıtta Oturum Açmak için Kullanıcı Kimliğini kullanma](#page-678-0) [Sistem Yöneticisi İletişim Bilgilerini bulmak için Internet Services'i kullanma](#page-640-0) Sistem Yöneticisi Kılavuzu<www.xerox.com/support>.

# Kaydedilen İşler

# İşleri Kaydetme

## **PostScript Yazıcı Sürücüsünü Kullanarak İşleri Kaydetme**

Yazıcı sürücüsü ile bilgisayarınızdan aygıta yazdırma yapabilirsiniz. Sık kullanılan işletim sistemlerinin tümünü destekleyecek şekilde, aygıt için çeşitli Xerox yazıcı sürücüleri vardır. Xerox yazıcı sürücüleri aygıtınıza özgü özellikleri kullanmanızı sağlar.

Aygıtınızda Kimlik Doğrulama etkinleştirilmişse, işlerinizi görmek veya serbest bırakmak için aygıtta oturum açmanız gerekebilir.

Aygıtınızda Hesap etkinleştirilmişse, işinizi gönderebilmeniz için önce yazıcı sürücüsüne oturum açma bilgilerinizi girmeniz gerekebilir.

İşinizi aygıtın sabit sürücüsünde depolamak için Kaydedilen İş seçeneğini kullanın; böylece bu iş gerektiğinde talep üzerine veya Internet Services'den yazdırılabilir.

Not: Kaydedilen İş seçeneğini kullanabilmeniz için önce Sistem Yöneticinizin yazıcı sürücünüzde İş Depolama özelliğini etkinleştirmesi gerekir. Kendi sürücü ayarlarınızı güncelleyebiliyorsanız bu özellik sürücüler penceresi açılıp sürücü sağ tıklatıldıktan sonra Sürücü Özellikleri ve Yapılandırma sekmesi seçilerek bulunabilir. Yüklenebilir Seçenekler bölümündeki İş Depolama Modülü durumunu Yüklendi olarak ayarlamak için açılan menüyü kullanın.

- 1. Yazdırılacak dokümanı açın. Çoğu uygulamada **Office** düğmesini seçin veya **Dosya**'yı seçip dosya menüsünden **Yazdır** seçimini yapın.
- 2. Üretmek istediğiniz kopya sayısını girin. Kullandığınız uygulamaya bağlı olarak bir sayfa aralığı seçip başka yazdırma seçimleri de yapabilirsiniz.
- 3. Kullanılabilir yazıcı sürücüleri listesinden Xerox PS sürücüsünü seçin.
- 4. Yazıcı sürücüsünün Özellikler penceresini açın; yöntem yazdırma yaptığınız uygulamaya bağlı olarak değişiklik gösterir. Çoğu Microsoft uygulamasında bu pencereyi açmak için **Özellikler** veya **Tercihler** düğmesini seçin.
- 5. Gerekirse **Yazdırma Seçenekleri** sekmesini tıklatın. Bu, yazıcı sürücüsü açıldığında normalde etkin olan sekmedir.
- 6. **İş türü açılan menüsündenKaydedilen İş**'i seçin.
- 7. **İş Adı giriş kutusunu** seçin ve klavyenizi kullanarak işiniz için bir ad girin.
	- İşinizi asıl dokümanın adıyla kaydetmek için **İş Adı açılan menüsündenDoküman Adını Kullan**'ı seçin.
- 8. **Kaydetme Yeri** menüsünden işinizi kaydetmek istediğiniz klasörü seçin.
	- İşinizin kaydedilmesi gereken klasörünüz görüntülenmezse adı girmek için klavyenizi kullanabilirsiniz. Tüm kullanıcılar işlerini kaydetmek için Varsayılan Genel Klasörü kullanabilir.
- 9. Gerekirse, dokümanınızı yazdırmak için **Yazdır ve Kaydet onay kutusunu** seçin. Bu kutuyu işaretlemezseniz işiniz kaydedilir ancak yazdırılmaz.
- 10. Gerekirse, dokümanınızı parola ile korumak için **Özel radyo düğmesini** seçin.
	- **Parola giriş kutusunu** tıklatın ve klavyenizi kullanarak 4 ila 10 basamaklı parolayı girin.

Not: İşinizi serbest bırakmak için aygıtın kontrol panelindeki sayısal tuş takımını kullanarak bu parolayı girersiniz. Yalnızca sayı kullanın ve sizin unutmayacağınız ancak başkalarının tahmin etmesinin zor olacağı bir parola seçin.

- **Parolayı Onayla giriş kutusunu** tıklatın ve klavyenizi kullanarak 4 ila 10 basamaklı parolanızı yeniden girin.
- 11. **Tamam** düğmesini tıklatın.
- 12. Gereken seçenekleri belirleyin.
- 13. Ayarlarınızı kaydetmek için **Tamam** düğmesini tıklatın.
- 14. Onay düğmesini seçin, bunun adı yazdırma yaptığınız uygulamaya bağlı olarak değişir. Çoğu uygulamada **Tamam** veya **Yazdır** düğmesini seçin.

#### Daha Fazla Bilgi

[PostScript Yazıcı Sürücüsünü Kullanarak Doküman Yazdırma](#page-349-0) [Yazdırma Kaynağı Özelliğini Kullanarak Kaydedilen Bir İşi Yazdırma](#page-505-0) [Kaydedilen İşleri Internet Services'den Yazdırma](#page-582-0) [Internet Services'i Kullanarak Kaydedilmiş İşler için Yeni Klasör Oluşturma](#page-585-0) Sistem Yöneticisi Kılavuzu<www.xerox.com/support>. [Sistem Yöneticisi İletişim Bilgilerini bulmak için Internet Services'i kullanma](#page-640-0)

## **PCL Yazıcı Sürücüsünü Kullanarak İşleri Kaydetme**

Yazıcı sürücüsü ile bilgisayarınızdan aygıta yazdırma yapabilirsiniz. Sık kullanılan işletim sistemlerinin tümünü destekleyecek şekilde, aygıt için çeşitli Xerox yazıcı sürücüleri vardır. Xerox yazıcı sürücüleri aygıtınıza özgü özellikleri kullanmanızı sağlar.

Aygıtınızda Kimlik Doğrulama etkinleştirilmişse, işlerinizi görmek veya serbest bırakmak için aygıtta oturum açmanız gerekebilir.

Aygıtınızda Hesap etkinleştirilmişse, işinizi gönderebilmeniz için önce yazıcı sürücüsüne oturum açma bilgilerinizi girmeniz gerekebilir.

İşinizi aygıtın sabit sürücüsünde depolamak için Kaydedilen İş seçeneğini kullanın; böylece bu iş gerektiğinde talep üzerine veya Internet Services'den yazdırılabilir.

Not: Kaydedilen İş seçeneğini kullanabilmeniz için önce Sistem Yöneticinizin yazıcı sürücünüzde İş Depolama özelliğini etkinleştirmesi gerekir. Kendi sürücü ayarlarınızı güncelleyebiliyorsanız bu özellik sürücüler penceresi açılıp sürücü sağ tıklatıldıktan sonra Sürücü Özellikleri ve Yapılandırma sekmesi seçilerek bulunabilir. Yüklenebilir Seçenekler bölümündeki İş Depolama Modülü durumunu Yüklendi olarak ayarlamak için açılan menüyü kullanın.

- 1. Yazdırılacak dokümanı açın. Çoğu uygulamada **Office** düğmesini seçin veya **Dosya**'yı seçip dosya menüsünden **Yazdır** seçimini yapın.
- 2. Üretmek istediğiniz kopya sayısını girin. Kullandığınız uygulamaya bağlı olarak bir sayfa aralığı seçip başka yazdırma seçimleri de yapabilirsiniz.
- 3. Kullanılabilir yazıcı sürücüleri listesinden Xerox PS sürücüsünü seçin.
- 4. Yazıcı sürücüsünün Özellikler penceresini açın; yöntem yazdırma yaptığınız uygulamaya bağlı olarak değişiklik gösterir. Çoğu Microsoft uygulamasında bu pencereyi açmak için **Özellikler** veya **Tercihler** düğmesini seçin.
- 5. Gerekirse **Yazdırma Seçenekleri** sekmesini tıklatın. Bu, yazıcı sürücüsü açıldığında normalde etkin olan sekmedir.
- 6. **İş türü açılan menüsündenKaydedilen İş**'i seçin.
- 7. **İş Adı giriş kutusunu** seçin ve klavyenizi kullanarak işiniz için bir ad girin.
	- İşinizi asıl dokümanın adıyla kaydetmek için **İş Adı açılan menüsündenDoküman Adını Kullan**'ı seçin.
- 8. **Kaydetme Yeri** menüsünden işinizi kaydetmek istediğiniz klasörü seçin.
	- İşinizin kaydedilmesi gereken klasörünüz görüntülenmezse adı girmek için klavyenizi kullanabilirsiniz. Tüm kullanıcılar işlerini kaydetmek için Varsayılan Genel Klasörü kullanabilir.
- 9. Gerekirse, dokümanınızı yazdırmak için **Yazdır ve Kaydet onay kutusunu** seçin. Bu kutuyu işaretlemezseniz işiniz kaydedilir ancak yazdırılmaz.
- 10. Gerekirse, dokümanınızı parola ile korumak için **Özel radyo düğmesini** seçin.
	- **Parola giriş kutusunu** tıklatın ve klavyenizi kullanarak 4 ila 10 basamaklı parolayı girin.

Not: İşinizi serbest bırakmak için aygıtın kontrol panelindeki sayısal tuş takımını kullanarak bu parolayı girersiniz. Yalnızca sayı kullanın ve sizin unutmayacağınız ancak başkalarının tahmin etmesinin zor olacağı bir parola seçin.

- **Parolayı Onayla giriş kutusunu** tıklatın ve klavyenizi kullanarak 4 ila 10 basamaklı parolanızı yeniden girin.
- 11. **Tamam** düğmesini tıklatın.
- 12. Gereken seçenekleri belirleyin.
- 13. Ayarlarınızı kaydetmek için **Tamam** düğmesini tıklatın.
- 14. Onay düğmesini seçin, bunun adı yazdırma yaptığınız uygulamaya bağlı olarak değişir. Çoğu uygulamada **Tamam** veya **Yazdır** düğmesini seçin.

#### Daha Fazla Bilgi

[PCL Yazıcı Sürücüsünü Kullanarak Doküman Yazdırma](#page-296-0) [Yazdırma Kaynağı Özelliğini Kullanarak Kaydedilen Bir İşi Yazdırma](#page-505-0) [Kaydedilen İşleri Internet Services'den Yazdırma](#page-582-0) [Internet Services'i Kullanarak Kaydedilmiş İşler için Yeni Klasör Oluşturma](#page-585-0) Sistem Yöneticisi Kılavuzu<www.xerox.com/support>. [Sistem Yöneticisi İletişim Bilgilerini bulmak için Internet Services'i kullanma](#page-640-0)

## **Mac Yazıcı Sürücüsünü Kullanarak İşleri Kaydetme**

Yazıcı sürücüsü ile bilgisayarınızdan aygıta yazdırma yapabilirsiniz. Sık kullanılan işletim sistemlerinin tümünü destekleyecek şekilde, aygıt için çeşitli Xerox yazıcı sürücüleri vardır. Xerox yazıcı sürücüleri aygıtınıza özgü özellikleri kullanmanızı sağlar.

Aygıtınızda Kimlik Doğrulama etkinleştirilmişse, işlerinizi görmek veya serbest bırakmak için aygıtta oturum açmanız gerekebilir.

Aygıtınızda Hesap etkinleştirilmişse, işinizi gönderebilmeniz için önce yazıcı sürücüsüne oturum açma bilgilerinizi girmeniz gerekebilir.

İşinizi aygıtın sabit sürücüsünde depolamak için Kaydedilen İş seçeneğini kullanın; böylece bu iş gerektiğinde talep üzerine veya Internet Services'den yazdırılabilir.

Not: Kaydedilen İş seçeneğini kullanabilmeniz için önce Sistem Yöneticinizin yazıcı sürücünüzde İş Depolama özelliğini etkinleştirmesi gerekir. Kendi sürücü ayarlarınızı güncelleyebiliyorsanız bu özellik sürücüler penceresi açılıp sürücü sağ tıklatıldıktan sonra Sürücü Özellikleri ve Yapılandırma sekmesi seçilerek bulunabilir. Yüklenebilir Seçenekler bölümündeki İş Depolama Modülü durumunu Yüklendi olarak ayarlamak için açılan menüyü kullanın.

- 1. Yazdırılacak dokümanı açın. Çoğu uygulamada **Dosya**'yı seçin ve dosya menüsünden **Yazdır** seçimini yapın.
- 2. Üretmek istediğiniz kopya sayısını girin. Kullandığınız uygulamaya bağlı olarak bir sayfa aralığı seçip başka yazdırma seçimleri de yapabilirsiniz.
- 3. Kullanılabilir yazıcı sürücüleri listesinden Xerox sürücüsünü seçin.
- 4. Yazıcı sürücüsü özellikler menüsünden **Xerox Özellikleri**'ni seçin; menünün adı yazdırma yaptığınız uygulamaya göre değişiklik gösterir. Çoğu uygulamada Kopyaları ve Sayfaları belirten veya uygulamanın adını belirten açılır menüyü seçin.
- 5. Xerox Özellikleri grup seçimi menüsünden **Kağıt / Çıktı** seçimini yapın. Bu, yazıcı sürücüsü açıldığında normalde etkin olan alandır.
- 6. **İş türü açılan menüsündenKaydedilen İş**'i seçin.
- 7. **İş Adı giriş kutusunu** seçin ve klavyenizi kullanarak işiniz için bir ad girin.
	- İşinizi asıl dokümanın adıyla kaydetmek için **İş Adı açılan menüsündenDoküman Adını Kullan**'ı seçin.
- 8. İşinizi kaydetmek istediğiniz klasörü seçmek için **Klasör** açılan menüsünü kullanın.
	- İşinizin kaydedilmesi gereken klasörünüz görüntülenmezse adı girmek için klavyenizi kullanabilirsiniz. Tüm kullanıcılar işlerini kaydetmek için Varsayılan Genel Klasörü kullanabilir.
- 9. Gerekirse, **Yazdır ve Kaydet** düğmesini seçin. **Kaydet** düğmesi seçilirse işiniz kaydedilir ancak yazdırılmaz.
- 10. Gerekirse, dokümanınızı parola ile korumak için **Özel** düğmesini seçin.
	- **Parola giriş kutusunu** tıklatın ve klavyenizi kullanarak 4 ila 10 basamaklı parolayı girin.

Not: İşinizi serbest bırakmak için aygıtın kontrol panelindeki sayısal tuş takımını kullanarak bu parolayı girersiniz. Yalnızca sayı kullanın ve sizin unutmayacağınız ancak başkalarının tahmin etmesinin zor olacağı bir parola seçin.

- **Parolayı Onayla giriş kutusunu** tıklatın ve klavyenizi kullanarak 4 ila 10 basamaklı parolanızı yeniden girin.
- 11. **Tamam** düğmesini tıklatın.
- 12. Gereken seçenekleri belirleyin.
- 13. Onay düğmesini seçin, bunun adı yazdırma yaptığınız uygulamaya bağlı olarak değişir. Çoğu uygulamada **Tamam** veya **Yazdır** düğmesini seçin.

#### Daha Fazla Bilgi

[Mac Yazıcı Sürücüsünü Kullanarak Doküman Yazdırma](#page-464-0) [Yazdırma Kaynağı Özelliğini Kullanarak Kaydedilen Bir İşi Yazdırma](#page-505-0) [Kaydedilen İşleri Internet Services'den Yazdırma](#page-582-0) [Internet Services'i Kullanarak Kaydedilmiş İşler için Yeni Klasör Oluşturma](#page-585-0) Sistem Yöneticisi Kılavuzu<www.xerox.com/support>. [Sistem Yöneticisi İletişim Bilgilerini bulmak için Internet Services'i kullanma](#page-640-0)

## **XPS Yazıcı Sürücüsünü Kullanarak İşleri Kaydetme**

Yazıcı sürücüsü ile bilgisayarınızdan aygıta yazdırma yapabilirsiniz. Sık kullanılan işletim sistemlerinin tümünü destekleyecek şekilde, aygıt için çeşitli Xerox yazıcı sürücüleri vardır. Xerox yazıcı sürücüleri aygıtınıza özgü özellikleri kullanmanızı sağlar.

Aygıtınızda Kimlik Doğrulama etkinleştirilmişse, işlerinizi görmek veya serbest bırakmak için aygıtta oturum açmanız gerekebilir.

Aygıtınızda Hesap etkinleştirilmişse, işinizi gönderebilmeniz için önce yazıcı sürücüsüne oturum açma bilgilerinizi girmeniz gerekebilir.

Not: Bir XPS dokümanı yazdırmak için aygıtınızda isteğe bağlı XPS özelliğinin yüklenmiş olması gerekir.

İşinizi aygıtın sabit sürücüsünde depolamak için Kaydedilen İş seçeneğini kullanın; böylece bu iş gerektiğinde talep üzerine veya Internet Services'den yazdırılabilir.

Not: Kaydedilen İş seçeneğini kullanabilmeniz için önce Sistem Yöneticinizin yazıcı sürücünüzde İş Depolama özelliğini etkinleştirmesi gerekir. Kendi sürücü ayarlarınızı güncelleyebiliyorsanız bu özellik sürücüler penceresi açılıp sürücü sağ tıklatıldıktan sonra Sürücü Özellikleri ve Yapılandırma sekmesi seçilerek bulunabilir. Yüklenebilir Seçenekler bölümündeki İş Depolama Modülü durumunu Yüklendi olarak ayarlamak için açılan menüyü kullanın.

- 1. Yazdırılacak dokümanı açın. Çoğu uygulamada **Office** düğmesini seçin veya **Dosya**'yı seçip dosya menüsünden **Yazdır** seçimini yapın.
- 2. Üretmek istediğiniz kopya sayısını girin. Kullandığınız uygulamaya bağlı olarak bir sayfa aralığı seçip başka yazdırma seçimleri de yapabilirsiniz.
- 3. Kullanılabilir yazıcı sürücüleri listesinden Xerox XPS sürücüsünü seçin.
- 4. Yazıcı sürücüsünün Özellikler penceresini açın; yöntem yazdırma yaptığınız uygulamaya bağlı olarak değişiklik gösterir. Çoğu Microsoft uygulamasında bu pencereyi açmak için **Özellikler** veya **Tercihler** düğmesini seçin.
- 5. Gerekirse **Yazdırma Seçenekleri** sekmesini tıklatın. Bu, yazıcı sürücüsü açıldığında normalde etkin olan sekmedir.
- 6. **İş türü açılan menüsündenKaydedilen İş**'i seçin.
- 7. **İş Adı giriş kutusunu** seçin ve klavyenizi kullanarak işiniz için bir ad girin.
	- İşinizi asıl dokümanın adıyla kaydetmek için **İş Adı açılan menüsündenDoküman Adını Kullan**'ı seçin.
- 8. **Kaydetme Yeri** menüsünden işinizi kaydetmek istediğiniz klasörü seçin.
	- İşinizin kaydedilmesi gereken klasörünüz görüntülenmezse adı girmek için klavyenizi kullanabilirsiniz. Tüm kullanıcılar işlerini kaydetmek için Varsayılan Genel Klasörü kullanabilir.
- 9. Gerekirse, dokümanınızı yazdırmak için **Yazdır ve Kaydet onay kutusunu** seçin. Bu kutuyu işaretlemezseniz işiniz kaydedilir ancak yazdırılmaz.
- 10. Gerekirse, dokümanınızı parola ile korumak için **Özel radyo düğmesini** seçin.
	- **Parola giriş kutusunu** tıklatın ve klavyenizi kullanarak 4 ila 10 basamaklı parolayı girin.

Not: İşinizi serbest bırakmak için aygıtın kontrol panelindeki sayısal tuş takımını kullanarak bu parolayı girersiniz. Yalnızca sayı kullanın ve sizin unutmayacağınız ancak başkalarının tahmin etmesinin zor olacağı bir parola seçin.

- **Parolayı Onayla giriş kutusunu** tıklatın ve klavyenizi kullanarak 4 ila 10 basamaklı parolanızı yeniden girin.
- 11. **Tamam** düğmesini tıklatın.
- 12. Gereken seçenekleri belirleyin.
- 13. Ayarlarınızı kaydetmek için **Tamam** düğmesini tıklatın.
- 14. Onay düğmesini seçin, bunun adı yazdırma yaptığınız uygulamaya bağlı olarak değişir. Çoğu uygulamada **Tamam** veya **Yazdır** düğmesini seçin.

#### Daha Fazla Bilgi

[XPS Yazıcı Sürücüsünü Kullanarak Doküman Yazdırma](#page-407-0) [Yazdırma Kaynağı Özelliğini Kullanarak Kaydedilen Bir İşi Yazdırma](#page-505-0) [Kaydedilen İşleri Internet Services'den Yazdırma](#page-582-0) [Internet Services'i Kullanarak Kaydedilmiş İşler için Yeni Klasör Oluşturma](#page-585-0) Sistem Yöneticisi Kılavuzu<www.xerox.com/support>. [Sistem Yöneticisi İletişim Bilgilerini bulmak için Internet Services'i kullanma](#page-640-0)

## Kaydedilen İşleri Yazdırma

## **Yazdırma Kaynağı Özelliğini Kullanarak Kaydedilen Bir İşi Yazdırma**

Yazdırma Kaynağı özelliği aygıtınıza veya bir USB belleğe kaydedilen işleri yazdırır. Bu, düzenli olarak yazdırmanız gereken dokümanlarınız varsa kullanışlı bir özelliktir.

Not: Bu seçenek Sistem Yöneticiniz tarafından sağlanmalıdır.

Aygıtınızda Kimlik Doğrulama veya Hesap etkinleştirilmişse, Yazdırma Kaynağı özelliğine erişebilmeniz için önce oturum açma bilgilerinizi girmeniz gerekebilir.

Kaydedilen İşler özelliği kullanılarak bir klasöre veya aygıta kaydedilen işleri yazdırmak için Kaydedilen İşlerden Yazdır'ı kullanın.

Kaydedilen İşler aygıta gönderilen ve daha sonra kullanılmak üzere depolanan dokümanlardır. Kaydedilen işlere aygıttan erişilebilir ve bunlar aygıttan ya da Internet Services'den yazdırılabilir.

- 1. Daha önceki program seçimlerini iptal etmek için kontrol panelinde **Tümünü Sil** düğmesine basın.
- 2. **Hizmetler Ana Sayfası** düğmesine basın.
- 3. Dokunmatik ekranda **Yazdırma Kaynağı** düğmesini seçin.
- 4. **Kaydedilen İşler...** düğmesini seçin.
- 5. Gerekli klasörü seçin.
- 6. Gerekli kaydedilen işi seçin.
- 7. Gereken seçenekleri belirleyin.
- 8. **Kağıt Kaynağı** düğmesini seçin.
- 9. Gereken Kağıt Kaynağı seçeneğini belirtin.
	- **Otomatik Seç**; aygıtın asıl boyutuna ve küçültme ya da büyütme programına göre her asıl için uygun kağıt boyutunu seçmesine olanak sağlar.
	- Size gereken boyutta ve türde kağıt içeren bir kağıt kasetini seçin. Her bir kasette yüklü olan boyut ve ortam görüntülenir.
- 10. **Tamam** düğmesini seçin.
- 11. **2 Taraflı Yazdırma** düğmesini seçin.
- 12. Gereken 2 Taraflı Tarama seçeneğini belirtin.
	- **1 Taraflı**; asıllarınız 1 taraflı yazdırılıyorsa bu seçeneği kullanın.
	- **2 Taraflı**; asıllarınız 2 taraflıysa bu seçeneği kullanın. Asıllarınızı bu seçenekle taramak için doküman besleyici kullanılmalıdır.
	- **2 Taraflı, 2. Tarafı Döndür**; asıllarınız 2 taraflıysa ve takvim gibi açılıyorsa bu seçeneği kullanın. Asıllarınızı bu seçenekle taramak için doküman besleyici kullanılmalıdır.
- 13. Çıktı için belirli bir sonlandırma seçeneği belirlemek için **Sonlandırma** düğmesini seçin veya aygıtın uygun bir seçenek belirlemesi için **Otomatik**'i seçin.
- 14. İşi yazdırmak için Kontrol Paneli üzerindeki **Başlat** düğmesine basın.
- 15. İş güvenli bir işse, gerekli şifreyi girin ve **Tamam**'ı seçin.
- 16. İş listesini görmek ve işin durumunu kontrol etmek için kontrol panelindeki **İş Durumu** düğmesine basın.

[Kaydedilen İşleri Internet Services'den Yazdırma](#page-582-0) [PostScript Yazdırma Sürücüsü ile İş Türü Özelliğini Kullanma](#page-351-0) [Aygıtta Oturum Açmak için Kullanıcı Kimliğini kullanma](#page-678-0) Sistem Yöneticisi Kılavuzu<www.xerox.com/support>. [Sistem Yöneticisi İletişim Bilgilerini bulmak için Internet Services'i kullanma](#page-640-0)

## **Kaydedilen İşleri Internet Services'den Yazdırma**

Internet Services aygıtın üzerindeki dahili web sunucusunu kullanır. Bu, web tarayıcınızı kullanarak aygıtınızla internet ya da intranet üzerinden iletişim kurmanızı sağlar.

Aygıtınızda Kimlik Doğrulama veya Hesap etkinleştirilmişse, bu özelliğe erişebilmeniz için önce oturum açma bilgilerinizi girmeniz gerekebilir.

Kaydedilen İşler aygıta gönderilen ve daha sonra kullanılmak üzere depolanan dokümanlardır. Kaydedilen işlere aygıttan erişilebilir ve bunlar aygıttan ya da Internet Services'den yazdırılabilir.

Not: Bu seçenek Sistem Yöneticiniz tarafından sağlanmalıdır.

Yazdırmanız gereken, formlar gibi yaygın kullanılan dokümanları depolamanın kolay bir yolu olarak Kaydedilen İşler seçeneğini kullanın. Kaydedilen işler yazıcı sürücünüz ve Internet Services kullanılarak depolanabilir. Kaydedilen İşleri aygıtın Kontrol Panelinden veya Internet Services'den yazdırabilirsiniz.

- 1. Bilgisayarınızda, web tarayıcınızı açın.
- 2. Klavyenizi kullanarak URL alanına aygıtın IP adresini önüne http:// yazarak girin. Örneğin: IP Adresi 192.168.100.100 ise, http://192.168.100.100 girin.

Not: Aygıtınızın IP Adresini bulmak için, bir yapılandırma raporu yazdırın veya Sistem Yöneticinize sorun.

3. Sayfayı yüklemek için klavyenizde **Enter** tuşuna basın.

- 4. **İşler** sekmesini tıklatın.
- 5. **Kaydedilen İşler** sekmesini tıklatın. Kaydedilen İşleri Yeniden Yazdır sayfası görüntülenir ve Varsayılan Genel Klasörde kaydedilen tüm işler listelenir.
- 6. Gereken işlerin solundaki **onay kutusunu** işaretleyin. Tüm işleri seçmek için başlık satırının üstündeki **onay kutusunu** işaretleyin.
- 7. **İşi Yazdır açılan menüsündenİşi Yazdır** seçeneğini belirtin.
- 8. Gerekirse, **Kopya Sayısı giriş kutusunu** tıklatın ve klavyenizi kullanarak kopya sayısını değiştirin. İş ilk olarak kaydedildiğinde birden çok kopya istendiyse bile varsayılan sayı 1 olur.
- 9. **Git** düğmesini tıklatın.
- 10. İşinizi aygıttan alın.
- 11. İş listesini görmek ve işin durumunu kontrol etmek için kontrol panelindeki **İş Durumu** düğmesine basın.
- 12. Yazdırma işleri genellikle Etkin İşler listesinde gösterilir, ancak Sistem Yöneticiniz Tüm İşleri Tut özelliğini etkinleştirdiyse işiniz, Tutulan Yazdırma İşleri veya Tanımlanmamış Yazdırma İşleri listesinde görüntülenir. Tutulan bir işi serbest bırakmak için işi gerekli listede seçin ve **Serbest Bırak** düğmesine basın.
- 13. İşiniz Etkin İşler listesinde tutuluyorsa aygıt işi tamamlamadan önce sizden kağıt veya zımba gibi ek kaynaklar tedarik etmenizi ister. Hangi kaynakların gerekli olduğunu anlamak için işi seçin ve **Ayrıntılar** düğmesini seçin. Kaynaklar kullanılabilir olduktan sonra iş yazdırılır.

[PostScript Yazıcı Sürücüsünü Kullanarak İşleri Kaydetme](#page-357-0) [Yazdırma Kaynağı Özelliğini Kullanarak Kaydedilen Bir İşi Yazdırma](#page-505-0) [Sistem Yöneticisi İletişim Bilgilerini bulmak için Internet Services'i kullanma](#page-640-0) Sistem Yöneticisi Kılavuzu<www.xerox.com/support>. [İş Durumu Menüsünü kullanarak Etkin İşleri görüntüleme](#page-664-0) [Internet Services'te oturum açma](#page-645-0) [İş Durumu Menüsünü kullanarak İşin İlerlemesini ve Ayrıntılarını görüntüleme](#page-665-0) [Makine Durumu Menüsünden Bilgi Sayfalarını yazdırma](#page-672-0)

# Üretkenliği Artırma

Aygıtınız, tek bir sistemde pek çok dijital işlevi bir araya getirmiş güçlü çok işlevli bir yazıcıdır. Farklı ofis ortamlarında büyük çalışma gruplarını desteklemek üzere tasarlanmıştır. Aşağıdakiler gibi üretkenlik arttırıcı özellikler sayesinde, daha kısa süreli ve sorunsuz iş akışıyla daha fazlasını yapabilirsiniz:

- Çevrimiçi adres defterleri
- Kendi işlemlerinizin ihtiyaçlarını karşılayacak şekilde özelleştirme
- Kitapçık Oluşturma, Özel Sayfalar, İş Oluştur ve Ek Açıklamalar gibi güçlü doküman özellikleri

İş üretkenliğini maksimum düzeye taşımak üzere Etkin İş listesine erişmek ve işlerinizi yönetmek için, **İş Durumu** düğmesini kullanın. Bir iş acilse, bu işi öncelikli hale getirmek için, Yükselt seçeneğini kullanın.

Bir iş listede tutuluyorsa, yazdırmak için ek kaynak veya güvenli bir kod gerektiriyor olabilir. Tutma durumunun nedeni İş Gelişimi ekranında görüntülenir. Gereklilik karşılandıktan veya güvenli kod doğru olarak girildikten sonra, iş yazdırma için serbest bırakılır.

Üretkenliğinizi artırmak için Sistem Yöneticisi birçok özelliğin varsayılan ayarlarını çalışma grubunda en yoğun kullanılan ayarlarla değiştirebilir. Örneğin, dokümanlar üzerinde kalem izi gibi sürekli lekeli kopyalar üretiyorsanız Sistem Yöneticiniz varsayılan kopya koyuluğunu artırabilir.

Daha fazla bilgi için Sistem Yöneticisi Kılavuzuna bakın.

## Daha Fazla Bilgi

[İş Durumu Menüsünü kullanarak İşin İlerlemesini ve Ayrıntılarını görüntüleme](#page-665-0) [Sistem Yöneticisi İletişim Bilgilerini bulmak için Internet Services'i kullanma](#page-640-0) Sistem Yöneticisi Kılavuzu<www.xerox.com/support>.

# Bakım ve Sarf Malzemeleri

## Değiştirilen Birimleri Tanımlama

Aygıtta kağıt, zımba, kullanıcı tarafından değiştirilen birimler gibi yenilenmesi veya değiştirilmesi gereken çeşitli sarf malzemeleri bulunur.

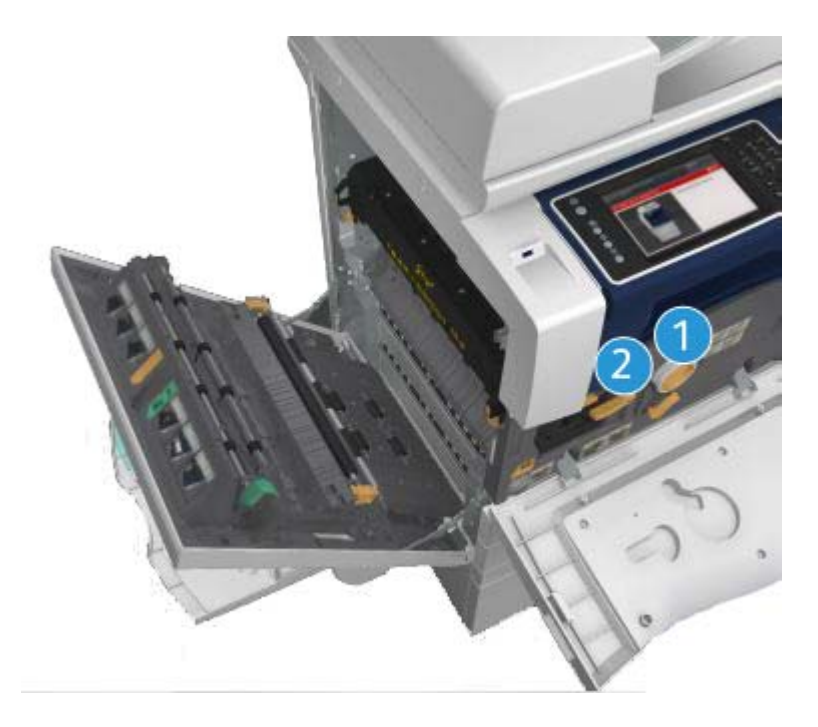

- 1. Toner Kartuşu
- 2. Yazdırma Kartuşu

Birimlerden herhangi birinin yeniden sipariş edilmesi gerektiğinde, aygıt dokunmatik ekranda bir mesaj görüntüler. Bu mesaj, birimin artık kullanım ömrünün sonuna yaklaştığını gösteren bir uyarıdır. Birimleri, ekranda gösterilen mesajda değiştirmeniz gerektiği belirtilince değiştirin.

# **! UYARI**

Sarf malzemelerini değiştirirken vidalarla sıkıştırılmış kapakları veya muhafazaları açmaya çalışmayın. Bu kapakların ve muhafazaların arkasındaki parçaların hiçbirine bakım veya servis işlemi yapamazsınız. Aygıtınızla birlikte verilen bu dokümanda özel olarak açıklanmamış olan herhangi bir bakım prosedürünü gerçekleştirme girişiminde bulunmayın.

Daha Fazla Bilgi [Toner Kartuşunu Değiştirme](#page-687-0) [Yazdırma Kartuşunu Değiştirme](#page-687-1)

## Doküman Camı ve Sabit Hızlı Aktarma Camını Temizleme

Her zaman en iyi yazdırma kalitesini sağlamak için aygıtınızın camlı alanlarını düzenli olarak temizleyin. Bu, dokümanlar taranırken camlı alanlardan geçebilecek çizikler, lekeler ve diğer işaretlerin çıktılarda yazılmasını önler.
Doküman besleyicisini kullanırken dokümanlarınız Sabit Hızlı Aktarma camı kullanılarak sabit tarayıcıdan geçer. Bu cam parçasında kir veya işaret bulunması kopyalarınızda, fakslarınızda veya taranan görüntülerinizde çizgiler veya lekeler olmasına neden olur. Ayrıca, Sabit Hızlı Aktarma silindirinde oluşabilecek lekeler veya kir dokümana yansıyabilir ve taranan görüntülerinizde görünebilir.

- 1. Doküman camını ve Sabit Hızlı Aktarma camını (ana doküman camının solundaki ince cam şerit) temizlemek için Xerox Anti-Statik ile hafifçe nemlendirilmiş lifsiz bir bez veya genel temizlik sıvısı (ya da aşındırıcı olmayan başka bir uygun cam temizleyicisi) kullanın.
- 2. Temiz bir bez ya da kağıt havluyla artıkları silin.
- 3. Doküman kapağının veya doküman besleyicinin altını ve Sabit Hızlı Aktarma silindirinin tüm çevresini temizlemek için su, Xerox temizleme sıvısı veya Xerox film sökücü ile hafifçe ıslatılmış lifsiz bir bez kullanın.

### **! UYARI**

Aygıtı temizlerken organik veya güçlü kimyasal çözücüler veya sprey temizleyiciler KULLANMAYIN. Herhangi bir bölgeye doğrudan sıvı DÖKMEYİN. Sarf malzemelerini ve temizleme malzemelerini yalnızca bu belgelerde açıklandığı şekilde kullanın. Tüm temizlik malzemelerini çocukların erişebileceği yerlerden uzakta tutun.

### **! UYARI**

Bu donanımın üzerinde veya içinde basınçlı hava ya da sprey temizlik yardımcıları kullanmayın. Bazı basınçlı hava ya da sprey kutuları patlayıcı karışımlar içerir ve elektrikli aygıtlar üzerinde kullanılmaları uygun değildir. Bu tür temizlik malzemelerinin kullanılması patlama veya yangın riski taşır.

### Kontrol Panelinin, Dokunmatik Ekranın, Doküman Besleyicinin ve Çıktı Kasetlerinin Temizlenmesi

Düzenli temizleme dokunmatik ekranı, kontrol panelini ve diğer aygıt alanlarını toz ve kirden uzak tutar.

- 1. Su ile hafifçe nemlendirilmiş yumuşak, lifsiz bir bez kullanın.
- 2. Dokunmatik ekran dahil olmak üzere kontrol panelinin tamamını silin.
- 3. Doküman besleyiciyi, çıktı kasetlerini, kağıt kasetlerini ve aygıtınızın diğer dış alanlarını silin.
- 4. Temiz bir bez ya da kağıt havluyla artıkları silin.

### Kağıt Sıkışmalarını Temizleme

Kağıt sıkışması gerçekleştiğinde kurtarma yönergeleri sunan bir hata ekranı görüntülenir. Hatayı temizlemek için bu yönergeleri takip edin.

Çıkartılan basılı sayfalar, kağıt sıkışması giderildikten sonra otomatik olarak yeniden yazdırılır.

- 1. Arıza ekranı, sıkışma yerini gösterir. Kağıt sıkışmasını gidermek için, dokunmatik ekrandaki yönergelerde gösterilen yeşil kolları ve düğmeleri kullanın.
- 2. Tüm sıkışma giderme kollarının doğru konumlarına getirildiğinden emin olun. Sıkışma giderme tutamaçlarının ve kollarının arkasındaki kırmızı ışıklar görünür olmamalıdır.

## Yardım

## Aygıt Üzerinde Yardım Özelliklerine Erişme

Aygıtınızı kullanırken, ayrıntılı ve tam zamanında yardım parmaklarınızın ucundadır. Yardım bilgilerine ve ipuçlarına çeşitli kaynaklardan erişebilirsiniz.

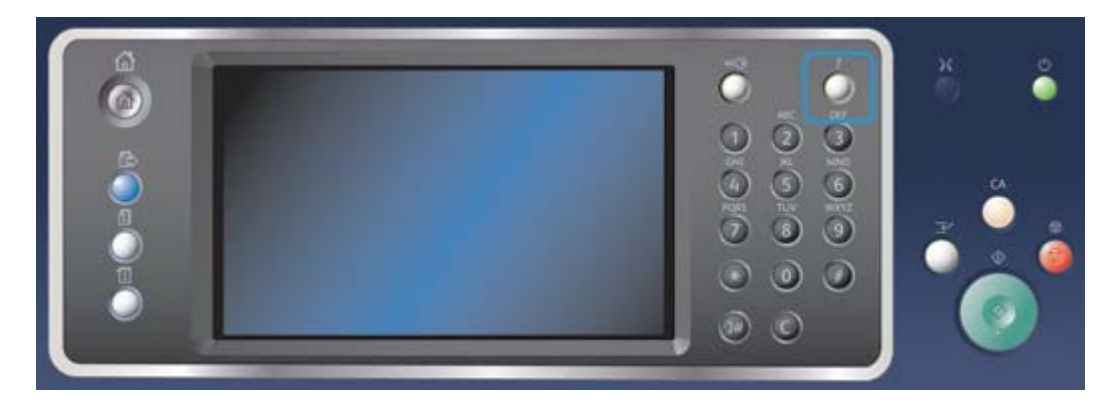

- 1. Yardım ekranlarına erişmek için, istediğiniz zaman Kontrol Panelindeki **Yardım (?)** düğmesine basın.
- 2. Gerekli öğeyi bulmak için kaydırma çubuğunu kullanın ve öğeyi seçin. Mesajlar, ekran yönergeleri ve grafikler ek bilgi sağlar.
- 3. Yardım ekranlarını kapatmak için **Yardım (?)** düğmesine yeniden basın.

### PostScript Yazıcı Sürücüsü Yardım Sayfalarına Erişme

Yazıcı sürücüsü ile bilgisayarınızdan aygıta yazdırma yapabilirsiniz. Sık kullanılan işletim sistemlerinin tümünü destekleyecek şekilde, aygıt için çeşitli Xerox yazıcı sürücüleri vardır. Xerox yazıcı sürücüleri aygıtınıza özgü özellikleri kullanmanızı sağlar.

Aygıtınızda Kimlik Doğrulama etkinleştirilmişse, işlerinizi görmek veya serbest bırakmak için aygıtta oturum açmanız gerekebilir.

Aygıtınızda Hesap etkinleştirilmişse, işinizi gönderebilmeniz için önce yazıcı sürücüsüne oturum açma bilgilerinizi girmeniz gerekebilir.

Xerox çevrimiçi yardımını açmak için yardım düğmesini kullanın. Bu yardım özelliğini kullanmak için internete bağlı olmanız gerekir.

- 1. Yazdırılacak dokümanı açın. Çoğu uygulamada **Office** düğmesini seçin veya **Dosya**'yı seçip dosya menüsünden **Yazdır** seçimini yapın.
- 2. Kullanılabilir yazıcı sürücüleri listesinden Xerox PS sürücüsünü seçin.
- 3. Yazıcı sürücüsünün Özellikler penceresini açın; yöntem yazdırma yaptığınız uygulamaya bağlı olarak değişiklik gösterir. Çoğu Microsoft uygulamasında bu pencereyi açmak için **Özellikler** veya **Tercihler** düğmesini seçin.
- 4. **?** düğmesini tıklatın. Varsayılan internet tarayıcınızda Xerox çevrimiçi yardımına yönlendirilirsiniz.

[PostScript Yazıcı Sürücüsünü Kullanarak Doküman Yazdırma](#page-349-0) Sistem Yöneticisi Kılavuzu<www.xerox.com/support>. [Sistem Yöneticisi İletişim Bilgilerini bulmak için Internet Services'i kullanma](#page-640-0)

### PCL Yazıcı Sürücüsü Yardım Sayfalarına Erişme

Yazıcı sürücüsü ile bilgisayarınızdan aygıta yazdırma yapabilirsiniz. Sık kullanılan işletim sistemlerinin tümünü destekleyecek şekilde, aygıt için çeşitli Xerox yazıcı sürücüleri vardır. Xerox yazıcı sürücüleri aygıtınıza özgü özellikleri kullanmanızı sağlar.

Aygıtınızda Kimlik Doğrulama etkinleştirilmişse, işlerinizi görmek veya serbest bırakmak için aygıtta oturum açmanız gerekebilir.

Aygıtınızda Hesap etkinleştirilmişse, işinizi gönderebilmeniz için önce yazıcı sürücüsüne oturum açma bilgilerinizi girmeniz gerekebilir.

Xerox çevrimiçi yardımını açmak için yardım düğmesini kullanın. Bu yardım özelliğini kullanmak için internete bağlı olmanız gerekir.

- 1. Yazdırılacak dokümanı açın. Çoğu uygulamada **Office** düğmesini seçin veya **Dosya**'yı seçip dosya menüsünden **Yazdır** seçimini yapın.
- 2. Kullanılabilir yazıcı sürücüleri listesinden Xerox PCL sürücüsünü seçin.
- 3. Yazıcı sürücüsünün Özellikler penceresini açın; yöntem yazdırma yaptığınız uygulamaya bağlı olarak değişiklik gösterir. Çoğu Microsoft uygulamasında bu pencereyi açmak için **Özellikler** veya **Tercihler** düğmesini seçin.
- 4. **?** düğmesini tıklatın. Varsayılan internet tarayıcınızda Xerox çevrimiçi yardımına yönlendirilirsiniz.

#### Daha Fazla Bilgi

[PCL Yazıcı Sürücüsünü Kullanarak Doküman Yazdırma](#page-296-0) Sistem Yöneticisi Kılavuzu<www.xerox.com/support>. [Sistem Yöneticisi İletişim Bilgilerini bulmak için Internet Services'i kullanma](#page-640-0)

### Mac Yazıcı Sürücüsü Yardım Sayfalarına Erişme

Yazıcı sürücüsü ile bilgisayarınızdan aygıta yazdırma yapabilirsiniz. Sık kullanılan işletim sistemlerinin tümünü destekleyecek şekilde, aygıt için çeşitli Xerox yazıcı sürücüleri vardır. Xerox yazıcı sürücüleri aygıtınıza özgü özellikleri kullanmanızı sağlar.

Aygıtınızda Kimlik Doğrulama etkinleştirilmişse, işlerinizi görmek veya serbest bırakmak için aygıtta oturum açmanız gerekebilir.

Aygıtınızda Hesap etkinleştirilmişse, işinizi gönderebilmeniz için önce yazıcı sürücüsüne oturum açma bilgilerinizi girmeniz gerekebilir.

Xerox çevrimiçi yardımını açmak için yardım düğmesini kullanın. Bu yardım özelliğini kullanmak için internete bağlı olmanız gerekir.

- 1. Yazdırılacak dokümanı açın. Çoğu uygulamada **Dosya**'yı seçin ve dosya menüsünden **Yazdır** seçimini yapın.
- 2. Kullanılabilir yazıcı sürücüleri listesinden Xerox sürücüsünü seçin.
- 3. Yazıcı sürücüsü özellikler menüsünden **Xerox Özellikleri**'ni seçin; menünün adı yazdırma yaptığınız uygulamaya göre değişiklik gösterir. Çoğu uygulamada Kopyaları ve Sayfaları belirten veya uygulamanın adını belirten açılır menüyü seçin.
- 4. **?** düğmesini tıklatın. Varsayılan internet tarayıcınızda Xerox çevrimiçi yardımına yönlendirilirsiniz.

Daha Fazla Bilgi [Mac Yazıcı Sürücüsünü Kullanarak Doküman Yazdırma](#page-464-0) Sistem Yöneticisi Kılavuzu<www.xerox.com/support>. [Sistem Yöneticisi İletişim Bilgilerini bulmak için Internet Services'i kullanma](#page-640-0)

### XPS Yazıcı Sürücüsü Yardım Sayfalarına Erişme

Yazıcı sürücüsü ile bilgisayarınızdan aygıta yazdırma yapabilirsiniz. Sık kullanılan işletim sistemlerinin tümünü destekleyecek şekilde, aygıt için çeşitli Xerox yazıcı sürücüleri vardır. Xerox yazıcı sürücüleri aygıtınıza özgü özellikleri kullanmanızı sağlar.

Aygıtınızda Kimlik Doğrulama etkinleştirilmişse, işlerinizi görmek veya serbest bırakmak için aygıtta oturum açmanız gerekebilir.

Aygıtınızda Hesap etkinleştirilmişse, işinizi gönderebilmeniz için önce yazıcı sürücüsüne oturum açma bilgilerinizi girmeniz gerekebilir.

Not: Bir XPS dokümanı yazdırmak için aygıtınızda isteğe bağlı XPS özelliğinin yüklenmiş olması gerekir.

Xerox çevrimiçi yardımını açmak için yardım düğmesini kullanın. Bu yardım özelliğini kullanmak için internete bağlı olmanız gerekir.

- 1. Yazdırılacak dokümanı açın. Çoğu uygulamada **Office** düğmesini seçin veya **Dosya**'yı seçip dosya menüsünden **Yazdır** seçimini yapın.
- 2. Kullanılabilir yazıcı sürücüleri listesinden Xerox XPS sürücüsünü seçin.
- 3. Yazıcı sürücüsünün Özellikler penceresini açın; yöntem yazdırma yaptığınız uygulamaya bağlı olarak değişiklik gösterir. Çoğu Microsoft uygulamasında bu pencereyi açmak için **Özellikler** veya **Tercihler** düğmesini seçin.
- 4. **?** düğmesini tıklatın. Varsayılan internet tarayıcınızda Xerox çevrimiçi yardımına yönlendirilirsiniz.

Daha Fazla Bilgi

[XPS Yazıcı Sürücüsünü Kullanarak Doküman Yazdırma](#page-407-0) Sistem Yöneticisi Kılavuzu<www.xerox.com/support>. [Sistem Yöneticisi İletişim Bilgilerini bulmak için Internet Services'i kullanma](#page-640-0)

### Internet Services Yardım Özelliğini Kullanma

Internet Services aygıtın üzerindeki dahili web sunucusunu kullanır. Bu, web tarayıcınızı kullanarak aygıtınızla internet ya da intranet üzerinden iletişim kurmanızı sağlar.

Aygıtınızda Kimlik Doğrulama veya Hesap etkinleştirilmişse, bu özelliğe erişebilmeniz için önce oturum açma bilgilerinizi girmeniz gerekebilir.

Internet Services'deki özellikleri kullanma ile ilgili yönergeleri ve bilgileri görmek için Internet Services Yardım bağlantısını kullanın. Internet Services Yardımı yeni bir pencerede açılır.

Not: Internet Services öncelikle Sistem Yöneticileri için bir araçtır. Yardım özelliği genel kullanıcılardan çok Sistem Yöneticileri için yazılmıştır.

Daha fazla bilgi için Sistem Yöneticisi Kılavuzuna bakın.

- 1. Bilgisayarınızda, web tarayıcınızı açın.
- 2. Klavyenizi kullanarak URL alanına aygıtın IP adresini önüne http:// yazarak girin. Örneğin: IP Adresi 192.168.100.100 ise, http://192.168.100.100 girin.

Not: Aygıtınızın IP Adresini bulmak için, bir yapılandırma raporu yazdırın veya Sistem Yöneticinize sorun.

- 3. Sayfayı yüklemek için klavyenizde **Enter** tuşuna basın.
- 4. Ekranın sağ üst köşesindeki **Yardım** bağlantısını tıklatın.
- 5. Gereken seçenekleri belirleyin.

#### Daha Fazla Bilgi

[Sistem Yöneticisi İletişim Bilgilerini bulmak için Internet Services'i kullanma](#page-640-0) Sistem Yöneticisi Kılavuzu<www.xerox.com/support>. [Makine Durumu Menüsünden Bilgi Sayfalarını yazdırma](#page-672-0)

### Daha Fazla Yardım Alma

Daha fazla yardım almak için www.xerox.com adresindeki müşteri web sitemizi ziyaret edin ya da makinenizin seri numarasını belirterek Xerox Support Center ile iletişim kurun.

Xerox Support Center sorunun niteliğini, makine seri numarasını, hata kodunu (varsa) ve şirketinizin adını ve yerini bilmek isteyecektir.

Daha Fazla Bilgi [Aygıtınızın Parçalarını Tanıma](#page-28-0)

# Kopyala

## Kopya Çıkartma

Kopya çıkartmak için Başlat düğmesine bastığınızda aygıt asıllarınızı tarar ve görüntüleri geçici olarak depolar. Ardından, yapılan seçimlere bağlı olarak görüntüleri yazdırır.

Aygıtınızda Kimlik Doğrulama veya Hesap etkinleştirilmişse, Kopyalama özelliklerine erişebilmeniz için önce oturum açma bilgilerinizi girmeniz gerekebilir.

1. Dokümanlarınızı doküman besleyici giriş kasetine yüzü yukarı bakacak şekilde yükleyin. Kılavuzu dokümanlarla temas edecek şekilde ayarlayın.

Veya

Doküman besleyiciyi yukarı kaldırın. Dokümanı yüzü aşağı bakacak şekilde doküman camının üzerine koyun ve üst sol köşede bulunan oka hizalayın. Doküman besleyiciyi kapatın.

- 2. Daha önceki program seçimlerini iptal etmek için kontrol panelinde **Tümünü Sil** düğmesine basın.
- 3. **Hizmetler Ana Sayfası** düğmesine basın.
- 4. Dokunmatik ekranda **Kopyala** düğmesini seçin.
- 5. İstenirse, **Kopyala** sekmesini seçin. Bu, Kopyalama hizmeti açıldığında normalde etkin olan sekmedir.
- 6. Gereken seçenekleri belirleyin.
- 7. Kontrol panelindeki sayısal tuş takımını kullanarak gerekli baskı sayısını girin.
- 8. Asılı taramak için kontrol paneli üzerindeki **Başlat** düğmesine basın.
- 9. Tarama tamamlandığında, asılı doküman besleyiciden veya doküman camından kaldırın. Bu iş, işlenmeye hazır iş listesine girer.
- 10. İş listesini görmek ve işin durumunu kontrol etmek için kontrol panelindeki **İş Durumu** düğmesine basın.
- 11. İşiniz Etkin İşler listesinde tutuluyorsa aygıt işi tamamlamadan önce sizden kağıt veya zımba gibi ek kaynaklar tedarik etmenizi ister. Hangi kaynakların gerekli olduğunu anlamak için işi seçin ve **Ayrıntılar** düğmesini seçin. Kaynaklar kullanılabilir olduktan sonra iş yazdırılır.

Daha Fazla Bilgi

[Aygıtta Oturum Açmak için Kullanıcı Kimliğini kullanma](#page-678-0) [İş Durumu Menüsünü kullanarak İşin İlerlemesini ve Ayrıntılarını görüntüleme](#page-665-0)

## Kopyalama Seçenekleri

### Küçült veya Büyüt

### **Kopyaları Küçültme veya Büyütme**

Kopya çıkartmak için Başlat düğmesine bastığınızda aygıt asıllarınızı tarar ve görüntüleri geçici olarak depolar. Ardından, yapılan seçimlere bağlı olarak görüntüleri yazdırır.

Aygıtınızda Kimlik Doğrulama veya Hesap etkinleştirilmişse, Kopyalama özelliklerine erişebilmeniz için önce oturum açma bilgilerinizi girmeniz gerekebilir.

Asılınızın çıktısını küçültmenizi veya büyütmenizi sağlamak için aygıtınızda çeşitli seçenekler vardır. Belirli bir küçültme veya büyütme oranı girebilir veya önceden tanımlanmış seçeneklerden bir değer belirtebilirsiniz.

1. Dokümanlarınızı doküman besleyici giriş kasetine yüzü yukarı bakacak şekilde yükleyin. Kılavuzu dokümanlarla temas edecek şekilde ayarlayın.

Veya

Doküman besleyiciyi yukarı kaldırın. Dokümanı yüzü aşağı bakacak şekilde doküman camının üzerine koyun ve üst sol köşede bulunan oka hizalayın. Doküman besleyiciyi kapatın.

- 2. Daha önceki program seçimlerini iptal etmek için kontrol panelinde **Tümünü Sil** düğmesine basın.
- 3. **Hizmetler Ana Sayfası** düğmesine basın.
- 4. Dokunmatik ekranda **Kopyala** düğmesini seçin.
- 5. İstenirse, **Kopyala** sekmesini seçin. Bu, Kopyalama hizmeti açıldığında normalde etkin olan sekmedir.
- 6. Gereken Küçültme / Büyütme seçeneğini belirtin.
	- Küçültme / büyütme yüzdesini tam olarak ayarlamak için **+** ve **-** düğmelerini kullanın (veya gerekli oranı yazmak için sayısal tuş takımını kullanın).
	- **%100** görüntü çıktınızı asılınız ile aynı boyutta tutar. Bu seçenek karmaşık bir iş programlıyorsanız ve yaptığınız diğer değişiklikleri iptal etmeden küçültme veya büyütme ayarlarını iptal etmek istiyorsanız kullanışlıdır.
	- **Otomatik %**, asılı seçilen kağıt boyutuna sığacak şekilde küçültmek veya büyütmek için en iyi oranı otomatik olarak aygıtın seçmesine olanak tanır.

Not: Bu seçeneği kullanmadan önce bir kağıt kaseti belirtmeniz gerekir.

- **Diğer...** ana sayfada listelenmeyen seçeneklere erişim sağlar.
- 7. Kontrol panelindeki sayısal tuş takımını kullanarak gerekli baskı sayısını girin.
- 8. Asılı taramak için kontrol paneli üzerindeki **Başlat** düğmesine basın.
- 9. Tarama tamamlandığında, asılı doküman besleyiciden veya doküman camından kaldırın. Bu iş, işlenmeye hazır iş listesine girer.
- 10. İş listesini görmek ve işin durumunu kontrol etmek için kontrol panelindeki **İş Durumu** düğmesine basın.
- 11. İşiniz Etkin İşler listesinde tutuluyorsa aygıt işi tamamlamadan önce sizden kağıt veya zımba gibi ek kaynaklar tedarik etmenizi ister. Hangi kaynakların gerekli olduğunu anlamak için işi seçin ve **Ayrıntılar** düğmesini seçin. Kaynaklar kullanılabilir olduktan sonra iş yazdırılır.

[Orantılı % ile Kopyaları Küçültme veya Büyütme](#page-80-0) [Bağımsız %X-Y Değeri ile Kopyaları Küçültme veya Büyütme](#page-81-0) [Aygıtta Oturum Açmak için Kullanıcı Kimliğini kullanma](#page-678-0) [İş Durumu Menüsünü kullanarak İşin İlerlemesini ve Ayrıntılarını görüntüleme](#page-665-0) [Kopyalar için Kağıt Kaynağını Ayarlama](#page-82-0)

### <span id="page-80-0"></span>**Orantılı % ile Kopyaları Küçültme veya Büyütme**

Kopya çıkartmak için Başlat düğmesine bastığınızda aygıt asıllarınızı tarar ve görüntüleri geçici olarak depolar. Ardından, yapılan seçimlere bağlı olarak görüntüleri yazdırır.

Aygıtınızda Kimlik Doğrulama veya Hesap etkinleştirilmişse, Kopyalama özelliklerine erişebilmeniz için önce oturum açma bilgilerinizi girmeniz gerekebilir.

Asılınızın çıktısını küçültmenizi veya büyütmenizi sağlamak için aygıtınızda çeşitli seçenekler vardır. Belirli bir küçültme veya büyütme oranı girebilir veya önceden tanımlanmış seçeneklerden bir değer belirtebilirsiniz.

Görüntü büyürken veya küçülürken oranların aynı kalmasını sağlayacak şekilde görüntüyü her iki yönde aynı oranda küçültüp büyütmek için Orantılı % seçeneklerini kullanın.

1. Dokümanlarınızı doküman besleyici giriş kasetine yüzü yukarı bakacak şekilde yükleyin. Kılavuzu dokümanlarla temas edecek şekilde ayarlayın.

Veya

Doküman besleyiciyi yukarı kaldırın. Dokümanı yüzü aşağı bakacak şekilde doküman camının üzerine koyun ve üst sol köşede bulunan oka hizalayın. Doküman besleyiciyi kapatın.

- 2. Daha önceki program seçimlerini iptal etmek için kontrol panelinde **Tümünü Sil** düğmesine basın.
- 3. **Hizmetler Ana Sayfası** düğmesine basın.
- 4. Dokunmatik ekranda **Kopyala** düğmesini seçin.
- 5. İstenirse, **Kopyala** sekmesini seçin. Bu, Kopyalama hizmeti açıldığında normalde etkin olan sekmedir.
- 6. Ana sayfada listelenmeyen Küçültme / Büyütme seçeneklerine erişmek için Küçült / Büyüt bölümünün altındaki **Diğer...** düğmesini seçin.
- 7. **Orantılı %** düğmesini seçin.
- 8. Gereken seçeneği belirtin. Birden fazla seçenek belirleyebilirsiniz.
	- Belirli bir oran ayarlamak için, **%25-400 giriş kutusunu** seçin ve gerekli oranı girmek için sayısal tuş takımını veya **+** ve **-** düğmelerini kullanın.
	- Çıktıyı sayfada ortalamak için **Otomatik Ortala onay kutusunu** işaretleyin. Etkili çalışması için çıktının seçilen çıktı ortamından küçük olması gerekir.
	- Önceden tanımlanmış bir küçültme veya büyütme oranı kullanmak için Önayarlar (%X-Y) düğmelerini kullanarak %100%, Otomatik % veya yaygın kullanılan oranları seçin. Sistem Yöneticiniz önceden ayarlanmış seçenekleri değiştirebilir.

Not: Otomatik % seçildiğinde aygıt asılı seçilen kağıt boyutunda küçültmek veya büyütmek için en iyi oranı seçer.

Not: Bu seçeneği kullanmadan önce bir kağıt kaseti belirtmeniz gerekir.

- 9. **Tamam** düğmesini seçin.
- 10. Kontrol panelindeki sayısal tuş takımını kullanarak gerekli baskı sayısını girin.
- 11. Asılı taramak için kontrol paneli üzerindeki **Başlat** düğmesine basın.
- 12. Tarama tamamlandığında, asılı doküman besleyiciden veya doküman camından kaldırın. Bu iş, işlenmeye hazır iş listesine girer.
- 13. İş listesini görmek ve işin durumunu kontrol etmek için kontrol panelindeki **İş Durumu** düğmesine basın.
- 14. İşiniz Etkin İşler listesinde tutuluyorsa aygıt işi tamamlamadan önce sizden kağıt veya zımba gibi ek kaynaklar tedarik etmenizi ister. Hangi kaynakların gerekli olduğunu anlamak için işi seçin ve **Ayrıntılar** düğmesini seçin. Kaynaklar kullanılabilir olduktan sonra iş yazdırılır.

[Bağımsız %X-Y Değeri ile Kopyaları Küçültme veya Büyütme](#page-81-0) [Aygıtta Oturum Açmak için Kullanıcı Kimliğini kullanma](#page-678-0) [Sistem Yöneticisi İletişim Bilgilerini bulmak için Internet Services'i kullanma](#page-640-0) [İş Durumu Menüsünü kullanarak İşin İlerlemesini ve Ayrıntılarını görüntüleme](#page-665-0) [Kopyalar için Kağıt Kaynağını Ayarlama](#page-82-0)

### <span id="page-81-0"></span>**Bağımsız %X-Y Değeri ile Kopyaları Küçültme veya Büyütme**

Kopya çıkartmak için Başlat düğmesine bastığınızda aygıt asıllarınızı tarar ve görüntüleri geçici olarak depolar. Ardından, yapılan seçimlere bağlı olarak görüntüleri yazdırır.

Aygıtınızda Kimlik Doğrulama veya Hesap etkinleştirilmişse, Kopyalama özelliklerine erişebilmeniz için önce oturum açma bilgilerinizi girmeniz gerekebilir.

Asılınızın çıktısını küçültmenizi veya büyütmenizi sağlamak için aygıtınızda çeşitli seçenekler vardır. Belirli bir küçültme veya büyütme oranı girebilir veya önceden tanımlanmış seçeneklerden bir değer belirtebilirsiniz.

Bağımsız %X-Y seçimi, görüntünün X (genişlik) ve Y (uzunluk) değerleri için farklı küçültme veya büyütme oranları ayarlamanıza olanak tanır. Bu, asılın orantısız bir kopyasını üretir.

1. Dokümanlarınızı doküman besleyici giriş kasetine yüzü yukarı bakacak şekilde yükleyin. Kılavuzu dokümanlarla temas edecek şekilde ayarlayın.

Veya

- 2. Daha önceki program seçimlerini iptal etmek için kontrol panelinde **Tümünü Sil** düğmesine basın.
- 3. **Hizmetler Ana Sayfası** düğmesine basın.
- 4. Dokunmatik ekranda **Kopyala** düğmesini seçin.
- 5. İstenirse, **Kopyala** sekmesini seçin. Bu, Kopyalama hizmeti açıldığında normalde etkin olan sekmedir.
- 6. Ana sayfada listelenmeyen Küçültme / Büyütme seçeneklerine erişmek için Küçült / Büyüt bölümünün altındaki **Diğer...** düğmesini seçin.
- 7. **Bağımsız %** düğmesini seçin.
- 8. Gereken seçeneği belirtin. Birden fazla seçenek belirleyebilirsiniz.
	- Belirli bir oran ayarlamak için **Genişlik %X giriş kutusunu** ve **Uzunluk %Y giriş kutusunu** seçin ve sayısal tuş takımını veya **+** ya da **-** düğmelerini kullanarak gerekli genişlik ve uzunluk oranlarını girin.
	- Önceden tanımlanmış bir küçültme veya büyütme oranı kullanmak için Önayarlar (%X / Y) düğmelerini kullanarak %100 / 100, Otomatik Bağımsız % X-Y veya yaygın kullanılan oranları seçin. Yüzdelik olarak seçilen X ve Y oranları düğmenin yanında gösterilir. Sistem Yöneticiniz önceden ayarlanmış seçenekleri değiştirebilir.
	- **%100 / %100** görüntü çıktınızı asılınız ile aynı boyutta tutar. Bu seçenek karmaşık bir iş programlıyorsanız ve yaptığınız diğer değişiklikleri iptal etmeden küçültme veya büyütme ayarlarını iptal etmek istiyorsanız kullanışlıdır.
	- **Otomatik Bağımsız %X-Y** asılınızın görüntüsünü seçtiğiniz kağıda otomatik olarak sığdırır. Küçültme veya büyütme orantılı olmayabilir, aygıt görüntünün orantısını kağıda sığacak şekilde bozabilir.
	- Çıktıyı sayfada ortalamak için **Otomatik Ortala onay kutusunu** işaretleyin. Etkili çalışması için çıktının seçilen çıktı ortamından küçük olması gerekir.

Not: Henüz bir kağıt boyutu seçmediyseniz Otomatik Bağımsız %X-Y seçeneğini belirttiğinizde bir boyut seçmeniz istenir.

Not: Bu seçeneği kullanmadan önce bir kağıt kaseti belirtmeniz gerekir.

- 9. **Tamam** düğmesini seçin.
- 10. Kontrol panelindeki sayısal tuş takımını kullanarak gerekli baskı sayısını girin.
- 11. Asılı taramak için kontrol paneli üzerindeki **Başlat** düğmesine basın.
- 12. Tarama tamamlandığında, asılı doküman besleyiciden veya doküman camından kaldırın. Bu iş, işlenmeye hazır iş listesine girer.
- 13. İş listesini görmek ve işin durumunu kontrol etmek için kontrol panelindeki **İş Durumu** düğmesine basın.
- 14. İşiniz Etkin İşler listesinde tutuluyorsa aygıt işi tamamlamadan önce sizden kağıt veya zımba gibi ek kaynaklar tedarik etmenizi ister. Hangi kaynakların gerekli olduğunu anlamak için işi seçin ve **Ayrıntılar** düğmesini seçin. Kaynaklar kullanılabilir olduktan sonra iş yazdırılır.

#### Daha Fazla Bilgi

[Orantılı % ile Kopyaları Küçültme veya Büyütme](#page-80-0) [Aygıtta Oturum Açmak için Kullanıcı Kimliğini kullanma](#page-678-0) [Sistem Yöneticisi İletişim Bilgilerini bulmak için Internet Services'i kullanma](#page-640-0) [İş Durumu Menüsünü kullanarak İşin İlerlemesini ve Ayrıntılarını görüntüleme](#page-665-0) [Kopyalar için Kağıt Kaynağını Ayarlama](#page-82-0)

### <span id="page-82-0"></span>Kopyalar için Kağıt Kaynağını Ayarlama

Kopya çıkartmak için Başlat düğmesine bastığınızda aygıt asıllarınızı tarar ve görüntüleri geçici olarak depolar. Ardından, yapılan seçimlere bağlı olarak görüntüleri yazdırır.

Aygıtınızda Kimlik Doğrulama veya Hesap etkinleştirilmişse, Kopyalama özelliklerine erişebilmeniz için önce oturum açma bilgilerinizi girmeniz gerekebilir.

İşiniz için belirli bir kağıt kaseti seçmek veya aygıtın bir tepsiyi Otomatik Seçmesine izin vermek için Kağıt Kaynağı seçeneklerini kullanın.

Otomatik Seç; asıl boyutuna ve seçtiğiniz küçültme ya da büyütme programına göre her asıl için uygun kağıt boyutunu otomatik olarak seçer. Ayrıca, siz de size gereken kağıdın boyutunu ve türünü içeren bir kağıt kaseti seçebilirsiniz.

Otomatik Seçim özelliği Sistem Yöneticiniz tarafından etkinleştirildiyse ve birden çok kasete aynı boyutta, renkte ve türde ortam yüklendiyse etkin kasetteki ortam tükenirse aygıt otomatik olarak etkin kasetten başka bir kasete geçer. Yönetici oturumunuz varsa Otomatik Seçim özelliğini etkinleştirebilirsiniz.

1. Dokümanlarınızı doküman besleyici giriş kasetine yüzü yukarı bakacak şekilde yükleyin. Kılavuzu dokümanlarla temas edecek şekilde ayarlayın.

Veya

Doküman besleyiciyi yukarı kaldırın. Dokümanı yüzü aşağı bakacak şekilde doküman camının üzerine koyun ve üst sol köşede bulunan oka hizalayın. Doküman besleyiciyi kapatın.

- 2. Daha önceki program seçimlerini iptal etmek için kontrol panelinde **Tümünü Sil** düğmesine basın.
- 3. **Hizmetler Ana Sayfası** düğmesine basın.
- 4. Dokunmatik ekranda **Kopyala** düğmesini seçin.
- 5. İstenirse, **Kopyala** sekmesini seçin. Bu, Kopyalama hizmeti açıldığında normalde etkin olan sekmedir.
- 6. Gereken Kağıt Kaynağı seçeneğini belirtin.
	- **Otomatik Seç**; aygıtın asıl boyutuna ve küçültme ya da büyütme programına göre her asıl için uygun kağıt boyutunu seçmesine olanak sağlar.
	- Size gereken boyutta ve türde kağıt içeren bir kağıt kasetini seçin. Her bir kasette yüklü olan boyut ve ortam görüntülenir.
- 7. Seçtiğiniz kağıt kaynağı ana ekranda listelenmiyorsa diğer seçenekleri görmek için **Diğer...** seçimini yapın.
	- Gerekli kaseti listeden seçin. Seçili kaset mavi renkte vurgulanır.
	- **Tamam** düğmesini seçin.
- 8. Kontrol panelindeki sayısal tuş takımını kullanarak gerekli baskı sayısını girin.
- 9. Asılı taramak için kontrol paneli üzerindeki **Başlat** düğmesine basın.
- 10. Tarama tamamlandığında, asılı doküman besleyiciden veya doküman camından kaldırın. Bu iş, işlenmeye hazır iş listesine girer.
- 11. İş listesini görmek ve işin durumunu kontrol etmek için kontrol panelindeki **İş Durumu** düğmesine basın.
- 12. İşiniz Etkin İşler listesinde tutuluyorsa aygıt işi tamamlamadan önce sizden kağıt veya zımba gibi ek kaynaklar tedarik etmenizi ister. Hangi kaynakların gerekli olduğunu anlamak için işi seçin ve **Ayrıntılar** düğmesini seçin. Kaynaklar kullanılabilir olduktan sonra iş yazdırılır.

Daha Fazla Bilgi

[Aygıtta Oturum Açmak için Kullanıcı Kimliğini kullanma](#page-678-0) [İş Durumu Menüsünü kullanarak İşin İlerlemesini ve Ayrıntılarını görüntüleme](#page-665-0)

### 2 Taraflı Kopyalar Yapma veya 2 Taraflı Asılları Kopyalama

Kopya çıkartmak için Başlat düğmesine bastığınızda aygıt asıllarınızı tarar ve görüntüleri geçici olarak depolar. Ardından, yapılan seçimlere bağlı olarak görüntüleri yazdırır.

Aygıtınızda Kimlik Doğrulama veya Hesap etkinleştirilmişse, Kopyalama özelliklerine erişebilmeniz için önce oturum açma bilgilerinizi girmeniz gerekebilir.

Aygıt doküman besleyiciyi veya doküman camını kullanarak bir veya iki taraflı asıllardan bir veya iki taraflı kopyalar üretme seçenekleri sağlar.

Not: İki taraflı asılları taramak için doküman camı kullanılıyorsa aygıt 2. tarafı kopyalamaya hazır olduğunda bir mesaj görüntüler.

1. Dokümanlarınızı doküman besleyici giriş kasetine yüzü yukarı bakacak şekilde yükleyin. Kılavuzu dokümanlarla temas edecek şekilde ayarlayın.

Veya

Doküman besleyiciyi yukarı kaldırın. Dokümanı yüzü aşağı bakacak şekilde doküman camının üzerine koyun ve üst sol köşede bulunan oka hizalayın. Doküman besleyiciyi kapatın.

- 2. Daha önceki program seçimlerini iptal etmek için kontrol panelinde **Tümünü Sil** düğmesine basın.
- 3. **Hizmetler Ana Sayfası** düğmesine basın.
- 4. Dokunmatik ekranda **Kopyala** düğmesini seçin.
- 5. İstenirse, **Kopyala** sekmesini seçin. Bu, Kopyalama hizmeti açıldığında normalde etkin olan sekmedir.
- 6. Gereken 2 Taraflı Kopyalama seçeneğini belirtin.
	- **1 > 1 taraflı**; asıllarınız 1 taraflı yazdırılıyorsa ve tek taraflı kopyalar istiyorsanız bu seçeneği kullanın.
	- **1 > 2 taraflı**; asıllarınız 1 taraflı yazdırılıyorsa ve 2 taraflı kopyalar istiyorsanız bu seçeneği kullanın. İkinci sayfanın 180° döndürülmesini istiyorsanız **2. Tarafı Döndür** düğmesini seçebilirsiniz.
	- **2 > 2 taraflı**; 2 taraflı asıllardan 2 taraflı kopyalar üretmek istiyorsanız bu seçeneği kullanın. İkinci tarafın 180° döndürülmesini istiyorsanız **2. Tarafı Döndür** düğmesini seçebilirsiniz.
	- **2 > 1 taraflı**; bu seçenek 2 taraflı asıllardan 1 taraflı kopyalar üretir.
- 7. Kontrol panelindeki sayısal tuş takımını kullanarak gerekli baskı sayısını girin.
- 8. Asılı taramak için kontrol paneli üzerindeki **Başlat** düğmesine basın.
- 9. Tarama tamamlandığında, asılı doküman besleyiciden veya doküman camından kaldırın. Bu iş, işlenmeye hazır iş listesine girer.
- 10. İş listesini görmek ve işin durumunu kontrol etmek için kontrol panelindeki **İş Durumu** düğmesine basın.
- 11. İşiniz Etkin İşler listesinde tutuluyorsa aygıt işi tamamlamadan önce sizden kağıt veya zımba gibi ek kaynaklar tedarik etmenizi ister. Hangi kaynakların gerekli olduğunu anlamak için işi seçin ve **Ayrıntılar** düğmesini seçin. Kaynaklar kullanılabilir olduktan sonra iş yazdırılır.

#### Daha Fazla Bilgi

[Aygıtta Oturum Açmak için Kullanıcı Kimliğini kullanma](#page-678-0) [İş Durumu Menüsünü kullanarak İşin İlerlemesini ve Ayrıntılarını görüntüleme](#page-665-0)

### Kopya Çıktısı

### **Kopyalar için Bir Çıktı Seçeneği Belirleme**

Kopya çıkartmak için Başlat düğmesine bastığınızda aygıt asıllarınızı tarar ve görüntüleri geçici olarak depolar. Ardından, yapılan seçimlere bağlı olarak görüntüleri yazdırır.

Aygıtınızda Kimlik Doğrulama veya Hesap etkinleştirilmişse, Kopyalama özelliklerine erişebilmeniz için önce oturum açma bilgilerinizi girmeniz gerekebilir.

İsteğe bağlı sonlandırma aygıtına ve monte edilmiş kitlere bağlı olarak zımbalama, katlama ve harmanlama gibi farklı çıktı seçenekleri belirleme olanağınız olur.

Çıktı ile ilgili olarak sonlandırma gerekmiyorsa Harmanlanmamış seçeneğini kullanın.

Kopyalarınızı seriler (1,2,3 1,2,3 1,2,3) istifler veya (1,1,1 2,2,2 3,3,3) halinde düzenlemek için harmanlama seçeneklerini kullanın.

Dokümanınızı zımbalamak için zımbalama seçeneklerini kullanın. Kullanılabilir seçenekler monte edilmiş sonlandırma aygıtına bağlıdır. Temel zımbalama seçenekleri Kapalı, 1 Zımba, 2 Zımba ve Çoklu Zımba şeklindedir.

Çıktınızın delgi ile delinmesini veya delinip zımbalanmasını istiyorsanız Delikli / Zımbalanmış seçeneğini kullanın. Her sayfa ayrı olarak delinir, bu nedenle bir sette bulundurabileceğiniz sayfa sayısı için bir sınırlama yoktur. Delme yalnızca A4 LEF (8,5 x 11" LEF) ve A3 (11 x 17") kağıt için seçilebilir.

Not: Delikli / Zımbalanmış seçenekleri belirlenmeden önce Harmanlama seçenekleri ayarlanmalıdır.

Not: SEF Kısa Kenardan Beslemedir (burada kağıt aygıta beslenirken kağıdın kısa kenarı önde gelen kenardır). LEF Uzun Kenardan Beslemedir (burada kağıt aygıta önce uzun kenarın besleneceği şekilde yönlendirilir).

Otomatik olarak katlanmış ve zımbalanmış kitapçıklar üretmek için Kitapçık seçeneklerini kullanın. Kitapçığa otomatik olarak bir kapak eklenebilir.

Kopyalanan dizi ikiye katlandığında bir kitapçık oluşturulacak şekilde görüntülerin seçilen ortamınızda otomatik olarak doğru sırada küçültülmesi ve düzenlenmesi için Kitapçık Oluştur seçeneğini kullanın.

1. Dokümanlarınızı doküman besleyici giriş kasetine yüzü yukarı bakacak şekilde yükleyin. Kılavuzu dokümanlarla temas edecek şekilde ayarlayın.

Veya

- 2. Daha önceki program seçimlerini iptal etmek için kontrol panelinde **Tümünü Sil** düğmesine basın.
- 3. **Hizmetler Ana Sayfası** düğmesine basın.
- 4. Dokunmatik ekranda **Kopyala** düğmesini seçin.
- 5. İstenirse, **Kopyala** sekmesini seçin. Bu, Kopyalama hizmeti açıldığında normalde etkin olan sekmedir.
- 6. Gerekirse, tüm sonlandırma seçeneklerine erişmek için Kopya Çıktısı bölümünün altındaki **Diğer...** düğmesini seçin. Görüntülenen seçenek sayısı sonlandırma aygıtına ve monte edilmiş kitlere bağlıdır (Diğer... düğmesi gerektirecek sayıda olmayabilir).
- 7. Gerekli Kopya Çıktısı seçeneğini belirtin.
	- **Harmanlanmamış**, kopyalarınızı 1,1,1 2,2,2 3,3,3 şeklinde istifler halinde düzenler.
	- **Harmanlanmış**, kopyalarınızı 1,2,3 1,2,3 1,2,3 şeklinde seriler halinde düzenler.
	- Zımbalanmış
	- Delikli / Zımbalanmış
	- Kitapçık
- 8. **Tamam** düğmesini seçin.
- 9. Kontrol panelindeki sayısal tuş takımını kullanarak gerekli baskı sayısını girin.
- 10. Asılı taramak için kontrol paneli üzerindeki **Başlat** düğmesine basın.
- 11. Tarama tamamlandığında, asılı doküman besleyiciden veya doküman camından kaldırın. Bu iş, işlenmeye hazır iş listesine girer.
- 12. İş listesini görmek ve işin durumunu kontrol etmek için kontrol panelindeki **İş Durumu** düğmesine basın.
- 13. İşiniz Etkin İşler listesinde tutuluyorsa aygıt işi tamamlamadan önce sizden kağıt veya zımba gibi ek kaynaklar tedarik etmenizi ister. Hangi kaynakların gerekli olduğunu anlamak için işi seçin ve **Ayrıntılar** düğmesini seçin. Kaynaklar kullanılabilir olduktan sonra iş yazdırılır.

Daha Fazla Bilgi [Kopyaları Harmanlama](#page-86-0) [Kopyaları Zımbalama](#page-87-0) [Kopyaları Delme](#page-88-0) [Kitapçık Haline Getirilecek Kopyaları Hazırlama](#page-90-0) [Aygıtta Oturum Açmak için Kullanıcı Kimliğini kullanma](#page-678-0) [İş Durumu Menüsünü kullanarak İşin İlerlemesini ve Ayrıntılarını görüntüleme](#page-665-0) [Sonlandırma Aygıtlarının Açıklaması](#page-34-0) [WorkCentre 5945 Standart ve İsteğe Bağlı Hizmetlerini Tanımlama](#page-30-0) [WorkCentre 5955 Standart ve İsteğe Bağlı Hizmetlerini Tanımlama](#page-32-0)

### <span id="page-86-0"></span>**Kopyaları Harmanlama**

Kopya çıkartmak için Başlat düğmesine bastığınızda aygıt asıllarınızı tarar ve görüntüleri geçici olarak depolar. Ardından, yapılan seçimlere bağlı olarak görüntüleri yazdırır.

Aygıtınızda Kimlik Doğrulama veya Hesap etkinleştirilmişse, Kopyalama özelliklerine erişebilmeniz için önce oturum açma bilgilerinizi girmeniz gerekebilir.

İsteğe bağlı sonlandırma aygıtına ve monte edilmiş kitlere bağlı olarak zımbalama, katlama ve harmanlama gibi farklı çıktı seçenekleri belirleme olanağınız olur.

Kopyalarınızı seriler (1,2,3 1,2,3 1,2,3) istifler veya (1,1,1 2,2,2 3,3,3) halinde düzenlemek için harmanlama seçeneklerini kullanın.

1. Dokümanlarınızı doküman besleyici giriş kasetine yüzü yukarı bakacak şekilde yükleyin. Kılavuzu dokümanlarla temas edecek şekilde ayarlayın.

Veya

- 2. Daha önceki program seçimlerini iptal etmek için kontrol panelinde **Tümünü Sil** düğmesine basın.
- 3. **Hizmetler Ana Sayfası** düğmesine basın.
- 4. Dokunmatik ekranda **Kopyala** düğmesini seçin.
- 5. İstenirse, **Kopyala** sekmesini seçin. Bu, Kopyalama hizmeti açıldığında normalde etkin olan sekmedir.
- 6. Gerekirse, tüm sonlandırma seçeneklerine erişmek için Kopya Çıktısı bölümünün altındaki **Diğer...** düğmesini seçin. Görüntülenen seçenek sayısı sonlandırma aygıtına ve monte edilmiş kitlere bağlıdır (Diğer... düğmesi gerektirecek sayıda olmayabilir).
- 7. Gereken Harmanlama seçeneğini belirtin.
	- **Harmanlanmış**, kopyalarınızı 1,2,3 1,2,3 1,2,3 şeklinde seriler halinde düzenler.
	- **Harmanlanmamış**, kopyalarınızı 1,1,1 2,2,2 3,3,3 şeklinde istifler halinde düzenler.
- 8. **Tamam** düğmesini seçin.
- 9. Kontrol panelindeki sayısal tuş takımını kullanarak gerekli baskı sayısını girin.
- 10. Asılı taramak için kontrol paneli üzerindeki **Başlat** düğmesine basın.
- 11. Tarama tamamlandığında, asılı doküman besleyiciden veya doküman camından kaldırın. Bu iş, işlenmeye hazır iş listesine girer.
- 12. İş listesini görmek ve işin durumunu kontrol etmek için kontrol panelindeki **İş Durumu** düğmesine basın.
- 13. İşiniz Etkin İşler listesinde tutuluyorsa aygıt işi tamamlamadan önce sizden kağıt veya zımba gibi ek kaynaklar tedarik etmenizi ister. Hangi kaynakların gerekli olduğunu anlamak için işi seçin ve **Ayrıntılar** düğmesini seçin. Kaynaklar kullanılabilir olduktan sonra iş yazdırılır.

[Kopyaları Zımbalama](#page-87-0) [Kopyaları Delme](#page-88-0) [Kitapçık Haline Getirilecek Kopyaları Hazırlama](#page-90-0) [Aygıtta Oturum Açmak için Kullanıcı Kimliğini kullanma](#page-678-0) [İş Durumu Menüsünü kullanarak İşin İlerlemesini ve Ayrıntılarını görüntüleme](#page-665-0)

### <span id="page-87-0"></span>**Kopyaları Zımbalama**

Kopya çıkartmak için Başlat düğmesine bastığınızda aygıt asıllarınızı tarar ve görüntüleri geçici olarak depolar. Ardından, yapılan seçimlere bağlı olarak görüntüleri yazdırır.

Aygıtınızda Kimlik Doğrulama veya Hesap etkinleştirilmişse, Kopyalama özelliklerine erişebilmeniz için önce oturum açma bilgilerinizi girmeniz gerekebilir.

İsteğe bağlı sonlandırma aygıtına ve monte edilmiş kitlere bağlı olarak zımbalama, katlama ve harmanlama gibi farklı çıktı seçenekleri belirleme olanağınız olur.

Dokümanınızı zımbalamak için zımbalama seçeneklerini kullanın. Kullanılabilir seçenekler monte edilmiş sonlandırma aygıtına bağlıdır. Temel zımbalama seçenekleri Kapalı, 1 Zımba, 2 Zımba ve Çoklu Zımba şeklindedir.

1. Dokümanlarınızı doküman besleyici giriş kasetine yüzü yukarı bakacak şekilde yükleyin. Kılavuzu dokümanlarla temas edecek şekilde ayarlayın.

Veya

- 2. Daha önceki program seçimlerini iptal etmek için kontrol panelinde **Tümünü Sil** düğmesine basın.
- 3. **Hizmetler Ana Sayfası** düğmesine basın.
- 4. Dokunmatik ekranda **Kopyala** düğmesini seçin.
- 5. İstenirse, **Kopyala** sekmesini seçin. Bu, Kopyalama hizmeti açıldığında normalde etkin olan sekmedir.
- 6. Gerekirse, tüm sonlandırma seçeneklerine erişmek için Kopya Çıktısı bölümünün altındaki **Diğer...** düğmesini seçin. Görüntülenen seçenek sayısı sonlandırma aygıtına ve monte edilmiş kitlere bağlıdır (Diğer... düğmesi gerektirecek sayıda olmayabilir).
- 7. Gereken Zımbalama seçeneğini belirtin.
	- Gerekirse, programlama girişlerinizi iptal etmek için **Kapalı** düğmesini seçin.
	- **1 Zımba**, dokümanınızın üst sol köşesine tek zımba yerleştirir.
	- **2 Zımba**, dokümanınızın üst sol köşesine 2 zımba yerleştirir.
	- **Çoklu Zımba**, seçilen kenara üç veya dört zımba yerleştirir. Zımba sayısı seçilen ortamın boyutuna bağlıdır. Örneğin: 4 Zımba = A4 LEF (8,5 x 11 inç LEF), A3 (11 x 17 inç) ve 8 x 10 inç LEF. 3 Zımba = 8 x 10 inç SEF, A4 SEF (8,5 x 11 inç SEF), A5 LEF (8,5 x 5,5 inç LEF) ve B5 SEF (8,5 x 14 inç SEF).

Not: Bazı zımba seçimlerinde aygıt görüntüyü döndürür. Zımba yapılamıyorsa Araçlarda Görüntü Döndürme'nin Otomatik Döndür olarak ayarlandığından emin olun. Aygıt kurulduğunda Görüntü Döndürme seçeneklerini Sistem Yöneticiniz ayarlar.

Not: SEF Kısa Kenardan Beslemedir (burada kağıt aygıta beslenirken kağıdın kısa kenarı önde gelen kenardır). LEF Uzun Kenardan Beslemedir (burada kağıt aygıta önce uzun kenarın besleneceği şekilde yönlendirilir).

- 8. **Tamam** düğmesini seçin.
- 9. Kontrol panelindeki sayısal tuş takımını kullanarak gerekli baskı sayısını girin.
- 10. Asılı taramak için kontrol paneli üzerindeki **Başlat** düğmesine basın.
- 11. Tarama tamamlandığında, asılı doküman besleyiciden veya doküman camından kaldırın. Bu iş, işlenmeye hazır iş listesine girer.
- 12. İş listesini görmek ve işin durumunu kontrol etmek için kontrol panelindeki **İş Durumu** düğmesine basın.
- 13. İşiniz Etkin İşler listesinde tutuluyorsa aygıt işi tamamlamadan önce sizden kağıt veya zımba gibi ek kaynaklar tedarik etmenizi ister. Hangi kaynakların gerekli olduğunu anlamak için işi seçin ve **Ayrıntılar** düğmesini seçin. Kaynaklar kullanılabilir olduktan sonra iş yazdırılır.

#### Daha Fazla Bilgi

[Kopyaları Harmanlama](#page-86-0) [Kopyaları Delme](#page-88-0) [Kitapçık Haline Getirilecek Kopyaları Hazırlama](#page-90-0) [Aygıtta Oturum Açmak için Kullanıcı Kimliğini kullanma](#page-678-0) [Sistem Yöneticisi İletişim Bilgilerini bulmak için Internet Services'i kullanma](#page-640-0) [İş Durumu Menüsünü kullanarak İşin İlerlemesini ve Ayrıntılarını görüntüleme](#page-665-0)

#### <span id="page-88-0"></span>**Kopyaları Delme**

Kopya çıkartmak için Başlat düğmesine bastığınızda aygıt asıllarınızı tarar ve görüntüleri geçici olarak depolar. Ardından, yapılan seçimlere bağlı olarak görüntüleri yazdırır.

Aygıtınızda Kimlik Doğrulama veya Hesap etkinleştirilmişse, Kopyalama özelliklerine erişebilmeniz için önce oturum açma bilgilerinizi girmeniz gerekebilir.

İsteğe bağlı sonlandırma aygıtına ve monte edilmiş kitlere bağlı olarak zımbalama, katlama ve harmanlama gibi farklı çıktı seçenekleri belirleme olanağınız olur.

Çıktınızın delgi ile delinmesini veya delinip zımbalanmasını istiyorsanız Delikli / Zımbalanmış seçeneğini kullanın. Her sayfa ayrı olarak delinir, bu nedenle bir sette bulundurabileceğiniz sayfa sayısı için bir sınırlama yoktur. Delme yalnızca A4 LEF (8,5 x 11" LEF) ve A3 (11 x 17") kağıt için seçilebilir.

Not: Delikli / Zımbalanmış seçenekleri belirlenmeden önce Harmanlama seçenekleri ayarlanmalıdır.

Not: SEF Kısa Kenardan Beslemedir (burada kağıt aygıta beslenirken kağıdın kısa kenarı önde gelen kenardır). LEF Uzun Kenardan Beslemedir (burada kağıt aygıta önce uzun kenarın besleneceği şekilde yönlendirilir).

1. Dokümanlarınızı doküman besleyici giriş kasetine yüzü yukarı bakacak şekilde yükleyin. Kılavuzu dokümanlarla temas edecek şekilde ayarlayın.

Veya

Doküman besleyiciyi yukarı kaldırın. Dokümanı yüzü aşağı bakacak şekilde doküman camının üzerine koyun ve üst sol köşede bulunan oka hizalayın. Doküman besleyiciyi kapatın.

- 2. Daha önceki program seçimlerini iptal etmek için kontrol panelinde **Tümünü Sil** düğmesine basın.
- 3. **Hizmetler Ana Sayfası** düğmesine basın.
- 4. Dokunmatik ekranda **Kopyala** düğmesini seçin.
- 5. İstenirse, **Kopyala** sekmesini seçin. Bu, Kopyalama hizmeti açıldığında normalde etkin olan sekmedir.
- 6. Gerekirse, tüm sonlandırma seçeneklerine erişmek için Kopya Çıktısı bölümünün altındaki **Diğer...** düğmesini seçin. Görüntülenen seçenek sayısı sonlandırma aygıtına ve monte edilmiş kitlere bağlıdır (Diğer... düğmesi gerektirecek sayıda olmayabilir).
- 7. Gereken Harmanlama seçeneğini belirtin.
	- **Harmanlanmış**, kopyalarınızı 1,2,3 1,2,3 1,2,3 şeklinde seriler halinde düzenler.
	- **Harmanlanmamış**, kopyalarınızı 1,1,1 2,2,2 3,3,3 şeklinde istifler halinde düzenler.
- 8. **Tamam** düğmesini seçin.
- 9. Gereken Delikli/Zımbalanmış seçeneğini belirtin.
	- **Yalnızca Delikli**; dizilerinizi veya istiflerinizi sol kenardan delmek için bu seçeneği belirleyin.
	- **1 Zımba**; dizilerinizi delmek ve tek zımba yerleştirmek için bu seçeneği belirleyin. Zımba için gerekli konumu seçin.
	- **2 Zımba**; dizilerinizi veya istiflerinizi delmek ve iki zımba yerleştirmek için bu seçeneği belirleyin. Zımbalar için gerekli kenarı seçin.
- 10. **Tamam** düğmesini seçin.
- 11. Kontrol panelindeki sayısal tuş takımını kullanarak gerekli baskı sayısını girin.
- 12. Asılı taramak için kontrol paneli üzerindeki **Başlat** düğmesine basın.
- 13. Tarama tamamlandığında, asılı doküman besleyiciden veya doküman camından kaldırın. Bu iş, işlenmeye hazır iş listesine girer.
- 14. İş listesini görmek ve işin durumunu kontrol etmek için kontrol panelindeki **İş Durumu** düğmesine basın.
- 15. İşiniz Etkin İşler listesinde tutuluyorsa aygıt işi tamamlamadan önce sizden kağıt veya zımba gibi ek kaynaklar tedarik etmenizi ister. Hangi kaynakların gerekli olduğunu anlamak için işi seçin ve **Ayrıntılar** düğmesini seçin. Kaynaklar kullanılabilir olduktan sonra iş yazdırılır.

Daha Fazla Bilgi [Kopyaları Harmanlama](#page-86-0) [Kopyaları Zımbalama](#page-87-0) [Kitapçık Haline Getirilecek Kopyaları Hazırlama](#page-90-0) [Aygıtta Oturum Açmak için Kullanıcı Kimliğini kullanma](#page-678-0) [İş Durumu Menüsünü kullanarak İşin İlerlemesini ve Ayrıntılarını görüntüleme](#page-665-0)

### <span id="page-90-0"></span>**Kitapçık Haline Getirilecek Kopyaları Hazırlama**

Kopya çıkartmak için Başlat düğmesine bastığınızda aygıt asıllarınızı tarar ve görüntüleri geçici olarak depolar. Ardından, yapılan seçimlere bağlı olarak görüntüleri yazdırır.

Aygıtınızda Kimlik Doğrulama veya Hesap etkinleştirilmişse, Kopyalama özelliklerine erişebilmeniz için önce oturum açma bilgilerinizi girmeniz gerekebilir.

İsteğe bağlı sonlandırma aygıtına ve monte edilmiş kitlere bağlı olarak zımbalama, katlama ve harmanlama gibi farklı çıktı seçenekleri belirleme olanağınız olur.

Otomatik olarak katlanmış ve zımbalanmış kitapçıklar üretmek için Kitapçık seçeneklerini kullanın. Kitapçığa otomatik olarak bir kapak eklenebilir.

Kopyalanan dizi ikiye katlandığında bir kitapçık oluşturulacak şekilde görüntülerin seçilen ortamınızda otomatik olarak doğru sırada küçültülmesi ve düzenlenmesi için Kitapçık Oluştur seçeneğini kullanın.

1. Dokümanlarınızı doküman besleyici giriş kasetine yüzü yukarı bakacak şekilde yükleyin. Kılavuzu dokümanlarla temas edecek şekilde ayarlayın.

Veya

- 2. Daha önceki program seçimlerini iptal etmek için kontrol panelinde **Tümünü Sil** düğmesine basın.
- 3. **Hizmetler Ana Sayfası** düğmesine basın.
- 4. Dokunmatik ekranda **Kopyala** düğmesini seçin.
- 5. İstenirse, **Kopyala** sekmesini seçin. Bu, Kopyalama hizmeti açıldığında normalde etkin olan sekmedir.
- 6. Gerekirse, tüm sonlandırma seçeneklerine erişmek için Kopya Çıktısı bölümünün altındaki **Diğer...** düğmesini seçin. Görüntülenen seçenek sayısı sonlandırma aygıtına ve monte edilmiş kitlere bağlıdır (Diğer... düğmesi gerektirecek sayıda olmayabilir).
- 7. **Çıktı Biçimi** sekmesini seçin.
- 8. Gereken Kitapçık Oluşturma seçeneğini belirtin.
	- **Kapalı**; çıktı düzeninizin asıllarınızla aynı olmasını istiyorsanız bu seçeneği belirleyin. Örneğin, asıllarınız zaten kitapçık düzeninde olduğunda.
	- **Açık**; aygıtın otomatik olarak görüntüleri küçültmesini ve kitapçık düzeni oluşturacak şekilde düzenlemesini istiyorsanız bu seçeneği belirleyin.
- 9. Gereken Sonlandırma seçeneğini belirtin.
	- **Katlanmış ve Zımbalanmış**; zımbalanmış kitapçıklar üretecek şekilde çıktıyı ortasından zımbalar ve katlar.
	- **Yalnızca Katlanmış**; zımbalanmamış kitapçıklar üretecek şekilde çıktıyı ortasından katlar.
	- **Hiçbiri**; aygıtın çıktılarınızı katlamasını ve zımbalamasını istemiyorsanız bu seçeneği belirleyin.
- 10. **Tamam** düğmesini seçin.
- 11. Kontrol panelindeki sayısal tuş takımını kullanarak gerekli baskı sayısını girin.
- 12. Asılı taramak için kontrol paneli üzerindeki **Başlat** düğmesine basın.
- 13. Tarama tamamlandığında, asılı doküman besleyiciden veya doküman camından kaldırın. Bu iş, işlenmeye hazır iş listesine girer.
- 14. İş listesini görmek ve işin durumunu kontrol etmek için kontrol panelindeki **İş Durumu** düğmesine basın.
- 15. İşiniz Etkin İşler listesinde tutuluyorsa aygıt işi tamamlamadan önce sizden kağıt veya zımba gibi ek kaynaklar tedarik etmenizi ister. Hangi kaynakların gerekli olduğunu anlamak için işi seçin ve **Ayrıntılar** düğmesini seçin. Kaynaklar kullanılabilir olduktan sonra iş yazdırılır.

Aşağıdaki Kitapçık Oluşturucu özellikleri geçerlidir.

- Kağıt Boyutları A3 (11x17 inç), A4 (8,5x11 inç), 8,5x13 inç ve 8,5x14 inç.
- Kağıt ağırlığı 60 216 g/m2 (16 57 lb).
- Tüm ortamlar Kısa Kenardan Besleme (SEF) olmalıdır.

Kitapçık kalınlığı özellikleri.

- Katlanmış ve Zımbalanmış kitapçıklar için 80 g/m2 (20 lb) değerinde veya eşdeğer kalınlıkta maksimum 15 sayfa. Örneğin, 80 g/m2 (20 lb) kalınlıkta 13 sayfanız ve 160 g/m2 (43 lb) kalınlıkta bir kapak sayfanız olabilir.
- Yalnızca Katlanmış kitapçıklar için 80 g/m2 (20 lb) değerinde veya eşdeğer kalınlıkta maksimum 5 sayfa. Örneğin, 80 g/m2 (20 lb) kalınlıkta 3 sayfanız ve 200 g/m2 (53 lb) kalınlıkta bir kapak sayfanız olabilir.

Not: SEF Kısa Kenardan Beslemedir (burada kağıt aygıta beslenirken kağıdın kısa kenarı önde gelen kenardır). LEF Uzun Kenardan Beslemedir (burada kağıt aygıta önce uzun kenarın besleneceği şekilde yönlendirilir).

Daha Fazla Bilgi [Kopyaları Kitapçık Haline Getirme](#page-107-0) [Kopyaları Harmanlama](#page-86-0) [Kopyaları Zımbalama](#page-87-0) [Kopyaları Delme](#page-88-0) [Aygıtta Oturum Açmak için Kullanıcı Kimliğini kullanma](#page-678-0) [İş Durumu Menüsünü kullanarak İşin İlerlemesini ve Ayrıntılarını görüntüleme](#page-665-0)

## Görüntü Kalitesi

### Kopyalar için Asıl Türünü Ayarlama

Kopya çıkartmak için Başlat düğmesine bastığınızda aygıt asıllarınızı tarar ve görüntüleri geçici olarak depolar. Ardından, yapılan seçimlere bağlı olarak görüntüleri yazdırır.

Aygıtınızda Kimlik Doğrulama veya Hesap etkinleştirilmişse, Kopyalama özelliklerine erişebilmeniz için önce oturum açma bilgilerinizi girmeniz gerekebilir.

Asıl görüntülerin türüne ve üretilme şekillerine bağlı olarak çıktınızın kalitesini iyileştirmek için Asıl Türü seçeneklerini kullanın. Örneğin, asıl türü için metin ayarı kullanırsanız aygıtınız fotoğraf ayarı seçimine göre daha keskin kenarları olan bir çıktı üretir; bu, metin dokümanlarının daha kolay okunmasını sağlar ancak metinde açıklık ve koyuluk derecelendirmeleri bulunmadığından fotoğraf görüntülerinin kalitesini azaltır.

1. Dokümanlarınızı doküman besleyici giriş kasetine yüzü yukarı bakacak şekilde yükleyin. Kılavuzu dokümanlarla temas edecek şekilde ayarlayın.

Veya

- 2. Daha önceki program seçimlerini iptal etmek için kontrol panelinde **Tümünü Sil** düğmesine basın.
- 3. **Hizmetler Ana Sayfası** düğmesine basın.
- 4. Dokunmatik ekranda **Kopyala** düğmesini seçin.
- 5. **Görüntü Kalitesi** sekmesini seçin.
- 6. **Asıl Türü** düğmesini seçin.
- 7. Gereken İçerik Türünü belirleyin.
	- **Fotoğraf ve Metin**; yüksek kaliteli resimler üretir ancak metin ve çizgilerin netliğini biraz azaltır. Bu ayar yüksek kaliteli fotoğrafları veya çizgi ve metin içeren asıllar için önerilir.
	- **Metin**; keskin kenarlar üretir, metin ve çizgiler için önerilir.
	- **Fotoğraf**; fotoğraflar için en iyi kaliteyi sağlar ancak metin ve çizgilerde kalite azalır. Fotoğraf veya sürekli tonlar içeren ancak metin veya çizgi içermeyen asıllar için en iyi seçenektir.
	- **Harita**; asılınız bir harita ise kullanılır.
	- **Gazete / Dergi**; asılınız fotoğraf veya metin içeren bir dergiden veya gazeteden alındıysa kullanılır.
- 8. Gereken Asıl Dokümanın Üretildiği Biçimde seçeneğini belirtin.
	- **Basılı**; gazete, dergi, harita ve profesyonel olarak basılmış diğer asıllar için en iyi sonuçları verir.
	- **Fotokopi**; çoğu fotokopi ve lazer yazıcıda basılmış asıllar için kullanılır.
	- **Fotoğraf**; fotoğraf kağıdı üzerinde yüksek kaliteli fotoğraflar içeren asıllar için önerilir.
	- **Mürekkep Püskürtmeli**; özellikle mürekkep püskürtmeli yazıcılarda üretilmiş asıllar için kullanılır.
	- **Katı Mürekkep**; katı mürekkepli aygıtlarda üretilen asıllar için önerilir.
- 9. **Tamam** düğmesini seçin.
- 10. Kontrol panelindeki sayısal tuş takımını kullanarak gerekli baskı sayısını girin.
- 11. Asılı taramak için kontrol paneli üzerindeki **Başlat** düğmesine basın.
- 12. Tarama tamamlandığında, asılı doküman besleyiciden veya doküman camından kaldırın. Bu iş, işlenmeye hazır iş listesine girer.
- 13. İş listesini görmek ve işin durumunu kontrol etmek için kontrol panelindeki **İş Durumu** düğmesine basın.
- 14. İşiniz Etkin İşler listesinde tutuluyorsa aygıt işi tamamlamadan önce sizden kağıt veya zımba gibi ek kaynaklar tedarik etmenizi ister. Hangi kaynakların gerekli olduğunu anlamak için işi seçin ve **Ayrıntılar** düğmesini seçin. Kaynaklar kullanılabilir olduktan sonra iş yazdırılır.

[Aygıtta Oturum Açmak için Kullanıcı Kimliğini kullanma](#page-678-0) [İş Durumu Menüsünü kullanarak İşin İlerlemesini ve Ayrıntılarını görüntüleme](#page-665-0)

### Görüntü Seçenekleri

### **Kopyalar için Görüntü Seçeneklerini Belirleme**

Kopya çıkartmak için Başlat düğmesine bastığınızda aygıt asıllarınızı tarar ve görüntüleri geçici olarak depolar. Ardından, yapılan seçimlere bağlı olarak görüntüleri yazdırır.

Aygıtınızda Kimlik Doğrulama veya Hesap etkinleştirilmişse, Kopyalama özelliklerine erişebilmeniz için önce oturum açma bilgilerinizi girmeniz gerekebilir.

Görüntü Seçenekleri özellikleri size çıktının görünümünü değiştirme seçenekleri verir.

Görüntünün açıklığını veya koyuluğunu el ile ayarlamak için Aydınlat / Karart seçeneklerini kullanın. Kurşunkalem görüntüleri içeren açık asıllar koyuluk yükseltilirse daha iyi çıktı üretebilir. Yarı tonlu koyu asılların veya renkli arka planları olan dokümanların açıklaştırılması gerekebilir.

Taranan görüntülerin netliğini el ile kontrol etmek için Netlik seçeneğini kullanın.

1. Dokümanlarınızı doküman besleyici giriş kasetine yüzü yukarı bakacak şekilde yükleyin. Kılavuzu dokümanlarla temas edecek şekilde ayarlayın.

Veya

- 2. Daha önceki program seçimlerini iptal etmek için kontrol panelinde **Tümünü Sil** düğmesine basın.
- 3. **Hizmetler Ana Sayfası** düğmesine basın.
- 4. Dokunmatik ekranda **Kopyala** düğmesini seçin.
- 5. **Görüntü Kalitesi** sekmesini seçin.
- 6. **Görüntü Seçenekleri** düğmesini seçin.
- 7. Gereken seçenekleri belirleyin.
- 8. **Tamam** düğmesini seçin.
- 9. Kontrol panelindeki sayısal tuş takımını kullanarak gerekli baskı sayısını girin.
- 10. Asılı taramak için kontrol paneli üzerindeki **Başlat** düğmesine basın.
- 11. Tarama tamamlandığında, asılı doküman besleyiciden veya doküman camından kaldırın. Bu iş, işlenmeye hazır iş listesine girer.
- 12. İş listesini görmek ve işin durumunu kontrol etmek için kontrol panelindeki **İş Durumu** düğmesine basın.
- 13. İşiniz Etkin İşler listesinde tutuluyorsa aygıt işi tamamlamadan önce sizden kağıt veya zımba gibi ek kaynaklar tedarik etmenizi ister. Hangi kaynakların gerekli olduğunu anlamak için işi seçin ve **Ayrıntılar** düğmesini seçin. Kaynaklar kullanılabilir olduktan sonra iş yazdırılır.

Daha Fazla Bilgi [Kopyaların Netliğini Değiştirme](#page-95-0) [Aygıtta Oturum Açmak için Kullanıcı Kimliğini kullanma](#page-678-0) [İş Durumu Menüsünü kullanarak İşin İlerlemesini ve Ayrıntılarını görüntüleme](#page-665-0) [Kopyaları Aydınlatma veya Karartma](#page-94-0)

### <span id="page-94-0"></span>**Kopyaları Aydınlatma veya Karartma**

Kopya çıkartmak için Başlat düğmesine bastığınızda aygıt asıllarınızı tarar ve görüntüleri geçici olarak depolar. Ardından, yapılan seçimlere bağlı olarak görüntüleri yazdırır.

Aygıtınızda Kimlik Doğrulama veya Hesap etkinleştirilmişse, Kopyalama özelliklerine erişebilmeniz için önce oturum açma bilgilerinizi girmeniz gerekebilir.

Görüntünün açıklığını veya koyuluğunu el ile ayarlamak için Aydınlat / Karart seçeneklerini kullanın. Kurşunkalem görüntüleri içeren açık asıllar koyuluk yükseltilirse daha iyi çıktı üretebilir. Yarı tonlu koyu asılların veya renkli arka planları olan dokümanların açıklaştırılması gerekebilir.

1. Dokümanlarınızı doküman besleyici giriş kasetine yüzü yukarı bakacak şekilde yükleyin. Kılavuzu dokümanlarla temas edecek şekilde ayarlayın.

Veya

- 2. Daha önceki program seçimlerini iptal etmek için kontrol panelinde **Tümünü Sil** düğmesine basın.
- 3. **Hizmetler Ana Sayfası** düğmesine basın.
- 4. Dokunmatik ekranda **Kopyala** düğmesini seçin.
- 5. **Görüntü Kalitesi** sekmesini seçin.
- 6. **Görüntü Seçenekleri** düğmesini seçin.
- 7. Gereken Aydınlat / Karart seçeneğini belirtin.
	- Taranan görüntüyü karartmak için göstergeyi aşağı hareket ettirin. Bu işlem arka planı çok karanlık bir çıktı üretirse arka planı ortadan kaldırmak için Arka Plan Bastırma özelliğini kullanın.
	- Taranan görüntüyü aydınlatmak için göstergeyi yukarı hareket ettirin.
- 8. **Tamam** düğmesini seçin.
- 9. Kontrol panelindeki sayısal tuş takımını kullanarak gerekli baskı sayısını girin.
- 10. Asılı taramak için kontrol paneli üzerindeki **Başlat** düğmesine basın.
- 11. Tarama tamamlandığında, asılı doküman besleyiciden veya doküman camından kaldırın. Bu iş, işlenmeye hazır iş listesine girer.
- 12. İş listesini görmek ve işin durumunu kontrol etmek için kontrol panelindeki **İş Durumu** düğmesine basın.

13. İşiniz Etkin İşler listesinde tutuluyorsa aygıt işi tamamlamadan önce sizden kağıt veya zımba gibi ek kaynaklar tedarik etmenizi ister. Hangi kaynakların gerekli olduğunu anlamak için işi seçin ve **Ayrıntılar** düğmesini seçin. Kaynaklar kullanılabilir olduktan sonra iş yazdırılır.

#### Daha Fazla Bilgi

[Kopyaların Netliğini Değiştirme](#page-95-0) [Aygıtta Oturum Açmak için Kullanıcı Kimliğini kullanma](#page-678-0) [Kopyalar için Arka Plan Bastırmayı Ayarlama](#page-97-0) [İş Durumu Menüsünü kullanarak İşin İlerlemesini ve Ayrıntılarını görüntüleme](#page-665-0) [Çıktı Kalitesinin Düşmesini Önleme](#page-693-0)

### <span id="page-95-0"></span>**Kopyaların Netliğini Değiştirme**

Kopya çıkartmak için Başlat düğmesine bastığınızda aygıt asıllarınızı tarar ve görüntüleri geçici olarak depolar. Ardından, yapılan seçimlere bağlı olarak görüntüleri yazdırır.

Aygıtınızda Kimlik Doğrulama veya Hesap etkinleştirilmişse, Kopyalama özelliklerine erişebilmeniz için önce oturum açma bilgilerinizi girmeniz gerekebilir.

Taranan görüntülerin netliğini el ile kontrol etmek için Netlik seçeneğini kullanın.

1. Dokümanlarınızı doküman besleyici giriş kasetine yüzü yukarı bakacak şekilde yükleyin. Kılavuzu dokümanlarla temas edecek şekilde ayarlayın.

Veya

- 2. Daha önceki program seçimlerini iptal etmek için kontrol panelinde **Tümünü Sil** düğmesine basın.
- 3. **Hizmetler Ana Sayfası** düğmesine basın.
- 4. Dokunmatik ekranda **Kopyala** düğmesini seçin.
- 5. **Görüntü Kalitesi** sekmesini seçin.
- 6. **Görüntü Seçenekleri** düğmesini seçin.
- 7. Gereken Netlik seçeneğini belirtin.
	- Taranan görüntüyü netleştirmek için göstergeyi yukarı hareket ettirin. Metin görüntülerini netleştirme ile iyileştirme fotoğraf görüntülerine göre daha iyi sonuçlar verir.
	- Taranan görüntüyü yumuşatmak için göstergeyi aşağı hareket ettirin. Bu, özellikle fotoğraf tararken kullanışlıdır.
- 8. **Tamam** düğmesini seçin.
- 9. Kontrol panelindeki sayısal tuş takımını kullanarak gerekli baskı sayısını girin.
- 10. Asılı taramak için kontrol paneli üzerindeki **Başlat** düğmesine basın.
- 11. Tarama tamamlandığında, asılı doküman besleyiciden veya doküman camından kaldırın. Bu iş, işlenmeye hazır iş listesine girer.
- 12. İş listesini görmek ve işin durumunu kontrol etmek için kontrol panelindeki **İş Durumu** düğmesine basın.
- 13. İşiniz Etkin İşler listesinde tutuluyorsa aygıt işi tamamlamadan önce sizden kağıt veya zımba gibi ek kaynaklar tedarik etmenizi ister. Hangi kaynakların gerekli olduğunu anlamak için işi seçin ve **Ayrıntılar** düğmesini seçin. Kaynaklar kullanılabilir olduktan sonra iş yazdırılır.

[Aygıtta Oturum Açmak için Kullanıcı Kimliğini kullanma](#page-678-0) [İş Durumu Menüsünü kullanarak İşin İlerlemesini ve Ayrıntılarını görüntüleme](#page-665-0) [Kopyaları Aydınlatma veya Karartma](#page-94-0)

### Görüntü Geliştirme

### **Kopyalar için Bir Görüntü Geliştirme Seçeneği Belirleme**

Kopya çıkartmak için Başlat düğmesine bastığınızda aygıt asıllarınızı tarar ve görüntüleri geçici olarak depolar. Ardından, yapılan seçimlere bağlı olarak görüntüleri yazdırır.

Aygıtınızda Kimlik Doğrulama veya Hesap etkinleştirilmişse, Kopyalama özelliklerine erişebilmeniz için önce oturum açma bilgilerinizi girmeniz gerekebilir.

Görüntü Geliştirme seçenekleri arka planı azaltarak veya kontrastı ayarlayarak çıktınızın kalitesini iyileştirir.

Renkli arka planı olan asılları, çıktıdaki arka planı azaltarak veya ortadan kaldırarak geliştirmek için Arka Plan Bastırma seçeneğini kullanın. Bu seçenek asılınız renkli kağıtta basılı olduğunda kullanışlıdır.

Çıktıdaki görüntü yoğunluğunu kontrol etmek ve görüntüsünde çok fazla veya çok az kontrast olan bir asılı dengelemek için Kontrast seçeneğini kullanın.

1. Dokümanlarınızı doküman besleyici giriş kasetine yüzü yukarı bakacak şekilde yükleyin. Kılavuzu dokümanlarla temas edecek şekilde ayarlayın.

Veya

- 2. Daha önceki program seçimlerini iptal etmek için kontrol panelinde **Tümünü Sil** düğmesine basın.
- 3. **Hizmetler Ana Sayfası** düğmesine basın.
- 4. Dokunmatik ekranda **Kopyala** düğmesini seçin.
- 5. **Görüntü Kalitesi** sekmesini seçin.
- 6. **Görüntü Geliştirme** düğmesini seçin.
- 7. Gereken seçenekleri belirleyin.
- 8. **Tamam** düğmesini seçin.
- 9. Kontrol panelindeki sayısal tuş takımını kullanarak gerekli baskı sayısını girin.
- 10. Asılı taramak için kontrol paneli üzerindeki **Başlat** düğmesine basın.
- 11. Tarama tamamlandığında, asılı doküman besleyiciden veya doküman camından kaldırın. Bu iş, işlenmeye hazır iş listesine girer.
- 12. İş listesini görmek ve işin durumunu kontrol etmek için kontrol panelindeki **İş Durumu** düğmesine basın.
- 13. İşiniz Etkin İşler listesinde tutuluyorsa aygıt işi tamamlamadan önce sizden kağıt veya zımba gibi ek kaynaklar tedarik etmenizi ister. Hangi kaynakların gerekli olduğunu anlamak için işi seçin ve **Ayrıntılar** düğmesini seçin. Kaynaklar kullanılabilir olduktan sonra iş yazdırılır.

[Kopyalar için Arka Plan Bastırmayı Ayarlama](#page-97-0) [Kopya Kontrastını Ayarlama](#page-98-0) [Aygıtta Oturum Açmak için Kullanıcı Kimliğini kullanma](#page-678-0) [İş Durumu Menüsünü kullanarak İşin İlerlemesini ve Ayrıntılarını görüntüleme](#page-665-0)

### <span id="page-97-0"></span>**Kopyalar için Arka Plan Bastırmayı Ayarlama**

Kopya çıkartmak için Başlat düğmesine bastığınızda aygıt asıllarınızı tarar ve görüntüleri geçici olarak depolar. Ardından, yapılan seçimlere bağlı olarak görüntüleri yazdırır.

Aygıtınızda Kimlik Doğrulama veya Hesap etkinleştirilmişse, Kopyalama özelliklerine erişebilmeniz için önce oturum açma bilgilerinizi girmeniz gerekebilir.

Renkli arka planı olan asılları, çıktıdaki arka planı azaltarak veya ortadan kaldırarak geliştirmek için Arka Plan Bastırma seçeneğini kullanın. Bu seçenek asılınız renkli kağıtta basılı olduğunda kullanışlıdır.

1. Dokümanlarınızı doküman besleyici giriş kasetine yüzü yukarı bakacak şekilde yükleyin. Kılavuzu dokümanlarla temas edecek şekilde ayarlayın.

Veya

Doküman besleyiciyi yukarı kaldırın. Dokümanı yüzü aşağı bakacak şekilde doküman camının üzerine koyun ve üst sol köşede bulunan oka hizalayın. Doküman besleyiciyi kapatın.

- 2. Daha önceki program seçimlerini iptal etmek için kontrol panelinde **Tümünü Sil** düğmesine basın.
- 3. **Hizmetler Ana Sayfası** düğmesine basın.
- 4. Dokunmatik ekranda **Kopyala** düğmesini seçin.
- 5. **Görüntü Kalitesi** sekmesini seçin.
- 6. **Görüntü Geliştirme** düğmesini seçin.
- 7. İstenmeyen arka planı otomatik olarak bastırmak için **Arka Plan Bastırma menüsündenOtomatik Bastırma**'yı seçin.
	- Gerekirse, Arka Plan Bastırma özelliğini kapatmak için **Kapalı**'yı seçin. Kapalı seçeneği Koyulaştır ayarı açık asıllardan tatmin edici bir çıktı üretmediğinde, asılın kenarı gri veya renkli olduğunda (sertifika gibi) veya ciltli asıllar kullanılırken koyu kenar nedeniyle kaybolan bir detayı ortaya çıkarmak istediğinizde özellikle kullanışlıdır.
- 8. **Tamam** düğmesini seçin.
- 9. Kontrol panelindeki sayısal tuş takımını kullanarak gerekli baskı sayısını girin.
- 10. Asılı taramak için kontrol paneli üzerindeki **Başlat** düğmesine basın.
- 11. Tarama tamamlandığında, asılı doküman besleyiciden veya doküman camından kaldırın. Bu iş, işlenmeye hazır iş listesine girer.
- 12. İş listesini görmek ve işin durumunu kontrol etmek için kontrol panelindeki **İş Durumu** düğmesine basın.
- 13. İşiniz Etkin İşler listesinde tutuluyorsa aygıt işi tamamlamadan önce sizden kağıt veya zımba gibi ek kaynaklar tedarik etmenizi ister. Hangi kaynakların gerekli olduğunu anlamak için işi seçin ve **Ayrıntılar** düğmesini seçin. Kaynaklar kullanılabilir olduktan sonra iş yazdırılır.

#### Daha Fazla Bilgi

[Kopya Kontrastını Ayarlama](#page-98-0) [Aygıtta Oturum Açmak için Kullanıcı Kimliğini kullanma](#page-678-0) [İş Durumu Menüsünü kullanarak İşin İlerlemesini ve Ayrıntılarını görüntüleme](#page-665-0)

### <span id="page-98-0"></span>**Kopya Kontrastını Ayarlama**

Kopya çıkartmak için Başlat düğmesine bastığınızda aygıt asıllarınızı tarar ve görüntüleri geçici olarak depolar. Ardından, yapılan seçimlere bağlı olarak görüntüleri yazdırır.

Aygıtınızda Kimlik Doğrulama veya Hesap etkinleştirilmişse, Kopyalama özelliklerine erişebilmeniz için önce oturum açma bilgilerinizi girmeniz gerekebilir.

Çıktıdaki görüntü yoğunluğunu kontrol etmek ve görüntüsünde çok fazla veya çok az kontrast olan bir asılı dengelemek için Kontrast seçeneğini kullanın.

1. Dokümanlarınızı doküman besleyici giriş kasetine yüzü yukarı bakacak şekilde yükleyin. Kılavuzu dokümanlarla temas edecek şekilde ayarlayın.

Veya

Doküman besleyiciyi yukarı kaldırın. Dokümanı yüzü aşağı bakacak şekilde doküman camının üzerine koyun ve üst sol köşede bulunan oka hizalayın. Doküman besleyiciyi kapatın.

- 2. Daha önceki program seçimlerini iptal etmek için kontrol panelinde **Tümünü Sil** düğmesine basın.
- 3. **Hizmetler Ana Sayfası** düğmesine basın.
- 4. Dokunmatik ekranda **Kopyala** düğmesini seçin.
- 5. **Görüntü Kalitesi** sekmesini seçin.
- 6. **Görüntü Geliştirme** düğmesini seçin.
- 7. Aygıtın kontrast ayarlarını otomatik olarak belirlemesini sağlamak için **Kontrast menüsündenOtomatik Kontrast** düğmesini seçin veya ayarlarını kendiniz kontrol etmek için **El İle Kontrast** düğmesini seçin.
	- Daha net metinler ve çizgiler üretecek ancak resimlerde daha az detay olacak şekilde daha canlı siyah ve beyaz elde etmek için El İle Kontrast göstergesini Daha Fazla'ya doğru hareket ettirin.
	- Asılın açık ve koyu alanlarında daha fazla detay elde etmek için El İle Kontrast göstergesini Daha Az'a doğru hareket ettirin.
- 8. **Tamam** düğmesini seçin.
- 9. Kontrol panelindeki sayısal tuş takımını kullanarak gerekli baskı sayısını girin.
- 10. Asılı taramak için kontrol paneli üzerindeki **Başlat** düğmesine basın.
- 11. Tarama tamamlandığında, asılı doküman besleyiciden veya doküman camından kaldırın. Bu iş, işlenmeye hazır iş listesine girer.
- 12. İş listesini görmek ve işin durumunu kontrol etmek için kontrol panelindeki **İş Durumu** düğmesine basın.
- 13. İşiniz Etkin İşler listesinde tutuluyorsa aygıt işi tamamlamadan önce sizden kağıt veya zımba gibi ek kaynaklar tedarik etmenizi ister. Hangi kaynakların gerekli olduğunu anlamak için işi seçin ve **Ayrıntılar** düğmesini seçin. Kaynaklar kullanılabilir olduktan sonra iş yazdırılır.

#### Daha Fazla Bilgi

[Kopyalar için Arka Plan Bastırmayı Ayarlama](#page-97-0) [Aygıtta Oturum Açmak için Kullanıcı Kimliğini kullanma](#page-678-0) [İş Durumu Menüsünü kullanarak İşin İlerlemesini ve Ayrıntılarını görüntüleme](#page-665-0)

## Düzen Ayarlama

### Kopyalar için Asıl Yönünü Ayarlama

Kopya çıkartmak için Başlat düğmesine bastığınızda aygıt asıllarınızı tarar ve görüntüleri geçici olarak depolar. Ardından, yapılan seçimlere bağlı olarak görüntüleri yazdırır.

Aygıtınızda Kimlik Doğrulama veya Hesap etkinleştirilmişse, Kopyalama özelliklerine erişebilmeniz için önce oturum açma bilgilerinizi girmeniz gerekebilir.

Sayfadaki görüntünün sayfaya göre dikey, yatay, dik veya dönmüş yönde olmasını belirleyecek şekilde, taranan asılların düzenini belirtmek için Asıl Yönü seçeneğini kullanın. Asıllardaki görüntülerin yönü seçilen yön ile uyumlu olmalıdır. Aygıt bu bilgileri, gerekli çıktının elde edilmesi için görüntülerin döndürülmesi gerekip gerekmediğini belirlemek için kullanır.

1. Dokümanlarınızı doküman besleyici giriş kasetine yüzü yukarı bakacak şekilde yükleyin. Kılavuzu dokümanlarla temas edecek şekilde ayarlayın.

Veya

Doküman besleyiciyi yukarı kaldırın. Dokümanı yüzü aşağı bakacak şekilde doküman camının üzerine koyun ve üst sol köşede bulunan oka hizalayın. Doküman besleyiciyi kapatın.

- 2. Daha önceki program seçimlerini iptal etmek için kontrol panelinde **Tümünü Sil** düğmesine basın.
- 3. **Hizmetler Ana Sayfası** düğmesine basın.
- 4. Dokunmatik ekranda **Kopyala** düğmesini seçin.
- 5. **Düzen Ayarlama** sekmesini seçin.
- 6. **Asıl Yönü** düğmesini seçin.
- 7. Gereken Asıl Yönü seçeneğini belirtin.
	- **Dikey Asıllar**; asıllardaki görüntüler LEF yönündedir.
	- **Yatay Asıllar**; asıllardaki görüntüler SEF yönündedir.
	- **Dik Görüntüler**; asıllardaki görüntüler Doküman Besleyiciye dik yönde yüklenir.
	- **Yan Görüntüler**; asıllardaki görüntüler Doküman Besleyiciye yan yönde yüklenir.

Not: Doküman Camı kullanıyorsanız, yön asıl çevrilmeden önce görüldüğü gibidir.

- 8. **Tamam** düğmesini seçin.
- 9. Kontrol panelindeki sayısal tuş takımını kullanarak gerekli baskı sayısını girin.
- 10. Asılı taramak için kontrol paneli üzerindeki **Başlat** düğmesine basın.
- 11. Tarama tamamlandığında, asılı doküman besleyiciden veya doküman camından kaldırın. Bu iş, işlenmeye hazır iş listesine girer.
- 12. İş listesini görmek ve işin durumunu kontrol etmek için kontrol panelindeki **İş Durumu** düğmesine basın.
- 13. İşiniz Etkin İşler listesinde tutuluyorsa aygıt işi tamamlamadan önce sizden kağıt veya zımba gibi ek kaynaklar tedarik etmenizi ister. Hangi kaynakların gerekli olduğunu anlamak için işi seçin ve **Ayrıntılar** düğmesini seçin. Kaynaklar kullanılabilir olduktan sonra iş yazdırılır.

#### Daha Fazla Bilgi

[Aygıtta Oturum Açmak için Kullanıcı Kimliğini kullanma](#page-678-0) [İş Durumu Menüsünü kullanarak İşin İlerlemesini ve Ayrıntılarını görüntüleme](#page-665-0)

### <span id="page-100-0"></span>Kopyalanacak Asılın Boyutunu Belirtme

Kopya çıkartmak için Başlat düğmesine bastığınızda aygıt asıllarınızı tarar ve görüntüleri geçici olarak depolar. Ardından, yapılan seçimlere bağlı olarak görüntüleri yazdırır.

Aygıtınızda Kimlik Doğrulama veya Hesap etkinleştirilmişse, Kopyalama özelliklerine erişebilmeniz için önce oturum açma bilgilerinizi girmeniz gerekebilir.

Asılların boyutunun otomatik olarak algılanmasını seçmek, karışık boyutlu asılların boyutlarını belirtmek veya taranacak bir görüntünün boyutunu tam olarak belirtmek için Asıl Boyutu seçeneklerini kullanın.

1. Dokümanlarınızı doküman besleyici giriş kasetine yüzü yukarı bakacak şekilde yükleyin. Kılavuzu dokümanlarla temas edecek şekilde ayarlayın.

Veya

Doküman besleyiciyi yukarı kaldırın. Dokümanı yüzü aşağı bakacak şekilde doküman camının üzerine koyun ve üst sol köşede bulunan oka hizalayın. Doküman besleyiciyi kapatın.

- 2. Daha önceki program seçimlerini iptal etmek için kontrol panelinde **Tümünü Sil** düğmesine basın.
- 3. **Hizmetler Ana Sayfası** düğmesine basın.
- 4. Dokunmatik ekranda **Kopyala** düğmesini seçin.
- 5. **Düzen Ayarlama** sekmesini seçin.
- 6. **Asıl Boyutu** düğmesini seçin.
- 7. Gereken Asıl Boyut seçeneğini belirtin.
	- **Otomatik Algıla** boyutun otomatik olarak algılanmasını sağlar; varsayılan ayar budur. Algılanan boyut standart bir kağıt boyutuyla eşleştirilir.
	- **Ön Ayarlı Tarama Alanı**; aslınızın boyutunu önceden ayarlanmış, standart asıl boyutları listesinden tanımlar. Kaydırma çubuğunu kullanarak listeyi görüntüleyebilirsiniz.
	- **Özel Tarama Alanı**; tarama için özel bir alan ayarlar ve tarama alındı bilgileri için kullanışlıdır. Taranacak asılın genişliğini (X) ve yüksekliğini (Y) ölçün, X ve Y ölçümlerini sağlanan alanlara girin.
	- **Karışık Boyutlu Asıllar**; farklı boyutlarda sayfalar içeren dokümanları tarar. Sayfalar aynı genişlikte olmalıdır; örneğin, A4 (8,5 x 11") LEF ve A3 (11 x 17") SEF, diğer birleşimler aygıtın dokunmatik ekranında görüntülenir. Aygıt dokümanların boyutunu algılar ve seçilen birleşime bağlı olarak farklı çıktılar üretir.

Not: Otomatik Küçültme / Büyütme ve özel Kağıt Kaynağı seçilirse tüm görüntüler belirtilen kağıt boyutuna sığacak şekilde küçültülür veya büyütülür. Otomatik Kağıt kaynağı seçilirse çıktı karışık kağıt boyutları şeklinde olur.

Not: SEF Kısa Kenardan Beslemedir (burada kağıt aygıta beslenirken kağıdın kısa kenarı önde gelen kenardır). LEF Uzun Kenardan Beslemedir (burada kağıt aygıta önce uzun kenarın besleneceği şekilde yönlendirilir).

- 8. **Tamam** düğmesini seçin.
- 9. Kontrol panelindeki sayısal tuş takımını kullanarak gerekli baskı sayısını girin.
- 10. Asılı taramak için kontrol paneli üzerindeki **Başlat** düğmesine basın.
- 11. Tarama tamamlandığında, asılı doküman besleyiciden veya doküman camından kaldırın. Bu iş, işlenmeye hazır iş listesine girer.
- 12. İş listesini görmek ve işin durumunu kontrol etmek için kontrol panelindeki **İş Durumu** düğmesine basın.

13. İşiniz Etkin İşler listesinde tutuluyorsa aygıt işi tamamlamadan önce sizden kağıt veya zımba gibi ek kaynaklar tedarik etmenizi ister. Hangi kaynakların gerekli olduğunu anlamak için işi seçin ve **Ayrıntılar** düğmesini seçin. Kaynaklar kullanılabilir olduktan sonra iş yazdırılır.

#### Daha Fazla Bilgi

[Aygıtta Oturum Açmak için Kullanıcı Kimliğini kullanma](#page-678-0) [İş Durumu Menüsünü kullanarak İşin İlerlemesini ve Ayrıntılarını görüntüleme](#page-665-0)

### Kitap Sayfaları Kopyalama

Kopya çıkartmak için Başlat düğmesine bastığınızda aygıt asıllarınızı tarar ve görüntüleri geçici olarak depolar. Ardından, yapılan seçimlere bağlı olarak görüntüleri yazdırır.

Aygıtınızda Kimlik Doğrulama veya Hesap etkinleştirilmişse, Kopyalama özelliklerine erişebilmeniz için önce oturum açma bilgilerinizi girmeniz gerekebilir.

Bir kitabın veya başka bir ciltli asılın hangi sayfasının veya sayfalarının taranacağını belirtmek için Kitap seçeneklerini kullanın.

Aygıt tarama sırasında asılın boyutunu belirler. Sayfalarda siyah veya koyu renkli kenarlık varsa aygıt sayfaların gerçekte olduğundan daha küçük olduğunu varsayar. Bunun üstesinden gelmek üzere sayfanın boyutunu tam olarak girmek için Asıl Boyutu ayarlarındaki Özel Tarama Alanları özelliğini kullanın.

Ciltli dokümanınızın sayfalarından sonlandırılmış diziler oluşturmak için İş Birleştirme - İş Oluştur özelliğini seçin.

Not: Ciltli asıllar taranırken doküman besleyiciyi kapatmayın (besleyicinin kapatılması kitaba, doküman besleyiciye veya her ikisine zarar verebilir).

- 1. Dokümanınızı doküman camının sol üst köşesine yerleştirin.
- 2. Daha önceki program seçimlerini iptal etmek için kontrol panelinde **Tümünü Sil** düğmesine basın.
- 3. **Hizmetler Ana Sayfası** düğmesine basın.
- 4. Dokunmatik ekranda **Kopyala** düğmesini seçin.
- 5. **Düzen Ayarlama** sekmesini seçin.
- 6. Kitap (açıkken) standart kağıt boyutunda değilse Asıl Boyutu özelliğini kullanarak doğru boyutu eli ile girin.
	- **Asıl Boyutu** düğmesini seçin.
	- Gereken Asıl Boyut seçeneğini belirtin.
		- **Otomatik Algıla** boyutun otomatik olarak algılanmasını sağlar; varsayılan ayar budur. Algılanan boyut standart bir kağıt boyutuyla eşleştirilir.
		- **Ön Ayarlı Tarama Alanı**; aslınızın boyutunu önceden ayarlanmış, standart asıl boyutları listesinden tanımlar. Kaydırma çubuğunu kullanarak listeyi görüntüleyebilirsiniz.
		- **Özel Tarama Alanı**; tarama için özel bir alan ayarlar ve tarama alındı bilgileri için kullanışlıdır. Taranacak asılın genişliğini (X) ve yüksekliğini (Y) ölçün, X ve Y ölçümlerini sağlanan alanlara girin.
		- **Karışık Boyutlu Asıllar**; farklı boyutlarda sayfalar içeren dokümanları tarar. Sayfalar aynı genişlikte olmalıdır; örneğin, A4 (8,5 x 11") LEF ve A3 (11 x 17") SEF, diğer birleşimler aygıtın dokunmatik ekranında görüntülenir. Aygıt dokümanların boyutunu algılar ve seçilen birleşime bağlı olarak farklı çıktılar üretir.

Not: SEF Kısa Kenardan Beslemedir (burada kağıt aygıta beslenirken kağıdın kısa kenarı önde gelen kenardır). LEF Uzun Kenardan Beslemedir (burada kağıt aygıta önce uzun kenarın besleneceği şekilde yönlendirilir).

- **Tamam** düğmesini seçin.
- 7. **Kitap Kopyalama** düğmesini seçin.
- 8. Kitabın ortasındaki istenmeyen görüntülerin kopyalanmasını önlemek üzere kitap görüntüsünün merkezindeki bir alanı silmek için gerekli olan Kitap Kopyalama seçeneğini belirtin.
	- **Kapalı**; çıktıda cilt kenarı silinmemesi anlamına gelir.
	- **Her İki Sayfa**; her iki sayfayı tarar, önce kitabın sol sayfası taranır. Kitap görüntüsünün merkezinden silinecek 0 - 50 mm (0 - 2 inç) aralığında bir miktar belirtmek için ok düğmelerini kullanın.
	- **Yalnızca Sol Sayfa**; yalnızca sol sayfayı tarar. Sayfa görüntüsünün sağ tarafından silinecek 0 - 25 mm (0 - 1 inç) aralığında bir miktar belirtmek için ok düğmelerini kullanın.
	- **Yalnızca Sağ Sayfa**; yalnızca sağ sayfayı tarar. Sayfa görüntüsünün sol tarafından silinecek 0 - 25mm (0 - 1 inç) aralığında bir miktar belirtmek için ok düğmelerini kullanın.
- 9. **Tamam** düğmesini seçin.
- 10. Kontrol panelindeki sayısal tuş takımını kullanarak gerekli baskı sayısını girin.
- 11. Asılı taramak için kontrol paneli üzerindeki **Başlat** düğmesine basın.
- 12. Tarama tamamlandığında, asılı doküman besleyiciden veya doküman camından kaldırın. Bu iş, işlenmeye hazır iş listesine girer.
- 13. İş listesini görmek ve işin durumunu kontrol etmek için kontrol panelindeki **İş Durumu** düğmesine basın.
- 14. İşiniz Etkin İşler listesinde tutuluyorsa aygıt işi tamamlamadan önce sizden kağıt veya zımba gibi ek kaynaklar tedarik etmenizi ister. Hangi kaynakların gerekli olduğunu anlamak için işi seçin ve **Ayrıntılar** düğmesini seçin. Kaynaklar kullanılabilir olduktan sonra iş yazdırılır.

#### Daha Fazla Bilgi

[Birden Çok Sayfa veya Segment Ayarı Olan Bir Kopyalama İşi Oluşturma](#page-124-0) [Aygıtta Oturum Açmak için Kullanıcı Kimliğini kullanma](#page-678-0) [İş Durumu Menüsünü kullanarak İşin İlerlemesini ve Ayrıntılarını görüntüleme](#page-665-0) [Kopyalanacak Asılın Boyutunu Belirtme](#page-100-0)

### Kopya Görüntüsünü Yeniden Konumlandırmak için Görüntü Kaydırma Özelliğini Kullanma

Kopya çıkartmak için Başlat düğmesine bastığınızda aygıt asıllarınızı tarar ve görüntüleri geçici olarak depolar. Ardından, yapılan seçimlere bağlı olarak görüntüleri yazdırır.

Aygıtınızda Kimlik Doğrulama veya Hesap etkinleştirilmişse, Kopyalama özelliklerine erişebilmeniz için önce oturum açma bilgilerinizi girmeniz gerekebilir.

Çıktı sayfasındaki görüntünün konumunu değiştirmek için Görüntü Kaydırma seçeneğini kullanın. Bu, görüntünün ciltleme için yeteri kadar yer bırakmayı sağlayacak şekilde sola veya sağa taşınmasına olanak sağladığı için çıktının ciltlenmesi gerektiği durumlarda kullanışlıdır.

1. Dokümanlarınızı doküman besleyici giriş kasetine yüzü yukarı bakacak şekilde yükleyin. Kılavuzu dokümanlarla temas edecek şekilde ayarlayın.

Veya

- 2. Daha önceki program seçimlerini iptal etmek için kontrol panelinde **Tümünü Sil** düğmesine basın.
- 3. **Hizmetler Ana Sayfası** düğmesine basın.
- 4. Dokunmatik ekranda **Kopyala** düğmesini seçin.
- 5. **Düzen Ayarlama** sekmesini seçin.
- 6. **Görüntü Kaydırma** düğmesini seçin.
- 7. Gereken Görüntü Kaydırma seçeneğini belirtin.
	- **Kapalı**; daha önceki Görüntü Kaydırma ayarlarını kaldırır. Bu seçenek karmaşık bir iş programlıyorsanız ve yaptığınız diğer değişiklikleri iptal etmeden görüntü kaydırma ayarlarını iptal etmek istiyorsanız kullanışlıdır.
	- **Otomatik Ortala**; çıktı kağıdındaki taranan görüntüyü otomatik olarak ortalar. Etkili çalışması için asılın seçilen çıktı ortamından küçük olması gerekir veya görüntü küçültülmelidir.
	- **Kenar Boşluğu Kaydırma**; daha büyük veya daha küçük kenar boşlukları vermek üzere görüntüyü sayfada yukarı / aşağı veya sola / sağa taşır. Gereken kaydırmayı girmek için ok düğmelerini kullanın. Kaydırma miktarı 1 mm (0,1 inç) artışlarla en çok 50 mm (2,0 inç) olur. 2 taraflı kopyalarken iki seçenek vardır.
	- İkinci tarafın kenar boşluğunu birinci tarafınkinden bağımsız olarak ayarlayın.
	- 2. tarafın kaydırmasının 1. taraf için ayarlanan kaydırma ile aynı olmasını istiyorsanız **1. Tarafı Yansıt** onay kutusunu işaretleyin.
	- Yaygın olarak kullanılan bir Görüntü Kaydırma seçmek için Ön Ayarlar menüsünü kullanın. Sistem Yöneticiniz önceden ayarlanmış seçenekleri değiştirebilir. Önceden ayarlanmış bir seçenek belirlediğinizde ok düğmelerini kullanarak bu seçeneği düzenleyebilirsiniz. Kaydırma miktarı 1 mm (0,1 inç) artışlarla en çok 50 mm (2,0 inç) olur. 2 taraflı kopyalarken iki seçenek vardır.
	- İkinci tarafın kenar boşluğunu birinci tarafınkinden bağımsız olarak ayarlayın.
	- 2. tarafın kaydırmasının 1. taraf için ayarlanan kaydırma ile aynı olmasını istiyorsanız **1. Tarafı Yansıt** onay kutusunu işaretleyin.
- 8. **Tamam** düğmesini seçin.
- 9. Kontrol panelindeki sayısal tuş takımını kullanarak gerekli baskı sayısını girin.
- 10. Asılı taramak için kontrol paneli üzerindeki **Başlat** düğmesine basın.
- 11. Tarama tamamlandığında, asılı doküman besleyiciden veya doküman camından kaldırın. Bu iş, işlenmeye hazır iş listesine girer.
- 12. İş listesini görmek ve işin durumunu kontrol etmek için kontrol panelindeki **İş Durumu** düğmesine basın.
- 13. İşiniz Etkin İşler listesinde tutuluyorsa aygıt işi tamamlamadan önce sizden kağıt veya zımba gibi ek kaynaklar tedarik etmenizi ister. Hangi kaynakların gerekli olduğunu anlamak için işi seçin ve **Ayrıntılar** düğmesini seçin. Kaynaklar kullanılabilir olduktan sonra iş yazdırılır.

[Aygıtta Oturum Açmak için Kullanıcı Kimliğini kullanma](#page-678-0) [Sistem Yöneticisi İletişim Bilgilerini bulmak için Internet Services'i kullanma](#page-640-0) [İş Durumu Menüsünü kullanarak İşin İlerlemesini ve Ayrıntılarını görüntüleme](#page-665-0)

### Kopyalardaki Kenarları Silme

Kopya çıkartmak için Başlat düğmesine bastığınızda aygıt asıllarınızı tarar ve görüntüleri geçici olarak depolar. Ardından, yapılan seçimlere bağlı olarak görüntüleri yazdırır.

Aygıtınızda Kimlik Doğrulama veya Hesap etkinleştirilmişse, Kopyalama özelliklerine erişebilmeniz için önce oturum açma bilgilerinizi girmeniz gerekebilir.

Dokümanınızın yalnızca belirli bir bölümünün taranacağı şekilde tarama alanını belirtmek için Kenar Silme seçeneklerini kullanın. Asılınızdaki deliklerden veya zımbalardan kaynaklanan lekeleri silmek için kullanışlıdır.

1. Dokümanlarınızı doküman besleyici giriş kasetine yüzü yukarı bakacak şekilde yükleyin. Kılavuzu dokümanlarla temas edecek şekilde ayarlayın.

Veya

Doküman besleyiciyi yukarı kaldırın. Dokümanı yüzü aşağı bakacak şekilde doküman camının üzerine koyun ve üst sol köşede bulunan oka hizalayın. Doküman besleyiciyi kapatın.

- 2. Daha önceki program seçimlerini iptal etmek için kontrol panelinde **Tümünü Sil** düğmesine basın.
- 3. **Hizmetler Ana Sayfası** düğmesine basın.
- 4. Dokunmatik ekranda **Kopyala** düğmesini seçin.
- 5. **Düzen Ayarlama** sekmesini seçin.
- 6. **Kenar Silme** düğmesini seçin.
- 7. Gereken Kenar Silme seçeneğini belirtin.
	- **Tüm Kenarlar**; tüm kenarlardan eşit miktarda siler. 3 mm (0,1 inç) 50 mm (2,0 inç) aralığında bir miktar silinmesini ayarlamak için ok düğmelerini kullanın veya giriş alanını seçin ve sayısal tuş takımını kullanarak gerekli miktarı girin.
	- **Ayrı Kenarlar**; ilk tarafta ve ikinci tarafta her kenardan farklı miktarlarda alan silinmesini sağlar. 3 mm (0,1 inç) - 50 mm (2,0 inç) aralığında bir miktar silinmesini ayarlamak için ok düğmelerini kullanın veya uygun giriş alanını seçin ve sayısal tuş takımını kullanarak gerekli miktarı girin.
		- **1. Taraf** düğmesini seçin.
		- Gerektiği şekilde **Üst, Sağ, Alt ve Sol giriş kutularını** seçin ve silinecek büyüklüğü 3 mm (0,1 inç) - 50 mm (2,0 inç) arasında ayarlamak için ok düğmelerini kullanın veya gereken büyüklüğü girmek için sayısal tuş takımını kullanın.

#### **Şunu yapın:**

- 2. Taraf düğmesini seçin.
- Gerektiği şekilde **Üst, Sağ, Alt ve Sol giriş kutularını** seçin ve silinecek büyüklüğü 3 mm (0,1 inç) - 50 mm (2,0 inç) arasında ayarlamak için ok düğmelerini kullanın veya gereken büyüklüğü girmek için sayısal tuş takımını kullanın.

#### **Veya**

- 1. taraf ayarlarını 2. tarafla değiştirmek için **1. Tarafı Yansıt giriş onay kutusunu** işaretleyin. Sayfa yönüne bağlı olarak sol ve sağ veya üst ve alt ayarlar birbiriyle değiştirilir.

- Delgi Silme ve Üstbilgi / Altbilgi Silme gibi yaygın kullanılan Kenar Silme ayarlarını uygulamak için Ön Ayarlar listesinden bir seçim yapın. Sistem Yöneticiniz önceden ayarlanmış seçenekleri değiştirebilir. Önceden ayarlanmış kenar silme ayarı seçildiğinde bu ayar düzenlenebilir.
	- **1. Taraf** düğmesini seçin.
	- Gerektiği şekilde **Üst, Sağ, Alt ve Sol giriş kutularını** seçin ve silinecek büyüklüğü 3 mm (0,1 inç) - 50 mm (2,0 inç) arasında ayarlamak için ok düğmelerini kullanın veya gereken büyüklüğü girmek için sayısal tuş takımını kullanın.

#### **Şunu yapın:**

- 2. Taraf düğmesini seçin.
- Gerektiği şekilde **Üst, Sağ, Alt ve Sol giriş kutularını** seçin ve silinecek büyüklüğü 3 mm (0,1 inç) - 50 mm (2,0 inç) arasında ayarlamak için ok düğmelerini kullanın veya gereken büyüklüğü girmek için sayısal tuş takımını kullanın.

#### **Veya**

- 1. taraf ayarlarını 2. tarafla değiştirmek için **1. Tarafı Yansıt giriş onay kutusunu** işaretleyin. Sayfa yönüne bağlı olarak sol ve sağ veya üst ve alt ayarlar birbiriyle değiştirilir.
- 8. **Tamam** düğmesini seçin.
- 9. Kontrol panelindeki sayısal tuş takımını kullanarak gerekli baskı sayısını girin.
- 10. Asılı taramak için kontrol paneli üzerindeki **Başlat** düğmesine basın.
- 11. Tarama tamamlandığında, asılı doküman besleyiciden veya doküman camından kaldırın. Bu iş, işlenmeye hazır iş listesine girer.
- 12. İş listesini görmek ve işin durumunu kontrol etmek için kontrol panelindeki **İş Durumu** düğmesine basın.
- 13. İşiniz Etkin İşler listesinde tutuluyorsa aygıt işi tamamlamadan önce sizden kağıt veya zımba gibi ek kaynaklar tedarik etmenizi ister. Hangi kaynakların gerekli olduğunu anlamak için işi seçin ve **Ayrıntılar** düğmesini seçin. Kaynaklar kullanılabilir olduktan sonra iş yazdırılır.

#### Daha Fazla Bilgi

[Aygıtta Oturum Açmak için Kullanıcı Kimliğini kullanma](#page-678-0) [Sistem Yöneticisi İletişim Bilgilerini bulmak için Internet Services'i kullanma](#page-640-0) [İş Durumu Menüsünü kullanarak İşin İlerlemesini ve Ayrıntılarını görüntüleme](#page-665-0)

### Ters Görüntülü Kopyalar Oluşturma

Kopya çıkartmak için Başlat düğmesine bastığınızda aygıt asıllarınızı tarar ve görüntüleri geçici olarak depolar. Ardından, yapılan seçimlere bağlı olarak görüntüleri yazdırır.

Aygıtınızda Kimlik Doğrulama veya Hesap etkinleştirilmişse, Kopyalama özelliklerine erişebilmeniz için önce oturum açma bilgilerinizi girmeniz gerekebilir.

Ayna görüntüsü veya negatif görüntü oluşturmak için Ters Görüntü seçeneklerini kullanın. Bu özellik önemli miktarda koyu arka planı veya açık metin ve görüntüleri olan asıllar için kullanışlıdır.

1. Dokümanlarınızı doküman besleyici giriş kasetine yüzü yukarı bakacak şekilde yükleyin. Kılavuzu dokümanlarla temas edecek şekilde ayarlayın.

Veya

Doküman besleyiciyi yukarı kaldırın. Dokümanı yüzü aşağı bakacak şekilde doküman camının üzerine koyun ve üst sol köşede bulunan oka hizalayın. Doküman besleyiciyi kapatın.

- 2. Daha önceki program seçimlerini iptal etmek için kontrol panelinde **Tümünü Sil** düğmesine basın.
- 3. **Hizmetler Ana Sayfası** düğmesine basın.
- 4. Dokunmatik ekranda **Kopyala** düğmesini seçin.
- 5. **Düzen Ayarlama** sekmesini seçin.
- 6. **Ters Görüntü** düğmesini seçin.
- 7. Gereken Ayna Görüntüsü seçeneğini belirtin.
	- **Normal Görüntü**; asıl ile aynı olan çıktı üretir.
	- **Ayna Görüntüsü**; asılın ayna görüntüsünü oluşturacak şekilde asıl görüntüyü ters çevirir.
- 8. Gereken Negatif Görüntü seçeneğini belirtin.
	- **Pozitif Görüntü**; asıl ile aynı olan çıktı üretir.
	- **Negatif Görüntü**; asıldaki koyu görüntü alanlarını açığa, açık alanları koyuya dönüştürür.
- 9. **Tamam** düğmesini seçin.
- 10. Kontrol panelindeki sayısal tuş takımını kullanarak gerekli baskı sayısını girin.
- 11. Asılı taramak için kontrol paneli üzerindeki **Başlat** düğmesine basın.
- 12. Tarama tamamlandığında, asılı doküman besleyiciden veya doküman camından kaldırın. Bu iş, işlenmeye hazır iş listesine girer.
- 13. İş listesini görmek ve işin durumunu kontrol etmek için kontrol panelindeki **İş Durumu** düğmesine basın.
- 14. İşiniz Etkin İşler listesinde tutuluyorsa aygıt işi tamamlamadan önce sizden kağıt veya zımba gibi ek kaynaklar tedarik etmenizi ister. Hangi kaynakların gerekli olduğunu anlamak için işi seçin ve **Ayrıntılar** düğmesini seçin. Kaynaklar kullanılabilir olduktan sonra iş yazdırılır.

#### Daha Fazla Bilgi

[Aygıtta Oturum Açmak için Kullanıcı Kimliğini kullanma](#page-678-0)

[İş Durumu Menüsünü kullanarak İşin İlerlemesini ve Ayrıntılarını görüntüleme](#page-665-0)

## Çıktı Formatı

### <span id="page-107-0"></span>Kopyaları Kitapçık Haline Getirme

Kopya çıkartmak için Başlat düğmesine bastığınızda aygıt asıllarınızı tarar ve görüntüleri geçici olarak depolar. Ardından, yapılan seçimlere bağlı olarak görüntüleri yazdırır.

Aygıtınızda Kimlik Doğrulama veya Hesap etkinleştirilmişse, Kopyalama özelliklerine erişebilmeniz için önce oturum açma bilgilerinizi girmeniz gerekebilir.

1 veya 2 taraflı asıllardan kitapçıklar üretmek için Kitapçık Oluşturma seçeneklerini kullanın. Aygıt asıllarınızı tarar ve kopyalanan dizi ikiye katlandığında bir kitapçık oluşturulacak şekilde görüntüleri seçtiğiniz kopya kağıdında otomatik olarak doğru sırada küçültür veya büyütür. Kitapçığa otomatik olarak bir kapak eklenebilir.

Aygıtınızda Kitapçık Oluşturucu varsa otomatik olarak katlanmış ve zımbalanmış kitapçıklar üretmek için Kitapçık Oluşturma özelliğini kullanın.

1. Dokümanlarınızı doküman besleyici giriş kasetine yüzü yukarı bakacak şekilde yükleyin. Kılavuzu dokümanlarla temas edecek şekilde ayarlayın.

Veya

Doküman besleyiciyi yukarı kaldırın. Dokümanı yüzü aşağı bakacak şekilde doküman camının üzerine koyun ve üst sol köşede bulunan oka hizalayın. Doküman besleyiciyi kapatın.

- 2. Daha önceki program seçimlerini iptal etmek için kontrol panelinde **Tümünü Sil** düğmesine basın.
- 3. **Hizmetler Ana Sayfası** düğmesine basın.
- 4. Dokunmatik ekranda **Kopyala** düğmesini seçin.
- 5. **Çıktı Biçimi** sekmesini seçin.
- 6. **Kitapçık Oluşturma** düğmesini seçin.
- 7. **Açık** düğmesini seçin.
- 8. Gereken Asıl Giriş seçeneğini belirtin.
	- Tek Taraflı Asıllar
	- Çift Taraflı Asıllar
- 9. İş için gerekli olan Kağıt Kaynağını ayarlayın. Zımbalama ve / veya katlama gerekliyse Kısa Kenardan Besleme (SEF) kağıt kaynağı seçilmelidir.

Not: SEF Kısa Kenardan Beslemedir (burada kağıt aygıta beslenirken kağıdın kısa kenarı önde gelen kenardır). LEF Uzun Kenardan Beslemedir (burada kağıt aygıta önce uzun kenarın besleneceği şekilde yönlendirilir).

10. Sonlandırılan çıktı için gerekli olan Okuma Yönünü seçin; **Soldan Sağa** veya **Sağdan Sola**.

Not: Bu seçenek Sistem Yöneticiniz tarafından sağlanmalıdır.

- 11. Kitapçık Oluşturucu yüklüyse gereken sonlandırma seçeneğini belirtin.
	- **Katla ve Zımbala**, kitapçık oluşturmak üzere çıktıyı ortasından zımbalar ve katlar.
	- **Yalnızca Katla**, kitapçık oluşturmak üzere çıktıyı orta kenar boşluğundan katlar.
- 12. **Tamam** düğmesini seçin.
- 13. Kontrol panelindeki sayısal tuş takımını kullanarak gerekli baskı sayısını girin.
- 14. Asılı taramak için kontrol paneli üzerindeki **Başlat** düğmesine basın.
- 15. Tarama tamamlandığında, asılı doküman besleyiciden veya doküman camından kaldırın. Bu iş, işlenmeye hazır iş listesine girer.
- 16. İş listesini görmek ve işin durumunu kontrol etmek için kontrol panelindeki **İş Durumu** düğmesine basın.
- 17. İşiniz Etkin İşler listesinde tutuluyorsa aygıt işi tamamlamadan önce sizden kağıt veya zımba gibi ek kaynaklar tedarik etmenizi ister. Hangi kaynakların gerekli olduğunu anlamak için işi seçin ve **Ayrıntılar** düğmesini seçin. Kaynaklar kullanılabilir olduktan sonra iş yazdırılır.

[Kopyalar için Kağıt Kaynağını Ayarlama](#page-82-0) [Aygıtta Oturum Açmak için Kullanıcı Kimliğini kullanma](#page-678-0) [İş Durumu Menüsünü kullanarak İşin İlerlemesini ve Ayrıntılarını görüntüleme](#page-665-0) [Kopyalara Kapak Ekleme](#page-109-0)

## Özel Sayfalar

### **Kopyalar için Özel Sayfalar Seçeneği Belirleme**

Özel Sayfalar seçenekleri dokümanınıza daha profesyonel bir görünüm vermek için kullanılır, örneğin farklı kağıda basılmış kapaklar veya sayfalar ekleyerek.

Dizinizin önüne, arkasına veya önüne ve arkasına boş veya basılı sayfalar eklemek için Kapaklar seçeneğini kullanın. Bu seçenek bir kitapçığa kapak eklemek için de kullanılır. Kapaklar işinizin kalanından farklı bir ortam olabilir.

Bölümün sayfanın sağ veya sol tarafından başlamasını ve gerektiğinde otomatik olarak bir boş sayfa eklenmesini sağlamak için Bölüm Başlangıçları seçeneğini kullanın.

Dokümanınıza farklı bir ortamda boş sayfalar eklemek veya farklı bir ortamda yazdırılması gereken sayfaları belirtmek için Ek Kağıtlar seçeneğini kullanın. Ek kağıtlar için en çok iki ortam kaynağı kullanılabilir. Boş sayfalar ekleniyorsa asıl dokümanınızda uygun yere boş bir sayfa eklenmelidir.

1. Dokümanlarınızı doküman besleyici giriş kasetine yüzü yukarı bakacak şekilde yükleyin. Kılavuzu dokümanlarla temas edecek şekilde ayarlayın.

Veya

Doküman besleyiciyi yukarı kaldırın. Dokümanı yüzü aşağı bakacak şekilde doküman camının üzerine koyun ve üst sol köşede bulunan oka hizalayın. Doküman besleyiciyi kapatın.

- 2. Daha önceki program seçimlerini iptal etmek için kontrol panelinde **Tümünü Sil** düğmesine basın.
- 3. **Hizmetler Ana Sayfası** düğmesine basın.
- 4. Dokunmatik ekranda **Kopyala** düğmesini seçin.
- 5. İstenirse, **Kopyala** sekmesini seçin. Bu, Kopyalama hizmeti açıldığında normalde etkin olan sekmedir.

Not: Bu özellik özel bir kağıt kaseti seçilmedikçe kullanılamaz. Kağıt Otomatik Seçme seçeneği etkin değilse kullanılamaz.

- 6. İşin ana gövdesi için gerekli olan Kağıt Kaynağını ayarlayın.
- 7. **Çıktı Biçimi** sekmesini seçin.
- 8. **Özel Sayfalar** düğmesini seçin.
- 9. Gereken Özel Sayfalar seçeneğini belirtin.
- **Kapaklar**, çıktınıza boş veya basılı sayfalar ekler.
- **Bölüm Başlangıçları**, bölümün sayfanın sağ veya sol tarafından başlamasını sağlar.
- **Ek Kağıtlar**, dokümanınıza farklı bir ortamda boş sayfalar ekler.
- **Özel Durumlar**, bir dizi sayfa için farklı bir kağıt kaynağı belirler.
- 10. **Tamam** düğmesini seçin.
- 11. Kontrol panelindeki sayısal tuş takımını kullanarak gerekli baskı sayısını girin.
- 12. Asılı taramak için kontrol paneli üzerindeki **Başlat** düğmesine basın.
- 13. Tarama tamamlandığında, asılı doküman besleyiciden veya doküman camından kaldırın. Bu iş, işlenmeye hazır iş listesine girer.
- 14. İş listesini görmek ve işin durumunu kontrol etmek için kontrol panelindeki **İş Durumu** düğmesine basın.
- 15. İşiniz Etkin İşler listesinde tutuluyorsa aygıt işi tamamlamadan önce sizden kağıt veya zımba gibi ek kaynaklar tedarik etmenizi ister. Hangi kaynakların gerekli olduğunu anlamak için işi seçin ve **Ayrıntılar** düğmesini seçin. Kaynaklar kullanılabilir olduktan sonra iş yazdırılır.

[Kopyalara Kapak Ekleme](#page-109-0) [Kopyalara Bölüm Başlangıcı Bölümleri Ekleme](#page-111-0) [Kopya Dizilerine Ek Kağıtlar Ekleme](#page-112-0) [Kopya Serilerinde Özel Durumlar Seçme](#page-113-0) [Aygıtta Oturum Açmak için Kullanıcı Kimliğini kullanma](#page-678-0) [İş Durumu Menüsünü kullanarak İşin İlerlemesini ve Ayrıntılarını görüntüleme](#page-665-0)

### <span id="page-109-0"></span>**Kopyalara Kapak Ekleme**

Kopya çıkartmak için Başlat düğmesine bastığınızda aygıt asıllarınızı tarar ve görüntüleri geçici olarak depolar. Ardından, yapılan seçimlere bağlı olarak görüntüleri yazdırır.

Aygıtınızda Kimlik Doğrulama veya Hesap etkinleştirilmişse, Kopyalama özelliklerine erişebilmeniz için önce oturum açma bilgilerinizi girmeniz gerekebilir.

Dizinizin önüne, arkasına veya önüne ve arkasına boş veya basılı sayfalar eklemek için Kapaklar seçeneğini kullanın. Bu seçenek bir kitapçığa kapak eklemek için de kullanılır. Kapaklar işinizin kalanından farklı bir ortam olabilir.

1. Dokümanlarınızı doküman besleyici giriş kasetine yüzü yukarı bakacak şekilde yükleyin. Kılavuzu dokümanlarla temas edecek şekilde ayarlayın.

Veya

Doküman besleyiciyi yukarı kaldırın. Dokümanı yüzü aşağı bakacak şekilde doküman camının üzerine koyun ve üst sol köşede bulunan oka hizalayın. Doküman besleyiciyi kapatın.

- 2. Daha önceki program seçimlerini iptal etmek için kontrol panelinde **Tümünü Sil** düğmesine basın.
- 3. **Hizmetler Ana Sayfası** düğmesine basın.
- 4. Dokunmatik ekranda **Kopyala** düğmesini seçin.
- 5. İstenirse, **Kopyala** sekmesini seçin. Bu, Kopyalama hizmeti açıldığında normalde etkin olan sekmedir.

Not: Bu özellik özel bir kağıt kaseti seçilmedikçe kullanılamaz. Kağıt Otomatik Seçme seçeneği etkin değilse kullanılamaz.

6. İşin ana gövdesi için gerekli olan Kağıt Kaynağını ayarlayın.

- 7. Kapaklar için kullanılacak ortamı başka bir kağıt kasetine yükleyin, işinizin ana gövdesi için kullandığınız kağıt ile aynı boyutta ve yönde olduğundan emin olun.
- 8. Gerekirse, Kağıt Ayarları ekranını güncelleyin ve seçimlerinizi onaylamak için **Onayla** düğmesini seçin.
- 9. **Çıktı Biçimi** sekmesini seçin.
- 10. **Özel Sayfalar** düğmesini seçin.
- 11. **Kapaklar...** düğmesini seçin.
- 12. Gereken Kapaklar Seçeneğini belirtin. Kapaklar boş olabilir veya görüntüler içerebilir.
	- **Kapalı** girdiğiniz programları iptal eder.
	- **Ön ve Arka Aynı**, dokümanın önüne ve arkasına boş veya basılı bir kapak ekler. Her iki kapak için yazdırma ve kağıt kaynağı seçenekleri aynıdır.
	- **Ön ve Arka Farklı**, dokümanın önüne ve arkasına boş veya basılı bir kapak ekler. Her kapak için yazdırma ve kağıt kaynağı seçenekleri ayrı ayrı programlanabilir.
	- **Yalnızca Ön**; dokümanın önüne boş veya basılı bir kapak ekler.
	- **Yalnızca Arka**; dokümanın arkasına boş veya basılı bir kapak ekler.
- 13. Kapaklar için gerekli Yazdırma Seçeneğini belirtin.
	- **Boş Kapak**, kapak olarak boş bir sayfa sağlar.
	- **1. Tarafa Yazdır**, kapağın 1. tarafına görüntü yazdırır.
	- **2. Tarafa Yazdır**, kapağın 2. tarafına görüntü yazdırır. İkinci taraftaki görüntüyü döndürmek için **2. Tarafı Döndür**'ü seçin.
	- **Her İki Tarafa Yazdır**, kapağın her iki tarafına görüntü yazdırır. İkinci taraftaki görüntüyü döndürmek için **2. Tarafı Döndür**'ü seçin.
- 14. Seçilen kapaklar için gerekli olan Kağıt Kaynağını seçin. Gerekirse ana sayfada listelenmeyen seçeneklere erişmek için **Diğer...** düğmesini seçin.
- 15. **Tamam** düğmesini seçin.
- 16. **Tamam** düğmesini seçin.
- 17. Kontrol panelindeki sayısal tuş takımını kullanarak gerekli baskı sayısını girin.
- 18. Asılı taramak için kontrol paneli üzerindeki **Başlat** düğmesine basın.
- 19. Tarama tamamlandığında, asılı doküman besleyiciden veya doküman camından kaldırın. Bu iş, işlenmeye hazır iş listesine girer.
- 20. İş listesini görmek ve işin durumunu kontrol etmek için kontrol panelindeki **İş Durumu** düğmesine basın.
- 21. İşiniz Etkin İşler listesinde tutuluyorsa aygıt işi tamamlamadan önce sizden kağıt veya zımba gibi ek kaynaklar tedarik etmenizi ister. Hangi kaynakların gerekli olduğunu anlamak için işi seçin ve **Ayrıntılar** düğmesini seçin. Kaynaklar kullanılabilir olduktan sonra iş yazdırılır.

[Aygıtta Oturum Açmak için Kullanıcı Kimliğini kullanma](#page-678-0) [Birden Çok Sayfa veya Segment Ayarı Olan Bir Kopyalama İşi Oluşturma](#page-124-0) [İş Durumu Menüsünü kullanarak İşin İlerlemesini ve Ayrıntılarını görüntüleme](#page-665-0) [Farklı Türde Ortamlar Yükleme](#page-661-0) [Kaset 1'i Yükleme ve Kaset Ayarlarını Değiştirme](#page-650-0) [Kaset 2'yi Yükleme ve Kaset Ayarlarını Değiştirme](#page-652-0) [Kaset 3'ü Yükleme](#page-656-0) [Kaset 4'ü Yükleme](#page-657-0) [Bypass Kasetini Yükleme ve Kaset Ayarlarını Değiştirme](#page-659-0)

### <span id="page-111-0"></span>**Kopyalara Bölüm Başlangıcı Bölümleri Ekleme**

Kopya çıkartmak için Başlat düğmesine bastığınızda aygıt asıllarınızı tarar ve görüntüleri geçici olarak depolar. Ardından, yapılan seçimlere bağlı olarak görüntüleri yazdırır.

Aygıtınızda Kimlik Doğrulama veya Hesap etkinleştirilmişse, Kopyalama özelliklerine erişebilmeniz için önce oturum açma bilgilerinizi girmeniz gerekebilir.

Bölümün sayfanın sağ veya sol tarafından başlamasını ve gerektiğinde otomatik olarak bir boş sayfa eklenmesini sağlamak için Bölüm Başlangıçları seçeneğini kullanın.

1. Dokümanlarınızı doküman besleyici giriş kasetine yüzü yukarı bakacak şekilde yükleyin. Kılavuzu dokümanlarla temas edecek şekilde ayarlayın.

Veya

Doküman besleyiciyi yukarı kaldırın. Dokümanı yüzü aşağı bakacak şekilde doküman camının üzerine koyun ve üst sol köşede bulunan oka hizalayın. Doküman besleyiciyi kapatın.

- 2. Daha önceki program seçimlerini iptal etmek için kontrol panelinde **Tümünü Sil** düğmesine basın.
- 3. **Hizmetler Ana Sayfası** düğmesine basın.
- 4. Dokunmatik ekranda **Kopyala** düğmesini seçin.
- 5. İstenirse, **Kopyala** sekmesini seçin. Bu, Kopyalama hizmeti açıldığında normalde etkin olan sekmedir.

Not: Bu özellik özel bir kağıt kaseti seçilmedikçe kullanılamaz. Kağıt Otomatik Seçme seçeneği etkin değilse kullanılamaz.

- 6. İşin ana gövdesi için gerekli olan Kağıt Kaynağını ayarlayın.
- 7. **Çıktı Biçimi** sekmesini seçin.
- 8. **Özel Sayfalar** düğmesini seçin.
- 9. **Bölüm Başlangıçları...** düğmesini seçin.
- 10. **Sayfa Numarası giriş kutusunu** seçin ve asılda bölümün başlamasını istediğiniz sayfanın numarasını girmek için sayısal tuş takımını kullanın.
- 11. Başlangıç Bölümü bölümünden gerekli seçeneği belirleyin.
	- **Sağ Sayfada**; yeni bölümü sağ sayfada başlatır.
	- **Sol Sayfada**; yeni bölümü sol sayfada başlatır.
- 12. **Ekle** düğmesini seçin.
- 13. Tüm bölümler programlanana kadar önceki üç adımı gerektiği kadar tekrarlayın.
- 14. Girdiğiniz bilgileri kaydetmek için **Kapat** düğmesini seçin.
- 15. **Tamam** düğmesini seçin.
- 16. Kontrol panelindeki sayısal tuş takımını kullanarak gerekli baskı sayısını girin.
- 17. Asılı taramak için kontrol paneli üzerindeki **Başlat** düğmesine basın.
- 18. Tarama tamamlandığında, asılı doküman besleyiciden veya doküman camından kaldırın. Bu iş, işlenmeye hazır iş listesine girer.
- 19. İş listesini görmek ve işin durumunu kontrol etmek için kontrol panelindeki **İş Durumu** düğmesine basın.

20. İşiniz Etkin İşler listesinde tutuluyorsa aygıt işi tamamlamadan önce sizden kağıt veya zımba gibi ek kaynaklar tedarik etmenizi ister. Hangi kaynakların gerekli olduğunu anlamak için işi seçin ve **Ayrıntılar** düğmesini seçin. Kaynaklar kullanılabilir olduktan sonra iş yazdırılır.

### Daha Fazla Bilgi

[Aygıtta Oturum Açmak için Kullanıcı Kimliğini kullanma](#page-678-0) [İş Durumu Menüsünü kullanarak İşin İlerlemesini ve Ayrıntılarını görüntüleme](#page-665-0)

### <span id="page-112-0"></span>**Kopya Dizilerine Ek Kağıtlar Ekleme**

Kopya çıkartmak için Başlat düğmesine bastığınızda aygıt asıllarınızı tarar ve görüntüleri geçici olarak depolar. Ardından, yapılan seçimlere bağlı olarak görüntüleri yazdırır.

Aygıtınızda Kimlik Doğrulama veya Hesap etkinleştirilmişse, Kopyalama özelliklerine erişebilmeniz için önce oturum açma bilgilerinizi girmeniz gerekebilir.

Dokümanınıza farklı bir ortamda boş sayfalar eklemek veya farklı bir ortamda yazdırılması gereken sayfaları belirtmek için Ek Kağıtlar seçeneğini kullanın. Ek kağıtlar için en çok iki ortam kaynağı kullanılabilir. Boş sayfalar ekleniyorsa asıl dokümanınızda uygun yere boş bir sayfa eklenmelidir.

1. Dokümanlarınızı doküman besleyici giriş kasetine yüzü yukarı bakacak şekilde yükleyin. Kılavuzu dokümanlarla temas edecek şekilde ayarlayın.

Veya

Doküman besleyiciyi yukarı kaldırın. Dokümanı yüzü aşağı bakacak şekilde doküman camının üzerine koyun ve üst sol köşede bulunan oka hizalayın. Doküman besleyiciyi kapatın.

- 2. Daha önceki program seçimlerini iptal etmek için kontrol panelinde **Tümünü Sil** düğmesine basın.
- 3. **Hizmetler Ana Sayfası** düğmesine basın.
- 4. Dokunmatik ekranda **Kopyala** düğmesini seçin.
- 5. İstenirse, **Kopyala** sekmesini seçin. Bu, Kopyalama hizmeti açıldığında normalde etkin olan sekmedir.

Not: Bu özellik özel bir kağıt kaseti seçilmedikçe kullanılamaz. Kağıt Otomatik Seçme seçeneği etkin değilse kullanılamaz.

- 6. İşin ana gövdesi için gerekli olan Kağıt Kaynağını ayarlayın.
- 7. Ek kağıtlar için kullanılacak ortamı başka bir kağıt kasetine yükleyin, işinizin ana gövdesi için kullandığınız kağıt ile aynı boyutta ve yönde olduğundan emin olun.
- 8. Gerekirse, Kağıt Ayarları ekranını güncelleyin ve seçimlerinizi onaylamak için **Onayla** düğmesini seçin.
- 9. **Çıktı Biçimi** sekmesini seçin.
- 10. **Özel Sayfalar** düğmesini seçin.
- 11. **Ek Kağıtlar...** düğmesini seçin.
- 12. **Sayfa Numarasından Sonra giriş kutusunu** seçin ve ek kağıdın sayfa numarasını girmek için sayısal tuş takımını kullanın.

Not: Bu sayfa numaraları dokümanda yazdırılacak sayfa numaraları değil fiziksel sayfaların numaralarıdır. 2 taraflı dokümanlar için, dokümanınızdaki her sayfanın 2 sayfa numarası vardır, bundan dolayı dokümanınızın her iki tarafını saymanız gerekir.

13. Ok düğmelerini kullanın veya **Ek Kağıt Miktarı giriş kutusunu** seçin ve eklenecek sayfa sayısını girmek için sayısal tuş takımını kullanın.

- 14. Ek kağıt için gerekli olan Kağıt Kaynağını seçin.
	- Ayraç ek kağıdı gerekliyse, iş için doğru ayraç sırasının ve ayraç sayısının yüklendiğinden emin olun. Ayraçlar üzerine baskı yapılıyorsa, ayraç görüntüsünün ayraç üzerinde doğru yazdırıldığından emin olmak amacıyla gerekli olan kayma miktarını girmek için Ayraç Kaydırma seçeneğini kullanın.
- 15. **Ekle** düğmesini seçin.
- 16. Gerekli tüm ek kağıtlar programlanana kadar önceki dört adımı tekrarlayın.
- 17. Girdiğiniz bilgileri kaydetmek için **Kapat** düğmesini seçin.
- 18. **Tamam** düğmesini seçin.
- 19. Kontrol panelindeki sayısal tuş takımını kullanarak gerekli baskı sayısını girin.
- 20. Asılı taramak için kontrol paneli üzerindeki **Başlat** düğmesine basın.
- 21. Tarama tamamlandığında, asılı doküman besleyiciden veya doküman camından kaldırın. Bu iş, işlenmeye hazır iş listesine girer.
- 22. İş listesini görmek ve işin durumunu kontrol etmek için kontrol panelindeki **İş Durumu** düğmesine basın.
- 23. İşiniz Etkin İşler listesinde tutuluyorsa aygıt işi tamamlamadan önce sizden kağıt veya zımba gibi ek kaynaklar tedarik etmenizi ister. Hangi kaynakların gerekli olduğunu anlamak için işi seçin ve **Ayrıntılar** düğmesini seçin. Kaynaklar kullanılabilir olduktan sonra iş yazdırılır.

[Aygıtta Oturum Açmak için Kullanıcı Kimliğini kullanma](#page-678-0) [Kopya Görüntüsünü Yeniden Konumlandırmak için Görüntü Kaydırma Özelliğini Kullanma](#page-102-0) [Birden Çok Sayfa veya Segment Ayarı Olan Bir Kopyalama İşi Oluşturma](#page-124-0) [İş Durumu Menüsünü kullanarak İşin İlerlemesini ve Ayrıntılarını görüntüleme](#page-665-0) [Kaset 1'i Yükleme ve Kaset Ayarlarını Değiştirme](#page-650-0) [Kaset 2'yi Yükleme ve Kaset Ayarlarını Değiştirme](#page-652-0) [Kaset 3'ü Yükleme](#page-656-0) [Kaset 4'ü Yükleme](#page-657-0) [Bypass Kasetini Yükleme ve Kaset Ayarlarını Değiştirme](#page-659-0) [Farklı Türde Ortamlar Yükleme](#page-661-0)

### <span id="page-113-0"></span>**Kopya Serilerinde Özel Durumlar Seçme**

Kopya çıkartmak için Başlat düğmesine bastığınızda aygıt asıllarınızı tarar ve görüntüleri geçici olarak depolar. Ardından, yapılan seçimlere bağlı olarak görüntüleri yazdırır.

Aygıtınızda Kimlik Doğrulama veya Hesap etkinleştirilmişse, Kopyalama özelliklerine erişebilmeniz için önce oturum açma bilgilerinizi girmeniz gerekebilir.

Bir dizi sayfa için farklı bir kağıt kaynağı kullanmak için Özel Durumlar özelliğini kullanın. Örneğin, bir eğitim kılavuzundaki kendi kendine test sayfalarını farklı renkte kağıda yazdırabilirsiniz.

1. Dokümanlarınızı doküman besleyici giriş kasetine yüzü yukarı bakacak şekilde yükleyin. Kılavuzu dokümanlarla temas edecek şekilde ayarlayın.

Veya

Doküman besleyiciyi yukarı kaldırın. Dokümanı yüzü aşağı bakacak şekilde doküman camının üzerine koyun ve üst sol köşede bulunan oka hizalayın. Doküman besleyiciyi kapatın.

2. Daha önceki program seçimlerini iptal etmek için kontrol panelinde **Tümünü Sil** düğmesine basın.

- 3. **Hizmetler Ana Sayfası** düğmesine basın.
- 4. Dokunmatik ekranda **Kopyala** düğmesini seçin.
- 5. İstenirse, **Kopyala** sekmesini seçin. Bu, Kopyalama hizmeti açıldığında normalde etkin olan sekmedir.

Not: Bu özellik özel bir kağıt kaseti seçilmedikçe kullanılamaz. Kağıt Otomatik Seçme seçeneği etkin değilse kullanılamaz.

- 6. İşin ana gövdesi için gerekli olan Kağıt Kaynağını ayarlayın.
- 7. **Çıktı Biçimi** sekmesini seçin.
- 8. **Özel Sayfalar** düğmesini seçin.
- 9. **Özel Durumlar...** düğmesini seçin.
- 10. Sırayla her bir Sayfa Numarasını seçin ve özel durum aralığındaki ilk ve son sayfa numaralarını girmek için sayısal tuş takımını kullanın.
- 11. Gerekirse, özel durum için gerekli olan kağıt kasetini seçin. Her özel durum aralığı için farklı kağıt kasetleri seçilebilir.
- 12. **Ekle** düğmesini seçin.
- 13. Tüm özel durumlar programlanana kadar önceki üç adımı tekrarlayın.
- 14. Girdiğiniz bilgileri kaydetmek için **Kapat** düğmesini seçin.
- 15. **Tamam** düğmesini seçin.
- 16. Kontrol panelindeki sayısal tuş takımını kullanarak gerekli baskı sayısını girin.
- 17. Asılı taramak için kontrol paneli üzerindeki **Başlat** düğmesine basın.
- 18. İş listesini görmek ve işin durumunu kontrol etmek için kontrol panelindeki **İş Durumu** düğmesine basın.
- 19. İşiniz Etkin İşler listesinde tutuluyorsa aygıt işi tamamlamadan önce sizden kağıt veya zımba gibi ek kaynaklar tedarik etmenizi ister. Hangi kaynakların gerekli olduğunu anlamak için işi seçin ve **Ayrıntılar** düğmesini seçin. Kaynaklar kullanılabilir olduktan sonra iş yazdırılır.
- 20. Tarama tamamlandığında, asılı doküman besleyiciden veya doküman camından kaldırın. Bu iş, işlenmeye hazır iş listesine girer.

Daha Fazla Bilgi

[Aygıtta Oturum Açmak için Kullanıcı Kimliğini kullanma](#page-678-0) [İş Durumu Menüsünü kullanarak İşin İlerlemesini ve Ayrıntılarını görüntüleme](#page-665-0)

### Ek Açıklamalar

### **Kopyalama Ek Açıklama Seçeneklerini Belirleme**

Kopya çıkartmak için Başlat düğmesine bastığınızda aygıt asıllarınızı tarar ve görüntüleri geçici olarak depolar. Ardından, yapılan seçimlere bağlı olarak görüntüleri yazdırır.

Aygıtınızda Kimlik Doğrulama veya Hesap etkinleştirilmişse, Kopyalama özelliklerine erişebilmeniz için önce oturum açma bilgilerinizi girmeniz gerekebilir.

Ek Açıklamalar özelliği kopya çıktınıza otomatik olarak yorum, sayfa numarası, günün tarihi veya Bates Damgası eklemenize olanak sağlar. Bu ek açıklama seçeneklerinin herhangi birini veya tümünü seçebilir ve kopya çıktısında görünmeleri gereken yeri belirtebilirsiniz. Ayrıca, ek açıklamaların yazı tipi gibi görünüm özelliklerini de seçebilirsiniz.

Açıklamalar Kapaklar (Ön ve Arka), Sekmeler, Ek Kağıtlar ve Boş Bölüm Başlangıç Sayfalarına uygulanmaz.

Sayfada belirtilen bir konuma otomatik olarak bir sayfa numarası yazdırmak için Sayfa Numaraları seçeneğini kullanın. Sayfa numaraları otomatik olarak bir artırılır. 2 taraflı kopya çıktısı için, sayfa numarası her iki tarafa yazdırılır ve iki sayfa olarak sayılır.

Sayfada belirtilen bir konuma en çok 50 alfasayısal karakter eklemek için Yorum özelliğini kullanın. Mevcut bir yorum değiştirilebilir veya yeni bir yorum oluşturulabilir.

Sayfada seçtiğiniz bir konuma günün tarihini eklemek için Tarih ek açıklamasını kullanın. Yazdırılan tarih aygıtınızda ayarlı olan tarihtir, tarihi aygıt kurulduğunda Sistem Yöneticiniz ayarlar.

Sayfada belirtilen bir konuma seçilen bir Bates Damgası eklemek için Bates Damgası seçeneğini kullanın. Bates Damgası özellikle hukuk ve iş alanlarında kullanılır ve bir doküman işlenirken uygulanan sayfa numarası ile birlikte sabit bir önekten (örneğin, bir dava numarası veya müşteri referansı) oluşur. Bu önek en çok 8 alfasayısal karakter içerebilir. Yeni önek ekleyebilir veya verilen listeden mevcut bir önek seçebilirsiniz.

Seçilen ek açıklamalar için yön, stil ve yazdırma gereksinimlerini belirlemek için Biçim ve Stil seçeneklerini kullanın.

Not: En az bir ek açıklama programlanana kadar Biçim ve Stil seçenekleri kullanılamaz.

1. Dokümanlarınızı doküman besleyici giriş kasetine yüzü yukarı bakacak şekilde yükleyin. Kılavuzu dokümanlarla temas edecek şekilde ayarlayın.

Veya

- 2. Daha önceki program seçimlerini iptal etmek için kontrol panelinde **Tümünü Sil** düğmesine basın.
- 3. **Hizmetler Ana Sayfası** düğmesine basın.
- 4. Dokunmatik ekranda **Kopyala** düğmesini seçin.
- 5. **Çıktı Biçimi** sekmesini seçin.
- 6. **Ek Açıklamalar** düğmesini seçin.
- 7. Gereken Ek Açıklama seçeneklerini belirleyin. Birden çok seçenek belirlenebilir ama her seçenek için farklı bir konum seçilmelidir.
	- **Sayfa Numaraları**, sayfaya otomatik olarak bir sayfa numarası yazdırır.
	- **Yorum**; sayfaya en çok 50 alfasayısal karakterden oluşan yorumlar ekler.
	- **Tarih**; sayfaya günün tarihini ekler.
	- **Bates Damgası**; sayfaya seçilen bir Bates Damgası ekler.
- 8. **Tamam** düğmesini seçin.
- 9. Kontrol panelindeki sayısal tuş takımını kullanarak gerekli baskı sayısını girin.
- 10. Asılı taramak için kontrol paneli üzerindeki **Başlat** düğmesine basın.
- 11. Tarama tamamlandığında, asılı doküman besleyiciden veya doküman camından kaldırın. Bu iş, işlenmeye hazır iş listesine girer.
- 12. İş listesini görmek ve işin durumunu kontrol etmek için kontrol panelindeki **İş Durumu** düğmesine basın.

13. İşiniz Etkin İşler listesinde tutuluyorsa aygıt işi tamamlamadan önce sizden kağıt veya zımba gibi ek kaynaklar tedarik etmenizi ister. Hangi kaynakların gerekli olduğunu anlamak için işi seçin ve **Ayrıntılar** düğmesini seçin. Kaynaklar kullanılabilir olduktan sonra iş yazdırılır.

Daha Fazla Bilgi [Kopyalara Sayfa Numaraları Ekleme](#page-116-0) [Kopyalara Yorum Ekleme](#page-117-0) [Kopyalarda Tarih Yazdırma](#page-119-0) [Kopyalarda Bates Damgası Yazdırma](#page-120-0) [Aygıtta Oturum Açmak için Kullanıcı Kimliğini kullanma](#page-678-0) [İş Durumu Menüsünü kullanarak İşin İlerlemesini ve Ayrıntılarını görüntüleme](#page-665-0)

### <span id="page-116-0"></span>**Kopyalara Sayfa Numaraları Ekleme**

Kopya çıkartmak için Başlat düğmesine bastığınızda aygıt asıllarınızı tarar ve görüntüleri geçici olarak depolar. Ardından, yapılan seçimlere bağlı olarak görüntüleri yazdırır.

Aygıtınızda Kimlik Doğrulama veya Hesap etkinleştirilmişse, Kopyalama özelliklerine erişebilmeniz için önce oturum açma bilgilerinizi girmeniz gerekebilir.

Sayfada belirtilen bir konuma otomatik olarak bir sayfa numarası yazdırmak için Sayfa Numaraları seçeneğini kullanın. Sayfa numaraları otomatik olarak bir artırılır. 2 taraflı kopya çıktısı için, sayfa numarası her iki tarafa yazdırılır ve iki sayfa olarak sayılır.

1. Dokümanlarınızı doküman besleyici giriş kasetine yüzü yukarı bakacak şekilde yükleyin. Kılavuzu dokümanlarla temas edecek şekilde ayarlayın.

Veya

Doküman besleyiciyi yukarı kaldırın. Dokümanı yüzü aşağı bakacak şekilde doküman camının üzerine koyun ve üst sol köşede bulunan oka hizalayın. Doküman besleyiciyi kapatın.

- 2. Daha önceki program seçimlerini iptal etmek için kontrol panelinde **Tümünü Sil** düğmesine basın.
- 3. **Hizmetler Ana Sayfası** düğmesine basın.
- 4. Dokunmatik ekranda **Kopyala** düğmesini seçin.
- 5. **Çıktı Biçimi** sekmesini seçin.
- 6. **Ek Açıklamalar** düğmesini seçin.
- 7. **Sayfa Numaraları** düğmesini seçin.
- 8. Sayfa numaralarını çıktınıza uygulamak için **Açık** düğmesini seçin.
	- Gerekirse çıktıyı sayfa numaraları olmadan üretmek için **Kapalı** düğmesini seçin.
- 9. **Başlangıç Sayfa Numarası giriş kutusunu** seçin ve kopya çıktınızın ilk sayfasında yazdırılmasını istediğiniz ilk sayfa numarasını girmek için sayısal tuş takımını kullanın.
- 10. Sayfa numaralarının çıktı sayfalarındaki konumunu belirlemek için bir ok düğmesi seçin.
- 11. Gereken Uygula seçeneğini belirtin.
	- **Tüm Sayfalar**, ek açıklamayı tüm sayfalara ekler.
	- **İlki Dışındaki Tüm Sayfalar**, ek açıklamayı ilk sayfa haricindeki tüm sayfalara ekler.
- 12. **Tamam** düğmesini seçin.

Bir ek açıklama programlandıktan sonra Biçim ve Stil düğmesi görünür hale gelir.

13. **Biçim ve Stil** düğmesini seçin.

- 14. Gereken Metin Arka Planı seçeneğini belirtin.
	- **Opak**, kopya çıktısının üstüne yerleştirilmiş ve ek açıklama metninin altında bir görüntü bulunmayan tek renkli ek açıklamalar oluşturur.
	- **Saydam**, kopya görüntüsü ek açıklama metninin altında görünür olan yarı saydam ek açıklamalar oluşturur.
- 15. **Yazı Tipi Punto Boyutu giriş kutusunu** seçin ve bir yazı tipi punto boyutu girmek için sayısal tuş takımını veya **+** ya da **-** düğmelerini kullanın.
- 16. Gereken 2. Taraf Seçeneğini belirtin.
	- **1. Taraf'la Aynı**, çıktınızın 1. ve 2. Tarafına aynı ayarları uygular.
	- **1. Tarafı Yansıt Yatay Döndür**; çıktı cilt kenarı solda olacak şekilde, bir kitap gibi sağdan sola açılır. 2. Taraftaki ek açıklamanın konumu cilt kenarının karşısında 1. Tarafı yansıtır. Örneğin, sayfa numarası 1. Tarafın sol alt köşesindeyse 2. Tarafın sağ alt köşesinde görünür.
	- **1. Tarafı Yansıt Dikey Döndür**; çıktı cilt kenarı üstte olacak şekilde, bir takvim gibi alttan üste açılır. 2. Taraftaki ek açıklamanın konumu cilt kenarının karşısında 1. Tarafı yansıtır. Örneğin, sayfa numarası 1. Tarafın sol alt köşesindeyse 2. Tarafın sol üst köşesinde görünür.
- 17. **Tamam** düğmesini seçin.
- 18. **Tamam** düğmesini seçin.
- 19. Kontrol panelindeki sayısal tuş takımını kullanarak gerekli baskı sayısını girin.
- 20. Asılı taramak için kontrol paneli üzerindeki **Başlat** düğmesine basın.
- 21. Tarama tamamlandığında, asılı doküman besleyiciden veya doküman camından kaldırın. Bu iş, işlenmeye hazır iş listesine girer.
- 22. İş listesini görmek ve işin durumunu kontrol etmek için kontrol panelindeki **İş Durumu** düğmesine basın.
- 23. İşiniz Etkin İşler listesinde tutuluyorsa aygıt işi tamamlamadan önce sizden kağıt veya zımba gibi ek kaynaklar tedarik etmenizi ister. Hangi kaynakların gerekli olduğunu anlamak için işi seçin ve **Ayrıntılar** düğmesini seçin. Kaynaklar kullanılabilir olduktan sonra iş yazdırılır.

[Aygıtta Oturum Açmak için Kullanıcı Kimliğini kullanma](#page-678-0) [İş Durumu Menüsünü kullanarak İşin İlerlemesini ve Ayrıntılarını görüntüleme](#page-665-0)

### <span id="page-117-0"></span>**Kopyalara Yorum Ekleme**

Kopya çıkartmak için Başlat düğmesine bastığınızda aygıt asıllarınızı tarar ve görüntüleri geçici olarak depolar. Ardından, yapılan seçimlere bağlı olarak görüntüleri yazdırır.

Aygıtınızda Kimlik Doğrulama veya Hesap etkinleştirilmişse, Kopyalama özelliklerine erişebilmeniz için önce oturum açma bilgilerinizi girmeniz gerekebilir.

Sayfada belirtilen bir konuma en çok 50 alfasayısal karakter eklemek için Yorum özelliğini kullanın. Mevcut bir yorum değiştirilebilir veya yeni bir yorum oluşturulabilir.

1. Dokümanlarınızı doküman besleyici giriş kasetine yüzü yukarı bakacak şekilde yükleyin. Kılavuzu dokümanlarla temas edecek şekilde ayarlayın.

Veya

Doküman besleyiciyi yukarı kaldırın. Dokümanı yüzü aşağı bakacak şekilde doküman camının üzerine koyun ve üst sol köşede bulunan oka hizalayın. Doküman besleyiciyi kapatın.

2. Daha önceki program seçimlerini iptal etmek için kontrol panelinde **Tümünü Sil** düğmesine basın.

- 3. **Hizmetler Ana Sayfası** düğmesine basın.
- 4. Dokunmatik ekranda **Kopyala** düğmesini seçin.
- 5. **Çıktı Biçimi** sekmesini seçin.
- 6. **Ek Açıklamalar** düğmesini seçin.
- 7. **Yorum** düğmesini seçin.
- 8. Çıktınıza yorum uygulamak için **Açık** düğmesini seçin.
	- Gerekirse çıktıyı yorum olmadan üretmek için **Kapalı** düğmesini seçin.
- 9. Saklanan Yorumlar listesinden size gereken yorumu seçin. Mevcut bir yorumu düzenlemek için yorumu listede vurgulayın ve **Düzenle** düğmesini seçin. Girişi düzenlemek için klavyeyi kullanın, ardından klavyeyi kapatmak için **Tamam**'ı seçin.
- 10. Yorumun çıktı sayfalarındaki konumunu belirlemek için bir ok düğmesi seçin.
- 11. Uygula açılan menüsünden gereken seçeneği belirtin.
	- **Tüm Sayfalar**, ek açıklamayı tüm sayfalara ekler.
	- **İlki Dışındaki Tüm Sayfalar**, ek açıklamayı ilk sayfa haricindeki tüm sayfalara ekler.
	- **Yalnızca İlk Sayfa**, ek açıklamayı ilk sayfaya ekler, diğer sayfalara eklemez.
- 12. **Tamam** düğmesini seçin.

Bir ek açıklama programlandıktan sonra Biçim ve Stil düğmesi görünür hale gelir.

- 13. **Biçim ve Stil** düğmesini seçin.
- 14. Gereken Metin Arka Planı seçeneğini belirtin.
	- **Opak**, kopya çıktısının üstüne yerleştirilmiş ve ek açıklama metninin altında bir görüntü bulunmayan tek renkli ek açıklamalar oluşturur.
	- **Saydam**, kopya görüntüsü ek açıklama metninin altında görünür olan yarı saydam ek açıklamalar oluşturur.
- 15. **Yazı Tipi Punto Boyutu giriş kutusunu** seçin ve bir yazı tipi punto boyutu girmek için sayısal tuş takımını veya **+** ya da **-** düğmelerini kullanın.
- 16. Gereken 2. Taraf Seçeneğini belirtin.
	- **1. Taraf'la Aynı**, çıktınızın 1. ve 2. Tarafına aynı ayarları uygular.
	- **1. Tarafı Yansıt Yatay Döndür**; çıktı cilt kenarı solda olacak şekilde, bir kitap gibi sağdan sola açılır. 2. Taraftaki ek açıklamanın konumu cilt kenarının karşısında 1. Tarafı yansıtır. Örneğin, sayfa numarası 1. Tarafın sol alt köşesindeyse 2. Tarafın sağ alt köşesinde görünür.
	- **1. Tarafı Yansıt Dikey Döndür**; çıktı cilt kenarı üstte olacak şekilde, bir takvim gibi alttan üste açılır. 2. Taraftaki ek açıklamanın konumu cilt kenarının karşısında 1. Tarafı yansıtır. Örneğin, sayfa numarası 1. Tarafın sol alt köşesindeyse 2. Tarafın sol üst köşesinde görünür.
- 17. **Tamam** düğmesini seçin.
- 18. **Tamam** düğmesini seçin.
- 19. Kontrol panelindeki sayısal tuş takımını kullanarak gerekli baskı sayısını girin.
- 20. Asılı taramak için kontrol paneli üzerindeki **Başlat** düğmesine basın.
- 21. Tarama tamamlandığında, asılı doküman besleyiciden veya doküman camından kaldırın. Bu iş, işlenmeye hazır iş listesine girer.
- 22. İş listesini görmek ve işin durumunu kontrol etmek için kontrol panelindeki **İş Durumu** düğmesine basın.
- 23. İşiniz Etkin İşler listesinde tutuluyorsa aygıt işi tamamlamadan önce sizden kağıt veya zımba gibi ek kaynaklar tedarik etmenizi ister. Hangi kaynakların gerekli olduğunu anlamak için işi seçin ve **Ayrıntılar** düğmesini seçin. Kaynaklar kullanılabilir olduktan sonra iş yazdırılır.

[Aygıtta Oturum Açmak için Kullanıcı Kimliğini kullanma](#page-678-0) [İş Durumu Menüsünü kullanarak İşin İlerlemesini ve Ayrıntılarını görüntüleme](#page-665-0)

### <span id="page-119-0"></span>**Kopyalarda Tarih Yazdırma**

Kopya çıkartmak için Başlat düğmesine bastığınızda aygıt asıllarınızı tarar ve görüntüleri geçici olarak depolar. Ardından, yapılan seçimlere bağlı olarak görüntüleri yazdırır.

Aygıtınızda Kimlik Doğrulama veya Hesap etkinleştirilmişse, Kopyalama özelliklerine erişebilmeniz için önce oturum açma bilgilerinizi girmeniz gerekebilir.

Sayfada seçtiğiniz bir konuma günün tarihini eklemek için Tarih ek açıklamasını kullanın. Yazdırılan tarih aygıtınızda ayarlı olan tarihtir, tarihi aygıt kurulduğunda Sistem Yöneticiniz ayarlar.

Daha fazla bilgi için Sistem Yöneticisi Kılavuzuna bakın.

1. Dokümanlarınızı doküman besleyici giriş kasetine yüzü yukarı bakacak şekilde yükleyin. Kılavuzu dokümanlarla temas edecek şekilde ayarlayın.

Veya

Doküman besleyiciyi yukarı kaldırın. Dokümanı yüzü aşağı bakacak şekilde doküman camının üzerine koyun ve üst sol köşede bulunan oka hizalayın. Doküman besleyiciyi kapatın.

- 2. Daha önceki program seçimlerini iptal etmek için kontrol panelinde **Tümünü Sil** düğmesine basın.
- 3. **Hizmetler Ana Sayfası** düğmesine basın.
- 4. Dokunmatik ekranda **Kopyala** düğmesini seçin.
- 5. **Çıktı Biçimi** sekmesini seçin.
- 6. **Ek Açıklamalar** düğmesini seçin.
- 7. **Tarih** düğmesini seçin.
- 8. Tarihleri çıktınıza uygulamak için **Açık** düğmesini seçin.
	- Gerekirse çıktıyı tarih olmadan üretmek için **Kapalı** düğmesini seçin.
- 9. Size gereken biçimi seçin.
	- GG/AA/YYYY
	- AA/GG/YYYY
	- YYYY/AA/GG
- 10. Tarihin çıktı sayfalarındaki konumunu belirlemek için bir ok düğmesi seçin.
- 11. Uygula açılan menüsünden gereken seçeneği belirtin.
	- **Tüm Sayfalar**, ek açıklamayı tüm sayfalara ekler.
	- **İlki Dışındaki Tüm Sayfalar**, ek açıklamayı ilk sayfa haricindeki tüm sayfalara ekler.
	- **Yalnızca İlk Sayfa**, ek açıklamayı ilk sayfaya ekler, diğer sayfalara eklemez.
- 12. **Tamam** düğmesini seçin.

Bir ek açıklama programlandıktan sonra Biçim ve Stil düğmesi görünür hale gelir.

- 13. **Biçim ve Stil** düğmesini seçin.
- 14. Gereken Metin Arka Planı seçeneğini belirtin.
	- **Opak**, kopya çıktısının üstüne yerleştirilmiş ve ek açıklama metninin altında bir görüntü bulunmayan tek renkli ek açıklamalar oluşturur.
- **Saydam**, kopya görüntüsü ek açıklama metninin altında görünür olan yarı saydam ek açıklamalar oluşturur.
- 15. **Yazı Tipi Punto Boyutu giriş kutusunu** seçin ve bir yazı tipi punto boyutu girmek için sayısal tuş takımını veya **+** ya da **-** düğmelerini kullanın.
- 16. Gereken 2. Taraf Seçeneğini belirtin.
	- **1. Taraf'la Aynı**, çıktınızın 1. ve 2. Tarafına aynı ayarları uygular.
	- **1. Tarafı Yansıt Yatay Döndür**; çıktı cilt kenarı solda olacak şekilde, bir kitap gibi sağdan sola açılır. 2. Taraftaki ek açıklamanın konumu cilt kenarının karşısında 1. Tarafı yansıtır. Örneğin, sayfa numarası 1. Tarafın sol alt köşesindeyse 2. Tarafın sağ alt köşesinde görünür.
	- **1. Tarafı Yansıt Dikey Döndür**; çıktı cilt kenarı üstte olacak şekilde, bir takvim gibi alttan üste açılır. 2. Taraftaki ek açıklamanın konumu cilt kenarının karşısında 1. Tarafı yansıtır. Örneğin, sayfa numarası 1. Tarafın sol alt köşesindeyse 2. Tarafın sol üst köşesinde görünür.
- 17. **Tamam** düğmesini seçin.
- 18. **Tamam** düğmesini seçin.
- 19. Kontrol panelindeki sayısal tuş takımını kullanarak gerekli baskı sayısını girin.
- 20. Asılı taramak için kontrol paneli üzerindeki **Başlat** düğmesine basın.
- 21. Tarama tamamlandığında, asılı doküman besleyiciden veya doküman camından kaldırın. Bu iş, işlenmeye hazır iş listesine girer.
- 22. İş listesini görmek ve işin durumunu kontrol etmek için kontrol panelindeki **İş Durumu** düğmesine basın.
- 23. İşiniz Etkin İşler listesinde tutuluyorsa aygıt işi tamamlamadan önce sizden kağıt veya zımba gibi ek kaynaklar tedarik etmenizi ister. Hangi kaynakların gerekli olduğunu anlamak için işi seçin ve **Ayrıntılar** düğmesini seçin. Kaynaklar kullanılabilir olduktan sonra iş yazdırılır.

[Aygıtta Oturum Açmak için Kullanıcı Kimliğini kullanma](#page-678-0) [Sistem Yöneticisi İletişim Bilgilerini bulmak için Internet Services'i kullanma](#page-640-0) Sistem Yöneticisi Kılavuzu<www.xerox.com/support>. [İş Durumu Menüsünü kullanarak İşin İlerlemesini ve Ayrıntılarını görüntüleme](#page-665-0)

### <span id="page-120-0"></span>**Kopyalarda Bates Damgası Yazdırma**

Kopya çıkartmak için Başlat düğmesine bastığınızda aygıt asıllarınızı tarar ve görüntüleri geçici olarak depolar. Ardından, yapılan seçimlere bağlı olarak görüntüleri yazdırır.

Aygıtınızda Kimlik Doğrulama veya Hesap etkinleştirilmişse, Kopyalama özelliklerine erişebilmeniz için önce oturum açma bilgilerinizi girmeniz gerekebilir.

Sayfada belirtilen bir konuma seçilen bir Bates Damgası eklemek için Bates Damgası seçeneğini kullanın. Bates Damgası özellikle hukuk ve iş alanlarında kullanılır ve bir doküman işlenirken uygulanan sayfa numarası ile birlikte sabit bir önekten (örneğin, bir dava numarası veya müşteri referansı) oluşur. Bu önek en çok 8 alfasayısal karakter içerebilir. Yeni önek ekleyebilir veya verilen listeden mevcut bir önek seçebilirsiniz.

1. Dokümanlarınızı doküman besleyici giriş kasetine yüzü yukarı bakacak şekilde yükleyin. Kılavuzu dokümanlarla temas edecek şekilde ayarlayın.

Veya

Doküman besleyiciyi yukarı kaldırın. Dokümanı yüzü aşağı bakacak şekilde doküman camının üzerine koyun ve üst sol köşede bulunan oka hizalayın. Doküman besleyiciyi kapatın.

- 2. Daha önceki program seçimlerini iptal etmek için kontrol panelinde **Tümünü Sil** düğmesine basın.
- 3. **Hizmetler Ana Sayfası** düğmesine basın.
- 4. Dokunmatik ekranda **Kopyala** düğmesini seçin.
- 5. **Çıktı Biçimi** sekmesini seçin.
- 6. **Ek Açıklamalar** düğmesini seçin.
- 7. **Bates Damgası** düğmesini seçin.
- 8. Çıktınıza Bates Damgası uygulamak için **Açık** düğmesini seçin.
	- Gerekirse çıktıyı Bates Damgası olmadan üretmek için **Kapalı** düğmesini seçin.
- 9. Saklanan Önekler listesinden size gereken Bates Damgasını seçin, bir önek henüz programlanmadıysa Kullanılabilir olarak listelenir. Mevcut bir öneki düzenlemek için öneki listede vurgulayın ve **Düzenle** düğmesini seçin. Girişi düzenlemek için klavyeyi kullanın, ardından klavyeyi kapatmak için **Tamam**'ı seçin.
- 10. Bates Damgasının çıktı sayfalarındaki konumunu belirlemek için bir ok düğmesi seçin.
- 11. **Başlangıç Sayfa Numarası giriş kutusunu** seçin ve başlangıç sayfa numarası girmek için sayısal tuş takımını kullanın. Başlangıç sayfa numarası uzunluğunu ayarlamak için öne sıfır girilebilir (Örn: 000000001).
- 12. Gereken Uygula seçeneğini belirtin.
	- **Tüm Sayfalar**, ek açıklamayı tüm sayfalara ekler.
	- **İlki Dışındaki Tüm Sayfalar**, ek açıklamayı ilk sayfa haricindeki tüm sayfalara ekler.
- 13. **Tamam** düğmesini seçin.

Bir ek açıklama programlandıktan sonra Biçim ve Stil düğmesi görünür hale gelir.

- 14. **Biçim ve Stil** düğmesini seçin.
- 15. Gereken Metin Arka Planı seçeneğini belirtin.
	- **Opak**, kopya çıktısının üstüne yerleştirilmiş ve ek açıklama metninin altında bir görüntü bulunmayan tek renkli ek açıklamalar oluşturur.
	- **Saydam**, kopya görüntüsü ek açıklama metninin altında görünür olan yarı saydam ek açıklamalar oluşturur.
- 16. **Yazı Tipi Punto Boyutu giriş kutusunu** seçin ve bir yazı tipi punto boyutu girmek için sayısal tuş takımını veya **+** ya da **-** düğmelerini kullanın.
- 17. Gereken 2. Taraf Seçeneğini belirtin.
	- **1. Taraf'la Aynı**, çıktınızın 1. ve 2. Tarafına aynı ayarları uygular.
	- **1. Tarafı Yansıt Yatay Döndür**; çıktı cilt kenarı solda olacak şekilde, bir kitap gibi sağdan sola açılır. 2. Taraftaki ek açıklamanın konumu cilt kenarının karşısında 1. Tarafı yansıtır. Örneğin, sayfa numarası 1. Tarafın sol alt köşesindeyse 2. Tarafın sağ alt köşesinde görünür.
- **1. Tarafı Yansıt Dikey Döndür**; çıktı cilt kenarı üstte olacak şekilde, bir takvim gibi alttan üste açılır. 2. Taraftaki ek açıklamanın konumu cilt kenarının karşısında 1. Tarafı yansıtır. Örneğin, sayfa numarası 1. Tarafın sol alt köşesindeyse 2. Tarafın sol üst köşesinde görünür.
- 18. **Tamam** düğmesini seçin.
- 19. **Tamam** düğmesini seçin.
- 20. Kontrol panelindeki sayısal tuş takımını kullanarak gerekli baskı sayısını girin.
- 21. Asılı taramak için kontrol paneli üzerindeki **Başlat** düğmesine basın.
- 22. Tarama tamamlandığında, asılı doküman besleyiciden veya doküman camından kaldırın. Bu iş, işlenmeye hazır iş listesine girer.
- 23. İş listesini görmek ve işin durumunu kontrol etmek için kontrol panelindeki **İş Durumu** düğmesine basın.
- 24. İşiniz Etkin İşler listesinde tutuluyorsa aygıt işi tamamlamadan önce sizden kağıt veya zımba gibi ek kaynaklar tedarik etmenizi ister. Hangi kaynakların gerekli olduğunu anlamak için işi seçin ve **Ayrıntılar** düğmesini seçin. Kaynaklar kullanılabilir olduktan sonra iş yazdırılır.

[Aygıtta Oturum Açmak için Kullanıcı Kimliğini kullanma](#page-678-0) [İş Durumu Menüsünü kullanarak İşin İlerlemesini ve Ayrıntılarını görüntüleme](#page-665-0)

# Kopya Serilerinde Asetat Ayırıcıları Kullanma

Kopya çıkartmak için Başlat düğmesine bastığınızda aygıt asıllarınızı tarar ve görüntüleri geçici olarak depolar. Ardından, yapılan seçimlere bağlı olarak görüntüleri yazdırır.

Aygıtınızda Kimlik Doğrulama veya Hesap etkinleştirilmişse, Kopyalama özelliklerine erişebilmeniz için önce oturum açma bilgilerinizi girmeniz gerekebilir.

Yazdırılan her asetatı belirlenen kağıt kasetinden boş veya basılı bir sayfa ile ayırmak için Asetat Ayırıcıları kullanın.

Not: Ayırıcıların boyutu ve yönü asetat sayfaları ile aynı olmalıdır.

1. Dokümanlarınızı doküman besleyici giriş kasetine yüzü yukarı bakacak şekilde yükleyin. Kılavuzu dokümanlarla temas edecek şekilde ayarlayın.

Veya

Doküman besleyiciyi yukarı kaldırın. Dokümanı yüzü aşağı bakacak şekilde doküman camının üzerine koyun ve üst sol köşede bulunan oka hizalayın. Doküman besleyiciyi kapatın.

- 2. Daha önceki program seçimlerini iptal etmek için kontrol panelinde **Tümünü Sil** düğmesine basın.
- 3. **Hizmetler Ana Sayfası** düğmesine basın.
- 4. Dokunmatik ekranda **Kopyala** düğmesini seçin.
- 5. İstenirse, **Kopyala** sekmesini seçin. Bu, Kopyalama hizmeti açıldığında normalde etkin olan sekmedir.

Not: Bu özellik özel bir kağıt kaseti seçilmedikçe kullanılamaz. Kağıt Otomatik Seçme seçeneği etkin değilse kullanılamaz.

- 6. İşin ana gövdesi için gerekli olan Kağıt Kaynağını ayarlayın.
- 7. **Çıktı Biçimi** sekmesini seçin.
- 8. **Asetat Ayırıcıları** düğmesini seçin.
- 9. İşinize asetat ayırıcıları eklemek için **Açık** düğmesini seçin.
	- Gerekirse asetat ayırıcıları işinizden kaldırmak için **Kapalı** düğmesini seçin.
- 10. Ayırıcı Kaynağı listesinden ayırıcılar ile ilgili kağıdı içeren kağıt kasetini seçin. Gerekirse tüm kağıt kaseti seçeneklerine erişmek için **Diğer...** seçeneğini belirtin.
- 11. Gerekirse Asetat Kaynağı listesinden asetatları içeren kağıt kasetini değiştirin. Gerekirse tüm kağıt kaseti seçeneklerine erişmek için **Diğer...** seçeneğini belirtin.
- 12. **Tamam** düğmesini seçin.
- 13. Kontrol panelindeki sayısal tuş takımını kullanarak gerekli baskı sayısını girin.
- 14. Asılı taramak için kontrol paneli üzerindeki **Başlat** düğmesine basın.
- 15. Tarama tamamlandığında, asılı doküman besleyiciden veya doküman camından kaldırın. Bu iş, işlenmeye hazır iş listesine girer.
- 16. İş listesini görmek ve işin durumunu kontrol etmek için kontrol panelindeki **İş Durumu** düğmesine basın.
- 17. İşiniz Etkin İşler listesinde tutuluyorsa aygıt işi tamamlamadan önce sizden kağıt veya zımba gibi ek kaynaklar tedarik etmenizi ister. Hangi kaynakların gerekli olduğunu anlamak için işi seçin ve **Ayrıntılar** düğmesini seçin. Kaynaklar kullanılabilir olduktan sonra iş yazdırılır.

[Aygıtta Oturum Açmak için Kullanıcı Kimliğini kullanma](#page-678-0) [İş Durumu Menüsünü kullanarak İşin İlerlemesini ve Ayrıntılarını görüntüleme](#page-665-0) [Farklı Türde Ortamlar Yükleme](#page-661-0) [Bypass Kasetini Yükleme ve Kaset Ayarlarını Değiştirme](#page-659-0)

# Sayfaya Birden Çok Sayfa veya Tekrar Eden Görüntüler Kopyalama

El ilanları, resimli taslaklar veya arşiv dokümanları oluştururken Sayfa Düzeni özelliğini kullanın. Gerektiğinde aygıtınız görüntüleri seçilen kağıt kaynağına bağlı olarak yatay veya dikey yönde bir sayfada görüntülemek için küçültür veya büyütür.

1 sayfaya en çok 36 görüntü sığdırılabilir. Sayfa düzeni özelliği çeşitli çıktı biçimleri üretebilir.

- 2 satır ve 2 sütun kullanan 4 asıl.
- 3 satır ve 2 sütun kullanan 6 asıl.
- 2 satır ve 1 sütun kullanan 2 asıl.

Not: Bazı özellikler Sayfa Düzeni özelliğinde kullanılamaz ve dokunmatik ekranda soluk gri görünür.

1. Dokümanlarınızı doküman besleyici giriş kasetine yüzü yukarı bakacak şekilde yükleyin. Kılavuzu dokümanlarla temas edecek şekilde ayarlayın.

Veya

- 2. Daha önceki program seçimlerini iptal etmek için kontrol panelinde **Tümünü Sil** düğmesine basın.
- 3. **Hizmetler Ana Sayfası** düğmesine basın.
- 4. Dokunmatik ekranda **Kopyala** düğmesini seçin.
- 5. **Çıktı Biçimi** sekmesini seçin.
- 6. **Sayfa Düzeni** düğmesini seçin.
- 7. Gereken Sayfa Düzeni seçeneğini belirtin.
	- **Kapalı**; her sayfada tek görüntü üretmek için.
	- **Taraf başına Sayfa** kağıdın bir veya her iki tarafına tanımlanan bir sayfa numarası yerleştirir.
	- **Görüntü Yinele**; kağıdın bir veya her iki tarafına aynı görüntüde tanımlanan bir sayfa numarası yerleştirir.
- 8. Önayar listesinden sayfa numarasını veya tekrar sayısını seçin ya da **Satır ve Sütun Belirt**'i seçin ve özel düzen oluşturmak üzere belirli satır ve sütun sayısı ayarlamak için ok düğmelerini kullanın.
- 9. Gereken Asıl Yönü seçeneğini belirtin.
	- **Dikey Asıllar**; asıllardaki görüntüler dikey yöndeyse.
	- **Yatay Asıllar**; asıllardaki görüntüler yatay yöndeyse.
- 10. **Tamam** düğmesini seçin.
- 11. Kontrol panelindeki sayısal tuş takımını kullanarak gerekli baskı sayısını girin.
- 12. Asılı taramak için kontrol paneli üzerindeki **Başlat** düğmesine basın.
- 13. Tarama tamamlandığında, asılı doküman besleyiciden veya doküman camından kaldırın. Bu iş, işlenmeye hazır iş listesine girer.
- 14. İş listesini görmek ve işin durumunu kontrol etmek için kontrol panelindeki **İş Durumu** düğmesine basın.
- 15. İşiniz Etkin İşler listesinde tutuluyorsa aygıt işi tamamlamadan önce sizden kağıt veya zımba gibi ek kaynaklar tedarik etmenizi ister. Hangi kaynakların gerekli olduğunu anlamak için işi seçin ve **Ayrıntılar** düğmesini seçin. Kaynaklar kullanılabilir olduktan sonra iş yazdırılır.

[Aygıtta Oturum Açmak için Kullanıcı Kimliğini kullanma](#page-678-0) [İş Durumu Menüsünü kullanarak İşin İlerlemesini ve Ayrıntılarını görüntüleme](#page-665-0)

# İş Birleştirme

# <span id="page-124-0"></span>Birden Çok Sayfa veya Segment Ayarı Olan Bir Kopyalama İşi Oluşturma

Kopya çıkartmak için Başlat düğmesine bastığınızda aygıt asıllarınızı tarar ve görüntüleri geçici olarak depolar. Ardından, yapılan seçimlere bağlı olarak görüntüleri yazdırır.

Aygıtınızda Kimlik Doğrulama veya Hesap etkinleştirilmişse, Kopyalama özelliklerine erişebilmeniz için önce oturum açma bilgilerinizi girmeniz gerekebilir.

Dokümanınızdaki her sayfa veya sayfa grupları (segmentler) için farklı ayarlar gerektiren bir iş oluşturmak için İş Oluştur seçeneğini kullanın.

İş Oluştur doküman camı kullanılarak taranan ayrı ayrı sayfaları tek iş halinde birleştirmek için de kullanılabilir.

- 1. Ayrı ayrı programlama için asılları bölümlere ayırın.
- 2. Dokümanlarınızı doküman besleyici giriş kasetine yüzü yukarı bakacak şekilde yükleyin. Kılavuzu dokümanlarla temas edecek şekilde ayarlayın.

### Veya

Doküman besleyiciyi yukarı kaldırın. Dokümanı yüzü aşağı bakacak şekilde doküman camının üzerine koyun ve üst sol köşede bulunan oka hizalayın. Doküman besleyiciyi kapatın.

- 3. Daha önceki program seçimlerini iptal etmek için kontrol panelinde **Tümünü Sil** düğmesine basın.
- 4. **Hizmetler Ana Sayfası** düğmesine basın.
- 5. Dokunmatik ekranda **Kopyala** düğmesini seçin.
- 6. **İş Birleştirme** sekmesini seçin.
- 7. **İş Oluştur** düğmesini seçin.
- 8. İş Oluşturma özelliğini açmak ve İş Oluşturma seçeneklerini etkinleştirmek için **Açık** düğmesini seçin.
	- Gerekirse girdiğiniz programları iptal etmek için **Kapalı** düğmesini seçin.
- 9. **Seçenekler...** düğmesini seçin ve gerekli seçenekleri belirleyin.
	- **Segmentler arasında özet penceresi görüntüle**; her bir bölüm tarandıktan sonra işinizin durumunu gösterir.
	- **İş gönderilince İş Oluşturmayı kapat**; son segment tarandıktan sonra özelliği otomatik olarak kapatır.
- 10. **Tamam** düğmesini seçin.
- 11. **Tamam** düğmesini seçin.
- 12. İşin ilk segmenti için gerekli olan özellikleri seçin.
	- Ayraçlar içeren bir iş için İş Oluşturma kullanılıyorsa ayraçların doğru yüklendiğinden emin olun ve ayraçları içeren kaseti seçin.

Not: Ayraç ortamı seçildiyse, görüntü otomatik olarak 13 mm (0,5 inç) sağa kaydırılır (ayraç asılı A4 veya 8,5x11 inç boyuttaysa).

13. İlk segment asıllarınızı doküman besleyici giriş kasetine yüzü yukarı bakacak şekilde yükleyin. Kılavuzu dokümanlarla temas edecek şekilde yerleştirin.

Veya

- 14. Asılı taramak için kontrol paneli üzerindeki **Başlat** düğmesine basın.
- 15. İlk segment asıllarını tarandıktan sonra kaldırın. İş Oluştur ekranı listedeki ilk segmenti görüntüler.
- 16. Gerekirse, segment ile ilgili seçenekleri belirleyin.
	- **Örnek Son Segment**; taranan son segmentin prova baskısını alır. Provadan memnunsanız İş Oluşturmayı programlamaya devam edebilirsiniz.
	- **Son Segmenti Sil**; taranan son segmenti siler. İş Oluşturmayı programlamaya devam edebilirsiniz.
	- **Tüm Segmentleri Sil**; geçerli İş Oluşturmayı siler ve sizi ana İş Oluşturma ekranına döndürür.
- 17. İkinci segment için gerekli olan özellikleri seçin.
- 18. İkinci segment asıllarını yükleyin.
- 19. Asılı taramak için kontrol paneli üzerindeki **Başlat** düğmesine basın.
- 20. İşinizin tüm segmentleri programlanana ve taranana kadar bu adımları tekrarlayın.
- 21. Son segment tarandıktan sonra **İş Gönder** düğmesini seçin.
- 22. **Tamam** düğmesini seçin.
- 23. Kontrol panelindeki sayısal tuş takımını kullanarak gerekli baskı sayısını girin.
- 24. Asılı taramak için kontrol paneli üzerindeki **Başlat** düğmesine basın.
- 25. Tarama tamamlandığında, asılı doküman besleyiciden veya doküman camından kaldırın. Bu iş, işlenmeye hazır iş listesine girer.
- 26. İş listesini görmek ve işin durumunu kontrol etmek için kontrol panelindeki **İş Durumu** düğmesine basın.
- 27. İşiniz Etkin İşler listesinde tutuluyorsa aygıt işi tamamlamadan önce sizden kağıt veya zımba gibi ek kaynaklar tedarik etmenizi ister. Hangi kaynakların gerekli olduğunu anlamak için işi seçin ve **Ayrıntılar** düğmesini seçin. Kaynaklar kullanılabilir olduktan sonra iş yazdırılır.

[İş Oluşturma Kopya Dizisinin Örneğini Yazdırma](#page-126-0) [Aygıtta Oturum Açmak için Kullanıcı Kimliğini kullanma](#page-678-0) [İş Durumu Menüsünü kullanarak İşin İlerlemesini ve Ayrıntılarını görüntüleme](#page-665-0)

# <span id="page-126-0"></span>İş Oluşturma Kopya Dizisinin Örneğini Yazdırma

Kopya çıkartmak için Başlat düğmesine bastığınızda aygıt asıllarınızı tarar ve görüntüleri geçici olarak depolar. Ardından, yapılan seçimlere bağlı olarak görüntüleri yazdırır.

Aygıtınızda Kimlik Doğrulama veya Hesap etkinleştirilmişse, Kopyalama özelliklerine erişebilmeniz için önce oturum açma bilgilerinizi girmeniz gerekebilir.

Fazla sayıda dizi kopyalarken kalan dizileri yazdırmadan önce tüm yazdırma ayarlarının doğru olduğundan emin olmak üzere bir prova kopyası incelemek için Örnek İş özelliğini kullanın.

1. Dokümanlarınızı doküman besleyici giriş kasetine yüzü yukarı bakacak şekilde yükleyin. Kılavuzu dokümanlarla temas edecek şekilde ayarlayın.

Veya

Doküman besleyiciyi yukarı kaldırın. Dokümanı yüzü aşağı bakacak şekilde doküman camının üzerine koyun ve üst sol köşede bulunan oka hizalayın. Doküman besleyiciyi kapatın.

- 2. Daha önceki program seçimlerini iptal etmek için kontrol panelinde **Tümünü Sil** düğmesine basın.
- 3. **Hizmetler Ana Sayfası** düğmesine basın.
- 4. Dokunmatik ekranda **Kopyala** düğmesini seçin.
- 5. **İş Birleştirme** sekmesini seçin.
- 6. **Örnek İş** düğmesini seçin.
- 7. İş Oluşturma özelliğini açmak ve İş Oluşturma seçeneklerini etkinleştirmek için **Açık** düğmesini seçin.
	- Gerekirse girdiğiniz programları iptal etmek için **Kapalı** düğmesini seçin.
- 8. **Tamam** düğmesini seçin.
- 9. Kontrol panelindeki sayısal tuş takımını kullanarak gerekli baskı sayısını girin.
- 10. Asılı taramak için kontrol paneli üzerindeki **Başlat** düğmesine basın.

İşin bir kopya dizisi (Örnek İş) yazdırılır. İşin kalanı İş Listesinde tutulur.

11. İşinize erişmek için **İş Durumu** düğmesine basın. İşin durumu Tutuldu: Örnek Oluşturuldu olur.

- 12. İşi listeden seçin.
	- Örnek İş kabul edilebilir durumdaysa **Serbest Bırak**'ı seçin. Programlanan sayıda dizi üretilir.
	- Örnek İş kabul edilebilir durumda değilse **Sil**'i seçin ve silme işlemini onaylamak için **İşi Sil**'i seçin. İşiniz listeden silinir. Elinizdeki örnekten memnun kalana kadar örnek iş işlemini tekrarlayın.
- 13. İşi listeden seçin.
- 14. Örnek İş kabul edilebilir durumdaysa **Serbest Bırak**'ı seçin. Programlanan sayıda setler oluşturulur.
- 15. Örnek İş kabul edilebilir durumda değilse **Sil**'i seçin, ardından silme işlemini onaylamak için **Sil**'i seçin. İşiniz listeden silinir.
- 16. Elinizdeki örnekten memnun kalana kadar Örnek İş sürecini tekrarlayın.
- 17. İş listesini görmek ve işin durumunu kontrol etmek için kontrol panelindeki **İş Durumu** düğmesine basın.
- 18. İşiniz Etkin İşler listesinde tutuluyorsa aygıt işi tamamlamadan önce sizden kağıt veya zımba gibi ek kaynaklar tedarik etmenizi ister. Hangi kaynakların gerekli olduğunu anlamak için işi seçin ve **Ayrıntılar** düğmesini seçin. Kaynaklar kullanılabilir olduktan sonra iş yazdırılır.
- 19. Tarama tamamlandığında, asılı doküman besleyiciden veya doküman camından kaldırın. Bu iş, işlenmeye hazır iş listesine girer.

[Kopyalama için Kaydedilen Ayarları Alma](#page-128-0) [Aygıtta Oturum Açmak için Kullanıcı Kimliğini kullanma](#page-678-0) [İş Durumu Menüsünü kullanarak İşin İlerlemesini ve Ayrıntılarını görüntüleme](#page-665-0) [Mevcut Kopyalama Ayarlarını Kaydetme](#page-127-0)

# <span id="page-127-0"></span>Mevcut Kopyalama Ayarlarını Kaydetme

Kopya çıkartmak için Başlat düğmesine bastığınızda aygıt asıllarınızı tarar ve görüntüleri geçici olarak depolar. Ardından, yapılan seçimlere bağlı olarak görüntüleri yazdırır.

Aygıtınızda Kimlik Doğrulama veya Hesap etkinleştirilmişse, Kopyalama özelliklerine erişebilmeniz için önce oturum açma bilgilerinizi girmeniz gerekebilir.

Aygıtın belleğine yaygın kullanılan özellik seçimlerinden oluşan en çok 50 kombinasyon kaydetmek için Geçerli Ayarları Kaydet seçeneğini kullanın. Aygıt işin görüntüsünü değil yalnızca programını kaydeder. Kaydedilen Ayarlar her alındığında ve kullanıldığında görüntünün taranması gerekir.

Bu özellik doküman üretmek için sık sık aynı ayarları kullanıyorsanız kullanışlıdır.

1. Dokümanlarınızı doküman besleyici giriş kasetine yüzü yukarı bakacak şekilde yükleyin. Kılavuzu dokümanlarla temas edecek şekilde ayarlayın.

Veya

- 2. Daha önceki program seçimlerini iptal etmek için kontrol panelinde **Tümünü Sil** düğmesine basın.
- 3. **Hizmetler Ana Sayfası** düğmesine basın.
- 4. Dokunmatik ekranda **Kopyala** düğmesini seçin.
- 5. Gerekli iş özelliklerini programlayın.
- 6. Kontrol panelindeki sayısal tuş takımını kullanarak gerekli baskı sayısını girin.
- 7. **İş Birleştirme** sekmesini seçin.
- 8. **Geçerli Ayarları Kaydet** düğmesini seçin.
- 9. Ayar adları açılan menüsünden kullanılabilir bir ayar seçin.
- 10. Ayarlarınız için bir ad girmek için klavyeyi kullanın.
- 11. **Tamam** düğmesini seçin.

Ayarlar kaydedilir ve Kaydedilen Ayarları Al özelliği kullanılarak ayarlara erişilebilir.

Gerekirse, geçerli işinizi yazdırmaya devam edebilirsiniz.

- 12. Asılı taramak için kontrol paneli üzerindeki **Başlat** düğmesine basın.
- 13. Tarama tamamlandığında, asılı doküman besleyiciden veya doküman camından kaldırın. Bu iş, işlenmeye hazır iş listesine girer.
- 14. İş listesini görmek ve işin durumunu kontrol etmek için kontrol panelindeki **İş Durumu** düğmesine basın.
- 15. İşiniz Etkin İşler listesinde tutuluyorsa aygıt işi tamamlamadan önce sizden kağıt veya zımba gibi ek kaynaklar tedarik etmenizi ister. Hangi kaynakların gerekli olduğunu anlamak için işi seçin ve **Ayrıntılar** düğmesini seçin. Kaynaklar kullanılabilir olduktan sonra iş yazdırılır.

### Daha Fazla Bilgi

[Kopyalama için Kaydedilen Ayarları Alma](#page-128-0) [Aygıtta Oturum Açmak için Kullanıcı Kimliğini kullanma](#page-678-0) [İş Durumu Menüsünü kullanarak İşin İlerlemesini ve Ayrıntılarını görüntüleme](#page-665-0)

## <span id="page-128-0"></span>Kopyalama için Kaydedilen Ayarları Alma

Kopya çıkartmak için Başlat düğmesine bastığınızda aygıt asıllarınızı tarar ve görüntüleri geçici olarak depolar. Ardından, yapılan seçimlere bağlı olarak görüntüleri yazdırır.

Aygıtınızda Kimlik Doğrulama veya Hesap etkinleştirilmişse, Kopyalama özelliklerine erişebilmeniz için önce oturum açma bilgilerinizi girmeniz gerekebilir.

Daha önceki bir işin ayarlarını yeniden kullanmak için Kaydedilen Ayarları Al seçeneğini kullanın. Ayarları aygıtın belleğine kaydetmek için Geçerli Ayarları Kaydet seçeneği kullanılır, ardından bu ayarları her işe uygulayabilirsiniz.

Ayarlar alındığında değiştirilebilir hale gelir ancak bu değişiklikler kaydedilen ayarlarla depolanmaz.

1. Dokümanlarınızı doküman besleyici giriş kasetine yüzü yukarı bakacak şekilde yükleyin. Kılavuzu dokümanlarla temas edecek şekilde ayarlayın.

Veya

- 2. Daha önceki program seçimlerini iptal etmek için kontrol panelinde **Tümünü Sil** düğmesine basın.
- 3. **Hizmetler Ana Sayfası** düğmesine basın.
- 4. Dokunmatik ekranda **Kopyala** düğmesini seçin.
- 5. **İş Birleştirme** sekmesini seçin.
- 6. **Kaydedilen Ayarları Al** düğmesini seçin.
- 7. Ayar Adı listesinden istenen ayarı seçin.
- 8. **Ayarları Yükle** düğmesini seçin. Çağrılan programlama özellikleri etkin hale gelir.
- 9. Gerekirse, bu ayarları değiştirebilirsiniz. Bu değişiklikler kaydedilen ayarlarla kaydedilmez.
- 10. Asılı taramak için kontrol paneli üzerindeki **Başlat** düğmesine basın.
- 11. Tarama tamamlandığında, asılı doküman besleyiciden veya doküman camından kaldırın. Bu iş, işlenmeye hazır iş listesine girer.
- 12. İş listesini görmek ve işin durumunu kontrol etmek için kontrol panelindeki **İş Durumu** düğmesine basın.
- 13. İşiniz Etkin İşler listesinde tutuluyorsa aygıt işi tamamlamadan önce sizden kağıt veya zımba gibi ek kaynaklar tedarik etmenizi ister. Hangi kaynakların gerekli olduğunu anlamak için işi seçin ve **Ayrıntılar** düğmesini seçin. Kaynaklar kullanılabilir olduktan sonra iş yazdırılır.

[Mevcut Kopyalama Ayarlarını Kaydetme](#page-127-0) [Aygıtta Oturum Açmak için Kullanıcı Kimliğini kullanma](#page-678-0) [İş Durumu Menüsünü kullanarak İşin İlerlemesini ve Ayrıntılarını görüntüleme](#page-665-0)

# Kopyalama için Kaydedilen Ayarları Silme

Kopya çıkartmak için Başlat düğmesine bastığınızda aygıt asıllarınızı tarar ve görüntüleri geçici olarak depolar. Ardından, yapılan seçimlere bağlı olarak görüntüleri yazdırır.

Aygıtınızda Kimlik Doğrulama veya Hesap etkinleştirilmişse, Kopyalama özelliklerine erişebilmeniz için önce oturum açma bilgilerinizi girmeniz gerekebilir.

Kaydedilen ayarları aygıtın belleğinden silmek için Ayarları Sil seçeneğini kullanın. Yalnızca 10 ayar seti kaydedilebilir, ara sıra eski setleri silmeniz gerekebilir.

- 1. **Hizmetler Ana Sayfası** düğmesine basın.
- 2. Dokunmatik ekranda **Kopyala** düğmesini seçin.
- 3. **İş Birleştirme** sekmesini seçin.
- 4. **Kaydedilen Ayarları Al** düğmesini seçin.
- 5. Ayar Adı listesinden istenen ayarı seçin.
- 6. **Ayarları Sil** düğmesini seçin.
- 7. Silme işlemini onaylamak için **Sil** düğmesini seçin.

### Daha Fazla Bilgi

[Mevcut Kopyalama Ayarlarını Kaydetme](#page-127-0) [Aygıtta Oturum Açmak için Kullanıcı Kimliğini kullanma](#page-678-0)

# Faks

# 4

# Faks (Dahili Faks)

# Faks Gönderme (Dahili Faks)

Aygıtınıza yüklenebilen veya aygıtınızda etkinleştirilebilen üç Faks hizmeti vardır, Faks (Dahili Faks), Internet Faksı ve Sunucu Faksı.

Dokümanlarınızı taramak ve onları telefon şebekesine bağlı olan çoğu faks makinesi türüne göndermek için Faks (Dahili Faks) hizmetini kullanın.

Not: Bu seçenek Sistem Yöneticiniz tarafından sağlanmalıdır.

Aygıtınızda Kimlik Doğrulama veya Hesap etkinleştirilmişse, Faks özelliklerine erişebilmeniz için önce oturum açma bilgilerinizi girmeniz gerekebilir.

1. Dokümanlarınızı doküman besleyici giriş kasetine yüzü yukarı bakacak şekilde yükleyin. Kılavuzu dokümanlarla temas edecek şekilde ayarlayın.

Veya

Doküman besleyiciyi yukarı kaldırın. Dokümanı yüzü aşağı bakacak şekilde doküman camının üzerine koyun ve üst sol köşede bulunan oka hizalayın. Doküman besleyiciyi kapatın.

- 2. Daha önceki program seçimlerini iptal etmek için kontrol panelinde **Tümünü Sil** düğmesine basın.
- 3. **Hizmetler Ana Sayfası** düğmesine basın.
- 4. Dokunmatik ekranda **Faks** düğmesini seçin.
- 5. İstenirse, **Faks** sekmesini seçin. Bu, Faks hizmeti açıldığında normalde etkin olan sekmedir.
- 6. **Faks Numarası Girin giriş kutusunu** seçin ve alıcının faks numarasını girmek için sayısal tuş takımını veya dokunmatik ekran tuş takımını kullanın.
- 7. **Ekle** düğmesini seçin.
	- Dokümanı birden çok alıcıya göndermek istiyorsanız ek bilgileri girin (her seferinde bir alıcı) ve tüm alıcılar eklenene kadar **Ekle** düğmesini tekrar seçin.
- 8. Girdiğiniz bilgileri kaydetmek için **Kapat** düğmesini seçin.
- 9. Gereken seçenekleri belirleyin.
- 10. Asılı taramak için kontrol paneli üzerindeki **Başlat** düğmesine basın.
- 11. Tarama tamamlandığında, asılı doküman besleyiciden veya doküman camından kaldırın.
- 12. İş listesini görmek ve işin durumunu kontrol etmek için kontrol panelindeki **İş Durumu** düğmesine basın.

### Daha Fazla Bilgi

[Aygıtta Oturum Açmak için Kullanıcı Kimliğini kullanma](#page-678-0) [Faks Seçeneklerinin Açıklanması](#page-45-0) [Sistem Yöneticisi İletişim Bilgilerini bulmak için Internet Services'i kullanma](#page-640-0) Sistem Yöneticisi Kılavuzu<www.xerox.com/support>. [Arama Karakterlerini Faks Numarasında Kullanma \(Dahili Faks\)](#page-131-0)

# Faks

### <span id="page-131-0"></span>**Arama Karakterlerini Faks Numarasında Kullanma (Dahili Faks)**

Dokümanlarınızı taramak ve onları telefon şebekesine bağlı olan çoğu faks makinesi türüne göndermek için Faks (Dahili Faks) hizmetini kullanın.

Not: Bu seçenek Sistem Yöneticiniz tarafından sağlanmalıdır.

Aygıtınızda Kimlik Doğrulama veya Hesap etkinleştirilmişse, Faks özelliklerine erişebilmeniz için önce oturum açma bilgilerinizi girmeniz gerekebilir.

Faks numaralarına Aramayı Duraklat, Darbeliden Tona, Verileri Gizle veya Çevir Sesi Bekle gibi özel karakterler eklemek için Arama Karakterleri seçeneklerini kullanın. Bir faks numarasına birden çok arama karakteri eklenebilir.

1. Dokümanlarınızı doküman besleyici giriş kasetine yüzü yukarı bakacak şekilde yükleyin. Kılavuzu dokümanlarla temas edecek şekilde ayarlayın.

Veya

- 2. Daha önceki program seçimlerini iptal etmek için kontrol panelinde **Tümünü Sil** düğmesine basın.
- 3. **Hizmetler Ana Sayfası** düğmesine basın.
- 4. Dokunmatik ekranda **Faks** düğmesini seçin.
- 5. İstenirse, **Faks** sekmesini seçin. Bu, Faks hizmeti açıldığında normalde etkin olan sekmedir.
- 6. **Arama Karakterleri...** düğmesini seçin.
- 7. Alıcının faks numarasını ve diğer arama karakterlerini girmek için dokunmatik ekranın sayısal tuş takımını kullanın.
	- **Arama Duraklat [,]** numaralar arasına gecikme ekler. Bu duraklama otomatik arama sırasında bir iç hattan dış hata geçmek için zaman kazandırır. Daha fazla duraklatma süresi için birden çok duraklatma ekleyin. Ücret kodu numaraları kullanıyorsanız faks numarasının arkasına ancak ücret kodu numarasının önüne duraklatma girin.
	- **Darbeden Tona [:]**; darbeli ve çevir sesli aramalar arasında geçiş yapar.
	- **Verileri Gizle [/]**; her karakteri \* şeklinde görüntülenecek şekilde değiştirerek gizli bilgileri korur. Bu, bir arama için özel ücret kodu veya kredi kartı numarası gerekli olduğunda kullanışlıdır. Gizli numaraları girmeden önce **Verileri Gizle [/]** düğmesini seçin ve gizlemeyi kapattığınızda düğmeyi yeniden seçin.
	- **Boşluk ( ) -** karakterleri girilen numaraları daha kolay okunur hale getirmek için kullanılır ve arama sırasında aygıt tarafından yoksayılır.
	- **Çevir Sesi Bekle [=]**; beklenen şebeke sesi algılanana kadar aramayı askıya alır. Bir dış hatta veya başka bir hizmete erişirken belirli bir ton algılamak için de kullanılabilir.
- 8. **Ekle** düğmesini seçin.
	- Dokümanı birden çok alıcıya göndermek istiyorsanız ek bilgileri girin (her seferinde bir alıcı) ve tüm alıcılar eklenene kadar **Ekle** düğmesini tekrar seçin.
- 9. Girdiğiniz bilgileri kaydetmek için **Kapat** düğmesini seçin.
- 10. Gereken seçenekleri belirleyin.
- 11. Asılı taramak için kontrol paneli üzerindeki **Başlat** düğmesine basın.
- 12. Tarama tamamlandığında, asılı doküman besleyiciden veya doküman camından kaldırın.

13. İş listesini görmek ve işin durumunu kontrol etmek için kontrol panelindeki **İş Durumu** düğmesine basın.

Daha Fazla Bilgi [Sık Kullanılan Olarak Kaydedilen Bir Numaraya Faks Gönderme \(Dahili Faks\)](#page-132-0) [Adres Defteri Kullanarak Faks Gönderme \(Dahili Faks\)](#page-134-0) [Aygıtta Oturum Açmak için Kullanıcı Kimliğini kullanma](#page-678-0) [Faks Seçeneklerinin Açıklanması](#page-45-0) [Sistem Yöneticisi İletişim Bilgilerini bulmak için Internet Services'i kullanma](#page-640-0) Sistem Yöneticisi Kılavuzu<www.xerox.com/support>.

### <span id="page-132-0"></span>**Sık Kullanılan Olarak Kaydedilen Bir Numaraya Faks Gönderme (Dahili Faks)**

Dokümanlarınızı taramak ve onları telefon şebekesine bağlı olan çoğu faks makinesi türüne göndermek için Faks (Dahili Faks) hizmetini kullanın.

Not: Bu seçenek Sistem Yöneticiniz tarafından sağlanmalıdır.

Aygıtınızda Kimlik Doğrulama veya Hesap etkinleştirilmişse, Faks özelliklerine erişebilmeniz için önce oturum açma bilgilerinizi girmeniz gerekebilir.

Düzenli olarak kullanılan faks numaralarına hızla erişmek için Sık Kullanılanlar seçeneğini kullanın. Sık Kullanılanlar Adres Defterine kaydedilir.

1. Dokümanlarınızı doküman besleyici giriş kasetine yüzü yukarı bakacak şekilde yükleyin. Kılavuzu dokümanlarla temas edecek şekilde ayarlayın.

Veya

Doküman besleyiciyi yukarı kaldırın. Dokümanı yüzü aşağı bakacak şekilde doküman camının üzerine koyun ve üst sol köşede bulunan oka hizalayın. Doküman besleyiciyi kapatın.

- 2. Daha önceki program seçimlerini iptal etmek için kontrol panelinde **Tümünü Sil** düğmesine basın.
- 3. **Hizmetler Ana Sayfası** düğmesine basın.
- 4. Dokunmatik ekranda **Faks** düğmesini seçin.
- 5. İstenirse, **Faks** sekmesini seçin. Bu, Faks hizmeti açıldığında normalde etkin olan sekmedir.
- 6. **Sık Kullanılanlar...** düğmesini seçin.
- 7. Alıcıları seçin.
- 8. **Tamam** düğmesini seçin.
- 9. Gereken seçenekleri belirleyin.
- 10. Asılı taramak için kontrol paneli üzerindeki **Başlat** düğmesine basın.
- 11. Tarama tamamlandığında, asılı doküman besleyiciden veya doküman camından kaldırın.
- 12. İş listesini görmek ve işin durumunu kontrol etmek için kontrol panelindeki **İş Durumu** düğmesine basın.

### Daha Fazla Bilgi

[Arama Karakterlerini Faks Numarasında Kullanma \(Dahili Faks\)](#page-131-0) [Adres Defteri Kullanarak Faks Gönderme \(Dahili Faks\)](#page-134-0) [Aygıtta Oturum Açmak için Kullanıcı Kimliğini kullanma](#page-678-0) [Adres Defterindeki Bir Numarayı Sık Kullanılan Olarak Kaydetme \(Dahili Faks\)](#page-133-0) [Faks Seçeneklerinin Açıklanması](#page-45-0) [Sistem Yöneticisi İletişim Bilgilerini bulmak için Internet Services'i kullanma](#page-640-0) Sistem Yöneticisi Kılavuzu<www.xerox.com/support>.

### <span id="page-133-0"></span>**Adres Defterindeki Bir Numarayı Sık Kullanılan Olarak Kaydetme (Dahili Faks)**

Dokümanlarınızı taramak ve onları telefon şebekesine bağlı olan çoğu faks makinesi türüne göndermek için Faks (Dahili Faks) hizmetini kullanın.

Not: Bu seçenek Sistem Yöneticiniz tarafından sağlanmalıdır.

Aygıtınızda Kimlik Doğrulama veya Hesap etkinleştirilmişse, Faks özelliklerine erişebilmeniz için önce oturum açma bilgilerinizi girmeniz gerekebilir.

Düzenli olarak kullanılan faks numaralarına hızla erişmek için Sık Kullanılanlar seçeneğini kullanın. Sık Kullanılanlar Adres Defterine kaydedilir.

Not: Sistem Yöneticiniz bu seçeneği gizlemeyi seçebilir. Bir sık kullanılan eklemeniz gerekiyorsa ya da sık kullanılanlarınıza bir adres eklemenizi sağlayan bir yıldız simgesi görmüyorsanız Sistem Yöneticisinden seçeneği etkinleştirmesini isteyin ya da bir sık kullanılan eklemek için Internet Services'ı kullanın.

- 1. Daha önceki program seçimlerini iptal etmek için kontrol panelinde **Tümünü Sil** düğmesine basın.
- 2. **Hizmetler Ana Sayfası** düğmesine basın.
- 3. Dokunmatik ekranda **Faks** düğmesini seçin.
- 4. İstenirse, **Faks** sekmesini seçin. Bu, Faks hizmeti açıldığında normalde etkin olan sekmedir.
- 5. **Adres Defteri** düğmesini seçin. Bu düğmenin adı Sistem Yöneticinizin yüklediği veya varsayılan adres defteri olarak ayarlanan adres defterinin türüne göre değişiklik gösterir, örneğin düğme **Aygıt Adres Defteri** veya **Ağ Adres Defteri** olarak etiketlenebilir.
- 6. Gereken Faks Kişileri seçeneğini belirtin.
	- **Faks Kişileri**; faks kişilerini ayrı ayrı listeler.
	- **Faks Grupları** faks numarası gruplarını listeler.
	- **Faks Sık Kullanılanları**; yalnızca sık kullanılan olarak işaretlenen faks kişilerini veya faks gruplarını listeler.
	- **Tüm Kişiler**; tüm faks kişilerini listeler ve kişinizin hangi gruba ait olduğundan emin değilseniz en iyi seçenektir.
- 7. Gerekirse, **Ara...** düğmesini seçin ve klavyeyi kullanarak alıcı veya grup adını girin. Tam adı bilmiyorsanız adı kısmi olarak girin ve **Ara** düğmesini seçin.
- 8. Gereken alıcıyı seçin.
- 9. **Detaylar** düğmesini seçin.
- 10. O kişinin bilgilerini sık kullanılanlara eklemek için alanın sağındaki yıldız simgesini seçin.
- 11. **Tamam** düğmesini seçin.
- 12. **Kapat** düğmesini seçin.

#### Daha Fazla Bilgi

[Sistem Yöneticisi İletişim Bilgilerini bulmak için Internet Services'i kullanma](#page-640-0) [Internet Services'i Kullanarak Faks Adresi Oluşturma](#page-634-0) [Adres Defteri Kullanarak Faks Gönderme \(Dahili Faks\)](#page-134-0) [Aygıtta Oturum Açmak için Kullanıcı Kimliğini kullanma](#page-678-0) [Sık Kullanılan Olarak Kaydedilen Bir Numaraya Faks Gönderme \(Dahili Faks\)](#page-132-0) [Faks Seçeneklerinin Açıklanması](#page-45-0) [Yeni Faks Adres Defteri Kişisi Oluşturma \(Dahili Faks\)](#page-135-0) Sistem Yöneticisi Kılavuzu<www.xerox.com/support>.

### **Adres Defteri**

### <span id="page-134-0"></span>**Adres Defteri Kullanarak Faks Gönderme (Dahili Faks)**

Dokümanlarınızı taramak ve onları telefon şebekesine bağlı olan çoğu faks makinesi türüne göndermek için Faks (Dahili Faks) hizmetini kullanın.

Not: Bu seçenek Sistem Yöneticiniz tarafından sağlanmalıdır.

Aygıtınızda Kimlik Doğrulama veya Hesap etkinleştirilmişse, Faks özelliklerine erişebilmeniz için önce oturum açma bilgilerinizi girmeniz gerekebilir.

Sık kullanılan numaralara veya adres defterine kaydedilen faks numarası gruplarına erişmek için Adres Defteri seçeneğini kullanın.

En çok 200 bireysel giriş ve 40 grup girişi depolanabilir. Depolanan her numara için iletim ayarları da belirlenebilir.

1. Dokümanlarınızı doküman besleyici giriş kasetine yüzü yukarı bakacak şekilde yükleyin. Kılavuzu dokümanlarla temas edecek şekilde ayarlayın.

Veya

Doküman besleyiciyi yukarı kaldırın. Dokümanı yüzü aşağı bakacak şekilde doküman camının üzerine koyun ve üst sol köşede bulunan oka hizalayın. Doküman besleyiciyi kapatın.

- 2. Daha önceki program seçimlerini iptal etmek için kontrol panelinde **Tümünü Sil** düğmesine basın.
- 3. **Hizmetler Ana Sayfası** düğmesine basın.
- 4. Dokunmatik ekranda **Faks** düğmesini seçin.
- 5. İstenirse, **Faks** sekmesini seçin. Bu, Faks hizmeti açıldığında normalde etkin olan sekmedir.
- 6. **Adres Defteri** düğmesini seçin. Bu düğmenin adı Sistem Yöneticinizin yüklediği veya varsayılan adres defteri olarak ayarlanan adres defterinin türüne göre değişiklik gösterir, örneğin düğme **Aygıt Adres Defteri** veya **Ağ Adres Defteri** olarak etiketlenebilir.
- 7. Gereken Faks Kişileri seçeneğini belirtin.
	- **Faks Kişileri**; faks kişilerini ayrı ayrı listeler.
	- **Faks Grupları** faks numarası gruplarını listeler.
	- **Faks Sık Kullanılanları**; yalnızca sık kullanılan olarak işaretlenen faks kişilerini veya faks gruplarını listeler.
	- **Tüm Kişiler**; tüm faks kişilerini listeler ve kişinizin hangi gruba ait olduğundan emin değilseniz en iyi seçenektir.
- 8. Gerekirse, **Ara...** düğmesini seçin ve klavyeyi kullanarak alıcı veya grup adını girin. Tam adı bilmiyorsanız adı kısmi olarak girin ve **Ara** düğmesini seçin.
- 9. Gereken alıcıyı seçin ve menüden **Alıcılara Ekle**'yi seçin.

Gerektiğinde alıcı eklemeye devam edin.

- 10. Bir girişi listeden silmek için, girişi seçin ve menüden **Alıcıyı Kaldır**'ı seçin. Onay ekranında silme işlemini onaylamak için **Kaldır** düğmesini seçin.
- 11. **Kapat** düğmesini seçin.
- 12. Gereken seçenekleri belirleyin.
- 13. Asılı taramak için kontrol paneli üzerindeki **Başlat** düğmesine basın.
- 14. Tarama tamamlandığında, asılı doküman besleyiciden veya doküman camından kaldırın.

15. İş listesini görmek ve işin durumunu kontrol etmek için kontrol panelindeki **İş Durumu** düğmesine basın.

### Daha Fazla Bilgi

[Yeni Faks Adres Defteri Kişisi Oluşturma \(Dahili Faks\)](#page-135-0) [Arama Karakterlerini Faks Numarasında Kullanma \(Dahili Faks\)](#page-131-0) [Sık Kullanılan Olarak Kaydedilen Bir Numaraya Faks Gönderme \(Dahili Faks\)](#page-132-0) [Aygıtta Oturum Açmak için Kullanıcı Kimliğini kullanma](#page-678-0) [Faks Seçeneklerinin Açıklanması](#page-45-0) [Internet Services'i Kullanarak Faks Adresi Oluşturma](#page-634-0) [Sistem Yöneticisi İletişim Bilgilerini bulmak için Internet Services'i kullanma](#page-640-0) Sistem Yöneticisi Kılavuzu<www.xerox.com/support>.

### **Adres Defteri**

### <span id="page-135-0"></span>**Yeni Faks Adres Defteri Kişisi Oluşturma (Dahili Faks)**

Dokümanlarınızı taramak ve onları telefon şebekesine bağlı olan çoğu faks makinesi türüne göndermek için Faks (Dahili Faks) hizmetini kullanın.

Not: Bu seçenek Sistem Yöneticiniz tarafından sağlanmalıdır.

Aygıtınızda Kimlik Doğrulama veya Hesap etkinleştirilmişse, Faks özelliklerine erişebilmeniz için önce oturum açma bilgilerinizi girmeniz gerekebilir.

Yeni Kişi Oluştur, Adres Defterine kişi eklemenizi sağlar; bu kişi Adres Defterine kaydedilir ve kişiye buradan erişilebilir.

Not: Bu seçenek Sistem Yöneticiniz tarafından sağlanmalıdır.

- 1. Daha önceki program seçimlerini iptal etmek için kontrol panelinde **Tümünü Sil** düğmesine basın.
- 2. **Hizmetler Ana Sayfası** düğmesine basın.
- 3. Dokunmatik ekranda **Faks** düğmesini seçin.
- 4. İstenirse, **Faks** sekmesini seçin. Bu, Faks hizmeti açıldığında normalde etkin olan sekmedir.
- 5. **Faks Numarası Girin giriş kutusunu** seçin ve alıcının faks numarasını girmek için sayısal tuş takımını veya dokunmatik ekran tuş takımını kullanın.
- 6. **Artı işareti olan Adres Defteri** düğmesini seçin.
- 7. **Yeni Kişi Oluştur** düğmesini seçin.
- 8. **Bilgi** düğmesini seçin.
- 9. Düzenlemek istediğiniz boş alanı seçin.
- 10. Dokunmatik ekran klavyesini kullanarak bilgileri girin.
- 11. **Tamam** düğmesini seçin.
- 12. Düzenlemek istediğiniz alanları seçin ve dokunmatik ekran klavyesini kullanarak bilgileri girin.
	- E-posta simgesinin yanındaki alan bir E-posta adresi girmenizi sağlar.
	- Telefon simgesinin yanındaki yeşil arka plana sahip alan bir Faks numarası girmenizi sağlar.
	- Telefon simgesinin yanındaki kahverengi arka plana sahip alan bir Internet Faks adresi girmenizi sağlar.
- 13. **Tamam** düğmesini seçin.
- 14. O kişinin bilgilerini sık kullanılanlara eklemek için alanın sağındaki yıldız simgesini seçin.
- 15. **Tamam** düğmesini seçin.

[Mevcut Faks Adres Defteri Kişisine Bilgi Ekleme \(Dahili Faks\)](#page-136-0) [Adres Defteri Kullanarak Faks Gönderme \(Dahili Faks\)](#page-134-0) [Arama Karakterlerini Faks Numarasında Kullanma \(Dahili Faks\)](#page-131-0) [Sık Kullanılan Olarak Kaydedilen Bir Numaraya Faks Gönderme \(Dahili Faks\)](#page-132-0) [Aygıtta Oturum Açmak için Kullanıcı Kimliğini kullanma](#page-678-0) [Faks Seçeneklerinin Açıklanması](#page-45-0) [Internet Services'i Kullanarak Faks Adresi Oluşturma](#page-634-0) [Sistem Yöneticisi İletişim Bilgilerini bulmak için Internet Services'i kullanma](#page-640-0) Sistem Yöneticisi Kılavuzu<www.xerox.com/support>.

### <span id="page-136-0"></span>**Mevcut Faks Adres Defteri Kişisine Bilgi Ekleme (Dahili Faks)**

Dokümanlarınızı taramak ve onları telefon şebekesine bağlı olan çoğu faks makinesi türüne göndermek için Faks (Dahili Faks) hizmetini kullanın.

Not: Bu seçenek Sistem Yöneticiniz tarafından sağlanmalıdır.

Aygıtınızda Kimlik Doğrulama veya Hesap etkinleştirilmişse, Faks özelliklerine erişebilmeniz için önce oturum açma bilgilerinizi girmeniz gerekebilir.

Mevcut Kişiye Ekle kişi bilgilerini mevcut bir kişiye eklemenize olanak sağlar, yeni kişi bilgileri Adres Defterine kaydedilir ve bilgilere buradan erişilebilir.

Not: Bu seçenek Sistem Yöneticiniz tarafından sağlanmalıdır.

- 1. Daha önceki program seçimlerini iptal etmek için kontrol panelinde **Tümünü Sil** düğmesine basın.
- 2. **Hizmetler Ana Sayfası** düğmesine basın.
- 3. Dokunmatik ekranda **Faks** düğmesini seçin.
- 4. İstenirse, **Faks** sekmesini seçin. Bu, Faks hizmeti açıldığında normalde etkin olan sekmedir.
- 5. **Faks Numarası Girin giriş kutusunu** seçin ve alıcının faks numarasını girmek için sayısal tuş takımını veya dokunmatik ekran tuş takımını kullanın.
- 6. Alıcının faks numarasını girmek için sayısal tuş takımını kullanın.
- 7. **Artı işareti olan Adres Defteri** düğmesini seçin.
- 8. **Mevcut Kişiye Ekle** düğmesini seçin.
- 9. Yeni kişi bilgilerini eklemek istediğiniz alıcıyı seçin.
- 10. **Tamam** düğmesini seçin.

### Daha Fazla Bilgi

[Yeni Faks Adres Defteri Kişisi Oluşturma \(Dahili Faks\)](#page-135-0) [Adres Defteri Kullanarak Faks Gönderme \(Dahili Faks\)](#page-134-0) [Arama Karakterlerini Faks Numarasında Kullanma \(Dahili Faks\)](#page-131-0) [Sık Kullanılan Olarak Kaydedilen Bir Numaraya Faks Gönderme \(Dahili Faks\)](#page-132-0) [Aygıtta Oturum Açmak için Kullanıcı Kimliğini kullanma](#page-678-0) [Faks Seçeneklerinin Açıklanması](#page-45-0) [Internet Services'i Kullanarak Faks Adresi Oluşturma](#page-634-0) [Sistem Yöneticisi İletişim Bilgilerini bulmak için Internet Services'i kullanma](#page-640-0) Sistem Yöneticisi Kılavuzu<www.xerox.com/support>.

### <span id="page-137-0"></span>**2 Taraflı Asıl Faksı Gönderme (Dahili Faks)**

Dokümanlarınızı taramak ve onları telefon şebekesine bağlı olan çoğu faks makinesi türüne göndermek için Faks (Dahili Faks) hizmetini kullanın.

Not: Bu seçenek Sistem Yöneticiniz tarafından sağlanmalıdır.

Aygıtınızda Kimlik Doğrulama veya Hesap etkinleştirilmişse, Faks özelliklerine erişebilmeniz için önce oturum açma bilgilerinizi girmeniz gerekebilir.

Dokümanınızın her iki tarafını taramak için 2 Taraflı Tarama seçeneklerini kullanın. İkinci taraf döndürülebilir.

1. Dokümanlarınızı doküman besleyici giriş kasetine yüzü yukarı bakacak şekilde yükleyin. Kılavuzu dokümanlarla temas edecek şekilde ayarlayın.

Veya

Doküman besleyiciyi yukarı kaldırın. Dokümanı yüzü aşağı bakacak şekilde doküman camının üzerine koyun ve üst sol köşede bulunan oka hizalayın. Doküman besleyiciyi kapatın.

Not: Doküman besleyici yerine doküman camı kullanmak istiyorsanız, tüm tarafları aynı için parçası olarak kaydetmek için İş Oluştur özelliğini kullanmanız gerekir, aksi halde her taraf farklı bir doküman olarak işlem görecektir.

- 2. Daha önceki program seçimlerini iptal etmek için kontrol panelinde **Tümünü Sil** düğmesine basın.
- 3. **Hizmetler Ana Sayfası** düğmesine basın.
- 4. Dokunmatik ekranda **Faks** düğmesini seçin.
- 5. İstenirse, **Faks** sekmesini seçin. Bu, Faks hizmeti açıldığında normalde etkin olan sekmedir.
- 6. **Faks Numarası Girin giriş kutusunu** seçin ve alıcının faks numarasını girmek için sayısal tuş takımını veya dokunmatik ekran tuş takımını kullanın.
- 7. **Ekle** düğmesini seçin.
	- Dokümanı birden çok alıcıya göndermek istiyorsanız ek bilgileri girin (her seferinde bir alıcı) ve tüm alıcılar eklenene kadar **Ekle** düğmesini tekrar seçin.
- 8. Girdiğiniz bilgileri kaydetmek için **Kapat** düğmesini seçin.
- 9. Gereken 2 Taraflı Tarama seçeneğini belirtin.
	- **1 Taraflı**; asıllarınız 1 taraflı yazdırılıyorsa bu seçeneği kullanın.
	- **2 Taraflı**; asıllarınız 2 taraflıysa bu seçeneği kullanın. Asıllarınızı bu seçenekle taramak için doküman besleyici kullanılmalıdır.
	- **2 Taraflı, 2. Tarafı Döndür**; asıllarınız 2 taraflıysa ve takvim gibi açılıyorsa bu seçeneği kullanın. Asıllarınızı bu seçenekle taramak için doküman besleyici kullanılmalıdır.
- 10. Asılı taramak için kontrol paneli üzerindeki **Başlat** düğmesine basın.
- 11. Tarama tamamlandığında, asılı doküman besleyiciden veya doküman camından kaldırın.
- 12. İş listesini görmek ve işin durumunu kontrol etmek için kontrol panelindeki **İş Durumu** düğmesine basın.

### Daha Fazla Bilgi

[Birden Çok Sayfa veya Segment Ayarı Olan Bir Faks İşi Oluşturma \(Dahili Faks\)](#page-164-0) [Aygıtta Oturum Açmak için Kullanıcı Kimliğini kullanma](#page-678-0) [Faks Seçeneklerinin Açıklanması](#page-45-0) [Sistem Yöneticisi İletişim Bilgilerini bulmak için Internet Services'i kullanma](#page-640-0) Sistem Yöneticisi Kılavuzu<www.xerox.com/support>.

### <span id="page-138-0"></span>**Fakslar için Asıl Türünü Ayarlama (Dahili Faks)**

Dokümanlarınızı taramak ve onları telefon şebekesine bağlı olan çoğu faks makinesi türüne göndermek için Faks (Dahili Faks) hizmetini kullanın.

Not: Bu seçenek Sistem Yöneticiniz tarafından sağlanmalıdır.

Aygıtınızda Kimlik Doğrulama veya Hesap etkinleştirilmişse, Faks özelliklerine erişebilmeniz için önce oturum açma bilgilerinizi girmeniz gerekebilir.

Taranmakta olan asılın türünü belirlemek için Asıl Türü seçeneklerini kullanın. Doğru seçimin yapılması çıktınızın görüntüsünün kalitesini geliştirir.

1. Dokümanlarınızı doküman besleyici giriş kasetine yüzü yukarı bakacak şekilde yükleyin. Kılavuzu dokümanlarla temas edecek şekilde ayarlayın.

Veya

Doküman besleyiciyi yukarı kaldırın. Dokümanı yüzü aşağı bakacak şekilde doküman camının üzerine koyun ve üst sol köşede bulunan oka hizalayın. Doküman besleyiciyi kapatın.

- 2. Daha önceki program seçimlerini iptal etmek için kontrol panelinde **Tümünü Sil** düğmesine basın.
- 3. **Hizmetler Ana Sayfası** düğmesine basın.
- 4. Dokunmatik ekranda **Faks** düğmesini seçin.
- 5. İstenirse, **Faks** sekmesini seçin. Bu, Faks hizmeti açıldığında normalde etkin olan sekmedir.
- 6. **Faks Numarası Girin giriş kutusunu** seçin ve alıcının faks numarasını girmek için sayısal tuş takımını veya dokunmatik ekran tuş takımını kullanın.
- 7. **Ekle** düğmesini seçin.
	- Dokümanı birden çok alıcıya göndermek istiyorsanız ek bilgileri girin (her seferinde bir alıcı) ve tüm alıcılar eklenene kadar **Ekle** düğmesini tekrar seçin.
- 8. Girdiğiniz bilgileri kaydetmek için **Kapat** düğmesini seçin.
- 9. Gereken Asıl Türü seçeneğini belirtin.
	- **Fotoğraf ve Metin**; yüksek kaliteli resimler üretir ancak metin ve çizgilerin netliğini biraz azaltır. Bu ayar yüksek kaliteli fotoğrafları veya çizgi ve metin içeren asıllar için önerilir.
	- **Fotoğraf**; fotoğraflar için en iyi kaliteyi sağlar ancak metin ve çizgilerde kalite azalır. Fotoğraf veya sürekli tonlar içeren ancak metin veya çizgi içermeyen asıllar için en iyi seçenektir.
	- **Metin**; keskin kenarlar üretir, metin ve çizgiler için önerilir.

Not: Metin seçeneğin iletilme süresi daha kısadır.

- 10. Asılı taramak için kontrol paneli üzerindeki **Başlat** düğmesine basın.
- 11. Tarama tamamlandığında, asılı doküman besleyiciden veya doküman camından kaldırın.
- 12. İş listesini görmek ve işin durumunu kontrol etmek için kontrol panelindeki **İş Durumu** düğmesine basın.

### Daha Fazla Bilgi

[2 Taraflı Asıl Faksı Gönderme \(Dahili Faks\)](#page-137-0) [Aygıtta Oturum Açmak için Kullanıcı Kimliğini kullanma](#page-678-0) [Faks Seçeneklerinin Açıklanması](#page-45-0) [Sistem Yöneticisi İletişim Bilgilerini bulmak için Internet Services'i kullanma](#page-640-0) Sistem Yöneticisi Kılavuzu<www.xerox.com/support>.

### <span id="page-139-0"></span>**Faks Çözünürlüğünü Belirleme (Dahili Faks)**

Dokümanlarınızı taramak ve onları telefon şebekesine bağlı olan çoğu faks makinesi türüne göndermek için Faks (Dahili Faks) hizmetini kullanın.

Not: Bu seçenek Sistem Yöneticiniz tarafından sağlanmalıdır.

Aygıtınızda Kimlik Doğrulama veya Hesap etkinleştirilmişse, Faks özelliklerine erişebilmeniz için önce oturum açma bilgilerinizi girmeniz gerekebilir.

Görüntü bir ağdan gönderilecekse görüntü kalitesi ile iletim süresi arasında dengeyi sağlamak için Çözünürlük seçeneklerini kullanın. Yüksek çözünürlük daha iyi görüntü kalitesi üretir ancak iletim yavaş olur. Düşük çözünürlük görüntü kalitesini azaltır ancak iletim süresini de kısaltır.

1. Dokümanlarınızı doküman besleyici giriş kasetine yüzü yukarı bakacak şekilde yükleyin. Kılavuzu dokümanlarla temas edecek şekilde ayarlayın.

Veya

Doküman besleyiciyi yukarı kaldırın. Dokümanı yüzü aşağı bakacak şekilde doküman camının üzerine koyun ve üst sol köşede bulunan oka hizalayın. Doküman besleyiciyi kapatın.

- 2. Daha önceki program seçimlerini iptal etmek için kontrol panelinde **Tümünü Sil** düğmesine basın.
- 3. **Hizmetler Ana Sayfası** düğmesine basın.
- 4. Dokunmatik ekranda **Faks** düğmesini seçin.
- 5. İstenirse, **Faks** sekmesini seçin. Bu, Faks hizmeti açıldığında normalde etkin olan sekmedir.
- 6. **Faks Numarası Girin giriş kutusunu** seçin ve alıcının faks numarasını girmek için sayısal tuş takımını veya dokunmatik ekran tuş takımını kullanın.
- 7. **Ekle** düğmesini seçin.
	- Dokümanı birden çok alıcıya göndermek istiyorsanız ek bilgileri girin (her seferinde bir alıcı) ve tüm alıcılar eklenene kadar **Ekle** düğmesini tekrar seçin.
- 8. Girdiğiniz bilgileri kaydetmek için **Kapat** düğmesini seçin.
- 9. Gereken Çözünürlük seçeneğini belirtin.
	- **Standart (200x100 dpi)**; en düşük iletim süresini gerektirir ancak grafikler ve fotoğraflar için en iyi görüntü kalitesini üretmez. Bu, metin dokümanları için önerilen çözünürlüktür.
	- **İyi (200 dpi)**; ortalama kalitede metin ve düşük kaliteli fotoğraf ve grafik üretir. Bu çözünürlük ortalama kalitedeki metin dokümanları ve çizimler için önerilir.
	- **Çok İyi (600 dpi)**; en iyi görüntü kalitesini üretir, fotoğraflar ve yarı tonlar için veya kaset tonları olan görüntüler için önerilir.
- 10. Asılı taramak için kontrol paneli üzerindeki **Başlat** düğmesine basın.
- 11. Tarama tamamlandığında, asılı doküman besleyiciden veya doküman camından kaldırın.
- 12. İş listesini görmek ve işin durumunu kontrol etmek için kontrol panelindeki **İş Durumu** düğmesine basın.

### Daha Fazla Bilgi

[Fakslar için Asıl Türünü Ayarlama \(Dahili Faks\)](#page-138-0) [Aygıtta Oturum Açmak için Kullanıcı Kimliğini kullanma](#page-678-0) [Faks Seçeneklerinin Açıklanması](#page-45-0) [Sistem Yöneticisi İletişim Bilgilerini bulmak için Internet Services'i kullanma](#page-640-0) Sistem Yöneticisi Kılavuzu<www.xerox.com/support>.

### **Faks Kapak Sayfası Ekleme (Dahili Faks)**

Dokümanlarınızı taramak ve onları telefon şebekesine bağlı olan çoğu faks makinesi türüne göndermek için Faks (Dahili Faks) hizmetini kullanın.

Not: Bu seçenek Sistem Yöneticiniz tarafından sağlanmalıdır.

Aygıtınızda Kimlik Doğrulama veya Hesap etkinleştirilmişse, Faks özelliklerine erişebilmeniz için önce oturum açma bilgilerinizi girmeniz gerekebilir.

Faksınızın başlangıcına tanıtım sayfası eklemek için Kapak Sayfası seçeneğini kullanın. Kapak sayfasına kısa bir yorum veya Kime ve Kimden bilgileri ekleyebilirsiniz.

1. Dokümanlarınızı doküman besleyici giriş kasetine yüzü yukarı bakacak şekilde yükleyin. Kılavuzu dokümanlarla temas edecek şekilde ayarlayın.

Veya

Doküman besleyiciyi yukarı kaldırın. Dokümanı yüzü aşağı bakacak şekilde doküman camının üzerine koyun ve üst sol köşede bulunan oka hizalayın. Doküman besleyiciyi kapatın.

- 2. Daha önceki program seçimlerini iptal etmek için kontrol panelinde **Tümünü Sil** düğmesine basın.
- 3. **Hizmetler Ana Sayfası** düğmesine basın.
- 4. Dokunmatik ekranda **Faks** düğmesini seçin.
- 5. İstenirse, **Faks** sekmesini seçin. Bu, Faks hizmeti açıldığında normalde etkin olan sekmedir.
- 6. **Faks Numarası Girin giriş kutusunu** seçin ve alıcının faks numarasını girmek için sayısal tuş takımını veya dokunmatik ekran tuş takımını kullanın.
- 7. **Ekle** düğmesini seçin.
	- Dokümanı birden çok alıcıya göndermek istiyorsanız ek bilgileri girin (her seferinde bir alıcı) ve tüm alıcılar eklenene kadar **Ekle** düğmesini tekrar seçin.
- 8. Girdiğiniz bilgileri kaydetmek için **Kapat** düğmesini seçin.
- 9. Dokunmatik ekranda **Kapak Sayfası** düğmesini seçin.
- 10. İletiminize bir kapak sayfası eklemek için **Açık** düğmesini seçin.
	- Gerekirse girdiğiniz programları iptal etmek ve faksınızı kapak sayfası olmadan göndermek için **Kapalı** düğmesini seçin.
- 11. **Kime giriş kutusunu** seçin ve klavyenizi kullanarak alıcının adını girin.
- 12. **Kimden giriş kutusunu** seçin ve klavyenizi kullanarak gönderenin adını girin.
- 13. **Yorum listesinden** gereken yorumu seçin.
	- Gerekirse, **Düzenle** düğmesini seçin ve klavyeyi kullanarak yorumu düzenleyin.
	- Gerekirse girdiğiniz programları iptal etmek için **Kapalı** düğmesini seçin.
- 14. **Tamam** düğmesini seçin.
- 15. Asılı taramak için kontrol paneli üzerindeki **Başlat** düğmesine basın.
- 16. Tarama tamamlandığında, asılı doküman besleyiciden veya doküman camından kaldırın.
- 17. İş listesini görmek ve işin durumunu kontrol etmek için kontrol panelindeki **İş Durumu** düğmesine basın.

### Daha Fazla Bilgi

[Aygıtta Oturum Açmak için Kullanıcı Kimliğini kullanma](#page-678-0) [Faks Seçeneklerinin Açıklanması](#page-45-0) [Sistem Yöneticisi İletişim Bilgilerini bulmak için Internet Services'i kullanma](#page-640-0) Sistem Yöneticisi Kılavuzu<www.xerox.com/support>.

# Görüntü Kalitesi

### **Görüntü Seçenekleri**

### <span id="page-141-0"></span>**Fakslar için Görüntü Seçeneklerini Belirleme (Dahili Faks)**

Dokümanlarınızı taramak ve onları telefon şebekesine bağlı olan çoğu faks makinesi türüne göndermek için Faks (Dahili Faks) hizmetini kullanın.

Not: Bu seçenek Sistem Yöneticiniz tarafından sağlanmalıdır.

Aygıtınızda Kimlik Doğrulama veya Hesap etkinleştirilmişse, Faks özelliklerine erişebilmeniz için önce oturum açma bilgilerinizi girmeniz gerekebilir.

Görüntü Seçenekleri özellikleri size çıktının görünümünü değiştirme seçenekleri verir.

Görüntünün açıklığını veya koyuluğunu el ile ayarlamak için Aydınlat / Karart seçeneklerini kullanın. Kurşunkalem görüntüleri içeren açık asıllar koyuluk yükseltilirse daha iyi çıktı üretebilir. Yarı tonlu koyu asılların veya renkli arka planları olan dokümanların açıklaştırılması gerekebilir.

Taranan görüntülerin netliğini el ile kontrol etmek için Netlik seçeneğini kullanın.

1. Dokümanlarınızı doküman besleyici giriş kasetine yüzü yukarı bakacak şekilde yükleyin. Kılavuzu dokümanlarla temas edecek şekilde ayarlayın.

Veya

- 2. Daha önceki program seçimlerini iptal etmek için kontrol panelinde **Tümünü Sil** düğmesine basın.
- 3. **Hizmetler Ana Sayfası** düğmesine basın.
- 4. Dokunmatik ekranda **Faks** düğmesini seçin.
- 5. İstenirse, **Faks** sekmesini seçin. Bu, Faks hizmeti açıldığında normalde etkin olan sekmedir.
- 6. **Faks Numarası Girin giriş kutusunu** seçin ve alıcının faks numarasını girmek için sayısal tuş takımını veya dokunmatik ekran tuş takımını kullanın.
- 7. **Ekle** düğmesini seçin.
	- Dokümanı birden çok alıcıya göndermek istiyorsanız ek bilgileri girin (her seferinde bir alıcı) ve tüm alıcılar eklenene kadar **Ekle** düğmesini tekrar seçin.
- 8. Girdiğiniz bilgileri kaydetmek için **Kapat** düğmesini seçin.
- 9. **Görüntü Kalitesi** sekmesini seçin.
- 10. **Görüntü Seçenekleri** düğmesini seçin.
- 11. Gereken seçenekleri belirleyin.
- 12. **Tamam** düğmesini seçin.
- 13. Asılı taramak için kontrol paneli üzerindeki **Başlat** düğmesine basın.
- 14. Tarama tamamlandığında, asılı doküman besleyiciden veya doküman camından kaldırın.
- 15. İş listesini görmek ve işin durumunu kontrol etmek için kontrol panelindeki **İş Durumu** düğmesine basın.

[Faksları Açıklaştırma veya Koyulaştırma \(Dahili Faks\)](#page-142-0) [Faksların Netliğini Değiştirme \(Dahili Faks\)](#page-143-0) [Aygıtta Oturum Açmak için Kullanıcı Kimliğini kullanma](#page-678-0) [Faks Seçeneklerinin Açıklanması](#page-45-0) [Faks Çözünürlüğünü Belirleme \(Dahili Faks\)](#page-139-0) [Sistem Yöneticisi İletişim Bilgilerini bulmak için Internet Services'i kullanma](#page-640-0) Sistem Yöneticisi Kılavuzu<www.xerox.com/support>.

### <span id="page-142-0"></span>**Faksları Açıklaştırma veya Koyulaştırma (Dahili Faks)**

Dokümanlarınızı taramak ve onları telefon şebekesine bağlı olan çoğu faks makinesi türüne göndermek için Faks (Dahili Faks) hizmetini kullanın.

Not: Bu seçenek Sistem Yöneticiniz tarafından sağlanmalıdır.

Aygıtınızda Kimlik Doğrulama veya Hesap etkinleştirilmişse, Faks özelliklerine erişebilmeniz için önce oturum açma bilgilerinizi girmeniz gerekebilir.

Görüntünün açıklığını veya koyuluğunu el ile ayarlamak için Aydınlat / Karart seçeneklerini kullanın. Kurşunkalem görüntüleri içeren açık asıllar koyuluk yükseltilirse daha iyi çıktı üretebilir. Yarı tonlu koyu asılların veya renkli arka planları olan dokümanların açıklaştırılması gerekebilir.

1. Dokümanlarınızı doküman besleyici giriş kasetine yüzü yukarı bakacak şekilde yükleyin. Kılavuzu dokümanlarla temas edecek şekilde ayarlayın.

Veya

- 2. Daha önceki program seçimlerini iptal etmek için kontrol panelinde **Tümünü Sil** düğmesine basın.
- 3. **Hizmetler Ana Sayfası** düğmesine basın.
- 4. Dokunmatik ekranda **Faks** düğmesini seçin.
- 5. İstenirse, **Faks** sekmesini seçin. Bu, Faks hizmeti açıldığında normalde etkin olan sekmedir.
- 6. **Faks Numarası Girin giriş kutusunu** seçin ve alıcının faks numarasını girmek için sayısal tuş takımını veya dokunmatik ekran tuş takımını kullanın.
- 7. **Ekle** düğmesini seçin.
	- Dokümanı birden çok alıcıya göndermek istiyorsanız ek bilgileri girin (her seferinde bir alıcı) ve tüm alıcılar eklenene kadar **Ekle** düğmesini tekrar seçin.
- 8. Girdiğiniz bilgileri kaydetmek için **Kapat** düğmesini seçin.
- 9. **Görüntü Kalitesi** sekmesini seçin.
- 10. **Görüntü Seçenekleri** düğmesini seçin.
- 11. Gereken Aydınlat / Karart seçeneğini belirtin.
	- Taranan görüntüyü karartmak için göstergeyi aşağı hareket ettirin. Bu işlem arka planı çok karanlık bir çıktı üretirse arka planı ortadan kaldırmak için Arka Plan Bastırma özelliğini kullanın.
	- Taranan görüntüyü aydınlatmak için göstergeyi yukarı hareket ettirin.
- 12. **Tamam** düğmesini seçin.
- 13. Asılı taramak için kontrol paneli üzerindeki **Başlat** düğmesine basın.
- 14. Tarama tamamlandığında, asılı doküman besleyiciden veya doküman camından kaldırın.

15. İş listesini görmek ve işin durumunu kontrol etmek için kontrol panelindeki **İş Durumu** düğmesine basın.

### Daha Fazla Bilgi

[Faksların Netliğini Değiştirme \(Dahili Faks\)](#page-143-0) [Fakslar için Görüntü Seçeneklerini Belirleme \(Dahili Faks\)](#page-141-0) [Aygıtta Oturum Açmak için Kullanıcı Kimliğini kullanma](#page-678-0) [Faks Seçeneklerinin Açıklanması](#page-45-0) [Sistem Yöneticisi İletişim Bilgilerini bulmak için Internet Services'i kullanma](#page-640-0) Sistem Yöneticisi Kılavuzu<www.xerox.com/support>.

### <span id="page-143-0"></span>**Faksların Netliğini Değiştirme (Dahili Faks)**

Dokümanlarınızı taramak ve onları telefon şebekesine bağlı olan çoğu faks makinesi türüne göndermek için Faks (Dahili Faks) hizmetini kullanın.

Not: Bu seçenek Sistem Yöneticiniz tarafından sağlanmalıdır.

Aygıtınızda Kimlik Doğrulama veya Hesap etkinleştirilmişse, Faks özelliklerine erişebilmeniz için önce oturum açma bilgilerinizi girmeniz gerekebilir.

Taranan görüntülerin netliğini el ile kontrol etmek için Netlik seçeneğini kullanın.

1. Dokümanlarınızı doküman besleyici giriş kasetine yüzü yukarı bakacak şekilde yükleyin. Kılavuzu dokümanlarla temas edecek şekilde ayarlayın.

Veya

- 2. Daha önceki program seçimlerini iptal etmek için kontrol panelinde **Tümünü Sil** düğmesine basın.
- 3. **Hizmetler Ana Sayfası** düğmesine basın.
- 4. Dokunmatik ekranda **Faks** düğmesini seçin.
- 5. İstenirse, **Faks** sekmesini seçin. Bu, Faks hizmeti açıldığında normalde etkin olan sekmedir.
- 6. **Faks Numarası Girin giriş kutusunu** seçin ve alıcının faks numarasını girmek için sayısal tuş takımını veya dokunmatik ekran tuş takımını kullanın.
- 7. **Ekle** düğmesini seçin.
	- Dokümanı birden çok alıcıya göndermek istiyorsanız ek bilgileri girin (her seferinde bir alıcı) ve tüm alıcılar eklenene kadar **Ekle** düğmesini tekrar seçin.
- 8. Girdiğiniz bilgileri kaydetmek için **Kapat** düğmesini seçin.
- 9. **Görüntü Kalitesi** sekmesini seçin.
- 10. **Görüntü Seçenekleri** düğmesini seçin.
- 11. Gereken Netlik seçeneğini belirtin.
	- Taranan görüntüyü netleştirmek için göstergeyi yukarı hareket ettirin. Metin görüntülerini netleştirme ile iyileştirme fotoğraf görüntülerine göre daha iyi sonuçlar verir.
	- Taranan görüntüyü yumuşatmak için göstergeyi aşağı hareket ettirin. Bu, özellikle fotoğraf tararken kullanışlıdır.
- 12. **Tamam** düğmesini seçin.
- 13. Asılı taramak için kontrol paneli üzerindeki **Başlat** düğmesine basın.
- 14. Tarama tamamlandığında, asılı doküman besleyiciden veya doküman camından kaldırın.
15. İş listesini görmek ve işin durumunu kontrol etmek için kontrol panelindeki **İş Durumu** düğmesine basın.

#### Daha Fazla Bilgi

[Faksları Açıklaştırma veya Koyulaştırma \(Dahili Faks\)](#page-142-0) [Fakslar için Görüntü Seçeneklerini Belirleme \(Dahili Faks\)](#page-141-0) [Aygıtta Oturum Açmak için Kullanıcı Kimliğini kullanma](#page-678-0) [Faks Seçeneklerinin Açıklanması](#page-45-0) [Sistem Yöneticisi İletişim Bilgilerini bulmak için Internet Services'i kullanma](#page-640-0) Sistem Yöneticisi Kılavuzu<www.xerox.com/support>.

### **Görüntü Geliştirme**

#### <span id="page-144-0"></span>**Fakslar için Görüntü Geliştirme Seçeneği Belirleme (Dahili Faks)**

Dokümanlarınızı taramak ve onları telefon şebekesine bağlı olan çoğu faks makinesi türüne göndermek için Faks (Dahili Faks) hizmetini kullanın.

Not: Bu seçenek Sistem Yöneticiniz tarafından sağlanmalıdır.

Aygıtınızda Kimlik Doğrulama veya Hesap etkinleştirilmişse, Faks özelliklerine erişebilmeniz için önce oturum açma bilgilerinizi girmeniz gerekebilir.

Görüntü Geliştirme seçenekleri arka planı azaltarak veya kontrastı ayarlayarak çıktınızın kalitesini iyileştirir.

Renkli arka planı olan asılları, çıktıdaki arka planı azaltarak veya ortadan kaldırarak geliştirmek için Arka Plan Bastırma seçeneğini kullanın. Bu seçenek asılınız renkli kağıtta basılı olduğunda kullanışlıdır.

Çıktıdaki görüntü yoğunluğunu kontrol etmek ve görüntüsünde çok fazla veya çok az kontrast olan bir asılı dengelemek için Kontrast seçeneğini kullanın.

1. Dokümanlarınızı doküman besleyici giriş kasetine yüzü yukarı bakacak şekilde yükleyin. Kılavuzu dokümanlarla temas edecek şekilde ayarlayın.

Veya

- 2. Daha önceki program seçimlerini iptal etmek için kontrol panelinde **Tümünü Sil** düğmesine basın.
- 3. **Hizmetler Ana Sayfası** düğmesine basın.
- 4. Dokunmatik ekranda **Faks** düğmesini seçin.
- 5. İstenirse, **Faks** sekmesini seçin. Bu, Faks hizmeti açıldığında normalde etkin olan sekmedir.
- 6. **Faks Numarası Girin giriş kutusunu** seçin ve alıcının faks numarasını girmek için sayısal tuş takımını veya dokunmatik ekran tuş takımını kullanın.
- 7. **Ekle** düğmesini seçin.
	- Dokümanı birden çok alıcıya göndermek istiyorsanız ek bilgileri girin (her seferinde bir alıcı) ve tüm alıcılar eklenene kadar **Ekle** düğmesini tekrar seçin.
- 8. Girdiğiniz bilgileri kaydetmek için **Kapat** düğmesini seçin.
- 9. **Görüntü Kalitesi** sekmesini seçin.
- 10. **Görüntü Geliştirme** düğmesini seçin.
- 11. Gereken seçenekleri belirleyin.
- 12. **Tamam** düğmesini seçin.
- 13. Asılı taramak için kontrol paneli üzerindeki **Başlat** düğmesine basın.
- 14. Tarama tamamlandığında, asılı doküman besleyiciden veya doküman camından kaldırın.
- 15. İş listesini görmek ve işin durumunu kontrol etmek için kontrol panelindeki **İş Durumu** düğmesine basın.

[Fakslar için Arka Plan Bastırma Özelliği Ekleme veya Kaldırma \(Dahili Faks\)](#page-145-0) [Faks Kontrastını Ayarlama \(Dahili Faks\)](#page-146-0) [Aygıtta Oturum Açmak için Kullanıcı Kimliğini kullanma](#page-678-0) [Faks Seçeneklerinin Açıklanması](#page-45-0) [Sistem Yöneticisi İletişim Bilgilerini bulmak için Internet Services'i kullanma](#page-640-0) Sistem Yöneticisi Kılavuzu<www.xerox.com/support>.

#### <span id="page-145-0"></span>**Fakslar için Arka Plan Bastırma Özelliği Ekleme veya Kaldırma (Dahili Faks)**

Dokümanlarınızı taramak ve onları telefon şebekesine bağlı olan çoğu faks makinesi türüne göndermek için Faks (Dahili Faks) hizmetini kullanın.

Not: Bu seçenek Sistem Yöneticiniz tarafından sağlanmalıdır.

Aygıtınızda Kimlik Doğrulama veya Hesap etkinleştirilmişse, Faks özelliklerine erişebilmeniz için önce oturum açma bilgilerinizi girmeniz gerekebilir.

Renkli arka planı olan asılları, çıktıdaki arka planı azaltarak veya ortadan kaldırarak geliştirmek için Arka Plan Bastırma seçeneğini kullanın. Bu seçenek asılınız renkli kağıtta basılı olduğunda kullanışlıdır.

1. Dokümanlarınızı doküman besleyici giriş kasetine yüzü yukarı bakacak şekilde yükleyin. Kılavuzu dokümanlarla temas edecek şekilde ayarlayın.

Veya

- 2. Daha önceki program seçimlerini iptal etmek için kontrol panelinde **Tümünü Sil** düğmesine basın.
- 3. **Hizmetler Ana Sayfası** düğmesine basın.
- 4. Dokunmatik ekranda **Faks** düğmesini seçin.
- 5. İstenirse, **Faks** sekmesini seçin. Bu, Faks hizmeti açıldığında normalde etkin olan sekmedir.
- 6. **Faks Numarası Girin giriş kutusunu** seçin ve alıcının faks numarasını girmek için sayısal tuş takımını veya dokunmatik ekran tuş takımını kullanın.
- 7. **Ekle** düğmesini seçin.
	- Dokümanı birden çok alıcıya göndermek istiyorsanız ek bilgileri girin (her seferinde bir alıcı) ve tüm alıcılar eklenene kadar **Ekle** düğmesini tekrar seçin.
- 8. Girdiğiniz bilgileri kaydetmek için **Kapat** düğmesini seçin.
- 9. **Görüntü Kalitesi** sekmesini seçin.
- 10. **Görüntü Geliştirme** düğmesini seçin.
- 11. İstenmeyen arka planı otomatik olarak bastırmak için **Arka Plan Bastırma menüsündenOtomatik Bastırma**'yı seçin.
- Gerekirse, Arka Plan Bastırma özelliğini kapatmak için **Kapalı**'yı seçin. Kapalı seçeneği Koyulaştır ayarı açık asıllardan tatmin edici bir çıktı üretmediğinde, asılın kenarı gri veya renkli olduğunda (sertifika gibi) veya ciltli asıllar kullanılırken koyu kenar nedeniyle kaybolan bir detayı ortaya çıkarmak istediğinizde özellikle kullanışlıdır.
- 12. **Tamam** düğmesini seçin.
- 13. Asılı taramak için kontrol paneli üzerindeki **Başlat** düğmesine basın.
- 14. Tarama tamamlandığında, asılı doküman besleyiciden veya doküman camından kaldırın.
- 15. İş listesini görmek ve işin durumunu kontrol etmek için kontrol panelindeki **İş Durumu** düğmesine basın.

[Fakslar için Görüntü Geliştirme Seçeneği Belirleme \(Dahili Faks\)](#page-144-0) [Faks Kontrastını Ayarlama \(Dahili Faks\)](#page-146-0) [Aygıtta Oturum Açmak için Kullanıcı Kimliğini kullanma](#page-678-0) [Faksları Açıklaştırma veya Koyulaştırma \(Dahili Faks\)](#page-142-0) [Faks Seçeneklerinin Açıklanması](#page-45-0) [Sistem Yöneticisi İletişim Bilgilerini bulmak için Internet Services'i kullanma](#page-640-0) Sistem Yöneticisi Kılavuzu<www.xerox.com/support>.

#### <span id="page-146-0"></span>**Faks Kontrastını Ayarlama (Dahili Faks)**

Dokümanlarınızı taramak ve onları telefon şebekesine bağlı olan çoğu faks makinesi türüne göndermek için Faks (Dahili Faks) hizmetini kullanın.

Not: Bu seçenek Sistem Yöneticiniz tarafından sağlanmalıdır.

Aygıtınızda Kimlik Doğrulama veya Hesap etkinleştirilmişse, Faks özelliklerine erişebilmeniz için önce oturum açma bilgilerinizi girmeniz gerekebilir.

Çıktıdaki görüntü yoğunluğunu kontrol etmek ve görüntüsünde çok fazla veya çok az kontrast olan bir asılı dengelemek için Kontrast seçeneğini kullanın.

1. Dokümanlarınızı doküman besleyici giriş kasetine yüzü yukarı bakacak şekilde yükleyin. Kılavuzu dokümanlarla temas edecek şekilde ayarlayın.

Veya

- 2. Daha önceki program seçimlerini iptal etmek için kontrol panelinde **Tümünü Sil** düğmesine basın.
- 3. **Hizmetler Ana Sayfası** düğmesine basın.
- 4. Dokunmatik ekranda **Faks** düğmesini seçin.
- 5. İstenirse, **Faks** sekmesini seçin. Bu, Faks hizmeti açıldığında normalde etkin olan sekmedir.
- 6. **Faks Numarası Girin giriş kutusunu** seçin ve alıcının faks numarasını girmek için sayısal tuş takımını veya dokunmatik ekran tuş takımını kullanın.
- 7. **Ekle** düğmesini seçin.
	- Dokümanı birden çok alıcıya göndermek istiyorsanız ek bilgileri girin (her seferinde bir alıcı) ve tüm alıcılar eklenene kadar **Ekle** düğmesini tekrar seçin.
- 8. Girdiğiniz bilgileri kaydetmek için **Kapat** düğmesini seçin.
- 9. **Görüntü Kalitesi** sekmesini seçin.
- 10. **Görüntü Geliştirme** düğmesini seçin.
- 11. Aygıtın kontrast ayarlarını otomatik olarak belirlemesini sağlamak için **Kontrast menüsündenOtomatik Kontrast** düğmesini seçin veya ayarlarını kendiniz kontrol etmek için **El İle Kontrast** düğmesini seçin.
	- Daha net metinler ve çizgiler üretecek ancak resimlerde daha az detay olacak şekilde daha canlı siyah ve beyaz elde etmek için El İle Kontrast göstergesini Daha Fazla'ya doğru hareket ettirin.
	- Asılın açık ve koyu alanlarında daha fazla detay elde etmek için El İle Kontrast göstergesini Daha Az'a doğru hareket ettirin.
- 12. **Tamam** düğmesini seçin.
- 13. Asılı taramak için kontrol paneli üzerindeki **Başlat** düğmesine basın.
- 14. Tarama tamamlandığında, asılı doküman besleyiciden veya doküman camından kaldırın.
- 15. İş listesini görmek ve işin durumunu kontrol etmek için kontrol panelindeki **İş Durumu** düğmesine basın.

[Fakslar için Arka Plan Bastırma Özelliği Ekleme veya Kaldırma \(Dahili Faks\)](#page-145-0) [Fakslar için Görüntü Geliştirme Seçeneği Belirleme \(Dahili Faks\)](#page-144-0) [Aygıtta Oturum Açmak için Kullanıcı Kimliğini kullanma](#page-678-0) [Faks Seçeneklerinin Açıklanması](#page-45-0) [Sistem Yöneticisi İletişim Bilgilerini bulmak için Internet Services'i kullanma](#page-640-0) Sistem Yöneticisi Kılavuzu<www.xerox.com/support>.

## Düzen Ayarlama

## <span id="page-147-0"></span>**Faks Olarak Gönderilecek Asılın Boyutunu Belirtme (Dahili Faks)**

Dokümanlarınızı taramak ve onları telefon şebekesine bağlı olan çoğu faks makinesi türüne göndermek için Faks (Dahili Faks) hizmetini kullanın.

Not: Bu seçenek Sistem Yöneticiniz tarafından sağlanmalıdır.

Aygıtınızda Kimlik Doğrulama veya Hesap etkinleştirilmişse, Faks özelliklerine erişebilmeniz için önce oturum açma bilgilerinizi girmeniz gerekebilir.

Asılların boyutunun otomatik olarak algılanmasını seçmek, karışık boyutlu asılların boyutlarını belirtmek veya taranacak bir görüntünün boyutunu tam olarak belirtmek için Asıl Boyutu seçeneklerini kullanın.

1. Dokümanlarınızı doküman besleyici giriş kasetine yüzü yukarı bakacak şekilde yükleyin. Kılavuzu dokümanlarla temas edecek şekilde ayarlayın.

Veya

- 2. Daha önceki program seçimlerini iptal etmek için kontrol panelinde **Tümünü Sil** düğmesine basın.
- 3. **Hizmetler Ana Sayfası** düğmesine basın.
- 4. Dokunmatik ekranda **Faks** düğmesini seçin.
- 5. İstenirse, **Faks** sekmesini seçin. Bu, Faks hizmeti açıldığında normalde etkin olan sekmedir.
- 6. **Faks Numarası Girin giriş kutusunu** seçin ve alıcının faks numarasını girmek için sayısal tuş takımını veya dokunmatik ekran tuş takımını kullanın.
- 7. **Ekle** düğmesini seçin.
	- Dokümanı birden çok alıcıya göndermek istiyorsanız ek bilgileri girin (her seferinde bir alıcı) ve tüm alıcılar eklenene kadar **Ekle** düğmesini tekrar seçin.
- 8. Girdiğiniz bilgileri kaydetmek için **Kapat** düğmesini seçin.
- 9. **Düzen Ayarlama** sekmesini seçin.
- 10. **Asıl Boyutu** düğmesini seçin.
- 11. Gereken Asıl Boyut seçeneğini belirtin.
	- **Otomatik Algıla** boyutun otomatik olarak algılanmasını sağlar; varsayılan ayar budur. Algılanan boyut standart bir kağıt boyutuyla eşleştirilir.
	- **Ön Ayarlı Tarama Alanı**; aslınızın boyutunu önceden ayarlanmış, standart asıl boyutları listesinden tanımlar. Kaydırma çubuğunu kullanarak listeyi görüntüleyebilirsiniz.
	- **Özel Tarama Alanı**; tarama için özel bir alan ayarlar ve tarama alındı bilgileri için kullanışlıdır. Taranacak asılın genişliğini (X) ve yüksekliğini (Y) ölçün, X ve Y ölçümlerini sağlanan alanlara girin.
	- **Karışık Boyutlu Asıllar**; farklı boyutlarda sayfalar içeren dokümanları tarar. Sayfalar aynı genişlikte olmalıdır; örneğin, A4 (8,5 x 11") LEF ve A3 (11 x 17") SEF, diğer birleşimler aygıtın dokunmatik ekranında görüntülenir. Aygıt dokümanların boyutunu algılar ve seçilen birleşime bağlı olarak farklı çıktılar üretir.

Not: Alıcı makinedeki kağıt boyutlarını bilmiyorsanız dokümanınızın boyutunu standart kağıt boyutu olarak yeniden belirleyin. ABD ve Kanada'daki çoğu makine standart olarak 8,5 x 11 inç sayfalar yazdırır; başka bölgelerdeki çoğu makine standart olarak A4 sayfaları yazdırır.

- 12. **Tamam** düğmesini seçin.
- 13. Asılı taramak için kontrol paneli üzerindeki **Başlat** düğmesine basın.
- 14. Tarama tamamlandığında, asılı doküman besleyiciden veya doküman camından kaldırın.
- 15. İş listesini görmek ve işin durumunu kontrol etmek için kontrol panelindeki **İş Durumu** düğmesine basın.

#### Daha Fazla Bilgi

[Kitap Sayfaları Fakslama \(Dahili Faks\)](#page-149-0) [Alındığında Bir Faksın Boyutunu Küçültme veya Faksı Bölme \(Dahili Faks\)](#page-148-0) [Aygıtta Oturum Açmak için Kullanıcı Kimliğini kullanma](#page-678-0) [Faks Seçeneklerinin Açıklanması](#page-45-0) [Sistem Yöneticisi İletişim Bilgilerini bulmak için Internet Services'i kullanma](#page-640-0) Sistem Yöneticisi Kılavuzu<www.xerox.com/support>.

## <span id="page-148-0"></span>**Alındığında Bir Faksın Boyutunu Küçültme veya Faksı Bölme (Dahili Faks)**

Dokümanlarınızı taramak ve onları telefon şebekesine bağlı olan çoğu faks makinesi türüne göndermek için Faks (Dahili Faks) hizmetini kullanın.

Not: Bu seçenek Sistem Yöneticiniz tarafından sağlanmalıdır.

Aygıtınızda Kimlik Doğrulama veya Hesap etkinleştirilmişse, Faks özelliklerine erişebilmeniz için önce oturum açma bilgilerinizi girmeniz gerekebilir.

Faks ile gönderdiğiniz dokümanınızın alıcı faks makinesinde nasıl yazdırılacağını belirtmek için Küçült / Böl seçeneğini kullanın.

1. Dokümanlarınızı doküman besleyici giriş kasetine yüzü yukarı bakacak şekilde yükleyin. Kılavuzu dokümanlarla temas edecek şekilde ayarlayın.

Veya

Doküman besleyiciyi yukarı kaldırın. Dokümanı yüzü aşağı bakacak şekilde doküman camının üzerine koyun ve üst sol köşede bulunan oka hizalayın. Doküman besleyiciyi kapatın.

- 2. Daha önceki program seçimlerini iptal etmek için kontrol panelinde **Tümünü Sil** düğmesine basın.
- 3. **Hizmetler Ana Sayfası** düğmesine basın.
- 4. Dokunmatik ekranda **Faks** düğmesini seçin.
- 5. İstenirse, **Faks** sekmesini seçin. Bu, Faks hizmeti açıldığında normalde etkin olan sekmedir.
- 6. **Faks Numarası Girin giriş kutusunu** seçin ve alıcının faks numarasını girmek için sayısal tuş takımını veya dokunmatik ekran tuş takımını kullanın.
- 7. **Ekle** düğmesini seçin.
	- Dokümanı birden çok alıcıya göndermek istiyorsanız ek bilgileri girin (her seferinde bir alıcı) ve tüm alıcılar eklenene kadar **Ekle** düğmesini tekrar seçin.
- 8. Girdiğiniz bilgileri kaydetmek için **Kapat** düğmesini seçin.
- 9. **Düzen Ayarlama** sekmesini seçin.
- 10. **Küçült / Böl** düğmesini seçin.
- 11. Gereken seçeneği belirtin.
	- **Küçültüp Sığdır**, görüntüyü alıcı faks makinesinin kağıt boyutuna sığacak şekilde daraltır.
	- **Sayfalara Böl**; asıldaki büyük sayfaları çıktıda birkaç sayfaya böler.
- 12. Asılı taramak için kontrol paneli üzerindeki **Başlat** düğmesine basın.
- 13. Tarama tamamlandığında, asılı doküman besleyiciden veya doküman camından kaldırın.
- 14. İş listesini görmek ve işin durumunu kontrol etmek için kontrol panelindeki **İş Durumu** düğmesine basın.

#### Daha Fazla Bilgi

[Faks Olarak Gönderilecek Asılın Boyutunu Belirtme \(Dahili Faks\)](#page-147-0) [Kitap Sayfaları Fakslama \(Dahili Faks\)](#page-149-0) [Aygıtta Oturum Açmak için Kullanıcı Kimliğini kullanma](#page-678-0) [Faks Seçeneklerinin Açıklanması](#page-45-0) [Sistem Yöneticisi İletişim Bilgilerini bulmak için Internet Services'i kullanma](#page-640-0) Sistem Yöneticisi Kılavuzu<www.xerox.com/support>.

## <span id="page-149-0"></span>**Kitap Sayfaları Fakslama (Dahili Faks)**

Dokümanlarınızı taramak ve onları telefon şebekesine bağlı olan çoğu faks makinesi türüne göndermek için Faks (Dahili Faks) hizmetini kullanın.

Not: Bu seçenek Sistem Yöneticiniz tarafından sağlanmalıdır.

Aygıtınızda Kimlik Doğrulama veya Hesap etkinleştirilmişse, Faks özelliklerine erişebilmeniz için önce oturum açma bilgilerinizi girmeniz gerekebilir.

Bir kitabın veya başka bir ciltli asılın hangi sayfasının veya sayfalarının taranacağını belirtmek için Kitap seçeneklerini kullanın.

Aygıt tarama sırasında asılın boyutunu belirler. Sayfalarda siyah veya koyu renkli kenarlık varsa aygıt sayfaların gerçekte olduğundan daha küçük olduğunu varsayar. Bunun üstesinden gelmek üzere sayfanın boyutunu tam olarak girmek için Asıl Boyutu ayarlarındaki Özel Tarama Alanları özelliğini kullanın.

Ciltli dokümanınızın sayfalarından sonlandırılmış diziler oluşturmak için İş Birleştirme - İş Oluştur özelliğini seçin.

- 1. Dokümanınızı doküman camının sol üst köşesine yerleştirin.
- 2. Daha önceki program seçimlerini iptal etmek için kontrol panelinde **Tümünü Sil** düğmesine basın.
- 3. **Hizmetler Ana Sayfası** düğmesine basın.
- 4. Dokunmatik ekranda **Faks** düğmesini seçin.
- 5. İstenirse, **Faks** sekmesini seçin. Bu, Faks hizmeti açıldığında normalde etkin olan sekmedir.
- 6. **Faks Numarası Girin giriş kutusunu** seçin ve alıcının faks numarasını girmek için sayısal tuş takımını veya dokunmatik ekran tuş takımını kullanın.
- 7. **Ekle** düğmesini seçin.
	- Dokümanı birden çok alıcıya göndermek istiyorsanız ek bilgileri girin (her seferinde bir alıcı) ve tüm alıcılar eklenene kadar **Ekle** düğmesini tekrar seçin.
- 8. Girdiğiniz bilgileri kaydetmek için **Kapat** düğmesini seçin.
- 9. **Düzen Ayarlama** sekmesini seçin.
- 10. **Kitap Fakslama** düğmesini seçin.
- 11. Kitabın ortasındaki istenmeyen görüntülerin kopyalanmasını önlemek üzere kitap görüntüsünün merkezindeki bir alanı silmek için gerekli olan Kitap Kopyalama seçeneğini belirtin.
	- **Kapalı**; çıktıda cilt kenarı silinmemesi anlamına gelir.
	- **Her İki Sayfa**; her iki sayfayı tarar, önce kitabın sol sayfası taranır. Kitap görüntüsünün merkezinden silinecek 0 - 50 mm (0 - 2 inç) aralığında bir miktar belirtmek için ok düğmelerini kullanın.
	- **Yalnızca Sol Sayfa**; yalnızca sol sayfayı tarar. Sayfa görüntüsünün sağ tarafından silinecek 0 - 25 mm (0 - 1 inç) aralığında bir miktar belirtmek için ok düğmelerini kullanın.
	- **Yalnızca Sağ Sayfa**; yalnızca sağ sayfayı tarar. Sayfa görüntüsünün sol tarafından silinecek 0 - 25mm (0 - 1 inç) aralığında bir miktar belirtmek için ok düğmelerini kullanın.
- 12. Asılı taramak için kontrol paneli üzerindeki **Başlat** düğmesine basın.
- 13. Tarama tamamlandığında, asılı doküman besleyiciden veya doküman camından kaldırın.
- 14. İş listesini görmek ve işin durumunu kontrol etmek için kontrol panelindeki **İş Durumu** düğmesine basın.

#### Daha Fazla Bilgi

[Faks Olarak Gönderilecek Asılın Boyutunu Belirtme \(Dahili Faks\)](#page-147-0) [Alındığında Bir Faksın Boyutunu Küçültme veya Faksı Bölme \(Dahili Faks\)](#page-148-0) [Aygıtta Oturum Açmak için Kullanıcı Kimliğini kullanma](#page-678-0) [Faks Seçeneklerinin Açıklanması](#page-45-0) [Fakslar için Asıl Türünü Ayarlama \(Dahili Faks\)](#page-138-0) [Sistem Yöneticisi İletişim Bilgilerini bulmak için Internet Services'i kullanma](#page-640-0) Sistem Yöneticisi Kılavuzu<www.xerox.com/support>. [Birden Çok Sayfa veya Segment Ayarı Olan Bir Faks İşi Oluşturma \(Dahili Faks\)](#page-164-0)

## Faks Seçenekleri

## **Faks Onay Raporu Yazdırma (Dahili Faks)**

Dokümanlarınızı taramak ve onları telefon şebekesine bağlı olan çoğu faks makinesi türüne göndermek için Faks (Dahili Faks) hizmetini kullanın.

Not: Bu seçenek Sistem Yöneticiniz tarafından sağlanmalıdır.

Aygıtınızda Kimlik Doğrulama veya Hesap etkinleştirilmişse, Faks özelliklerine erişebilmeniz için önce oturum açma bilgilerinizi girmeniz gerekebilir.

Bir faks işinin başarılı olup olmadığını gösteren durum raporu yazdırmak için Onay Raporu seçeneğini kullanın.

1. Dokümanlarınızı doküman besleyici giriş kasetine yüzü yukarı bakacak şekilde yükleyin. Kılavuzu dokümanlarla temas edecek şekilde ayarlayın.

Veya

Doküman besleyiciyi yukarı kaldırın. Dokümanı yüzü aşağı bakacak şekilde doküman camının üzerine koyun ve üst sol köşede bulunan oka hizalayın. Doküman besleyiciyi kapatın.

- 2. Daha önceki program seçimlerini iptal etmek için kontrol panelinde **Tümünü Sil** düğmesine basın.
- 3. **Hizmetler Ana Sayfası** düğmesine basın.
- 4. Dokunmatik ekranda **Faks** düğmesini seçin.
- 5. İstenirse, **Faks** sekmesini seçin. Bu, Faks hizmeti açıldığında normalde etkin olan sekmedir.
- 6. **Faks Numarası Girin giriş kutusunu** seçin ve alıcının faks numarasını girmek için sayısal tuş takımını veya dokunmatik ekran tuş takımını kullanın.
- 7. **Ekle** düğmesini seçin.
	- Dokümanı birden çok alıcıya göndermek istiyorsanız ek bilgileri girin (her seferinde bir alıcı) ve tüm alıcılar eklenene kadar **Ekle** düğmesini tekrar seçin.
- 8. Girdiğiniz bilgileri kaydetmek için **Kapat** düğmesini seçin.
- 9. **Faks Seçenekleri** sekmesini seçin.
- 10. **Onay Raporu** düğmesini seçin.
- 11. Gereken seçeneği belirtin.
	- **Onay Yazdırma**; faks ile gönderilen ilk sayfanın küçültülmüş bir kopyasıyla birlikte faks ile ilgili ayrıntıları içeren iletim raporu yazdırır. Her iletimden sonra bir onay raporu yazdırılır. Birden çok alıcıya faks gönderirken tüm alıcıları listeleyen bir rapor yazdırılır.
	- **Yalnızca Hata Olursa Yazdır**; yalnızca hata olursa rapor yazdırır.
- 12. **Tamam** düğmesini seçin.
- 13. Gereken seçenekleri belirleyin.
- 14. Asılı taramak için kontrol paneli üzerindeki **Başlat** düğmesine basın.
- 15. Tarama tamamlandığında, asılı doküman besleyiciden veya doküman camından kaldırın.
- 16. İş listesini görmek ve işin durumunu kontrol etmek için kontrol panelindeki **İş Durumu** düğmesine basın.

#### Daha Fazla Bilgi

[Aygıtta Oturum Açmak için Kullanıcı Kimliğini kullanma](#page-678-0)

[Faks Seçeneklerinin Açıklanması](#page-45-0) [Sistem Yöneticisi İletişim Bilgilerini bulmak için Internet Services'i kullanma](#page-640-0) Sistem Yöneticisi Kılavuzu<www.xerox.com/support>.

## **Faks Başlangıç Hızını Ayarlama (Dahili Faks)**

Dokümanlarınızı taramak ve onları telefon şebekesine bağlı olan çoğu faks makinesi türüne göndermek için Faks (Dahili Faks) hizmetini kullanın.

Not: Bu seçenek Sistem Yöneticiniz tarafından sağlanmalıdır.

Aygıtınızda Kimlik Doğrulama veya Hesap etkinleştirilmişse, Faks özelliklerine erişebilmeniz için önce oturum açma bilgilerinizi girmeniz gerekebilir.

Faks işinizin en yüksek iletim hızını seçmek için Başlangıç Hızı seçeneğini kullanın. Gerçek iletim hızı alıcı faks makinesine bağlı olacaktır.

1. Dokümanlarınızı doküman besleyici giriş kasetine yüzü yukarı bakacak şekilde yükleyin. Kılavuzu dokümanlarla temas edecek şekilde ayarlayın.

Veya

- 2. Daha önceki program seçimlerini iptal etmek için kontrol panelinde **Tümünü Sil** düğmesine basın.
- 3. **Hizmetler Ana Sayfası** düğmesine basın.
- 4. Dokunmatik ekranda **Faks** düğmesini seçin.
- 5. İstenirse, **Faks** sekmesini seçin. Bu, Faks hizmeti açıldığında normalde etkin olan sekmedir.
- 6. **Faks Numarası Girin giriş kutusunu** seçin ve alıcının faks numarasını girmek için sayısal tuş takımını veya dokunmatik ekran tuş takımını kullanın.
- 7. **Ekle** düğmesini seçin.
	- Dokümanı birden çok alıcıya göndermek istiyorsanız ek bilgileri girin (her seferinde bir alıcı) ve tüm alıcılar eklenene kadar **Ekle** düğmesini tekrar seçin.
- 8. Girdiğiniz bilgileri kaydetmek için **Kapat** düğmesini seçin.
- 9. **Faks Seçenekleri** sekmesini seçin.
- 10. **Başlangıç Hızı** düğmesini seçin.
- 11. Gereken seçeneği belirtin.
	- **Super G3 (33,6 Kbps)**; başlangıçta 33.600 Bit/Saniye (bps) ile iletir ve iletim hatalarını en aza indirmek için Hata Düzeltme Modu (ECM) kullanır. Bu, en hızlı faks iletim hızıdır ve varsayılan seçenektir.
	- **G3 (14,4 Kbps)**; başlangıçta standart Grup 3 dijital faks iletim hızı olan 14.400 Bit/Saniye (bps) ile iletir. Bu, telefon şebekesinde yüksek hızlı faks iletimlerini önleyen gürültü veya stres olan faks ortamlarında kullanılır. İletim hatalarını en aza indirmek için Hata Düzeltme Modu (ECM) kullanılır.
	- **Zorlanmış (4800 bps)**; iletişim kalitesi düşük olan bölgeler için uygun bir hızda iletir. Buna telefon gürültüsü yaşayan bölgeler veya faks bağlantılarında hatalar bulunduğu zamanlar dahildir.
- 12. **Tamam** düğmesini seçin.
- 13. Gereken seçenekleri belirleyin.
- 
- 14. Asılı taramak için kontrol paneli üzerindeki **Başlat** düğmesine basın.
- 15. Tarama tamamlandığında, asılı doküman besleyiciden veya doküman camından kaldırın.
- 16. İş listesini görmek ve işin durumunu kontrol etmek için kontrol panelindeki **İş Durumu** düğmesine basın.

Daha Fazla Bilgi [Aygıtta Oturum Açmak için Kullanıcı Kimliğini kullanma](#page-678-0) [Faks Seçeneklerinin Açıklanması](#page-45-0) [Sistem Yöneticisi İletişim Bilgilerini bulmak için Internet Services'i kullanma](#page-640-0) Sistem Yöneticisi Kılavuzu<www.xerox.com/support>.

## **Faks Göndermek için Zamanlayıcı Kullanma (Dahili Faks)**

Dokümanlarınızı taramak ve onları telefon şebekesine bağlı olan çoğu faks makinesi türüne göndermek için Faks (Dahili Faks) hizmetini kullanın.

Not: Bu seçenek Sistem Yöneticiniz tarafından sağlanmalıdır.

Aygıtınızda Kimlik Doğrulama veya Hesap etkinleştirilmişse, Faks özelliklerine erişebilmeniz için önce oturum açma bilgilerinizi girmeniz gerekebilir.

Bir faksı aygıtın belleğinde saklamak ve sizin belirlediğiniz bir zamanda aygıt tarafından gönderilmesini sağlamak için Gecikmeli Gönderim seçeneğini kullanın. İşler programlanmalarını takip eden 15 dakika ile 24 saat arasında gönderilebilir. Bu özellik faksınızı yoğun olmayan zamanlardaki telefon ücretlerinden yararlanacak şekilde göndermek istediğinizde veya farklı bir saat dilimine faks gönderdiğinizde kullanışlıdır.

1. Dokümanlarınızı doküman besleyici giriş kasetine yüzü yukarı bakacak şekilde yükleyin. Kılavuzu dokümanlarla temas edecek şekilde ayarlayın.

Veya

- 2. Daha önceki program seçimlerini iptal etmek için kontrol panelinde **Tümünü Sil** düğmesine basın.
- 3. **Hizmetler Ana Sayfası** düğmesine basın.
- 4. Dokunmatik ekranda **Faks** düğmesini seçin.
- 5. İstenirse, **Faks** sekmesini seçin. Bu, Faks hizmeti açıldığında normalde etkin olan sekmedir.
- 6. **Faks Numarası Girin giriş kutusunu** seçin ve alıcının faks numarasını girmek için sayısal tuş takımını veya dokunmatik ekran tuş takımını kullanın.
- 7. **Ekle** düğmesini seçin.
	- Dokümanı birden çok alıcıya göndermek istiyorsanız ek bilgileri girin (her seferinde bir alıcı) ve tüm alıcılar eklenene kadar **Ekle** düğmesini tekrar seçin.
- 8. Girdiğiniz bilgileri kaydetmek için **Kapat** düğmesini seçin.
- 9. **Faks Seçenekleri** sekmesini seçin.
- 10. **Gecikmeli Gönderim** düğmesini seçin.
- 11. **Gecikmeli Gönderim** düğmesini seçin.
	- Gerekirse girdiğiniz programları iptal etmek için **Kapalı** düğmesini seçin.
- 12. Faksınızın gönderileceği zamanı belirtmek için ok düğmelerini kullanın.
- Aygıtınızın saat biçimi 12 saat ise **AM** veya **PM** düğmesini seçin.
- 13. **Tamam** düğmesini seçin.
- 14. Gereken seçenekleri belirleyin.
- 15. Asılı taramak için kontrol paneli üzerindeki **Başlat** düğmesine basın.
- 16. Tarama tamamlandığında, asılı doküman besleyiciden veya doküman camından kaldırın.
- 17. İş listesini görmek ve işin durumunu kontrol etmek için kontrol panelindeki **İş Durumu** düğmesine basın.

[Aygıtta Oturum Açmak için Kullanıcı Kimliğini kullanma](#page-678-0) [Faks Seçeneklerinin Açıklanması](#page-45-0) [Sistem Yöneticisi İletişim Bilgilerini bulmak için Internet Services'i kullanma](#page-640-0) Sistem Yöneticisi Kılavuzu<www.xerox.com/support>.

#### **Posta Kutuları**

#### <span id="page-154-0"></span>**Uzak Posta Kutusuna Faks Gönderme (Dahili Faks)**

Dokümanlarınızı taramak ve onları telefon şebekesine bağlı olan çoğu faks makinesi türüne göndermek için Faks (Dahili Faks) hizmetini kullanın.

Not: Bu seçenek Sistem Yöneticiniz tarafından sağlanmalıdır.

Aygıtınızda Kimlik Doğrulama veya Hesap etkinleştirilmişse, Faks özelliklerine erişebilmeniz için önce oturum açma bilgilerinizi girmeniz gerekebilir.

Posta Kutuları aygıtın belleğinde gelen faksların saklandığı veya giden faksların çağrıldığı (alındığı) alanlardır. Posta Kutuları tüm alınan faks dokümanlarını çağırmak için uygun zaman gelene kadar saklamanızı veya göndermek üzere çağırmak üzere faks dokümanlarını bir posta kutusunda saklamanızı sağlar.

Posta Kutuları Sistem Yöneticiniz tarafından ayarlanır, bu özelliğin kullanılabilmesi için en az bir posta kutusunun ayarlanmış olması gerekir. En çok 200 posta kutusu ayarlanabilir. Faksları posta kutunuza almak için gönderene posta kutusu numaranızı vermeniz gerekir. Posta kutunuzdan faks almak için posta kutusu numaranızı bilmeniz gerekir; ayrıca posta kutunuz için bir parola da ayarlayabilirsiniz.

Faks dokümanlarının güvende olduğundan ve dokümanlara yalnızca yetkili kullanıcıların erişebileceğinden emin olmak için posta kutusu parolası kullanın. Parola 4 haneli bir sayıdır.

Not: Posta kutusu 0000 şeklinde bir parola ile ayarlanırsa posta kutusuna erişmek için her sayı kombinasyonu (sayı girilmemesi de dahil) girilebilir.

Not: Çağırma bir faksın alıcıya gönderilmediği ve ilk aygıtta kaydedildiği bir durumdur. Alıcı faksı almaya hazır olduğunda aygıt ile iletişime geçer (çağırma) ve faksı ister.

Bir faksı doğrudan bir kişinin uzak makinedeki özel posta kutusuna göndermek için Uzak Posta Kutusuna Gönder seçeneğini kullanın. Uzak makinede posta kutusu özellikleri olmalıdır.

1. Dokümanlarınızı doküman besleyici giriş kasetine yüzü yukarı bakacak şekilde yükleyin. Kılavuzu dokümanlarla temas edecek şekilde ayarlayın.

Veya

Doküman besleyiciyi yukarı kaldırın. Dokümanı yüzü aşağı bakacak şekilde doküman camının üzerine koyun ve üst sol köşede bulunan oka hizalayın. Doküman besleyiciyi kapatın.

- 2. Daha önceki program seçimlerini iptal etmek için kontrol panelinde **Tümünü Sil** düğmesine basın.
- 3. **Hizmetler Ana Sayfası** düğmesine basın.
- 4. Dokunmatik ekranda **Faks** düğmesini seçin.
- 5. **Faks Seçenekleri** sekmesini seçin.
- 6. **Posta Kutuları** düğmesini seçin.
- 7. **Uzak Posta Kutusuna Gönder** düğmesini seçin.
- 8. **Arama Karakterleri...** düğmesini seçin.
- 9. Alıcının faks numarasını ve diğer arama karakterlerini girmek için dokunmatik ekranın sayısal tuş takımını kullanın.
- 10. **Tamam** düğmesini seçin.
- 11. **Posta Kutusu Numarası giriş alanını** seçin ve posta kutusu numarasını girin (001 200).
- 12. Asılı taramak için kontrol paneli üzerindeki **Başlat** düğmesine basın.
- 13. Tarama tamamlandığında, asılı doküman besleyiciden veya doküman camından kaldırın.
- 14. İş listesini görmek ve işin durumunu kontrol etmek için kontrol panelindeki **İş Durumu** düğmesine basın.

#### Daha Fazla Bilgi

[Yerel Posta Kutusunda Faks Saklama \(Dahili Faks\)](#page-155-0) [Yerel Posta Kutusunda Saklanan Faksları Yazdırma \(Dahili Faks\)](#page-157-0) [Yerel Posta Kutusunda Saklanan Faksları Silme \(Dahili Faks\)](#page-158-0) [Aygıtta Oturum Açmak için Kullanıcı Kimliğini kullanma](#page-678-0) [Faks Seçeneklerinin Açıklanması](#page-45-0) [Sistem Yöneticisi İletişim Bilgilerini bulmak için Internet Services'i kullanma](#page-640-0) Sistem Yöneticisi Kılavuzu<www.xerox.com/support>.

#### <span id="page-155-0"></span>**Yerel Posta Kutusunda Faks Saklama (Dahili Faks)**

Dokümanlarınızı taramak ve onları telefon şebekesine bağlı olan çoğu faks makinesi türüne göndermek için Faks (Dahili Faks) hizmetini kullanın.

Not: Bu seçenek Sistem Yöneticiniz tarafından sağlanmalıdır.

Aygıtınızda Kimlik Doğrulama veya Hesap etkinleştirilmişse, Faks özelliklerine erişebilmeniz için önce oturum açma bilgilerinizi girmeniz gerekebilir.

Posta Kutuları aygıtın belleğinde gelen faksların saklandığı veya giden faksların çağrıldığı (alındığı) alanlardır. Posta Kutuları tüm alınan faks dokümanlarını çağırmak için uygun zaman gelene kadar saklamanızı veya göndermek üzere çağırmak üzere faks dokümanlarını bir posta kutusunda saklamanızı sağlar.

Posta Kutuları Sistem Yöneticiniz tarafından ayarlanır, bu özelliğin kullanılabilmesi için en az bir posta kutusunun ayarlanmış olması gerekir. En çok 200 posta kutusu ayarlanabilir. Faksları posta kutunuza almak için gönderene posta kutusu numaranızı vermeniz gerekir. Posta kutunuzdan faks almak için posta kutusu numaranızı bilmeniz gerekir; ayrıca posta kutunuz için bir parola da ayarlayabilirsiniz.

Faks dokümanlarının güvende olduğundan ve dokümanlara yalnızca yetkili kullanıcıların erişebileceğinden emin olmak için posta kutusu parolası kullanın. Parola 4 haneli bir sayıdır.

Not: Posta kutusu 0000 şeklinde bir parola ile ayarlanırsa posta kutusuna erişmek için her sayı kombinasyonu (sayı girilmemesi de dahil) girilebilir.

Not: Çağırma bir faksın alıcıya gönderilmediği ve ilk aygıtta kaydedildiği bir durumdur. Alıcı faksı almaya hazır olduğunda aygıt ile iletişime geçer (çağırma) ve faksı ister.

Bir dokümanı çağrılmaya hazır şekilde aygıtınıza kaydetmek için Yerel Posta Kutusunda Sakla seçeneğini kullanın. Bu doküman posta kutunuzda saklanır ve istendiğinde bir uzak faks makinesine otomatik olarak gönderilir.

1. Dokümanlarınızı doküman besleyici giriş kasetine yüzü yukarı bakacak şekilde yükleyin. Kılavuzu dokümanlarla temas edecek şekilde ayarlayın.

Veya

Doküman besleyiciyi yukarı kaldırın. Dokümanı yüzü aşağı bakacak şekilde doküman camının üzerine koyun ve üst sol köşede bulunan oka hizalayın. Doküman besleyiciyi kapatın.

- 2. Daha önceki program seçimlerini iptal etmek için kontrol panelinde **Tümünü Sil** düğmesine basın.
- 3. **Hizmetler Ana Sayfası** düğmesine basın.
- 4. Dokunmatik ekranda **Faks** düğmesini seçin.
- 5. **Faks Seçenekleri** sekmesini seçin.
- 6. **Posta Kutuları** düğmesini seçin.
- 7. **Yerel Posta Kutusunda Sakla** düğmesini seçin.
- 8. **Posta Kutusu Numarası giriş alanını** seçin ve posta kutusu numarasını girin (001 200).
- 9. Gerekirse **Posta Kutusu Parola giriş alanını** seçin ve 4 haneli posta kutusu parolasını girin.
- 10. **Tamam** düğmesini seçin.
- 11. Asılı taramak için kontrol paneli üzerindeki **Başlat** düğmesine basın.
- 12. Tarama tamamlandığında, asılı doküman besleyiciden veya doküman camından kaldırın.
- 13. İş listesini görmek ve işin durumunu kontrol etmek için kontrol panelindeki **İş Durumu** düğmesine basın.

#### Daha Fazla Bilgi

[Uzak Posta Kutusuna Faks Gönderme \(Dahili Faks\)](#page-154-0) [Yerel Posta Kutusunda Saklanan Faksları Yazdırma \(Dahili Faks\)](#page-157-0) [Yerel Posta Kutusunda Saklanan Faksları Silme \(Dahili Faks\)](#page-158-0) [Aygıtta Oturum Açmak için Kullanıcı Kimliğini kullanma](#page-678-0) [Faks Seçeneklerinin Açıklanması](#page-45-0) [Sistem Yöneticisi İletişim Bilgilerini bulmak için Internet Services'i kullanma](#page-640-0) Sistem Yöneticisi Kılavuzu<www.xerox.com/support>.

#### <span id="page-157-0"></span>**Yerel Posta Kutusunda Saklanan Faksları Yazdırma (Dahili Faks)**

Dokümanlarınızı taramak ve onları telefon şebekesine bağlı olan çoğu faks makinesi türüne göndermek için Faks (Dahili Faks) hizmetini kullanın.

Not: Bu seçenek Sistem Yöneticiniz tarafından sağlanmalıdır.

Aygıtınızda Kimlik Doğrulama veya Hesap etkinleştirilmişse, Faks özelliklerine erişebilmeniz için önce oturum açma bilgilerinizi girmeniz gerekebilir.

Posta Kutuları aygıtın belleğinde gelen faksların saklandığı veya giden faksların çağrıldığı (alındığı) alanlardır. Posta Kutuları tüm alınan faks dokümanlarını çağırmak için uygun zaman gelene kadar saklamanızı veya göndermek üzere çağırmak üzere faks dokümanlarını bir posta kutusunda saklamanızı sağlar.

Posta Kutuları Sistem Yöneticiniz tarafından ayarlanır, bu özelliğin kullanılabilmesi için en az bir posta kutusunun ayarlanmış olması gerekir. En çok 200 posta kutusu ayarlanabilir. Faksları posta kutunuza almak için gönderene posta kutusu numaranızı vermeniz gerekir. Posta kutunuzdan faks almak için posta kutusu numaranızı bilmeniz gerekir; ayrıca posta kutunuz için bir parola da ayarlayabilirsiniz.

Faks dokümanlarının güvende olduğundan ve dokümanlara yalnızca yetkili kullanıcıların erişebileceğinden emin olmak için posta kutusu parolası kullanın. Parola 4 haneli bir sayıdır.

Not: Posta kutusu 0000 şeklinde bir parola ile ayarlanırsa posta kutusuna erişmek için her sayı kombinasyonu (sayı girilmemesi de dahil) girilebilir.

Not: Çağırma bir faksın alıcıya gönderilmediği ve ilk aygıtta kaydedildiği bir durumdur. Alıcı faksı almaya hazır olduğunda aygıt ile iletişime geçer (çağırma) ve faksı ister.

Posta kutunuzda saklanan faksları yazdırmak için Yerel Posta Kutusu Dokümanlarını Yazdır seçeneğini kullanın.

- 1. Daha önceki program seçimlerini iptal etmek için kontrol panelinde **Tümünü Sil** düğmesine basın.
- 2. **Hizmetler Ana Sayfası** düğmesine basın.
- 3. Dokunmatik ekranda **Faks** düğmesini seçin.
- 4. **Faks Seçenekleri** sekmesini seçin.
- 5. **Posta Kutuları** düğmesini seçin.
- 6. **Yerel Posta Kutusu Dokümanlarını Yazdır** düğmesini seçin.
- 7. **Posta Kutusu Numarası giriş alanını** seçin ve posta kutusu numarasını girin (001 200).
- 8. Gerekirse **Posta Kutusu Parola giriş alanını** seçin ve 4 haneli posta kutusu parolasını girin.
- 9. Seçilen posta kutusundaki tüm dokümanları yazdırmak için menüden **Tüm Dokümanları Yazdır**'ı seçin. Bir onay ekranı görüntülenir, **Tümünü Yazdır**'ı seçin.
- 10. **Tamam** düğmesini seçin.

#### Daha Fazla Bilgi

[Uzak Posta Kutusuna Faks Gönderme \(Dahili Faks\)](#page-154-0) [Yerel Posta Kutusunda Faks Saklama \(Dahili Faks\)](#page-155-0) [Yerel Posta Kutusunda Saklanan Faksları Silme \(Dahili Faks\)](#page-158-0) [Aygıtta Oturum Açmak için Kullanıcı Kimliğini kullanma](#page-678-0) [Faks Seçeneklerinin Açıklanması](#page-45-0) [Sistem Yöneticisi İletişim Bilgilerini bulmak için Internet Services'i kullanma](#page-640-0) Sistem Yöneticisi Kılavuzu<www.xerox.com/support>.

#### <span id="page-158-0"></span>**Yerel Posta Kutusunda Saklanan Faksları Silme (Dahili Faks)**

Dokümanlarınızı taramak ve onları telefon şebekesine bağlı olan çoğu faks makinesi türüne göndermek için Faks (Dahili Faks) hizmetini kullanın.

Not: Bu seçenek Sistem Yöneticiniz tarafından sağlanmalıdır.

Aygıtınızda Kimlik Doğrulama veya Hesap etkinleştirilmişse, Faks özelliklerine erişebilmeniz için önce oturum açma bilgilerinizi girmeniz gerekebilir.

Posta Kutuları aygıtın belleğinde gelen faksların saklandığı veya giden faksların çağrıldığı (alındığı) alanlardır. Posta Kutuları tüm alınan faks dokümanlarını çağırmak için uygun zaman gelene kadar saklamanızı veya göndermek üzere çağırmak üzere faks dokümanlarını bir posta kutusunda saklamanızı sağlar.

Posta Kutuları Sistem Yöneticiniz tarafından ayarlanır, bu özelliğin kullanılabilmesi için en az bir posta kutusunun ayarlanmış olması gerekir. En çok 200 posta kutusu ayarlanabilir. Faksları posta kutunuza almak için gönderene posta kutusu numaranızı vermeniz gerekir. Posta kutunuzdan faks almak için posta kutusu numaranızı bilmeniz gerekir; ayrıca posta kutunuz için bir parola da ayarlayabilirsiniz.

Faks dokümanlarının güvende olduğundan ve dokümanlara yalnızca yetkili kullanıcıların erişebileceğinden emin olmak için posta kutusu parolası kullanın. Parola 4 haneli bir sayıdır.

Not: Posta kutusu 0000 şeklinde bir parola ile ayarlanırsa posta kutusuna erişmek için her sayı kombinasyonu (sayı girilmemesi de dahil) girilebilir.

Not: Çağırma bir faksın alıcıya gönderilmediği ve ilk aygıtta kaydedildiği bir durumdur. Alıcı faksı almaya hazır olduğunda aygıt ile iletişime geçer (çağırma) ve faksı ister.

Posta kutunuzda saklanan faksları silmek için Yerel Posta Kutusu Dokümanlarını Sil seçeneğini kullanın.

- 1. Daha önceki program seçimlerini iptal etmek için kontrol panelinde **Tümünü Sil** düğmesine basın.
- 2. **Hizmetler Ana Sayfası** düğmesine basın.
- 3. Dokunmatik ekranda **Faks** düğmesini seçin.
- 4. **Faks Seçenekleri** sekmesini seçin.
- 5. **Posta Kutuları** düğmesini seçin.
- 6. **Yerel Posta Kutusu Dokümanlarını Sil** düğmesini seçin.
- 7. **Posta Kutusu Numarası giriş alanını** seçin ve posta kutusu numarasını girin (001 200).
- 8. Gerekirse **Posta Kutusu Parola giriş alanını** seçin ve 4 haneli posta kutusu parolasını girin.
- 9. **Tamam** düğmesini seçin.
- 10. Seçilen posta kutusundaki tüm dokümanları silmek için menüden **Tüm Dokümanları Sil**'i seçin. Bir onay ekranı görüntülenir, **Tümünü Sil**'i seçin.
- 11. İş listesini görmek ve işin durumunu kontrol etmek için kontrol panelindeki **İş Durumu** düğmesine basın.

Daha Fazla Bilgi

[Uzak Posta Kutusuna Faks Gönderme \(Dahili Faks\)](#page-154-0) [Yerel Posta Kutusunda Faks Saklama \(Dahili Faks\)](#page-155-0) [Yerel Posta Kutusunda Saklanan Faksları Yazdırma \(Dahili Faks\)](#page-157-0) [Aygıtta Oturum Açmak için Kullanıcı Kimliğini kullanma](#page-678-0)

[Faks Seçeneklerinin Açıklanması](#page-45-0) [Sistem Yöneticisi İletişim Bilgilerini bulmak için Internet Services'i kullanma](#page-640-0) Sistem Yöneticisi Kılavuzu<www.xerox.com/support>.

## **İletim Üstbilgi Metni (Gömülü Faks)**

Dokümanlarınızı taramak ve onları telefon şebekesine bağlı olan çoğu faks makinesi türüne göndermek için Faks (Dahili Faks) hizmetini kullanın.

Not: Bu seçenek Sistem Yöneticiniz tarafından sağlanmalıdır.

Aygıtınızda Kimlik Doğrulama veya Hesap etkinleştirilmişse, Faks özelliklerine erişebilmeniz için önce oturum açma bilgilerinizi girmeniz gerekebilir.

Üstbilgi Metni Gönder, faks gönderirken üstbilgi metni bilgilerinin dahil edilmesi için kullanılır. Bu, standart üstbilgi metnine ek bir metindir. Söz konusu bilgiler, iletilen faksın her sayfasının en üstündeki üstbilgide yazdırılır. Dahil edilen bilgiler ekranda görüntülenir ve Araçlar aracılığıyla özelleştirilebilir. Daha fazla bilgi için Sistem Yöneticisi Kılavuzu'na bakın.

1. Dokümanlarınızı doküman besleyici giriş kasetine yüzü yukarı bakacak şekilde yükleyin. Kılavuzu dokümanlarla temas edecek şekilde ayarlayın.

Veya

Doküman besleyiciyi yukarı kaldırın. Dokümanı yüzü aşağı bakacak şekilde doküman camının üzerine koyun ve üst sol köşede bulunan oka hizalayın. Doküman besleyiciyi kapatın.

- 2. Daha önceki program seçimlerini iptal etmek için kontrol panelinde **Tümünü Sil** düğmesine basın.
- 3. **Hizmetler Ana Sayfası** düğmesine basın.
- 4. Dokunmatik ekranda **Faks** düğmesini seçin.
- 5. **Faks Seçenekleri** sekmesini seçin.
- 6. **Üstbilgi Metni Gönder** düğmesini seçin.
- 7. İletiminize bir üstbilgi metni eklemek için **Açık** düğmesini seçin.
	- Gerekirse, üstbilgi programlama girişlerinizi iptal etmek için **Kapalı** düğmesini seçin.
- 8. **Tamam** düğmesini seçin.
- 9. Asılı taramak için kontrol paneli üzerindeki **Başlat** düğmesine basın.
- 10. Tarama tamamlandığında, asılı doküman besleyiciden veya doküman camından kaldırın.
- 11. İş listesini görmek ve işin durumunu kontrol etmek için kontrol panelindeki **İş Durumu** düğmesine basın.

#### Daha Fazla Bilgi

[Aygıtta Oturum Açmak için Kullanıcı Kimliğini kullanma](#page-678-0) [Faks Seçeneklerinin Açıklanması](#page-45-0) [Sistem Yöneticisi İletişim Bilgilerini bulmak için Internet Services'i kullanma](#page-640-0) Sistem Yöneticisi Kılavuzu<www.xerox.com/support>.

## **Yerel Çağırma**

#### **Güvenli Olmayan Çağırma Kullanarak Dokümanları Dağıtma (Dahili Faks)**

Dokümanlarınızı taramak ve onları telefon şebekesine bağlı olan çoğu faks makinesi türüne göndermek için Faks (Dahili Faks) hizmetini kullanın.

Not: Bu seçenek Sistem Yöneticiniz tarafından sağlanmalıdır.

Aygıtınızda Kimlik Doğrulama veya Hesap etkinleştirilmişse, Faks özelliklerine erişebilmeniz için önce oturum açma bilgilerinizi girmeniz gerekebilir.

Gizli olmayan dokümanları aygıtta saklamak için Güvenli Olmayan Çağırma seçeneğini kullanın. Bu dokümanlar daha sonra faks numaranıza ve Uzaktaki Faksı Çağırma özelliklerine sahip kişiler tarafından alınabilir.

Not: Çağırma bir faksın alıcıya gönderilmediği ve ilk aygıtta kaydedildiği bir durumdur. Alıcı faksı almaya hazır olduğunda aygıt ile iletişime geçer (çağırma) ve faksı ister.

1. Dokümanlarınızı doküman besleyici giriş kasetine yüzü yukarı bakacak şekilde yükleyin. Kılavuzu dokümanlarla temas edecek şekilde ayarlayın.

Veya

Doküman besleyiciyi yukarı kaldırın. Dokümanı yüzü aşağı bakacak şekilde doküman camının üzerine koyun ve üst sol köşede bulunan oka hizalayın. Doküman besleyiciyi kapatın.

- 2. Daha önceki program seçimlerini iptal etmek için kontrol panelinde **Tümünü Sil** düğmesine basın.
- 3. **Hizmetler Ana Sayfası** düğmesine basın.
- 4. Dokunmatik ekranda **Faks** düğmesini seçin.
- 5. **Faks Seçenekleri** sekmesini seçin.
- 6. **Yerel Çağırma** düğmesini seçin.
- 7. **Güvenli Olmayan Çağırma** düğmesini seçin.
- 8. **Tamam** düğmesini seçin.
- 9. Asılı taramak için kontrol paneli üzerindeki **Başlat** düğmesine basın.
- 10. Tarama tamamlandığında, asılı doküman besleyiciden veya doküman camından kaldırın.
- 11. İş listesini görmek ve işin durumunu kontrol etmek için kontrol panelindeki **İş Durumu** düğmesine basın.

#### Daha Fazla Bilgi

[Aygıtta Oturum Açmak için Kullanıcı Kimliğini kullanma](#page-678-0) [Faks Seçeneklerinin Açıklanması](#page-45-0) [Sistem Yöneticisi İletişim Bilgilerini bulmak için Internet Services'i kullanma](#page-640-0) Sistem Yöneticisi Kılavuzu<www.xerox.com/support>. [Güvenli Faks Çağırma Kullanma \(Dahili Faks\)](#page-162-0)

#### **Güvenli Olmayan Faks Çağırma Dokümanlarını Silme (Dahili Faks)**

Dokümanlarınızı taramak ve onları telefon şebekesine bağlı olan çoğu faks makinesi türüne göndermek için Faks (Dahili Faks) hizmetini kullanın.

Not: Bu seçenek Sistem Yöneticiniz tarafından sağlanmalıdır.

Aygıtınızda Kimlik Doğrulama veya Hesap etkinleştirilmişse, Faks özelliklerine erişebilmeniz için önce oturum açma bilgilerinizi girmeniz gerekebilir.

Aygıtta çağırma için saklanan tüm dokümanları silmek için Tüm Saklanan Dokümanları Sil seçeneğini kullanın.

Not: Çağırma bir faksın alıcıya gönderilmediği ve ilk aygıtta kaydedildiği bir durumdur. Alıcı faksı almaya hazır olduğunda aygıt ile iletişime geçer (çağırma) ve faksı ister.

- 1. Daha önceki program seçimlerini iptal etmek için kontrol panelinde **Tümünü Sil** düğmesine basın.
- 2. **Hizmetler Ana Sayfası** düğmesine basın.
- 3. Dokunmatik ekranda **Faks** düğmesini seçin.
- 4. **Faks Seçenekleri** sekmesini seçin.
- 5. **Yerel Çağırma** düğmesini seçin.
- 6. Bellekte saklanan tüm dokümanları silmek için **Tüm Saklanan Dokümanları Sil** düğmesini seçin.
- 7. Onay ekranında **Tümünü Sil** düğmesini seçin.
- 8. **Tamam** düğmesini seçin.

#### Daha Fazla Bilgi

[Aygıtta Oturum Açmak için Kullanıcı Kimliğini kullanma](#page-678-0) [Faks Seçeneklerinin Açıklanması](#page-45-0) [Sistem Yöneticisi İletişim Bilgilerini bulmak için Internet Services'i kullanma](#page-640-0) Sistem Yöneticisi Kılavuzu<www.xerox.com/support>.

#### <span id="page-161-0"></span>**Güvenli Olmayan Faks Çağırma Dokümanlarını Yazdırma (Dahili Faks)**

Dokümanlarınızı taramak ve onları telefon şebekesine bağlı olan çoğu faks makinesi türüne göndermek için Faks (Dahili Faks) hizmetini kullanın.

Not: Bu seçenek Sistem Yöneticiniz tarafından sağlanmalıdır.

Aygıtınızda Kimlik Doğrulama veya Hesap etkinleştirilmişse, Faks özelliklerine erişebilmeniz için önce oturum açma bilgilerinizi girmeniz gerekebilir.

Gizli olmayan dokümanları aygıtta saklamak için Güvenli Olmayan Çağırma seçeneğini kullanın. Bu dokümanlar daha sonra faks numaranıza ve Uzaktaki Faksı Çağırma özelliklerine sahip kişiler tarafından alınabilir.

Not: Çağırma bir faksın alıcıya gönderilmediği ve ilk aygıtta kaydedildiği bir durumdur. Alıcı faksı almaya hazır olduğunda aygıt ile iletişime geçer (çağırma) ve faksı ister.

- 1. Daha önceki program seçimlerini iptal etmek için kontrol panelinde **Tümünü Sil** düğmesine basın.
- 2. **Hizmetler Ana Sayfası** düğmesine basın.
- 3. Dokunmatik ekranda **Faks** düğmesini seçin.
- 4. **Faks Seçenekleri** sekmesini seçin.
- 5. **Yerel Çağırma** düğmesini seçin.
- 6. Bellekte saklanan tüm dokümanları yazdırmak için **Tüm Saklanan Dokümanları Yazdır** düğmesini seçin.
- 7. **Tamam** düğmesini seçin.

[Aygıtta Oturum Açmak için Kullanıcı Kimliğini kullanma](#page-678-0) [Faks Seçeneklerinin Açıklanması](#page-45-0) [Sistem Yöneticisi İletişim Bilgilerini bulmak için Internet Services'i kullanma](#page-640-0) Sistem Yöneticisi Kılavuzu<www.xerox.com/support>.

#### <span id="page-162-0"></span>**Güvenli Faks Çağırma Kullanma (Dahili Faks)**

Dokümanlarınızı taramak ve onları telefon şebekesine bağlı olan çoğu faks makinesi türüne göndermek için Faks (Dahili Faks) hizmetini kullanın.

Not: Bu seçenek Sistem Yöneticiniz tarafından sağlanmalıdır.

Aygıtınızda Kimlik Doğrulama veya Hesap etkinleştirilmişse, Faks özelliklerine erişebilmeniz için önce oturum açma bilgilerinizi girmeniz gerekebilir.

Gizli dokümanları çağrılmak üzere aygıtta saklamak için Güvenli Çağırma seçeneğini kullanın. Yalnızca faks numarasını belirttiğiniz aygıtlar faksı alabilir.

Not: Çağırma bir faksın alıcıya gönderilmediği ve ilk aygıtta kaydedildiği bir durumdur. Alıcı faksı almaya hazır olduğunda aygıt ile iletişime geçer (çağırma) ve faksı ister.

1. Dokümanlarınızı doküman besleyici giriş kasetine yüzü yukarı bakacak şekilde yükleyin. Kılavuzu dokümanlarla temas edecek şekilde ayarlayın.

Veya

Doküman besleyiciyi yukarı kaldırın. Dokümanı yüzü aşağı bakacak şekilde doküman camının üzerine koyun ve üst sol köşede bulunan oka hizalayın. Doküman besleyiciyi kapatın.

- 2. Daha önceki program seçimlerini iptal etmek için kontrol panelinde **Tümünü Sil** düğmesine basın.
- 3. **Hizmetler Ana Sayfası** düğmesine basın.
- 4. Dokunmatik ekranda **Faks** düğmesini seçin.
- 5. **Faks Seçenekleri** sekmesini seçin.
- 6. **Yerel Çağırma** düğmesini seçin.
- 7. **Güvenli Çağırma** seçeneğini belirtin.
- 8. **Faks Numarası Girin giriş kutusunu** seçin ve alıcının faks numarasını girmek için sayısal tuş takımını veya dokunmatik ekran tuş takımını kullanın.
- 9. Faks numarasını listeye eklemek için **Artı [+]** düğmesini seçin.

Gerektiğinde faks numaraları eklemeye devam edin.

- 10. Asılı taramak için kontrol paneli üzerindeki **Başlat** düğmesine basın.
- 11. Tarama tamamlandığında, asılı doküman besleyiciden veya doküman camından kaldırın.
- 12. İş listesini görmek ve işin durumunu kontrol etmek için kontrol panelindeki **İş Durumu** düğmesine basın.

#### Daha Fazla Bilgi

[Aygıtta Oturum Açmak için Kullanıcı Kimliğini kullanma](#page-678-0) [Faks Seçeneklerinin Açıklanması](#page-45-0) [Sistem Yöneticisi İletişim Bilgilerini bulmak için Internet Services'i kullanma](#page-640-0) Sistem Yöneticisi Kılavuzu<www.xerox.com/support>. [Güvenli Olmayan Faks Çağırma Dokümanlarını Yazdırma \(Dahili Faks\)](#page-161-0)

## **Uzak Çağırma**

#### <span id="page-163-0"></span>**Uzak Faks Makinesi Çağırma (Dahili Faks)**

Dokümanlarınızı taramak ve onları telefon şebekesine bağlı olan çoğu faks makinesi türüne göndermek için Faks (Dahili Faks) hizmetini kullanın.

Not: Bu seçenek Sistem Yöneticiniz tarafından sağlanmalıdır.

Aygıtınızda Kimlik Doğrulama veya Hesap etkinleştirilmişse, Faks özelliklerine erişebilmeniz için önce oturum açma bilgilerinizi girmeniz gerekebilir.

Uzak faks makinesi aramak ve bir faks almak için Uzak Faksı Çağır seçeneğini kullanın. Uzak Çağırma uzaktaki bir makineyi o anda veya belirlenen bir zamanda çağırmanıza olanak tanır. Aynı anda birden çok uzak makine çağrılabilir.

Uzaktaki makineyi çağırmak için belirli bir zaman programlamak için Gecikmeli Çağır seçeneğini kullanın.

Not: Çağırma bir faksın alıcıya gönderilmediği ve ilk aygıtta kaydedildiği bir durumdur. Alıcı faksı almaya hazır olduğunda aygıt ile iletişime geçer (çağırma) ve faksı ister.

- 1. Daha önceki program seçimlerini iptal etmek için kontrol panelinde **Tümünü Sil** düğmesine basın.
- 2. **Hizmetler Ana Sayfası** düğmesine basın.
- 3. Dokunmatik ekranda **Faks** düğmesini seçin.
- 4. **Faks Seçenekleri** sekmesini seçin.
- 5. **Uzak Çağırma** düğmesini seçin.
- 6. **Uzak Faks** seçeneğini belirtin.
- 7. **Arama Karakterleri...** düğmesini seçin.
- 8. Alıcının faks numarasını ve diğer arama karakterlerini girmek için dokunmatik ekranın sayısal tuş takımını kullanın.
- 9. Girdiğiniz bilgileri kaydetmek için **Kapat** düğmesini seçin.
- 10. Gerekirse, faksları daha sonra almak için (örneğin faklı bir saat diliminden doküman almak istediğinizde) **Gecikmeli Çağırma** seçeneğini belirtin.
	- **Gecikmeli Çağırma** düğmesini seçin.
	- Faksınızın gönderileceği zamanı belirtmek için ok düğmelerini kullanın.
	- Aygıtınızın saat biçimi 12 saat ise **AM** veya **PM** düğmesini seçin.
- 11. **Tamam** düğmesini seçin.
- 12. Girdiğiniz bilgileri kaydetmek için **Kapat** düğmesini seçin.
- 13. Çağırmayı başlatmak için **Şimdi Çağır** düğmesini seçin.

#### Daha Fazla Bilgi

[Uzak Faks Posta Kutusu Çağırma \(Dahili Faks\)](#page-164-1) [Aygıtta Oturum Açmak için Kullanıcı Kimliğini kullanma](#page-678-0) [Faks Seçeneklerinin Açıklanması](#page-45-0) [Güvenli Faks Çağırma Kullanma \(Dahili Faks\)](#page-162-0) [Sistem Yöneticisi İletişim Bilgilerini bulmak için Internet Services'i kullanma](#page-640-0) Sistem Yöneticisi Kılavuzu<www.xerox.com/support>.

#### <span id="page-164-1"></span>**Uzak Faks Posta Kutusu Çağırma (Dahili Faks)**

Dokümanlarınızı taramak ve onları telefon şebekesine bağlı olan çoğu faks makinesi türüne göndermek için Faks (Dahili Faks) hizmetini kullanın.

Not: Bu seçenek Sistem Yöneticiniz tarafından sağlanmalıdır.

Aygıtınızda Kimlik Doğrulama veya Hesap etkinleştirilmişse, Faks özelliklerine erişebilmeniz için önce oturum açma bilgilerinizi girmeniz gerekebilir.

Başka bir aygıttaki belirli bir posta kutusundan faks almak için Uzak Posta Kutusunu Çağır seçeneğini kullanın. Bu seçeneği kullanabilmeniz için posta kutusunun numarasını bilmeniz gerekir. Ayrıca, bazen uzak posta kutusuna erişmek için bir parola bilmeniz gerekir.

Not: Çağırma bir faksın alıcıya gönderilmediği ve ilk aygıtta kaydedildiği bir durumdur. Alıcı faksı almaya hazır olduğunda aygıt ile iletişime geçer (çağırma) ve faksı ister.

- 1. Daha önceki program seçimlerini iptal etmek için kontrol panelinde **Tümünü Sil** düğmesine basın.
- 2. **Hizmetler Ana Sayfası** düğmesine basın.
- 3. Dokunmatik ekranda **Faks** düğmesini seçin.
- 4. **Faks Seçenekleri** sekmesini seçin.
- 5. **Uzak Çağırma** düğmesini seçin.
- 6. **Uzak Posta Kutusu** seçeneğini belirtin.
- 7. **Arama Karakterleri...** düğmesini seçin.
- 8. Alıcının faks numarasını ve diğer arama karakterlerini girmek için dokunmatik ekranın sayısal tuş takımını kullanın.
	- Ek karakterler posta kutusu numarasını ve muhtemelen posta kutusu için bir parolayı içerecektir.
- 9. **Tamam** düğmesini seçin.
- 10. **Posta Kutusu Numarası giriş alanını** seçin ve posta kutusu numarasını girin (001 200).
- 11. Gerekirse **Posta Kutusu Parola giriş alanını** seçin ve 4 haneli posta kutusu parolasını girin.
- 12. Çağırmayı başlatmak için **Şimdi Çağır** düğmesini seçin.

Daha Fazla Bilgi

[Uzak Faks Makinesi Çağırma \(Dahili Faks\)](#page-163-0) [Aygıtta Oturum Açmak için Kullanıcı Kimliğini kullanma](#page-678-0) [Faks Seçeneklerinin Açıklanması](#page-45-0) [Sistem Yöneticisi İletişim Bilgilerini bulmak için Internet Services'i kullanma](#page-640-0) Sistem Yöneticisi Kılavuzu<www.xerox.com/support>.

## <span id="page-164-0"></span>Birden Çok Sayfa veya Segment Ayarı Olan Bir Faks İşi Oluşturma (Dahili Faks)

Dokümanlarınızı taramak ve onları telefon şebekesine bağlı olan çoğu faks makinesi türüne göndermek için Faks (Dahili Faks) hizmetini kullanın.

Not: Bu seçenek Sistem Yöneticiniz tarafından sağlanmalıdır.

Aygıtınızda Kimlik Doğrulama veya Hesap etkinleştirilmişse, Faks özelliklerine erişebilmeniz için önce oturum açma bilgilerinizi girmeniz gerekebilir.

İş Oluştur doküman camı kullanılarak taranan ayrı ayrı sayfaları tek iş halinde birleştirmek için de kullanılabilir.

- 1. Ayrı ayrı programlama için asılları bölümlere ayırın.
- 2. Daha önceki program seçimlerini iptal etmek için kontrol panelinde **Tümünü Sil** düğmesine basın.
- 3. **Hizmetler Ana Sayfası** düğmesine basın.
- 4. Dokunmatik ekranda **Faks** düğmesini seçin.
- 5. İstenirse, **Faks** sekmesini seçin. Bu, Faks hizmeti açıldığında normalde etkin olan sekmedir.
- 6. **Faks Numarası Girin giriş kutusunu** seçin ve alıcının faks numarasını girmek için sayısal tuş takımını veya dokunmatik ekran tuş takımını kullanın.
- 7. **Ekle** düğmesini seçin.
	- Dokümanı birden çok alıcıya göndermek istiyorsanız ek bilgileri girin (her seferinde bir alıcı) ve tüm alıcılar eklenene kadar **Ekle** düğmesini tekrar seçin.
- 8. Girdiğiniz bilgileri kaydetmek için **Kapat** düğmesini seçin.
- 9. **İş Birleştirme** sekmesini seçin.
- 10. **İş Oluştur** düğmesini seçin.
- 11. İş Oluşturma özelliğini açmak ve İş Oluşturma seçeneklerini etkinleştirmek için **Açık** düğmesini seçin.
	- Gerekirse girdiğiniz programları iptal etmek için **Kapalı** düğmesini seçin.
- 12. **Seçenekler...** düğmesini seçin ve gerekli seçenekleri belirleyin.
	- **Segmentler arasında özet penceresi görüntüle**; her bir bölüm tarandıktan sonra işinizin durumunu gösterir.
	- **İş gönderilince İş Oluşturmayı kapat**; son segment tarandıktan sonra özelliği otomatik olarak kapatır.
- 13. **Tamam** düğmesini seçin.
- 14. **Tamam** düğmesini seçin.
- 15. İşin ilk segmenti için gerekli olan özellikleri seçin.
	- Ayraçlar içeren bir iş için İş Oluşturma kullanılıyorsa ayraçların doğru yüklendiğinden emin olun ve ayraçları içeren kaseti seçin.

Not: Ayraç ortamı seçildiyse, görüntü otomatik olarak 13 mm (0,5 inç) sağa kaydırılır (ayraç asılı A4 veya 8,5x11 inç boyuttaysa).

16. İlk segment asıllarınızı doküman besleyici giriş kasetine yüzü yukarı bakacak şekilde yükleyin. Kılavuzu dokümanlarla temas edecek şekilde yerleştirin.

Veya

- 17. Asılı taramak için kontrol paneli üzerindeki **Başlat** düğmesine basın.
- 18. İlk segment asıllarını tarandıktan sonra kaldırın. İş Oluştur ekranı listedeki ilk segmenti görüntüler.
- 19. Gerekirse, segment ile ilgili seçenekleri belirleyin.
	- **Son Segmenti Sil**; taranan son segmenti siler. İş Oluşturmayı programlamaya devam edebilirsiniz.
	- **Tüm Segmentleri Sil**; geçerli İş Oluşturmayı siler ve sizi ana İş Oluşturma ekranına döndürür.
- 20. **Sonraki Segmenti Programla** düğmesini seçin.
- 21. İkinci segment için gerekli olan özellikleri seçin.
- 22. İkinci segment asıllarını yükleyin.
- 23. Asılı taramak için kontrol paneli üzerindeki **Başlat** düğmesine basın.
- 24. İşinizin tüm segmentleri programlanana ve taranana kadar bu adımları tekrarlayın.
- 25. Son segment tarandıktan sonra **İş Gönder** düğmesini seçin.
- 26. İş listesini görmek ve işin durumunu kontrol etmek için kontrol panelindeki **İş Durumu** düğmesine basın.

[Aygıtta Oturum Açmak için Kullanıcı Kimliğini kullanma](#page-678-0) [Faks Seçeneklerinin Açıklanması](#page-45-0) [Sistem Yöneticisi İletişim Bilgilerini bulmak için Internet Services'i kullanma](#page-640-0) Sistem Yöneticisi Kılavuzu<www.xerox.com/support>.

# Sunucu Faksı

## Sunucu Faksı Gönderme

Aygıtınıza yüklenebilen veya aygıtınızda etkinleştirilebilen üç Faks hizmeti vardır, Faks (Dahili Faks), Internet Faksı ve Sunucu Faksı.

Sunucu Faksı dokümanlarınızı tarar ve telefon ağına bağlı her türde faks makinesine gönderir. Görüntüleriniz aygıtınızdan, onları telefon şebekesi üzerinden istediğiniz faks numarasına gönderen üçüncü taraf faks sunucusuna gönderilir.

Not: Bu seçenek Sistem Yöneticiniz tarafından sağlanmalıdır.

Aygıtınızda Kimlik Doğrulama veya Hesap etkinleştirilmişse, Sunucu Faksı özelliklerine erişebilmeniz için önce oturum açma bilgilerinizi girmeniz gerekebilir.

1. Dokümanlarınızı doküman besleyici giriş kasetine yüzü yukarı bakacak şekilde yükleyin. Kılavuzu dokümanlarla temas edecek şekilde ayarlayın.

Veya

- 2. Daha önceki program seçimlerini iptal etmek için kontrol panelinde **Tümünü Sil** düğmesine basın.
- 3. **Hizmetler Ana Sayfası** düğmesine basın.
- 4. **Sunucu Faksı** düğmesini seçin.
- 5. İstenirse, **Sunucu Faksı** sekmesini seçin. Bu, Sunucu Faksı hizmeti açıldığında normalde etkin olan sekmedir.
- 6. **Faks Numarası Girin giriş kutusunu** seçin ve alıcının faks numarasını girmek için sayısal tuş takımını veya dokunmatik ekran tuş takımını kullanın.
- 7. **Ekle** düğmesini seçin.
	- Dokümanı birden çok alıcıya göndermek istiyorsanız ek bilgileri girin (her seferinde bir alıcı) ve tüm alıcılar eklenene kadar **Ekle** düğmesini tekrar seçin.
- 8. Girdiğiniz bilgileri kaydetmek için **Kapat** düğmesini seçin.
- 9. Gereken seçenekleri belirleyin.
- 10. Asılı taramak için kontrol paneli üzerindeki **Başlat** düğmesine basın.
- 11. Tarama tamamlandığında, asılı doküman besleyiciden veya doküman camından kaldırın.
- 12. İş listesini görmek ve işin durumunu kontrol etmek için kontrol panelindeki **İş Durumu** düğmesine basın.

[Arama Karakterlerini Faks Numarasında Kullanma \(Sunucu Faksı\)](#page-168-0) [Aygıtta Oturum Açmak için Kullanıcı Kimliğini kullanma](#page-678-0) [Faks Seçeneklerinin Açıklanması](#page-45-0) [Sistem Yöneticisi İletişim Bilgilerini bulmak için Internet Services'i kullanma](#page-640-0) Sistem Yöneticisi Kılavuzu<www.xerox.com/support>.

## İş Akışı Tarama Özelliğini Kullanarak Sunucu Faksı Gönderme

Aygıtınıza yüklenebilen veya aygıtınızda etkinleştirilebilen üç Faks hizmeti vardır, Faks (Dahili Faks), Internet Faksı ve Sunucu Faksı.

Sunucu Faksı dokümanlarınızı tarar ve telefon ağına bağlı her türde faks makinesine gönderir. Görüntüleriniz aygıtınızdan, onları telefon şebekesi üzerinden istediğiniz faks numarasına gönderen üçüncü taraf faks sunucusuna gönderilir.

Aynı numaraya düzenli olarak faks gönderiyor ve her seferinde aynı ayarları kullanıyorsanız faks göndermek için İş Akışı Tarama özelliğini kullanmanın Sunucu Faksı özelliğini kullanmaktan kolay olduğunu görebilirsiniz.

İş Akışı Tarama özelliğini kullanıyorsanız faksı gönderme yönergelerinin olduğu bir şablon oluşturmanız ve Sunucu Faksı hizmeti yerine İş Akışı Tarama hizmetini seçmeniz gerekir. İş Akışı Tarama özelliği faksınızı göndermek için Sunucu Faksı özelliğini kullanır.

Not: Bu seçenek Sistem Yöneticiniz tarafından sağlanmalıdır.

#### Daha Fazla Bilgi

[İş Akışı Taraması Kullanma](#page-219-0) [Internet Services'te Yeni Şablon Oluşturma](#page-609-0) [İş Akışı Taramasında Makinede Saklanan Şablonları Kullanma](#page-225-0) [Sistem Yöneticisi İletişim Bilgilerini bulmak için Internet Services'i kullanma](#page-640-0) [Aygıtta Oturum Açmak için Kullanıcı Kimliğini kullanma](#page-678-0) [Faks Seçeneklerinin Açıklanması](#page-45-0)

## Sunucu Faksı

### <span id="page-168-0"></span>**Arama Karakterlerini Faks Numarasında Kullanma (Sunucu Faksı)**

Sunucu Faksı dokümanlarınızı tarar ve telefon ağına bağlı her türde faks makinesine gönderir. Görüntüleriniz aygıtınızdan, onları telefon şebekesi üzerinden istediğiniz faks numarasına gönderen üçüncü taraf faks sunucusuna gönderilir.

Not: Bu seçenek Sistem Yöneticiniz tarafından sağlanmalıdır.

Aygıtınızda Kimlik Doğrulama veya Hesap etkinleştirilmişse, Sunucu Faksı özelliklerine erişebilmeniz için önce oturum açma bilgilerinizi girmeniz gerekebilir.

Faks numaralarına Aramayı Duraklat, Darbeliden Tona, Verileri Gizle veya Çevir Sesi Bekle gibi özel karakterler eklemek için Arama Karakterleri seçeneklerini kullanın. Bir faks numarasına birden çok arama karakteri eklenebilir.

1. Dokümanlarınızı doküman besleyici giriş kasetine yüzü yukarı bakacak şekilde yükleyin. Kılavuzu dokümanlarla temas edecek şekilde ayarlayın.

Veya

- 2. Daha önceki program seçimlerini iptal etmek için kontrol panelinde **Tümünü Sil** düğmesine basın.
- 3. **Hizmetler Ana Sayfası** düğmesine basın.
- 4. **Sunucu Faksı** düğmesini seçin.
- 5. İstenirse, **Sunucu Faksı** sekmesini seçin. Bu, Sunucu Faksı hizmeti açıldığında normalde etkin olan sekmedir.
- 6. **Arama Karakterleri...** düğmesini seçin.
- 7. Alıcının faks numarasını ve diğer arama karakterlerini girmek için dokunmatik ekranın sayısal tuş takımını kullanın.
	- **Arama Duraklat [,]** numaralar arasına gecikme ekler. Bu duraklama otomatik arama sırasında bir iç hattan dış hata geçmek için zaman kazandırır. Daha fazla duraklatma süresi için birden çok duraklatma ekleyin. Ücret kodu numaraları kullanıyorsanız faks numarasının arkasına ancak ücret kodu numarasının önüne duraklatma girin.
	- **Uzun Duraklama [|]**; numaranın arasına uzun duraklama girmek için kullanın.
	- **Verileri Gizle [/]**; her karakteri \* şeklinde görüntülenecek şekilde değiştirerek gizli bilgileri korur. Bu, bir arama için özel ücret kodu veya kredi kartı numarası gerekli olduğunda kullanışlıdır. Gizli numaraları girmeden önce **Verileri Gizle [/]** düğmesini seçin ve gizlemeyi kapattığınızda düğmeyi yeniden seçin.
	- **Grup Çevirme [\]**; faks birden çok alıcıya iletiliyorsa girişe başka bir faks numarası eklemek için kullanın.
	- **Darbeden Tona [:]**; darbeli ve çevir sesli aramalar arasında geçiş yapar.
	- **Parola Denetimi [S]**; uzak terminal tanımlaması için kullanın. Bu karakter doğru numaranın çevrildiğini doğrular.
	- **Ağ Sesini Bekle [W]**; beklenen şebeke sesi algılanana kadar aramayı askıya alır. Bir dış hatta veya başka bir hizmete erişirken belirli bir ton algılamak için de kullanılabilir.
	- **Okunabilir Karakter [+]**; bu karakter okunabilirlik amaçlı olarak kullanılır ve girilen numarayı etkilemez.
- 8. **Ekle** düğmesini seçin.
- Dokümanı birden çok alıcıya göndermek istiyorsanız ek bilgileri girin (her seferinde bir alıcı) ve tüm alıcılar eklenene kadar **Ekle** düğmesini tekrar seçin.
- 9. Girdiğiniz bilgileri kaydetmek için **Kapat** düğmesini seçin.
- 10. Asılı taramak için kontrol paneli üzerindeki **Başlat** düğmesine basın.
- 11. Tarama tamamlandığında, asılı doküman besleyiciden veya doküman camından kaldırın.
- 12. İş listesini görmek ve işin durumunu kontrol etmek için kontrol panelindeki **İş Durumu** düğmesine basın.

[Faks Dizini Kullanılarak Faks Gönderme \(Sunucu Faksı\)](#page-169-0) [Faks Dizinine Numara Ekleme \(Sunucu Faksı\)](#page-170-0) [Aygıtta Oturum Açmak için Kullanıcı Kimliğini kullanma](#page-678-0) [Faks Seçeneklerinin Açıklanması](#page-45-0) [Sistem Yöneticisi İletişim Bilgilerini bulmak için Internet Services'i kullanma](#page-640-0) Sistem Yöneticisi Kılavuzu<www.xerox.com/support>.

### **Faks Dizini**

#### <span id="page-169-0"></span>**Faks Dizini Kullanılarak Faks Gönderme (Sunucu Faksı)**

Sunucu Faksı dokümanlarınızı tarar ve telefon ağına bağlı her türde faks makinesine gönderir. Görüntüleriniz aygıtınızdan, onları telefon şebekesi üzerinden istediğiniz faks numarasına gönderen üçüncü taraf faks sunucusuna gönderilir.

Not: Bu seçenek Sistem Yöneticiniz tarafından sağlanmalıdır.

Aygıtınızda Kimlik Doğrulama veya Hesap etkinleştirilmişse, Sunucu Faksı özelliklerine erişebilmeniz için önce oturum açma bilgilerinizi girmeniz gerekebilir.

Sık kullanılan bireysel faks numaralarını saklamak için Faks Dizinini kullanın. En çok 30 giriş eklenebilir.

1. Dokümanlarınızı doküman besleyici giriş kasetine yüzü yukarı bakacak şekilde yükleyin. Kılavuzu dokümanlarla temas edecek şekilde ayarlayın.

Veya

- 2. Daha önceki program seçimlerini iptal etmek için kontrol panelinde **Tümünü Sil** düğmesine basın.
- 3. **Hizmetler Ana Sayfası** düğmesine basın.
- 4. **Sunucu Faksı** düğmesini seçin.
- 5. İstenirse, **Sunucu Faksı** sekmesini seçin. Bu, Sunucu Faksı hizmeti açıldığında normalde etkin olan sekmedir.
- 6. **Faks Dizini** düğmesini seçin.
- 7. Gereken alıcıyı seçin ve menüden **Alıcılara Ekle**'yi seçin.

Gerektiğinde alıcı eklemeye devam edin.

- Bir giriş eklemek için, girişi listeden seçin ve menüden **Düzenle...** seçeneğini belirtin. Girişi gerektiği gibi düzenleyin ve **Tamam**'ı seçin.
- Bir girişi listeden silmek için, girişi seçin ve menüden **Alıcıyı Kaldır**'ı seçin. Onay ekranında silme işlemini onaylamak için **Kaldır** düğmesini seçin.
- 8. **Tamam** düğmesini seçin.
- 9. Gereken seçenekleri belirleyin.
- 10. Asılı taramak için kontrol paneli üzerindeki **Başlat** düğmesine basın.
- 11. Tarama tamamlandığında, asılı doküman besleyiciden veya doküman camından kaldırın.
- 12. İş listesini görmek ve işin durumunu kontrol etmek için kontrol panelindeki **İş Durumu** düğmesine basın.

#### Daha Fazla Bilgi

[Arama Karakterlerini Faks Numarasında Kullanma \(Sunucu Faksı\)](#page-168-0) [Faks Dizinine Numara Ekleme \(Sunucu Faksı\)](#page-170-0) [Aygıtta Oturum Açmak için Kullanıcı Kimliğini kullanma](#page-678-0) [Faks Seçeneklerinin Açıklanması](#page-45-0) [Sistem Yöneticisi İletişim Bilgilerini bulmak için Internet Services'i kullanma](#page-640-0) Sistem Yöneticisi Kılavuzu<www.xerox.com/support>.

#### <span id="page-170-0"></span>**Faks Dizinine Numara Ekleme (Sunucu Faksı)**

Sunucu Faksı dokümanlarınızı tarar ve telefon ağına bağlı her türde faks makinesine gönderir. Görüntüleriniz aygıtınızdan, onları telefon şebekesi üzerinden istediğiniz faks numarasına gönderen üçüncü taraf faks sunucusuna gönderilir.

Not: Bu seçenek Sistem Yöneticiniz tarafından sağlanmalıdır.

Aygıtınızda Kimlik Doğrulama veya Hesap etkinleştirilmişse, Sunucu Faksı özelliklerine erişebilmeniz için önce oturum açma bilgilerinizi girmeniz gerekebilir.

Sık kullanılan bireysel faks numaralarını saklamak için Faks Dizinini kullanın. En çok 30 giriş eklenebilir.

- 1. Daha önceki program seçimlerini iptal etmek için kontrol panelinde **Tümünü Sil** düğmesine basın.
- 2. **Hizmetler Ana Sayfası** düğmesine basın.
- 3. **Sunucu Faksı** düğmesini seçin.
- 4. İstenirse, **Sunucu Faksı** sekmesini seçin. Bu, Sunucu Faksı hizmeti açıldığında normalde etkin olan sekmedir.
- 5. **Faks Dizini** düğmesini seçin.
- 6. Faks Numarası listesinden boş bir blok seçin. Gerekirse kaydırma çubuğunu kullanın.
- 7. Alıcının faks numarasını ve diğer arama karakterlerini girmek için dokunmatik ekranın sayısal tuş takımını kullanın.
	- **Arama Duraklat [,]** numaralar arasına gecikme ekler. Bu duraklama otomatik arama sırasında bir iç hattan dış hata geçmek için zaman kazandırır. Daha fazla duraklatma süresi için birden çok duraklatma ekleyin. Ücret kodu numaraları kullanıyorsanız faks numarasının arkasına ancak ücret kodu numarasının önüne duraklatma girin.
	- **Uzun Duraklama [|]**; numaranın arasına uzun duraklama girmek için kullanın.
- **Verileri Gizle [/]**; her karakteri \* şeklinde görüntülenecek şekilde değiştirerek gizli bilgileri korur. Bu, bir arama için özel ücret kodu veya kredi kartı numarası gerekli olduğunda kullanışlıdır. Gizli numaraları girmeden önce **Verileri Gizle [/]** düğmesini seçin ve gizlemeyi kapattığınızda düğmeyi yeniden seçin.
- **Grup Çevirme [\]**; faks birden çok alıcıya iletiliyorsa girişe başka bir faks numarası eklemek için kullanın.
- **Darbeden Tona [:]**; darbeli ve çevir sesli aramalar arasında geçiş yapar.
- **Parola Denetimi [S]**; uzak terminal tanımlaması için kullanın. Bu karakter doğru numaranın çevrildiğini doğrular.
- **Ağ Sesini Bekle [W]**; beklenen şebeke sesi algılanana kadar aramayı askıya alır. Bir dış hatta veya başka bir hizmete erişirken belirli bir ton algılamak için de kullanılabilir.
- **Okunabilir Karakter [+]**; bu karakter okunabilirlik amaçlı olarak kullanılır ve girilen numarayı etkilemez.
- 8. **Tamam** düğmesini seçin.

• Bir giriş eklemek için, girişi listeden seçin ve menüden **Düzenle...** seçeneğini belirtin. Girişi gerektiği gibi düzenleyin ve **Tamam**'ı seçin.

• Bir girişi listeden silmek için, girişi seçin ve menüden **Alıcıyı Kaldır**'ı seçin. Onay ekranında silme işlemini onaylamak için **Kaldır** düğmesini seçin.

#### Daha Fazla Bilgi

[Arama Karakterlerini Faks Numarasında Kullanma \(Sunucu Faksı\)](#page-168-0) [Faks Dizini Kullanılarak Faks Gönderme \(Sunucu Faksı\)](#page-169-0) [Aygıtta Oturum Açmak için Kullanıcı Kimliğini kullanma](#page-678-0) [Faks Seçeneklerinin Açıklanması](#page-45-0) [Sistem Yöneticisi İletişim Bilgilerini bulmak için Internet Services'i kullanma](#page-640-0) Sistem Yöneticisi Kılavuzu<www.xerox.com/support>.

## **2 Taraflı Asıl Faksı Gönderme (Sunucu Faksı)**

Sunucu Faksı dokümanlarınızı tarar ve telefon ağına bağlı her türde faks makinesine gönderir. Görüntüleriniz aygıtınızdan, onları telefon şebekesi üzerinden istediğiniz faks numarasına gönderen üçüncü taraf faks sunucusuna gönderilir.

Not: Bu seçenek Sistem Yöneticiniz tarafından sağlanmalıdır.

Aygıtınızda Kimlik Doğrulama veya Hesap etkinleştirilmişse, Sunucu Faksı özelliklerine erişebilmeniz için önce oturum açma bilgilerinizi girmeniz gerekebilir.

Dokümanınızın her iki tarafını taramak için 2 Taraflı Tarama seçeneklerini kullanın. İkinci taraf döndürülebilir.

1. Dokümanlarınızı doküman besleyici giriş kasetine yüzü yukarı bakacak şekilde yükleyin. Kılavuzu dokümanlarla temas edecek şekilde ayarlayın.

Veya

Doküman besleyiciyi yukarı kaldırın. Dokümanı yüzü aşağı bakacak şekilde doküman camının üzerine koyun ve üst sol köşede bulunan oka hizalayın. Doküman besleyiciyi kapatın.

Not: Doküman besleyici yerine doküman camı kullanmak istiyorsanız, tüm tarafları aynı için parçası olarak kaydetmek için İş Oluştur özelliğini kullanmanız gerekir, aksi halde her taraf farklı bir doküman olarak işlem görecektir.

- 2. Daha önceki program seçimlerini iptal etmek için kontrol panelinde **Tümünü Sil** düğmesine basın.
- 3. **Hizmetler Ana Sayfası** düğmesine basın.
- 4. **Sunucu Faksı** düğmesini seçin.
- 5. İstenirse, **Sunucu Faksı** sekmesini seçin. Bu, Sunucu Faksı hizmeti açıldığında normalde etkin olan sekmedir.
- 6. **Faks Numarası Girin giriş kutusunu** seçin ve alıcının faks numarasını girmek için sayısal tuş takımını veya dokunmatik ekran tuş takımını kullanın.
- 7. **Ekle** düğmesini seçin.
	- Dokümanı birden çok alıcıya göndermek istiyorsanız ek bilgileri girin (her seferinde bir alıcı) ve tüm alıcılar eklenene kadar **Ekle** düğmesini tekrar seçin.
- 8. Girdiğiniz bilgileri kaydetmek için **Kapat** düğmesini seçin.
- 9. Gereken 2 Taraflı Tarama seçeneğini belirtin.
	- **1 Taraflı**; asıllarınız 1 taraflı yazdırılıyorsa bu seçeneği kullanın.
	- **2 Taraflı**; asıllarınız 2 taraflıysa bu seçeneği kullanın. Asıllarınızı bu seçenekle taramak için doküman besleyici kullanılmalıdır.
	- **2 Taraflı, 2. Tarafı Döndür**; asıllarınız 2 taraflıysa ve takvim gibi açılıyorsa bu seçeneği kullanın. Asıllarınızı bu seçenekle taramak için doküman besleyici kullanılmalıdır.
- 10. Asılı taramak için kontrol paneli üzerindeki **Başlat** düğmesine basın.
- 11. Tarama tamamlandığında, asılı doküman besleyiciden veya doküman camından kaldırın.
- 12. İş listesini görmek ve işin durumunu kontrol etmek için kontrol panelindeki **İş Durumu** düğmesine basın.

[Birden Çok Sayfa veya Segment Ayarı Olan Bir Sunucu Faksı İşi Oluşturma](#page-183-0) [Aygıtta Oturum Açmak için Kullanıcı Kimliğini kullanma](#page-678-0) [Faks Seçeneklerinin Açıklanması](#page-45-0) [Sistem Yöneticisi İletişim Bilgilerini bulmak için Internet Services'i kullanma](#page-640-0) Sistem Yöneticisi Kılavuzu<www.xerox.com/support>.

### **Fakslar için Asıl Türünü Ayarlama (Sunucu Faksı)**

Sunucu Faksı dokümanlarınızı tarar ve telefon ağına bağlı her türde faks makinesine gönderir. Görüntüleriniz aygıtınızdan, onları telefon şebekesi üzerinden istediğiniz faks numarasına gönderen üçüncü taraf faks sunucusuna gönderilir.

Not: Bu seçenek Sistem Yöneticiniz tarafından sağlanmalıdır.

Aygıtınızda Kimlik Doğrulama veya Hesap etkinleştirilmişse, Sunucu Faksı özelliklerine erişebilmeniz için önce oturum açma bilgilerinizi girmeniz gerekebilir.

Taranmakta olan asılın türünü belirlemek için Asıl Türü seçeneklerini kullanın. Doğru seçimin yapılması çıktınızın görüntüsünün kalitesini geliştirir.

1. Dokümanlarınızı doküman besleyici giriş kasetine yüzü yukarı bakacak şekilde yükleyin. Kılavuzu dokümanlarla temas edecek şekilde ayarlayın.

Veya

- 2. Daha önceki program seçimlerini iptal etmek için kontrol panelinde **Tümünü Sil** düğmesine basın.
- 3. **Hizmetler Ana Sayfası** düğmesine basın.
- 4. **Sunucu Faksı** düğmesini seçin.
- 5. İstenirse, **Sunucu Faksı** sekmesini seçin. Bu, Sunucu Faksı hizmeti açıldığında normalde etkin olan sekmedir.
- 6. **Faks Numarası Girin giriş kutusunu** seçin ve alıcının faks numarasını girmek için sayısal tuş takımını veya dokunmatik ekran tuş takımını kullanın.
- 7. **Ekle** düğmesini seçin.
	- Dokümanı birden çok alıcıya göndermek istiyorsanız ek bilgileri girin (her seferinde bir alıcı) ve tüm alıcılar eklenene kadar **Ekle** düğmesini tekrar seçin.
- 8. Girdiğiniz bilgileri kaydetmek için **Kapat** düğmesini seçin.
- 9. Gereken Asıl Türü seçeneğini belirtin.
	- **Fotoğraf ve Metin**; yüksek kaliteli resimler üretir ancak metin ve çizgilerin netliğini biraz azaltır. Bu ayar yüksek kaliteli fotoğrafları veya çizgi ve metin içeren asıllar için önerilir.
	- **Fotoğraf**; fotoğraflar için en iyi kaliteyi sağlar ancak metin ve çizgilerde kalite azalır. Fotoğraf veya sürekli tonlar içeren ancak metin veya çizgi içermeyen asıllar için en iyi seçenektir.
	- **Metin**; keskin kenarlar üretir, metin ve çizgiler için önerilir.

Not: Metin seçeneğin iletilme süresi daha kısadır.

- 10. Asılı taramak için kontrol paneli üzerindeki **Başlat** düğmesine basın.
- 11. Tarama tamamlandığında, asılı doküman besleyiciden veya doküman camından kaldırın.
- 12. İş listesini görmek ve işin durumunu kontrol etmek için kontrol panelindeki **İş Durumu** düğmesine basın.

#### Daha Fazla Bilgi

[Aygıtta Oturum Açmak için Kullanıcı Kimliğini kullanma](#page-678-0) [Faks Seçeneklerinin Açıklanması](#page-45-0) [Sistem Yöneticisi İletişim Bilgilerini bulmak için Internet Services'i kullanma](#page-640-0) Sistem Yöneticisi Kılavuzu<www.xerox.com/support>.

### **Faks Çözünürlüğünü Belirleme (Sunucu Faksı)**

Sunucu Faksı dokümanlarınızı tarar ve telefon ağına bağlı her türde faks makinesine gönderir. Görüntüleriniz aygıtınızdan, onları telefon şebekesi üzerinden istediğiniz faks numarasına gönderen üçüncü taraf faks sunucusuna gönderilir.

Not: Bu seçenek Sistem Yöneticiniz tarafından sağlanmalıdır.

Aygıtınızda Kimlik Doğrulama veya Hesap etkinleştirilmişse, Sunucu Faksı özelliklerine erişebilmeniz için önce oturum açma bilgilerinizi girmeniz gerekebilir.

Görüntü bir ağdan gönderilecekse görüntü kalitesi ile iletim süresi arasında dengeyi sağlamak için Çözünürlük seçeneklerini kullanın. Yüksek çözünürlük daha iyi görüntü kalitesi üretir ancak iletim yavaş olur. Düşük çözünürlük görüntü kalitesini azaltır ancak iletim süresini de kısaltır.

1. Dokümanlarınızı doküman besleyici giriş kasetine yüzü yukarı bakacak şekilde yükleyin. Kılavuzu dokümanlarla temas edecek şekilde ayarlayın.

Veya

Doküman besleyiciyi yukarı kaldırın. Dokümanı yüzü aşağı bakacak şekilde doküman camının üzerine koyun ve üst sol köşede bulunan oka hizalayın. Doküman besleyiciyi kapatın.

2. Daha önceki program seçimlerini iptal etmek için kontrol panelinde **Tümünü Sil** düğmesine basın.

- 3. **Hizmetler Ana Sayfası** düğmesine basın.
- 4. **Sunucu Faksı** düğmesini seçin.
- 5. İstenirse, **Sunucu Faksı** sekmesini seçin. Bu, Sunucu Faksı hizmeti açıldığında normalde etkin olan sekmedir.
- 6. **Faks Numarası Girin giriş kutusunu** seçin ve alıcının faks numarasını girmek için sayısal tuş takımını veya dokunmatik ekran tuş takımını kullanın.
- 7. **Ekle** düğmesini seçin.
	- Dokümanı birden çok alıcıya göndermek istiyorsanız ek bilgileri girin (her seferinde bir alıcı) ve tüm alıcılar eklenene kadar **Ekle** düğmesini tekrar seçin.
- 8. Girdiğiniz bilgileri kaydetmek için **Kapat** düğmesini seçin.
- 9. **Çözünürlük** düğmesini seçin.
- 10. Gereken Çözünürlük seçeneğini belirtin.
	- **Standart (200x100 dpi)**; en düşük iletim süresini gerektirir ancak grafikler ve fotoğraflar için en iyi görüntü kalitesini üretmez. Bu, metin dokümanları için önerilen çözünürlüktür.
	- **İyi (200 dpi)**; ortalama kalitede metin ve düşük kaliteli fotoğraf ve grafik üretir. Bu çözünürlük ortalama kalitedeki metin dokümanları ve çizimler için önerilir.
- 11. Asılı taramak için kontrol paneli üzerindeki **Başlat** düğmesine basın.
- 12. Tarama tamamlandığında, asılı doküman besleyiciden veya doküman camından kaldırın.
- 13. İş listesini görmek ve işin durumunu kontrol etmek için kontrol panelindeki **İş Durumu** düğmesine basın.

[Aygıtta Oturum Açmak için Kullanıcı Kimliğini kullanma](#page-678-0) [Faks Seçeneklerinin Açıklanması](#page-45-0) [Sistem Yöneticisi İletişim Bilgilerini bulmak için Internet Services'i kullanma](#page-640-0) Sistem Yöneticisi Kılavuzu<www.xerox.com/support>.

## Görüntü Kalitesi

## <span id="page-174-0"></span>**Sunucu Faksları için Görüntü Seçeneklerini Belirleme**

Sunucu Faksı dokümanlarınızı tarar ve telefon ağına bağlı her türde faks makinesine gönderir. Görüntüleriniz aygıtınızdan, onları telefon şebekesi üzerinden istediğiniz faks numarasına gönderen üçüncü taraf faks sunucusuna gönderilir.

Not: Bu seçenek Sistem Yöneticiniz tarafından sağlanmalıdır.

Aygıtınızda Kimlik Doğrulama veya Hesap etkinleştirilmişse, Sunucu Faksı özelliklerine erişebilmeniz için önce oturum açma bilgilerinizi girmeniz gerekebilir.

Görüntünün açıklığını veya koyuluğunu el ile ayarlamak için Aydınlat / Karart seçeneklerini kullanın. Kurşunkalem görüntüleri içeren açık asıllar koyuluk yükseltilirse daha iyi çıktı üretebilir. Yarı tonlu koyu asılların veya renkli arka planları olan dokümanların açıklaştırılması gerekebilir.

1. Dokümanlarınızı doküman besleyici giriş kasetine yüzü yukarı bakacak şekilde yükleyin. Kılavuzu dokümanlarla temas edecek şekilde ayarlayın.

Veya

Doküman besleyiciyi yukarı kaldırın. Dokümanı yüzü aşağı bakacak şekilde doküman camının üzerine koyun ve üst sol köşede bulunan oka hizalayın. Doküman besleyiciyi kapatın.

- 2. Daha önceki program seçimlerini iptal etmek için kontrol panelinde **Tümünü Sil** düğmesine basın.
- 3. **Hizmetler Ana Sayfası** düğmesine basın.
- 4. **Sunucu Faksı** düğmesini seçin.
- 5. İstenirse, **Sunucu Faksı** sekmesini seçin. Bu, Sunucu Faksı hizmeti açıldığında normalde etkin olan sekmedir.
- 6. **Faks Numarası Girin giriş kutusunu** seçin ve alıcının faks numarasını girmek için sayısal tuş takımını veya dokunmatik ekran tuş takımını kullanın.
- 7. **Ekle** düğmesini seçin.
	- Dokümanı birden çok alıcıya göndermek istiyorsanız ek bilgileri girin (her seferinde bir alıcı) ve tüm alıcılar eklenene kadar **Ekle** düğmesini tekrar seçin.
- 8. Girdiğiniz bilgileri kaydetmek için **Kapat** düğmesini seçin.
- 9. **Görüntü Kalitesi** sekmesini seçin.
- 10. **Görüntü Seçenekleri** düğmesini seçin.
- 11. Gereken Aydınlat / Karart seçeneğini belirtin.
	- Taranan görüntüyü karartmak için göstergeyi aşağı hareket ettirin. Bu işlem arka planı çok karanlık bir çıktı üretirse arka planı ortadan kaldırmak için Arka Plan Bastırma özelliğini kullanın.
	- Taranan görüntüyü aydınlatmak için göstergeyi yukarı hareket ettirin.
- 12. **Tamam** düğmesini seçin.
- 13. Asılı taramak için kontrol paneli üzerindeki **Başlat** düğmesine basın.
- 14. Tarama tamamlandığında, asılı doküman besleyiciden veya doküman camından kaldırın.
- 15. İş listesini görmek ve işin durumunu kontrol etmek için kontrol panelindeki **İş Durumu** düğmesine basın.

#### Daha Fazla Bilgi

[Sunucu Faksları için Görüntü Geliştirme Seçeneklerini Belirleme](#page-176-0) [Aygıtta Oturum Açmak için Kullanıcı Kimliğini kullanma](#page-678-0) [Sunucu Faksları için Arka Plan Bastırma Özelliği Ekleme veya Kaldırma](#page-177-0) [Faks Seçeneklerinin Açıklanması](#page-45-0) [Sistem Yöneticisi İletişim Bilgilerini bulmak için Internet Services'i kullanma](#page-640-0) Sistem Yöneticisi Kılavuzu<www.xerox.com/support>.

### **Görüntü Geliştirme**

#### <span id="page-176-0"></span>**Sunucu Faksları için Görüntü Geliştirme Seçeneklerini Belirleme**

Sunucu Faksı dokümanlarınızı tarar ve telefon ağına bağlı her türde faks makinesine gönderir. Görüntüleriniz aygıtınızdan, onları telefon şebekesi üzerinden istediğiniz faks numarasına gönderen üçüncü taraf faks sunucusuna gönderilir.

Not: Bu seçenek Sistem Yöneticiniz tarafından sağlanmalıdır.

Aygıtınızda Kimlik Doğrulama veya Hesap etkinleştirilmişse, Sunucu Faksı özelliklerine erişebilmeniz için önce oturum açma bilgilerinizi girmeniz gerekebilir.

Görüntü Geliştirme seçenekleri arka planı azaltarak veya kontrastı ayarlayarak çıktınızın kalitesini iyileştirir.

Renkli arka planı olan asılları, çıktıdaki arka planı azaltarak veya ortadan kaldırarak geliştirmek için Arka Plan Bastırma seçeneğini kullanın. Bu seçenek asılınız renkli kağıtta basılı olduğunda kullanışlıdır.

Çıktıdaki görüntü yoğunluğunu kontrol etmek ve görüntüsünde çok fazla veya çok az kontrast olan bir asılı dengelemek için Kontrast seçeneğini kullanın.

1. Dokümanlarınızı doküman besleyici giriş kasetine yüzü yukarı bakacak şekilde yükleyin. Kılavuzu dokümanlarla temas edecek şekilde ayarlayın.

Veya

- 2. Daha önceki program seçimlerini iptal etmek için kontrol panelinde **Tümünü Sil** düğmesine basın.
- 3. **Hizmetler Ana Sayfası** düğmesine basın.
- 4. **Sunucu Faksı** düğmesini seçin.
- 5. İstenirse, **Sunucu Faksı** sekmesini seçin. Bu, Sunucu Faksı hizmeti açıldığında normalde etkin olan sekmedir.
- 6. **Faks Numarası Girin giriş kutusunu** seçin ve alıcının faks numarasını girmek için sayısal tuş takımını veya dokunmatik ekran tuş takımını kullanın.
- 7. **Ekle** düğmesini seçin.
	- Dokümanı birden çok alıcıya göndermek istiyorsanız ek bilgileri girin (her seferinde bir alıcı) ve tüm alıcılar eklenene kadar **Ekle** düğmesini tekrar seçin.
- 8. Girdiğiniz bilgileri kaydetmek için **Kapat** düğmesini seçin.
- 9. **Görüntü Kalitesi** sekmesini seçin.
- 10. **Görüntü Geliştirme** düğmesini seçin.
- 11. Gereken seçenekleri belirleyin.
- 12. **Tamam** düğmesini seçin.
- 13. Asılı taramak için kontrol paneli üzerindeki **Başlat** düğmesine basın.
- 14. Tarama tamamlandığında, asılı doküman besleyiciden veya doküman camından kaldırın.
- 15. İş listesini görmek ve işin durumunu kontrol etmek için kontrol panelindeki **İş Durumu** düğmesine basın.

[Sunucu Faksları için Arka Plan Bastırma Özelliği Ekleme veya Kaldırma](#page-177-0) [Sunucu Faksı Kontrastını Ayarlama](#page-178-0) [Sunucu Faksları için Görüntü Seçeneklerini Belirleme](#page-174-0) [Aygıtta Oturum Açmak için Kullanıcı Kimliğini kullanma](#page-678-0) [Faks Seçeneklerinin Açıklanması](#page-45-0) [Sistem Yöneticisi İletişim Bilgilerini bulmak için Internet Services'i kullanma](#page-640-0) Sistem Yöneticisi Kılavuzu<www.xerox.com/support>.

#### <span id="page-177-0"></span>**Sunucu Faksları için Arka Plan Bastırma Özelliği Ekleme veya Kaldırma**

Sunucu Faksı dokümanlarınızı tarar ve telefon ağına bağlı her türde faks makinesine gönderir. Görüntüleriniz aygıtınızdan, onları telefon şebekesi üzerinden istediğiniz faks numarasına gönderen üçüncü taraf faks sunucusuna gönderilir.

Not: Bu seçenek Sistem Yöneticiniz tarafından sağlanmalıdır.

Aygıtınızda Kimlik Doğrulama veya Hesap etkinleştirilmişse, Sunucu Faksı özelliklerine erişebilmeniz için önce oturum açma bilgilerinizi girmeniz gerekebilir.

Görüntü Geliştirme seçenekleri arka planı azaltarak veya kontrastı ayarlayarak çıktınızın kalitesini iyileştirir.

Renkli arka planı olan asılları, çıktıdaki arka planı azaltarak veya ortadan kaldırarak geliştirmek için Arka Plan Bastırma seçeneğini kullanın. Bu seçenek asılınız renkli kağıtta basılı olduğunda kullanışlıdır.

1. Dokümanlarınızı doküman besleyici giriş kasetine yüzü yukarı bakacak şekilde yükleyin. Kılavuzu dokümanlarla temas edecek şekilde ayarlayın.

Veya

- 2. Daha önceki program seçimlerini iptal etmek için kontrol panelinde **Tümünü Sil** düğmesine basın.
- 3. **Hizmetler Ana Sayfası** düğmesine basın.
- 4. **Sunucu Faksı** düğmesini seçin.
- 5. İstenirse, **Sunucu Faksı** sekmesini seçin. Bu, Sunucu Faksı hizmeti açıldığında normalde etkin olan sekmedir.
- 6. **Faks Numarası Girin giriş kutusunu** seçin ve alıcının faks numarasını girmek için sayısal tuş takımını veya dokunmatik ekran tuş takımını kullanın.
- 7. **Ekle** düğmesini seçin.
	- Dokümanı birden çok alıcıya göndermek istiyorsanız ek bilgileri girin (her seferinde bir alıcı) ve tüm alıcılar eklenene kadar **Ekle** düğmesini tekrar seçin.
- 8. Girdiğiniz bilgileri kaydetmek için **Kapat** düğmesini seçin.
- 9. **Görüntü Kalitesi** sekmesini seçin.
- 10. **Görüntü Geliştirme** düğmesini seçin.
- 11. İstenmeyen arka planı otomatik olarak bastırmak için **Arka Plan Bastırma menüsündenOtomatik Bastırma**'yı seçin.
- Gerekirse, Arka Plan Bastırma özelliğini kapatmak için **Kapalı**'yı seçin. Kapalı seçeneği Koyulaştır ayarı açık asıllardan tatmin edici bir çıktı üretmediğinde, asılın kenarı gri veya renkli olduğunda (sertifika gibi) veya ciltli asıllar kullanılırken koyu kenar nedeniyle kaybolan bir detayı ortaya çıkarmak istediğinizde özellikle kullanışlıdır.
- 12. **Tamam** düğmesini seçin.
- 13. Asılı taramak için kontrol paneli üzerindeki **Başlat** düğmesine basın.
- 14. Tarama tamamlandığında, asılı doküman besleyiciden veya doküman camından kaldırın.
- 15. İş listesini görmek ve işin durumunu kontrol etmek için kontrol panelindeki **İş Durumu** düğmesine basın.

[Sunucu Faksı Kontrastını Ayarlama](#page-178-0) [Sunucu Faksları için Görüntü Geliştirme Seçeneklerini Belirleme](#page-176-0) [Sunucu Faksları için Görüntü Seçeneklerini Belirleme](#page-174-0) [Aygıtta Oturum Açmak için Kullanıcı Kimliğini kullanma](#page-678-0) [Faks Seçeneklerinin Açıklanması](#page-45-0) [Sistem Yöneticisi İletişim Bilgilerini bulmak için Internet Services'i kullanma](#page-640-0) Sistem Yöneticisi Kılavuzu<www.xerox.com/support>.

#### <span id="page-178-0"></span>**Sunucu Faksı Kontrastını Ayarlama**

Sunucu Faksı dokümanlarınızı tarar ve telefon ağına bağlı her türde faks makinesine gönderir. Görüntüleriniz aygıtınızdan, onları telefon şebekesi üzerinden istediğiniz faks numarasına gönderen üçüncü taraf faks sunucusuna gönderilir.

Not: Bu seçenek Sistem Yöneticiniz tarafından sağlanmalıdır.

Aygıtınızda Kimlik Doğrulama veya Hesap etkinleştirilmişse, Sunucu Faksı özelliklerine erişebilmeniz için önce oturum açma bilgilerinizi girmeniz gerekebilir.

Görüntü Geliştirme seçenekleri arka planı azaltarak veya kontrastı ayarlayarak çıktınızın kalitesini iyileştirir.

Çıktıdaki görüntü yoğunluğunu kontrol etmek ve görüntüsünde çok fazla veya çok az kontrast olan bir asılı dengelemek için Kontrast seçeneğini kullanın.

1. Dokümanlarınızı doküman besleyici giriş kasetine yüzü yukarı bakacak şekilde yükleyin. Kılavuzu dokümanlarla temas edecek şekilde ayarlayın.

Veya

- 2. Daha önceki program seçimlerini iptal etmek için kontrol panelinde **Tümünü Sil** düğmesine basın.
- 3. **Hizmetler Ana Sayfası** düğmesine basın.
- 4. **Sunucu Faksı** düğmesini seçin.
- 5. İstenirse, **Sunucu Faksı** sekmesini seçin. Bu, Sunucu Faksı hizmeti açıldığında normalde etkin olan sekmedir.
- 6. **Faks Numarası Girin giriş kutusunu** seçin ve alıcının faks numarasını girmek için sayısal tuş takımını veya dokunmatik ekran tuş takımını kullanın.
- 7. **Ekle** düğmesini seçin.
- Dokümanı birden çok alıcıya göndermek istiyorsanız ek bilgileri girin (her seferinde bir alıcı) ve tüm alıcılar eklenene kadar **Ekle** düğmesini tekrar seçin.
- 8. Girdiğiniz bilgileri kaydetmek için **Kapat** düğmesini seçin.
- 9. **Görüntü Kalitesi** sekmesini seçin.
- 10. **Görüntü Geliştirme** düğmesini seçin.
- 11. Aygıtın kontrast ayarlarını otomatik olarak belirlemesini sağlamak için **Kontrast menüsündenOtomatik Kontrast** düğmesini seçin veya ayarlarını kendiniz kontrol etmek için **El İle Kontrast** düğmesini seçin.
	- Daha net metinler ve çizgiler üretecek ancak resimlerde daha az detay olacak şekilde daha canlı siyah ve beyaz elde etmek için El İle Kontrast göstergesini Daha Fazla'ya doğru hareket ettirin.
	- Asılın açık ve koyu alanlarında daha fazla detay elde etmek için El İle Kontrast göstergesini Daha Az'a doğru hareket ettirin.
- 12. **Tamam** düğmesini seçin.
- 13. Asılı taramak için kontrol paneli üzerindeki **Başlat** düğmesine basın.
- 14. Tarama tamamlandığında, asılı doküman besleyiciden veya doküman camından kaldırın.
- 15. İş listesini görmek ve işin durumunu kontrol etmek için kontrol panelindeki **İş Durumu** düğmesine basın.

[Sunucu Faksları için Arka Plan Bastırma Özelliği Ekleme veya Kaldırma](#page-177-0) [Sunucu Faksları için Görüntü Geliştirme Seçeneklerini Belirleme](#page-176-0) [Sunucu Faksları için Görüntü Seçeneklerini Belirleme](#page-174-0) [Aygıtta Oturum Açmak için Kullanıcı Kimliğini kullanma](#page-678-0) [Faks Seçeneklerinin Açıklanması](#page-45-0) [Sistem Yöneticisi İletişim Bilgilerini bulmak için Internet Services'i kullanma](#page-640-0) Sistem Yöneticisi Kılavuzu<www.xerox.com/support>.

## Düzen Ayarlama

## **Sunucu Faksları için Asıl Yönünü Ayarlama**

Sunucu Faksı dokümanlarınızı tarar ve telefon ağına bağlı her türde faks makinesine gönderir. Görüntüleriniz aygıtınızdan, onları telefon şebekesi üzerinden istediğiniz faks numarasına gönderen üçüncü taraf faks sunucusuna gönderilir.

Not: Bu seçenek Sistem Yöneticiniz tarafından sağlanmalıdır.

Aygıtınızda Kimlik Doğrulama veya Hesap etkinleştirilmişse, Sunucu Faksı özelliklerine erişebilmeniz için önce oturum açma bilgilerinizi girmeniz gerekebilir.

Sayfadaki görüntünün sayfaya göre dikey, yatay, dik veya dönmüş yönde olmasını belirleyecek şekilde, taranan asılların düzenini belirtmek için Asıl Yönü seçeneğini kullanın. Asıllardaki görüntülerin yönü seçilen yön ile uyumlu olmalıdır. Aygıt bu bilgileri, gerekli çıktının elde edilmesi için görüntülerin döndürülmesi gerekip gerekmediğini belirlemek için kullanır.
1. Dokümanlarınızı doküman besleyici giriş kasetine yüzü yukarı bakacak şekilde yükleyin. Kılavuzu dokümanlarla temas edecek şekilde ayarlayın.

Veya

Doküman besleyiciyi yukarı kaldırın. Dokümanı yüzü aşağı bakacak şekilde doküman camının üzerine koyun ve üst sol köşede bulunan oka hizalayın. Doküman besleyiciyi kapatın.

- 2. Daha önceki program seçimlerini iptal etmek için kontrol panelinde **Tümünü Sil** düğmesine basın.
- 3. **Hizmetler Ana Sayfası** düğmesine basın.
- 4. **Sunucu Faksı** düğmesini seçin.
- 5. İstenirse, **Sunucu Faksı** sekmesini seçin. Bu, Sunucu Faksı hizmeti açıldığında normalde etkin olan sekmedir.
- 6. **Faks Numarası Girin giriş kutusunu** seçin ve alıcının faks numarasını girmek için sayısal tuş takımını veya dokunmatik ekran tuş takımını kullanın.
- 7. **Ekle** düğmesini seçin.
	- Dokümanı birden çok alıcıya göndermek istiyorsanız ek bilgileri girin (her seferinde bir alıcı) ve tüm alıcılar eklenene kadar **Ekle** düğmesini tekrar seçin.
- 8. Girdiğiniz bilgileri kaydetmek için **Kapat** düğmesini seçin.
- 9. **Düzen Ayarlama** sekmesini seçin.
- 10. Gereken Asıl Yönü seçeneğini belirtin.
	- **Dikey Asıllar**; asıllardaki görüntüler LEF yönündedir.
	- **Yatay Asıllar**; asıllardaki görüntüler SEF yönündedir.
	- **Dik Görüntüler**; asıllardaki görüntüler Doküman Besleyiciye dik yönde yüklenir.
	- **Yan Görüntüler**; asıllardaki görüntüler Doküman Besleyiciye yan yönde yüklenir.

Not: Doküman Camı kullanıyorsanız, yön asıl çevrilmeden önce görüldüğü gibidir.

- 11. **Tamam** düğmesini seçin.
- 12. Asılı taramak için kontrol paneli üzerindeki **Başlat** düğmesine basın.
- 13. Tarama tamamlandığında, asılı doküman besleyiciden veya doküman camından kaldırın.
- 14. İş listesini görmek ve işin durumunu kontrol etmek için kontrol panelindeki **İş Durumu** düğmesine basın.

#### Daha Fazla Bilgi

[Faks Olarak Gönderilecek Asılın Boyutunu Belirtme \(Sunucu Faksı\)](#page-180-0) [Aygıtta Oturum Açmak için Kullanıcı Kimliğini kullanma](#page-678-0) [Faks Seçeneklerinin Açıklanması](#page-45-0) [Sistem Yöneticisi İletişim Bilgilerini bulmak için Internet Services'i kullanma](#page-640-0) Sistem Yöneticisi Kılavuzu<www.xerox.com/support>.

### <span id="page-180-0"></span>**Faks Olarak Gönderilecek Asılın Boyutunu Belirtme (Sunucu Faksı)**

Sunucu Faksı dokümanlarınızı tarar ve telefon ağına bağlı her türde faks makinesine gönderir. Görüntüleriniz aygıtınızdan, onları telefon şebekesi üzerinden istediğiniz faks numarasına gönderen üçüncü taraf faks sunucusuna gönderilir.

Not: Bu seçenek Sistem Yöneticiniz tarafından sağlanmalıdır.

Aygıtınızda Kimlik Doğrulama veya Hesap etkinleştirilmişse, Sunucu Faksı özelliklerine erişebilmeniz için önce oturum açma bilgilerinizi girmeniz gerekebilir.

Asılların boyutunun otomatik olarak algılanmasını seçmek, karışık boyutlu asılların boyutlarını belirtmek veya taranacak bir görüntünün boyutunu tam olarak belirtmek için Asıl Boyutu seçeneklerini kullanın.

1. Dokümanlarınızı doküman besleyici giriş kasetine yüzü yukarı bakacak şekilde yükleyin. Kılavuzu dokümanlarla temas edecek şekilde ayarlayın.

Veya

Doküman besleyiciyi yukarı kaldırın. Dokümanı yüzü aşağı bakacak şekilde doküman camının üzerine koyun ve üst sol köşede bulunan oka hizalayın. Doküman besleyiciyi kapatın.

- 2. Daha önceki program seçimlerini iptal etmek için kontrol panelinde **Tümünü Sil** düğmesine basın.
- 3. **Hizmetler Ana Sayfası** düğmesine basın.
- 4. **Sunucu Faksı** düğmesini seçin.
- 5. İstenirse, **Sunucu Faksı** sekmesini seçin. Bu, Sunucu Faksı hizmeti açıldığında normalde etkin olan sekmedir.
- 6. **Faks Numarası Girin giriş kutusunu** seçin ve alıcının faks numarasını girmek için sayısal tuş takımını veya dokunmatik ekran tuş takımını kullanın.
- 7. **Ekle** düğmesini seçin.
	- Dokümanı birden çok alıcıya göndermek istiyorsanız ek bilgileri girin (her seferinde bir alıcı) ve tüm alıcılar eklenene kadar **Ekle** düğmesini tekrar seçin.
- 8. Girdiğiniz bilgileri kaydetmek için **Kapat** düğmesini seçin.
- 9. **Düzen Ayarlama** sekmesini seçin.
- 10. **Asıl Boyutu** düğmesini seçin.
- 11. Gereken Asıl Boyut seçeneğini belirtin.
	- **Otomatik Algıla** boyutun otomatik olarak algılanmasını sağlar; varsayılan ayar budur. Algılanan boyut standart bir kağıt boyutuyla eşleştirilir.
	- **Ön Ayarlı Tarama Alanı**; aslınızın boyutunu önceden ayarlanmış, standart asıl boyutları listesinden tanımlar. Kaydırma çubuğunu kullanarak listeyi görüntüleyebilirsiniz.
	- **Özel Tarama Alanı**; tarama için özel bir alan ayarlar ve tarama alındı bilgileri için kullanışlıdır. Taranacak asılın genişliğini (X) ve yüksekliğini (Y) ölçün, X ve Y ölçümlerini sağlanan alanlara girin.
	- **Karışık Boyutlu Asıllar**; farklı boyutlarda sayfalar içeren dokümanları tarar. Sayfalar aynı genişlikte olmalıdır; örneğin, A4 (8,5 x 11") LEF ve A3 (11 x 17") SEF, diğer birleşimler aygıtın dokunmatik ekranında görüntülenir. Aygıt dokümanların boyutunu algılar ve seçilen birleşime bağlı olarak farklı çıktılar üretir.
- 12. **Tamam** düğmesini seçin.
- 13. Asılı taramak için kontrol paneli üzerindeki **Başlat** düğmesine basın.
- 14. Tarama tamamlandığında, asılı doküman besleyiciden veya doküman camından kaldırın.
- 15. İş listesini görmek ve işin durumunu kontrol etmek için kontrol panelindeki **İş Durumu** düğmesine basın.

#### Daha Fazla Bilgi

[Sunucu Faksları için Asıl Yönünü Ayarlama](#page-179-0) [Aygıtta Oturum Açmak için Kullanıcı Kimliğini kullanma](#page-678-0) [Faks Seçeneklerinin Açıklanması](#page-45-0) [Sistem Yöneticisi İletişim Bilgilerini bulmak için Internet Services'i kullanma](#page-640-0) Sistem Yöneticisi Kılavuzu<www.xerox.com/support>.

# Sunucu Faksı Göndermek için Zamanlayıcı Kullanma

Sunucu Faksı dokümanlarınızı tarar ve telefon ağına bağlı her türde faks makinesine gönderir. Görüntüleriniz aygıtınızdan, onları telefon şebekesi üzerinden istediğiniz faks numarasına gönderen üçüncü taraf faks sunucusuna gönderilir.

Not: Bu seçenek Sistem Yöneticiniz tarafından sağlanmalıdır.

Aygıtınızda Kimlik Doğrulama veya Hesap etkinleştirilmişse, Sunucu Faksı özelliklerine erişebilmeniz için önce oturum açma bilgilerinizi girmeniz gerekebilir.

Bir faksı aygıtın belleğinde saklamak ve sizin belirlediğiniz bir zamanda aygıt tarafından gönderilmesini sağlamak için Gecikmeli Gönderim seçeneğini kullanın. İşler programlanmalarını takip eden 15 dakika ile 24 saat arasında gönderilebilir. Bu özellik faksınızı yoğun olmayan zamanlardaki telefon ücretlerinden yararlanacak şekilde göndermek istediğinizde veya farklı bir saat dilimine faks gönderdiğinizde kullanışlıdır.

Not: Faks sunucusu yalnızca belirlenen dönem içinde faks gönderecek şekilde programlanabilir. Sunucuda belirlenen zaman haricinde bir iletim zamanı seçmek için Gecikmeli Gönderim kullanılıyorsa faksınız Gecikmeli Gönderim zamanı geçtikten sonraki ilk iletim aralığında gönderilir.

1. Dokümanlarınızı doküman besleyici giriş kasetine yüzü yukarı bakacak şekilde yükleyin. Kılavuzu dokümanlarla temas edecek şekilde ayarlayın.

Veya

- 2. Daha önceki program seçimlerini iptal etmek için kontrol panelinde **Tümünü Sil** düğmesine basın.
- 3. **Hizmetler Ana Sayfası** düğmesine basın.
- 4. **Sunucu Faksı** düğmesini seçin.
- 5. İstenirse, **Sunucu Faksı** sekmesini seçin. Bu, Sunucu Faksı hizmeti açıldığında normalde etkin olan sekmedir.
- 6. **Faks Numarası Girin giriş kutusunu** seçin ve alıcının faks numarasını girmek için sayısal tuş takımını veya dokunmatik ekran tuş takımını kullanın.
- 7. **Ekle** düğmesini seçin.
	- Dokümanı birden çok alıcıya göndermek istiyorsanız ek bilgileri girin (her seferinde bir alıcı) ve tüm alıcılar eklenene kadar **Ekle** düğmesini tekrar seçin.
- 8. Girdiğiniz bilgileri kaydetmek için **Kapat** düğmesini seçin.
- 9. **Faks Seçenekleri** sekmesini seçin.
- 10. **Gecikmeli Gönderim** düğmesini seçin.
- 11. **Gecikmeli Gönderim** düğmesini seçin.
	- Gerekirse girdiğiniz programları iptal etmek için **Kapalı** düğmesini seçin.
- 12. Faksınızın gönderileceği zamanı belirtmek için ok düğmelerini kullanın.
	- Aygıtınızın saat biçimi 12 saat ise **AM** veya **PM** düğmesini seçin.
- 13. **Tamam** düğmesini seçin.
- 14. Gereken seçenekleri belirleyin.
- 15. Asılı taramak için kontrol paneli üzerindeki **Başlat** düğmesine basın.
- 16. Tarama tamamlandığında, asılı doküman besleyiciden veya doküman camından kaldırın.
- 17. İş listesini görmek ve işin durumunu kontrol etmek için kontrol panelindeki **İş Durumu** düğmesine basın.

#### Daha Fazla Bilgi

[Aygıtta Oturum Açmak için Kullanıcı Kimliğini kullanma](#page-678-0) [Faks Seçeneklerinin Açıklanması](#page-45-0) [Sistem Yöneticisi İletişim Bilgilerini bulmak için Internet Services'i kullanma](#page-640-0) Sistem Yöneticisi Kılavuzu<www.xerox.com/support>.

# Birden Çok Sayfa veya Segment Ayarı Olan Bir Sunucu Faksı İşi Oluşturma

Sunucu Faksı dokümanlarınızı tarar ve telefon ağına bağlı her türde faks makinesine gönderir. Görüntüleriniz aygıtınızdan, onları telefon şebekesi üzerinden istediğiniz faks numarasına gönderen üçüncü taraf faks sunucusuna gönderilir.

Not: Bu seçenek Sistem Yöneticiniz tarafından sağlanmalıdır.

Aygıtınızda Kimlik Doğrulama veya Hesap etkinleştirilmişse, Sunucu Faksı özelliklerine erişebilmeniz için önce oturum açma bilgilerinizi girmeniz gerekebilir.

Dokümanınızdaki her sayfa veya sayfa grupları (segmentler) için farklı ayarlar gerektiren bir iş oluşturmak için İş Oluştur seçeneğini kullanın.

İş Oluştur doküman camı kullanılarak taranan ayrı ayrı sayfaları tek iş halinde birleştirmek için de kullanılabilir.

- 1. Ayrı ayrı programlama için asılları bölümlere ayırın.
- 2. Daha önceki program seçimlerini iptal etmek için kontrol panelinde **Tümünü Sil** düğmesine basın.
- 3. **Hizmetler Ana Sayfası** düğmesine basın.
- 4. **Sunucu Faksı** düğmesini seçin.
- 5. İstenirse, **Sunucu Faksı** sekmesini seçin. Bu, Sunucu Faksı hizmeti açıldığında normalde etkin olan sekmedir.
- 6. **Faks Numarası Girin giriş kutusunu** seçin ve alıcının faks numarasını girmek için sayısal tuş takımını veya dokunmatik ekran tuş takımını kullanın.
- 7. **Ekle** düğmesini seçin.
	- Dokümanı birden çok alıcıya göndermek istiyorsanız ek bilgileri girin (her seferinde bir alıcı) ve tüm alıcılar eklenene kadar **Ekle** düğmesini tekrar seçin.
- 8. Girdiğiniz bilgileri kaydetmek için **Kapat** düğmesini seçin.
- 9. **İş Birleştirme** sekmesini seçin.
- 10. **İş Oluştur** düğmesini seçin.
- 11. İş Oluşturma özelliğini açmak ve İş Oluşturma seçeneklerini etkinleştirmek için **Açık** düğmesini seçin.
	- Gerekirse girdiğiniz programları iptal etmek için **Kapalı** düğmesini seçin.
- 12. **Seçenekler...** düğmesini seçin ve gerekli seçenekleri belirleyin.
	- **Segmentler arasında özet penceresi görüntüle**; her bir bölüm tarandıktan sonra işinizin durumunu gösterir.
	- **İş gönderilince İş Oluşturmayı kapat**; son segment tarandıktan sonra özelliği otomatik olarak kapatır.
- 13. **Tamam** düğmesini seçin.
- 14. **Tamam** düğmesini seçin.
- 15. İşin ilk segmenti için gerekli olan özellikleri seçin.
	- Ayraçlar içeren bir iş için İş Oluşturma kullanılıyorsa ayraçların doğru yüklendiğinden emin olun ve ayraçları içeren kaseti seçin.

Not: Ayraç ortamı seçildiyse, görüntü otomatik olarak 13 mm (0,5 inç) sağa kaydırılır (ayraç asılı A4 veya 8,5x11 inç boyuttaysa).

16. İlk segment asıllarınızı doküman besleyici giriş kasetine yüzü yukarı bakacak şekilde yükleyin. Kılavuzu dokümanlarla temas edecek şekilde yerleştirin.

Veya

Doküman besleyiciyi yukarı kaldırın. İlk segmenti yüzü aşağı bakacak şekilde doküman camının üzerine koyun ve üst sol köşede bulunan oka hizalayın. Doküman besleyiciyi kapatın.

- 17. Asılı taramak için kontrol paneli üzerindeki **Başlat** düğmesine basın.
- 18. İlk segment asıllarını tarandıktan sonra kaldırın. İş Oluştur ekranı listedeki ilk segmenti görüntüler.
- 19. Gerekirse, segment ile ilgili seçenekleri belirleyin.
- 20. **Sonraki Segmenti Programla** düğmesini seçin.
- 21. İkinci segment için gerekli olan özellikleri seçin.
- 22. İşinizin tüm segmentleri programlanana ve taranana kadar bu adımları tekrarlayın.
- 23. İkinci segment asıllarını yükleyin.
- 24. **Tüm Segmentleri Sil**; geçerli İş Oluşturmayı siler ve sizi ana İş Oluşturma ekranına döndürür.
- 25. Asılı taramak için kontrol paneli üzerindeki **Başlat** düğmesine basın.
- 26. Son segment tarandıktan sonra **İş Gönder** düğmesini seçin.
- 27. Tarama tamamlandığında, asılı doküman besleyiciden veya doküman camından kaldırın.
- 28. İş listesini görmek ve işin durumunu kontrol etmek için kontrol panelindeki **İş Durumu** düğmesine basın.

#### Daha Fazla Bilgi

[Aygıtta Oturum Açmak için Kullanıcı Kimliğini kullanma](#page-678-0) [Faks Seçeneklerinin Açıklanması](#page-45-0) [Sistem Yöneticisi İletişim Bilgilerini bulmak için Internet Services'i kullanma](#page-640-0) Sistem Yöneticisi Kılavuzu<www.xerox.com/support>.

# Internet Faksı

# <span id="page-184-0"></span>Internet Faksı Gönderme

Internet Faksı dokümanları e-posta adresleri kullanarak internet veya intranet üzerinden göndermesi yönüyle E-posta özelliğine benzer. Internet Faksı ve E-posta özelliği arasında birkaç temel fark vardır.

- Dokümanınızın teslim edildiğine dair izleme kanıtı gerekliyse Internet Faksı kullanın, bu denetleme için yararlıdır.
- Başka Internet Faksı özelliği olan aygıtlara doküman göndermeniz ve bu aygıtlardan doküman almanız gerekiyorsa Internet Faksı kullanın.

Not: Bu seçenek Sistem Yöneticiniz tarafından sağlanmalıdır.

Aygıtınızda Kimlik Doğrulama veya Hesap etkinleştirilmişse, Internet Faksı özelliklerine erişebilmeniz için önce oturum açma bilgilerinizi girmeniz gerekebilir.

1. Dokümanlarınızı doküman besleyici giriş kasetine yüzü yukarı bakacak şekilde yükleyin. Kılavuzu dokümanlarla temas edecek şekilde ayarlayın.

Veya

Doküman besleyiciyi yukarı kaldırın. Dokümanı yüzü aşağı bakacak şekilde doküman camının üzerine koyun ve üst sol köşede bulunan oka hizalayın. Doküman besleyiciyi kapatın.

- 2. Daha önceki program seçimlerini iptal etmek için kontrol panelinde **Tümünü Sil** düğmesine basın.
- 3. **Hizmetler Ana Sayfası** düğmesine basın.
- 4. **Internet Faksı** düğmesini seçin.
- 5. İstenirse, **Internet Faksı** sekmesini seçin. Bu, Internet Faksı hizmeti açıldığında normalde etkin olan sekmedir.
- 6. **Yeni Alıcı...** düğmesini seçin.
- 7. Dokunmatik ekran klavyesini kullanarak alıcının e-posta adresini girin.
	- Girilebilecek alfasayısal karakter sayısı seçilen karakterlerin boyutuna bağlıdır. Giriş kutusunun sonuna ulaşıldığında başka karakter eklenemez.
	- Bir karakteri silmek için geri al **X** düğmesini kullanın.
	- \$ ve % gibi özel karakterlere erişmek için özel karakterler düğmesini kullanın.
	- Alt sağ köşesinde bir simge olan düğmelerde aksanlı veya ek karakterler bulunur. İlgili karakterleri açılan bir menüde görmek için düğmeyi basılı tutun. İstediğiniz karakteri açılan menüden seçin.
	- Ek dil klavyelerine erişmek için **ENG** düğmesini kullanın.
- 8. **Ekle** düğmesini seçin.
	- Dokümanı birden çok alıcıya göndermek istiyorsanız ek bilgileri girin (her seferinde bir alıcı) ve tüm alıcılar eklenene kadar **Ekle** düğmesini tekrar seçin.
- 9. Gerekirse, e-postaya bir alıcı eklemek için **Kime: açılır menüsündenBilgi** seçeneğini belirtin. Dokunmatik ekran klavyesini kullanarak alıcının bilgilerini girin ve **Ekle** düğmesini seçin.

Not: En az bir Kime adresi seçilmelidir, dokümanlar yalnızca Bilgi adresine gönderilemez.

- 10. Girdiğiniz bilgileri kaydetmek için **Kapat** düğmesini seçin.
- 11. Gereken seçenekleri belirleyin.
- 12. Asılı taramak için kontrol paneli üzerindeki **Başlat** düğmesine basın.
- 13. Tarama tamamlandığında, asılı doküman besleyiciden veya doküman camından kaldırın.
- 14. İş listesini görmek ve işin durumunu kontrol etmek için kontrol panelindeki **İş Durumu** düğmesine basın.

#### Daha Fazla Bilgi

[Internet Faksı Adres Defterini Kullanma](#page-186-0) [Aygıtta Oturum Açmak için Kullanıcı Kimliğini kullanma](#page-678-0) [E-posta Gönderme](#page-514-0) [Faks Seçeneklerinin Açıklanması](#page-45-0) [Sistem Yöneticisi İletişim Bilgilerini bulmak için Internet Services'i kullanma](#page-640-0) Sistem Yöneticisi Kılavuzu<www.xerox.com/support>.

# Internet Faksı

### <span id="page-186-0"></span>**Internet Faksı Adres Defterini Kullanma**

Internet Faksı dokümanları e-posta adresleri kullanarak internet veya intranet üzerinden göndermesi yönüyle E-posta özelliğine benzer. Internet Faksı ve E-posta özelliği arasında birkaç temel fark vardır.

- Dokümanınızın teslim edildiğine dair izleme kanıtı gerekliyse Internet Faksı kullanın, bu denetleme için yararlıdır.
- Başka Internet Faksı özelliği olan aygıtlara doküman göndermeniz ve bu aygıtlardan doküman almanız gerekiyorsa Internet Faksı kullanın.

Not: Bu seçenek Sistem Yöneticiniz tarafından sağlanmalıdır.

Aygıtınızda Kimlik Doğrulama veya Hesap etkinleştirilmişse, Internet Faksı özelliklerine erişebilmeniz için önce oturum açma bilgilerinizi girmeniz gerekebilir.

Daha önce oluşturulan adreslere erişmek için Adres Defteri seçeneğini kullanın.

1. Dokümanlarınızı doküman besleyici giriş kasetine yüzü yukarı bakacak şekilde yükleyin. Kılavuzu dokümanlarla temas edecek şekilde ayarlayın.

Veya

Doküman besleyiciyi yukarı kaldırın. Dokümanı yüzü aşağı bakacak şekilde doküman camının üzerine koyun ve üst sol köşede bulunan oka hizalayın. Doküman besleyiciyi kapatın.

- 2. Daha önceki program seçimlerini iptal etmek için kontrol panelinde **Tümünü Sil** düğmesine basın.
- 3. **Hizmetler Ana Sayfası** düğmesine basın.
- 4. **Internet Faksı** düğmesini seçin.
- 5. İstenirse, **Internet Faksı** sekmesini seçin. Bu, Internet Faksı hizmeti açıldığında normalde etkin olan sekmedir.
- 6. **Adres Defteri** düğmesini seçin. Bu düğmenin adı Sistem Yöneticinizin yüklediği veya varsayılan adres defteri olarak ayarlanan adres defterinin türüne göre değişiklik gösterir, örneğin düğme **Aygıt Adres Defteri** veya **Ağ Adres Defteri** olarak etiketlenebilir.
- 7. Ad giriş kutusunun solundaki açılan menüden Adres Defteri türünü seçin.
	- Gerekirse aygıtın adres defterinde arama yapmak için **Ara** düğmesini seçin. Dokunmatik ekran klavyesini kullanarak alıcı bilgilerini girin. Tam adresi bilmiyorsanız adresi kısmi olarak girin ve **Ara** düğmesini seçin.
- 8. Gereken alıcıyı seçin ve menüden **Kime** veya **Bilgi**'yi seçin.

Gerektiğinde alıcı eklemeye devam edin.

- Bir girişi listeden silmek için, girişi seçin ve menüden **Alıcıyı Kaldır**'ı seçin. Onay ekranında silme işlemini onaylamak için **Kaldır** düğmesini seçin.
- 9. **Kapat** düğmesini seçin.
- 10. Gereken seçenekleri belirleyin.
- 11. Asılı taramak için kontrol paneli üzerindeki **Başlat** düğmesine basın.
- 12. Tarama tamamlandığında, asılı doküman besleyiciden veya doküman camından kaldırın.

13. İş listesini görmek ve işin durumunu kontrol etmek için kontrol panelindeki **İş Durumu** düğmesine basın.

Daha Fazla Bilgi [Internet Faksı Gönderme](#page-184-0) [Aygıtta Oturum Açmak için Kullanıcı Kimliğini kullanma](#page-678-0) [E-posta Gönderme](#page-514-0) [Faks Seçeneklerinin Açıklanması](#page-45-0) [Internet Services'i Kullanarak Internet Faksı Adresi Oluşturma](#page-636-0) [Sistem Yöneticisi İletişim Bilgilerini bulmak için Internet Services'i kullanma](#page-640-0) Sistem Yöneticisi Kılavuzu<www.xerox.com/support>.

### **Internet Faksına Konu Ekleme**

Internet Faksı dokümanları e-posta adresleri kullanarak internet veya intranet üzerinden göndermesi yönüyle E-posta özelliğine benzer. Internet Faksı ve E-posta özelliği arasında birkaç temel fark vardır.

- Dokümanınızın teslim edildiğine dair izleme kanıtı gerekliyse Internet Faksı kullanın, bu denetleme için yararlıdır.
- Başka Internet Faksı özelliği olan aygıtlara doküman göndermeniz ve bu aygıtlardan doküman almanız gerekiyorsa Internet Faksı kullanın.

Not: Bu seçenek Sistem Yöneticiniz tarafından sağlanmalıdır.

Aygıtınızda Kimlik Doğrulama veya Hesap etkinleştirilmişse, Internet Faksı özelliklerine erişebilmeniz için önce oturum açma bilgilerinizi girmeniz gerekebilir.

E-postaya konu başlığı eklemek için Konu seçeneğini kullanın.

1. Dokümanlarınızı doküman besleyici giriş kasetine yüzü yukarı bakacak şekilde yükleyin. Kılavuzu dokümanlarla temas edecek şekilde ayarlayın.

Veya

- 2. Daha önceki program seçimlerini iptal etmek için kontrol panelinde **Tümünü Sil** düğmesine basın.
- 3. **Hizmetler Ana Sayfası** düğmesine basın.
- 4. **Internet Faksı** düğmesini seçin.
- 5. İstenirse, **Internet Faksı** sekmesini seçin. Bu, Internet Faksı hizmeti açıldığında normalde etkin olan sekmedir.
- 6. **Yeni Alıcı...** düğmesini seçin.
- 7. Dokunmatik ekran klavyesini kullanarak alıcının e-posta adresini girin.
	- Girilebilecek alfasayısal karakter sayısı seçilen karakterlerin boyutuna bağlıdır. Giriş kutusunun sonuna ulaşıldığında başka karakter eklenemez.
	- Bir karakteri silmek için geri al **X** düğmesini kullanın.
	- \$ ve % gibi özel karakterlere erişmek için özel karakterler düğmesini kullanın.
	- Alt sağ köşesinde bir simge olan düğmelerde aksanlı veya ek karakterler bulunur. İlgili karakterleri açılan bir menüde görmek için düğmeyi basılı tutun. İstediğiniz karakteri açılan menüden seçin.
	- Ek dil klavyelerine erişmek için **ENG** düğmesini kullanın.
- 8. **Ekle** düğmesini seçin.
	- Dokümanı birden çok alıcıya göndermek istiyorsanız ek bilgileri girin (her seferinde bir alıcı) ve tüm alıcılar eklenene kadar **Ekle** düğmesini tekrar seçin.
- 9. Gerekirse, e-postaya bir alıcı eklemek için **Kime: açılır menüsündenBilgi** seçeneğini belirtin. Dokunmatik ekran klavyesini kullanarak alıcının bilgilerini girin ve **Ekle** düğmesini seçin.

- 10. Girdiğiniz bilgileri kaydetmek için **Kapat** düğmesini seçin.
- 11. **Konu...** düğmesini seçin.
- 12. Dokunmatik ekran klavyesini kullanarak konu metnini girin.
	- En çok 128 alfasayısal karakter girilebilir.
	- Bir karakteri silmek için geri al **X** düğmesini kullanın.
	- \$ ve % gibi özel karakterlere erişmek için özel karakterler düğmesini kullanın.
	- Alt sağ köşesinde bir simge olan düğmelerde aksanlı veya ek karakterler bulunur. İlgili karakterleri açılan bir menüde görmek için düğmeyi basılı tutun. İstediğiniz karakteri açılan menüden seçin.
	- Ek dil klavyelerine erişmek için **ENG** düğmesini kullanın.
- 13. **Tamam** düğmesini seçin.
- 14. Asılı taramak için kontrol paneli üzerindeki **Başlat** düğmesine basın.
- 15. Tarama tamamlandığında, asılı doküman besleyiciden veya doküman camından kaldırın.
- 16. İş listesini görmek ve işin durumunu kontrol etmek için kontrol panelindeki **İş Durumu** düğmesine basın.

#### Daha Fazla Bilgi

[Aygıtta Oturum Açmak için Kullanıcı Kimliğini kullanma](#page-678-0) [E-posta Gönderme](#page-514-0) [Faks Seçeneklerinin Açıklanması](#page-45-0) [Sistem Yöneticisi İletişim Bilgilerini bulmak için Internet Services'i kullanma](#page-640-0) Sistem Yöneticisi Kılavuzu<www.xerox.com/support>.

# <span id="page-188-0"></span>**Internet Faksı için Çıktı Rengini ayarlama.**

Internet Faksı dokümanları e-posta adresleri kullanarak internet veya intranet üzerinden göndermesi yönüyle E-posta özelliğine benzer. Internet Faksı ve E-posta özelliği arasında birkaç temel fark vardır.

- Dokümanınızın teslim edildiğine dair izleme kanıtı gerekliyse Internet Faksı kullanın, bu denetleme için yararlıdır.
- Başka Internet Faksı özelliği olan aygıtlara doküman göndermeniz ve bu aygıtlardan doküman almanız gerekiyorsa Internet Faksı kullanın.

Not: Bu seçenek Sistem Yöneticiniz tarafından sağlanmalıdır.

Aygıtınızda Kimlik Doğrulama veya Hesap etkinleştirilmişse, Internet Faksı özelliklerine erişebilmeniz için önce oturum açma bilgilerinizi girmeniz gerekebilir.

Aygıtın dokümanınızda asıl renklerini kopyalamasını veya çıktıyı değiştirmesini (örneğin renkli asılları tarayıp siyah / beyaz çıktıya dönüştürerek) kontrol etmek için Çıktı Rengi seçeneğini kullanın.

1. Dokümanlarınızı doküman besleyici giriş kasetine yüzü yukarı bakacak şekilde yükleyin. Kılavuzu dokümanlarla temas edecek şekilde ayarlayın.

Veya

Doküman besleyiciyi yukarı kaldırın. Dokümanı yüzü aşağı bakacak şekilde doküman camının üzerine koyun ve üst sol köşede bulunan oka hizalayın. Doküman besleyiciyi kapatın.

- 2. Daha önceki program seçimlerini iptal etmek için kontrol panelinde **Tümünü Sil** düğmesine basın.
- 3. **Hizmetler Ana Sayfası** düğmesine basın.
- 4. **Internet Faksı** düğmesini seçin.
- 5. İstenirse, **Internet Faksı** sekmesini seçin. Bu, Internet Faksı hizmeti açıldığında normalde etkin olan sekmedir.
- 6. **Yeni Alıcı...** düğmesini seçin.
- 7. Dokunmatik ekran klavyesini kullanarak alıcının e-posta adresini girin.
	- Girilebilecek alfasayısal karakter sayısı seçilen karakterlerin boyutuna bağlıdır. Giriş kutusunun sonuna ulaşıldığında başka karakter eklenemez.
	- Bir karakteri silmek için geri al **X** düğmesini kullanın.
	- \$ ve % gibi özel karakterlere erişmek için özel karakterler düğmesini kullanın.
	- Alt sağ köşesinde bir simge olan düğmelerde aksanlı veya ek karakterler bulunur. İlgili karakterleri açılan bir menüde görmek için düğmeyi basılı tutun. İstediğiniz karakteri açılan menüden seçin.
	- Ek dil klavyelerine erişmek için **ENG** düğmesini kullanın.
- 8. **Ekle** düğmesini seçin.
	- Dokümanı birden çok alıcıya göndermek istiyorsanız ek bilgileri girin (her seferinde bir alıcı) ve tüm alıcılar eklenene kadar **Ekle** düğmesini tekrar seçin.
- 9. Gerekirse, e-postaya bir alıcı eklemek için **Kime: açılır menüsündenBilgi** seçeneğini belirtin. Dokunmatik ekran klavyesini kullanarak alıcının bilgilerini girin ve **Ekle** düğmesini seçin.

Not: En az bir Kime adresi seçilmelidir, dokümanlar yalnızca Bilgi adresine gönderilemez.

- 10. Girdiğiniz bilgileri kaydetmek için **Kapat** düğmesini seçin.
- 11. Gereken Çıktı Rengi seçeneğini belirtin.
	- **Otomatik Algıla**; aygıtın en uygun renk ayarını seçmesine olanak tanır.
	- **Siyah / Beyaz**; asıllar renkli olsa bile siyah / beyaz çıktı üretir.
	- **Gri Tonlamalı**; grinin çeşitli tonlarını kullanarak çıktı üretir.
	- **Renkli**; tam renkli çıktı üretir.
- 12. Asılı taramak için kontrol paneli üzerindeki **Başlat** düğmesine basın.
- 13. Tarama tamamlandığında, asılı doküman besleyiciden veya doküman camından kaldırın.
- 14. İş listesini görmek ve işin durumunu kontrol etmek için kontrol panelindeki **İş Durumu** düğmesine basın.

#### Daha Fazla Bilgi

[Aygıtta Oturum Açmak için Kullanıcı Kimliğini kullanma](#page-678-0) [E-posta Gönderme](#page-514-0) [Faks Seçeneklerinin Açıklanması](#page-45-0) [Sistem Yöneticisi İletişim Bilgilerini bulmak için Internet Services'i kullanma](#page-640-0) Sistem Yöneticisi Kılavuzu<www.xerox.com/support>.

### **2 Taraflı Asıllar Göndermek için Internet Faksı Kullanma**

Internet Faksı dokümanları e-posta adresleri kullanarak internet veya intranet üzerinden göndermesi yönüyle E-posta özelliğine benzer. Internet Faksı ve E-posta özelliği arasında birkaç temel fark vardır.

- Dokümanınızın teslim edildiğine dair izleme kanıtı gerekliyse Internet Faksı kullanın, bu denetleme için yararlıdır.
- Başka Internet Faksı özelliği olan aygıtlara doküman göndermeniz ve bu aygıtlardan doküman almanız gerekiyorsa Internet Faksı kullanın.

Not: Bu seçenek Sistem Yöneticiniz tarafından sağlanmalıdır.

Aygıtınızda Kimlik Doğrulama veya Hesap etkinleştirilmişse, Internet Faksı özelliklerine erişebilmeniz için önce oturum açma bilgilerinizi girmeniz gerekebilir.

Dokümanınızın her iki tarafını taramak için 2 Taraflı Tarama seçeneklerini kullanın. İkinci taraf döndürülebilir.

1. Dokümanlarınızı doküman besleyici giriş kasetine yüzü yukarı bakacak şekilde yükleyin. Kılavuzu dokümanlarla temas edecek şekilde ayarlayın.

Veya

Doküman besleyiciyi yukarı kaldırın. Dokümanı yüzü aşağı bakacak şekilde doküman camının üzerine koyun ve üst sol köşede bulunan oka hizalayın. Doküman besleyiciyi kapatın.

Not: Doküman besleyici yerine doküman camı kullanmak istiyorsanız, tüm tarafları aynı için parçası olarak kaydetmek için İş Oluştur özelliğini kullanmanız gerekir, aksi halde her taraf farklı bir doküman olarak işlem görecektir.

- 2. Daha önceki program seçimlerini iptal etmek için kontrol panelinde **Tümünü Sil** düğmesine basın.
- 3. **Hizmetler Ana Sayfası** düğmesine basın.
- 4. **Internet Faksı** düğmesini seçin.
- 5. İstenirse, **Internet Faksı** sekmesini seçin. Bu, Internet Faksı hizmeti açıldığında normalde etkin olan sekmedir.
- 6. **Yeni Alıcı...** düğmesini seçin.
- 7. Dokunmatik ekran klavyesini kullanarak alıcının e-posta adresini girin.
	- Girilebilecek alfasayısal karakter sayısı seçilen karakterlerin boyutuna bağlıdır. Giriş kutusunun sonuna ulaşıldığında başka karakter eklenemez.
	- Bir karakteri silmek için geri al **X** düğmesini kullanın.
	- \$ ve % gibi özel karakterlere erişmek için özel karakterler düğmesini kullanın.
	- Alt sağ köşesinde bir simge olan düğmelerde aksanlı veya ek karakterler bulunur. İlgili karakterleri açılan bir menüde görmek için düğmeyi basılı tutun. İstediğiniz karakteri açılan menüden seçin.
	- Ek dil klavyelerine erişmek için **ENG** düğmesini kullanın.
- 8. **Ekle** düğmesini seçin.
	- Dokümanı birden çok alıcıya göndermek istiyorsanız ek bilgileri girin (her seferinde bir alıcı) ve tüm alıcılar eklenene kadar **Ekle** düğmesini tekrar seçin.
- 9. Gerekirse, e-postaya bir alıcı eklemek için **Kime: açılır menüsündenBilgi** seçeneğini belirtin. Dokunmatik ekran klavyesini kullanarak alıcının bilgilerini girin ve **Ekle** düğmesini seçin.

- 10. Girdiğiniz bilgileri kaydetmek için **Kapat** düğmesini seçin.
- 11. Gereken 2 Taraflı Tarama seçeneğini belirtin.
	- **1 Taraflı**; asıllarınız 1 taraflı yazdırılıyorsa bu seçeneği kullanın.
	- **2 Taraflı**; asıllarınız 2 taraflıysa bu seçeneği kullanın. Asıllarınızı bu seçenekle taramak için doküman besleyici kullanılmalıdır.
	- **2 Taraflı, 2. Tarafı Döndür**; asıllarınız 2 taraflıysa ve takvim gibi açılıyorsa bu seçeneği kullanın. Asıllarınızı bu seçenekle taramak için doküman besleyici kullanılmalıdır.
- 12. Asılı taramak için kontrol paneli üzerindeki **Başlat** düğmesine basın.
- 13. Tarama tamamlandığında, asılı doküman besleyiciden veya doküman camından kaldırın.
- 14. İş listesini görmek ve işin durumunu kontrol etmek için kontrol panelindeki **İş Durumu** düğmesine basın.

#### Daha Fazla Bilgi

[Birden Çok Sayfa veya Bölüm Ayarları Olan Internet Faksı İşi Oluşturma](#page-215-0) [Aygıtta Oturum Açmak için Kullanıcı Kimliğini kullanma](#page-678-0) [E-posta Gönderme](#page-514-0) [Faks Seçeneklerinin Açıklanması](#page-45-0) [Sistem Yöneticisi İletişim Bilgilerini bulmak için Internet Services'i kullanma](#page-640-0) Sistem Yöneticisi Kılavuzu<www.xerox.com/support>.

### **Internet Faksları için Asıl Türünü Ayarlama**

Internet Faksı dokümanları e-posta adresleri kullanarak internet veya intranet üzerinden göndermesi yönüyle E-posta özelliğine benzer. Internet Faksı ve E-posta özelliği arasında birkaç temel fark vardır.

- Dokümanınızın teslim edildiğine dair izleme kanıtı gerekliyse Internet Faksı kullanın, bu denetleme için yararlıdır.
- Başka Internet Faksı özelliği olan aygıtlara doküman göndermeniz ve bu aygıtlardan doküman almanız gerekiyorsa Internet Faksı kullanın.

Not: Bu seçenek Sistem Yöneticiniz tarafından sağlanmalıdır.

Aygıtınızda Kimlik Doğrulama veya Hesap etkinleştirilmişse, Internet Faksı özelliklerine erişebilmeniz için önce oturum açma bilgilerinizi girmeniz gerekebilir.

Taranmakta olan asılın türünü belirlemek için Asıl Türü seçeneklerini kullanın. Doğru seçimin yapılması çıktınızın görüntüsünün kalitesini geliştirir.

1. Dokümanlarınızı doküman besleyici giriş kasetine yüzü yukarı bakacak şekilde yükleyin. Kılavuzu dokümanlarla temas edecek şekilde ayarlayın.

Veya

- 2. Daha önceki program seçimlerini iptal etmek için kontrol panelinde **Tümünü Sil** düğmesine basın.
- 3. **Hizmetler Ana Sayfası** düğmesine basın.
- 4. **Internet Faksı** düğmesini seçin.
- 5. İstenirse, **Internet Faksı** sekmesini seçin. Bu, Internet Faksı hizmeti açıldığında normalde etkin olan sekmedir.
- 6. **Yeni Alıcı...** düğmesini seçin.
- 7. Dokunmatik ekran klavyesini kullanarak alıcının e-posta adresini girin.
	- Girilebilecek alfasayısal karakter sayısı seçilen karakterlerin boyutuna bağlıdır. Giriş kutusunun sonuna ulaşıldığında başka karakter eklenemez.
	- Bir karakteri silmek için geri al **X** düğmesini kullanın.
	- \$ ve % gibi özel karakterlere erişmek için özel karakterler düğmesini kullanın.
	- Alt sağ köşesinde bir simge olan düğmelerde aksanlı veya ek karakterler bulunur. İlgili karakterleri açılan bir menüde görmek için düğmeyi basılı tutun. İstediğiniz karakteri açılan menüden seçin.
	- Ek dil klavyelerine erişmek için **ENG** düğmesini kullanın.
- 8. **Ekle** düğmesini seçin.
	- Dokümanı birden çok alıcıya göndermek istiyorsanız ek bilgileri girin (her seferinde bir alıcı) ve tüm alıcılar eklenene kadar **Ekle** düğmesini tekrar seçin.
- 9. Gerekirse, e-postaya bir alıcı eklemek için **Kime: açılır menüsündenBilgi** seçeneğini belirtin. Dokunmatik ekran klavyesini kullanarak alıcının bilgilerini girin ve **Ekle** düğmesini seçin.

- 10. Girdiğiniz bilgileri kaydetmek için **Kapat** düğmesini seçin.
- 11. Gereken Asıl Türü seçeneğini belirtin.
	- **Fotoğraf ve Metin**; yüksek kaliteli resimler üretir ancak metin ve çizgilerin netliğini biraz azaltır. Bu ayar yüksek kaliteli fotoğrafları veya çizgi ve metin içeren asıllar için önerilir.
	- **Fotoğraf**; fotoğraflar için en iyi kaliteyi sağlar ancak metin ve çizgilerde kalite azalır. Fotoğraf veya sürekli tonlar içeren ancak metin veya çizgi içermeyen asıllar için en iyi seçenektir.
	- **Metin**; keskin kenarlar üretir, metin ve çizgiler için önerilir.
	- **Harita**; asılınız bir harita ise kullanılır.
	- **Gazete / Dergi**; asılınız fotoğraf veya metin içeren bir dergiden veya gazeteden alındıysa kullanılır.

Not: Metin seçeneğin iletilme süresi daha kısadır.

- 12. Yazdırma ve Metin orijinalleri için, gereken Asıl Dokümanın Üretildiği Biçimde seçeneğini belirtin.
	- **Basılı**; gazete, dergi, harita ve profesyonel olarak basılmış diğer asıllar için en iyi sonuçları verir.
	- **Fotokopi**; çoğu fotokopi ve lazer yazıcıda basılmış asıllar için kullanılır.
	- **Fotoğraf**; fotoğraf kağıdı üzerinde yüksek kaliteli fotoğraflar içeren asıllar için önerilir.
	- **Mürekkep Püskürtmeli**; özellikle mürekkep püskürtmeli yazıcılarda üretilmiş asıllar için kullanılır.
	- **Katı Mürekkep**; katı mürekkepli aygıtlarda üretilen asıllar için önerilir.
- 13. Asılı taramak için kontrol paneli üzerindeki **Başlat** düğmesine basın.
- 14. Tarama tamamlandığında, asılı doküman besleyiciden veya doküman camından kaldırın.
- 15. İş listesini görmek ve işin durumunu kontrol etmek için kontrol panelindeki **İş Durumu** düğmesine basın.

#### Daha Fazla Bilgi

[Aygıtta Oturum Açmak için Kullanıcı Kimliğini kullanma](#page-678-0) [E-posta Gönderme](#page-514-0) [Faks Seçeneklerinin Açıklanması](#page-45-0) [Sistem Yöneticisi İletişim Bilgilerini bulmak için Internet Services'i kullanma](#page-640-0) Sistem Yöneticisi Kılavuzu<www.xerox.com/support>.

# Gelişmiş Ayarlar

# **Görüntü Seçenekleri**

### <span id="page-193-0"></span>**Internet Faksları için Görüntü Seçeneklerini Belirleme**

Internet Faksı dokümanları e-posta adresleri kullanarak internet veya intranet üzerinden göndermesi yönüyle E-posta özelliğine benzer. Internet Faksı ve E-posta özelliği arasında birkaç temel fark vardır.

- Dokümanınızın teslim edildiğine dair izleme kanıtı gerekliyse Internet Faksı kullanın, bu denetleme için yararlıdır.
- Başka Internet Faksı özelliği olan aygıtlara doküman göndermeniz ve bu aygıtlardan doküman almanız gerekiyorsa Internet Faksı kullanın.

Not: Bu seçenek Sistem Yöneticiniz tarafından sağlanmalıdır.

Aygıtınızda Kimlik Doğrulama veya Hesap etkinleştirilmişse, Internet Faksı özelliklerine erişebilmeniz için önce oturum açma bilgilerinizi girmeniz gerekebilir.

Görüntü Seçenekleri özellikleri size çıktının görünümünü değiştirme seçenekleri verir.

Görüntünün açıklığını veya koyuluğunu el ile ayarlamak için Aydınlat / Karart seçeneklerini kullanın. Kurşunkalem görüntüleri içeren açık asıllar koyuluk yükseltilirse daha iyi çıktı üretebilir. Yarı tonlu koyu asılların veya renkli arka planları olan dokümanların açıklaştırılması gerekebilir.

Taranan görüntülerin netliğini el ile kontrol etmek için Netlik seçeneğini kullanın.

1. Dokümanlarınızı doküman besleyici giriş kasetine yüzü yukarı bakacak şekilde yükleyin. Kılavuzu dokümanlarla temas edecek şekilde ayarlayın.

Veya

- 2. Daha önceki program seçimlerini iptal etmek için kontrol panelinde **Tümünü Sil** düğmesine basın.
- 3. **Hizmetler Ana Sayfası** düğmesine basın.
- 4. **Internet Faksı** düğmesini seçin.
- 5. İstenirse, **Internet Faksı** sekmesini seçin. Bu, Internet Faksı hizmeti açıldığında normalde etkin olan sekmedir.
- 6. **Yeni Alıcı...** düğmesini seçin.
- 7. Dokunmatik ekran klavyesini kullanarak alıcının e-posta adresini girin.
	- Girilebilecek alfasayısal karakter sayısı seçilen karakterlerin boyutuna bağlıdır. Giriş kutusunun sonuna ulaşıldığında başka karakter eklenemez.
	- Bir karakteri silmek için geri al **X** düğmesini kullanın.
	- \$ ve % gibi özel karakterlere erişmek için özel karakterler düğmesini kullanın.
	- Alt sağ köşesinde bir simge olan düğmelerde aksanlı veya ek karakterler bulunur. İlgili karakterleri açılan bir menüde görmek için düğmeyi basılı tutun. İstediğiniz karakteri açılan menüden seçin.
	- Ek dil klavyelerine erişmek için **ENG** düğmesini kullanın.
- 8. **Ekle** düğmesini seçin.
- Dokümanı birden çok alıcıya göndermek istiyorsanız ek bilgileri girin (her seferinde bir alıcı) ve tüm alıcılar eklenene kadar **Ekle** düğmesini tekrar seçin.
- 9. Gerekirse, e-postaya bir alıcı eklemek için **Kime: açılır menüsündenBilgi** seçeneğini belirtin. Dokunmatik ekran klavyesini kullanarak alıcının bilgilerini girin ve **Ekle** düğmesini seçin.

- 10. Girdiğiniz bilgileri kaydetmek için **Kapat** düğmesini seçin.
- 11. **Gelişmiş Ayarlar** sekmesini seçin.
- 12. **Görüntü Seçenekleri** düğmesini seçin.
- 13. Gereken seçenekleri belirleyin.
- 14. **Tamam** düğmesini seçin.
- 15. Asılı taramak için kontrol paneli üzerindeki **Başlat** düğmesine basın.
- 16. Tarama tamamlandığında, asılı doküman besleyiciden veya doküman camından kaldırın.
- 17. İş listesini görmek ve işin durumunu kontrol etmek için kontrol panelindeki **İş Durumu** düğmesine basın.

#### Daha Fazla Bilgi

[Internet Faksları Açıklaştırma veya Koyulaştırma](#page-194-0) [Internet Fakslarının Netliğini Değiştirme](#page-196-0) [Internet Faksları için Doygunluğu Ayarlama](#page-197-0) [Aygıtta Oturum Açmak için Kullanıcı Kimliğini kullanma](#page-678-0) [E-posta Gönderme](#page-514-0) [Faks Seçeneklerinin Açıklanması](#page-45-0) [Sistem Yöneticisi İletişim Bilgilerini bulmak için Internet Services'i kullanma](#page-640-0) Sistem Yöneticisi Kılavuzu<www.xerox.com/support>.

#### <span id="page-194-0"></span>**Internet Faksları Açıklaştırma veya Koyulaştırma**

Internet Faksı dokümanları e-posta adresleri kullanarak internet veya intranet üzerinden göndermesi yönüyle E-posta özelliğine benzer. Internet Faksı ve E-posta özelliği arasında birkaç temel fark vardır.

- Dokümanınızın teslim edildiğine dair izleme kanıtı gerekliyse Internet Faksı kullanın, bu denetleme için yararlıdır.
- Başka Internet Faksı özelliği olan aygıtlara doküman göndermeniz ve bu aygıtlardan doküman almanız gerekiyorsa Internet Faksı kullanın.

Not: Bu seçenek Sistem Yöneticiniz tarafından sağlanmalıdır.

Aygıtınızda Kimlik Doğrulama veya Hesap etkinleştirilmişse, Internet Faksı özelliklerine erişebilmeniz için önce oturum açma bilgilerinizi girmeniz gerekebilir.

Görüntü Seçenekleri özellikleri size çıktının görünümünü değiştirme seçenekleri verir.

Görüntünün açıklığını veya koyuluğunu el ile ayarlamak için Aydınlat / Karart seçeneklerini kullanın. Kurşunkalem görüntüleri içeren açık asıllar koyuluk yükseltilirse daha iyi çıktı üretebilir. Yarı tonlu koyu asılların veya renkli arka planları olan dokümanların açıklaştırılması gerekebilir.

1. Dokümanlarınızı doküman besleyici giriş kasetine yüzü yukarı bakacak şekilde yükleyin. Kılavuzu dokümanlarla temas edecek şekilde ayarlayın.

Veya

Doküman besleyiciyi yukarı kaldırın. Dokümanı yüzü aşağı bakacak şekilde doküman camının üzerine koyun ve üst sol köşede bulunan oka hizalayın. Doküman besleyiciyi kapatın.

- 2. Daha önceki program seçimlerini iptal etmek için kontrol panelinde **Tümünü Sil** düğmesine basın.
- 3. **Hizmetler Ana Sayfası** düğmesine basın.
- 4. **Internet Faksı** düğmesini seçin.
- 5. İstenirse, **Internet Faksı** sekmesini seçin. Bu, Internet Faksı hizmeti açıldığında normalde etkin olan sekmedir.
- 6. **Yeni Alıcı...** düğmesini seçin.
- 7. Dokunmatik ekran klavyesini kullanarak alıcının e-posta adresini girin.
	- Girilebilecek alfasayısal karakter sayısı seçilen karakterlerin boyutuna bağlıdır. Giriş kutusunun sonuna ulaşıldığında başka karakter eklenemez.
	- Bir karakteri silmek için geri al **X** düğmesini kullanın.
	- \$ ve % gibi özel karakterlere erişmek için özel karakterler düğmesini kullanın.
	- Alt sağ köşesinde bir simge olan düğmelerde aksanlı veya ek karakterler bulunur. İlgili karakterleri açılan bir menüde görmek için düğmeyi basılı tutun. İstediğiniz karakteri açılan menüden seçin.
	- Ek dil klavyelerine erişmek için **ENG** düğmesini kullanın.
- 8. **Ekle** düğmesini seçin.
	- Dokümanı birden çok alıcıya göndermek istiyorsanız ek bilgileri girin (her seferinde bir alıcı) ve tüm alıcılar eklenene kadar **Ekle** düğmesini tekrar seçin.
- 9. Gerekirse, e-postaya bir alıcı eklemek için **Kime: açılır menüsündenBilgi** seçeneğini belirtin. Dokunmatik ekran klavyesini kullanarak alıcının bilgilerini girin ve **Ekle** düğmesini seçin.

- 10. Girdiğiniz bilgileri kaydetmek için **Kapat** düğmesini seçin.
- 11. **Gelişmiş Ayarlar** sekmesini seçin.
- 12. **Görüntü Seçenekleri** düğmesini seçin.
- 13. Gereken Aydınlat / Karart seçeneğini belirtin.
	- Taranan görüntüyü karartmak için göstergeyi aşağı hareket ettirin. Bu işlem arka planı çok karanlık bir çıktı üretirse arka planı ortadan kaldırmak için Arka Plan Bastırma özelliğini kullanın.
	- Taranan görüntüyü aydınlatmak için göstergeyi yukarı hareket ettirin.
- 14. **Tamam** düğmesini seçin.
- 15. Asılı taramak için kontrol paneli üzerindeki **Başlat** düğmesine basın.
- 16. Tarama tamamlandığında, asılı doküman besleyiciden veya doküman camından kaldırın.
- 17. İş listesini görmek ve işin durumunu kontrol etmek için kontrol panelindeki **İş Durumu** düğmesine basın.

Daha Fazla Bilgi [Internet Faksları için Görüntü Seçeneklerini Belirleme](#page-193-0) [Internet Fakslarının Netliğini Değiştirme](#page-196-0) [Internet Faksları için Doygunluğu Ayarlama](#page-197-0) [Aygıtta Oturum Açmak için Kullanıcı Kimliğini kullanma](#page-678-0) [E-posta Gönderme](#page-514-0) [Internet Faksları için Arka Plan Bastırma Ekleme veya Kaldırma](#page-200-0) [Faks Seçeneklerinin Açıklanması](#page-45-0) [Sistem Yöneticisi İletişim Bilgilerini bulmak için Internet Services'i kullanma](#page-640-0) Sistem Yöneticisi Kılavuzu<www.xerox.com/support>.

#### <span id="page-196-0"></span>**Internet Fakslarının Netliğini Değiştirme**

Internet Faksı dokümanları e-posta adresleri kullanarak internet veya intranet üzerinden göndermesi yönüyle E-posta özelliğine benzer. Internet Faksı ve E-posta özelliği arasında birkaç temel fark vardır.

- Dokümanınızın teslim edildiğine dair izleme kanıtı gerekliyse Internet Faksı kullanın, bu denetleme için yararlıdır.
- Başka Internet Faksı özelliği olan aygıtlara doküman göndermeniz ve bu aygıtlardan doküman almanız gerekiyorsa Internet Faksı kullanın.

Not: Bu seçenek Sistem Yöneticiniz tarafından sağlanmalıdır.

Aygıtınızda Kimlik Doğrulama veya Hesap etkinleştirilmişse, Internet Faksı özelliklerine erişebilmeniz için önce oturum açma bilgilerinizi girmeniz gerekebilir.

Görüntü Seçenekleri özellikleri size çıktının görünümünü değiştirme seçenekleri verir.

Taranan görüntülerin netliğini el ile kontrol etmek için Netlik seçeneğini kullanın.

1. Dokümanlarınızı doküman besleyici giriş kasetine yüzü yukarı bakacak şekilde yükleyin. Kılavuzu dokümanlarla temas edecek şekilde ayarlayın.

Veya

- 2. Daha önceki program seçimlerini iptal etmek için kontrol panelinde **Tümünü Sil** düğmesine basın.
- 3. **Hizmetler Ana Sayfası** düğmesine basın.
- 4. **Internet Faksı** düğmesini seçin.
- 5. İstenirse, **Internet Faksı** sekmesini seçin. Bu, Internet Faksı hizmeti açıldığında normalde etkin olan sekmedir.
- 6. **Yeni Alıcı...** düğmesini seçin.
- 7. Dokunmatik ekran klavyesini kullanarak alıcının e-posta adresini girin.
	- Girilebilecek alfasayısal karakter sayısı seçilen karakterlerin boyutuna bağlıdır. Giriş kutusunun sonuna ulaşıldığında başka karakter eklenemez.
	- Bir karakteri silmek için geri al **X** düğmesini kullanın.
	- \$ ve % gibi özel karakterlere erişmek için özel karakterler düğmesini kullanın.
	- Alt sağ köşesinde bir simge olan düğmelerde aksanlı veya ek karakterler bulunur. İlgili karakterleri açılan bir menüde görmek için düğmeyi basılı tutun. İstediğiniz karakteri açılan menüden seçin.
	- Ek dil klavyelerine erişmek için **ENG** düğmesini kullanın.
- 8. **Ekle** düğmesini seçin.
	- Dokümanı birden çok alıcıya göndermek istiyorsanız ek bilgileri girin (her seferinde bir alıcı) ve tüm alıcılar eklenene kadar **Ekle** düğmesini tekrar seçin.
- 9. Gerekirse, e-postaya bir alıcı eklemek için **Kime: açılır menüsündenBilgi** seçeneğini belirtin. Dokunmatik ekran klavyesini kullanarak alıcının bilgilerini girin ve **Ekle** düğmesini seçin.

- 10. Girdiğiniz bilgileri kaydetmek için **Kapat** düğmesini seçin.
- 11. **Gelişmiş Ayarlar** sekmesini seçin.
- 12. **Görüntü Seçenekleri** düğmesini seçin.
- 13. Gereken Netlik seçeneğini belirtin.
	- Taranan görüntüyü netleştirmek için göstergeyi yukarı hareket ettirin. Metin görüntülerini netleştirme ile iyileştirme fotoğraf görüntülerine göre daha iyi sonuçlar verir.
	- Taranan görüntüyü yumuşatmak için göstergeyi aşağı hareket ettirin. Bu, özellikle fotoğraf tararken kullanışlıdır.
- 14. **Tamam** düğmesini seçin.
- 15. Asılı taramak için kontrol paneli üzerindeki **Başlat** düğmesine basın.
- 16. Tarama tamamlandığında, asılı doküman besleyiciden veya doküman camından kaldırın.
- 17. İş listesini görmek ve işin durumunu kontrol etmek için kontrol panelindeki **İş Durumu** düğmesine basın.

#### Daha Fazla Bilgi

[Internet Faksları için Görüntü Seçeneklerini Belirleme](#page-193-0) [Internet Faksları Açıklaştırma veya Koyulaştırma](#page-194-0) [Internet Faksları için Doygunluğu Ayarlama](#page-197-0) [Aygıtta Oturum Açmak için Kullanıcı Kimliğini kullanma](#page-678-0) [E-posta Gönderme](#page-514-0) [Faks Seçeneklerinin Açıklanması](#page-45-0) [Sistem Yöneticisi İletişim Bilgilerini bulmak için Internet Services'i kullanma](#page-640-0) Sistem Yöneticisi Kılavuzu<www.xerox.com/support>.

#### <span id="page-197-0"></span>**Internet Faksları için Doygunluğu Ayarlama**

Internet Faksı dokümanları e-posta adresleri kullanarak internet veya intranet üzerinden göndermesi yönüyle E-posta özelliğine benzer. Internet Faksı ve E-posta özelliği arasında birkaç temel fark vardır.

- Dokümanınızın teslim edildiğine dair izleme kanıtı gerekliyse Internet Faksı kullanın, bu denetleme için yararlıdır.
- Başka Internet Faksı özelliği olan aygıtlara doküman göndermeniz ve bu aygıtlardan doküman almanız gerekiyorsa Internet Faksı kullanın.

Aygıtınızda Kimlik Doğrulama veya Hesap etkinleştirilmişse, Internet Faksı özelliklerine erişebilmeniz için önce oturum açma bilgilerinizi girmeniz gerekebilir.

Görüntü Seçenekleri özellikleri size çıktının görünümünü değiştirme seçenekleri verir.

Taranan görüntülerdeki rengin parlaklığını el ile kontrol etmek için Doygunluk seçeneğini kullanın.

Not: Renkli çıktı yerine siyah / beyaz çıktı seçerseniz doygunluk seçeneği kullanılamaz.

1. Dokümanlarınızı doküman besleyici giriş kasetine yüzü yukarı bakacak şekilde yükleyin. Kılavuzu dokümanlarla temas edecek şekilde ayarlayın.

Veya

Doküman besleyiciyi yukarı kaldırın. Dokümanı yüzü aşağı bakacak şekilde doküman camının üzerine koyun ve üst sol köşede bulunan oka hizalayın. Doküman besleyiciyi kapatın.

- 2. Daha önceki program seçimlerini iptal etmek için kontrol panelinde **Tümünü Sil** düğmesine basın.
- 3. **Hizmetler Ana Sayfası** düğmesine basın.
- 4. **Internet Faksı** düğmesini seçin.
- 5. İstenirse, **Internet Faksı** sekmesini seçin. Bu, Internet Faksı hizmeti açıldığında normalde etkin olan sekmedir.
- 6. **Yeni Alıcı...** düğmesini seçin.
- 7. Dokunmatik ekran klavyesini kullanarak alıcının e-posta adresini girin.
	- Girilebilecek alfasayısal karakter sayısı seçilen karakterlerin boyutuna bağlıdır. Giriş kutusunun sonuna ulaşıldığında başka karakter eklenemez.
	- Bir karakteri silmek için geri al **X** düğmesini kullanın.
	- \$ ve % gibi özel karakterlere erişmek için özel karakterler düğmesini kullanın.
	- Alt sağ köşesinde bir simge olan düğmelerde aksanlı veya ek karakterler bulunur. İlgili karakterleri açılan bir menüde görmek için düğmeyi basılı tutun. İstediğiniz karakteri açılan menüden seçin.
	- Ek dil klavyelerine erişmek için **ENG** düğmesini kullanın.
- 8. **Ekle** düğmesini seçin.
	- Dokümanı birden çok alıcıya göndermek istiyorsanız ek bilgileri girin (her seferinde bir alıcı) ve tüm alıcılar eklenene kadar **Ekle** düğmesini tekrar seçin.
- 9. Gerekirse, e-postaya bir alıcı eklemek için **Kime: açılır menüsündenBilgi** seçeneğini belirtin. Dokunmatik ekran klavyesini kullanarak alıcının bilgilerini girin ve **Ekle** düğmesini seçin.

Not: En az bir Kime adresi seçilmelidir, dokümanlar yalnızca Bilgi adresine gönderilemez.

- 10. Girdiğiniz bilgileri kaydetmek için **Kapat** düğmesini seçin.
- 11. Gereken seçenekleri belirleyin.
- 12. Gereken Doygunluk seçeneği belirtin.
	- Taranan görüntüdeki rengi artırmak için göstergeyi yukarı taşıyın.
	- Taranan görüntüdeki rengi azaltmak için göstergeyi aşağı taşıyın.
- 13. Asılı taramak için kontrol paneli üzerindeki **Başlat** düğmesine basın.
- 14. Tarama tamamlandığında, asılı doküman besleyiciden veya doküman camından kaldırın.
- 15. İş listesini görmek ve işin durumunu kontrol etmek için kontrol panelindeki **İş Durumu** düğmesine basın.

#### Daha Fazla Bilgi

[Internet Faksları için Görüntü Seçeneklerini Belirleme](#page-193-0) [Internet Faksları Açıklaştırma veya Koyulaştırma](#page-194-0) [Internet Fakslarının Netliğini Değiştirme](#page-196-0) [Internet Faksı için Çıktı Rengini ayarlama.](#page-188-0) [Aygıtta Oturum Açmak için Kullanıcı Kimliğini kullanma](#page-678-0) [E-posta Gönderme](#page-514-0) [Faks Seçeneklerinin Açıklanması](#page-45-0) [Sistem Yöneticisi İletişim Bilgilerini bulmak için Internet Services'i kullanma](#page-640-0) Sistem Yöneticisi Kılavuzu<www.xerox.com/support>.

# **Görüntü Geliştirme**

#### <span id="page-199-0"></span>**Internet Faksı için Görüntü Geliştirme Seçeneği Belirtme**

Internet Faksı dokümanları e-posta adresleri kullanarak internet veya intranet üzerinden göndermesi yönüyle E-posta özelliğine benzer. Internet Faksı ve E-posta özelliği arasında birkaç temel fark vardır.

- Dokümanınızın teslim edildiğine dair izleme kanıtı gerekliyse Internet Faksı kullanın, bu denetleme için yararlıdır.
- Başka Internet Faksı özelliği olan aygıtlara doküman göndermeniz ve bu aygıtlardan doküman almanız gerekiyorsa Internet Faksı kullanın.

Not: Bu seçenek Sistem Yöneticiniz tarafından sağlanmalıdır.

Aygıtınızda Kimlik Doğrulama veya Hesap etkinleştirilmişse, Internet Faksı özelliklerine erişebilmeniz için önce oturum açma bilgilerinizi girmeniz gerekebilir.

Görüntü Geliştirme seçenekleri arka planı azaltarak veya kontrastı ayarlayarak çıktınızın kalitesini iyileştirir.

Renkli arka planı olan asılları, çıktıdaki arka planı azaltarak veya ortadan kaldırarak geliştirmek için Arka Plan Bastırma seçeneğini kullanın. Bu seçenek asılınız renkli kağıtta basılı olduğunda kullanışlıdır.

Çıktıdaki görüntü yoğunluğunu kontrol etmek ve görüntüsünde çok fazla veya çok az kontrast olan bir asılı dengelemek için Kontrast seçeneğini kullanın.

1. Dokümanlarınızı doküman besleyici giriş kasetine yüzü yukarı bakacak şekilde yükleyin. Kılavuzu dokümanlarla temas edecek şekilde ayarlayın.

Veya

- 2. Daha önceki program seçimlerini iptal etmek için kontrol panelinde **Tümünü Sil** düğmesine basın.
- 3. **Hizmetler Ana Sayfası** düğmesine basın.
- 4. **Internet Faksı** düğmesini seçin.
- 5. İstenirse, **Internet Faksı** sekmesini seçin. Bu, Internet Faksı hizmeti açıldığında normalde etkin olan sekmedir.
- 6. **Yeni Alıcı...** düğmesini seçin.
- 7. Dokunmatik ekran klavyesini kullanarak alıcının e-posta adresini girin.
	- Girilebilecek alfasayısal karakter sayısı seçilen karakterlerin boyutuna bağlıdır. Giriş kutusunun sonuna ulaşıldığında başka karakter eklenemez.
	- Bir karakteri silmek için geri al **X** düğmesini kullanın.
	- \$ ve % gibi özel karakterlere erişmek için özel karakterler düğmesini kullanın.
	- Alt sağ köşesinde bir simge olan düğmelerde aksanlı veya ek karakterler bulunur. İlgili karakterleri açılan bir menüde görmek için düğmeyi basılı tutun. İstediğiniz karakteri açılan menüden seçin.
	- Ek dil klavyelerine erişmek için **ENG** düğmesini kullanın.
- 8. **Ekle** düğmesini seçin.
- Dokümanı birden çok alıcıya göndermek istiyorsanız ek bilgileri girin (her seferinde bir alıcı) ve tüm alıcılar eklenene kadar **Ekle** düğmesini tekrar seçin.
- 9. Gerekirse, e-postaya bir alıcı eklemek için **Kime: açılır menüsündenBilgi** seçeneğini belirtin. Dokunmatik ekran klavyesini kullanarak alıcının bilgilerini girin ve **Ekle** düğmesini seçin.

- 10. Girdiğiniz bilgileri kaydetmek için **Kapat** düğmesini seçin.
- 11. **Gelişmiş Ayarlar** sekmesini seçin.
- 12. **Görüntü Geliştirme** düğmesini seçin.
- 13. Gereken seçenekleri belirleyin.
- 14. **Tamam** düğmesini seçin.
- 15. Asılı taramak için kontrol paneli üzerindeki **Başlat** düğmesine basın.
- 16. Tarama tamamlandığında, asılı doküman besleyiciden veya doküman camından kaldırın.
- 17. İş listesini görmek ve işin durumunu kontrol etmek için kontrol panelindeki **İş Durumu** düğmesine basın.

#### Daha Fazla Bilgi

[Internet Faksları için Arka Plan Bastırma Ekleme veya Kaldırma](#page-200-0) [Internet Faksı Kontrastını Ayarlama](#page-202-0) [Aygıtta Oturum Açmak için Kullanıcı Kimliğini kullanma](#page-678-0) [E-posta Gönderme](#page-514-0) [Faks Seçeneklerinin Açıklanması](#page-45-0) [Sistem Yöneticisi İletişim Bilgilerini bulmak için Internet Services'i kullanma](#page-640-0) Sistem Yöneticisi Kılavuzu<www.xerox.com/support>.

#### <span id="page-200-0"></span>**Internet Faksları için Arka Plan Bastırma Ekleme veya Kaldırma**

Internet Faksı dokümanları e-posta adresleri kullanarak internet veya intranet üzerinden göndermesi yönüyle E-posta özelliğine benzer. Internet Faksı ve E-posta özelliği arasında birkaç temel fark vardır.

- Dokümanınızın teslim edildiğine dair izleme kanıtı gerekliyse Internet Faksı kullanın, bu denetleme için yararlıdır.
- Başka Internet Faksı özelliği olan aygıtlara doküman göndermeniz ve bu aygıtlardan doküman almanız gerekiyorsa Internet Faksı kullanın.

Not: Bu seçenek Sistem Yöneticiniz tarafından sağlanmalıdır.

Aygıtınızda Kimlik Doğrulama veya Hesap etkinleştirilmişse, Internet Faksı özelliklerine erişebilmeniz için önce oturum açma bilgilerinizi girmeniz gerekebilir.

Görüntü Geliştirme seçenekleri arka planı azaltarak veya kontrastı ayarlayarak çıktınızın kalitesini iyileştirir.

Renkli arka planı olan asılları, çıktıdaki arka planı azaltarak veya ortadan kaldırarak geliştirmek için Arka Plan Bastırma seçeneğini kullanın. Bu seçenek asılınız renkli kağıtta basılı olduğunda kullanışlıdır.

1. Dokümanlarınızı doküman besleyici giriş kasetine yüzü yukarı bakacak şekilde yükleyin. Kılavuzu dokümanlarla temas edecek şekilde ayarlayın.

Veya

Doküman besleyiciyi yukarı kaldırın. Dokümanı yüzü aşağı bakacak şekilde doküman camının üzerine koyun ve üst sol köşede bulunan oka hizalayın. Doküman besleyiciyi kapatın.

- 2. Daha önceki program seçimlerini iptal etmek için kontrol panelinde **Tümünü Sil** düğmesine basın.
- 3. **Hizmetler Ana Sayfası** düğmesine basın.
- 4. **Internet Faksı** düğmesini seçin.
- 5. İstenirse, **Internet Faksı** sekmesini seçin. Bu, Internet Faksı hizmeti açıldığında normalde etkin olan sekmedir.
- 6. **Yeni Alıcı...** düğmesini seçin.
- 7. Dokunmatik ekran klavyesini kullanarak alıcının e-posta adresini girin.
	- Girilebilecek alfasayısal karakter sayısı seçilen karakterlerin boyutuna bağlıdır. Giriş kutusunun sonuna ulaşıldığında başka karakter eklenemez.
	- Bir karakteri silmek için geri al **X** düğmesini kullanın.
	- \$ ve % gibi özel karakterlere erişmek için özel karakterler düğmesini kullanın.
	- Alt sağ köşesinde bir simge olan düğmelerde aksanlı veya ek karakterler bulunur. İlgili karakterleri açılan bir menüde görmek için düğmeyi basılı tutun. İstediğiniz karakteri açılan menüden seçin.
	- Ek dil klavyelerine erişmek için **ENG** düğmesini kullanın.
- 8. **Ekle** düğmesini seçin.
	- Dokümanı birden çok alıcıya göndermek istiyorsanız ek bilgileri girin (her seferinde bir alıcı) ve tüm alıcılar eklenene kadar **Ekle** düğmesini tekrar seçin.
- 9. Gerekirse, e-postaya bir alıcı eklemek için **Kime: açılır menüsündenBilgi** seçeneğini belirtin. Dokunmatik ekran klavyesini kullanarak alıcının bilgilerini girin ve **Ekle** düğmesini seçin.

- 10. Girdiğiniz bilgileri kaydetmek için **Kapat** düğmesini seçin.
- 11. **Gelişmiş Ayarlar** sekmesini seçin.
- 12. **Görüntü Geliştirme** düğmesini seçin.
- 13. İstenmeyen arka planı otomatik olarak bastırmak için **Arka Plan Bastırma menüsündenOtomatik Bastırma**'yı seçin.
	- Gerekirse, Arka Plan Bastırma özelliğini kapatmak için **Kapalı**'yı seçin. Kapalı seçeneği Koyulaştır ayarı açık asıllardan tatmin edici bir çıktı üretmediğinde, asılın kenarı gri veya renkli olduğunda (sertifika gibi) veya ciltli asıllar kullanılırken koyu kenar nedeniyle kaybolan bir detayı ortaya çıkarmak istediğinizde özellikle kullanışlıdır.
- 14. **Tamam** düğmesini seçin.
- 15. Asılı taramak için kontrol paneli üzerindeki **Başlat** düğmesine basın.
- 16. Tarama tamamlandığında, asılı doküman besleyiciden veya doküman camından kaldırın.
- 17. İş listesini görmek ve işin durumunu kontrol etmek için kontrol panelindeki **İş Durumu** düğmesine basın.

#### Daha Fazla Bilgi

[Internet Faksı için Görüntü Geliştirme Seçeneği Belirtme](#page-199-0) [Internet Faksı Kontrastını Ayarlama](#page-202-0) [Aygıtta Oturum Açmak için Kullanıcı Kimliğini kullanma](#page-678-0) [E-posta Gönderme](#page-514-0) [Internet Faksları Açıklaştırma veya Koyulaştırma](#page-194-0) [Faks Seçeneklerinin Açıklanması](#page-45-0) [Sistem Yöneticisi İletişim Bilgilerini bulmak için Internet Services'i kullanma](#page-640-0) Sistem Yöneticisi Kılavuzu<www.xerox.com/support>.

#### <span id="page-202-0"></span>**Internet Faksı Kontrastını Ayarlama**

Internet Faksı dokümanları e-posta adresleri kullanarak internet veya intranet üzerinden göndermesi yönüyle E-posta özelliğine benzer. Internet Faksı ve E-posta özelliği arasında birkaç temel fark vardır.

- Dokümanınızın teslim edildiğine dair izleme kanıtı gerekliyse Internet Faksı kullanın, bu denetleme için yararlıdır.
- Başka Internet Faksı özelliği olan aygıtlara doküman göndermeniz ve bu aygıtlardan doküman almanız gerekiyorsa Internet Faksı kullanın.

Not: Bu seçenek Sistem Yöneticiniz tarafından sağlanmalıdır.

Aygıtınızda Kimlik Doğrulama veya Hesap etkinleştirilmişse, Internet Faksı özelliklerine erişebilmeniz için önce oturum açma bilgilerinizi girmeniz gerekebilir.

Görüntü Geliştirme seçenekleri arka planı azaltarak veya kontrastı ayarlayarak çıktınızın kalitesini iyileştirir.

Çıktıdaki görüntü yoğunluğunu kontrol etmek ve görüntüsünde çok fazla veya çok az kontrast olan bir asılı dengelemek için Kontrast seçeneğini kullanın.

1. Dokümanlarınızı doküman besleyici giriş kasetine yüzü yukarı bakacak şekilde yükleyin. Kılavuzu dokümanlarla temas edecek şekilde ayarlayın.

Veya

- 2. Daha önceki program seçimlerini iptal etmek için kontrol panelinde **Tümünü Sil** düğmesine basın.
- 3. **Hizmetler Ana Sayfası** düğmesine basın.
- 4. **Internet Faksı** düğmesini seçin.
- 5. İstenirse, **Internet Faksı** sekmesini seçin. Bu, Internet Faksı hizmeti açıldığında normalde etkin olan sekmedir.
- 6. **Yeni Alıcı...** düğmesini seçin.
- 7. Dokunmatik ekran klavyesini kullanarak alıcının e-posta adresini girin.
	- Girilebilecek alfasayısal karakter sayısı seçilen karakterlerin boyutuna bağlıdır. Giriş kutusunun sonuna ulaşıldığında başka karakter eklenemez.
	- Bir karakteri silmek için geri al **X** düğmesini kullanın.
	- \$ ve % gibi özel karakterlere erişmek için özel karakterler düğmesini kullanın.
- Alt sağ köşesinde bir simge olan düğmelerde aksanlı veya ek karakterler bulunur. İlgili karakterleri açılan bir menüde görmek için düğmeyi basılı tutun. İstediğiniz karakteri açılan menüden seçin.
- Ek dil klavyelerine erişmek için **ENG** düğmesini kullanın.
- 8. **Ekle** düğmesini seçin.
	- Dokümanı birden çok alıcıya göndermek istiyorsanız ek bilgileri girin (her seferinde bir alıcı) ve tüm alıcılar eklenene kadar **Ekle** düğmesini tekrar seçin.
- 9. Gerekirse, e-postaya bir alıcı eklemek için **Kime: açılır menüsündenBilgi** seçeneğini belirtin. Dokunmatik ekran klavyesini kullanarak alıcının bilgilerini girin ve **Ekle** düğmesini seçin.

- 10. Girdiğiniz bilgileri kaydetmek için **Kapat** düğmesini seçin.
- 11. **Gelişmiş Ayarlar** sekmesini seçin.
- 12. **Görüntü Geliştirme** düğmesini seçin.
- 13. Aygıtın kontrast ayarlarını otomatik olarak belirlemesini sağlamak için **Kontrast menüsündenOtomatik Kontrast** düğmesini seçin veya ayarlarını kendiniz kontrol etmek için **El İle Kontrast** düğmesini seçin.
	- Daha net metinler ve çizgiler üretecek ancak resimlerde daha az detay olacak şekilde daha canlı siyah ve beyaz elde etmek için El İle Kontrast göstergesini Daha Fazla'ya doğru hareket ettirin.
	- Asılın açık ve koyu alanlarında daha fazla detay elde etmek için El İle Kontrast göstergesini Daha Az'a doğru hareket ettirin.
- 14. **Tamam** düğmesini seçin.
- 15. Asılı taramak için kontrol paneli üzerindeki **Başlat** düğmesine basın.
- 16. Tarama tamamlandığında, asılı doküman besleyiciden veya doküman camından kaldırın.
- 17. İş listesini görmek ve işin durumunu kontrol etmek için kontrol panelindeki **İş Durumu** düğmesine basın.

#### Daha Fazla Bilgi

[Internet Faksı için Görüntü Geliştirme Seçeneği Belirtme](#page-199-0) [Internet Faksları için Arka Plan Bastırma Ekleme veya Kaldırma](#page-200-0) [Aygıtta Oturum Açmak için Kullanıcı Kimliğini kullanma](#page-678-0) [E-posta Gönderme](#page-514-0) [Faks Seçeneklerinin Açıklanması](#page-45-0) [Sistem Yöneticisi İletişim Bilgilerini bulmak için Internet Services'i kullanma](#page-640-0) Sistem Yöneticisi Kılavuzu<www.xerox.com/support>.

# <span id="page-203-0"></span>**Internet Faksı Çözünürlüğünü Belirtme**

Internet Faksı dokümanları e-posta adresleri kullanarak internet veya intranet üzerinden göndermesi yönüyle E-posta özelliğine benzer. Internet Faksı ve E-posta özelliği arasında birkaç temel fark vardır.

- Dokümanınızın teslim edildiğine dair izleme kanıtı gerekliyse Internet Faksı kullanın, bu denetleme için yararlıdır.
- Başka Internet Faksı özelliği olan aygıtlara doküman göndermeniz ve bu aygıtlardan doküman almanız gerekiyorsa Internet Faksı kullanın.

Not: Bu seçenek Sistem Yöneticiniz tarafından sağlanmalıdır.

Aygıtınızda Kimlik Doğrulama veya Hesap etkinleştirilmişse, Internet Faksı özelliklerine erişebilmeniz için önce oturum açma bilgilerinizi girmeniz gerekebilir.

Görüntü bir ağdan gönderilecekse görüntü kalitesi ile iletim süresi arasında dengeyi sağlamak için Çözünürlük seçeneklerini kullanın. Yüksek çözünürlük daha iyi görüntü kalitesi üretir ancak iletim yavaş olur. Düşük çözünürlük görüntü kalitesini azaltır ancak iletim süresini de kısaltır.

1. Dokümanlarınızı doküman besleyici giriş kasetine yüzü yukarı bakacak şekilde yükleyin. Kılavuzu dokümanlarla temas edecek şekilde ayarlayın.

Veya

Doküman besleyiciyi yukarı kaldırın. Dokümanı yüzü aşağı bakacak şekilde doküman camının üzerine koyun ve üst sol köşede bulunan oka hizalayın. Doküman besleyiciyi kapatın.

- 2. Daha önceki program seçimlerini iptal etmek için kontrol panelinde **Tümünü Sil** düğmesine basın.
- 3. **Hizmetler Ana Sayfası** düğmesine basın.
- 4. **Internet Faksı** düğmesini seçin.
- 5. İstenirse, **Internet Faksı** sekmesini seçin. Bu, Internet Faksı hizmeti açıldığında normalde etkin olan sekmedir.
- 6. **Yeni Alıcı...** düğmesini seçin.
- 7. Dokunmatik ekran klavyesini kullanarak alıcının e-posta adresini girin.
	- Girilebilecek alfasayısal karakter sayısı seçilen karakterlerin boyutuna bağlıdır. Giriş kutusunun sonuna ulaşıldığında başka karakter eklenemez.
	- Bir karakteri silmek için geri al **X** düğmesini kullanın.
	- \$ ve % gibi özel karakterlere erişmek için özel karakterler düğmesini kullanın.
	- Alt sağ köşesinde bir simge olan düğmelerde aksanlı veya ek karakterler bulunur. İlgili karakterleri açılan bir menüde görmek için düğmeyi basılı tutun. İstediğiniz karakteri açılan menüden seçin.
	- Ek dil klavyelerine erişmek için **ENG** düğmesini kullanın.
- 8. **Ekle** düğmesini seçin.
	- Dokümanı birden çok alıcıya göndermek istiyorsanız ek bilgileri girin (her seferinde bir alıcı) ve tüm alıcılar eklenene kadar **Ekle** düğmesini tekrar seçin.
- 9. Gerekirse, e-postaya bir alıcı eklemek için **Kime: açılır menüsündenBilgi** seçeneğini belirtin. Dokunmatik ekran klavyesini kullanarak alıcının bilgilerini girin ve **Ekle** düğmesini seçin.

- 10. Girdiğiniz bilgileri kaydetmek için **Kapat** düğmesini seçin.
- 11. **Gelişmiş Ayarlar** sekmesini seçin.
- 12. **Çözünürlük** düğmesini seçin.
- 13. Gereken Çözünürlük seçeneğini belirtin.
	- **72 dpi** en küçük dosya boyutunu üretir ve bilgisayarda görüntülenecek çıktılar için önerilir.
	- **100 dpi** düşük görüntü kalitesi üretir ve düşük kalitede metin dokümanları için önerilir. Bu ayarın yazdırılacak değil bilgisayarda görüntülenecek çıktılar için kullanılması idealdir.
	- **150 dpi** ortalama kalitede metin ve düşük görüntü kalitesinde fotoğraf ve grafik üretir; bu çözünürlük ortalama kalitedeki metin dokümanları ve çizimler için önerilir.
	- **200 dpi** ortalama kalitede metin ve düşük kalitede fotoğraf ve grafik üretir. Bu çözünürlük ortalama kalitedeki metin dokümanları ve çizimler için önerilir.
	- **200 x 100 dpi** ortalama kalitede çıktı üretir ve standart ofis dokümanları ve fotoğraflar için önerilir.
- **300 dpi** yüksek kalitede çıktı üretir. Bu ayar OCR (Optik Karakter Tanıma) uygulamalarından geçecek yüksek kalitede metin dokümanları için önerilir. Ayrıca, yüksek kalitede çizimler veya orta kalitede fotoğraf ve grafikler için de önerilir. Çoğu durumda en iyi varsayılan çözünürlük budur.
- **400 dpi** fotoğraflar ve grafikler için ortalama görüntü kalitesi üretir ve fotoğraflar ve grafikler için önerilir.
- **600 dpi** en büyük dosya boyutunu üretir, ancak en iyi görüntü kalitesini sağlar. Bu ayar yüksek kalitede fotoğraf ve grafikler için önerilir.
- 14. **Tamam** düğmesini seçin.
- 15. Asılı taramak için kontrol paneli üzerindeki **Başlat** düğmesine basın.
- 16. Tarama tamamlandığında, asılı doküman besleyiciden veya doküman camından kaldırın.
- 17. İş listesini görmek ve işin durumunu kontrol etmek için kontrol panelindeki **İş Durumu** düğmesine basın.

#### Daha Fazla Bilgi

[Aygıtta Oturum Açmak için Kullanıcı Kimliğini kullanma](#page-678-0) [E-posta Gönderme](#page-514-0) [Faks Seçeneklerinin Açıklanması](#page-45-0) [Internet Faksları için Kalite veya Boyut Ayarlama](#page-205-0) [Sistem Yöneticisi İletişim Bilgilerini bulmak için Internet Services'i kullanma](#page-640-0) Sistem Yöneticisi Kılavuzu<www.xerox.com/support>.

# <span id="page-205-0"></span>**Internet Faksları için Kalite veya Boyut Ayarlama**

Internet Faksı dokümanları e-posta adresleri kullanarak internet veya intranet üzerinden göndermesi yönüyle E-posta özelliğine benzer. Internet Faksı ve E-posta özelliği arasında birkaç temel fark vardır.

- Dokümanınızın teslim edildiğine dair izleme kanıtı gerekliyse Internet Faksı kullanın, bu denetleme için yararlıdır.
- Başka Internet Faksı özelliği olan aygıtlara doküman göndermeniz ve bu aygıtlardan doküman almanız gerekiyorsa Internet Faksı kullanın.

Not: Bu seçenek Sistem Yöneticiniz tarafından sağlanmalıdır.

Aygıtınızda Kimlik Doğrulama veya Hesap etkinleştirilmişse, Internet Faksı özelliklerine erişebilmeniz için önce oturum açma bilgilerinizi girmeniz gerekebilir.

Tarama görüntü kalitesini ve dosya boyutunu seçmek için Kalite / Dosya Boyutu seçeneklerini kullanın. En yüksek kaliteyi, en küçük dosya boyutunu veya ayarların kalite/boyut dengesi sağlanacak şekilde ayarlanmasını seçebilirsiniz

- Küçük dosya boyutu resim kalitesini biraz düşürür, ancak dosyayı ağ üzerinden paylaşırken iyi bir seçimdir.
- Büyük dosya boyutu iyileştirilmiş bir görüntü kalitesi sağlar, ancak ağ üzerinden iletilmesi daha uzun sürer.
- 1. Dokümanlarınızı doküman besleyici giriş kasetine yüzü yukarı bakacak şekilde yükleyin. Kılavuzu dokümanlarla temas edecek şekilde ayarlayın.

Veya

Doküman besleyiciyi yukarı kaldırın. Dokümanı yüzü aşağı bakacak şekilde doküman camının üzerine koyun ve üst sol köşede bulunan oka hizalayın. Doküman besleyiciyi kapatın.

- 2. Daha önceki program seçimlerini iptal etmek için kontrol panelinde **Tümünü Sil** düğmesine basın.
- 3. **Hizmetler Ana Sayfası** düğmesine basın.
- 4. **Internet Faksı** düğmesini seçin.
- 5. İstenirse, **Internet Faksı** sekmesini seçin. Bu, Internet Faksı hizmeti açıldığında normalde etkin olan sekmedir.
- 6. **Yeni Alıcı...** düğmesini seçin.
- 7. Dokunmatik ekran klavyesini kullanarak alıcının e-posta adresini girin.
	- Girilebilecek alfasayısal karakter sayısı seçilen karakterlerin boyutuna bağlıdır. Giriş kutusunun sonuna ulaşıldığında başka karakter eklenemez.
	- Bir karakteri silmek için geri al **X** düğmesini kullanın.
	- \$ ve % gibi özel karakterlere erişmek için özel karakterler düğmesini kullanın.
	- Alt sağ köşesinde bir simge olan düğmelerde aksanlı veya ek karakterler bulunur. İlgili karakterleri açılan bir menüde görmek için düğmeyi basılı tutun. İstediğiniz karakteri açılan menüden seçin.
	- Ek dil klavyelerine erişmek için **ENG** düğmesini kullanın.
- 8. **Ekle** düğmesini seçin.
	- Dokümanı birden çok alıcıya göndermek istiyorsanız ek bilgileri girin (her seferinde bir alıcı) ve tüm alıcılar eklenene kadar **Ekle** düğmesini tekrar seçin.
- 9. Gerekirse, e-postaya bir alıcı eklemek için **Kime: açılır menüsündenBilgi** seçeneğini belirtin. Dokunmatik ekran klavyesini kullanarak alıcının bilgilerini girin ve **Ekle** düğmesini seçin.

- 10. Girdiğiniz bilgileri kaydetmek için **Kapat** düğmesini seçin.
- 11. **Gelişmiş Ayarlar** sekmesini seçin.
- 12. **Kalite / Dosya Boyutu** düğmesini seçin.
- 13. Gereken Kalite / Dosya Boyutu seçeneğini belirtin.
	- Küçük dosya boyutu ve düşük görüntü kalitesi için göstergeyi Normal Kalite / Küçük Dosya Boyutu'na doğru kaydırın. Bu, gelişmiş sıkıştırma teknikleri kullanarak küçük dosyalar üretir. Görüntü kalitesi kabul edilebilir düzeydedir, ancak bazı asıllarda bazı kalite düşme ve karakter değiştirme hataları olabilir.
	- Daha iyi görüntü kalitesi ve daha büyük dosyalar oluşturmak (ancak, en yüksek kalite ve en büyük dosya boyutu değil) için göstergeyi ölçeğin ortasına getirin.
- Maksimum görüntü kalitesine sahip en büyük dosyaları üretmek için göstergeyi En Yüksek Kalite / En Büyük Dosya Boyutu'na doğru kaydırın. Büyük dosyalar ağ üzerinden paylaşmak ve iletmek için kullanışlı değildir.
- 14. **Tamam** düğmesini seçin.
- 15. Asılı taramak için kontrol paneli üzerindeki **Başlat** düğmesine basın.
- 16. Tarama tamamlandığında, asılı doküman besleyiciden veya doküman camından kaldırın.
- 17. İş listesini görmek ve işin durumunu kontrol etmek için kontrol panelindeki **İş Durumu** düğmesine basın.

#### Daha Fazla Bilgi

[Aygıtta Oturum Açmak için Kullanıcı Kimliğini kullanma](#page-678-0) [E-posta Gönderme](#page-514-0) [Faks Seçeneklerinin Açıklanması](#page-45-0) [Internet Faksı Çözünürlüğünü Belirtme](#page-203-0)

# Düzen Ayarlama

# <span id="page-207-0"></span>**Internet Faksı için Asıl Yönünü Ayarlama**

Internet Faksı dokümanları e-posta adresleri kullanarak internet veya intranet üzerinden göndermesi yönüyle E-posta özelliğine benzer. Internet Faksı ve E-posta özelliği arasında birkaç temel fark vardır.

- Dokümanınızın teslim edildiğine dair izleme kanıtı gerekliyse Internet Faksı kullanın, bu denetleme için yararlıdır.
- Başka Internet Faksı özelliği olan aygıtlara doküman göndermeniz ve bu aygıtlardan doküman almanız gerekiyorsa Internet Faksı kullanın.

Not: Bu seçenek Sistem Yöneticiniz tarafından sağlanmalıdır.

Aygıtınızda Kimlik Doğrulama veya Hesap etkinleştirilmişse, Internet Faksı özelliklerine erişebilmeniz için önce oturum açma bilgilerinizi girmeniz gerekebilir.

Sayfadaki görüntünün sayfaya göre dikey, yatay, dik veya dönmüş yönde olmasını belirleyecek şekilde, taranan asılların düzenini belirtmek için Asıl Yönü seçeneğini kullanın. Asıllardaki görüntülerin yönü seçilen yön ile uyumlu olmalıdır. Aygıt bu bilgileri, gerekli çıktının elde edilmesi için görüntülerin döndürülmesi gerekip gerekmediğini belirlemek için kullanır.

1. Dokümanlarınızı doküman besleyici giriş kasetine yüzü yukarı bakacak şekilde yükleyin. Kılavuzu dokümanlarla temas edecek şekilde ayarlayın.

Veya

- 2. Daha önceki program seçimlerini iptal etmek için kontrol panelinde **Tümünü Sil** düğmesine basın.
- 3. **Hizmetler Ana Sayfası** düğmesine basın.
- 4. **Internet Faksı** düğmesini seçin.
- 5. İstenirse, **Internet Faksı** sekmesini seçin. Bu, Internet Faksı hizmeti açıldığında normalde etkin olan sekmedir.
- 6. **Yeni Alıcı...** düğmesini seçin.
- 7. Dokunmatik ekran klavyesini kullanarak alıcının e-posta adresini girin.
	- Girilebilecek alfasayısal karakter sayısı seçilen karakterlerin boyutuna bağlıdır. Giriş kutusunun sonuna ulaşıldığında başka karakter eklenemez.
	- Bir karakteri silmek için geri al **X** düğmesini kullanın.
	- \$ ve % gibi özel karakterlere erişmek için özel karakterler düğmesini kullanın.
	- Alt sağ köşesinde bir simge olan düğmelerde aksanlı veya ek karakterler bulunur. İlgili karakterleri açılan bir menüde görmek için düğmeyi basılı tutun. İstediğiniz karakteri açılan menüden seçin.
	- Ek dil klavyelerine erişmek için **ENG** düğmesini kullanın.
- 8. **Ekle** düğmesini seçin.
	- Dokümanı birden çok alıcıya göndermek istiyorsanız ek bilgileri girin (her seferinde bir alıcı) ve tüm alıcılar eklenene kadar **Ekle** düğmesini tekrar seçin.
- 9. Gerekirse, e-postaya bir alıcı eklemek için **Kime: açılır menüsündenBilgi** seçeneğini belirtin. Dokunmatik ekran klavyesini kullanarak alıcının bilgilerini girin ve **Ekle** düğmesini seçin.

- 10. Girdiğiniz bilgileri kaydetmek için **Kapat** düğmesini seçin.
- 11. **Düzen Ayarlama** sekmesini seçin.
- 12. **Asıl Yönü** düğmesini seçin.
- 13. Gereken Asıl Yönü seçeneğini belirtin.
	- **Dikey Asıllar**; asıllardaki görüntüler LEF yönündedir.
	- **Yatay Asıllar**; asıllardaki görüntüler SEF yönündedir.
	- **Dik Görüntüler**; asıllardaki görüntüler Doküman Besleyiciye dik yönde yüklenir.
	- **Yan Görüntüler**; asıllardaki görüntüler Doküman Besleyiciye yan yönde yüklenir.

Not: SEF Kısa Kenardan Beslemedir (burada kağıt aygıta beslenirken kağıdın kısa kenarı önde gelen kenardır). LEF Uzun Kenardan Beslemedir (burada kağıt aygıta önce uzun kenarın besleneceği şekilde yönlendirilir).

Not: Doküman Camı kullanıyorsanız, yön asıl çevrilmeden önce görüldüğü gibidir.

- 14. **Tamam** düğmesini seçin.
- 15. Asılı taramak için kontrol paneli üzerindeki **Başlat** düğmesine basın.
- 16. Tarama tamamlandığında, asılı doküman besleyiciden veya doküman camından kaldırın.
- 17. İş listesini görmek ve işin durumunu kontrol etmek için kontrol panelindeki **İş Durumu** düğmesine basın.

Daha Fazla Bilgi

[Internet Faksı için Asıl Boyutunu Belirtme](#page-209-0) [Aygıtta Oturum Açmak için Kullanıcı Kimliğini kullanma](#page-678-0) [E-posta Gönderme](#page-514-0) [Faks Seçeneklerinin Açıklanması](#page-45-0) [Sistem Yöneticisi İletişim Bilgilerini bulmak için Internet Services'i kullanma](#page-640-0) Sistem Yöneticisi Kılavuzu<www.xerox.com/support>.

### <span id="page-209-0"></span>**Internet Faksı için Asıl Boyutunu Belirtme**

Internet Faksı dokümanları e-posta adresleri kullanarak internet veya intranet üzerinden göndermesi yönüyle E-posta özelliğine benzer. Internet Faksı ve E-posta özelliği arasında birkaç temel fark vardır.

- Dokümanınızın teslim edildiğine dair izleme kanıtı gerekliyse Internet Faksı kullanın, bu denetleme için yararlıdır.
- Başka Internet Faksı özelliği olan aygıtlara doküman göndermeniz ve bu aygıtlardan doküman almanız gerekiyorsa Internet Faksı kullanın.

Not: Bu seçenek Sistem Yöneticiniz tarafından sağlanmalıdır.

Aygıtınızda Kimlik Doğrulama veya Hesap etkinleştirilmişse, Internet Faksı özelliklerine erişebilmeniz için önce oturum açma bilgilerinizi girmeniz gerekebilir.

Asılların boyutunun otomatik olarak algılanmasını seçmek, karışık boyutlu asılların boyutlarını belirtmek veya taranacak bir görüntünün boyutunu tam olarak belirtmek için Asıl Boyutu seçeneklerini kullanın.

1. Dokümanlarınızı doküman besleyici giriş kasetine yüzü yukarı bakacak şekilde yükleyin. Kılavuzu dokümanlarla temas edecek şekilde ayarlayın.

Veya

Doküman besleyiciyi yukarı kaldırın. Dokümanı yüzü aşağı bakacak şekilde doküman camının üzerine koyun ve üst sol köşede bulunan oka hizalayın. Doküman besleyiciyi kapatın.

- 2. Daha önceki program seçimlerini iptal etmek için kontrol panelinde **Tümünü Sil** düğmesine basın.
- 3. **Hizmetler Ana Sayfası** düğmesine basın.
- 4. **Internet Faksı** düğmesini seçin.
- 5. İstenirse, **Internet Faksı** sekmesini seçin. Bu, Internet Faksı hizmeti açıldığında normalde etkin olan sekmedir.
- 6. **Yeni Alıcı...** düğmesini seçin.
- 7. Dokunmatik ekran klavyesini kullanarak alıcının e-posta adresini girin.
	- Girilebilecek alfasayısal karakter sayısı seçilen karakterlerin boyutuna bağlıdır. Giriş kutusunun sonuna ulaşıldığında başka karakter eklenemez.
	- Bir karakteri silmek için geri al **X** düğmesini kullanın.
	- \$ ve % gibi özel karakterlere erişmek için özel karakterler düğmesini kullanın.
	- Alt sağ köşesinde bir simge olan düğmelerde aksanlı veya ek karakterler bulunur. İlgili karakterleri açılan bir menüde görmek için düğmeyi basılı tutun. İstediğiniz karakteri açılan menüden seçin.
	- Ek dil klavyelerine erişmek için **ENG** düğmesini kullanın.
- 8. **Ekle** düğmesini seçin.
	- Dokümanı birden çok alıcıya göndermek istiyorsanız ek bilgileri girin (her seferinde bir alıcı) ve tüm alıcılar eklenene kadar **Ekle** düğmesini tekrar seçin.
- 9. Gerekirse, e-postaya bir alıcı eklemek için **Kime: açılır menüsündenBilgi** seçeneğini belirtin. Dokunmatik ekran klavyesini kullanarak alıcının bilgilerini girin ve **Ekle** düğmesini seçin.

- 10. Girdiğiniz bilgileri kaydetmek için **Kapat** düğmesini seçin.
- 11. **Düzen Ayarlama** sekmesini seçin.
- 12. **Asıl Boyutu** düğmesini seçin.
- 13. Gereken Asıl Boyut seçeneğini belirtin.
	- **Otomatik Algıla** boyutun otomatik olarak algılanmasını sağlar; varsayılan ayar budur. Algılanan boyut standart bir kağıt boyutuyla eşleştirilir.
	- **Ön Ayarlı Tarama Alanı**; aslınızın boyutunu önceden ayarlanmış, standart asıl boyutları listesinden tanımlar. Kaydırma çubuğunu kullanarak listeyi görüntüleyebilirsiniz.
	- **Özel Tarama Alanı**; tarama için özel bir alan ayarlar ve tarama alındı bilgileri için kullanışlıdır. Taranacak asılın genişliğini (X) ve yüksekliğini (Y) ölçün, X ve Y ölçümlerini sağlanan alanlara girin.
	- **Karışık Boyutlu Asıllar**; farklı boyutlarda sayfalar içeren dokümanları tarar. Sayfalar aynı genişlikte olmalıdır; örneğin, A4 (8,5 x 11") LEF ve A3 (11 x 17") SEF, diğer birleşimler aygıtın dokunmatik ekranında görüntülenir. Aygıt dokümanların boyutunu algılar ve seçilen birleşime bağlı olarak farklı çıktılar üretir.
- 14. **Tamam** düğmesini seçin.
- 15. Asılı taramak için kontrol paneli üzerindeki **Başlat** düğmesine basın.
- 16. Tarama tamamlandığında, asılı doküman besleyiciden veya doküman camından kaldırın.
- 17. İş listesini görmek ve işin durumunu kontrol etmek için kontrol panelindeki **İş Durumu** düğmesine basın.

#### Daha Fazla Bilgi

[Internet Faksı için Asıl Yönünü Ayarlama](#page-207-0) [Aygıtta Oturum Açmak için Kullanıcı Kimliğini kullanma](#page-678-0) [E-posta Gönderme](#page-514-0) [Faks Seçeneklerinin Açıklanması](#page-45-0) [Sistem Yöneticisi İletişim Bilgilerini bulmak için Internet Services'i kullanma](#page-640-0) Sistem Yöneticisi Kılavuzu<www.xerox.com/support>.

# Internet Faks Seçeneği

#### **Internet Faksına Mesaj Ekleme**

Internet Faksı dokümanları e-posta adresleri kullanarak internet veya intranet üzerinden göndermesi yönüyle E-posta özelliğine benzer. Internet Faksı ve E-posta özelliği arasında birkaç temel fark vardır.

- Dokümanınızın teslim edildiğine dair izleme kanıtı gerekliyse Internet Faksı kullanın, bu denetleme için yararlıdır.
- Başka Internet Faksı özelliği olan aygıtlara doküman göndermeniz ve bu aygıtlardan doküman almanız gerekiyorsa Internet Faksı kullanın.

Not: Bu seçenek Sistem Yöneticiniz tarafından sağlanmalıdır.

Aygıtınızda Kimlik Doğrulama veya Hesap etkinleştirilmişse, Internet Faksı özelliklerine erişebilmeniz için önce oturum açma bilgilerinizi girmeniz gerekebilir.

Gönderilecek dosyaya kısa bir mesaj eklemek için Mesaj seçeneğini kullanın.

1. Dokümanlarınızı doküman besleyici giriş kasetine yüzü yukarı bakacak şekilde yükleyin. Kılavuzu dokümanlarla temas edecek şekilde ayarlayın.

Veya

Doküman besleyiciyi yukarı kaldırın. Dokümanı yüzü aşağı bakacak şekilde doküman camının üzerine koyun ve üst sol köşede bulunan oka hizalayın. Doküman besleyiciyi kapatın.

- 2. Daha önceki program seçimlerini iptal etmek için kontrol panelinde **Tümünü Sil** düğmesine basın.
- 3. **Hizmetler Ana Sayfası** düğmesine basın.
- 4. **Internet Faksı** düğmesini seçin.
- 5. İstenirse, **Internet Faksı** sekmesini seçin. Bu, Internet Faksı hizmeti açıldığında normalde etkin olan sekmedir.
- 6. **Yeni Alıcı...** düğmesini seçin.
- 7. Dokunmatik ekran klavyesini kullanarak alıcının e-posta adresini girin.
	- Girilebilecek alfasayısal karakter sayısı seçilen karakterlerin boyutuna bağlıdır. Giriş kutusunun sonuna ulaşıldığında başka karakter eklenemez.
	- Bir karakteri silmek için geri al **X** düğmesini kullanın.
	- \$ ve % gibi özel karakterlere erişmek için özel karakterler düğmesini kullanın.
	- Alt sağ köşesinde bir simge olan düğmelerde aksanlı veya ek karakterler bulunur. İlgili karakterleri açılan bir menüde görmek için düğmeyi basılı tutun. İstediğiniz karakteri açılan menüden seçin.
	- Ek dil klavyelerine erişmek için **ENG** düğmesini kullanın.
- 8. **Ekle** düğmesini seçin.
	- Dokümanı birden çok alıcıya göndermek istiyorsanız ek bilgileri girin (her seferinde bir alıcı) ve tüm alıcılar eklenene kadar **Ekle** düğmesini tekrar seçin.
- 9. Gerekirse, e-postaya bir alıcı eklemek için **Kime: açılır menüsündenBilgi** seçeneğini belirtin. Dokunmatik ekran klavyesini kullanarak alıcının bilgilerini girin ve **Ekle** düğmesini seçin.

- 10. Girdiğiniz bilgileri kaydetmek için **Kapat** düğmesini seçin.
- 11. **Internet Faksı Seçenekleri** sekmesini seçin.
- 12. **Mesaj** düğmesini seçin.
- 13. Gereken metni girmek için dokunmatik ekran klavyesini kullanın.
	- Girilebilecek alfasayısal karakter sayısı seçilen karakterlerin boyutuna bağlıdır. Giriş kutusunun sonuna ulaşıldığında başka karakter eklenemez.
	- Bir karakteri silmek için geri al **X** düğmesini kullanın.
	- \$ ve % gibi özel karakterlere erişmek için özel karakterler düğmesini kullanın.
	- Alt sağ köşesinde bir simge olan düğmelerde aksanlı veya ek karakterler bulunur. İlgili karakterleri açılan bir menüde görmek için düğmeyi basılı tutun. İstediğiniz karakteri açılan menüden seçin.
	- Ek dil klavyelerine erişmek için **ENG** düğmesini kullanın.
- 14. **Tamam** düğmesini seçin.
- 15. Asılı taramak için kontrol paneli üzerindeki **Başlat** düğmesine basın.
- 16. Tarama tamamlandığında, asılı doküman besleyiciden veya doküman camından kaldırın.
- 17. İş listesini görmek ve işin durumunu kontrol etmek için kontrol panelindeki **İş Durumu** düğmesine basın.

#### Daha Fazla Bilgi

[Aygıtta Oturum Açmak için Kullanıcı Kimliğini kullanma](#page-678-0) [E-posta Gönderme](#page-514-0) [Faks Seçeneklerinin Açıklanması](#page-45-0) [Sistem Yöneticisi İletişim Bilgilerini bulmak için Internet Services'i kullanma](#page-640-0) Sistem Yöneticisi Kılavuzu<www.xerox.com/support>.

# **Internet Faksına Yanıtlama Adresi Ekleme**

Internet Faksı dokümanları e-posta adresleri kullanarak internet veya intranet üzerinden göndermesi yönüyle E-posta özelliğine benzer. Internet Faksı ve E-posta özelliği arasında birkaç temel fark vardır.

- Dokümanınızın teslim edildiğine dair izleme kanıtı gerekliyse Internet Faksı kullanın, bu denetleme için yararlıdır.
- Başka Internet Faksı özelliği olan aygıtlara doküman göndermeniz ve bu aygıtlardan doküman almanız gerekiyorsa Internet Faksı kullanın.

Not: Bu seçenek Sistem Yöneticiniz tarafından sağlanmalıdır.

Aygıtınızda Kimlik Doğrulama veya Hesap etkinleştirilmişse, Internet Faksı özelliklerine erişebilmeniz için önce oturum açma bilgilerinizi girmeniz gerekebilir.

Alıcıların yanıtlamasını istediğiniz bir e-posta adresi eklemek için Yanıtla seçeneğini kullanın. Alıcının aygıt yerine sizin e-posta adresine yanıt göndermesi için bu seçenek kullanışlıdır.

Not: Bu seçenek Sistem Yöneticiniz tarafından sağlanmalıdır.

1. Dokümanlarınızı doküman besleyici giriş kasetine yüzü yukarı bakacak şekilde yükleyin. Kılavuzu dokümanlarla temas edecek şekilde ayarlayın.

Veya

- 2. Daha önceki program seçimlerini iptal etmek için kontrol panelinde **Tümünü Sil** düğmesine basın.
- 3. **Hizmetler Ana Sayfası** düğmesine basın.
- 4. **Internet Faksı** düğmesini seçin.
- 5. İstenirse, **Internet Faksı** sekmesini seçin. Bu, Internet Faksı hizmeti açıldığında normalde etkin olan sekmedir.
- 6. **Yeni Alıcı...** düğmesini seçin.
- 7. Dokunmatik ekran klavyesini kullanarak alıcının e-posta adresini girin.
	- Girilebilecek alfasayısal karakter sayısı seçilen karakterlerin boyutuna bağlıdır. Giriş kutusunun sonuna ulaşıldığında başka karakter eklenemez.
	- Bir karakteri silmek için geri al **X** düğmesini kullanın.
	- \$ ve % gibi özel karakterlere erişmek için özel karakterler düğmesini kullanın.
	- Alt sağ köşesinde bir simge olan düğmelerde aksanlı veya ek karakterler bulunur. İlgili karakterleri açılan bir menüde görmek için düğmeyi basılı tutun. İstediğiniz karakteri açılan menüden seçin.
	- Ek dil klavyelerine erişmek için **ENG** düğmesini kullanın.
- 8. **Ekle** düğmesini seçin.
- Dokümanı birden çok alıcıya göndermek istiyorsanız ek bilgileri girin (her seferinde bir alıcı) ve tüm alıcılar eklenene kadar **Ekle** düğmesini tekrar seçin.
- 9. Gerekirse, e-postaya bir alıcı eklemek için **Kime: açılır menüsündenBilgi** seçeneğini belirtin. Dokunmatik ekran klavyesini kullanarak alıcının bilgilerini girin ve **Ekle** düğmesini seçin.

- 10. Girdiğiniz bilgileri kaydetmek için **Kapat** düğmesini seçin.
- 11. **Internet Faksı Seçenekleri** sekmesini seçin.
- 12. **Yanıtla** düğmesini seçin.
- 13. Gereken adresi girmek için dokunmatik ekran klavyesini kullanın.
	- Girilebilecek alfasayısal karakter sayısı seçilen karakterlerin boyutuna bağlıdır. Giriş kutusunun sonuna ulaşıldığında başka karakter eklenemez.
	- Bir karakteri silmek için geri al **X** düğmesini kullanın.
	- \$ ve % gibi özel karakterlere erişmek için özel karakterler düğmesini kullanın.
	- Alt sağ köşesinde bir simge olan düğmelerde aksanlı veya ek karakterler bulunur. İlgili karakterleri açılan bir menüde görmek için düğmeyi basılı tutun. İstediğiniz karakteri açılan menüden seçin.
	- Ek dil klavyelerine erişmek için **ENG** düğmesini kullanın.
- 14. **Tamam** düğmesini seçin.
- 15. Asılı taramak için kontrol paneli üzerindeki **Başlat** düğmesine basın.
- 16. Tarama tamamlandığında, asılı doküman besleyiciden veya doküman camından kaldırın.
- 17. İş listesini görmek ve işin durumunu kontrol etmek için kontrol panelindeki **İş Durumu** düğmesine basın.

Daha Fazla Bilgi [Aygıtta Oturum Açmak için Kullanıcı Kimliğini kullanma](#page-678-0) [E-posta Gönderme](#page-514-0) [Faks Seçeneklerinin Açıklanması](#page-45-0) [Sistem Yöneticisi İletişim Bilgilerini bulmak için Internet Services'i kullanma](#page-640-0) Sistem Yöneticisi Kılavuzu<www.xerox.com/support>.

### **Internet Faksı Alındı Bildirimi Raporu Yazdırma**

Internet Faksı dokümanları e-posta adresleri kullanarak internet veya intranet üzerinden göndermesi yönüyle E-posta özelliğine benzer. Internet Faksı ve E-posta özelliği arasında birkaç temel fark vardır.

- Dokümanınızın teslim edildiğine dair izleme kanıtı gerekliyse Internet Faksı kullanın, bu denetleme için yararlıdır.
- Başka Internet Faksı özelliği olan aygıtlara doküman göndermeniz ve bu aygıtlardan doküman almanız gerekiyorsa Internet Faksı kullanın.

Not: Bu seçenek Sistem Yöneticiniz tarafından sağlanmalıdır.

Aygıtınızda Kimlik Doğrulama veya Hesap etkinleştirilmişse, Internet Faksı özelliklerine erişebilmeniz için önce oturum açma bilgilerinizi girmeniz gerekebilir.

Internet faksının teslim durumunu içeren bir onay raporu yazdırmak için Alındı Bildirimi Raporu seçeneğini kullanın. Bu, e-postandan farklı olarak, teslim kanıtı olduğundan denetim amacıyla kullanılabilir.

1. Dokümanlarınızı doküman besleyici giriş kasetine yüzü yukarı bakacak şekilde yükleyin. Kılavuzu dokümanlarla temas edecek şekilde ayarlayın.

Veya

Doküman besleyiciyi yukarı kaldırın. Dokümanı yüzü aşağı bakacak şekilde doküman camının üzerine koyun ve üst sol köşede bulunan oka hizalayın. Doküman besleyiciyi kapatın.

- 2. Daha önceki program seçimlerini iptal etmek için kontrol panelinde **Tümünü Sil** düğmesine basın.
- 3. **Hizmetler Ana Sayfası** düğmesine basın.
- 4. **Internet Faksı** düğmesini seçin.
- 5. İstenirse, **Internet Faksı** sekmesini seçin. Bu, Internet Faksı hizmeti açıldığında normalde etkin olan sekmedir.
- 6. **Yeni Alıcı...** düğmesini seçin.
- 7. Dokunmatik ekran klavyesini kullanarak alıcının e-posta adresini girin.
	- Girilebilecek alfasayısal karakter sayısı seçilen karakterlerin boyutuna bağlıdır. Giriş kutusunun sonuna ulaşıldığında başka karakter eklenemez.
	- Bir karakteri silmek için geri al **X** düğmesini kullanın.
	- \$ ve % gibi özel karakterlere erişmek için özel karakterler düğmesini kullanın.
	- Alt sağ köşesinde bir simge olan düğmelerde aksanlı veya ek karakterler bulunur. İlgili karakterleri açılan bir menüde görmek için düğmeyi basılı tutun. İstediğiniz karakteri açılan menüden seçin.
	- Ek dil klavyelerine erişmek için **ENG** düğmesini kullanın.
- 8. **Ekle** düğmesini seçin.
	- Dokümanı birden çok alıcıya göndermek istiyorsanız ek bilgileri girin (her seferinde bir alıcı) ve tüm alıcılar eklenene kadar **Ekle** düğmesini tekrar seçin.
- 9. Gerekirse, e-postaya bir alıcı eklemek için **Kime: açılır menüsündenBilgi** seçeneğini belirtin. Dokunmatik ekran klavyesini kullanarak alıcının bilgilerini girin ve **Ekle** düğmesini seçin.

Not: En az bir Kime adresi seçilmelidir, dokümanlar yalnızca Bilgi adresine gönderilemez.

- 10. Girdiğiniz bilgileri kaydetmek için **Kapat** düğmesini seçin.
- 11. **Internet Faksı Seçenekleri** sekmesini seçin.
- 12. **Alındı Bildirimi Raporu** düğmesini seçin.
- 13. Alındı Bildirimi Raporu yazdırmak için **Rapor Yazdır** düğmesini seçin.
	- Gerekirse, bir Alındı Bildirimi Raporu'nun yazdırılmasını önlemek için **Kapalı** düğmesini seçin.
- 14. **Tamam** düğmesini seçin.
- 15. Asılı taramak için kontrol paneli üzerindeki **Başlat** düğmesine basın.
- 16. Tarama tamamlandığında, asılı doküman besleyiciden veya doküman camından kaldırın.
- 17. İş listesini görmek ve işin durumunu kontrol etmek için kontrol panelindeki **İş Durumu** düğmesine basın.

#### Daha Fazla Bilgi

[Aygıtta Oturum Açmak için Kullanıcı Kimliğini kullanma](#page-678-0) [E-posta Gönderme](#page-514-0) [Faks Seçeneklerinin Açıklanması](#page-45-0) [Sistem Yöneticisi İletişim Bilgilerini bulmak için Internet Services'i kullanma](#page-640-0) Sistem Yöneticisi Kılavuzu<www.xerox.com/support>.

# <span id="page-215-0"></span>Birden Çok Sayfa veya Bölüm Ayarları Olan Internet Faksı İşi Oluşturma

Internet Faksı dokümanları e-posta adresleri kullanarak internet veya intranet üzerinden göndermesi yönüyle E-posta özelliğine benzer. Internet Faksı ve E-posta özelliği arasında birkaç temel fark vardır.

- Dokümanınızın teslim edildiğine dair izleme kanıtı gerekliyse Internet Faksı kullanın, bu denetleme için yararlıdır.
- Başka Internet Faksı özelliği olan aygıtlara doküman göndermeniz ve bu aygıtlardan doküman almanız gerekiyorsa Internet Faksı kullanın.

Not: Bu seçenek Sistem Yöneticiniz tarafından sağlanmalıdır.

Aygıtınızda Kimlik Doğrulama veya Hesap etkinleştirilmişse, Internet Faksı özelliklerine erişebilmeniz için önce oturum açma bilgilerinizi girmeniz gerekebilir.

Dokümanınızdaki her sayfa veya sayfa grupları (segmentler) için farklı ayarlar gerektiren bir iş oluşturmak için İş Oluştur seçeneğini kullanın.

İş Oluştur doküman camı kullanılarak taranan ayrı ayrı sayfaları tek iş halinde birleştirmek için de kullanılabilir.

- 1. Ayrı ayrı programlama için asılları bölümlere ayırın.
- 2. Daha önceki program seçimlerini iptal etmek için kontrol panelinde **Tümünü Sil** düğmesine basın.
- 3. **Hizmetler Ana Sayfası** düğmesine basın.
- 4. **Internet Faksı** düğmesini seçin.
- 5. İstenirse, **Internet Faksı** sekmesini seçin. Bu, Internet Faksı hizmeti açıldığında normalde etkin olan sekmedir.
- 6. **Yeni Alıcı...** düğmesini seçin.
- 7. Dokunmatik ekran klavyesini kullanarak alıcının e-posta adresini girin.
	- Girilebilecek alfasayısal karakter sayısı seçilen karakterlerin boyutuna bağlıdır. Giriş kutusunun sonuna ulaşıldığında başka karakter eklenemez.
	- Bir karakteri silmek için geri al **X** düğmesini kullanın.
	- \$ ve % gibi özel karakterlere erişmek için özel karakterler düğmesini kullanın.
	- Alt sağ köşesinde bir simge olan düğmelerde aksanlı veya ek karakterler bulunur. İlgili karakterleri açılan bir menüde görmek için düğmeyi basılı tutun. İstediğiniz karakteri açılan menüden seçin.
	- Ek dil klavyelerine erişmek için **ENG** düğmesini kullanın.
- 8. **Ekle** düğmesini seçin.
	- Dokümanı birden çok alıcıya göndermek istiyorsanız ek bilgileri girin (her seferinde bir alıcı) ve tüm alıcılar eklenene kadar **Ekle** düğmesini tekrar seçin.
- 9. Gerekirse, e-postaya bir alıcı eklemek için **Kime: açılır menüsündenBilgi** seçeneğini belirtin. Dokunmatik ekran klavyesini kullanarak alıcının bilgilerini girin ve **Ekle** düğmesini seçin.

- 10. Girdiğiniz bilgileri kaydetmek için **Kapat** düğmesini seçin.
- 11. **İş Birleştirme** sekmesini seçin.
- 12. **İş Oluştur** düğmesini seçin.
- 13. İş Oluşturma özelliğini açmak ve İş Oluşturma seçeneklerini etkinleştirmek için **Açık** düğmesini seçin.
	- Gerekirse girdiğiniz programları iptal etmek için **Kapalı** düğmesini seçin.
- 14. **Seçenekler...** düğmesini seçin ve gerekli seçenekleri belirleyin.
	- **Segmentler arasında özet penceresi görüntüle**; her bir bölüm tarandıktan sonra işinizin durumunu gösterir.
	- **İş gönderilince İş Oluşturmayı kapat**; son segment tarandıktan sonra özelliği otomatik olarak kapatır.
- 15. **Tamam** düğmesini seçin.
- 16. **Tamam** düğmesini seçin.
- 17. İşin ilk segmenti için gerekli olan özellikleri seçin.
	- Ayraçlar içeren bir iş için İş Oluşturma kullanılıyorsa ayraçların doğru yüklendiğinden emin olun ve ayraçları içeren kaseti seçin.

Not: Ayraç ortamı seçildiyse, görüntü otomatik olarak 13 mm (0,5 inç) sağa kaydırılır (ayraç asılı A4 veya 8,5x11 inç boyuttaysa).

18. İlk segment asıllarınızı doküman besleyici giriş kasetine yüzü yukarı bakacak şekilde yükleyin. Kılavuzu dokümanlarla temas edecek şekilde yerleştirin.

Veya

Doküman besleyiciyi yukarı kaldırın. İlk segmenti yüzü aşağı bakacak şekilde doküman camının üzerine koyun ve üst sol köşede bulunan oka hizalayın. Doküman besleyiciyi kapatın.

- 19. Asılı taramak için kontrol paneli üzerindeki **Başlat** düğmesine basın.
- 20. İlk segment asıllarını tarandıktan sonra kaldırın. İş Oluştur ekranı listedeki ilk segmenti görüntüler.
- 21. Gerekirse, segment ile ilgili seçenekleri belirleyin.
	- **Son Segmenti Sil**; taranan son segmenti siler. İş Oluşturmayı programlamaya devam edebilirsiniz.
	- **Tüm Segmentleri Sil**; geçerli İş Oluşturmayı siler ve sizi ana İş Oluşturma ekranına döndürür.
- 22. **Sonraki Segmenti Programla** düğmesini seçin.
- 23. İkinci segment için gerekli olan özellikleri seçin.
- 24. İkinci segment asıllarını yükleyin.
- 25. Asılı taramak için kontrol paneli üzerindeki **Başlat** düğmesine basın.
- 26. İşinizin tüm segmentleri programlanana ve taranana kadar bu adımları tekrarlayın.
- 27. Son segment tarandıktan sonra **İş Gönder** düğmesini seçin.
- 28. İş listesini görmek ve işin durumunu kontrol etmek için kontrol panelindeki **İş Durumu** düğmesine basın.

#### Daha Fazla Bilgi

[Aygıtta Oturum Açmak için Kullanıcı Kimliğini kullanma](#page-678-0) [E-posta Gönderme](#page-514-0) [Faks Seçeneklerinin Açıklanması](#page-45-0) [Sistem Yöneticisi İletişim Bilgilerini bulmak için Internet Services'i kullanma](#page-640-0) Sistem Yöneticisi Kılavuzu<www.xerox.com/support>.

# Tarama

# İş Akışı Taraması

# <span id="page-218-0"></span>İş Akışı Taramasının İşlevi ve Çalışma Biçimi

Standart İş Akışı Taraması seçeneği elektronik görüntülerin depolanmasını ve ağdaki bir sunucu veya iş istasyonundan alınmasını sağlar. İki seçenek daha vardır:

- Posta Kutusuna Tara, görüntüyü aygıtın sabit diskine tarar ve kullanıcı Internet Services'i kullanarak dosyayı alabilir.
- Ana Sayfaya Tara kullanıcının dosyaları ağda kendi Ana Sayfa hedefi olarak belirttikleri bir konuma göndermesine olanak sağlar.

İş Akışı Taraması Sistem Yöneticisi tarafından Internet Services kullanılarak ayarlanır. Kullanıcılar, ilgili tarama işlevi ayarlanıp etkinleştirildikten sonra Internet Services'i kullanarak şablonlar ve klasörler oluşturabilir.

Basılı asılları taramak ve bunları aygıttaki bir klasörde saklamak için Posta Kutusuna Tara'yı kullanın. Aygıtta saklanan dokümanları Yazdırma Kaynağı özelliğini veya bilgisayarınızda Internet Services'i kullanarak alabilirsiniz. Posta Kutusuna tara ayarlaması ve kullanılması çok kolay bir tarama yöntemi sağlar.

Dokümanlarınızı Varsayılan Genel Klasör'de saklayabilir veya özel bir klasör oluşturabilirsiniz. Özel klasör oluşturursanız, klasöre erişmek için adınızı ve parolanızı girmeniz gerekir. Tüm kullanıcılar özel klasör oluşturabilir. Sistem Yöneticiniz Posta Kutusuna tara seçeneğini klasöre erişmek için parola girmeniz gerekecek şekilde ayarlamayı seçebilir.

Varsayılan Genel Klasör ve ayarlanmış olan tüm özel klasörler aygıttaki İş Akışı Taraması şablonlar listesinde ve Yazdırma Kaynağı özelliğinde görüntülenir.

Görüntüleri bir klasöre kaydetmek için, gereken şablonu seçin ve görüntülerinizi tarayın.

#### **Havuzlar**

Havuzlar bir sunucuda ayarlanan ve taradığınız dosyaların kaydedildiği ve tutulduğu dizinler veya dosyalama konumlarıdır.

Havuzlar Internet Services kullanılarak ayarlanır. İş Akışı Taraması'nı kullanabilmeniz için Sistem Yöneticinizin aygıtınızda havuzları ayarlaması gerekir.

Bir şablon seçmek taranan işinizin dosyalanacağı havuzu / konumu belirler.

Havuzlar Sistem Yöneticisi tarafından bir tarama hedefi olarak tanımlandıklarında Internet Services tarafından doğrulanır. En çok 5 Havuz (1 varsayılan, 4 ek) tanımlanabilir. Havuzlar ayarlandıktan sonra, şablonları değiştirirken size seçenek olarak sunulur.

5 ön tanımlı Depoya ek olarak ayrıca 50 kullanıcı Deposu ekleyebilirsiniz.

# **Şablonlar**

İşleri aygıtınızdaki İş Akışı Taraması hizmetini kullanarak taramak veya fakslamak istediğinizde Şablonlar özelliğini kullanın. Şablonlar aygıta taranan bir dokümanın nerede dosyalanacağını bildiren bilgiler içerir. Ayrıca görüntü kalitesi ve dosya biçimi gibi ayarlar da içerir. Bir şablon taramanız için önceden programlanmış tüm ayarları içerdiğinden, şablonlar görüntüleri daha hızlı taramanıza olanak sağlar. Gerekiyorsa, aygıtta ayarları değiştirebilirsiniz.

Kullanılabilir tüm şablonlar aygıttaki İş Akışı Taraması şablon listesinde görüntülenir.

Daha Fazla Bilgi [İş Akışı Taraması Kullanma](#page-219-0)

# <span id="page-219-0"></span>İş Akışı Taraması Kullanma

İş Akışı Taraması basılı kopya dokümanları elektronik görüntülere dönüştürür ve bunları ağ dosyalama hedeflerinde (havuzlarda) kaydeder.

Tarama yapıldığında bir Şablon kullanılmalıdır; bu şablon dosyalama hedef adresini ve görüntü kalitesi gibi diğer tarama ayarlarını içerir. Tarama yaparken tarama ayarlarını düzenleyebilir dosyalama hedefini düzenleyemezsiniz.

Not: Bu seçenek Sistem Yöneticiniz tarafından sağlanmalıdır.

Aygıtınızda Kimlik Doğrulama veya Hesap etkinleştirilmişse, İş Akışı Taraması özelliklerine erişebilmeniz için önce oturum açma bilgilerinizi girmeniz gerekebilir.

1. Dokümanlarınızı doküman besleyici giriş kasetine yüzü yukarı bakacak şekilde yükleyin. Kılavuzu dokümanlarla temas edecek şekilde ayarlayın.

Veya

Doküman besleyiciyi yukarı kaldırın. Dokümanı yüzü aşağı bakacak şekilde doküman camının üzerine koyun ve üst sol köşede bulunan oka hizalayın. Doküman besleyiciyi kapatın.

- 2. Daha önceki program seçimlerini iptal etmek için kontrol panelinde **Tümünü Sil** düğmesine basın.
- 3. **Hizmetler Ana Sayfası** düğmesine basın.
- 4. Dokunmatik ekranda **İş Akışı Taraması** düğmesini seçin.

- 5. İstenirse, **İş Akışı Taraması** sekmesini seçin. Bu, İş Akışı Taraması hizmeti açıldığında normalde etkin olan sekmedir.
- 6. **Tüm Şablonlar** açılan menüsünden bir şablon türü seçin.
- 7. Gerekiyorsa, **Gelişmiş Ayarlar** sekmesinden **Şablonları Güncelle** seçeneğini belirleyerek en yeni şablonların kullanılabilir olduğundan emin olun.
- 8. Gereken şablonu seçin.
- 9. Gereken seçenekleri belirleyin.
- 10. Asılı taramak için kontrol paneli üzerindeki **Başlat** düğmesine basın.
- 11. Tarama tamamlandığında, asılı doküman besleyiciden veya doküman camından kaldırın.
- 12. İş listesini görmek ve işin durumunu kontrol etmek için kontrol panelindeki **İş Durumu** düğmesine basın.

[İş Akışı Taramasının İşlevi ve Çalışma Biçimi](#page-218-0) [Aygıtta Oturum Açmak için Kullanıcı Kimliğini kullanma](#page-678-0) [Tek Dokunuşla Taramayı Kullanarak Bilgisayarınıza veya Ağa Doküman Tarama](#page-286-0) [Internet Services'te Yeni Şablon Oluşturma](#page-609-0) [Sistem Yöneticisi İletişim Bilgilerini bulmak için Internet Services'i kullanma](#page-640-0) Sistem Yöneticisi Kılavuzu<www.xerox.com/support>. [İş Akışı Taraması İşine Tanımlayıcı Veri Atama](#page-252-0)

# İş Akışı Taraması

# **İş Akışı Taraması için Çıktı Rengini Ayarlama**

İş Akışı Taraması basılı kopya dokümanları elektronik görüntülere dönüştürür ve bunları ağ dosyalama hedeflerinde (havuzlarda) kaydeder.

Tarama yapıldığında bir Şablon kullanılmalıdır; bu şablon dosyalama hedef adresini ve görüntü kalitesi gibi diğer tarama ayarlarını içerir. Tarama yaparken tarama ayarlarını düzenleyebilir dosyalama hedefini düzenleyemezsiniz.

Not: Bu seçenek Sistem Yöneticiniz tarafından sağlanmalıdır.

Aygıtınızda Kimlik Doğrulama veya Hesap etkinleştirilmişse, İş Akışı Taraması özelliklerine erişebilmeniz için önce oturum açma bilgilerinizi girmeniz gerekebilir.

Aygıtın dokümanınızda asıl renklerini kopyalamasını veya çıktıyı değiştirmesini (örneğin renkli asılları tarayıp siyah / beyaz çıktıya dönüştürerek) kontrol etmek için Çıktı Rengi seçeneğini kullanın.

1. Dokümanlarınızı doküman besleyici giriş kasetine yüzü yukarı bakacak şekilde yükleyin. Kılavuzu dokümanlarla temas edecek şekilde ayarlayın.

Veya

Doküman besleyiciyi yukarı kaldırın. Dokümanı yüzü aşağı bakacak şekilde doküman camının üzerine koyun ve üst sol köşede bulunan oka hizalayın. Doküman besleyiciyi kapatın.

- 2. Daha önceki program seçimlerini iptal etmek için kontrol panelinde **Tümünü Sil** düğmesine basın.
- 3. **Hizmetler Ana Sayfası** düğmesine basın.
- 4. Dokunmatik ekranda **İş Akışı Taraması** düğmesini seçin.

- 5. İstenirse, **İş Akışı Taraması** sekmesini seçin. Bu, İş Akışı Taraması hizmeti açıldığında normalde etkin olan sekmedir.
- 6. **Tüm Şablonlar** açılan menüsünden bir şablon türü seçin.
- 7. Gerekiyorsa, **Gelişmiş Ayarlar** sekmesinden **Şablonları Güncelle** seçeneğini belirleyerek en yeni şablonların kullanılabilir olduğundan emin olun.
- 8. Gereken şablonu seçin.
- 9. Gereken Çıktı Rengi seçeneğini belirtin.
	- **Otomatik Algıla**; aygıtın en uygun renk ayarını seçmesine olanak tanır.
	- **Siyah / Beyaz**; asıllar renkli olsa bile siyah / beyaz çıktı üretir.
	- **Gri Tonlamalı**; grinin çeşitli tonlarını kullanarak çıktı üretir.
	- **Renkli**; tam renkli çıktı üretir.
- 10. Asılı taramak için kontrol paneli üzerindeki **Başlat** düğmesine basın.
- 11. Tarama tamamlandığında, asılı doküman besleyiciden veya doküman camından kaldırın.
- 12. İş listesini görmek ve işin durumunu kontrol etmek için kontrol panelindeki **İş Durumu** düğmesine basın.

[İş Akışı Taramasının İşlevi ve Çalışma Biçimi](#page-218-0) [Aygıtta Oturum Açmak için Kullanıcı Kimliğini kullanma](#page-678-0) [Sistem Yöneticisi İletişim Bilgilerini bulmak için Internet Services'i kullanma](#page-640-0) Sistem Yöneticisi Kılavuzu<www.xerox.com/support>. [İş Akışı Taraması İşine Tanımlayıcı Veri Atama](#page-252-0)

# **2 Taraflı Asılları Göndermek için İş Akışı Taramasını Kullanma**

İş Akışı Taraması basılı kopya dokümanları elektronik görüntülere dönüştürür ve bunları ağ dosyalama hedeflerinde (havuzlarda) kaydeder.

Tarama yapıldığında bir Şablon kullanılmalıdır; bu şablon dosyalama hedef adresini ve görüntü kalitesi gibi diğer tarama ayarlarını içerir. Tarama yaparken tarama ayarlarını düzenleyebilir dosyalama hedefini düzenleyemezsiniz.

Not: Bu seçenek Sistem Yöneticiniz tarafından sağlanmalıdır.

Aygıtınızda Kimlik Doğrulama veya Hesap etkinleştirilmişse, İş Akışı Taraması özelliklerine erişebilmeniz için önce oturum açma bilgilerinizi girmeniz gerekebilir.

Dokümanınızın her iki tarafını taramak için 2 Taraflı Tarama seçeneklerini kullanın. İkinci taraf döndürülebilir.

1. Dokümanlarınızı doküman besleyici giriş kasetine yüzü yukarı bakacak şekilde yükleyin. Kılavuzu dokümanlarla temas edecek şekilde ayarlayın.

Veya

Doküman besleyiciyi yukarı kaldırın. Dokümanı yüzü aşağı bakacak şekilde doküman camının üzerine koyun ve üst sol köşede bulunan oka hizalayın. Doküman besleyiciyi kapatın.

Not: Doküman besleyici yerine doküman camı kullanmak istiyorsanız, tüm tarafları aynı için parçası olarak kaydetmek için İş Oluştur özelliğini kullanmanız gerekir, aksi halde her taraf farklı bir doküman olarak işlem görecektir.

- 2. Daha önceki program seçimlerini iptal etmek için kontrol panelinde **Tümünü Sil** düğmesine basın.
- 3. **Hizmetler Ana Sayfası** düğmesine basın.
- 4. Dokunmatik ekranda **İş Akışı Taraması** düğmesini seçin.

- 5. İstenirse, **İş Akışı Taraması** sekmesini seçin. Bu, İş Akışı Taraması hizmeti açıldığında normalde etkin olan sekmedir.
- 6. **Tüm Şablonlar** açılan menüsünden bir şablon türü seçin.
- 7. Gerekiyorsa, **Gelişmiş Ayarlar** sekmesinden **Şablonları Güncelle** seçeneğini belirleyerek en yeni şablonların kullanılabilir olduğundan emin olun.
- 8. Gereken şablonu seçin.
- 9. Gereken 2 Taraflı Tarama seçeneğini belirtin.
	- **1 Taraflı**; asıllarınız 1 taraflı yazdırılıyorsa bu seçeneği kullanın.
	- **2 Taraflı**; asıllarınız 2 taraflıysa bu seçeneği kullanın. Asıllarınızı bu seçenekle taramak için doküman besleyici kullanılmalıdır.
	- **2 Taraflı, 2. Tarafı Döndür**; asıllarınız 2 taraflıysa ve takvim gibi açılıyorsa bu seçeneği kullanın. Asıllarınızı bu seçenekle taramak için doküman besleyici kullanılmalıdır.
- 10. Asılı taramak için kontrol paneli üzerindeki **Başlat** düğmesine basın.
- 11. Tarama tamamlandığında, asılı doküman besleyiciden veya doküman camından kaldırın.
- 12. Asılı taramak için kontrol paneli üzerindeki **Başlat** düğmesine basın.
- 13. Tarama tamamlandığında, asılı doküman besleyiciden veya doküman camından kaldırın.
- 14. İş listesini görmek ve işin durumunu kontrol etmek için kontrol panelindeki **İş Durumu** düğmesine basın.

[Birden Çok Sayfa veya Segment Ayarı Olan Bir İş Akışı Taraması İşi Oluşturma](#page-255-0) [İş Akışı Taramasının İşlevi ve Çalışma Biçimi](#page-218-0) [Aygıtta Oturum Açmak için Kullanıcı Kimliğini kullanma](#page-678-0) [Sistem Yöneticisi İletişim Bilgilerini bulmak için Internet Services'i kullanma](#page-640-0) Sistem Yöneticisi Kılavuzu<www.xerox.com/support>. [İş Akışı Taraması İşine Tanımlayıcı Veri Atama](#page-252-0) [Internet Services'te Yeni Şablon Oluşturma](#page-609-0)

# **İş Akışı Taramaları için Asıl Türünü Ayarlama**

İş Akışı Taraması basılı kopya dokümanları elektronik görüntülere dönüştürür ve bunları ağ dosyalama hedeflerinde (havuzlarda) kaydeder.

Tarama yapıldığında bir Şablon kullanılmalıdır; bu şablon dosyalama hedef adresini ve görüntü kalitesi gibi diğer tarama ayarlarını içerir. Tarama yaparken tarama ayarlarını düzenleyebilir dosyalama hedefini düzenleyemezsiniz.

Not: Bu seçenek Sistem Yöneticiniz tarafından sağlanmalıdır.

Aygıtınızda Kimlik Doğrulama veya Hesap etkinleştirilmişse, İş Akışı Taraması özelliklerine erişebilmeniz için önce oturum açma bilgilerinizi girmeniz gerekebilir.

Taranmakta olan asılın türünü belirlemek için Asıl Türü seçeneklerini kullanın. Doğru seçimin yapılması çıktınızın görüntüsünün kalitesini geliştirir.

1. Dokümanlarınızı doküman besleyici giriş kasetine yüzü yukarı bakacak şekilde yükleyin. Kılavuzu dokümanlarla temas edecek şekilde ayarlayın.

Veya

Doküman besleyiciyi yukarı kaldırın. Dokümanı yüzü aşağı bakacak şekilde doküman camının üzerine koyun ve üst sol köşede bulunan oka hizalayın. Doküman besleyiciyi kapatın.

- 2. Daha önceki program seçimlerini iptal etmek için kontrol panelinde **Tümünü Sil** düğmesine basın.
- 3. **Hizmetler Ana Sayfası** düğmesine basın.
- 4. Dokunmatik ekranda **İş Akışı Taraması** düğmesini seçin.

- 5. İstenirse, **İş Akışı Taraması** sekmesini seçin. Bu, İş Akışı Taraması hizmeti açıldığında normalde etkin olan sekmedir.
- 6. **Tüm Şablonlar** açılan menüsünden bir şablon türü seçin.
- 7. Gerekiyorsa, **Gelişmiş Ayarlar** sekmesinden **Şablonları Güncelle** seçeneğini belirleyerek en yeni şablonların kullanılabilir olduğundan emin olun.
- 8. Gereken şablonu seçin.
- 9. Gereken Asıl Türü seçeneğini belirtin.
	- **Fotoğraf ve Metin**; yüksek kaliteli resimler üretir ancak metin ve çizgilerin netliğini biraz azaltır. Bu ayar yüksek kaliteli fotoğrafları veya çizgi ve metin içeren asıllar için önerilir.
	- Gereken Asıl Dokümanın Üretildiği Biçimde seçeneğini belirtin.
		- **Basılı**; gazete, dergi, harita ve profesyonel olarak basılmış diğer asıllar için en iyi sonuçları verir.
		- **Fotokopi**; çoğu fotokopi ve lazer yazıcıda basılmış asıllar için kullanılır.
		- **Fotoğraf**; fotoğraf kağıdı üzerinde yüksek kaliteli fotoğraflar içeren asıllar için önerilir.
		- **Mürekkep Püskürtmeli**; özellikle mürekkep püskürtmeli yazıcılarda üretilmiş asıllar için kullanılır.
		- **Katı Mürekkep**; katı mürekkepli aygıtlarda üretilen asıllar için önerilir.
	- **Tamam** düğmesini seçin.
	- **Fotoğraf**; fotoğraflar için en iyi kaliteyi sağlar ancak metin ve çizgilerde kalite azalır. Fotoğraf veya sürekli tonlar içeren ancak metin veya çizgi içermeyen asıllar için en iyi seçenektir.
	- Gereken Asıl Dokümanın Üretildiği Biçimde seçeneğini belirtin.
		- **Basılı**; gazete, dergi, harita ve profesyonel olarak basılmış diğer asıllar için en iyi sonuçları verir.
		- **Fotokopi**; çoğu fotokopi ve lazer yazıcıda basılmış asıllar için kullanılır.
		- **Fotoğraf**; fotoğraf kağıdı üzerinde yüksek kaliteli fotoğraflar içeren asıllar için önerilir.
		- **Mürekkep Püskürtmeli**; özellikle mürekkep püskürtmeli yazıcılarda üretilmiş asıllar için kullanılır.
		- **Katı Mürekkep**; katı mürekkepli aygıtlarda üretilen asıllar için önerilir.
	- **Tamam** düğmesini seçin.
	- **Metin**; keskin kenarlar üretir, metin ve çizgiler için önerilir.
	- Gereken Asıl Dokümanın Üretildiği Biçimde seçeneğini belirtin.
		- **Basılı**; gazete, dergi, harita ve profesyonel olarak basılmış diğer asıllar için en iyi sonuçları verir.
		- **Fotokopi**; çoğu fotokopi ve lazer yazıcıda basılmış asıllar için kullanılır.
		- **Fotoğraf**; fotoğraf kağıdı üzerinde yüksek kaliteli fotoğraflar içeren asıllar için önerilir.
		- **Mürekkep Püskürtmeli**; özellikle mürekkep püskürtmeli yazıcılarda üretilmiş asıllar için kullanılır.
		- Katı Mürekkep; katı mürekkepli aygıtlarda üretilen asıllar için önerilir.
	- **Tamam** düğmesini seçin.
- 10. **Harita**; asılınız bir harita ise kullanılır.
- 11. **Gazete / Dergi**; asılınız fotoğraf veya metin içeren bir dergiden veya gazeteden alındıysa kullanılır.

Not: Metin seçeneğin iletilme süresi daha kısadır.

- 12. Asılı taramak için kontrol paneli üzerindeki **Başlat** düğmesine basın.
- 13. Tarama tamamlandığında, asılı doküman besleyiciden veya doküman camından kaldırın.
- 14. İş listesini görmek ve işin durumunu kontrol etmek için kontrol panelindeki **İş Durumu** düğmesine basın.

[İş Akışı Taramasının İşlevi ve Çalışma Biçimi](#page-218-0) [Aygıtta Oturum Açmak için Kullanıcı Kimliğini kullanma](#page-678-0) [Sistem Yöneticisi İletişim Bilgilerini bulmak için Internet Services'i kullanma](#page-640-0) Sistem Yöneticisi Kılavuzu<www.xerox.com/support>. [İş Akışı Taraması İşine Tanımlayıcı Veri Atama](#page-252-0) [Internet Services'te Yeni Şablon Oluşturma](#page-609-0)

# **İş Akışı Taramaları için Dosya Adı Belirtme**

İş Akışı Taraması basılı kopya dokümanları elektronik görüntülere dönüştürür ve bunları ağ dosyalama hedeflerinde (havuzlarda) kaydeder.

Tarama yapıldığında bir Şablon kullanılmalıdır; bu şablon dosyalama hedef adresini ve görüntü kalitesi gibi diğer tarama ayarlarını içerir. Tarama yaparken tarama ayarlarını düzenleyebilir dosyalama hedefini düzenleyemezsiniz.

Not: Bu seçenek Sistem Yöneticiniz tarafından sağlanmalıdır.

Aygıtınızda Kimlik Doğrulama veya Hesap etkinleştirilmişse, İş Akışı Taraması özelliklerine erişebilmeniz için önce oturum açma bilgilerinizi girmeniz gerekebilir.

Taranan görüntüleri içerecek dosyanın adını belirtmek için Dosya Adı seçeneğini kullanın.

1. Dokümanlarınızı doküman besleyici giriş kasetine yüzü yukarı bakacak şekilde yükleyin. Kılavuzu dokümanlarla temas edecek şekilde ayarlayın.

Veya

Doküman besleyiciyi yukarı kaldırın. Dokümanı yüzü aşağı bakacak şekilde doküman camının üzerine koyun ve üst sol köşede bulunan oka hizalayın. Doküman besleyiciyi kapatın.

- 2. Daha önceki program seçimlerini iptal etmek için kontrol panelinde **Tümünü Sil** düğmesine basın.
- 3. **Hizmetler Ana Sayfası** düğmesine basın.
- 4. Dokunmatik ekranda **İş Akışı Taraması** düğmesini seçin.

- 5. İstenirse, **İş Akışı Taraması** sekmesini seçin. Bu, İş Akışı Taraması hizmeti açıldığında normalde etkin olan sekmedir.
- 6. **Tüm Şablonlar** açılan menüsünden bir şablon türü seçin.
- 7. Gerekiyorsa, **Gelişmiş Ayarlar** sekmesinden **Şablonları Güncelle** seçeneğini belirleyerek en yeni şablonların kullanılabilir olduğundan emin olun.
- 8. Gereken şablonu seçin.
- 9. **Dosya Adı** düğmesini seçin.
- 10. Dokunmatik ekran klavyesini kullanarak dosya adını girin.
	- En çok 40 alfasayısal karakter girilebilir.
	- Bir karakteri silmek için geri al **X** düğmesini kullanın.
	- \$ ve % gibi özel karakterlere erişmek için özel karakterler düğmesini kullanın.
	- Alt sağ köşesinde bir simge olan düğmelerde aksanlı veya ek karakterler bulunur. İlgili karakterleri açılan bir menüde görmek için düğmeyi basılı tutun. İstediğiniz karakteri açılan menüden seçin.
- 11. **Tamam** düğmesini seçin.
- 12. Asılı taramak için kontrol paneli üzerindeki **Başlat** düğmesine basın.
- 13. Tarama tamamlandığında, asılı doküman besleyiciden veya doküman camından kaldırın.
- 14. İş listesini görmek ve işin durumunu kontrol etmek için kontrol panelindeki **İş Durumu** düğmesine basın.

[Aygıtın Yinelenen İş Akışı Taraması Dosya Adlarını Nasıl İşleyeceğini Belirleme](#page-251-0) [İş Akışı Taramasının İşlevi ve Çalışma Biçimi](#page-218-0) [Aygıtta Oturum Açmak için Kullanıcı Kimliğini kullanma](#page-678-0) [Sistem Yöneticisi İletişim Bilgilerini bulmak için Internet Services'i kullanma](#page-640-0) Sistem Yöneticisi Kılavuzu<www.xerox.com/support>. [İş Akışı Taraması İşine Tanımlayıcı Veri Atama](#page-252-0) [Internet Services'te Yeni Şablon Oluşturma](#page-609-0)

### **Tüm Şablonlar**

#### **İş Akışı Taramasında Makinede Saklanan Şablonları Kullanma**

İş Akışı Taraması basılı kopya dokümanları elektronik görüntülere dönüştürür ve bunları ağ dosyalama hedeflerinde (havuzlarda) kaydeder.

Tarama yapıldığında bir Şablon kullanılmalıdır; bu şablon dosyalama hedef adresini ve görüntü kalitesi gibi diğer tarama ayarlarını içerir. Tarama yaparken tarama ayarlarını düzenleyebilir dosyalama hedefini düzenleyemezsiniz.

Not: Bu seçenek Sistem Yöneticiniz tarafından sağlanmalıdır.

Aygıtınızda Kimlik Doğrulama veya Hesap etkinleştirilmişse, İş Akışı Taraması özelliklerine erişebilmeniz için önce oturum açma bilgilerinizi girmeniz gerekebilir.

Aygıttan şablon seçmek için Makinede Saklanan Şablonlar seçeneğini kullanın.

Daha fazla bilgi için Sistem Yöneticisi Kılavuzuna bakın.

1. Dokümanlarınızı doküman besleyici giriş kasetine yüzü yukarı bakacak şekilde yükleyin. Kılavuzu dokümanlarla temas edecek şekilde ayarlayın.

Veya

Doküman besleyiciyi yukarı kaldırın. Dokümanı yüzü aşağı bakacak şekilde doküman camının üzerine koyun ve üst sol köşede bulunan oka hizalayın. Doküman besleyiciyi kapatın.

- 2. Daha önceki program seçimlerini iptal etmek için kontrol panelinde **Tümünü Sil** düğmesine basın.
- 3. **Hizmetler Ana Sayfası** düğmesine basın.
- 4. Dokunmatik ekranda **İş Akışı Taraması** düğmesini seçin.

- 5. İstenirse, **İş Akışı Taraması** sekmesini seçin. Bu, İş Akışı Taraması hizmeti açıldığında normalde etkin olan sekmedir.
- 6. **Tüm Şablonlar** düğmesini seçin.
- 7. **Makinede Saklanan Şablonlar** düğmesini seçin.
- 8. Gereken şablonu seçin.
- 9. Gerekiyorsa, **Gelişmiş Ayarlar** sekmesinden **Şablonları Güncelle** seçeneğini belirleyerek en yeni şablonların kullanılabilir olduğundan emin olun.
- 10. Gereken seçenekleri belirleyin.
- 11. Asılı taramak için kontrol paneli üzerindeki **Başlat** düğmesine basın.
- 12. Tarama tamamlandığında, asılı doküman besleyiciden veya doküman camından kaldırın.
- 13. İş listesini görmek ve işin durumunu kontrol etmek için kontrol panelindeki **İş Durumu** düğmesine basın.

[İş Akışı Taramasının İşlevi ve Çalışma Biçimi](#page-218-0) [Aygıtta Oturum Açmak için Kullanıcı Kimliğini kullanma](#page-678-0) [Sistem Yöneticisi İletişim Bilgilerini bulmak için Internet Services'i kullanma](#page-640-0) Sistem Yöneticisi Kılavuzu<www.xerox.com/support>. [İş Akışı Taraması İşine Tanımlayıcı Veri Atama](#page-252-0) [Internet Services'te Yeni Şablon Oluşturma](#page-609-0)

#### **İş Akışı Taramasında Uzakta Saklanan Şablonları Kullanma**

İş Akışı Taraması basılı kopya dokümanları elektronik görüntülere dönüştürür ve bunları ağ dosyalama hedeflerinde (havuzlarda) kaydeder.

Tarama yapıldığında bir Şablon kullanılmalıdır; bu şablon dosyalama hedef adresini ve görüntü kalitesi gibi diğer tarama ayarlarını içerir. Tarama yaparken tarama ayarlarını düzenleyebilir dosyalama hedefini düzenleyemezsiniz.

Not: Bu seçenek Sistem Yöneticiniz tarafından sağlanmalıdır.

Aygıtınızda Kimlik Doğrulama veya Hesap etkinleştirilmişse, İş Akışı Taraması özelliklerine erişebilmeniz için önce oturum açma bilgilerinizi girmeniz gerekebilir.

Şablonları ağınızdan seçmek için Uzakta Saklanan Şablonlar seçeneğini kullanın.

Daha fazla bilgi için Sistem Yöneticisi Kılavuzuna bakın.

1. Dokümanlarınızı doküman besleyici giriş kasetine yüzü yukarı bakacak şekilde yükleyin. Kılavuzu dokümanlarla temas edecek şekilde ayarlayın.

Veya

Doküman besleyiciyi yukarı kaldırın. Dokümanı yüzü aşağı bakacak şekilde doküman camının üzerine koyun ve üst sol köşede bulunan oka hizalayın. Doküman besleyiciyi kapatın.

- 2. Daha önceki program seçimlerini iptal etmek için kontrol panelinde **Tümünü Sil** düğmesine basın.
- 3. **Hizmetler Ana Sayfası** düğmesine basın.
- 4. Dokunmatik ekranda **İş Akışı Taraması** düğmesini seçin.

- 5. İstenirse, **İş Akışı Taraması** sekmesini seçin. Bu, İş Akışı Taraması hizmeti açıldığında normalde etkin olan sekmedir.
- 6. **Tüm Şablonlar** düğmesini seçin.
- 7. **Uzakta Saklanan Şablonlar** düğmesini seçin.
- 8. Gereken şablonu seçin.
- 9. Gerekiyorsa, **Gelişmiş Ayarlar** sekmesinden **Şablonları Güncelle** seçeneğini belirleyerek en yeni şablonların kullanılabilir olduğundan emin olun.
- 10. Gereken seçenekleri belirleyin.
- 11. Asılı taramak için kontrol paneli üzerindeki **Başlat** düğmesine basın.
- 12. Tarama tamamlandığında, asılı doküman besleyiciden veya doküman camından kaldırın.
- 13. İş listesini görmek ve işin durumunu kontrol etmek için kontrol panelindeki **İş Durumu** düğmesine basın.

[İş Akışı Taramasının İşlevi ve Çalışma Biçimi](#page-218-0) [Aygıtta Oturum Açmak için Kullanıcı Kimliğini kullanma](#page-678-0) [Sistem Yöneticisi İletişim Bilgilerini bulmak için Internet Services'i kullanma](#page-640-0) Sistem Yöneticisi Kılavuzu<www.xerox.com/support>. [İş Akışı Taraması İşine Tanımlayıcı Veri Atama](#page-252-0) [Internet Services'te Yeni Şablon Oluşturma](#page-609-0)

#### **İş Akışı Taramasında Posta Kutusuna Tara Şablonlarını Kullanma**

İş Akışı Taraması basılı kopya dokümanları elektronik görüntülere dönüştürür ve bunları ağ dosyalama hedeflerinde (havuzlarda) kaydeder.

Tarama yapıldığında bir Şablon kullanılmalıdır; bu şablon dosyalama hedef adresini ve görüntü kalitesi gibi diğer tarama ayarlarını içerir. Tarama yaparken tarama ayarlarını düzenleyebilir dosyalama hedefini düzenleyemezsiniz.

Not: Bu seçenek Sistem Yöneticiniz tarafından sağlanmalıdır.

Aygıtınızda Kimlik Doğrulama veya Hesap etkinleştirilmişse, İş Akışı Taraması özelliklerine erişebilmeniz için önce oturum açma bilgilerinizi girmeniz gerekebilir.

Basılı asılları taramak ve bunları aygıttaki bir klasörde saklamak için Posta Kutusuna Tara'yı kullanın. Aygıtta saklanan dokümanları Yazdırma Kaynağı özelliğini veya bilgisayarınızda Internet Services'i kullanarak alabilirsiniz. Posta Kutusuna tara ayarlaması ve kullanılması çok kolay bir tarama yöntemi sağlar.

Dokümanlarınızı Varsayılan Genel Klasör'de saklayabilir veya özel bir klasör oluşturabilirsiniz. Özel klasör oluşturursanız, klasöre erişmek için adınızı ve parolanızı girmeniz gerekir. Tüm kullanıcılar özel klasör oluşturabilir. Sistem Yöneticiniz Posta Kutusuna tara seçeneğini klasöre erişmek için parola girmeniz gerekecek şekilde ayarlamayı seçebilir.

Varsayılan Genel Klasör ve ayarlanmış olan tüm özel klasörler aygıttaki İş Akışı Taraması şablonlar listesinde ve Yazdırma Kaynağı özelliğinde görüntülenir.

Görüntüleri bir klasöre kaydetmek için, gereken şablonu seçin ve görüntülerinizi tarayın.

Daha fazla bilgi için Sistem Yöneticisi Kılavuzuna bakın.

1. Dokümanlarınızı doküman besleyici giriş kasetine yüzü yukarı bakacak şekilde yükleyin. Kılavuzu dokümanlarla temas edecek şekilde ayarlayın.

Veya

Doküman besleyiciyi yukarı kaldırın. Dokümanı yüzü aşağı bakacak şekilde doküman camının üzerine koyun ve üst sol köşede bulunan oka hizalayın. Doküman besleyiciyi kapatın.

- 2. Daha önceki program seçimlerini iptal etmek için kontrol panelinde **Tümünü Sil** düğmesine basın.
- 3. **Hizmetler Ana Sayfası** düğmesine basın.
- 4. Dokunmatik ekranda **İş Akışı Taraması** düğmesini seçin.

Not: Sistem Yöneticiniz varsayılan şablona zorunlu alanlar eklediyse İş Akışı Taraması düğmesini seçer seçmez gerekli doküman bilgilerini doldurmanız istenir.

- 5. İstenirse, **İş Akışı Taraması** sekmesini seçin. Bu, İş Akışı Taraması hizmeti açıldığında normalde etkin olan sekmedir.
- 6. **Tüm Şablonlar** düğmesini seçin.
- 7. **Posta Kutusuna Tara** düğmesini seçin.
- 8. Gereken şablonu seçin.
- 9. Dokümanlarınızı varsayılan genel klasöre kaydetmek için **\_PUBLIC** şablonunu seçin.
- 10. Özel klasör seçtiyseniz parola girmeniz istenebilir. Genel klasöre erişmek için **Parolayı Girin**'i seçin ve tuş takımını kullanarak parolanızı girin. İşiniz bittiğinde **Bitti**'yi ve ardından **Tamam**'ı seçin.
- 11. Gereken seçenekleri belirleyin.
- 12. Asılı taramak için kontrol paneli üzerindeki **Başlat** düğmesine basın.
- 13. Tarama tamamlandığında, asılı doküman besleyiciden veya doküman camından kaldırın.
- 14. Taranan görüntünüzü almak için Internet Services'te posta kutunuzu açın. Daha fazla bilgi için bkz. Dokümanları Posta Kutunuzdan Alma.

#### Daha Fazla Bilgi

[Aygıtta Oturum Açmak için Kullanıcı Kimliğini kullanma](#page-678-0) [Internet Services'i Kullanarak Posta Kutunuzdan Doküman İndirme](#page-623-0) [Yazdırma Kaynağı Özelliğini Kullanarak Posta Kutusundan Yazdırma](#page-506-0) [Sistem Yöneticisi İletişim Bilgilerini bulmak için Internet Services'i kullanma](#page-640-0) Sistem Yöneticisi Kılavuzu<www.xerox.com/support>. [İş Akışı Taraması İşine Tanımlayıcı Veri Atama](#page-252-0) [Internet Services'te Yeni Şablon Oluşturma](#page-609-0) [Internet Services'i Kullanarak Posta Kutusu Oluşturma](#page-622-0)

#### **İş Akışı Taramasında Ana Sayfaya Tara Şablonlarını Kullanma**

İş Akışı Taraması basılı kopya dokümanları elektronik görüntülere dönüştürür ve bunları ağ dosyalama hedeflerinde (havuzlarda) kaydeder.

Tarama yapıldığında bir Şablon kullanılmalıdır; bu şablon dosyalama hedef adresini ve görüntü kalitesi gibi diğer tarama ayarlarını içerir. Tarama yaparken tarama ayarlarını düzenleyebilir dosyalama hedefini düzenleyemezsiniz.

Not: Bu seçenek Sistem Yöneticiniz tarafından sağlanmalıdır.

Aygıtınızda Kimlik Doğrulama veya Hesap etkinleştirilmişse, İş Akışı Taraması özelliklerine erişebilmeniz için önce oturum açma bilgilerinizi girmeniz gerekebilir.

Ana Sayfaya Tara seçeneği basılı dokümanları aygıtta taramanıza ve bunları ağda Ana Sayfa hedefi olarak belirtilen bir hedefe göndermenize olanak sağlar.

Ana Sayfaya Tara, Kimlik Doğrulama (Oturum Açma) özelliğiyle birlikte çalışır. Aygıtınızda Kimlik Doğrulama etkinleştirildiğinde, hizmetlere erişmek için geçerli bir hesapla oturum açmanız gerekir. Oturum açma detaylarınız ana sayfa hedefiyle bağlantılıdır.

Özelliği kullanabilmeniz için Sistem Yöneticiniz tarafından Kimlik Doğrulama (Oturum Açma) etkinleştirilmiş ve yapılandırılmış olmalıdır.

Ana Sayfaya Tara'yı kullanmak için, İş Akışı Taraması hizmetinde oturum açma detaylarınızı girin ve Ana Sayfaya Tara şablonunu seçin.

Daha fazla bilgi için Sistem Yöneticisi Kılavuzuna bakın.

- 1. Kontrol Panelinde **Oturum Aç / Kapat** düğmesine basın.
- 2. **Kullanıcı Kimliği giriş kutusunu** seçin ve klavyenizi kullanarak kullanıcı adınızı girin.
- 3. **İleri** düğmesini seçin.
- 4. **Parola giriş kutusunu** seçin ve klavyenizi kullanarak parolanızı girin.
- 5. **Bitti** düğmesini seçin.
- 6. Dokümanlarınızı doküman besleyici giriş kasetine yüzü yukarı bakacak şekilde yükleyin. Kılavuzu dokümanlarla temas edecek şekilde ayarlayın.

Veya

Doküman besleyiciyi yukarı kaldırın. Dokümanı yüzü aşağı bakacak şekilde doküman camının üzerine koyun ve üst sol köşede bulunan oka hizalayın. Doküman besleyiciyi kapatın.

- 7. **Hizmetler Ana Sayfası** düğmesine basın.
- 8. Dokunmatik ekranda **İş Akışı Taraması** düğmesini seçin.

Not: Sistem Yöneticiniz varsayılan şablona zorunlu alanlar eklediyse İş Akışı Taraması düğmesini seçer seçmez gerekli doküman bilgilerini doldurmanız istenir.

- 9. İstenirse, **İş Akışı Taraması** sekmesini seçin. Bu, İş Akışı Taraması hizmeti açıldığında normalde etkin olan sekmedir.
- 10. **Tüm Şablonlar** düğmesini seçin.
- 11. **Ana Sayfaya Tara** düğmesini seçin.
- 12. Gereken şablonu seçin. Sistem Yöneticisi şablonun adını değiştirmediyse, varsayılan ad @S2HOME'dur.
- 13. Gereken seçenekleri belirleyin.
- 14. Asılı taramak için kontrol paneli üzerindeki **Başlat** düğmesine basın.
- 15. Tarama tamamlandığında, asılı doküman besleyiciden veya doküman camından kaldırın.
- 16. Kontrol Panelinde **Oturum Aç / Kapat** düğmesine basın.
- 17. Onay ekranında **Oturumu Kapat** düğmesini seçin.

#### Daha Fazla Bilgi

[Aygıtta Oturum Açmak için Kullanıcı Kimliğini kullanma](#page-678-0) [Sistem Yöneticisi İletişim Bilgilerini bulmak için Internet Services'i kullanma](#page-640-0) Sistem Yöneticisi Kılavuzu<www.xerox.com/support>. [İş Akışı Taraması İşine Tanımlayıcı Veri Atama](#page-252-0) [Internet Services'te Yeni Şablon Oluşturma](#page-609-0)

#### **İş Akışı Taramasında USB'ye Tara Şablonlarını Kullanma**

İş Akışı Taraması basılı kopya dokümanları elektronik görüntülere dönüştürür ve bunları ağ dosyalama hedeflerinde (havuzlarda) kaydeder.

Tarama yapıldığında bir Şablon kullanılmalıdır; bu şablon dosyalama hedef adresini ve görüntü kalitesi gibi diğer tarama ayarlarını içerir. Tarama yaparken tarama ayarlarını düzenleyebilir dosyalama hedefini düzenleyemezsiniz.

Not: Bu seçenek Sistem Yöneticiniz tarafından sağlanmalıdır.

Aygıtınızda Kimlik Doğrulama veya Hesap etkinleştirilmişse, İş Akışı Taraması özelliklerine erişebilmeniz için önce oturum açma bilgilerinizi girmeniz gerekebilir.

Dokümanları doğrudan USB flash sürücünüze / bellek çubuğunuza taramak için Şuraya tara... USB seçeneğini belirtin.

Daha fazla bilgi için Sistem Yöneticisi Kılavuzuna bakın.

1. Dokümanlarınızı doküman besleyici giriş kasetine yüzü yukarı bakacak şekilde yükleyin. Kılavuzu dokümanlarla temas edecek şekilde ayarlayın.

Veya

Doküman besleyiciyi yukarı kaldırın. Dokümanı yüzü aşağı bakacak şekilde doküman camının üzerine koyun ve üst sol köşede bulunan oka hizalayın. Doküman besleyiciyi kapatın.

- 2. **Hizmetler Ana Sayfası** düğmesine basın.
- 3. Dokunmatik ekranda **İş Akışı Taraması** düğmesini seçin.

Not: Sistem Yöneticiniz varsayılan şablona zorunlu alanlar eklediyse İş Akışı Taraması düğmesini seçer seçmez gerekli doküman bilgilerini doldurmanız istenir.

- 4. İstenirse, **İş Akışı Taraması** sekmesini seçin. Bu, İş Akışı Taraması hizmeti açıldığında normalde etkin olan sekmedir.
- 5. **Tüm Şablonlar** düğmesini seçin.
- 6. **USB'ye Tara** düğmesini seçin.
- 7. Gereken şablonu seçin.
- 8. Gereken seçenekleri belirleyin.
- 9. USB Flash Sürücünüzü dokunmatik ekranın solunda yer alan USB bağlantı noktasına takın. Birkaç saniye içinde USB Sürücüsü Algılandı ekranı açılır.
- 10. Asılı taramak için kontrol paneli üzerindeki **Başlat** düğmesine basın.
- 11. Tarama tamamlandığında, asılı doküman besleyiciden veya doküman camından kaldırın.
- 12. İşiniz bittiğinde USB Flash Sürücüsünü USB bağlantı noktasından çıkarın.

#### Daha Fazla Bilgi

[Aygıtta Oturum Açmak için Kullanıcı Kimliğini kullanma](#page-678-0) [Sistem Yöneticisi İletişim Bilgilerini bulmak için Internet Services'i kullanma](#page-640-0) Sistem Yöneticisi Kılavuzu<www.xerox.com/support>. [İş Akışı Taraması İşine Tanımlayıcı Veri Atama](#page-252-0) [Internet Services'te Yeni Şablon Oluşturma](#page-609-0)

# Gelişmiş Ayarlar

# **Görüntü Seçenekleri**

#### <span id="page-231-0"></span>**İş Akışı Taraması için Görüntü Seçeneklerini Belirleme**

İş Akışı Taraması basılı kopya dokümanları elektronik görüntülere dönüştürür ve bunları ağ dosyalama hedeflerinde (havuzlarda) kaydeder.

Tarama yapıldığında bir Şablon kullanılmalıdır; bu şablon dosyalama hedef adresini ve görüntü kalitesi gibi diğer tarama ayarlarını içerir. Tarama yaparken tarama ayarlarını düzenleyebilir dosyalama hedefini düzenleyemezsiniz.

Not: Bu seçenek Sistem Yöneticiniz tarafından sağlanmalıdır.

Aygıtınızda Kimlik Doğrulama veya Hesap etkinleştirilmişse, İş Akışı Taraması özelliklerine erişebilmeniz için önce oturum açma bilgilerinizi girmeniz gerekebilir.

Görüntü Seçenekleri özellikleri size çıktının görünümünü değiştirme seçenekleri verir.

Görüntünün açıklığını veya koyuluğunu el ile ayarlamak için Aydınlat / Karart seçeneklerini kullanın. Kurşunkalem görüntüleri içeren açık asıllar koyuluk yükseltilirse daha iyi çıktı üretebilir. Yarı tonlu koyu asılların veya renkli arka planları olan dokümanların açıklaştırılması gerekebilir.

Taranan görüntülerin netliğini el ile kontrol etmek için Netlik seçeneğini kullanın.

Taranan görüntülerdeki rengin parlaklığını el ile kontrol etmek için Doygunluk seçeneğini kullanın.

1. Dokümanlarınızı doküman besleyici giriş kasetine yüzü yukarı bakacak şekilde yükleyin. Kılavuzu dokümanlarla temas edecek şekilde ayarlayın.

Veya

Doküman besleyiciyi yukarı kaldırın. Dokümanı yüzü aşağı bakacak şekilde doküman camının üzerine koyun ve üst sol köşede bulunan oka hizalayın. Doküman besleyiciyi kapatın.

- 2. Daha önceki program seçimlerini iptal etmek için kontrol panelinde **Tümünü Sil** düğmesine basın.
- 3. **Hizmetler Ana Sayfası** düğmesine basın.
- 4. Dokunmatik ekranda **İş Akışı Taraması** düğmesini seçin.

- 5. İstenirse, **İş Akışı Taraması** sekmesini seçin. Bu, İş Akışı Taraması hizmeti açıldığında normalde etkin olan sekmedir.
- 6. **Tüm Şablonlar** açılan menüsünden bir şablon türü seçin.
- 7. Gerekiyorsa, **Gelişmiş Ayarlar** sekmesinden **Şablonları Güncelle** seçeneğini belirleyerek en yeni şablonların kullanılabilir olduğundan emin olun.
- 8. Gereken şablonu seçin.
- 9. **Gelişmiş Ayarlar** sekmesini seçin.
- 10. **Görüntü Seçenekleri** düğmesini seçin.
- 11. Gereken seçenekleri belirleyin.
- 12. **Tamam** düğmesini seçin.
- 13. Asılı taramak için kontrol paneli üzerindeki **Başlat** düğmesine basın.
- 14. Tarama tamamlandığında, asılı doküman besleyiciden veya doküman camından kaldırın.
- 15. İş listesini görmek ve işin durumunu kontrol etmek için kontrol panelindeki **İş Durumu** düğmesine basın.

[İş Akışı Taramalarını Aydınlatma veya Karartma](#page-232-0) [İş Akışı Taramalarının Netliğini Değiştirme](#page-233-0) [İş Akışı Taramalarının Doygunluğunu Değiştirme](#page-234-0) [İş Akışı Taramasının İşlevi ve Çalışma Biçimi](#page-218-0) [Aygıtta Oturum Açmak için Kullanıcı Kimliğini kullanma](#page-678-0) [Sistem Yöneticisi İletişim Bilgilerini bulmak için Internet Services'i kullanma](#page-640-0) Sistem Yöneticisi Kılavuzu<www.xerox.com/support>. [İş Akışı Taraması İşine Tanımlayıcı Veri Atama](#page-252-0) [Internet Services'te Yeni Şablon Oluşturma](#page-609-0)

#### <span id="page-232-0"></span>**İş Akışı Taramalarını Aydınlatma veya Karartma**

İş Akışı Taraması basılı kopya dokümanları elektronik görüntülere dönüştürür ve bunları ağ dosyalama hedeflerinde (havuzlarda) kaydeder.

Tarama yapıldığında bir Şablon kullanılmalıdır; bu şablon dosyalama hedef adresini ve görüntü kalitesi gibi diğer tarama ayarlarını içerir. Tarama yaparken tarama ayarlarını düzenleyebilir dosyalama hedefini düzenleyemezsiniz.

Not: Bu seçenek Sistem Yöneticiniz tarafından sağlanmalıdır.

Aygıtınızda Kimlik Doğrulama veya Hesap etkinleştirilmişse, İş Akışı Taraması özelliklerine erişebilmeniz için önce oturum açma bilgilerinizi girmeniz gerekebilir.

Görüntünün açıklığını veya koyuluğunu el ile ayarlamak için Aydınlat / Karart seçeneklerini kullanın. Kurşunkalem görüntüleri içeren açık asıllar koyuluk yükseltilirse daha iyi çıktı üretebilir. Yarı tonlu koyu asılların veya renkli arka planları olan dokümanların açıklaştırılması gerekebilir.

1. Dokümanlarınızı doküman besleyici giriş kasetine yüzü yukarı bakacak şekilde yükleyin. Kılavuzu dokümanlarla temas edecek şekilde ayarlayın.

Veya

Doküman besleyiciyi yukarı kaldırın. Dokümanı yüzü aşağı bakacak şekilde doküman camının üzerine koyun ve üst sol köşede bulunan oka hizalayın. Doküman besleyiciyi kapatın.

- 2. Daha önceki program seçimlerini iptal etmek için kontrol panelinde **Tümünü Sil** düğmesine basın.
- 3. **Hizmetler Ana Sayfası** düğmesine basın.
- 4. Dokunmatik ekranda **İş Akışı Taraması** düğmesini seçin.

- 5. İstenirse, **İş Akışı Taraması** sekmesini seçin. Bu, İş Akışı Taraması hizmeti açıldığında normalde etkin olan sekmedir.
- 6. **Tüm Şablonlar** açılan menüsünden bir şablon türü seçin.
- 7. Gerekiyorsa, **Gelişmiş Ayarlar** sekmesinden **Şablonları Güncelle** seçeneğini belirleyerek en yeni şablonların kullanılabilir olduğundan emin olun.
- 8. Gereken şablonu seçin.
- 9. **Gelişmiş Ayarlar** sekmesini seçin.
- 10. **Görüntü Seçenekleri** düğmesini seçin.
- 11. Gereken Aydınlat / Karart seçeneğini belirtin.
	- Taranan görüntüyü karartmak için göstergeyi aşağı hareket ettirin. Bu işlem arka planı çok karanlık bir çıktı üretirse arka planı ortadan kaldırmak için Arka Plan Bastırma özelliğini kullanın.
	- Taranan görüntüyü aydınlatmak için göstergeyi yukarı hareket ettirin.
- 12. Asılı taramak için kontrol paneli üzerindeki **Başlat** düğmesine basın.
- 13. Tarama tamamlandığında, asılı doküman besleyiciden veya doküman camından kaldırın.
- 14. İş listesini görmek ve işin durumunu kontrol etmek için kontrol panelindeki **İş Durumu** düğmesine basın.

[İş Akışı Taraması için Görüntü Seçeneklerini Belirleme](#page-231-0) [İş Akışı Taramalarının Netliğini Değiştirme](#page-233-0) [İş Akışı Taramasının İşlevi ve Çalışma Biçimi](#page-218-0) [Aygıtta Oturum Açmak için Kullanıcı Kimliğini kullanma](#page-678-0) [İş Akışı Taramaları için Arka Plan Bastırmayı Ayarlama](#page-237-0) [Sistem Yöneticisi İletişim Bilgilerini bulmak için Internet Services'i kullanma](#page-640-0) Sistem Yöneticisi Kılavuzu<www.xerox.com/support>. [İş Akışı Taraması İşine Tanımlayıcı Veri Atama](#page-252-0) [Internet Services'te Yeni Şablon Oluşturma](#page-609-0)

#### <span id="page-233-0"></span>**İş Akışı Taramalarının Netliğini Değiştirme**

İş Akışı Taraması basılı kopya dokümanları elektronik görüntülere dönüştürür ve bunları ağ dosyalama hedeflerinde (havuzlarda) kaydeder.

Tarama yapıldığında bir Şablon kullanılmalıdır; bu şablon dosyalama hedef adresini ve görüntü kalitesi gibi diğer tarama ayarlarını içerir. Tarama yaparken tarama ayarlarını düzenleyebilir dosyalama hedefini düzenleyemezsiniz.

Not: Bu seçenek Sistem Yöneticiniz tarafından sağlanmalıdır.

Aygıtınızda Kimlik Doğrulama veya Hesap etkinleştirilmişse, İş Akışı Taraması özelliklerine erişebilmeniz için önce oturum açma bilgilerinizi girmeniz gerekebilir.

Taranan görüntülerin netliğini el ile kontrol etmek için Netlik seçeneğini kullanın.

1. Dokümanlarınızı doküman besleyici giriş kasetine yüzü yukarı bakacak şekilde yükleyin. Kılavuzu dokümanlarla temas edecek şekilde ayarlayın.

Veya

Doküman besleyiciyi yukarı kaldırın. Dokümanı yüzü aşağı bakacak şekilde doküman camının üzerine koyun ve üst sol köşede bulunan oka hizalayın. Doküman besleyiciyi kapatın.

- 2. Daha önceki program seçimlerini iptal etmek için kontrol panelinde **Tümünü Sil** düğmesine basın.
- 3. **Hizmetler Ana Sayfası** düğmesine basın.
- 4. Dokunmatik ekranda **İş Akışı Taraması** düğmesini seçin.

- 5. İstenirse, **İş Akışı Taraması** sekmesini seçin. Bu, İş Akışı Taraması hizmeti açıldığında normalde etkin olan sekmedir.
- 6. **Tüm Şablonlar** açılan menüsünden bir şablon türü seçin.
- 7. Gerekiyorsa, **Gelişmiş Ayarlar** sekmesinden **Şablonları Güncelle** seçeneğini belirleyerek en yeni şablonların kullanılabilir olduğundan emin olun.
- 8. Gereken şablonu seçin.
- 9. **Gelişmiş Ayarlar** sekmesini seçin.
- 10. **Görüntü Seçenekleri** düğmesini seçin.
- 11. Gereken Netlik seçeneğini belirtin.
	- Taranan görüntüyü netleştirmek için göstergeyi yukarı hareket ettirin. Metin görüntülerini netleştirme ile iyileştirme fotoğraf görüntülerine göre daha iyi sonuçlar verir.
	- Taranan görüntüyü yumuşatmak için göstergeyi aşağı hareket ettirin. Bu, özellikle fotoğraf tararken kullanışlıdır.
- 12. **Tamam** düğmesini seçin.
- 13. Asılı taramak için kontrol paneli üzerindeki **Başlat** düğmesine basın.
- 14. Tarama tamamlandığında, asılı doküman besleyiciden veya doküman camından kaldırın.
- 15. İş listesini görmek ve işin durumunu kontrol etmek için kontrol panelindeki **İş Durumu** düğmesine basın.

[İş Akışı Taraması için Görüntü Seçeneklerini Belirleme](#page-231-0) [İş Akışı Taramalarını Aydınlatma veya Karartma](#page-232-0) [İş Akışı Taramasının İşlevi ve Çalışma Biçimi](#page-218-0) [Aygıtta Oturum Açmak için Kullanıcı Kimliğini kullanma](#page-678-0) [Sistem Yöneticisi İletişim Bilgilerini bulmak için Internet Services'i kullanma](#page-640-0) Sistem Yöneticisi Kılavuzu<www.xerox.com/support>. [İş Akışı Taraması İşine Tanımlayıcı Veri Atama](#page-252-0) [Internet Services'te Yeni Şablon Oluşturma](#page-609-0)

#### <span id="page-234-0"></span>**İş Akışı Taramalarının Doygunluğunu Değiştirme**

İş Akışı Taraması basılı kopya dokümanları elektronik görüntülere dönüştürür ve bunları ağ dosyalama hedeflerinde (havuzlarda) kaydeder.

Tarama yapıldığında bir Şablon kullanılmalıdır; bu şablon dosyalama hedef adresini ve görüntü kalitesi gibi diğer tarama ayarlarını içerir. Tarama yaparken tarama ayarlarını düzenleyebilir dosyalama hedefini düzenleyemezsiniz.

Not: Bu seçenek Sistem Yöneticiniz tarafından sağlanmalıdır.

Taranan görüntülerdeki rengin parlaklığını el ile kontrol etmek için Doygunluk seçeneğini kullanın.

Not: Renkli çıktı yerine siyah / beyaz çıktı seçerseniz doygunluk seçeneği kullanılamaz.

1. Dokümanlarınızı doküman besleyici giriş kasetine yüzü yukarı bakacak şekilde yükleyin. Kılavuzu dokümanlarla temas edecek şekilde ayarlayın.

Veya

Doküman besleyiciyi yukarı kaldırın. Dokümanı yüzü aşağı bakacak şekilde doküman camının üzerine koyun ve üst sol köşede bulunan oka hizalayın. Doküman besleyiciyi kapatın.

- 2. Daha önceki program seçimlerini iptal etmek için kontrol panelinde **Tümünü Sil** düğmesine basın.
- 3. **Hizmetler Ana Sayfası** düğmesine basın.
- 4. Dokunmatik ekranda **İş Akışı Taraması** düğmesini seçin.

Not: Sistem Yöneticiniz varsayılan şablona zorunlu alanlar eklediyse İş Akışı Taraması düğmesini seçer seçmez gerekli doküman bilgilerini doldurmanız istenir.

- 5. İstenirse, **İş Akışı Taraması** sekmesini seçin. Bu, İş Akışı Taraması hizmeti açıldığında normalde etkin olan sekmedir.
- 6. **Tüm Şablonlar** açılan menüsünden bir şablon türü seçin.
- 7. Gerekiyorsa, **Gelişmiş Ayarlar** sekmesinden **Şablonları Güncelle** seçeneğini belirleyerek en yeni şablonların kullanılabilir olduğundan emin olun.
- 8. Gereken şablonu seçin.
- 9. **Gelişmiş Ayarlar** sekmesini seçin.
- 10. **Görüntü Seçenekleri** düğmesini seçin.
- 11. Gereken Doygunluk seçeneği belirtin.
	- Taranan görüntüdeki rengi artırmak için göstergeyi yukarı taşıyın.
	- Taranan görüntüdeki rengi azaltmak için göstergeyi aşağı taşıyın.
- 12. **Tamam** düğmesini seçin.
- 13. Asılı taramak için kontrol paneli üzerindeki **Başlat** düğmesine basın.
- 14. Tarama tamamlandığında, asılı doküman besleyiciden veya doküman camından kaldırın.
- 15. İş listesini görmek ve işin durumunu kontrol etmek için kontrol panelindeki **İş Durumu** düğmesine basın.

#### Daha Fazla Bilgi

[İş Akışı Taraması için Görüntü Seçeneklerini Belirleme](#page-231-0) [İş Akışı Taramalarını Aydınlatma veya Karartma](#page-232-0) [İş Akışı Taramasının İşlevi ve Çalışma Biçimi](#page-218-0) [Aygıtta Oturum Açmak için Kullanıcı Kimliğini kullanma](#page-678-0) [Sistem Yöneticisi İletişim Bilgilerini bulmak için Internet Services'i kullanma](#page-640-0) Sistem Yöneticisi Kılavuzu<www.xerox.com/support>. [İş Akışı Taraması İşine Tanımlayıcı Veri Atama](#page-252-0) [Internet Services'te Yeni Şablon Oluşturma](#page-609-0)

#### **Görüntü Geliştirme**

#### **İş Akışı Taraması için Görüntü Geliştirme Seçeneği Belirtme**

İş Akışı Taraması basılı kopya dokümanları elektronik görüntülere dönüştürür ve bunları ağ dosyalama hedeflerinde (havuzlarda) kaydeder.

Tarama yapıldığında bir Şablon kullanılmalıdır; bu şablon dosyalama hedef adresini ve görüntü kalitesi gibi diğer tarama ayarlarını içerir. Tarama yaparken tarama ayarlarını düzenleyebilir dosyalama hedefini düzenleyemezsiniz.

Not: Bu seçenek Sistem Yöneticiniz tarafından sağlanmalıdır.

Aygıtınızda Kimlik Doğrulama veya Hesap etkinleştirilmişse, İş Akışı Taraması özelliklerine erişebilmeniz için önce oturum açma bilgilerinizi girmeniz gerekebilir.

Görüntü Geliştirme seçenekleri arka planı azaltarak veya kontrastı ayarlayarak çıktınızın kalitesini iyileştirir.

Renkli arka planı olan asılları, çıktıdaki arka planı azaltarak veya ortadan kaldırarak geliştirmek için Arka Plan Bastırma seçeneğini kullanın. Bu seçenek asılınız renkli kağıtta basılı olduğunda kullanışlıdır.

Çıktıdaki görüntü yoğunluğunu kontrol etmek ve görüntüsünde çok fazla veya çok az kontrast olan bir asılı dengelemek için Kontrast seçeneğini kullanın.

1. Dokümanlarınızı doküman besleyici giriş kasetine yüzü yukarı bakacak şekilde yükleyin. Kılavuzu dokümanlarla temas edecek şekilde ayarlayın.

Veya

Doküman besleyiciyi yukarı kaldırın. Dokümanı yüzü aşağı bakacak şekilde doküman camının üzerine koyun ve üst sol köşede bulunan oka hizalayın. Doküman besleyiciyi kapatın.

- 2. Daha önceki program seçimlerini iptal etmek için kontrol panelinde **Tümünü Sil** düğmesine basın.
- 3. **Hizmetler Ana Sayfası** düğmesine basın.
- 4. Dokunmatik ekranda **İş Akışı Taraması** düğmesini seçin.

Not: Sistem Yöneticiniz varsayılan şablona zorunlu alanlar eklediyse İş Akışı Taraması düğmesini seçer seçmez gerekli doküman bilgilerini doldurmanız istenir.

- 5. İstenirse, **İş Akışı Taraması** sekmesini seçin. Bu, İş Akışı Taraması hizmeti açıldığında normalde etkin olan sekmedir.
- 6. **Tüm Şablonlar** açılan menüsünden bir şablon türü seçin.
- 7. Gerekiyorsa, **Gelişmiş Ayarlar** sekmesinden **Şablonları Güncelle** seçeneğini belirleyerek en yeni şablonların kullanılabilir olduğundan emin olun.
- 8. Gereken şablonu seçin.
- 9. **Gelişmiş Ayarlar** sekmesini seçin.
- 10. **Görüntü Geliştirme** düğmesini seçin.
- 11. Gereken seçenekleri belirleyin.
- 12. **Tamam** düğmesini seçin.
- 13. Asılı taramak için kontrol paneli üzerindeki **Başlat** düğmesine basın.
- 14. Tarama tamamlandığında, asılı doküman besleyiciden veya doküman camından kaldırın.
- 15. İş listesini görmek ve işin durumunu kontrol etmek için kontrol panelindeki **İş Durumu** düğmesine basın.

#### Daha Fazla Bilgi

[İş Akışı Taramaları için Arka Plan Bastırmayı Ayarlama](#page-237-0) [İş Akışı Taraması Kontrastını Ayarlama](#page-238-0) [İş Akışı Taramasının İşlevi ve Çalışma Biçimi](#page-218-0)

[Aygıtta Oturum Açmak için Kullanıcı Kimliğini kullanma](#page-678-0) [Sistem Yöneticisi İletişim Bilgilerini bulmak için Internet Services'i kullanma](#page-640-0) Sistem Yöneticisi Kılavuzu<www.xerox.com/support>. [İş Akışı Taraması İşine Tanımlayıcı Veri Atama](#page-252-0) [Internet Services'te Yeni Şablon Oluşturma](#page-609-0)

#### <span id="page-237-0"></span>**İş Akışı Taramaları için Arka Plan Bastırmayı Ayarlama**

İş Akışı Taraması basılı kopya dokümanları elektronik görüntülere dönüştürür ve bunları ağ dosyalama hedeflerinde (havuzlarda) kaydeder.

Tarama yapıldığında bir Şablon kullanılmalıdır; bu şablon dosyalama hedef adresini ve görüntü kalitesi gibi diğer tarama ayarlarını içerir. Tarama yaparken tarama ayarlarını düzenleyebilir dosyalama hedefini düzenleyemezsiniz.

Not: Bu seçenek Sistem Yöneticiniz tarafından sağlanmalıdır.

Aygıtınızda Kimlik Doğrulama veya Hesap etkinleştirilmişse, İş Akışı Taraması özelliklerine erişebilmeniz için önce oturum açma bilgilerinizi girmeniz gerekebilir.

Renkli arka planı olan asılları, çıktıdaki arka planı azaltarak veya ortadan kaldırarak geliştirmek için Arka Plan Bastırma seçeneğini kullanın. Bu seçenek asılınız renkli kağıtta basılı olduğunda kullanışlıdır.

1. Dokümanlarınızı doküman besleyici giriş kasetine yüzü yukarı bakacak şekilde yükleyin. Kılavuzu dokümanlarla temas edecek şekilde ayarlayın.

Veya

Doküman besleyiciyi yukarı kaldırın. Dokümanı yüzü aşağı bakacak şekilde doküman camının üzerine koyun ve üst sol köşede bulunan oka hizalayın. Doküman besleyiciyi kapatın.

- 2. Daha önceki program seçimlerini iptal etmek için kontrol panelinde **Tümünü Sil** düğmesine basın.
- 3. **Hizmetler Ana Sayfası** düğmesine basın.
- 4. Dokunmatik ekranda **İş Akışı Taraması** düğmesini seçin.

- 5. İstenirse, **İş Akışı Taraması** sekmesini seçin. Bu, İş Akışı Taraması hizmeti açıldığında normalde etkin olan sekmedir.
- 6. **Tüm Şablonlar** açılan menüsünden bir şablon türü seçin.
- 7. Gerekiyorsa, **Gelişmiş Ayarlar** sekmesinden **Şablonları Güncelle** seçeneğini belirleyerek en yeni şablonların kullanılabilir olduğundan emin olun.
- 8. Gereken şablonu seçin.
- 9. **Gelişmiş Ayarlar** sekmesini seçin.
- 10. **Görüntü Geliştirme** düğmesini seçin.
- 11. İstenmeyen arka planı otomatik olarak bastırmak için **Arka Plan Bastırma menüsündenOtomatik Bastırma**'yı seçin.
	- Gerekirse, Arka Plan Bastırma özelliğini kapatmak için **Kapalı**'yı seçin. Kapalı seçeneği Koyulaştır ayarı açık asıllardan tatmin edici bir çıktı üretmediğinde, asılın kenarı gri veya renkli olduğunda (sertifika gibi) veya ciltli asıllar kullanılırken koyu kenar nedeniyle kaybolan bir detayı ortaya çıkarmak istediğinizde özellikle kullanışlıdır.
- 12. **Tamam** düğmesini seçin.
- 13. Asılı taramak için kontrol paneli üzerindeki **Başlat** düğmesine basın.
- 14. Tarama tamamlandığında, asılı doküman besleyiciden veya doküman camından kaldırın.
- 15. İş listesini görmek ve işin durumunu kontrol etmek için kontrol panelindeki **İş Durumu** düğmesine basın.

[İş Akışı Taraması Kontrastını Ayarlama](#page-238-0) [İş Akışı Taramasının İşlevi ve Çalışma Biçimi](#page-218-0) [Aygıtta Oturum Açmak için Kullanıcı Kimliğini kullanma](#page-678-0) [İş Akışı Taramalarını Aydınlatma veya Karartma](#page-232-0) [Sistem Yöneticisi İletişim Bilgilerini bulmak için Internet Services'i kullanma](#page-640-0) Sistem Yöneticisi Kılavuzu<www.xerox.com/support>. [İş Akışı Taraması İşine Tanımlayıcı Veri Atama](#page-252-0) [Internet Services'te Yeni Şablon Oluşturma](#page-609-0)

#### <span id="page-238-0"></span>**İş Akışı Taraması Kontrastını Ayarlama**

İş Akışı Taraması basılı kopya dokümanları elektronik görüntülere dönüştürür ve bunları ağ dosyalama hedeflerinde (havuzlarda) kaydeder.

Tarama yapıldığında bir Şablon kullanılmalıdır; bu şablon dosyalama hedef adresini ve görüntü kalitesi gibi diğer tarama ayarlarını içerir. Tarama yaparken tarama ayarlarını düzenleyebilir dosyalama hedefini düzenleyemezsiniz.

Not: Bu seçenek Sistem Yöneticiniz tarafından sağlanmalıdır.

Aygıtınızda Kimlik Doğrulama veya Hesap etkinleştirilmişse, İş Akışı Taraması özelliklerine erişebilmeniz için önce oturum açma bilgilerinizi girmeniz gerekebilir.

Çıktıdaki görüntü yoğunluğunu kontrol etmek ve görüntüsünde çok fazla veya çok az kontrast olan bir asılı dengelemek için Kontrast seçeneğini kullanın.

1. Dokümanlarınızı doküman besleyici giriş kasetine yüzü yukarı bakacak şekilde yükleyin. Kılavuzu dokümanlarla temas edecek şekilde ayarlayın.

Veya

Doküman besleyiciyi yukarı kaldırın. Dokümanı yüzü aşağı bakacak şekilde doküman camının üzerine koyun ve üst sol köşede bulunan oka hizalayın. Doküman besleyiciyi kapatın.

- 2. Daha önceki program seçimlerini iptal etmek için kontrol panelinde **Tümünü Sil** düğmesine basın.
- 3. **Hizmetler Ana Sayfası** düğmesine basın.
- 4. Dokunmatik ekranda **İş Akışı Taraması** düğmesini seçin.

- 5. İstenirse, **İş Akışı Taraması** sekmesini seçin. Bu, İş Akışı Taraması hizmeti açıldığında normalde etkin olan sekmedir.
- 6. **Tüm Şablonlar** açılan menüsünden bir şablon türü seçin.
- 7. Gerekiyorsa, **Gelişmiş Ayarlar** sekmesinden **Şablonları Güncelle** seçeneğini belirleyerek en yeni şablonların kullanılabilir olduğundan emin olun.
- 8. Gereken şablonu seçin.
- 9. **Gelişmiş Ayarlar** sekmesini seçin.
- 10. **Görüntü Geliştirme** düğmesini seçin.
- 11. Aygıtın kontrast ayarlarını otomatik olarak belirlemesini sağlamak için **Kontrast menüsündenOtomatik Kontrast** düğmesini seçin veya ayarlarını kendiniz kontrol etmek için **El İle Kontrast** düğmesini seçin.
	- Daha net metinler ve çizgiler üretecek ancak resimlerde daha az detay olacak şekilde daha canlı siyah ve beyaz elde etmek için El İle Kontrast göstergesini Daha Fazla'ya doğru hareket ettirin.
	- Asılın açık ve koyu alanlarında daha fazla detay elde etmek için El İle Kontrast göstergesini Daha Az'a doğru hareket ettirin.
- 12. **Tamam** düğmesini seçin.
- 13. Asılı taramak için kontrol paneli üzerindeki **Başlat** düğmesine basın.
- 14. Tarama tamamlandığında, asılı doküman besleyiciden veya doküman camından kaldırın.
- 15. İş listesini görmek ve işin durumunu kontrol etmek için kontrol panelindeki **İş Durumu** düğmesine basın.

[İş Akışı Taramaları için Arka Plan Bastırmayı Ayarlama](#page-237-0) [İş Akışı Taramasının İşlevi ve Çalışma Biçimi](#page-218-0) [Aygıtta Oturum Açmak için Kullanıcı Kimliğini kullanma](#page-678-0) [Sistem Yöneticisi İletişim Bilgilerini bulmak için Internet Services'i kullanma](#page-640-0) Sistem Yöneticisi Kılavuzu<www.xerox.com/support>. [İş Akışı Taraması İşine Tanımlayıcı Veri Atama](#page-252-0) [Internet Services'te Yeni Şablon Oluşturma](#page-609-0)

## **İş Akışı Taraması Tarama Önceden Ayarlamalarını Yapma**

İş Akışı Taraması basılı kopya dokümanları elektronik görüntülere dönüştürür ve bunları ağ dosyalama hedeflerinde (havuzlarda) kaydeder.

Tarama yapıldığında bir Şablon kullanılmalıdır; bu şablon dosyalama hedef adresini ve görüntü kalitesi gibi diğer tarama ayarlarını içerir. Tarama yaparken tarama ayarlarını düzenleyebilir dosyalama hedefini düzenleyemezsiniz.

Not: Bu seçenek Sistem Yöneticiniz tarafından sağlanmalıdır.

Aygıtınızda Kimlik Doğrulama veya Hesap etkinleştirilmişse, İş Akışı Taraması özelliklerine erişebilmeniz için önce oturum açma bilgilerinizi girmeniz gerekebilir.

Yaygın kullanılan bir tarama ayarları grubunu seçmek için Tarama Önceden Ayarlananları seçeneğini kullanın. Hangi ayarların gerektiğini tam olarak bilmiyor, ancak taranan görüntünüzün ne için kullanılacağını biliyorsanız bu seçenekler yararlıdır.

1. Dokümanlarınızı doküman besleyici giriş kasetine yüzü yukarı bakacak şekilde yükleyin. Kılavuzu dokümanlarla temas edecek şekilde ayarlayın.

Veya

Doküman besleyiciyi yukarı kaldırın. Dokümanı yüzü aşağı bakacak şekilde doküman camının üzerine koyun ve üst sol köşede bulunan oka hizalayın. Doküman besleyiciyi kapatın.

- 2. Daha önceki program seçimlerini iptal etmek için kontrol panelinde **Tümünü Sil** düğmesine basın.
- 3. **Hizmetler Ana Sayfası** düğmesine basın.
- 4. Dokunmatik ekranda **İş Akışı Taraması** düğmesini seçin.

Not: Sistem Yöneticiniz varsayılan şablona zorunlu alanlar eklediyse İş Akışı Taraması düğmesini seçer seçmez gerekli doküman bilgilerini doldurmanız istenir.

- 5. İstenirse, **İş Akışı Taraması** sekmesini seçin. Bu, İş Akışı Taraması hizmeti açıldığında normalde etkin olan sekmedir.
- 6. **Tüm Şablonlar** açılan menüsünden bir şablon türü seçin.
- 7. Gerekiyorsa, **Gelişmiş Ayarlar** sekmesinden **Şablonları Güncelle** seçeneğini belirleyerek en yeni şablonların kullanılabilir olduğundan emin olun.
- 8. Gereken şablonu seçin.
- 9. **Gelişmiş Ayarlar** sekmesini seçin.
- 10. **Tarama Önceden Ayarlananları** düğmesini seçin.
- 11. Gereken Tarama Ön Ayarları seçeneğini belirtin.
	- **Paylaşım ve Yazdırma**, paylaşılacak kadar küçük ancak yazdırılacak kadar yüksek kalitede orta büyüklükte bir dosya üretir.
	- **OCR**, OCR (Optik Karakter Tanıma) için kullanılabilen, yüksek kalitede ve büyük boyutlu bir dosya oluşturur. Bu dosyada tam arama yapılabilir.
	- **Archival Record** (Arşivlik Kayıt), ekranda görüntülemek için uygun ancak yazdırma kalitesi yüksek olmayan düşük kalitede, küçük bir dosya üretir.
	- **Yüksek Kaliteli Yazdırma**, büyük ve yüksek kalitede bir dosya oluşturur.
	- **Basit Tarama**, basit bir taranmış dosya üretir, herhangi bir gelişmiş seçenek belirtilmez.
- 12. Asılı taramak için kontrol paneli üzerindeki **Başlat** düğmesine basın.
- 13. Tarama tamamlandığında, asılı doküman besleyiciden veya doküman camından kaldırın.
- 14. İş listesini görmek ve işin durumunu kontrol etmek için kontrol panelindeki **İş Durumu** düğmesine basın.

#### Daha Fazla Bilgi

[İş Akışı Taramasının İşlevi ve Çalışma Biçimi](#page-218-0) [Aygıtta Oturum Açmak için Kullanıcı Kimliğini kullanma](#page-678-0) [Sistem Yöneticisi İletişim Bilgilerini bulmak için Internet Services'i kullanma](#page-640-0) Sistem Yöneticisi Kılavuzu<www.xerox.com/support>. [İş Akışı Taraması İşine Tanımlayıcı Veri Atama](#page-252-0) [Internet Services'te Yeni Şablon Oluşturma](#page-609-0)

# **İş Akışı Taraması Çözünürlüğünü Belirtme**

İş Akışı Taraması basılı kopya dokümanları elektronik görüntülere dönüştürür ve bunları ağ dosyalama hedeflerinde (havuzlarda) kaydeder.

Tarama yapıldığında bir Şablon kullanılmalıdır; bu şablon dosyalama hedef adresini ve görüntü kalitesi gibi diğer tarama ayarlarını içerir. Tarama yaparken tarama ayarlarını düzenleyebilir dosyalama hedefini düzenleyemezsiniz.

Not: Bu seçenek Sistem Yöneticiniz tarafından sağlanmalıdır.

Aygıtınızda Kimlik Doğrulama veya Hesap etkinleştirilmişse, İş Akışı Taraması özelliklerine erişebilmeniz için önce oturum açma bilgilerinizi girmeniz gerekebilir.

Görüntü bir ağdan gönderilecekse görüntü kalitesi ile iletim süresi arasında dengeyi sağlamak için Çözünürlük seçeneklerini kullanın. Yüksek çözünürlük daha iyi görüntü kalitesi üretir ancak iletim yavaş olur. Düşük çözünürlük görüntü kalitesini azaltır ancak iletim süresini de kısaltır.

1. Dokümanlarınızı doküman besleyici giriş kasetine yüzü yukarı bakacak şekilde yükleyin. Kılavuzu dokümanlarla temas edecek şekilde ayarlayın.

Veya

Doküman besleyiciyi yukarı kaldırın. Dokümanı yüzü aşağı bakacak şekilde doküman camının üzerine koyun ve üst sol köşede bulunan oka hizalayın. Doküman besleyiciyi kapatın.

- 2. Daha önceki program seçimlerini iptal etmek için kontrol panelinde **Tümünü Sil** düğmesine basın.
- 3. **Hizmetler Ana Sayfası** düğmesine basın.
- 4. Dokunmatik ekranda **İş Akışı Taraması** düğmesini seçin.

Not: Sistem Yöneticiniz varsayılan şablona zorunlu alanlar eklediyse İş Akışı Taraması düğmesini seçer seçmez gerekli doküman bilgilerini doldurmanız istenir.

- 5. İstenirse, **İş Akışı Taraması** sekmesini seçin. Bu, İş Akışı Taraması hizmeti açıldığında normalde etkin olan sekmedir.
- 6. **Tüm Şablonlar** açılan menüsünden bir şablon türü seçin.
- 7. Gerekiyorsa, **Gelişmiş Ayarlar** sekmesinden **Şablonları Güncelle** seçeneğini belirleyerek en yeni şablonların kullanılabilir olduğundan emin olun.
- 8. Gereken şablonu seçin.
- 9. **Gelişmiş Ayarlar** sekmesini seçin.
- 10. **Çözünürlük** düğmesini seçin.
- 11. Gereken Çözünürlük seçeneğini belirtin.
	- **72 dpi** en küçük dosya boyutunu üretir ve bilgisayarda görüntülenecek çıktılar için önerilir.
	- **100 dpi** düşük görüntü kalitesi üretir ve düşük kalitede metin dokümanları için önerilir. Bu ayarın yazdırılacak değil bilgisayarda görüntülenecek çıktılar için kullanılması idealdir.
	- **150 dpi** ortalama kalitede metin ve düşük görüntü kalitesinde fotoğraf ve grafik üretir; bu çözünürlük ortalama kalitedeki metin dokümanları ve çizimler için önerilir.
	- **200 dpi** ortalama kalitede metin ve düşük kalitede fotoğraf ve grafik üretir. Bu çözünürlük ortalama kalitedeki metin dokümanları ve çizimler için önerilir.
	- **300 dpi** yüksek kalitede çıktı üretir. Bu ayar OCR (Optik Karakter Tanıma) uygulamalarından geçecek yüksek kalitede metin dokümanları için önerilir. Ayrıca, yüksek kalitede çizimler veya orta kalitede fotoğraf ve grafikler için de önerilir. Çoğu durumda en iyi varsayılan çözünürlük budur.
	- **400 dpi** fotoğraflar ve grafikler için ortalama görüntü kalitesi üretir ve fotoğraflar ve grafikler için önerilir.
	- **600 dpi** en büyük dosya boyutunu üretir, ancak en iyi görüntü kalitesini sağlar. Bu ayar yüksek kalitede fotoğraf ve grafikler için önerilir.
- 12. **Tamam** düğmesini seçin.
- 13. Asılı taramak için kontrol paneli üzerindeki **Başlat** düğmesine basın.
- 14. Tarama tamamlandığında, asılı doküman besleyiciden veya doküman camından kaldırın.
- 15. İş listesini görmek ve işin durumunu kontrol etmek için kontrol panelindeki **İş Durumu** düğmesine basın.

#### Daha Fazla Bilgi

[İş Akışı Taramasının İşlevi ve Çalışma Biçimi](#page-218-0) [Aygıtta Oturum Açmak için Kullanıcı Kimliğini kullanma](#page-678-0) [Sistem Yöneticisi İletişim Bilgilerini bulmak için Internet Services'i kullanma](#page-640-0) Sistem Yöneticisi Kılavuzu<www.xerox.com/support>. [İş Akışı Taraması İşine Tanımlayıcı Veri Atama](#page-252-0) [Internet Services'te Yeni Şablon Oluşturma](#page-609-0)

## **İş Akışı Taraması için Kalite veya Boyut Ayarlama**

İş Akışı Taraması basılı kopya dokümanları elektronik görüntülere dönüştürür ve bunları ağ dosyalama hedeflerinde (havuzlarda) kaydeder.

Tarama yapıldığında bir Şablon kullanılmalıdır; bu şablon dosyalama hedef adresini ve görüntü kalitesi gibi diğer tarama ayarlarını içerir. Tarama yaparken tarama ayarlarını düzenleyebilir dosyalama hedefini düzenleyemezsiniz.

Not: Bu seçenek Sistem Yöneticiniz tarafından sağlanmalıdır.

Aygıtınızda Kimlik Doğrulama veya Hesap etkinleştirilmişse, İş Akışı Taraması özelliklerine erişebilmeniz için önce oturum açma bilgilerinizi girmeniz gerekebilir.

Tarama görüntü kalitesini ve dosya boyutunu seçmek için Kalite / Dosya Boyutu seçeneklerini kullanın. En yüksek kaliteyi, en küçük dosya boyutunu veya ayarların kalite/boyut dengesi sağlanacak şekilde ayarlanmasını seçebilirsiniz

- Küçük dosya boyutu resim kalitesini biraz düşürür, ancak dosyayı ağ üzerinden paylaşırken iyi bir seçimdir.
- Büyük dosya boyutu iyileştirilmiş bir görüntü kalitesi sağlar, ancak ağ üzerinden iletilmesi daha uzun sürer.

Not: Kalite / Dosya Boyutu ayarlarını değiştirdiyseniz, Tarama Önceden Ayarlananları seçeneklerindeki ayarlar bundan etkilenebilir.

1. Dokümanlarınızı doküman besleyici giriş kasetine yüzü yukarı bakacak şekilde yükleyin. Kılavuzu dokümanlarla temas edecek şekilde ayarlayın.

Veya

Doküman besleyiciyi yukarı kaldırın. Dokümanı yüzü aşağı bakacak şekilde doküman camının üzerine koyun ve üst sol köşede bulunan oka hizalayın. Doküman besleyiciyi kapatın.

- 2. Daha önceki program seçimlerini iptal etmek için kontrol panelinde **Tümünü Sil** düğmesine basın.
- 3. **Hizmetler Ana Sayfası** düğmesine basın.
- 4. Dokunmatik ekranda **İş Akışı Taraması** düğmesini seçin.

- 5. İstenirse, **İş Akışı Taraması** sekmesini seçin. Bu, İş Akışı Taraması hizmeti açıldığında normalde etkin olan sekmedir.
- 6. **Tüm Şablonlar** açılan menüsünden bir şablon türü seçin.
- 7. Gerekiyorsa, **Gelişmiş Ayarlar** sekmesinden **Şablonları Güncelle** seçeneğini belirleyerek en yeni şablonların kullanılabilir olduğundan emin olun.
- 8. Gereken şablonu seçin.
- 9. **Gelişmiş Ayarlar** sekmesini seçin.
- 10. **Kalite / Dosya Boyutu** düğmesini seçin.
- 11. Gereken Kalite / Dosya Boyutu seçeneğini belirtin.
	- Küçük dosya boyutu ve düşük görüntü kalitesi için göstergeyi Normal Kalite / Küçük Dosya Boyutu'na doğru kaydırın. Bu, gelişmiş sıkıştırma teknikleri kullanarak küçük dosyalar üretir. Görüntü kalitesi kabul edilebilir düzeydedir, ancak bazı asıllarda bazı kalite düşme ve karakter değiştirme hataları olabilir.
	- Daha iyi görüntü kalitesi ve daha büyük dosyalar oluşturmak (ancak, en yüksek kalite ve en büyük dosya boyutu değil) için göstergeyi ölçeğin ortasına getirin.
	- Maksimum görüntü kalitesine sahip en büyük dosyaları üretmek için göstergeyi En Yüksek Kalite / En Büyük Dosya Boyutu'na doğru kaydırın. Büyük dosyalar ağ üzerinden paylaşmak ve iletmek için kullanışlı değildir.
- 12. **Tamam** düğmesini seçin.
- 13. Asılı taramak için kontrol paneli üzerindeki **Başlat** düğmesine basın.
- 14. Tarama tamamlandığında, asılı doküman besleyiciden veya doküman camından kaldırın.
- 15. İş listesini görmek ve işin durumunu kontrol etmek için kontrol panelindeki **İş Durumu** düğmesine basın.

[İş Akışı Taramasının İşlevi ve Çalışma Biçimi](#page-218-0) [Aygıtta Oturum Açmak için Kullanıcı Kimliğini kullanma](#page-678-0) [Sistem Yöneticisi İletişim Bilgilerini bulmak için Internet Services'i kullanma](#page-640-0) Sistem Yöneticisi Kılavuzu<www.xerox.com/support>. [İş Akışı Taraması İşine Tanımlayıcı Veri Atama](#page-252-0) [Internet Services'te Yeni Şablon Oluşturma](#page-609-0)

## **Aygıttaki İş Akışı Taraması Şablonlar Listesini Güncelleştirme**

İş Akışı Taraması basılı kopya dokümanları elektronik görüntülere dönüştürür ve bunları ağ dosyalama hedeflerinde (havuzlarda) kaydeder.

Tarama yapıldığında bir Şablon kullanılmalıdır; bu şablon dosyalama hedef adresini ve görüntü kalitesi gibi diğer tarama ayarlarını içerir. Tarama yaparken tarama ayarlarını düzenleyebilir dosyalama hedefini düzenleyemezsiniz.

Not: Bu seçenek Sistem Yöneticiniz tarafından sağlanmalıdır.

Aygıtınızda Kimlik Doğrulama veya Hesap etkinleştirilmişse, İş Akışı Taraması özelliklerine erişebilmeniz için önce oturum açma bilgilerinizi girmeniz gerekebilir.

Görüntüleri bir klasöre kaydetmek için, gereken şablonu seçin ve görüntülerinizi tarayın.

Yeni veya güncellenmiş şablonları almak için Şablonları Güncelle seçeneğini kullanın. Güncelleme sırasında tarihi geçmiş dosyalar listeden kaldırılır.

Şablonlar Sistem Yöneticiniz tarafından Internet Services'te oluşturulur.

- 1. **Hizmetler Ana Sayfası** düğmesine basın.
- 2. Dokunmatik ekranda **İş Akışı Taraması** düğmesini seçin.

Not: Sistem Yöneticiniz varsayılan şablona zorunlu alanlar eklediyse İş Akışı Taraması düğmesini seçer seçmez gerekli doküman bilgilerini doldurmanız istenir.

3. İstenirse, **İş Akışı Taraması** sekmesini seçin. Bu, İş Akışı Taraması hizmeti açıldığında normalde etkin olan sekmedir.

- 4. Gerekirse, Gelişmiş Ayarlar sekmesini etkinleştirmek için Tüm Şablonlar dışında bir şablon türü seçin.
- 5. **Gelişmiş Ayarlar** sekmesini seçin.
- 6. **Şablonları Güncelle** düğmesini seçin.
- 7. **Şimdi Güncelle** düğmesini seçin.
- 8. Güncellemeyi onaylamak için ikinci **Şimdi Güncelle** düğmesini seçin.

Not: Bu seçeneğin belirtilmesi bir gecikmeye neden olabilir ve İş Akışı Taraması hizmeti birkaç dakika kullanılamayabilir. Gecikme aygıtta kullanılan diğer hizmetleri etkilemez.

9. **Kapat** düğmesini seçin.

#### Daha Fazla Bilgi

[İş Akışı Taramasının İşlevi ve Çalışma Biçimi](#page-218-0) [Aygıtta Oturum Açmak için Kullanıcı Kimliğini kullanma](#page-678-0) [Sistem Yöneticisi İletişim Bilgilerini bulmak için Internet Services'i kullanma](#page-640-0) Sistem Yöneticisi Kılavuzu<www.xerox.com/support>. [İş Akışı Taraması İşine Tanımlayıcı Veri Atama](#page-252-0) [Internet Services'te Yeni Şablon Oluşturma](#page-609-0)

# Düzen Ayarlama

## **İş Akışı Taraması için Asıl Yönünü Ayarlama**

İş Akışı Taraması basılı kopya dokümanları elektronik görüntülere dönüştürür ve bunları ağ dosyalama hedeflerinde (havuzlarda) kaydeder.

Tarama yapıldığında bir Şablon kullanılmalıdır; bu şablon dosyalama hedef adresini ve görüntü kalitesi gibi diğer tarama ayarlarını içerir. Tarama yaparken tarama ayarlarını düzenleyebilir dosyalama hedefini düzenleyemezsiniz.

Not: Bu seçenek Sistem Yöneticiniz tarafından sağlanmalıdır.

Aygıtınızda Kimlik Doğrulama veya Hesap etkinleştirilmişse, İş Akışı Taraması özelliklerine erişebilmeniz için önce oturum açma bilgilerinizi girmeniz gerekebilir.

Sayfadaki görüntünün sayfaya göre dikey, yatay, dik veya dönmüş yönde olmasını belirleyecek şekilde, taranan asılların düzenini belirtmek için Asıl Yönü seçeneğini kullanın. Asıllardaki görüntülerin yönü seçilen yön ile uyumlu olmalıdır. Aygıt bu bilgileri, gerekli çıktının elde edilmesi için görüntülerin döndürülmesi gerekip gerekmediğini belirlemek için kullanır.

1. Dokümanlarınızı doküman besleyici giriş kasetine yüzü yukarı bakacak şekilde yükleyin. Kılavuzu dokümanlarla temas edecek şekilde ayarlayın.

Veya

Doküman besleyiciyi yukarı kaldırın. Dokümanı yüzü aşağı bakacak şekilde doküman camının üzerine koyun ve üst sol köşede bulunan oka hizalayın. Doküman besleyiciyi kapatın.

- 2. Daha önceki program seçimlerini iptal etmek için kontrol panelinde **Tümünü Sil** düğmesine basın.
- 3. **Hizmetler Ana Sayfası** düğmesine basın.
- 4. Dokunmatik ekranda **İş Akışı Taraması** düğmesini seçin.

- 5. İstenirse, **İş Akışı Taraması** sekmesini seçin. Bu, İş Akışı Taraması hizmeti açıldığında normalde etkin olan sekmedir.
- 6. **Tüm Şablonlar** açılan menüsünden bir şablon türü seçin.
- 7. Gerekiyorsa, **Gelişmiş Ayarlar** sekmesinden **Şablonları Güncelle** seçeneğini belirleyerek en yeni şablonların kullanılabilir olduğundan emin olun.
- 8. Gereken şablonu seçin.
- 9. **Düzen Ayarlama** sekmesini seçin.
- 10. **Asıl Yönü** düğmesini seçin.
- 11. Gereken Asıl Yönü seçeneğini belirtin.
	- **Dikey Asıllar**; asıllardaki görüntüler LEF yönündedir.
	- **Yatay Asıllar**; asıllardaki görüntüler SEF yönündedir.
	- **Dik Görüntüler**; asıllardaki görüntüler Doküman Besleyiciye dik yönde yüklenir.
	- **Yan Görüntüler**; asıllardaki görüntüler Doküman Besleyiciye yan yönde yüklenir.

Not: Doküman Camı kullanıyorsanız, yön asıl çevrilmeden önce görüldüğü gibidir.

- 12. **Tamam** düğmesini seçin.
- 13. Asılı taramak için kontrol paneli üzerindeki **Başlat** düğmesine basın.
- 14. Tarama tamamlandığında, asılı doküman besleyiciden veya doküman camından kaldırın.
- 15. İş listesini görmek ve işin durumunu kontrol etmek için kontrol panelindeki **İş Durumu** düğmesine basın.

#### Daha Fazla Bilgi

[İş Akışı Taramasının İşlevi ve Çalışma Biçimi](#page-218-0) [Aygıtta Oturum Açmak için Kullanıcı Kimliğini kullanma](#page-678-0) [Sistem Yöneticisi İletişim Bilgilerini bulmak için Internet Services'i kullanma](#page-640-0) Sistem Yöneticisi Kılavuzu<www.xerox.com/support>. [Internet Services'te Yeni Şablon Oluşturma](#page-609-0) [İş Akışı Taraması İşine Tanımlayıcı Veri Atama](#page-252-0)

# **Bir İş Akışına Taranacak Asıl Boyutunu Belirtme**

İş Akışı Taraması basılı kopya dokümanları elektronik görüntülere dönüştürür ve bunları ağ dosyalama hedeflerinde (havuzlarda) kaydeder.

Tarama yapıldığında bir Şablon kullanılmalıdır; bu şablon dosyalama hedef adresini ve görüntü kalitesi gibi diğer tarama ayarlarını içerir. Tarama yaparken tarama ayarlarını düzenleyebilir dosyalama hedefini düzenleyemezsiniz.

Not: Bu seçenek Sistem Yöneticiniz tarafından sağlanmalıdır.

Aygıtınızda Kimlik Doğrulama veya Hesap etkinleştirilmişse, İş Akışı Taraması özelliklerine erişebilmeniz için önce oturum açma bilgilerinizi girmeniz gerekebilir.

Asılların boyutunun otomatik olarak algılanmasını seçmek, karışık boyutlu asılların boyutlarını belirtmek veya taranacak bir görüntünün boyutunu tam olarak belirtmek için Asıl Boyutu seçeneklerini kullanın.

1. Dokümanlarınızı doküman besleyici giriş kasetine yüzü yukarı bakacak şekilde yükleyin. Kılavuzu dokümanlarla temas edecek şekilde ayarlayın.

Veya

Doküman besleyiciyi yukarı kaldırın. Dokümanı yüzü aşağı bakacak şekilde doküman camının üzerine koyun ve üst sol köşede bulunan oka hizalayın. Doküman besleyiciyi kapatın.

- 2. Daha önceki program seçimlerini iptal etmek için kontrol panelinde **Tümünü Sil** düğmesine basın.
- 3. **Hizmetler Ana Sayfası** düğmesine basın.
- 4. Dokunmatik ekranda **İş Akışı Taraması** düğmesini seçin.

Not: Sistem Yöneticiniz varsayılan şablona zorunlu alanlar eklediyse İş Akışı Taraması düğmesini seçer seçmez gerekli doküman bilgilerini doldurmanız istenir.

- 5. İstenirse, **İş Akışı Taraması** sekmesini seçin. Bu, İş Akışı Taraması hizmeti açıldığında normalde etkin olan sekmedir.
- 6. **Tüm Şablonlar** açılan menüsünden bir şablon türü seçin.
- 7. Gerekiyorsa, **Gelişmiş Ayarlar** sekmesinden **Şablonları Güncelle** seçeneğini belirleyerek en yeni şablonların kullanılabilir olduğundan emin olun.
- 8. Gereken şablonu seçin.
- 9. **Düzen Ayarlama** sekmesini seçin.
- 10. **Asıl Boyutu** düğmesini seçin.
- 11. Gereken Asıl Boyut seçeneğini belirtin.
	- **Otomatik Algıla** boyutun otomatik olarak algılanmasını sağlar; varsayılan ayar budur. Algılanan boyut standart bir kağıt boyutuyla eşleştirilir.
	- **Ön Ayarlı Tarama Alanı**; aslınızın boyutunu önceden ayarlanmış, standart asıl boyutları listesinden tanımlar. Kaydırma çubuğunu kullanarak listeyi görüntüleyebilirsiniz.
	- **Özel Tarama Alanı**; tarama için özel bir alan ayarlar ve tarama alındı bilgileri için kullanışlıdır. Taranacak asılın genişliğini (X) ve yüksekliğini (Y) ölçün, X ve Y ölçümlerini sağlanan alanlara girin.
	- **Karışık Boyutlu Asıllar**; farklı boyutlarda sayfalar içeren dokümanları tarar. Sayfalar aynı genişlikte olmalıdır; örneğin, A4 (8,5 x 11") LEF ve A3 (11 x 17") SEF, diğer birleşimler aygıtın dokunmatik ekranında görüntülenir. Aygıt dokümanların boyutunu algılar ve seçilen birleşime bağlı olarak farklı çıktılar üretir.
- 12. **Tamam** düğmesini seçin.
- 13. Asılı taramak için kontrol paneli üzerindeki **Başlat** düğmesine basın.
- 14. Tarama tamamlandığında, asılı doküman besleyiciden veya doküman camından kaldırın.
- 15. İş listesini görmek ve işin durumunu kontrol etmek için kontrol panelindeki **İş Durumu** düğmesine basın.

#### Daha Fazla Bilgi

[İş Akışı Taramasının İşlevi ve Çalışma Biçimi](#page-218-0) [Aygıtta Oturum Açmak için Kullanıcı Kimliğini kullanma](#page-678-0) [Sistem Yöneticisi İletişim Bilgilerini bulmak için Internet Services'i kullanma](#page-640-0) Sistem Yöneticisi Kılavuzu<www.xerox.com/support>. [İş Akışı Taraması İşine Tanımlayıcı Veri Atama](#page-252-0) [Internet Services'te Yeni Şablon Oluşturma](#page-609-0)

# <span id="page-247-0"></span>**İş Akışı Taramalarında Kenarları Silme**

İş Akışı Taraması basılı kopya dokümanları elektronik görüntülere dönüştürür ve bunları ağ dosyalama hedeflerinde (havuzlarda) kaydeder.

Tarama yapıldığında bir Şablon kullanılmalıdır; bu şablon dosyalama hedef adresini ve görüntü kalitesi gibi diğer tarama ayarlarını içerir. Tarama yaparken tarama ayarlarını düzenleyebilir dosyalama hedefini düzenleyemezsiniz.

Not: Bu seçenek Sistem Yöneticiniz tarafından sağlanmalıdır.

Aygıtınızda Kimlik Doğrulama veya Hesap etkinleştirilmişse, İş Akışı Taraması özelliklerine erişebilmeniz için önce oturum açma bilgilerinizi girmeniz gerekebilir.

Dokümanınızın yalnızca belirli bir bölümünün taranacağı şekilde tarama alanını belirtmek için Kenar Silme seçeneklerini kullanın. Asılınızdaki deliklerden veya zımbalardan kaynaklanan lekeleri silmek için kullanışlıdır.

1. Dokümanlarınızı doküman besleyici giriş kasetine yüzü yukarı bakacak şekilde yükleyin. Kılavuzu dokümanlarla temas edecek şekilde ayarlayın.

Veya

Doküman besleyiciyi yukarı kaldırın. Dokümanı yüzü aşağı bakacak şekilde doküman camının üzerine koyun ve üst sol köşede bulunan oka hizalayın. Doküman besleyiciyi kapatın.

- 2. Daha önceki program seçimlerini iptal etmek için kontrol panelinde **Tümünü Sil** düğmesine basın.
- 3. **Hizmetler Ana Sayfası** düğmesine basın.
- 4. Dokunmatik ekranda **İş Akışı Taraması** düğmesini seçin.

- 5. İstenirse, **İş Akışı Taraması** sekmesini seçin. Bu, İş Akışı Taraması hizmeti açıldığında normalde etkin olan sekmedir.
- 6. **Tüm Şablonlar** açılan menüsünden bir şablon türü seçin.
- 7. Gerekiyorsa, **Gelişmiş Ayarlar** sekmesinden **Şablonları Güncelle** seçeneğini belirleyerek en yeni şablonların kullanılabilir olduğundan emin olun.
- 8. Gereken şablonu seçin.
- 9. **Düzen Ayarlama** sekmesini seçin.
- 10. **Kenar Silme** düğmesini seçin.
- 11. Gereken Kenar Silme seçeneğini belirtin.
	- **Tüm Kenarlar**; tüm kenarlardan eşit miktarda siler. 3 mm (0,1 inç) 50 mm (2,0 inç) aralığında bir miktar silinmesini ayarlamak için ok düğmelerini kullanın veya giriş alanını seçin ve sayısal tuş takımını kullanarak gerekli miktarı girin.
	- **Ayrı Kenarlar**; ilk tarafta ve ikinci tarafta her kenardan farklı miktarlarda alan silinmesini sağlar. 3 mm (0,1 inç) - 50 mm (2,0 inç) aralığında bir miktar silinmesini ayarlamak için ok düğmelerini kullanın veya uygun giriş alanını seçin ve sayısal tuş takımını kullanarak gerekli miktarı girin.
- 12. **Tamam** düğmesini seçin.
- 13. Asılı taramak için kontrol paneli üzerindeki **Başlat** düğmesine basın.
- 14. Tarama tamamlandığında, asılı doküman besleyiciden veya doküman camından kaldırın.

15. İş listesini görmek ve işin durumunu kontrol etmek için kontrol panelindeki **İş Durumu** düğmesine basın.

Daha Fazla Bilgi [İş Akışı Taramasının İşlevi ve Çalışma Biçimi](#page-218-0) [Aygıtta Oturum Açmak için Kullanıcı Kimliğini kullanma](#page-678-0) [Sistem Yöneticisi İletişim Bilgilerini bulmak için Internet Services'i kullanma](#page-640-0) Sistem Yöneticisi Kılavuzu<www.xerox.com/support>. [İş Akışı Taraması İşine Tanımlayıcı Veri Atama](#page-252-0) [Internet Services'te Yeni Şablon Oluşturma](#page-609-0)

# **Tarama Sırasında İş Akışı Taraması Asıllarından Boş Sayfaları Çıkarma**

İş Akışı Taraması basılı kopya dokümanları elektronik görüntülere dönüştürür ve bunları ağ dosyalama hedeflerinde (havuzlarda) kaydeder.

Tarama yapıldığında bir Şablon kullanılmalıdır; bu şablon dosyalama hedef adresini ve görüntü kalitesi gibi diğer tarama ayarlarını içerir. Tarama yaparken tarama ayarlarını düzenleyebilir dosyalama hedefini düzenleyemezsiniz.

Not: Bu seçenek Sistem Yöneticiniz tarafından sağlanmalıdır.

Aygıtınızda Kimlik Doğrulama veya Hesap etkinleştirilmişse, İş Akışı Taraması özelliklerine erişebilmeniz için önce oturum açma bilgilerinizi girmeniz gerekebilir.

Tarama sırasında görüntü içermeyen sayfaları yok saymak için Boş Sayfa Yönetimi seçeneğini kullanın. Arka Plan Bastırma ve Kenar Silme özellikleri Boş Sayfaları Çıkarma performansını artırabilir.

1. Dokümanlarınızı doküman besleyici giriş kasetine yüzü yukarı bakacak şekilde yükleyin. Kılavuzu dokümanlarla temas edecek şekilde ayarlayın.

Veya

Doküman besleyiciyi yukarı kaldırın. Dokümanı yüzü aşağı bakacak şekilde doküman camının üzerine koyun ve üst sol köşede bulunan oka hizalayın. Doküman besleyiciyi kapatın.

- 2. Daha önceki program seçimlerini iptal etmek için kontrol panelinde **Tümünü Sil** düğmesine basın.
- 3. **Hizmetler Ana Sayfası** düğmesine basın.
- 4. Dokunmatik ekranda **İş Akışı Taraması** düğmesini seçin.

- 5. İstenirse, **İş Akışı Taraması** sekmesini seçin. Bu, İş Akışı Taraması hizmeti açıldığında normalde etkin olan sekmedir.
- 6. **Tüm Şablonlar** açılan menüsünden bir şablon türü seçin.
- 7. Gerekiyorsa, **Gelişmiş Ayarlar** sekmesinden **Şablonları Güncelle** seçeneğini belirleyerek en yeni şablonların kullanılabilir olduğundan emin olun.
- 8. Gereken şablonu seçin.
- 9. **Düzen Ayarlama** sekmesini seçin.
- 10. **Boş Sayfa Yönetimi** düğmesini seçin.
- 11. Gereken seçeneği belirtin.
	- **Boş Sayfaları Dahil Et** görüntü içermeyen sayfaları işinize dahil eder.
	- **Boş Sayfaları Çıkar** görüntü içermeyen sayfaları tarama sırasında yok sayar. Bu ayar, bazı sayfaların arka yüzünde görüntü bulunmayan 2 taraflı asılları tararken kullanışlıdır.
- 12. **Tamam** düğmesini seçin.
- 13. Asılı taramak için kontrol paneli üzerindeki **Başlat** düğmesine basın.
- 14. Tarama tamamlandığında, asılı doküman besleyiciden veya doküman camından kaldırın.
- 15. İş listesini görmek ve işin durumunu kontrol etmek için kontrol panelindeki **İş Durumu** düğmesine basın.

[İş Akışı Taramasının İşlevi ve Çalışma Biçimi](#page-218-0) [Aygıtta Oturum Açmak için Kullanıcı Kimliğini kullanma](#page-678-0) [İş Akışı Taramalarında Kenarları Silme](#page-247-0) [İş Akışı Taramaları için Arka Plan Bastırmayı Ayarlama](#page-237-0) [Sistem Yöneticisi İletişim Bilgilerini bulmak için Internet Services'i kullanma](#page-640-0) Sistem Yöneticisi Kılavuzu<www.xerox.com/support>. [İş Akışı Taraması İşine Tanımlayıcı Veri Atama](#page-252-0) [Internet Services'te Yeni Şablon Oluşturma](#page-609-0)

# Dosyalama Seçenekleri

## **İş Akışı Taramaları için Dosya Biçimi Ayarlama**

İş Akışı Taraması basılı kopya dokümanları elektronik görüntülere dönüştürür ve bunları ağ dosyalama hedeflerinde (havuzlarda) kaydeder.

Tarama yapıldığında bir Şablon kullanılmalıdır; bu şablon dosyalama hedef adresini ve görüntü kalitesi gibi diğer tarama ayarlarını içerir. Tarama yaparken tarama ayarlarını düzenleyebilir dosyalama hedefini düzenleyemezsiniz.

Not: Bu seçenek Sistem Yöneticiniz tarafından sağlanmalıdır.

Aygıtınızda Kimlik Doğrulama veya Hesap etkinleştirilmişse, İş Akışı Taraması özelliklerine erişebilmeniz için önce oturum açma bilgilerinizi girmeniz gerekebilir.

Saklanacak taranan görüntünün ayrıntılarını, örneğin dosya biçimini, dokümanın her sayfa için ayrı bir dosya olarak mı, çok sayfalı bir doküman olarak mı saklanacağını veya taranan dokümanın arama yapılabilir olup olmayacağını belirtmek için Dosyalama Seçenekleri'ni kullanın.

1. Dokümanlarınızı doküman besleyici giriş kasetine yüzü yukarı bakacak şekilde yükleyin. Kılavuzu dokümanlarla temas edecek şekilde ayarlayın.

Veya

Doküman besleyiciyi yukarı kaldırın. Dokümanı yüzü aşağı bakacak şekilde doküman camının üzerine koyun ve üst sol köşede bulunan oka hizalayın. Doküman besleyiciyi kapatın.

- 2. Daha önceki program seçimlerini iptal etmek için kontrol panelinde **Tümünü Sil** düğmesine basın.
- 3. **Hizmetler Ana Sayfası** düğmesine basın.
- 4. Dokunmatik ekranda **İş Akışı Taraması** düğmesini seçin.

Not: Sistem Yöneticiniz varsayılan şablona zorunlu alanlar eklediyse İş Akışı Taraması düğmesini seçer seçmez gerekli doküman bilgilerini doldurmanız istenir.

- 5. İstenirse, **İş Akışı Taraması** sekmesini seçin. Bu, İş Akışı Taraması hizmeti açıldığında normalde etkin olan sekmedir.
- 6. **Tüm Şablonlar** açılan menüsünden bir şablon türü seçin.
- 7. Gerekiyorsa, **Gelişmiş Ayarlar** sekmesinden **Şablonları Güncelle** seçeneğini belirleyerek en yeni şablonların kullanılabilir olduğundan emin olun.
- 8. Gereken şablonu seçin.
- 9. **Dosyalama Seçenekleri** sekmesini seçin.
- 10. **Dosya Biçimi** düğmesini seçin.
- 11. Gereken Yalnızca Görüntü arama ayarını seçin.
	- **Yalnızca Görüntü** arama yapılamaz bir görüntüler oluşturur.
	- **Aranabilir** arama yapılabilir metin üretir. Gerekirse, dokümanınızın yazılı olduğu dili değiştirmek için açılır menüyü kullanın.
- 12. Gerekli dosya türünü seçin.
	- **PDF (Taşınabilir Doküman Biçimi)** tek bir dosya veya her sayfa için ayrı bir dosya üretir. Çıktı arama yapılabilir biçimde değildir. Alıcı aygıta bağlı olarak, çözünürlük 200 dpi olarak ayarlandığında PDF seçimi uygun olmayabilir. Bu seçenek en çok dokümanları paylaşmak ve yazdırmak için kullanılır.
	- **PDF/A** tek bir dosya veya her sayfa için ayrı bir dosya üretir. Çıktı arama yapılabilir biçimde değildir. En çok elektronik dokümanları uzun süreli arşivlenmek üzere saklamak için kullanılır.
	- **XPS (XML Kağıt Seçimi)** tek bir dosya veya her sayfa için ayrı bir dosya üretir. Çıktı arama yapılabilir biçimde değildir. XPS en çok metin ve fotoğraf içeren dokümanları paylaşmak ve yazdırmak için kullanılır.
	- **TIFF (Etiketli Görüntü Dosyası Biçimi)** tek bir dosya veya her sayfa için ayrı bir dosya üretir. Çıktı arama yapılabilir biçimde değildir. TIFF en çok arşivleme için kullanılır.
	- **JPEG** en çok ekranda görüntüleme ve paylaşma amacıyla kullanılan dosyalar üretir. JPEG dosyalarında arama yapılamaz veya çok sayfalı dokümanlar halinde oluşturulamaz.
- 13. Gereken sayfa seçeneğini belirtin.
	- **Çok Sayfalı** taranan dokümanın birçok sayfasını içeren tek bir dosya üretir.
	- **Sayfa Başına 1 Dosya** taranan her görüntü için ayrı bir dosya üretir.
- 14. **Tamam** düğmesini seçin.
- 15. Asılı taramak için kontrol paneli üzerindeki **Başlat** düğmesine basın.
- 16. Tarama tamamlandığında, asılı doküman besleyiciden veya doküman camından kaldırın.
- 17. İş listesini görmek ve işin durumunu kontrol etmek için kontrol panelindeki **İş Durumu** düğmesine basın.

#### Daha Fazla Bilgi

[İş Akışı Taramasının İşlevi ve Çalışma Biçimi](#page-218-0) [Aygıtta Oturum Açmak için Kullanıcı Kimliğini kullanma](#page-678-0) [Sistem Yöneticisi İletişim Bilgilerini bulmak için Internet Services'i kullanma](#page-640-0) Sistem Yöneticisi Kılavuzu<www.xerox.com/support>. [İş Akışı Taraması İşine Tanımlayıcı Veri Atama](#page-252-0) [Internet Services'te Yeni Şablon Oluşturma](#page-609-0)

# <span id="page-251-0"></span>**Aygıtın Yinelenen İş Akışı Taraması Dosya Adlarını Nasıl İşleyeceğini Belirleme**

İş Akışı Taraması basılı kopya dokümanları elektronik görüntülere dönüştürür ve bunları ağ dosyalama hedeflerinde (havuzlarda) kaydeder.

Tarama yapıldığında bir Şablon kullanılmalıdır; bu şablon dosyalama hedef adresini ve görüntü kalitesi gibi diğer tarama ayarlarını içerir. Tarama yaparken tarama ayarlarını düzenleyebilir dosyalama hedefini düzenleyemezsiniz.

Not: Bu seçenek Sistem Yöneticiniz tarafından sağlanmalıdır.

Aygıtınızda Kimlik Doğrulama veya Hesap etkinleştirilmişse, İş Akışı Taraması özelliklerine erişebilmeniz için önce oturum açma bilgilerinizi girmeniz gerekebilir.

Aygıtın yinelenen dosya adlarını nasıl işleyeceğini belirlemek için Dosyalama Seçenekleri'ni kullanın. Mevcut dosyanın üzerine yazılabilir, tarama işi iptal edilebilir veya otomatik olarak yeni bir dosya adı oluşturulabilir.

1. Dokümanlarınızı doküman besleyici giriş kasetine yüzü yukarı bakacak şekilde yükleyin. Kılavuzu dokümanlarla temas edecek şekilde ayarlayın.

Veya

Doküman besleyiciyi yukarı kaldırın. Dokümanı yüzü aşağı bakacak şekilde doküman camının üzerine koyun ve üst sol köşede bulunan oka hizalayın. Doküman besleyiciyi kapatın.

- 2. Daha önceki program seçimlerini iptal etmek için kontrol panelinde **Tümünü Sil** düğmesine basın.
- 3. **Hizmetler Ana Sayfası** düğmesine basın.
- 4. Dokunmatik ekranda **İş Akışı Taraması** düğmesini seçin.

- 5. İstenirse, **İş Akışı Taraması** sekmesini seçin. Bu, İş Akışı Taraması hizmeti açıldığında normalde etkin olan sekmedir.
- 6. **Tüm Şablonlar** açılan menüsünden bir şablon türü seçin.
- 7. Gerekiyorsa, **Gelişmiş Ayarlar** sekmesinden **Şablonları Güncelle** seçeneğini belirleyerek en yeni şablonların kullanılabilir olduğundan emin olun.
- 8. Gereken şablonu seçin.
- 9. **Dosyalama Seçenekleri** sekmesini seçin.
- 10. **Dosya Zaten Varsa** düğmesini seçin.
- 11. Gereken Dosya Zaten Varsa seçeneğini belirtin.
	- **Ada Numara Ekle (000,001,002...)** dosya adının sonuna sırayla numara ekler.
	- **Ada Tarih ve Saat Ekle (YYYYAAGGssddss)** dosya adının sonuna günün tarihini ve saatini ekler.
	- **<Dosya Biçimi> Klasörüne Ekle** dosyayla aynı ada sahip bir klasör oluşturur ve yeni dosyayı bu klasöre ekler. Klasörün adı seçilen dosya biçimine göre değişir; örneğin, çıktınız bir PDF ise seçenek PDF Klasörüne Ekle olacaktır.
	- **Mevcut Dosyanın Üzerine Yaz** mevcut dosyayı siler ve yerine yeni dosyayı kaydeder.
	- **Kaydetme** işlemi durdurur ve dosya kaydedilmez.
- 12. Asılı taramak için kontrol paneli üzerindeki **Başlat** düğmesine basın.
- 13. **Tamam** düğmesini seçin.
- 14. Tarama tamamlandığında, asılı doküman besleyiciden veya doküman camından kaldırın.
- 15. İş listesini görmek ve işin durumunu kontrol etmek için kontrol panelindeki **İş Durumu** düğmesine basın.

Daha Fazla Bilgi [İş Akışı Taramasının İşlevi ve Çalışma Biçimi](#page-218-0) [Aygıtta Oturum Açmak için Kullanıcı Kimliğini kullanma](#page-678-0) [Sistem Yöneticisi İletişim Bilgilerini bulmak için Internet Services'i kullanma](#page-640-0) Sistem Yöneticisi Kılavuzu<www.xerox.com/support>. [İş Akışı Taraması İşine Tanımlayıcı Veri Atama](#page-252-0) [Internet Services'te Yeni Şablon Oluşturma](#page-609-0)

### <span id="page-252-0"></span>**İş Akışı Taraması İşine Tanımlayıcı Veri Atama**

İş Akışı Taraması basılı kopya dokümanları elektronik görüntülere dönüştürür ve bunları ağ dosyalama hedeflerinde (havuzlarda) kaydeder.

Tarama yapıldığında bir Şablon kullanılmalıdır; bu şablon dosyalama hedef adresini ve görüntü kalitesi gibi diğer tarama ayarlarını içerir. Tarama yaparken tarama ayarlarını düzenleyebilir dosyalama hedefini düzenleyemezsiniz.

Not: Bu seçenek Sistem Yöneticiniz tarafından sağlanmalıdır.

Aygıtınızda Kimlik Doğrulama veya Hesap etkinleştirilmişse, İş Akışı Taraması özelliklerine erişebilmeniz için önce oturum açma bilgilerinizi girmeniz gerekebilir.

Taranan işe tanımlayıcı veri (meta veri) atamak için Doküman Yönetimi seçeneğini kullanın. Bu verilere arama yapmak, dizin oluşturmak ve taranan dokümanların işlenmesini otomatik hale getirmek için başka yazılım uygulamaları erişebilir.

Doküman Yönetimi veri alanları zorunlu veya isteğe bağlı olabilir. Veri girilmesi zorunluysa, tarama başlamadan önce veri girmeniz istenir. Veri isteğe bağlıysa, sizden veri girmeniz istenir, ancak işi veri girmeden de tamamlayabilirsiniz.

1. Dokümanlarınızı doküman besleyici giriş kasetine yüzü yukarı bakacak şekilde yükleyin. Kılavuzu dokümanlarla temas edecek şekilde ayarlayın.

Veya

Doküman besleyiciyi yukarı kaldırın. Dokümanı yüzü aşağı bakacak şekilde doküman camının üzerine koyun ve üst sol köşede bulunan oka hizalayın. Doküman besleyiciyi kapatın.

- 2. Daha önceki program seçimlerini iptal etmek için kontrol panelinde **Tümünü Sil** düğmesine basın.
- 3. **Hizmetler Ana Sayfası** düğmesine basın.
- 4. Dokunmatik ekranda **İş Akışı Taraması** düğmesini seçin.

Not: Sistem Yöneticiniz varsayılan şablona zorunlu alanlar eklediyse İş Akışı Taraması düğmesini seçer seçmez gerekli doküman bilgilerini doldurmanız istenir.

- 5. İstenirse, **İş Akışı Taraması** sekmesini seçin. Bu, İş Akışı Taraması hizmeti açıldığında normalde etkin olan sekmedir.
- 6. **Tüm Şablonlar** açılan menüsünden bir şablon türü seçin.
- 7. Gerekiyorsa, **Gelişmiş Ayarlar** sekmesinden **Şablonları Güncelle** seçeneğini belirleyerek en yeni şablonların kullanılabilir olduğundan emin olun.

8. Gereken şablonu seçin.

### **Şunu yapın:**

- Sistem Yöneticiniz Doküman Yönetimi özelliğini zorunlu alanlarla ayarladıysa, şablonu seçtiğinizde sizden gerekli doküman bilgilerini tamamlamanız istenir. Doküman bilgilerini gereken şekilde girmek veya düzenlemek için dokunmatik ekran klavyesini kullanın.
	- **Tamam** düğmesini seçin.
	- Asılı taramak için kontrol paneli üzerindeki **Başlat** düğmesine basın.
	- Tarama tamamlandığında, asılı doküman besleyiciden veya doküman camından kaldırın.
	- İş listesini görmek ve işin durumunu kontrol etmek için kontrol panelindeki **İş Durumu** düğmesine basın.

### **Veya**

- Sistem Yöneticiniz Doküman Yönetimi özelliğini zorunlu alanlarla ayarlamadıysa, **Dosyalama Seçenekleri** sekmesini seçin.
	- **Doküman Yönetimi** düğmesini seçin.
	- Düzenlemek istediğiniz bölümü seçin.
	- Doküman bilgilerini gereken şekilde girmek veya düzenlemek için dokunmatik ekran klavyesini kullanın.
		- En çok 40 alfasayısal karakter girilebilir.
		- Bir karakteri silmek için geri al **X** düğmesini kullanın.
		- \$ ve % gibi özel karakterlere erişmek için özel karakterler düğmesini kullanın.
		- Alt sağ köşesinde bir simge olan düğmelerde aksanlı veya ek karakterler bulunur. İlgili karakterleri açılan bir menüde görmek için düğmeyi basılı tutun. İstediğiniz karakteri açılan menüden seçin.
	- Verilerinizi kaydetmek için **Bitti**'yi seçin.
	- **Tamam** düğmesini seçin.
	- Asılı taramak için kontrol paneli üzerindeki **Başlat** düğmesine basın.
	- Tarama tamamlandığında, asılı doküman besleyiciden veya doküman camından kaldırın.
	- İş listesini görmek ve işin durumunu kontrol etmek için kontrol panelindeki **İş Durumu** düğmesine basın.

### Daha Fazla Bilgi

[İş Akışı Taramasının İşlevi ve Çalışma Biçimi](#page-218-0) [Internet Services'i Kullanarak Şablonda Değişiklik Yapma](#page-614-0) [Aygıtta Oturum Açmak için Kullanıcı Kimliğini kullanma](#page-678-0) [Sistem Yöneticisi İletişim Bilgilerini bulmak için Internet Services'i kullanma](#page-640-0) Sistem Yöneticisi Kılavuzu<www.xerox.com/support>. [Internet Services'te Yeni Şablon Oluşturma](#page-609-0)

### **Ek İş Akışı Taraması Dosya Hedefleri Ekleme**

İş Akışı Taraması basılı kopya dokümanları elektronik görüntülere dönüştürür ve bunları ağ dosyalama hedeflerinde (havuzlarda) kaydeder.

Tarama yapıldığında bir Şablon kullanılmalıdır; bu şablon dosyalama hedef adresini ve görüntü kalitesi gibi diğer tarama ayarlarını içerir. Tarama yaparken tarama ayarlarını düzenleyebilir dosyalama hedefini düzenleyemezsiniz.

Not: Bu seçenek Sistem Yöneticiniz tarafından sağlanmalıdır.

Aygıtınızda Kimlik Doğrulama veya Hesap etkinleştirilmişse, İş Akışı Taraması özelliklerine erişebilmeniz için önce oturum açma bilgilerinizi girmeniz gerekebilir.

Listeden ek dosyalama hedefleri seçmek için Dosya Hedefi Ekle seçeneğini kullanın. Her bir dosyalama hedefinin Sistem Yöneticiniz tarafından Internet Services'te ayarlanması gerekir.

1. Dokümanlarınızı doküman besleyici giriş kasetine yüzü yukarı bakacak şekilde yükleyin. Kılavuzu dokümanlarla temas edecek şekilde ayarlayın.

Veya

Doküman besleyiciyi yukarı kaldırın. Dokümanı yüzü aşağı bakacak şekilde doküman camının üzerine koyun ve üst sol köşede bulunan oka hizalayın. Doküman besleyiciyi kapatın.

- 2. Daha önceki program seçimlerini iptal etmek için kontrol panelinde **Tümünü Sil** düğmesine basın.
- 3. **Hizmetler Ana Sayfası** düğmesine basın.
- 4. Dokunmatik ekranda **İş Akışı Taraması** düğmesini seçin.

Not: Sistem Yöneticiniz varsayılan şablona zorunlu alanlar eklediyse İş Akışı Taraması düğmesini seçer seçmez gerekli doküman bilgilerini doldurmanız istenir.

- 5. İstenirse, **İş Akışı Taraması** sekmesini seçin. Bu, İş Akışı Taraması hizmeti açıldığında normalde etkin olan sekmedir.
- 6. **Tüm Şablonlar** açılan menüsünden bir şablon türü seçin.
- 7. Gerekiyorsa, **Gelişmiş Ayarlar** sekmesinden **Şablonları Güncelle** seçeneğini belirleyerek en yeni şablonların kullanılabilir olduğundan emin olun.
- 8. Gereken şablonu seçin.
- 9. **Dosyalama Seçenekleri** sekmesini seçin.
- 10. **Dosya Hedefleri Ekle** düğmesini seçin.
- 11. Gerekli hedefi seçin. Birden çok hedef seçebilirsiniz.
- 12. **Tamam** düğmesini seçin.
- 13. Asılı taramak için kontrol paneli üzerindeki **Başlat** düğmesine basın.
- 14. Tarama tamamlandığında, asılı doküman besleyiciden veya doküman camından kaldırın.
- 15. İş listesini görmek ve işin durumunu kontrol etmek için kontrol panelindeki **İş Durumu** düğmesine basın.

### Daha Fazla Bilgi

[İş Akışı Taramasının İşlevi ve Çalışma Biçimi](#page-218-0) [Aygıtta Oturum Açmak için Kullanıcı Kimliğini kullanma](#page-678-0) [Sistem Yöneticisi İletişim Bilgilerini bulmak için Internet Services'i kullanma](#page-640-0) Sistem Yöneticisi Kılavuzu<www.xerox.com/support>. [İş Akışı Taraması İşine Tanımlayıcı Veri Atama](#page-252-0) [Internet Services'te Yeni Şablon Oluşturma](#page-609-0)

# Birden Çok Sayfa veya Segment Ayarı Olan Bir İş Akışı Taraması İşi Oluşturma

İş Akışı Taraması basılı kopya dokümanları elektronik görüntülere dönüştürür ve bunları ağ dosyalama hedeflerinde (havuzlarda) kaydeder.

Tarama yapıldığında bir Şablon kullanılmalıdır; bu şablon dosyalama hedef adresini ve görüntü kalitesi gibi diğer tarama ayarlarını içerir. Tarama yaparken tarama ayarlarını düzenleyebilir dosyalama hedefini düzenleyemezsiniz.

Not: Bu seçenek Sistem Yöneticiniz tarafından sağlanmalıdır.

Aygıtınızda Kimlik Doğrulama veya Hesap etkinleştirilmişse, İş Akışı Taraması özelliklerine erişebilmeniz için önce oturum açma bilgilerinizi girmeniz gerekebilir.

Dokümanınızdaki her sayfa veya sayfa grupları (segmentler) için farklı ayarlar gerektiren bir iş oluşturmak için İş Oluştur seçeneğini kullanın.

İş Oluştur doküman camı kullanılarak taranan ayrı ayrı sayfaları tek iş halinde birleştirmek için de kullanılabilir.

1. Dokümanlarınızı doküman besleyici giriş kasetine yüzü yukarı bakacak şekilde yükleyin. Kılavuzu dokümanlarla temas edecek şekilde ayarlayın.

Veya

Doküman besleyiciyi yukarı kaldırın. Dokümanı yüzü aşağı bakacak şekilde doküman camının üzerine koyun ve üst sol köşede bulunan oka hizalayın. Doküman besleyiciyi kapatın.

- 2. Daha önceki program seçimlerini iptal etmek için kontrol panelinde **Tümünü Sil** düğmesine basın.
- 3. **Hizmetler Ana Sayfası** düğmesine basın.
- 4. Dokunmatik ekranda **İş Akışı Taraması** düğmesini seçin.

Not: Sistem Yöneticiniz varsayılan şablona zorunlu alanlar eklediyse İş Akışı Taraması düğmesini seçer seçmez gerekli doküman bilgilerini doldurmanız istenir.

- 5. İstenirse, **İş Akışı Taraması** sekmesini seçin. Bu, İş Akışı Taraması hizmeti açıldığında normalde etkin olan sekmedir.
- 6. **Tüm Şablonlar** açılan menüsünden bir şablon türü seçin.
- 7. Gerekiyorsa, **Gelişmiş Ayarlar** sekmesinden **Şablonları Güncelle** seçeneğini belirleyerek en yeni şablonların kullanılabilir olduğundan emin olun.
- 8. Gereken şablonu seçin.
- 9. **İş Birleştirme** sekmesini seçin.
- 10. **İş Oluştur** düğmesini seçin.
- 11. İş Oluşturma özelliğini açmak ve İş Oluşturma seçeneklerini etkinleştirmek için **Açık** düğmesini seçin.
	- Gerekirse girdiğiniz programları iptal etmek için **Kapalı** düğmesini seçin.
- 12. **Seçenekler...** düğmesini seçin ve gerekli seçenekleri belirleyin.
	- **Segmentler arasında özet penceresi görüntüle**; her bir bölüm tarandıktan sonra işinizin durumunu gösterir.
	- **İş gönderilince İş Oluşturmayı kapat**; son segment tarandıktan sonra özelliği otomatik olarak kapatır.
- 13. **Tamam** düğmesini seçin.
- 14. İşin ilk segmenti için gerekli olan özellikleri seçin.
	- Ayraçlar içeren bir iş için İş Oluşturma kullanılıyorsa ayraçların doğru yüklendiğinden emin olun ve ayraçları içeren kaseti seçin.

Not: Ayraç ortamı seçildiyse, görüntü otomatik olarak 13 mm (0,5 inç) sağa kaydırılır (ayraç asılı A4 veya 8,5x11 inç boyuttaysa).

15. İlk segment asıllarınızı doküman besleyici giriş kasetine yüzü yukarı bakacak şekilde yükleyin. Kılavuzu dokümanlarla temas edecek şekilde yerleştirin.

Veya

Doküman besleyiciyi yukarı kaldırın. İlk segmenti yüzü aşağı bakacak şekilde doküman camının üzerine koyun ve üst sol köşede bulunan oka hizalayın. Doküman besleyiciyi kapatın.

- 16. Asılı taramak için kontrol paneli üzerindeki **Başlat** düğmesine basın.
- 17. İlk segment asıllarını tarandıktan sonra kaldırın. İş Oluştur ekranı listedeki ilk segmenti görüntüler.
- 18. Gerekirse, segment ile ilgili seçenekleri belirleyin.
	- **Örnek Son Segment**; taranan son segmentin prova baskısını alır. Provadan memnunsanız İş Oluşturmayı programlamaya devam edebilirsiniz.
	- **Son Segmenti Sil**; taranan son segmenti siler. İş Oluşturmayı programlamaya devam edebilirsiniz.
	- **Tüm Segmentleri Sil**; geçerli İş Oluşturmayı siler ve sizi ana İş Oluşturma ekranına döndürür.
- 19. İkinci segment için gerekli olan özellikleri seçin.
- 20. İkinci segment asıllarını yükleyin.
- 21. Asılı taramak için kontrol paneli üzerindeki **Başlat** düğmesine basın.
- 22. İşinizin tüm segmentleri programlanana ve taranana kadar bu adımları tekrarlayın.
- 23. Son segment tarandıktan sonra **İş Gönder** düğmesini seçin.
- 24. **Tamam** düğmesini seçin.
- 25. Asılı taramak için kontrol paneli üzerindeki **Başlat** düğmesine basın.
- 26. Tarama tamamlandığında, asılı doküman besleyiciden veya doküman camından kaldırın.
- 27. İş listesini görmek ve işin durumunu kontrol etmek için kontrol panelindeki **İş Durumu** düğmesine basın.

### Daha Fazla Bilgi

[İş Akışı Taramasının İşlevi ve Çalışma Biçimi](#page-218-0) [Aygıtta Oturum Açmak için Kullanıcı Kimliğini kullanma](#page-678-0) [Sistem Yöneticisi İletişim Bilgilerini bulmak için Internet Services'i kullanma](#page-640-0) Sistem Yöneticisi Kılavuzu<www.xerox.com/support>. [İş Akışı Taraması İşine Tanımlayıcı Veri Atama](#page-252-0) [Internet Services'te Yeni Şablon Oluşturma](#page-609-0)

# Şuraya Tara

# <span id="page-257-0"></span>Şuraya Tara Özelliğini Kullanma

Bir dokümanı taramak ve bilgisayarınızdaki veya ağdaki bir klasöre kaydetmek için Şuraya Tara özelliğini kullanın.

Şuraya Tara'yı kullanmak için Aygıt Adres Defterinde taramayı yapmak istediğiniz konumun yolunu içeren bir giriş oluşturmanız gerekir.

Aygıt Adres Defterinde hiç Şuraya Tara girişi yoksa, aygıtın dokunmatik ekranında Şuraya Tara düğmesi soluk gri görünür.

Not: Bu seçenek Sistem Yöneticiniz tarafından sağlanmalıdır.

Aygıtınızda Kimlik Doğrulama veya Hesap etkinleştirilmişse, Şuraya Tara özelliklerine erişebilmeniz için önce oturum açma bilgilerinizi girmeniz gerekebilir.

1. Dokümanlarınızı doküman besleyici giriş kasetine yüzü yukarı bakacak şekilde yükleyin. Kılavuzu dokümanlarla temas edecek şekilde ayarlayın.

Veya

Doküman besleyiciyi yukarı kaldırın. Dokümanı yüzü aşağı bakacak şekilde doküman camının üzerine koyun ve üst sol köşede bulunan oka hizalayın. Doküman besleyiciyi kapatın.

- 2. Daha önceki program seçimlerini iptal etmek için kontrol panelinde **Tümünü Sil** düğmesine basın.
- 3. **Hizmetler Ana Sayfası** düğmesine basın.
- 4. Dokunmatik ekranda **Şuraya Tara...** düğmesini seçin.
- 5. Gerekiyorsa **Aygıt Adres Defteri** düğmesini seçin. (Sistem Yöneticiniz adres defterini otomatik olarak açılacak şekilde ayarlamış olabilir.)
- 6. Gereken adresi seçin.
- 7. **Alıcılara Ekle** düğmesini seçin.
- 8. **Tamam** düğmesini seçin.
- 9. Gereken seçenekleri belirleyin.
- 10. Asılı taramak için kontrol paneli üzerindeki **Başlat** düğmesine basın.
- 11. Tarama tamamlandığında, asılı doküman besleyiciden veya doküman camından kaldırın.
- 12. İş listesini görmek ve işin durumunu kontrol etmek için kontrol panelindeki **İş Durumu** düğmesine basın.

### Daha Fazla Bilgi

[Aygıtta Oturum Açmak için Kullanıcı Kimliğini kullanma](#page-678-0) [Sistem Yöneticisi İletişim Bilgilerini bulmak için Internet Services'i kullanma](#page-640-0) Sistem Yöneticisi Kılavuzu<www.xerox.com/support>.

# Şuraya Tara Özelliğini Kullanarak Sık Kullanılan Adres Ekleme

Bir dokümanı taramak ve bilgisayarınızdaki veya ağdaki bir klasöre kaydetmek için Şuraya Tara özelliğini kullanın.

Şuraya Tara'yı kullanmak için Aygıt Adres Defterinde taramayı yapmak istediğiniz konumun yolunu içeren bir giriş oluşturmanız gerekir.

Aygıt Adres Defterinde hiç Şuraya Tara girişi yoksa, aygıtın dokunmatik ekranında Şuraya Tara düğmesi soluk gri görünür.

Not: Bu seçenek Sistem Yöneticiniz tarafından sağlanmalıdır.

Aygıtınızda Kimlik Doğrulama veya Hesap etkinleştirilmişse, Şuraya Tara özelliklerine erişebilmeniz için önce oturum açma bilgilerinizi girmeniz gerekebilir.

E-posta, Faks, Internet Faksı veya Şuraya Tara hizmetlerine kaydedilmiş bir adres seçmek için Sık Kullanılanlar seçeneğini kullanın. Aynı adrese düzenli olarak doküman gönderiyorsanız Sık Kullanılanlar özelliği yararlıdır. Sistem Yöneticiniz Aygıt Adres Defterinde Sık Kullanılanlar oluşturabilir.

Daha fazla bilgi için Sistem Yöneticisi Kılavuzuna bakın.

1. Dokümanlarınızı doküman besleyici giriş kasetine yüzü yukarı bakacak şekilde yükleyin. Kılavuzu dokümanlarla temas edecek şekilde ayarlayın.

Veya

- 2. Daha önceki program seçimlerini iptal etmek için kontrol panelinde **Tümünü Sil** düğmesine basın.
- 3. **Hizmetler Ana Sayfası** düğmesine basın.
- 4. Dokunmatik ekranda **Şuraya Tara...** düğmesini seçin.
- 5. Gerekiyorsa **Tarama Kişileri açılan menüsündenSık Kullanılanları Tara**'yı seçin. (Sistem Yöneticiniz asık kullanılanları otomatik olarak açılacak şekilde ayarlamış olabilir.)
- 6. Gereken adresi seçin.
- 7. **Alıcılara Ekle** düğmesini seçin.
- 8. **Tamam** düğmesini seçin.
- 9. Gereken Çıktı Rengi seçeneğini belirtin.
	- **Otomatik Algıla**; aygıtın en uygun renk ayarını seçmesine olanak tanır.
	- **Siyah / Beyaz**; asıllar renkli olsa bile siyah / beyaz çıktı üretir.
	- **Gri Tonlamalı**; grinin çeşitli tonlarını kullanarak çıktı üretir.
	- **Renkli**; tam renkli çıktı üretir.
- 10. Gereken 2 Taraflı Tarama seçeneğini belirtin.
	- **1 Taraflı**; asıllarınız 1 taraflı yazdırılıyorsa bu seçeneği kullanın.
	- **2 Taraflı**; asıllarınız 2 taraflıysa bu seçeneği kullanın. Asıllarınızı bu seçenekle taramak için doküman besleyici kullanılmalıdır.
	- **2 Taraflı, 2. Tarafı Döndür**; asıllarınız 2 taraflıysa ve takvim gibi açılıyorsa bu seçeneği kullanın. Asıllarınızı bu seçenekle taramak için doküman besleyici kullanılmalıdır.
- 11. Gereken Asıl Türü seçeneğini belirtin.
	- **Fotoğraf ve Metin**; yüksek kaliteli resimler üretir ancak metin ve çizgilerin netliğini biraz azaltır. Bu ayar yüksek kaliteli fotoğrafları veya çizgi ve metin içeren asıllar için önerilir.
	- Gereken Asıl Dokümanın Üretildiği Biçimde seçeneğini belirtin.
		- **Basılı**; gazete, dergi, harita ve profesyonel olarak basılmış diğer asıllar için en iyi sonuçları verir.
		- **Fotokopi**; çoğu fotokopi ve lazer yazıcıda basılmış asıllar için kullanılır.
		- **Fotoğraf**; fotoğraf kağıdı üzerinde yüksek kaliteli fotoğraflar içeren asıllar için önerilir.
		- **Mürekkep Püskürtmeli**; özellikle mürekkep püskürtmeli yazıcılarda üretilmiş asıllar için kullanılır.
		- Katı Mürekkep; katı mürekkepli aygıtlarda üretilen asıllar için önerilir.
	- **Tamam** düğmesini seçin.
	- **Fotoğraf**; fotoğraflar için en iyi kaliteyi sağlar ancak metin ve çizgilerde kalite azalır. Fotoğraf veya sürekli tonlar içeren ancak metin veya çizgi içermeyen asıllar için en iyi seçenektir.
	- Gereken Asıl Dokümanın Üretildiği Biçimde seçeneğini belirtin.
		- **Basılı**; gazete, dergi, harita ve profesyonel olarak basılmış diğer asıllar için en iyi sonuçları verir.
		- **Fotokopi**; çoğu fotokopi ve lazer yazıcıda basılmış asıllar için kullanılır.
		- **Fotoğraf**; fotoğraf kağıdı üzerinde yüksek kaliteli fotoğraflar içeren asıllar için önerilir.
		- **Mürekkep Püskürtmeli**; özellikle mürekkep püskürtmeli yazıcılarda üretilmiş asıllar için kullanılır.
		- **Katı Mürekkep**; katı mürekkepli aygıtlarda üretilen asıllar için önerilir.
	- **Tamam** düğmesini seçin.
	- **Metin**; keskin kenarlar üretir, metin ve çizgiler için önerilir.
	- Gereken Asıl Dokümanın Üretildiği Biçimde seçeneğini belirtin.
		- **Basılı**; gazete, dergi, harita ve profesyonel olarak basılmış diğer asıllar için en iyi sonuçları verir.
		- **Fotokopi**; çoğu fotokopi ve lazer yazıcıda basılmış asıllar için kullanılır.
		- **Fotoğraf**; fotoğraf kağıdı üzerinde yüksek kaliteli fotoğraflar içeren asıllar için önerilir.
		- **Mürekkep Püskürtmeli**; özellikle mürekkep püskürtmeli yazıcılarda üretilmiş asıllar için kullanılır.
		- **Katı Mürekkep**; katı mürekkepli aygıtlarda üretilen asıllar için önerilir.
	- **Tamam** düğmesini seçin.
- 12. **Harita**; asılınız bir harita ise kullanılır.
- 13. **Gazete / Dergi**; asılınız fotoğraf veya metin içeren bir dergiden veya gazeteden alındıysa kullanılır.

Not: Metin seçeneğin iletilme süresi daha kısadır.

- 14. **Dosya Adı** düğmesini seçin.
- 15. Dokunmatik ekran klavyesini kullanarak dosya adını girin.
	- En çok 40 alfasayısal karakter girilebilir.
	- Bir karakteri silmek için geri al **X** düğmesini kullanın.
	- \$ ve % gibi özel karakterlere erişmek için özel karakterler düğmesini kullanın.
	- Alt sağ köşesinde bir simge olan düğmelerde aksanlı veya ek karakterler bulunur. İlgili karakterleri açılan bir menüde görmek için düğmeyi basılı tutun. İstediğiniz karakteri açılan menüden seçin.
- 16. **Tamam** düğmesini seçin.
- 17. Asılı taramak için kontrol paneli üzerindeki **Başlat** düğmesine basın.
- 18. Tarama tamamlandığında, asılı doküman besleyiciden veya doküman camından kaldırın.

19. İş listesini görmek ve işin durumunu kontrol etmek için kontrol panelindeki **İş Durumu** düğmesine basın.

Daha Fazla Bilgi

[Aygıtta Oturum Açmak için Kullanıcı Kimliğini kullanma](#page-678-0) [Sistem Yöneticisi İletişim Bilgilerini bulmak için Internet Services'i kullanma](#page-640-0) Sistem Yöneticisi Kılavuzu<www.xerox.com/support>.

## Şuraya Tara

### **Şuraya Tara Özelliğini Kullanarak Çıktı Rengi Ayarlama**

Bir dokümanı taramak ve bilgisayarınızdaki veya ağdaki bir klasöre kaydetmek için Şuraya Tara özelliğini kullanın.

Şuraya Tara'yı kullanmak için Aygıt Adres Defterinde taramayı yapmak istediğiniz konumun yolunu içeren bir giriş oluşturmanız gerekir.

Aygıt Adres Defterinde hiç Şuraya Tara girişi yoksa, aygıtın dokunmatik ekranında Şuraya Tara düğmesi soluk gri görünür.

Not: Bu seçenek Sistem Yöneticiniz tarafından sağlanmalıdır.

Aygıtınızda Kimlik Doğrulama veya Hesap etkinleştirilmişse, Şuraya Tara özelliklerine erişebilmeniz için önce oturum açma bilgilerinizi girmeniz gerekebilir.

Aygıtın dokümanınızda asıl renklerini kopyalamasını veya çıktıyı değiştirmesini (örneğin renkli asılları tarayıp siyah / beyaz çıktıya dönüştürerek) kontrol etmek için Çıktı Rengi seçeneğini kullanın.

1. Dokümanlarınızı doküman besleyici giriş kasetine yüzü yukarı bakacak şekilde yükleyin. Kılavuzu dokümanlarla temas edecek şekilde ayarlayın.

Veya

- 2. Daha önceki program seçimlerini iptal etmek için kontrol panelinde **Tümünü Sil** düğmesine basın.
- 3. **Hizmetler Ana Sayfası** düğmesine basın.
- 4. Dokunmatik ekranda **Şuraya Tara...** düğmesini seçin.
- 5. Gerekiyorsa **Aygıt Adres Defteri** düğmesini seçin. (Sistem Yöneticiniz adres defterini otomatik olarak açılacak şekilde ayarlamış olabilir.)
- 6. Gereken adresi seçin.
- 7. **Alıcılara Ekle** düğmesini seçin.
- 8. **Tamam** düğmesini seçin.
- 9. Gereken Çıktı Rengi seçeneğini belirtin.
	- **Otomatik Algıla**; aygıtın en uygun renk ayarını seçmesine olanak tanır.
	- **Siyah / Beyaz**; asıllar renkli olsa bile siyah / beyaz çıktı üretir.
	- **Gri Tonlamalı**; grinin çeşitli tonlarını kullanarak çıktı üretir.
	- **Renkli**; tam renkli çıktı üretir.
- 10. Asılı taramak için kontrol paneli üzerindeki **Başlat** düğmesine basın.
- 11. Tarama tamamlandığında, asılı doküman besleyiciden veya doküman camından kaldırın.
- 12. İş listesini görmek ve işin durumunu kontrol etmek için kontrol panelindeki **İş Durumu** düğmesine basın.

[Aygıtta Oturum Açmak için Kullanıcı Kimliğini kullanma](#page-678-0) [Sistem Yöneticisi İletişim Bilgilerini bulmak için Internet Services'i kullanma](#page-640-0) Sistem Yöneticisi Kılavuzu<www.xerox.com/support>.

### **2 Taraflı Asılları Göndermek için Şuraya Tara Özelliğini Kullanma**

Bir dokümanı taramak ve bilgisayarınızdaki veya ağdaki bir klasöre kaydetmek için Şuraya Tara özelliğini kullanın.

Şuraya Tara'yı kullanmak için Aygıt Adres Defterinde taramayı yapmak istediğiniz konumun yolunu içeren bir giriş oluşturmanız gerekir.

Aygıt Adres Defterinde hiç Şuraya Tara girişi yoksa, aygıtın dokunmatik ekranında Şuraya Tara düğmesi soluk gri görünür.

Not: Bu seçenek Sistem Yöneticiniz tarafından sağlanmalıdır.

Aygıtınızda Kimlik Doğrulama veya Hesap etkinleştirilmişse, Şuraya Tara özelliklerine erişebilmeniz için önce oturum açma bilgilerinizi girmeniz gerekebilir.

Dokümanınızın her iki tarafını taramak için 2 Taraflı Tarama seçeneklerini kullanın. İkinci taraf döndürülebilir.

1. Dokümanlarınızı doküman besleyici giriş kasetine yüzü yukarı bakacak şekilde yükleyin. Kılavuzu dokümanlarla temas edecek şekilde ayarlayın.

Veya

- 2. Daha önceki program seçimlerini iptal etmek için kontrol panelinde **Tümünü Sil** düğmesine basın.
- 3. **Hizmetler Ana Sayfası** düğmesine basın.
- 4. Dokunmatik ekranda **Şuraya Tara...** düğmesini seçin.
- 5. Gerekiyorsa **Aygıt Adres Defteri** düğmesini seçin. (Sistem Yöneticiniz adres defterini otomatik olarak açılacak şekilde ayarlamış olabilir.)
- 6. Gereken adresi seçin.
- 7. **Alıcılara Ekle** düğmesini seçin.
- 8. **Tamam** düğmesini seçin.
- 9. Gereken 2 Taraflı Tarama seçeneğini belirtin.
	- **1 Taraflı**; asıllarınız 1 taraflı yazdırılıyorsa bu seçeneği kullanın.
	- **2 Taraflı**; asıllarınız 2 taraflıysa bu seçeneği kullanın. Asıllarınızı bu seçenekle taramak için doküman besleyici kullanılmalıdır.
	- **2 Taraflı, 2. Tarafı Döndür**; asıllarınız 2 taraflıysa ve takvim gibi açılıyorsa bu seçeneği kullanın. Asıllarınızı bu seçenekle taramak için doküman besleyici kullanılmalıdır.
- 10. Asılı taramak için kontrol paneli üzerindeki **Başlat** düğmesine basın.
- 11. Tarama tamamlandığında, asılı doküman besleyiciden veya doküman camından kaldırın.
- 12. İş listesini görmek ve işin durumunu kontrol etmek için kontrol panelindeki **İş Durumu** düğmesine basın.

[Aygıtta Oturum Açmak için Kullanıcı Kimliğini kullanma](#page-678-0) [Sistem Yöneticisi İletişim Bilgilerini bulmak için Internet Services'i kullanma](#page-640-0) Sistem Yöneticisi Kılavuzu<www.xerox.com/support>.

### **Şuraya Tara Özelliğini Kullanarak Asıl Türünü Ayarlama**

Bir dokümanı taramak ve bilgisayarınızdaki veya ağdaki bir klasöre kaydetmek için Şuraya Tara özelliğini kullanın.

Şuraya Tara'yı kullanmak için Aygıt Adres Defterinde taramayı yapmak istediğiniz konumun yolunu içeren bir giriş oluşturmanız gerekir.

Aygıt Adres Defterinde hiç Şuraya Tara girişi yoksa, aygıtın dokunmatik ekranında Şuraya Tara düğmesi soluk gri görünür.

Not: Bu seçenek Sistem Yöneticiniz tarafından sağlanmalıdır.

Aygıtınızda Kimlik Doğrulama veya Hesap etkinleştirilmişse, Şuraya Tara özelliklerine erişebilmeniz için önce oturum açma bilgilerinizi girmeniz gerekebilir.

Taranmakta olan asılın türünü belirlemek için Asıl Türü seçeneklerini kullanın. Doğru seçimin yapılması çıktınızın görüntüsünün kalitesini geliştirir.

1. Dokümanlarınızı doküman besleyici giriş kasetine yüzü yukarı bakacak şekilde yükleyin. Kılavuzu dokümanlarla temas edecek şekilde ayarlayın.

Veya

- 2. Daha önceki program seçimlerini iptal etmek için kontrol panelinde **Tümünü Sil** düğmesine basın.
- 3. **Hizmetler Ana Sayfası** düğmesine basın.
- 4. Dokunmatik ekranda **Şuraya Tara...** düğmesini seçin.
- 5. Gerekiyorsa **Aygıt Adres Defteri** düğmesini seçin. (Sistem Yöneticiniz adres defterini otomatik olarak açılacak şekilde ayarlamış olabilir.)
- 6. Gereken adresi seçin.
- 7. **Alıcılara Ekle** düğmesini seçin.
- 8. **Tamam** düğmesini seçin.
- 9. Gereken Asıl Türü seçeneğini belirtin.
	- **Fotoğraf ve Metin**; yüksek kaliteli resimler üretir ancak metin ve çizgilerin netliğini biraz azaltır. Bu ayar yüksek kaliteli fotoğrafları veya çizgi ve metin içeren asıllar için önerilir.
	- Gereken Asıl Dokümanın Üretildiği Biçimde seçeneğini belirtin.
		- **Basılı**; gazete, dergi, harita ve profesyonel olarak basılmış diğer asıllar için en iyi sonuçları verir.
		- **Fotokopi**; çoğu fotokopi ve lazer yazıcıda basılmış asıllar için kullanılır.
		- **Fotoğraf**; fotoğraf kağıdı üzerinde yüksek kaliteli fotoğraflar içeren asıllar için önerilir.
- **Mürekkep Püskürtmeli**; özellikle mürekkep püskürtmeli yazıcılarda üretilmiş asıllar için kullanılır.
- **Katı Mürekkep**; katı mürekkepli aygıtlarda üretilen asıllar için önerilir.
- **Tamam** düğmesini seçin.
- **Fotoğraf**; fotoğraflar için en iyi kaliteyi sağlar ancak metin ve çizgilerde kalite azalır. Fotoğraf veya sürekli tonlar içeren ancak metin veya çizgi içermeyen asıllar için en iyi seçenektir.
- Gereken Asıl Dokümanın Üretildiği Biçimde seçeneğini belirtin.
	- **Basılı**; gazete, dergi, harita ve profesyonel olarak basılmış diğer asıllar için en iyi sonuçları verir.
	- **Fotokopi**; çoğu fotokopi ve lazer yazıcıda basılmış asıllar için kullanılır.
	- **Fotoğraf**; fotoğraf kağıdı üzerinde yüksek kaliteli fotoğraflar içeren asıllar için önerilir.
	- **Mürekkep Püskürtmeli**; özellikle mürekkep püskürtmeli yazıcılarda üretilmiş asıllar için kullanılır.
		- **Katı Mürekkep**; katı mürekkepli aygıtlarda üretilen asıllar için önerilir.
- **Tamam** düğmesini seçin.
- **Metin**; keskin kenarlar üretir, metin ve çizgiler için önerilir.
- Gereken Asıl Dokümanın Üretildiği Biçimde seçeneğini belirtin.
	- **Basılı**; gazete, dergi, harita ve profesyonel olarak basılmış diğer asıllar için en iyi sonuçları verir.
	- **Fotokopi**; çoğu fotokopi ve lazer yazıcıda basılmış asıllar için kullanılır.
	- **Fotoğraf**; fotoğraf kağıdı üzerinde yüksek kaliteli fotoğraflar içeren asıllar için önerilir.
	- **Mürekkep Püskürtmeli**; özellikle mürekkep püskürtmeli yazıcılarda üretilmiş asıllar için kullanılır.
	- **Katı Mürekkep**; katı mürekkepli aygıtlarda üretilen asıllar için önerilir.
- **Tamam** düğmesini seçin.
- 10. **Harita**; asılınız bir harita ise kullanılır.
- 11. **Gazete / Dergi**; asılınız fotoğraf veya metin içeren bir dergiden veya gazeteden alındıysa kullanılır.

Not: Metin seçeneğin iletilme süresi daha kısadır.

- 12. Asılı taramak için kontrol paneli üzerindeki **Başlat** düğmesine basın.
- 13. Tarama tamamlandığında, asılı doküman besleyiciden veya doküman camından kaldırın.
- 14. İş listesini görmek ve işin durumunu kontrol etmek için kontrol panelindeki **İş Durumu** düğmesine basın.

#### Daha Fazla Bilgi

[Aygıtta Oturum Açmak için Kullanıcı Kimliğini kullanma](#page-678-0) [Sistem Yöneticisi İletişim Bilgilerini bulmak için Internet Services'i kullanma](#page-640-0) Sistem Yöneticisi Kılavuzu<www.xerox.com/support>.

### **Şuraya Tara Özelliğini Kullanarak Dosya Adı Belirtme**

Bir dokümanı taramak ve bilgisayarınızdaki veya ağdaki bir klasöre kaydetmek için Şuraya Tara özelliğini kullanın.

Şuraya Tara'yı kullanmak için Aygıt Adres Defterinde taramayı yapmak istediğiniz konumun yolunu içeren bir giriş oluşturmanız gerekir.

Aygıt Adres Defterinde hiç Şuraya Tara girişi yoksa, aygıtın dokunmatik ekranında Şuraya Tara düğmesi soluk gri görünür.

Not: Bu seçenek Sistem Yöneticiniz tarafından sağlanmalıdır.

Aygıtınızda Kimlik Doğrulama veya Hesap etkinleştirilmişse, Şuraya Tara özelliklerine erişebilmeniz için önce oturum açma bilgilerinizi girmeniz gerekebilir.

Taranan görüntüleri içerecek dosyanın adını belirtmek için Dosya Adı seçeneğini kullanın.

1. Dokümanlarınızı doküman besleyici giriş kasetine yüzü yukarı bakacak şekilde yükleyin. Kılavuzu dokümanlarla temas edecek şekilde ayarlayın.

Veya

Doküman besleyiciyi yukarı kaldırın. Dokümanı yüzü aşağı bakacak şekilde doküman camının üzerine koyun ve üst sol köşede bulunan oka hizalayın. Doküman besleyiciyi kapatın.

- 2. Daha önceki program seçimlerini iptal etmek için kontrol panelinde **Tümünü Sil** düğmesine basın.
- 3. **Hizmetler Ana Sayfası** düğmesine basın.
- 4. Dokunmatik ekranda **Şuraya Tara...** düğmesini seçin.
- 5. Gerekiyorsa **Aygıt Adres Defteri** düğmesini seçin. (Sistem Yöneticiniz adres defterini otomatik olarak açılacak şekilde ayarlamış olabilir.)
- 6. Gereken adresi seçin.
- 7. **Alıcılara Ekle** düğmesini seçin.
- 8. **Tamam** düğmesini seçin.
- 9. **Dosya Adı** düğmesini seçin.
- 10. Dokunmatik ekran klavyesini kullanarak dosya adını girin.
	- En çok 40 alfasayısal karakter girilebilir.
	- Bir karakteri silmek için geri al **X** düğmesini kullanın.
	- \$ ve % gibi özel karakterlere erişmek için özel karakterler düğmesini kullanın.
	- Alt sağ köşesinde bir simge olan düğmelerde aksanlı veya ek karakterler bulunur. İlgili karakterleri açılan bir menüde görmek için düğmeyi basılı tutun. İstediğiniz karakteri açılan menüden seçin.
- 11. Asılı taramak için kontrol paneli üzerindeki **Başlat** düğmesine basın.
- 12. Tarama tamamlandığında, asılı doküman besleyiciden veya doküman camından kaldırın.
- 13. İş listesini görmek ve işin durumunu kontrol etmek için kontrol panelindeki **İş Durumu** düğmesine basın.

#### Daha Fazla Bilgi

[Aygıtta Oturum Açmak için Kullanıcı Kimliğini kullanma](#page-678-0) [Sistem Yöneticisi İletişim Bilgilerini bulmak için Internet Services'i kullanma](#page-640-0) Sistem Yöneticisi Kılavuzu<www.xerox.com/support>.

## Gelişmiş Ayarlar

### **Görüntü Seçenekleri**

### **Şuraya Tara Özelliği Kullanılırken Görüntü Seçeneklerini Seçme**

Bir dokümanı taramak ve bilgisayarınızdaki veya ağdaki bir klasöre kaydetmek için Şuraya Tara özelliğini kullanın.

Şuraya Tara'yı kullanmak için Aygıt Adres Defterinde taramayı yapmak istediğiniz konumun yolunu içeren bir giriş oluşturmanız gerekir.

Aygıt Adres Defterinde hiç Şuraya Tara girişi yoksa, aygıtın dokunmatik ekranında Şuraya Tara düğmesi soluk gri görünür.

Not: Bu seçenek Sistem Yöneticiniz tarafından sağlanmalıdır.

Aygıtınızda Kimlik Doğrulama veya Hesap etkinleştirilmişse, Şuraya Tara özelliklerine erişebilmeniz için önce oturum açma bilgilerinizi girmeniz gerekebilir.

Görüntü Seçenekleri özellikleri size çıktının görünümünü değiştirme seçenekleri verir.

Görüntünün açıklığını veya koyuluğunu el ile ayarlamak için Aydınlat / Karart seçeneklerini kullanın. Kurşunkalem görüntüleri içeren açık asıllar koyuluk yükseltilirse daha iyi çıktı üretebilir. Yarı tonlu koyu asılların veya renkli arka planları olan dokümanların açıklaştırılması gerekebilir.

Taranan görüntülerin netliğini el ile kontrol etmek için Netlik seçeneğini kullanın.

Taranan görüntülerdeki rengin parlaklığını el ile kontrol etmek için Doygunluk seçeneğini kullanın.

1. Dokümanlarınızı doküman besleyici giriş kasetine yüzü yukarı bakacak şekilde yükleyin. Kılavuzu dokümanlarla temas edecek şekilde ayarlayın.

Veya

Doküman besleyiciyi yukarı kaldırın. Dokümanı yüzü aşağı bakacak şekilde doküman camının üzerine koyun ve üst sol köşede bulunan oka hizalayın. Doküman besleyiciyi kapatın.

- 2. Daha önceki program seçimlerini iptal etmek için kontrol panelinde **Tümünü Sil** düğmesine basın.
- 3. **Hizmetler Ana Sayfası** düğmesine basın.
- 4. Dokunmatik ekranda **Şuraya Tara...** düğmesini seçin.
- 5. Gerekiyorsa **Aygıt Adres Defteri** düğmesini seçin. (Sistem Yöneticiniz adres defterini otomatik olarak açılacak şekilde ayarlamış olabilir.)
- 6. Gereken adresi seçin.
- 7. **Alıcılara Ekle** düğmesini seçin.
- 8. **Tamam** düğmesini seçin.
- 9. **Gelişmiş Ayarlar** sekmesini seçin.
- 10. **Görüntü Seçenekleri** düğmesini seçin.
- 11. Gereken seçenekleri belirleyin.
- 12. **Tamam** düğmesini seçin.
- 13. Asılı taramak için kontrol paneli üzerindeki **Başlat** düğmesine basın.
- 14. Tarama tamamlandığında, asılı doküman besleyiciden veya doküman camından kaldırın.
- 15. İş listesini görmek ve işin durumunu kontrol etmek için kontrol panelindeki **İş Durumu** düğmesine basın.

#### Daha Fazla Bilgi

[Aygıtta Oturum Açmak için Kullanıcı Kimliğini kullanma](#page-678-0) [Sistem Yöneticisi İletişim Bilgilerini bulmak için Internet Services'i kullanma](#page-640-0) Sistem Yöneticisi Kılavuzu<www.xerox.com/support>. [Şuraya Tara Özelliğini Kullanma](#page-257-0)

[Şuraya Tara Özelliğini Kullanarak Dokümanları Aydınlatma veya Karartma](#page-266-0) [Şuraya Tara Dokümanlarının Netliğini Değiştirme](#page-267-0) [Şuraya Tara Dokümanlarının Doygunluğunu Değiştirme](#page-268-0)

#### <span id="page-266-0"></span>**Şuraya Tara Özelliğini Kullanarak Dokümanları Aydınlatma veya Karartma**

Bir dokümanı taramak ve bilgisayarınızdaki veya ağdaki bir klasöre kaydetmek için Şuraya Tara özelliğini kullanın.

Şuraya Tara'yı kullanmak için Aygıt Adres Defterinde taramayı yapmak istediğiniz konumun yolunu içeren bir giriş oluşturmanız gerekir.

Aygıt Adres Defterinde hiç Şuraya Tara girişi yoksa, aygıtın dokunmatik ekranında Şuraya Tara düğmesi soluk gri görünür.

Not: Bu seçenek Sistem Yöneticiniz tarafından sağlanmalıdır.

Aygıtınızda Kimlik Doğrulama veya Hesap etkinleştirilmişse, Şuraya Tara özelliklerine erişebilmeniz için önce oturum açma bilgilerinizi girmeniz gerekebilir.

Görüntünün açıklığını veya koyuluğunu el ile ayarlamak için Aydınlat / Karart seçeneklerini kullanın. Kurşunkalem görüntüleri içeren açık asıllar koyuluk yükseltilirse daha iyi çıktı üretebilir. Yarı tonlu koyu asılların veya renkli arka planları olan dokümanların açıklaştırılması gerekebilir.

1. Dokümanlarınızı doküman besleyici giriş kasetine yüzü yukarı bakacak şekilde yükleyin. Kılavuzu dokümanlarla temas edecek şekilde ayarlayın.

Veya

- 2. Daha önceki program seçimlerini iptal etmek için kontrol panelinde **Tümünü Sil** düğmesine basın.
- 3. **Hizmetler Ana Sayfası** düğmesine basın.
- 4. Dokunmatik ekranda **Şuraya Tara...** düğmesini seçin.
- 5. Gerekiyorsa **Aygıt Adres Defteri** düğmesini seçin. (Sistem Yöneticiniz adres defterini otomatik olarak açılacak şekilde ayarlamış olabilir.)
- 6. Gereken adresi seçin.
- 7. **Alıcılara Ekle** düğmesini seçin.
- 8. **Tamam** düğmesini seçin.
- 9. **Gelişmiş Ayarlar** sekmesini seçin.
- 10. **Görüntü Seçenekleri** düğmesini seçin.
- 11. Gereken Aydınlat / Karart seçeneğini belirtin.
	- Taranan görüntüyü karartmak için göstergeyi aşağı hareket ettirin. Bu işlem arka planı çok karanlık bir çıktı üretirse arka planı ortadan kaldırmak için Arka Plan Bastırma özelliğini kullanın.
	- Taranan görüntüyü aydınlatmak için göstergeyi yukarı hareket ettirin.
- 12. Asılı taramak için kontrol paneli üzerindeki **Başlat** düğmesine basın.
- 13. Tarama tamamlandığında, asılı doküman besleyiciden veya doküman camından kaldırın.
- 14. İş listesini görmek ve işin durumunu kontrol etmek için kontrol panelindeki **İş Durumu** düğmesine basın.

[Aygıtta Oturum Açmak için Kullanıcı Kimliğini kullanma](#page-678-0) [Sistem Yöneticisi İletişim Bilgilerini bulmak için Internet Services'i kullanma](#page-640-0) Sistem Yöneticisi Kılavuzu<www.xerox.com/support>. [Şuraya Tara Özelliğini Kullanma](#page-257-0) [Şuraya Tara Özelliğini Kullanarak Arka Plan Bastırma Ayarlama](#page-270-0)

### <span id="page-267-0"></span>**Şuraya Tara Dokümanlarının Netliğini Değiştirme**

Bir dokümanı taramak ve bilgisayarınızdaki veya ağdaki bir klasöre kaydetmek için Şuraya Tara özelliğini kullanın.

Şuraya Tara'yı kullanmak için Aygıt Adres Defterinde taramayı yapmak istediğiniz konumun yolunu içeren bir giriş oluşturmanız gerekir.

Aygıt Adres Defterinde hiç Şuraya Tara girişi yoksa, aygıtın dokunmatik ekranında Şuraya Tara düğmesi soluk gri görünür.

Not: Bu seçenek Sistem Yöneticiniz tarafından sağlanmalıdır.

Aygıtınızda Kimlik Doğrulama veya Hesap etkinleştirilmişse, Şuraya Tara özelliklerine erişebilmeniz için önce oturum açma bilgilerinizi girmeniz gerekebilir.

Taranan görüntülerin netliğini el ile kontrol etmek için Netlik seçeneğini kullanın.

1. Dokümanlarınızı doküman besleyici giriş kasetine yüzü yukarı bakacak şekilde yükleyin. Kılavuzu dokümanlarla temas edecek şekilde ayarlayın.

Veya

- 2. Daha önceki program seçimlerini iptal etmek için kontrol panelinde **Tümünü Sil** düğmesine basın.
- 3. **Hizmetler Ana Sayfası** düğmesine basın.
- 4. Dokunmatik ekranda **Şuraya Tara...** düğmesini seçin.
- 5. Gerekiyorsa **Aygıt Adres Defteri** düğmesini seçin. (Sistem Yöneticiniz adres defterini otomatik olarak açılacak şekilde ayarlamış olabilir.)
- 6. Gereken adresi seçin.
- 7. **Alıcılara Ekle** düğmesini seçin.
- 8. **Tamam** düğmesini seçin.
- 9. **Gelişmiş Ayarlar** sekmesini seçin.
- 10. **Görüntü Seçenekleri** düğmesini seçin.
- 11. Gereken Netlik seçeneğini belirtin.
	- Taranan görüntüyü netleştirmek için göstergeyi yukarı hareket ettirin. Metin görüntülerini netleştirme ile iyileştirme fotoğraf görüntülerine göre daha iyi sonuçlar verir.
	- Taranan görüntüyü yumuşatmak için göstergeyi aşağı hareket ettirin. Bu, özellikle fotoğraf tararken kullanışlıdır.
- 12. **Tamam** düğmesini seçin.
- 13. Asılı taramak için kontrol paneli üzerindeki **Başlat** düğmesine basın.
- 14. Tarama tamamlandığında, asılı doküman besleyiciden veya doküman camından kaldırın.

15. İş listesini görmek ve işin durumunu kontrol etmek için kontrol panelindeki **İş Durumu** düğmesine basın.

Daha Fazla Bilgi [Aygıtta Oturum Açmak için Kullanıcı Kimliğini kullanma](#page-678-0) [Sistem Yöneticisi İletişim Bilgilerini bulmak için Internet Services'i kullanma](#page-640-0) Sistem Yöneticisi Kılavuzu<www.xerox.com/support>. [Şuraya Tara Özelliğini Kullanma](#page-257-0)

#### <span id="page-268-0"></span>**Şuraya Tara Dokümanlarının Doygunluğunu Değiştirme**

Bir dokümanı taramak ve bilgisayarınızdaki veya ağdaki bir klasöre kaydetmek için Şuraya Tara özelliğini kullanın.

Şuraya Tara'yı kullanmak için Aygıt Adres Defterinde taramayı yapmak istediğiniz konumun yolunu içeren bir giriş oluşturmanız gerekir.

Aygıt Adres Defterinde hiç Şuraya Tara girişi yoksa, aygıtın dokunmatik ekranında Şuraya Tara düğmesi soluk gri görünür.

Not: Bu seçenek Sistem Yöneticiniz tarafından sağlanmalıdır.

Taranan görüntülerdeki rengin parlaklığını el ile kontrol etmek için Doygunluk seçeneğini kullanın.

Not: Renkli çıktı yerine siyah / beyaz çıktı seçerseniz doygunluk seçeneği kullanılamaz.

1. Dokümanlarınızı doküman besleyici giriş kasetine yüzü yukarı bakacak şekilde yükleyin. Kılavuzu dokümanlarla temas edecek şekilde ayarlayın.

Veya

- 2. Daha önceki program seçimlerini iptal etmek için kontrol panelinde **Tümünü Sil** düğmesine basın.
- 3. **Hizmetler Ana Sayfası** düğmesine basın.
- 4. Dokunmatik ekranda **Şuraya Tara...** düğmesini seçin.
- 5. Gerekiyorsa **Aygıt Adres Defteri** düğmesini seçin. (Sistem Yöneticiniz adres defterini otomatik olarak açılacak şekilde ayarlamış olabilir.)
- 6. Gereken adresi seçin.
- 7. **Alıcılara Ekle** düğmesini seçin.
- 8. **Tamam** düğmesini seçin.
- 9. **Gelişmiş Ayarlar** sekmesini seçin.
- 10. **Görüntü Seçenekleri** düğmesini seçin.
- 11. Gereken Doygunluk seçeneği belirtin.
	- Taranan görüntüdeki rengi artırmak için göstergeyi yukarı taşıyın.
	- Taranan görüntüdeki rengi azaltmak için göstergeyi aşağı taşıyın.
- 12. **Tamam** düğmesini seçin.
- 13. Asılı taramak için kontrol paneli üzerindeki **Başlat** düğmesine basın.
- 14. Tarama tamamlandığında, asılı doküman besleyiciden veya doküman camından kaldırın.

15. İş listesini görmek ve işin durumunu kontrol etmek için kontrol panelindeki **İş Durumu** düğmesine basın.

Daha Fazla Bilgi [Aygıtta Oturum Açmak için Kullanıcı Kimliğini kullanma](#page-678-0) [Sistem Yöneticisi İletişim Bilgilerini bulmak için Internet Services'i kullanma](#page-640-0) Sistem Yöneticisi Kılavuzu<www.xerox.com/support>. [Şuraya Tara Özelliğini Kullanma](#page-257-0)

### **Görüntü Geliştirme**

### **Şuraya Tara Özelliği Kullanılırken Görüntü Geliştirme Seçeneği Belirtme**

Bir dokümanı taramak ve bilgisayarınızdaki veya ağdaki bir klasöre kaydetmek için Şuraya Tara özelliğini kullanın.

Şuraya Tara'yı kullanmak için Aygıt Adres Defterinde taramayı yapmak istediğiniz konumun yolunu içeren bir giriş oluşturmanız gerekir.

Aygıt Adres Defterinde hiç Şuraya Tara girişi yoksa, aygıtın dokunmatik ekranında Şuraya Tara düğmesi soluk gri görünür.

Not: Bu seçenek Sistem Yöneticiniz tarafından sağlanmalıdır.

Aygıtınızda Kimlik Doğrulama veya Hesap etkinleştirilmişse, Şuraya Tara özelliklerine erişebilmeniz için önce oturum açma bilgilerinizi girmeniz gerekebilir.

Görüntü Geliştirme seçenekleri arka planı azaltarak veya kontrastı ayarlayarak çıktınızın kalitesini iyileştirir.

Renkli arka planı olan asılları, çıktıdaki arka planı azaltarak veya ortadan kaldırarak geliştirmek için Arka Plan Bastırma seçeneğini kullanın. Bu seçenek asılınız renkli kağıtta basılı olduğunda kullanışlıdır.

Çıktıdaki görüntü yoğunluğunu kontrol etmek ve görüntüsünde çok fazla veya çok az kontrast olan bir asılı dengelemek için Kontrast seçeneğini kullanın.

1. Dokümanlarınızı doküman besleyici giriş kasetine yüzü yukarı bakacak şekilde yükleyin. Kılavuzu dokümanlarla temas edecek şekilde ayarlayın.

Veya

- 2. Daha önceki program seçimlerini iptal etmek için kontrol panelinde **Tümünü Sil** düğmesine basın.
- 3. **Hizmetler Ana Sayfası** düğmesine basın.
- 4. Dokunmatik ekranda **Şuraya Tara...** düğmesini seçin.
- 5. Gerekiyorsa **Aygıt Adres Defteri** düğmesini seçin. (Sistem Yöneticiniz adres defterini otomatik olarak açılacak şekilde ayarlamış olabilir.)
- 6. Gereken adresi seçin.
- 7. **Alıcılara Ekle** düğmesini seçin.
- 8. **Tamam** düğmesini seçin.
- 9. **Gelişmiş Ayarlar** sekmesini seçin.
- 10. **Görüntü Geliştirme** düğmesini seçin.
- 11. Gereken seçenekleri belirleyin.
- 12. **Tamam** düğmesini seçin.
- 13. Asılı taramak için kontrol paneli üzerindeki **Başlat** düğmesine basın.
- 14. Tarama tamamlandığında, asılı doküman besleyiciden veya doküman camından kaldırın.
- 15. İş listesini görmek ve işin durumunu kontrol etmek için kontrol panelindeki **İş Durumu** düğmesine basın.

[Aygıtta Oturum Açmak için Kullanıcı Kimliğini kullanma](#page-678-0) Sistem Yöneticisi Kılavuzu<www.xerox.com/support>. [Şuraya Tara Özelliğini Kullanma](#page-257-0) [Şuraya Tara Özelliğini Kullanarak Arka Plan Bastırma Ayarlama](#page-270-0) [Şuraya Tara Özelliğini Kullanarak Kontrastı Ayarlama](#page-271-0)

#### <span id="page-270-0"></span>**Şuraya Tara Özelliğini Kullanarak Arka Plan Bastırma Ayarlama**

Bir dokümanı taramak ve bilgisayarınızdaki veya ağdaki bir klasöre kaydetmek için Şuraya Tara özelliğini kullanın.

Şuraya Tara'yı kullanmak için Aygıt Adres Defterinde taramayı yapmak istediğiniz konumun yolunu içeren bir giriş oluşturmanız gerekir.

Aygıt Adres Defterinde hiç Şuraya Tara girişi yoksa, aygıtın dokunmatik ekranında Şuraya Tara düğmesi soluk gri görünür.

Not: Bu seçenek Sistem Yöneticiniz tarafından sağlanmalıdır.

Aygıtınızda Kimlik Doğrulama veya Hesap etkinleştirilmişse, Şuraya Tara özelliklerine erişebilmeniz için önce oturum açma bilgilerinizi girmeniz gerekebilir.

Renkli arka planı olan asılları, çıktıdaki arka planı azaltarak veya ortadan kaldırarak geliştirmek için Arka Plan Bastırma seçeneğini kullanın. Bu seçenek asılınız renkli kağıtta basılı olduğunda kullanışlıdır.

1. Dokümanlarınızı doküman besleyici giriş kasetine yüzü yukarı bakacak şekilde yükleyin. Kılavuzu dokümanlarla temas edecek şekilde ayarlayın.

Veya

- 2. Daha önceki program seçimlerini iptal etmek için kontrol panelinde **Tümünü Sil** düğmesine basın.
- 3. **Hizmetler Ana Sayfası** düğmesine basın.
- 4. Dokunmatik ekranda **Şuraya Tara...** düğmesini seçin.
- 5. Gerekiyorsa **Aygıt Adres Defteri** düğmesini seçin. (Sistem Yöneticiniz adres defterini otomatik olarak açılacak şekilde ayarlamış olabilir.)
- 6. Gereken adresi seçin.
- 7. **Alıcılara Ekle** düğmesini seçin.
- 8. **Tamam** düğmesini seçin.
- 9. **Gelişmiş Ayarlar** sekmesini seçin.
- 10. **Görüntü Geliştirme** düğmesini seçin.
- 11. İstenmeyen arka planı otomatik olarak bastırmak için **Arka Plan Bastırma menüsündenOtomatik Bastırma**'yı seçin.
	- Gerekirse, Arka Plan Bastırma özelliğini kapatmak için **Kapalı**'yı seçin. Kapalı seçeneği Koyulaştır ayarı açık asıllardan tatmin edici bir çıktı üretmediğinde, asılın kenarı gri veya renkli olduğunda (sertifika gibi) veya ciltli asıllar kullanılırken koyu kenar nedeniyle kaybolan bir detayı ortaya çıkarmak istediğinizde özellikle kullanışlıdır.
- 12. **Tamam** düğmesini seçin.
- 13. Asılı taramak için kontrol paneli üzerindeki **Başlat** düğmesine basın.
- 14. Tarama tamamlandığında, asılı doküman besleyiciden veya doküman camından kaldırın.
- 15. İş listesini görmek ve işin durumunu kontrol etmek için kontrol panelindeki **İş Durumu** düğmesine basın.

[Aygıtta Oturum Açmak için Kullanıcı Kimliğini kullanma](#page-678-0) [Sistem Yöneticisi İletişim Bilgilerini bulmak için Internet Services'i kullanma](#page-640-0) Sistem Yöneticisi Kılavuzu<www.xerox.com/support>. [Şuraya Tara Özelliğini Kullanma](#page-257-0) [Şuraya Tara Özelliğini Kullanarak Dokümanları Aydınlatma veya Karartma](#page-266-0)

### <span id="page-271-0"></span>**Şuraya Tara Özelliğini Kullanarak Kontrastı Ayarlama**

Bir dokümanı taramak ve bilgisayarınızdaki veya ağdaki bir klasöre kaydetmek için Şuraya Tara özelliğini kullanın.

Şuraya Tara'yı kullanmak için Aygıt Adres Defterinde taramayı yapmak istediğiniz konumun yolunu içeren bir giriş oluşturmanız gerekir.

Aygıt Adres Defterinde hiç Şuraya Tara girişi yoksa, aygıtın dokunmatik ekranında Şuraya Tara düğmesi soluk gri görünür.

Not: Bu seçenek Sistem Yöneticiniz tarafından sağlanmalıdır.

Aygıtınızda Kimlik Doğrulama veya Hesap etkinleştirilmişse, Şuraya Tara özelliklerine erişebilmeniz için önce oturum açma bilgilerinizi girmeniz gerekebilir.

Çıktıdaki görüntü yoğunluğunu kontrol etmek ve görüntüsünde çok fazla veya çok az kontrast olan bir asılı dengelemek için Kontrast seçeneğini kullanın.

1. Dokümanlarınızı doküman besleyici giriş kasetine yüzü yukarı bakacak şekilde yükleyin. Kılavuzu dokümanlarla temas edecek şekilde ayarlayın.

Veya

- 2. Daha önceki program seçimlerini iptal etmek için kontrol panelinde **Tümünü Sil** düğmesine basın.
- 3. **Hizmetler Ana Sayfası** düğmesine basın.
- 4. Dokunmatik ekranda **Şuraya Tara...** düğmesini seçin.
- 5. Gerekiyorsa **Aygıt Adres Defteri** düğmesini seçin. (Sistem Yöneticiniz adres defterini otomatik olarak açılacak şekilde ayarlamış olabilir.)
- 6. Gereken adresi seçin.
- 7. **Alıcılara Ekle** düğmesini seçin.
- 8. **Tamam** düğmesini seçin.
- 9. **Gelişmiş Ayarlar** sekmesini seçin.
- 10. **Görüntü Geliştirme** düğmesini seçin.
- 11. Aygıtın kontrast ayarlarını otomatik olarak belirlemesini sağlamak için **Kontrast menüsündenOtomatik Kontrast** düğmesini seçin veya ayarlarını kendiniz kontrol etmek için **El İle Kontrast** düğmesini seçin.
	- Daha net metinler ve çizgiler üretecek ancak resimlerde daha az detay olacak şekilde daha canlı siyah ve beyaz elde etmek için El İle Kontrast göstergesini Daha Fazla'ya doğru hareket ettirin.
	- Asılın açık ve koyu alanlarında daha fazla detay elde etmek için El İle Kontrast göstergesini Daha Az'a doğru hareket ettirin.
- 12. **Tamam** düğmesini seçin.
- 13. Asılı taramak için kontrol paneli üzerindeki **Başlat** düğmesine basın.
- 14. Tarama tamamlandığında, asılı doküman besleyiciden veya doküman camından kaldırın.
- 15. İş listesini görmek ve işin durumunu kontrol etmek için kontrol panelindeki **İş Durumu** düğmesine basın.

[Aygıtta Oturum Açmak için Kullanıcı Kimliğini kullanma](#page-678-0) [Sistem Yöneticisi İletişim Bilgilerini bulmak için Internet Services'i kullanma](#page-640-0) Sistem Yöneticisi Kılavuzu<www.xerox.com/support>. [Şuraya Tara Özelliğini Kullanma](#page-257-0)

### **Şuraya Tara Özelliğini Kullanarak Tarama Önceden Ayarlamalarını Yapma**

Bir dokümanı taramak ve bilgisayarınızdaki veya ağdaki bir klasöre kaydetmek için Şuraya Tara özelliğini kullanın.

Şuraya Tara'yı kullanmak için Aygıt Adres Defterinde taramayı yapmak istediğiniz konumun yolunu içeren bir giriş oluşturmanız gerekir.

Aygıt Adres Defterinde hiç Şuraya Tara girişi yoksa, aygıtın dokunmatik ekranında Şuraya Tara düğmesi soluk gri görünür.

Not: Bu seçenek Sistem Yöneticiniz tarafından sağlanmalıdır.

Aygıtınızda Kimlik Doğrulama veya Hesap etkinleştirilmişse, Şuraya Tara özelliklerine erişebilmeniz için önce oturum açma bilgilerinizi girmeniz gerekebilir.

Yaygın kullanılan bir tarama ayarları grubunu seçmek için Tarama Önceden Ayarlananları seçeneğini kullanın. Hangi ayarların gerektiğini tam olarak bilmiyor, ancak taranan görüntünüzün ne için kullanılacağını biliyorsanız bu seçenekler yararlıdır.

1. Dokümanlarınızı doküman besleyici giriş kasetine yüzü yukarı bakacak şekilde yükleyin. Kılavuzu dokümanlarla temas edecek şekilde ayarlayın.

Veya

Doküman besleyiciyi yukarı kaldırın. Dokümanı yüzü aşağı bakacak şekilde doküman camının üzerine koyun ve üst sol köşede bulunan oka hizalayın. Doküman besleyiciyi kapatın.

- 2. Daha önceki program seçimlerini iptal etmek için kontrol panelinde **Tümünü Sil** düğmesine basın.
- 3. **Hizmetler Ana Sayfası** düğmesine basın.
- 4. Dokunmatik ekranda **Şuraya Tara...** düğmesini seçin.
- 5. Gerekiyorsa **Aygıt Adres Defteri** düğmesini seçin. (Sistem Yöneticiniz adres defterini otomatik olarak açılacak şekilde ayarlamış olabilir.)
- 6. Gereken adresi seçin.
- 7. **Alıcılara Ekle** düğmesini seçin.
- 8. **Tamam** düğmesini seçin.
- 9. **Gelişmiş Ayarlar** sekmesini seçin.
- 10. **Tarama Önceden Ayarlananları** düğmesini seçin.
- 11. Gereken Tarama Ön Ayarları seçeneğini belirtin.
	- **Paylaşım ve Yazdırma**, paylaşılacak kadar küçük ancak yazdırılacak kadar yüksek kalitede orta büyüklükte bir dosya üretir.
	- **OCR**, OCR (Optik Karakter Tanıma) için kullanılabilen, yüksek kalitede ve büyük boyutlu bir dosya oluşturur. Bu dosyada tam arama yapılabilir.
	- **Archival Record** (Arşivlik Kayıt), ekranda görüntülemek için uygun ancak yazdırma kalitesi yüksek olmayan düşük kalitede, küçük bir dosya üretir.
	- **Yüksek Kaliteli Yazdırma**, büyük ve yüksek kalitede bir dosya oluşturur.
	- **Basit Tarama**, basit bir taranmış dosya üretir, herhangi bir gelişmiş seçenek belirtilmez.
- 12. Asılı taramak için kontrol paneli üzerindeki **Başlat** düğmesine basın.
- 13. Tarama tamamlandığında, asılı doküman besleyiciden veya doküman camından kaldırın.
- 14. İş listesini görmek ve işin durumunu kontrol etmek için kontrol panelindeki **İş Durumu** düğmesine basın.

#### Daha Fazla Bilgi

[Aygıtta Oturum Açmak için Kullanıcı Kimliğini kullanma](#page-678-0) [Sistem Yöneticisi İletişim Bilgilerini bulmak için Internet Services'i kullanma](#page-640-0) Sistem Yöneticisi Kılavuzu<www.xerox.com/support>. [Şuraya Tara Özelliğini Kullanma](#page-257-0)

### **Şuraya Tara Özelliğini Kullanarak Çözünürlüğü Belirtme**

Bir dokümanı taramak ve bilgisayarınızdaki veya ağdaki bir klasöre kaydetmek için Şuraya Tara özelliğini kullanın.

Şuraya Tara'yı kullanmak için Aygıt Adres Defterinde taramayı yapmak istediğiniz konumun yolunu içeren bir giriş oluşturmanız gerekir.

Aygıt Adres Defterinde hiç Şuraya Tara girişi yoksa, aygıtın dokunmatik ekranında Şuraya Tara düğmesi soluk gri görünür.

Not: Bu seçenek Sistem Yöneticiniz tarafından sağlanmalıdır.

Aygıtınızda Kimlik Doğrulama veya Hesap etkinleştirilmişse, Şuraya Tara özelliklerine erişebilmeniz için önce oturum açma bilgilerinizi girmeniz gerekebilir.

Görüntü bir ağdan gönderilecekse görüntü kalitesi ile iletim süresi arasında dengeyi sağlamak için Çözünürlük seçeneklerini kullanın. Yüksek çözünürlük daha iyi görüntü kalitesi üretir ancak iletim yavaş olur. Düşük çözünürlük görüntü kalitesini azaltır ancak iletim süresini de kısaltır.

1. Dokümanlarınızı doküman besleyici giriş kasetine yüzü yukarı bakacak şekilde yükleyin. Kılavuzu dokümanlarla temas edecek şekilde ayarlayın.

Veya

- 2. Daha önceki program seçimlerini iptal etmek için kontrol panelinde **Tümünü Sil** düğmesine basın.
- 3. **Hizmetler Ana Sayfası** düğmesine basın.
- 4. Dokunmatik ekranda **Şuraya Tara...** düğmesini seçin.
- 5. Gerekiyorsa **Aygıt Adres Defteri** düğmesini seçin. (Sistem Yöneticiniz adres defterini otomatik olarak açılacak şekilde ayarlamış olabilir.)
- 6. Gereken adresi seçin.
- 7. **Alıcılara Ekle** düğmesini seçin.
- 8. **Tamam** düğmesini seçin.
- 9. **Gelişmiş Ayarlar** sekmesini seçin.
- 10. **Çözünürlük** düğmesini seçin.
- 11. Gereken Çözünürlük seçeneğini belirtin.
	- **72 dpi** en küçük dosya boyutunu üretir ve bilgisayarda görüntülenecek çıktılar için önerilir.
	- **100 dpi** düşük görüntü kalitesi üretir ve düşük kalitede metin dokümanları için önerilir. Bu ayarın yazdırılacak değil bilgisayarda görüntülenecek çıktılar için kullanılması idealdir.
	- **150 dpi** ortalama kalitede metin ve düşük görüntü kalitesinde fotoğraf ve grafik üretir; bu çözünürlük ortalama kalitedeki metin dokümanları ve çizimler için önerilir.
	- **200 dpi** ortalama kalitede metin ve düşük kalitede fotoğraf ve grafik üretir. Bu çözünürlük ortalama kalitedeki metin dokümanları ve çizimler için önerilir.
	- **300 dpi** yüksek kalitede çıktı üretir. Bu ayar OCR (Optik Karakter Tanıma) uygulamalarından geçecek yüksek kalitede metin dokümanları için önerilir. Ayrıca, yüksek kalitede çizimler veya orta kalitede fotoğraf ve grafikler için de önerilir. Çoğu durumda en iyi varsayılan çözünürlük budur.
	- **400 dpi** fotoğraflar ve grafikler için ortalama görüntü kalitesi üretir ve fotoğraflar ve grafikler için önerilir.
	- **600 dpi** en büyük dosya boyutunu üretir, ancak en iyi görüntü kalitesini sağlar. Bu ayar yüksek kalitede fotoğraf ve grafikler için önerilir.
- 12. **Tamam** düğmesini seçin.
- 13. Asılı taramak için kontrol paneli üzerindeki **Başlat** düğmesine basın.
- 14. Tarama tamamlandığında, asılı doküman besleyiciden veya doküman camından kaldırın.
- 15. İş listesini görmek ve işin durumunu kontrol etmek için kontrol panelindeki **İş Durumu** düğmesine basın.

[Aygıtta Oturum Açmak için Kullanıcı Kimliğini kullanma](#page-678-0) [Sistem Yöneticisi İletişim Bilgilerini bulmak için Internet Services'i kullanma](#page-640-0) Sistem Yöneticisi Kılavuzu<www.xerox.com/support>. [Şuraya Tara Özelliğini Kullanma](#page-257-0)

### **Şuraya Tara Özelliğini Kullanarak Kaliteyi veya Dosya Boyutunu Ayarlama**

Bir dokümanı taramak ve bilgisayarınızdaki veya ağdaki bir klasöre kaydetmek için Şuraya Tara özelliğini kullanın.

Şuraya Tara'yı kullanmak için Aygıt Adres Defterinde taramayı yapmak istediğiniz konumun yolunu içeren bir giriş oluşturmanız gerekir.

Aygıt Adres Defterinde hiç Şuraya Tara girişi yoksa, aygıtın dokunmatik ekranında Şuraya Tara düğmesi soluk gri görünür.

Not: Bu seçenek Sistem Yöneticiniz tarafından sağlanmalıdır.

Aygıtınızda Kimlik Doğrulama veya Hesap etkinleştirilmişse, Şuraya Tara özelliklerine erişebilmeniz için önce oturum açma bilgilerinizi girmeniz gerekebilir.

Tarama görüntü kalitesini ve dosya boyutunu seçmek için Kalite / Dosya Boyutu seçeneklerini kullanın. En yüksek kaliteyi, en küçük dosya boyutunu veya ayarların kalite/boyut dengesi sağlanacak şekilde ayarlanmasını seçebilirsiniz

- Küçük dosya boyutu resim kalitesini biraz düşürür, ancak dosyayı ağ üzerinden paylaşırken iyi bir seçimdir.
- Büyük dosya boyutu iyileştirilmiş bir görüntü kalitesi sağlar, ancak ağ üzerinden iletilmesi daha uzun sürer.

Not: Kalite / Dosya Boyutu ayarlarını değiştirdiyseniz, Tarama Önceden Ayarlananları seçeneklerindeki ayarlar bundan etkilenebilir.

1. Dokümanlarınızı doküman besleyici giriş kasetine yüzü yukarı bakacak şekilde yükleyin. Kılavuzu dokümanlarla temas edecek şekilde ayarlayın.

Veya

- 2. Daha önceki program seçimlerini iptal etmek için kontrol panelinde **Tümünü Sil** düğmesine basın.
- 3. **Hizmetler Ana Sayfası** düğmesine basın.
- 4. Dokunmatik ekranda **Şuraya Tara...** düğmesini seçin.
- 5. Gerekiyorsa **Aygıt Adres Defteri** düğmesini seçin. (Sistem Yöneticiniz adres defterini otomatik olarak açılacak şekilde ayarlamış olabilir.)
- 6. Gereken adresi seçin.
- 7. **Alıcılara Ekle** düğmesini seçin.
- 8. **Tamam** düğmesini seçin.
- 9. **Gelişmiş Ayarlar** sekmesini seçin.
- 10. **Kalite / Dosya Boyutu** düğmesini seçin.
- 11. Gereken Kalite / Dosya Boyutu seçeneğini belirtin.
	- Küçük dosya boyutu ve düşük görüntü kalitesi için göstergeyi Normal Kalite / Küçük Dosya Boyutu'na doğru kaydırın. Bu, gelişmiş sıkıştırma teknikleri kullanarak küçük dosyalar üretir. Görüntü kalitesi kabul edilebilir düzeydedir, ancak bazı asıllarda bazı kalite düşme ve karakter değiştirme hataları olabilir.
	- Daha iyi görüntü kalitesi ve daha büyük dosyalar oluşturmak (ancak, en yüksek kalite ve en büyük dosya boyutu değil) için göstergeyi ölçeğin ortasına getirin.
	- Maksimum görüntü kalitesine sahip en büyük dosyaları üretmek için göstergeyi En Yüksek Kalite / En Büyük Dosya Boyutu'na doğru kaydırın. Büyük dosyalar ağ üzerinden paylaşmak ve iletmek için kullanışlı değildir.
- 12. **Tamam** düğmesini seçin.
- 13. Asılı taramak için kontrol paneli üzerindeki **Başlat** düğmesine basın.
- 14. Tarama tamamlandığında, asılı doküman besleyiciden veya doküman camından kaldırın.
- 15. İş listesini görmek ve işin durumunu kontrol etmek için kontrol panelindeki **İş Durumu** düğmesine basın.

[Aygıtta Oturum Açmak için Kullanıcı Kimliğini kullanma](#page-678-0) [Sistem Yöneticisi İletişim Bilgilerini bulmak için Internet Services'i kullanma](#page-640-0) Sistem Yöneticisi Kılavuzu<www.xerox.com/support>. [Şuraya Tara Özelliğini Kullanma](#page-257-0)

# Düzen Ayarlama

### **Şuraya Tara Özelliğini Kullanarak Asıl Yönünü Ayarlama**

Bir dokümanı taramak ve bilgisayarınızdaki veya ağdaki bir klasöre kaydetmek için Şuraya Tara özelliğini kullanın.

Şuraya Tara'yı kullanmak için Aygıt Adres Defterinde taramayı yapmak istediğiniz konumun yolunu içeren bir giriş oluşturmanız gerekir.

Aygıt Adres Defterinde hiç Şuraya Tara girişi yoksa, aygıtın dokunmatik ekranında Şuraya Tara düğmesi soluk gri görünür.

Not: Bu seçenek Sistem Yöneticiniz tarafından sağlanmalıdır.

Aygıtınızda Kimlik Doğrulama veya Hesap etkinleştirilmişse, Şuraya Tara özelliklerine erişebilmeniz için önce oturum açma bilgilerinizi girmeniz gerekebilir.

Sayfadaki görüntünün sayfaya göre dikey, yatay, dik veya dönmüş yönde olmasını belirleyecek şekilde, taranan asılların düzenini belirtmek için Asıl Yönü seçeneğini kullanın. Asıllardaki görüntülerin yönü seçilen yön ile uyumlu olmalıdır. Aygıt bu bilgileri, gerekli çıktının elde edilmesi için görüntülerin döndürülmesi gerekip gerekmediğini belirlemek için kullanır.

1. Dokümanlarınızı doküman besleyici giriş kasetine yüzü yukarı bakacak şekilde yükleyin. Kılavuzu dokümanlarla temas edecek şekilde ayarlayın.

Veya

Doküman besleyiciyi yukarı kaldırın. Dokümanı yüzü aşağı bakacak şekilde doküman camının üzerine koyun ve üst sol köşede bulunan oka hizalayın. Doküman besleyiciyi kapatın.

- 2. Daha önceki program seçimlerini iptal etmek için kontrol panelinde **Tümünü Sil** düğmesine basın.
- 3. **Hizmetler Ana Sayfası** düğmesine basın.
- 4. Dokunmatik ekranda **Şuraya Tara...** düğmesini seçin.
- 5. Gerekiyorsa **Aygıt Adres Defteri** düğmesini seçin. (Sistem Yöneticiniz adres defterini otomatik olarak açılacak şekilde ayarlamış olabilir.)
- 6. Gereken adresi seçin.
- 7. **Alıcılara Ekle** düğmesini seçin.
- 8. **Tamam** düğmesini seçin.
- 9. **Düzen Ayarlama** sekmesini seçin.
- 10. **Asıl Yönü** düğmesini seçin.
- 11. Gereken Asıl Yönü seçeneğini belirtin.
	- **Dikey Asıllar**; asıllardaki görüntüler LEF yönündedir.
	- **Yatay Asıllar**; asıllardaki görüntüler SEF yönündedir.
	- **Dik Görüntüler**; asıllardaki görüntüler Doküman Besleyiciye dik yönde yüklenir.
	- **Yan Görüntüler**; asıllardaki görüntüler Doküman Besleyiciye yan yönde yüklenir.

Not: Doküman Camı kullanıyorsanız, yön asıl çevrilmeden önce görüldüğü gibidir.

- 12. **Tamam** düğmesini seçin.
- 13. Asılı taramak için kontrol paneli üzerindeki **Başlat** düğmesine basın.
- 14. Tarama tamamlandığında, asılı doküman besleyiciden veya doküman camından kaldırın.
- 15. İş listesini görmek ve işin durumunu kontrol etmek için kontrol panelindeki **İş Durumu** düğmesine basın.

#### Daha Fazla Bilgi

[Aygıtta Oturum Açmak için Kullanıcı Kimliğini kullanma](#page-678-0) [Sistem Yöneticisi İletişim Bilgilerini bulmak için Internet Services'i kullanma](#page-640-0) Sistem Yöneticisi Kılavuzu<www.xerox.com/support>. [Şuraya Tara Özelliğini Kullanma](#page-257-0)

### **Şuraya Tara Özelliğini Kullanarak Taranacak Asıl Boyutunu Belirtme**

Bir dokümanı taramak ve bilgisayarınızdaki veya ağdaki bir klasöre kaydetmek için Şuraya Tara özelliğini kullanın.

Şuraya Tara'yı kullanmak için Aygıt Adres Defterinde taramayı yapmak istediğiniz konumun yolunu içeren bir giriş oluşturmanız gerekir.

Aygıt Adres Defterinde hiç Şuraya Tara girişi yoksa, aygıtın dokunmatik ekranında Şuraya Tara düğmesi soluk gri görünür.

Not: Bu seçenek Sistem Yöneticiniz tarafından sağlanmalıdır.

Aygıtınızda Kimlik Doğrulama veya Hesap etkinleştirilmişse, Şuraya Tara özelliklerine erişebilmeniz için önce oturum açma bilgilerinizi girmeniz gerekebilir.

Asılların boyutunun otomatik olarak algılanmasını seçmek, karışık boyutlu asılların boyutlarını belirtmek veya taranacak bir görüntünün boyutunu tam olarak belirtmek için Asıl Boyutu seçeneklerini kullanın.

1. Dokümanlarınızı doküman besleyici giriş kasetine yüzü yukarı bakacak şekilde yükleyin. Kılavuzu dokümanlarla temas edecek şekilde ayarlayın.

Veya

Doküman besleyiciyi yukarı kaldırın. Dokümanı yüzü aşağı bakacak şekilde doküman camının üzerine koyun ve üst sol köşede bulunan oka hizalayın. Doküman besleyiciyi kapatın.

- 2. Daha önceki program seçimlerini iptal etmek için kontrol panelinde **Tümünü Sil** düğmesine basın.
- 3. **Hizmetler Ana Sayfası** düğmesine basın.
- 4. Dokunmatik ekranda **Şuraya Tara...** düğmesini seçin.
- 5. Gerekiyorsa **Aygıt Adres Defteri** düğmesini seçin. (Sistem Yöneticiniz adres defterini otomatik olarak açılacak şekilde ayarlamış olabilir.)
- 6. Gereken adresi seçin.
- 7. **Alıcılara Ekle** düğmesini seçin.
- 8. **Tamam** düğmesini seçin.
- 9. **Düzen Ayarlama** sekmesini seçin.
- 10. **Asıl Boyutu** düğmesini seçin.
- 11. Gereken Asıl Boyut seçeneğini belirtin.
	- **Otomatik Algıla** boyutun otomatik olarak algılanmasını sağlar; varsayılan ayar budur. Algılanan boyut standart bir kağıt boyutuyla eşleştirilir.
	- **Ön Ayarlı Tarama Alanı**; aslınızın boyutunu önceden ayarlanmış, standart asıl boyutları listesinden tanımlar. Kaydırma çubuğunu kullanarak listeyi görüntüleyebilirsiniz.
	- **Özel Tarama Alanı**; tarama için özel bir alan ayarlar ve tarama alındı bilgileri için kullanışlıdır. Taranacak asılın genişliğini (X) ve yüksekliğini (Y) ölçün, X ve Y ölçümlerini sağlanan alanlara girin.
	- **Karışık Boyutlu Asıllar**; farklı boyutlarda sayfalar içeren dokümanları tarar. Sayfalar aynı genişlikte olmalıdır; örneğin, A4 (8,5 x 11") LEF ve A3 (11 x 17") SEF, diğer birleşimler aygıtın dokunmatik ekranında görüntülenir. Aygıt dokümanların boyutunu algılar ve seçilen birleşime bağlı olarak farklı çıktılar üretir.

Not: SEF Kısa Kenardan Beslemedir (burada kağıt aygıta beslenirken kağıdın kısa kenarı önde gelen kenardır). LEF Uzun Kenardan Beslemedir (burada kağıt aygıta önce uzun kenarın besleneceği şekilde yönlendirilir).

- 12. **Tamam** düğmesini seçin.
- 13. Asılı taramak için kontrol paneli üzerindeki **Başlat** düğmesine basın.
- 14. Tarama tamamlandığında, asılı doküman besleyiciden veya doküman camından kaldırın.
- 15. İş listesini görmek ve işin durumunu kontrol etmek için kontrol panelindeki **İş Durumu** düğmesine basın.

[Aygıtta Oturum Açmak için Kullanıcı Kimliğini kullanma](#page-678-0) [Sistem Yöneticisi İletişim Bilgilerini bulmak için Internet Services'i kullanma](#page-640-0) Sistem Yöneticisi Kılavuzu<www.xerox.com/support>. [Şuraya Tara Özelliğini Kullanma](#page-257-0)

### **Şuraya Tara Özelliğini Kullanarak Dokümanlardan Kenarları Silme**

Bir dokümanı taramak ve bilgisayarınızdaki veya ağdaki bir klasöre kaydetmek için Şuraya Tara özelliğini kullanın.

Şuraya Tara'yı kullanmak için Aygıt Adres Defterinde taramayı yapmak istediğiniz konumun yolunu içeren bir giriş oluşturmanız gerekir.

Aygıt Adres Defterinde hiç Şuraya Tara girişi yoksa, aygıtın dokunmatik ekranında Şuraya Tara düğmesi soluk gri görünür.

Not: Bu seçenek Sistem Yöneticiniz tarafından sağlanmalıdır.

Aygıtınızda Kimlik Doğrulama veya Hesap etkinleştirilmişse, Şuraya Tara özelliklerine erişebilmeniz için önce oturum açma bilgilerinizi girmeniz gerekebilir.

Dokümanınızın yalnızca belirli bir bölümünün taranacağı şekilde tarama alanını belirtmek için Kenar Silme seçeneklerini kullanın. Asılınızdaki deliklerden veya zımbalardan kaynaklanan lekeleri silmek için kullanışlıdır.

1. Dokümanlarınızı doküman besleyici giriş kasetine yüzü yukarı bakacak şekilde yükleyin. Kılavuzu dokümanlarla temas edecek şekilde ayarlayın.

Veya

- 2. Daha önceki program seçimlerini iptal etmek için kontrol panelinde **Tümünü Sil** düğmesine basın.
- 3. **Hizmetler Ana Sayfası** düğmesine basın.
- 4. Dokunmatik ekranda **Şuraya Tara...** düğmesini seçin.
- 5. Gerekiyorsa **Aygıt Adres Defteri** düğmesini seçin. (Sistem Yöneticiniz adres defterini otomatik olarak açılacak şekilde ayarlamış olabilir.)
- 6. Gereken adresi seçin.
- 7. **Alıcılara Ekle** düğmesini seçin.
- 8. **Tamam** düğmesini seçin.
- 9. **Düzen Ayarlama** sekmesini seçin.
- 10. **Kenar Silme** düğmesini seçin.
- 11. Gereken Kenar Silme seçeneğini belirtin.
	- **Tüm Kenarlar**; tüm kenarlardan eşit miktarda siler. 3 mm (0,1 inç) 50 mm (2,0 inç) aralığında bir miktar silinmesini ayarlamak için ok düğmelerini kullanın veya giriş alanını seçin ve sayısal tuş takımını kullanarak gerekli miktarı girin.
	- **Ayrı Kenarlar**; ilk tarafta ve ikinci tarafta her kenardan farklı miktarlarda alan silinmesini sağlar. 3 mm (0,1 inç) - 50 mm (2,0 inç) aralığında bir miktar silinmesini ayarlamak için ok düğmelerini kullanın veya uygun giriş alanını seçin ve sayısal tuş takımını kullanarak gerekli miktarı girin.
- 12. **Tamam** düğmesini seçin.
- 13. Asılı taramak için kontrol paneli üzerindeki **Başlat** düğmesine basın.
- 14. Tarama tamamlandığında, asılı doküman besleyiciden veya doküman camından kaldırın.
- 15. İş listesini görmek ve işin durumunu kontrol etmek için kontrol panelindeki **İş Durumu** düğmesine basın.

[Aygıtta Oturum Açmak için Kullanıcı Kimliğini kullanma](#page-678-0) [Sistem Yöneticisi İletişim Bilgilerini bulmak için Internet Services'i kullanma](#page-640-0) Sistem Yöneticisi Kılavuzu<www.xerox.com/support>. [Şuraya Tara Özelliğini Kullanma](#page-257-0)

### **Şuraya Tara Özelliğini Kullanarak Tarama Sırasında Dokümanlardan Boş Sayfaları Çıkarma**

Bir dokümanı taramak ve bilgisayarınızdaki veya ağdaki bir klasöre kaydetmek için Şuraya Tara özelliğini kullanın.

Şuraya Tara'yı kullanmak için Aygıt Adres Defterinde taramayı yapmak istediğiniz konumun yolunu içeren bir giriş oluşturmanız gerekir.

Aygıt Adres Defterinde hiç Şuraya Tara girişi yoksa, aygıtın dokunmatik ekranında Şuraya Tara düğmesi soluk gri görünür.

Not: Bu seçenek Sistem Yöneticiniz tarafından sağlanmalıdır.

Aygıtınızda Kimlik Doğrulama veya Hesap etkinleştirilmişse, Şuraya Tara özelliklerine erişebilmeniz için önce oturum açma bilgilerinizi girmeniz gerekebilir.

Tarama sırasında görüntü içermeyen sayfaları yok saymak için Boş Sayfa Yönetimi seçeneğini kullanın. Arka Plan Bastırma ve Kenar Silme özellikleri Boş Sayfaları Çıkarma performansını artırabilir.

1. Dokümanlarınızı doküman besleyici giriş kasetine yüzü yukarı bakacak şekilde yükleyin. Kılavuzu dokümanlarla temas edecek şekilde ayarlayın.

Veya

- 2. Daha önceki program seçimlerini iptal etmek için kontrol panelinde **Tümünü Sil** düğmesine basın.
- 3. **Hizmetler Ana Sayfası** düğmesine basın.
- 4. Dokunmatik ekranda **Şuraya Tara...** düğmesini seçin.
- 5. Gerekiyorsa **Aygıt Adres Defteri** düğmesini seçin. (Sistem Yöneticiniz adres defterini otomatik olarak açılacak şekilde ayarlamış olabilir.)
- 6. Gereken adresi seçin.
- 7. **Alıcılara Ekle** düğmesini seçin.
- 8. **Tamam** düğmesini seçin.
- 9. **Düzen Ayarlama** sekmesini seçin.
- 10. **Boş Sayfa Yönetimi** düğmesini seçin.
- 11. Gereken seçeneği belirtin.
	- **Boş Sayfaları Dahil Et** görüntü içermeyen sayfaları işinize dahil eder.
	- **Boş Sayfaları Çıkar** görüntü içermeyen sayfaları tarama sırasında yok sayar. Bu ayar, bazı sayfaların arka yüzünde görüntü bulunmayan 2 taraflı asılları tararken kullanışlıdır.
- 12. **Tamam** düğmesini seçin.
- 13. Asılı taramak için kontrol paneli üzerindeki **Başlat** düğmesine basın.
- 14. Tarama tamamlandığında, asılı doküman besleyiciden veya doküman camından kaldırın.
- 15. İş listesini görmek ve işin durumunu kontrol etmek için kontrol panelindeki **İş Durumu** düğmesine basın.

[Aygıtta Oturum Açmak için Kullanıcı Kimliğini kullanma](#page-678-0) [Sistem Yöneticisi İletişim Bilgilerini bulmak için Internet Services'i kullanma](#page-640-0) Sistem Yöneticisi Kılavuzu<www.xerox.com/support>. [Şuraya Tara Özelliğini Kullanma](#page-257-0)

# Dosyalama Seçenekleri

### **Şuraya Tara Özelliğini Kullanarak Dosya Biçimini Ayarlama**

Bir dokümanı taramak ve bilgisayarınızdaki veya ağdaki bir klasöre kaydetmek için Şuraya Tara özelliğini kullanın.

Şuraya Tara'yı kullanmak için Aygıt Adres Defterinde taramayı yapmak istediğiniz konumun yolunu içeren bir giriş oluşturmanız gerekir.

Aygıt Adres Defterinde hiç Şuraya Tara girişi yoksa, aygıtın dokunmatik ekranında Şuraya Tara düğmesi soluk gri görünür.

Not: Bu seçenek Sistem Yöneticiniz tarafından sağlanmalıdır.

Aygıtınızda Kimlik Doğrulama veya Hesap etkinleştirilmişse, Şuraya Tara özelliklerine erişebilmeniz için önce oturum açma bilgilerinizi girmeniz gerekebilir.

Saklanacak taranan görüntünün ayrıntılarını, örneğin dosya biçimini, dokümanın her sayfa için ayrı bir dosya olarak mı, çok sayfalı bir doküman olarak mı saklanacağını veya taranan dokümanın arama yapılabilir olup olmayacağını belirtmek için Dosyalama Seçenekleri'ni kullanın.

1. Dokümanlarınızı doküman besleyici giriş kasetine yüzü yukarı bakacak şekilde yükleyin. Kılavuzu dokümanlarla temas edecek şekilde ayarlayın.

Veya

- 2. Daha önceki program seçimlerini iptal etmek için kontrol panelinde **Tümünü Sil** düğmesine basın.
- 3. **Hizmetler Ana Sayfası** düğmesine basın.
- 4. Dokunmatik ekranda **Şuraya Tara...** düğmesini seçin.
- 5. Gerekiyorsa **Aygıt Adres Defteri** düğmesini seçin. (Sistem Yöneticiniz adres defterini otomatik olarak açılacak şekilde ayarlamış olabilir.)
- 6. Gereken adresi seçin.
- 7. **Alıcılara Ekle** düğmesini seçin.
- 8. **Tamam** düğmesini seçin.
- 9. **Dosyalama Seçenekleri** sekmesini seçin.
- 10. **Dosya Biçimi** düğmesini seçin.
- 11. Gereken Yalnızca Görüntü arama ayarını seçin.
	- **Yalnızca Görüntü** arama yapılamaz bir görüntüler oluşturur.
	- **Aranabilir** arama yapılabilir metin üretir. Gerekirse, dokümanınızın yazılı olduğu dili değiştirmek için açılır menüyü kullanın.
- 12. Gerekli dosya türünü seçin.
	- **PDF (Taşınabilir Doküman Biçimi)** tek bir dosya veya her sayfa için ayrı bir dosya üretir. Çıktı arama yapılabilir biçimde değildir. Alıcı aygıta bağlı olarak, çözünürlük 200 dpi olarak ayarlandığında PDF seçimi uygun olmayabilir. Bu seçenek en çok dokümanları paylaşmak ve yazdırmak için kullanılır.
	- **PDF/A** tek bir dosya veya her sayfa için ayrı bir dosya üretir. Çıktı arama yapılabilir biçimde değildir. En çok elektronik dokümanları uzun süreli arşivlenmek üzere saklamak için kullanılır.
	- **XPS (XML Kağıt Seçimi)** tek bir dosya veya her sayfa için ayrı bir dosya üretir. Çıktı arama yapılabilir biçimde değildir. XPS en çok metin ve fotoğraf içeren dokümanları paylaşmak ve yazdırmak için kullanılır.
	- **TIFF (Etiketli Görüntü Dosyası Biçimi)** tek bir dosya veya her sayfa için ayrı bir dosya üretir. Çıktı arama yapılabilir biçimde değildir. TIFF en çok arşivleme için kullanılır.
	- **JPEG** en çok ekranda görüntüleme ve paylaşma amacıyla kullanılan dosyalar üretir. JPEG dosyalarında arama yapılamaz veya çok sayfalı dokümanlar halinde oluşturulamaz.
- 13. Gereken sayfa seçeneğini belirtin.
	- **Çok Sayfalı** taranan dokümanın birçok sayfasını içeren tek bir dosya üretir.
	- **Sayfa Başına 1 Dosya** taranan her görüntü için ayrı bir dosya üretir.
- 14. **Tamam** düğmesini seçin.
- 15. Asılı taramak için kontrol paneli üzerindeki **Başlat** düğmesine basın.
- 16. Tarama tamamlandığında, asılı doküman besleyiciden veya doküman camından kaldırın.
- 17. İş listesini görmek ve işin durumunu kontrol etmek için kontrol panelindeki **İş Durumu** düğmesine basın.

[Aygıtta Oturum Açmak için Kullanıcı Kimliğini kullanma](#page-678-0) [Sistem Yöneticisi İletişim Bilgilerini bulmak için Internet Services'i kullanma](#page-640-0) Sistem Yöneticisi Kılavuzu<www.xerox.com/support>. [Şuraya Tara Özelliğini Kullanma](#page-257-0)

### **Şuraya Tara Özelliği Kullanılırken Aygıtın Yinelenen Dosya Adlarını Nasıl İşleyeceğini Belirleme**

Bir dokümanı taramak ve bilgisayarınızdaki veya ağdaki bir klasöre kaydetmek için Şuraya Tara özelliğini kullanın.

Şuraya Tara'yı kullanmak için Aygıt Adres Defterinde taramayı yapmak istediğiniz konumun yolunu içeren bir giriş oluşturmanız gerekir.

Aygıt Adres Defterinde hiç Şuraya Tara girişi yoksa, aygıtın dokunmatik ekranında Şuraya Tara düğmesi soluk gri görünür.

Not: Bu seçenek Sistem Yöneticiniz tarafından sağlanmalıdır.

Aygıtınızda Kimlik Doğrulama veya Hesap etkinleştirilmişse, Şuraya Tara özelliklerine erişebilmeniz için önce oturum açma bilgilerinizi girmeniz gerekebilir.

Aygıtın yinelenen dosya adlarını nasıl işleyeceğini belirlemek için Dosyalama Seçenekleri'ni kullanın. Mevcut dosyanın üzerine yazılabilir, tarama işi iptal edilebilir veya otomatik olarak yeni bir dosya adı oluşturulabilir.

1. Dokümanlarınızı doküman besleyici giriş kasetine yüzü yukarı bakacak şekilde yükleyin. Kılavuzu dokümanlarla temas edecek şekilde ayarlayın.

Veya

Doküman besleyiciyi yukarı kaldırın. Dokümanı yüzü aşağı bakacak şekilde doküman camının üzerine koyun ve üst sol köşede bulunan oka hizalayın. Doküman besleyiciyi kapatın.

- 2. Daha önceki program seçimlerini iptal etmek için kontrol panelinde **Tümünü Sil** düğmesine basın.
- 3. **Hizmetler Ana Sayfası** düğmesine basın.
- 4. Dokunmatik ekranda **Şuraya Tara...** düğmesini seçin.
- 5. Gerekiyorsa **Aygıt Adres Defteri** düğmesini seçin. (Sistem Yöneticiniz adres defterini otomatik olarak açılacak şekilde ayarlamış olabilir.)
- 6. Gereken adresi seçin.
- 7. **Alıcılara Ekle** düğmesini seçin.
- 8. **Tamam** düğmesini seçin.
- 9. **Dosyalama Seçenekleri** sekmesini seçin.
- 10. **Dosya Zaten Varsa** düğmesini seçin.
- 11. Gereken Dosya Zaten Varsa seçeneğini belirtin.
	- **Ada Numara Ekle (000,001,002...)** dosya adının sonuna sırayla numara ekler.
	- **Ada Tarih ve Saat Ekle (YYYYAAGGssddss)** dosya adının sonuna günün tarihini ve saatini ekler.
	- **<Dosya Biçimi> Klasörüne Ekle** dosyayla aynı ada sahip bir klasör oluşturur ve yeni dosyayı bu klasöre ekler. Klasörün adı seçilen dosya biçimine göre değişir; örneğin, çıktınız bir PDF ise seçenek PDF Klasörüne Ekle olacaktır.
	- **Mevcut Dosyanın Üzerine Yaz** mevcut dosyayı siler ve yerine yeni dosyayı kaydeder.
	- **Kaydetme** işlemi durdurur ve dosya kaydedilmez.
- 12. Asılı taramak için kontrol paneli üzerindeki **Başlat** düğmesine basın.
- 13. **Tamam** düğmesini seçin.
- 14. Tarama tamamlandığında, asılı doküman besleyiciden veya doküman camından kaldırın.
- 15. İş listesini görmek ve işin durumunu kontrol etmek için kontrol panelindeki **İş Durumu** düğmesine basın.

#### Daha Fazla Bilgi

[Aygıtta Oturum Açmak için Kullanıcı Kimliğini kullanma](#page-678-0) [Sistem Yöneticisi İletişim Bilgilerini bulmak için Internet Services'i kullanma](#page-640-0) Sistem Yöneticisi Kılavuzu<www.xerox.com/support>. [Şuraya Tara Özelliğini Kullanma](#page-257-0)

# Şuraya Tara Özelliğini Kullanarak Birden Çok Sayfası veya Segment Ayarları Olan Bir İş Oluşturma

Bir dokümanı taramak ve bilgisayarınızdaki veya ağdaki bir klasöre kaydetmek için Şuraya Tara özelliğini kullanın.

Şuraya Tara'yı kullanmak için Aygıt Adres Defterinde taramayı yapmak istediğiniz konumun yolunu içeren bir giriş oluşturmanız gerekir.

Aygıt Adres Defterinde hiç Şuraya Tara girişi yoksa, aygıtın dokunmatik ekranında Şuraya Tara düğmesi soluk gri görünür.

Not: Bu seçenek Sistem Yöneticiniz tarafından sağlanmalıdır.

Aygıtınızda Kimlik Doğrulama veya Hesap etkinleştirilmişse, Şuraya Tara özelliklerine erişebilmeniz için önce oturum açma bilgilerinizi girmeniz gerekebilir.

Dokümanınızdaki her sayfa veya sayfa grupları (segmentler) için farklı ayarlar gerektiren bir iş oluşturmak için İş Oluştur seçeneğini kullanın.

İş Oluştur doküman camı kullanılarak taranan ayrı ayrı sayfaları tek iş halinde birleştirmek için de kullanılabilir.

1. Dokümanlarınızı doküman besleyici giriş kasetine yüzü yukarı bakacak şekilde yükleyin. Kılavuzu dokümanlarla temas edecek şekilde ayarlayın.

Veya

- 2. Daha önceki program seçimlerini iptal etmek için kontrol panelinde **Tümünü Sil** düğmesine basın.
- 3. **Hizmetler Ana Sayfası** düğmesine basın.
- 4. Dokunmatik ekranda **Şuraya Tara...** düğmesini seçin.
- 5. Gerekiyorsa **Aygıt Adres Defteri** düğmesini seçin. (Sistem Yöneticiniz adres defterini otomatik olarak açılacak şekilde ayarlamış olabilir.)
- 6. Gereken adresi seçin.
- 7. **Alıcılara Ekle** düğmesini seçin.
- 8. **Tamam** düğmesini seçin.
- 9. **İş Birleştirme** sekmesini seçin.
- 10. **İş Oluştur** düğmesini seçin.
- 11. İş Oluşturma özelliğini açmak ve İş Oluşturma seçeneklerini etkinleştirmek için **Açık** düğmesini seçin.
	- Gerekirse girdiğiniz programları iptal etmek için **Kapalı** düğmesini seçin.
- 12. **Seçenekler...** düğmesini seçin ve gerekli seçenekleri belirleyin.
	- **Segmentler arasında özet penceresi görüntüle**; her bir bölüm tarandıktan sonra işinizin durumunu gösterir.
	- **İş gönderilince İş Oluşturmayı kapat**; son segment tarandıktan sonra özelliği otomatik olarak kapatır.
- 13. **Tamam** düğmesini seçin.
- 14. İşin ilk segmenti için gerekli olan özellikleri seçin.
	- Ayraçlar içeren bir iş için İş Oluşturma kullanılıyorsa ayraçların doğru yüklendiğinden emin olun ve ayraçları içeren kaseti seçin.

Not: Ayraç ortamı seçildiyse, görüntü otomatik olarak 13 mm (0,5 inç) sağa kaydırılır (ayraç asılı A4 veya 8,5x11 inç boyuttaysa).

15. İlk segment asıllarınızı doküman besleyici giriş kasetine yüzü yukarı bakacak şekilde yükleyin. Kılavuzu dokümanlarla temas edecek şekilde yerleştirin.

Veya

Doküman besleyiciyi yukarı kaldırın. İlk segmenti yüzü aşağı bakacak şekilde doküman camının üzerine koyun ve üst sol köşede bulunan oka hizalayın. Doküman besleyiciyi kapatın.

- 16. Asılı taramak için kontrol paneli üzerindeki **Başlat** düğmesine basın.
- 17. İlk segment asıllarını tarandıktan sonra kaldırın. İş Oluştur ekranı listedeki ilk segmenti görüntüler.
- 18. Gerekirse, segment ile ilgili seçenekleri belirleyin.
	- **Örnek Son Segment**; taranan son segmentin prova baskısını alır. Provadan memnunsanız İş Oluşturmayı programlamaya devam edebilirsiniz.
	- **Son Segmenti Sil**; taranan son segmenti siler. İş Oluşturmayı programlamaya devam edebilirsiniz.
	- **Tüm Segmentleri Sil**; geçerli İş Oluşturmayı siler ve sizi ana İş Oluşturma ekranına döndürür.
- 19. İkinci segment için gerekli olan özellikleri seçin.
- 20. İkinci segment asıllarını yükleyin.
- 21. Asılı taramak için kontrol paneli üzerindeki **Başlat** düğmesine basın.
- 22. İşinizin tüm segmentleri programlanana ve taranana kadar bu adımları tekrarlayın.
- 23. Son segment tarandıktan sonra **İş Gönder** düğmesini seçin.
- 24. **Tamam** düğmesini seçin.
- 25. Asılı taramak için kontrol paneli üzerindeki **Başlat** düğmesine basın.
- 26. Tarama tamamlandığında, asılı doküman besleyiciden veya doküman camından kaldırın.
- 27. İş listesini görmek ve işin durumunu kontrol etmek için kontrol panelindeki **İş Durumu** düğmesine basın.

#### Daha Fazla Bilgi

[Aygıtta Oturum Açmak için Kullanıcı Kimliğini kullanma](#page-678-0) [Sistem Yöneticisi İletişim Bilgilerini bulmak için Internet Services'i kullanma](#page-640-0) Sistem Yöneticisi Kılavuzu<www.xerox.com/support>. [Şuraya Tara Özelliğini Kullanma](#page-257-0)

# Şuraya Tara Özelliğini Kullanarak USB Bellek Çubuğuna Tarama

Dokümanları doğrudan USB flash sürücünüze / bellek çubuğunuza taramak için Şuraya tara... USB seçeneğini belirtin.

Not: Bu seçenek Sistem Yöneticiniz tarafından sağlanmalıdır.

Daha fazla bilgi için Sistem Yöneticisi Kılavuzuna bakın.

Aygıtınızda Kimlik Doğrulama veya Hesap etkinleştirilmişse, Şuraya Tara özelliklerine erişebilmeniz için önce oturum açma bilgilerinizi girmeniz gerekebilir.

1. Dokümanlarınızı doküman besleyici giriş kasetine yüzü yukarı bakacak şekilde yükleyin. Kılavuzu dokümanlarla temas edecek şekilde ayarlayın.

Veya

Doküman besleyiciyi yukarı kaldırın. Dokümanı yüzü aşağı bakacak şekilde doküman camının üzerine koyun ve üst sol köşede bulunan oka hizalayın. Doküman besleyiciyi kapatın.

- 2. Daha önceki program seçimlerini iptal etmek için kontrol panelinde **Tümünü Sil** düğmesine basın.
- 3. USB Flash Sürücünüzü dokunmatik ekranın solunda yer alan USB bağlantı noktasına takın. Birkaç saniye içinde USB Sürücüsü Algılandı ekranı açılır.
- 4. **USB'ye Tara** düğmesini seçin.
- 5. Gereken seçenekleri belirleyin.
- 6. Asılı taramak için kontrol paneli üzerindeki **Başlat** düğmesine basın.
- 7. Tarama tamamlandığında, asılı doküman besleyiciden veya doküman camından kaldırın.
- 8. İşiniz bittiğinde USB Flash Sürücüsünü USB bağlantı noktasından çıkarın.

#### Daha Fazla Bilgi

[Aygıtta Oturum Açmak için Kullanıcı Kimliğini kullanma](#page-678-0) [Yazdırma Kaynağı Özelliğini Kullanarak USB'den Yazdırma](#page-507-0) Sistem Yöneticisi Kılavuzu<www.xerox.com/support>. [Sistem Yöneticisi İletişim Bilgilerini bulmak için Internet Services'i kullanma](#page-640-0)

# Tek Dokunuşla Tarama

# Tek Dokunuşla Taramayı Kullanarak Bilgisayarınıza veya Ağa Doküman Tarama

Tek Dokunuşla Tarama özelliği bir dokümanı tarayıp bilgisayarınızdaki veya ağdaki önceden tanımlanmış bir hedefe göndermenin hızlı ve kolay bir yoludur.

Sistem Yöneticiniz her bir Tek Dokunuşla Tarama hedefi için aygıtın dokunmatik ekranında bir düğme oluşturur (en çok 10 düğme) ve siz Tek Dokunuşla Tarama düğmesini seçtiğinizde görüntülenecek renk düzenini, logoyu ve yönerge metnini özelleştirebilir. Sistem Yöneticiniz Tek Dokunuşla Tarama düğmesinin adını da değiştirebilir.

Tek Dokunuşla Tarama hizmeti tanımlanmış olan tarama ayarlarıyla yapılandırılabilir, böylece dokümanınızı kolayca tarayabilirsiniz. Sistem Yöneticiniz hizmeti, dokümanınızı her seçtiğinizde İş Oluştur, Çıktı Rengi, Asıl Türü, 2 Taraflı Tarama ve Dosya Adı ayarlarını seçebileceğiniz şekilde de özelleştirebilir.

Not: Bu seçenek Sistem Yöneticiniz tarafından sağlanmalıdır.

Aygıtınızda Kimlik Doğrulama veya Hesap etkinleştirilmişse, Tek Dokunuşla Tarama özelliğine erişebilmeniz için önce oturum açma bilgilerinizi girmeniz gerekebilir.

1. Dokümanlarınızı doküman besleyici giriş kasetine yüzü yukarı bakacak şekilde yükleyin. Kılavuzu dokümanlarla temas edecek şekilde ayarlayın.

Veya

Doküman besleyiciyi yukarı kaldırın. Dokümanı yüzü aşağı bakacak şekilde doküman camının üzerine koyun ve üst sol köşede bulunan oka hizalayın. Doküman besleyiciyi kapatın.

- 2. Daha önceki program seçimlerini iptal etmek için kontrol panelinde **Tümünü Sil** düğmesine basın.
- 3. **Hizmetler Ana Sayfası** düğmesine basın.
- 4. Dokunmatik ekranda **Tek Dokunuşla Tarama** düğmesini seçin.

Not: Sistem Yöneticiniz Tek Dokunuşla Tarama düğmesinin adını özelleştirebilir. Dokunmatik ekranda Tek Dokunuşla Tarama düğmesi görmezseniz Sistem Yöneticinize başvurun.

- 5. Asılı taramak için kontrol paneli üzerindeki **Başlat** düğmesine basın.
- 6. Tarama tamamlandığında, asılı doküman besleyiciden veya doküman camından kaldırın.
- 7. İş listesini görmek ve işin durumunu kontrol etmek için kontrol panelindeki **İş Durumu** düğmesine basın.

#### Daha Fazla Bilgi

[Aygıtta Oturum Açmak için Kullanıcı Kimliğini kullanma](#page-678-0) Sistem Yöneticisi Kılavuzu<www.xerox.com/support>. [Sistem Yöneticisi İletişim Bilgilerini bulmak için Internet Services'i kullanma](#page-640-0) [İş Akışı Taraması Kullanma](#page-219-0)

# Birden Çok Ayarı Olan Bir Tek Dokunuşla Tarama İşi Oluşturma

Tek Dokunuşla Tarama özelliği bir dokümanı tarayıp bilgisayarınızdaki veya ağdaki önceden tanımlanmış bir hedefe göndermenin hızlı ve kolay bir yoludur.

Sistem Yöneticiniz her bir Tek Dokunuşla Tarama hedefi için aygıtın dokunmatik ekranında bir düğme oluşturur (en çok 10 düğme) ve siz Tek Dokunuşla Tarama düğmesini seçtiğinizde görüntülenecek renk düzenini, logoyu ve yönerge metnini özelleştirebilir. Sistem Yöneticiniz Tek Dokunuşla Tarama düğmesinin adını da değiştirebilir.

Tek Dokunuşla Tarama hizmeti tanımlanmış olan tarama ayarlarıyla yapılandırılabilir, böylece dokümanınızı kolayca tarayabilirsiniz. Sistem Yöneticiniz hizmeti, dokümanınızı her seçtiğinizde İş Oluştur, Çıktı Rengi, Asıl Türü, 2 Taraflı Tarama ve Dosya Adı ayarlarını seçebileceğiniz şekilde de özelleştirebilir.

Not: Bu seçenek Sistem Yöneticiniz tarafından sağlanmalıdır.

Aygıtınızda Kimlik Doğrulama veya Hesap etkinleştirilmişse, Tek Dokunuşla Tarama özelliğine erişebilmeniz için önce oturum açma bilgilerinizi girmeniz gerekebilir.

Dokümanınızdaki her sayfa veya sayfa grupları (segmentler) için farklı ayarlar gerektiren bir iş oluşturmak için İş Oluştur seçeneğini kullanın.
İş Oluştur doküman camı kullanılarak taranan ayrı ayrı sayfaları tek iş halinde birleştirmek için de kullanılabilir.

- 1. Ayrı ayrı programlama için asılları bölümlere ayırın.
- 2. Daha önceki program seçimlerini iptal etmek için kontrol panelinde **Tümünü Sil** düğmesine basın.
- 3. **Hizmetler Ana Sayfası** düğmesine basın.
- 4. Dokunmatik ekranda **Tek Dokunuşla Tarama** düğmesini seçin.

Not: Sistem Yöneticiniz Tek Dokunuşla Tarama düğmesinin adını özelleştirebilir. Dokunmatik ekranda Tek Dokunuşla Tarama düğmesi görmezseniz Sistem Yöneticinize başvurun.

5. İlk segment asıllarınızı doküman besleyici giriş kasetine yüzü yukarı bakacak şekilde yükleyin. Kılavuzu dokümanlarla temas edecek şekilde yerleştirin.

Veya

Doküman besleyiciyi yukarı kaldırın. İlk segmenti yüzü aşağı bakacak şekilde doküman camının üzerine koyun ve üst sol köşede bulunan oka hizalayın. Doküman besleyiciyi kapatın.

- 6. **İş Oluştur** düğmesini seçin.
- 7. İş Oluşturma özelliğini açmak ve İş Oluşturma seçeneklerini etkinleştirmek için **Açık** düğmesini secin.
	- Gerekirse girdiğiniz programları iptal etmek için **Kapalı** düğmesini seçin.
- 8. Gerekirse, segment ile ilgili seçenekleri belirleyin.
- 9. Asılı taramak için kontrol paneli üzerindeki **Başlat** düğmesine basın.
- 10. İlk segment asıllarını tarandıktan sonra kaldırın. İş Oluştur ekranı listedeki ilk segmenti görüntüler.
- 11. İkinci segment asıllarını yükleyin.
- 12. İkinci segment için gerekli olan özellikleri seçin.
- 13. Asılı taramak için kontrol paneli üzerindeki **Başlat** düğmesine basın.
- 14. İşinizin tüm segmentleri programlanana ve taranana kadar bu adımları tekrarlayın.
- 15. Son segment tarandıktan sonra **İş Gönder** düğmesini seçin.
- 16. İş listesini görmek ve işin durumunu kontrol etmek için kontrol panelindeki **İş Durumu** düğmesine basın.
- 17. Tarama tamamlandığında, asılı doküman besleyiciden veya doküman camından kaldırın.
- 18. İş listesini görmek ve işin durumunu kontrol etmek için kontrol panelindeki **İş Durumu** düğmesine basın.

#### Daha Fazla Bilgi

[Aygıtta Oturum Açmak için Kullanıcı Kimliğini kullanma](#page-678-0) Sistem Yöneticisi Kılavuzu<www.xerox.com/support>. [Sistem Yöneticisi İletişim Bilgilerini bulmak için Internet Services'i kullanma](#page-640-0)

# Tek Dokunuşla Tarama için Çıktı Rengini Ayarlama

Tek Dokunuşla Tarama özelliği bir dokümanı tarayıp bilgisayarınızdaki veya ağdaki önceden tanımlanmış bir hedefe göndermenin hızlı ve kolay bir yoludur.

Sistem Yöneticiniz her bir Tek Dokunuşla Tarama hedefi için aygıtın dokunmatik ekranında bir düğme oluşturur (en çok 10 düğme) ve siz Tek Dokunuşla Tarama düğmesini seçtiğinizde görüntülenecek renk düzenini, logoyu ve yönerge metnini özelleştirebilir. Sistem Yöneticiniz Tek Dokunuşla Tarama düğmesinin adını da değiştirebilir.

Tek Dokunuşla Tarama hizmeti tanımlanmış olan tarama ayarlarıyla yapılandırılabilir, böylece dokümanınızı kolayca tarayabilirsiniz. Sistem Yöneticiniz hizmeti, dokümanınızı her seçtiğinizde İş Oluştur, Çıktı Rengi, Asıl Türü, 2 Taraflı Tarama ve Dosya Adı ayarlarını seçebileceğiniz şekilde de özellestirebilir.

Not: Bu seçenek Sistem Yöneticiniz tarafından sağlanmalıdır.

Aygıtınızda Kimlik Doğrulama veya Hesap etkinleştirilmişse, Tek Dokunuşla Tarama özelliğine erişebilmeniz için önce oturum açma bilgilerinizi girmeniz gerekebilir.

Aygıtın dokümanınızda asıl renklerini kopyalamasını veya çıktıyı değiştirmesini (örneğin renkli asılları tarayıp siyah / beyaz çıktıya dönüştürerek) kontrol etmek için Çıktı Rengi seçeneğini kullanın.

1. Dokümanlarınızı doküman besleyici giriş kasetine yüzü yukarı bakacak şekilde yükleyin. Kılavuzu dokümanlarla temas edecek şekilde ayarlayın.

Veya

Doküman besleyiciyi yukarı kaldırın. Dokümanı yüzü aşağı bakacak şekilde doküman camının üzerine koyun ve üst sol köşede bulunan oka hizalayın. Doküman besleyiciyi kapatın.

- 2. Daha önceki program seçimlerini iptal etmek için kontrol panelinde **Tümünü Sil** düğmesine basın.
- 3. **Hizmetler Ana Sayfası** düğmesine basın.
- 4. Dokunmatik ekranda **Tek Dokunuşla Tarama** düğmesini seçin.

Not: Sistem Yöneticiniz Tek Dokunuşla Tarama düğmesinin adını özelleştirebilir. Dokunmatik ekranda Tek Dokunuşla Tarama düğmesi görmezseniz Sistem Yöneticinize başvurun.

- 5. Gereken Çıktı Rengi seçeneğini belirtin.
	- **Otomatik Algıla**; aygıtın en uygun renk ayarını seçmesine olanak tanır.
	- **Siyah / Beyaz**; asıllar renkli olsa bile siyah / beyaz çıktı üretir.
	- **Gri Tonlamalı**; grinin çeşitli tonlarını kullanarak çıktı üretir.
	- **Renkli**; tam renkli çıktı üretir.
- 6. Asılı taramak için kontrol paneli üzerindeki **Başlat** düğmesine basın.
- 7. Tarama tamamlandığında, asılı doküman besleyiciden veya doküman camından kaldırın.
- 8. İş listesini görmek ve işin durumunu kontrol etmek için kontrol panelindeki **İş Durumu** düğmesine basın.

## Daha Fazla Bilgi

[Aygıtta Oturum Açmak için Kullanıcı Kimliğini kullanma](#page-678-0) Sistem Yöneticisi Kılavuzu<www.xerox.com/support>. [Sistem Yöneticisi İletişim Bilgilerini bulmak için Internet Services'i kullanma](#page-640-0)

## 2 Taraflı Asılları Göndermek için Tek Dokunuşla Taramayı Kullanma

Tek Dokunuşla Tarama özelliği bir dokümanı tarayıp bilgisayarınızdaki veya ağdaki önceden tanımlanmış bir hedefe göndermenin hızlı ve kolay bir yoludur.

Sistem Yöneticiniz her bir Tek Dokunuşla Tarama hedefi için aygıtın dokunmatik ekranında bir düğme oluşturur (en çok 10 düğme) ve siz Tek Dokunuşla Tarama düğmesini seçtiğinizde görüntülenecek renk düzenini, logoyu ve yönerge metnini özelleştirebilir. Sistem Yöneticiniz Tek Dokunuşla Tarama düğmesinin adını da değiştirebilir.

Tek Dokunuşla Tarama hizmeti tanımlanmış olan tarama ayarlarıyla yapılandırılabilir, böylece dokümanınızı kolayca tarayabilirsiniz. Sistem Yöneticiniz hizmeti, dokümanınızı her seçtiğinizde İş Oluştur, Çıktı Rengi, Asıl Türü, 2 Taraflı Tarama ve Dosya Adı ayarlarını seçebileceğiniz şekilde de özellestirebilir.

Not: Bu seçenek Sistem Yöneticiniz tarafından sağlanmalıdır.

Aygıtınızda Kimlik Doğrulama veya Hesap etkinleştirilmişse, Tek Dokunuşla Tarama özelliğine erişebilmeniz için önce oturum açma bilgilerinizi girmeniz gerekebilir.

Dokümanınızın her iki tarafını taramak için 2 Taraflı Tarama seçeneklerini kullanın. İkinci taraf döndürülebilir.

1. Dokümanlarınızı doküman besleyici giriş kasetine yüzü yukarı bakacak şekilde yükleyin. Kılavuzu dokümanlarla temas edecek şekilde ayarlayın.

Veya

Doküman besleyiciyi yukarı kaldırın. Dokümanı yüzü aşağı bakacak şekilde doküman camının üzerine koyun ve üst sol köşede bulunan oka hizalayın. Doküman besleyiciyi kapatın.

- 2. Daha önceki program seçimlerini iptal etmek için kontrol panelinde **Tümünü Sil** düğmesine basın.
- 3. **Hizmetler Ana Sayfası** düğmesine basın.
- 4. Dokunmatik ekranda **Tek Dokunuşla Tarama** düğmesini seçin.

Not: Sistem Yöneticiniz Tek Dokunuşla Tarama düğmesinin adını özelleştirebilir. Dokunmatik ekranda Tek Dokunuşla Tarama düğmesi görmezseniz Sistem Yöneticinize başvurun.

- 5. Gereken 2 Taraflı Tarama seçeneğini belirtin.
	- **1 Taraflı**; asıllarınız 1 taraflı yazdırılıyorsa bu seçeneği kullanın.
	- **2 Taraflı**; asıllarınız 2 taraflıysa bu seçeneği kullanın. Asıllarınızı bu seçenekle taramak için doküman besleyici kullanılmalıdır.
	- **2 Taraflı, 2. Tarafı Döndür**; asıllarınız 2 taraflıysa ve takvim gibi açılıyorsa bu seçeneği kullanın. Asıllarınızı bu seçenekle taramak için doküman besleyici kullanılmalıdır.
- 6. Asılı taramak için kontrol paneli üzerindeki **Başlat** düğmesine basın.
- 7. Tarama tamamlandığında, asılı doküman besleyiciden veya doküman camından kaldırın.
- 8. İş listesini görmek ve işin durumunu kontrol etmek için kontrol panelindeki **İş Durumu** düğmesine basın.

## Daha Fazla Bilgi

[Aygıtta Oturum Açmak için Kullanıcı Kimliğini kullanma](#page-678-0) Sistem Yöneticisi Kılavuzu<www.xerox.com/support>. [Sistem Yöneticisi İletişim Bilgilerini bulmak için Internet Services'i kullanma](#page-640-0)

## Tek Dokunuşla Taramalar için Asıl Türünü Ayarlama

Tek Dokunuşla Tarama özelliği bir dokümanı tarayıp bilgisayarınızdaki veya ağdaki önceden tanımlanmış bir hedefe göndermenin hızlı ve kolay bir yoludur.

Sistem Yöneticiniz her bir Tek Dokunuşla Tarama hedefi için aygıtın dokunmatik ekranında bir düğme oluşturur (en çok 10 düğme) ve siz Tek Dokunuşla Tarama düğmesini seçtiğinizde görüntülenecek renk düzenini, logoyu ve yönerge metnini özelleştirebilir. Sistem Yöneticiniz Tek Dokunuşla Tarama düğmesinin adını da değiştirebilir.

Tek Dokunuşla Tarama hizmeti tanımlanmış olan tarama ayarlarıyla yapılandırılabilir, böylece dokümanınızı kolayca tarayabilirsiniz. Sistem Yöneticiniz hizmeti, dokümanınızı her seçtiğinizde İş Oluştur, Çıktı Rengi, Asıl Türü, 2 Taraflı Tarama ve Dosya Adı ayarlarını seçebileceğiniz şekilde de özellestirebilir.

Not: Bu seçenek Sistem Yöneticiniz tarafından sağlanmalıdır.

Aygıtınızda Kimlik Doğrulama veya Hesap etkinleştirilmişse, Tek Dokunuşla Tarama özelliğine erişebilmeniz için önce oturum açma bilgilerinizi girmeniz gerekebilir.

Taranmakta olan asılın türünü belirlemek için Asıl Türü seçeneklerini kullanın. Doğru seçimin yapılması çıktınızın görüntüsünün kalitesini geliştirir.

1. Dokümanlarınızı doküman besleyici giriş kasetine yüzü yukarı bakacak şekilde yükleyin. Kılavuzu dokümanlarla temas edecek şekilde ayarlayın.

Veya

Doküman besleyiciyi yukarı kaldırın. Dokümanı yüzü aşağı bakacak şekilde doküman camının üzerine koyun ve üst sol köşede bulunan oka hizalayın. Doküman besleyiciyi kapatın.

- 2. Daha önceki program seçimlerini iptal etmek için kontrol panelinde **Tümünü Sil** düğmesine basın.
- 3. **Hizmetler Ana Sayfası** düğmesine basın.
- 4. Dokunmatik ekranda **Tek Dokunuşla Tarama** düğmesini seçin.

Not: Sistem Yöneticiniz Tek Dokunuşla Tarama düğmesinin adını özelleştirebilir. Dokunmatik ekranda Tek Dokunuşla Tarama düğmesi görmezseniz Sistem Yöneticinize başvurun.

- 5. Gereken Asıl Türü seçeneğini belirtin.
	- **Fotoğraf ve Metin**; yüksek kaliteli resimler üretir ancak metin ve çizgilerin netliğini biraz azaltır. Bu ayar yüksek kaliteli fotoğrafları veya çizgi ve metin içeren asıllar için önerilir.
	- **Fotoğraf**; fotoğraflar için en iyi kaliteyi sağlar ancak metin ve çizgilerde kalite azalır. Fotoğraf veya sürekli tonlar içeren ancak metin veya çizgi içermeyen asıllar için en iyi seçenektir.
	- **Metin**; keskin kenarlar üretir, metin ve çizgiler için önerilir.
	- **Harita**; asılınız bir harita ise kullanılır.
	- **Gazete / Dergi**; asılınız fotoğraf veya metin içeren bir dergiden veya gazeteden alındıysa kullanılır.

Not: Metin seçeneğin iletilme süresi daha kısadır.

- 6. Gereken Asıl Dokümanın Üretildiği Biçimde seçeneğini belirtin.
	- **Basılı**; gazete, dergi, harita ve profesyonel olarak basılmış diğer asıllar için en iyi sonuçları verir.
	- **Fotokopi**; çoğu fotokopi ve lazer yazıcıda basılmış asıllar için kullanılır.
	- **Fotoğraf**; fotoğraf kağıdı üzerinde yüksek kaliteli fotoğraflar içeren asıllar için önerilir.
	- **Mürekkep Püskürtmeli**; özellikle mürekkep püskürtmeli yazıcılarda üretilmiş asıllar için kullanılır.
	- **Katı Mürekkep**; katı mürekkepli aygıtlarda üretilen asıllar için önerilir.
- 7. **Tamam** düğmesini seçin.
- 8. Asılı taramak için kontrol paneli üzerindeki **Başlat** düğmesine basın.
- 9. Tarama tamamlandığında, asılı doküman besleyiciden veya doküman camından kaldırın.
- 10. İş listesini görmek ve işin durumunu kontrol etmek için kontrol panelindeki **İş Durumu** düğmesine basın.

Daha Fazla Bilgi [Aygıtta Oturum Açmak için Kullanıcı Kimliğini kullanma](#page-678-0) Sistem Yöneticisi Kılavuzu<www.xerox.com/support>. [Sistem Yöneticisi İletişim Bilgilerini bulmak için Internet Services'i kullanma](#page-640-0)

# Tek Dokunuşla Taramalar için Dosya Adı Belirtme

Tek Dokunuşla Tarama özelliği bir dokümanı tarayıp bilgisayarınızdaki veya ağdaki önceden tanımlanmış bir hedefe göndermenin hızlı ve kolay bir yoludur.

Sistem Yöneticiniz her bir Tek Dokunuşla Tarama hedefi için aygıtın dokunmatik ekranında bir düğme oluşturur (en çok 10 düğme) ve siz Tek Dokunuşla Tarama düğmesini seçtiğinizde görüntülenecek renk düzenini, logoyu ve yönerge metnini özelleştirebilir. Sistem Yöneticiniz Tek Dokunuşla Tarama düğmesinin adını da değiştirebilir.

Tek Dokunuşla Tarama hizmeti tanımlanmış olan tarama ayarlarıyla yapılandırılabilir, böylece dokümanınızı kolayca tarayabilirsiniz. Sistem Yöneticiniz hizmeti, dokümanınızı her seçtiğinizde İş Oluştur, Çıktı Rengi, Asıl Türü, 2 Taraflı Tarama ve Dosya Adı ayarlarını seçebileceğiniz şekilde de özelleştirebilir.

Not: Bu seçenek Sistem Yöneticiniz tarafından sağlanmalıdır.

Aygıtınızda Kimlik Doğrulama veya Hesap etkinleştirilmişse, Tek Dokunuşla Tarama özelliğine erişebilmeniz için önce oturum açma bilgilerinizi girmeniz gerekebilir.

Taranan görüntüleri içerecek dosyanın adını belirtmek için Dosya Adı seçeneğini kullanın.

1. Dokümanlarınızı doküman besleyici giriş kasetine yüzü yukarı bakacak şekilde yükleyin. Kılavuzu dokümanlarla temas edecek şekilde ayarlayın.

Veya

Doküman besleyiciyi yukarı kaldırın. Dokümanı yüzü aşağı bakacak şekilde doküman camının üzerine koyun ve üst sol köşede bulunan oka hizalayın. Doküman besleyiciyi kapatın.

- 2. Daha önceki program seçimlerini iptal etmek için kontrol panelinde **Tümünü Sil** düğmesine basın.
- 3. **Hizmetler Ana Sayfası** düğmesine basın.
- 4. Dokunmatik ekranda **Tek Dokunuşla Tarama** düğmesini seçin.

Not: Sistem Yöneticiniz Tek Dokunuşla Tarama düğmesinin adını özelleştirebilir. Dokunmatik ekranda Tek Dokunuşla Tarama düğmesi görmezseniz Sistem Yöneticinize başvurun.

- 5. **Dosya Adı** düğmesini seçin.
	- En çok 40 alfasayısal karakter girilebilir.
	- Bir karakteri silmek için geri al **X** düğmesini kullanın.
	- \$ ve % gibi özel karakterlere erişmek için özel karakterler düğmesini kullanın.
	- Alt sağ köşesinde bir simge olan düğmelerde aksanlı veya ek karakterler bulunur. İlgili karakterleri açılan bir menüde görmek için düğmeyi basılı tutun. İstediğiniz karakteri açılan menüden seçin.
- 6. **Tamam** düğmesini seçin.
- 7. Asılı taramak için kontrol paneli üzerindeki **Başlat** düğmesine basın.
- 8. Tarama tamamlandığında, asılı doküman besleyiciden veya doküman camından kaldırın.
- 9. İş listesini görmek ve işin durumunu kontrol etmek için kontrol panelindeki **İş Durumu** düğmesine basın.

Daha Fazla Bilgi [Aygıtta Oturum Açmak için Kullanıcı Kimliğini kullanma](#page-678-0) Sistem Yöneticisi Kılavuzu<www.xerox.com/support>. [Sistem Yöneticisi İletişim Bilgilerini bulmak için Internet Services'i kullanma](#page-640-0)

# Uzak Tarama

## Xerox TWAIN Tarama Sürücüsünü Kullanarak Görüntü Tarama

Xerox TWAIN tarama sürücüsü görüntüleri doğrudan bilgisayarınıza tarar. TWAIN sürücüsü taranan görüntüleri içeri aktarmak için birçok popüler uygulama tarafından kullanılabilir. Tarama sürücüsü aygıtınıza özgü özellikleri kullanmanızı sağlar.

Sistem Yöneticiniz uzak tarama özelliğine erişim yapılandırabilir. Uygulamanıza tarama kullanılamıyor veya çalışmıyorsa, Sistem Yöneticinizden uzak taramayı etkinleştirmesini ve Xerox TWAIN tarama sürücüsünü yüklemesini isteyin.

Daha fazla bilgi için Sistem Yöneticisi Kılavuzuna bakın.

1. Dokümanlarınızı doküman besleyici giriş kasetine yüzü yukarı bakacak şekilde yükleyin. Kılavuzu dokümanlarla temas edecek şekilde ayarlayın.

Veya

Doküman besleyiciyi yukarı kaldırın. Dokümanı yüzü aşağı bakacak şekilde doküman camının üzerine koyun ve üst sol köşede bulunan oka hizalayın. Doküman besleyiciyi kapatın.

- 2. Daha önceki program seçimlerini iptal etmek için kontrol panelinde **Tümünü Sil** düğmesine basın.
- 3. Bilgisayarınızı kullanarak, görüntünün taranmasını istediğiniz uygulamayı açın
- 4. İçe aktarma işlemini başlatın. Uygulamaların çoğunda **Dosya**'yı ve sonra **İçeri Aktar**'ı seçin.
- 5. Gerekirse, bir tarama sürücüsü veya tarayıcı seçme fırsatı verilinceye kadar uygulamanızdaki yönergeleri izleyin.
- 6. Gerekirse, kullanılabilir sürücüler listesinden Xerox TWAIN sürücüsünü seçin.
- 7. Gerekirse, kullanılabilir tarayıcılar listesinden gerekli aygıtı seçin.
- 8. Gereken Tarama Boyutu seçeneğini belirleyin.
	- **Otomatik** tarayıcının görüntü boyutunu otomatik olarak algılamasını sağlar.
	- **Karışık Boyutlu Asıllar** farklı boyutlardaki kaynak sayfaları kullanarak tarama setleri programlar.
	- Tarayıcının kabul ettiği Standart Kağıt Boyutları listelenir.
- 9. Gereken Taranacak Taraf seçeneğini belirleyin.
	- **1 Taraflı**; asıllarınız 1 taraflı yazdırılıyorsa bu seçeneği kullanın.
	- **2 Taraflı**; asıllarınız 2 taraflıysa bu seçeneği kullanın. Asıllarınızı bu seçenekle taramak için doküman besleyici kullanılmalıdır.
	- **2 Taraflı, 2. Tarafı Döndür**; asıllarınız 2 taraflıysa ve takvim gibi açılıyorsa bu seçeneği kullanın. Asıllarınızı bu seçenekle taramak için doküman besleyici kullanılmalıdır.
- 10. Gereken Çözünürlük seçeneği belirtin.
	- **72 dpi** en küçük dosya boyutunu üretir ve bilgisayarda görüntülenecek çıktılar için önerilir.
	- **100 dpi** düşük görüntü kalitesi üretir ve düşük kalitede metin dokümanları için önerilir. Bu ayarın yazdırılacak değil bilgisayarda görüntülenecek çıktılar için kullanılması idealdir.
	- **150 dpi** ortalama kalitede metin ve düşük görüntü kalitesinde fotoğraf ve grafik üretir; bu çözünürlük ortalama kalitedeki metin dokümanları ve çizimler için önerilir.
	- **300 dpi** yüksek kalitede çıktı üretir. Bu ayar OCR (Optik Karakter Tanıma) uygulamalarından geçecek yüksek kalitede metin dokümanları için önerilir. Ayrıca, yüksek kalitede çizimler veya orta kalitede fotoğraf ve grafikler için de önerilir. Çoğu durumda en iyi varsayılan çözünürlük budur.
	- **400 dpi** fotoğraflar ve grafikler için ortalama görüntü kalitesi üretir ve fotoğraflar ve grafikler için önerilir.
	- **600 dpi** en büyük dosya boyutunu üretir, ancak en iyi görüntü kalitesini sağlar. Bu ayar yüksek kalitede fotoğraf ve grafikler için önerilir.
- 11. Gereken Görüntü Rengi seçeneğini belirleyin.
	- **Otomatik Algıla**; aygıtın en uygun renk ayarını seçmesine olanak tanır.
	- **Siyah / Beyaz**; asıllar renkli olsa bile siyah / beyaz çıktı üretir.
	- **Gri Tonlamalı**; grinin çeşitli tonlarını kullanarak çıktı üretir.
	- **Renkli**; tam renkli çıktı üretir.
- 12. Ayarlarınızı kaydetmek ve görüntüyü taramak için **Tara** düğmesini tıklatın.
- 13. İş listesini görmek ve işin durumunu kontrol etmek için kontrol panelindeki **İş Durumu** düğmesine basın.
- 14. Taranan dokümanınızı almak için Xerox TWAIN Sürücüsü klasörünü (veya seçtiğiniz başka bir hedef klasörü) açın.

Sistem Yöneticisi Kılavuzu<www.xerox.com/support>. [Sistem Yöneticisi İletişim Bilgilerini bulmak için Internet Services'i kullanma](#page-640-0)

# TWAIN Tarama Sürücüsü Yardım Sayfalarına Erişme

Xerox TWAIN tarama sürücüsü görüntüleri doğrudan bilgisayarınıza tarar. TWAIN sürücüsü taranan görüntüleri içeri aktarmak için birçok popüler uygulama tarafından kullanılabilir. Tarama sürücüsü aygıtınıza özgü özellikleri kullanmanızı sağlar.

Sistem Yöneticiniz uzak tarama özelliğine erişim yapılandırabilir. Uygulamanıza tarama kullanılamıyor veya çalışmıyorsa, Sistem Yöneticinizden uzak taramayı etkinleştirmesini ve Xerox TWAIN tarama sürücüsünü yüklemesini isteyin.

Daha fazla bilgi için Sistem Yöneticisi Kılavuzuna bakın.

1. Dokümanlarınızı doküman besleyici giriş kasetine yüzü yukarı bakacak şekilde yükleyin. Kılavuzu dokümanlarla temas edecek şekilde ayarlayın.

Veya

Doküman besleyiciyi yukarı kaldırın. Dokümanı yüzü aşağı bakacak şekilde doküman camının üzerine koyun ve üst sol köşede bulunan oka hizalayın. Doküman besleyiciyi kapatın.

- 2. Daha önceki program seçimlerini iptal etmek için kontrol panelinde **Tümünü Sil** düğmesine basın.
- 3. Bilgisayarınızı kullanarak, görüntünün taranmasını istediğiniz uygulamayı açın
- 4. İçe aktarma işlemini başlatın. Uygulamaların çoğunda **Dosya**'yı ve sonra **İçeri Aktar**'ı seçin.
- 5. Gerekirse, bir tarama sürücüsü veya tarayıcı seçme fırsatı verilinceye kadar uygulamanızdaki yönergeleri izleyin.
- 6. Gerekirse, kullanılabilir tarayıcılar listesinden gerekli aygıtı seçin.
- 7. Gerekirse, kullanılabilir sürücüler listesinden Xerox TWAIN sürücüsünü seçin.
- 8. **?** düğmesini tıklatın. Varsayılan internet tarayıcınızda Xerox çevrimiçi yardımına yönlendirilirsiniz.

Sistem Yöneticisi Kılavuzu<www.xerox.com/support>. [Sistem Yöneticisi İletişim Bilgilerini bulmak için Internet Services'i kullanma](#page-640-0)

# Yazdır

# PCL Yazdırma Sürücüsü

# <span id="page-296-0"></span>PCL Yazıcı Sürücüsünü Kullanarak Doküman Yazdırma

Yazıcı sürücüsü ile bilgisayarınızdan aygıta yazdırma yapabilirsiniz. Sık kullanılan işletim sistemlerinin tümünü destekleyecek şekilde, aygıt için çeşitli Xerox yazıcı sürücüleri vardır. Xerox yazıcı sürücüleri aygıtınıza özgü özellikleri kullanmanızı sağlar.

Not: Aygıt, AirPrint için etkinleştirilmiştir. AirPrint; Mac bilgisayarlar, telefonlar ve tabletler dahil olmak üzere Apple aygıtlarına, sürücü yüklemeden veya yazılım indirmeden yazdırmayı sağlayan Apple'ın sürücüsüz yazdırma teknolojisidir.

Sistem Yöneticiniz bilgisayarınıza belirli bir yazıcı sürücüsü yüklemiş olabilir. Ancak, sürücü seçimi size aitse aşağıdaki bilgiler hangi sürücünün yükleneceğine karar vermenize yardımcı olabilir.

- **PS (PostScript)** görüntüleri ölçeklendirmek ve işlemek için en fazla seçeneği sunar; ileri teknoloji ürünü grafik özellikleri ile daha fazla hassasiyet sunar. Ayrıca PostScript çeşitli türlerde hata yönetimi ve yazı tipi değiştirme seçenekleri sağlar.
- **PCL (Yazıcı Kontrol Dili)** genel olarak PostScript'ten daha az sayıda gelişmiş özelliğe sahiptir. PCL sürücüleri çoğu işi diğer sürücülerden daha hızlı işler. Bu sürücü çoğu gündelik yazdırma görevleri için uygundur.
- **XPS (XML Kağıt Özelliği)** sayfa tanımlama dili için açık bir özelliktir ve ilk olarak Microsoft tarafından geliştirilen sabit bir doküman biçimidir. Yazdırdığınız XPS dosyalarının hızını ve kalitesini iyileştirmek için bu sürücüyü kullanın.
- **Mac** özellikle Mac bilgisayarlarda çalışacak şekilde tasarlanmış olan bir PostScript sürücüsüdür.

Not: Bir XPS dokümanı yazdırmak için aygıtınızda isteğe bağlı XPS özelliğinin yüklenmiş olması gerekir.

Aygıtınız için özel olarak tasarlanan sürücülere ek olarak, Xerox Global Print Driver'ı veya Xerox Mobile Express Driver'ı da kullanabilirsiniz. Bu sürücüler aygıta özgü sürücülerdeki özelliklerin tümüne erişmenizi sağlamaz.

- **Global Print Driver** yukarıda belirtilen aygıta özgü sürücülerle aynı şekilde PS veya PCL yazıcı tanımlama dilleri için kullanılabilir. Bu sürücü Xerox yazıcılarla ve Xerox olmayan yazıcılarla çalışır. Yazıcı sürücüsünün değiştirilmesi gerekmediğinden bu sürücünün kullanılması yazıcı eklemeyi ve güncellemeyi kolaylaştırır.
- **Mobile Express Driver** sürücü indirmeden ve yüklemeden her konumdan herhangi bir PostScript yazıcısını bulmanıza ve bu yazıcıda yazdırma yapmanıza olanak sağlar.

Sistem Yöneticiniz yazdırma özelliğine erişimi kontrol eden izinleri yapılandırabilir.

- Aygıtta yazdırma yapabildiğinizde saati ve haftanın gününü belirtme.
- Güvenli yazdırma gibi belirli iş türlerini engelleme.
- Belirli kağıt kasetlerine erişimi sınırlandırma.
- Tek taraflı yazdırmayı önleme.
- Tüm Microsoft Word dokümanlarını tek taraflı yazdırmaya ayarlama gibi uygulamalara özgü yazdırma ayarları belirleme.
- Yazdırma işlerini güvenli yazdırma işleri ile sınırlandırma.

Sistem Yöneticiniz yazıcı sürücünüzü bir doküman yazdırdığınızda oturum açma bilgileri girmenizi isteyecek şekilde de yapılandırabilir.

Daha fazla bilgi için Sistem Yöneticisi Kılavuzuna bakın.

- 1. Yazdırılacak dokümanı açın. Çoğu uygulamada **Office** düğmesini seçin veya **Dosya**'yı seçip dosya menüsünden **Yazdır** seçimini yapın.
- 2. Üretmek istediğiniz kopya sayısını girin. Kullandığınız uygulamaya bağlı olarak bir sayfa aralığı seçip başka yazdırma seçimleri de yapabilirsiniz.
- 3. Kullanılabilir yazıcı sürücüleri listesinden Xerox PCL sürücüsünü seçin.
- 4. Yazıcı sürücüsünün Özellikler penceresini açın; yöntem yazdırma yaptığınız uygulamaya bağlı olarak değişiklik gösterir. Çoğu Microsoft uygulamasında bu pencereyi açmak için **Özellikler** veya **Tercihler** düğmesini seçin.
- 5. Gereken seçenekleri belirleyin.
- 6. Ayarlarınızı kaydetmek için **Tamam** düğmesini tıklatın.
- 7. Onay düğmesini seçin, bunun adı yazdırma yaptığınız uygulamaya bağlı olarak değişir. Çoğu uygulamada **Tamam** veya **Yazdır** düğmesini seçin.
- 8. Yazdırma işleri genellikle Etkin İşler listesinde gösterilir, ancak Sistem Yöneticiniz Tüm İşleri Tut özelliğini etkinleştirdiyse işiniz, Tutulan Yazdırma İşleri veya Tanımlanmamış Yazdırma İşleri listesinde görüntülenir. Tutulan bir işi serbest bırakmak için işi gerekli listede seçin ve **Serbest Bırak** düğmesine basın.
- 9. İş listesini görmek ve işin durumunu kontrol etmek için kontrol panelindeki **İş Durumu** düğmesine basın.
- 10. İşinizi aygıttan alın.
- 11. İşiniz Etkin İşler listesinde tutuluyorsa aygıt işi tamamlamadan önce sizden kağıt veya zımba gibi ek kaynaklar tedarik etmenizi ister. Hangi kaynakların gerekli olduğunu anlamak için işi seçin ve **Ayrıntılar** düğmesini seçin. Kaynaklar kullanılabilir olduktan sonra iş yazdırılır.

## Daha Fazla Bilgi

[PCL Yazdırma Sürücüsü ile İş Türü Özelliğini Kullanma](#page-298-0)

[İş Durumu Menüsünü kullanarak Etkin İşleri görüntüleme](#page-664-0)

- [İş Durumu Menüsünü kullanarak Tutulan İşi serbest bırakma](#page-666-0)
- [İş Durumu Menüsünü kullanarak Güvenli Yazdırma İşini serbest bırakma](#page-667-0)
- [İş Durumu Menüsünü kullanarak Kişisel Güvenli İşlerinizin Listesine erişme](#page-670-0)
- [İş Durumu Menüsünü kullanarak Genel Sırada Tutulan İşleri serbest bırakma](#page-668-0)
- [İş Durumu Menüsünü kullanarak Özel Sırada Tutulan İşleri serbest bırakma](#page-668-1)
- [İş Durumu Menüsünü kullanarak Tanımlanmamış Tutulan İşler Sırasını görüntüleme](#page-669-0)

Sistem Yöneticisi Kılavuzu<www.xerox.com/support>.

[Sistem Yöneticisi İletişim Bilgilerini bulmak için Internet Services'i kullanma](#page-640-0)

[İş Durumu Menüsünü kullanarak İşin İlerlemesini ve Ayrıntılarını görüntüleme](#page-665-0)

[Xerox Standart Hesap Oluşturma ya da Ağ Hesabı Oluşturma özelliğini kullanarak bir Yazdırma](#page-510-0)  [Sürücüsünde Oturum Açma](#page-510-0)

# Sekme menüsü

## **Yazdırma Seçenekleri**

## **İş Türü**

## <span id="page-298-0"></span>**PCL Yazdırma Sürücüsü ile İş Türü Özelliğini Kullanma**

Yazıcı sürücüsü ile bilgisayarınızdan aygıta yazdırma yapabilirsiniz. Sık kullanılan işletim sistemlerinin tümünü destekleyecek şekilde, aygıt için çeşitli Xerox yazıcı sürücüleri vardır. Xerox yazıcı sürücüleri aygıtınıza özgü özellikleri kullanmanızı sağlar.

Aygıtınızda Kimlik Doğrulama etkinleştirilmişse, işlerinizi görmek veya serbest bırakmak için aygıtta oturum açmanız gerekebilir.

Aygıtınızda Hesap etkinleştirilmişse, işinizi gönderebilmeniz için önce yazıcı sürücüsüne oturum açma bilgilerinizi girmeniz gerekebilir.

Aygıtın işinizi nasıl işleyeceğini, örneğin gizli doküman olarak mı (Güvenli Yazdırma) yoksa prova yazdırma olarak mı (Örnek Set) işleneceğini belirtmek için İş Türü seçeneğini kullanın.

Aygıta işinizin yazdırma sırasının en üstüne gelir gelmez yazdırılacağını bildirmek için Normal Yazdırma iş türünü kullanın.

İşinizin siz serbest bırakmak üzere parola girene kadar aygıtta tutulmasını sağlamak için Güvenli Yazdırma seçeneğini kullanın. Bu Özellik gizli dokümanların serbest bırakılmaya ve alınmaya hazır oluncaya kadar çıktı kasetine gönderilmesini engeller. Bu özellik, gizli olmasa bile işlerinizin yazdırılmak üzere serbest bırakılmasını denetlemek istediğiniz durumlarda da yararlıdır.

Not: Aynı parolayı kullanarak birden çok Güvenli Yazdırma işi göndermek istiyorsanız, aygıta gittiğinizde tüm işleri yazdırılmak üzere serbest bırakmak için kodu bir kez girmeniz yeterli olacaktır.

Birden çok kopyalı bir yazdırma işinin bir kopyasını yazdırmak için Örnek Set seçeneğini kullanın. Yazdırılan sayfaları aldığınızda, işin geri kalanının yazdırılmasını onaylamak için baskının beklendiği şekilde yazdırılıp yazdırılmadığını kontrol edebilirsiniz. İlk kopya doğru değilse, geri kalan kopyaları iptal edebilir ve işi farklı yazdırma ayarlarıyla yeniden gönderebilirsiniz.

Dokümanınızı iş gönderiminden sonraki belirtilen bir saatte (en çok 24 saat) yazdırılması için Gecikmeli Yazdırma seçeneğini kullanın. Büyük işleri ofisin yoğun olmayan saatlerinde yazdırmak veya tüm işlerinizi aynı anda yazdırmak istediğiniz durumlarda bu seçenek yararlıdır.

İşinizi aygıtın sabit sürücüsünde depolamak için Kaydedilen İş seçeneğini kullanın; böylece bu iş gerektiğinde talep üzerine veya Internet Services'den yazdırılabilir.

Not: Kaydedilen İş seçeneğini kullanabilmeniz için önce Sistem Yöneticinizin yazıcı sürücünüzde İş Depolama özelliğini etkinleştirmesi gerekir. Kendi sürücü ayarlarınızı güncelleyebiliyorsanız bu özellik sürücüler penceresi açılıp sürücü sağ tıklatıldıktan sonra Sürücü Özellikleri ve Yapılandırma sekmesi seçilerek bulunabilir. Yüklenebilir Seçenekler bölümündeki İş Depolama Modülü durumunu Yüklendi olarak ayarlamak için açılan menüyü kullanın.

Bir faks adresine doküman göndermek için yazıcı sürücünüzde Faks seçeneğini kullanın. İş bilgisayarınızdan aygıta bir yazdırma işi gibi gönderilir ancak yazdırılmak yerine telefon hattı üzerinden belirtilen faks hedefine fakslanır.

Not: Bu özelliği kullanmak için Sistem Yöneticinizin aygıtınızda faks seçeneğini yüklemesi ve

- 1. Yazdırılacak dokümanı açın. Çoğu uygulamada **Office** düğmesini seçin veya **Dosya**'yı seçip dosya menüsünden **Yazdır** seçimini yapın.
- 2. Üretmek istediğiniz kopya sayısını girin. Kullandığınız uygulamaya bağlı olarak bir sayfa aralığı seçip başka yazdırma seçimleri de yapabilirsiniz.
- 3. Kullanılabilir yazıcı sürücüleri listesinden Xerox PCL sürücüsünü seçin.
- 4. Yazıcı sürücüsünün Özellikler penceresini açın; yöntem yazdırma yaptığınız uygulamaya bağlı olarak değişiklik gösterir. Çoğu Microsoft uygulamasında bu pencereyi açmak için **Özellikler** veya **Tercihler** düğmesini seçin.
- 5. Gerekirse **Yazdırma Seçenekleri** sekmesini tıklatın. Bu, yazıcı sürücüsü açıldığında normalde etkin olan sekmedir.
- 6. **İş Türü** menüsünden gereken seçeneği belirtin.
- 7. Gereken seçenekleri belirleyin.
- 8. Ayarlarınızı kaydetmek için **Tamam** düğmesini tıklatın.
- 9. Onay düğmesini seçin, bunun adı yazdırma yaptığınız uygulamaya bağlı olarak değişir. Çoğu uygulamada **Tamam** veya **Yazdır** düğmesini seçin.
- 10. İşinizi aygıttan alın.
- 11. İş listesini görmek ve işin durumunu kontrol etmek için kontrol panelindeki **İş Durumu** düğmesine basın.
- 12. Yazdırma işleri genellikle Etkin İşler listesinde gösterilir, ancak Sistem Yöneticiniz Tüm İşleri Tut özelliğini etkinleştirdiyse işiniz, Tutulan Yazdırma İşleri veya Tanımlanmamış Yazdırma İşleri listesinde görüntülenir. Tutulan bir işi serbest bırakmak için işi gerekli listede seçin ve **Serbest Bırak** düğmesine basın.
- 13. İşiniz Etkin İşler listesinde tutuluyorsa aygıt işi tamamlamadan önce sizden kağıt veya zımba gibi ek kaynaklar tedarik etmenizi ister. Hangi kaynakların gerekli olduğunu anlamak için işi seçin ve **Ayrıntılar** düğmesini seçin. Kaynaklar kullanılabilir olduktan sonra iş yazdırılır.

## Daha Fazla Bilgi

[PCL Yazıcı Sürücüsünü Kullanarak Doküman Yazdırma](#page-296-0) [İş Durumu Menüsünü kullanarak Etkin İşleri görüntüleme](#page-664-0) [İş Durumu Menüsünü kullanarak Tutulan İşi serbest bırakma](#page-666-0) [İş Durumu Menüsünü kullanarak Güvenli Yazdırma İşini serbest bırakma](#page-667-0) [İş Durumu Menüsünü kullanarak Kişisel Güvenli İşlerinizin Listesine erişme](#page-670-0) [İş Durumu Menüsünü kullanarak Genel Sırada Tutulan İşleri serbest bırakma](#page-668-0) [İş Durumu Menüsünü kullanarak Özel Sırada Tutulan İşleri serbest bırakma](#page-668-1) [İş Durumu Menüsünü kullanarak Tanımlanmamış Tutulan İşler Sırasını görüntüleme](#page-669-0) Sistem Yöneticisi Kılavuzu<www.xerox.com/support>. [Sistem Yöneticisi İletişim Bilgilerini bulmak için Internet Services'i kullanma](#page-640-0) [İş Durumu Menüsünü kullanarak İşin İlerlemesini ve Ayrıntılarını görüntüleme](#page-665-0) [Xerox Standart Hesap Oluşturma ya da Ağ Hesabı Oluşturma özelliğini kullanarak bir Yazdırma](#page-510-0)  [Sürücüsünde Oturum Açma](#page-510-0)

## **PCL Yazdırma Sürücüsünü Kullanarak Normal Yazdırma İşini Yazdırma**

Yazıcı sürücüsü ile bilgisayarınızdan aygıta yazdırma yapabilirsiniz. Sık kullanılan işletim sistemlerinin tümünü destekleyecek şekilde, aygıt için çeşitli Xerox yazıcı sürücüleri vardır. Xerox yazıcı sürücüleri aygıtınıza özgü özellikleri kullanmanızı sağlar.

etkinleştirmesi gerekir.

Aygıtınızda Kimlik Doğrulama etkinleştirilmişse, işlerinizi görmek veya serbest bırakmak için aygıtta oturum açmanız gerekebilir.

Aygıtınızda Hesap etkinleştirilmişse, işinizi gönderebilmeniz için önce yazıcı sürücüsüne oturum açma bilgilerinizi girmeniz gerekebilir.

Aygıta işinizin yazdırma sırasının en üstüne gelir gelmez yazdırılacağını bildirmek için Normal Yazdırma iş türünü kullanın.

- 1. Yazdırılacak dokümanı açın. Çoğu uygulamada **Office** düğmesini seçin veya **Dosya**'yı seçip dosya menüsünden **Yazdır** seçimini yapın.
- 2. Üretmek istediğiniz kopya sayısını girin. Kullandığınız uygulamaya bağlı olarak bir sayfa aralığı seçip başka yazdırma seçimleri de yapabilirsiniz.
- 3. Kullanılabilir yazıcı sürücüleri listesinden Xerox PCL sürücüsünü seçin.
- 4. Yazıcı sürücüsünün Özellikler penceresini açın; yöntem yazdırma yaptığınız uygulamaya bağlı olarak değişiklik gösterir. Çoğu Microsoft uygulamasında bu pencereyi açmak için **Özellikler** veya **Tercihler** düğmesini seçin.
- 5. Gerekirse **Yazdırma Seçenekleri** sekmesini tıklatın. Bu, yazıcı sürücüsü açıldığında normalde etkin olan sekmedir.
- 6. **İş Türü açılan menüsündenNormal Yazdırma**'yı seçin.
- 7. Gereken seçenekleri belirleyin.
- 8. **Tamam** düğmesini tıklatın.
- 9. Onay düğmesini seçin, bunun adı yazdırma yaptığınız uygulamaya bağlı olarak değişir. Çoğu uygulamada **Tamam** veya **Yazdır** düğmesini seçin.
- 10. İşinizi aygıttan alın.
- 11. İş listesini görmek ve işin durumunu kontrol etmek için kontrol panelindeki **İş Durumu** düğmesine basın.
- 12. Yazdırma işleri genellikle Etkin İşler listesinde gösterilir, ancak Sistem Yöneticiniz Tüm İşleri Tut özelliğini etkinleştirdiyse işiniz, Tutulan Yazdırma İşleri veya Tanımlanmamış Yazdırma İşleri listesinde görüntülenir. Tutulan bir işi serbest bırakmak için işi gerekli listede seçin ve **Serbest Bırak** düğmesine basın.
- 13. İşiniz Etkin İşler listesinde tutuluyorsa aygıt işi tamamlamadan önce sizden kağıt veya zımba gibi ek kaynaklar tedarik etmenizi ister. Hangi kaynakların gerekli olduğunu anlamak için işi seçin ve **Ayrıntılar** düğmesini seçin. Kaynaklar kullanılabilir olduktan sonra iş yazdırılır.

#### Daha Fazla Bilgi

[PCL Yazıcı Sürücüsünü Kullanarak Doküman Yazdırma](#page-296-0) [PCL Yazdırma Sürücüsü ile İş Türü Özelliğini Kullanma](#page-298-0) [İş Durumu Menüsünü kullanarak Etkin İşleri görüntüleme](#page-664-0) Sistem Yöneticisi Kılavuzu<www.xerox.com/support>. [Sistem Yöneticisi İletişim Bilgilerini bulmak için Internet Services'i kullanma](#page-640-0) [İş Durumu Menüsünü kullanarak İşin İlerlemesini ve Ayrıntılarını görüntüleme](#page-665-0) [Xerox Standart Hesap Oluşturma ya da Ağ Hesabı Oluşturma özelliğini kullanarak bir Yazdırma](#page-510-0)  [Sürücüsünde Oturum Açma](#page-510-0)

## **PCL Yazdırma Sürücüsünü Kullanarak Güvenli Yazdırma İşini Yazdırma**

Yazıcı sürücüsü ile bilgisayarınızdan aygıta yazdırma yapabilirsiniz. Sık kullanılan işletim sistemlerinin tümünü destekleyecek şekilde, aygıt için çeşitli Xerox yazıcı sürücüleri vardır. Xerox yazıcı sürücüleri aygıtınıza özgü özellikleri kullanmanızı sağlar.

Aygıtınızda Kimlik Doğrulama etkinleştirilmişse, işlerinizi görmek veya serbest bırakmak için aygıtta oturum açmanız gerekebilir.

Aygıtınızda Hesap etkinleştirilmişse, işinizi gönderebilmeniz için önce yazıcı sürücüsüne oturum açma bilgilerinizi girmeniz gerekebilir.

İşinizin siz serbest bırakmak üzere parola girene kadar aygıtta tutulmasını sağlamak için Güvenli Yazdırma seçeneğini kullanın. Bu Özellik gizli dokümanların serbest bırakılmaya ve alınmaya hazır oluncaya kadar çıktı kasetine gönderilmesini engeller. Bu özellik, gizli olmasa bile işlerinizin yazdırılmak üzere serbest bırakılmasını denetlemek istediğiniz durumlarda da yararlıdır.

Not: Aynı parolayı kullanarak birden çok Güvenli Yazdırma işi göndermek istiyorsanız, aygıta gittiğinizde tüm işleri yazdırılmak üzere serbest bırakmak için kodu bir kez girmeniz yeterli olacaktır.

- 1. Yazdırılacak dokümanı açın. Çoğu uygulamada **Office** düğmesini seçin veya **Dosya**'yı seçip dosya menüsünden **Yazdır** seçimini yapın.
- 2. Üretmek istediğiniz kopya sayısını girin. Kullandığınız uygulamaya bağlı olarak bir sayfa aralığı seçip başka yazdırma seçimleri de yapabilirsiniz.
- 3. Kullanılabilir yazıcı sürücüleri listesinden Xerox PCL sürücüsünü seçin.
- 4. Yazıcı sürücüsünün Özellikler penceresini açın; yöntem yazdırma yaptığınız uygulamaya bağlı olarak değişiklik gösterir. Çoğu Microsoft uygulamasında bu pencereyi açmak için **Özellikler** veya **Tercihler** düğmesini seçin.
- 5. Gerekirse **Yazdırma Seçenekleri** sekmesini tıklatın. Bu, yazıcı sürücüsü açıldığında normalde etkin olan sekmedir.
- 6. **İş Türü açılan menüsündenGüvenli Yazdırma**'yı seçin.
- 7. **Parola giriş kutusunu** tıklatın ve klavyenizi kullanarak 4 ila 10 basamaklı parolayı girin.

Not: İşinizi serbest bırakmak için aygıtın kontrol panelindeki sayısal tuş takımını kullanarak bu parolayı girersiniz. Yalnızca sayı kullanın ve sizin unutmayacağınız ancak başkalarının tahmin etmesinin zor olacağı bir parola seçin.

- 8. **Parolayı Onayla giriş kutusunu** tıklatın ve klavyenizi kullanarak 4 ila 10 basamaklı parolanızı yeniden girin.
- 9. **Tamam** düğmesini tıklatın.
- 10. Gereken seçenekleri belirleyin.
- 11. Ayarlarınızı kaydetmek için **Tamam** düğmesini tıklatın.
- 12. Onay düğmesini seçin, bunun adı yazdırma yaptığınız uygulamaya bağlı olarak değişir. Çoğu uygulamada **Tamam** veya **Yazdır** düğmesini seçin.
- 13. İş aygıta ulaştığında Güvenli Yazdırma iş listesinde görüntülenir. Aygıttaki listeyi görüntülemek için, Kontrol Panelinde **İş Durumu** düğmesine basın ve **Güvenli Yazdırma İşleri**'ni seçin.
- 14. Listede işinizi seçin, Güvenli Yazdırma parolanızı girin ve **Tamam**'ı seçin.
- 15. Tüm güvenli işleri yazdırmak için **Tümünü Bırak**'ı seçin veya belirli bir işi seçin ve **Serbest Bırak**'ı seçin.
- 16. İşiniz Etkin İşler listesinde tutuluyorsa aygıt işi tamamlamadan önce sizden kağıt veya zımba gibi ek kaynaklar tedarik etmenizi ister. Hangi kaynakların gerekli olduğunu anlamak için işi seçin ve **Ayrıntılar** düğmesini seçin. Kaynaklar kullanılabilir olduktan sonra iş yazdırılır.

Daha Fazla Bilgi

[PCL Yazıcı Sürücüsünü Kullanarak Doküman Yazdırma](#page-296-0) [PCL Yazdırma Sürücüsü ile İş Türü Özelliğini Kullanma](#page-298-0) Sistem Yöneticisi Kılavuzu<www.xerox.com/support>. [Sistem Yöneticisi İletişim Bilgilerini bulmak için Internet Services'i kullanma](#page-640-0) [İş Durumu Menüsünü kullanarak İşin İlerlemesini ve Ayrıntılarını görüntüleme](#page-665-0) [Xerox Standart Hesap Oluşturma ya da Ağ Hesabı Oluşturma özelliğini kullanarak bir Yazdırma](#page-510-0)  [Sürücüsünde Oturum Açma](#page-510-0)

## **PCL Yazdırma Sürücüsünü Kullanarak Örnek Set İşini Yazdırma**

Yazıcı sürücüsü ile bilgisayarınızdan aygıta yazdırma yapabilirsiniz. Sık kullanılan işletim sistemlerinin tümünü destekleyecek şekilde, aygıt için çeşitli Xerox yazıcı sürücüleri vardır. Xerox yazıcı sürücüleri aygıtınıza özgü özellikleri kullanmanızı sağlar.

Aygıtınızda Kimlik Doğrulama etkinleştirilmişse, işlerinizi görmek veya serbest bırakmak için aygıtta oturum açmanız gerekebilir.

Aygıtınızda Hesap etkinleştirilmişse, işinizi gönderebilmeniz için önce yazıcı sürücüsüne oturum açma bilgilerinizi girmeniz gerekebilir.

Birden çok kopyalı bir yazdırma işinin bir kopyasını yazdırmak için Örnek Set seçeneğini kullanın. Yazdırılan sayfaları aldığınızda, işin geri kalanının yazdırılmasını onaylamak için baskının beklendiği şekilde yazdırılıp yazdırılmadığını kontrol edebilirsiniz. İlk kopya doğru değilse, geri kalan kopyaları iptal edebilir ve işi farklı yazdırma ayarlarıyla yeniden gönderebilirsiniz.

- 1. Yazdırılacak dokümanı açın. Çoğu uygulamada **Office** düğmesini seçin veya **Dosya**'yı seçip dosya menüsünden **Yazdır** seçimini yapın.
- 2. Üretmek istediğiniz kopya sayısını girin. Kullandığınız uygulamaya bağlı olarak bir sayfa aralığı seçip başka yazdırma seçimleri de yapabilirsiniz.

Not: Örnek Set özelliğinin çalışması için aygıta en az 2 kopya göndermeniz gerekir.

- 3. Kullanılabilir yazıcı sürücüleri listesinden Xerox PCL sürücüsünü seçin.
- 4. Yazıcı sürücüsünün Özellikler penceresini açın; yöntem yazdırma yaptığınız uygulamaya bağlı olarak değişiklik gösterir. Çoğu Microsoft uygulamasında bu pencereyi açmak için **Özellikler** veya **Tercihler** düğmesini seçin.
- 5. Gerekirse **Yazdırma Seçenekleri** sekmesini tıklatın. Bu, yazıcı sürücüsü açıldığında normalde etkin olan sekmedir.
- 6. **İş Türü açılan menüsündenÖrnek Set**'i seçin.
- 7. Gereken seçenekleri belirleyin.
- 8. Ayarlarınızı kaydetmek için **Tamam** düğmesini tıklatın.
- 9. Onay düğmesini seçin, bunun adı yazdırma yaptığınız uygulamaya bağlı olarak değişir. Çoğu uygulamada **Tamam** veya **Yazdır** düğmesini seçin.
- 10. İş listesini görmek ve işin durumunu kontrol etmek için kontrol panelindeki **İş Durumu** düğmesine basın.
- 11. Yazdırma işleri genellikle Etkin İşler listesinde gösterilir, ancak Sistem Yöneticiniz Tüm İşleri Tut özelliğini etkinleştirdiyse işini Tutulan Yazdırma İşleri veya Tanımlanmamış Yazdırma İşleri listesinde görüntülenir. Gerekli listeden işi seçin ve örnek set yazdırmak için **Serbest Bırak** düğmesini seçin.
- 12. Yazdırılan örneğin doğru olup olmadığını kontrol edin.
- 13. Listeden gerekli işi seçin.
	- Örnek doğruysa geri kalan setleri yazdırmak için **Serbest Bırak** düğmesini seçin.
	- Örnek set beklediğiniz biçimde yazdırılmadıysa **Sil** düğmesini seçin.

14. İşiniz Etkin İşler listesinde tutuluyorsa aygıt işi tamamlamadan önce sizden kağıt veya zımba gibi ek kaynaklar tedarik etmenizi ister. Hangi kaynakların gerekli olduğunu anlamak için işi seçin ve **Ayrıntılar** düğmesini seçin. Kaynaklar kullanılabilir olduktan sonra iş yazdırılır.

Daha Fazla Bilgi

[PCL Yazıcı Sürücüsünü Kullanarak Doküman Yazdırma](#page-296-0) [PCL Yazdırma Sürücüsü ile İş Türü Özelliğini Kullanma](#page-298-0) [İş Durumu Menüsünü kullanarak Tutulan İşi serbest bırakma](#page-666-0) Sistem Yöneticisi Kılavuzu<www.xerox.com/support>. [Sistem Yöneticisi İletişim Bilgilerini bulmak için Internet Services'i kullanma](#page-640-0) [İş Durumu Menüsünü kullanarak İşin İlerlemesini ve Ayrıntılarını görüntüleme](#page-665-0) [Xerox Standart Hesap Oluşturma ya da Ağ Hesabı Oluşturma özelliğini kullanarak bir Yazdırma](#page-510-0)  [Sürücüsünde Oturum Açma](#page-510-0)

## **PCL Yazdırma Sürücüsünü Kullanarak Gecikmeli Yazdırma İşini Yazdırma**

Yazıcı sürücüsü ile bilgisayarınızdan aygıta yazdırma yapabilirsiniz. Sık kullanılan işletim sistemlerinin tümünü destekleyecek şekilde, aygıt için çeşitli Xerox yazıcı sürücüleri vardır. Xerox yazıcı sürücüleri aygıtınıza özgü özellikleri kullanmanızı sağlar.

Aygıtınızda Kimlik Doğrulama etkinleştirilmişse, işlerinizi görmek veya serbest bırakmak için aygıtta oturum açmanız gerekebilir.

Aygıtınızda Hesap etkinleştirilmişse, işinizi gönderebilmeniz için önce yazıcı sürücüsüne oturum açma bilgilerinizi girmeniz gerekebilir.

Dokümanınızı iş gönderiminden sonraki belirtilen bir saatte (en çok 24 saat) yazdırılması için Gecikmeli Yazdırma seçeneğini kullanın. Büyük işleri ofisin yoğun olmayan saatlerinde yazdırmak veya tüm işlerinizi aynı anda yazdırmak istediğiniz durumlarda bu seçenek yararlıdır.

- 1. Yazdırılacak dokümanı açın. Çoğu uygulamada **Office** düğmesini seçin veya **Dosya**'yı seçip dosya menüsünden **Yazdır** seçimini yapın.
- 2. Üretmek istediğiniz kopya sayısını girin. Kullandığınız uygulamaya bağlı olarak bir sayfa aralığı seçip başka yazdırma seçimleri de yapabilirsiniz.
- 3. Kullanılabilir yazıcı sürücüleri listesinden Xerox PCL sürücüsünü seçin.
- 4. Yazıcı sürücüsünün Özellikler penceresini açın; yöntem yazdırma yaptığınız uygulamaya bağlı olarak değişiklik gösterir. Çoğu Microsoft uygulamasında bu pencereyi açmak için **Özellikler** veya **Tercihler** düğmesini seçin.
- 5. Gerekirse **Yazdırma Seçenekleri** sekmesini tıklatın. Bu, yazıcı sürücüsü açıldığında normalde etkin olan sekmedir.
- 6. **İş Türü açılan menüsündenGecikmeli Yazdırma**'yı seçin.
- 7. **Baskı Zamanı giriş kutusunu** seçin ve klavyenizi kullanarak işin yazdırılması gereken saati girin.
- 8. **Tamam** düğmesini tıklatın.
- 9. Gereken seçenekleri belirleyin.
- 10. Ayarlarınızı kaydetmek için **Tamam** düğmesini tıklatın.
- 11. Onay düğmesini seçin, bunun adı yazdırma yaptığınız uygulamaya bağlı olarak değişir. Çoğu uygulamada **Tamam** veya **Yazdır** düğmesini seçin.
- 12. Belirtilen saatte dokümanınızı aygıttan alın.
- 13. İş listesini görmek ve işin durumunu kontrol etmek için kontrol panelindeki **İş Durumu** düğmesine basın.
- 14. Yazdırma işleri genellikle Etkin İşler listesinde gösterilir, ancak Sistem Yöneticiniz Tüm İşleri Tut özelliğini etkinleştirdiyse işiniz, Tutulan Yazdırma İşleri veya Tanımlanmamış Yazdırma İşleri listesinde görüntülenir. Tutulan bir işi serbest bırakmak için işi gerekli listede seçin ve **Serbest Bırak** düğmesine basın.
- 15. İşiniz Etkin İşler listesinde tutuluyorsa aygıt işi tamamlamadan önce sizden kağıt veya zımba gibi ek kaynaklar tedarik etmenizi ister. Hangi kaynakların gerekli olduğunu anlamak için işi seçin ve **Ayrıntılar** düğmesini seçin. Kaynaklar kullanılabilir olduktan sonra iş yazdırılır.

[PCL Yazıcı Sürücüsünü Kullanarak Doküman Yazdırma](#page-296-0) [PCL Yazdırma Sürücüsü ile İş Türü Özelliğini Kullanma](#page-298-0) Sistem Yöneticisi Kılavuzu<www.xerox.com/support>. [Sistem Yöneticisi İletişim Bilgilerini bulmak için Internet Services'i kullanma](#page-640-0) [İş Durumu Menüsünü kullanarak İşin İlerlemesini ve Ayrıntılarını görüntüleme](#page-665-0) [Xerox Standart Hesap Oluşturma ya da Ağ Hesabı Oluşturma özelliğini kullanarak bir Yazdırma](#page-510-0)  [Sürücüsünde Oturum Açma](#page-510-0)

## **PCL Yazıcı Sürücüsünü Kullanarak İşleri Kaydetme**

Yazıcı sürücüsü ile bilgisayarınızdan aygıta yazdırma yapabilirsiniz. Sık kullanılan işletim sistemlerinin tümünü destekleyecek şekilde, aygıt için çeşitli Xerox yazıcı sürücüleri vardır. Xerox yazıcı sürücüleri aygıtınıza özgü özellikleri kullanmanızı sağlar.

Aygıtınızda Kimlik Doğrulama etkinleştirilmişse, işlerinizi görmek veya serbest bırakmak için aygıtta oturum açmanız gerekebilir.

Aygıtınızda Hesap etkinleştirilmişse, işinizi gönderebilmeniz için önce yazıcı sürücüsüne oturum açma bilgilerinizi girmeniz gerekebilir.

İşinizi aygıtın sabit sürücüsünde depolamak için Kaydedilen İş seçeneğini kullanın; böylece bu iş gerektiğinde talep üzerine veya Internet Services'den yazdırılabilir.

Not: Kaydedilen İş seçeneğini kullanabilmeniz için önce Sistem Yöneticinizin yazıcı sürücünüzde İş Depolama özelliğini etkinleştirmesi gerekir. Kendi sürücü ayarlarınızı güncelleyebiliyorsanız bu özellik sürücüler penceresi açılıp sürücü sağ tıklatıldıktan sonra Sürücü Özellikleri ve Yapılandırma sekmesi seçilerek bulunabilir. Yüklenebilir Seçenekler bölümündeki İş Depolama Modülü durumunu Yüklendi olarak ayarlamak için açılan menüyü kullanın.

Daha fazla bilgi için Sistem Yöneticisi Kılavuzuna bakın.

- 1. Yazdırılacak dokümanı açın. Çoğu uygulamada **Office** düğmesini seçin veya **Dosya**'yı seçip dosya menüsünden **Yazdır** seçimini yapın.
- 2. Üretmek istediğiniz kopya sayısını girin. Kullandığınız uygulamaya bağlı olarak bir sayfa aralığı seçip başka yazdırma seçimleri de yapabilirsiniz.
- 3. Kullanılabilir yazıcı sürücüleri listesinden Xerox PS sürücüsünü seçin.
- 4. Yazıcı sürücüsünün Özellikler penceresini açın; yöntem yazdırma yaptığınız uygulamaya bağlı olarak değişiklik gösterir. Çoğu Microsoft uygulamasında bu pencereyi açmak için **Özellikler** veya **Tercihler** düğmesini seçin.
- 5. Gerekirse **Yazdırma Seçenekleri** sekmesini tıklatın. Bu, yazıcı sürücüsü açıldığında normalde etkin olan sekmedir.
- 6. **İş türü açılan menüsündenKaydedilen İş**'i seçin.
- 7. **İş Adı giriş kutusunu** seçin ve klavyenizi kullanarak işiniz için bir ad girin.
- İşinizi asıl dokümanın adıyla kaydetmek için **İş Adı açılan menüsündenDoküman Adını Kullan**'ı seçin.
- 8. **Kaydetme Yeri** menüsünden işinizi kaydetmek istediğiniz klasörü seçin.
	- İşinizin kaydedilmesi gereken klasörünüz görüntülenmezse adı girmek için klavyenizi kullanabilirsiniz. Tüm kullanıcılar işlerini kaydetmek için Varsayılan Genel Klasörü kullanabilir.
- 9. Gerekirse, dokümanınızı yazdırmak için **Yazdır ve Kaydet onay kutusunu** seçin. Bu kutuyu işaretlemezseniz işiniz kaydedilir ancak yazdırılmaz.
- 10. Gerekirse, dokümanınızı parola ile korumak için **Özel radyo düğmesini** seçin.
	- **Parola giriş kutusunu** tıklatın ve klavyenizi kullanarak 4 ila 10 basamaklı parolayı girin.

Not: İşinizi serbest bırakmak için aygıtın kontrol panelindeki sayısal tuş takımını kullanarak bu parolayı girersiniz. Yalnızca sayı kullanın ve sizin unutmayacağınız ancak başkalarının tahmin etmesinin zor olacağı bir parola seçin.

- **Parolayı Onayla giriş kutusunu** tıklatın ve klavyenizi kullanarak 4 ila 10 basamaklı parolanızı yeniden girin.
- 11. **Tamam** düğmesini tıklatın.
- 12. Gereken seçenekleri belirleyin.
- 13. Ayarlarınızı kaydetmek için **Tamam** düğmesini tıklatın.
- 14. Onay düğmesini seçin, bunun adı yazdırma yaptığınız uygulamaya bağlı olarak değişir. Çoğu uygulamada **Tamam** veya **Yazdır** düğmesini seçin.

#### Daha Fazla Bilgi

[PCL Yazıcı Sürücüsünü Kullanarak Doküman Yazdırma](#page-296-0) [Yazdırma Kaynağı Özelliğini Kullanarak Kaydedilen Bir İşi Yazdırma](#page-505-0) [Kaydedilen İşleri Internet Services'den Yazdırma](#page-582-0) [Internet Services'i Kullanarak Kaydedilmiş İşler için Yeni Klasör Oluşturma](#page-585-0) Sistem Yöneticisi Kılavuzu<www.xerox.com/support>. [Sistem Yöneticisi İletişim Bilgilerini bulmak için Internet Services'i kullanma](#page-640-0) [Xerox Standart Hesap Oluşturma ya da Ağ Hesabı Oluşturma özelliğini kullanarak bir Yazdırma](#page-510-0)  [Sürücüsünde Oturum Açma](#page-510-0)

## **PCL Yazıcı Sürücüsünü Kullanarak Faks Gönderme**

Yazıcı sürücüsü ile bilgisayarınızdan aygıta yazdırma yapabilirsiniz. Sık kullanılan işletim sistemlerinin tümünü destekleyecek şekilde, aygıt için çeşitli Xerox yazıcı sürücüleri vardır. Xerox yazıcı sürücüleri aygıtınıza özgü özellikleri kullanmanızı sağlar.

Aygıtınızda Kimlik Doğrulama etkinleştirilmişse, işlerinizi görmek veya serbest bırakmak için aygıtta oturum açmanız gerekebilir.

Aygıtınızda Hesap etkinleştirilmişse, işinizi gönderebilmeniz için önce yazıcı sürücüsüne oturum açma bilgilerinizi girmeniz gerekebilir.

Bir faks adresine doküman göndermek için yazıcı sürücünüzde Faks seçeneğini kullanın. İş bilgisayarınızdan aygıta bir yazdırma işi gibi gönderilir ancak yazdırılmak yerine telefon hattı üzerinden belirtilen faks hedefine fakslanır.

Not: Bu özelliği kullanmak için Sistem Yöneticinizin aygıtınızda faks seçeneğini yüklemesi ve etkinleştirmesi gerekir.

- 1. Yazdırılacak dokümanı açın. Çoğu uygulamada **Office** düğmesini seçin veya **Dosya**'yı seçip dosya menüsünden **Yazdır** seçimini yapın.
- 2. Göndermek istediğiniz kopya sayısını girin.

Not: Faksı birden çok adrese gönderseniz bile yalnızca 1 kopya seçmeniz gerekir. 1 kopyadan fazlasını seçmek dokümanınızı alıcının aygıtında birden çok kez yazdırır ancak yalnızca kapak sayfasını bir kez yazdırır (yazıcı sürücüsü tarafından oluşturulan bir kapak sayfası eklerseniz).

- 3. Kullanılabilir yazıcı sürücüleri listesinden Xerox PCL sürücüsünü seçin.
- 4. Yazıcı sürücüsünün Özellikler penceresini açın; yöntem yazdırma yaptığınız uygulamaya bağlı olarak değişiklik gösterir. Çoğu Microsoft uygulamasında bu pencereyi açmak için **Özellikler** veya **Tercihler** düğmesini seçin.
- 5. Gerekirse **Yazdırma Seçenekleri** sekmesini tıklatın. Bu, yazıcı sürücüsü açıldığında normalde etkin olan sekmedir.
- 6. **İş türü açılan menüsünden Faks**'ı seçin.

## **Şunu yapın:**

- El ile yeni alıcı eklemek için **Alıcı Ekle** düğmesini tıklatın.
	- **Ad giriş kutusunu** seçin ve klavyenizi kullanarak alıcının adını girin.
	- **Faks Numarası giriş kutusunu** seçin ve klavyenizi kullanarak alıcının faks numarasını girin.
	- Gerekirse, **Kurum giriş kutusunu** seçin ve klavyenizi kullanarak alıcının şirketinin adını girin.
	- Gerekirse, **Telefon Numarası giriş kutusunu** seçin ve klavyenizi kullanarak alıcının telefon numarasını girin.
	- Gerekirse, **E-posta Adresi giriş kutusunu** seçin ve klavyenizi kullanarak alıcının e-posta adresini girin.
	- Gerekirse, **Posta Kutusu giriş kutusunu** seçin ve klavyenizi kullanarak alıcının posta kutusu numarasını girin.
	- Gerekirse, faks alıcısını listede seçin ve **Kaydet** düğmesini seçin.

Not: Alıcının bilgileri bilgisayarınızın sabit sürücüsünde, kişisel adres defterinize kaydedilir.

- **Tamam** düğmesini tıklatın.

## **Veya**

- Adres defterinde kayıtlı bir alıcı eklemek için **Telefon Defterinden Ekle** düğmesini tıklatın.
	- Gereken seçeneği belirtin.
		- **Kişisel Telefon Defteri** yazıcı sürücünüzü kullanarak telefon defterine eklediğiniz kişileri görüntüler.
		- **Paylaşılan Telefon Defteri** sizin eklediğiniz kişileri ve başkaları tarafından eklenen kişileri listeler. Bu adres defteri genellikle bir ağ sunucusuna kaydedilir ve Sistem Yöneticiniz tarafından sağlanmalıdır.
		- **LDAP Telefon Defteri** LDAP (Basit Dizin Erişimi Protokolü) adres defterinizde listelenen kişileri içerir. LDAP adres defterleri sıklıkla şirket adres defterleri olarak ve ağ kimlik doğrulaması ve yetkilendirmesi için kullanıldığından genellikle BT ekipleri tarafından tutulur.
	- Gerekli kişiyi listeden seçin.
- Kişi listesi uzunsa **Ara... giriş kutusunu** tıklatın ve klavyenizi kullanarak kişi bilgilerini girin.
- Arama sonuçlarını görmek için **Tamam** düğmesini tıklatın.
	- **Ekle** düğmesini seçin.
	- **Tamam** düğmesini tıklatın.
- 7. Gerekirse, Alıcılar listesinden birden çok alıcı seçmek için ilk alıcıyı tıklatın, PC'de **Ctrl** düğmesini veya Mac bilgisayarda **Komut** düğmesini basılı tutun ve her bir ek alıcıyı tıklatın. Tüm alıcılar seçildiğinde Ctrl veya Komut düğmesini serbest bırakın.
- 8. Faks işinize kapak sayfası eklemek isterseniz, **Kapak Sayfası** sekmesini tıklatın.
- 9. Kapak Sayfası Seçenekleri menüsünden **Kapak Sayfası Yazdır** seçeneğini belirtin.
	- **Bilgi** sekmesini seçin. Bu, Kapak Sayfası seçenekleri açıldığında normalde etkin olan sekmedir.
		- Gerekirse, **Gönderen Adı giriş kutusunu** seçin ve klavyenizi kullanarak adınızı girin.
		- Gerekirse, **Gönderen Kurum giriş kutusunu** seçin ve klavyenizi kullanarak şirketinizin adını girin.
		- Gerekirse, **Gönderen Telefon Numarası giriş kutusunu** seçin ve klavyenizi kullanarak telefon numaranızı girin.
		- Gerekirse, **Gönderen E-posta Adresi giriş kutusunu** seçin ve klavyenizi kullanarak eposta adresinizi girin.
		- Gerekirse, **Gönderen Faks Numarası giriş kutusunu** seçin ve klavyenizi kullanarak yanıtların gönderilmesini istediğiniz faks numarasını girin.
		- Gerekirse bir Alıcılar seçeneği belirleyin.
			- **Alıcı Adlarını Göster** kapak sayfasında tüm alıcıların adlarını yazdırır. Kullanılan adlar her bir alıcının bilgilerini eklerken girdiğiniz adlardır.
			- **Alıcı Adlarını Gizle** kapak sayfasında hiçbir alıcı adı yazdırmaz.
			- **Özel Metin Göster** alıcı bilgisi olarak girdiğiniz özel metin ekler. Bu seçenek, aynı numarada birden çok alıcıya faks gönderdiğiniz ancak numarayı yalnızca bir ad altında kaydettiğiniz durumlarda yararlıdır.
	- **Alıcılar menüsünün altındaki giriş kutusunu seçin** ve klavyenizi kullanarak özel metninizi girin.
	- Kapak sayfanıza bir filigran eklemek isterseniz, **Görüntü** sekmesini tıklatın.
		- Gerekli kaydedilmiş filigranı **Filigran açılır menüsünden** seçin ya da **Özel**'i seçerek yeni bir filigran oluşturun.
		- Gereken seceneği belirtin.
			- **Metin**, metninizi girebileceğiniz bir metin **giriş kutusu** etkinleştirir. Metninizin yazı tipini, rengini, yönünü ve konumunu belirleme seçenekleri vardır.
			- **Resim** grafik ayarlarını etkinleştirir. Görüntünüze gitmek için klasör simgesini tıklatın. Ölçek seçme, grafiğinizin konumunu ve parlaklığını belirleme seçenekleri vardır.
		- Gerekirse bir Katmanlandırma seçeneği belirleyin.
			- **Arka Planda Yazdır**, kapak sayfası metninizi filigranınızın üzerine yazdırır, filigranınızın bir kısmı kapanabilir.
			- **Harmanla**, kapak sayfası metninize ve filigranınıza eşit öncelik verir.
			- **Ön Planda Yazdır**, kapak sayfası metninizi filigranınızın altına yazdırır, kapak sayfası metninin bir kısmı kapanabilir.
	- **Tamam** düğmesini tıklatın.
- 10. Aygıtın bir onay sayfası yazdırmasını isterseniz, belirli bir gönderme hızı veya çözünürlük kullanın, belirli bir zamanda gönderin, arama öneki kullanın veya kredi kartı bilgileri ekleyin, **Seçenekler** sekmesini tıklatın.
	- Gerekirse, aygıtın işinizin başarıyla fakslandığını belirten bir sayfa yazdırması için Onay menüsünden **Yazıcıya Gönder**'i seçin. Sistem Yöneticinizin aygıtı yapılandırma biçimine bağlı olarak, iş başarısız olursa bir hata sayfası yazdırılabilir.
	- Gerekirse, aygıtın işinizin başarıyla fakslandığını belirten bir sayfayı e-posta ile göndermesi için Onay menüsünden **E-postaya Gönder**'i seçin ve geçerli bir E-posta adresi girin. Sistem Yöneticinizin aygıtı yapılandırma biçimine bağlı olarak, iş başarısız olursa bir hata sayfası yazdırılabilir.
	- Gerekirse, Gönderme Hızı menüsünden sizin için gerekli olan başlangıç iletim hızını seçin.
- Gerekirse, Faks Çözünürlüğü menüsünden sizin için gerekli olan çözünürlüğü seçin. Yüksek çözünürlüğün iletilmesi daha uzun sürer.
- Gerekirse, Gönderme Zamanı seçeneklerini kullanarak aygıtın işinizi göndermesi gereken zamanı seçin.
- Gerekirse, **Arama Öneki giriş kutusunu** seçin ve klavyenizi kullanarak ana faks numarasından önce çevrilecek bir karakter girin.
- Gerekirse, **Kredi Kartı giriş kutusunu** seçin ve klavyenizi kullanarak bir kredi kartı numarası girin.
- **Tamam** düğmesini tıklatın.
- 11. Ayarlarınızı kaydetmek için **Tamam** düğmesini tıklatın.
- 12. Onay düğmesini seçin, bunun adı yazdırma yaptığınız uygulamaya bağlı olarak değişir. Çoğu uygulamada **Tamam** veya **Yazdır** düğmesini seçin.
- 13. Aygıtınızın nasıl ayarlandığına bağlı olarak işinizin faks alıcılarının bulunduğu Faks Onayı ekranı görüntülenebilir. Gerekirse, onaylamak için **Tamam** düğmesini tıklatın.

[PCL Yazıcı Sürücüsünü Kullanarak Doküman Yazdırma](#page-296-0) [PCL Yazdırma Sürücüsü ile İş Türü Özelliğini Kullanma](#page-298-0) Sistem Yöneticisi Kılavuzu<www.xerox.com/support>. [Sistem Yöneticisi İletişim Bilgilerini bulmak için Internet Services'i kullanma](#page-640-0) [Xerox Standart Hesap Oluşturma ya da Ağ Hesabı Oluşturma özelliğini kullanarak bir Yazdırma](#page-510-0)  [Sürücüsünde Oturum Açma](#page-510-0)

## **PCL Yazdırma Sürücüsünü Kullanarak Kağıt Türü Belirtme**

Yazıcı sürücüsü ile bilgisayarınızdan aygıta yazdırma yapabilirsiniz. Sık kullanılan işletim sistemlerinin tümünü destekleyecek şekilde, aygıt için çeşitli Xerox yazıcı sürücüleri vardır. Xerox yazıcı sürücüleri aygıtınıza özgü özellikleri kullanmanızı sağlar.

Aygıtınızda Kimlik Doğrulama etkinleştirilmişse, işlerinizi görmek veya serbest bırakmak için aygıtta oturum açmanız gerekebilir.

Aygıtınızda Hesap etkinleştirilmişse, işinizi gönderebilmeniz için önce yazıcı sürücüsüne oturum açma bilgilerinizi girmeniz gerekebilir.

İşinize ilişkin kağıt türünü belirtmek için Kağıt seçeneğini kullanın. İşiniz için otomatik olarak seçilen kağıt türü Kağıt kutusunda görüntülenir; bu kağıt türü Sistem Yöneticiniz tarafından ayarlanan varsayılan değerdir.

Aygıtta yüklü olan kağıt türleri listelenir. Başka kağıt türleri seçebilirsiniz; ancak işinizin doğru yazdırılabilmesi için bunları uygun kasete yüklemeniz gerekir. İşinizi gönderirken doğru kağıt türünü ve doğru kaseti seçmenize yardımcı olacağı için, işinizi programlamadan önce aygıta gereken kağıdı yüklemeniz işinizi kolaylaştırır.

- 1. Yazdırılacak dokümanı açın. Çoğu uygulamada **Office** düğmesini seçin veya **Dosya**'yı seçip dosya menüsünden **Yazdır** seçimini yapın.
- 2. Üretmek istediğiniz kopya sayısını girin. Kullandığınız uygulamaya bağlı olarak bir sayfa aralığı seçip başka yazdırma seçimleri de yapabilirsiniz.
- 3. Kullanılabilir yazıcı sürücüleri listesinden Xerox PCL sürücüsünü seçin.
- 4. Yazıcı sürücüsünün Özellikler penceresini açın; yöntem yazdırma yaptığınız uygulamaya bağlı olarak değişiklik gösterir. Çoğu Microsoft uygulamasında bu pencereyi açmak için **Özellikler** veya **Tercihler** düğmesini seçin.
- 5. Gerekirse **Yazdırma Seçenekleri** sekmesini tıklatın. Bu, yazıcı sürücüsü açıldığında normalde etkin olan sekmedir.
- 6. Gereken Kağıt seçeneğini belirtin.
	- **Diğer Boyut** gerekli kağıt boyutunu ve dokümanınızın seçilen kağıt boyutuna yerleşmesi gereken ölçekleme miktarını belirtebileceğiniz Kağıt Boyutu ekranını açar.
		- **Yeni Boyuta Sığdır** yazdırılacak görüntüyü menüden seçilen kağıt boyutuna sığacak şekilde küçültür veya büyütür.
	- **Diğer Renk** yaygın kullanılan kağıt renklerini listeler. Kağıt rengini yazıcının seçmesi için **Otomatik Olarak Seç** seçeneğini kullanın.
	- **Diğer Tür** yazdırma işi için kullanılacak kağıt türünü veya ortamı (örneğin, asetat) seçer. Türü yazıcının seçmesi için **Otomatik Olarak Seç** seçeneğini kullanın.
	- **Kasete Göre Seç** işiniz için belirli bir kağıt kaseti belirtir. Birden çok kasette aynı boyutta ve türde kağıt olsa bile yazıcı yalnızca seçilen kasetteki kağıdı kullanır. Yazıcının işiniz için seçilen boyutta ve türde kağıt yüklü olan bir kaset seçmesini sağlamak için **Otomatik Olarak Seç** seçeneğini kullanın.
	- **Asetat Ayırıcıları** yazdırılan her asetattan sonra, belirtilen kasetten boş veya yazdırılmış bir kağıt ekler.
- 7. Ayarlarınızı kaydetmek için **Tamam** düğmesini tıklatın.
- 8. Onay düğmesini seçin, bunun adı yazdırma yaptığınız uygulamaya bağlı olarak değişir. Çoğu uygulamada **Tamam** veya **Yazdır** düğmesini seçin.
- 9. İşinizi aygıttan alın.
- 10. İş listesini görmek ve işin durumunu kontrol etmek için kontrol panelindeki **İş Durumu** düğmesine basın.
- 11. Yazdırma işleri genellikle Etkin İşler listesinde gösterilir, ancak Sistem Yöneticiniz Tüm İşleri Tut özelliğini etkinleştirdiyse işiniz, Tutulan Yazdırma İşleri veya Tanımlanmamış Yazdırma İşleri listesinde görüntülenir. Tutulan bir işi serbest bırakmak için işi gerekli listede seçin ve **Serbest Bırak** düğmesine basın.
- 12. İşiniz Etkin İşler listesinde tutuluyorsa aygıt işi tamamlamadan önce sizden kağıt veya zımba gibi ek kaynaklar tedarik etmenizi ister. Hangi kaynakların gerekli olduğunu anlamak için işi seçin ve **Ayrıntılar** düğmesini seçin. Kaynaklar kullanılabilir olduktan sonra iş yazdırılır.

[PCL Yazıcı Sürücüsünü Kullanarak Doküman Yazdırma](#page-296-0) Sistem Yöneticisi Kılavuzu<www.xerox.com/support>. [Sistem Yöneticisi İletişim Bilgilerini bulmak için Internet Services'i kullanma](#page-640-0) [İş Durumu Menüsünü kullanarak İşin İlerlemesini ve Ayrıntılarını görüntüleme](#page-665-0) [Kaset 1'i Yükleme ve Kaset Ayarlarını Değiştirme](#page-650-0) [Kaset 2'yi Yükleme ve Kaset Ayarlarını Değiştirme](#page-652-0) [Kaset 3'ü Yükleme](#page-656-0) [Kaset 4'ü Yükleme](#page-657-0) [Bypass Kasetini Yükleme ve Kaset Ayarlarını Değiştirme](#page-659-0) [Xerox Standart Hesap Oluşturma ya da Ağ Hesabı Oluşturma özelliğini kullanarak bir Yazdırma](#page-510-0)  [Sürücüsünde Oturum Açma](#page-510-0)

## **PCL Yazdırma Sürücüsünü Kullanarak 2 Taraflı Yazdırma**

Yazıcı sürücüsü ile bilgisayarınızdan aygıta yazdırma yapabilirsiniz. Sık kullanılan işletim sistemlerinin tümünü destekleyecek şekilde, aygıt için çeşitli Xerox yazıcı sürücüleri vardır. Xerox yazıcı sürücüleri aygıtınıza özgü özellikleri kullanmanızı sağlar.

Aygıtınızda Kimlik Doğrulama etkinleştirilmişse, işlerinizi görmek veya serbest bırakmak için aygıtta oturum açmanız gerekebilir.

Aygıtınızda Hesap etkinleştirilmişse, işinizi gönderebilmeniz için önce yazıcı sürücüsüne oturum açma bilgilerinizi girmeniz gerekebilir.

İşinizin kağıdın iki tarafına da yazdırılıp yazdırılmayacağını ve çıktının dokümanın kısa kenarından mı, uzun kenarından mı ciltlemeye uygun olduğunu belirtmek için 2 Taraflı Yazdırma seçeneğini kullanın.

Not: Bazı ortam türleri, boyutları ve ağırlıkları her iki tarafa otomatik olarak yazdırılamaz. Bilgi içi[n](www.xerox.com) <www.xerox.com> adresini ziyaret edin.

- 1. Yazdırılacak dokümanı açın. Çoğu uygulamada **Office** düğmesini seçin veya **Dosya**'yı seçip dosya menüsünden **Yazdır** seçimini yapın.
- 2. Üretmek istediğiniz kopya sayısını girin. Kullandığınız uygulamaya bağlı olarak bir sayfa aralığı seçip başka yazdırma seçimleri de yapabilirsiniz.
- 3. Kullanılabilir yazıcı sürücüleri listesinden Xerox PCL sürücüsünü seçin.
- 4. Yazıcı sürücüsünün Özellikler penceresini açın; yöntem yazdırma yaptığınız uygulamaya bağlı olarak değişiklik gösterir. Çoğu Microsoft uygulamasında bu pencereyi açmak için **Özellikler** veya **Tercihler** düğmesini seçin.
- 5. Gerekirse **Yazdırma Seçenekleri** sekmesini tıklatın. Bu, yazıcı sürücüsü açıldığında normalde etkin olan sekmedir.
- 6. Gereken 2 Taraflı Yazdırma seçeneğini belirtin.
	- **1 Taraflı Yazdırma** kağıdın veya asetatın 1 tarafına yazdırır. Asetatlara, zarflara veya etiketlere yazdırırken bu seçeneği kullanın.
	- **2 Taraflı Yazdırma** kağıdın her iki tarafına da yazdırır. Görüntüler işin kağıdın uzun kenarından ciltlenebileceği şekilde yazdırılır.
	- **2 Taraflı, Kısa Kenardan Çevir** kağıdın her iki tarafına da yazdırır. Görüntüler işin kağıdın kısa kenarından ciltlenebileceği şekilde yazdırılır.
- 7. Ayarlarınızı kaydetmek için **Tamam** düğmesini tıklatın.
- 8. Onay düğmesini seçin, bunun adı yazdırma yaptığınız uygulamaya bağlı olarak değişir. Çoğu uygulamada **Tamam** veya **Yazdır** düğmesini seçin.
- 9. İşinizi aygıttan alın.
- 10. İş listesini görmek ve işin durumunu kontrol etmek için kontrol panelindeki **İş Durumu** düğmesine basın.
- 11. Yazdırma işleri genellikle Etkin İşler listesinde gösterilir, ancak Sistem Yöneticiniz Tüm İşleri Tut özelliğini etkinleştirdiyse işiniz, Tutulan Yazdırma İşleri veya Tanımlanmamış Yazdırma İşleri listesinde görüntülenir. Tutulan bir işi serbest bırakmak için işi gerekli listede seçin ve **Serbest Bırak** düğmesine basın.
- 12. İşiniz Etkin İşler listesinde tutuluyorsa aygıt işi tamamlamadan önce sizden kağıt veya zımba gibi ek kaynaklar tedarik etmenizi ister. Hangi kaynakların gerekli olduğunu anlamak için işi seçin ve **Ayrıntılar** düğmesini seçin. Kaynaklar kullanılabilir olduktan sonra iş yazdırılır.

## Daha Fazla Bilgi

[PCL Yazıcı Sürücüsünü Kullanarak Doküman Yazdırma](#page-296-0) Sistem Yöneticisi Kılavuzu<www.xerox.com/support>. [Sistem Yöneticisi İletişim Bilgilerini bulmak için Internet Services'i kullanma](#page-640-0) [İş Durumu Menüsünü kullanarak İşin İlerlemesini ve Ayrıntılarını görüntüleme](#page-665-0) [Xerox Standart Hesap Oluşturma ya da Ağ Hesabı Oluşturma özelliğini kullanarak bir Yazdırma](#page-510-0)  [Sürücüsünde Oturum Açma](#page-510-0)

## **Sonlandırma**

## <span id="page-311-0"></span>**PCL Yazdırma Sürücüsünü Kullanarak Sonlandırma Seçeneği Belirtme**

Yazıcı sürücüsü ile bilgisayarınızdan aygıta yazdırma yapabilirsiniz. Sık kullanılan işletim sistemlerinin tümünü destekleyecek şekilde, aygıt için çeşitli Xerox yazıcı sürücüleri vardır. Xerox yazıcı sürücüleri aygıtınıza özgü özellikleri kullanmanızı sağlar.

Aygıtınızda Kimlik Doğrulama etkinleştirilmişse, işlerinizi görmek veya serbest bırakmak için aygıtta oturum açmanız gerekebilir.

Aygıtınızda Hesap etkinleştirilmişse, işinizi gönderebilmeniz için önce yazıcı sürücüsüne oturum açma bilgilerinizi girmeniz gerekebilir.

İsteğe bağlı sonlandırma aygıtına ve monte edilmiş kitlere bağlı olarak zımbalama, katlama ve harmanlama gibi farklı çıktı seçenekleri belirleme olanağınız olur.

Not: Bu seçenek Sistem Yöneticiniz tarafından sağlanmalıdır.

Yazdırma sürücünüzdeki kullanılabilir seçenekler Sistem Yöneticinizin bilgisayarınızda yazdırma sürücüsünü yapılandırma şekline bağlıdır.

Çıktı ile ilgili olarak sonlandırma gerekmiyorsa Sonlandırma Yok seçeneğini kullanın.

Dokümanınızı zımbalamak için zımbalama seçeneklerini kullanın. Kullanılabilir seçenekler monte edilmiş sonlandırma aygıtına bağlıdır. Temel zımbalama seçenekleri Kapalı, 1 Zımba, 2 Zımba ve Çoklu Zımba şeklindedir.

Aygıtın her sayfayı yazdırdıktan sonra delmesini istiyorsanız Delgi Deliği seçeneğini kullanın. Her sayfa ayrı olarak delinir, bu nedenle bir sette bulundurabileceğiniz sayfa sayısı için bir sınırlama yoktur. Delme yalnızca A4 LEF (8,5 x 11" LEF) ve A3 (11 x 17") kağıt için seçilebilir.

Not: SEF Kısa Kenardan Beslemedir (burada kağıt aygıta beslenirken kağıdın kısa kenarı önde gelen kenardır). LEF Uzun Kenardan Beslemedir (burada kağıt aygıta önce uzun kenarın besleneceği şekilde yönlendirilir).

60 - 120 g/m2 (16 - 32 lb) ağırlık aralığında tek A4 (8,5 x 11 inç) ortam sayfası katlamak için Katlama seçeneklerini kullanın. Sayfaları ikiye katlanabilir (yarısından katlanabilir).

Otomatik olarak katlanmış ve zımbalanmış kitapçıklar üretmek için Kitapçık seçeneklerini kullanın. Kitapçığa otomatik olarak bir kapak eklenebilir.

- 1. Yazdırılacak dokümanı açın. Çoğu uygulamada **Office** düğmesini seçin veya **Dosya**'yı seçip dosya menüsünden **Yazdır** seçimini yapın.
- 2. Üretmek istediğiniz kopya sayısını girin. Kullandığınız uygulamaya bağlı olarak bir sayfa aralığı seçip başka yazdırma seçimleri de yapabilirsiniz.
- 3. Kullanılabilir yazıcı sürücüleri listesinden Xerox PCL sürücüsünü seçin.
- 4. Yazıcı sürücüsünün Özellikler penceresini açın; yöntem yazdırma yaptığınız uygulamaya bağlı olarak değişiklik gösterir. Çoğu Microsoft uygulamasında bu pencereyi açmak için **Özellikler** veya **Tercihler** düğmesini seçin.
- 5. Gerekirse **Yazdırma Seçenekleri** sekmesini tıklatın. Bu, yazıcı sürücüsü açıldığında normalde etkin olan sekmedir.
- 6. Gereken **Sonlandırma** seçeneğini belirtin.
- 7. Ayarlarınızı kaydetmek için **Tamam** düğmesini tıklatın.
- 8. Onay düğmesini seçin, bunun adı yazdırma yaptığınız uygulamaya bağlı olarak değişir. Çoğu uygulamada **Tamam** veya **Yazdır** düğmesini seçin.
- 9. İşinizi aygıttan alın.
- 10. İş listesini görmek ve işin durumunu kontrol etmek için kontrol panelindeki **İş Durumu** düğmesine basın.

[PCL Yazıcı Sürücüsünü Kullanarak Doküman Yazdırma](#page-296-0) Sistem Yöneticisi Kılavuzu<www.xerox.com/support>. [Sistem Yöneticisi İletişim Bilgilerini bulmak için Internet Services'i kullanma](#page-640-0) [Xerox Standart Hesap Oluşturma ya da Ağ Hesabı Oluşturma özelliğini kullanarak bir Yazdırma](#page-510-0)  [Sürücüsünde Oturum Açma](#page-510-0)

## **PCL Yazdırma Sürücüsünü Kullanarak Zımbalama**

Yazıcı sürücüsü ile bilgisayarınızdan aygıta yazdırma yapabilirsiniz. Sık kullanılan işletim sistemlerinin tümünü destekleyecek şekilde, aygıt için çeşitli Xerox yazıcı sürücüleri vardır. Xerox yazıcı sürücüleri aygıtınıza özgü özellikleri kullanmanızı sağlar.

Aygıtınızda Kimlik Doğrulama etkinleştirilmişse, işlerinizi görmek veya serbest bırakmak için aygıtta oturum açmanız gerekebilir.

Aygıtınızda Hesap etkinleştirilmişse, işinizi gönderebilmeniz için önce yazıcı sürücüsüne oturum açma bilgilerinizi girmeniz gerekebilir.

İsteğe bağlı sonlandırma aygıtına ve monte edilmiş kitlere bağlı olarak zımbalama, katlama ve harmanlama gibi farklı çıktı seçenekleri belirleme olanağınız olur.

Not: Bu seçenek Sistem Yöneticiniz tarafından sağlanmalıdır.

Yazdırma sürücünüzdeki kullanılabilir seçenekler Sistem Yöneticinizin bilgisayarınızda yazdırma sürücüsünü yapılandırma şekline bağlıdır.

Dokümanınızı zımbalamak için zımbalama seçeneklerini kullanın. Kullanılabilir seçenekler monte edilmiş sonlandırma aygıtına bağlıdır. Temel zımbalama seçenekleri Kapalı, 1 Zımba, 2 Zımba ve Çoklu Zımba şeklindedir.

- 1. Yazdırılacak dokümanı açın. Çoğu uygulamada **Office** düğmesini seçin veya **Dosya**'yı seçip dosya menüsünden **Yazdır** seçimini yapın.
- 2. Üretmek istediğiniz kopya sayısını girin. Kullandığınız uygulamaya bağlı olarak bir sayfa aralığı seçip başka yazdırma seçimleri de yapabilirsiniz.
- 3. Yazıcı sürücüsünün Özellikler penceresini açın; yöntem yazdırma yaptığınız uygulamaya bağlı olarak değişiklik gösterir. Çoğu Microsoft uygulamasında bu pencereyi açmak için **Özellikler** veya **Tercihler** düğmesini seçin.
- 4. Kullanılabilir yazıcı sürücüleri listesinden Xerox PCL sürücüsünü seçin.
- 5. Gerekirse **Yazdırma Seçenekleri** sekmesini tıklatın. Bu, yazıcı sürücüsü açıldığında normalde etkin olan sekmedir.
- 6. Sonlandırma menüsünden gereken zımbalama seçeneğini belirtin.
	- **1 Zımba**, dokümanınızın üst sol köşesine tek zımba yerleştirir.
	- **2 Zımba**, dokümanınızın üst sol köşesine 2 zımba yerleştirir.
- 7. Ayarlarınızı kaydetmek için **Tamam** düğmesini tıklatın.
- 8. Onay düğmesini seçin, bunun adı yazdırma yaptığınız uygulamaya bağlı olarak değişir. Çoğu uygulamada **Tamam** veya **Yazdır** düğmesini seçin.
- 9. İşinizi aygıttan alın.
- 10. İş listesini görmek ve işin durumunu kontrol etmek için kontrol panelindeki **İş Durumu** düğmesine basın.
- 11. Yazdırma işleri genellikle Etkin İşler listesinde gösterilir, ancak Sistem Yöneticiniz Tüm İşleri Tut özelliğini etkinleştirdiyse işiniz, Tutulan Yazdırma İşleri veya Tanımlanmamış Yazdırma İşleri listesinde görüntülenir. Tutulan bir işi serbest bırakmak için işi gerekli listede seçin ve **Serbest Bırak** düğmesine basın.
- 12. İşiniz Etkin İşler listesinde tutuluyorsa aygıt işi tamamlamadan önce sizden kağıt veya zımba gibi ek kaynaklar tedarik etmenizi ister. Hangi kaynakların gerekli olduğunu anlamak için işi seçin ve **Ayrıntılar** düğmesini seçin. Kaynaklar kullanılabilir olduktan sonra iş yazdırılır.

[PCL Yazıcı Sürücüsünü Kullanarak Doküman Yazdırma](#page-296-0) Sistem Yöneticisi Kılavuzu<www.xerox.com/support>. [Sistem Yöneticisi İletişim Bilgilerini bulmak için Internet Services'i kullanma](#page-640-0) [İş Durumu Menüsünü kullanarak İşin İlerlemesini ve Ayrıntılarını görüntüleme](#page-665-0) [Xerox Standart Hesap Oluşturma ya da Ağ Hesabı Oluşturma özelliğini kullanarak bir Yazdırma](#page-510-0)  [Sürücüsünde Oturum Açma](#page-510-0)

## **PCL Yazdırma Sürücüsünü Kullanarak Delme**

Yazıcı sürücüsü ile bilgisayarınızdan aygıta yazdırma yapabilirsiniz. Sık kullanılan işletim sistemlerinin tümünü destekleyecek şekilde, aygıt için çeşitli Xerox yazıcı sürücüleri vardır. Xerox yazıcı sürücüleri aygıtınıza özgü özellikleri kullanmanızı sağlar.

Aygıtınızda Kimlik Doğrulama etkinleştirilmişse, işlerinizi görmek veya serbest bırakmak için aygıtta oturum açmanız gerekebilir.

Aygıtınızda Hesap etkinleştirilmişse, işinizi gönderebilmeniz için önce yazıcı sürücüsüne oturum açma bilgilerinizi girmeniz gerekebilir.

İsteğe bağlı sonlandırma aygıtına ve monte edilmiş kitlere bağlı olarak zımbalama, katlama ve harmanlama gibi farklı çıktı seçenekleri belirleme olanağınız olur.

Not: Bu seçenek Sistem Yöneticiniz tarafından sağlanmalıdır.

Yazdırma sürücünüzdeki kullanılabilir seçenekler Sistem Yöneticinizin bilgisayarınızda yazdırma sürücüsünü yapılandırma şekline bağlıdır.

Aygıtın her sayfayı yazdırdıktan sonra delmesini istiyorsanız Delgi Deliği seçeneğini kullanın. Her sayfa ayrı olarak delinir, bu nedenle bir sette bulundurabileceğiniz sayfa sayısı için bir sınırlama yoktur. Delme yalnızca A4 LEF (8,5 x 11" LEF) ve A3 (11 x 17") kağıt için seçilebilir.

Not: SEF Kısa Kenardan Beslemedir (burada kağıt aygıta beslenirken kağıdın kısa kenarı önde gelen kenardır). LEF Uzun Kenardan Beslemedir (burada kağıt aygıta önce uzun kenarın besleneceği şekilde yönlendirilir).

- 1. Yazdırılacak dokümanı açın. Çoğu uygulamada **Office** düğmesini seçin veya **Dosya**'yı seçip dosya menüsünden **Yazdır** seçimini yapın.
- 2. Üretmek istediğiniz kopya sayısını girin. Kullandığınız uygulamaya bağlı olarak bir sayfa aralığı seçip başka yazdırma seçimleri de yapabilirsiniz.
- 3. Kullanılabilir yazıcı sürücüleri listesinden Xerox PCL sürücüsünü seçin.
- 4. Yazıcı sürücüsünün Özellikler penceresini açın; yöntem yazdırma yaptığınız uygulamaya bağlı olarak değişiklik gösterir. Çoğu Microsoft uygulamasında bu pencereyi açmak için **Özellikler** veya **Tercihler** düğmesini seçin.
- 5. Gerekirse **Yazdırma Seçenekleri** sekmesini tıklatın. Bu, yazıcı sürücüsü açıldığında normalde etkin olan sekmedir.
- 6. Sonlandırma menüsünden **Delgi Deliği** seçeneğini belirtin.
- 7. Ayarlarınızı kaydetmek için **Tamam** düğmesini tıklatın.
- 8. Onay düğmesini seçin, bunun adı yazdırma yaptığınız uygulamaya bağlı olarak değişir. Çoğu uygulamada **Tamam** veya **Yazdır** düğmesini seçin.
- 9. İşinizi aygıttan alın.
- 10. İş listesini görmek ve işin durumunu kontrol etmek için kontrol panelindeki **İş Durumu** düğmesine basın.
- 11. Yazdırma işleri genellikle Etkin İşler listesinde gösterilir, ancak Sistem Yöneticiniz Tüm İşleri Tut özelliğini etkinleştirdiyse işiniz, Tutulan Yazdırma İşleri veya Tanımlanmamış Yazdırma İşleri listesinde görüntülenir. Tutulan bir işi serbest bırakmak için işi gerekli listede seçin ve **Serbest Bırak** düğmesine basın.
- 12. İşiniz Etkin İşler listesinde tutuluyorsa aygıt işi tamamlamadan önce sizden kağıt veya zımba gibi ek kaynaklar tedarik etmenizi ister. Hangi kaynakların gerekli olduğunu anlamak için işi seçin ve **Ayrıntılar** düğmesini seçin. Kaynaklar kullanılabilir olduktan sonra iş yazdırılır.

[PCL Yazıcı Sürücüsünü Kullanarak Doküman Yazdırma](#page-296-0) [PCL Yazdırma Sürücüsünü Kullanarak Sonlandırma Seçeneği Belirtme](#page-311-0) Sistem Yöneticisi Kılavuzu<www.xerox.com/support>. [Sistem Yöneticisi İletişim Bilgilerini bulmak için Internet Services'i kullanma](#page-640-0) [İş Durumu Menüsünü kullanarak İşin İlerlemesini ve Ayrıntılarını görüntüleme](#page-665-0) [Xerox Standart Hesap Oluşturma ya da Ağ Hesabı Oluşturma özelliğini kullanarak bir Yazdırma](#page-510-0)  [Sürücüsünde Oturum Açma](#page-510-0)

## **PCL Yazdırma Sürücüsünü Kullanarak Katlama**

Yazıcı sürücüsü ile bilgisayarınızdan aygıta yazdırma yapabilirsiniz. Sık kullanılan işletim sistemlerinin tümünü destekleyecek şekilde, aygıt için çeşitli Xerox yazıcı sürücüleri vardır. Xerox yazıcı sürücüleri aygıtınıza özgü özellikleri kullanmanızı sağlar.

60 - 120 g/m2 (16 - 32 lb) ağırlık aralığında tek A4 (8,5 x 11 inç) ortam sayfası katlamak için Katlama seçeneklerini kullanın. Sayfaları ikiye katlanabilir (yarısından katlanabilir).

Aygıtınızda Kimlik Doğrulama etkinleştirilmişse, işlerinizi görmek veya serbest bırakmak için aygıtta oturum açmanız gerekebilir.

Aygıtınızda Hesap etkinleştirilmişse, işinizi gönderebilmeniz için önce yazıcı sürücüsüne oturum açma bilgilerinizi girmeniz gerekebilir.

İsteğe bağlı sonlandırma aygıtına ve monte edilmiş kitlere bağlı olarak zımbalama, katlama ve harmanlama gibi farklı çıktı seçenekleri belirleme olanağınız olur.

Not: Bu seçenek Sistem Yöneticiniz tarafından sağlanmalıdır.

Yazdırma sürücünüzdeki kullanılabilir seçenekler Sistem Yöneticinizin bilgisayarınızda yazdırma sürücüsünü yapılandırma şekline bağlıdır.

Katlama seçenekleri aygıtınıza takılı sonlandırıcının türüne göre değişiklik gösterir. Aygıtınıza bir sonlandırıcı takılı değilse herhangi bir katlama seçeneği belirtemezsiniz.

Not: SEF Kısa Kenardan Beslemedir (burada kağıt aygıta beslenirken kağıdın kısa kenarı önde gelen kenardır). LEF Uzun Kenardan Beslemedir (burada kağıt aygıta önce uzun kenarın besleneceği şekilde yönlendirilir).

- 1. Yazdırılacak dokümanı açın. Çoğu uygulamada **Office** düğmesini seçin veya **Dosya**'yı seçip dosya menüsünden **Yazdır** seçimini yapın.
- 2. Üretmek istediğiniz kopya sayısını girin. Kullandığınız uygulamaya bağlı olarak bir sayfa aralığı seçip başka yazdırma seçimleri de yapabilirsiniz.
- 3. Kullanılabilir yazıcı sürücüleri listesinden Xerox PCL sürücüsünü seçin.
- 4. Yazıcı sürücüsünün Özellikler penceresini açın; yöntem yazdırma yaptığınız uygulamaya bağlı olarak değişiklik gösterir. Çoğu Microsoft uygulamasında bu pencereyi açmak için **Özellikler** veya **Tercihler** düğmesini seçin.
- 5. Gerekirse **Yazdırma Seçenekleri** sekmesini tıklatın. Bu, yazıcı sürücüsü açıldığında normalde etkin olan sekmedir.
- 6. Sonlandırma menüsünden **Katlama...** seçeneğini belirtin.
- 7. Gereken Katlama seçeneğini belirtin.
	- **İkiye Katlanmış Tek Sayfalı İçe Yazdır** çıktıyı sayfanın ortasından katlar. Sayfa tek taraflıysa, yazdırılan içerik katlamanın içinde olacaktır. Sayfa çift taraflıysa, 1. sayfa içte olacaktır.
	- **İkiye Katlanmış Tek Sayfalı Dışa Yazdır** çıktıyı sayfanın ortasından katlar. Sayfa tek taraflıysa, yazdırılan içerik katlamanın dışında olacaktır. Sayfa çift taraflıysa, 2. sayfa içte olacaktır.
	- **İkiye Katlanmış Çok Sayfalı Dışa Yazdır** çıktıyı her sayfanın ortasından katlar. Sayfalar tek taraflıysa, yazdırılan içerik katlamanın içinde olacaktır. Sayfalar çift taraflıysa, 1. sayfa içte olacaktır.
	- **İkiye Katlanmış Çok Sayfalı İçe Yazdır** çıktıyı sayfanın ortasından katlar. Sayfalar tek taraflıysa, yazdırılan içerik katlamanın dışında olacaktır. Sayfalar çift taraflıysa, 2. sayfa içte olacaktır.
- 8. **Tamam** düğmesini seçin.
- 9. Ayarlarınızı kaydetmek için **Tamam** düğmesini tıklatın.
- 10. **Tamam** düğmesini seçin.
- 11. Onay düğmesini seçin, bunun adı yazdırma yaptığınız uygulamaya bağlı olarak değişir. Çoğu uygulamada **Tamam** veya **Yazdır** düğmesini seçin.
- 12. İşinizi aygıttan alın.
- 13. İş listesini görmek ve işin durumunu kontrol etmek için kontrol panelindeki **İş Durumu** düğmesine basın.
- 14. Yazdırma işleri genellikle Etkin İşler listesinde gösterilir, ancak Sistem Yöneticiniz Tüm İşleri Tut özelliğini etkinleştirdiyse işiniz, Tutulan Yazdırma İşleri veya Tanımlanmamış Yazdırma İşleri listesinde görüntülenir. Tutulan bir işi serbest bırakmak için işi gerekli listede seçin ve **Serbest Bırak** düğmesine basın.
- 15. İşiniz Etkin İşler listesinde tutuluyorsa aygıt işi tamamlamadan önce sizden kağıt veya zımba gibi ek kaynaklar tedarik etmenizi ister. Hangi kaynakların gerekli olduğunu anlamak için işi seçin ve **Ayrıntılar** düğmesini seçin. Kaynaklar kullanılabilir olduktan sonra iş yazdırılır.

## Daha Fazla Bilgi

[PCL Yazıcı Sürücüsünü Kullanarak Doküman Yazdırma](#page-296-0)

[PCL Yazdırma Sürücüsünü Kullanarak Sonlandırma Seçeneği Belirtme](#page-311-0)

Sistem Yöneticisi Kılavuzu<www.xerox.com/support>. [Sistem Yöneticisi İletişim Bilgilerini bulmak için Internet Services'i kullanma](#page-640-0) [İş Durumu Menüsünü kullanarak İşin İlerlemesini ve Ayrıntılarını görüntüleme](#page-665-0) [Xerox Standart Hesap Oluşturma ya da Ağ Hesabı Oluşturma özelliğini kullanarak bir Yazdırma](#page-510-0)  [Sürücüsünde Oturum Açma](#page-510-0)

## **PCL Yazdırma Sürücüsünü Kullanarak Zımbalama ve Delme**

Yazıcı sürücüsü ile bilgisayarınızdan aygıta yazdırma yapabilirsiniz. Sık kullanılan işletim sistemlerinin tümünü destekleyecek şekilde, aygıt için çeşitli Xerox yazıcı sürücüleri vardır. Xerox yazıcı sürücüleri aygıtınıza özgü özellikleri kullanmanızı sağlar.

Aygıtınızda Kimlik Doğrulama etkinleştirilmişse, işlerinizi görmek veya serbest bırakmak için aygıtta oturum açmanız gerekebilir.

Aygıtınızda Hesap etkinleştirilmişse, işinizi gönderebilmeniz için önce yazıcı sürücüsüne oturum açma bilgilerinizi girmeniz gerekebilir.

İsteğe bağlı sonlandırma aygıtına ve monte edilmiş kitlere bağlı olarak zımbalama, katlama ve harmanlama gibi farklı çıktı seçenekleri belirleme olanağınız olur.

Not: Bu seçenek Sistem Yöneticiniz tarafından sağlanmalıdır.

Yazdırma sürücünüzdeki kullanılabilir seçenekler Sistem Yöneticinizin bilgisayarınızda yazdırma sürücüsünü yapılandırma şekline bağlıdır.

Dokümanınızı delmek ve zımbalamak için Birden Çok Son İşlem seçeneğini kullanın.

Dokümanınızı zımbalamak için zımbalama seçeneklerini kullanın. Kullanılabilir seçenekler monte edilmiş sonlandırma aygıtına bağlıdır. Temel zımbalama seçenekleri Kapalı, 1 Zımba, 2 Zımba ve Çoklu Zımba şeklindedir.

Aygıtın her sayfayı yazdırdıktan sonra delmesini istiyorsanız Delgi Deliği seçeneğini kullanın. Her sayfa ayrı olarak delinir, bu nedenle bir sette bulundurabileceğiniz sayfa sayısı için bir sınırlama yoktur. Delme yalnızca A4 LEF (8,5 x 11" LEF) ve A3 (11 x 17") kağıt için seçilebilir.

Not: SEF Kısa Kenardan Beslemedir (burada kağıt aygıta beslenirken kağıdın kısa kenarı önde gelen kenardır). LEF Uzun Kenardan Beslemedir (burada kağıt aygıta önce uzun kenarın besleneceği şekilde yönlendirilir).

- 1. Yazdırılacak dokümanı açın. Çoğu uygulamada **Office** düğmesini seçin veya **Dosya**'yı seçip dosya menüsünden **Yazdır** seçimini yapın.
- 2. Üretmek istediğiniz kopya sayısını girin. Kullandığınız uygulamaya bağlı olarak bir sayfa aralığı seçip başka yazdırma seçimleri de yapabilirsiniz.
- 3. Kullanılabilir yazıcı sürücüleri listesinden Xerox PCL sürücüsünü seçin.
- 4. Yazıcı sürücüsünün Özellikler penceresini açın; yöntem yazdırma yaptığınız uygulamaya bağlı olarak değişiklik gösterir. Çoğu Microsoft uygulamasında bu pencereyi açmak için **Özellikler** veya **Tercihler** düğmesini seçin.
- 5. Gerekirse **Yazdırma Seçenekleri** sekmesini tıklatın. Bu, yazıcı sürücüsü açıldığında normalde etkin olan sekmedir.
- 6. Sonlandırma menüsünden **Birden Çok Son İşlem...** seçeneğini belirtin.
- 7. Gereken Zımbalama seçeneğini belirtin.
	- **Zımba Yok** girmiş olduğunuz tüm zımba programlamalarını iptal eder.
	- **1 Zımba**, dokümanınızın üst sol köşesine tek zımba yerleştirir.
	- **2 Zımba**, dokümanınızın üst sol köşesine 2 zımba yerleştirir.

Not: Bazı zımba seçimlerinde aygıt görüntüyü döndürür. Zımba yapılamıyorsa Araçlarda Görüntü Döndürme'nin Otomatik Döndür olarak ayarlandığından emin olun. Aygıt kurulduğunda Görüntü Döndürme seçeneklerini Sistem Yöneticiniz ayarlar.

- 8. **Delik Delme** menüsünden **Delgi Deliği** seçeneğini belirtin.
	- Gerekirse, girmiş olduğunuz tüm programlamaları iptal etmek için **Delgi Yok**'u seçin.
- 9. **Tamam** düğmesini seçin.
- 10. Ayarlarınızı kaydetmek için **Tamam** düğmesini tıklatın.
- 11. Onay düğmesini seçin, bunun adı yazdırma yaptığınız uygulamaya bağlı olarak değişir. Çoğu uygulamada **Tamam** veya **Yazdır** düğmesini seçin.
- 12. İşinizi aygıttan alın.
- 13. İş listesini görmek ve işin durumunu kontrol etmek için kontrol panelindeki **İş Durumu** düğmesine basın.
- 14. Yazdırma işleri genellikle Etkin İşler listesinde gösterilir, ancak Sistem Yöneticiniz Tüm İşleri Tut özelliğini etkinleştirdiyse işiniz, Tutulan Yazdırma İşleri veya Tanımlanmamış Yazdırma İşleri listesinde görüntülenir. Tutulan bir işi serbest bırakmak için işi gerekli listede seçin ve **Serbest Bırak** düğmesine basın.
- 15. İşiniz Etkin İşler listesinde tutuluyorsa aygıt işi tamamlamadan önce sizden kağıt veya zımba gibi ek kaynaklar tedarik etmenizi ister. Hangi kaynakların gerekli olduğunu anlamak için işi seçin ve **Ayrıntılar** düğmesini seçin. Kaynaklar kullanılabilir olduktan sonra iş yazdırılır.

## Daha Fazla Bilgi

[PCL Yazıcı Sürücüsünü Kullanarak Doküman Yazdırma](#page-296-0) [PCL Yazdırma Sürücüsünü Kullanarak Sonlandırma Seçeneği Belirtme](#page-311-0) Sistem Yöneticisi Kılavuzu<www.xerox.com/support>. [Sistem Yöneticisi İletişim Bilgilerini bulmak için Internet Services'i kullanma](#page-640-0) [İş Durumu Menüsünü kullanarak İşin İlerlemesini ve Ayrıntılarını görüntüleme](#page-665-0) [Xerox Standart Hesap Oluşturma ya da Ağ Hesabı Oluşturma özelliğini kullanarak bir Yazdırma](#page-510-0)  [Sürücüsünde Oturum Açma](#page-510-0)

## **Kitapçık Oluşturma**

## **PCL Yazdırma Sürücüsünü Kullanarak Kitapçık Düzeni Oluşturma**

Yazıcı sürücüsü ile bilgisayarınızdan aygıta yazdırma yapabilirsiniz. Sık kullanılan işletim sistemlerinin tümünü destekleyecek şekilde, aygıt için çeşitli Xerox yazıcı sürücüleri vardır. Xerox yazıcı sürücüleri aygıtınıza özgü özellikleri kullanmanızı sağlar.

Aygıtınızda Kimlik Doğrulama etkinleştirilmişse, işlerinizi görmek veya serbest bırakmak için aygıtta oturum açmanız gerekebilir.

Aygıtınızda Hesap etkinleştirilmişse, işinizi gönderebilmeniz için önce yazıcı sürücüsüne oturum açma bilgilerinizi girmeniz gerekebilir.

İsteğe bağlı sonlandırma aygıtına ve monte edilmiş kitlere bağlı olarak zımbalama, katlama ve harmanlama gibi farklı çıktı seçenekleri belirleme olanağınız olur.

Not: Bu seçenek Sistem Yöneticiniz tarafından sağlanmalıdır.

Yazdırma sürücünüzdeki kullanılabilir seçenekler Sistem Yöneticinizin bilgisayarınızda yazdırma sürücüsünü yapılandırma şekline bağlıdır.

Sayfalar ortadan katlandığında aygıtın bir kitapçık oluşturmak üzere aslınızın sayfalarını doğru sırada sıralamak için sayfaları otomatik olarak küçültmesini ve düzenlemesini sağlamak için Kitapçık Düzeni seçeneğini kullanın.

Aygıtınızda Kitapçık Oluşturucu varsa otomatik olarak katlanmış ve zımbalanmış kitapçıklar üretmek için Kitapçık Oluşturma özelliğini kullanın.

- 1. Yazdırılacak dokümanı açın. Çoğu uygulamada **Office** düğmesini seçin veya **Dosya**'yı seçip dosya menüsünden **Yazdır** seçimini yapın.
- 2. Üretmek istediğiniz kopya sayısını girin. Kullandığınız uygulamaya bağlı olarak bir sayfa aralığı seçip başka yazdırma seçimleri de yapabilirsiniz.
- 3. Kullanılabilir yazıcı sürücüleri listesinden Xerox PCL sürücüsünü seçin.
- 4. Yazıcı sürücüsünün Özellikler penceresini açın; yöntem yazdırma yaptığınız uygulamaya bağlı olarak değişiklik gösterir. Çoğu Microsoft uygulamasında bu pencereyi açmak için **Özellikler** veya **Tercihler** düğmesini seçin.
- 5. Gerekirse **Yazdırma Seçenekleri** sekmesini tıklatın. Bu, yazıcı sürücüsü açıldığında normalde etkin olan sekmedir.
- 6. **Sonlandırma** menüsünden **Kitapçık Oluşturma...** seçeneğini belirtin.
- 7. **Kitapçık Düzeni** radyo düğmesini işaretleyin.
- 8. Gerekirse, hassas düzen seçenekleri belirtmek için **Kitapçık Ayarları** düğmesini tıklatın.
	- Gereken Kitapçık Kağıt Boyutu seçeneğini belirtin.
		- **İş Ayarını Kullan** kitapçığı kaynak dokümanınızda seçilen kağıt boyutunu kullanarak oluşturur.
		- **Manuel** gereken kağıt boyutunu seçebileceğiniz bir açılan menü görüntüler.
	- Kitapçığınızdaki görüntülerin aralarına kenar boşluğu yerleştirmek için **Kitapçık Kenar Boşlukları** menüsünden **Standart**'ı seçin.
	- Gerekirse, yapmış olduğunuz tüm programlamaları iptal etmek için **Yok**'u seçin.
	- **Tamam** düğmesini tıklatın.
- 9. Gerekirse her görüntünün çevresine kenarlık yazdırmak için **Sayfa Kenarlıkları onay kutusunu** işaretleyin.
- 10. **Tamam** düğmesini tıklatın.
- 11. Ayarlarınızı kaydetmek için **Tamam** düğmesini tıklatın.
- 12. Onay düğmesini seçin, bunun adı yazdırma yaptığınız uygulamaya bağlı olarak değişir. Çoğu uygulamada **Tamam** veya **Yazdır** düğmesini seçin.
- 13. İşinizi aygıttan alın.
- 14. İş listesini görmek ve işin durumunu kontrol etmek için kontrol panelindeki **İş Durumu** düğmesine basın.
- 15. Yazdırma işleri genellikle Etkin İşler listesinde gösterilir, ancak Sistem Yöneticiniz Tüm İşleri Tut özelliğini etkinleştirdiyse işiniz, Tutulan Yazdırma İşleri veya Tanımlanmamış Yazdırma İşleri listesinde görüntülenir. Tutulan bir işi serbest bırakmak için işi gerekli listede seçin ve **Serbest Bırak** düğmesine basın.
- 16. İşiniz Etkin İşler listesinde tutuluyorsa aygıt işi tamamlamadan önce sizden kağıt veya zımba gibi ek kaynaklar tedarik etmenizi ister. Hangi kaynakların gerekli olduğunu anlamak için işi seçin ve **Ayrıntılar** düğmesini seçin. Kaynaklar kullanılabilir olduktan sonra iş yazdırılır.

[PCL Yazıcı Sürücüsünü Kullanarak Doküman Yazdırma](#page-296-0) [PCL Yazdırma Sürücüsünü Kullanarak Sonlandırma Seçeneği Belirtme](#page-311-0) Sistem Yöneticisi Kılavuzu<www.xerox.com/support>. [Sistem Yöneticisi İletişim Bilgilerini bulmak için Internet Services'i kullanma](#page-640-0) [İş Durumu Menüsünü kullanarak İşin İlerlemesini ve Ayrıntılarını görüntüleme](#page-665-0) [Xerox Standart Hesap Oluşturma ya da Ağ Hesabı Oluşturma özelliğini kullanarak bir Yazdırma](#page-510-0)  [Sürücüsünde Oturum Açma](#page-510-0)

## **PCL Yazdırma Sürücüsünü Kullanarak Kitapçıkları Katlama**

Yazıcı sürücüsü ile bilgisayarınızdan aygıta yazdırma yapabilirsiniz. Sık kullanılan işletim sistemlerinin tümünü destekleyecek şekilde, aygıt için çeşitli Xerox yazıcı sürücüleri vardır. Xerox yazıcı sürücüleri aygıtınıza özgü özellikleri kullanmanızı sağlar.

Aygıtınızda Kimlik Doğrulama etkinleştirilmişse, işlerinizi görmek veya serbest bırakmak için aygıtta oturum açmanız gerekebilir.

Aygıtınızda Hesap etkinleştirilmişse, işinizi gönderebilmeniz için önce yazıcı sürücüsüne oturum açma bilgilerinizi girmeniz gerekebilir.

İsteğe bağlı sonlandırma aygıtına ve monte edilmiş kitlere bağlı olarak zımbalama, katlama ve harmanlama gibi farklı çıktı seçenekleri belirleme olanağınız olur.

Not: Bu seçenek Sistem Yöneticiniz tarafından sağlanmalıdır.

Yazdırma sürücünüzdeki kullanılabilir seçenekler Sistem Yöneticinizin bilgisayarınızda yazdırma sürücüsünü yapılandırma şekline bağlıdır.

Sayfalar ortadan katlandığında aygıtın bir kitapçık oluşturmak üzere aslınızın sayfalarını doğru sırada sıralamak için sayfaları otomatik olarak küçültmesini ve düzenlemesini ve sayfaları yazdırıldığında otomatik olarak katlamasını sağlamak için Kitapçık Katlama seçeneğini kullanın.

- 1. Yazdırılacak dokümanı açın. Çoğu uygulamada **Office** düğmesini seçin veya **Dosya**'yı seçip dosya menüsünden **Yazdır** seçimini yapın.
- 2. Üretmek istediğiniz kopya sayısını girin. Kullandığınız uygulamaya bağlı olarak bir sayfa aralığı seçip başka yazdırma seçimleri de yapabilirsiniz.
- 3. Kullanılabilir yazıcı sürücüleri listesinden Xerox PCL sürücüsünü seçin.
- 4. Yazıcı sürücüsünün Özellikler penceresini açın; yöntem yazdırma yaptığınız uygulamaya bağlı olarak değişiklik gösterir. Çoğu Microsoft uygulamasında bu pencereyi açmak için **Özellikler** veya **Tercihler** düğmesini seçin.
- 5. Gerekirse **Yazdırma Seçenekleri** sekmesini tıklatın. Bu, yazıcı sürücüsü açıldığında normalde etkin olan sekmedir.
- 6. **Sonlandırma** menüsünden **Kitapçık Oluşturma...** seçeneğini belirtin.
- 7. **Kitapçık Katlama** radyo düğmesini işaretleyin.
- 8. Gerekirse, hassas düzen seçenekleri belirtmek için **Kitapçık Ayarları** düğmesini tıklatın.
	- Gereken Uygulama Kaynağı seçeneğini belirtin.
		- **Sürücü Tarafından Uygulandı** sayfalar ortadan katlandığında bir kitapçık oluşturmak üzere aslınızın sayfalarını otomatik olarak doğru sırada düzenler.
		- **Uygulamada Önceden Zorlanmış** yazdırmayı yaptığınız uygulamanın sayfalar ortadan katlandığında bir kitapçık oluşturmak üzere doğru sayfa sırasını belirlemesini sağlar. Masaüstü yayıncılık uygulamalarının çoğu kitapçık düzeni oluşturabilir.
- Gereken Kitapçık Kağıt Boyutu seçeneğini belirtin.
	- **İş Ayarını Kullan** kitapçığı kaynak dokümanınızda seçilen kağıt boyutunu kullanarak oluşturur.
	- **Manuel** gereken kağıt boyutunu seçebileceğiniz bir açılan menü görüntüler.
- Kitapçığınızdaki görüntülerin aralarına kenar boşluğu yerleştirmek için **Kitapçık Kenar Boşlukları** menüsünden **Standart**'ı seçin.
- Gerekirse, yapmış olduğunuz tüm programlamaları iptal etmek için **Yok**'u seçin.
- **Tamam** düğmesini tıklatın.
- 9. Gerekirse her görüntünün çevresine kenarlık yazdırmak için **Sayfa Kenarlıkları onay kutusunu** işaretleyin.
- 10. Ayarlarınızı kaydetmek için **Tamam** düğmesini tıklatın.
- 11. Onay düğmesini seçin, bunun adı yazdırma yaptığınız uygulamaya bağlı olarak değişir. Çoğu uygulamada **Tamam** veya **Yazdır** düğmesini seçin.
- 12. İşinizi aygıttan alın.
- 13. İş listesini görmek ve işin durumunu kontrol etmek için kontrol panelindeki **İş Durumu** düğmesine basın.
- 14. Yazdırma işleri genellikle Etkin İşler listesinde gösterilir, ancak Sistem Yöneticiniz Tüm İşleri Tut özelliğini etkinleştirdiyse işiniz, Tutulan Yazdırma İşleri veya Tanımlanmamış Yazdırma İşleri listesinde görüntülenir. Tutulan bir işi serbest bırakmak için işi gerekli listede seçin ve **Serbest Bırak** düğmesine basın.
- 15. İşiniz Etkin İşler listesinde tutuluyorsa aygıt işi tamamlamadan önce sizden kağıt veya zımba gibi ek kaynaklar tedarik etmenizi ister. Hangi kaynakların gerekli olduğunu anlamak için işi seçin ve **Ayrıntılar** düğmesini seçin. Kaynaklar kullanılabilir olduktan sonra iş yazdırılır.

[PCL Yazıcı Sürücüsünü Kullanarak Doküman Yazdırma](#page-296-0) [PCL Yazdırma Sürücüsünü Kullanarak Sonlandırma Seçeneği Belirtme](#page-311-0) Sistem Yöneticisi Kılavuzu<www.xerox.com/support>. [Sistem Yöneticisi İletişim Bilgilerini bulmak için Internet Services'i kullanma](#page-640-0) [İş Durumu Menüsünü kullanarak İşin İlerlemesini ve Ayrıntılarını görüntüleme](#page-665-0) [Xerox Standart Hesap Oluşturma ya da Ağ Hesabı Oluşturma özelliğini kullanarak bir Yazdırma](#page-510-0)  [Sürücüsünde Oturum Açma](#page-510-0)

#### **PCL Yazdırma Sürücüsünü Kullanarak Kitapçık Katlama ve Zımbalama**

Yazıcı sürücüsü ile bilgisayarınızdan aygıta yazdırma yapabilirsiniz. Sık kullanılan işletim sistemlerinin tümünü destekleyecek şekilde, aygıt için çeşitli Xerox yazıcı sürücüleri vardır. Xerox yazıcı sürücüleri aygıtınıza özgü özellikleri kullanmanızı sağlar.

Aygıtınızda Kimlik Doğrulama etkinleştirilmişse, işlerinizi görmek veya serbest bırakmak için aygıtta oturum açmanız gerekebilir.

Aygıtınızda Hesap etkinleştirilmişse, işinizi gönderebilmeniz için önce yazıcı sürücüsüne oturum açma bilgilerinizi girmeniz gerekebilir.

İsteğe bağlı sonlandırma aygıtına ve monte edilmiş kitlere bağlı olarak zımbalama, katlama ve harmanlama gibi farklı çıktı seçenekleri belirleme olanağınız olur.

Not: Bu seçenek Sistem Yöneticiniz tarafından sağlanmalıdır.

Yazdırma sürücünüzdeki kullanılabilir seçenekler Sistem Yöneticinizin bilgisayarınızda yazdırma sürücüsünü yapılandırma şekline bağlıdır.

Sayfalar ortadan katlandığında aygıtın bir kitapçık oluşturmak üzere aslınızın sayfalarını doğru sırada sıralamak için sayfaları otomatik olarak küçültmesini ve düzenlemesini ve sayfaları yazdırıldığında otomatik olarak katlamasını ve zımbalamasını sağlamak için Kitapçık Katlama ve Zımbalama seçeneğini kullanın.

- 1. Yazdırılacak dokümanı açın. Çoğu uygulamada **Office** düğmesini seçin veya **Dosya**'yı seçip dosya menüsünden **Yazdır** seçimini yapın.
- 2. Üretmek istediğiniz kopya sayısını girin. Kullandığınız uygulamaya bağlı olarak bir sayfa aralığı seçip başka yazdırma seçimleri de yapabilirsiniz.
- 3. Kullanılabilir yazıcı sürücüleri listesinden Xerox PCL sürücüsünü seçin.
- 4. Yazıcı sürücüsünün Özellikler penceresini açın; yöntem yazdırma yaptığınız uygulamaya bağlı olarak değişiklik gösterir. Çoğu Microsoft uygulamasında bu pencereyi açmak için **Özellikler** veya **Tercihler** düğmesini seçin.
- 5. Gerekirse **Yazdırma Seçenekleri** sekmesini tıklatın. Bu, yazıcı sürücüsü açıldığında normalde etkin olan sekmedir.
- 6. **Sonlandırma** menüsünden **Kitapçık Oluşturma...** seçeneğini belirtin.
- 7. **Kitapçık Katlama ve Zımbalama** radyo düğmesini işaretleyin.
- 8. Gerekirse, hassas düzen seçenekleri belirtmek için **Kitapçık Ayarları** düğmesini tıklatın.
	- Gereken Uygulama Kaynağı seçeneğini belirtin.
		- **Sürücü Tarafından Uygulandı** sayfalar ortadan katlandığında bir kitapçık oluşturmak üzere aslınızın sayfalarını otomatik olarak doğru sırada düzenler.
		- **Uygulamada Önceden Zorlanmış** yazdırmayı yaptığınız uygulamanın sayfalar ortadan katlandığında bir kitapçık oluşturmak üzere doğru sayfa sırasını belirlemesini sağlar. Masaüstü yayıncılık uygulamalarının çoğu kitapçık düzeni oluşturabilir.
	- Gereken Kitapçık Kağıt Boyutu seçeneğini belirtin.
		- **İş Ayarını Kullan** kitapçığı kaynak dokümanınızda seçilen kağıt boyutunu kullanarak oluşturur.
		- **Manuel** gereken kağıt boyutunu seçebileceğiniz bir açılan menü görüntüler.
	- Kitapçığınızdaki görüntülerin aralarına kenar boşluğu yerleştirmek için **Kitapçık Kenar Boşlukları** menüsünden **Standart**'ı seçin.
	- Gerekirse, yapmış olduğunuz tüm programlamaları iptal etmek için **Yok**'u seçin.
	- **Tamam** düğmesini tıklatın.
- 9. Gerekirse her görüntünün çevresine kenarlık yazdırmak için **Sayfa Kenarlıkları onay kutusunu** işaretleyin.
- 10. **Tamam** düğmesini tıklatın.
- 11. Ayarlarınızı kaydetmek için **Tamam** düğmesini tıklatın.
- 12. Onay düğmesini seçin, bunun adı yazdırma yaptığınız uygulamaya bağlı olarak değişir. Çoğu uygulamada **Tamam** veya **Yazdır** düğmesini seçin.
- 13. İşinizi aygıttan alın.
- 14. İş listesini görmek ve işin durumunu kontrol etmek için kontrol panelindeki **İş Durumu** düğmesine basın.
- 15. Yazdırma işleri genellikle Etkin İşler listesinde gösterilir, ancak Sistem Yöneticiniz Tüm İşleri Tut özelliğini etkinleştirdiyse işiniz, Tutulan Yazdırma İşleri veya Tanımlanmamış Yazdırma İşleri listesinde görüntülenir. Tutulan bir işi serbest bırakmak için işi gerekli listede seçin ve **Serbest Bırak** düğmesine basın.
- 16. İşiniz Etkin İşler listesinde tutuluyorsa aygıt işi tamamlamadan önce sizden kağıt veya zımba gibi ek kaynaklar tedarik etmenizi ister. Hangi kaynakların gerekli olduğunu anlamak için işi seçin ve **Ayrıntılar** düğmesini seçin. Kaynaklar kullanılabilir olduktan sonra iş yazdırılır.

[PCL Yazıcı Sürücüsünü Kullanarak Doküman Yazdırma](#page-296-0) [PCL Yazdırma Sürücüsünü Kullanarak Sonlandırma Seçeneği Belirtme](#page-311-0) Sistem Yöneticisi Kılavuzu<www.xerox.com/support>. [Sistem Yöneticisi İletişim Bilgilerini bulmak için Internet Services'i kullanma](#page-640-0) [İş Durumu Menüsünü kullanarak İşin İlerlemesini ve Ayrıntılarını görüntüleme](#page-665-0) [Xerox Standart Hesap Oluşturma ya da Ağ Hesabı Oluşturma özelliğini kullanarak bir Yazdırma](#page-510-0)  [Sürücüsünde Oturum Açma](#page-510-0)

## **PCL Yazdırma Sürücüsünü Kullanarak Yazdırma Kalitesini Ayarlama**

Yazıcı sürücüsü ile bilgisayarınızdan aygıta yazdırma yapabilirsiniz. Sık kullanılan işletim sistemlerinin tümünü destekleyecek şekilde, aygıt için çeşitli Xerox yazıcı sürücüleri vardır. Xerox yazıcı sürücüleri aygıtınıza özgü özellikleri kullanmanızı sağlar.

Aygıtınızda Kimlik Doğrulama etkinleştirilmişse, işlerinizi görmek veya serbest bırakmak için aygıtta oturum açmanız gerekebilir.

Aygıtınızda Hesap etkinleştirilmişse, işinizi gönderebilmeniz için önce yazıcı sürücüsüne oturum açma bilgilerinizi girmeniz gerekebilir.

Dokümanlarınızı yazdırmak için kullanılan toner miktarını ayarlamak için Yazdırma Kalitesi seçeneklerini kullanın. Çok az toner kullanmak, özellikle grafikleri veya tek renkli nesneleri yazdırırken biraz daha kumlu bir görüntü oluşturur, ancak çevreye en az zarar veren seçenektir.

- 1. Yazdırılacak dokümanı açın. Çoğu uygulamada **Office** düğmesini seçin veya **Dosya**'yı seçip dosya menüsünden **Yazdır** seçimini yapın.
- 2. Üretmek istediğiniz kopya sayısını girin. Kullandığınız uygulamaya bağlı olarak bir sayfa aralığı seçip başka yazdırma seçimleri de yapabilirsiniz.
- 3. Kullanılabilir yazıcı sürücüleri listesinden Xerox PCL sürücüsünü seçin.
- 4. Yazıcı sürücüsünün Özellikler penceresini açın; yöntem yazdırma yaptığınız uygulamaya bağlı olarak değişiklik gösterir. Çoğu Microsoft uygulamasında bu pencereyi açmak için **Özellikler** veya **Tercihler** düğmesini seçin.
- 5. Gerekirse **Yazdırma Seçenekleri** sekmesini tıklatın. Bu, yazıcı sürücüsü açıldığında normalde etkin olan sekmedir.
- 6. Gereken Yazdırma Kalitesi seçeneğini belirtin.
	- **Standart** yazdırma kalitesini çevreyi ve ağınıza gönderilen dosyanın boyutunu dengeleyecek şekilde dengeler. Standart yazdırma kalitesi birçok yazdırma işi için uygundur.
	- **Toner Tasarrufu** diğer seçeneklerden daha a toner kullanır. Dokümanlar diğer seçeneklerden daha açık görünür.
- 7. Ayarlarınızı kaydetmek için **Tamam** düğmesini tıklatın.
- 8. Onay düğmesini seçin, bunun adı yazdırma yaptığınız uygulamaya bağlı olarak değişir. Çoğu uygulamada **Tamam** veya **Yazdır** düğmesini seçin.
- 9. İşinizi aygıttan alın.
- 10. İş listesini görmek ve işin durumunu kontrol etmek için kontrol panelindeki **İş Durumu** düğmesine basın.
- 11. Yazdırma işleri genellikle Etkin İşler listesinde gösterilir, ancak Sistem Yöneticiniz Tüm İşleri Tut özelliğini etkinleştirdiyse işiniz, Tutulan Yazdırma İşleri veya Tanımlanmamış Yazdırma İşleri listesinde görüntülenir. Tutulan bir işi serbest bırakmak için işi gerekli listede seçin ve **Serbest Bırak** düğmesine basın.
- 
- 12. İşiniz Etkin İşler listesinde tutuluyorsa aygıt işi tamamlamadan önce sizden kağıt veya zımba gibi ek kaynaklar tedarik etmenizi ister. Hangi kaynakların gerekli olduğunu anlamak için işi seçin ve **Ayrıntılar** düğmesini seçin. Kaynaklar kullanılabilir olduktan sonra iş yazdırılır.

[PCL Yazıcı Sürücüsünü Kullanarak Doküman Yazdırma](#page-296-0) Sistem Yöneticisi Kılavuzu<www.xerox.com/support>. [Sistem Yöneticisi İletişim Bilgilerini bulmak için Internet Services'i kullanma](#page-640-0) [İş Durumu Menüsünü kullanarak İşin İlerlemesini ve Ayrıntılarını görüntüleme](#page-665-0) [Xerox Standart Hesap Oluşturma ya da Ağ Hesabı Oluşturma özelliğini kullanarak bir Yazdırma](#page-510-0)  [Sürücüsünde Oturum Açma](#page-510-0)

## **PCL Yazdırma Sürücüsü Kullanıldığında Çıktı Hedefi Seçme**

Yazıcı sürücüsü ile bilgisayarınızdan aygıta yazdırma yapabilirsiniz. Sık kullanılan işletim sistemlerinin tümünü destekleyecek şekilde, aygıt için çeşitli Xerox yazıcı sürücüleri vardır. Xerox yazıcı sürücüleri aygıtınıza özgü özellikleri kullanmanızı sağlar.

Aygıtınızda Kimlik Doğrulama etkinleştirilmişse, işlerinizi görmek veya serbest bırakmak için aygıtta oturum açmanız gerekebilir.

Aygıtınızda Hesap etkinleştirilmişse, işinizi gönderebilmeniz için önce yazıcı sürücüsüne oturum açma bilgilerinizi girmeniz gerekebilir.

Çıktınız için bir hedef belirtmek için Output Destination (Çıktı Hedefi) seçeneklerini kullanın. Hedefler aygıtınıza takılı sonlandırıcının türüne bağlıdır.

Not: Listedeki bir hedef gri metin olarak görüntüleniyorsa, seçtiğiniz sonlandırma seçeneği nedeniyle kullanılamıyordur.

Not: Bu seçenek Sistem Yöneticiniz tarafından sağlanmalıdır.

- 1. Yazdırılacak dokümanı açın. Çoğu uygulamada **Office** düğmesini seçin veya **Dosya**'yı seçip dosya menüsünden **Yazdır** seçimini yapın.
- 2. Üretmek istediğiniz kopya sayısını girin. Kullandığınız uygulamaya bağlı olarak bir sayfa aralığı seçip başka yazdırma seçimleri de yapabilirsiniz.
- 3. Kullanılabilir yazıcı sürücüleri listesinden Xerox PCL sürücüsünü seçin.
- 4. Yazıcı sürücüsünün Özellikler penceresini açın; yöntem yazdırma yaptığınız uygulamaya bağlı olarak değişiklik gösterir. Çoğu Microsoft uygulamasında bu pencereyi açmak için **Özellikler** veya **Tercihler** düğmesini seçin.
- 5. Gerekirse **Yazdırma Seçenekleri** sekmesini tıklatın. Bu, yazıcı sürücüsü açıldığında normalde etkin olan sekmedir.
- 6. Gereken Çıktı Hedefi seçeneğini belirtin.
	- **Otomatik Olarak Seç** işi seçilen kağıt boyutuna uygun kasete gönderir.
	- **Üst Kaset** işi aygıtın üst tarafındaki çıktı kasetine gönderir.
	- **Yığınlayıcı Kaseti** doküman aygıtın sağ tarafındaki yığınlayıcı kasetinde yazdırılır.
	- **Kitapçık Oluşturucu Kutusu** işi aygıtın sağ tarafındaki çıktı kasetine gönderir.
- 7. **Tamam** düğmesini tıklatın.
- 8. Onay düğmesini seçin, bunun adı yazdırma yaptığınız uygulamaya bağlı olarak değişir. Çoğu uygulamada **Tamam** veya **Yazdır** düğmesini seçin.
- 9. İşinizi aygıttan alın.
- 10. İş listesini görmek ve işin durumunu kontrol etmek için kontrol panelindeki **İş Durumu** düğmesine basın.
- 11. Yazdırma işleri genellikle Etkin İşler listesinde gösterilir, ancak Sistem Yöneticiniz Tüm İşleri Tut özelliğini etkinleştirdiyse işiniz, Tutulan Yazdırma İşleri veya Tanımlanmamış Yazdırma İşleri listesinde görüntülenir. Tutulan bir işi serbest bırakmak için işi gerekli listede seçin ve **Serbest Bırak** düğmesine basın.
- 12. İşiniz Etkin İşler listesinde tutuluyorsa aygıt işi tamamlamadan önce sizden kağıt veya zımba gibi ek kaynaklar tedarik etmenizi ister. Hangi kaynakların gerekli olduğunu anlamak için işi seçin ve **Ayrıntılar** düğmesini seçin. Kaynaklar kullanılabilir olduktan sonra iş yazdırılır.

[PCL Yazıcı Sürücüsünü Kullanarak Doküman Yazdırma](#page-296-0) [PCL Yazdırma Sürücüsünü Kullanarak Sonlandırma Seçeneği Belirtme](#page-311-0) Sistem Yöneticisi Kılavuzu<www.xerox.com/support>. [Sistem Yöneticisi İletişim Bilgilerini bulmak için Internet Services'i kullanma](#page-640-0) [İş Durumu Menüsünü kullanarak İşin İlerlemesini ve Ayrıntılarını görüntüleme](#page-665-0) [Xerox Standart Hesap Oluşturma ya da Ağ Hesabı Oluşturma özelliğini kullanarak bir Yazdırma](#page-510-0)  [Sürücüsünde Oturum Açma](#page-510-0)

## **Doküman Seçenekleri**

#### **Sayfa Düzeni**

#### **PCL Yazdırma Sürücüsünü Kullanarak Kağıda Birden Çok Sayfa Yazdırma**

Yazıcı sürücüsü ile bilgisayarınızdan aygıta yazdırma yapabilirsiniz. Sık kullanılan işletim sistemlerinin tümünü destekleyecek şekilde, aygıt için çeşitli Xerox yazıcı sürücüleri vardır. Xerox yazıcı sürücüleri aygıtınıza özgü özellikleri kullanmanızı sağlar.

Aygıtınızda Kimlik Doğrulama etkinleştirilmişse, işlerinizi görmek veya serbest bırakmak için aygıtta oturum açmanız gerekebilir.

Aygıtınızda Hesap etkinleştirilmişse, işinizi gönderebilmeniz için önce yazıcı sürücüsüne oturum açma bilgilerinizi girmeniz gerekebilir.

El ilanları, resimli taslaklar veya arşiv dokümanları oluştururken Sayfa Düzeni özelliğini kullanın. Gerektiğinde aygıtınız görüntüleri seçilen kağıt kaynağına bağlı olarak yatay veya dikey yönde bir sayfada görüntülemek için küçültür veya büyütür.

- 1. Yazdırılacak dokümanı açın. Çoğu uygulamada **Office** düğmesini seçin veya **Dosya**'yı seçip dosya menüsünden **Yazdır** seçimini yapın.
- 2. Üretmek istediğiniz kopya sayısını girin. Kullandığınız uygulamaya bağlı olarak bir sayfa aralığı seçip başka yazdırma seçimleri de yapabilirsiniz.
- 3. Kullanılabilir yazıcı sürücüleri listesinden Xerox PCL sürücüsünü seçin.
- 4. Yazıcı sürücüsünün Özellikler penceresini açın; yöntem yazdırma yaptığınız uygulamaya bağlı olarak değişiklik gösterir. Çoğu Microsoft uygulamasında bu pencereyi açmak için **Özellikler** veya **Tercihler** düğmesini seçin.
- 5. **Doküman Seçenekleri** sekmesini tıklatın.
- 6. **Sayfa Düzeni** sekmesini tıklatın.
- 7. Yaprak başına kaç sayfa yazdırılacağını seçmek için gereken radyo düğmesini işaretleyin.

Not: Yaprak başına sayfa sayısı yaprağın her bir yüzü başına sayfa sayısıdır. Örneğin, 2 Sayfa / Yaprak seçeneğini belirtir ve dokümanınızı 2 taraflı yazdırırsanız, aygıt kağıdın her yüzüne 2 sayfa yazdırır (toplamda 4 sayfa).

- 8. Gerekirse her görüntünün çevresine kenarlık yazdırmak için **Sayfa Kenarlıkları onay kutusunu** işaretleyin.
- 9. Gerekirse önizleme resminin altında yer alan açılan menüden 1 veya 2 Taraflı seçeneğini belirtin.
	- **1 Taraflı Yazdırma** kağıdın veya asetatın 1 tarafına yazdırır. Asetatlara, zarflara veya etiketlere yazdırırken bu seçeneği kullanın.
	- **2 Taraflı Yazdırma** kağıdın her iki tarafına da yazdırır. Görüntüler işin kağıdın uzun kenarından ciltlenebileceği şekilde yazdırılır.
	- **2 Taraflı, Kısa Kenardan Çevir** kağıdın her iki tarafına da yazdırır. Görüntüler işin kağıdın kısa kenarından ciltlenebileceği şekilde yazdırılır.
- 10. Ayarlarınızı kaydetmek için **Tamam** düğmesini tıklatın.
- 11. Onay düğmesini seçin, bunun adı yazdırma yaptığınız uygulamaya bağlı olarak değişir. Çoğu uygulamada **Tamam** veya **Yazdır** düğmesini seçin.
- 12. İşinizi aygıttan alın.
- 13. İş listesini görmek ve işin durumunu kontrol etmek için kontrol panelindeki **İş Durumu** düğmesine basın.
- 14. Yazdırma işleri genellikle Etkin İşler listesinde gösterilir, ancak Sistem Yöneticiniz Tüm İşleri Tut özelliğini etkinleştirdiyse işiniz, Tutulan Yazdırma İşleri veya Tanımlanmamış Yazdırma İşleri listesinde görüntülenir. Tutulan bir işi serbest bırakmak için işi gerekli listede seçin ve **Serbest Bırak** düğmesine basın.
- 15. İşiniz Etkin İşler listesinde tutuluyorsa aygıt işi tamamlamadan önce sizden kağıt veya zımba gibi ek kaynaklar tedarik etmenizi ister. Hangi kaynakların gerekli olduğunu anlamak için işi seçin ve **Ayrıntılar** düğmesini seçin. Kaynaklar kullanılabilir olduktan sonra iş yazdırılır.

#### Daha Fazla Bilgi

[PCL Yazıcı Sürücüsünü Kullanarak Doküman Yazdırma](#page-296-0) Sistem Yöneticisi Kılavuzu<www.xerox.com/support>. [Sistem Yöneticisi İletişim Bilgilerini bulmak için Internet Services'i kullanma](#page-640-0) [İş Durumu Menüsünü kullanarak İşin İlerlemesini ve Ayrıntılarını görüntüleme](#page-665-0) [Xerox Standart Hesap Oluşturma ya da Ağ Hesabı Oluşturma özelliğini kullanarak bir Yazdırma](#page-510-0)  [Sürücüsünde Oturum Açma](#page-510-0)

#### **Kitapçık Oluşturma**

#### **PCL Yazdırma Sürücüsü Düzen Seçeneklerini Kullanarak Kitapçık Düzeni Oluşturma**

Yazıcı sürücüsü ile bilgisayarınızdan aygıta yazdırma yapabilirsiniz. Sık kullanılan işletim sistemlerinin tümünü destekleyecek şekilde, aygıt için çeşitli Xerox yazıcı sürücüleri vardır. Xerox yazıcı sürücüleri aygıtınıza özgü özellikleri kullanmanızı sağlar.

Aygıtınızda Kimlik Doğrulama etkinleştirilmişse, işlerinizi görmek veya serbest bırakmak için aygıtta oturum açmanız gerekebilir.

Aygıtınızda Hesap etkinleştirilmişse, işinizi gönderebilmeniz için önce yazıcı sürücüsüne oturum açma bilgilerinizi girmeniz gerekebilir.

Sayfalar ortadan katlandığında aygıtın bir kitapçık oluşturmak üzere aslınızın sayfalarını doğru sırada sıralamak için sayfaları otomatik olarak küçültmesini ve düzenlemesini sağlamak için Kitapçık Düzeni seçeneğini kullanın.

Aygıtınızda Kitapçık Oluşturucu varsa otomatik olarak katlanmış ve zımbalanmış kitapçıklar üretmek için Kitapçık Oluşturma özelliğini kullanın.

- 1. Yazdırılacak dokümanı açın. Çoğu uygulamada **Office** düğmesini seçin veya **Dosya**'yı seçip dosya menüsünden **Yazdır** seçimini yapın.
- 2. Üretmek istediğiniz kopya sayısını girin. Kullandığınız uygulamaya bağlı olarak bir sayfa aralığı seçip başka yazdırma seçimleri de yapabilirsiniz.
- 3. Kullanılabilir yazıcı sürücüleri listesinden Xerox PCL sürücüsünü seçin.
- 4. Yazıcı sürücüsünün Özellikler penceresini açın; yöntem yazdırma yaptığınız uygulamaya bağlı olarak değişiklik gösterir. Çoğu Microsoft uygulamasında bu pencereyi açmak için **Özellikler** veya **Tercihler** düğmesini seçin.
- 5. **Doküman Seçenekleri** sekmesini tıklatın.
- 6. **Sayfa Düzeni** sekmesini tıklatın.
- 7. Kitapçık Oluşturma penceresini açmak için **Kitapçık Oluşturma** radyo düğmesini işaretleyin. Pencere açılmazsa **Ayarlar...** düğmesini tıklatın.
- 8. Gerekirse, hassas düzen seçenekleri belirtmek için **Kitapçık Ayarları** düğmesini tıklatın.
	- Gereken Kitapçık Kağıt Boyutu seçeneğini belirtin.
		- **İş Ayarını Kullan** kitapçığı kaynak dokümanınızda seçilen kağıt boyutunu kullanarak oluşturur.
		- **Manuel** gereken kağıt boyutunu seçebileceğiniz bir açılan menü görüntüler.
	- Kitapçığınızdaki görüntülerin aralarına kenar boşluğu yerleştirmek için **Kitapçık Kenar Boşlukları** menüsünden **Standart**'ı seçin.
	- Gerekirse, yapmış olduğunuz tüm programlamaları iptal etmek için **Yok**'u seçin.
	- **Tamam** düğmesini tıklatın.
- 9. Gerekirse her görüntünün çevresine kenarlık yazdırmak için **Sayfa Kenarlıkları onay kutusunu** işaretleyin.
- 10. **Tamam** düğmesini tıklatın.
- 11. Ayarlarınızı kaydetmek için **Tamam** düğmesini tıklatın.
- 12. Onay düğmesini seçin, bunun adı yazdırma yaptığınız uygulamaya bağlı olarak değişir. Çoğu uygulamada **Tamam** veya **Yazdır** düğmesini seçin.
- 13. İşinizi aygıttan alın.
- 14. İş listesini görmek ve işin durumunu kontrol etmek için kontrol panelindeki **İş Durumu** düğmesine basın.
- 15. Yazdırma işleri genellikle Etkin İşler listesinde gösterilir, ancak Sistem Yöneticiniz Tüm İşleri Tut özelliğini etkinleştirdiyse işiniz, Tutulan Yazdırma İşleri veya Tanımlanmamış Yazdırma İşleri listesinde görüntülenir. Tutulan bir işi serbest bırakmak için işi gerekli listede seçin ve **Serbest Bırak** düğmesine basın.
- 16. İşiniz Etkin İşler listesinde tutuluyorsa aygıt işi tamamlamadan önce sizden kağıt veya zımba gibi ek kaynaklar tedarik etmenizi ister. Hangi kaynakların gerekli olduğunu anlamak için işi seçin ve **Ayrıntılar** düğmesini seçin. Kaynaklar kullanılabilir olduktan sonra iş yazdırılır.

Daha Fazla Bilgi

[PCL Yazıcı Sürücüsünü Kullanarak Doküman Yazdırma](#page-296-0) Sistem Yöneticisi Kılavuzu<www.xerox.com/support>. [Sistem Yöneticisi İletişim Bilgilerini bulmak için Internet Services'i kullanma](#page-640-0) [İş Durumu Menüsünü kullanarak İşin İlerlemesini ve Ayrıntılarını görüntüleme](#page-665-0) [Xerox Standart Hesap Oluşturma ya da Ağ Hesabı Oluşturma özelliğini kullanarak bir Yazdırma](#page-510-0)  [Sürücüsünde Oturum Açma](#page-510-0)

#### **PCL Yazdırma Sürücüsü Düzen Seçeneklerini Kullanarak Kitapçık Katlama**

Yazıcı sürücüsü ile bilgisayarınızdan aygıta yazdırma yapabilirsiniz. Sık kullanılan işletim sistemlerinin tümünü destekleyecek şekilde, aygıt için çeşitli Xerox yazıcı sürücüleri vardır. Xerox yazıcı sürücüleri aygıtınıza özgü özellikleri kullanmanızı sağlar.

Aygıtınızda Kimlik Doğrulama etkinleştirilmişse, işlerinizi görmek veya serbest bırakmak için aygıtta oturum açmanız gerekebilir.

Aygıtınızda Hesap etkinleştirilmişse, işinizi gönderebilmeniz için önce yazıcı sürücüsüne oturum açma bilgilerinizi girmeniz gerekebilir.

Sayfalar ortadan katlandığında aygıtın bir kitapçık oluşturmak üzere aslınızın sayfalarını doğru sırada sıralamak için sayfaları otomatik olarak küçültmesini ve düzenlemesini ve sayfaları yazdırıldığında otomatik olarak katlamasını sağlamak için Kitapçık Katlama seçeneğini kullanın.

- 1. Yazdırılacak dokümanı açın. Çoğu uygulamada **Office** düğmesini seçin veya **Dosya**'yı seçip dosya menüsünden **Yazdır** seçimini yapın.
- 2. Üretmek istediğiniz kopya sayısını girin. Kullandığınız uygulamaya bağlı olarak bir sayfa aralığı seçip başka yazdırma seçimleri de yapabilirsiniz.
- 3. Kullanılabilir yazıcı sürücüleri listesinden Xerox PCL sürücüsünü seçin.
- 4. Yazıcı sürücüsünün Özellikler penceresini açın; yöntem yazdırma yaptığınız uygulamaya bağlı olarak değişiklik gösterir. Çoğu Microsoft uygulamasında bu pencereyi açmak için **Özellikler** veya **Tercihler** düğmesini seçin.
- 5. **Doküman Seçenekleri** sekmesini tıklatın.
- 6. **Sayfa Düzeni** sekmesini tıklatın.
- 7. Kitapçık Oluşturma penceresini açmak için **Kitapçık Oluşturma** radyo düğmesini işaretleyin. Pencere açılmazsa **Ayarlar...** düğmesini tıklatın.
- 8. **Kitapçık Katlama** radyo düğmesini işaretleyin.
- 9. Gerekirse, hassas düzen seçenekleri belirtmek için **Kitapçık Ayarları** düğmesini tıklatın.
	- Gereken Uygulama Kaynağı seçeneğini belirtin.
		- **Sürücü Tarafından Uygulandı** sayfalar ortadan katlandığında bir kitapçık oluşturmak üzere aslınızın sayfalarını otomatik olarak doğru sırada düzenler.
		- **Uygulamada Önceden Zorlanmış** yazdırmayı yaptığınız uygulamanın sayfalar ortadan katlandığında bir kitapçık oluşturmak üzere doğru sayfa sırasını belirlemesini sağlar. Masaüstü yayıncılık uygulamalarının çoğu kitapçık düzeni oluşturabilir.
	- Gereken Kitapçık Kağıt Boyutu seçeneğini belirtin.
		- **İş Ayarını Kullan** kitapçığı kaynak dokümanınızda seçilen kağıt boyutunu kullanarak oluşturur.
		- **Manuel** gereken kağıt boyutunu seçebileceğiniz bir açılan menü görüntüler.
	- Kitapçığınızdaki görüntülerin aralarına kenar boşluğu yerleştirmek için **Kitapçık Kenar Boşlukları** menüsünden **Standart**'ı seçin.
	- Gerekirse, yapmış olduğunuz tüm programlamaları iptal etmek için **Yok**'u seçin.
	- **Tamam** düğmesini tıklatın.
- 10. Gerekirse her görüntünün çevresine kenarlık yazdırmak için **Sayfa Kenarlıkları onay kutusunu** işaretleyin.
- 11. **Tamam** düğmesini tıklatın.
- 12. Ayarlarınızı kaydetmek için **Tamam** düğmesini tıklatın.
- 13. Onay düğmesini seçin, bunun adı yazdırma yaptığınız uygulamaya bağlı olarak değişir. Çoğu uygulamada **Tamam** veya **Yazdır** düğmesini seçin.
- 14. İşinizi aygıttan alın.
- 15. İş listesini görmek ve işin durumunu kontrol etmek için kontrol panelindeki **İş Durumu** düğmesine basın.
- 16. Yazdırma işleri genellikle Etkin İşler listesinde gösterilir, ancak Sistem Yöneticiniz Tüm İşleri Tut özelliğini etkinleştirdiyse işiniz, Tutulan Yazdırma İşleri veya Tanımlanmamış Yazdırma İşleri listesinde görüntülenir. Tutulan bir işi serbest bırakmak için işi gerekli listede seçin ve **Serbest Bırak** düğmesine basın.
- 17. İşiniz Etkin İşler listesinde tutuluyorsa aygıt işi tamamlamadan önce sizden kağıt veya zımba gibi ek kaynaklar tedarik etmenizi ister. Hangi kaynakların gerekli olduğunu anlamak için işi seçin ve **Ayrıntılar** düğmesini seçin. Kaynaklar kullanılabilir olduktan sonra iş yazdırılır.

[PCL Yazıcı Sürücüsünü Kullanarak Doküman Yazdırma](#page-296-0) [PCL Yazdırma Sürücüsünü Kullanarak Sonlandırma Seçeneği Belirtme](#page-311-0) Sistem Yöneticisi Kılavuzu<www.xerox.com/support>. [Sistem Yöneticisi İletişim Bilgilerini bulmak için Internet Services'i kullanma](#page-640-0) [İş Durumu Menüsünü kullanarak İşin İlerlemesini ve Ayrıntılarını görüntüleme](#page-665-0) [Xerox Standart Hesap Oluşturma ya da Ağ Hesabı Oluşturma özelliğini kullanarak bir Yazdırma](#page-510-0)  [Sürücüsünde Oturum Açma](#page-510-0)

#### **PCL Yazdırma Sürücüsü Düzen Seçeneklerini Kullanarak Kitapçık Katlama ve Zımbalama**

Yazıcı sürücüsü ile bilgisayarınızdan aygıta yazdırma yapabilirsiniz. Sık kullanılan işletim sistemlerinin tümünü destekleyecek şekilde, aygıt için çeşitli Xerox yazıcı sürücüleri vardır. Xerox yazıcı sürücüleri aygıtınıza özgü özellikleri kullanmanızı sağlar.

Aygıtınızda Kimlik Doğrulama etkinleştirilmişse, işlerinizi görmek veya serbest bırakmak için aygıtta oturum açmanız gerekebilir.

Aygıtınızda Hesap etkinleştirilmişse, işinizi gönderebilmeniz için önce yazıcı sürücüsüne oturum açma bilgilerinizi girmeniz gerekebilir.

Sayfalar ortadan katlandığında aygıtın bir kitapçık oluşturmak üzere aslınızın sayfalarını doğru sırada sıralamak için sayfaları otomatik olarak küçültmesini ve düzenlemesini ve sayfaları yazdırıldığında otomatik olarak katlamasını ve zımbalamasını sağlamak için Kitapçık Katlama ve Zımbalama seçeneğini kullanın.

- 1. Yazdırılacak dokümanı açın. Çoğu uygulamada **Office** düğmesini seçin veya **Dosya**'yı seçip dosya menüsünden **Yazdır** seçimini yapın.
- 2. Üretmek istediğiniz kopya sayısını girin. Kullandığınız uygulamaya bağlı olarak bir sayfa aralığı seçip başka yazdırma seçimleri de yapabilirsiniz.
- 3. Kullanılabilir yazıcı sürücüleri listesinden Xerox PCL sürücüsünü seçin.
- 4. Yazıcı sürücüsünün Özellikler penceresini açın; yöntem yazdırma yaptığınız uygulamaya bağlı olarak değişiklik gösterir. Çoğu Microsoft uygulamasında bu pencereyi açmak için **Özellikler** veya **Tercihler** düğmesini seçin.
- 5. **Doküman Seçenekleri** sekmesini tıklatın.
- 6. **Sayfa Düzeni** sekmesini tıklatın.
- 7. Kitapçık Oluşturma penceresini açmak için **Kitapçık Oluşturma** radyo düğmesini işaretleyin. Pencere açılmazsa **Ayarlar...** düğmesini tıklatın.
- 8. **Kitapçık Katlama** radyo düğmesini işaretleyin.
- 
- 9. Gerekirse, hassas düzen seçenekleri belirtmek için **Kitapçık Ayarları** düğmesini tıklatın.
	- Gereken Uygulama Kaynağı seçeneğini belirtin.
		- **Sürücü Tarafından Uygulandı** sayfalar ortadan katlandığında bir kitapçık oluşturmak üzere aslınızın sayfalarını otomatik olarak doğru sırada düzenler.
		- **Uygulamada Önceden Zorlanmış** yazdırmayı yaptığınız uygulamanın sayfalar ortadan katlandığında bir kitapçık oluşturmak üzere doğru sayfa sırasını belirlemesini sağlar. Masaüstü yayıncılık uygulamalarının çoğu kitapçık düzeni oluşturabilir.
	- Gereken Kitapçık Kağıt Boyutu seçeneğini belirtin.
		- **İş Ayarını Kullan** kitapçığı kaynak dokümanınızda seçilen kağıt boyutunu kullanarak oluşturur.
		- **Manuel** gereken kağıt boyutunu seçebileceğiniz bir açılan menü görüntüler.
	- Kitapçığınızdaki görüntülerin aralarına kenar boşluğu yerleştirmek için **Kitapçık Kenar Boşlukları** menüsünden **Standart**'ı seçin.
	- Gerekirse, yapmış olduğunuz tüm programlamaları iptal etmek için **Yok**'u seçin.
	- **Tamam** düğmesini tıklatın.
- 10. Gerekirse her görüntünün çevresine kenarlık yazdırmak için **Sayfa Kenarlıkları onay kutusunu** isaretlevin.
- 11. **Tamam** düğmesini tıklatın.
- 12. Ayarlarınızı kaydetmek için **Tamam** düğmesini tıklatın.
- 13. Onay düğmesini seçin, bunun adı yazdırma yaptığınız uygulamaya bağlı olarak değişir. Çoğu uygulamada **Tamam** veya **Yazdır** düğmesini seçin.
- 14. İşinizi aygıttan alın.
- 15. İş listesini görmek ve işin durumunu kontrol etmek için kontrol panelindeki **İş Durumu** düğmesine basın.
- 16. Yazdırma işleri genellikle Etkin İşler listesinde gösterilir, ancak Sistem Yöneticiniz Tüm İşleri Tut özelliğini etkinleştirdiyse işiniz, Tutulan Yazdırma İşleri veya Tanımlanmamış Yazdırma İşleri listesinde görüntülenir. Tutulan bir işi serbest bırakmak için işi gerekli listede seçin ve **Serbest Bırak** düğmesine basın.
- 17. İşiniz Etkin İşler listesinde tutuluyorsa aygıt işi tamamlamadan önce sizden kağıt veya zımba gibi ek kaynaklar tedarik etmenizi ister. Hangi kaynakların gerekli olduğunu anlamak için işi seçin ve **Ayrıntılar** düğmesini seçin. Kaynaklar kullanılabilir olduktan sonra iş yazdırılır.

[PCL Yazıcı Sürücüsünü Kullanarak Doküman Yazdırma](#page-296-0) [PCL Yazdırma Sürücüsünü Kullanarak Sonlandırma Seçeneği Belirtme](#page-311-0) Sistem Yöneticisi Kılavuzu<www.xerox.com/support>. [Sistem Yöneticisi İletişim Bilgilerini bulmak için Internet Services'i kullanma](#page-640-0) [İş Durumu Menüsünü kullanarak İşin İlerlemesini ve Ayrıntılarını görüntüleme](#page-665-0) [Xerox Standart Hesap Oluşturma ya da Ağ Hesabı Oluşturma özelliğini kullanarak bir Yazdırma](#page-510-0)  [Sürücüsünde Oturum Açma](#page-510-0)

### **Özel Sayfalar**

#### **PCL Yazdırma Sürücüsünü Kullanarak Özel Sayfalar Seçeneği Belirtme**

Yazıcı sürücüsü ile bilgisayarınızdan aygıta yazdırma yapabilirsiniz. Sık kullanılan işletim sistemlerinin tümünü destekleyecek şekilde, aygıt için çeşitli Xerox yazıcı sürücüleri vardır. Xerox yazıcı sürücüleri aygıtınıza özgü özellikleri kullanmanızı sağlar.

Aygıtınızda Kimlik Doğrulama etkinleştirilmişse, işlerinizi görmek veya serbest bırakmak için aygıtta oturum açmanız gerekebilir.

Aygıtınızda Hesap etkinleştirilmişse, işinizi gönderebilmeniz için önce yazıcı sürücüsüne oturum açma bilgilerinizi girmeniz gerekebilir.

Özel Sayfalar seçenekleri dokümanınıza daha profesyonel bir görünüm vermek için kullanılır, örneğin farklı kağıda basılmış kapaklar veya sayfalar ekleyerek.

Dizinizin önüne, arkasına veya önüne ve arkasına boş veya basılı sayfalar eklemek için Kapaklar seçeneğini kullanın. Bu seçenek bir kitapçığa kapak eklemek için de kullanılır. Kapaklar işinizin kalanından farklı bir ortam olabilir.

Dokümanınıza farklı bir ortamda boş sayfalar eklemek veya farklı bir ortamda yazdırılması gereken sayfaları belirtmek için Ek Kağıtlar seçeneğini kullanın. Ek kağıtlar için en çok iki ortam kaynağı kullanılabilir. Boş sayfalar ekleniyorsa asıl dokümanınızda uygun yere boş bir sayfa eklenmelidir.

Bir dizi sayfa için farklı bir kağıt kaynağı kullanmak için Özel Durumlar özelliğini kullanın. Örneğin, bir eğitim kılavuzundaki kendi kendine test sayfalarını farklı renkte kağıda yazdırabilirsiniz.

- 1. Yazdırılacak dokümanı açın. Çoğu uygulamada **Office** düğmesini seçin veya **Dosya**'yı seçip dosya menüsünden **Yazdır** seçimini yapın.
- 2. Üretmek istediğiniz kopya sayısını girin. Kullandığınız uygulamaya bağlı olarak bir sayfa aralığı seçip başka yazdırma seçimleri de yapabilirsiniz.
- 3. Kullanılabilir yazıcı sürücüleri listesinden Xerox PCL sürücüsünü seçin.
- 4. Yazıcı sürücüsünün Özellikler penceresini açın; yöntem yazdırma yaptığınız uygulamaya bağlı olarak değişiklik gösterir. Çoğu Microsoft uygulamasında bu pencereyi açmak için **Özellikler** veya **Tercihler** düğmesini seçin.
- 5. **Doküman Seçenekleri** sekmesini tıklatın.
- 6. **Özel Sayfalar** sekmesini seçin.
- 7. **Kapak Ekle** düğmesini tıklatın.
- 8. Gereken seçenekleri belirleyin.
- 9. **Tamam** düğmesini tıklatın.
- 10. **Ek Kağıtları Ekle** düğmesini tıklatın.

Not: Ek Kağıtları Ekle düğmesi soluk gri görünüyorsa, ek kağıtlarla uyumlu olmayan bir sonlandırma seçeneği belirttiniz demektir veya işiniz yalnızca 1 sayfa içeriyordur.

- 11. Gereken seçenekleri belirleyin.
- 12. **Tamam** düğmesini tıklatın.
- 13. **Çıkarmalar Ekle** düğmesini tıklatın.

Not: Çıkarmalar Ekle düğmesi soluk gri görünüyorsa, ek kağıtlarla uyumlu olmayan bir sonlandırma seçeneği belirttiniz demektir veya işiniz yalnızca 1 sayfa içeriyordur.

- 14. Gereken seçenekleri belirleyin.
- 15. **Tamam** düğmesini tıklatın.
- 16. Ayarlarınızı kaydetmek için **Tamam** düğmesini tıklatın.
- 17. Onay düğmesini seçin, bunun adı yazdırma yaptığınız uygulamaya bağlı olarak değişir. Çoğu uygulamada **Tamam** veya **Yazdır** düğmesini seçin.
- 18. **Tamam** düğmesini tıklatın.
- 19. İşinizi aygıttan alın.
- 20. İş listesini görmek ve işin durumunu kontrol etmek için kontrol panelindeki **İş Durumu** düğmesine basın.
- 21. Yazdırma işleri genellikle Etkin İşler listesinde gösterilir, ancak Sistem Yöneticiniz Tüm İşleri Tut özelliğini etkinleştirdiyse işiniz, Tutulan Yazdırma İşleri veya Tanımlanmamış Yazdırma İşleri listesinde görüntülenir. Tutulan bir işi serbest bırakmak için işi gerekli listede seçin ve **Serbest Bırak** düğmesine basın.
- 22. İşiniz Etkin İşler listesinde tutuluyorsa aygıt işi tamamlamadan önce sizden kağıt veya zımba gibi ek kaynaklar tedarik etmenizi ister. Hangi kaynakların gerekli olduğunu anlamak için işi seçin ve **Ayrıntılar** düğmesini seçin. Kaynaklar kullanılabilir olduktan sonra iş yazdırılır.

[PCL Yazıcı Sürücüsünü Kullanarak Doküman Yazdırma](#page-296-0) Sistem Yöneticisi Kılavuzu<www.xerox.com/support>. [Sistem Yöneticisi İletişim Bilgilerini bulmak için Internet Services'i kullanma](#page-640-0) [İş Durumu Menüsünü kullanarak İşin İlerlemesini ve Ayrıntılarını görüntüleme](#page-665-0) [Xerox Standart Hesap Oluşturma ya da Ağ Hesabı Oluşturma özelliğini kullanarak bir Yazdırma](#page-510-0)  [Sürücüsünde Oturum Açma](#page-510-0)

#### **PCL Yazdırma Sürücüsünü Kullanarak Kapak Ekleme**

Yazıcı sürücüsü ile bilgisayarınızdan aygıta yazdırma yapabilirsiniz. Sık kullanılan işletim sistemlerinin tümünü destekleyecek şekilde, aygıt için çeşitli Xerox yazıcı sürücüleri vardır. Xerox yazıcı sürücüleri aygıtınıza özgü özellikleri kullanmanızı sağlar.

Aygıtınızda Kimlik Doğrulama etkinleştirilmişse, işlerinizi görmek veya serbest bırakmak için aygıtta oturum açmanız gerekebilir.

Aygıtınızda Hesap etkinleştirilmişse, işinizi gönderebilmeniz için önce yazıcı sürücüsüne oturum açma bilgilerinizi girmeniz gerekebilir.

Dizinizin önüne, arkasına veya önüne ve arkasına boş veya basılı sayfalar eklemek için Kapaklar seçeneğini kullanın. Bu seçenek bir kitapçığa kapak eklemek için de kullanılır. Kapaklar işinizin kalanından farklı bir ortam olabilir.

- 1. Yazdırılacak dokümanı açın. Çoğu uygulamada **Office** düğmesini seçin veya **Dosya**'yı seçip dosya menüsünden **Yazdır** seçimini yapın.
- 2. Üretmek istediğiniz kopya sayısını girin. Kullandığınız uygulamaya bağlı olarak bir sayfa aralığı seçip başka yazdırma seçimleri de yapabilirsiniz.
- 3. Kullanılabilir yazıcı sürücüleri listesinden Xerox PCL sürücüsünü seçin.
- 4. Yazıcı sürücüsünün Özellikler penceresini açın; yöntem yazdırma yaptığınız uygulamaya bağlı olarak değişiklik gösterir. Çoğu Microsoft uygulamasında bu pencereyi açmak için **Özellikler** veya **Tercihler** düğmesini seçin.
- 5. **Doküman Seçenekleri** sekmesini tıklatın.
- 6. **Özel Sayfalar** sekmesini seçin.
- 7. **Kapak Ekle** düğmesini tıklatın.
- 8. Gereken Kapak Seçenekleri seçeneğini belirtin.
	- **Kapak Yok** girmiş olduğunuz tüm programlamaları iptal eder.
	- **Yalnızca Ön**; dokümanın önüne boş veya basılı bir kapak ekler.
	- **Yalnızca Arka**; dokümanın arkasına boş veya basılı bir kapak ekler.
	- **Ön ve Arka Aynı**, dokümanın önüne ve arkasına boş veya basılı bir kapak ekler. Her iki kapak için yazdırma ve kağıt kaynağı seçenekleri aynıdır.
	- **Ön ve Arka Farklı**, dokümanın önüne ve arkasına boş veya basılı bir kapak ekler. Her kapak için yazdırma ve kağıt kaynağı seçenekleri ayrı ayrı programlanabilir.
- 9. Gerekirse, Ön Kapak Kağıdı seçeneklerini belirtin.
	- Özel bir kağıt boyutu, rengi ve türü seçebilirsiniz. Kapakla ilgili yazdırma ayarlarını seçmek için Boş veya Önceden Yazdırılmış menüsünü kullanın.
- 10. Gerekirse, Arka Kapak Kağıdı seçeneklerini belirtin.
	- Özel bir kağıt boyutu, rengi ve türü seçebilirsiniz. Kapakla ilgili yazdırma ayarlarını seçmek için Boş veya Önceden Yazdırılmış menüsünü kullanın.
- 11. **Tamam** düğmesini tıklatın.
- 12. Ayarlarınızı kaydetmek için **Tamam** düğmesini tıklatın.
- 13. Onay düğmesini seçin, bunun adı yazdırma yaptığınız uygulamaya bağlı olarak değişir. Çoğu uygulamada **Tamam** veya **Yazdır** düğmesini seçin.
- 14. İşinizi aygıttan alın.
- 15. İş listesini görmek ve işin durumunu kontrol etmek için kontrol panelindeki **İş Durumu** düğmesine basın.
- 16. Yazdırma işleri genellikle Etkin İşler listesinde gösterilir, ancak Sistem Yöneticiniz Tüm İşleri Tut özelliğini etkinleştirdiyse işiniz, Tutulan Yazdırma İşleri veya Tanımlanmamış Yazdırma İşleri listesinde görüntülenir. Tutulan bir işi serbest bırakmak için işi gerekli listede seçin ve **Serbest Bırak** düğmesine basın.
- 17. İşiniz Etkin İşler listesinde tutuluyorsa aygıt işi tamamlamadan önce sizden kağıt veya zımba gibi ek kaynaklar tedarik etmenizi ister. Hangi kaynakların gerekli olduğunu anlamak için işi seçin ve **Ayrıntılar** düğmesini seçin. Kaynaklar kullanılabilir olduktan sonra iş yazdırılır.

[PCL Yazıcı Sürücüsünü Kullanarak Doküman Yazdırma](#page-296-0) Sistem Yöneticisi Kılavuzu<www.xerox.com/support>. [Sistem Yöneticisi İletişim Bilgilerini bulmak için Internet Services'i kullanma](#page-640-0) [İş Durumu Menüsünü kullanarak İşin İlerlemesini ve Ayrıntılarını görüntüleme](#page-665-0) [Kaset 1'i Yükleme ve Kaset Ayarlarını Değiştirme](#page-650-0) [Kaset 2'yi Yükleme ve Kaset Ayarlarını Değiştirme](#page-652-0) [Kaset 3'ü Yükleme](#page-656-0) [Kaset 4'ü Yükleme](#page-657-0) [Bypass Kasetini Yükleme ve Kaset Ayarlarını Değiştirme](#page-659-0) [Xerox Standart Hesap Oluşturma ya da Ağ Hesabı Oluşturma özelliğini kullanarak bir Yazdırma](#page-510-0)  [Sürücüsünde Oturum Açma](#page-510-0)

#### **PCL Yazdırma Sürücüsünü Kullanarak Ek Kağıtları Ekleme**

Yazıcı sürücüsü ile bilgisayarınızdan aygıta yazdırma yapabilirsiniz. Sık kullanılan işletim sistemlerinin tümünü destekleyecek şekilde, aygıt için çeşitli Xerox yazıcı sürücüleri vardır. Xerox yazıcı sürücüleri aygıtınıza özgü özellikleri kullanmanızı sağlar.

Aygıtınızda Kimlik Doğrulama etkinleştirilmişse, işlerinizi görmek veya serbest bırakmak için aygıtta oturum açmanız gerekebilir.

Aygıtınızda Hesap etkinleştirilmişse, işinizi gönderebilmeniz için önce yazıcı sürücüsüne oturum açma bilgilerinizi girmeniz gerekebilir.

Dokümanınıza farklı bir ortamda boş sayfalar eklemek veya farklı bir ortamda yazdırılması gereken sayfaları belirtmek için Ek Kağıtlar seçeneğini kullanın. Ek kağıtlar için en çok iki ortam kaynağı kullanılabilir. Boş sayfalar ekleniyorsa asıl dokümanınızda uygun yere boş bir sayfa eklenmelidir.

- 1. Yazdırılacak dokümanı açın. Çoğu uygulamada **Office** düğmesini seçin veya **Dosya**'yı seçip dosya menüsünden **Yazdır** seçimini yapın.
- 2. Üretmek istediğiniz kopya sayısını girin. Kullandığınız uygulamaya bağlı olarak bir sayfa aralığı seçip başka yazdırma seçimleri de yapabilirsiniz.
- 3. Kullanılabilir yazıcı sürücüleri listesinden Xerox PCL sürücüsünü seçin.
- 4. Yazıcı sürücüsünün Özellikler penceresini açın; yöntem yazdırma yaptığınız uygulamaya bağlı olarak değişiklik gösterir. Çoğu Microsoft uygulamasında bu pencereyi açmak için **Özellikler** veya **Tercihler** düğmesini seçin.
- 5. **Doküman Seçenekleri** sekmesini tıklatın.
- 6. **Özel Sayfalar** sekmesini seçin.
- 7. **Ek Kağıtları Ekle** düğmesini tıklatın.

Not: Ek Kağıtları Ekle düğmesi soluk gri görünüyorsa, ek kağıtlarla uyumlu olmayan bir sonlandırma seçeneği belirttiniz demektir veya işiniz yalnızca 1 sayfa içeriyordur.

- 8. Gereken Ekleme Seçenekleri seçeneğini belirtin.
	- **1. Sayfadan Önce** ek sayfaları dokümanın başına ekler.
	- **Sayfalardan Sonra** Sayfalar giriş kutusunu etkinleştirir. **Sayfalar** giriş kutusunu seçin ve klavyenizi kullanarak gereken sayfa numarasını girin.

Not: Bu sayfa numaraları dokümanda yazdırılacak sayfa numaraları değil fiziksel sayfaların numaralarıdır. 2 taraflı dokümanlar için, dokümanınızdaki her sayfanın 2 sayfa numarası vardır, bundan dolayı dokümanınızın her iki tarafını saymanız gerekir.

- 9. **Miktar** giriş kutusunu seçin ve klavyenizi kullanarak eklenecek sayfa sayısını yazın.
- 10. Gereken Kağıt seçeneklerini belirleyin. Özel bir kağıt boyutu, rengi ve türü seçebilirsiniz. Ayrıca, ek sayfaların mevcut iş ayarları kullanılarak yazdırılması gerektiğini de belirtebilirsiniz.
- 11. **Tamam** düğmesini tıklatın.
- 12. Ayarlarınızı kaydetmek için **Tamam** düğmesini tıklatın.
- 13. Onay düğmesini seçin, bunun adı yazdırma yaptığınız uygulamaya bağlı olarak değişir. Çoğu uygulamada **Tamam** veya **Yazdır** düğmesini seçin.
- 14. İşinizi aygıttan alın.
- 15. İş listesini görmek ve işin durumunu kontrol etmek için kontrol panelindeki **İş Durumu** düğmesine basın.
- 16. Yazdırma işleri genellikle Etkin İşler listesinde gösterilir, ancak Sistem Yöneticiniz Tüm İşleri Tut özelliğini etkinleştirdiyse işiniz, Tutulan Yazdırma İşleri veya Tanımlanmamış Yazdırma İşleri listesinde görüntülenir. Tutulan bir işi serbest bırakmak için işi gerekli listede seçin ve **Serbest Bırak** düğmesine basın.
- 17. İşiniz Etkin İşler listesinde tutuluyorsa aygıt işi tamamlamadan önce sizden kağıt veya zımba gibi ek kaynaklar tedarik etmenizi ister. Hangi kaynakların gerekli olduğunu anlamak için işi seçin ve **Ayrıntılar** düğmesini seçin. Kaynaklar kullanılabilir olduktan sonra iş yazdırılır.

#### Daha Fazla Bilgi

[PCL Yazıcı Sürücüsünü Kullanarak Doküman Yazdırma](#page-296-0) Sistem Yöneticisi Kılavuzu<www.xerox.com/support>. [Sistem Yöneticisi İletişim Bilgilerini bulmak için Internet Services'i kullanma](#page-640-0) [İş Durumu Menüsünü kullanarak İşin İlerlemesini ve Ayrıntılarını görüntüleme](#page-665-0) [Kaset 1'i Yükleme ve Kaset Ayarlarını Değiştirme](#page-650-0)

[Kaset 2'yi Yükleme ve Kaset Ayarlarını Değiştirme](#page-652-0) [Kaset 3'ü Yükleme](#page-656-0) [Kaset 4'ü Yükleme](#page-657-0) [Bypass Kasetini Yükleme ve Kaset Ayarlarını Değiştirme](#page-659-0) [Xerox Standart Hesap Oluşturma ya da Ağ Hesabı Oluşturma özelliğini kullanarak bir Yazdırma](#page-510-0)  [Sürücüsünde Oturum Açma](#page-510-0)

#### **PCL Yazdırma Sürücüsünü Kullanarak Çıkarmaları Ayarlama**

Yazıcı sürücüsü ile bilgisayarınızdan aygıta yazdırma yapabilirsiniz. Sık kullanılan işletim sistemlerinin tümünü destekleyecek şekilde, aygıt için çeşitli Xerox yazıcı sürücüleri vardır. Xerox yazıcı sürücüleri aygıtınıza özgü özellikleri kullanmanızı sağlar.

Aygıtınızda Kimlik Doğrulama etkinleştirilmişse, işlerinizi görmek veya serbest bırakmak için aygıtta oturum açmanız gerekebilir.

Aygıtınızda Hesap etkinleştirilmişse, işinizi gönderebilmeniz için önce yazıcı sürücüsüne oturum açma bilgilerinizi girmeniz gerekebilir.

Bir dizi sayfa için farklı bir kağıt kaynağı kullanmak için Özel Durumlar özelliğini kullanın. Örneğin, bir eğitim kılavuzundaki kendi kendine test sayfalarını farklı renkte kağıda yazdırabilirsiniz.

- 1. Yazdırılacak dokümanı açın. Çoğu uygulamada **Office** düğmesini seçin veya **Dosya**'yı seçip dosya menüsünden **Yazdır** seçimini yapın.
- 2. Üretmek istediğiniz kopya sayısını girin. Kullandığınız uygulamaya bağlı olarak bir sayfa aralığı seçip başka yazdırma seçimleri de yapabilirsiniz.
- 3. Kullanılabilir yazıcı sürücüleri listesinden Xerox PCL sürücüsünü seçin.
- 4. Yazıcı sürücüsünün Özellikler penceresini açın; yöntem yazdırma yaptığınız uygulamaya bağlı olarak değişiklik gösterir. Çoğu Microsoft uygulamasında bu pencereyi açmak için **Özellikler** veya **Tercihler** düğmesini seçin.
- 5. **Doküman Seçenekleri** sekmesini tıklatın.
- 6. **Özel Sayfalar** sekmesini seçin.
- 7. **Çıkarmalar Ekle** düğmesini tıklatın.

Not: Çıkarmalar Ekle düğmesi soluk gri görünüyorsa, ek kağıtlarla uyumlu olmayan bir sonlandırma seçeneği belirttiniz demektir veya işiniz yalnızca 1 sayfa içeriyordur.

- 8. **Sayfalar** giriş kutusunu tıklatın ve klavyenizi kullanarak kaynak dokümanınızdaki çıkarılacak sayfaları girin.
- 9. Gereken Kağıt seçeneklerini belirleyin. Özel bir kağıt boyutu, rengi ve türü seçebilirsiniz. Ayrıca, ek sayfaların mevcut iş ayarları kullanılarak yazdırılması gerektiğini de belirtebilirsiniz.
- 10. Gereken 2 Taraflı Yazdırma seçeneğini belirtin.
	- **İş Ayarını Kullan** iş için girilmiş olan programlamaları kullanır.
	- **1 Taraflı Yazdırma** kağıdın veya asetatın 1 tarafına yazdırır. Asetatlara, zarflara veya etiketlere yazdırırken bu seçeneği kullanın.
	- **2 Taraflı Yazdırma** kağıdın her iki tarafına da yazdırır. Görüntüler işin kağıdın uzun kenarından ciltlenebileceği şekilde yazdırılır.
	- **2 Taraflı, Kısa Kenardan Çevir** kağıdın her iki tarafına da yazdırır. Görüntüler işin kağıdın kısa kenarından ciltlenebileceği şekilde yazdırılır.
- 11. **Tamam** düğmesini tıklatın.
- 12. Ayarlarınızı kaydetmek için **Tamam** düğmesini tıklatın.
- 13. Onay düğmesini seçin, bunun adı yazdırma yaptığınız uygulamaya bağlı olarak değişir. Çoğu uygulamada **Tamam** veya **Yazdır** düğmesini seçin.
- 14. İşinizi aygıttan alın.
- 15. İş listesini görmek ve işin durumunu kontrol etmek için kontrol panelindeki **İş Durumu** düğmesine basın.
- 16. Yazdırma işleri genellikle Etkin İşler listesinde gösterilir, ancak Sistem Yöneticiniz Tüm İşleri Tut özelliğini etkinleştirdiyse işiniz, Tutulan Yazdırma İşleri veya Tanımlanmamış Yazdırma İşleri listesinde görüntülenir. Tutulan bir işi serbest bırakmak için işi gerekli listede seçin ve **Serbest Bırak** düğmesine basın.
- 17. İşiniz Etkin İşler listesinde tutuluyorsa aygıt işi tamamlamadan önce sizden kağıt veya zımba gibi ek kaynaklar tedarik etmenizi ister. Hangi kaynakların gerekli olduğunu anlamak için işi seçin ve **Ayrıntılar** düğmesini seçin. Kaynaklar kullanılabilir olduktan sonra iş yazdırılır.

[PCL Yazıcı Sürücüsünü Kullanarak Doküman Yazdırma](#page-296-0) Sistem Yöneticisi Kılavuzu<www.xerox.com/support>. [Sistem Yöneticisi İletişim Bilgilerini bulmak için Internet Services'i kullanma](#page-640-0) [İş Durumu Menüsünü kullanarak İşin İlerlemesini ve Ayrıntılarını görüntüleme](#page-665-0) [Xerox Standart Hesap Oluşturma ya da Ağ Hesabı Oluşturma özelliğini kullanarak bir Yazdırma](#page-510-0)  [Sürücüsünde Oturum Açma](#page-510-0)

#### **PCL Yazdırma Sürücüsünü Kullanarak Baskılara Filigran Tasarlama ve Uygulama**

Yazıcı sürücüsü ile bilgisayarınızdan aygıta yazdırma yapabilirsiniz. Sık kullanılan işletim sistemlerinin tümünü destekleyecek şekilde, aygıt için çeşitli Xerox yazıcı sürücüleri vardır. Xerox yazıcı sürücüleri aygıtınıza özgü özellikleri kullanmanızı sağlar.

Aygıtınızda Kimlik Doğrulama etkinleştirilmişse, işlerinizi görmek veya serbest bırakmak için aygıtta oturum açmanız gerekebilir.

Aygıtınızda Hesap etkinleştirilmişse, işinizi gönderebilmeniz için önce yazıcı sürücüsüne oturum açma bilgilerinizi girmeniz gerekebilir.

Yazdırma sürücünüzün içinden dokümanınıza bir resim veya metin eklemek için Filigran seçeneğini kullanın. Filigran resminin ana doküman metninizin arkasında veya üstünde görünmesini ayarlayabilirsiniz.

- 1. Yazdırılacak dokümanı açın. Çoğu uygulamada **Office** düğmesini seçin veya **Dosya**'yı seçip dosya menüsünden **Yazdır** seçimini yapın.
- 2. Üretmek istediğiniz kopya sayısını girin. Kullandığınız uygulamaya bağlı olarak bir sayfa aralığı seçip başka yazdırma seçimleri de yapabilirsiniz.
- 3. Kullanılabilir yazıcı sürücüleri listesinden Xerox PCL sürücüsünü seçin.
- 4. Yazıcı sürücüsünün Özellikler penceresini açın; yöntem yazdırma yaptığınız uygulamaya bağlı olarak değişiklik gösterir. Çoğu Microsoft uygulamasında bu pencereyi açmak için **Özellikler** veya **Tercihler** düğmesini seçin.
- 5. **Doküman Seçenekleri** sekmesini tıklatın.
- 6. **Filigran** sekmesini tıklatın.
- 7. Gereken Filigran seçeneğini belirtin.
	- **Özel** yeni bir filigran oluşturur.
	- **Taslak** özelleştirebileceğiniz standart bir taslak filigran sağlar.
- **Gizli** daha sonra gereksinimlerinize uygun biçimde özelleştirebileceğiniz standart bir Gizli filigran üretir.
- **Kopyala** dokümanı kopya olarak tanımlayan bir filigran üretir. Bu filigran özelleştirilebilir.
- 8. Gereken seçeneği belirtin.
	- **Metin**, metninizi girebileceğiniz bir metin **giriş kutusu** etkinleştirir. Metninizin yazı tipini, rengini, yönünü ve konumunu belirleme seçenekleri vardır.
	- **Zaman Damgası** zaman belirten bir filigran oluşturur. Zaman damgası filigranı için biçim, yazı tipi, renk, yön ve konum belirtebileceğiniz seçenekler vardır.
	- **Resim** grafik ayarlarını etkinleştirir. Görüntünüze gitmek için klasör simgesini tıklatın. Ölçek seçme, grafiğinizin konumunu ve parlaklığını belirleme seçenekleri vardır.
- 9. Gerekirse bir Katmanlandırma seçeneği belirleyin.
	- **Arka Planda Yazdır**, kapak sayfası metninizi filigranınızın üzerine yazdırır, filigranınızın bir kısmı kapanabilir.
	- **Harmanla**, kapak sayfası metninize ve filigranınıza eşit öncelik verir.
	- **Ön Planda Yazdır**, kapak sayfası metninizi filigranınızın altına yazdırır, kapak sayfası metninin bir kısmı kapanabilir.
- 10. Gereken Sayfalar seçeneğini belirtin.
	- **Sadece Sayfa 1'e Yazdır** görüntüyü dokümanın ilk sayfasına ekler.
	- **Tüm Sayfalara Yazdır** görüntüyü dokümanın tüm sayfalarına ekler.
- 11. Ayarlarınızı kaydetmek için **Tamam** düğmesini tıklatın.
- 12. Onay düğmesini seçin, bunun adı yazdırma yaptığınız uygulamaya bağlı olarak değişir. Çoğu uygulamada **Tamam** veya **Yazdır** düğmesini seçin.
- 13. İşinizi aygıttan alın.
- 14. İş listesini görmek ve işin durumunu kontrol etmek için kontrol panelindeki **İş Durumu** düğmesine basın.
- 15. Yazdırma işleri genellikle Etkin İşler listesinde gösterilir, ancak Sistem Yöneticiniz Tüm İşleri Tut özelliğini etkinleştirdiyse işiniz, Tutulan Yazdırma İşleri veya Tanımlanmamış Yazdırma İşleri listesinde görüntülenir. Tutulan bir işi serbest bırakmak için işi gerekli listede seçin ve **Serbest Bırak** düğmesine basın.
- 16. İşiniz Etkin İşler listesinde tutuluyorsa aygıt işi tamamlamadan önce sizden kağıt veya zımba gibi ek kaynaklar tedarik etmenizi ister. Hangi kaynakların gerekli olduğunu anlamak için işi seçin ve **Ayrıntılar** düğmesini seçin. Kaynaklar kullanılabilir olduktan sonra iş yazdırılır.

[PCL Yazıcı Sürücüsünü Kullanarak Doküman Yazdırma](#page-296-0) Sistem Yöneticisi Kılavuzu<www.xerox.com/support>. [Sistem Yöneticisi İletişim Bilgilerini bulmak için Internet Services'i kullanma](#page-640-0) [İş Durumu Menüsünü kullanarak İşin İlerlemesini ve Ayrıntılarını görüntüleme](#page-665-0) [Xerox Standart Hesap Oluşturma ya da Ağ Hesabı Oluşturma özelliğini kullanarak bir Yazdırma](#page-510-0)  [Sürücüsünde Oturum Açma](#page-510-0)

#### **PCL Yazdırma Sürücüsünü Kullanarak Yazdırma İşinin Yönünü Ayarlama**

Yazıcı sürücüsü ile bilgisayarınızdan aygıta yazdırma yapabilirsiniz. Sık kullanılan işletim sistemlerinin tümünü destekleyecek şekilde, aygıt için çeşitli Xerox yazıcı sürücüleri vardır. Xerox yazıcı sürücüleri aygıtınıza özgü özellikleri kullanmanızı sağlar.

Aygıtınızda Kimlik Doğrulama etkinleştirilmişse, işlerinizi görmek veya serbest bırakmak için aygıtta oturum açmanız gerekebilir.

Aygıtınızda Hesap etkinleştirilmişse, işinizi gönderebilmeniz için önce yazıcı sürücüsüne oturum açma bilgilerinizi girmeniz gerekebilir.

İşinizi dikey veya yatay yönde ayarlamak için Yön seçeneğini kullanın.

- 1. Yazdırılacak dokümanı açın. Çoğu uygulamada **Office** düğmesini seçin veya **Dosya**'yı seçip dosya menüsünden **Yazdır** seçimini yapın.
- 2. Üretmek istediğiniz kopya sayısını girin. Kullandığınız uygulamaya bağlı olarak bir sayfa aralığı seçip başka yazdırma seçimleri de yapabilirsiniz.
- 3. Kullanılabilir yazıcı sürücüleri listesinden Xerox PCL sürücüsünü seçin.
- 4. Yazıcı sürücüsünün Özellikler penceresini açın; yöntem yazdırma yaptığınız uygulamaya bağlı olarak değişiklik gösterir. Çoğu Microsoft uygulamasında bu pencereyi açmak için **Özellikler** veya **Tercihler** düğmesini seçin.
- 5. **Doküman Seçenekleri** sekmesini tıklatın.
- 6. **Yön** sekmesini tıklatın.
- 7. Gereken seçeneği belirtin.
	- **Dikey** kağıdı metin ve görüntülerin kağıdın kısa kenarından yazdırılacağı şekilde yönlendirir.
	- **Yatay** kağıdı metin ve görüntülerin kağıdın uzun kenarından yazdırılacağı şekilde yönlendirir.
- 8. Ayarlarınızı kaydetmek için **Tamam** düğmesini tıklatın.
- 9. Onay düğmesini seçin, bunun adı yazdırma yaptığınız uygulamaya bağlı olarak değişir. Çoğu uygulamada **Tamam** veya **Yazdır** düğmesini seçin.
- 10. İşinizi aygıttan alın.
- 11. İş listesini görmek ve işin durumunu kontrol etmek için kontrol panelindeki **İş Durumu** düğmesine basın.
- 12. Yazdırma işleri genellikle Etkin İşler listesinde gösterilir, ancak Sistem Yöneticiniz Tüm İşleri Tut özelliğini etkinleştirdiyse işiniz, Tutulan Yazdırma İşleri veya Tanımlanmamış Yazdırma İşleri listesinde görüntülenir. Tutulan bir işi serbest bırakmak için işi gerekli listede seçin ve **Serbest Bırak** düğmesine basın.
- 13. İşiniz Etkin İşler listesinde tutuluyorsa aygıt işi tamamlamadan önce sizden kağıt veya zımba gibi ek kaynaklar tedarik etmenizi ister. Hangi kaynakların gerekli olduğunu anlamak için işi seçin ve **Ayrıntılar** düğmesini seçin. Kaynaklar kullanılabilir olduktan sonra iş yazdırılır.

#### Daha Fazla Bilgi

[PCL Yazıcı Sürücüsünü Kullanarak Doküman Yazdırma](#page-296-0) Sistem Yöneticisi Kılavuzu<www.xerox.com/support>. [Sistem Yöneticisi İletişim Bilgilerini bulmak için Internet Services'i kullanma](#page-640-0) [İş Durumu Menüsünü kullanarak İşin İlerlemesini ve Ayrıntılarını görüntüleme](#page-665-0) [Xerox Standart Hesap Oluşturma ya da Ağ Hesabı Oluşturma özelliğini kullanarak bir Yazdırma](#page-510-0)  [Sürücüsünde Oturum Açma](#page-510-0)

## **Gelişmiş**

#### **Gelişmiş PCL Yazdırma Sürücüsü Özelliklerini Kullanma**

Gelişmiş sekmesi gelişmiş yazdırma özelliklerine erişmenize olanak sağlar. İş Kimliği özelliğini açmak ve kapatmak dışında çoğu zaman bu özellikleri kullanmanız gerekmez.

Gelişmiş özelliklerle ilgili ayrıntılı bilgiler yazdırma sürücüsü yardım sayfalarında, belirli öğelere ilişkin teknik yönergeler ise System Administrator Guide'da (Sistem Yöneticisi Kılavuzu) bulunabilir.

Gelişmiş özellikler büyük olasılıkla yalnızca Sistem Yöneticiniz veya Xerox destek ekibi için gerekecektir.

Daha Fazla Bilgi [PCL Yazıcı Sürücüsü Yardım Sayfalarına Erişme](#page-346-0) Sistem Yöneticisi Kılavuzu<www.xerox.com/support>. [Sistem Yöneticisi İletişim Bilgilerini bulmak için Internet Services'i kullanma](#page-640-0) [PCL Sürücüsünü Kullanarak İş Kimliği Ekleme](#page-338-0) [PCL Yazdırma Sürücüsünü Kullanarak İş Kimliği Kaldırma](#page-339-0)

#### <span id="page-338-0"></span>**PCL Sürücüsünü Kullanarak İş Kimliği Ekleme**

Yazıcı sürücüsü ile bilgisayarınızdan aygıta yazdırma yapabilirsiniz. Sık kullanılan işletim sistemlerinin tümünü destekleyecek şekilde, aygıt için çeşitli Xerox yazıcı sürücüleri vardır. Xerox yazıcı sürücüleri aygıtınıza özgü özellikleri kullanmanızı sağlar.

Aygıtınızda Kimlik Doğrulama etkinleştirilmişse, işlerinizi görmek veya serbest bırakmak için aygıtta oturum açmanız gerekebilir.

Aygıtınızda Hesap etkinleştirilmişse, işinizi gönderebilmeniz için önce yazıcı sürücüsüne oturum açma bilgilerinizi girmeniz gerekebilir.

Yazdırma işinizde bazı tanıtıcı bilgiler yazdırmak için İş Kimliği seçeneğini kullanın. Bilgileri ana işten ayrı bir sayfaya yazdırmayı veya kenar boşlukları içine yazdırılıp yazdırılmayacağını seçebilirsiniz.

Sistem Yöneticiniz sizin için bir kimlik oluşturduysa, kimliğinizi adınız veya kullanıcı adınız gibi belirli bilgileri içerecek şekilde ayarlamayı seçmiş olabilir.

Daha fazla bilgi için Sistem Yöneticisi Kılavuzuna bakın.

- 1. Yazdırılacak dokümanı açın. Çoğu uygulamada **Office** düğmesini seçin veya **Dosya**'yı seçip dosya menüsünden **Yazdır** seçimini yapın.
- 2. Üretmek istediğiniz kopya sayısını girin. Kullandığınız uygulamaya bağlı olarak bir sayfa aralığı seçip başka yazdırma seçimleri de yapabilirsiniz.
- 3. Kullanılabilir yazıcı sürücüleri listesinden Xerox PCL sürücüsünü seçin.
- 4. Yazıcı sürücüsünün Özellikler penceresini açın; yöntem yazdırma yaptığınız uygulamaya bağlı olarak değişiklik gösterir. Çoğu Microsoft uygulamasında bu pencereyi açmak için **Özellikler** veya **Tercihler** düğmesini seçin.
- 5. **Gelişmiş** sekmesini tıklatın.
- 6. Gerekirse, menüyü genişletmek için **Gelişmiş Ayarlar** klasörünü çift tıklatın. Gelişmiş sekmesini seçtiğinizde menü genellikle otomatik olarak genişletilir.
- 7. Gereken İş Kimliği seçeneğini belirtin.
	- **Başlık Sayfasına Kimlik Yazdır** işinize bir kapak sayfası ekler. Kimliğiniz kapak sayfasına yazdırılacaktır. Zımbalama gibi bir sonlandırma seçeneği belirtirseniz, kimlik sayfası işinizin geri kalanıyla birlikte zımbalanmaz.
	- **Kenar Boşluklarına Kimlik Yazdır Yalnızca İlk Sayfa** kimliğinizi dokümanınızın ilk sayfasındaki üst kenar boşluğuna yazdırır.
	- **Kenar Boşluklarına Kimlik Yazdır Tüm Sayfalar** kimliğinizi dokümanınızın tüm sayfalarındaki üst kenar boşluğuna yazdırır. Dokümanınız 2 taraflıysa kimlik her iki yüze de yazdırılır.
- 8. Ayarlarınızı kaydetmek için **Tamam** düğmesini tıklatın.
- 9. Onay düğmesini seçin, bunun adı yazdırma yaptığınız uygulamaya bağlı olarak değişir. Çoğu uygulamada **Tamam** veya **Yazdır** düğmesini seçin.
- 10. İşinizi aygıttan alın.
- 11. İş listesini görmek ve işin durumunu kontrol etmek için kontrol panelindeki **İş Durumu** düğmesine basın.
- 12. Yazdırma işleri genellikle Etkin İşler listesinde gösterilir, ancak Sistem Yöneticiniz Tüm İşleri Tut özelliğini etkinleştirdiyse işiniz, Tutulan Yazdırma İşleri veya Tanımlanmamış Yazdırma İşleri listesinde görüntülenir. Tutulan bir işi serbest bırakmak için işi gerekli listede seçin ve **Serbest Bırak** düğmesine basın.
- 13. İşiniz Etkin İşler listesinde tutuluyorsa aygıt işi tamamlamadan önce sizden kağıt veya zımba gibi ek kaynaklar tedarik etmenizi ister. Hangi kaynakların gerekli olduğunu anlamak için işi seçin ve **Ayrıntılar** düğmesini seçin. Kaynaklar kullanılabilir olduktan sonra iş yazdırılır.

[PCL Yazıcı Sürücüsünü Kullanarak Doküman Yazdırma](#page-296-0) Sistem Yöneticisi Kılavuzu<www.xerox.com/support>. [Sistem Yöneticisi İletişim Bilgilerini bulmak için Internet Services'i kullanma](#page-640-0) [İş Durumu Menüsünü kullanarak İşin İlerlemesini ve Ayrıntılarını görüntüleme](#page-665-0)

#### <span id="page-339-0"></span>**PCL Yazdırma Sürücüsünü Kullanarak İş Kimliği Kaldırma**

Yazıcı sürücüsü ile bilgisayarınızdan aygıta yazdırma yapabilirsiniz. Sık kullanılan işletim sistemlerinin tümünü destekleyecek şekilde, aygıt için çeşitli Xerox yazıcı sürücüleri vardır. Xerox yazıcı sürücüleri aygıtınıza özgü özellikleri kullanmanızı sağlar.

Aygıtınızda Kimlik Doğrulama etkinleştirilmişse, işlerinizi görmek veya serbest bırakmak için aygıtta oturum açmanız gerekebilir.

Aygıtınızda Hesap etkinleştirilmişse, işinizi gönderebilmeniz için önce yazıcı sürücüsüne oturum açma bilgilerinizi girmeniz gerekebilir.

Yazdırma işinizde bazı tanıtıcı bilgiler yazdırmak için İş Kimliği seçeneğini kullanın. Bilgileri ana işten ayrı bir sayfaya yazdırmayı veya kenar boşlukları içine yazdırılıp yazdırılmayacağını seçebilirsiniz.

Sistem Yöneticiniz sizin için bir kimlik oluşturduysa, kimliğinizi adınız veya kullanıcı adınız gibi belirli bilgileri içerecek şekilde ayarlamayı seçmiş olabilir.

Daha fazla bilgi için Sistem Yöneticisi Kılavuzuna bakın.

- 1. Yazdırılacak dokümanı açın. Çoğu uygulamada **Office** düğmesini seçin veya **Dosya**'yı seçip dosya menüsünden **Yazdır** seçimini yapın.
- 2. Üretmek istediğiniz kopya sayısını girin. Kullandığınız uygulamaya bağlı olarak bir sayfa aralığı seçip başka yazdırma seçimleri de yapabilirsiniz.
- 3. Kullanılabilir yazıcı sürücüleri listesinden Xerox PCL sürücüsünü seçin.
- 4. Yazıcı sürücüsünün Özellikler penceresini açın; yöntem yazdırma yaptığınız uygulamaya bağlı olarak değişiklik gösterir. Çoğu Microsoft uygulamasında bu pencereyi açmak için **Özellikler** veya **Tercihler** düğmesini seçin.
- 5. **Gelişmiş** sekmesini tıklatın.
- 6. Gerekirse, menüyü genişletmek için **Gelişmiş Ayarlar** klasörünü çift tıklatın. Gelişmiş sekmesini seçtiğinizde menü genellikle otomatik olarak genişletilir.
- 7. İş Kimliği menüsünden **İş Kimliğini Devre Dışı Bırak**'ı seçin.
- 8. Ayarlarınızı kaydetmek için **Tamam** düğmesini tıklatın.
- 9. Onay düğmesini seçin, bunun adı yazdırma yaptığınız uygulamaya bağlı olarak değişir. Çoğu uygulamada **Tamam** veya **Yazdır** düğmesini seçin.
- 10. İşinizi aygıttan alın.
- 11. İş listesini görmek ve işin durumunu kontrol etmek için kontrol panelindeki **İş Durumu** düğmesine basın.
- 12. Yazdırma işleri genellikle Etkin İşler listesinde gösterilir, ancak Sistem Yöneticiniz Tüm İşleri Tut özelliğini etkinleştirdiyse işiniz, Tutulan Yazdırma İşleri veya Tanımlanmamış Yazdırma İşleri listesinde görüntülenir. Tutulan bir işi serbest bırakmak için işi gerekli listede seçin ve **Serbest Bırak** düğmesine basın.
- 13. İşiniz Etkin İşler listesinde tutuluyorsa aygıt işi tamamlamadan önce sizden kağıt veya zımba gibi ek kaynaklar tedarik etmenizi ister. Hangi kaynakların gerekli olduğunu anlamak için işi seçin ve **Ayrıntılar** düğmesini seçin. Kaynaklar kullanılabilir olduktan sonra iş yazdırılır.

[PCL Yazıcı Sürücüsünü Kullanarak Doküman Yazdırma](#page-296-0) Sistem Yöneticisi Kılavuzu<www.xerox.com/support>. [Sistem Yöneticisi İletişim Bilgilerini bulmak için Internet Services'i kullanma](#page-640-0) [İş Durumu Menüsünü kullanarak İşin İlerlemesini ve Ayrıntılarını görüntüleme](#page-665-0)

## Sekmelerin Altındaki Menü

## **PCL Yazdırma Sürücüsünü Kullanarak Kaydedilmiş Yazdırma Ayarlarını Kullanma**

Yazıcı sürücüsü ile bilgisayarınızdan aygıta yazdırma yapabilirsiniz. Sık kullanılan işletim sistemlerinin tümünü destekleyecek şekilde, aygıt için çeşitli Xerox yazıcı sürücüleri vardır. Xerox yazıcı sürücüleri aygıtınıza özgü özellikleri kullanmanızı sağlar.

Aygıtınızda Kimlik Doğrulama etkinleştirilmişse, işlerinizi görmek veya serbest bırakmak için aygıtta oturum açmanız gerekebilir.

Aygıtınızda Hesap etkinleştirilmişse, işinizi gönderebilmeniz için önce yazıcı sürücüsüne oturum açma bilgilerinizi girmeniz gerekebilir.

Kaydedilmiş yazdırma ayarlarınızı seçmek istiyorsanız bu seçeneği kullanın.

- 1. Yazdırılacak dokümanı açın. Çoğu uygulamada **Office** düğmesini seçin veya **Dosya**'yı seçip dosya menüsünden **Yazdır** seçimini yapın.
- 2. Üretmek istediğiniz kopya sayısını girin. Kullandığınız uygulamaya bağlı olarak bir sayfa aralığı seçip başka yazdırma seçimleri de yapabilirsiniz.
- 3. Kullanılabilir yazıcı sürücüleri listesinden Xerox PCL sürücüsünü seçin.
- 4. Yazıcı sürücüsünün Özellikler penceresini açın; yöntem yazdırma yaptığınız uygulamaya bağlı olarak değişiklik gösterir. Çoğu Microsoft uygulamasında bu pencereyi açmak için **Özellikler** veya **Tercihler** düğmesini seçin.
- 5. Gereken Kaydedilen Ayarlar seçeneğini belirtin.
	- **Sürücü Varsayılanları** yazdırma özelliklerini varsayılan ayarlarına getirir.
	- **Çevreye Duyarlı Yazdırma** yazdırma ayarlarını çevreye duyarlı ayarlara getirir.
	- Kaydettiğiniz tüm özel ayarlar Çevreye Duyarlı Yazdırma seçeneğinin altında listelenir.
- **Farklı Kaydet** geçerli yazıcı ayarlarını özel ayarlar olarak kaydeder.
- **\*Uygulama Adı\* Varsayılanı Olarak Kaydet** geçerli ayarları kaydeder ve bunları söz konusu uygulamanın varsayılan ayarları yapar. Bu özellik örneğin Word dokümanlarını her zaman 2 taraflı, ama Excel tablolarını 1 taraflı yazdırmak istediğiniz durumlarda yararlıdır.
- **Yeniden Adlandır** seçmiş olduğunuz özel yazdırma ayarlarının adını değiştirmenize olanak sağlar. Sürücünün veya uygulamanın varsayılan yazdırma ayarları seçildiyse bu seçenek kullanılamaz.
- **Sil** seçmiş olduğunuz özel yazdırma ayarlarını kalıcı olarak siler. Sürücünün varsayılan yazdırma ayarları seçildiyse bu seçenek kullanılamaz.
- 6. Gereken seçeneği tıklatın.
- 7. Ayarlarınızı kaydetmek için **Tamam** düğmesini tıklatın.
- 8. Onay düğmesini seçin, bunun adı yazdırma yaptığınız uygulamaya bağlı olarak değişir. Çoğu uygulamada **Tamam** veya **Yazdır** düğmesini seçin.
- 9. İşinizi aygıttan alın.
- 10. İş listesini görmek ve işin durumunu kontrol etmek için kontrol panelindeki **İş Durumu** düğmesine basın.
- 11. Yazdırma işleri genellikle Etkin İşler listesinde gösterilir, ancak Sistem Yöneticiniz Tüm İşleri Tut özelliğini etkinleştirdiyse işiniz, Tutulan Yazdırma İşleri veya Tanımlanmamış Yazdırma İşleri listesinde görüntülenir. Tutulan bir işi serbest bırakmak için işi gerekli listede seçin ve **Serbest Bırak** düğmesine basın.
- 12. İşiniz Etkin İşler listesinde tutuluyorsa aygıt işi tamamlamadan önce sizden kağıt veya zımba gibi ek kaynaklar tedarik etmenizi ister. Hangi kaynakların gerekli olduğunu anlamak için işi seçin ve **Ayrıntılar** düğmesini seçin. Kaynaklar kullanılabilir olduktan sonra iş yazdırılır.

[PCL Yazıcı Sürücüsünü Kullanarak Doküman Yazdırma](#page-296-0) Sistem Yöneticisi Kılavuzu<www.xerox.com/support>. [Sistem Yöneticisi İletişim Bilgilerini bulmak için Internet Services'i kullanma](#page-640-0) [İş Durumu Menüsünü kullanarak İşin İlerlemesini ve Ayrıntılarını görüntüleme](#page-665-0) [PCL Yazdırma Sürücüsünü Kullanarak Yazdırma Ayarlarını Kaydetme](#page-341-0) [PCL Yazdırma Sürücüsünü Kullanarak Kaydedilmiş Yazdırma Ayarlarını Yeniden Adlandırma](#page-344-0) [PCL Yazdırma Sürücüsünü Kullanarak Kaydedilmiş Yazdırma Ayarlarını Silme](#page-345-0) [Xerox Standart Hesap Oluşturma ya da Ağ Hesabı Oluşturma özelliğini kullanarak bir Yazdırma](#page-510-0)  [Sürücüsünde Oturum Açma](#page-510-0)

## <span id="page-341-0"></span>**PCL Yazdırma Sürücüsünü Kullanarak Yazdırma Ayarlarını Kaydetme**

Yazıcı sürücüsü ile bilgisayarınızdan aygıta yazdırma yapabilirsiniz. Sık kullanılan işletim sistemlerinin tümünü destekleyecek şekilde, aygıt için çeşitli Xerox yazıcı sürücüleri vardır. Xerox yazıcı sürücüleri aygıtınıza özgü özellikleri kullanmanızı sağlar.

Aygıtınızda Kimlik Doğrulama etkinleştirilmişse, işlerinizi görmek veya serbest bırakmak için aygıtta oturum açmanız gerekebilir.

Aygıtınızda Hesap etkinleştirilmişse, işinizi gönderebilmeniz için önce yazıcı sürücüsüne oturum açma bilgilerinizi girmeniz gerekebilir.

Yazıcınızda genellikle aynı ayarları kullanıyorsanız Kaydedilen Ayarlar seçeneğini kullanın. Kaydedilen Ayarlar seçeneği yazdırma sürücüsü seçimlerinizi Kaydedilen Ayarlar listesine kaydeder. Bu liste bilgisayarınıza kaydedilir ve başka bir bilgisayardan yazdırma yaptığınızda kullanılamaz.

- 1. Yazdırılacak dokümanı açın. Çoğu uygulamada **Office** düğmesini seçin veya **Dosya**'yı seçip dosya menüsünden **Yazdır** seçimini yapın.
- 2. Üretmek istediğiniz kopya sayısını girin. Kullandığınız uygulamaya bağlı olarak bir sayfa aralığı seçip başka yazdırma seçimleri de yapabilirsiniz.
- 3. Kullanılabilir yazıcı sürücüleri listesinden Xerox PCL sürücüsünü seçin.
- 4. Yazıcı sürücüsünün Özellikler penceresini açın; yöntem yazdırma yaptığınız uygulamaya bağlı olarak değişiklik gösterir. Çoğu Microsoft uygulamasında bu pencereyi açmak için **Özellikler** veya **Tercihler** düğmesini seçin.
- 5. Gereken seçenekleri belirleyin.
- 6. **Kaydedilen Ayarlar** menüsünden **Farklı Kaydet**'i seçin.
- 7. **Kaydedilen Ayar Adı** giriş kutusunu tıklatın ve klavyenizi kullanarak özel ayarınızın adını yazın.
- 8. **Tamam** düğmesini seçin.
- 9. Ayarlarınızı kaydetmek için **Tamam** düğmesini tıklatın.

#### Daha Fazla Bilgi

[PCL Yazıcı Sürücüsünü Kullanarak Doküman Yazdırma](#page-296-0) Sistem Yöneticisi Kılavuzu<www.xerox.com/support>. [Sistem Yöneticisi İletişim Bilgilerini bulmak için Internet Services'i kullanma](#page-640-0) [İş Durumu Menüsünü kullanarak İşin İlerlemesini ve Ayrıntılarını görüntüleme](#page-665-0) [PCL Yazdırma Sürücüsünü Kullanarak Kaydedilmiş Yazdırma Ayarlarını Uygulama](#page-343-0) [PCL Yazdırma Sürücüsünü Kullanarak Kaydedilmiş Yazdırma Ayarlarını Yeniden Adlandırma](#page-344-0) [PCL Yazdırma Sürücüsünü Kullanarak Kaydedilmiş Yazdırma Ayarlarını Silme](#page-345-0) [Xerox Standart Hesap Oluşturma ya da Ağ Hesabı Oluşturma özelliğini kullanarak bir Yazdırma](#page-510-0)  [Sürücüsünde Oturum Açma](#page-510-0)

## <span id="page-342-0"></span>**PCL Yazdırma Sürücüsünü Kullanarak Yazdırma Ayarlarını Uygulama Varsayılanları Olarak Kaydetme**

Yazıcı sürücüsü ile bilgisayarınızdan aygıta yazdırma yapabilirsiniz. Sık kullanılan işletim sistemlerinin tümünü destekleyecek şekilde, aygıt için çeşitli Xerox yazıcı sürücüleri vardır. Xerox yazıcı sürücüleri aygıtınıza özgü özellikleri kullanmanızı sağlar.

Aygıtınızda Kimlik Doğrulama etkinleştirilmişse, işlerinizi görmek veya serbest bırakmak için aygıtta oturum açmanız gerekebilir.

Aygıtınızda Hesap etkinleştirilmişse, işinizi gönderebilmeniz için önce yazıcı sürücüsüne oturum açma bilgilerinizi girmeniz gerekebilir.

Özel yazdırma ayarlarını geçerli uygulama için varsayılan değerler olarak kaydetmek için Save Print Settings as Application Defaults (Yazdırma Ayarlarını Uygulama Varsayılanları Olarak Kaydet) seçeneğini kullanın.

- 1. Yazdırılacak dokümanı açın. Çoğu uygulamada **Office** düğmesini seçin veya **Dosya**'yı seçip dosya menüsünden **Yazdır** seçimini yapın.
- 2. Üretmek istediğiniz kopya sayısını girin. Kullandığınız uygulamaya bağlı olarak bir sayfa aralığı seçip başka yazdırma seçimleri de yapabilirsiniz.
- 3. Kullanılabilir yazıcı sürücüleri listesinden Xerox PCL sürücüsünü seçin.
- 4. Yazıcı sürücüsünün Özellikler penceresini açın; yöntem yazdırma yaptığınız uygulamaya bağlı olarak değişiklik gösterir. Çoğu Microsoft uygulamasında bu pencereyi açmak için **Özellikler** veya **Tercihler** düğmesini seçin.
- 5. Gereken seçenekleri belirleyin.
- 6. Gereken Kaydedilen Ayarlar seçeneğini belirtin.
- 7. **Kaydedilen Ayarlar** menüsünden **Farklı Kaydet <Uygulama Adı> Varsayılanları** öğesini seçin. Geçerli ayarlar uygulama varsayılan ayarları olarak kaydedilir ve geçerli yazdırma işinde bu ayarlar seçilir.
- 8. Ayarlarınızı kaydetmek için **Tamam** düğmesini tıklatın.

[PCL Yazıcı Sürücüsünü Kullanarak Doküman Yazdırma](#page-296-0) Sistem Yöneticisi Kılavuzu<www.xerox.com/support>. [Sistem Yöneticisi İletişim Bilgilerini bulmak için Internet Services'i kullanma](#page-640-0) [PCL Yazdırma Sürücüsünü Kullanarak Kaydedilmiş Yazdırma Ayarlarını Uygulama](#page-343-0) [PCL Yazdırma Sürücüsünü Kullanarak Kaydedilmiş Yazdırma Ayarlarını Yeniden Adlandırma](#page-344-0) [PCL Yazdırma Sürücüsünü Kullanarak Kaydedilmiş Yazdırma Ayarlarını Silme](#page-345-0) [Xerox Standart Hesap Oluşturma ya da Ağ Hesabı Oluşturma özelliğini kullanarak bir Yazdırma](#page-510-0)  [Sürücüsünde Oturum Açma](#page-510-0)

## <span id="page-343-0"></span>**PCL Yazdırma Sürücüsünü Kullanarak Kaydedilmiş Yazdırma Ayarlarını Uygulama**

Yazıcı sürücüsü ile bilgisayarınızdan aygıta yazdırma yapabilirsiniz. Sık kullanılan işletim sistemlerinin tümünü destekleyecek şekilde, aygıt için çeşitli Xerox yazıcı sürücüleri vardır. Xerox yazıcı sürücüleri aygıtınıza özgü özellikleri kullanmanızı sağlar.

Aygıtınızda Kimlik Doğrulama etkinleştirilmişse, işlerinizi görmek veya serbest bırakmak için aygıtta oturum açmanız gerekebilir.

Aygıtınızda Hesap etkinleştirilmişse, işinizi gönderebilmeniz için önce yazıcı sürücüsüne oturum açma bilgilerinizi girmeniz gerekebilir.

Yazıcınızda genellikle aynı ayarları kullanıyorsanız Kaydedilen Ayarlar seçeneğini kullanın. Kaydedilen Ayarlar seçeneği yazdırma sürücüsü seçimlerinizi Kaydedilen Ayarlar listesine kaydeder. Bu liste bilgisayarınıza kaydedilir ve başka bir bilgisayardan yazdırma yaptığınızda kullanılamaz.

Kaydedilmiş yazdırma ayarlarınızı seçmek istiyorsanız bu seçeneği kullanın.

- 1. Yazdırılacak dokümanı açın. Çoğu uygulamada **Office** düğmesini seçin veya **Dosya**'yı seçip dosya menüsünden **Yazdır** seçimini yapın.
- 2. Üretmek istediğiniz kopya sayısını girin. Kullandığınız uygulamaya bağlı olarak bir sayfa aralığı seçip başka yazdırma seçimleri de yapabilirsiniz.
- 3. Kullanılabilir yazıcı sürücüleri listesinden Xerox PCL sürücüsünü seçin.
- 4. Yazıcı sürücüsünün Özellikler penceresini açın; yöntem yazdırma yaptığınız uygulamaya bağlı olarak değişiklik gösterir. Çoğu Microsoft uygulamasında bu pencereyi açmak için **Özellikler** veya **Tercihler** düğmesini seçin.
- 5. **Kaydedilen Ayarlar** menüsünden gerekli kaydedilen ayarı seçin.
- 6. **Tamam** düğmesini tıklatın.
- 7. **Tamam** düğmesini tıklatın.
- 8. İşinizi aygıttan alın.
- 9. İşiniz Etkin İşler listesinde tutuluyorsa aygıt işi tamamlamadan önce sizden kağıt veya zımba gibi ek kaynaklar tedarik etmenizi ister. Hangi kaynakların gerekli olduğunu anlamak için işi seçin ve **Ayrıntılar** düğmesini seçin. Kaynaklar kullanılabilir olduktan sonra iş yazdırılır.
- 10. Yazdırma işleri genellikle Etkin İşler listesinde gösterilir, ancak Sistem Yöneticiniz Tüm İşleri Tut özelliğini etkinleştirdiyse işiniz, Tutulan Yazdırma İşleri veya Tanımlanmamış Yazdırma İşleri listesinde görüntülenir. Tutulan bir işi serbest bırakmak için işi gerekli listede seçin ve **Serbest Bırak** düğmesine basın.
- 11. İş listesini görmek ve işin durumunu kontrol etmek için kontrol panelindeki **İş Durumu** düğmesine basın.
- 12. İşinizi aygıttan alın.

[PCL Yazıcı Sürücüsünü Kullanarak Doküman Yazdırma](#page-296-0) Sistem Yöneticisi Kılavuzu<www.xerox.com/support>. [Sistem Yöneticisi İletişim Bilgilerini bulmak için Internet Services'i kullanma](#page-640-0) [İş Durumu Menüsünü kullanarak İşin İlerlemesini ve Ayrıntılarını görüntüleme](#page-665-0) [PCL Yazdırma Sürücüsünü Kullanarak Yazdırma Ayarlarını Kaydetme](#page-341-0) [PCL Yazdırma Sürücüsünü Kullanarak Kaydedilmiş Yazdırma Ayarlarını Yeniden Adlandırma](#page-344-0) [PCL Yazdırma Sürücüsünü Kullanarak Kaydedilmiş Yazdırma Ayarlarını Silme](#page-345-0) [Xerox Standart Hesap Oluşturma ya da Ağ Hesabı Oluşturma özelliğini kullanarak bir Yazdırma](#page-510-0)  [Sürücüsünde Oturum Açma](#page-510-0)

## <span id="page-344-0"></span>**PCL Yazdırma Sürücüsünü Kullanarak Kaydedilmiş Yazdırma Ayarlarını Yeniden Adlandırma**

Yazıcı sürücüsü ile bilgisayarınızdan aygıta yazdırma yapabilirsiniz. Sık kullanılan işletim sistemlerinin tümünü destekleyecek şekilde, aygıt için çeşitli Xerox yazıcı sürücüleri vardır. Xerox yazıcı sürücüleri aygıtınıza özgü özellikleri kullanmanızı sağlar.

Aygıtınızda Kimlik Doğrulama etkinleştirilmişse, işlerinizi görmek veya serbest bırakmak için aygıtta oturum açmanız gerekebilir.

Aygıtınızda Hesap etkinleştirilmişse, işinizi gönderebilmeniz için önce yazıcı sürücüsüne oturum açma bilgilerinizi girmeniz gerekebilir.

Kaydedilen yazdırma işine atadığınız adı değiştirmek için Yeniden Adlandır seçeneğini kullanın.

- 1. Yazdırılacak dokümanı açın. Çoğu uygulamada **Office** düğmesini seçin veya **Dosya**'yı seçip dosya menüsünden **Yazdır** seçimini yapın.
- 2. Üretmek istediğiniz kopya sayısını girin. Kullandığınız uygulamaya bağlı olarak bir sayfa aralığı seçip başka yazdırma seçimleri de yapabilirsiniz.
- 3. Kullanılabilir yazıcı sürücüleri listesinden Xerox PCL sürücüsünü seçin.
- 4. Yazıcı sürücüsünün Özellikler penceresini açın; yöntem yazdırma yaptığınız uygulamaya bağlı olarak değişiklik gösterir. Çoğu Microsoft uygulamasında bu pencereyi açmak için **Özellikler** veya **Tercihler** düğmesini seçin.
- 5. Listeden gerekli kaydedilen ayarları seçin.
- 6. Gereken Kaydedilen Ayarlar seçeneğini belirtin.
- 7. **Kaydedilen Ayarlar** menüsünden **Yeniden Adlandır...** seçeneğini belirtin.
- 8. **Kaydedilen Ayar Adı** giriş kutusunu tıklatın ve klavyenizi kullanarak özel ayarınızın adını yazın.
- 9. **Tamam** düğmesini tıklatın.
- 10. Ayarlarınızı kaydetmek için **Tamam** düğmesini tıklatın.

[PCL Yazıcı Sürücüsünü Kullanarak Doküman Yazdırma](#page-296-0) Sistem Yöneticisi Kılavuzu<www.xerox.com/support>. [Sistem Yöneticisi İletişim Bilgilerini bulmak için Internet Services'i kullanma](#page-640-0) [İş Durumu Menüsünü kullanarak İşin İlerlemesini ve Ayrıntılarını görüntüleme](#page-665-0) [PCL Yazdırma Sürücüsünü Kullanarak Yazdırma Ayarlarını Uygulama Varsayılanları Olarak](#page-342-0)  [Kaydetme](#page-342-0) [PCL Yazdırma Sürücüsünü Kullanarak Kaydedilmiş Yazdırma Ayarlarını Silme](#page-345-0) [PCL Yazdırma Sürücüsünü Kullanarak Yazdırma Ayarlarını Kaydetme](#page-341-0) [Xerox Standart Hesap Oluşturma ya da Ağ Hesabı Oluşturma özelliğini kullanarak bir Yazdırma](#page-510-0)  [Sürücüsünde Oturum Açma](#page-510-0)

## <span id="page-345-0"></span>**PCL Yazdırma Sürücüsünü Kullanarak Kaydedilmiş Yazdırma Ayarlarını Silme**

Yazıcı sürücüsü ile bilgisayarınızdan aygıta yazdırma yapabilirsiniz. Sık kullanılan işletim sistemlerinin tümünü destekleyecek şekilde, aygıt için çeşitli Xerox yazıcı sürücüleri vardır. Xerox yazıcı sürücüleri aygıtınıza özgü özellikleri kullanmanızı sağlar.

Belirli bir özel yazdırma ayarları setini silmek için Sil seçeneğini kullanın.

Not: Ayrıca kaydedilen ayarlara bir uygulama açarak ve yazdırma sürücüsünü bir yazdırma işi gönderir gibi seçerek de erişebilirsiniz.

- 1. Bilgisayarınızda, üzerinde Microsoft logosu olan Başlar düğmesini tıklatın.
- 2. **Aygıtlar ve Yazıcılar** menü bağlantısını seçin.
- 3. Aygıtınızın simgesini sağ tıklatın.
- 4. **Yazdırma Tercihlerini** seçin.
- 5. Özel bir ayar seçin veya **Kaydedilen Ayarlar** menüsünden **<Uygulama Adı> Varsayılanları**'nı seçin.
- 6. **Kaydedilen Ayarlar** menüsünden **Sil**'i seçin.
- 7. **Tamam** düğmesini tıklatın.
- 8. **Evet** düğmesini tıklatın.
- 9. **Tamam** düğmesini tıklatın.

#### Daha Fazla Bilgi

[PCL Yazıcı Sürücüsünü Kullanarak Doküman Yazdırma](#page-296-0) Sistem Yöneticisi Kılavuzu<www.xerox.com/support>. [Sistem Yöneticisi İletişim Bilgilerini bulmak için Internet Services'i kullanma](#page-640-0) [PCL Yazdırma Sürücüsünü Kullanarak Yazdırma Ayarlarını Uygulama Varsayılanları Olarak](#page-342-0)  [Kaydetme](#page-342-0) [PCL Yazdırma Sürücüsünü Kullanarak Yazdırma Ayarlarını Kaydetme](#page-341-0) [Xerox Standart Hesap Oluşturma ya da Ağ Hesabı Oluşturma özelliğini kullanarak bir Yazdırma](#page-510-0)  [Sürücüsünde Oturum Açma](#page-510-0)

## <span id="page-346-0"></span>**PCL Yazıcı Sürücüsü Yardım Sayfalarına Erişme**

Yazıcı sürücüsü ile bilgisayarınızdan aygıta yazdırma yapabilirsiniz. Sık kullanılan işletim sistemlerinin tümünü destekleyecek şekilde, aygıt için çeşitli Xerox yazıcı sürücüleri vardır. Xerox yazıcı sürücüleri aygıtınıza özgü özellikleri kullanmanızı sağlar.

Aygıtınızda Kimlik Doğrulama etkinleştirilmişse, işlerinizi görmek veya serbest bırakmak için aygıtta oturum açmanız gerekebilir.

Aygıtınızda Hesap etkinleştirilmişse, işinizi gönderebilmeniz için önce yazıcı sürücüsüne oturum açma bilgilerinizi girmeniz gerekebilir.

Xerox çevrimiçi yardımını açmak için yardım düğmesini kullanın. Bu yardım özelliğini kullanmak için internete bağlı olmanız gerekir.

- 1. Yazdırılacak dokümanı açın. Çoğu uygulamada **Office** düğmesini seçin veya **Dosya**'yı seçip dosya menüsünden **Yazdır** seçimini yapın.
- 2. Kullanılabilir yazıcı sürücüleri listesinden Xerox PCL sürücüsünü seçin.
- 3. Yazıcı sürücüsünün Özellikler penceresini açın; yöntem yazdırma yaptığınız uygulamaya bağlı olarak değişiklik gösterir. Çoğu Microsoft uygulamasında bu pencereyi açmak için **Özellikler** veya **Tercihler** düğmesini seçin.
- 4. **?** düğmesini tıklatın. Varsayılan internet tarayıcınızda Xerox çevrimiçi yardımına yönlendirilirsiniz.

#### Daha Fazla Bilgi

[PCL Yazıcı Sürücüsünü Kullanarak Doküman Yazdırma](#page-296-0) Sistem Yöneticisi Kılavuzu<www.xerox.com/support>. [Sistem Yöneticisi İletişim Bilgilerini bulmak için Internet Services'i kullanma](#page-640-0) [Xerox Standart Hesap Oluşturma ya da Ağ Hesabı Oluşturma özelliğini kullanarak bir Yazdırma](#page-510-0)  [Sürücüsünde Oturum Açma](#page-510-0)

#### **PCL Yazdırma Sürücüsü Ayarlarını Varsayılanlarına Sıfırlama**

Yazıcı sürücüsü ile bilgisayarınızdan aygıta yazdırma yapabilirsiniz. Sık kullanılan işletim sistemlerinin tümünü destekleyecek şekilde, aygıt için çeşitli Xerox yazıcı sürücüleri vardır. Xerox yazıcı sürücüleri aygıtınıza özgü özellikleri kullanmanızı sağlar.

Aygıtınızda Kimlik Doğrulama etkinleştirilmişse, işlerinizi görmek veya serbest bırakmak için aygıtta oturum açmanız gerekebilir.

Aygıtınızda Hesap etkinleştirilmişse, işinizi gönderebilmeniz için önce yazıcı sürücüsüne oturum açma bilgilerinizi girmeniz gerekebilir.

Ayarları Xerox ayarlarına veya Sistem Yöneticiniz tarafından yapılan ayarlara sıfırlamak için Varsayılanlara Sıfırla seçeneğini kullanın.

- 1. Yazdırılacak dokümanı açın. Çoğu uygulamada **Office** düğmesini seçin veya **Dosya**'yı seçip dosya menüsünden **Yazdır** seçimini yapın.
- 2. Üretmek istediğiniz kopya sayısını girin. Kullandığınız uygulamaya bağlı olarak bir sayfa aralığı seçip başka yazdırma seçimleri de yapabilirsiniz.
- 3. Kullanılabilir yazıcı sürücüleri listesinden Xerox PCL sürücüsünü seçin.
- 4. Yazıcı sürücüsünün Özellikler penceresini açın; yöntem yazdırma yaptığınız uygulamaya bağlı olarak değişiklik gösterir. Çoğu Microsoft uygulamasında bu pencereyi açmak için **Özellikler** veya **Tercihler** düğmesini seçin.
- 5. Yazdırma ayarlarınızı yükleme varsayılanlarına sıfırlamak için dairesel oku tıklatın.

[PCL Yazıcı Sürücüsünü Kullanarak Doküman Yazdırma](#page-296-0) Sistem Yöneticisi Kılavuzu<www.xerox.com/support>. [Sistem Yöneticisi İletişim Bilgilerini bulmak için Internet Services'i kullanma](#page-640-0) [Xerox Standart Hesap Oluşturma ya da Ağ Hesabı Oluşturma özelliğini kullanarak bir Yazdırma](#page-510-0)  [Sürücüsünde Oturum Açma](#page-510-0)

## **PCL Yazdırma Sürücüsünü Kullanarak Çevreye Duyarlı Yazdırma Ayarlarını Belirtme**

Yazıcı sürücüsü ile bilgisayarınızdan aygıta yazdırma yapabilirsiniz. Sık kullanılan işletim sistemlerinin tümünü destekleyecek şekilde, aygıt için çeşitli Xerox yazıcı sürücüleri vardır. Xerox yazıcı sürücüleri aygıtınıza özgü özellikleri kullanmanızı sağlar.

Aygıtınızda Kimlik Doğrulama etkinleştirilmişse, işlerinizi görmek veya serbest bırakmak için aygıtta oturum açmanız gerekebilir.

Aygıtınızda Hesap etkinleştirilmişse, işinizi gönderebilmeniz için önce yazıcı sürücüsüne oturum açma bilgilerinizi girmeniz gerekebilir.

Kapak sayfalarını kaldırarak, 2 taraflı yazdırmayı açarak ve her sayfaya tek bir görüntü yazdırmak yerine sayfaya iki görüntü yazdırarak kullanılacak kağıt sayısını azaltan kontrolleri kolayca ayarlamak için Çevreye Duyarlı seçeneğini kullanın.

- 1. Yazdırılacak dokümanı açın. Çoğu uygulamada **Office** düğmesini seçin veya **Dosya**'yı seçip dosya menüsünden **Yazdır** seçimini yapın.
- 2. Üretmek istediğiniz kopya sayısını girin. Kullandığınız uygulamaya bağlı olarak bir sayfa aralığı seçip başka yazdırma seçimleri de yapabilirsiniz.
- 3. Kullanılabilir yazıcı sürücüleri listesinden Xerox PCL sürücüsünü seçin.
- 4. Yazıcı sürücüsünün Özellikler penceresini açın; yöntem yazdırma yaptığınız uygulamaya bağlı olarak değişiklik gösterir. Çoğu Microsoft uygulamasında bu pencereyi açmak için **Özellikler** veya **Tercihler** düğmesini seçin.
- 5. **Çevreye Duyarlı Ayarları** düğmesini tıklatın.
- 6. Gereken seçenekleri belirleyin.
	- **2 Taraflı Yazdırma** kağıt tasarrufu yapmak için kağıdın her iki tarafına da yazdırır.
	- **Başlık Sayfası Yok** kağıt tasarrufu yapmak için başlık sayfalarının yazdırılmasını devre dışı bırakır.
	- **2-Up** (Sayfaya 2), kağıt tasarrufu yapmak için bir yaprağa 2 küçültülmüş sayfa yazdırır.
	- **Örnek Set** birden çok kopyalı bir yazdırma işinin bir kopyasını yazdırır. Yazdırılan sayfaları aldığınızda, işin geri kalanının yazdırılmasını onaylamak için baskının beklendiği şekilde yazdırılıp yazdırılmadığını kontrol edebilirsiniz. İlk kopya doğru değilse, geri kalan kopyaları iptal edebilir ve işi farklı yazdırma ayarlarıyla yeniden gönderebilirsiniz.
- 7. **Tamam** düğmesini tıklatın.
- 8. Ayarlarınızı kaydetmek için **Tamam** düğmesini tıklatın.
- 9. **Tamam** düğmesini tıklatın.
- 10. İşinizi aygıttan alın.
- 11. İş listesini görmek ve işin durumunu kontrol etmek için kontrol panelindeki **İş Durumu** düğmesine basın.
- 12. Yazdırma işleri genellikle Etkin İşler listesinde gösterilir, ancak Sistem Yöneticiniz Tüm İşleri Tut özelliğini etkinleştirdiyse işiniz, Tutulan Yazdırma İşleri veya Tanımlanmamış Yazdırma İşleri listesinde görüntülenir. Tutulan bir işi serbest bırakmak için işi gerekli listede seçin ve **Serbest Bırak** düğmesine basın.
- 13. İşiniz Etkin İşler listesinde tutuluyorsa aygıt işi tamamlamadan önce sizden kağıt veya zımba gibi ek kaynaklar tedarik etmenizi ister. Hangi kaynakların gerekli olduğunu anlamak için işi seçin ve **Ayrıntılar** düğmesini seçin. Kaynaklar kullanılabilir olduktan sonra iş yazdırılır.

[PCL Yazıcı Sürücüsünü Kullanarak Doküman Yazdırma](#page-296-0) Sistem Yöneticisi Kılavuzu<www.xerox.com/support>. [Sistem Yöneticisi İletişim Bilgilerini bulmak için Internet Services'i kullanma](#page-640-0) [PCL Yazdırma Sürücüsünü Kullanarak Örnek Set İşini Yazdırma](#page-302-0) [İş Durumu Menüsünü kullanarak İşin İlerlemesini ve Ayrıntılarını görüntüleme](#page-665-0) [Xerox Standart Hesap Oluşturma ya da Ağ Hesabı Oluşturma özelliğini kullanarak bir Yazdırma](#page-510-0)  [Sürücüsünde Oturum Açma](#page-510-0)

# PCL Yazdırma Sürücüsünü Kullanarak Aygıt Durumunu Görüntüleme

Yazıcı sürücüsü ile bilgisayarınızdan aygıta yazdırma yapabilirsiniz. Sık kullanılan işletim sistemlerinin tümünü destekleyecek şekilde, aygıt için çeşitli Xerox yazıcı sürücüleri vardır. Xerox yazıcı sürücüleri aygıtınıza özgü özellikleri kullanmanızı sağlar.

Aygıtınızda Kimlik Doğrulama etkinleştirilmişse, işlerinizi görmek veya serbest bırakmak için aygıtta oturum açmanız gerekebilir.

Aygıtınızda Hesap etkinleştirilmişse, işinizi gönderebilmeniz için önce yazıcı sürücüsüne oturum açma bilgilerinizi girmeniz gerekebilir.

Kağıt kasetlerinin içeriği gibi aygıtınızın temel durumunu görüntülemek için Durum seçeneğini kullanın. Uyarılar, etkin işler listesi, tamamlanmış işler listesi ve Sistem Yöneticinizin aygıt için ayarladığı izinler gibi ayrıntılı bilgileri görmek için Ayrıntılı Durum seçeneğini kullanın.

Not: Bu seçeneği kullanabilmeniz için Sistem Yöneticinizin aygıtınızla yazdırma sürücüsü arasında Çift Yönlü İletişim'i etkinleştirmesi gerekir. Kağıt kaseti grafiklerini ve Ayrıntılı Durum düğmesini görmüyorsanız Çift Yönlü İletişim etkinleştirilmemiş demektir.

Sistem Yöneticiniz yazdırma özelliğine erişimi kontrol eden izinleri yapılandırabilir.

- Aygıtta yazdırma yapabildiğinizde saati ve haftanın gününü belirtme.
- Güvenli yazdırma gibi belirli iş türlerini engelleme.
- Belirli kağıt kasetlerine erişimi sınırlandırma.
- Tek taraflı yazdırmayı önleme.
- Tüm Microsoft Word dokümanlarını tek taraflı yazdırmaya ayarlama gibi uygulamalara özgü yazdırma ayarları belirleme.
- Yazdırma işlerini güvenli yazdırma işleri ile sınırlandırma.

Sistem Yöneticiniz yazıcı sürücünüzü bir doküman yazdırdığınızda oturum açma bilgileri girmenizi isteyecek şekilde de yapılandırabilir.

Not: Bu seçenek Sistem Yöneticiniz tarafından sağlanmalıdır.

Daha fazla bilgi için Sistem Yöneticisi Kılavuzuna bakın.

- 1. Yazdırılacak dokümanı açın. Çoğu uygulamada **Office** düğmesini seçin veya **Dosya**'yı seçip dosya menüsünden **Yazdır** seçimini yapın.
- 2. Kullanılabilir yazıcı sürücüleri listesinden Xerox PCL sürücüsünü seçin.
- 3. Yazıcı sürücüsünün Özellikler penceresini açın; yöntem yazdırma yaptığınız uygulamaya bağlı olarak değişiklik gösterir. Çoğu Microsoft uygulamasında bu pencereyi açmak için **Özellikler** veya **Tercihler** düğmesini seçin.
- 4. Sürücü penceresinin sağ alt köşesindeki (Tamam ve İptal düğmelerinin üzerinde) aygıt durum simgelerini görüntüleyin.
- 5. Gerekirse, durum görüntüsünün yanındaki Ayrıntılı Durum [**...**] düğmesini tıklatın.

#### Daha Fazla Bilgi

[PCL Yazıcı Sürücüsünü Kullanarak Doküman Yazdırma](#page-296-0) Sistem Yöneticisi Kılavuzu<www.xerox.com/support>. [Sistem Yöneticisi İletişim Bilgilerini bulmak için Internet Services'i kullanma](#page-640-0) [Xerox Standart Hesap Oluşturma ya da Ağ Hesabı Oluşturma özelliğini kullanarak bir Yazdırma](#page-510-0)  [Sürücüsünde Oturum Açma](#page-510-0)

# PostScript Sürücüsü

# <span id="page-349-0"></span>PostScript Yazıcı Sürücüsünü Kullanarak Doküman Yazdırma

Yazıcı sürücüsü ile bilgisayarınızdan aygıta yazdırma yapabilirsiniz. Sık kullanılan işletim sistemlerinin tümünü destekleyecek şekilde, aygıt için çeşitli Xerox yazıcı sürücüleri vardır. Xerox yazıcı sürücüleri aygıtınıza özgü özellikleri kullanmanızı sağlar.

Not: Aygıt, AirPrint için etkinleştirilmiştir. AirPrint; Mac bilgisayarlar, telefonlar ve tabletler dahil olmak üzere Apple aygıtlarına, sürücü yüklemeden veya yazılım indirmeden yazdırmayı sağlayan Apple'ın sürücüsüz yazdırma teknolojisidir.

Sistem Yöneticiniz bilgisayarınıza belirli bir yazıcı sürücüsü yüklemiş olabilir. Ancak, sürücü seçimi size aitse aşağıdaki bilgiler hangi sürücünün yükleneceğine karar vermenize yardımcı olabilir.

- **PS (PostScript)** görüntüleri ölçeklendirmek ve işlemek için en fazla seçeneği sunar; ileri teknoloji ürünü grafik özellikleri ile daha fazla hassasiyet sunar. Ayrıca PostScript çeşitli türlerde hata yönetimi ve yazı tipi değiştirme seçenekleri sağlar.
- **PCL (Yazıcı Kontrol Dili)** genel olarak PostScript'ten daha az sayıda gelişmiş özelliğe sahiptir. PCL sürücüleri çoğu işi diğer sürücülerden daha hızlı işler. Bu sürücü çoğu gündelik yazdırma görevleri için uygundur.
- **XPS (XML Kağıt Özelliği)** sayfa tanımlama dili için açık bir özelliktir ve ilk olarak Microsoft tarafından geliştirilen sabit bir doküman biçimidir. Yazdırdığınız XPS dosyalarının hızını ve kalitesini iyileştirmek için bu sürücüyü kullanın.
- **Mac** özellikle Mac bilgisayarlarda çalışacak şekilde tasarlanmış olan bir PostScript sürücüsüdür.

Not: Bir XPS dokümanı yazdırmak için aygıtınızda isteğe bağlı XPS özelliğinin yüklenmiş olması gerekir.

Aygıtınız için özel olarak tasarlanan sürücülere ek olarak, Xerox Global Print Driver'ı veya Xerox Mobile Express Driver'ı da kullanabilirsiniz. Bu sürücüler aygıta özgü sürücülerdeki özelliklerin tümüne erişmenizi sağlamaz.

- **Global Print Driver** yukarıda belirtilen aygıta özgü sürücülerle aynı şekilde PS veya PCL yazıcı tanımlama dilleri için kullanılabilir. Bu sürücü Xerox yazıcılarla ve Xerox olmayan yazıcılarla çalışır. Yazıcı sürücüsünün değiştirilmesi gerekmediğinden bu sürücünün kullanılması yazıcı eklemeyi ve güncellemeyi kolaylaştırır.
- **Mobile Express Driver** sürücü indirmeden ve yüklemeden her konumdan herhangi bir PostScript yazıcısını bulmanıza ve bu yazıcıda yazdırma yapmanıza olanak sağlar.

Sistem Yöneticiniz yazdırma özelliğine erişimi kontrol eden izinleri yapılandırabilir.

- Aygıtta yazdırma yapabildiğinizde saati ve haftanın gününü belirtme.
- Güvenli yazdırma gibi belirli iş türlerini engelleme.
- Belirli kağıt kasetlerine erişimi sınırlandırma.
- Tek taraflı yazdırmayı önleme.
- Tüm Microsoft Word dokümanlarını tek taraflı yazdırmaya ayarlama gibi uygulamalara özgü yazdırma ayarları belirleme.
- Yazdırma işlerini güvenli yazdırma işleri ile sınırlandırma.

Sistem Yöneticiniz yazıcı sürücünüzü bir doküman yazdırdığınızda oturum açma bilgileri girmenizi isteyecek şekilde de yapılandırabilir.

Daha fazla bilgi için Sistem Yöneticisi Kılavuzuna bakın.

- 1. Yazdırılacak dokümanı açın. Çoğu uygulamada **Office** düğmesini seçin veya **Dosya**'yı seçip dosya menüsünden **Yazdır** seçimini yapın.
- 2. Üretmek istediğiniz kopya sayısını girin. Kullandığınız uygulamaya bağlı olarak bir sayfa aralığı seçip başka yazdırma seçimleri de yapabilirsiniz.
- 3. Kullanılabilir yazıcı sürücüleri listesinden Xerox PS sürücüsünü seçin.
- 4. Yazıcı sürücüsünün Özellikler penceresini açın; yöntem yazdırma yaptığınız uygulamaya bağlı olarak değişiklik gösterir. Çoğu Microsoft uygulamasında bu pencereyi açmak için **Özellikler** veya **Tercihler** düğmesini seçin.
- 5. Gereken seçenekleri belirleyin.
- 6. Ayarlarınızı kaydetmek için **Tamam** düğmesini tıklatın.
- 7. Onay düğmesini seçin, bunun adı yazdırma yaptığınız uygulamaya bağlı olarak değişir. Çoğu uygulamada **Tamam** veya **Yazdır** düğmesini seçin.
- 8. İşinizi aygıttan alın.
- 9. İş listesini görmek ve işin durumunu kontrol etmek için kontrol panelindeki **İş Durumu** düğmesine basın.
- 10. Yazdırma işleri genellikle Etkin İşler listesinde gösterilir, ancak Sistem Yöneticiniz Tüm İşleri Tut özelliğini etkinleştirdiyse işiniz, Tutulan Yazdırma İşleri veya Tanımlanmamış Yazdırma İşleri listesinde görüntülenir. Tutulan bir işi serbest bırakmak için işi gerekli listede seçin ve **Serbest Bırak** düğmesine basın.
- 11. İşiniz Etkin İşler listesinde tutuluyorsa aygıt işi tamamlamadan önce sizden kağıt veya zımba gibi ek kaynaklar tedarik etmenizi ister. Hangi kaynakların gerekli olduğunu anlamak için işi seçin ve **Ayrıntılar** düğmesini seçin. Kaynaklar kullanılabilir olduktan sonra iş yazdırılır.

[PostScript Yazdırma Sürücüsü ile İş Türü Özelliğini Kullanma](#page-351-0) [İş Durumu Menüsünü kullanarak Etkin İşleri görüntüleme](#page-664-0) [İş Durumu Menüsünü kullanarak Tutulan İşi serbest bırakma](#page-666-0) [İş Durumu Menüsünü kullanarak Güvenli Yazdırma İşini serbest bırakma](#page-667-0) [İş Durumu Menüsünü kullanarak Kişisel Güvenli İşlerinizin Listesine erişme](#page-670-0) [İş Durumu Menüsünü kullanarak Genel Sırada Tutulan İşleri serbest bırakma](#page-668-0) [İş Durumu Menüsünü kullanarak Özel Sırada Tutulan İşleri serbest bırakma](#page-668-1) [İş Durumu Menüsünü kullanarak Tanımlanmamış Tutulan İşler Sırasını görüntüleme](#page-669-0) Sistem Yöneticisi Kılavuzu<www.xerox.com/support>. [Sistem Yöneticisi İletişim Bilgilerini bulmak için Internet Services'i kullanma](#page-640-0) [İş Durumu Menüsünü kullanarak İşin İlerlemesini ve Ayrıntılarını görüntüleme](#page-665-0) [Xerox Standart Hesap Oluşturma ya da Ağ Hesabı Oluşturma özelliğini kullanarak bir Yazdırma](#page-510-0)  [Sürücüsünde Oturum Açma](#page-510-0)

## Sekme menüsü

## **Yazdırma Seçenekleri**

#### **İş Türü**

#### <span id="page-351-0"></span>**PostScript Yazdırma Sürücüsü ile İş Türü Özelliğini Kullanma**

Yazıcı sürücüsü ile bilgisayarınızdan aygıta yazdırma yapabilirsiniz. Sık kullanılan işletim sistemlerinin tümünü destekleyecek şekilde, aygıt için çeşitli Xerox yazıcı sürücüleri vardır. Xerox yazıcı sürücüleri aygıtınıza özgü özellikleri kullanmanızı sağlar.

Aygıtınızda Kimlik Doğrulama etkinleştirilmişse, işlerinizi görmek veya serbest bırakmak için aygıtta oturum açmanız gerekebilir.

Aygıtınızda Hesap etkinleştirilmişse, işinizi gönderebilmeniz için önce yazıcı sürücüsüne oturum açma bilgilerinizi girmeniz gerekebilir.

Aygıtın işinizi nasıl işleyeceğini, örneğin gizli doküman olarak mı (Güvenli Yazdırma) yoksa prova yazdırma olarak mı (Örnek Set) işleneceğini belirtmek için İş Türü seçeneğini kullanın.

Aygıta işinizin yazdırma sırasının en üstüne gelir gelmez yazdırılacağını bildirmek için Normal Yazdırma iş türünü kullanın.

İşinizin siz serbest bırakmak üzere parola girene kadar aygıtta tutulmasını sağlamak için Güvenli Yazdırma seçeneğini kullanın. Bu Özellik gizli dokümanların serbest bırakılmaya ve alınmaya hazır oluncaya kadar çıktı kasetine gönderilmesini engeller. Bu özellik, gizli olmasa bile işlerinizin yazdırılmak üzere serbest bırakılmasını denetlemek istediğiniz durumlarda da yararlıdır.

Not: Aynı parolayı kullanarak birden çok Güvenli Yazdırma işi göndermek istiyorsanız, aygıta gittiğinizde tüm işleri yazdırılmak üzere serbest bırakmak için kodu bir kez girmeniz yeterli olacaktır.

Birden çok kopyalı bir yazdırma işinin bir kopyasını yazdırmak için Örnek Set seçeneğini kullanın. Yazdırılan sayfaları aldığınızda, işin geri kalanının yazdırılmasını onaylamak için baskının beklendiği şekilde yazdırılıp yazdırılmadığını kontrol edebilirsiniz. İlk kopya doğru değilse, geri kalan kopyaları iptal edebilir ve işi farklı yazdırma ayarlarıyla yeniden gönderebilirsiniz.

Dokümanınızı iş gönderiminden sonraki belirtilen bir saatte (en çok 24 saat) yazdırılması için Gecikmeli Yazdırma seçeneğini kullanın. Büyük işleri ofisin yoğun olmayan saatlerinde yazdırmak veya tüm işlerinizi aynı anda yazdırmak istediğiniz durumlarda bu seçenek yararlıdır.

İşinizi aygıtın sabit sürücüsünde depolamak için Kaydedilen İş seçeneğini kullanın; böylece bu iş gerektiğinde talep üzerine veya Internet Services'den yazdırılabilir.

Not: Kaydedilen İş seçeneğini kullanabilmeniz için önce Sistem Yöneticinizin yazıcı sürücünüzde İş Depolama özelliğini etkinleştirmesi gerekir. Kendi sürücü ayarlarınızı güncelleyebiliyorsanız bu özellik sürücüler penceresi açılıp sürücü sağ tıklatıldıktan sonra Sürücü Özellikleri ve Yapılandırma sekmesi seçilerek bulunabilir. Yüklenebilir Seçenekler bölümündeki İş Depolama Modülü durumunu Yüklendi olarak ayarlamak için açılan menüyü kullanın.

Bir faks adresine doküman göndermek için yazıcı sürücünüzde Faks seçeneğini kullanın. İş bilgisayarınızdan aygıta bir yazdırma işi gibi gönderilir ancak yazdırılmak yerine telefon hattı üzerinden belirtilen faks hedefine fakslanır.

Not: Bu özelliği kullanmak için Sistem Yöneticinizin aygıtınızda faks seçeneğini yüklemesi ve etkinleştirmesi gerekir.

- 1. Yazdırılacak dokümanı açın. Çoğu uygulamada **Office** düğmesini seçin veya **Dosya**'yı seçip dosya menüsünden **Yazdır** seçimini yapın.
- 2. Üretmek istediğiniz kopya sayısını girin. Kullandığınız uygulamaya bağlı olarak bir sayfa aralığı seçip başka yazdırma seçimleri de yapabilirsiniz.
- 3. Kullanılabilir yazıcı sürücüleri listesinden Xerox PS sürücüsünü seçin.
- 4. Yazıcı sürücüsünün Özellikler penceresini açın; yöntem yazdırma yaptığınız uygulamaya bağlı olarak değişiklik gösterir. Çoğu Microsoft uygulamasında bu pencereyi açmak için **Özellikler** veya **Tercihler** düğmesini seçin.
- 5. Gerekirse **Yazdırma Seçenekleri** sekmesini tıklatın. Bu, yazıcı sürücüsü açıldığında normalde etkin olan sekmedir.
- 6. **İş Türü** menüsünden gereken seçeneği belirtin.
- 7. Gereken seçenekleri belirleyin.
- 8. Ayarlarınızı kaydetmek için **Tamam** düğmesini tıklatın.
- 9. Onay düğmesini seçin, bunun adı yazdırma yaptığınız uygulamaya bağlı olarak değişir. Çoğu uygulamada **Tamam** veya **Yazdır** düğmesini seçin.
- 10. İşinizi aygıttan alın.
- 11. İş listesini görmek ve işin durumunu kontrol etmek için kontrol panelindeki **İş Durumu** düğmesine basın.
- 12. Yazdırma işleri genellikle Etkin İşler listesinde gösterilir, ancak Sistem Yöneticiniz Tüm İşleri Tut özelliğini etkinleştirdiyse işiniz, Tutulan Yazdırma İşleri veya Tanımlanmamış Yazdırma İşleri listesinde görüntülenir. Tutulan bir işi serbest bırakmak için işi gerekli listede seçin ve **Serbest Bırak** düğmesine basın.
- 13. İşiniz Etkin İşler listesinde tutuluyorsa aygıt işi tamamlamadan önce sizden kağıt veya zımba gibi ek kaynaklar tedarik etmenizi ister. Hangi kaynakların gerekli olduğunu anlamak için işi seçin ve **Ayrıntılar** düğmesini seçin. Kaynaklar kullanılabilir olduktan sonra iş yazdırılır.

#### Daha Fazla Bilgi

[PostScript Yazıcı Sürücüsünü Kullanarak Doküman Yazdırma](#page-349-0)

- [İş Durumu Menüsünü kullanarak Etkin İşleri görüntüleme](#page-664-0)
- [İş Durumu Menüsünü kullanarak Tutulan İşi serbest bırakma](#page-666-0)
- [İş Durumu Menüsünü kullanarak Güvenli Yazdırma İşini serbest bırakma](#page-667-0)
- [İş Durumu Menüsünü kullanarak Kişisel Güvenli İşlerinizin Listesine erişme](#page-670-0)
- [İş Durumu Menüsünü kullanarak Genel Sırada Tutulan İşleri serbest bırakma](#page-668-0)
- [İş Durumu Menüsünü kullanarak Özel Sırada Tutulan İşleri serbest bırakma](#page-668-1)

[İş Durumu Menüsünü kullanarak Tanımlanmamış Tutulan İşler Sırasını görüntüleme](#page-669-0)

Sistem Yöneticisi Kılavuzu<www.xerox.com/support>.

[Sistem Yöneticisi İletişim Bilgilerini bulmak için Internet Services'i kullanma](#page-640-0) [İş Durumu Menüsünü kullanarak İşin İlerlemesini ve Ayrıntılarını görüntüleme](#page-665-0) [Xerox Standart Hesap Oluşturma ya da Ağ Hesabı Oluşturma özelliğini kullanarak bir Yazdırma](#page-510-0)  [Sürücüsünde Oturum Açma](#page-510-0)

#### **PostScript Yazdırma Sürücüsünü Kullanarak Normal Yazdırma İşini Yazdırma**

Yazıcı sürücüsü ile bilgisayarınızdan aygıta yazdırma yapabilirsiniz. Sık kullanılan işletim sistemlerinin tümünü destekleyecek şekilde, aygıt için çeşitli Xerox yazıcı sürücüleri vardır. Xerox yazıcı sürücüleri aygıtınıza özgü özellikleri kullanmanızı sağlar.

Aygıtınızda Kimlik Doğrulama etkinleştirilmişse, işlerinizi görmek veya serbest bırakmak için aygıtta oturum açmanız gerekebilir.

Aygıtınızda Hesap etkinleştirilmişse, işinizi gönderebilmeniz için önce yazıcı sürücüsüne oturum açma bilgilerinizi girmeniz gerekebilir.

Aygıta işinizin yazdırma sırasının en üstüne gelir gelmez yazdırılacağını bildirmek için Normal Yazdırma iş türünü kullanın.

- 1. Yazdırılacak dokümanı açın. Çoğu uygulamada **Office** düğmesini seçin veya **Dosya**'yı seçip dosya menüsünden **Yazdır** seçimini yapın.
- 2. Üretmek istediğiniz kopya sayısını girin. Kullandığınız uygulamaya bağlı olarak bir sayfa aralığı seçip başka yazdırma seçimleri de yapabilirsiniz.
- 3. Kullanılabilir yazıcı sürücüleri listesinden Xerox PS sürücüsünü seçin.
- 4. Yazıcı sürücüsünün Özellikler penceresini açın; yöntem yazdırma yaptığınız uygulamaya bağlı olarak değişiklik gösterir. Çoğu Microsoft uygulamasında bu pencereyi açmak için **Özellikler** veya **Tercihler** düğmesini seçin.
- 5. Gerekirse **Yazdırma Seçenekleri** sekmesini tıklatın. Bu, yazıcı sürücüsü açıldığında normalde etkin olan sekmedir.
- 6. **İş Türü açılan menüsündenNormal Yazdırma**'yı seçin.
- 7. Gereken seçenekleri belirleyin.
- 8. **Tamam** düğmesini tıklatın.
- 9. Onay düğmesini seçin, bunun adı yazdırma yaptığınız uygulamaya bağlı olarak değişir. Çoğu uygulamada **Tamam** veya **Yazdır** düğmesini seçin.
- 10. İşinizi aygıttan alın.
- 11. İş listesini görmek ve işin durumunu kontrol etmek için kontrol panelindeki **İş Durumu** düğmesine basın.
- 12. Yazdırma işleri genellikle Etkin İşler listesinde gösterilir, ancak Sistem Yöneticiniz Tüm İşleri Tut özelliğini etkinleştirdiyse işiniz, Tutulan Yazdırma İşleri veya Tanımlanmamış Yazdırma İşleri listesinde görüntülenir. Tutulan bir işi serbest bırakmak için işi gerekli listede seçin ve **Serbest Bırak** düğmesine basın.
- 13. İşiniz Etkin İşler listesinde tutuluyorsa aygıt işi tamamlamadan önce sizden kağıt veya zımba gibi ek kaynaklar tedarik etmenizi ister. Hangi kaynakların gerekli olduğunu anlamak için işi seçin ve **Ayrıntılar** düğmesini seçin. Kaynaklar kullanılabilir olduktan sonra iş yazdırılır.

#### Daha Fazla Bilgi

[PostScript Yazıcı Sürücüsünü Kullanarak Doküman Yazdırma](#page-349-0) [PostScript Yazdırma Sürücüsü ile İş Türü Özelliğini Kullanma](#page-351-0) [İş Durumu Menüsünü kullanarak Etkin İşleri görüntüleme](#page-664-0)

#### Sistem Yöneticisi Kılavuzu<www.xerox.com/support>.

[Sistem Yöneticisi İletişim Bilgilerini bulmak için Internet Services'i kullanma](#page-640-0) [İş Durumu Menüsünü kullanarak İşin İlerlemesini ve Ayrıntılarını görüntüleme](#page-665-0) [Xerox Standart Hesap Oluşturma ya da Ağ Hesabı Oluşturma özelliğini kullanarak bir Yazdırma](#page-510-0)  [Sürücüsünde Oturum Açma](#page-510-0)

#### **PostScript Yazdırma Sürücüsünü Kullanarak Güvenli Yazdırma İşini Yazdırma**

Yazıcı sürücüsü ile bilgisayarınızdan aygıta yazdırma yapabilirsiniz. Sık kullanılan işletim sistemlerinin tümünü destekleyecek şekilde, aygıt için çeşitli Xerox yazıcı sürücüleri vardır. Xerox yazıcı sürücüleri aygıtınıza özgü özellikleri kullanmanızı sağlar.

Aygıtınızda Kimlik Doğrulama etkinleştirilmişse, işlerinizi görmek veya serbest bırakmak için aygıtta oturum açmanız gerekebilir.

Aygıtınızda Hesap etkinleştirilmişse, işinizi gönderebilmeniz için önce yazıcı sürücüsüne oturum açma bilgilerinizi girmeniz gerekebilir.

İşinizin siz serbest bırakmak üzere parola girene kadar aygıtta tutulmasını sağlamak için Güvenli Yazdırma seçeneğini kullanın. Bu Özellik gizli dokümanların serbest bırakılmaya ve alınmaya hazır oluncaya kadar çıktı kasetine gönderilmesini engeller. Bu özellik, gizli olmasa bile işlerinizin yazdırılmak üzere serbest bırakılmasını denetlemek istediğiniz durumlarda da yararlıdır.

Not: Aynı parolayı kullanarak birden çok Güvenli Yazdırma işi göndermek istiyorsanız, aygıta gittiğinizde tüm işleri yazdırılmak üzere serbest bırakmak için kodu bir kez girmeniz yeterli olacaktır.

- 1. Yazdırılacak dokümanı açın. Çoğu uygulamada **Office** düğmesini seçin veya **Dosya**'yı seçip dosya menüsünden **Yazdır** seçimini yapın.
- 2. Üretmek istediğiniz kopya sayısını girin. Kullandığınız uygulamaya bağlı olarak bir sayfa aralığı seçip başka yazdırma seçimleri de yapabilirsiniz.
- 3. Kullanılabilir yazıcı sürücüleri listesinden Xerox PS sürücüsünü seçin.
- 4. Yazıcı sürücüsünün Özellikler penceresini açın; yöntem yazdırma yaptığınız uygulamaya bağlı olarak değişiklik gösterir. Çoğu Microsoft uygulamasında bu pencereyi açmak için **Özellikler** veya **Tercihler** düğmesini seçin.
- 5. Gerekirse **Yazdırma Seçenekleri** sekmesini tıklatın. Bu, yazıcı sürücüsü açıldığında normalde etkin olan sekmedir.
- 6. **İş Türü açılan menüsündenGüvenli Yazdırma**'yı seçin.
- 7. **Parola giriş kutusunu** tıklatın ve klavyenizi kullanarak 4 ila 10 basamaklı parolayı girin.

Not: İşinizi serbest bırakmak için aygıtın kontrol panelindeki sayısal tuş takımını kullanarak bu parolayı girersiniz. Yalnızca sayı kullanın ve sizin unutmayacağınız ancak başkalarının tahmin etmesinin zor olacağı bir parola seçin.

- 8. **Parolayı Onayla giriş kutusunu** tıklatın ve klavyenizi kullanarak 4 ila 10 basamaklı parolanızı yeniden girin.
- 9. **Tamam** düğmesini tıklatın.
- 10. Gereken seçenekleri belirleyin.
- 11. Ayarlarınızı kaydetmek için **Tamam** düğmesini tıklatın.
- 12. Onay düğmesini seçin, bunun adı yazdırma yaptığınız uygulamaya bağlı olarak değişir. Çoğu uygulamada **Tamam** veya **Yazdır** düğmesini seçin.
- 13. İş aygıta ulaştığında Güvenli Yazdırma iş listesinde görüntülenir. Aygıttaki listeyi görüntülemek için, Kontrol Panelinde **İş Durumu** düğmesine basın ve **Güvenli Yazdırma İşleri**'ni seçin.
- 14. Listede işinizi seçin, Güvenli Yazdırma parolanızı girin ve **Tamam**'ı seçin.
- 15. Tüm güvenli işleri yazdırmak için **Tümünü Bırak**'ı seçin veya belirli bir işi seçin ve **Serbest Bırak**'ı seçin.
- 16. İşiniz Etkin İşler listesinde tutuluyorsa aygıt işi tamamlamadan önce sizden kağıt veya zımba gibi ek kaynaklar tedarik etmenizi ister. Hangi kaynakların gerekli olduğunu anlamak için işi seçin ve **Ayrıntılar** düğmesini seçin. Kaynaklar kullanılabilir olduktan sonra iş yazdırılır.

[PostScript Yazıcı Sürücüsünü Kullanarak Doküman Yazdırma](#page-349-0) [PostScript Yazdırma Sürücüsü ile İş Türü Özelliğini Kullanma](#page-351-0) Sistem Yöneticisi Kılavuzu<www.xerox.com/support>. [Sistem Yöneticisi İletişim Bilgilerini bulmak için Internet Services'i kullanma](#page-640-0) [İş Durumu Menüsünü kullanarak İşin İlerlemesini ve Ayrıntılarını görüntüleme](#page-665-0) [Xerox Standart Hesap Oluşturma ya da Ağ Hesabı Oluşturma özelliğini kullanarak bir Yazdırma](#page-510-0)  [Sürücüsünde Oturum Açma](#page-510-0)

#### **PostScript Yazdırma Sürücüsünü Kullanarak Örnek Set İşini Yazdırma**

Yazıcı sürücüsü ile bilgisayarınızdan aygıta yazdırma yapabilirsiniz. Sık kullanılan işletim sistemlerinin tümünü destekleyecek şekilde, aygıt için çeşitli Xerox yazıcı sürücüleri vardır. Xerox yazıcı sürücüleri aygıtınıza özgü özellikleri kullanmanızı sağlar.

Aygıtınızda Kimlik Doğrulama etkinleştirilmişse, işlerinizi görmek veya serbest bırakmak için aygıtta oturum açmanız gerekebilir.

Aygıtınızda Hesap etkinleştirilmişse, işinizi gönderebilmeniz için önce yazıcı sürücüsüne oturum açma bilgilerinizi girmeniz gerekebilir.

Birden çok kopyalı bir yazdırma işinin bir kopyasını yazdırmak için Örnek Set seçeneğini kullanın. Yazdırılan sayfaları aldığınızda, işin geri kalanının yazdırılmasını onaylamak için baskının beklendiği şekilde yazdırılıp yazdırılmadığını kontrol edebilirsiniz. İlk kopya doğru değilse, geri kalan kopyaları iptal edebilir ve işi farklı yazdırma ayarlarıyla yeniden gönderebilirsiniz.

- 1. Yazdırılacak dokümanı açın. Çoğu uygulamada **Office** düğmesini seçin veya **Dosya**'yı seçip dosya menüsünden **Yazdır** seçimini yapın.
- 2. Üretmek istediğiniz kopya sayısını girin. Kullandığınız uygulamaya bağlı olarak bir sayfa aralığı seçip başka yazdırma seçimleri de yapabilirsiniz.

Not: Örnek Set özelliğinin çalışması için aygıta en az 2 kopya göndermeniz gerekir.

- 3. Kullanılabilir yazıcı sürücüleri listesinden Xerox PS sürücüsünü seçin.
- 4. Yazıcı sürücüsünün Özellikler penceresini açın; yöntem yazdırma yaptığınız uygulamaya bağlı olarak değişiklik gösterir. Çoğu Microsoft uygulamasında bu pencereyi açmak için **Özellikler** veya **Tercihler** düğmesini seçin.
- 5. Gerekirse **Yazdırma Seçenekleri** sekmesini tıklatın. Bu, yazıcı sürücüsü açıldığında normalde etkin olan sekmedir.
- 6. **İş Türü açılan menüsündenÖrnek Set**'i seçin.
- 7. Gereken seçenekleri belirleyin.
- 8. Ayarlarınızı kaydetmek için **Tamam** düğmesini tıklatın.
- 9. Onay düğmesini seçin, bunun adı yazdırma yaptığınız uygulamaya bağlı olarak değişir. Çoğu uygulamada **Tamam** veya **Yazdır** düğmesini seçin.
- 10. İş listesini görmek ve işin durumunu kontrol etmek için kontrol panelindeki **İş Durumu** düğmesine basın.
- 11. Yazdırma işleri genellikle Etkin İşler listesinde gösterilir, ancak Sistem Yöneticiniz Tüm İşleri Tut özelliğini etkinleştirdiyse işini Tutulan Yazdırma İşleri veya Tanımlanmamış Yazdırma İşleri listesinde görüntülenir. Gerekli listeden işi seçin ve örnek set yazdırmak için **Serbest Bırak** düğmesini seçin.
- 12. Yazdırılan örneğin doğru olup olmadığını kontrol edin.
- 13. Listeden gerekli işi seçin.
	- Örnek doğruysa geri kalan setleri yazdırmak için **Serbest Bırak** düğmesini seçin.
	- Örnek set beklediğiniz biçimde yazdırılmadıysa **Sil** düğmesini seçin.
- 14. İşiniz Etkin İşler listesinde tutuluyorsa aygıt işi tamamlamadan önce sizden kağıt veya zımba gibi ek kaynaklar tedarik etmenizi ister. Hangi kaynakların gerekli olduğunu anlamak için işi seçin ve **Ayrıntılar** düğmesini seçin. Kaynaklar kullanılabilir olduktan sonra iş yazdırılır.

[PostScript Yazıcı Sürücüsünü Kullanarak Doküman Yazdırma](#page-349-0) [PostScript Yazdırma Sürücüsü ile İş Türü Özelliğini Kullanma](#page-351-0) [İş Durumu Menüsünü kullanarak Tutulan İşi serbest bırakma](#page-666-0) Sistem Yöneticisi Kılavuzu<www.xerox.com/support>. [Sistem Yöneticisi İletişim Bilgilerini bulmak için Internet Services'i kullanma](#page-640-0) [İş Durumu Menüsünü kullanarak İşin İlerlemesini ve Ayrıntılarını görüntüleme](#page-665-0) [Xerox Standart Hesap Oluşturma ya da Ağ Hesabı Oluşturma özelliğini kullanarak bir Yazdırma](#page-510-0)  [Sürücüsünde Oturum Açma](#page-510-0)

#### **PostScript Yazdırma Sürücüsünü Kullanarak Gecikmeli Yazdırma İşini Yazdırma**

Yazıcı sürücüsü ile bilgisayarınızdan aygıta yazdırma yapabilirsiniz. Sık kullanılan işletim sistemlerinin tümünü destekleyecek şekilde, aygıt için çeşitli Xerox yazıcı sürücüleri vardır. Xerox yazıcı sürücüleri aygıtınıza özgü özellikleri kullanmanızı sağlar.

Aygıtınızda Kimlik Doğrulama etkinleştirilmişse, işlerinizi görmek veya serbest bırakmak için aygıtta oturum açmanız gerekebilir.

Aygıtınızda Hesap etkinleştirilmişse, işinizi gönderebilmeniz için önce yazıcı sürücüsüne oturum açma bilgilerinizi girmeniz gerekebilir.

Dokümanınızı iş gönderiminden sonraki belirtilen bir saatte (en çok 24 saat) yazdırılması için Gecikmeli Yazdırma seçeneğini kullanın. Büyük işleri ofisin yoğun olmayan saatlerinde yazdırmak veya tüm işlerinizi aynı anda yazdırmak istediğiniz durumlarda bu seçenek yararlıdır.

- 1. Yazdırılacak dokümanı açın. Çoğu uygulamada **Office** düğmesini seçin veya **Dosya**'yı seçip dosya menüsünden **Yazdır** seçimini yapın.
- 2. Üretmek istediğiniz kopya sayısını girin. Kullandığınız uygulamaya bağlı olarak bir sayfa aralığı seçip başka yazdırma seçimleri de yapabilirsiniz.
- 3. Kullanılabilir yazıcı sürücüleri listesinden Xerox PS sürücüsünü seçin.
- 4. Yazıcı sürücüsünün Özellikler penceresini açın; yöntem yazdırma yaptığınız uygulamaya bağlı olarak değişiklik gösterir. Çoğu Microsoft uygulamasında bu pencereyi açmak için **Özellikler** veya **Tercihler** düğmesini seçin.
- 5. Gerekirse **Yazdırma Seçenekleri** sekmesini tıklatın. Bu, yazıcı sürücüsü açıldığında normalde etkin olan sekmedir.
- 6. **İş Türü açılan menüsündenGecikmeli Yazdırma**'yı seçin.
- 7. **Baskı Zamanı giriş kutusunu** seçin ve klavyenizi kullanarak işin yazdırılması gereken saati girin.
- 8. **Tamam** düğmesini tıklatın.
- 9. Gereken seçenekleri belirleyin.
- 10. Ayarlarınızı kaydetmek için **Tamam** düğmesini tıklatın.
- 11. Onay düğmesini seçin, bunun adı yazdırma yaptığınız uygulamaya bağlı olarak değişir. Çoğu uygulamada **Tamam** veya **Yazdır** düğmesini seçin.
- 12. Belirtilen saatte dokümanınızı aygıttan alın.
- 13. İş listesini görmek ve işin durumunu kontrol etmek için kontrol panelindeki **İş Durumu** düğmesine basın.
- 14. Yazdırma işleri genellikle Etkin İşler listesinde gösterilir, ancak Sistem Yöneticiniz Tüm İşleri Tut özelliğini etkinleştirdiyse işiniz, Tutulan Yazdırma İşleri veya Tanımlanmamış Yazdırma İşleri listesinde görüntülenir. Tutulan bir işi serbest bırakmak için işi gerekli listede seçin ve **Serbest Bırak** düğmesine basın.
- 15. İşiniz Etkin İşler listesinde tutuluyorsa aygıt işi tamamlamadan önce sizden kağıt veya zımba gibi ek kaynaklar tedarik etmenizi ister. Hangi kaynakların gerekli olduğunu anlamak için işi seçin ve **Ayrıntılar** düğmesini seçin. Kaynaklar kullanılabilir olduktan sonra iş yazdırılır.

[PostScript Yazıcı Sürücüsünü Kullanarak Doküman Yazdırma](#page-349-0) [PostScript Yazdırma Sürücüsü ile İş Türü Özelliğini Kullanma](#page-351-0) Sistem Yöneticisi Kılavuzu<www.xerox.com/support>. [Sistem Yöneticisi İletişim Bilgilerini bulmak için Internet Services'i kullanma](#page-640-0) [İş Durumu Menüsünü kullanarak İşin İlerlemesini ve Ayrıntılarını görüntüleme](#page-665-0) [Xerox Standart Hesap Oluşturma ya da Ağ Hesabı Oluşturma özelliğini kullanarak bir Yazdırma](#page-510-0)  [Sürücüsünde Oturum Açma](#page-510-0)

#### **PostScript Yazıcı Sürücüsünü Kullanarak İşleri Kaydetme**

Yazıcı sürücüsü ile bilgisayarınızdan aygıta yazdırma yapabilirsiniz. Sık kullanılan işletim sistemlerinin tümünü destekleyecek şekilde, aygıt için çeşitli Xerox yazıcı sürücüleri vardır. Xerox yazıcı sürücüleri aygıtınıza özgü özellikleri kullanmanızı sağlar.

Aygıtınızda Kimlik Doğrulama etkinleştirilmişse, işlerinizi görmek veya serbest bırakmak için aygıtta oturum açmanız gerekebilir.

Aygıtınızda Hesap etkinleştirilmişse, işinizi gönderebilmeniz için önce yazıcı sürücüsüne oturum açma bilgilerinizi girmeniz gerekebilir.

İşinizi aygıtın sabit sürücüsünde depolamak için Kaydedilen İş seçeneğini kullanın; böylece bu iş gerektiğinde talep üzerine veya Internet Services'den yazdırılabilir.

Not: Kaydedilen İş seçeneğini kullanabilmeniz için önce Sistem Yöneticinizin yazıcı sürücünüzde İş Depolama özelliğini etkinleştirmesi gerekir. Kendi sürücü ayarlarınızı güncelleyebiliyorsanız bu özellik sürücüler penceresi açılıp sürücü sağ tıklatıldıktan sonra Sürücü Özellikleri ve Yapılandırma sekmesi seçilerek bulunabilir. Yüklenebilir Seçenekler bölümündeki İş Depolama Modülü durumunu Yüklendi olarak ayarlamak için açılan menüyü kullanın.

Daha fazla bilgi için Sistem Yöneticisi Kılavuzuna bakın.

- 1. Yazdırılacak dokümanı açın. Çoğu uygulamada **Office** düğmesini seçin veya **Dosya**'yı seçip dosya menüsünden **Yazdır** seçimini yapın.
- 2. Üretmek istediğiniz kopya sayısını girin. Kullandığınız uygulamaya bağlı olarak bir sayfa aralığı seçip başka yazdırma seçimleri de yapabilirsiniz.
- 3. Kullanılabilir yazıcı sürücüleri listesinden Xerox PS sürücüsünü seçin.
- 4. Yazıcı sürücüsünün Özellikler penceresini açın; yöntem yazdırma yaptığınız uygulamaya bağlı olarak değişiklik gösterir. Çoğu Microsoft uygulamasında bu pencereyi açmak için **Özellikler** veya **Tercihler** düğmesini seçin.
- 5. Gerekirse **Yazdırma Seçenekleri** sekmesini tıklatın. Bu, yazıcı sürücüsü açıldığında normalde etkin olan sekmedir.
- 6. **İş türü açılan menüsündenKaydedilen İş**'i seçin.
- 7. **İş Adı giriş kutusunu** seçin ve klavyenizi kullanarak işiniz için bir ad girin.
	- İşinizi asıl dokümanın adıyla kaydetmek için **İş Adı açılan menüsündenDoküman Adını Kullan**'ı seçin.
- 8. **Kaydetme Yeri** menüsünden işinizi kaydetmek istediğiniz klasörü seçin.
	- İşinizin kaydedilmesi gereken klasörünüz görüntülenmezse adı girmek için klavyenizi kullanabilirsiniz. Tüm kullanıcılar işlerini kaydetmek için Varsayılan Genel Klasörü kullanabilir.
- 9. Gerekirse, dokümanınızı yazdırmak için **Yazdır ve Kaydet onay kutusunu** seçin. Bu kutuyu işaretlemezseniz işiniz kaydedilir ancak yazdırılmaz.
- 10. Gerekirse, dokümanınızı parola ile korumak için **Özel radyo düğmesini** seçin.
	- **Parola giriş kutusunu** tıklatın ve klavyenizi kullanarak 4 ila 10 basamaklı parolayı girin.

Not: İşinizi serbest bırakmak için aygıtın kontrol panelindeki sayısal tuş takımını kullanarak bu parolayı girersiniz. Yalnızca sayı kullanın ve sizin unutmayacağınız ancak başkalarının tahmin etmesinin zor olacağı bir parola seçin.

- **Parolayı Onayla giriş kutusunu** tıklatın ve klavyenizi kullanarak 4 ila 10 basamaklı parolanızı yeniden girin.
- 11. **Tamam** düğmesini tıklatın.
- 12. Gereken seçenekleri belirleyin.
- 13. Ayarlarınızı kaydetmek için **Tamam** düğmesini tıklatın.
- 14. Onay düğmesini seçin, bunun adı yazdırma yaptığınız uygulamaya bağlı olarak değişir. Çoğu uygulamada **Tamam** veya **Yazdır** düğmesini seçin.

#### Daha Fazla Bilgi

[PostScript Yazıcı Sürücüsünü Kullanarak Doküman Yazdırma](#page-349-0) [Yazdırma Kaynağı Özelliğini Kullanarak Kaydedilen Bir İşi Yazdırma](#page-505-0) [Kaydedilen İşleri Internet Services'den Yazdırma](#page-582-0) [Internet Services'i Kullanarak Kaydedilmiş İşler için Yeni Klasör Oluşturma](#page-585-0) Sistem Yöneticisi Kılavuzu<www.xerox.com/support>. [Sistem Yöneticisi İletişim Bilgilerini bulmak için Internet Services'i kullanma](#page-640-0) [Xerox Standart Hesap Oluşturma ya da Ağ Hesabı Oluşturma özelliğini kullanarak bir Yazdırma](#page-510-0)  [Sürücüsünde Oturum Açma](#page-510-0)

#### **PostScript Yazıcı Sürücüsünü Kullanarak Faks Gönderme**

Yazıcı sürücüsü ile bilgisayarınızdan aygıta yazdırma yapabilirsiniz. Sık kullanılan işletim sistemlerinin tümünü destekleyecek şekilde, aygıt için çeşitli Xerox yazıcı sürücüleri vardır. Xerox yazıcı sürücüleri aygıtınıza özgü özellikleri kullanmanızı sağlar.

Aygıtınızda Kimlik Doğrulama etkinleştirilmişse, işlerinizi görmek veya serbest bırakmak için aygıtta oturum açmanız gerekebilir.

Aygıtınızda Hesap etkinleştirilmişse, işinizi gönderebilmeniz için önce yazıcı sürücüsüne oturum açma bilgilerinizi girmeniz gerekebilir.

Bir faks adresine doküman göndermek için yazıcı sürücünüzde Faks seçeneğini kullanın. İş bilgisayarınızdan aygıta bir yazdırma işi gibi gönderilir ancak yazdırılmak yerine telefon hattı üzerinden belirtilen faks hedefine fakslanır.

Not: Bu özelliği kullanmak için Sistem Yöneticinizin aygıtınızda faks seçeneğini yüklemesi ve etkinleştirmesi gerekir.

- 1. Yazdırılacak dokümanı açın. Çoğu uygulamada **Office** düğmesini seçin veya **Dosya**'yı seçip dosya menüsünden **Yazdır** seçimini yapın.
- 2. Göndermek istediğiniz kopya sayısını girin.

Not: Faksı birden çok adrese gönderseniz bile yalnızca 1 kopya seçmeniz gerekir. 1 kopyadan fazlasını seçmek dokümanınızı alıcının aygıtında birden çok kez yazdırır ancak yalnızca kapak sayfasını bir kez yazdırır (yazıcı sürücüsü tarafından oluşturulan bir kapak sayfası eklerseniz).

- 3. Kullanılabilir yazıcı sürücüleri listesinden Xerox PS sürücüsünü seçin.
- 4. Yazıcı sürücüsünün Özellikler penceresini açın; yöntem yazdırma yaptığınız uygulamaya bağlı olarak değişiklik gösterir. Çoğu Microsoft uygulamasında bu pencereyi açmak için **Özellikler** veya **Tercihler** düğmesini seçin.
- 5. Gerekirse **Yazdırma Seçenekleri** sekmesini tıklatın. Bu, yazıcı sürücüsü açıldığında normalde etkin olan sekmedir.
- 6. **İş türü açılan menüsünden Faks**'ı seçin.

#### **Şunu yapın:**

- El ile yeni alıcı eklemek için **Alıcı Ekle** düğmesini tıklatın.
	- **Ad giriş kutusunu** seçin ve klavyenizi kullanarak alıcının adını girin.
	- Faks Numarası giriş kutusunu seçin ve klavyenizi kullanarak alıcının faks numarasını girin.
	- Gerekirse, **Kurum giriş kutusunu** seçin ve klavyenizi kullanarak alıcının şirketinin adını girin.
	- Gerekirse, **Telefon Numarası giriş kutusunu** seçin ve klavyenizi kullanarak alıcının telefon numarasını girin.
	- Gerekirse, **E-posta Adresi giriş kutusunu** seçin ve klavyenizi kullanarak alıcının e-posta adresini girin.
	- Gerekirse, **Posta Kutusu giriş kutusunu** seçin ve klavyenizi kullanarak alıcının posta kutusu numarasını girin.
	- Gerekirse, faks alıcısını listede seçin ve **Kaydet** düğmesini seçin.

Not: Alıcının bilgileri bilgisayarınızın sabit sürücüsünde, kişisel adres defterinize kaydedilir.

- **Tamam** düğmesini tıklatın.
# **Veya**

- Adres defterinde kayıtlı bir alıcı eklemek için **Telefon Defterinden Ekle** düğmesini tıklatın. Gereken seceneği belirtin.
	- **Kişisel Telefon Defteri** yazıcı sürücünüzü kullanarak telefon defterine eklediğiniz kişileri görüntüler.
	- **Paylaşılan Telefon Defteri** sizin eklediğiniz kişileri ve başkaları tarafından eklenen kişileri listeler. Bu adres defteri genellikle bir ağ sunucusuna kaydedilir ve Sistem Yöneticiniz tarafından sağlanmalıdır.
	- **LDAP Telefon Defteri** LDAP (Basit Dizin Erişimi Protokolü) adres defterinizde listelenen kişileri içerir. LDAP adres defterleri sıklıkla şirket adres defterleri olarak ve ağ kimlik doğrulaması ve yetkilendirmesi için kullanıldığından genellikle BT ekipleri tarafından tutulur.
	- Gerekli kişiyi listeden seçin.
- Kişi listesi uzunsa **Ara... giriş kutusunu** tıklatın ve klavyenizi kullanarak kişi bilgilerini girin.
- Arama sonuçlarını görmek için **Tamam** düğmesini tıklatın.
	- **Ekle** düğmesini seçin.
	- **Tamam** düğmesini tıklatın.
- 7. Gerekirse, Alıcılar listesinden birden çok alıcı seçmek için ilk alıcıyı tıklatın, PC'de **Ctrl** düğmesini veya Mac bilgisayarda **Komut** düğmesini basılı tutun ve her bir ek alıcıyı tıklatın. Tüm alıcılar seçildiğinde Ctrl veya Komut düğmesini serbest bırakın.
- 8. Faks işinize kapak sayfası eklemek isterseniz, **Kapak Sayfası** sekmesini tıklatın.
- 9. Kapak Sayfası Seçenekleri menüsünden **Kapak Sayfası Yazdır** seçeneğini belirtin.
	- **Bilgi** sekmesini seçin. Bu, Kapak Sayfası seçenekleri açıldığında normalde etkin olan sekmedir.
		- Gerekirse, **Gönderen Adı giriş kutusunu** seçin ve klavyenizi kullanarak adınızı girin.
		- Gerekirse, **Gönderen Kurum giriş kutusunu** seçin ve klavyenizi kullanarak şirketinizin adını girin.
		- Gerekirse, **Gönderen Telefon Numarası giriş kutusunu** seçin ve klavyenizi kullanarak telefon numaranızı girin.
		- Gerekirse, **Gönderen E-posta Adresi giriş kutusunu** seçin ve klavyenizi kullanarak eposta adresinizi girin.
		- Gerekirse, **Gönderen Faks Numarası giriş kutusunu** seçin ve klavyenizi kullanarak yanıtların gönderilmesini istediğiniz faks numarasını girin.
		- Gerekirse bir Alıcılar seceneği belirleyin.
			- **Alıcı Adlarını Göster** kapak sayfasında tüm alıcıların adlarını yazdırır. Kullanılan adlar her bir alıcının bilgilerini eklerken girdiğiniz adlardır.
			- **Alıcı Adlarını Gizle** kapak sayfasında hiçbir alıcı adı yazdırmaz.
			- **Özel Metin Göster** alıcı bilgisi olarak girdiğiniz özel metin ekler. Bu seçenek, aynı numarada birden çok alıcıya faks gönderdiğiniz ancak numarayı yalnızca bir ad altında kaydettiğiniz durumlarda yararlıdır.
	- **Alıcılar menüsünün altındaki giriş kutusunu seçin** ve klavyenizi kullanarak özel metninizi girin.
	- Kapak sayfanıza bir filigran eklemek isterseniz, **Görüntü** sekmesini tıklatın.
		- Gerekli kaydedilmiş filigranı **Filigran açılır menüsünden** seçin ya da **Özel**'i seçerek yeni bir filigran oluşturun.
		- Gereken seceneği belirtin.
			- **Metin**, metninizi girebileceğiniz bir metin **giriş kutusu** etkinleştirir. Metninizin yazı tipini, rengini, yönünü ve konumunu belirleme seçenekleri vardır.
			- **Resim** grafik ayarlarını etkinleştirir. Görüntünüze gitmek için klasör simgesini tıklatın. Ölçek seçme, grafiğinizin konumunu ve parlaklığını belirleme seçenekleri vardır.
- Gerekirse bir Katmanlandırma seçeneği belirleyin.
	- **Arka Planda Yazdır**, kapak sayfası metninizi filigranınızın üzerine yazdırır, filigranınızın bir kısmı kapanabilir.
	- **Harmanla**, kapak sayfası metninize ve filigranınıza eşit öncelik verir.
	- **Ön Planda Yazdır**, kapak sayfası metninizi filigranınızın altına yazdırır, kapak sayfası metninin bir kısmı kapanabilir.
- **Tamam** düğmesini tıklatın.
- 10. Aygıtın bir onay sayfası yazdırmasını isterseniz, belirli bir gönderme hızı veya çözünürlük kullanın, belirli bir zamanda gönderin, arama öneki kullanın veya kredi kartı bilgileri ekleyin, **Seçenekler** sekmesini tıklatın.
	- Gerekirse, aygıtın işinizin başarıyla fakslandığını belirten bir sayfa yazdırması için Onay menüsünden **Yazıcıya Gönder**'i seçin. Sistem Yöneticinizin aygıtı yapılandırma biçimine bağlı olarak, iş başarısız olursa bir hata sayfası yazdırılabilir.
	- Gerekirse, Gönderme Hızı menüsünden sizin için gerekli olan başlangıç iletim hızını seçin.
	- Gerekirse, Faks Çözünürlüğü menüsünden sizin için gerekli olan çözünürlüğü seçin. Yüksek çözünürlüğün iletilmesi daha uzun sürer.
	- Gerekirse, Gönderme Zamanı seçeneklerini kullanarak aygıtın işinizi göndermesi gereken zamanı seçin.
	- Gerekirse, **Arama Öneki giriş kutusunu** seçin ve klavyenizi kullanarak ana faks numarasından önce çevrilecek bir karakter girin.
	- Gerekirse, **Kredi Kartı giriş kutusunu** seçin ve klavyenizi kullanarak bir kredi kartı numarası girin.
	- **Tamam** düğmesini tıklatın.
- 11. Ayarlarınızı kaydetmek için **Tamam** düğmesini tıklatın.
- 12. Onay düğmesini seçin, bunun adı yazdırma yaptığınız uygulamaya bağlı olarak değişir. Çoğu uygulamada **Tamam** veya **Yazdır** düğmesini seçin.
- 13. Aygıtınızın nasıl ayarlandığına bağlı olarak işinizin faks alıcılarının bulunduğu Faks Onayı ekranı görüntülenebilir. Gerekirse, onaylamak için **Tamam** düğmesini tıklatın.

[PostScript Yazıcı Sürücüsünü Kullanarak Doküman Yazdırma](#page-349-0) [PostScript Yazdırma Sürücüsü ile İş Türü Özelliğini Kullanma](#page-351-0) Sistem Yöneticisi Kılavuzu<www.xerox.com/support>. [Sistem Yöneticisi İletişim Bilgilerini bulmak için Internet Services'i kullanma](#page-640-0) [Xerox Standart Hesap Oluşturma ya da Ağ Hesabı Oluşturma özelliğini kullanarak bir Yazdırma](#page-510-0)  [Sürücüsünde Oturum Açma](#page-510-0)

#### **PostScript Yazdırma Sürücüsünü Kullanarak Kağıt Türü Belirtme**

Yazıcı sürücüsü ile bilgisayarınızdan aygıta yazdırma yapabilirsiniz. Sık kullanılan işletim sistemlerinin tümünü destekleyecek şekilde, aygıt için çeşitli Xerox yazıcı sürücüleri vardır. Xerox yazıcı sürücüleri aygıtınıza özgü özellikleri kullanmanızı sağlar.

Aygıtınızda Kimlik Doğrulama etkinleştirilmişse, işlerinizi görmek veya serbest bırakmak için aygıtta oturum açmanız gerekebilir.

Aygıtınızda Hesap etkinleştirilmişse, işinizi gönderebilmeniz için önce yazıcı sürücüsüne oturum açma bilgilerinizi girmeniz gerekebilir.

İşinize ilişkin kağıt türünü belirtmek için Kağıt seçeneğini kullanın. İşiniz için otomatik olarak seçilen kağıt türü Kağıt kutusunda görüntülenir; bu kağıt türü Sistem Yöneticiniz tarafından ayarlanan varsayılan değerdir.

Aygıtta yüklü olan kağıt türleri listelenir. Başka kağıt türleri seçebilirsiniz; ancak işinizin doğru yazdırılabilmesi için bunları uygun kasete yüklemeniz gerekir. İşinizi gönderirken doğru kağıt türünü ve doğru kaseti seçmenize yardımcı olacağı için, işinizi programlamadan önce aygıta gereken kağıdı yüklemeniz işinizi kolaylaştırır.

- 1. Yazdırılacak dokümanı açın. Çoğu uygulamada **Office** düğmesini seçin veya **Dosya**'yı seçip dosya menüsünden **Yazdır** seçimini yapın.
- 2. Üretmek istediğiniz kopya sayısını girin. Kullandığınız uygulamaya bağlı olarak bir sayfa aralığı seçip başka yazdırma seçimleri de yapabilirsiniz.
- 3. Yazıcı sürücüsünün Özellikler penceresini açın; yöntem yazdırma yaptığınız uygulamaya bağlı olarak değişiklik gösterir. Çoğu Microsoft uygulamasında bu pencereyi açmak için **Özellikler** veya **Tercihler** düğmesini seçin.
- 4. Kullanılabilir yazıcı sürücüleri listesinden Xerox PS sürücüsünü seçin.
- 5. Gerekirse **Yazdırma Seçenekleri** sekmesini tıklatın. Bu, yazıcı sürücüsü açıldığında normalde etkin olan sekmedir.
- 6. Gereken Kağıt seçeneğini belirtin.
	- **Diğer Boyut** gerekli kağıt boyutunu ve dokümanınızın seçilen kağıt boyutuna yerleşmesi gereken ölçekleme miktarını belirtebileceğiniz Kağıt Boyutu ekranını açar.
		- **Yeni Boyuta Sığdır** yazdırılacak görüntüyü menüden seçilen kağıt boyutuna sığacak şekilde küçültür veya büyütür.
	- **Diğer Renk** yaygın kullanılan kağıt renklerini listeler. Kağıt rengini yazıcının seçmesi için **Otomatik Olarak Seç** seçeneğini kullanın.
	- **Diğer Tür** yazdırma işi için kullanılacak kağıt türünü veya ortamı (örneğin, asetat) seçer. Türü yazıcının seçmesi için **Otomatik Olarak Seç** seçeneğini kullanın.
	- **Kasete Göre Seç** işiniz için belirli bir kağıt kaseti belirtir. Birden çok kasette aynı boyutta ve türde kağıt olsa bile yazıcı yalnızca seçilen kasetteki kağıdı kullanır. Yazıcının işiniz için seçilen boyutta ve türde kağıt yüklü olan bir kaset seçmesini sağlamak için **Otomatik Olarak Seç** seçeneğini kullanın.
	- **Asetat Ayırıcıları** yazdırılan her asetattan sonra, belirtilen kasetten boş veya yazdırılmış bir kağıt ekler.
- 7. Ayarlarınızı kaydetmek için **Tamam** düğmesini tıklatın.
- 8. Onay düğmesini seçin, bunun adı yazdırma yaptığınız uygulamaya bağlı olarak değişir. Çoğu uygulamada **Tamam** veya **Yazdır** düğmesini seçin.
- 9. İşinizi aygıttan alın.
- 10. İş listesini görmek ve işin durumunu kontrol etmek için kontrol panelindeki **İş Durumu** düğmesine basın.
- 11. Yazdırma işleri genellikle Etkin İşler listesinde gösterilir, ancak Sistem Yöneticiniz Tüm İşleri Tut özelliğini etkinleştirdiyse işiniz, Tutulan Yazdırma İşleri veya Tanımlanmamış Yazdırma İşleri listesinde görüntülenir. Tutulan bir işi serbest bırakmak için işi gerekli listede seçin ve **Serbest Bırak** düğmesine basın.
- 12. İşiniz Etkin İşler listesinde tutuluyorsa aygıt işi tamamlamadan önce sizden kağıt veya zımba gibi ek kaynaklar tedarik etmenizi ister. Hangi kaynakların gerekli olduğunu anlamak için işi seçin ve **Ayrıntılar** düğmesini seçin. Kaynaklar kullanılabilir olduktan sonra iş yazdırılır.

#### Daha Fazla Bilgi

[PostScript Yazıcı Sürücüsünü Kullanarak Doküman Yazdırma](#page-349-0) Sistem Yöneticisi Kılavuzu<www.xerox.com/support>. [Sistem Yöneticisi İletişim Bilgilerini bulmak için Internet Services'i kullanma](#page-640-0) [İş Durumu Menüsünü kullanarak İşin İlerlemesini ve Ayrıntılarını görüntüleme](#page-665-0) [Kaset 1'i Yükleme ve Kaset Ayarlarını Değiştirme](#page-650-0) [Kaset 2'yi Yükleme ve Kaset Ayarlarını Değiştirme](#page-652-0)

[Kaset 3'ü Yükleme](#page-656-0) [Kaset 4'ü Yükleme](#page-657-0) [Bypass Kasetini Yükleme ve Kaset Ayarlarını Değiştirme](#page-659-0) [Xerox Standart Hesap Oluşturma ya da Ağ Hesabı Oluşturma özelliğini kullanarak bir Yazdırma](#page-510-0)  [Sürücüsünde Oturum Açma](#page-510-0)

### **PostScript Yazdırma Sürücüsünü Kullanarak 2 Taraflı Yazdırma**

Yazıcı sürücüsü ile bilgisayarınızdan aygıta yazdırma yapabilirsiniz. Sık kullanılan işletim sistemlerinin tümünü destekleyecek şekilde, aygıt için çeşitli Xerox yazıcı sürücüleri vardır. Xerox yazıcı sürücüleri aygıtınıza özgü özellikleri kullanmanızı sağlar.

Aygıtınızda Kimlik Doğrulama etkinleştirilmişse, işlerinizi görmek veya serbest bırakmak için aygıtta oturum açmanız gerekebilir.

Aygıtınızda Hesap etkinleştirilmişse, işinizi gönderebilmeniz için önce yazıcı sürücüsüne oturum açma bilgilerinizi girmeniz gerekebilir.

İşinizin kağıdın iki tarafına da yazdırılıp yazdırılmayacağını ve çıktının dokümanın kısa kenarından mı, uzun kenarından mı ciltlemeye uygun olduğunu belirtmek için 2 Taraflı Yazdırma seçeneğini kullanın.

Not: Bazı ortam türleri, boyutları ve ağırlıkları her iki tarafa otomatik olarak yazdırılamaz. Bilgi içi[n](www.xerox.com) <www.xerox.com> adresini ziyaret edin.

- 1. Yazdırılacak dokümanı açın. Çoğu uygulamada **Office** düğmesini seçin veya **Dosya**'yı seçip dosya menüsünden **Yazdır** seçimini yapın.
- 2. Üretmek istediğiniz kopya sayısını girin. Kullandığınız uygulamaya bağlı olarak bir sayfa aralığı seçip başka yazdırma seçimleri de yapabilirsiniz.
- 3. Kullanılabilir yazıcı sürücüleri listesinden Xerox PS sürücüsünü seçin.
- 4. Yazıcı sürücüsünün Özellikler penceresini açın; yöntem yazdırma yaptığınız uygulamaya bağlı olarak değişiklik gösterir. Çoğu Microsoft uygulamasında bu pencereyi açmak için **Özellikler** veya **Tercihler** düğmesini seçin.
- 5. Gerekirse **Yazdırma Seçenekleri** sekmesini tıklatın. Bu, yazıcı sürücüsü açıldığında normalde etkin olan sekmedir.
- 6. Gereken 2 Taraflı Yazdırma seçeneğini belirtin.
	- **1 Taraflı Yazdırma** kağıdın veya asetatın 1 tarafına yazdırır. Asetatlara, zarflara veya etiketlere yazdırırken bu seçeneği kullanın.
	- **2 Taraflı Yazdırma** kağıdın her iki tarafına da yazdırır. Görüntüler işin kağıdın uzun kenarından ciltlenebileceği şekilde yazdırılır.
	- **2 Taraflı, Kısa Kenardan Çevir** kağıdın her iki tarafına da yazdırır. Görüntüler işin kağıdın kısa kenarından ciltlenebileceği şekilde yazdırılır.
- 7. Ayarlarınızı kaydetmek için **Tamam** düğmesini tıklatın.
- 8. Onay düğmesini seçin, bunun adı yazdırma yaptığınız uygulamaya bağlı olarak değişir. Çoğu uygulamada **Tamam** veya **Yazdır** düğmesini seçin.
- 9. İşinizi aygıttan alın.
- 10. İş listesini görmek ve işin durumunu kontrol etmek için kontrol panelindeki **İş Durumu** düğmesine basın.
- 11. Yazdırma işleri genellikle Etkin İşler listesinde gösterilir, ancak Sistem Yöneticiniz Tüm İşleri Tut özelliğini etkinleştirdiyse işiniz, Tutulan Yazdırma İşleri veya Tanımlanmamış Yazdırma İşleri listesinde görüntülenir. Tutulan bir işi serbest bırakmak için işi gerekli listede seçin ve **Serbest Bırak** düğmesine basın.
- 12. İşiniz Etkin İşler listesinde tutuluyorsa aygıt işi tamamlamadan önce sizden kağıt veya zımba gibi ek kaynaklar tedarik etmenizi ister. Hangi kaynakların gerekli olduğunu anlamak için işi seçin ve **Ayrıntılar** düğmesini seçin. Kaynaklar kullanılabilir olduktan sonra iş yazdırılır.

[PostScript Yazıcı Sürücüsünü Kullanarak Doküman Yazdırma](#page-349-0) Sistem Yöneticisi Kılavuzu<www.xerox.com/support>. [Sistem Yöneticisi İletişim Bilgilerini bulmak için Internet Services'i kullanma](#page-640-0) [İş Durumu Menüsünü kullanarak İşin İlerlemesini ve Ayrıntılarını görüntüleme](#page-665-0) [Xerox Standart Hesap Oluşturma ya da Ağ Hesabı Oluşturma özelliğini kullanarak bir Yazdırma](#page-510-0)  [Sürücüsünde Oturum Açma](#page-510-0)

### **Sonlandırma**

#### <span id="page-364-0"></span>**PostScript Yazdırma Sürücüsünü Kullanarak Sonlandırma Seçeneği Belirtme**

Yazıcı sürücüsü ile bilgisayarınızdan aygıta yazdırma yapabilirsiniz. Sık kullanılan işletim sistemlerinin tümünü destekleyecek şekilde, aygıt için çeşitli Xerox yazıcı sürücüleri vardır. Xerox yazıcı sürücüleri aygıtınıza özgü özellikleri kullanmanızı sağlar.

Aygıtınızda Kimlik Doğrulama etkinleştirilmişse, işlerinizi görmek veya serbest bırakmak için aygıtta oturum açmanız gerekebilir.

Aygıtınızda Hesap etkinleştirilmişse, işinizi gönderebilmeniz için önce yazıcı sürücüsüne oturum açma bilgilerinizi girmeniz gerekebilir.

İsteğe bağlı sonlandırma aygıtına ve monte edilmiş kitlere bağlı olarak zımbalama, katlama ve harmanlama gibi farklı çıktı seçenekleri belirleme olanağınız olur.

Not: Bu seçenek Sistem Yöneticiniz tarafından sağlanmalıdır.

Yazdırma sürücünüzdeki kullanılabilir seçenekler Sistem Yöneticinizin bilgisayarınızda yazdırma sürücüsünü yapılandırma şekline bağlıdır.

Çıktı ile ilgili olarak sonlandırma gerekmiyorsa Sonlandırma Yok seçeneğini kullanın.

Dokümanınızı zımbalamak için zımbalama seçeneklerini kullanın. Kullanılabilir seçenekler monte edilmiş sonlandırma aygıtına bağlıdır. Temel zımbalama seçenekleri Kapalı, 1 Zımba, 2 Zımba ve Çoklu Zımba şeklindedir.

Aygıtın her sayfayı yazdırdıktan sonra delmesini istiyorsanız Delgi Deliği seçeneğini kullanın. Her sayfa ayrı olarak delinir, bu nedenle bir sette bulundurabileceğiniz sayfa sayısı için bir sınırlama yoktur. Delme yalnızca A4 LEF (8,5 x 11" LEF) ve A3 (11 x 17") kağıt için seçilebilir.

Not: SEF Kısa Kenardan Beslemedir (burada kağıt aygıta beslenirken kağıdın kısa kenarı önde gelen kenardır). LEF Uzun Kenardan Beslemedir (burada kağıt aygıta önce uzun kenarın besleneceği şekilde yönlendirilir).

60 - 120 g/m2 (16 - 32 lb) ağırlık aralığında tek A4 (8,5 x 11 inç) ortam sayfası katlamak için Katlama seçeneklerini kullanın. Sayfaları ikiye katlanabilir (yarısından katlanabilir).

Otomatik olarak katlanmış ve zımbalanmış kitapçıklar üretmek için Kitapçık seçeneklerini kullanın. Kitapçığa otomatik olarak bir kapak eklenebilir.

- 1. Yazdırılacak dokümanı açın. Çoğu uygulamada **Office** düğmesini seçin veya **Dosya**'yı seçip dosya menüsünden **Yazdır** seçimini yapın.
- 2. Üretmek istediğiniz kopya sayısını girin. Kullandığınız uygulamaya bağlı olarak bir sayfa aralığı seçip başka yazdırma seçimleri de yapabilirsiniz.
- 3. Kullanılabilir yazıcı sürücüleri listesinden Xerox PS sürücüsünü seçin.
- 4. Yazıcı sürücüsünün Özellikler penceresini açın; yöntem yazdırma yaptığınız uygulamaya bağlı olarak değişiklik gösterir. Çoğu Microsoft uygulamasında bu pencereyi açmak için **Özellikler** veya **Tercihler** düğmesini seçin.
- 5. Gerekirse **Yazdırma Seçenekleri** sekmesini tıklatın. Bu, yazıcı sürücüsü açıldığında normalde etkin olan sekmedir.
- 6. Gereken **Sonlandırma** seçeneğini belirtin.
- 7. Ayarlarınızı kaydetmek için **Tamam** düğmesini tıklatın.
- 8. Onay düğmesini seçin, bunun adı yazdırma yaptığınız uygulamaya bağlı olarak değişir. Çoğu uygulamada **Tamam** veya **Yazdır** düğmesini seçin.
- 9. İşinizi aygıttan alın.
- 10. İş listesini görmek ve işin durumunu kontrol etmek için kontrol panelindeki **İş Durumu** düğmesine basın.

Daha Fazla Bilgi

[PostScript Yazıcı Sürücüsünü Kullanarak Doküman Yazdırma](#page-349-0) Sistem Yöneticisi Kılavuzu<www.xerox.com/support>. [Sistem Yöneticisi İletişim Bilgilerini bulmak için Internet Services'i kullanma](#page-640-0) [Xerox Standart Hesap Oluşturma ya da Ağ Hesabı Oluşturma özelliğini kullanarak bir Yazdırma](#page-510-0)  [Sürücüsünde Oturum Açma](#page-510-0)

#### **PostScript Yazdırma Sürücüsünü Kullanarak Zımbalama**

Yazıcı sürücüsü ile bilgisayarınızdan aygıta yazdırma yapabilirsiniz. Sık kullanılan işletim sistemlerinin tümünü destekleyecek şekilde, aygıt için çeşitli Xerox yazıcı sürücüleri vardır. Xerox yazıcı sürücüleri aygıtınıza özgü özellikleri kullanmanızı sağlar.

Aygıtınızda Kimlik Doğrulama etkinleştirilmişse, işlerinizi görmek veya serbest bırakmak için aygıtta oturum açmanız gerekebilir.

Aygıtınızda Hesap etkinleştirilmişse, işinizi gönderebilmeniz için önce yazıcı sürücüsüne oturum açma bilgilerinizi girmeniz gerekebilir.

İsteğe bağlı sonlandırma aygıtına ve monte edilmiş kitlere bağlı olarak zımbalama, katlama ve harmanlama gibi farklı çıktı seçenekleri belirleme olanağınız olur.

Not: Bu seçenek Sistem Yöneticiniz tarafından sağlanmalıdır.

Yazdırma sürücünüzdeki kullanılabilir seçenekler Sistem Yöneticinizin bilgisayarınızda yazdırma sürücüsünü yapılandırma şekline bağlıdır.

Dokümanınızı zımbalamak için zımbalama seçeneklerini kullanın. Kullanılabilir seçenekler monte edilmiş sonlandırma aygıtına bağlıdır. Temel zımbalama seçenekleri Kapalı, 1 Zımba, 2 Zımba ve Çoklu Zımba şeklindedir.

- 1. Yazdırılacak dokümanı açın. Çoğu uygulamada **Office** düğmesini seçin veya **Dosya**'yı seçip dosya menüsünden **Yazdır** seçimini yapın.
- 2. Üretmek istediğiniz kopya sayısını girin. Kullandığınız uygulamaya bağlı olarak bir sayfa aralığı seçip başka yazdırma seçimleri de yapabilirsiniz.
- 3. Yazıcı sürücüsünün Özellikler penceresini açın; yöntem yazdırma yaptığınız uygulamaya bağlı olarak değişiklik gösterir. Çoğu Microsoft uygulamasında bu pencereyi açmak için **Özellikler** veya **Tercihler** düğmesini seçin.
- 4. Kullanılabilir yazıcı sürücüleri listesinden Xerox PS sürücüsünü seçin.
- 5. Gerekirse **Yazdırma Seçenekleri** sekmesini tıklatın. Bu, yazıcı sürücüsü açıldığında normalde etkin olan sekmedir.
- 6. Sonlandırma menüsünden gereken zımbalama seçeneğini belirtin.
	- **1 Zımba**, dokümanınızın üst sol köşesine tek zımba yerleştirir.
	- **2 Zımba**, dokümanınızın üst sol köşesine 2 zımba yerleştirir.
- 7. Ayarlarınızı kaydetmek için **Tamam** düğmesini tıklatın.
- 8. Onay düğmesini seçin, bunun adı yazdırma yaptığınız uygulamaya bağlı olarak değişir. Çoğu uygulamada **Tamam** veya **Yazdır** düğmesini seçin.
- 9. İşinizi aygıttan alın.
- 10. İş listesini görmek ve işin durumunu kontrol etmek için kontrol panelindeki **İş Durumu** düğmesine basın.
- 11. Yazdırma işleri genellikle Etkin İşler listesinde gösterilir, ancak Sistem Yöneticiniz Tüm İşleri Tut özelliğini etkinleştirdiyse işiniz, Tutulan Yazdırma İşleri veya Tanımlanmamış Yazdırma İşleri listesinde görüntülenir. Tutulan bir işi serbest bırakmak için işi gerekli listede seçin ve **Serbest Bırak** düğmesine basın.
- 12. İşiniz Etkin İşler listesinde tutuluyorsa aygıt işi tamamlamadan önce sizden kağıt veya zımba gibi ek kaynaklar tedarik etmenizi ister. Hangi kaynakların gerekli olduğunu anlamak için işi seçin ve **Ayrıntılar** düğmesini seçin. Kaynaklar kullanılabilir olduktan sonra iş yazdırılır.

Daha Fazla Bilgi

[PostScript Yazıcı Sürücüsünü Kullanarak Doküman Yazdırma](#page-349-0) Sistem Yöneticisi Kılavuzu<www.xerox.com/support>. [Sistem Yöneticisi İletişim Bilgilerini bulmak için Internet Services'i kullanma](#page-640-0) [İş Durumu Menüsünü kullanarak İşin İlerlemesini ve Ayrıntılarını görüntüleme](#page-665-0) [Xerox Standart Hesap Oluşturma ya da Ağ Hesabı Oluşturma özelliğini kullanarak bir Yazdırma](#page-510-0)  [Sürücüsünde Oturum Açma](#page-510-0)

# **PostScript Yazdırma Sürücüsünü Kullanarak Delme**

Yazıcı sürücüsü ile bilgisayarınızdan aygıta yazdırma yapabilirsiniz. Sık kullanılan işletim sistemlerinin tümünü destekleyecek şekilde, aygıt için çeşitli Xerox yazıcı sürücüleri vardır. Xerox yazıcı sürücüleri aygıtınıza özgü özellikleri kullanmanızı sağlar.

Aygıtınızda Kimlik Doğrulama etkinleştirilmişse, işlerinizi görmek veya serbest bırakmak için aygıtta oturum açmanız gerekebilir.

Aygıtınızda Hesap etkinleştirilmişse, işinizi gönderebilmeniz için önce yazıcı sürücüsüne oturum açma bilgilerinizi girmeniz gerekebilir.

İsteğe bağlı sonlandırma aygıtına ve monte edilmiş kitlere bağlı olarak zımbalama, katlama ve harmanlama gibi farklı çıktı seçenekleri belirleme olanağınız olur.

Not: Bu seçenek Sistem Yöneticiniz tarafından sağlanmalıdır.

Yazdırma sürücünüzdeki kullanılabilir seçenekler Sistem Yöneticinizin bilgisayarınızda yazdırma sürücüsünü yapılandırma şekline bağlıdır.

Aygıtın her sayfayı yazdırdıktan sonra delmesini istiyorsanız Delgi Deliği seçeneğini kullanın. Her sayfa ayrı olarak delinir, bu nedenle bir sette bulundurabileceğiniz sayfa sayısı için bir sınırlama yoktur. Delme yalnızca A4 LEF (8,5 x 11" LEF) ve A3 (11 x 17") kağıt için seçilebilir.

Not: SEF Kısa Kenardan Beslemedir (burada kağıt aygıta beslenirken kağıdın kısa kenarı önde gelen kenardır). LEF Uzun Kenardan Beslemedir (burada kağıt aygıta önce uzun kenarın besleneceği şekilde yönlendirilir).

- 1. Yazdırılacak dokümanı açın. Çoğu uygulamada **Office** düğmesini seçin veya **Dosya**'yı seçip dosya menüsünden **Yazdır** seçimini yapın.
- 2. Üretmek istediğiniz kopya sayısını girin. Kullandığınız uygulamaya bağlı olarak bir sayfa aralığı seçip başka yazdırma seçimleri de yapabilirsiniz.
- 3. Kullanılabilir yazıcı sürücüleri listesinden Xerox PS sürücüsünü seçin.
- 4. Yazıcı sürücüsünün Özellikler penceresini açın; yöntem yazdırma yaptığınız uygulamaya bağlı olarak değişiklik gösterir. Çoğu Microsoft uygulamasında bu pencereyi açmak için **Özellikler** veya **Tercihler** düğmesini seçin.
- 5. Gerekirse **Yazdırma Seçenekleri** sekmesini tıklatın. Bu, yazıcı sürücüsü açıldığında normalde etkin olan sekmedir.
- 6. Sonlandırma menüsünden **Delgi Deliği** seçeneğini belirtin.
- 7. Ayarlarınızı kaydetmek için **Tamam** düğmesini tıklatın.
- 8. Onay düğmesini seçin, bunun adı yazdırma yaptığınız uygulamaya bağlı olarak değişir. Çoğu uygulamada **Tamam** veya **Yazdır** düğmesini seçin.
- 9. İşinizi aygıttan alın.
- 10. İş listesini görmek ve işin durumunu kontrol etmek için kontrol panelindeki **İş Durumu** düğmesine basın.
- 11. Yazdırma işleri genellikle Etkin İşler listesinde gösterilir, ancak Sistem Yöneticiniz Tüm İşleri Tut özelliğini etkinleştirdiyse işiniz, Tutulan Yazdırma İşleri veya Tanımlanmamış Yazdırma İşleri listesinde görüntülenir. Tutulan bir işi serbest bırakmak için işi gerekli listede seçin ve **Serbest Bırak** düğmesine basın.
- 12. İşiniz Etkin İşler listesinde tutuluyorsa aygıt işi tamamlamadan önce sizden kağıt veya zımba gibi ek kaynaklar tedarik etmenizi ister. Hangi kaynakların gerekli olduğunu anlamak için işi seçin ve **Ayrıntılar** düğmesini seçin. Kaynaklar kullanılabilir olduktan sonra iş yazdırılır.

#### Daha Fazla Bilgi

[PostScript Yazıcı Sürücüsünü Kullanarak Doküman Yazdırma](#page-349-0) [PostScript Yazdırma Sürücüsünü Kullanarak Sonlandırma Seçeneği Belirtme](#page-364-0) Sistem Yöneticisi Kılavuzu<www.xerox.com/support>. [Sistem Yöneticisi İletişim Bilgilerini bulmak için Internet Services'i kullanma](#page-640-0) [İş Durumu Menüsünü kullanarak İşin İlerlemesini ve Ayrıntılarını görüntüleme](#page-665-0) [Xerox Standart Hesap Oluşturma ya da Ağ Hesabı Oluşturma özelliğini kullanarak bir Yazdırma](#page-510-0)  [Sürücüsünde Oturum Açma](#page-510-0)

### **PostScript Yazdırma Sürücüsünü Kullanarak Katlama**

Yazıcı sürücüsü ile bilgisayarınızdan aygıta yazdırma yapabilirsiniz. Sık kullanılan işletim sistemlerinin tümünü destekleyecek şekilde, aygıt için çeşitli Xerox yazıcı sürücüleri vardır. Xerox yazıcı sürücüleri aygıtınıza özgü özellikleri kullanmanızı sağlar.

60 - 120 g/m2 (16 - 32 lb) ağırlık aralığında tek A4 (8,5 x 11 inç) ortam sayfası katlamak için Katlama seçeneklerini kullanın. Sayfaları ikiye katlanabilir (yarısından katlanabilir).

Aygıtınızda Kimlik Doğrulama etkinleştirilmişse, işlerinizi görmek veya serbest bırakmak için aygıtta oturum açmanız gerekebilir.

Aygıtınızda Hesap etkinleştirilmişse, işinizi gönderebilmeniz için önce yazıcı sürücüsüne oturum açma bilgilerinizi girmeniz gerekebilir.

İsteğe bağlı sonlandırma aygıtına ve monte edilmiş kitlere bağlı olarak zımbalama, katlama ve harmanlama gibi farklı çıktı seçenekleri belirleme olanağınız olur.

Not: Bu seçenek Sistem Yöneticiniz tarafından sağlanmalıdır.

Yazdırma sürücünüzdeki kullanılabilir seçenekler Sistem Yöneticinizin bilgisayarınızda yazdırma sürücüsünü yapılandırma şekline bağlıdır.

Katlama seçenekleri aygıtınıza takılı sonlandırıcının türüne göre değişiklik gösterir. Aygıtınıza bir sonlandırıcı takılı değilse herhangi bir katlama seçeneği belirtemezsiniz.

Not: SEF Kısa Kenardan Beslemedir (burada kağıt aygıta beslenirken kağıdın kısa kenarı önde gelen kenardır). LEF Uzun Kenardan Beslemedir (burada kağıt aygıta önce uzun kenarın besleneceği şekilde yönlendirilir).

- 1. Yazdırılacak dokümanı açın. Çoğu uygulamada **Office** düğmesini seçin veya **Dosya**'yı seçip dosya menüsünden **Yazdır** seçimini yapın.
- 2. Üretmek istediğiniz kopya sayısını girin. Kullandığınız uygulamaya bağlı olarak bir sayfa aralığı seçip başka yazdırma seçimleri de yapabilirsiniz.
- 3. Kullanılabilir yazıcı sürücüleri listesinden Xerox PS sürücüsünü seçin.
- 4. Yazıcı sürücüsünün Özellikler penceresini açın; yöntem yazdırma yaptığınız uygulamaya bağlı olarak değişiklik gösterir. Çoğu Microsoft uygulamasında bu pencereyi açmak için **Özellikler** veya **Tercihler** düğmesini seçin.
- 5. Gerekirse **Yazdırma Seçenekleri** sekmesini tıklatın. Bu, yazıcı sürücüsü açıldığında normalde etkin olan sekmedir.
- 6. Sonlandırma menüsünden **Katlama...** seçeneğini belirtin.
- 7. Gereken Katlama seçeneğini belirtin.
	- **İkiye Katlanmış Tek Sayfalı İçe Yazdır** çıktıyı sayfanın ortasından katlar. Sayfa tek taraflıysa, yazdırılan içerik katlamanın içinde olacaktır. Sayfa çift taraflıysa, 1. sayfa içte olacaktır.
	- **İkiye Katlanmış Tek Sayfalı Dışa Yazdır** çıktıyı sayfanın ortasından katlar. Sayfa tek taraflıysa, yazdırılan içerik katlamanın dışında olacaktır. Sayfa çift taraflıysa, 2. sayfa içte olacaktır.
	- **İkiye Katlanmış Çok Sayfalı Dışa Yazdır** çıktıyı her sayfanın ortasından katlar. Sayfalar tek taraflıysa, yazdırılan içerik katlamanın içinde olacaktır. Sayfalar çift taraflıysa, 1. sayfa içte olacaktır.
	- **İkiye Katlanmış Çok Sayfalı İçe Yazdır** çıktıyı sayfanın ortasından katlar. Sayfalar tek taraflıysa, yazdırılan içerik katlamanın dışında olacaktır. Sayfalar çift taraflıysa, 2. sayfa içte olacaktır.
- 8. **Tamam** düğmesini seçin.
- 9. Ayarlarınızı kaydetmek için **Tamam** düğmesini tıklatın.
- 10. **Tamam** düğmesini seçin.
- 11. Onay düğmesini seçin, bunun adı yazdırma yaptığınız uygulamaya bağlı olarak değişir. Çoğu uygulamada **Tamam** veya **Yazdır** düğmesini seçin.
- 12. İşinizi aygıttan alın.
- 13. İş listesini görmek ve işin durumunu kontrol etmek için kontrol panelindeki **İş Durumu** düğmesine basın.
- 14. Yazdırma işleri genellikle Etkin İşler listesinde gösterilir, ancak Sistem Yöneticiniz Tüm İşleri Tut özelliğini etkinleştirdiyse işiniz, Tutulan Yazdırma İşleri veya Tanımlanmamış Yazdırma İşleri listesinde görüntülenir. Tutulan bir işi serbest bırakmak için işi gerekli listede seçin ve **Serbest Bırak** düğmesine basın.
- 15. İşiniz Etkin İşler listesinde tutuluyorsa aygıt işi tamamlamadan önce sizden kağıt veya zımba gibi ek kaynaklar tedarik etmenizi ister. Hangi kaynakların gerekli olduğunu anlamak için işi seçin ve **Ayrıntılar** düğmesini seçin. Kaynaklar kullanılabilir olduktan sonra iş yazdırılır.

[PostScript Yazıcı Sürücüsünü Kullanarak Doküman Yazdırma](#page-349-0) [PostScript Yazdırma Sürücüsünü Kullanarak Sonlandırma Seçeneği Belirtme](#page-364-0) Sistem Yöneticisi Kılavuzu<www.xerox.com/support>. [Sistem Yöneticisi İletişim Bilgilerini bulmak için Internet Services'i kullanma](#page-640-0) [İş Durumu Menüsünü kullanarak İşin İlerlemesini ve Ayrıntılarını görüntüleme](#page-665-0) [Xerox Standart Hesap Oluşturma ya da Ağ Hesabı Oluşturma özelliğini kullanarak bir Yazdırma](#page-510-0)  [Sürücüsünde Oturum Açma](#page-510-0)

### **PostScript Yazdırma Sürücüsünü Kullanarak Zımbalama ve Delme**

Yazıcı sürücüsü ile bilgisayarınızdan aygıta yazdırma yapabilirsiniz. Sık kullanılan işletim sistemlerinin tümünü destekleyecek şekilde, aygıt için çeşitli Xerox yazıcı sürücüleri vardır. Xerox yazıcı sürücüleri aygıtınıza özgü özellikleri kullanmanızı sağlar.

Aygıtınızda Kimlik Doğrulama etkinleştirilmişse, işlerinizi görmek veya serbest bırakmak için aygıtta oturum açmanız gerekebilir.

Aygıtınızda Hesap etkinleştirilmişse, işinizi gönderebilmeniz için önce yazıcı sürücüsüne oturum açma bilgilerinizi girmeniz gerekebilir.

İsteğe bağlı sonlandırma aygıtına ve monte edilmiş kitlere bağlı olarak zımbalama, katlama ve harmanlama gibi farklı çıktı seçenekleri belirleme olanağınız olur.

Not: Bu seçenek Sistem Yöneticiniz tarafından sağlanmalıdır.

Yazdırma sürücünüzdeki kullanılabilir seçenekler Sistem Yöneticinizin bilgisayarınızda yazdırma sürücüsünü yapılandırma şekline bağlıdır.

Dokümanınızı delmek ve zımbalamak için Birden Çok Son İşlem seçeneğini kullanın.

Dokümanınızı zımbalamak için zımbalama seçeneklerini kullanın. Kullanılabilir seçenekler monte edilmiş sonlandırma aygıtına bağlıdır. Temel zımbalama seçenekleri Kapalı, 1 Zımba, 2 Zımba ve Çoklu Zımba şeklindedir.

Aygıtın her sayfayı yazdırdıktan sonra delmesini istiyorsanız Delgi Deliği seçeneğini kullanın. Her sayfa ayrı olarak delinir, bu nedenle bir sette bulundurabileceğiniz sayfa sayısı için bir sınırlama yoktur. Delme yalnızca A4 LEF (8,5 x 11" LEF) ve A3 (11 x 17") kağıt için seçilebilir.

Not: SEF Kısa Kenardan Beslemedir (burada kağıt aygıta beslenirken kağıdın kısa kenarı önde gelen kenardır). LEF Uzun Kenardan Beslemedir (burada kağıt aygıta önce uzun kenarın besleneceği şekilde yönlendirilir).

- 1. Yazdırılacak dokümanı açın. Çoğu uygulamada **Office** düğmesini seçin veya **Dosya**'yı seçip dosya menüsünden **Yazdır** seçimini yapın.
- 2. Üretmek istediğiniz kopya sayısını girin. Kullandığınız uygulamaya bağlı olarak bir sayfa aralığı seçip başka yazdırma seçimleri de yapabilirsiniz.
- 3. Kullanılabilir yazıcı sürücüleri listesinden Xerox PS sürücüsünü seçin.
- 4. Yazıcı sürücüsünün Özellikler penceresini açın; yöntem yazdırma yaptığınız uygulamaya bağlı olarak değişiklik gösterir. Çoğu Microsoft uygulamasında bu pencereyi açmak için **Özellikler** veya **Tercihler** düğmesini seçin.
- 5. Gerekirse **Yazdırma Seçenekleri** sekmesini tıklatın. Bu, yazıcı sürücüsü açıldığında normalde etkin olan sekmedir.
- 6. Sonlandırma menüsünden **Birden Çok Son İşlem...** seçeneğini belirtin.
- 7. Gereken Zımbalama seçeneğini belirtin.
	- **Zımba Yok** girmiş olduğunuz tüm zımba programlamalarını iptal eder.
	- **1 Zımba**, dokümanınızın üst sol köşesine tek zımba yerleştirir.
	- **2 Zımba**, dokümanınızın üst sol köşesine 2 zımba yerleştirir.

Not: Bazı zımba seçimlerinde aygıt görüntüyü döndürür. Zımba yapılamıyorsa Araçlarda Görüntü Döndürme'nin Otomatik Döndür olarak ayarlandığından emin olun. Aygıt kurulduğunda Görüntü Döndürme seçeneklerini Sistem Yöneticiniz ayarlar.

- 8. **Delik Delme** menüsünden **Delgi Deliği** seçeneğini belirtin.
	- Gerekirse, girmiş olduğunuz tüm programlamaları iptal etmek için **Delgi Yok**'u seçin.
- 9. **Tamam** düğmesini seçin.
- 10. Ayarlarınızı kaydetmek için **Tamam** düğmesini tıklatın.
- 11. Onay düğmesini seçin, bunun adı yazdırma yaptığınız uygulamaya bağlı olarak değişir. Çoğu uygulamada **Tamam** veya **Yazdır** düğmesini seçin.
- 12. İşinizi aygıttan alın.
- 13. İş listesini görmek ve işin durumunu kontrol etmek için kontrol panelindeki **İş Durumu** düğmesine basın.
- 14. Yazdırma işleri genellikle Etkin İşler listesinde gösterilir, ancak Sistem Yöneticiniz Tüm İşleri Tut özelliğini etkinleştirdiyse işiniz, Tutulan Yazdırma İşleri veya Tanımlanmamış Yazdırma İşleri listesinde görüntülenir. Tutulan bir işi serbest bırakmak için işi gerekli listede seçin ve **Serbest Bırak** düğmesine basın.
- 15. İşiniz Etkin İşler listesinde tutuluyorsa aygıt işi tamamlamadan önce sizden kağıt veya zımba gibi ek kaynaklar tedarik etmenizi ister. Hangi kaynakların gerekli olduğunu anlamak için işi seçin ve **Ayrıntılar** düğmesini seçin. Kaynaklar kullanılabilir olduktan sonra iş yazdırılır.

#### Daha Fazla Bilgi

[PostScript Yazıcı Sürücüsünü Kullanarak Doküman Yazdırma](#page-349-0) [PostScript Yazdırma Sürücüsünü Kullanarak Sonlandırma Seçeneği Belirtme](#page-364-0) Sistem Yöneticisi Kılavuzu<www.xerox.com/support>. [Sistem Yöneticisi İletişim Bilgilerini bulmak için Internet Services'i kullanma](#page-640-0) [İş Durumu Menüsünü kullanarak İşin İlerlemesini ve Ayrıntılarını görüntüleme](#page-665-0) [Xerox Standart Hesap Oluşturma ya da Ağ Hesabı Oluşturma özelliğini kullanarak bir Yazdırma](#page-510-0)  [Sürücüsünde Oturum Açma](#page-510-0)

### **Kitapçık Oluşturma**

#### **PostScript Yazdırma Sürücüsünü Kullanarak Kitapçık Düzeni Oluşturma**

Yazıcı sürücüsü ile bilgisayarınızdan aygıta yazdırma yapabilirsiniz. Sık kullanılan işletim sistemlerinin tümünü destekleyecek şekilde, aygıt için çeşitli Xerox yazıcı sürücüleri vardır. Xerox yazıcı sürücüleri aygıtınıza özgü özellikleri kullanmanızı sağlar.

Aygıtınızda Kimlik Doğrulama etkinleştirilmişse, işlerinizi görmek veya serbest bırakmak için aygıtta oturum açmanız gerekebilir.

Aygıtınızda Hesap etkinleştirilmişse, işinizi gönderebilmeniz için önce yazıcı sürücüsüne oturum açma bilgilerinizi girmeniz gerekebilir.

İsteğe bağlı sonlandırma aygıtına ve monte edilmiş kitlere bağlı olarak zımbalama, katlama ve harmanlama gibi farklı çıktı seçenekleri belirleme olanağınız olur.

Not: Bu seçenek Sistem Yöneticiniz tarafından sağlanmalıdır.

Yazdırma sürücünüzdeki kullanılabilir seçenekler Sistem Yöneticinizin bilgisayarınızda yazdırma sürücüsünü yapılandırma şekline bağlıdır.

Sayfalar ortadan katlandığında aygıtın bir kitapçık oluşturmak üzere aslınızın sayfalarını doğru sırada sıralamak için sayfaları otomatik olarak küçültmesini ve düzenlemesini sağlamak için Kitapçık Düzeni seçeneğini kullanın.

Aygıtınızda Kitapçık Oluşturucu varsa otomatik olarak katlanmış ve zımbalanmış kitapçıklar üretmek için Kitapçık Oluşturma özelliğini kullanın.

- 1. Yazdırılacak dokümanı açın. Çoğu uygulamada **Office** düğmesini seçin veya **Dosya**'yı seçip dosya menüsünden **Yazdır** seçimini yapın.
- 2. Üretmek istediğiniz kopya sayısını girin. Kullandığınız uygulamaya bağlı olarak bir sayfa aralığı seçip başka yazdırma seçimleri de yapabilirsiniz.
- 3. Kullanılabilir yazıcı sürücüleri listesinden Xerox PS sürücüsünü seçin.
- 4. Yazıcı sürücüsünün Özellikler penceresini açın; yöntem yazdırma yaptığınız uygulamaya bağlı olarak değişiklik gösterir. Çoğu Microsoft uygulamasında bu pencereyi açmak için **Özellikler** veya **Tercihler** düğmesini seçin.
- 5. Gerekirse **Yazdırma Seçenekleri** sekmesini tıklatın. Bu, yazıcı sürücüsü açıldığında normalde etkin olan sekmedir.
- 6. **Sonlandırma** menüsünden **Kitapçık Oluşturma...** seçeneğini belirtin.
- 7. **Kitapçık Düzeni** radyo düğmesini işaretleyin.
- 8. Gerekirse, hassas düzen seçenekleri belirtmek için **Kitapçık Ayarları** düğmesini tıklatın.
	- Gereken Kitapçık Kağıt Boyutu seçeneğini belirtin.
		- **İş Ayarını Kullan** kitapçığı kaynak dokümanınızda seçilen kağıt boyutunu kullanarak oluşturur.
		- **Manuel** gereken kağıt boyutunu seçebileceğiniz bir açılan menü görüntüler.
	- Kitapçığınızdaki görüntülerin aralarına kenar boşluğu yerleştirmek için **Kitapçık Kenar Boşlukları** menüsünden **Standart**'ı seçin.
	- Gerekirse, yapmış olduğunuz tüm programlamaları iptal etmek için **Yok**'u seçin.
- **Cilt Payı** giriş kutusunu seçin ve klavyenizi kullanarak kitapçığınızın orta boşluğu için bir genişlik girin.
- **Kayma** giriş kutusunu seçin ve klavyenizi kullanarak sayfa görüntülerinin dışa doğru ne kadar kaydırılacağını belirtin. Bu özellik büyük bir kitapçıktaki dış sayfaların tüm iç sayfaların çevresine katlanıyor olmasını telafi eder, bu da kitapçığın son halinde dış sayfaların iç sayfalardan biraz daha kısa olmasını sağlar.
- Gereken Okuma Sırası seçeneğini belirtin.
	- **Soldan Sağa** katlama kitapçığın soluna veya üstüne doğru olduğunda dokümanınızın 1. sayfasını kitapçığınızın önüne yerleştirir.
	- **Sağdan Sola** katlama kitapçığın sağına veya altına doğru olduğunda dokümanınızın 1. sayfasını kitapçığınızın önüne yerleştirir.
- **Tamam** düğmesini tıklatın.
- 9. Gerekirse her görüntünün çevresine kenarlık yazdırmak için **Sayfa Kenarlıkları onay kutusunu** işaretleyin.
- 10. **Tamam** düğmesini tıklatın.
- 11. Ayarlarınızı kaydetmek için **Tamam** düğmesini tıklatın.
- 12. Onay düğmesini seçin, bunun adı yazdırma yaptığınız uygulamaya bağlı olarak değişir. Çoğu uygulamada **Tamam** veya **Yazdır** düğmesini seçin.
- 13. İşinizi aygıttan alın.
- 14. İş listesini görmek ve işin durumunu kontrol etmek için kontrol panelindeki **İş Durumu** düğmesine basın.
- 15. Yazdırma işleri genellikle Etkin İşler listesinde gösterilir, ancak Sistem Yöneticiniz Tüm İşleri Tut özelliğini etkinleştirdiyse işiniz, Tutulan Yazdırma İşleri veya Tanımlanmamış Yazdırma İşleri listesinde görüntülenir. Tutulan bir işi serbest bırakmak için işi gerekli listede seçin ve **Serbest Bırak** düğmesine basın.
- 16. İşiniz Etkin İşler listesinde tutuluyorsa aygıt işi tamamlamadan önce sizden kağıt veya zımba gibi ek kaynaklar tedarik etmenizi ister. Hangi kaynakların gerekli olduğunu anlamak için işi seçin ve **Ayrıntılar** düğmesini seçin. Kaynaklar kullanılabilir olduktan sonra iş yazdırılır.

[PostScript Yazıcı Sürücüsünü Kullanarak Doküman Yazdırma](#page-349-0) [PostScript Yazdırma Sürücüsünü Kullanarak Sonlandırma Seçeneği Belirtme](#page-364-0) Sistem Yöneticisi Kılavuzu<www.xerox.com/support>. [Sistem Yöneticisi İletişim Bilgilerini bulmak için Internet Services'i kullanma](#page-640-0) [İş Durumu Menüsünü kullanarak İşin İlerlemesini ve Ayrıntılarını görüntüleme](#page-665-0) [Xerox Standart Hesap Oluşturma ya da Ağ Hesabı Oluşturma özelliğini kullanarak bir Yazdırma](#page-510-0)  [Sürücüsünde Oturum Açma](#page-510-0)

# **PostScript Yazdırma Sürücüsünü Kullanarak Kitapçıkları Katlama**

Yazıcı sürücüsü ile bilgisayarınızdan aygıta yazdırma yapabilirsiniz. Sık kullanılan işletim sistemlerinin tümünü destekleyecek şekilde, aygıt için çeşitli Xerox yazıcı sürücüleri vardır. Xerox yazıcı sürücüleri aygıtınıza özgü özellikleri kullanmanızı sağlar.

Aygıtınızda Kimlik Doğrulama etkinleştirilmişse, işlerinizi görmek veya serbest bırakmak için aygıtta oturum açmanız gerekebilir.

Aygıtınızda Hesap etkinleştirilmişse, işinizi gönderebilmeniz için önce yazıcı sürücüsüne oturum açma bilgilerinizi girmeniz gerekebilir.

İsteğe bağlı sonlandırma aygıtına ve monte edilmiş kitlere bağlı olarak zımbalama, katlama ve harmanlama gibi farklı çıktı seçenekleri belirleme olanağınız olur.

Not: Bu seçenek Sistem Yöneticiniz tarafından sağlanmalıdır.

Yazdırma sürücünüzdeki kullanılabilir seçenekler Sistem Yöneticinizin bilgisayarınızda yazdırma sürücüsünü yapılandırma şekline bağlıdır.

Sayfalar ortadan katlandığında aygıtın bir kitapçık oluşturmak üzere aslınızın sayfalarını doğru sırada sıralamak için sayfaları otomatik olarak küçültmesini ve düzenlemesini ve sayfaları yazdırıldığında otomatik olarak katlamasını sağlamak için Kitapçık Katlama seçeneğini kullanın.

- 1. Yazdırılacak dokümanı açın. Çoğu uygulamada **Office** düğmesini seçin veya **Dosya**'yı seçip dosya menüsünden **Yazdır** seçimini yapın.
- 2. Üretmek istediğiniz kopya sayısını girin. Kullandığınız uygulamaya bağlı olarak bir sayfa aralığı seçip başka yazdırma seçimleri de yapabilirsiniz.
- 3. Kullanılabilir yazıcı sürücüleri listesinden Xerox PS sürücüsünü seçin.
- 4. Yazıcı sürücüsünün Özellikler penceresini açın; yöntem yazdırma yaptığınız uygulamaya bağlı olarak değişiklik gösterir. Çoğu Microsoft uygulamasında bu pencereyi açmak için **Özellikler** veya **Tercihler** düğmesini seçin.
- 5. Gerekirse **Yazdırma Seçenekleri** sekmesini tıklatın. Bu, yazıcı sürücüsü açıldığında normalde etkin olan sekmedir.
- 6. **Sonlandırma** menüsünden **Kitapçık Oluşturma...** seçeneğini belirtin.
- 7. **Kitapçık Katlama** radyo düğmesini işaretleyin.
- 8. Gerekirse, hassas düzen seçenekleri belirtmek için **Kitapçık Ayarları** düğmesini tıklatın.
	- Gereken Uygulama Kaynağı seçeneğini belirtin.
		- **Sürücü Tarafından Uygulandı** sayfalar ortadan katlandığında bir kitapçık oluşturmak üzere aslınızın sayfalarını otomatik olarak doğru sırada düzenler.
		- **Uygulamada Önceden Zorlanmış** yazdırmayı yaptığınız uygulamanın sayfalar ortadan katlandığında bir kitapçık oluşturmak üzere doğru sayfa sırasını belirlemesini sağlar. Masaüstü yayıncılık uygulamalarının çoğu kitapçık düzeni oluşturabilir.
	- Gereken Kitapçık Kağıt Boyutu seçeneğini belirtin.
		- **İş Ayarını Kullan** kitapçığı kaynak dokümanınızda seçilen kağıt boyutunu kullanarak oluşturur.
		- **Manuel** gereken kağıt boyutunu seçebileceğiniz bir açılan menü görüntüler.
	- Kitapçığınızdaki görüntülerin aralarına kenar boşluğu yerleştirmek için **Kitapçık Kenar Boşlukları** menüsünden **Standart**'ı seçin.
	- Gerekirse, yapmış olduğunuz tüm programlamaları iptal etmek için **Yok**'u seçin.
	- **Cilt Payı** giriş kutusunu seçin ve klavyenizi kullanarak kitapçığınızın orta boşluğu için bir genişlik girin.
	- **Kayma** giriş kutusunu seçin ve klavyenizi kullanarak sayfa görüntülerinin dışa doğru ne kadar kaydırılacağını belirtin. Bu özellik büyük bir kitapçıktaki dış sayfaların tüm iç sayfaların çevresine katlanıyor olmasını telafi eder, bu da kitapçığın son halinde dış sayfaların iç sayfalardan biraz daha kısa olmasını sağlar.
	- Gereken Okuma Sırası seçeneğini belirtin.
		- **Soldan Sağa** katlama kitapçığın soluna veya üstüne doğru olduğunda dokümanınızın 1. sayfasını kitapçığınızın önüne yerleştirir.
		- **Sağdan Sola** katlama kitapçığın sağına veya altına doğru olduğunda dokümanınızın 1. sayfasını kitapçığınızın önüne yerleştirir.
	- **Tamam** düğmesini tıklatın.
- 9. Gerekirse her görüntünün çevresine kenarlık yazdırmak için **Sayfa Kenarlıkları onay kutusunu** işaretleyin.
- 10. **Tamam** düğmesini tıklatın.
- 11. Ayarlarınızı kaydetmek için **Tamam** düğmesini tıklatın.
- 12. Onay düğmesini seçin, bunun adı yazdırma yaptığınız uygulamaya bağlı olarak değişir. Çoğu uygulamada **Tamam** veya **Yazdır** düğmesini seçin.
- 13. İşinizi aygıttan alın.
- 14. İş listesini görmek ve işin durumunu kontrol etmek için kontrol panelindeki **İş Durumu** düğmesine basın.
- 15. Yazdırma işleri genellikle Etkin İşler listesinde gösterilir, ancak Sistem Yöneticiniz Tüm İşleri Tut özelliğini etkinleştirdiyse işiniz, Tutulan Yazdırma İşleri veya Tanımlanmamış Yazdırma İşleri listesinde görüntülenir. Tutulan bir işi serbest bırakmak için işi gerekli listede seçin ve **Serbest Bırak** düğmesine basın.
- 16. İşiniz Etkin İşler listesinde tutuluyorsa aygıt işi tamamlamadan önce sizden kağıt veya zımba gibi ek kaynaklar tedarik etmenizi ister. Hangi kaynakların gerekli olduğunu anlamak için işi seçin ve **Ayrıntılar** düğmesini seçin. Kaynaklar kullanılabilir olduktan sonra iş yazdırılır.

[PostScript Yazıcı Sürücüsünü Kullanarak Doküman Yazdırma](#page-349-0) [PostScript Yazdırma Sürücüsünü Kullanarak Sonlandırma Seçeneği Belirtme](#page-364-0) Sistem Yöneticisi Kılavuzu<www.xerox.com/support>. [Sistem Yöneticisi İletişim Bilgilerini bulmak için Internet Services'i kullanma](#page-640-0) [İş Durumu Menüsünü kullanarak İşin İlerlemesini ve Ayrıntılarını görüntüleme](#page-665-0) [Xerox Standart Hesap Oluşturma ya da Ağ Hesabı Oluşturma özelliğini kullanarak bir Yazdırma](#page-510-0)  [Sürücüsünde Oturum Açma](#page-510-0)

### **PostScript Yazdırma Sürücüsünü Kullanarak Kitapçık Katlama ve Zımbalama**

Yazıcı sürücüsü ile bilgisayarınızdan aygıta yazdırma yapabilirsiniz. Sık kullanılan işletim sistemlerinin tümünü destekleyecek şekilde, aygıt için çeşitli Xerox yazıcı sürücüleri vardır. Xerox yazıcı sürücüleri aygıtınıza özgü özellikleri kullanmanızı sağlar.

Aygıtınızda Kimlik Doğrulama etkinleştirilmişse, işlerinizi görmek veya serbest bırakmak için aygıtta oturum açmanız gerekebilir.

Aygıtınızda Hesap etkinleştirilmişse, işinizi gönderebilmeniz için önce yazıcı sürücüsüne oturum açma bilgilerinizi girmeniz gerekebilir.

İsteğe bağlı sonlandırma aygıtına ve monte edilmiş kitlere bağlı olarak zımbalama, katlama ve harmanlama gibi farklı çıktı seçenekleri belirleme olanağınız olur.

Not: Bu seçenek Sistem Yöneticiniz tarafından sağlanmalıdır.

Yazdırma sürücünüzdeki kullanılabilir seçenekler Sistem Yöneticinizin bilgisayarınızda yazdırma sürücüsünü yapılandırma şekline bağlıdır.

Sayfalar ortadan katlandığında aygıtın bir kitapçık oluşturmak üzere aslınızın sayfalarını doğru sırada sıralamak için sayfaları otomatik olarak küçültmesini ve düzenlemesini ve sayfaları yazdırıldığında otomatik olarak katlamasını ve zımbalamasını sağlamak için Kitapçık Katlama ve Zımbalama seçeneğini kullanın.

- 1. Yazdırılacak dokümanı açın. Çoğu uygulamada **Office** düğmesini seçin veya **Dosya**'yı seçip dosya menüsünden **Yazdır** seçimini yapın.
- 2. Üretmek istediğiniz kopya sayısını girin. Kullandığınız uygulamaya bağlı olarak bir sayfa aralığı seçip başka yazdırma seçimleri de yapabilirsiniz.
- 3. Kullanılabilir yazıcı sürücüleri listesinden Xerox PS sürücüsünü seçin.
- 4. Yazıcı sürücüsünün Özellikler penceresini açın; yöntem yazdırma yaptığınız uygulamaya bağlı olarak değişiklik gösterir. Çoğu Microsoft uygulamasında bu pencereyi açmak için **Özellikler** veya **Tercihler** düğmesini seçin.
- 5. Gerekirse **Yazdırma Seçenekleri** sekmesini tıklatın. Bu, yazıcı sürücüsü açıldığında normalde etkin olan sekmedir.
- 6. **Sonlandırma** menüsünden **Kitapçık Oluşturma...** seçeneğini belirtin.
- 7. **Kitapçık Katlama ve Zımbalama** radyo düğmesini işaretleyin.
- 8. Gerekirse, hassas düzen seçenekleri belirtmek için **Kitapçık Ayarları** düğmesini tıklatın.
	- Gereken Uygulama Kaynağı seçeneğini belirtin.
		- **Sürücü Tarafından Uygulandı** sayfalar ortadan katlandığında bir kitapçık oluşturmak üzere aslınızın sayfalarını otomatik olarak doğru sırada düzenler.
		- **Uygulamada Önceden Zorlanmış** yazdırmayı yaptığınız uygulamanın sayfalar ortadan katlandığında bir kitapçık oluşturmak üzere doğru sayfa sırasını belirlemesini sağlar. Masaüstü yayıncılık uygulamalarının çoğu kitapçık düzeni oluşturabilir.
	- Gereken Kitapçık Kağıt Boyutu seçeneğini belirtin.
		- **İş Ayarını Kullan** kitapçığı kaynak dokümanınızda seçilen kağıt boyutunu kullanarak oluşturur.
		- **Manuel** gereken kağıt boyutunu seçebileceğiniz bir açılan menü görüntüler.
	- Kitapçığınızdaki görüntülerin aralarına kenar boşluğu yerleştirmek için **Kitapçık Kenar Boşlukları** menüsünden **Standart**'ı seçin.
	- Gerekirse, yapmış olduğunuz tüm programlamaları iptal etmek için **Yok**'u seçin.
	- **Cilt Payı** giriş kutusunu seçin ve klavyenizi kullanarak kitapçığınızın orta boşluğu için bir genişlik girin.
	- **Kayma** giriş kutusunu seçin ve klavyenizi kullanarak sayfa görüntülerinin dışa doğru ne kadar kaydırılacağını belirtin. Bu özellik büyük bir kitapçıktaki dış sayfaların tüm iç sayfaların çevresine katlanıyor olmasını telafi eder, bu da kitapçığın son halinde dış sayfaların iç sayfalardan biraz daha kısa olmasını sağlar.
	- Gereken Okuma Sırası seçeneğini belirtin.
		- **Soldan Sağa** katlama kitapçığın soluna veya üstüne doğru olduğunda dokümanınızın 1. sayfasını kitapçığınızın önüne yerleştirir.
		- **Sağdan Sola** katlama kitapçığın sağına veya altına doğru olduğunda dokümanınızın 1. sayfasını kitapçığınızın önüne yerleştirir.
	- **Tamam** düğmesini tıklatın.
- 9. Gerekirse her görüntünün çevresine kenarlık yazdırmak için **Sayfa Kenarlıkları onay kutusunu** işaretleyin.
- 10. **Tamam** düğmesini tıklatın.
- 11. Ayarlarınızı kaydetmek için **Tamam** düğmesini tıklatın.
- 12. Onay düğmesini seçin, bunun adı yazdırma yaptığınız uygulamaya bağlı olarak değişir. Çoğu uygulamada **Tamam** veya **Yazdır** düğmesini seçin.
- 13. İşinizi aygıttan alın.
- 14. İş listesini görmek ve işin durumunu kontrol etmek için kontrol panelindeki **İş Durumu** düğmesine basın.
- 15. Yazdırma işleri genellikle Etkin İşler listesinde gösterilir, ancak Sistem Yöneticiniz Tüm İşleri Tut özelliğini etkinleştirdiyse işiniz, Tutulan Yazdırma İşleri veya Tanımlanmamış Yazdırma İşleri listesinde görüntülenir. Tutulan bir işi serbest bırakmak için işi gerekli listede seçin ve **Serbest Bırak** düğmesine basın.
- 16. İşiniz Etkin İşler listesinde tutuluyorsa aygıt işi tamamlamadan önce sizden kağıt veya zımba gibi ek kaynaklar tedarik etmenizi ister. Hangi kaynakların gerekli olduğunu anlamak için işi seçin ve **Ayrıntılar** düğmesini seçin. Kaynaklar kullanılabilir olduktan sonra iş yazdırılır.

[PostScript Yazıcı Sürücüsünü Kullanarak Doküman Yazdırma](#page-349-0) [PostScript Yazdırma Sürücüsünü Kullanarak Sonlandırma Seçeneği Belirtme](#page-364-0) Sistem Yöneticisi Kılavuzu<www.xerox.com/support>. [Sistem Yöneticisi İletişim Bilgilerini bulmak için Internet Services'i kullanma](#page-640-0) [İş Durumu Menüsünü kullanarak İşin İlerlemesini ve Ayrıntılarını görüntüleme](#page-665-0) [Xerox Standart Hesap Oluşturma ya da Ağ Hesabı Oluşturma özelliğini kullanarak bir Yazdırma](#page-510-0)  [Sürücüsünde Oturum Açma](#page-510-0)

# **PostScript Yazdırma Sürücüsünü Kullanarak Yazdırma Kalitesini Ayarlama**

Yazıcı sürücüsü ile bilgisayarınızdan aygıta yazdırma yapabilirsiniz. Sık kullanılan işletim sistemlerinin tümünü destekleyecek şekilde, aygıt için çeşitli Xerox yazıcı sürücüleri vardır. Xerox yazıcı sürücüleri aygıtınıza özgü özellikleri kullanmanızı sağlar.

Aygıtınızda Kimlik Doğrulama etkinleştirilmişse, işlerinizi görmek veya serbest bırakmak için aygıtta oturum açmanız gerekebilir.

Aygıtınızda Hesap etkinleştirilmişse, işinizi gönderebilmeniz için önce yazıcı sürücüsüne oturum açma bilgilerinizi girmeniz gerekebilir.

Dokümanlarınızı yazdırmak için kullanılan toner miktarını ayarlamak için Yazdırma Kalitesi seçeneklerini kullanın. Çok az toner kullanmak, özellikle grafikleri veya tek renkli nesneleri yazdırırken biraz daha kumlu bir görüntü oluşturur, ancak çevreye en az zarar veren seçenektir.

- 1. Yazdırılacak dokümanı açın. Çoğu uygulamada **Office** düğmesini seçin veya **Dosya**'yı seçip dosya menüsünden **Yazdır** seçimini yapın.
- 2. Üretmek istediğiniz kopya sayısını girin. Kullandığınız uygulamaya bağlı olarak bir sayfa aralığı seçip başka yazdırma seçimleri de yapabilirsiniz.
- 3. Kullanılabilir yazıcı sürücüleri listesinden Xerox PS sürücüsünü seçin.
- 4. Yazıcı sürücüsünün Özellikler penceresini açın; yöntem yazdırma yaptığınız uygulamaya bağlı olarak değişiklik gösterir. Çoğu Microsoft uygulamasında bu pencereyi açmak için **Özellikler** veya **Tercihler** düğmesini seçin.
- 5. Gerekirse **Yazdırma Seçenekleri** sekmesini tıklatın. Bu, yazıcı sürücüsü açıldığında normalde etkin olan sekmedir.
- 6. Gereken Yazdırma Kalitesi seçeneğini belirtin.
	- **Yüksek Çözünürlük** dokümanınızı en yüksek çözünürlükte yazdırır. Yüksek Çözünürlük, Toner Tasarrufu seçeneğinden daha fazla toner kullanır.
	- **Standart** yazdırma kalitesini çevreyi ve ağınıza gönderilen dosyanın boyutunu dengeleyecek şekilde dengeler. Standart yazdırma kalitesi birçok yazdırma işi için uygundur.
	- **Toner Tasarrufu** diğer seçeneklerden daha a toner kullanır. Dokümanlar diğer seçeneklerden daha açık görünür.
- 7. Ayarlarınızı kaydetmek için **Tamam** düğmesini tıklatın.
- 8. Onay düğmesini seçin, bunun adı yazdırma yaptığınız uygulamaya bağlı olarak değişir. Çoğu uygulamada **Tamam** veya **Yazdır** düğmesini seçin.
- 9. İşinizi aygıttan alın.
- 10. İş listesini görmek ve işin durumunu kontrol etmek için kontrol panelindeki **İş Durumu** düğmesine basın.
- 11. Yazdırma işleri genellikle Etkin İşler listesinde gösterilir, ancak Sistem Yöneticiniz Tüm İşleri Tut özelliğini etkinleştirdiyse işiniz, Tutulan Yazdırma İşleri veya Tanımlanmamış Yazdırma İşleri listesinde görüntülenir. Tutulan bir işi serbest bırakmak için işi gerekli listede seçin ve **Serbest Bırak** düğmesine basın.
- 12. İşiniz Etkin İşler listesinde tutuluyorsa aygıt işi tamamlamadan önce sizden kağıt veya zımba gibi ek kaynaklar tedarik etmenizi ister. Hangi kaynakların gerekli olduğunu anlamak için işi seçin ve **Ayrıntılar** düğmesini seçin. Kaynaklar kullanılabilir olduktan sonra iş yazdırılır.

[PostScript Yazıcı Sürücüsünü Kullanarak Doküman Yazdırma](#page-349-0) Sistem Yöneticisi Kılavuzu<www.xerox.com/support>. [Sistem Yöneticisi İletişim Bilgilerini bulmak için Internet Services'i kullanma](#page-640-0) [İş Durumu Menüsünü kullanarak İşin İlerlemesini ve Ayrıntılarını görüntüleme](#page-665-0) [Xerox Standart Hesap Oluşturma ya da Ağ Hesabı Oluşturma özelliğini kullanarak bir Yazdırma](#page-510-0)  [Sürücüsünde Oturum Açma](#page-510-0)

### **PostScript Yazdırma Sürücüsü Kullanıldığında Çıktı Hedefi Seçme**

Yazıcı sürücüsü ile bilgisayarınızdan aygıta yazdırma yapabilirsiniz. Sık kullanılan işletim sistemlerinin tümünü destekleyecek şekilde, aygıt için çeşitli Xerox yazıcı sürücüleri vardır. Xerox yazıcı sürücüleri aygıtınıza özgü özellikleri kullanmanızı sağlar.

Aygıtınızda Kimlik Doğrulama etkinleştirilmişse, işlerinizi görmek veya serbest bırakmak için aygıtta oturum açmanız gerekebilir.

Aygıtınızda Hesap etkinleştirilmişse, işinizi gönderebilmeniz için önce yazıcı sürücüsüne oturum açma bilgilerinizi girmeniz gerekebilir.

Çıktınız için bir hedef belirtmek için Output Destination (Çıktı Hedefi) seçeneklerini kullanın. Hedefler aygıtınıza takılı sonlandırıcının türüne bağlıdır.

Not: Listedeki bir hedef gri metin olarak görüntüleniyorsa, seçtiğiniz sonlandırma seçeneği nedeniyle kullanılamıyordur.

Not: Bu seçenek Sistem Yöneticiniz tarafından sağlanmalıdır.

- 1. Yazdırılacak dokümanı açın. Çoğu uygulamada **Office** düğmesini seçin veya **Dosya**'yı seçip dosya menüsünden **Yazdır** seçimini yapın.
- 2. Üretmek istediğiniz kopya sayısını girin. Kullandığınız uygulamaya bağlı olarak bir sayfa aralığı seçip başka yazdırma seçimleri de yapabilirsiniz.
- 3. Kullanılabilir yazıcı sürücüleri listesinden Xerox PS sürücüsünü seçin.
- 4. Yazıcı sürücüsünün Özellikler penceresini açın; yöntem yazdırma yaptığınız uygulamaya bağlı olarak değişiklik gösterir. Çoğu Microsoft uygulamasında bu pencereyi açmak için **Özellikler** veya **Tercihler** düğmesini seçin.
- 5. Gerekirse **Yazdırma Seçenekleri** sekmesini tıklatın. Bu, yazıcı sürücüsü açıldığında normalde etkin olan sekmedir.
- 6. Ayarlarınızı kaydetmek için **Tamam** düğmesini tıklatın.
- 7. Gereken Çıktı Hedefi seçeneğini belirtin.
	- **Otomatik Olarak Seç** işi seçilen kağıt boyutuna uygun kasete gönderir.
	- **Üst Kaset** işi aygıtın üst tarafındaki çıktı kasetine gönderir.
	- **Yığınlayıcı Kaseti** doküman aygıtın sağ tarafındaki yığınlayıcı kasetinde yazdırılır.
	- **Kitapçık Oluşturucu Kutusu** işi aygıtın sağ tarafındaki çıktı kasetine gönderir.
- 8. **Tamam** düğmesini tıklatın.
- 9. Onay düğmesini seçin, bunun adı yazdırma yaptığınız uygulamaya bağlı olarak değişir. Çoğu uygulamada **Tamam** veya **Yazdır** düğmesini seçin.
- 10. İşinizi aygıttan alın.
- 11. İş listesini görmek ve işin durumunu kontrol etmek için kontrol panelindeki **İş Durumu** düğmesine basın.
- 12. Yazdırma işleri genellikle Etkin İşler listesinde gösterilir, ancak Sistem Yöneticiniz Tüm İşleri Tut özelliğini etkinleştirdiyse işiniz, Tutulan Yazdırma İşleri veya Tanımlanmamış Yazdırma İşleri listesinde görüntülenir. Tutulan bir işi serbest bırakmak için işi gerekli listede seçin ve **Serbest Bırak** düğmesine basın.
- 13. İşiniz Etkin İşler listesinde tutuluyorsa aygıt işi tamamlamadan önce sizden kağıt veya zımba gibi ek kaynaklar tedarik etmenizi ister. Hangi kaynakların gerekli olduğunu anlamak için işi seçin ve **Ayrıntılar** düğmesini seçin. Kaynaklar kullanılabilir olduktan sonra iş yazdırılır.

[PostScript Yazıcı Sürücüsünü Kullanarak Doküman Yazdırma](#page-349-0) [PostScript Yazdırma Sürücüsünü Kullanarak Sonlandırma Seçeneği Belirtme](#page-364-0) Sistem Yöneticisi Kılavuzu<www.xerox.com/support>. [Sistem Yöneticisi İletişim Bilgilerini bulmak için Internet Services'i kullanma](#page-640-0) [İş Durumu Menüsünü kullanarak İşin İlerlemesini ve Ayrıntılarını görüntüleme](#page-665-0) [Xerox Standart Hesap Oluşturma ya da Ağ Hesabı Oluşturma özelliğini kullanarak bir Yazdırma](#page-510-0)  [Sürücüsünde Oturum Açma](#page-510-0)

# **Görüntü Seçenekleri**

# **PostScript Sürücüsünü Kullanarak Baskınızın Açıklık Derecesini Ayarlama**

Yazıcı sürücüsü ile bilgisayarınızdan aygıta yazdırma yapabilirsiniz. Sık kullanılan işletim sistemlerinin tümünü destekleyecek şekilde, aygıt için çeşitli Xerox yazıcı sürücüleri vardır. Xerox yazıcı sürücüleri aygıtınıza özgü özellikleri kullanmanızı sağlar.

Aygıtınızda Kimlik Doğrulama etkinleştirilmişse, işlerinizi görmek veya serbest bırakmak için aygıtta oturum açmanız gerekebilir.

Aygıtınızda Hesap etkinleştirilmişse, işinizi gönderebilmeniz için önce yazıcı sürücüsüne oturum açma bilgilerinizi girmeniz gerekebilir.

Görüntünün açıklığını veya koyuluğunu el ile ayarlamak için Aydınlat / Karart seçeneklerini kullanın. Kurşunkalem görüntüleri içeren açık asıllar koyuluk yükseltilirse daha iyi çıktı üretebilir. Yarı tonlu koyu asılların veya renkli arka planları olan dokümanların açıklaştırılması gerekebilir.

- 1. Yazdırılacak dokümanı açın. Çoğu uygulamada **Office** düğmesini seçin veya **Dosya**'yı seçip dosya menüsünden **Yazdır** seçimini yapın.
- 2. Üretmek istediğiniz kopya sayısını girin. Kullandığınız uygulamaya bağlı olarak bir sayfa aralığı seçip başka yazdırma seçimleri de yapabilirsiniz.
- 3. Kullanılabilir yazıcı sürücüleri listesinden Xerox PS sürücüsünü seçin.
- 4. Yazıcı sürücüsünün Özellikler penceresini açın; yöntem yazdırma yaptığınız uygulamaya bağlı olarak değişiklik gösterir. Çoğu Microsoft uygulamasında bu pencereyi açmak için **Özellikler** veya **Tercihler** düğmesini seçin.
- 5. **Görüntü Seçenekleri** sekmesini tıklatın.
- 6. Gereken Açıklık seçeneğini belirtin.
	- Görüntüyü karartmak için göstergeyi sola kaydırın.
	- Görüntüyü aydınlatmak için göstergeyi sağa kaydırın.
- 7. Ayarlarınızı kaydetmek için **Tamam** düğmesini tıklatın.
- 8. Onay düğmesini seçin, bunun adı yazdırma yaptığınız uygulamaya bağlı olarak değişir. Çoğu uygulamada **Tamam** veya **Yazdır** düğmesini seçin.
- 9. İşinizi aygıttan alın.
- 10. İş listesini görmek ve işin durumunu kontrol etmek için kontrol panelindeki **İş Durumu** düğmesine basın.
- 11. Yazdırma işleri genellikle Etkin İşler listesinde gösterilir, ancak Sistem Yöneticiniz Tüm İşleri Tut özelliğini etkinleştirdiyse işiniz, Tutulan Yazdırma İşleri veya Tanımlanmamış Yazdırma İşleri listesinde görüntülenir. Tutulan bir işi serbest bırakmak için işi gerekli listede seçin ve **Serbest Bırak** düğmesine basın.
- 12. İşiniz Etkin İşler listesinde tutuluyorsa aygıt işi tamamlamadan önce sizden kağıt veya zımba gibi ek kaynaklar tedarik etmenizi ister. Hangi kaynakların gerekli olduğunu anlamak için işi seçin ve **Ayrıntılar** düğmesini seçin. Kaynaklar kullanılabilir olduktan sonra iş yazdırılır.

[PostScript Yazıcı Sürücüsünü Kullanarak Doküman Yazdırma](#page-349-0) Sistem Yöneticisi Kılavuzu<www.xerox.com/support>. [Sistem Yöneticisi İletişim Bilgilerini bulmak için Internet Services'i kullanma](#page-640-0) [İş Durumu Menüsünü kullanarak İşin İlerlemesini ve Ayrıntılarını görüntüleme](#page-665-0) [Xerox Standart Hesap Oluşturma ya da Ağ Hesabı Oluşturma özelliğini kullanarak bir Yazdırma](#page-510-0)  [Sürücüsünde Oturum Açma](#page-510-0)

#### **PostScript Sürücüsünü Kullanarak Baskınızın Kontrastını Ayarlama**

Yazıcı sürücüsü ile bilgisayarınızdan aygıta yazdırma yapabilirsiniz. Sık kullanılan işletim sistemlerinin tümünü destekleyecek şekilde, aygıt için çeşitli Xerox yazıcı sürücüleri vardır. Xerox yazıcı sürücüleri aygıtınıza özgü özellikleri kullanmanızı sağlar.

Aygıtınızda Kimlik Doğrulama etkinleştirilmişse, işlerinizi görmek veya serbest bırakmak için aygıtta oturum açmanız gerekebilir.

Aygıtınızda Hesap etkinleştirilmişse, işinizi gönderebilmeniz için önce yazıcı sürücüsüne oturum açma bilgilerinizi girmeniz gerekebilir.

Çıktıdaki görüntü yoğunluğunu kontrol etmek ve görüntüsünde çok fazla veya çok az kontrast olan bir asılı dengelemek için Kontrast seçeneğini kullanın.

- 1. Yazdırılacak dokümanı açın. Çoğu uygulamada **Office** düğmesini seçin veya **Dosya**'yı seçip dosya menüsünden **Yazdır** seçimini yapın.
- 2. Üretmek istediğiniz kopya sayısını girin. Kullandığınız uygulamaya bağlı olarak bir sayfa aralığı seçip başka yazdırma seçimleri de yapabilirsiniz.
- 3. Kullanılabilir yazıcı sürücüleri listesinden Xerox PS sürücüsünü seçin.
- 4. Yazıcı sürücüsünün Özellikler penceresini açın; yöntem yazdırma yaptığınız uygulamaya bağlı olarak değişiklik gösterir. Çoğu Microsoft uygulamasında bu pencereyi açmak için **Özellikler** veya **Tercihler** düğmesini seçin.
- 5. **Görüntü Seçenekleri** sekmesini tıklatın.
- 6. Gereken Kontrast seçeneğini belirtin.
	- Kontrastı artırmak için göstergeyi sola kaydırın. Bu seçim metin ve çizgilerin daha net olması için daha canlı siyahlar ve beyazlar üretir, ancak resimlerde ayrıntı seviyesi azalır.
	- Kontrastı azaltmak için göstergeyi sağa kaydırın. Bu seçim aslın açık ve koyu alanlarında daha fazla ayrıntı üretir.
- 7. Ayarlarınızı kaydetmek için **Tamam** düğmesini tıklatın.
- 8. Onay düğmesini seçin, bunun adı yazdırma yaptığınız uygulamaya bağlı olarak değişir. Çoğu uygulamada **Tamam** veya **Yazdır** düğmesini seçin.
- 9. İşinizi aygıttan alın.
- 10. İş listesini görmek ve işin durumunu kontrol etmek için kontrol panelindeki **İş Durumu** düğmesine basın.
- 11. Yazdırma işleri genellikle Etkin İşler listesinde gösterilir, ancak Sistem Yöneticiniz Tüm İşleri Tut özelliğini etkinleştirdiyse işiniz, Tutulan Yazdırma İşleri veya Tanımlanmamış Yazdırma İşleri listesinde görüntülenir. Tutulan bir işi serbest bırakmak için işi gerekli listede seçin ve **Serbest Bırak** düğmesine basın.
- 12. İşiniz Etkin İşler listesinde tutuluyorsa aygıt işi tamamlamadan önce sizden kağıt veya zımba gibi ek kaynaklar tedarik etmenizi ister. Hangi kaynakların gerekli olduğunu anlamak için işi seçin ve **Ayrıntılar** düğmesini seçin. Kaynaklar kullanılabilir olduktan sonra iş yazdırılır.

[PostScript Yazıcı Sürücüsünü Kullanarak Doküman Yazdırma](#page-349-0) Sistem Yöneticisi Kılavuzu<www.xerox.com/support>. [Sistem Yöneticisi İletişim Bilgilerini bulmak için Internet Services'i kullanma](#page-640-0) [İş Durumu Menüsünü kullanarak İşin İlerlemesini ve Ayrıntılarını görüntüleme](#page-665-0) [Xerox Standart Hesap Oluşturma ya da Ağ Hesabı Oluşturma özelliğini kullanarak bir Yazdırma](#page-510-0)  [Sürücüsünde Oturum Açma](#page-510-0)

# **Doküman Seçenekleri**

# **Sayfa Düzeni**

# **PostScript Yazdırma Sürücüsünü Kullanarak Kağıda Birden Çok Sayfa Yazdırma**

Yazıcı sürücüsü ile bilgisayarınızdan aygıta yazdırma yapabilirsiniz. Sık kullanılan işletim sistemlerinin tümünü destekleyecek şekilde, aygıt için çeşitli Xerox yazıcı sürücüleri vardır. Xerox yazıcı sürücüleri aygıtınıza özgü özellikleri kullanmanızı sağlar.

Aygıtınızda Kimlik Doğrulama etkinleştirilmişse, işlerinizi görmek veya serbest bırakmak için aygıtta oturum açmanız gerekebilir.

Aygıtınızda Hesap etkinleştirilmişse, işinizi gönderebilmeniz için önce yazıcı sürücüsüne oturum açma bilgilerinizi girmeniz gerekebilir.

El ilanları, resimli taslaklar veya arşiv dokümanları oluştururken Sayfa Düzeni özelliğini kullanın. Gerektiğinde aygıtınız görüntüleri seçilen kağıt kaynağına bağlı olarak yatay veya dikey yönde bir sayfada görüntülemek için küçültür veya büyütür.

- 1. Yazdırılacak dokümanı açın. Çoğu uygulamada **Office** düğmesini seçin veya **Dosya**'yı seçip dosya menüsünden **Yazdır** seçimini yapın.
- 2. Üretmek istediğiniz kopya sayısını girin. Kullandığınız uygulamaya bağlı olarak bir sayfa aralığı seçip başka yazdırma seçimleri de yapabilirsiniz.
- 3. Kullanılabilir yazıcı sürücüleri listesinden Xerox PS sürücüsünü seçin.
- 
- 4. Yazıcı sürücüsünün Özellikler penceresini açın; yöntem yazdırma yaptığınız uygulamaya bağlı olarak değişiklik gösterir. Çoğu Microsoft uygulamasında bu pencereyi açmak için **Özellikler** veya **Tercihler** düğmesini seçin.
- 5. **Doküman Seçenekleri** sekmesini tıklatın.
- 6. **Sayfa Düzeni** sekmesini tıklatın.
- 7. Yaprak başına kaç sayfa yazdırılacağını seçmek için gereken radyo düğmesini işaretleyin.

Not: Yaprak başına sayfa sayısı yaprağın her bir yüzü başına sayfa sayısıdır. Örneğin, 2 Sayfa / Yaprak seçeneğini belirtir ve dokümanınızı 2 taraflı yazdırırsanız, aygıt kağıdın her yüzüne 2 sayfa yazdırır (toplamda 4 sayfa).

- 8. Gerekirse her görüntünün çevresine kenarlık yazdırmak için **Sayfa Kenarlıkları onay kutusunu** işaretleyin.
- 9. Gerekirse önizleme resminin altında yer alan açılan menüden 1 veya 2 Taraflı seçeneğini belirtin.
	- **1 Taraflı Yazdırma** kağıdın veya asetatın 1 tarafına yazdırır. Asetatlara, zarflara veya etiketlere yazdırırken bu seçeneği kullanın.
	- **2 Taraflı Yazdırma** kağıdın her iki tarafına da yazdırır. Görüntüler işin kağıdın uzun kenarından ciltlenebileceği şekilde yazdırılır.
	- **2 Taraflı, Kısa Kenardan Çevir** kağıdın her iki tarafına da yazdırır. Görüntüler işin kağıdın kısa kenarından ciltlenebileceği şekilde yazdırılır.
- 10. Ayarlarınızı kaydetmek için **Tamam** düğmesini tıklatın.
- 11. Onay düğmesini seçin, bunun adı yazdırma yaptığınız uygulamaya bağlı olarak değişir. Çoğu uygulamada **Tamam** veya **Yazdır** düğmesini seçin.
- 12. İşinizi aygıttan alın.
- 13. İş listesini görmek ve işin durumunu kontrol etmek için kontrol panelindeki **İş Durumu** düğmesine basın.
- 14. Yazdırma işleri genellikle Etkin İşler listesinde gösterilir, ancak Sistem Yöneticiniz Tüm İşleri Tut özelliğini etkinleştirdiyse işiniz, Tutulan Yazdırma İşleri veya Tanımlanmamış Yazdırma İşleri listesinde görüntülenir. Tutulan bir işi serbest bırakmak için işi gerekli listede seçin ve **Serbest Bırak** düğmesine basın.
- 15. İşiniz Etkin İşler listesinde tutuluyorsa aygıt işi tamamlamadan önce sizden kağıt veya zımba gibi ek kaynaklar tedarik etmenizi ister. Hangi kaynakların gerekli olduğunu anlamak için işi seçin ve **Ayrıntılar** düğmesini seçin. Kaynaklar kullanılabilir olduktan sonra iş yazdırılır.

# Daha Fazla Bilgi

[PostScript Yazıcı Sürücüsünü Kullanarak Doküman Yazdırma](#page-349-0) Sistem Yöneticisi Kılavuzu<www.xerox.com/support>. [Sistem Yöneticisi İletişim Bilgilerini bulmak için Internet Services'i kullanma](#page-640-0) [İş Durumu Menüsünü kullanarak İşin İlerlemesini ve Ayrıntılarını görüntüleme](#page-665-0) [Xerox Standart Hesap Oluşturma ya da Ağ Hesabı Oluşturma özelliğini kullanarak bir Yazdırma](#page-510-0)  [Sürücüsünde Oturum Açma](#page-510-0)

# **Kitapçık Oluşturma**

# **PostScript Yazdırma Sürücüsü Düzen Seçeneklerini Kullanarak Kitapçık Düzeni Oluşturma**

Yazıcı sürücüsü ile bilgisayarınızdan aygıta yazdırma yapabilirsiniz. Sık kullanılan işletim sistemlerinin tümünü destekleyecek şekilde, aygıt için çeşitli Xerox yazıcı sürücüleri vardır. Xerox yazıcı sürücüleri aygıtınıza özgü özellikleri kullanmanızı sağlar.

Aygıtınızda Kimlik Doğrulama etkinleştirilmişse, işlerinizi görmek veya serbest bırakmak için aygıtta oturum açmanız gerekebilir.

Aygıtınızda Hesap etkinleştirilmişse, işinizi gönderebilmeniz için önce yazıcı sürücüsüne oturum açma bilgilerinizi girmeniz gerekebilir.

Sayfalar ortadan katlandığında aygıtın bir kitapçık oluşturmak üzere aslınızın sayfalarını doğru sırada sıralamak için sayfaları otomatik olarak küçültmesini ve düzenlemesini sağlamak için Kitapçık Düzeni seçeneğini kullanın.

Aygıtınızda Kitapçık Oluşturucu varsa otomatik olarak katlanmış ve zımbalanmış kitapçıklar üretmek için Kitapçık Oluşturma özelliğini kullanın.

- 1. Yazdırılacak dokümanı açın. Çoğu uygulamada **Office** düğmesini seçin veya **Dosya**'yı seçip dosya menüsünden **Yazdır** seçimini yapın.
- 2. Üretmek istediğiniz kopya sayısını girin. Kullandığınız uygulamaya bağlı olarak bir sayfa aralığı seçip başka yazdırma seçimleri de yapabilirsiniz.
- 3. Kullanılabilir yazıcı sürücüleri listesinden Xerox PS sürücüsünü seçin.
- 4. Yazıcı sürücüsünün Özellikler penceresini açın; yöntem yazdırma yaptığınız uygulamaya bağlı olarak değişiklik gösterir. Çoğu Microsoft uygulamasında bu pencereyi açmak için **Özellikler** veya **Tercihler** düğmesini seçin.
- 5. **Doküman Seçenekleri** sekmesini tıklatın.
- 6. **Sayfa Düzeni** sekmesini tıklatın.
- 7. Kitapçık Oluşturma penceresini açmak için **Kitapçık Oluşturma** radyo düğmesini işaretleyin. Pencere açılmazsa **Ayarlar...** düğmesini tıklatın.
- 8. Gerekirse, hassas düzen seçenekleri belirtmek için **Kitapçık Ayarları** düğmesini tıklatın.
	- Gereken Kitapçık Kağıt Boyutu seçeneğini belirtin.
		- **İş Ayarını Kullan** kitapçığı kaynak dokümanınızda seçilen kağıt boyutunu kullanarak oluşturur.
		- **Manuel** gereken kağıt boyutunu seçebileceğiniz bir açılan menü görüntüler.
	- Kitapçığınızdaki görüntülerin aralarına kenar boşluğu yerleştirmek için **Kitapçık Kenar Boşlukları** menüsünden **Standart**'ı seçin.
	- Gerekirse, yapmış olduğunuz tüm programlamaları iptal etmek için **Yok**'u seçin.
	- **Cilt Payı** giriş kutusunu seçin ve klavyenizi kullanarak kitapçığınızın orta boşluğu için bir genişlik girin.
	- **Kayma** giriş kutusunu seçin ve klavyenizi kullanarak sayfa görüntülerinin dışa doğru ne kadar kaydırılacağını belirtin. Bu özellik büyük bir kitapçıktaki dış sayfaların tüm iç sayfaların çevresine katlanıyor olmasını telafi eder, bu da kitapçığın son halinde dış sayfaların iç sayfalardan biraz daha kısa olmasını sağlar.
	- Gereken Okuma Sırası seçeneğini belirtin.
		- **Soldan Sağa** katlama kitapçığın soluna veya üstüne doğru olduğunda dokümanınızın 1. sayfasını kitapçığınızın önüne yerleştirir.
		- **Sağdan Sola** katlama kitapçığın sağına veya altına doğru olduğunda dokümanınızın 1. sayfasını kitapçığınızın önüne yerleştirir.
	- **Tamam** düğmesini tıklatın.
- 9. Gerekirse her görüntünün çevresine kenarlık yazdırmak için **Sayfa Kenarlıkları onay kutusunu** işaretleyin.
- 10. **Tamam** düğmesini tıklatın.
- 11. Ayarlarınızı kaydetmek için **Tamam** düğmesini tıklatın.
- 12. Onay düğmesini seçin, bunun adı yazdırma yaptığınız uygulamaya bağlı olarak değişir. Çoğu uygulamada **Tamam** veya **Yazdır** düğmesini seçin.
- 13. İşinizi aygıttan alın.
- 14. İş listesini görmek ve işin durumunu kontrol etmek için kontrol panelindeki **İş Durumu** düğmesine basın.
- 15. Yazdırma işleri genellikle Etkin İşler listesinde gösterilir, ancak Sistem Yöneticiniz Tüm İşleri Tut özelliğini etkinleştirdiyse işiniz, Tutulan Yazdırma İşleri veya Tanımlanmamış Yazdırma İşleri listesinde görüntülenir. Tutulan bir işi serbest bırakmak için işi gerekli listede seçin ve **Serbest Bırak** düğmesine basın.
- 16. İşiniz Etkin İşler listesinde tutuluyorsa aygıt işi tamamlamadan önce sizden kağıt veya zımba gibi ek kaynaklar tedarik etmenizi ister. Hangi kaynakların gerekli olduğunu anlamak için işi seçin ve **Ayrıntılar** düğmesini seçin. Kaynaklar kullanılabilir olduktan sonra iş yazdırılır.

[PostScript Yazıcı Sürücüsünü Kullanarak Doküman Yazdırma](#page-349-0) Sistem Yöneticisi Kılavuzu<www.xerox.com/support>. [Sistem Yöneticisi İletişim Bilgilerini bulmak için Internet Services'i kullanma](#page-640-0) [İş Durumu Menüsünü kullanarak İşin İlerlemesini ve Ayrıntılarını görüntüleme](#page-665-0) [Xerox Standart Hesap Oluşturma ya da Ağ Hesabı Oluşturma özelliğini kullanarak bir Yazdırma](#page-510-0)  [Sürücüsünde Oturum Açma](#page-510-0)

# **PostScript Yazdırma Sürücüsü Düzen Seçeneklerini Kullanarak Kitapçık Katlama**

Yazıcı sürücüsü ile bilgisayarınızdan aygıta yazdırma yapabilirsiniz. Sık kullanılan işletim sistemlerinin tümünü destekleyecek şekilde, aygıt için çeşitli Xerox yazıcı sürücüleri vardır. Xerox yazıcı sürücüleri aygıtınıza özgü özellikleri kullanmanızı sağlar.

Aygıtınızda Kimlik Doğrulama etkinleştirilmişse, işlerinizi görmek veya serbest bırakmak için aygıtta oturum açmanız gerekebilir.

Aygıtınızda Hesap etkinleştirilmişse, işinizi gönderebilmeniz için önce yazıcı sürücüsüne oturum açma bilgilerinizi girmeniz gerekebilir.

İsteğe bağlı sonlandırma aygıtına ve monte edilmiş kitlere bağlı olarak zımbalama, katlama ve harmanlama gibi farklı çıktı seçenekleri belirleme olanağınız olur.

Not: Bu seçenek Sistem Yöneticiniz tarafından sağlanmalıdır.

Yazdırma sürücünüzdeki kullanılabilir seçenekler Sistem Yöneticinizin bilgisayarınızda yazdırma sürücüsünü yapılandırma şekline bağlıdır.

Sayfalar ortadan katlandığında aygıtın bir kitapçık oluşturmak üzere aslınızın sayfalarını doğru sırada sıralamak için sayfaları otomatik olarak küçültmesini ve düzenlemesini ve sayfaları yazdırıldığında otomatik olarak katlamasını sağlamak için Kitapçık Katlama seçeneğini kullanın.

- 1. Yazdırılacak dokümanı açın. Çoğu uygulamada **Office** düğmesini seçin veya **Dosya**'yı seçip dosya menüsünden **Yazdır** seçimini yapın.
- 2. Üretmek istediğiniz kopya sayısını girin. Kullandığınız uygulamaya bağlı olarak bir sayfa aralığı seçip başka yazdırma seçimleri de yapabilirsiniz.
- 3. Kullanılabilir yazıcı sürücüleri listesinden Xerox PS sürücüsünü seçin.
- 4. Yazıcı sürücüsünün Özellikler penceresini açın; yöntem yazdırma yaptığınız uygulamaya bağlı olarak değişiklik gösterir. Çoğu Microsoft uygulamasında bu pencereyi açmak için **Özellikler** veya **Tercihler** düğmesini seçin.
- 5. **Doküman Seçenekleri** sekmesini tıklatın.
- 6. **Sayfa Düzeni** sekmesini tıklatın.
- 7. Kitapçık Oluşturma penceresini açmak için **Kitapçık Oluşturma** radyo düğmesini işaretleyin. Pencere açılmazsa **Ayarlar...** düğmesini tıklatın.
- 8. **Kitapçık Katlama** radyo düğmesini işaretleyin.
- 9. Gerekirse, hassas düzen seçenekleri belirtmek için **Kitapçık Ayarları** düğmesini tıklatın.
	- Gereken Uygulama Kaynağı seçeneğini belirtin.
		- **Sürücü Tarafından Uygulandı** sayfalar ortadan katlandığında bir kitapçık oluşturmak üzere aslınızın sayfalarını otomatik olarak doğru sırada düzenler.
		- **Uygulamada Önceden Zorlanmış** yazdırmayı yaptığınız uygulamanın sayfalar ortadan katlandığında bir kitapçık oluşturmak üzere doğru sayfa sırasını belirlemesini sağlar. Masaüstü yayıncılık uygulamalarının çoğu kitapçık düzeni oluşturabilir.
	- Gereken Kitapçık Kağıt Boyutu seçeneğini belirtin.
		- **İş Ayarını Kullan** kitapçığı kaynak dokümanınızda seçilen kağıt boyutunu kullanarak oluşturur.
		- **Manuel** gereken kağıt boyutunu seçebileceğiniz bir açılan menü görüntüler.
	- Kitapçığınızdaki görüntülerin aralarına kenar boşluğu yerleştirmek için **Kitapçık Kenar Boşlukları** menüsünden **Standart**'ı seçin.
	- Gerekirse, yapmış olduğunuz tüm programlamaları iptal etmek için **Yok**'u seçin.
	- **Cilt Payı** giriş kutusunu seçin ve klavyenizi kullanarak kitapçığınızın orta boşluğu için bir genişlik girin.
	- **Kayma** giriş kutusunu seçin ve klavyenizi kullanarak sayfa görüntülerinin dışa doğru ne kadar kaydırılacağını belirtin. Bu özellik büyük bir kitapçıktaki dış sayfaların tüm iç sayfaların çevresine katlanıyor olmasını telafi eder, bu da kitapçığın son halinde dış sayfaların iç sayfalardan biraz daha kısa olmasını sağlar.
	- Gereken Okuma Sırası seçeneğini belirtin.
		- **Soldan Sağa** katlama kitapçığın soluna veya üstüne doğru olduğunda dokümanınızın 1. sayfasını kitapçığınızın önüne yerleştirir.
		- **Sağdan Sola** katlama kitapçığın sağına veya altına doğru olduğunda dokümanınızın 1. sayfasını kitapçığınızın önüne yerleştirir.
	- **Tamam** düğmesini tıklatın.
- 10. Gerekirse her görüntünün çevresine kenarlık yazdırmak için **Sayfa Kenarlıkları onay kutusunu** işaretleyin.
- 11. **Tamam** düğmesini tıklatın.
- 12. Ayarlarınızı kaydetmek için **Tamam** düğmesini tıklatın.
- 13. Onay düğmesini seçin, bunun adı yazdırma yaptığınız uygulamaya bağlı olarak değişir. Çoğu uygulamada **Tamam** veya **Yazdır** düğmesini seçin.
- 14. İşinizi aygıttan alın.
- 15. İş listesini görmek ve işin durumunu kontrol etmek için kontrol panelindeki **İş Durumu** düğmesine basın.
- 16. Yazdırma işleri genellikle Etkin İşler listesinde gösterilir, ancak Sistem Yöneticiniz Tüm İşleri Tut özelliğini etkinleştirdiyse işiniz, Tutulan Yazdırma İşleri veya Tanımlanmamış Yazdırma İşleri listesinde görüntülenir. Tutulan bir işi serbest bırakmak için işi gerekli listede seçin ve **Serbest Bırak** düğmesine basın.
- 17. İşiniz Etkin İşler listesinde tutuluyorsa aygıt işi tamamlamadan önce sizden kağıt veya zımba gibi ek kaynaklar tedarik etmenizi ister. Hangi kaynakların gerekli olduğunu anlamak için işi seçin ve **Ayrıntılar** düğmesini seçin. Kaynaklar kullanılabilir olduktan sonra iş yazdırılır.

[PostScript Yazıcı Sürücüsünü Kullanarak Doküman Yazdırma](#page-349-0) [PostScript Yazdırma Sürücüsünü Kullanarak Sonlandırma Seçeneği Belirtme](#page-364-0) Sistem Yöneticisi Kılavuzu<www.xerox.com/support>. [Sistem Yöneticisi İletişim Bilgilerini bulmak için Internet Services'i kullanma](#page-640-0) [İş Durumu Menüsünü kullanarak İşin İlerlemesini ve Ayrıntılarını görüntüleme](#page-665-0) [Xerox Standart Hesap Oluşturma ya da Ağ Hesabı Oluşturma özelliğini kullanarak bir Yazdırma](#page-510-0)  [Sürücüsünde Oturum Açma](#page-510-0)

# **PostScript Yazdırma Sürücüsü Düzen Seçeneklerini Kullanarak Kitapçık Katlama ve Zımbalama**

Yazıcı sürücüsü ile bilgisayarınızdan aygıta yazdırma yapabilirsiniz. Sık kullanılan işletim sistemlerinin tümünü destekleyecek şekilde, aygıt için çeşitli Xerox yazıcı sürücüleri vardır. Xerox yazıcı sürücüleri aygıtınıza özgü özellikleri kullanmanızı sağlar.

Aygıtınızda Kimlik Doğrulama etkinleştirilmişse, işlerinizi görmek veya serbest bırakmak için aygıtta oturum açmanız gerekebilir.

Aygıtınızda Hesap etkinleştirilmişse, işinizi gönderebilmeniz için önce yazıcı sürücüsüne oturum açma bilgilerinizi girmeniz gerekebilir.

İsteğe bağlı sonlandırma aygıtına ve monte edilmiş kitlere bağlı olarak zımbalama, katlama ve harmanlama gibi farklı çıktı seçenekleri belirleme olanağınız olur.

Not: Bu seçenek Sistem Yöneticiniz tarafından sağlanmalıdır.

Yazdırma sürücünüzdeki kullanılabilir seçenekler Sistem Yöneticinizin bilgisayarınızda yazdırma sürücüsünü yapılandırma şekline bağlıdır.

Sayfalar ortadan katlandığında aygıtın bir kitapçık oluşturmak üzere aslınızın sayfalarını doğru sırada sıralamak için sayfaları otomatik olarak küçültmesini ve düzenlemesini ve sayfaları yazdırıldığında otomatik olarak katlamasını ve zımbalamasını sağlamak için Kitapçık Katlama ve Zımbalama seçeneğini kullanın.

- 1. Yazdırılacak dokümanı açın. Çoğu uygulamada **Office** düğmesini seçin veya **Dosya**'yı seçip dosya menüsünden **Yazdır** seçimini yapın.
- 2. Üretmek istediğiniz kopya sayısını girin. Kullandığınız uygulamaya bağlı olarak bir sayfa aralığı seçip başka yazdırma seçimleri de yapabilirsiniz.
- 3. Kullanılabilir yazıcı sürücüleri listesinden Xerox PS sürücüsünü seçin.
- 4. Yazıcı sürücüsünün Özellikler penceresini açın; yöntem yazdırma yaptığınız uygulamaya bağlı olarak değişiklik gösterir. Çoğu Microsoft uygulamasında bu pencereyi açmak için **Özellikler** veya **Tercihler** düğmesini seçin.
- 5. **Doküman Seçenekleri** sekmesini tıklatın.
- 6. **Sayfa Düzeni** sekmesini tıklatın.
- 7. Kitapçık Oluşturma penceresini açmak için **Kitapçık Oluşturma** radyo düğmesini işaretleyin. Pencere açılmazsa **Ayarlar...** düğmesini tıklatın.
- 8. **Kitapçık Katlama ve Zımbalama** radyo düğmesini işaretleyin.
- 9. Gerekirse, hassas düzen seçenekleri belirtmek için **Kitapçık Ayarları** düğmesini tıklatın.
	- Gereken Uygulama Kaynağı seçeneğini belirtin.
		- **Sürücü Tarafından Uygulandı** sayfalar ortadan katlandığında bir kitapçık oluşturmak üzere aslınızın sayfalarını otomatik olarak doğru sırada düzenler.
		- **Uygulamada Önceden Zorlanmış** yazdırmayı yaptığınız uygulamanın sayfalar ortadan katlandığında bir kitapçık oluşturmak üzere doğru sayfa sırasını belirlemesini sağlar. Masaüstü yayıncılık uygulamalarının çoğu kitapçık düzeni oluşturabilir.
	- Gereken Kitapçık Kağıt Boyutu seçeneğini belirtin.
		- **İş Ayarını Kullan** kitapçığı kaynak dokümanınızda seçilen kağıt boyutunu kullanarak oluşturur.
		- **Manuel** gereken kağıt boyutunu seçebileceğiniz bir açılan menü görüntüler.
	- Kitapçığınızdaki görüntülerin aralarına kenar boşluğu yerleştirmek için **Kitapçık Kenar Boşlukları** menüsünden **Standart**'ı seçin.
	- Gerekirse, yapmış olduğunuz tüm programlamaları iptal etmek için **Yok**'u seçin.
	- **Cilt Payı** giriş kutusunu seçin ve klavyenizi kullanarak kitapçığınızın orta boşluğu için bir genişlik girin.
	- **Kayma** giriş kutusunu seçin ve klavyenizi kullanarak sayfa görüntülerinin dışa doğru ne kadar kaydırılacağını belirtin. Bu özellik büyük bir kitapçıktaki dış sayfaların tüm iç sayfaların çevresine katlanıyor olmasını telafi eder, bu da kitapçığın son halinde dış sayfaların iç sayfalardan biraz daha kısa olmasını sağlar.
	- Gereken Okuma Sırası seçeneğini belirtin.
		- **Soldan Sağa** katlama kitapçığın soluna veya üstüne doğru olduğunda dokümanınızın 1. sayfasını kitapçığınızın önüne yerleştirir.
		- **Sağdan Sola** katlama kitapçığın sağına veya altına doğru olduğunda dokümanınızın 1. sayfasını kitapçığınızın önüne yerleştirir.
	- **Tamam** düğmesini tıklatın.
- 10. Gerekirse her görüntünün çevresine kenarlık yazdırmak için **Sayfa Kenarlıkları onay kutusunu** işaretleyin.
- 11. **Tamam** düğmesini tıklatın.
- 12. Ayarlarınızı kaydetmek için **Tamam** düğmesini tıklatın.
- 13. Onay düğmesini seçin, bunun adı yazdırma yaptığınız uygulamaya bağlı olarak değişir. Çoğu uygulamada **Tamam** veya **Yazdır** düğmesini seçin.
- 14. İşinizi aygıttan alın.
- 15. İş listesini görmek ve işin durumunu kontrol etmek için kontrol panelindeki **İş Durumu** düğmesine basın.
- 16. Yazdırma işleri genellikle Etkin İşler listesinde gösterilir, ancak Sistem Yöneticiniz Tüm İşleri Tut özelliğini etkinleştirdiyse işiniz, Tutulan Yazdırma İşleri veya Tanımlanmamış Yazdırma İşleri listesinde görüntülenir. Tutulan bir işi serbest bırakmak için işi gerekli listede seçin ve **Serbest Bırak** düğmesine basın.
- 17. İşiniz Etkin İşler listesinde tutuluyorsa aygıt işi tamamlamadan önce sizden kağıt veya zımba gibi ek kaynaklar tedarik etmenizi ister. Hangi kaynakların gerekli olduğunu anlamak için işi seçin ve **Ayrıntılar** düğmesini seçin. Kaynaklar kullanılabilir olduktan sonra iş yazdırılır.

[PostScript Yazıcı Sürücüsünü Kullanarak Doküman Yazdırma](#page-349-0) [PostScript Yazdırma Sürücüsünü Kullanarak Sonlandırma Seçeneği Belirtme](#page-364-0) Sistem Yöneticisi Kılavuzu<www.xerox.com/support>. [Sistem Yöneticisi İletişim Bilgilerini bulmak için Internet Services'i kullanma](#page-640-0) [İş Durumu Menüsünü kullanarak İşin İlerlemesini ve Ayrıntılarını görüntüleme](#page-665-0) [Xerox Standart Hesap Oluşturma ya da Ağ Hesabı Oluşturma özelliğini kullanarak bir Yazdırma](#page-510-0)  [Sürücüsünde Oturum Açma](#page-510-0)

# **Özel Sayfalar**

# **PostScript Yazdırma Sürücüsünü Kullanarak Özel Sayfalar Seçeneği Belirtme**

Yazıcı sürücüsü ile bilgisayarınızdan aygıta yazdırma yapabilirsiniz. Sık kullanılan işletim sistemlerinin tümünü destekleyecek şekilde, aygıt için çeşitli Xerox yazıcı sürücüleri vardır. Xerox yazıcı sürücüleri aygıtınıza özgü özellikleri kullanmanızı sağlar.

Aygıtınızda Kimlik Doğrulama etkinleştirilmişse, işlerinizi görmek veya serbest bırakmak için aygıtta oturum açmanız gerekebilir.

Aygıtınızda Hesap etkinleştirilmişse, işinizi gönderebilmeniz için önce yazıcı sürücüsüne oturum açma bilgilerinizi girmeniz gerekebilir.

Özel Sayfalar seçenekleri dokümanınıza daha profesyonel bir görünüm vermek için kullanılır, örneğin farklı kağıda basılmış kapaklar veya sayfalar ekleyerek.

Dizinizin önüne, arkasına veya önüne ve arkasına boş veya basılı sayfalar eklemek için Kapaklar seçeneğini kullanın. Bu seçenek bir kitapçığa kapak eklemek için de kullanılır. Kapaklar işinizin kalanından farklı bir ortam olabilir.

Dokümanınıza farklı bir ortamda boş sayfalar eklemek veya farklı bir ortamda yazdırılması gereken sayfaları belirtmek için Ek Kağıtlar seçeneğini kullanın. Ek kağıtlar için en çok iki ortam kaynağı kullanılabilir. Boş sayfalar ekleniyorsa asıl dokümanınızda uygun yere boş bir sayfa eklenmelidir.

Bir dizi sayfa için farklı bir kağıt kaynağı kullanmak için Özel Durumlar özelliğini kullanın. Örneğin, bir eğitim kılavuzundaki kendi kendine test sayfalarını farklı renkte kağıda yazdırabilirsiniz.

- 1. Yazdırılacak dokümanı açın. Çoğu uygulamada **Office** düğmesini seçin veya **Dosya**'yı seçip dosya menüsünden **Yazdır** seçimini yapın.
- 2. Üretmek istediğiniz kopya sayısını girin. Kullandığınız uygulamaya bağlı olarak bir sayfa aralığı seçip başka yazdırma seçimleri de yapabilirsiniz.
- 3. Kullanılabilir yazıcı sürücüleri listesinden Xerox PS sürücüsünü seçin.
- 4. Yazıcı sürücüsünün Özellikler penceresini açın; yöntem yazdırma yaptığınız uygulamaya bağlı olarak değişiklik gösterir. Çoğu Microsoft uygulamasında bu pencereyi açmak için **Özellikler** veya **Tercihler** düğmesini seçin.
- 5. **Doküman Seçenekleri** sekmesini tıklatın.
- 6. **Özel Sayfalar** sekmesini seçin.
- 7. **Kapak Ekle** düğmesini tıklatın.
- 8. Gereken seçenekleri belirleyin.
- 9. **Tamam** düğmesini tıklatın.
- 10. **Ek Kağıtları Ekle** düğmesini tıklatın.

Not: Ek Kağıtları Ekle düğmesi soluk gri görünüyorsa, ek kağıtlarla uyumlu olmayan bir sonlandırma seçeneği belirttiniz demektir veya işiniz yalnızca 1 sayfa içeriyordur.

- 11. Gereken seçenekleri belirleyin.
- 12. **Tamam** düğmesini tıklatın.
- 13. **Çıkarmalar Ekle** düğmesini tıklatın.

Not: Çıkarmalar Ekle düğmesi soluk gri görünüyorsa, ek kağıtlarla uyumlu olmayan bir sonlandırma seçeneği belirttiniz demektir veya işiniz yalnızca 1 sayfa içeriyordur.

- 14. Gereken seçenekleri belirleyin.
- 15. **Tamam** düğmesini tıklatın.
- 16. Ayarlarınızı kaydetmek için **Tamam** düğmesini tıklatın.
- 17. Onay düğmesini seçin, bunun adı yazdırma yaptığınız uygulamaya bağlı olarak değişir. Çoğu uygulamada **Tamam** veya **Yazdır** düğmesini seçin.
- 18. **Tamam** düğmesini tıklatın.
- 19. İşinizi aygıttan alın.
- 20. İş listesini görmek ve işin durumunu kontrol etmek için kontrol panelindeki **İş Durumu** düğmesine basın.
- 21. Yazdırma işleri genellikle Etkin İşler listesinde gösterilir, ancak Sistem Yöneticiniz Tüm İşleri Tut özelliğini etkinleştirdiyse işiniz, Tutulan Yazdırma İşleri veya Tanımlanmamış Yazdırma İşleri listesinde görüntülenir. Tutulan bir işi serbest bırakmak için işi gerekli listede seçin ve **Serbest Bırak** düğmesine basın.
- 22. İşiniz Etkin İşler listesinde tutuluyorsa aygıt işi tamamlamadan önce sizden kağıt veya zımba gibi ek kaynaklar tedarik etmenizi ister. Hangi kaynakların gerekli olduğunu anlamak için işi seçin ve **Ayrıntılar** düğmesini seçin. Kaynaklar kullanılabilir olduktan sonra iş yazdırılır.

[PostScript Yazıcı Sürücüsünü Kullanarak Doküman Yazdırma](#page-349-0) Sistem Yöneticisi Kılavuzu<www.xerox.com/support>. [Sistem Yöneticisi İletişim Bilgilerini bulmak için Internet Services'i kullanma](#page-640-0) [İş Durumu Menüsünü kullanarak İşin İlerlemesini ve Ayrıntılarını görüntüleme](#page-665-0) [Kaset 1'i Yükleme ve Kaset Ayarlarını Değiştirme](#page-650-0) [Kaset 2'yi Yükleme ve Kaset Ayarlarını Değiştirme](#page-652-0) [Kaset 3'ü Yükleme](#page-656-0) [Kaset 4'ü Yükleme](#page-657-0) [Bypass Kasetini Yükleme ve Kaset Ayarlarını Değiştirme](#page-659-0) [Xerox Standart Hesap Oluşturma ya da Ağ Hesabı Oluşturma özelliğini kullanarak bir Yazdırma](#page-510-0)  [Sürücüsünde Oturum Açma](#page-510-0)

#### **PostScript Yazdırma Sürücüsünü Kullanarak Kapak Ekleme**

Yazıcı sürücüsü ile bilgisayarınızdan aygıta yazdırma yapabilirsiniz. Sık kullanılan işletim sistemlerinin tümünü destekleyecek şekilde, aygıt için çeşitli Xerox yazıcı sürücüleri vardır. Xerox yazıcı sürücüleri aygıtınıza özgü özellikleri kullanmanızı sağlar.

Aygıtınızda Kimlik Doğrulama etkinleştirilmişse, işlerinizi görmek veya serbest bırakmak için aygıtta oturum açmanız gerekebilir.

Aygıtınızda Hesap etkinleştirilmişse, işinizi gönderebilmeniz için önce yazıcı sürücüsüne oturum açma bilgilerinizi girmeniz gerekebilir.

Dizinizin önüne, arkasına veya önüne ve arkasına boş veya basılı sayfalar eklemek için Kapaklar seçeneğini kullanın. Bu seçenek bir kitapçığa kapak eklemek için de kullanılır. Kapaklar işinizin kalanından farklı bir ortam olabilir.

- 1. Yazdırılacak dokümanı açın. Çoğu uygulamada **Office** düğmesini seçin veya **Dosya**'yı seçip dosya menüsünden **Yazdır** seçimini yapın.
- 2. Üretmek istediğiniz kopya sayısını girin. Kullandığınız uygulamaya bağlı olarak bir sayfa aralığı seçip başka yazdırma seçimleri de yapabilirsiniz.
- 3. Kullanılabilir yazıcı sürücüleri listesinden Xerox PS sürücüsünü seçin.
- 4. Yazıcı sürücüsünün Özellikler penceresini açın; yöntem yazdırma yaptığınız uygulamaya bağlı olarak değişiklik gösterir. Çoğu Microsoft uygulamasında bu pencereyi açmak için **Özellikler** veya **Tercihler** düğmesini seçin.
- 5. **Doküman Seçenekleri** sekmesini tıklatın.
- 6. **Özel Sayfalar** sekmesini seçin.
- 7. **Kapak Ekle** düğmesini tıklatın.
- 8. Gereken Kapak Seçenekleri seçeneğini belirtin.
	- **Kapak Yok** girmiş olduğunuz tüm programlamaları iptal eder.
	- **Yalnızca Ön**; dokümanın önüne boş veya basılı bir kapak ekler.
	- **Yalnızca Arka**; dokümanın arkasına boş veya basılı bir kapak ekler.
	- **Ön ve Arka Aynı**, dokümanın önüne ve arkasına boş veya basılı bir kapak ekler. Her iki kapak için yazdırma ve kağıt kaynağı seçenekleri aynıdır.
	- **Ön ve Arka Farklı**, dokümanın önüne ve arkasına boş veya basılı bir kapak ekler. Her kapak için yazdırma ve kağıt kaynağı seçenekleri ayrı ayrı programlanabilir.
- 9. Gerekirse, Ön Kapak Kağıdı seçeneklerini belirtin.
	- Özel bir kağıt boyutu, rengi ve türü seçebilirsiniz. Kapakla ilgili yazdırma ayarlarını seçmek için Boş veya Önceden Yazdırılmış menüsünü kullanın.
- 10. Gerekirse, Arka Kapak Kağıdı seçeneklerini belirtin.
	- Özel bir kağıt boyutu, rengi ve türü seçebilirsiniz. Kapakla ilgili yazdırma ayarlarını seçmek için Boş veya Önceden Yazdırılmış menüsünü kullanın.
- 11. **Tamam** düğmesini tıklatın.
- 12. Ayarlarınızı kaydetmek için **Tamam** düğmesini tıklatın.
- 13. Onay düğmesini seçin, bunun adı yazdırma yaptığınız uygulamaya bağlı olarak değişir. Çoğu uygulamada **Tamam** veya **Yazdır** düğmesini seçin.
- 14. İşinizi aygıttan alın.
- 15. İş listesini görmek ve işin durumunu kontrol etmek için kontrol panelindeki **İş Durumu** düğmesine basın.
- 16. Yazdırma işleri genellikle Etkin İşler listesinde gösterilir, ancak Sistem Yöneticiniz Tüm İşleri Tut özelliğini etkinleştirdiyse işiniz, Tutulan Yazdırma İşleri veya Tanımlanmamış Yazdırma İşleri listesinde görüntülenir. Tutulan bir işi serbest bırakmak için işi gerekli listede seçin ve **Serbest Bırak** düğmesine basın.
- 17. İşiniz Etkin İşler listesinde tutuluyorsa aygıt işi tamamlamadan önce sizden kağıt veya zımba gibi ek kaynaklar tedarik etmenizi ister. Hangi kaynakların gerekli olduğunu anlamak için işi seçin ve **Ayrıntılar** düğmesini seçin. Kaynaklar kullanılabilir olduktan sonra iş yazdırılır.

[PostScript Yazıcı Sürücüsünü Kullanarak Doküman Yazdırma](#page-349-0) Sistem Yöneticisi Kılavuzu<www.xerox.com/support>. [Sistem Yöneticisi İletişim Bilgilerini bulmak için Internet Services'i kullanma](#page-640-0) [İş Durumu Menüsünü kullanarak İşin İlerlemesini ve Ayrıntılarını görüntüleme](#page-665-0) [Kaset 1'i Yükleme ve Kaset Ayarlarını Değiştirme](#page-650-0) [Kaset 2'yi Yükleme ve Kaset Ayarlarını Değiştirme](#page-652-0) [Kaset 3'ü Yükleme](#page-656-0) [Kaset 4'ü Yükleme](#page-657-0) [Bypass Kasetini Yükleme ve Kaset Ayarlarını Değiştirme](#page-659-0) [Xerox Standart Hesap Oluşturma ya da Ağ Hesabı Oluşturma özelliğini kullanarak bir Yazdırma](#page-510-0)  [Sürücüsünde Oturum Açma](#page-510-0)

#### **PostScript Yazdırma Sürücüsünü Kullanarak Ek Sayfalar Ekleme**

Yazıcı sürücüsü ile bilgisayarınızdan aygıta yazdırma yapabilirsiniz. Sık kullanılan işletim sistemlerinin tümünü destekleyecek şekilde, aygıt için çeşitli Xerox yazıcı sürücüleri vardır. Xerox yazıcı sürücüleri aygıtınıza özgü özellikleri kullanmanızı sağlar.

Aygıtınızda Kimlik Doğrulama etkinleştirilmişse, işlerinizi görmek veya serbest bırakmak için aygıtta oturum açmanız gerekebilir.

Aygıtınızda Hesap etkinleştirilmişse, işinizi gönderebilmeniz için önce yazıcı sürücüsüne oturum açma bilgilerinizi girmeniz gerekebilir.

Dokümanınıza farklı bir ortamda boş sayfalar eklemek veya farklı bir ortamda yazdırılması gereken sayfaları belirtmek için Ek Kağıtlar seçeneğini kullanın. Ek kağıtlar için en çok iki ortam kaynağı kullanılabilir. Boş sayfalar ekleniyorsa asıl dokümanınızda uygun yere boş bir sayfa eklenmelidir.

- 1. Yazdırılacak dokümanı açın. Çoğu uygulamada **Office** düğmesini seçin veya **Dosya**'yı seçip dosya menüsünden **Yazdır** seçimini yapın.
- 2. Üretmek istediğiniz kopya sayısını girin. Kullandığınız uygulamaya bağlı olarak bir sayfa aralığı seçip başka yazdırma seçimleri de yapabilirsiniz.
- 3. Kullanılabilir yazıcı sürücüleri listesinden Xerox PS sürücüsünü seçin.
- 4. Yazıcı sürücüsünün Özellikler penceresini açın; yöntem yazdırma yaptığınız uygulamaya bağlı olarak değişiklik gösterir. Çoğu Microsoft uygulamasında bu pencereyi açmak için **Özellikler** veya **Tercihler** düğmesini seçin.
- 5. **Doküman Seçenekleri** sekmesini tıklatın.
- 6. **Özel Sayfalar** sekmesini seçin.
- 7. **Ek Kağıtları Ekle** düğmesini tıklatın.

Not: Ek Kağıtları Ekle düğmesi soluk gri görünüyorsa, ek kağıtlarla uyumlu olmayan bir sonlandırma seçeneği belirttiniz demektir veya işiniz yalnızca 1 sayfa içeriyordur.

- 8. Gereken Ekleme Seçenekleri seçeneğini belirtin.
	- **1. Sayfadan Önce** ek sayfaları dokümanın başına ekler.
	- **Sayfalardan Sonra** Sayfalar giriş kutusunu etkinleştirir. **Sayfalar** giriş kutusunu seçin ve klavyenizi kullanarak gereken sayfa numarasını girin.

Not: Bu sayfa numaraları dokümanda yazdırılacak sayfa numaraları değil fiziksel sayfaların numaralarıdır. 2 taraflı dokümanlar için, dokümanınızdaki her sayfanın 2 sayfa numarası vardır, bundan dolayı dokümanınızın her iki tarafını saymanız gerekir.

- 9. **Miktar** giriş kutusunu seçin ve klavyenizi kullanarak eklenecek sayfa sayısını yazın.
- 10. Gereken Kağıt seçeneklerini belirleyin. Özel bir kağıt boyutu, rengi ve türü seçebilirsiniz. Ayrıca, ek sayfaların mevcut iş ayarları kullanılarak yazdırılması gerektiğini de belirtebilirsiniz.
- 11. **Tamam** düğmesini tıklatın.
- 12. Ayarlarınızı kaydetmek için **Tamam** düğmesini tıklatın.
- 13. Onay düğmesini seçin, bunun adı yazdırma yaptığınız uygulamaya bağlı olarak değişir. Çoğu uygulamada **Tamam** veya **Yazdır** düğmesini seçin.
- 14. İşinizi aygıttan alın.
- 15. İş listesini görmek ve işin durumunu kontrol etmek için kontrol panelindeki **İş Durumu** düğmesine basın.
- 16. Yazdırma işleri genellikle Etkin İşler listesinde gösterilir, ancak Sistem Yöneticiniz Tüm İşleri Tut özelliğini etkinleştirdiyse işiniz, Tutulan Yazdırma İşleri veya Tanımlanmamış Yazdırma İşleri listesinde görüntülenir. Tutulan bir işi serbest bırakmak için işi gerekli listede seçin ve **Serbest Bırak** düğmesine basın.
- 17. İşiniz Etkin İşler listesinde tutuluyorsa aygıt işi tamamlamadan önce sizden kağıt veya zımba gibi ek kaynaklar tedarik etmenizi ister. Hangi kaynakların gerekli olduğunu anlamak için işi seçin ve **Ayrıntılar** düğmesini seçin. Kaynaklar kullanılabilir olduktan sonra iş yazdırılır.

[PostScript Yazıcı Sürücüsünü Kullanarak Doküman Yazdırma](#page-349-0) Sistem Yöneticisi Kılavuzu<www.xerox.com/support>. [Sistem Yöneticisi İletişim Bilgilerini bulmak için Internet Services'i kullanma](#page-640-0) [İş Durumu Menüsünü kullanarak İşin İlerlemesini ve Ayrıntılarını görüntüleme](#page-665-0) [Kaset 1'i Yükleme ve Kaset Ayarlarını Değiştirme](#page-650-0) [Kaset 2'yi Yükleme ve Kaset Ayarlarını Değiştirme](#page-652-0) [Kaset 3'ü Yükleme](#page-656-0) [Kaset 4'ü Yükleme](#page-657-0) [Bypass Kasetini Yükleme ve Kaset Ayarlarını Değiştirme](#page-659-0) [Xerox Standart Hesap Oluşturma ya da Ağ Hesabı Oluşturma özelliğini kullanarak bir Yazdırma](#page-510-0)  [Sürücüsünde Oturum Açma](#page-510-0)

### **PostScript Yazdırma Sürücüsünü Kullanarak Çıkarmaları Ayarlama**

Yazıcı sürücüsü ile bilgisayarınızdan aygıta yazdırma yapabilirsiniz. Sık kullanılan işletim sistemlerinin tümünü destekleyecek şekilde, aygıt için çeşitli Xerox yazıcı sürücüleri vardır. Xerox yazıcı sürücüleri aygıtınıza özgü özellikleri kullanmanızı sağlar.

Aygıtınızda Kimlik Doğrulama etkinleştirilmişse, işlerinizi görmek veya serbest bırakmak için aygıtta oturum açmanız gerekebilir.

Aygıtınızda Hesap etkinleştirilmişse, işinizi gönderebilmeniz için önce yazıcı sürücüsüne oturum açma bilgilerinizi girmeniz gerekebilir.

Bir dizi sayfa için farklı bir kağıt kaynağı kullanmak için Özel Durumlar özelliğini kullanın. Örneğin, bir eğitim kılavuzundaki kendi kendine test sayfalarını farklı renkte kağıda yazdırabilirsiniz.

- 1. Yazdırılacak dokümanı açın. Çoğu uygulamada **Office** düğmesini seçin veya **Dosya**'yı seçip dosya menüsünden **Yazdır** seçimini yapın.
- 2. Üretmek istediğiniz kopya sayısını girin. Kullandığınız uygulamaya bağlı olarak bir sayfa aralığı seçip başka yazdırma seçimleri de yapabilirsiniz.
- 3. Kullanılabilir yazıcı sürücüleri listesinden Xerox PS sürücüsünü seçin.
- 4. Yazıcı sürücüsünün Özellikler penceresini açın; yöntem yazdırma yaptığınız uygulamaya bağlı olarak değişiklik gösterir. Çoğu Microsoft uygulamasında bu pencereyi açmak için **Özellikler** veya **Tercihler** düğmesini seçin.
- 5. **Doküman Seçenekleri** sekmesini tıklatın.
- 6. **Özel Sayfalar** sekmesini seçin.
- 7. **Çıkarmalar Ekle** düğmesini tıklatın.

Not: Çıkarmalar Ekle düğmesi soluk gri görünüyorsa, ek kağıtlarla uyumlu olmayan bir sonlandırma seçeneği belirttiniz demektir veya işiniz yalnızca 1 sayfa içeriyordur.

8. **Sayfalar** giriş kutusunu tıklatın ve klavyenizi kullanarak kaynak dokümanınızdaki çıkarılacak sayfaları girin.

- 9. Gereken Kağıt seçeneklerini belirleyin. Özel bir kağıt boyutu, rengi ve türü seçebilirsiniz. Ayrıca, ek sayfaların mevcut iş ayarları kullanılarak yazdırılması gerektiğini de belirtebilirsiniz.
- 10. Gereken 2 Taraflı Yazdırma seçeneğini belirtin.
	- **İş Ayarını Kullan** iş için girilmiş olan programlamaları kullanır.
	- **1 Taraflı Yazdırma** kağıdın veya asetatın 1 tarafına yazdırır. Asetatlara, zarflara veya etiketlere yazdırırken bu seçeneği kullanın.
	- **2 Taraflı Yazdırma** kağıdın her iki tarafına da yazdırır. Görüntüler işin kağıdın uzun kenarından ciltlenebileceği şekilde yazdırılır.
	- **2 Taraflı, Kısa Kenardan Çevir** kağıdın her iki tarafına da yazdırır. Görüntüler işin kağıdın kısa kenarından ciltlenebileceği şekilde yazdırılır.
- 11. **Tamam** düğmesini tıklatın.
- 12. Ayarlarınızı kaydetmek için **Tamam** düğmesini tıklatın.
- 13. Onay düğmesini seçin, bunun adı yazdırma yaptığınız uygulamaya bağlı olarak değişir. Çoğu uygulamada **Tamam** veya **Yazdır** düğmesini seçin.
- 14. İşinizi aygıttan alın.
- 15. İş listesini görmek ve işin durumunu kontrol etmek için kontrol panelindeki **İş Durumu** düğmesine basın.
- 16. Yazdırma işleri genellikle Etkin İşler listesinde gösterilir, ancak Sistem Yöneticiniz Tüm İşleri Tut özelliğini etkinleştirdiyse işiniz, Tutulan Yazdırma İşleri veya Tanımlanmamış Yazdırma İşleri listesinde görüntülenir. Tutulan bir işi serbest bırakmak için işi gerekli listede seçin ve **Serbest Bırak** düğmesine basın.
- 17. İşiniz Etkin İşler listesinde tutuluyorsa aygıt işi tamamlamadan önce sizden kağıt veya zımba gibi ek kaynaklar tedarik etmenizi ister. Hangi kaynakların gerekli olduğunu anlamak için işi seçin ve **Ayrıntılar** düğmesini seçin. Kaynaklar kullanılabilir olduktan sonra iş yazdırılır.

[PostScript Yazıcı Sürücüsünü Kullanarak Doküman Yazdırma](#page-349-0) Sistem Yöneticisi Kılavuzu<www.xerox.com/support>. [Sistem Yöneticisi İletişim Bilgilerini bulmak için Internet Services'i kullanma](#page-640-0) [İş Durumu Menüsünü kullanarak İşin İlerlemesini ve Ayrıntılarını görüntüleme](#page-665-0) [Xerox Standart Hesap Oluşturma ya da Ağ Hesabı Oluşturma özelliğini kullanarak bir Yazdırma](#page-510-0)  [Sürücüsünde Oturum Açma](#page-510-0)

#### **PostScript Yazdırma Sürücüsünü Kullanarak Baskılara Filigran Tasarlama ve Uygulama**

Yazıcı sürücüsü ile bilgisayarınızdan aygıta yazdırma yapabilirsiniz. Sık kullanılan işletim sistemlerinin tümünü destekleyecek şekilde, aygıt için çeşitli Xerox yazıcı sürücüleri vardır. Xerox yazıcı sürücüleri aygıtınıza özgü özellikleri kullanmanızı sağlar.

Aygıtınızda Kimlik Doğrulama etkinleştirilmişse, işlerinizi görmek veya serbest bırakmak için aygıtta oturum açmanız gerekebilir.

Aygıtınızda Hesap etkinleştirilmişse, işinizi gönderebilmeniz için önce yazıcı sürücüsüne oturum açma bilgilerinizi girmeniz gerekebilir.

Yazdırma sürücünüzün içinden dokümanınıza bir resim veya metin eklemek için Filigran seçeneğini kullanın. Filigran resminin ana doküman metninizin arkasında veya üstünde görünmesini ayarlayabilirsiniz.

- 1. Yazdırılacak dokümanı açın. Çoğu uygulamada **Office** düğmesini seçin veya **Dosya**'yı seçip dosya menüsünden **Yazdır** seçimini yapın.
- 2. Üretmek istediğiniz kopya sayısını girin. Kullandığınız uygulamaya bağlı olarak bir sayfa aralığı seçip başka yazdırma seçimleri de yapabilirsiniz.
- 3. Kullanılabilir yazıcı sürücüleri listesinden Xerox PS sürücüsünü seçin.
- 4. Yazıcı sürücüsünün Özellikler penceresini açın; yöntem yazdırma yaptığınız uygulamaya bağlı olarak değişiklik gösterir. Çoğu Microsoft uygulamasında bu pencereyi açmak için **Özellikler** veya **Tercihler** düğmesini seçin.
- 5. **Doküman Seçenekleri** sekmesini tıklatın.
- 6. **Filigran** sekmesini tıklatın.
- 7. Gereken Filigran seçeneğini belirtin.
	- **Özel** yeni bir filigran oluşturur.
	- **Taslak** özelleştirebileceğiniz standart bir taslak filigran sağlar.
	- **Gizli** daha sonra gereksinimlerinize uygun biçimde özelleştirebileceğiniz standart bir Gizli filigran üretir.
	- **Kopyala** dokümanı kopya olarak tanımlayan bir filigran üretir. Bu filigran özelleştirilebilir.
- 8. Gereken seçeneği belirtin.
	- **Metin**, metninizi girebileceğiniz bir metin **giriş kutusu** etkinleştirir. Metninizin yazı tipini, rengini, yönünü ve konumunu belirleme seçenekleri vardır.
	- **Zaman Damgası** zaman belirten bir filigran oluşturur. Zaman damgası filigranı için biçim, yazı tipi, renk, yön ve konum belirtebileceğiniz seçenekler vardır.
	- **Resim** grafik ayarlarını etkinleştirir. Görüntünüze gitmek için klasör simgesini tıklatın. Ölçek seçme, grafiğinizin konumunu ve parlaklığını belirleme seçenekleri vardır.
- 9. Gerekirse bir Katmanlandırma seçeneği belirleyin.
	- **Arka Planda Yazdır**, kapak sayfası metninizi filigranınızın üzerine yazdırır, filigranınızın bir kısmı kapanabilir.
	- **Harmanla**, kapak sayfası metninize ve filigranınıza eşit öncelik verir.
	- **Ön Planda Yazdır**, kapak sayfası metninizi filigranınızın altına yazdırır, kapak sayfası metninin bir kısmı kapanabilir.
- 10. Gereken Sayfalar seçeneğini belirtin.
	- **Sadece Sayfa 1'e Yazdır** görüntüyü dokümanın ilk sayfasına ekler.
	- **Tüm Sayfalara Yazdır** görüntüyü dokümanın tüm sayfalarına ekler.
- 11. Ayarlarınızı kaydetmek için **Tamam** düğmesini tıklatın.
- 12. Onay düğmesini seçin, bunun adı yazdırma yaptığınız uygulamaya bağlı olarak değişir. Çoğu uygulamada **Tamam** veya **Yazdır** düğmesini seçin.
- 13. İşinizi aygıttan alın.
- 14. İş listesini görmek ve işin durumunu kontrol etmek için kontrol panelindeki **İş Durumu** düğmesine basın.
- 15. Yazdırma işleri genellikle Etkin İşler listesinde gösterilir, ancak Sistem Yöneticiniz Tüm İşleri Tut özelliğini etkinleştirdiyse işiniz, Tutulan Yazdırma İşleri veya Tanımlanmamış Yazdırma İşleri listesinde görüntülenir. Tutulan bir işi serbest bırakmak için işi gerekli listede seçin ve **Serbest Bırak** düğmesine basın.

16. İşiniz Etkin İşler listesinde tutuluyorsa aygıt işi tamamlamadan önce sizden kağıt veya zımba gibi ek kaynaklar tedarik etmenizi ister. Hangi kaynakların gerekli olduğunu anlamak için işi seçin ve **Ayrıntılar** düğmesini seçin. Kaynaklar kullanılabilir olduktan sonra iş yazdırılır.

Daha Fazla Bilgi

[PostScript Yazıcı Sürücüsünü Kullanarak Doküman Yazdırma](#page-349-0) Sistem Yöneticisi Kılavuzu<www.xerox.com/support>. [Sistem Yöneticisi İletişim Bilgilerini bulmak için Internet Services'i kullanma](#page-640-0) [İş Durumu Menüsünü kullanarak İşin İlerlemesini ve Ayrıntılarını görüntüleme](#page-665-0) [Xerox Standart Hesap Oluşturma ya da Ağ Hesabı Oluşturma özelliğini kullanarak bir Yazdırma](#page-510-0)  [Sürücüsünde Oturum Açma](#page-510-0)

# **PostScript Yazdırma Sürücüsünü Kullanarak Yazdırma İşinin Yönünü Ayarlama**

Yazıcı sürücüsü ile bilgisayarınızdan aygıta yazdırma yapabilirsiniz. Sık kullanılan işletim sistemlerinin tümünü destekleyecek şekilde, aygıt için çeşitli Xerox yazıcı sürücüleri vardır. Xerox yazıcı sürücüleri aygıtınıza özgü özellikleri kullanmanızı sağlar.

Aygıtınızda Kimlik Doğrulama etkinleştirilmişse, işlerinizi görmek veya serbest bırakmak için aygıtta oturum açmanız gerekebilir.

Aygıtınızda Hesap etkinleştirilmişse, işinizi gönderebilmeniz için önce yazıcı sürücüsüne oturum açma bilgilerinizi girmeniz gerekebilir.

İşinizi dikey veya yatay yönde ayarlamak için Yön seçeneğini kullanın.

- 1. Yazdırılacak dokümanı açın. Çoğu uygulamada **Office** düğmesini seçin veya **Dosya**'yı seçip dosya menüsünden **Yazdır** seçimini yapın.
- 2. Üretmek istediğiniz kopya sayısını girin. Kullandığınız uygulamaya bağlı olarak bir sayfa aralığı seçip başka yazdırma seçimleri de yapabilirsiniz.
- 3. Kullanılabilir yazıcı sürücüleri listesinden Xerox PS sürücüsünü seçin.
- 4. Yazıcı sürücüsünün Özellikler penceresini açın; yöntem yazdırma yaptığınız uygulamaya bağlı olarak değişiklik gösterir. Çoğu Microsoft uygulamasında bu pencereyi açmak için **Özellikler** veya **Tercihler** düğmesini seçin.
- 5. **Doküman Seçenekleri** sekmesini tıklatın.
- 6. **Yön** sekmesini tıklatın.
- 7. Gereken seçeneği belirtin.
	- **Dikey** kağıdı metin ve görüntülerin kağıdın kısa kenarından yazdırılacağı şekilde yönlendirir.
	- **Yatay** kağıdı metin ve görüntülerin kağıdın uzun kenarından yazdırılacağı şekilde yönlendirir.
	- **Döndürülmüş yatay** kağıdı içerik uzun alt kenar en üste gelecek şekilde 180 derece döndürür.
- 8. Ayarlarınızı kaydetmek için **Tamam** düğmesini tıklatın.
- 9. Onay düğmesini seçin, bunun adı yazdırma yaptığınız uygulamaya bağlı olarak değişir. Çoğu uygulamada **Tamam** veya **Yazdır** düğmesini seçin.
- 10. İşinizi aygıttan alın.
- 11. İş listesini görmek ve işin durumunu kontrol etmek için kontrol panelindeki **İş Durumu** düğmesine basın.
- 12. Yazdırma işleri genellikle Etkin İşler listesinde gösterilir, ancak Sistem Yöneticiniz Tüm İşleri Tut özelliğini etkinleştirdiyse işiniz, Tutulan Yazdırma İşleri veya Tanımlanmamış Yazdırma İşleri listesinde görüntülenir. Tutulan bir işi serbest bırakmak için işi gerekli listede seçin ve **Serbest Bırak** düğmesine basın.
- 13. İşiniz Etkin İşler listesinde tutuluyorsa aygıt işi tamamlamadan önce sizden kağıt veya zımba gibi ek kaynaklar tedarik etmenizi ister. Hangi kaynakların gerekli olduğunu anlamak için işi seçin ve **Ayrıntılar** düğmesini seçin. Kaynaklar kullanılabilir olduktan sonra iş yazdırılır.

[PostScript Yazıcı Sürücüsünü Kullanarak Doküman Yazdırma](#page-349-0) Sistem Yöneticisi Kılavuzu<www.xerox.com/support>. [Sistem Yöneticisi İletişim Bilgilerini bulmak için Internet Services'i kullanma](#page-640-0) [İş Durumu Menüsünü kullanarak İşin İlerlemesini ve Ayrıntılarını görüntüleme](#page-665-0) [Xerox Standart Hesap Oluşturma ya da Ağ Hesabı Oluşturma özelliğini kullanarak bir Yazdırma](#page-510-0)  [Sürücüsünde Oturum Açma](#page-510-0)

# **Gelişmiş**

### **PostScript Yazdırma Sürücüsünü Kullanarak İş Kimliği Ekleme**

Yazıcı sürücüsü ile bilgisayarınızdan aygıta yazdırma yapabilirsiniz. Sık kullanılan işletim sistemlerinin tümünü destekleyecek şekilde, aygıt için çeşitli Xerox yazıcı sürücüleri vardır. Xerox yazıcı sürücüleri aygıtınıza özgü özellikleri kullanmanızı sağlar.

Aygıtınızda Kimlik Doğrulama etkinleştirilmişse, işlerinizi görmek veya serbest bırakmak için aygıtta oturum açmanız gerekebilir.

Aygıtınızda Hesap etkinleştirilmişse, işinizi gönderebilmeniz için önce yazıcı sürücüsüne oturum açma bilgilerinizi girmeniz gerekebilir.

Yazdırma işinizde bazı tanıtıcı bilgiler yazdırmak için İş Kimliği seçeneğini kullanın. Bilgileri ana işten ayrı bir sayfaya yazdırmayı veya kenar boşlukları içine yazdırılıp yazdırılmayacağını seçebilirsiniz.

Sistem Yöneticiniz sizin için bir kimlik oluşturduysa, kimliğinizi adınız veya kullanıcı adınız gibi belirli bilgileri içerecek şekilde ayarlamayı seçmiş olabilir.

Daha fazla bilgi için Sistem Yöneticisi Kılavuzuna bakın.

- 1. Yazdırılacak dokümanı açın. Çoğu uygulamada **Office** düğmesini seçin veya **Dosya**'yı seçip dosya menüsünden **Yazdır** seçimini yapın.
- 2. Üretmek istediğiniz kopya sayısını girin. Kullandığınız uygulamaya bağlı olarak bir sayfa aralığı seçip başka yazdırma seçimleri de yapabilirsiniz.
- 3. Kullanılabilir yazıcı sürücüleri listesinden Xerox PS sürücüsünü seçin.
- 4. Yazıcı sürücüsünün Özellikler penceresini açın; yöntem yazdırma yaptığınız uygulamaya bağlı olarak değişiklik gösterir. Çoğu Microsoft uygulamasında bu pencereyi açmak için **Özellikler** veya **Tercihler** düğmesini seçin.
- 5. **Gelişmiş** sekmesini tıklatın.
- 6. Gerekirse, menüyü genişletmek için **Gelişmiş Ayarlar** klasörünü çift tıklatın. Gelişmiş sekmesini seçtiğinizde menü genellikle otomatik olarak genişletilir.
- 
- 7. Gereken İş Kimliği seçeneğini belirtin.
	- **Başlık Sayfasına Kimlik Yazdır** işinize bir kapak sayfası ekler. Kimliğiniz kapak sayfasına yazdırılacaktır. Zımbalama gibi bir sonlandırma seçeneği belirtirseniz, kimlik sayfası işinizin geri kalanıyla birlikte zımbalanmaz.
	- **Kenar Boşluklarına Kimlik Yazdır Yalnızca İlk Sayfa** kimliğinizi dokümanınızın ilk sayfasındaki üst kenar boşluğuna yazdırır.
	- **Kenar Boşluklarına Kimlik Yazdır Tüm Sayfalar** kimliğinizi dokümanınızın tüm sayfalarındaki üst kenar boşluğuna yazdırır. Dokümanınız 2 taraflıysa kimlik her iki yüze de yazdırılır.
- 8. Ayarlarınızı kaydetmek için **Tamam** düğmesini tıklatın.
- 9. Onay düğmesini seçin, bunun adı yazdırma yaptığınız uygulamaya bağlı olarak değişir. Çoğu uygulamada **Tamam** veya **Yazdır** düğmesini seçin.
- 10. İşinizi aygıttan alın.
- 11. İş listesini görmek ve işin durumunu kontrol etmek için kontrol panelindeki **İş Durumu** düğmesine basın.
- 12. Yazdırma işleri genellikle Etkin İşler listesinde gösterilir, ancak Sistem Yöneticiniz Tüm İşleri Tut özelliğini etkinleştirdiyse işiniz, Tutulan Yazdırma İşleri veya Tanımlanmamış Yazdırma İşleri listesinde görüntülenir. Tutulan bir işi serbest bırakmak için işi gerekli listede seçin ve **Serbest Bırak** düğmesine basın.
- 13. İşiniz Etkin İşler listesinde tutuluyorsa aygıt işi tamamlamadan önce sizden kağıt veya zımba gibi ek kaynaklar tedarik etmenizi ister. Hangi kaynakların gerekli olduğunu anlamak için işi seçin ve **Ayrıntılar** düğmesini seçin. Kaynaklar kullanılabilir olduktan sonra iş yazdırılır.

[PostScript Yazıcı Sürücüsünü Kullanarak Doküman Yazdırma](#page-349-0) Sistem Yöneticisi Kılavuzu<www.xerox.com/support>. [Sistem Yöneticisi İletişim Bilgilerini bulmak için Internet Services'i kullanma](#page-640-0) [İş Durumu Menüsünü kullanarak İşin İlerlemesini ve Ayrıntılarını görüntüleme](#page-665-0)

#### **PostScript Yazdırma Sürücüsünü Kullanarak İş Kimliği Kaldırma**

Yazıcı sürücüsü ile bilgisayarınızdan aygıta yazdırma yapabilirsiniz. Sık kullanılan işletim sistemlerinin tümünü destekleyecek şekilde, aygıt için çeşitli Xerox yazıcı sürücüleri vardır. Xerox yazıcı sürücüleri aygıtınıza özgü özellikleri kullanmanızı sağlar.

Aygıtınızda Kimlik Doğrulama etkinleştirilmişse, işlerinizi görmek veya serbest bırakmak için aygıtta oturum açmanız gerekebilir.

Aygıtınızda Hesap etkinleştirilmişse, işinizi gönderebilmeniz için önce yazıcı sürücüsüne oturum açma bilgilerinizi girmeniz gerekebilir.

Yazdırma işinizde bazı tanıtıcı bilgiler yazdırmak için İş Kimliği seçeneğini kullanın. Bilgileri ana işten ayrı bir sayfaya yazdırmayı veya kenar boşlukları içine yazdırılıp yazdırılmayacağını seçebilirsiniz.

Sistem Yöneticiniz sizin için bir kimlik oluşturduysa, kimliğinizi adınız veya kullanıcı adınız gibi belirli bilgileri içerecek şekilde ayarlamayı seçmiş olabilir.

Daha fazla bilgi için Sistem Yöneticisi Kılavuzuna bakın.

- 1. Yazdırılacak dokümanı açın. Çoğu uygulamada **Office** düğmesini seçin veya **Dosya**'yı seçip dosya menüsünden **Yazdır** seçimini yapın.
- 2. Üretmek istediğiniz kopya sayısını girin. Kullandığınız uygulamaya bağlı olarak bir sayfa aralığı seçip başka yazdırma seçimleri de yapabilirsiniz.
- 3. Kullanılabilir yazıcı sürücüleri listesinden Xerox PS sürücüsünü seçin.
- 4. Yazıcı sürücüsünün Özellikler penceresini açın; yöntem yazdırma yaptığınız uygulamaya bağlı olarak değişiklik gösterir. Çoğu Microsoft uygulamasında bu pencereyi açmak için **Özellikler** veya **Tercihler** düğmesini seçin.
- 5. **Gelişmiş** sekmesini tıklatın.
- 6. Gerekirse, menüyü genişletmek için **Gelişmiş Ayarlar** klasörünü çift tıklatın. Gelişmiş sekmesini seçtiğinizde menü genellikle otomatik olarak genişletilir.
- 7. İş Kimliği menüsünden **İş Kimliğini Devre Dışı Bırak**'ı seçin.
- 8. Ayarlarınızı kaydetmek için **Tamam** düğmesini tıklatın.
- 9. Onay düğmesini seçin, bunun adı yazdırma yaptığınız uygulamaya bağlı olarak değişir. Çoğu uygulamada **Tamam** veya **Yazdır** düğmesini seçin.
- 10. İşinizi aygıttan alın.
- 11. İş listesini görmek ve işin durumunu kontrol etmek için kontrol panelindeki **İş Durumu** düğmesine basın.
- 12. Yazdırma işleri genellikle Etkin İşler listesinde gösterilir, ancak Sistem Yöneticiniz Tüm İşleri Tut özelliğini etkinleştirdiyse işiniz, Tutulan Yazdırma İşleri veya Tanımlanmamış Yazdırma İşleri listesinde görüntülenir. Tutulan bir işi serbest bırakmak için işi gerekli listede seçin ve **Serbest Bırak** düğmesine basın.
- 13. İşiniz Etkin İşler listesinde tutuluyorsa aygıt işi tamamlamadan önce sizden kağıt veya zımba gibi ek kaynaklar tedarik etmenizi ister. Hangi kaynakların gerekli olduğunu anlamak için işi seçin ve **Ayrıntılar** düğmesini seçin. Kaynaklar kullanılabilir olduktan sonra iş yazdırılır.

#### Daha Fazla Bilgi

[PostScript Yazıcı Sürücüsünü Kullanarak Doküman Yazdırma](#page-349-0) Sistem Yöneticisi Kılavuzu<www.xerox.com/support>. [Sistem Yöneticisi İletişim Bilgilerini bulmak için Internet Services'i kullanma](#page-640-0) [İş Durumu Menüsünü kullanarak İşin İlerlemesini ve Ayrıntılarını görüntüleme](#page-665-0)

#### **Gelişmiş PostScript Yazdırma Sürücüsü Özelliklerini Kullanma**

Gelişmiş sekmesi gelişmiş yazdırma özelliklerine erişmenize olanak sağlar. İş Kimliği özelliğini açmak ve kapatmak dışında çoğu zaman bu özellikleri kullanmanız gerekmez.

Gelişmiş özelliklerle ilgili ayrıntılı bilgiler yazdırma sürücüsü yardım sayfalarında, belirli öğelere ilişkin teknik yönergeler ise System Administrator Guide'da (Sistem Yöneticisi Kılavuzu) bulunabilir.

Gelişmiş özellikler büyük olasılıkla yalnızca Sistem Yöneticiniz veya Xerox destek ekibi için gerekecektir.

Daha Fazla Bilgi [PostScript Yazıcı Sürücüsü Yardım Sayfalarına Erişme](#page-403-0) Sistem Yöneticisi Kılavuzu<www.xerox.com/support>. [Sistem Yöneticisi İletişim Bilgilerini bulmak için Internet Services'i kullanma](#page-640-0)

# Sekmelerin Altındaki Menü

## **PostScript Yazdırma Sürücüsünü Kullanarak Kaydedilmiş Yazdırma Ayarlarını Kullanma**

Yazıcı sürücüsü ile bilgisayarınızdan aygıta yazdırma yapabilirsiniz. Sık kullanılan işletim sistemlerinin tümünü destekleyecek şekilde, aygıt için çeşitli Xerox yazıcı sürücüleri vardır. Xerox yazıcı sürücüleri aygıtınıza özgü özellikleri kullanmanızı sağlar.

Aygıtınızda Kimlik Doğrulama etkinleştirilmişse, işlerinizi görmek veya serbest bırakmak için aygıtta oturum açmanız gerekebilir.

Aygıtınızda Hesap etkinleştirilmişse, işinizi gönderebilmeniz için önce yazıcı sürücüsüne oturum açma bilgilerinizi girmeniz gerekebilir.

Yazıcınızda genellikle aynı ayarları kullanıyorsanız Kaydedilen Ayarlar seçeneğini kullanın. Kaydedilen Ayarlar seçeneği yazdırma sürücüsü seçimlerinizi Kaydedilen Ayarlar listesine kaydeder. Bu liste bilgisayarınıza kaydedilir ve başka bir bilgisayardan yazdırma yaptığınızda kullanılamaz.

- 1. Yazdırılacak dokümanı açın. Çoğu uygulamada **Office** düğmesini seçin veya **Dosya**'yı seçip dosya menüsünden **Yazdır** seçimini yapın.
- 2. Üretmek istediğiniz kopya sayısını girin. Kullandığınız uygulamaya bağlı olarak bir sayfa aralığı seçip başka yazdırma seçimleri de yapabilirsiniz.
- 3. Kullanılabilir yazıcı sürücüleri listesinden Xerox PS sürücüsünü seçin.
- 4. Yazıcı sürücüsünün Özellikler penceresini açın; yöntem yazdırma yaptığınız uygulamaya bağlı olarak değişiklik gösterir. Çoğu Microsoft uygulamasında bu pencereyi açmak için **Özellikler** veya **Tercihler** düğmesini seçin.
- 5. Gereken Kaydedilen Ayarlar seçeneğini belirtin.
	- **Sürücü Varsayılanları** yazdırma özelliklerini varsayılan ayarlarına getirir.
	- **Çevreye Duyarlı Yazdırma** yazdırma ayarlarını çevreye duyarlı ayarlara getirir.
	- Kaydettiğiniz tüm özel ayarlar Çevreye Duyarlı Yazdırma seçeneğinin altında listelenir.
	- **Farklı Kaydet** geçerli yazıcı ayarlarını özel ayarlar olarak kaydeder.
	- **\*Uygulama Adı\* Varsayılanı Olarak Kaydet** geçerli ayarları kaydeder ve bunları söz konusu uygulamanın varsayılan ayarları yapar. Bu özellik örneğin Word dokümanlarını her zaman 2 taraflı, ama Excel tablolarını 1 taraflı yazdırmak istediğiniz durumlarda yararlıdır.
	- **Yeniden Adlandır** seçmiş olduğunuz özel yazdırma ayarlarının adını değiştirmenize olanak sağlar. Sürücünün veya uygulamanın varsayılan yazdırma ayarları seçildiyse bu seçenek kullanılamaz.
	- **Sil** seçmiş olduğunuz özel yazdırma ayarlarını kalıcı olarak siler. Sürücünün varsayılan yazdırma ayarları seçildiyse bu seçenek kullanılamaz.
- 6. Gereken seçeneği tıklatın.
- 7. Ayarlarınızı kaydetmek için **Tamam** düğmesini tıklatın.
- 8. Onay düğmesini seçin, bunun adı yazdırma yaptığınız uygulamaya bağlı olarak değişir. Çoğu uygulamada **Tamam** veya **Yazdır** düğmesini seçin.
- 9. İşinizi aygıttan alın.
- 10. İş listesini görmek ve işin durumunu kontrol etmek için kontrol panelindeki **İş Durumu** düğmesine basın.
- 11. Yazdırma işleri genellikle Etkin İşler listesinde gösterilir, ancak Sistem Yöneticiniz Tüm İşleri Tut özelliğini etkinleştirdiyse işiniz, Tutulan Yazdırma İşleri veya Tanımlanmamış Yazdırma İşleri listesinde görüntülenir. Tutulan bir işi serbest bırakmak için işi gerekli listede seçin ve **Serbest Bırak** düğmesine basın.
- 12. İşiniz Etkin İşler listesinde tutuluyorsa aygıt işi tamamlamadan önce sizden kağıt veya zımba gibi ek kaynaklar tedarik etmenizi ister. Hangi kaynakların gerekli olduğunu anlamak için işi seçin ve **Ayrıntılar** düğmesini seçin. Kaynaklar kullanılabilir olduktan sonra iş yazdırılır.

[PostScript Yazıcı Sürücüsünü Kullanarak Doküman Yazdırma](#page-349-0) Sistem Yöneticisi Kılavuzu<www.xerox.com/support>. [Sistem Yöneticisi İletişim Bilgilerini bulmak için Internet Services'i kullanma](#page-640-0) [PostScript Yazdırma Sürücüsünü Kullanarak Yazdırma Ayarlarını Kaydetme](#page-399-0) [PostScript Yazdırma Sürücüsünü Kullanarak Kaydedilmiş Yazdırma Ayarlarını Yeniden Adlandırma](#page-402-0) [PostScript Yazdırma Sürücüsünü Kullanarak Kaydedilmiş Yazdırma Ayarlarını Silme](#page-402-1) [İş Durumu Menüsünü kullanarak İşin İlerlemesini ve Ayrıntılarını görüntüleme](#page-665-0) [Xerox Standart Hesap Oluşturma ya da Ağ Hesabı Oluşturma özelliğini kullanarak bir Yazdırma](#page-510-0)  [Sürücüsünde Oturum Açma](#page-510-0)

#### <span id="page-399-0"></span>**PostScript Yazdırma Sürücüsünü Kullanarak Yazdırma Ayarlarını Kaydetme**

Yazıcı sürücüsü ile bilgisayarınızdan aygıta yazdırma yapabilirsiniz. Sık kullanılan işletim sistemlerinin tümünü destekleyecek şekilde, aygıt için çeşitli Xerox yazıcı sürücüleri vardır. Xerox yazıcı sürücüleri aygıtınıza özgü özellikleri kullanmanızı sağlar.

Aygıtınızda Kimlik Doğrulama etkinleştirilmişse, işlerinizi görmek veya serbest bırakmak için aygıtta oturum açmanız gerekebilir.

Aygıtınızda Hesap etkinleştirilmişse, işinizi gönderebilmeniz için önce yazıcı sürücüsüne oturum açma bilgilerinizi girmeniz gerekebilir.

Yazıcınızda genellikle aynı ayarları kullanıyorsanız Kaydedilen Ayarlar seçeneğini kullanın. Kaydedilen Ayarlar seçeneği yazdırma sürücüsü seçimlerinizi Kaydedilen Ayarlar listesine kaydeder. Bu liste bilgisayarınıza kaydedilir ve başka bir bilgisayardan yazdırma yaptığınızda kullanılamaz.

- 1. Yazdırılacak dokümanı açın. Çoğu uygulamada **Office** düğmesini seçin veya **Dosya**'yı seçip dosya menüsünden **Yazdır** seçimini yapın.
- 2. Üretmek istediğiniz kopya sayısını girin. Kullandığınız uygulamaya bağlı olarak bir sayfa aralığı seçip başka yazdırma seçimleri de yapabilirsiniz.
- 3. Kullanılabilir yazıcı sürücüleri listesinden Xerox PS sürücüsünü seçin.
- 4. Yazıcı sürücüsünün Özellikler penceresini açın; yöntem yazdırma yaptığınız uygulamaya bağlı olarak değişiklik gösterir. Çoğu Microsoft uygulamasında bu pencereyi açmak için **Özellikler** veya **Tercihler** düğmesini seçin.
- 5. Gereken seçenekleri belirleyin.
- 6. **Kaydedilen Ayarlar** menüsünden **Farklı Kaydet**'i seçin.
- 7. **Kaydedilen Ayar Adı** giriş kutusunu tıklatın ve klavyenizi kullanarak özel ayarınızın adını yazın.
- 8. **Tamam** düğmesini seçin.
- 9. Ayarlarınızı kaydetmek için **Tamam** düğmesini tıklatın.

#### Daha Fazla Bilgi

[PostScript Yazıcı Sürücüsünü Kullanarak Doküman Yazdırma](#page-349-0)

#### Sistem Yöneticisi Kılavuzu<www.xerox.com/support>.

[Sistem Yöneticisi İletişim Bilgilerini bulmak için Internet Services'i kullanma](#page-640-0) [PostScript Yazdırma Sürücüsünü Kullanarak Kaydedilmiş Yazdırma Ayarlarını Uygulama](#page-401-0) [PostScript Yazdırma Sürücüsünü Kullanarak Kaydedilmiş Yazdırma Ayarlarını Yeniden Adlandırma](#page-402-0) [PostScript Yazdırma Sürücüsünü Kullanarak Kaydedilmiş Yazdırma Ayarlarını Silme](#page-402-1) [İş Durumu Menüsünü kullanarak İşin İlerlemesini ve Ayrıntılarını görüntüleme](#page-665-0) [Xerox Standart Hesap Oluşturma ya da Ağ Hesabı Oluşturma özelliğini kullanarak bir Yazdırma](#page-510-0)  [Sürücüsünde Oturum Açma](#page-510-0)

#### <span id="page-400-0"></span>**PostScript Yazdırma Sürücüsünü Kullanarak Yazdırma Ayarlarını Uygulama Varsayılanları Olarak Kaydetme**

Yazıcı sürücüsü ile bilgisayarınızdan aygıta yazdırma yapabilirsiniz. Sık kullanılan işletim sistemlerinin tümünü destekleyecek şekilde, aygıt için çeşitli Xerox yazıcı sürücüleri vardır. Xerox yazıcı sürücüleri aygıtınıza özgü özellikleri kullanmanızı sağlar.

Aygıtınızda Kimlik Doğrulama etkinleştirilmişse, işlerinizi görmek veya serbest bırakmak için aygıtta oturum açmanız gerekebilir.

Aygıtınızda Hesap etkinleştirilmişse, işinizi gönderebilmeniz için önce yazıcı sürücüsüne oturum açma bilgilerinizi girmeniz gerekebilir.

Özel yazdırma ayarlarını geçerli uygulama için varsayılan değerler olarak kaydetmek için Save Print Settings as Application Defaults (Yazdırma Ayarlarını Uygulama Varsayılanları Olarak Kaydet) seçeneğini kullanın.

- 1. Yazdırılacak dokümanı açın. Çoğu uygulamada **Office** düğmesini seçin veya **Dosya**'yı seçip dosya menüsünden **Yazdır** seçimini yapın.
- 2. Üretmek istediğiniz kopya sayısını girin. Kullandığınız uygulamaya bağlı olarak bir sayfa aralığı seçip başka yazdırma seçimleri de yapabilirsiniz.
- 3. Kullanılabilir yazıcı sürücüleri listesinden Xerox PS sürücüsünü seçin.
- 4. Yazıcı sürücüsünün Özellikler penceresini açın; yöntem yazdırma yaptığınız uygulamaya bağlı olarak değişiklik gösterir. Çoğu Microsoft uygulamasında bu pencereyi açmak için **Özellikler** veya **Tercihler** düğmesini seçin.
- 5. Gereken seçenekleri belirleyin.
- 6. Gereken Kaydedilen Ayarlar seçeneğini belirtin.
- 7. **Kaydedilen Ayarlar** menüsünden **Farklı Kaydet <Uygulama Adı> Varsayılanları** öğesini seçin. Geçerli ayarlar uygulama varsayılan ayarları olarak kaydedilir ve geçerli yazdırma işinde bu ayarlar seçilir.
- 8. Ayarlarınızı kaydetmek için **Tamam** düğmesini tıklatın.

#### Daha Fazla Bilgi

[PostScript Yazıcı Sürücüsünü Kullanarak Doküman Yazdırma](#page-349-0) Sistem Yöneticisi Kılavuzu<www.xerox.com/support>. [Sistem Yöneticisi İletişim Bilgilerini bulmak için Internet Services'i kullanma](#page-640-0) [PostScript Yazdırma Sürücüsünü Kullanarak Kaydedilmiş Yazdırma Ayarlarını Uygulama](#page-401-0) [PostScript Yazdırma Sürücüsünü Kullanarak Kaydedilmiş Yazdırma Ayarlarını Yeniden Adlandırma](#page-402-0) [PostScript Yazdırma Sürücüsünü Kullanarak Kaydedilmiş Yazdırma Ayarlarını Silme](#page-402-1) [Xerox Standart Hesap Oluşturma ya da Ağ Hesabı Oluşturma özelliğini kullanarak bir Yazdırma](#page-510-0)  [Sürücüsünde Oturum Açma](#page-510-0)

# <span id="page-401-0"></span>**PostScript Yazdırma Sürücüsünü Kullanarak Kaydedilmiş Yazdırma Ayarlarını Uygulama**

Yazıcı sürücüsü ile bilgisayarınızdan aygıta yazdırma yapabilirsiniz. Sık kullanılan işletim sistemlerinin tümünü destekleyecek şekilde, aygıt için çeşitli Xerox yazıcı sürücüleri vardır. Xerox yazıcı sürücüleri aygıtınıza özgü özellikleri kullanmanızı sağlar.

Aygıtınızda Kimlik Doğrulama etkinleştirilmişse, işlerinizi görmek veya serbest bırakmak için aygıtta oturum açmanız gerekebilir.

Aygıtınızda Hesap etkinleştirilmişse, işinizi gönderebilmeniz için önce yazıcı sürücüsüne oturum açma bilgilerinizi girmeniz gerekebilir.

Önceden kaydettiğiniz bir yazdırma ayarları seçimini uygulamak için Kaydedilen Ayarlar seçeneğini kullanın.

- 1. Yazdırılacak dokümanı açın. Çoğu uygulamada **Office** düğmesini seçin veya **Dosya**'yı seçip dosya menüsünden **Yazdır** seçimini yapın.
- 2. Üretmek istediğiniz kopya sayısını girin. Kullandığınız uygulamaya bağlı olarak bir sayfa aralığı seçip başka yazdırma seçimleri de yapabilirsiniz.
- 3. Kullanılabilir yazıcı sürücüleri listesinden Xerox PS sürücüsünü seçin.
- 4. Yazıcı sürücüsünün Özellikler penceresini açın; yöntem yazdırma yaptığınız uygulamaya bağlı olarak değişiklik gösterir. Çoğu Microsoft uygulamasında bu pencereyi açmak için **Özellikler** veya **Tercihler** düğmesini seçin.
- 5. **Kaydedilen Ayarlar** menüsünden gerekli kaydedilen ayarı seçin.
- 6. **Tamam** düğmesini tıklatın.
- 7. **Tamam** düğmesini tıklatın.
- 8. İşinizi aygıttan alın.
- 9. İşiniz Etkin İşler listesinde tutuluyorsa aygıt işi tamamlamadan önce sizden kağıt veya zımba gibi ek kaynaklar tedarik etmenizi ister. Hangi kaynakların gerekli olduğunu anlamak için işi seçin ve **Ayrıntılar** düğmesini seçin. Kaynaklar kullanılabilir olduktan sonra iş yazdırılır.
- 10. Yazdırma işleri genellikle Etkin İşler listesinde gösterilir, ancak Sistem Yöneticiniz Tüm İşleri Tut özelliğini etkinleştirdiyse işiniz, Tutulan Yazdırma İşleri veya Tanımlanmamış Yazdırma İşleri listesinde görüntülenir. Tutulan bir işi serbest bırakmak için işi gerekli listede seçin ve **Serbest Bırak** düğmesine basın.
- 11. İş listesini görmek ve işin durumunu kontrol etmek için kontrol panelindeki **İş Durumu** düğmesine basın.
- 12. İşinizi aygıttan alın.

#### Daha Fazla Bilgi

[PostScript Yazıcı Sürücüsünü Kullanarak Doküman Yazdırma](#page-349-0) Sistem Yöneticisi Kılavuzu<www.xerox.com/support>. [Sistem Yöneticisi İletişim Bilgilerini bulmak için Internet Services'i kullanma](#page-640-0) [PostScript Yazdırma Sürücüsünü Kullanarak Yazdırma Ayarlarını Kaydetme](#page-399-0) [PostScript Yazdırma Sürücüsünü Kullanarak Yazdırma Ayarlarını Uygulama Varsayılanları Olarak](#page-400-0)  [Kaydetme](#page-400-0) [PostScript Yazdırma Sürücüsünü Kullanarak Kaydedilmiş Yazdırma Ayarlarını Yeniden Adlandırma](#page-402-0) [PostScript Yazdırma Sürücüsünü Kullanarak Kaydedilmiş Yazdırma Ayarlarını Silme](#page-402-1) [İş Durumu Menüsünü kullanarak İşin İlerlemesini ve Ayrıntılarını görüntüleme](#page-665-0) [Xerox Standart Hesap Oluşturma ya da Ağ Hesabı Oluşturma özelliğini kullanarak bir Yazdırma](#page-510-0)  [Sürücüsünde Oturum Açma](#page-510-0)

### <span id="page-402-0"></span>**PostScript Yazdırma Sürücüsünü Kullanarak Kaydedilmiş Yazdırma Ayarlarını Yeniden Adlandırma**

Yazıcı sürücüsü ile bilgisayarınızdan aygıta yazdırma yapabilirsiniz. Sık kullanılan işletim sistemlerinin tümünü destekleyecek şekilde, aygıt için çeşitli Xerox yazıcı sürücüleri vardır. Xerox yazıcı sürücüleri aygıtınıza özgü özellikleri kullanmanızı sağlar.

Aygıtınızda Kimlik Doğrulama etkinleştirilmişse, işlerinizi görmek veya serbest bırakmak için aygıtta oturum açmanız gerekebilir.

Aygıtınızda Hesap etkinleştirilmişse, işinizi gönderebilmeniz için önce yazıcı sürücüsüne oturum açma bilgilerinizi girmeniz gerekebilir.

Kaydedilen yazdırma işine atadığınız adı değiştirmek için Yeniden Adlandır seçeneğini kullanın.

- 1. Yazdırılacak dokümanı açın. Çoğu uygulamada **Office** düğmesini seçin veya **Dosya**'yı seçip dosya menüsünden **Yazdır** seçimini yapın.
- 2. Üretmek istediğiniz kopya sayısını girin. Kullandığınız uygulamaya bağlı olarak bir sayfa aralığı seçip başka yazdırma seçimleri de yapabilirsiniz.
- 3. Kullanılabilir yazıcı sürücüleri listesinden Xerox PS sürücüsünü seçin.
- 4. Yazıcı sürücüsünün Özellikler penceresini açın; yöntem yazdırma yaptığınız uygulamaya bağlı olarak değişiklik gösterir. Çoğu Microsoft uygulamasında bu pencereyi açmak için **Özellikler** veya **Tercihler** düğmesini seçin.
- 5. Listeden gerekli kaydedilen ayarları seçin.
- 6. **Kaydedilen Ayarlar** menüsünden **Yeniden Adlandır...** seçeneğini belirtin.
- 7. **Kaydedilen Ayar Adı** giriş kutusunu tıklatın ve klavyenizi kullanarak özel ayarınızın adını yazın.
- 8. **Tamam** düğmesini tıklatın.

[Sürücüsünde Oturum Açma](#page-510-0)

9. Ayarlarınızı kaydetmek için **Tamam** düğmesini tıklatın.

#### Daha Fazla Bilgi

[PostScript Yazıcı Sürücüsünü Kullanarak Doküman Yazdırma](#page-349-0) Sistem Yöneticisi Kılavuzu<www.xerox.com/support>. [Sistem Yöneticisi İletişim Bilgilerini bulmak için Internet Services'i kullanma](#page-640-0) [PostScript Yazdırma Sürücüsünü Kullanarak Yazdırma Ayarlarını Kaydetme](#page-399-0) [PostScript Yazdırma Sürücüsünü Kullanarak Yazdırma Ayarlarını Uygulama Varsayılanları Olarak](#page-400-0)  [Kaydetme](#page-400-0) [PostScript Yazdırma Sürücüsünü Kullanarak Kaydedilmiş Yazdırma Ayarlarını Silme](#page-402-1) [İş Durumu Menüsünü kullanarak İşin İlerlemesini ve Ayrıntılarını görüntüleme](#page-665-0) [Xerox Standart Hesap Oluşturma ya da Ağ Hesabı Oluşturma özelliğini kullanarak bir Yazdırma](#page-510-0) 

#### <span id="page-402-1"></span>**PostScript Yazdırma Sürücüsünü Kullanarak Kaydedilmiş Yazdırma Ayarlarını Silme**

Yazıcı sürücüsü ile bilgisayarınızdan aygıta yazdırma yapabilirsiniz. Sık kullanılan işletim sistemlerinin tümünü destekleyecek şekilde, aygıt için çeşitli Xerox yazıcı sürücüleri vardır. Xerox yazıcı sürücüleri aygıtınıza özgü özellikleri kullanmanızı sağlar.

Belirli bir özel yazdırma ayarları setini silmek için Sil seçeneğini kullanın.

Not: Ayrıca kaydedilen ayarlara bir uygulama açarak ve yazdırma sürücüsünü bir yazdırma işi gönderir gibi seçerek de erişebilirsiniz.

- 1. Bilgisayarınızda, üzerinde Microsoft logosu olan Başlar düğmesini tıklatın.
- 2. **Aygıtlar ve Yazıcılar** menü bağlantısını seçin.
- 3. Aygıtınızın simgesini sağ tıklatın.
- 4. **Yazdırma Tercihlerini** seçin.
- 5. Özel bir ayar seçin veya **Kaydedilen Ayarlar** menüsünden **<Uygulama Adı> Varsayılanları**'nı seçin.
- 6. **Kaydedilen Ayarlar** menüsünden **Sil**'i seçin.
- 7. **Tamam** düğmesini tıklatın.
- 8. **Evet** düğmesini tıklatın.
- 9. **Tamam** düğmesini tıklatın.

#### Daha Fazla Bilgi

[PostScript Yazıcı Sürücüsünü Kullanarak Doküman Yazdırma](#page-349-0) Sistem Yöneticisi Kılavuzu<www.xerox.com/support>. [Sistem Yöneticisi İletişim Bilgilerini bulmak için Internet Services'i kullanma](#page-640-0) [PostScript Yazdırma Sürücüsünü Kullanarak Yazdırma Ayarlarını Kaydetme](#page-399-0) [PostScript Yazdırma Sürücüsünü Kullanarak Yazdırma Ayarlarını Uygulama Varsayılanları Olarak](#page-400-0)  [Kaydetme](#page-400-0) [Xerox Standart Hesap Oluşturma ya da Ağ Hesabı Oluşturma özelliğini kullanarak bir Yazdırma](#page-510-0)  [Sürücüsünde Oturum Açma](#page-510-0)

#### <span id="page-403-0"></span>**PostScript Yazıcı Sürücüsü Yardım Sayfalarına Erişme**

Yazıcı sürücüsü ile bilgisayarınızdan aygıta yazdırma yapabilirsiniz. Sık kullanılan işletim sistemlerinin tümünü destekleyecek şekilde, aygıt için çeşitli Xerox yazıcı sürücüleri vardır. Xerox yazıcı sürücüleri aygıtınıza özgü özellikleri kullanmanızı sağlar.

Aygıtınızda Kimlik Doğrulama etkinleştirilmişse, işlerinizi görmek veya serbest bırakmak için aygıtta oturum açmanız gerekebilir.

Aygıtınızda Hesap etkinleştirilmişse, işinizi gönderebilmeniz için önce yazıcı sürücüsüne oturum açma bilgilerinizi girmeniz gerekebilir.

Xerox çevrimiçi yardımını açmak için yardım düğmesini kullanın. Bu yardım özelliğini kullanmak için internete bağlı olmanız gerekir.

- 1. Yazdırılacak dokümanı açın. Çoğu uygulamada **Office** düğmesini seçin veya **Dosya**'yı seçip dosya menüsünden **Yazdır** seçimini yapın.
- 2. Kullanılabilir yazıcı sürücüleri listesinden Xerox PS sürücüsünü seçin.
- 3. Yazıcı sürücüsünün Özellikler penceresini açın; yöntem yazdırma yaptığınız uygulamaya bağlı olarak değişiklik gösterir. Çoğu Microsoft uygulamasında bu pencereyi açmak için **Özellikler** veya **Tercihler** düğmesini seçin.
- 4. **?** düğmesini tıklatın. Varsayılan internet tarayıcınızda Xerox çevrimiçi yardımına yönlendirilirsiniz.

Daha Fazla Bilgi [PostScript Yazıcı Sürücüsünü Kullanarak Doküman Yazdırma](#page-349-0) Sistem Yöneticisi Kılavuzu<www.xerox.com/support>.

[Sistem Yöneticisi İletişim Bilgilerini bulmak için Internet Services'i kullanma](#page-640-0) [Xerox Standart Hesap Oluşturma ya da Ağ Hesabı Oluşturma özelliğini kullanarak bir Yazdırma](#page-510-0)  [Sürücüsünde Oturum Açma](#page-510-0)

#### **PostScript Yazdırma Sürücüsü Ayarlarını Varsayılanlarına Sıfırlama**

Yazıcı sürücüsü ile bilgisayarınızdan aygıta yazdırma yapabilirsiniz. Sık kullanılan işletim sistemlerinin tümünü destekleyecek şekilde, aygıt için çeşitli Xerox yazıcı sürücüleri vardır. Xerox yazıcı sürücüleri aygıtınıza özgü özellikleri kullanmanızı sağlar.

Aygıtınızda Kimlik Doğrulama etkinleştirilmişse, işlerinizi görmek veya serbest bırakmak için aygıtta oturum açmanız gerekebilir.

Aygıtınızda Hesap etkinleştirilmişse, işinizi gönderebilmeniz için önce yazıcı sürücüsüne oturum açma bilgilerinizi girmeniz gerekebilir.

Ayarları Xerox ayarlarına veya Sistem Yöneticiniz tarafından yapılan ayarlara sıfırlamak için Varsayılanlara Sıfırla seçeneğini kullanın.

- 1. Yazdırılacak dokümanı açın. Çoğu uygulamada **Office** düğmesini seçin veya **Dosya**'yı seçip dosya menüsünden **Yazdır** seçimini yapın.
- 2. Üretmek istediğiniz kopya sayısını girin. Kullandığınız uygulamaya bağlı olarak bir sayfa aralığı seçip başka yazdırma seçimleri de yapabilirsiniz.
- 3. Kullanılabilir yazıcı sürücüleri listesinden Xerox PS sürücüsünü seçin.
- 4. Yazıcı sürücüsünün Özellikler penceresini açın; yöntem yazdırma yaptığınız uygulamaya bağlı olarak değişiklik gösterir. Çoğu Microsoft uygulamasında bu pencereyi açmak için **Özellikler** veya **Tercihler** düğmesini seçin.
- 5. Yazdırma ayarlarınızı yükleme varsayılanlarına sıfırlamak için dairesel oku tıklatın.

#### Daha Fazla Bilgi

[PostScript Yazıcı Sürücüsünü Kullanarak Doküman Yazdırma](#page-349-0) Sistem Yöneticisi Kılavuzu<www.xerox.com/support>. [Sistem Yöneticisi İletişim Bilgilerini bulmak için Internet Services'i kullanma](#page-640-0) [Xerox Standart Hesap Oluşturma ya da Ağ Hesabı Oluşturma özelliğini kullanarak bir Yazdırma](#page-510-0)  [Sürücüsünde Oturum Açma](#page-510-0)

### **PostScript Yazdırma Sürücüsünü Kullanarak Çevreye Duyarlı Yazdırma Ayarlarını Belirtme**

Yazıcı sürücüsü ile bilgisayarınızdan aygıta yazdırma yapabilirsiniz. Sık kullanılan işletim sistemlerinin tümünü destekleyecek şekilde, aygıt için çeşitli Xerox yazıcı sürücüleri vardır. Xerox yazıcı sürücüleri aygıtınıza özgü özellikleri kullanmanızı sağlar.

Aygıtınızda Kimlik Doğrulama etkinleştirilmişse, işlerinizi görmek veya serbest bırakmak için aygıtta oturum açmanız gerekebilir.

Aygıtınızda Hesap etkinleştirilmişse, işinizi gönderebilmeniz için önce yazıcı sürücüsüne oturum açma bilgilerinizi girmeniz gerekebilir.

Kapak sayfalarını kaldırarak, 2 taraflı yazdırmayı açarak ve her sayfaya tek bir görüntü yazdırmak yerine sayfaya iki görüntü yazdırarak kullanılacak kağıt sayısını azaltan kontrolleri kolayca ayarlamak için Çevreye Duyarlı seçeneğini kullanın.

- 1. Yazdırılacak dokümanı açın. Çoğu uygulamada **Office** düğmesini seçin veya **Dosya**'yı seçip dosya menüsünden **Yazdır** seçimini yapın.
- 2. Üretmek istediğiniz kopya sayısını girin. Kullandığınız uygulamaya bağlı olarak bir sayfa aralığı seçip başka yazdırma seçimleri de yapabilirsiniz.
- 3. Kullanılabilir yazıcı sürücüleri listesinden Xerox PS sürücüsünü seçin.
- 4. Yazıcı sürücüsünün Özellikler penceresini açın; yöntem yazdırma yaptığınız uygulamaya bağlı olarak değişiklik gösterir. Çoğu Microsoft uygulamasında bu pencereyi açmak için **Özellikler** veya **Tercihler** düğmesini seçin.
- 5. **Çevreye Duyarlı Ayarları** düğmesini tıklatın.
- 6. Gereken seçenekleri belirleyin.
	- **2 Taraflı Yazdırma** kağıt tasarrufu yapmak için kağıdın her iki tarafına da yazdırır.
	- **Başlık Sayfası Yok** kağıt tasarrufu yapmak için başlık sayfalarının yazdırılmasını devre dışı bırakır.
	- **2-Up** (Sayfaya 2), kağıt tasarrufu yapmak için bir yaprağa 2 küçültülmüş sayfa yazdırır.
	- **Örnek Set** birden çok kopyalı bir yazdırma işinin bir kopyasını yazdırır. Yazdırılan sayfaları aldığınızda, işin geri kalanının yazdırılmasını onaylamak için baskının beklendiği şekilde yazdırılıp yazdırılmadığını kontrol edebilirsiniz. İlk kopya doğru değilse, geri kalan kopyaları iptal edebilir ve işi farklı yazdırma ayarlarıyla yeniden gönderebilirsiniz.
- 7. **Tamam** düğmesini tıklatın.
- 8. Ayarlarınızı kaydetmek için **Tamam** düğmesini tıklatın.
- 9. **Tamam** düğmesini tıklatın.
- 10. İşinizi aygıttan alın.
- 11. İş listesini görmek ve işin durumunu kontrol etmek için kontrol panelindeki **İş Durumu** düğmesine basın.
- 12. Yazdırma işleri genellikle Etkin İşler listesinde gösterilir, ancak Sistem Yöneticiniz Tüm İşleri Tut özelliğini etkinleştirdiyse işiniz, Tutulan Yazdırma İşleri veya Tanımlanmamış Yazdırma İşleri listesinde görüntülenir. Tutulan bir işi serbest bırakmak için işi gerekli listede seçin ve **Serbest Bırak** düğmesine basın.
- 13. İşiniz Etkin İşler listesinde tutuluyorsa aygıt işi tamamlamadan önce sizden kağıt veya zımba gibi ek kaynaklar tedarik etmenizi ister. Hangi kaynakların gerekli olduğunu anlamak için işi seçin ve **Ayrıntılar** düğmesini seçin. Kaynaklar kullanılabilir olduktan sonra iş yazdırılır.

#### Daha Fazla Bilgi

[PostScript Yazıcı Sürücüsünü Kullanarak Doküman Yazdırma](#page-349-0) Sistem Yöneticisi Kılavuzu<www.xerox.com/support>. [Sistem Yöneticisi İletişim Bilgilerini bulmak için Internet Services'i kullanma](#page-640-0) [PostScript Yazdırma Sürücüsünü Kullanarak Örnek Set İşini Yazdırma](#page-355-0) [İş Durumu Menüsünü kullanarak İşin İlerlemesini ve Ayrıntılarını görüntüleme](#page-665-0) [Xerox Standart Hesap Oluşturma ya da Ağ Hesabı Oluşturma özelliğini kullanarak bir Yazdırma](#page-510-0)  [Sürücüsünde Oturum Açma](#page-510-0)

# PostScript Yazdırma Sürücüsünü Kullanarak Aygıt Durumunu Görüntüleme

Yazıcı sürücüsü ile bilgisayarınızdan aygıta yazdırma yapabilirsiniz. Sık kullanılan işletim sistemlerinin tümünü destekleyecek şekilde, aygıt için çeşitli Xerox yazıcı sürücüleri vardır. Xerox yazıcı sürücüleri aygıtınıza özgü özellikleri kullanmanızı sağlar.

Aygıtınızda Kimlik Doğrulama etkinleştirilmişse, işlerinizi görmek veya serbest bırakmak için aygıtta oturum açmanız gerekebilir.

Aygıtınızda Hesap etkinleştirilmişse, işinizi gönderebilmeniz için önce yazıcı sürücüsüne oturum açma bilgilerinizi girmeniz gerekebilir.

Kağıt kasetlerinin içeriği gibi aygıtınızın temel durumunu görüntülemek için Durum seçeneğini kullanın. Uyarılar, etkin işler listesi, tamamlanmış işler listesi ve Sistem Yöneticinizin aygıt için ayarladığı izinler gibi ayrıntılı bilgileri görmek için Ayrıntılı Durum seçeneğini kullanın.

Not: Bu seçeneği kullanabilmeniz için Sistem Yöneticinizin aygıtınızla yazdırma sürücüsü arasında Çift Yönlü İletişim'i etkinleştirmesi gerekir. Kağıt kaseti grafiklerini ve Ayrıntılı Durum düğmesini görmüyorsanız Çift Yönlü İletişim etkinleştirilmemiş demektir.

Sistem Yöneticiniz yazdırma özelliğine erişimi kontrol eden izinleri yapılandırabilir.

- Aygıtta yazdırma yapabildiğinizde saati ve haftanın gününü belirtme.
- Güvenli yazdırma gibi belirli iş türlerini engelleme.
- Belirli kağıt kasetlerine erişimi sınırlandırma.
- Tek taraflı yazdırmayı önleme.
- Tüm Microsoft Word dokümanlarını tek taraflı yazdırmaya ayarlama gibi uygulamalara özgü yazdırma ayarları belirleme.
- Yazdırma işlerini güvenli yazdırma işleri ile sınırlandırma.

Sistem Yöneticiniz yazıcı sürücünüzü bir doküman yazdırdığınızda oturum açma bilgileri girmenizi isteyecek şekilde de yapılandırabilir.

Not: Bu seçenek Sistem Yöneticiniz tarafından sağlanmalıdır.

Daha fazla bilgi için Sistem Yöneticisi Kılavuzuna bakın.

- 1. Yazdırılacak dokümanı açın. Çoğu uygulamada **Office** düğmesini seçin veya **Dosya**'yı seçip dosya menüsünden **Yazdır** seçimini yapın.
- 2. Kullanılabilir yazıcı sürücüleri listesinden Xerox PS sürücüsünü seçin.
- 3. Yazıcı sürücüsünün Özellikler penceresini açın; yöntem yazdırma yaptığınız uygulamaya bağlı olarak değişiklik gösterir. Çoğu Microsoft uygulamasında bu pencereyi açmak için **Özellikler** veya **Tercihler** düğmesini seçin.
- 4. Sürücü penceresinin sağ alt köşesindeki (Tamam ve İptal düğmelerinin üzerinde) aygıt durum simgelerini görüntüleyin.
- 5. Gerekirse, durum görüntüsünün yanındaki Ayrıntılı Durum [**...**] düğmesini tıklatın.

#### Daha Fazla Bilgi

[PostScript Yazıcı Sürücüsünü Kullanarak Doküman Yazdırma](#page-349-0) Sistem Yöneticisi Kılavuzu<www.xerox.com/support>. [Sistem Yöneticisi İletişim Bilgilerini bulmak için Internet Services'i kullanma](#page-640-0) [Xerox Standart Hesap Oluşturma ya da Ağ Hesabı Oluşturma özelliğini kullanarak bir Yazdırma](#page-510-0)  [Sürücüsünde Oturum Açma](#page-510-0)

# XPS Yazdırma Sürücüsü

# <span id="page-407-0"></span>XPS Yazıcı Sürücüsünü Kullanarak Doküman Yazdırma

Yazıcı sürücüsü ile bilgisayarınızdan aygıta yazdırma yapabilirsiniz. Sık kullanılan işletim sistemlerinin tümünü destekleyecek şekilde, aygıt için çeşitli Xerox yazıcı sürücüleri vardır. Xerox yazıcı sürücüleri aygıtınıza özgü özellikleri kullanmanızı sağlar.

Sistem Yöneticiniz bilgisayarınıza belirli bir yazıcı sürücüsü yüklemiş olabilir. Ancak, sürücü seçimi size aitse aşağıdaki bilgiler hangi sürücünün yükleneceğine karar vermenize yardımcı olabilir.

- **PS (PostScript)** görüntüleri ölçeklendirmek ve işlemek için en fazla seçeneği sunar; ileri teknoloji ürünü grafik özellikleri ile daha fazla hassasiyet sunar. Ayrıca PostScript çeşitli türlerde hata yönetimi ve yazı tipi değiştirme seçenekleri sağlar.
- **PCL (Yazıcı Kontrol Dili)** genel olarak PostScript'ten daha az sayıda gelişmiş özelliğe sahiptir. PCL sürücüleri çoğu işi diğer sürücülerden daha hızlı işler. Bu sürücü çoğu gündelik yazdırma görevleri için uygundur.
- **XPS (XML Kağıt Özelliği)** sayfa tanımlama dili için açık bir özelliktir ve ilk olarak Microsoft tarafından geliştirilen sabit bir doküman biçimidir. Yazdırdığınız XPS dosyalarının hızını ve kalitesini iyileştirmek için bu sürücüyü kullanın.
- **Mac** özellikle Mac bilgisayarlarda çalışacak şekilde tasarlanmış olan bir PostScript sürücüsüdür.

Not: Bir XPS dokümanı yazdırmak için aygıtınızda isteğe bağlı XPS özelliğinin yüklenmiş olması gerekir.

Daha fazla bilgi için Sistem Yöneticisi Kılavuzuna bakın.

Aygıtınız için özel olarak tasarlanan sürücülere ek olarak, Xerox Global Print Driver'ı veya Xerox Mobile Express Driver'ı da kullanabilirsiniz. Bu sürücüler aygıta özgü sürücülerdeki özelliklerin tümüne erişmenizi sağlamaz.

- **Global Print Driver** yukarıda belirtilen aygıta özgü sürücülerle aynı şekilde PS veya PCL yazıcı tanımlama dilleri için kullanılabilir. Bu sürücü Xerox yazıcılarla ve Xerox olmayan yazıcılarla çalışır. Yazıcı sürücüsünün değiştirilmesi gerekmediğinden bu sürücünün kullanılması yazıcı eklemeyi ve güncellemeyi kolaylaştırır.
- **Mobile Express Driver** sürücü indirmeden ve yüklemeden her konumdan herhangi bir PostScript yazıcısını bulmanıza ve bu yazıcıda yazdırma yapmanıza olanak sağlar.

Sistem Yöneticiniz yazdırma özelliğine erişimi kontrol eden izinleri yapılandırabilir.

- Aygıtta yazdırma yapabildiğinizde saati ve haftanın gününü belirtme.
- Güvenli yazdırma gibi belirli iş türlerini engelleme.
- Belirli kağıt kasetlerine erişimi sınırlandırma.
- Tek taraflı yazdırmayı önleme.
- Tüm Microsoft Word dokümanlarını tek taraflı yazdırmaya ayarlama gibi uygulamalara özgü yazdırma ayarları belirleme.
- Yazdırma işlerini güvenli yazdırma işleri ile sınırlandırma.

Sistem Yöneticiniz yazıcı sürücünüzü bir doküman yazdırdığınızda oturum açma bilgileri girmenizi isteyecek şekilde de yapılandırabilir.

Daha fazla bilgi için Sistem Yöneticisi Kılavuzuna bakın.

- 1. Yazdırılacak dokümanı açın. Çoğu uygulamada **Office** düğmesini seçin veya **Dosya**'yı seçip dosya menüsünden **Yazdır** seçimini yapın.
- 2. Üretmek istediğiniz kopya sayısını girin. Kullandığınız uygulamaya bağlı olarak bir sayfa aralığı seçip başka yazdırma seçimleri de yapabilirsiniz.
- 3. Kullanılabilir yazıcı sürücüleri listesinden Xerox XPS sürücüsünü seçin.
- 4. Yazıcı sürücüsünün Özellikler penceresini açın; yöntem yazdırma yaptığınız uygulamaya bağlı olarak değişiklik gösterir. Çoğu Microsoft uygulamasında bu pencereyi açmak için **Özellikler** veya **Tercihler** düğmesini seçin.
- 5. Gereken seçenekleri belirleyin.
- 6. Ayarlarınızı kaydetmek için **Tamam** düğmesini tıklatın.
- 7. Onay düğmesini seçin, bunun adı yazdırma yaptığınız uygulamaya bağlı olarak değişir. Çoğu uygulamada **Tamam** veya **Yazdır** düğmesini seçin.
- 8. İşinizi aygıttan alın.
- 9. İş listesini görmek ve işin durumunu kontrol etmek için kontrol panelindeki **İş Durumu** düğmesine basın.
- 10. Yazdırma işleri genellikle Etkin İşler listesinde gösterilir, ancak Sistem Yöneticiniz Tüm İşleri Tut özelliğini etkinleştirdiyse işiniz, Tutulan Yazdırma İşleri veya Tanımlanmamış Yazdırma İşleri listesinde görüntülenir. Tutulan bir işi serbest bırakmak için işi gerekli listede seçin ve **Serbest Bırak** düğmesine basın.
- 11. İşiniz Etkin İşler listesinde tutuluyorsa aygıt işi tamamlamadan önce sizden kağıt veya zımba gibi ek kaynaklar tedarik etmenizi ister. Hangi kaynakların gerekli olduğunu anlamak için işi seçin ve **Ayrıntılar** düğmesini seçin. Kaynaklar kullanılabilir olduktan sonra iş yazdırılır.

#### Daha Fazla Bilgi

[XPS Yazdırma Sürücüsü ile İş Türü Özelliğini Kullanma](#page-409-0)

[İş Durumu Menüsünü kullanarak Etkin İşleri görüntüleme](#page-664-0)

- [İş Durumu Menüsünü kullanarak Tutulan İşi serbest bırakma](#page-666-0)
- [İş Durumu Menüsünü kullanarak Güvenli Yazdırma İşini serbest bırakma](#page-667-0)
- [İş Durumu Menüsünü kullanarak Kişisel Güvenli İşlerinizin Listesine erişme](#page-670-0)

[İş Durumu Menüsünü kullanarak Genel Sırada Tutulan İşleri serbest bırakma](#page-668-0)

[İş Durumu Menüsünü kullanarak Özel Sırada Tutulan İşleri serbest bırakma](#page-668-1)

[İş Durumu Menüsünü kullanarak Tanımlanmamış Tutulan İşler Sırasını görüntüleme](#page-669-0)

Sistem Yöneticisi Kılavuzu<www.xerox.com/support>.

[Sistem Yöneticisi İletişim Bilgilerini bulmak için Internet Services'i kullanma](#page-640-0)

[Araçlar Menüsünü kullanarak İsteğe Bağlı Hizmetleri yükleme](#page-681-0)

[İş Durumu Menüsünü kullanarak İşin İlerlemesini ve Ayrıntılarını görüntüleme](#page-665-0)

[Xerox Standart Hesap Oluşturma ya da Ağ Hesabı Oluşturma özelliğini kullanarak bir Yazdırma](#page-510-0)  [Sürücüsünde Oturum Açma](#page-510-0)

# Sekme menüsü

### **Yazdırma Seçenekleri**

#### **İş Türü**

#### <span id="page-409-0"></span>**XPS Yazdırma Sürücüsü ile İş Türü Özelliğini Kullanma**

Yazıcı sürücüsü ile bilgisayarınızdan aygıta yazdırma yapabilirsiniz. Sık kullanılan işletim sistemlerinin tümünü destekleyecek şekilde, aygıt için çeşitli Xerox yazıcı sürücüleri vardır. Xerox yazıcı sürücüleri aygıtınıza özgü özellikleri kullanmanızı sağlar.

Aygıtınızda Kimlik Doğrulama etkinleştirilmişse, işlerinizi görmek veya serbest bırakmak için aygıtta oturum açmanız gerekebilir.

Aygıtınızda Hesap etkinleştirilmişse, işinizi gönderebilmeniz için önce yazıcı sürücüsüne oturum açma bilgilerinizi girmeniz gerekebilir.

Not: Bir XPS dokümanı yazdırmak için aygıtınızda isteğe bağlı XPS özelliğinin yüklenmiş olması gerekir.

Aygıtın işinizi nasıl işleyeceğini, örneğin gizli doküman olarak mı (Güvenli Yazdırma) yoksa prova yazdırma olarak mı (Örnek Set) işleneceğini belirtmek için İş Türü seçeneğini kullanın.

Aygıta işinizin yazdırma sırasının en üstüne gelir gelmez yazdırılacağını bildirmek için Normal Yazdırma iş türünü kullanın.

İşinizin siz serbest bırakmak üzere parola girene kadar aygıtta tutulmasını sağlamak için Güvenli Yazdırma seçeneğini kullanın. Bu Özellik gizli dokümanların serbest bırakılmaya ve alınmaya hazır oluncaya kadar çıktı kasetine gönderilmesini engeller. Bu özellik, gizli olmasa bile işlerinizin yazdırılmak üzere serbest bırakılmasını denetlemek istediğiniz durumlarda da yararlıdır.

Not: Aynı parolayı kullanarak birden çok Güvenli Yazdırma işi göndermek istiyorsanız, aygıta gittiğinizde tüm işleri yazdırılmak üzere serbest bırakmak için kodu bir kez girmeniz yeterli olacaktır.

Birden çok kopyalı bir yazdırma işinin bir kopyasını yazdırmak için Örnek Set seçeneğini kullanın. Yazdırılan sayfaları aldığınızda, işin geri kalanının yazdırılmasını onaylamak için baskının beklendiği şekilde yazdırılıp yazdırılmadığını kontrol edebilirsiniz. İlk kopya doğru değilse, geri kalan kopyaları iptal edebilir ve işi farklı yazdırma ayarlarıyla yeniden gönderebilirsiniz.

Dokümanınızı iş gönderiminden sonraki belirtilen bir saatte (en çok 24 saat) yazdırılması için Gecikmeli Yazdırma seçeneğini kullanın. Büyük işleri ofisin yoğun olmayan saatlerinde yazdırmak veya tüm işlerinizi aynı anda yazdırmak istediğiniz durumlarda bu seçenek yararlıdır.

İşinizi aygıtın sabit sürücüsünde depolamak için Kaydedilen İş seçeneğini kullanın; böylece bu iş gerektiğinde talep üzerine veya Internet Services'den yazdırılabilir.

Not: Kaydedilen İş seçeneğini kullanabilmeniz için önce Sistem Yöneticinizin yazıcı sürücünüzde İş Depolama özelliğini etkinleştirmesi gerekir. Kendi sürücü ayarlarınızı güncelleyebiliyorsanız bu özellik sürücüler penceresi açılıp sürücü sağ tıklatıldıktan sonra Sürücü Özellikleri ve Yapılandırma sekmesi seçilerek bulunabilir. Yüklenebilir Seçenekler bölümündeki İş Depolama Modülü durumunu Yüklendi olarak ayarlamak için açılan menüyü kullanın.

Bir faks adresine doküman göndermek için yazıcı sürücünüzde Faks seçeneğini kullanın. İş bilgisayarınızdan aygıta bir yazdırma işi gibi gönderilir ancak yazdırılmak yerine telefon hattı üzerinden belirtilen faks hedefine fakslanır.

Not: Bu özelliği kullanmak için Sistem Yöneticinizin aygıtınızda faks seçeneğini yüklemesi ve etkinleştirmesi gerekir.

- 1. Yazdırılacak dokümanı açın. Çoğu uygulamada **Office** düğmesini seçin veya **Dosya**'yı seçip dosya menüsünden **Yazdır** seçimini yapın.
- 2. Üretmek istediğiniz kopya sayısını girin. Kullandığınız uygulamaya bağlı olarak bir sayfa aralığı seçip başka yazdırma seçimleri de yapabilirsiniz.
- 3. Kullanılabilir yazıcı sürücüleri listesinden Xerox XPS sürücüsünü seçin.
- 4. Yazıcı sürücüsünün Özellikler penceresini açın; yöntem yazdırma yaptığınız uygulamaya bağlı olarak değişiklik gösterir. Çoğu Microsoft uygulamasında bu pencereyi açmak için **Özellikler** veya **Tercihler** düğmesini seçin.
- 5. Gerekirse **Yazdırma Seçenekleri** sekmesini tıklatın. Bu, yazıcı sürücüsü açıldığında normalde etkin olan sekmedir.
- 6. **İş Türü** menüsünden gereken seçeneği belirtin.
- 7. Gereken seçenekleri belirleyin.
- 8. Ayarlarınızı kaydetmek için **Tamam** düğmesini tıklatın.
- 9. Onay düğmesini seçin, bunun adı yazdırma yaptığınız uygulamaya bağlı olarak değişir. Çoğu uygulamada **Tamam** veya **Yazdır** düğmesini seçin.
- 10. İşinizi aygıttan alın.
- 11. İş listesini görmek ve işin durumunu kontrol etmek için kontrol panelindeki **İş Durumu** düğmesine basın.
- 12. Yazdırma işleri genellikle Etkin İşler listesinde gösterilir, ancak Sistem Yöneticiniz Tüm İşleri Tut özelliğini etkinleştirdiyse işiniz, Tutulan Yazdırma İşleri veya Tanımlanmamış Yazdırma İşleri listesinde görüntülenir. Tutulan bir işi serbest bırakmak için işi gerekli listede seçin ve **Serbest Bırak** düğmesine basın.
- 13. İşiniz Etkin İşler listesinde tutuluyorsa aygıt işi tamamlamadan önce sizden kağıt veya zımba gibi ek kaynaklar tedarik etmenizi ister. Hangi kaynakların gerekli olduğunu anlamak için işi seçin ve **Ayrıntılar** düğmesini seçin. Kaynaklar kullanılabilir olduktan sonra iş yazdırılır.

#### Daha Fazla Bilgi

[XPS Yazıcı Sürücüsünü Kullanarak Doküman Yazdırma](#page-407-0) [İş Durumu Menüsünü kullanarak Etkin İşleri görüntüleme](#page-664-0) [İş Durumu Menüsünü kullanarak Tutulan İşi serbest bırakma](#page-666-0) [İş Durumu Menüsünü kullanarak Güvenli Yazdırma İşini serbest bırakma](#page-667-0) [İş Durumu Menüsünü kullanarak Kişisel Güvenli İşlerinizin Listesine erişme](#page-670-0) [İş Durumu Menüsünü kullanarak Genel Sırada Tutulan İşleri serbest bırakma](#page-668-0) [İş Durumu Menüsünü kullanarak Özel Sırada Tutulan İşleri serbest bırakma](#page-668-1) [İş Durumu Menüsünü kullanarak Tanımlanmamış Tutulan İşler Sırasını görüntüleme](#page-669-0) Sistem Yöneticisi Kılavuzu<www.xerox.com/support>. [Sistem Yöneticisi İletişim Bilgilerini bulmak için Internet Services'i kullanma](#page-640-0) [İş Durumu Menüsünü kullanarak İşin İlerlemesini ve Ayrıntılarını görüntüleme](#page-665-0) [Xerox Standart Hesap Oluşturma ya da Ağ Hesabı Oluşturma özelliğini kullanarak bir Yazdırma](#page-510-0)  [Sürücüsünde Oturum Açma](#page-510-0)

#### **XPS Yazdırma Sürücüsünü Kullanarak Normal Yazdırma İşini Yazdırma**

Yazıcı sürücüsü ile bilgisayarınızdan aygıta yazdırma yapabilirsiniz. Sık kullanılan işletim sistemlerinin tümünü destekleyecek şekilde, aygıt için çeşitli Xerox yazıcı sürücüleri vardır. Xerox yazıcı sürücüleri aygıtınıza özgü özellikleri kullanmanızı sağlar.

Aygıtınızda Kimlik Doğrulama etkinleştirilmişse, işlerinizi görmek veya serbest bırakmak için aygıtta oturum açmanız gerekebilir.

Aygıtınızda Hesap etkinleştirilmişse, işinizi gönderebilmeniz için önce yazıcı sürücüsüne oturum açma bilgilerinizi girmeniz gerekebilir.

Not: Bir XPS dokümanı yazdırmak için aygıtınızda isteğe bağlı XPS özelliğinin yüklenmiş olması gerekir.

Aygıta işinizin yazdırma sırasının en üstüne gelir gelmez yazdırılacağını bildirmek için Normal Yazdırma iş türünü kullanın.

- 1. Yazdırılacak dokümanı açın. Çoğu uygulamada **Office** düğmesini seçin veya **Dosya**'yı seçip dosya menüsünden **Yazdır** seçimini yapın.
- 2. Üretmek istediğiniz kopya sayısını girin. Kullandığınız uygulamaya bağlı olarak bir sayfa aralığı seçip başka yazdırma seçimleri de yapabilirsiniz.
- 3. Kullanılabilir yazıcı sürücüleri listesinden Xerox XPS sürücüsünü seçin.
- 4. Yazıcı sürücüsünün Özellikler penceresini açın; yöntem yazdırma yaptığınız uygulamaya bağlı olarak değişiklik gösterir. Çoğu Microsoft uygulamasında bu pencereyi açmak için **Özellikler** veya **Tercihler** düğmesini seçin.
- 5. Gerekirse **Yazdırma Seçenekleri** sekmesini tıklatın. Bu, yazıcı sürücüsü açıldığında normalde etkin olan sekmedir.
- 6. **İş Türü açılan menüsündenNormal Yazdırma**'yı seçin.
- 7. Gereken seçenekleri belirleyin.
- 8. **Tamam** düğmesini tıklatın.
- 9. Onay düğmesini seçin, bunun adı yazdırma yaptığınız uygulamaya bağlı olarak değişir. Çoğu uygulamada **Tamam** veya **Yazdır** düğmesini seçin.
- 10. İşinizi aygıttan alın.
- 11. İş listesini görmek ve işin durumunu kontrol etmek için kontrol panelindeki **İş Durumu** düğmesine basın.
- 12. Yazdırma işleri genellikle Etkin İşler listesinde gösterilir, ancak Sistem Yöneticiniz Tüm İşleri Tut özelliğini etkinleştirdiyse işiniz, Tutulan Yazdırma İşleri veya Tanımlanmamış Yazdırma İşleri listesinde görüntülenir. Tutulan bir işi serbest bırakmak için işi gerekli listede seçin ve **Serbest Bırak** düğmesine basın.
- 13. İşiniz Etkin İşler listesinde tutuluyorsa aygıt işi tamamlamadan önce sizden kağıt veya zımba gibi ek kaynaklar tedarik etmenizi ister. Hangi kaynakların gerekli olduğunu anlamak için işi seçin ve **Ayrıntılar** düğmesini seçin. Kaynaklar kullanılabilir olduktan sonra iş yazdırılır.

#### Daha Fazla Bilgi

[XPS Yazıcı Sürücüsünü Kullanarak Doküman Yazdırma](#page-407-0) [XPS Yazdırma Sürücüsü ile İş Türü Özelliğini Kullanma](#page-409-0) [İş Durumu Menüsünü kullanarak Etkin İşleri görüntüleme](#page-664-0) Sistem Yöneticisi Kılavuzu<www.xerox.com/support>. [Sistem Yöneticisi İletişim Bilgilerini bulmak için Internet Services'i kullanma](#page-640-0) [İş Durumu Menüsünü kullanarak İşin İlerlemesini ve Ayrıntılarını görüntüleme](#page-665-0) [Xerox Standart Hesap Oluşturma ya da Ağ Hesabı Oluşturma özelliğini kullanarak bir Yazdırma](#page-510-0)  [Sürücüsünde Oturum Açma](#page-510-0)

#### **XPS Yazdırma Sürücüsünü Kullanarak Güvenli Yazdırma İşini Yazdırma**

Yazıcı sürücüsü ile bilgisayarınızdan aygıta yazdırma yapabilirsiniz. Sık kullanılan işletim sistemlerinin tümünü destekleyecek şekilde, aygıt için çeşitli Xerox yazıcı sürücüleri vardır. Xerox yazıcı sürücüleri aygıtınıza özgü özellikleri kullanmanızı sağlar.

Aygıtınızda Kimlik Doğrulama etkinleştirilmişse, işlerinizi görmek veya serbest bırakmak için aygıtta oturum açmanız gerekebilir.

Aygıtınızda Hesap etkinleştirilmişse, işinizi gönderebilmeniz için önce yazıcı sürücüsüne oturum açma bilgilerinizi girmeniz gerekebilir.

Not: Bir XPS dokümanı yazdırmak için aygıtınızda isteğe bağlı XPS özelliğinin yüklenmiş olması gerekir.

İşinizin siz serbest bırakmak üzere parola girene kadar aygıtta tutulmasını sağlamak için Güvenli Yazdırma seçeneğini kullanın. Bu Özellik gizli dokümanların serbest bırakılmaya ve alınmaya hazır oluncaya kadar çıktı kasetine gönderilmesini engeller. Bu özellik, gizli olmasa bile işlerinizin yazdırılmak üzere serbest bırakılmasını denetlemek istediğiniz durumlarda da yararlıdır.

Not: Aynı parolayı kullanarak birden çok Güvenli Yazdırma işi göndermek istiyorsanız, aygıta gittiğinizde tüm işleri yazdırılmak üzere serbest bırakmak için kodu bir kez girmeniz yeterli olacaktır.

- 1. Yazdırılacak dokümanı açın. Çoğu uygulamada **Office** düğmesini seçin veya **Dosya**'yı seçip dosya menüsünden **Yazdır** seçimini yapın.
- 2. Üretmek istediğiniz kopya sayısını girin. Kullandığınız uygulamaya bağlı olarak bir sayfa aralığı seçip başka yazdırma seçimleri de yapabilirsiniz.
- 3. Kullanılabilir yazıcı sürücüleri listesinden Xerox XPS sürücüsünü seçin.
- 4. Yazıcı sürücüsünün Özellikler penceresini açın; yöntem yazdırma yaptığınız uygulamaya bağlı olarak değişiklik gösterir. Çoğu Microsoft uygulamasında bu pencereyi açmak için **Özellikler** veya **Tercihler** düğmesini seçin.
- 5. Gerekirse **Yazdırma Seçenekleri** sekmesini tıklatın. Bu, yazıcı sürücüsü açıldığında normalde etkin olan sekmedir.
- 6. **İş Türü açılan menüsündenGüvenli Yazdırma**'yı seçin.
- 7. **Parola giriş kutusunu** tıklatın ve klavyenizi kullanarak 4 ila 10 basamaklı parolayı girin.

Not: İşinizi serbest bırakmak için aygıtın kontrol panelindeki sayısal tuş takımını kullanarak bu parolayı girersiniz. Yalnızca sayı kullanın ve sizin unutmayacağınız ancak başkalarının tahmin etmesinin zor olacağı bir parola seçin.

- 8. **Parolayı Onayla giriş kutusunu** tıklatın ve klavyenizi kullanarak 4 ila 10 basamaklı parolanızı yeniden girin.
- 9. **Tamam** düğmesini tıklatın.
- 10. Gereken seçenekleri belirleyin.
- 11. Ayarlarınızı kaydetmek için **Tamam** düğmesini tıklatın.
- 12. Onay düğmesini seçin, bunun adı yazdırma yaptığınız uygulamaya bağlı olarak değişir. Çoğu uygulamada **Tamam** veya **Yazdır** düğmesini seçin.
- 13. İş aygıta ulaştığında Güvenli Yazdırma iş listesinde görüntülenir. Aygıttaki listeyi görüntülemek için, Kontrol Panelinde **İş Durumu** düğmesine basın ve **Güvenli Yazdırma İşleri**'ni seçin.
- 14. Listede işinizi seçin, Güvenli Yazdırma parolanızı girin ve **Tamam**'ı seçin.
- 15. Tüm güvenli işleri yazdırmak için **Tümünü Bırak**'ı seçin veya belirli bir işi seçin ve **Serbest Bırak**'ı seçin.

16. İşiniz Etkin İşler listesinde tutuluyorsa aygıt işi tamamlamadan önce sizden kağıt veya zımba gibi ek kaynaklar tedarik etmenizi ister. Hangi kaynakların gerekli olduğunu anlamak için işi seçin ve **Ayrıntılar** düğmesini seçin. Kaynaklar kullanılabilir olduktan sonra iş yazdırılır.

Daha Fazla Bilgi

[XPS Yazıcı Sürücüsünü Kullanarak Doküman Yazdırma](#page-407-0) [XPS Yazdırma Sürücüsü ile İş Türü Özelliğini Kullanma](#page-409-0) Sistem Yöneticisi Kılavuzu<www.xerox.com/support>. [Sistem Yöneticisi İletişim Bilgilerini bulmak için Internet Services'i kullanma](#page-640-0) [İş Durumu Menüsünü kullanarak İşin İlerlemesini ve Ayrıntılarını görüntüleme](#page-665-0) [Xerox Standart Hesap Oluşturma ya da Ağ Hesabı Oluşturma özelliğini kullanarak bir Yazdırma](#page-510-0)  [Sürücüsünde Oturum Açma](#page-510-0)

#### **XPS Yazdırma Sürücüsünü Kullanarak Örnek Set İşini Yazdırma**

Yazıcı sürücüsü ile bilgisayarınızdan aygıta yazdırma yapabilirsiniz. Sık kullanılan işletim sistemlerinin tümünü destekleyecek şekilde, aygıt için çeşitli Xerox yazıcı sürücüleri vardır. Xerox yazıcı sürücüleri aygıtınıza özgü özellikleri kullanmanızı sağlar.

Aygıtınızda Kimlik Doğrulama etkinleştirilmişse, işlerinizi görmek veya serbest bırakmak için aygıtta oturum açmanız gerekebilir.

Aygıtınızda Hesap etkinleştirilmişse, işinizi gönderebilmeniz için önce yazıcı sürücüsüne oturum açma bilgilerinizi girmeniz gerekebilir.

Not: Bir XPS dokümanı yazdırmak için aygıtınızda isteğe bağlı XPS özelliğinin yüklenmiş olması gerekir.

Birden çok kopyalı bir yazdırma işinin bir kopyasını yazdırmak için Örnek Set seçeneğini kullanın. Yazdırılan sayfaları aldığınızda, işin geri kalanının yazdırılmasını onaylamak için baskının beklendiği şekilde yazdırılıp yazdırılmadığını kontrol edebilirsiniz. İlk kopya doğru değilse, geri kalan kopyaları iptal edebilir ve işi farklı yazdırma ayarlarıyla yeniden gönderebilirsiniz.

- 1. Yazdırılacak dokümanı açın. Çoğu uygulamada **Office** düğmesini seçin veya **Dosya**'yı seçip dosya menüsünden **Yazdır** seçimini yapın.
- 2. Üretmek istediğiniz kopya sayısını girin. Kullandığınız uygulamaya bağlı olarak bir sayfa aralığı seçip başka yazdırma seçimleri de yapabilirsiniz.

Not: Örnek Set özelliğinin çalışması için aygıta en az 2 kopya göndermeniz gerekir.

- 3. Kullanılabilir yazıcı sürücüleri listesinden Xerox XPS sürücüsünü seçin.
- 4. Yazıcı sürücüsünün Özellikler penceresini açın; yöntem yazdırma yaptığınız uygulamaya bağlı olarak değişiklik gösterir. Çoğu Microsoft uygulamasında bu pencereyi açmak için **Özellikler** veya **Tercihler** düğmesini seçin.
- 5. Gerekirse **Yazdırma Seçenekleri** sekmesini tıklatın. Bu, yazıcı sürücüsü açıldığında normalde etkin olan sekmedir.
- 6. **İş Türü açılan menüsündenÖrnek Set**'i seçin.
- 7. Gereken seçenekleri belirleyin.
- 8. Ayarlarınızı kaydetmek için **Tamam** düğmesini tıklatın.
- 9. Onay düğmesini seçin, bunun adı yazdırma yaptığınız uygulamaya bağlı olarak değişir. Çoğu uygulamada **Tamam** veya **Yazdır** düğmesini seçin.
- 10. İş listesini görmek ve işin durumunu kontrol etmek için kontrol panelindeki **İş Durumu** düğmesine basın.
- 11. Yazdırma işleri genellikle Etkin İşler listesinde gösterilir, ancak Sistem Yöneticiniz Tüm İşleri Tut özelliğini etkinleştirdiyse işini Tutulan Yazdırma İşleri veya Tanımlanmamış Yazdırma İşleri listesinde görüntülenir. Gerekli listeden işi seçin ve örnek set yazdırmak için **Serbest Bırak** düğmesini seçin.
- 12. Yazdırılan örneğin doğru olup olmadığını kontrol edin.
- 13. Listeden gerekli işi seçin.
	- Örnek doğruysa geri kalan setleri yazdırmak için **Serbest Bırak** düğmesini seçin.
	- Örnek set beklediğiniz biçimde yazdırılmadıysa **Sil** düğmesini seçin.
- 14. İşiniz Etkin İşler listesinde tutuluyorsa aygıt işi tamamlamadan önce sizden kağıt veya zımba gibi ek kaynaklar tedarik etmenizi ister. Hangi kaynakların gerekli olduğunu anlamak için işi seçin ve **Ayrıntılar** düğmesini seçin. Kaynaklar kullanılabilir olduktan sonra iş yazdırılır.

[XPS Yazıcı Sürücüsünü Kullanarak Doküman Yazdırma](#page-407-0) [XPS Yazdırma Sürücüsü ile İş Türü Özelliğini Kullanma](#page-409-0) [İş Durumu Menüsünü kullanarak Tutulan İşi serbest bırakma](#page-666-0) Sistem Yöneticisi Kılavuzu<www.xerox.com/support>. [Sistem Yöneticisi İletişim Bilgilerini bulmak için Internet Services'i kullanma](#page-640-0) [İş Durumu Menüsünü kullanarak İşin İlerlemesini ve Ayrıntılarını görüntüleme](#page-665-0) [Xerox Standart Hesap Oluşturma ya da Ağ Hesabı Oluşturma özelliğini kullanarak bir Yazdırma](#page-510-0)  [Sürücüsünde Oturum Açma](#page-510-0)

#### **XPS Yazdırma Sürücüsünü Kullanarak Gecikmeli Yazdırma İşini Yazdırma**

Yazıcı sürücüsü ile bilgisayarınızdan aygıta yazdırma yapabilirsiniz. Sık kullanılan işletim sistemlerinin tümünü destekleyecek şekilde, aygıt için çeşitli Xerox yazıcı sürücüleri vardır. Xerox yazıcı sürücüleri aygıtınıza özgü özellikleri kullanmanızı sağlar.

Aygıtınızda Kimlik Doğrulama etkinleştirilmişse, işlerinizi görmek veya serbest bırakmak için aygıtta oturum açmanız gerekebilir.

Aygıtınızda Hesap etkinleştirilmişse, işinizi gönderebilmeniz için önce yazıcı sürücüsüne oturum açma bilgilerinizi girmeniz gerekebilir.

Not: Bir XPS dokümanı yazdırmak için aygıtınızda isteğe bağlı XPS özelliğinin yüklenmiş olması gerekir.

Dokümanınızı iş gönderiminden sonraki belirtilen bir saatte (en çok 24 saat) yazdırılması için Gecikmeli Yazdırma seçeneğini kullanın. Büyük işleri ofisin yoğun olmayan saatlerinde yazdırmak veya tüm işlerinizi aynı anda yazdırmak istediğiniz durumlarda bu seçenek yararlıdır.

- 1. Yazdırılacak dokümanı açın. Çoğu uygulamada **Office** düğmesini seçin veya **Dosya**'yı seçip dosya menüsünden **Yazdır** seçimini yapın.
- 2. Üretmek istediğiniz kopya sayısını girin. Kullandığınız uygulamaya bağlı olarak bir sayfa aralığı seçip başka yazdırma seçimleri de yapabilirsiniz.
- 3. Kullanılabilir yazıcı sürücüleri listesinden Xerox XPS sürücüsünü seçin.
- 4. Yazıcı sürücüsünün Özellikler penceresini açın; yöntem yazdırma yaptığınız uygulamaya bağlı olarak değişiklik gösterir. Çoğu Microsoft uygulamasında bu pencereyi açmak için **Özellikler** veya **Tercihler** düğmesini seçin.
- 5. Gerekirse **Yazdırma Seçenekleri** sekmesini tıklatın. Bu, yazıcı sürücüsü açıldığında normalde etkin olan sekmedir.
- 6. **İş Türü açılan menüsündenGecikmeli Yazdırma**'yı seçin.
- 7. **Baskı Zamanı giriş kutusunu** seçin ve klavyenizi kullanarak işin yazdırılması gereken saati girin.
- 8. **Tamam** düğmesini tıklatın.
- 9. Gereken seçenekleri belirleyin.
- 10. Ayarlarınızı kaydetmek için **Tamam** düğmesini tıklatın.
- 11. Onay düğmesini seçin, bunun adı yazdırma yaptığınız uygulamaya bağlı olarak değişir. Çoğu uygulamada **Tamam** veya **Yazdır** düğmesini seçin.
- 12. Belirtilen saatte dokümanınızı aygıttan alın.
- 13. İş listesini görmek ve işin durumunu kontrol etmek için kontrol panelindeki **İş Durumu** düğmesine basın.
- 14. Yazdırma işleri genellikle Etkin İşler listesinde gösterilir, ancak Sistem Yöneticiniz Tüm İşleri Tut özelliğini etkinleştirdiyse işiniz, Tutulan Yazdırma İşleri veya Tanımlanmamış Yazdırma İşleri listesinde görüntülenir. Tutulan bir işi serbest bırakmak için işi gerekli listede seçin ve **Serbest Bırak** düğmesine basın.
- 15. İşiniz Etkin İşler listesinde tutuluyorsa aygıt işi tamamlamadan önce sizden kağıt veya zımba gibi ek kaynaklar tedarik etmenizi ister. Hangi kaynakların gerekli olduğunu anlamak için işi seçin ve **Ayrıntılar** düğmesini seçin. Kaynaklar kullanılabilir olduktan sonra iş yazdırılır.

[XPS Yazıcı Sürücüsünü Kullanarak Doküman Yazdırma](#page-407-0) [XPS Yazdırma Sürücüsü ile İş Türü Özelliğini Kullanma](#page-409-0) Sistem Yöneticisi Kılavuzu<www.xerox.com/support>. [Sistem Yöneticisi İletişim Bilgilerini bulmak için Internet Services'i kullanma](#page-640-0) [İş Durumu Menüsünü kullanarak İşin İlerlemesini ve Ayrıntılarını görüntüleme](#page-665-0) [Xerox Standart Hesap Oluşturma ya da Ağ Hesabı Oluşturma özelliğini kullanarak bir Yazdırma](#page-510-0)  [Sürücüsünde Oturum Açma](#page-510-0)

#### **XPS Yazıcı Sürücüsünü Kullanarak İşleri Kaydetme**

Yazıcı sürücüsü ile bilgisayarınızdan aygıta yazdırma yapabilirsiniz. Sık kullanılan işletim sistemlerinin tümünü destekleyecek şekilde, aygıt için çeşitli Xerox yazıcı sürücüleri vardır. Xerox yazıcı sürücüleri aygıtınıza özgü özellikleri kullanmanızı sağlar.

Aygıtınızda Kimlik Doğrulama etkinleştirilmişse, işlerinizi görmek veya serbest bırakmak için aygıtta oturum açmanız gerekebilir.

Aygıtınızda Hesap etkinleştirilmişse, işinizi gönderebilmeniz için önce yazıcı sürücüsüne oturum açma bilgilerinizi girmeniz gerekebilir.

Not: Bir XPS dokümanı yazdırmak için aygıtınızda isteğe bağlı XPS özelliğinin yüklenmiş olması gerekir.

İşinizi aygıtın sabit sürücüsünde depolamak için Kaydedilen İş seçeneğini kullanın; böylece bu iş gerektiğinde talep üzerine veya Internet Services'den yazdırılabilir.

Not: Kaydedilen İş seçeneğini kullanabilmeniz için önce Sistem Yöneticinizin yazıcı sürücünüzde İş Depolama özelliğini etkinleştirmesi gerekir. Kendi sürücü ayarlarınızı güncelleyebiliyorsanız bu özellik sürücüler penceresi açılıp sürücü sağ tıklatıldıktan sonra Sürücü Özellikleri ve Yapılandırma sekmesi seçilerek bulunabilir. Yüklenebilir Seçenekler bölümündeki İş Depolama Modülü durumunu Yüklendi olarak ayarlamak için açılan menüyü kullanın.

Daha fazla bilgi için Sistem Yöneticisi Kılavuzuna bakın.

- 1. Yazdırılacak dokümanı açın. Çoğu uygulamada **Office** düğmesini seçin veya **Dosya**'yı seçip dosya menüsünden **Yazdır** seçimini yapın.
- 2. Üretmek istediğiniz kopya sayısını girin. Kullandığınız uygulamaya bağlı olarak bir sayfa aralığı seçip başka yazdırma seçimleri de yapabilirsiniz.
- 3. Kullanılabilir yazıcı sürücüleri listesinden Xerox XPS sürücüsünü seçin.
- 4. Yazıcı sürücüsünün Özellikler penceresini açın; yöntem yazdırma yaptığınız uygulamaya bağlı olarak değişiklik gösterir. Çoğu Microsoft uygulamasında bu pencereyi açmak için **Özellikler** veya **Tercihler** düğmesini seçin.
- 5. Gerekirse **Yazdırma Seçenekleri** sekmesini tıklatın. Bu, yazıcı sürücüsü açıldığında normalde etkin olan sekmedir.
- 6. **İş türü açılan menüsündenKaydedilen İş**'i seçin.
- 7. **İş Adı giriş kutusunu** seçin ve klavyenizi kullanarak işiniz için bir ad girin.
	- İşinizi asıl dokümanın adıyla kaydetmek için **İş Adı açılan menüsündenDoküman Adını Kullan**'ı seçin.
- 8. **Kaydetme Yeri** menüsünden işinizi kaydetmek istediğiniz klasörü seçin.
	- İşinizin kaydedilmesi gereken klasörünüz görüntülenmezse adı girmek için klavyenizi kullanabilirsiniz. Tüm kullanıcılar işlerini kaydetmek için Varsayılan Genel Klasörü kullanabilir.
- 9. Gerekirse, dokümanınızı yazdırmak için **Yazdır ve Kaydet onay kutusunu** seçin. Bu kutuyu işaretlemezseniz işiniz kaydedilir ancak yazdırılmaz.
- 10. Gerekirse, dokümanınızı parola ile korumak için **Özel radyo düğmesini** seçin.
	- **Parola giriş kutusunu** tıklatın ve klavyenizi kullanarak 4 ila 10 basamaklı parolayı girin.

Not: İşinizi serbest bırakmak için aygıtın kontrol panelindeki sayısal tuş takımını kullanarak bu parolayı girersiniz. Yalnızca sayı kullanın ve sizin unutmayacağınız ancak başkalarının tahmin etmesinin zor olacağı bir parola seçin.

- **Parolayı Onayla giriş kutusunu** tıklatın ve klavyenizi kullanarak 4 ila 10 basamaklı parolanızı yeniden girin.
- 11. **Tamam** düğmesini tıklatın.
- 12. Gereken seçenekleri belirleyin.
- 13. Ayarlarınızı kaydetmek için **Tamam** düğmesini tıklatın.
- 14. Onay düğmesini seçin, bunun adı yazdırma yaptığınız uygulamaya bağlı olarak değişir. Çoğu uygulamada **Tamam** veya **Yazdır** düğmesini seçin.

#### Daha Fazla Bilgi

[XPS Yazıcı Sürücüsünü Kullanarak Doküman Yazdırma](#page-407-0) [Yazdırma Kaynağı Özelliğini Kullanarak Kaydedilen Bir İşi Yazdırma](#page-505-0) [Kaydedilen İşleri Internet Services'den Yazdırma](#page-582-0) [Internet Services'i Kullanarak Kaydedilmiş İşler için Yeni Klasör Oluşturma](#page-585-0) Sistem Yöneticisi Kılavuzu<www.xerox.com/support>. [Sistem Yöneticisi İletişim Bilgilerini bulmak için Internet Services'i kullanma](#page-640-0) [Xerox Standart Hesap Oluşturma ya da Ağ Hesabı Oluşturma özelliğini kullanarak bir Yazdırma](#page-510-0)  [Sürücüsünde Oturum Açma](#page-510-0)

#### **XPS Yazıcı Sürücüsünü Kullanarak Faks Gönderme**

Yazıcı sürücüsü ile bilgisayarınızdan aygıta yazdırma yapabilirsiniz. Sık kullanılan işletim sistemlerinin tümünü destekleyecek şekilde, aygıt için çeşitli Xerox yazıcı sürücüleri vardır. Xerox yazıcı sürücüleri aygıtınıza özgü özellikleri kullanmanızı sağlar.

Aygıtınızda Kimlik Doğrulama etkinleştirilmişse, işlerinizi görmek veya serbest bırakmak için aygıtta oturum açmanız gerekebilir.

Aygıtınızda Hesap etkinleştirilmişse, işinizi gönderebilmeniz için önce yazıcı sürücüsüne oturum açma bilgilerinizi girmeniz gerekebilir.

Not: Bir XPS dokümanı yazdırmak için aygıtınızda isteğe bağlı XPS özelliğinin yüklenmiş olması gerekir.

Bir faks adresine doküman göndermek için yazıcı sürücünüzde Faks seçeneğini kullanın. İş bilgisayarınızdan aygıta bir yazdırma işi gibi gönderilir ancak yazdırılmak yerine telefon hattı üzerinden belirtilen faks hedefine fakslanır.

Not: Bu özelliği kullanmak için Sistem Yöneticinizin aygıtınızda faks seçeneğini yüklemesi ve etkinleştirmesi gerekir.

- 1. Yazdırılacak dokümanı açın. Çoğu uygulamada **Office** düğmesini seçin veya **Dosya**'yı seçip dosya menüsünden **Yazdır** seçimini yapın.
- 2. Göndermek istediğiniz kopya sayısını girin.

Not: Faksı birden çok adrese gönderseniz bile yalnızca 1 kopya seçmeniz gerekir. 1 kopyadan fazlasını seçmek dokümanınızı alıcının aygıtında birden çok kez yazdırır ancak yalnızca kapak sayfasını bir kez yazdırır (yazıcı sürücüsü tarafından oluşturulan bir kapak sayfası eklerseniz).

- 3. Kullanılabilir yazıcı sürücüleri listesinden Xerox XPS sürücüsünü seçin.
- 4. Yazıcı sürücüsünün Özellikler penceresini açın; yöntem yazdırma yaptığınız uygulamaya bağlı olarak değişiklik gösterir. Çoğu Microsoft uygulamasında bu pencereyi açmak için **Özellikler** veya **Tercihler** düğmesini seçin.
- 5. Gerekirse **Yazdırma Seçenekleri** sekmesini tıklatın. Bu, yazıcı sürücüsü açıldığında normalde etkin olan sekmedir.
- 6. **İş türü açılan menüsünden Faks**'ı seçin.

#### **Şunu yapın:**

- El ile yeni alıcı eklemek için **Alıcı Ekle** düğmesini tıklatın.
	- **Ad giriş kutusunu** seçin ve klavyenizi kullanarak alıcının adını girin.
	- **Faks Numarası giriş kutusunu** seçin ve klavyenizi kullanarak alıcının faks numarasını girin.
	- Gerekirse, **Kurum giriş kutusunu** seçin ve klavyenizi kullanarak alıcının şirketinin adını girin.
	- Gerekirse, **Telefon Numarası giriş kutusunu** seçin ve klavyenizi kullanarak alıcının telefon numarasını girin.
	- Gerekirse, **E-posta Adresi giriş kutusunu** seçin ve klavyenizi kullanarak alıcının e-posta adresini girin.
	- Gerekirse, **Posta Kutusu giriş kutusunu** seçin ve klavyenizi kullanarak alıcının posta kutusu numarasını girin.
	- Gerekirse, faks alıcısını listede seçin ve **Kaydet** düğmesini seçin.

Not: Alıcının bilgileri bilgisayarınızın sabit sürücüsünde, kişisel adres defterinize kaydedilir.

- **Tamam** düğmesini tıklatın.

#### **Veya**

- Adres defterinde kayıtlı bir alıcı eklemek için **Telefon Defterinden Ekle** düğmesini tıklatın. Gereken seceneği belirtin.
	- **Kişisel Telefon Defteri** yazıcı sürücünüzü kullanarak telefon defterine eklediğiniz kişileri görüntüler.
	- **Paylaşılan Telefon Defteri** sizin eklediğiniz kişileri ve başkaları tarafından eklenen kişileri listeler. Bu adres defteri genellikle bir ağ sunucusuna kaydedilir ve Sistem Yöneticiniz tarafından sağlanmalıdır.
	- **LDAP Telefon Defteri** LDAP (Basit Dizin Erişimi Protokolü) adres defterinizde listelenen kişileri içerir. LDAP adres defterleri sıklıkla şirket adres defterleri olarak ve ağ kimlik doğrulaması ve yetkilendirmesi için kullanıldığından genellikle BT ekipleri tarafından tutulur.
	- Gerekli kişiyi listeden seçin.
- Kişi listesi uzunsa **Ara... giriş kutusunu** tıklatın ve klavyenizi kullanarak kişi bilgilerini girin.
- Arama sonuçlarını görmek için **Tamam** düğmesini tıklatın.
	- **Ekle** düğmesini seçin.
	- **Tamam** düğmesini tıklatın.
- 7. Gerekirse, Alıcılar listesinden birden çok alıcı seçmek için ilk alıcıyı tıklatın, PC'de **Ctrl** düğmesini veya Mac bilgisayarda **Komut** düğmesini basılı tutun ve her bir ek alıcıyı tıklatın. Tüm alıcılar seçildiğinde Ctrl veya Komut düğmesini serbest bırakın.
- 8. Faks işinize kapak sayfası eklemek isterseniz, **Kapak Sayfası** sekmesini tıklatın.
- 9. Kapak Sayfası Seçenekleri menüsünden **Kapak Sayfası Yazdır** seçeneğini belirtin.
	- **Bilgi** sekmesini seçin. Bu, Kapak Sayfası seçenekleri açıldığında normalde etkin olan sekmedir.
		- Gerekirse, **Gönderen Adı giriş kutusunu** seçin ve klavyenizi kullanarak adınızı girin.
		- Gerekirse, **Gönderen Kurum giriş kutusunu** seçin ve klavyenizi kullanarak şirketinizin adını girin.
		- Gerekirse, **Gönderen Telefon Numarası giriş kutusunu** seçin ve klavyenizi kullanarak telefon numaranızı girin.
		- Gerekirse, **Gönderen E-posta Adresi giriş kutusunu** seçin ve klavyenizi kullanarak eposta adresinizi girin.
		- Gerekirse, **Gönderen Faks Numarası giriş kutusunu** seçin ve klavyenizi kullanarak yanıtların gönderilmesini istediğiniz faks numarasını girin.
		- Gerekirse bir Alıcılar seceneği belirleyin.
			- **Alıcı Adlarını Göster** kapak sayfasında tüm alıcıların adlarını yazdırır. Kullanılan adlar her bir alıcının bilgilerini eklerken girdiğiniz adlardır.
			- **Alıcı Adlarını Gizle** kapak sayfasında hiçbir alıcı adı yazdırmaz.
			- **Özel Metin Göster** alıcı bilgisi olarak girdiğiniz özel metin ekler. Bu seçenek, aynı numarada birden çok alıcıya faks gönderdiğiniz ancak numarayı yalnızca bir ad altında kaydettiğiniz durumlarda yararlıdır.
	- **Alıcılar menüsünün altındaki giriş kutusunu seçin** ve klavyenizi kullanarak özel metninizi girin.
	- Kapak sayfanıza bir filigran eklemek isterseniz, **Görüntü** sekmesini tıklatın.
		- Gerekli kaydedilmiş filigranı **Filigran açılır menüsünden** seçin ya da **Özel**'i seçerek yeni bir filigran oluşturun.
		- Gereken seceneği belirtin.
			- **Metin**, metninizi girebileceğiniz bir metin **giriş kutusu** etkinleştirir. Metninizin yazı tipini, rengini, yönünü ve konumunu belirleme seçenekleri vardır.
			- **Resim** grafik ayarlarını etkinleştirir. Görüntünüze gitmek için klasör simgesini tıklatın. Ölçek seçme, grafiğinizin konumunu ve parlaklığını belirleme seçenekleri vardır.
- Gerekirse bir Katmanlandırma seçeneği belirleyin.
	- **Arka Planda Yazdır**, kapak sayfası metninizi filigranınızın üzerine yazdırır, filigranınızın bir kısmı kapanabilir.
	- **Harmanla**, kapak sayfası metninize ve filigranınıza eşit öncelik verir.
	- **Ön Planda Yazdır**, kapak sayfası metninizi filigranınızın altına yazdırır, kapak sayfası metninin bir kısmı kapanabilir.
- **Tamam** düğmesini tıklatın.
- 10. Aygıtın bir onay sayfası yazdırmasını isterseniz, belirli bir gönderme hızı veya çözünürlük kullanın, belirli bir zamanda gönderin, arama öneki kullanın veya kredi kartı bilgileri ekleyin, **Seçenekler** sekmesini tıklatın.
	- Gerekirse, aygıtın işinizin başarıyla fakslandığını belirten bir sayfa yazdırması için Onay menüsünden **Yazıcıya Gönder**'i seçin. Sistem Yöneticinizin aygıtı yapılandırma biçimine bağlı olarak, iş başarısız olursa bir hata sayfası yazdırılabilir.
	- Gerekirse, Gönderme Hızı menüsünden sizin için gerekli olan başlangıç iletim hızını seçin.
	- Gerekirse, Faks Çözünürlüğü menüsünden sizin için gerekli olan çözünürlüğü seçin. Yüksek çözünürlüğün iletilmesi daha uzun sürer.
	- Gerekirse, Gönderme Zamanı seçeneklerini kullanarak aygıtın işinizi göndermesi gereken zamanı seçin.
	- Gerekirse, **Arama Öneki giriş kutusunu** seçin ve klavyenizi kullanarak ana faks numarasından önce çevrilecek bir karakter girin.
	- Gerekirse, **Kredi Kartı giriş kutusunu** seçin ve klavyenizi kullanarak bir kredi kartı numarası girin.
	- **Tamam** düğmesini tıklatın.
- 11. Ayarlarınızı kaydetmek için **Tamam** düğmesini tıklatın.
- 12. Onay düğmesini seçin, bunun adı yazdırma yaptığınız uygulamaya bağlı olarak değişir. Çoğu uygulamada **Tamam** veya **Yazdır** düğmesini seçin.
- 13. Aygıtınızın nasıl ayarlandığına bağlı olarak işinizin faks alıcılarının bulunduğu Faks Onayı ekranı görüntülenebilir. Gerekirse, onaylamak için **Tamam** düğmesini tıklatın.

[XPS Yazıcı Sürücüsünü Kullanarak Doküman Yazdırma](#page-407-0) [XPS Yazdırma Sürücüsü ile İş Türü Özelliğini Kullanma](#page-409-0) Sistem Yöneticisi Kılavuzu<www.xerox.com/support>. [Sistem Yöneticisi İletişim Bilgilerini bulmak için Internet Services'i kullanma](#page-640-0) [Xerox Standart Hesap Oluşturma ya da Ağ Hesabı Oluşturma özelliğini kullanarak bir Yazdırma](#page-510-0)  [Sürücüsünde Oturum Açma](#page-510-0)

#### **XPS Yazdırma Sürücüsünü Kullanarak Kağıt Türü Belirtme**

Yazıcı sürücüsü ile bilgisayarınızdan aygıta yazdırma yapabilirsiniz. Sık kullanılan işletim sistemlerinin tümünü destekleyecek şekilde, aygıt için çeşitli Xerox yazıcı sürücüleri vardır. Xerox yazıcı sürücüleri aygıtınıza özgü özellikleri kullanmanızı sağlar.

Aygıtınızda Kimlik Doğrulama etkinleştirilmişse, işlerinizi görmek veya serbest bırakmak için aygıtta oturum açmanız gerekebilir.

Aygıtınızda Hesap etkinleştirilmişse, işinizi gönderebilmeniz için önce yazıcı sürücüsüne oturum açma bilgilerinizi girmeniz gerekebilir.

Not: Bir XPS dokümanı yazdırmak için aygıtınızda isteğe bağlı XPS özelliğinin yüklenmiş olması gerekir.

İşinize ilişkin kağıt türünü belirtmek için Kağıt seçeneğini kullanın. İşiniz için otomatik olarak seçilen kağıt türü Kağıt kutusunda görüntülenir; bu kağıt türü Sistem Yöneticiniz tarafından ayarlanan varsayılan değerdir.

Aygıtta yüklü olan kağıt türleri listelenir. Başka kağıt türleri seçebilirsiniz; ancak işinizin doğru yazdırılabilmesi için bunları uygun kasete yüklemeniz gerekir. İşinizi gönderirken doğru kağıt türünü ve doğru kaseti seçmenize yardımcı olacağı için, işinizi programlamadan önce aygıta gereken kağıdı yüklemeniz işinizi kolaylaştırır.

- 1. Yazdırılacak dokümanı açın. Çoğu uygulamada **Office** düğmesini seçin veya **Dosya**'yı seçip dosya menüsünden **Yazdır** seçimini yapın.
- 2. Üretmek istediğiniz kopya sayısını girin. Kullandığınız uygulamaya bağlı olarak bir sayfa aralığı seçip başka yazdırma seçimleri de yapabilirsiniz.
- 3. Yazıcı sürücüsünün Özellikler penceresini açın; yöntem yazdırma yaptığınız uygulamaya bağlı olarak değişiklik gösterir. Çoğu Microsoft uygulamasında bu pencereyi açmak için **Özellikler** veya **Tercihler** düğmesini seçin.
- 4. Kullanılabilir yazıcı sürücüleri listesinden Xerox XPS sürücüsünü seçin.
- 5. Gerekirse **Yazdırma Seçenekleri** sekmesini tıklatın. Bu, yazıcı sürücüsü açıldığında normalde etkin olan sekmedir.
- 6. Gereken Kağıt seçeneğini belirtin.
	- **Diğer Boyut** gerekli kağıt boyutunu ve dokümanınızın seçilen kağıt boyutuna yerleşmesi gereken ölçekleme miktarını belirtebileceğiniz Kağıt Boyutu ekranını açar.
		- **Yeni Boyuta Sığdır** yazdırılacak görüntüyü menüden seçilen kağıt boyutuna sığacak şekilde küçültür veya büyütür.
	- **Diğer Renk** yaygın kullanılan kağıt renklerini listeler. Kağıt rengini yazıcının seçmesi için **Otomatik Olarak Seç** seçeneğini kullanın.
	- **Diğer Tür** yazdırma işi için kullanılacak kağıt türünü veya ortamı (örneğin, asetat) seçer. Türü yazıcının seçmesi için **Otomatik Olarak Seç** seçeneğini kullanın.
	- **Kasete Göre Seç** işiniz için belirli bir kağıt kaseti belirtir. Birden çok kasette aynı boyutta ve türde kağıt olsa bile yazıcı yalnızca seçilen kasetteki kağıdı kullanır. Yazıcının işiniz için seçilen boyutta ve türde kağıt yüklü olan bir kaset seçmesini sağlamak için **Otomatik Olarak Seç** seçeneğini kullanın.
	- **Asetat Ayırıcıları** yazdırılan her asetattan sonra, belirtilen kasetten boş veya yazdırılmış bir kağıt ekler.
- 7. Ayarlarınızı kaydetmek için **Tamam** düğmesini tıklatın.
- 8. Onay düğmesini seçin, bunun adı yazdırma yaptığınız uygulamaya bağlı olarak değişir. Çoğu uygulamada **Tamam** veya **Yazdır** düğmesini seçin.
- 9. İşinizi aygıttan alın.
- 10. İş listesini görmek ve işin durumunu kontrol etmek için kontrol panelindeki **İş Durumu** düğmesine basın.
- 11. Yazdırma işleri genellikle Etkin İşler listesinde gösterilir, ancak Sistem Yöneticiniz Tüm İşleri Tut özelliğini etkinleştirdiyse işiniz, Tutulan Yazdırma İşleri veya Tanımlanmamış Yazdırma İşleri listesinde görüntülenir. Tutulan bir işi serbest bırakmak için işi gerekli listede seçin ve **Serbest Bırak** düğmesine basın.
- 12. İşiniz Etkin İşler listesinde tutuluyorsa aygıt işi tamamlamadan önce sizden kağıt veya zımba gibi ek kaynaklar tedarik etmenizi ister. Hangi kaynakların gerekli olduğunu anlamak için işi seçin ve **Ayrıntılar** düğmesini seçin. Kaynaklar kullanılabilir olduktan sonra iş yazdırılır.

#### Daha Fazla Bilgi

[XPS Yazıcı Sürücüsünü Kullanarak Doküman Yazdırma](#page-407-0) Sistem Yöneticisi Kılavuzu<www.xerox.com/support>.

[Sistem Yöneticisi İletişim Bilgilerini bulmak için Internet Services'i kullanma](#page-640-0) [İş Durumu Menüsünü kullanarak İşin İlerlemesini ve Ayrıntılarını görüntüleme](#page-665-0) [Kaset 1'i Yükleme ve Kaset Ayarlarını Değiştirme](#page-650-0) [Kaset 2'yi Yükleme ve Kaset Ayarlarını Değiştirme](#page-652-0) [Kaset 3'ü Yükleme](#page-656-0) [Kaset 4'ü Yükleme](#page-657-0) [Bypass Kasetini Yükleme ve Kaset Ayarlarını Değiştirme](#page-659-0) [Xerox Standart Hesap Oluşturma ya da Ağ Hesabı Oluşturma özelliğini kullanarak bir Yazdırma](#page-510-0)  [Sürücüsünde Oturum Açma](#page-510-0)

#### **XPS Yazdırma Sürücüsünü Kullanarak 2 Taraflı Yazdırma**

Yazıcı sürücüsü ile bilgisayarınızdan aygıta yazdırma yapabilirsiniz. Sık kullanılan işletim sistemlerinin tümünü destekleyecek şekilde, aygıt için çeşitli Xerox yazıcı sürücüleri vardır. Xerox yazıcı sürücüleri aygıtınıza özgü özellikleri kullanmanızı sağlar.

Aygıtınızda Kimlik Doğrulama etkinleştirilmişse, işlerinizi görmek veya serbest bırakmak için aygıtta oturum açmanız gerekebilir.

Aygıtınızda Hesap etkinleştirilmişse, işinizi gönderebilmeniz için önce yazıcı sürücüsüne oturum açma bilgilerinizi girmeniz gerekebilir.

Not: Bir XPS dokümanı yazdırmak için aygıtınızda isteğe bağlı XPS özelliğinin yüklenmiş olması gerekir.

İşinizin kağıdın iki tarafına da yazdırılıp yazdırılmayacağını ve çıktının dokümanın kısa kenarından mı, uzun kenarından mı ciltlemeye uygun olduğunu belirtmek için 2 Taraflı Yazdırma seçeneğini kullanın.

Not: Bazı ortam türleri, boyutları ve ağırlıkları her iki tarafa otomatik olarak yazdırılamaz. Bilgi içi[n](www.xerox.com) <www.xerox.com> adresini ziyaret edin.

- 1. Yazdırılacak dokümanı açın. Çoğu uygulamada **Office** düğmesini seçin veya **Dosya**'yı seçip dosya menüsünden **Yazdır** seçimini yapın.
- 2. Üretmek istediğiniz kopya sayısını girin. Kullandığınız uygulamaya bağlı olarak bir sayfa aralığı seçip başka yazdırma seçimleri de yapabilirsiniz.
- 3. Kullanılabilir yazıcı sürücüleri listesinden Xerox XPS sürücüsünü seçin.
- 4. Yazıcı sürücüsünün Özellikler penceresini açın; yöntem yazdırma yaptığınız uygulamaya bağlı olarak değişiklik gösterir. Çoğu Microsoft uygulamasında bu pencereyi açmak için **Özellikler** veya **Tercihler** düğmesini seçin.
- 5. Gerekirse **Yazdırma Seçenekleri** sekmesini tıklatın. Bu, yazıcı sürücüsü açıldığında normalde etkin olan sekmedir.
- 6. Gereken 2 Taraflı Yazdırma seçeneğini belirtin.
	- **1 Taraflı Yazdırma** kağıdın veya asetatın 1 tarafına yazdırır. Asetatlara, zarflara veya etiketlere yazdırırken bu seçeneği kullanın.
	- **2 Taraflı Yazdırma** kağıdın her iki tarafına da yazdırır. Görüntüler işin kağıdın uzun kenarından ciltlenebileceği şekilde yazdırılır.
	- **2 Taraflı, Kısa Kenardan Çevir** kağıdın her iki tarafına da yazdırır. Görüntüler işin kağıdın kısa kenarından ciltlenebileceği şekilde yazdırılır.
- 7. Ayarlarınızı kaydetmek için **Tamam** düğmesini tıklatın.
- 8. Onay düğmesini seçin, bunun adı yazdırma yaptığınız uygulamaya bağlı olarak değişir. Çoğu uygulamada **Tamam** veya **Yazdır** düğmesini seçin.
- 9. İşinizi aygıttan alın.
- 10. İş listesini görmek ve işin durumunu kontrol etmek için kontrol panelindeki **İş Durumu** düğmesine basın.
- 11. Yazdırma işleri genellikle Etkin İşler listesinde gösterilir, ancak Sistem Yöneticiniz Tüm İşleri Tut özelliğini etkinleştirdiyse işiniz, Tutulan Yazdırma İşleri veya Tanımlanmamış Yazdırma İşleri listesinde görüntülenir. Tutulan bir işi serbest bırakmak için işi gerekli listede seçin ve **Serbest Bırak** düğmesine basın.
- 12. İşiniz Etkin İşler listesinde tutuluyorsa aygıt işi tamamlamadan önce sizden kağıt veya zımba gibi ek kaynaklar tedarik etmenizi ister. Hangi kaynakların gerekli olduğunu anlamak için işi seçin ve **Ayrıntılar** düğmesini seçin. Kaynaklar kullanılabilir olduktan sonra iş yazdırılır.

[XPS Yazıcı Sürücüsünü Kullanarak Doküman Yazdırma](#page-407-0) Sistem Yöneticisi Kılavuzu<www.xerox.com/support>. [Sistem Yöneticisi İletişim Bilgilerini bulmak için Internet Services'i kullanma](#page-640-0) [İş Durumu Menüsünü kullanarak İşin İlerlemesini ve Ayrıntılarını görüntüleme](#page-665-0) [Xerox Standart Hesap Oluşturma ya da Ağ Hesabı Oluşturma özelliğini kullanarak bir Yazdırma](#page-510-0)  [Sürücüsünde Oturum Açma](#page-510-0)

#### **Sonlandırma**

#### <span id="page-422-0"></span>**XPS Yazdırma Sürücüsünü Kullanarak Sonlandırma Seçeneği Belirtme**

Yazıcı sürücüsü ile bilgisayarınızdan aygıta yazdırma yapabilirsiniz. Sık kullanılan işletim sistemlerinin tümünü destekleyecek şekilde, aygıt için çeşitli Xerox yazıcı sürücüleri vardır. Xerox yazıcı sürücüleri aygıtınıza özgü özellikleri kullanmanızı sağlar.

Aygıtınızda Kimlik Doğrulama etkinleştirilmişse, işlerinizi görmek veya serbest bırakmak için aygıtta oturum açmanız gerekebilir.

Aygıtınızda Hesap etkinleştirilmişse, işinizi gönderebilmeniz için önce yazıcı sürücüsüne oturum açma bilgilerinizi girmeniz gerekebilir.

Not: Bir XPS dokümanı yazdırmak için aygıtınızda isteğe bağlı XPS özelliğinin yüklenmiş olması gerekir.

İsteğe bağlı sonlandırma aygıtına ve monte edilmiş kitlere bağlı olarak zımbalama, katlama ve harmanlama gibi farklı çıktı seçenekleri belirleme olanağınız olur.

Not: Bu seçenek Sistem Yöneticiniz tarafından sağlanmalıdır.

Yazdırma sürücünüzdeki kullanılabilir seçenekler Sistem Yöneticinizin bilgisayarınızda yazdırma sürücüsünü yapılandırma şekline bağlıdır.

Çıktı ile ilgili olarak sonlandırma gerekmiyorsa Sonlandırma Yok seçeneğini kullanın.

Dokümanınızı zımbalamak için zımbalama seçeneklerini kullanın. Kullanılabilir seçenekler monte edilmiş sonlandırma aygıtına bağlıdır. Temel zımbalama seçenekleri Kapalı, 1 Zımba, 2 Zımba ve Çoklu Zımba şeklindedir.

Aygıtın her sayfayı yazdırdıktan sonra delmesini istiyorsanız Delgi Deliği seçeneğini kullanın. Her sayfa ayrı olarak delinir, bu nedenle bir sette bulundurabileceğiniz sayfa sayısı için bir sınırlama yoktur. Delme yalnızca A4 LEF (8,5 x 11" LEF) ve A3 (11 x 17") kağıt için seçilebilir.

Not: SEF Kısa Kenardan Beslemedir (burada kağıt aygıta beslenirken kağıdın kısa kenarı önde gelen kenardır). LEF Uzun Kenardan Beslemedir (burada kağıt aygıta önce uzun kenarın besleneceği şekilde yönlendirilir).

60 - 120 g/m2 (16 - 32 lb) ağırlık aralığında tek A4 (8,5 x 11 inç) ortam sayfası katlamak için Katlama seçeneklerini kullanın. Sayfaları ikiye katlanabilir (yarısından katlanabilir).

Otomatik olarak katlanmış ve zımbalanmış kitapçıklar üretmek için Kitapçık seçeneklerini kullanın. Kitapçığa otomatik olarak bir kapak eklenebilir.

- 1. Yazdırılacak dokümanı açın. Çoğu uygulamada **Office** düğmesini seçin veya **Dosya**'yı seçip dosya menüsünden **Yazdır** seçimini yapın.
- 2. Üretmek istediğiniz kopya sayısını girin. Kullandığınız uygulamaya bağlı olarak bir sayfa aralığı seçip başka yazdırma seçimleri de yapabilirsiniz.
- 3. Kullanılabilir yazıcı sürücüleri listesinden Xerox XPS sürücüsünü seçin.
- 4. Yazıcı sürücüsünün Özellikler penceresini açın; yöntem yazdırma yaptığınız uygulamaya bağlı olarak değişiklik gösterir. Çoğu Microsoft uygulamasında bu pencereyi açmak için **Özellikler** veya **Tercihler** düğmesini seçin.
- 5. Gerekirse **Yazdırma Seçenekleri** sekmesini tıklatın. Bu, yazıcı sürücüsü açıldığında normalde etkin olan sekmedir.
- 6. Gereken **Sonlandırma** seçeneğini belirtin.
- 7. Ayarlarınızı kaydetmek için **Tamam** düğmesini tıklatın.
- 8. Onay düğmesini seçin, bunun adı yazdırma yaptığınız uygulamaya bağlı olarak değişir. Çoğu uygulamada **Tamam** veya **Yazdır** düğmesini seçin.
- 9. İşinizi aygıttan alın.
- 10. İş listesini görmek ve işin durumunu kontrol etmek için kontrol panelindeki **İş Durumu** düğmesine basın.

#### Daha Fazla Bilgi

[XPS Yazıcı Sürücüsünü Kullanarak Doküman Yazdırma](#page-407-0) Sistem Yöneticisi Kılavuzu<www.xerox.com/support>. [Sistem Yöneticisi İletişim Bilgilerini bulmak için Internet Services'i kullanma](#page-640-0) [Xerox Standart Hesap Oluşturma ya da Ağ Hesabı Oluşturma özelliğini kullanarak bir Yazdırma](#page-510-0)  [Sürücüsünde Oturum Açma](#page-510-0)

#### **XPS Yazdırma Sürücüsünü Kullanarak Zımbalama**

Yazıcı sürücüsü ile bilgisayarınızdan aygıta yazdırma yapabilirsiniz. Sık kullanılan işletim sistemlerinin tümünü destekleyecek şekilde, aygıt için çeşitli Xerox yazıcı sürücüleri vardır. Xerox yazıcı sürücüleri aygıtınıza özgü özellikleri kullanmanızı sağlar.

Aygıtınızda Kimlik Doğrulama etkinleştirilmişse, işlerinizi görmek veya serbest bırakmak için aygıtta oturum açmanız gerekebilir.

Aygıtınızda Hesap etkinleştirilmişse, işinizi gönderebilmeniz için önce yazıcı sürücüsüne oturum açma bilgilerinizi girmeniz gerekebilir.

Not: Bir XPS dokümanı yazdırmak için aygıtınızda isteğe bağlı XPS özelliğinin yüklenmiş olması gerekir.

İsteğe bağlı sonlandırma aygıtına ve monte edilmiş kitlere bağlı olarak zımbalama, katlama ve harmanlama gibi farklı çıktı seçenekleri belirleme olanağınız olur.

Not: Bu seçenek Sistem Yöneticiniz tarafından sağlanmalıdır.

Yazdırma sürücünüzdeki kullanılabilir seçenekler Sistem Yöneticinizin bilgisayarınızda yazdırma sürücüsünü yapılandırma şekline bağlıdır.

Dokümanınızı zımbalamak için zımbalama seçeneklerini kullanın. Kullanılabilir seçenekler monte edilmiş sonlandırma aygıtına bağlıdır. Temel zımbalama seçenekleri Kapalı, 1 Zımba, 2 Zımba ve Çoklu Zımba şeklindedir.

- 1. Yazdırılacak dokümanı açın. Çoğu uygulamada **Office** düğmesini seçin veya **Dosya**'yı seçip dosya menüsünden **Yazdır** seçimini yapın.
- 2. Üretmek istediğiniz kopya sayısını girin. Kullandığınız uygulamaya bağlı olarak bir sayfa aralığı seçip başka yazdırma seçimleri de yapabilirsiniz.
- 3. Yazıcı sürücüsünün Özellikler penceresini açın; yöntem yazdırma yaptığınız uygulamaya bağlı olarak değişiklik gösterir. Çoğu Microsoft uygulamasında bu pencereyi açmak için **Özellikler** veya **Tercihler** düğmesini seçin.
- 4. Kullanılabilir yazıcı sürücüleri listesinden Xerox XPS sürücüsünü seçin.
- 5. Gerekirse **Yazdırma Seçenekleri** sekmesini tıklatın. Bu, yazıcı sürücüsü açıldığında normalde etkin olan sekmedir.
- 6. Sonlandırma menüsünden gereken zımbalama seçeneğini belirtin.
	- **1 Zımba**, dokümanınızın üst sol köşesine tek zımba yerleştirir.
	- **2 Zımba**, dokümanınızın üst sol köşesine 2 zımba yerleştirir.
- 7. Ayarlarınızı kaydetmek için **Tamam** düğmesini tıklatın.
- 8. Onay düğmesini seçin, bunun adı yazdırma yaptığınız uygulamaya bağlı olarak değişir. Çoğu uygulamada **Tamam** veya **Yazdır** düğmesini seçin.
- 9. İşinizi aygıttan alın.
- 10. İş listesini görmek ve işin durumunu kontrol etmek için kontrol panelindeki **İş Durumu** düğmesine basın.
- 11. Yazdırma işleri genellikle Etkin İşler listesinde gösterilir, ancak Sistem Yöneticiniz Tüm İşleri Tut özelliğini etkinleştirdiyse işiniz, Tutulan Yazdırma İşleri veya Tanımlanmamış Yazdırma İşleri listesinde görüntülenir. Tutulan bir işi serbest bırakmak için işi gerekli listede seçin ve **Serbest Bırak** düğmesine basın.
- 12. İşiniz Etkin İşler listesinde tutuluyorsa aygıt işi tamamlamadan önce sizden kağıt veya zımba gibi ek kaynaklar tedarik etmenizi ister. Hangi kaynakların gerekli olduğunu anlamak için işi seçin ve **Ayrıntılar** düğmesini seçin. Kaynaklar kullanılabilir olduktan sonra iş yazdırılır.

Daha Fazla Bilgi

[XPS Yazıcı Sürücüsünü Kullanarak Doküman Yazdırma](#page-407-0) Sistem Yöneticisi Kılavuzu<www.xerox.com/support>. [Sistem Yöneticisi İletişim Bilgilerini bulmak için Internet Services'i kullanma](#page-640-0) [İş Durumu Menüsünü kullanarak İşin İlerlemesini ve Ayrıntılarını görüntüleme](#page-665-0) [Xerox Standart Hesap Oluşturma ya da Ağ Hesabı Oluşturma özelliğini kullanarak bir Yazdırma](#page-510-0)  [Sürücüsünde Oturum Açma](#page-510-0)

#### **XPS Yazdırma Sürücüsünü Kullanarak Delme**

Yazıcı sürücüsü ile bilgisayarınızdan aygıta yazdırma yapabilirsiniz. Sık kullanılan işletim sistemlerinin tümünü destekleyecek şekilde, aygıt için çeşitli Xerox yazıcı sürücüleri vardır. Xerox yazıcı sürücüleri aygıtınıza özgü özellikleri kullanmanızı sağlar.

Aygıtınızda Kimlik Doğrulama etkinleştirilmişse, işlerinizi görmek veya serbest bırakmak için aygıtta oturum açmanız gerekebilir.

Aygıtınızda Hesap etkinleştirilmişse, işinizi gönderebilmeniz için önce yazıcı sürücüsüne oturum açma bilgilerinizi girmeniz gerekebilir.

Not: Bir XPS dokümanı yazdırmak için aygıtınızda isteğe bağlı XPS özelliğinin yüklenmiş olması gerekir.

İsteğe bağlı sonlandırma aygıtına ve monte edilmiş kitlere bağlı olarak zımbalama, katlama ve harmanlama gibi farklı çıktı seçenekleri belirleme olanağınız olur.

Not: Bu seçenek Sistem Yöneticiniz tarafından sağlanmalıdır.

Yazdırma sürücünüzdeki kullanılabilir seçenekler Sistem Yöneticinizin bilgisayarınızda yazdırma sürücüsünü yapılandırma şekline bağlıdır.

Aygıtın her sayfayı yazdırdıktan sonra delmesini istiyorsanız Delgi Deliği seçeneğini kullanın. Her sayfa ayrı olarak delinir, bu nedenle bir sette bulundurabileceğiniz sayfa sayısı için bir sınırlama yoktur. Delme yalnızca A4 LEF (8,5 x 11" LEF) ve A3 (11 x 17") kağıt için seçilebilir.

Not: SEF Kısa Kenardan Beslemedir (burada kağıt aygıta beslenirken kağıdın kısa kenarı önde gelen kenardır). LEF Uzun Kenardan Beslemedir (burada kağıt aygıta önce uzun kenarın besleneceği şekilde yönlendirilir).

- 1. Yazdırılacak dokümanı açın. Çoğu uygulamada **Office** düğmesini seçin veya **Dosya**'yı seçip dosya menüsünden **Yazdır** seçimini yapın.
- 2. Üretmek istediğiniz kopya sayısını girin. Kullandığınız uygulamaya bağlı olarak bir sayfa aralığı seçip başka yazdırma seçimleri de yapabilirsiniz.
- 3. Kullanılabilir yazıcı sürücüleri listesinden Xerox XPS sürücüsünü seçin.
- 4. Yazıcı sürücüsünün Özellikler penceresini açın; yöntem yazdırma yaptığınız uygulamaya bağlı olarak değişiklik gösterir. Çoğu Microsoft uygulamasında bu pencereyi açmak için **Özellikler** veya **Tercihler** düğmesini seçin.
- 5. Gerekirse **Yazdırma Seçenekleri** sekmesini tıklatın. Bu, yazıcı sürücüsü açıldığında normalde etkin olan sekmedir.
- 6. Sonlandırma menüsünden **Delgi Deliği** seçeneğini belirtin.
- 7. Ayarlarınızı kaydetmek için **Tamam** düğmesini tıklatın.
- 8. Onay düğmesini seçin, bunun adı yazdırma yaptığınız uygulamaya bağlı olarak değişir. Çoğu uygulamada **Tamam** veya **Yazdır** düğmesini seçin.
- 9. İşinizi aygıttan alın.
- 10. İş listesini görmek ve işin durumunu kontrol etmek için kontrol panelindeki **İş Durumu** düğmesine basın.
- 11. Yazdırma işleri genellikle Etkin İşler listesinde gösterilir, ancak Sistem Yöneticiniz Tüm İşleri Tut özelliğini etkinleştirdiyse işiniz, Tutulan Yazdırma İşleri veya Tanımlanmamış Yazdırma İşleri listesinde görüntülenir. Tutulan bir işi serbest bırakmak için işi gerekli listede seçin ve **Serbest Bırak** düğmesine basın.
- 12. İşiniz Etkin İşler listesinde tutuluyorsa aygıt işi tamamlamadan önce sizden kağıt veya zımba gibi ek kaynaklar tedarik etmenizi ister. Hangi kaynakların gerekli olduğunu anlamak için işi seçin ve **Ayrıntılar** düğmesini seçin. Kaynaklar kullanılabilir olduktan sonra iş yazdırılır.

#### Daha Fazla Bilgi

[XPS Yazıcı Sürücüsünü Kullanarak Doküman Yazdırma](#page-407-0) [XPS Yazdırma Sürücüsünü Kullanarak Sonlandırma Seçeneği Belirtme](#page-422-0) Sistem Yöneticisi Kılavuzu<www.xerox.com/support>. [Sistem Yöneticisi İletişim Bilgilerini bulmak için Internet Services'i kullanma](#page-640-0) [İş Durumu Menüsünü kullanarak İşin İlerlemesini ve Ayrıntılarını görüntüleme](#page-665-0) [Xerox Standart Hesap Oluşturma ya da Ağ Hesabı Oluşturma özelliğini kullanarak bir Yazdırma](#page-510-0)  [Sürücüsünde Oturum Açma](#page-510-0)

#### **XPS Yazdırma Sürücüsünü Kullanarak Katlama**

Yazıcı sürücüsü ile bilgisayarınızdan aygıta yazdırma yapabilirsiniz. Sık kullanılan işletim sistemlerinin tümünü destekleyecek şekilde, aygıt için çeşitli Xerox yazıcı sürücüleri vardır. Xerox yazıcı sürücüleri aygıtınıza özgü özellikleri kullanmanızı sağlar.

60 - 120 g/m2 (16 - 32 lb) ağırlık aralığında tek A4 (8,5 x 11 inç) ortam sayfası katlamak için Katlama seçeneklerini kullanın. Sayfaları ikiye katlanabilir (yarısından katlanabilir).

Aygıtınızda Kimlik Doğrulama etkinleştirilmişse, işlerinizi görmek veya serbest bırakmak için aygıtta oturum açmanız gerekebilir.

Aygıtınızda Hesap etkinleştirilmişse, işinizi gönderebilmeniz için önce yazıcı sürücüsüne oturum açma bilgilerinizi girmeniz gerekebilir.

Not: Bir XPS dokümanı yazdırmak için aygıtınızda isteğe bağlı XPS özelliğinin yüklenmiş olması gerekir.

İsteğe bağlı sonlandırma aygıtına ve monte edilmiş kitlere bağlı olarak zımbalama, katlama ve harmanlama gibi farklı çıktı seçenekleri belirleme olanağınız olur.

Not: Bu seçenek Sistem Yöneticiniz tarafından sağlanmalıdır.

Yazdırma sürücünüzdeki kullanılabilir seçenekler Sistem Yöneticinizin bilgisayarınızda yazdırma sürücüsünü yapılandırma şekline bağlıdır.

Katlama seçenekleri aygıtınıza takılı sonlandırıcının türüne göre değişiklik gösterir. Aygıtınıza bir sonlandırıcı takılı değilse herhangi bir katlama seçeneği belirtemezsiniz.

Not: SEF Kısa Kenardan Beslemedir (burada kağıt aygıta beslenirken kağıdın kısa kenarı önde gelen kenardır). LEF Uzun Kenardan Beslemedir (burada kağıt aygıta önce uzun kenarın besleneceği şekilde yönlendirilir).

- 1. Yazdırılacak dokümanı açın. Çoğu uygulamada **Office** düğmesini seçin veya **Dosya**'yı seçip dosya menüsünden **Yazdır** seçimini yapın.
- 2. Üretmek istediğiniz kopya sayısını girin. Kullandığınız uygulamaya bağlı olarak bir sayfa aralığı seçip başka yazdırma seçimleri de yapabilirsiniz.
- 3. Kullanılabilir yazıcı sürücüleri listesinden Xerox XPS sürücüsünü seçin.
- 4. Yazıcı sürücüsünün Özellikler penceresini açın; yöntem yazdırma yaptığınız uygulamaya bağlı olarak değişiklik gösterir. Çoğu Microsoft uygulamasında bu pencereyi açmak için **Özellikler** veya **Tercihler** düğmesini seçin.
- 5. Gerekirse **Yazdırma Seçenekleri** sekmesini tıklatın. Bu, yazıcı sürücüsü açıldığında normalde etkin olan sekmedir.
- 6. Sonlandırma menüsünden **Katlama...** seçeneğini belirtin.
- 7. Gereken Katlama seçeneğini belirtin.
	- **İkiye Katlanmış Tek Sayfalı İçe Yazdır** çıktıyı sayfanın ortasından katlar. Sayfa tek taraflıysa, yazdırılan içerik katlamanın içinde olacaktır. Sayfa çift taraflıysa, 1. sayfa içte olacaktır.
	- **İkiye Katlanmış Tek Sayfalı Dışa Yazdır** çıktıyı sayfanın ortasından katlar. Sayfa tek taraflıysa, yazdırılan içerik katlamanın dışında olacaktır. Sayfa çift taraflıysa, 2. sayfa içte olacaktır.
	- **İkiye Katlanmış Çok Sayfalı Dışa Yazdır** çıktıyı her sayfanın ortasından katlar. Sayfalar tek taraflıysa, yazdırılan içerik katlamanın içinde olacaktır. Sayfalar çift taraflıysa, 1. sayfa içte olacaktır.
- **İkiye Katlanmış Çok Sayfalı İçe Yazdır** çıktıyı sayfanın ortasından katlar. Sayfalar tek taraflıysa, yazdırılan içerik katlamanın dışında olacaktır. Sayfalar çift taraflıysa, 2. sayfa içte olacaktır.
- 8. **Tamam** düğmesini seçin.
- 9. Ayarlarınızı kaydetmek için **Tamam** düğmesini tıklatın.
- 10. **Tamam** düğmesini seçin.
- 11. Onay düğmesini seçin, bunun adı yazdırma yaptığınız uygulamaya bağlı olarak değişir. Çoğu uygulamada **Tamam** veya **Yazdır** düğmesini seçin.
- 12. İşinizi aygıttan alın.
- 13. İş listesini görmek ve işin durumunu kontrol etmek için kontrol panelindeki **İş Durumu** düğmesine basın.
- 14. Yazdırma işleri genellikle Etkin İşler listesinde gösterilir, ancak Sistem Yöneticiniz Tüm İşleri Tut özelliğini etkinleştirdiyse işiniz, Tutulan Yazdırma İşleri veya Tanımlanmamış Yazdırma İşleri listesinde görüntülenir. Tutulan bir işi serbest bırakmak için işi gerekli listede seçin ve **Serbest Bırak** düğmesine basın.
- 15. İşiniz Etkin İşler listesinde tutuluyorsa aygıt işi tamamlamadan önce sizden kağıt veya zımba gibi ek kaynaklar tedarik etmenizi ister. Hangi kaynakların gerekli olduğunu anlamak için işi seçin ve **Ayrıntılar** düğmesini seçin. Kaynaklar kullanılabilir olduktan sonra iş yazdırılır.

[XPS Yazıcı Sürücüsünü Kullanarak Doküman Yazdırma](#page-407-0) [XPS Yazdırma Sürücüsünü Kullanarak Sonlandırma Seçeneği Belirtme](#page-422-0) Sistem Yöneticisi Kılavuzu<www.xerox.com/support>. [Sistem Yöneticisi İletişim Bilgilerini bulmak için Internet Services'i kullanma](#page-640-0) [İş Durumu Menüsünü kullanarak İşin İlerlemesini ve Ayrıntılarını görüntüleme](#page-665-0) [Xerox Standart Hesap Oluşturma ya da Ağ Hesabı Oluşturma özelliğini kullanarak bir Yazdırma](#page-510-0)  [Sürücüsünde Oturum Açma](#page-510-0)

#### **XPS Yazdırma Sürücüsünü Kullanarak Zımbalama ve Delme**

Yazıcı sürücüsü ile bilgisayarınızdan aygıta yazdırma yapabilirsiniz. Sık kullanılan işletim sistemlerinin tümünü destekleyecek şekilde, aygıt için çeşitli Xerox yazıcı sürücüleri vardır. Xerox yazıcı sürücüleri aygıtınıza özgü özellikleri kullanmanızı sağlar.

Aygıtınızda Kimlik Doğrulama etkinleştirilmişse, işlerinizi görmek veya serbest bırakmak için aygıtta oturum açmanız gerekebilir.

Aygıtınızda Hesap etkinleştirilmişse, işinizi gönderebilmeniz için önce yazıcı sürücüsüne oturum açma bilgilerinizi girmeniz gerekebilir.

Not: Bir XPS dokümanı yazdırmak için aygıtınızda isteğe bağlı XPS özelliğinin yüklenmiş olması gerekir.

İsteğe bağlı sonlandırma aygıtına ve monte edilmiş kitlere bağlı olarak zımbalama, katlama ve harmanlama gibi farklı çıktı seçenekleri belirleme olanağınız olur.

Not: Bu seçenek Sistem Yöneticiniz tarafından sağlanmalıdır.

Yazdırma sürücünüzdeki kullanılabilir seçenekler Sistem Yöneticinizin bilgisayarınızda yazdırma sürücüsünü yapılandırma şekline bağlıdır.

Dokümanınızı delmek ve zımbalamak için Birden Çok Son İşlem seçeneğini kullanın.

Dokümanınızı zımbalamak için zımbalama seçeneklerini kullanın. Kullanılabilir seçenekler monte edilmiş sonlandırma aygıtına bağlıdır. Temel zımbalama seçenekleri Kapalı, 1 Zımba, 2 Zımba ve Çoklu Zımba şeklindedir.

Aygıtın her sayfayı yazdırdıktan sonra delmesini istiyorsanız Delgi Deliği seçeneğini kullanın. Her sayfa ayrı olarak delinir, bu nedenle bir sette bulundurabileceğiniz sayfa sayısı için bir sınırlama yoktur. Delme yalnızca A4 LEF (8,5 x 11" LEF) ve A3 (11 x 17") kağıt için seçilebilir.

Not: SEF Kısa Kenardan Beslemedir (burada kağıt aygıta beslenirken kağıdın kısa kenarı önde gelen kenardır). LEF Uzun Kenardan Beslemedir (burada kağıt aygıta önce uzun kenarın besleneceği şekilde yönlendirilir).

- 1. Yazdırılacak dokümanı açın. Çoğu uygulamada **Office** düğmesini seçin veya **Dosya**'yı seçip dosya menüsünden **Yazdır** seçimini yapın.
- 2. Üretmek istediğiniz kopya sayısını girin. Kullandığınız uygulamaya bağlı olarak bir sayfa aralığı seçip başka yazdırma seçimleri de yapabilirsiniz.
- 3. Kullanılabilir yazıcı sürücüleri listesinden Xerox XPS sürücüsünü seçin.
- 4. Yazıcı sürücüsünün Özellikler penceresini açın; yöntem yazdırma yaptığınız uygulamaya bağlı olarak değişiklik gösterir. Çoğu Microsoft uygulamasında bu pencereyi açmak için **Özellikler** veya **Tercihler** düğmesini seçin.
- 5. Gerekirse **Yazdırma Seçenekleri** sekmesini tıklatın. Bu, yazıcı sürücüsü açıldığında normalde etkin olan sekmedir.
- 6. Sonlandırma menüsünden **Birden Çok Son İşlem...** seçeneğini belirtin.
- 7. Gereken Zımbalama seçeneğini belirtin.
	- **Zımba Yok** girmiş olduğunuz tüm zımba programlamalarını iptal eder.
	- **1 Zımba**, dokümanınızın üst sol köşesine tek zımba yerleştirir.
	- **2 Zımba**, dokümanınızın üst sol köşesine 2 zımba yerleştirir.

Not: Bazı zımba seçimlerinde aygıt görüntüyü döndürür. Zımba yapılamıyorsa Araçlarda Görüntü Döndürme'nin Otomatik Döndür olarak ayarlandığından emin olun. Aygıt kurulduğunda Görüntü Döndürme seçeneklerini Sistem Yöneticiniz ayarlar.

- 8. **Delik Delme** menüsünden **Delgi Deliği** seçeneğini belirtin.
	- Gerekirse, girmiş olduğunuz tüm programlamaları iptal etmek için **Delgi Yok**'u seçin.
- 9. **Tamam** düğmesini seçin.
- 10. Ayarlarınızı kaydetmek için **Tamam** düğmesini tıklatın.
- 11. Onay düğmesini seçin, bunun adı yazdırma yaptığınız uygulamaya bağlı olarak değişir. Çoğu uygulamada **Tamam** veya **Yazdır** düğmesini seçin.
- 12. İşinizi aygıttan alın.
- 13. İş listesini görmek ve işin durumunu kontrol etmek için kontrol panelindeki **İş Durumu** düğmesine basın.
- 14. Yazdırma işleri genellikle Etkin İşler listesinde gösterilir, ancak Sistem Yöneticiniz Tüm İşleri Tut özelliğini etkinleştirdiyse işiniz, Tutulan Yazdırma İşleri veya Tanımlanmamış Yazdırma İşleri listesinde görüntülenir. Tutulan bir işi serbest bırakmak için işi gerekli listede seçin ve **Serbest Bırak** düğmesine basın.
- 15. İşiniz Etkin İşler listesinde tutuluyorsa aygıt işi tamamlamadan önce sizden kağıt veya zımba gibi ek kaynaklar tedarik etmenizi ister. Hangi kaynakların gerekli olduğunu anlamak için işi seçin ve **Ayrıntılar** düğmesini seçin. Kaynaklar kullanılabilir olduktan sonra iş yazdırılır.

Daha Fazla Bilgi [XPS Yazıcı Sürücüsünü Kullanarak Doküman Yazdırma](#page-407-0) [XPS Yazdırma Sürücüsünü Kullanarak Sonlandırma Seçeneği Belirtme](#page-422-0) Sistem Yöneticisi Kılavuzu<www.xerox.com/support>. [Sistem Yöneticisi İletişim Bilgilerini bulmak için Internet Services'i kullanma](#page-640-0) [İş Durumu Menüsünü kullanarak İşin İlerlemesini ve Ayrıntılarını görüntüleme](#page-665-0) [Xerox Standart Hesap Oluşturma ya da Ağ Hesabı Oluşturma özelliğini kullanarak bir Yazdırma](#page-510-0)  [Sürücüsünde Oturum Açma](#page-510-0)

#### **Kitapçık Oluşturma**

#### **XPS Yazdırma Sürücüsünü Kullanarak Kitapçık Düzeni Oluşturma**

Yazıcı sürücüsü ile bilgisayarınızdan aygıta yazdırma yapabilirsiniz. Sık kullanılan işletim sistemlerinin tümünü destekleyecek şekilde, aygıt için çeşitli Xerox yazıcı sürücüleri vardır. Xerox yazıcı sürücüleri aygıtınıza özgü özellikleri kullanmanızı sağlar.

Aygıtınızda Kimlik Doğrulama etkinleştirilmişse, işlerinizi görmek veya serbest bırakmak için aygıtta oturum açmanız gerekebilir.

Aygıtınızda Hesap etkinleştirilmişse, işinizi gönderebilmeniz için önce yazıcı sürücüsüne oturum açma bilgilerinizi girmeniz gerekebilir.

Not: Bir XPS dokümanı yazdırmak için aygıtınızda isteğe bağlı XPS özelliğinin yüklenmiş olması gerekir.

İsteğe bağlı sonlandırma aygıtına ve monte edilmiş kitlere bağlı olarak zımbalama, katlama ve harmanlama gibi farklı çıktı seçenekleri belirleme olanağınız olur.

Not: Bu seçenek Sistem Yöneticiniz tarafından sağlanmalıdır.

Yazdırma sürücünüzdeki kullanılabilir seçenekler Sistem Yöneticinizin bilgisayarınızda yazdırma sürücüsünü yapılandırma şekline bağlıdır.

Sayfalar ortadan katlandığında aygıtın bir kitapçık oluşturmak üzere aslınızın sayfalarını doğru sırada sıralamak için sayfaları otomatik olarak küçültmesini ve düzenlemesini sağlamak için Kitapçık Düzeni seçeneğini kullanın.

Aygıtınızda Kitapçık Oluşturucu varsa otomatik olarak katlanmış ve zımbalanmış kitapçıklar üretmek için Kitapçık Oluşturma özelliğini kullanın.

- 1. Yazdırılacak dokümanı açın. Çoğu uygulamada **Office** düğmesini seçin veya **Dosya**'yı seçip dosya menüsünden **Yazdır** seçimini yapın.
- 2. Üretmek istediğiniz kopya sayısını girin. Kullandığınız uygulamaya bağlı olarak bir sayfa aralığı seçip başka yazdırma seçimleri de yapabilirsiniz.
- 3. Kullanılabilir yazıcı sürücüleri listesinden Xerox XPS sürücüsünü seçin.
- 4. Yazıcı sürücüsünün Özellikler penceresini açın; yöntem yazdırma yaptığınız uygulamaya bağlı olarak değişiklik gösterir. Çoğu Microsoft uygulamasında bu pencereyi açmak için **Özellikler** veya **Tercihler** düğmesini seçin.
- 5. Gerekirse **Yazdırma Seçenekleri** sekmesini tıklatın. Bu, yazıcı sürücüsü açıldığında normalde etkin olan sekmedir.
- 6. **Sonlandırma** menüsünden **Kitapçık Oluşturma...** seçeneğini belirtin.
- 7. **Kitapçık Düzeni** radyo düğmesini işaretleyin.
- 
- 8. Gerekirse, hassas düzen seçenekleri belirtmek için **Kitapçık Ayarları** düğmesini tıklatın.
	- Gereken Kitapçık Kağıt Boyutu seçeneğini belirtin.
		- **İş Ayarını Kullan** kitapçığı kaynak dokümanınızda seçilen kağıt boyutunu kullanarak oluşturur.
		- **Manuel** gereken kağıt boyutunu seçebileceğiniz bir açılan menü görüntüler.
	- Kitapçığınızdaki görüntülerin aralarına kenar boşluğu yerleştirmek için **Kitapçık Kenar Boşlukları** menüsünden **Standart**'ı seçin.
	- Gerekirse, yapmış olduğunuz tüm programlamaları iptal etmek için **Yok**'u seçin.
	- **Cilt Payı** giriş kutusunu seçin ve klavyenizi kullanarak kitapçığınızın orta boşluğu için bir genişlik girin.
	- **Kayma** giriş kutusunu seçin ve klavyenizi kullanarak sayfa görüntülerinin dışa doğru ne kadar kaydırılacağını belirtin. Bu özellik büyük bir kitapçıktaki dış sayfaların tüm iç sayfaların çevresine katlanıyor olmasını telafi eder, bu da kitapçığın son halinde dış sayfaların iç sayfalardan biraz daha kısa olmasını sağlar.
	- Gereken Okuma Sırası seçeneğini belirtin.
		- **Soldan Sağa** katlama kitapçığın soluna veya üstüne doğru olduğunda dokümanınızın 1. sayfasını kitapçığınızın önüne yerleştirir.
		- **Sağdan Sola** katlama kitapçığın sağına veya altına doğru olduğunda dokümanınızın 1. sayfasını kitapçığınızın önüne yerleştirir.
	- **Tamam** düğmesini tıklatın.
- 9. Gerekirse her görüntünün çevresine kenarlık yazdırmak için **Sayfa Kenarlıkları onay kutusunu** işaretleyin.
- 10. **Tamam** düğmesini tıklatın.
- 11. Ayarlarınızı kaydetmek için **Tamam** düğmesini tıklatın.
- 12. Onay düğmesini seçin, bunun adı yazdırma yaptığınız uygulamaya bağlı olarak değişir. Çoğu uygulamada **Tamam** veya **Yazdır** düğmesini seçin.
- 13. İşinizi aygıttan alın.
- 14. İş listesini görmek ve işin durumunu kontrol etmek için kontrol panelindeki **İş Durumu** düğmesine basın.
- 15. Yazdırma işleri genellikle Etkin İşler listesinde gösterilir, ancak Sistem Yöneticiniz Tüm İşleri Tut özelliğini etkinleştirdiyse işiniz, Tutulan Yazdırma İşleri veya Tanımlanmamış Yazdırma İşleri listesinde görüntülenir. Tutulan bir işi serbest bırakmak için işi gerekli listede seçin ve **Serbest Bırak** düğmesine basın.
- 16. İşiniz Etkin İşler listesinde tutuluyorsa aygıt işi tamamlamadan önce sizden kağıt veya zımba gibi ek kaynaklar tedarik etmenizi ister. Hangi kaynakların gerekli olduğunu anlamak için işi seçin ve **Ayrıntılar** düğmesini seçin. Kaynaklar kullanılabilir olduktan sonra iş yazdırılır.

[XPS Yazıcı Sürücüsünü Kullanarak Doküman Yazdırma](#page-407-0) [XPS Yazdırma Sürücüsünü Kullanarak Sonlandırma Seçeneği Belirtme](#page-422-0) Sistem Yöneticisi Kılavuzu<www.xerox.com/support>. [Sistem Yöneticisi İletişim Bilgilerini bulmak için Internet Services'i kullanma](#page-640-0) [İş Durumu Menüsünü kullanarak İşin İlerlemesini ve Ayrıntılarını görüntüleme](#page-665-0) [Xerox Standart Hesap Oluşturma ya da Ağ Hesabı Oluşturma özelliğini kullanarak bir Yazdırma](#page-510-0)  [Sürücüsünde Oturum Açma](#page-510-0)

#### **XPS Yazdırma Sürücüsünü Kullanarak Kitapçık Katlama**

Yazıcı sürücüsü ile bilgisayarınızdan aygıta yazdırma yapabilirsiniz. Sık kullanılan işletim sistemlerinin tümünü destekleyecek şekilde, aygıt için çeşitli Xerox yazıcı sürücüleri vardır. Xerox yazıcı sürücüleri aygıtınıza özgü özellikleri kullanmanızı sağlar.

Aygıtınızda Kimlik Doğrulama etkinleştirilmişse, işlerinizi görmek veya serbest bırakmak için aygıtta oturum açmanız gerekebilir.

Aygıtınızda Hesap etkinleştirilmişse, işinizi gönderebilmeniz için önce yazıcı sürücüsüne oturum açma bilgilerinizi girmeniz gerekebilir.

Not: Bir XPS dokümanı yazdırmak için aygıtınızda isteğe bağlı XPS özelliğinin yüklenmiş olması gerekir.

İsteğe bağlı sonlandırma aygıtına ve monte edilmiş kitlere bağlı olarak zımbalama, katlama ve harmanlama gibi farklı çıktı seçenekleri belirleme olanağınız olur.

Not: Bu seçenek Sistem Yöneticiniz tarafından sağlanmalıdır.

Yazdırma sürücünüzdeki kullanılabilir seçenekler Sistem Yöneticinizin bilgisayarınızda yazdırma sürücüsünü yapılandırma şekline bağlıdır.

Sayfalar ortadan katlandığında aygıtın bir kitapçık oluşturmak üzere aslınızın sayfalarını doğru sırada sıralamak için sayfaları otomatik olarak küçültmesini ve düzenlemesini ve sayfaları yazdırıldığında otomatik olarak katlamasını sağlamak için Kitapçık Katlama seçeneğini kullanın.

- 1. Yazdırılacak dokümanı açın. Çoğu uygulamada **Office** düğmesini seçin veya **Dosya**'yı seçip dosya menüsünden **Yazdır** seçimini yapın.
- 2. Üretmek istediğiniz kopya sayısını girin. Kullandığınız uygulamaya bağlı olarak bir sayfa aralığı seçip başka yazdırma seçimleri de yapabilirsiniz.
- 3. Kullanılabilir yazıcı sürücüleri listesinden Xerox XPS sürücüsünü seçin.
- 4. Yazıcı sürücüsünün Özellikler penceresini açın; yöntem yazdırma yaptığınız uygulamaya bağlı olarak değişiklik gösterir. Çoğu Microsoft uygulamasında bu pencereyi açmak için **Özellikler** veya **Tercihler** düğmesini seçin.
- 5. Gerekirse **Yazdırma Seçenekleri** sekmesini tıklatın. Bu, yazıcı sürücüsü açıldığında normalde etkin olan sekmedir.
- 6. **Sonlandırma** menüsünden **Kitapçık Oluşturma...** seçeneğini belirtin.
- 7. **Kitapçık Katlama** radyo düğmesini işaretleyin.
- 8. Gerekirse, hassas düzen seçenekleri belirtmek için **Kitapçık Ayarları** düğmesini tıklatın.
	- Gereken Uygulama Kaynağı seçeneğini belirtin.
		- **Sürücü Tarafından Uygulandı** sayfalar ortadan katlandığında bir kitapçık oluşturmak üzere aslınızın sayfalarını otomatik olarak doğru sırada düzenler.
		- **Uygulamada Önceden Zorlanmış** yazdırmayı yaptığınız uygulamanın sayfalar ortadan katlandığında bir kitapçık oluşturmak üzere doğru sayfa sırasını belirlemesini sağlar. Masaüstü yayıncılık uygulamalarının çoğu kitapçık düzeni oluşturabilir.
	- Gereken Kitapçık Kağıt Boyutu seçeneğini belirtin.
		- **İş Ayarını Kullan** kitapçığı kaynak dokümanınızda seçilen kağıt boyutunu kullanarak oluşturur.
		- **Manuel** gereken kağıt boyutunu seçebileceğiniz bir açılan menü görüntüler.
	- Kitapçığınızdaki görüntülerin aralarına kenar boşluğu yerleştirmek için **Kitapçık Kenar Boşlukları** menüsünden **Standart**'ı seçin.
	- Gerekirse, yapmış olduğunuz tüm programlamaları iptal etmek için **Yok**'u seçin.
	- **Cilt Payı** giriş kutusunu seçin ve klavyenizi kullanarak kitapçığınızın orta boşluğu için bir genişlik girin.
	- **Kayma** giriş kutusunu seçin ve klavyenizi kullanarak sayfa görüntülerinin dışa doğru ne kadar kaydırılacağını belirtin. Bu özellik büyük bir kitapçıktaki dış sayfaların tüm iç sayfaların çevresine katlanıyor olmasını telafi eder, bu da kitapçığın son halinde dış sayfaların iç sayfalardan biraz daha kısa olmasını sağlar.
- Gereken Okuma Sırası seçeneğini belirtin.
	- **Soldan Sağa** katlama kitapçığın soluna veya üstüne doğru olduğunda dokümanınızın 1. sayfasını kitapçığınızın önüne yerleştirir.
	- **Sağdan Sola** katlama kitapçığın sağına veya altına doğru olduğunda dokümanınızın 1. sayfasını kitapçığınızın önüne yerleştirir.
- **Tamam** düğmesini tıklatın.
- 9. Gerekirse her görüntünün çevresine kenarlık yazdırmak için **Sayfa Kenarlıkları onay kutusunu** işaretleyin.
- 10. Ayarlarınızı kaydetmek için **Tamam** düğmesini tıklatın.
- 11. Onay düğmesini seçin, bunun adı yazdırma yaptığınız uygulamaya bağlı olarak değişir. Çoğu uygulamada **Tamam** veya **Yazdır** düğmesini seçin.
- 12. İşinizi aygıttan alın.
- 13. İş listesini görmek ve işin durumunu kontrol etmek için kontrol panelindeki **İş Durumu** düğmesine basın.
- 14. Yazdırma işleri genellikle Etkin İşler listesinde gösterilir, ancak Sistem Yöneticiniz Tüm İşleri Tut özelliğini etkinleştirdiyse işiniz, Tutulan Yazdırma İşleri veya Tanımlanmamış Yazdırma İşleri listesinde görüntülenir. Tutulan bir işi serbest bırakmak için işi gerekli listede seçin ve **Serbest Bırak** düğmesine basın.
- 15. İşiniz Etkin İşler listesinde tutuluyorsa aygıt işi tamamlamadan önce sizden kağıt veya zımba gibi ek kaynaklar tedarik etmenizi ister. Hangi kaynakların gerekli olduğunu anlamak için işi seçin ve **Ayrıntılar** düğmesini seçin. Kaynaklar kullanılabilir olduktan sonra iş yazdırılır.

[XPS Yazıcı Sürücüsünü Kullanarak Doküman Yazdırma](#page-407-0) [XPS Yazdırma Sürücüsünü Kullanarak Sonlandırma Seçeneği Belirtme](#page-422-0) Sistem Yöneticisi Kılavuzu<www.xerox.com/support>. [Sistem Yöneticisi İletişim Bilgilerini bulmak için Internet Services'i kullanma](#page-640-0) [İş Durumu Menüsünü kullanarak İşin İlerlemesini ve Ayrıntılarını görüntüleme](#page-665-0) [Xerox Standart Hesap Oluşturma ya da Ağ Hesabı Oluşturma özelliğini kullanarak bir Yazdırma](#page-510-0)  [Sürücüsünde Oturum Açma](#page-510-0)

### **XPS Yazdırma Sürücüsünü Kullanarak Kitapçık Katlama ve Zımbalama**

Yazıcı sürücüsü ile bilgisayarınızdan aygıta yazdırma yapabilirsiniz. Sık kullanılan işletim sistemlerinin tümünü destekleyecek şekilde, aygıt için çeşitli Xerox yazıcı sürücüleri vardır. Xerox yazıcı sürücüleri aygıtınıza özgü özellikleri kullanmanızı sağlar.

Aygıtınızda Kimlik Doğrulama etkinleştirilmişse, işlerinizi görmek veya serbest bırakmak için aygıtta oturum açmanız gerekebilir.

Aygıtınızda Hesap etkinleştirilmişse, işinizi gönderebilmeniz için önce yazıcı sürücüsüne oturum açma bilgilerinizi girmeniz gerekebilir.

Not: Bir XPS dokümanı yazdırmak için aygıtınızda isteğe bağlı XPS özelliğinin yüklenmiş olması gerekir.

İsteğe bağlı sonlandırma aygıtına ve monte edilmiş kitlere bağlı olarak zımbalama, katlama ve harmanlama gibi farklı çıktı seçenekleri belirleme olanağınız olur.

Not: Bu seçenek Sistem Yöneticiniz tarafından sağlanmalıdır.

Yazdırma sürücünüzdeki kullanılabilir seçenekler Sistem Yöneticinizin bilgisayarınızda yazdırma sürücüsünü yapılandırma şekline bağlıdır.

Sayfalar ortadan katlandığında aygıtın bir kitapçık oluşturmak üzere aslınızın sayfalarını doğru sırada sıralamak için sayfaları otomatik olarak küçültmesini ve düzenlemesini ve sayfaları yazdırıldığında otomatik olarak katlamasını ve zımbalamasını sağlamak için Kitapçık Katlama ve Zımbalama seçeneğini kullanın.

- 1. Yazdırılacak dokümanı açın. Çoğu uygulamada **Office** düğmesini seçin veya **Dosya**'yı seçip dosya menüsünden **Yazdır** seçimini yapın.
- 2. Üretmek istediğiniz kopya sayısını girin. Kullandığınız uygulamaya bağlı olarak bir sayfa aralığı seçip başka yazdırma seçimleri de yapabilirsiniz.
- 3. Kullanılabilir yazıcı sürücüleri listesinden Xerox XPS sürücüsünü seçin.
- 4. Yazıcı sürücüsünün Özellikler penceresini açın; yöntem yazdırma yaptığınız uygulamaya bağlı olarak değişiklik gösterir. Çoğu Microsoft uygulamasında bu pencereyi açmak için **Özellikler** veya **Tercihler** düğmesini seçin.
- 5. Gerekirse **Yazdırma Seçenekleri** sekmesini tıklatın. Bu, yazıcı sürücüsü açıldığında normalde etkin olan sekmedir.
- 6. **Sonlandırma** menüsünden **Kitapçık Oluşturma...** seçeneğini belirtin.
- 7. **Kitapçık Katlama ve Zımbalama** radyo düğmesini işaretleyin.
- 8. Gerekirse, hassas düzen seçenekleri belirtmek için **Kitapçık Ayarları** düğmesini tıklatın.
	- Gereken Uygulama Kaynağı seçeneğini belirtin.
		- **Sürücü Tarafından Uygulandı** sayfalar ortadan katlandığında bir kitapçık oluşturmak üzere aslınızın sayfalarını otomatik olarak doğru sırada düzenler.
		- **Uygulamada Önceden Zorlanmış** yazdırmayı yaptığınız uygulamanın sayfalar ortadan katlandığında bir kitapçık oluşturmak üzere doğru sayfa sırasını belirlemesini sağlar. Masaüstü yayıncılık uygulamalarının çoğu kitapçık düzeni oluşturabilir.
	- Gereken Kitapçık Kağıt Boyutu seçeneğini belirtin.
		- **İş Ayarını Kullan** kitapçığı kaynak dokümanınızda seçilen kağıt boyutunu kullanarak oluşturur.
		- **Manuel** gereken kağıt boyutunu seçebileceğiniz bir açılan menü görüntüler.
	- Kitapçığınızdaki görüntülerin aralarına kenar boşluğu yerleştirmek için **Kitapçık Kenar Boşlukları** menüsünden **Standart**'ı seçin.
	- Gerekirse, yapmış olduğunuz tüm programlamaları iptal etmek için **Yok**'u seçin.
	- **Cilt Payı** giriş kutusunu seçin ve klavyenizi kullanarak kitapçığınızın orta boşluğu için bir genişlik girin.
	- **Kayma** giriş kutusunu seçin ve klavyenizi kullanarak sayfa görüntülerinin dışa doğru ne kadar kaydırılacağını belirtin. Bu özellik büyük bir kitapçıktaki dış sayfaların tüm iç sayfaların çevresine katlanıyor olmasını telafi eder, bu da kitapçığın son halinde dış sayfaların iç sayfalardan biraz daha kısa olmasını sağlar.
	- Gereken Okuma Sırası seçeneğini belirtin.
		- **Soldan Sağa** katlama kitapçığın soluna veya üstüne doğru olduğunda dokümanınızın 1. sayfasını kitapçığınızın önüne yerleştirir.
		- **Sağdan Sola** katlama kitapçığın sağına veya altına doğru olduğunda dokümanınızın 1. sayfasını kitapçığınızın önüne yerleştirir.
	- **Tamam** düğmesini tıklatın.
- 9. Gerekirse her görüntünün çevresine kenarlık yazdırmak için **Sayfa Kenarlıkları onay kutusunu** işaretleyin.
- 10. **Tamam** düğmesini tıklatın.
- 11. Ayarlarınızı kaydetmek için **Tamam** düğmesini tıklatın.
- 12. Onay düğmesini seçin, bunun adı yazdırma yaptığınız uygulamaya bağlı olarak değişir. Çoğu uygulamada **Tamam** veya **Yazdır** düğmesini seçin.
- 13. İşinizi aygıttan alın.
- 14. İş listesini görmek ve işin durumunu kontrol etmek için kontrol panelindeki **İş Durumu** düğmesine basın.
- 15. Yazdırma işleri genellikle Etkin İşler listesinde gösterilir, ancak Sistem Yöneticiniz Tüm İşleri Tut özelliğini etkinleştirdiyse işiniz, Tutulan Yazdırma İşleri veya Tanımlanmamış Yazdırma İşleri listesinde görüntülenir. Tutulan bir işi serbest bırakmak için işi gerekli listede seçin ve **Serbest Bırak** düğmesine basın.
- 16. İşiniz Etkin İşler listesinde tutuluyorsa aygıt işi tamamlamadan önce sizden kağıt veya zımba gibi ek kaynaklar tedarik etmenizi ister. Hangi kaynakların gerekli olduğunu anlamak için işi seçin ve **Ayrıntılar** düğmesini seçin. Kaynaklar kullanılabilir olduktan sonra iş yazdırılır.

[XPS Yazıcı Sürücüsünü Kullanarak Doküman Yazdırma](#page-407-0) [XPS Yazdırma Sürücüsünü Kullanarak Sonlandırma Seçeneği Belirtme](#page-422-0) Sistem Yöneticisi Kılavuzu<www.xerox.com/support>. [Sistem Yöneticisi İletişim Bilgilerini bulmak için Internet Services'i kullanma](#page-640-0) [İş Durumu Menüsünü kullanarak İşin İlerlemesini ve Ayrıntılarını görüntüleme](#page-665-0) [Xerox Standart Hesap Oluşturma ya da Ağ Hesabı Oluşturma özelliğini kullanarak bir Yazdırma](#page-510-0)  [Sürücüsünde Oturum Açma](#page-510-0)

### **XPS Yazdırma Sürücüsünü Kullanarak Yazdırma Kalitesini Ayarlama**

Yazıcı sürücüsü ile bilgisayarınızdan aygıta yazdırma yapabilirsiniz. Sık kullanılan işletim sistemlerinin tümünü destekleyecek şekilde, aygıt için çeşitli Xerox yazıcı sürücüleri vardır. Xerox yazıcı sürücüleri aygıtınıza özgü özellikleri kullanmanızı sağlar.

Aygıtınızda Kimlik Doğrulama etkinleştirilmişse, işlerinizi görmek veya serbest bırakmak için aygıtta oturum açmanız gerekebilir.

Aygıtınızda Hesap etkinleştirilmişse, işinizi gönderebilmeniz için önce yazıcı sürücüsüne oturum açma bilgilerinizi girmeniz gerekebilir.

Not: Bir XPS dokümanı yazdırmak için aygıtınızda isteğe bağlı XPS özelliğinin yüklenmiş olması gerekir.

Dokümanlarınızı yazdırmak için kullanılan toner miktarını ayarlamak için Yazdırma Kalitesi seçeneklerini kullanın. Çok az toner kullanmak, özellikle grafikleri veya tek renkli nesneleri yazdırırken biraz daha kumlu bir görüntü oluşturur, ancak çevreye en az zarar veren seçenektir.

- 1. Yazdırılacak dokümanı açın. Çoğu uygulamada **Office** düğmesini seçin veya **Dosya**'yı seçip dosya menüsünden **Yazdır** seçimini yapın.
- 2. Üretmek istediğiniz kopya sayısını girin. Kullandığınız uygulamaya bağlı olarak bir sayfa aralığı seçip başka yazdırma seçimleri de yapabilirsiniz.
- 3. Kullanılabilir yazıcı sürücüleri listesinden Xerox XPS sürücüsünü seçin.
- 4. Yazıcı sürücüsünün Özellikler penceresini açın; yöntem yazdırma yaptığınız uygulamaya bağlı olarak değişiklik gösterir. Çoğu Microsoft uygulamasında bu pencereyi açmak için **Özellikler** veya **Tercihler** düğmesini seçin.
- 5. Gerekirse **Yazdırma Seçenekleri** sekmesini tıklatın. Bu, yazıcı sürücüsü açıldığında normalde etkin olan sekmedir.
- 6. Gereken Yazdırma Kalitesi seçeneğini belirtin.
	- **Standart** yazdırma kalitesini çevreyi ve ağınıza gönderilen dosyanın boyutunu dengeleyecek şekilde dengeler. Standart yazdırma kalitesi birçok yazdırma işi için uygundur.
	- **Toner Tasarrufu** diğer seçeneklerden daha a toner kullanır. Dokümanlar diğer seçeneklerden daha açık görünür.
- 7. Ayarlarınızı kaydetmek için **Tamam** düğmesini tıklatın.
- 8. Onay düğmesini seçin, bunun adı yazdırma yaptığınız uygulamaya bağlı olarak değişir. Çoğu uygulamada **Tamam** veya **Yazdır** düğmesini seçin.
- 9. İşinizi aygıttan alın.
- 10. İş listesini görmek ve işin durumunu kontrol etmek için kontrol panelindeki **İş Durumu** düğmesine basın.
- 11. Yazdırma işleri genellikle Etkin İşler listesinde gösterilir, ancak Sistem Yöneticiniz Tüm İşleri Tut özelliğini etkinleştirdiyse işiniz, Tutulan Yazdırma İşleri veya Tanımlanmamış Yazdırma İşleri listesinde görüntülenir. Tutulan bir işi serbest bırakmak için işi gerekli listede seçin ve **Serbest Bırak** düğmesine basın.
- 12. İşiniz Etkin İşler listesinde tutuluyorsa aygıt işi tamamlamadan önce sizden kağıt veya zımba gibi ek kaynaklar tedarik etmenizi ister. Hangi kaynakların gerekli olduğunu anlamak için işi seçin ve **Ayrıntılar** düğmesini seçin. Kaynaklar kullanılabilir olduktan sonra iş yazdırılır.

[XPS Yazıcı Sürücüsünü Kullanarak Doküman Yazdırma](#page-407-0) Sistem Yöneticisi Kılavuzu<www.xerox.com/support>. [Sistem Yöneticisi İletişim Bilgilerini bulmak için Internet Services'i kullanma](#page-640-0) [İş Durumu Menüsünü kullanarak İşin İlerlemesini ve Ayrıntılarını görüntüleme](#page-665-0) [Xerox Standart Hesap Oluşturma ya da Ağ Hesabı Oluşturma özelliğini kullanarak bir Yazdırma](#page-510-0)  [Sürücüsünde Oturum Açma](#page-510-0)

### **XPS Yazdırma Sürücüsü Kullanıldığında Çıktı Hedefi Seçme**

Yazıcı sürücüsü ile bilgisayarınızdan aygıta yazdırma yapabilirsiniz. Sık kullanılan işletim sistemlerinin tümünü destekleyecek şekilde, aygıt için çeşitli Xerox yazıcı sürücüleri vardır. Xerox yazıcı sürücüleri aygıtınıza özgü özellikleri kullanmanızı sağlar.

Aygıtınızda Kimlik Doğrulama etkinleştirilmişse, işlerinizi görmek veya serbest bırakmak için aygıtta oturum açmanız gerekebilir.

Aygıtınızda Hesap etkinleştirilmişse, işinizi gönderebilmeniz için önce yazıcı sürücüsüne oturum açma bilgilerinizi girmeniz gerekebilir.

Not: Bir XPS dokümanı yazdırmak için aygıtınızda isteğe bağlı XPS özelliğinin yüklenmiş olması gerekir.

Çıktınız için bir hedef belirtmek için Output Destination (Çıktı Hedefi) seçeneklerini kullanın. Hedefler aygıtınıza takılı sonlandırıcının türüne bağlıdır.

Not: Listedeki bir hedef gri metin olarak görüntüleniyorsa, seçtiğiniz sonlandırma seçeneği nedeniyle kullanılamıyordur.

- 1. Yazdırılacak dokümanı açın. Çoğu uygulamada **Office** düğmesini seçin veya **Dosya**'yı seçip dosya menüsünden **Yazdır** seçimini yapın.
- 2. Üretmek istediğiniz kopya sayısını girin. Kullandığınız uygulamaya bağlı olarak bir sayfa aralığı seçip başka yazdırma seçimleri de yapabilirsiniz.
- 
- 3. Kullanılabilir yazıcı sürücüleri listesinden Xerox XPS sürücüsünü seçin.
- 4. Yazıcı sürücüsünün Özellikler penceresini açın; yöntem yazdırma yaptığınız uygulamaya bağlı olarak değişiklik gösterir. Çoğu Microsoft uygulamasında bu pencereyi açmak için **Özellikler** veya **Tercihler** düğmesini seçin.
- 5. Gerekirse **Yazdırma Seçenekleri** sekmesini tıklatın. Bu, yazıcı sürücüsü açıldığında normalde etkin olan sekmedir.
- 6. Ayarlarınızı kaydetmek için **Tamam** düğmesini tıklatın.
- 7. Gereken Çıktı Hedefi seçeneğini belirtin.
	- **Otomatik Olarak Seç** işi seçilen kağıt boyutuna uygun kasete gönderir.
	- **Üst Kaset** işi aygıtın üst tarafındaki çıktı kasetine gönderir.
	- **Yığınlayıcı Kaseti** doküman aygıtın sağ tarafındaki yığınlayıcı kasetinde yazdırılır.
	- **Kitapçık Oluşturucu Kutusu** işi aygıtın sağ tarafındaki çıktı kasetine gönderir.
- 8. **Tamam** düğmesini tıklatın.
- 9. Onay düğmesini seçin, bunun adı yazdırma yaptığınız uygulamaya bağlı olarak değişir. Çoğu uygulamada **Tamam** veya **Yazdır** düğmesini seçin.
- 10. İşinizi aygıttan alın.
- 11. İş listesini görmek ve işin durumunu kontrol etmek için kontrol panelindeki **İş Durumu** düğmesine basın.
- 12. Yazdırma işleri genellikle Etkin İşler listesinde gösterilir, ancak Sistem Yöneticiniz Tüm İşleri Tut özelliğini etkinleştirdiyse işiniz, Tutulan Yazdırma İşleri veya Tanımlanmamış Yazdırma İşleri listesinde görüntülenir. Tutulan bir işi serbest bırakmak için işi gerekli listede seçin ve **Serbest Bırak** düğmesine basın.
- 13. İşiniz Etkin İşler listesinde tutuluyorsa aygıt işi tamamlamadan önce sizden kağıt veya zımba gibi ek kaynaklar tedarik etmenizi ister. Hangi kaynakların gerekli olduğunu anlamak için işi seçin ve **Ayrıntılar** düğmesini seçin. Kaynaklar kullanılabilir olduktan sonra iş yazdırılır.

[XPS Yazıcı Sürücüsünü Kullanarak Doküman Yazdırma](#page-407-0) [XPS Yazdırma Sürücüsünü Kullanarak Sonlandırma Seçeneği Belirtme](#page-422-0) Sistem Yöneticisi Kılavuzu<www.xerox.com/support>. [Sistem Yöneticisi İletişim Bilgilerini bulmak için Internet Services'i kullanma](#page-640-0) [İş Durumu Menüsünü kullanarak İşin İlerlemesini ve Ayrıntılarını görüntüleme](#page-665-0) [Xerox Standart Hesap Oluşturma ya da Ağ Hesabı Oluşturma özelliğini kullanarak bir Yazdırma](#page-510-0)  [Sürücüsünde Oturum Açma](#page-510-0)

# **Doküman Seçenekleri**

# **Sayfa Düzeni**

# **XPS Yazdırma Sürücüsünü Kullanarak Kağıda Birden Çok Sayfa Yazdırma**

Yazıcı sürücüsü ile bilgisayarınızdan aygıta yazdırma yapabilirsiniz. Sık kullanılan işletim sistemlerinin tümünü destekleyecek şekilde, aygıt için çeşitli Xerox yazıcı sürücüleri vardır. Xerox yazıcı sürücüleri aygıtınıza özgü özellikleri kullanmanızı sağlar.

Aygıtınızda Kimlik Doğrulama etkinleştirilmişse, işlerinizi görmek veya serbest bırakmak için aygıtta oturum açmanız gerekebilir.

Aygıtınızda Hesap etkinleştirilmişse, işinizi gönderebilmeniz için önce yazıcı sürücüsüne oturum açma bilgilerinizi girmeniz gerekebilir.

Not: Bir XPS dokümanı yazdırmak için aygıtınızda isteğe bağlı XPS özelliğinin yüklenmiş olması gerekir.

El ilanları, resimli taslaklar veya arşiv dokümanları oluştururken Sayfa Düzeni özelliğini kullanın. Gerektiğinde aygıtınız görüntüleri seçilen kağıt kaynağına bağlı olarak yatay veya dikey yönde bir sayfada görüntülemek için küçültür veya büyütür.

- 1. Yazdırılacak dokümanı açın. Çoğu uygulamada **Office** düğmesini seçin veya **Dosya**'yı seçip dosya menüsünden **Yazdır** seçimini yapın.
- 2. Üretmek istediğiniz kopya sayısını girin. Kullandığınız uygulamaya bağlı olarak bir sayfa aralığı seçip başka yazdırma seçimleri de yapabilirsiniz.
- 3. Kullanılabilir yazıcı sürücüleri listesinden Xerox XPS sürücüsünü seçin.
- 4. Yazıcı sürücüsünün Özellikler penceresini açın; yöntem yazdırma yaptığınız uygulamaya bağlı olarak değişiklik gösterir. Çoğu Microsoft uygulamasında bu pencereyi açmak için **Özellikler** veya **Tercihler** düğmesini seçin.
- 5. **Doküman Seçenekleri** sekmesini tıklatın.
- 6. **Sayfa Düzeni** sekmesini tıklatın.
- 7. Yaprak başına kaç sayfa yazdırılacağını seçmek için gereken radyo düğmesini işaretleyin.

Not: Yaprak başına sayfa sayısı yaprağın her bir yüzü başına sayfa sayısıdır. Örneğin, 2 Sayfa / Yaprak seçeneğini belirtir ve dokümanınızı 2 taraflı yazdırırsanız, aygıt kağıdın her yüzüne 2 sayfa yazdırır (toplamda 4 sayfa).

- 8. Gerekirse her görüntünün çevresine kenarlık yazdırmak için **Sayfa Kenarlıkları onay kutusunu** işaretleyin.
- 9. Gerekirse önizleme resminin altında yer alan açılan menüden 1 veya 2 Taraflı seçeneğini belirtin.
	- **1 Taraflı Yazdırma** kağıdın veya asetatın 1 tarafına yazdırır. Asetatlara, zarflara veya etiketlere yazdırırken bu seçeneği kullanın.
	- **2 Taraflı Yazdırma** kağıdın her iki tarafına da yazdırır. Görüntüler işin kağıdın uzun kenarından ciltlenebileceği şekilde yazdırılır.
	- **2 Taraflı, Kısa Kenardan Çevir** kağıdın her iki tarafına da yazdırır. Görüntüler işin kağıdın kısa kenarından ciltlenebileceği şekilde yazdırılır.
- 10. Ayarlarınızı kaydetmek için **Tamam** düğmesini tıklatın.
- 11. Onay düğmesini seçin, bunun adı yazdırma yaptığınız uygulamaya bağlı olarak değişir. Çoğu uygulamada **Tamam** veya **Yazdır** düğmesini seçin.
- 12. İşinizi aygıttan alın.
- 13. İş listesini görmek ve işin durumunu kontrol etmek için kontrol panelindeki **İş Durumu** düğmesine basın.
- 14. Yazdırma işleri genellikle Etkin İşler listesinde gösterilir, ancak Sistem Yöneticiniz Tüm İşleri Tut özelliğini etkinleştirdiyse işiniz, Tutulan Yazdırma İşleri veya Tanımlanmamış Yazdırma İşleri listesinde görüntülenir. Tutulan bir işi serbest bırakmak için işi gerekli listede seçin ve **Serbest Bırak** düğmesine basın.
- 15. İşiniz Etkin İşler listesinde tutuluyorsa aygıt işi tamamlamadan önce sizden kağıt veya zımba gibi ek kaynaklar tedarik etmenizi ister. Hangi kaynakların gerekli olduğunu anlamak için işi seçin ve **Ayrıntılar** düğmesini seçin. Kaynaklar kullanılabilir olduktan sonra iş yazdırılır.

### Daha Fazla Bilgi

[XPS Yazıcı Sürücüsünü Kullanarak Doküman Yazdırma](#page-407-0) Sistem Yöneticisi Kılavuzu<www.xerox.com/support>. [Sistem Yöneticisi İletişim Bilgilerini bulmak için Internet Services'i kullanma](#page-640-0) [İş Durumu Menüsünü kullanarak İşin İlerlemesini ve Ayrıntılarını görüntüleme](#page-665-0) [Xerox Standart Hesap Oluşturma ya da Ağ Hesabı Oluşturma özelliğini kullanarak bir Yazdırma](#page-510-0)  [Sürücüsünde Oturum Açma](#page-510-0)

### **Kitapçık Oluşturma**

### **XPS Yazdırma Sürücüsü Düzen Seçeneklerini Kullanarak Kitapçık Düzeni Oluşturma**

Yazıcı sürücüsü ile bilgisayarınızdan aygıta yazdırma yapabilirsiniz. Sık kullanılan işletim sistemlerinin tümünü destekleyecek şekilde, aygıt için çeşitli Xerox yazıcı sürücüleri vardır. Xerox yazıcı sürücüleri aygıtınıza özgü özellikleri kullanmanızı sağlar.

Aygıtınızda Kimlik Doğrulama etkinleştirilmişse, işlerinizi görmek veya serbest bırakmak için aygıtta oturum açmanız gerekebilir.

Aygıtınızda Hesap etkinleştirilmişse, işinizi gönderebilmeniz için önce yazıcı sürücüsüne oturum açma bilgilerinizi girmeniz gerekebilir.

Not: Bir XPS dokümanı yazdırmak için aygıtınızda isteğe bağlı XPS özelliğinin yüklenmiş olması gerekir.

Sayfalar ortadan katlandığında aygıtın bir kitapçık oluşturmak üzere aslınızın sayfalarını doğru sırada sıralamak için sayfaları otomatik olarak küçültmesini ve düzenlemesini sağlamak için Kitapçık Düzeni seçeneğini kullanın.

Aygıtınızda Kitapçık Oluşturucu varsa otomatik olarak katlanmış ve zımbalanmış kitapçıklar üretmek için Kitapçık Oluşturma özelliğini kullanın.

- 1. Yazdırılacak dokümanı açın. Çoğu uygulamada **Office** düğmesini seçin veya **Dosya**'yı seçip dosya menüsünden **Yazdır** seçimini yapın.
- 2. Üretmek istediğiniz kopya sayısını girin. Kullandığınız uygulamaya bağlı olarak bir sayfa aralığı seçip başka yazdırma seçimleri de yapabilirsiniz.
- 3. Kullanılabilir yazıcı sürücüleri listesinden Xerox XPS sürücüsünü seçin.
- 4. Yazıcı sürücüsünün Özellikler penceresini açın; yöntem yazdırma yaptığınız uygulamaya bağlı olarak değişiklik gösterir. Çoğu Microsoft uygulamasında bu pencereyi açmak için **Özellikler** veya **Tercihler** düğmesini seçin.
- 5. **Doküman Seçenekleri** sekmesini tıklatın.
- 6. **Sayfa Düzeni** sekmesini tıklatın.
- 7. Kitapçık Oluşturma penceresini açmak için **Kitapçık Oluşturma** radyo düğmesini işaretleyin. Pencere açılmazsa **Ayarlar...** düğmesini tıklatın.
- 8. Gerekirse, hassas düzen seçenekleri belirtmek için **Kitapçık Ayarları** düğmesini tıklatın.
	- Gereken Kitapçık Kağıt Boyutu seçeneğini belirtin.
		- **İş Ayarını Kullan** kitapçığı kaynak dokümanınızda seçilen kağıt boyutunu kullanarak oluşturur.
		- **Manuel** gereken kağıt boyutunu seçebileceğiniz bir açılan menü görüntüler.
	- Kitapçığınızdaki görüntülerin aralarına kenar boşluğu yerleştirmek için **Kitapçık Kenar Boşlukları** menüsünden **Standart**'ı seçin.
	- Gerekirse, yapmış olduğunuz tüm programlamaları iptal etmek için **Yok**'u seçin.
	- **Cilt Payı** giriş kutusunu seçin ve klavyenizi kullanarak kitapçığınızın orta boşluğu için bir genişlik girin.
- **Kayma** giriş kutusunu seçin ve klavyenizi kullanarak sayfa görüntülerinin dışa doğru ne kadar kaydırılacağını belirtin. Bu özellik büyük bir kitapçıktaki dış sayfaların tüm iç sayfaların çevresine katlanıyor olmasını telafi eder, bu da kitapçığın son halinde dış sayfaların iç sayfalardan biraz daha kısa olmasını sağlar.
- Gereken Okuma Sırası seçeneğini belirtin.
	- **Soldan Sağa** katlama kitapçığın soluna veya üstüne doğru olduğunda dokümanınızın 1. sayfasını kitapçığınızın önüne yerleştirir.
	- **Sağdan Sola** katlama kitapçığın sağına veya altına doğru olduğunda dokümanınızın 1. sayfasını kitapçığınızın önüne yerleştirir.
- **Tamam** düğmesini tıklatın.
- 9. Gerekirse her görüntünün çevresine kenarlık yazdırmak için **Sayfa Kenarlıkları onay kutusunu** işaretleyin.
- 10. **Tamam** düğmesini tıklatın.
- 11. Ayarlarınızı kaydetmek için **Tamam** düğmesini tıklatın.
- 12. Onay düğmesini seçin, bunun adı yazdırma yaptığınız uygulamaya bağlı olarak değişir. Çoğu uygulamada **Tamam** veya **Yazdır** düğmesini seçin.
- 13. İşinizi aygıttan alın.
- 14. İş listesini görmek ve işin durumunu kontrol etmek için kontrol panelindeki **İş Durumu** düğmesine basın.
- 15. Yazdırma işleri genellikle Etkin İşler listesinde gösterilir, ancak Sistem Yöneticiniz Tüm İşleri Tut özelliğini etkinleştirdiyse işiniz, Tutulan Yazdırma İşleri veya Tanımlanmamış Yazdırma İşleri listesinde görüntülenir. Tutulan bir işi serbest bırakmak için işi gerekli listede seçin ve **Serbest Bırak** düğmesine basın.
- 16. İşiniz Etkin İşler listesinde tutuluyorsa aygıt işi tamamlamadan önce sizden kağıt veya zımba gibi ek kaynaklar tedarik etmenizi ister. Hangi kaynakların gerekli olduğunu anlamak için işi seçin ve **Ayrıntılar** düğmesini seçin. Kaynaklar kullanılabilir olduktan sonra iş yazdırılır.

[XPS Yazıcı Sürücüsünü Kullanarak Doküman Yazdırma](#page-407-0) Sistem Yöneticisi Kılavuzu<www.xerox.com/support>. [Sistem Yöneticisi İletişim Bilgilerini bulmak için Internet Services'i kullanma](#page-640-0) [İş Durumu Menüsünü kullanarak İşin İlerlemesini ve Ayrıntılarını görüntüleme](#page-665-0) [Xerox Standart Hesap Oluşturma ya da Ağ Hesabı Oluşturma özelliğini kullanarak bir Yazdırma](#page-510-0)  [Sürücüsünde Oturum Açma](#page-510-0)

### **XPS Yazdırma Sürücüsü Düzen Seçeneklerini Kullanarak Kitapçık Katlama**

Yazıcı sürücüsü ile bilgisayarınızdan aygıta yazdırma yapabilirsiniz. Sık kullanılan işletim sistemlerinin tümünü destekleyecek şekilde, aygıt için çeşitli Xerox yazıcı sürücüleri vardır. Xerox yazıcı sürücüleri aygıtınıza özgü özellikleri kullanmanızı sağlar.

Aygıtınızda Kimlik Doğrulama etkinleştirilmişse, işlerinizi görmek veya serbest bırakmak için aygıtta oturum açmanız gerekebilir.

Aygıtınızda Hesap etkinleştirilmişse, işinizi gönderebilmeniz için önce yazıcı sürücüsüne oturum açma bilgilerinizi girmeniz gerekebilir.

Not: Bir XPS dokümanı yazdırmak için aygıtınızda isteğe bağlı XPS özelliğinin yüklenmiş olması gerekir.

İsteğe bağlı sonlandırma aygıtına ve monte edilmiş kitlere bağlı olarak zımbalama, katlama ve harmanlama gibi farklı çıktı seçenekleri belirleme olanağınız olur.

Not: Bu seçenek Sistem Yöneticiniz tarafından sağlanmalıdır.

Yazdırma sürücünüzdeki kullanılabilir seçenekler Sistem Yöneticinizin bilgisayarınızda yazdırma sürücüsünü yapılandırma şekline bağlıdır.

Sayfalar ortadan katlandığında aygıtın bir kitapçık oluşturmak üzere aslınızın sayfalarını doğru sırada sıralamak için sayfaları otomatik olarak küçültmesini ve düzenlemesini ve sayfaları yazdırıldığında otomatik olarak katlamasını sağlamak için Kitapçık Katlama seçeneğini kullanın.

- 1. Yazdırılacak dokümanı açın. Çoğu uygulamada **Office** düğmesini seçin veya **Dosya**'yı seçip dosya menüsünden **Yazdır** seçimini yapın.
- 2. Üretmek istediğiniz kopya sayısını girin. Kullandığınız uygulamaya bağlı olarak bir sayfa aralığı seçip başka yazdırma seçimleri de yapabilirsiniz.
- 3. Kullanılabilir yazıcı sürücüleri listesinden Xerox XPS sürücüsünü seçin.
- 4. Yazıcı sürücüsünün Özellikler penceresini açın; yöntem yazdırma yaptığınız uygulamaya bağlı olarak değişiklik gösterir. Çoğu Microsoft uygulamasında bu pencereyi açmak için **Özellikler** veya **Tercihler** düğmesini seçin.
- 5. **Doküman Seçenekleri** sekmesini tıklatın.
- 6. **Sayfa Düzeni** sekmesini tıklatın.
- 7. Kitapçık Oluşturma penceresini açmak için **Kitapçık Oluşturma** radyo düğmesini işaretleyin. Pencere açılmazsa **Ayarlar...** düğmesini tıklatın.
- 8. Gerekirse, hassas düzen seçenekleri belirtmek için **Kitapçık Ayarları** düğmesini tıklatın.
	- Gereken Uygulama Kaynağı seçeneğini belirtin.
		- **Sürücü Tarafından Uygulandı** sayfalar ortadan katlandığında bir kitapçık oluşturmak üzere aslınızın sayfalarını otomatik olarak doğru sırada düzenler.
		- **Uygulamada Önceden Zorlanmış** yazdırmayı yaptığınız uygulamanın sayfalar ortadan katlandığında bir kitapçık oluşturmak üzere doğru sayfa sırasını belirlemesini sağlar. Masaüstü yayıncılık uygulamalarının çoğu kitapçık düzeni oluşturabilir.
	- Gereken Kitapçık Kağıt Boyutu seçeneğini belirtin.
		- **İş Ayarını Kullan** kitapçığı kaynak dokümanınızda seçilen kağıt boyutunu kullanarak oluşturur.
		- **Manuel** gereken kağıt boyutunu seçebileceğiniz bir açılan menü görüntüler.
	- Kitapçığınızdaki görüntülerin aralarına kenar boşluğu yerleştirmek için **Kitapçık Kenar Boşlukları** menüsünden **Standart**'ı seçin.
	- Gerekirse, yapmış olduğunuz tüm programlamaları iptal etmek için **Yok**'u seçin.
	- **Cilt Payı** giriş kutusunu seçin ve klavyenizi kullanarak kitapçığınızın orta boşluğu için bir genişlik girin.
	- **Kayma** giriş kutusunu seçin ve klavyenizi kullanarak sayfa görüntülerinin dışa doğru ne kadar kaydırılacağını belirtin. Bu özellik büyük bir kitapçıktaki dış sayfaların tüm iç sayfaların çevresine katlanıyor olmasını telafi eder, bu da kitapçığın son halinde dış sayfaların iç sayfalardan biraz daha kısa olmasını sağlar.
	- Gereken Okuma Sırası seçeneğini belirtin.
		- **Soldan Sağa** katlama kitapçığın soluna veya üstüne doğru olduğunda dokümanınızın 1. sayfasını kitapçığınızın önüne yerleştirir.
		- **Sağdan Sola** katlama kitapçığın sağına veya altına doğru olduğunda dokümanınızın 1. sayfasını kitapçığınızın önüne yerleştirir.
	- **Tamam** düğmesini tıklatın.
- 9. Gerekirse her görüntünün çevresine kenarlık yazdırmak için **Sayfa Kenarlıkları onay kutusunu** işaretleyin.
- 10. **Tamam** düğmesini tıklatın.
- 11. Ayarlarınızı kaydetmek için **Tamam** düğmesini tıklatın.
- 12. Onay düğmesini seçin, bunun adı yazdırma yaptığınız uygulamaya bağlı olarak değişir. Çoğu uygulamada **Tamam** veya **Yazdır** düğmesini seçin.
- 13. İşinizi aygıttan alın.
- 14. İş listesini görmek ve işin durumunu kontrol etmek için kontrol panelindeki **İş Durumu** düğmesine basın.
- 15. Yazdırma işleri genellikle Etkin İşler listesinde gösterilir, ancak Sistem Yöneticiniz Tüm İşleri Tut özelliğini etkinleştirdiyse işiniz, Tutulan Yazdırma İşleri veya Tanımlanmamış Yazdırma İşleri listesinde görüntülenir. Tutulan bir işi serbest bırakmak için işi gerekli listede seçin ve **Serbest Bırak** düğmesine basın.
- 16. İşiniz Etkin İşler listesinde tutuluyorsa aygıt işi tamamlamadan önce sizden kağıt veya zımba gibi ek kaynaklar tedarik etmenizi ister. Hangi kaynakların gerekli olduğunu anlamak için işi seçin ve **Ayrıntılar** düğmesini seçin. Kaynaklar kullanılabilir olduktan sonra iş yazdırılır.

[XPS Yazıcı Sürücüsünü Kullanarak Doküman Yazdırma](#page-407-0) [XPS Yazdırma Sürücüsünü Kullanarak Sonlandırma Seçeneği Belirtme](#page-422-0) Sistem Yöneticisi Kılavuzu<www.xerox.com/support>. [Sistem Yöneticisi İletişim Bilgilerini bulmak için Internet Services'i kullanma](#page-640-0) [İş Durumu Menüsünü kullanarak İşin İlerlemesini ve Ayrıntılarını görüntüleme](#page-665-0) [Xerox Standart Hesap Oluşturma ya da Ağ Hesabı Oluşturma özelliğini kullanarak bir Yazdırma](#page-510-0)  [Sürücüsünde Oturum Açma](#page-510-0)

### **XPS Yazdırma Sürücüsü Düzen Seçeneklerini Kullanarak Kitapçık Katlama ve Zımbalama**

Yazıcı sürücüsü ile bilgisayarınızdan aygıta yazdırma yapabilirsiniz. Sık kullanılan işletim sistemlerinin tümünü destekleyecek şekilde, aygıt için çeşitli Xerox yazıcı sürücüleri vardır. Xerox yazıcı sürücüleri aygıtınıza özgü özellikleri kullanmanızı sağlar.

Aygıtınızda Kimlik Doğrulama etkinleştirilmişse, işlerinizi görmek veya serbest bırakmak için aygıtta oturum açmanız gerekebilir.

Aygıtınızda Hesap etkinleştirilmişse, işinizi gönderebilmeniz için önce yazıcı sürücüsüne oturum açma bilgilerinizi girmeniz gerekebilir.

Not: Bir XPS dokümanı yazdırmak için aygıtınızda isteğe bağlı XPS özelliğinin yüklenmiş olması gerekir.

İsteğe bağlı sonlandırma aygıtına ve monte edilmiş kitlere bağlı olarak zımbalama, katlama ve harmanlama gibi farklı çıktı seçenekleri belirleme olanağınız olur.

Not: Bu seçenek Sistem Yöneticiniz tarafından sağlanmalıdır.

Yazdırma sürücünüzdeki kullanılabilir seçenekler Sistem Yöneticinizin bilgisayarınızda yazdırma sürücüsünü yapılandırma şekline bağlıdır.

Sayfalar ortadan katlandığında aygıtın bir kitapçık oluşturmak üzere aslınızın sayfalarını doğru sırada sıralamak için sayfaları otomatik olarak küçültmesini ve düzenlemesini ve sayfaları yazdırıldığında otomatik olarak katlamasını ve zımbalamasını sağlamak için Kitapçık Katlama ve Zımbalama seçeneğini kullanın.

- 1. Yazdırılacak dokümanı açın. Çoğu uygulamada **Office** düğmesini seçin veya **Dosya**'yı seçip dosya menüsünden **Yazdır** seçimini yapın.
- 2. Üretmek istediğiniz kopya sayısını girin. Kullandığınız uygulamaya bağlı olarak bir sayfa aralığı seçip başka yazdırma seçimleri de yapabilirsiniz.
- 3. Kullanılabilir yazıcı sürücüleri listesinden Xerox XPS sürücüsünü seçin.
- 4. Yazıcı sürücüsünün Özellikler penceresini açın; yöntem yazdırma yaptığınız uygulamaya bağlı olarak değişiklik gösterir. Çoğu Microsoft uygulamasında bu pencereyi açmak için **Özellikler** veya **Tercihler** düğmesini seçin.
- 5. **Doküman Seçenekleri** sekmesini tıklatın.
- 6. **Sayfa Düzeni** sekmesini tıklatın.
- 7. Kitapçık Oluşturma penceresini açmak için **Kitapçık Oluşturma** radyo düğmesini işaretleyin. Pencere açılmazsa **Ayarlar...** düğmesini tıklatın.
- 8. Gerekirse, hassas düzen seçenekleri belirtmek için **Kitapçık Ayarları** düğmesini tıklatın.
	- Gereken Uygulama Kaynağı seçeneğini belirtin.
		- **Sürücü Tarafından Uygulandı** sayfalar ortadan katlandığında bir kitapçık oluşturmak üzere aslınızın sayfalarını otomatik olarak doğru sırada düzenler.
		- **Uygulamada Önceden Zorlanmış** yazdırmayı yaptığınız uygulamanın sayfalar ortadan katlandığında bir kitapçık oluşturmak üzere doğru sayfa sırasını belirlemesini sağlar. Masaüstü yayıncılık uygulamalarının çoğu kitapçık düzeni oluşturabilir.
	- Gereken Kitapçık Kağıt Boyutu seçeneğini belirtin.
		- **İş Ayarını Kullan** kitapçığı kaynak dokümanınızda seçilen kağıt boyutunu kullanarak oluşturur.
		- **Manuel** gereken kağıt boyutunu seçebileceğiniz bir açılan menü görüntüler.
	- Kitapçığınızdaki görüntülerin aralarına kenar boşluğu yerleştirmek için **Kitapçık Kenar Boşlukları** menüsünden **Standart**'ı seçin.
	- Gerekirse, yapmış olduğunuz tüm programlamaları iptal etmek için **Yok**'u seçin.
	- **Cilt Payı** giriş kutusunu seçin ve klavyenizi kullanarak kitapçığınızın orta boşluğu için bir genişlik girin.
	- **Kayma** giriş kutusunu seçin ve klavyenizi kullanarak sayfa görüntülerinin dışa doğru ne kadar kaydırılacağını belirtin. Bu özellik büyük bir kitapçıktaki dış sayfaların tüm iç sayfaların çevresine katlanıyor olmasını telafi eder, bu da kitapçığın son halinde dış sayfaların iç sayfalardan biraz daha kısa olmasını sağlar.
	- Gereken Okuma Sırası seçeneğini belirtin.
		- **Soldan Sağa** katlama kitapçığın soluna veya üstüne doğru olduğunda dokümanınızın 1. sayfasını kitapçığınızın önüne yerleştirir.
		- **Sağdan Sola** katlama kitapçığın sağına veya altına doğru olduğunda dokümanınızın 1. sayfasını kitapçığınızın önüne yerleştirir.
	- **Tamam** düğmesini tıklatın.
- 9. Gerekirse her görüntünün çevresine kenarlık yazdırmak için **Sayfa Kenarlıkları onay kutusunu** işaretleyin.
- 10. **Tamam** düğmesini tıklatın.
- 11. Ayarlarınızı kaydetmek için **Tamam** düğmesini tıklatın.
- 12. Onay düğmesini seçin, bunun adı yazdırma yaptığınız uygulamaya bağlı olarak değişir. Çoğu uygulamada **Tamam** veya **Yazdır** düğmesini seçin.
- 13. İşinizi aygıttan alın.
- 14. İş listesini görmek ve işin durumunu kontrol etmek için kontrol panelindeki **İş Durumu** düğmesine basın.
- 15. Yazdırma işleri genellikle Etkin İşler listesinde gösterilir, ancak Sistem Yöneticiniz Tüm İşleri Tut özelliğini etkinleştirdiyse işiniz, Tutulan Yazdırma İşleri veya Tanımlanmamış Yazdırma İşleri listesinde görüntülenir. Tutulan bir işi serbest bırakmak için işi gerekli listede seçin ve **Serbest Bırak** düğmesine basın.
- 16. İşiniz Etkin İşler listesinde tutuluyorsa aygıt işi tamamlamadan önce sizden kağıt veya zımba gibi ek kaynaklar tedarik etmenizi ister. Hangi kaynakların gerekli olduğunu anlamak için işi seçin ve **Ayrıntılar** düğmesini seçin. Kaynaklar kullanılabilir olduktan sonra iş yazdırılır.

[XPS Yazıcı Sürücüsünü Kullanarak Doküman Yazdırma](#page-407-0) [XPS Yazdırma Sürücüsünü Kullanarak Sonlandırma Seçeneği Belirtme](#page-422-0) Sistem Yöneticisi Kılavuzu<www.xerox.com/support>. [Sistem Yöneticisi İletişim Bilgilerini bulmak için Internet Services'i kullanma](#page-640-0) [İş Durumu Menüsünü kullanarak İşin İlerlemesini ve Ayrıntılarını görüntüleme](#page-665-0) [Xerox Standart Hesap Oluşturma ya da Ağ Hesabı Oluşturma özelliğini kullanarak bir Yazdırma](#page-510-0)  [Sürücüsünde Oturum Açma](#page-510-0)

# **Özel Sayfalar**

### **XPS Yazdırma Sürücüsünü Kullanarak Özel Sayfalar Seçeneği Belirtme**

Yazıcı sürücüsü ile bilgisayarınızdan aygıta yazdırma yapabilirsiniz. Sık kullanılan işletim sistemlerinin tümünü destekleyecek şekilde, aygıt için çeşitli Xerox yazıcı sürücüleri vardır. Xerox yazıcı sürücüleri aygıtınıza özgü özellikleri kullanmanızı sağlar.

Aygıtınızda Kimlik Doğrulama etkinleştirilmişse, işlerinizi görmek veya serbest bırakmak için aygıtta oturum açmanız gerekebilir.

Aygıtınızda Hesap etkinleştirilmişse, işinizi gönderebilmeniz için önce yazıcı sürücüsüne oturum açma bilgilerinizi girmeniz gerekebilir.

Not: Bir XPS dokümanı yazdırmak için aygıtınızda isteğe bağlı XPS özelliğinin yüklenmiş olması gerekir.

Özel Sayfalar seçenekleri dokümanınıza daha profesyonel bir görünüm vermek için kullanılır, örneğin farklı kağıda basılmış kapaklar veya sayfalar ekleyerek.

Dizinizin önüne, arkasına veya önüne ve arkasına boş veya basılı sayfalar eklemek için Kapaklar seçeneğini kullanın. Bu seçenek bir kitapçığa kapak eklemek için de kullanılır. Kapaklar işinizin kalanından farklı bir ortam olabilir.

Dokümanınıza farklı bir ortamda boş sayfalar eklemek veya farklı bir ortamda yazdırılması gereken sayfaları belirtmek için Ek Kağıtlar seçeneğini kullanın. Ek kağıtlar için en çok iki ortam kaynağı kullanılabilir. Boş sayfalar ekleniyorsa asıl dokümanınızda uygun yere boş bir sayfa eklenmelidir.

Bir dizi sayfa için farklı bir kağıt kaynağı kullanmak için Özel Durumlar özelliğini kullanın. Örneğin, bir eğitim kılavuzundaki kendi kendine test sayfalarını farklı renkte kağıda yazdırabilirsiniz.

- 1. Yazdırılacak dokümanı açın. Çoğu uygulamada **Office** düğmesini seçin veya **Dosya**'yı seçip dosya menüsünden **Yazdır** seçimini yapın.
- 2. Üretmek istediğiniz kopya sayısını girin. Kullandığınız uygulamaya bağlı olarak bir sayfa aralığı seçip başka yazdırma seçimleri de yapabilirsiniz.
- 3. Kullanılabilir yazıcı sürücüleri listesinden Xerox XPS sürücüsünü seçin.
- 4. Yazıcı sürücüsünün Özellikler penceresini açın; yöntem yazdırma yaptığınız uygulamaya bağlı olarak değişiklik gösterir. Çoğu Microsoft uygulamasında bu pencereyi açmak için **Özellikler** veya **Tercihler** düğmesini seçin.
- 5. **Doküman Seçenekleri** sekmesini tıklatın.
- 6. **Özel Sayfalar** sekmesini seçin.
- 7. **Kapak Ekle** düğmesini tıklatın.
- 8. Gereken seçenekleri belirleyin.
- 9. **Tamam** düğmesini tıklatın.
- 10. **Ek Kağıtları Ekle** düğmesini tıklatın.

Not: Ek Kağıtları Ekle düğmesi soluk gri görünüyorsa, ek kağıtlarla uyumlu olmayan bir sonlandırma seçeneği belirttiniz demektir veya işiniz yalnızca 1 sayfa içeriyordur.

- 11. Gereken seçenekleri belirleyin.
- 12. **Tamam** düğmesini tıklatın.
- 13. **Çıkarmalar Ekle** düğmesini tıklatın.

Not: Çıkarmalar Ekle düğmesi soluk gri görünüyorsa, ek kağıtlarla uyumlu olmayan bir sonlandırma seçeneği belirttiniz demektir veya işiniz yalnızca 1 sayfa içeriyordur.

- 14. Gereken seçenekleri belirleyin.
- 15. **Tamam** düğmesini tıklatın.
- 16. Ayarlarınızı kaydetmek için **Tamam** düğmesini tıklatın.
- 17. Onay düğmesini seçin, bunun adı yazdırma yaptığınız uygulamaya bağlı olarak değişir. Çoğu uygulamada **Tamam** veya **Yazdır** düğmesini seçin.
- 18. **Tamam** düğmesini tıklatın.
- 19. İşinizi aygıttan alın.
- 20. İş listesini görmek ve işin durumunu kontrol etmek için kontrol panelindeki **İş Durumu** düğmesine basın.
- 21. Yazdırma işleri genellikle Etkin İşler listesinde gösterilir, ancak Sistem Yöneticiniz Tüm İşleri Tut özelliğini etkinleştirdiyse işiniz, Tutulan Yazdırma İşleri veya Tanımlanmamış Yazdırma İşleri listesinde görüntülenir. Tutulan bir işi serbest bırakmak için işi gerekli listede seçin ve **Serbest Bırak** düğmesine basın.
- 22. İşiniz Etkin İşler listesinde tutuluyorsa aygıt işi tamamlamadan önce sizden kağıt veya zımba gibi ek kaynaklar tedarik etmenizi ister. Hangi kaynakların gerekli olduğunu anlamak için işi seçin ve **Ayrıntılar** düğmesini seçin. Kaynaklar kullanılabilir olduktan sonra iş yazdırılır.

#### Daha Fazla Bilgi

[XPS Yazıcı Sürücüsünü Kullanarak Doküman Yazdırma](#page-407-0) Sistem Yöneticisi Kılavuzu<www.xerox.com/support>. [Sistem Yöneticisi İletişim Bilgilerini bulmak için Internet Services'i kullanma](#page-640-0) [İş Durumu Menüsünü kullanarak İşin İlerlemesini ve Ayrıntılarını görüntüleme](#page-665-0) [Kaset 1'i Yükleme ve Kaset Ayarlarını Değiştirme](#page-650-0) [Kaset 2'yi Yükleme ve Kaset Ayarlarını Değiştirme](#page-652-0) [Kaset 3'ü Yükleme](#page-656-0) [Kaset 4'ü Yükleme](#page-657-0) [Bypass Kasetini Yükleme ve Kaset Ayarlarını Değiştirme](#page-659-0) [Xerox Standart Hesap Oluşturma ya da Ağ Hesabı Oluşturma özelliğini kullanarak bir Yazdırma](#page-510-0)  [Sürücüsünde Oturum Açma](#page-510-0)

### **XPS Yazdırma Sürücüsünü Kullanarak Kapak Ekleme**

Yazıcı sürücüsü ile bilgisayarınızdan aygıta yazdırma yapabilirsiniz. Sık kullanılan işletim sistemlerinin tümünü destekleyecek şekilde, aygıt için çeşitli Xerox yazıcı sürücüleri vardır. Xerox yazıcı sürücüleri aygıtınıza özgü özellikleri kullanmanızı sağlar.

Aygıtınızda Kimlik Doğrulama etkinleştirilmişse, işlerinizi görmek veya serbest bırakmak için aygıtta oturum açmanız gerekebilir.

Aygıtınızda Hesap etkinleştirilmişse, işinizi gönderebilmeniz için önce yazıcı sürücüsüne oturum açma bilgilerinizi girmeniz gerekebilir.

Not: Bir XPS dokümanı yazdırmak için aygıtınızda isteğe bağlı XPS özelliğinin yüklenmiş olması gerekir.

Dizinizin önüne, arkasına veya önüne ve arkasına boş veya basılı sayfalar eklemek için Kapaklar seçeneğini kullanın. Bu seçenek bir kitapçığa kapak eklemek için de kullanılır. Kapaklar işinizin kalanından farklı bir ortam olabilir.

- 1. Yazdırılacak dokümanı açın. Çoğu uygulamada **Office** düğmesini seçin veya **Dosya**'yı seçip dosya menüsünden **Yazdır** seçimini yapın.
- 2. Üretmek istediğiniz kopya sayısını girin. Kullandığınız uygulamaya bağlı olarak bir sayfa aralığı seçip başka yazdırma seçimleri de yapabilirsiniz.
- 3. Kullanılabilir yazıcı sürücüleri listesinden Xerox XPS sürücüsünü seçin.
- 4. Yazıcı sürücüsünün Özellikler penceresini açın; yöntem yazdırma yaptığınız uygulamaya bağlı olarak değişiklik gösterir. Çoğu Microsoft uygulamasında bu pencereyi açmak için **Özellikler** veya **Tercihler** düğmesini seçin.
- 5. **Doküman Seçenekleri** sekmesini tıklatın.
- 6. **Özel Sayfalar** sekmesini seçin.
- 7. **Kapak Ekle** düğmesini tıklatın.
- 8. Gereken Kapak Seçenekleri seçeneğini belirtin.
	- **Kapak Yok** girmiş olduğunuz tüm programlamaları iptal eder.
	- **Yalnızca Ön**; dokümanın önüne boş veya basılı bir kapak ekler.
	- **Yalnızca Arka**; dokümanın arkasına boş veya basılı bir kapak ekler.
	- **Ön ve Arka Aynı**, dokümanın önüne ve arkasına boş veya basılı bir kapak ekler. Her iki kapak için yazdırma ve kağıt kaynağı seçenekleri aynıdır.
	- **Ön ve Arka Farklı**, dokümanın önüne ve arkasına boş veya basılı bir kapak ekler. Her kapak için yazdırma ve kağıt kaynağı seçenekleri ayrı ayrı programlanabilir.
- 9. Gerekirse, Ön Kapak Kağıdı seçeneklerini belirtin.
	- Özel bir kağıt boyutu, rengi ve türü seçebilirsiniz. Kapakla ilgili yazdırma ayarlarını seçmek için Boş veya Önceden Yazdırılmış menüsünü kullanın.
- 10. Gerekirse, Arka Kapak Kağıdı seçeneklerini belirtin.
	- Özel bir kağıt boyutu, rengi ve türü seçebilirsiniz. Kapakla ilgili yazdırma ayarlarını seçmek için Boş veya Önceden Yazdırılmış menüsünü kullanın.
- 11. **Tamam** düğmesini tıklatın.
- 12. Ayarlarınızı kaydetmek için **Tamam** düğmesini tıklatın.
- 13. Onay düğmesini seçin, bunun adı yazdırma yaptığınız uygulamaya bağlı olarak değişir. Çoğu uygulamada **Tamam** veya **Yazdır** düğmesini seçin.
- 14. İşinizi aygıttan alın.
- 15. İş listesini görmek ve işin durumunu kontrol etmek için kontrol panelindeki **İş Durumu** düğmesine basın.
- 16. Yazdırma işleri genellikle Etkin İşler listesinde gösterilir, ancak Sistem Yöneticiniz Tüm İşleri Tut özelliğini etkinleştirdiyse işiniz, Tutulan Yazdırma İşleri veya Tanımlanmamış Yazdırma İşleri listesinde görüntülenir. Tutulan bir işi serbest bırakmak için işi gerekli listede seçin ve **Serbest Bırak** düğmesine basın.
- 17. İşiniz Etkin İşler listesinde tutuluyorsa aygıt işi tamamlamadan önce sizden kağıt veya zımba gibi ek kaynaklar tedarik etmenizi ister. Hangi kaynakların gerekli olduğunu anlamak için işi seçin ve **Ayrıntılar** düğmesini seçin. Kaynaklar kullanılabilir olduktan sonra iş yazdırılır.

[XPS Yazıcı Sürücüsünü Kullanarak Doküman Yazdırma](#page-407-0) Sistem Yöneticisi Kılavuzu<www.xerox.com/support>. [Sistem Yöneticisi İletişim Bilgilerini bulmak için Internet Services'i kullanma](#page-640-0) [İş Durumu Menüsünü kullanarak İşin İlerlemesini ve Ayrıntılarını görüntüleme](#page-665-0) [Kaset 1'i Yükleme ve Kaset Ayarlarını Değiştirme](#page-650-0) [Kaset 2'yi Yükleme ve Kaset Ayarlarını Değiştirme](#page-652-0) [Kaset 3'ü Yükleme](#page-656-0) [Kaset 4'ü Yükleme](#page-657-0) [Bypass Kasetini Yükleme ve Kaset Ayarlarını Değiştirme](#page-659-0) [Xerox Standart Hesap Oluşturma ya da Ağ Hesabı Oluşturma özelliğini kullanarak bir Yazdırma](#page-510-0)  [Sürücüsünde Oturum Açma](#page-510-0)

# **XPS Yazdırma Sürücüsünü Kullanarak Ek Kağıtları Ekleme**

Yazıcı sürücüsü ile bilgisayarınızdan aygıta yazdırma yapabilirsiniz. Sık kullanılan işletim sistemlerinin tümünü destekleyecek şekilde, aygıt için çeşitli Xerox yazıcı sürücüleri vardır. Xerox yazıcı sürücüleri aygıtınıza özgü özellikleri kullanmanızı sağlar.

Aygıtınızda Kimlik Doğrulama etkinleştirilmişse, işlerinizi görmek veya serbest bırakmak için aygıtta oturum açmanız gerekebilir.

Aygıtınızda Hesap etkinleştirilmişse, işinizi gönderebilmeniz için önce yazıcı sürücüsüne oturum açma bilgilerinizi girmeniz gerekebilir.

Not: Bir XPS dokümanı yazdırmak için aygıtınızda isteğe bağlı XPS özelliğinin yüklenmiş olması gerekir.

Dokümanınıza farklı bir ortamda boş sayfalar eklemek veya farklı bir ortamda yazdırılması gereken sayfaları belirtmek için Ek Kağıtlar seçeneğini kullanın. Ek kağıtlar için en çok iki ortam kaynağı kullanılabilir. Boş sayfalar ekleniyorsa asıl dokümanınızda uygun yere boş bir sayfa eklenmelidir.

- 1. Yazdırılacak dokümanı açın. Çoğu uygulamada **Office** düğmesini seçin veya **Dosya**'yı seçip dosya menüsünden **Yazdır** seçimini yapın.
- 2. Üretmek istediğiniz kopya sayısını girin. Kullandığınız uygulamaya bağlı olarak bir sayfa aralığı seçip başka yazdırma seçimleri de yapabilirsiniz.
- 3. Kullanılabilir yazıcı sürücüleri listesinden Xerox XPS sürücüsünü seçin.
- 4. Yazıcı sürücüsünün Özellikler penceresini açın; yöntem yazdırma yaptığınız uygulamaya bağlı olarak değişiklik gösterir. Çoğu Microsoft uygulamasında bu pencereyi açmak için **Özellikler** veya **Tercihler** düğmesini seçin.
- 5. **Doküman Seçenekleri** sekmesini tıklatın.
- 6. **Özel Sayfalar** sekmesini seçin.
- 7. **Ek Kağıtları Ekle** düğmesini tıklatın.

Not: Ek Kağıtları Ekle düğmesi soluk gri görünüyorsa, ek kağıtlarla uyumlu olmayan bir sonlandırma seçeneği belirttiniz demektir veya işiniz yalnızca 1 sayfa içeriyordur.

- 8. Gereken Ekleme Seçenekleri seçeneğini belirtin.
	- **1. Sayfadan Önce** ek sayfaları dokümanın başına ekler.
	- **Sayfalardan Sonra** Sayfalar giriş kutusunu etkinleştirir. **Sayfalar** giriş kutusunu seçin ve klavyenizi kullanarak gereken sayfa numarasını girin.

Not: Bu sayfa numaraları dokümanda yazdırılacak sayfa numaraları değil fiziksel sayfaların numaralarıdır. 2 taraflı dokümanlar için, dokümanınızdaki her sayfanın 2 sayfa numarası vardır, bundan dolayı dokümanınızın her iki tarafını saymanız gerekir.

- 9. **Miktar** giriş kutusunu seçin ve klavyenizi kullanarak eklenecek sayfa sayısını yazın.
- 10. Gereken Kağıt seçeneklerini belirleyin. Özel bir kağıt boyutu, rengi ve türü seçebilirsiniz. Ayrıca, ek sayfaların mevcut iş ayarları kullanılarak yazdırılması gerektiğini de belirtebilirsiniz.
- 11. **Tamam** düğmesini tıklatın.
- 12. Ayarlarınızı kaydetmek için **Tamam** düğmesini tıklatın.
- 13. Onay düğmesini seçin, bunun adı yazdırma yaptığınız uygulamaya bağlı olarak değişir. Çoğu uygulamada **Tamam** veya **Yazdır** düğmesini seçin.
- 14. İşinizi aygıttan alın.
- 15. İş listesini görmek ve işin durumunu kontrol etmek için kontrol panelindeki **İş Durumu** düğmesine basın.
- 16. Yazdırma işleri genellikle Etkin İşler listesinde gösterilir, ancak Sistem Yöneticiniz Tüm İşleri Tut özelliğini etkinleştirdiyse işiniz, Tutulan Yazdırma İşleri veya Tanımlanmamış Yazdırma İşleri listesinde görüntülenir. Tutulan bir işi serbest bırakmak için işi gerekli listede seçin ve **Serbest Bırak** düğmesine basın.
- 17. İşiniz Etkin İşler listesinde tutuluyorsa aygıt işi tamamlamadan önce sizden kağıt veya zımba gibi ek kaynaklar tedarik etmenizi ister. Hangi kaynakların gerekli olduğunu anlamak için işi seçin ve **Ayrıntılar** düğmesini seçin. Kaynaklar kullanılabilir olduktan sonra iş yazdırılır.

Daha Fazla Bilgi

[XPS Yazıcı Sürücüsünü Kullanarak Doküman Yazdırma](#page-407-0) Sistem Yöneticisi Kılavuzu<www.xerox.com/support>. [Sistem Yöneticisi İletişim Bilgilerini bulmak için Internet Services'i kullanma](#page-640-0) [İş Durumu Menüsünü kullanarak İşin İlerlemesini ve Ayrıntılarını görüntüleme](#page-665-0) [Kaset 1'i Yükleme ve Kaset Ayarlarını Değiştirme](#page-650-0) [Kaset 2'yi Yükleme ve Kaset Ayarlarını Değiştirme](#page-652-0) [Kaset 3'ü Yükleme](#page-656-0) [Kaset 4'ü Yükleme](#page-657-0) [Bypass Kasetini Yükleme ve Kaset Ayarlarını Değiştirme](#page-659-0) [Xerox Standart Hesap Oluşturma ya da Ağ Hesabı Oluşturma özelliğini kullanarak bir Yazdırma](#page-510-0)  [Sürücüsünde Oturum Açma](#page-510-0)

### **XPS Yazdırma Sürücüsünü Kullanarak Çıkarmaları Ayarlama**

Yazıcı sürücüsü ile bilgisayarınızdan aygıta yazdırma yapabilirsiniz. Sık kullanılan işletim sistemlerinin tümünü destekleyecek şekilde, aygıt için çeşitli Xerox yazıcı sürücüleri vardır. Xerox yazıcı sürücüleri aygıtınıza özgü özellikleri kullanmanızı sağlar.

Aygıtınızda Kimlik Doğrulama etkinleştirilmişse, işlerinizi görmek veya serbest bırakmak için aygıtta oturum açmanız gerekebilir.

Aygıtınızda Hesap etkinleştirilmişse, işinizi gönderebilmeniz için önce yazıcı sürücüsüne oturum açma bilgilerinizi girmeniz gerekebilir.

Not: Bir XPS dokümanı yazdırmak için aygıtınızda isteğe bağlı XPS özelliğinin yüklenmiş olması gerekir.

Bir dizi sayfa için farklı bir kağıt kaynağı kullanmak için Özel Durumlar özelliğini kullanın. Örneğin, bir eğitim kılavuzundaki kendi kendine test sayfalarını farklı renkte kağıda yazdırabilirsiniz.

- 1. Yazdırılacak dokümanı açın. Çoğu uygulamada **Office** düğmesini seçin veya **Dosya**'yı seçip dosya menüsünden **Yazdır** seçimini yapın.
- 2. Üretmek istediğiniz kopya sayısını girin. Kullandığınız uygulamaya bağlı olarak bir sayfa aralığı seçip başka yazdırma seçimleri de yapabilirsiniz.
- 3. Kullanılabilir yazıcı sürücüleri listesinden Xerox XPS sürücüsünü seçin.
- 4. Yazıcı sürücüsünün Özellikler penceresini açın; yöntem yazdırma yaptığınız uygulamaya bağlı olarak değişiklik gösterir. Çoğu Microsoft uygulamasında bu pencereyi açmak için **Özellikler** veya **Tercihler** düğmesini seçin.
- 5. **Doküman Seçenekleri** sekmesini tıklatın.
- 6. **Özel Sayfalar** sekmesini seçin.
- 7. **Çıkarmalar Ekle** düğmesini tıklatın.

Not: Çıkarmalar Ekle düğmesi soluk gri görünüyorsa, ek kağıtlarla uyumlu olmayan bir sonlandırma seçeneği belirttiniz demektir veya işiniz yalnızca 1 sayfa içeriyordur.

- 8. **Sayfalar** giriş kutusunu tıklatın ve klavyenizi kullanarak kaynak dokümanınızdaki çıkarılacak sayfaları girin.
- 9. Gereken Kağıt seçeneklerini belirleyin. Özel bir kağıt boyutu, rengi ve türü seçebilirsiniz. Ayrıca, ek sayfaların mevcut iş ayarları kullanılarak yazdırılması gerektiğini de belirtebilirsiniz.
- 10. Gereken 2 Taraflı Yazdırma seçeneğini belirtin.
	- **İş Ayarını Kullan** iş için girilmiş olan programlamaları kullanır.
	- **1 Taraflı Yazdırma** kağıdın veya asetatın 1 tarafına yazdırır. Asetatlara, zarflara veya etiketlere yazdırırken bu seçeneği kullanın.
	- **2 Taraflı Yazdırma** kağıdın her iki tarafına da yazdırır. Görüntüler işin kağıdın uzun kenarından ciltlenebileceği şekilde yazdırılır.
	- **2 Taraflı, Kısa Kenardan Çevir** kağıdın her iki tarafına da yazdırır. Görüntüler işin kağıdın kısa kenarından ciltlenebileceği şekilde yazdırılır.
- 11. **Tamam** düğmesini tıklatın.
- 12. Ayarlarınızı kaydetmek için **Tamam** düğmesini tıklatın.
- 13. Onay düğmesini seçin, bunun adı yazdırma yaptığınız uygulamaya bağlı olarak değişir. Çoğu uygulamada **Tamam** veya **Yazdır** düğmesini seçin.
- 14. İşinizi aygıttan alın.
- 15. İş listesini görmek ve işin durumunu kontrol etmek için kontrol panelindeki **İş Durumu** düğmesine basın.
- 16. Yazdırma işleri genellikle Etkin İşler listesinde gösterilir, ancak Sistem Yöneticiniz Tüm İşleri Tut özelliğini etkinleştirdiyse işiniz, Tutulan Yazdırma İşleri veya Tanımlanmamış Yazdırma İşleri listesinde görüntülenir. Tutulan bir işi serbest bırakmak için işi gerekli listede seçin ve **Serbest Bırak** düğmesine basın.
- 17. İşiniz Etkin İşler listesinde tutuluyorsa aygıt işi tamamlamadan önce sizden kağıt veya zımba gibi ek kaynaklar tedarik etmenizi ister. Hangi kaynakların gerekli olduğunu anlamak için işi seçin ve **Ayrıntılar** düğmesini seçin. Kaynaklar kullanılabilir olduktan sonra iş yazdırılır.

[XPS Yazıcı Sürücüsünü Kullanarak Doküman Yazdırma](#page-407-0) Sistem Yöneticisi Kılavuzu<www.xerox.com/support>. [Sistem Yöneticisi İletişim Bilgilerini bulmak için Internet Services'i kullanma](#page-640-0) [İş Durumu Menüsünü kullanarak İşin İlerlemesini ve Ayrıntılarını görüntüleme](#page-665-0) [Xerox Standart Hesap Oluşturma ya da Ağ Hesabı Oluşturma özelliğini kullanarak bir Yazdırma](#page-510-0)  [Sürücüsünde Oturum Açma](#page-510-0)

# **XPS Yazdırma Sürücüsünü Kullanarak Baskılara Filigran Tasarlama ve Uygulama**

Yazıcı sürücüsü ile bilgisayarınızdan aygıta yazdırma yapabilirsiniz. Sık kullanılan işletim sistemlerinin tümünü destekleyecek şekilde, aygıt için çeşitli Xerox yazıcı sürücüleri vardır. Xerox yazıcı sürücüleri aygıtınıza özgü özellikleri kullanmanızı sağlar.

Aygıtınızda Kimlik Doğrulama etkinleştirilmişse, işlerinizi görmek veya serbest bırakmak için aygıtta oturum açmanız gerekebilir.

Aygıtınızda Hesap etkinleştirilmişse, işinizi gönderebilmeniz için önce yazıcı sürücüsüne oturum açma bilgilerinizi girmeniz gerekebilir.

Not: Bir XPS dokümanı yazdırmak için aygıtınızda isteğe bağlı XPS özelliğinin yüklenmiş olması gerekir.

Yazdırma sürücünüzün içinden dokümanınıza bir resim veya metin eklemek için Filigran seçeneğini kullanın. Filigran resminin ana doküman metninizin arkasında veya üstünde görünmesini ayarlayabilirsiniz.

- 1. Yazdırılacak dokümanı açın. Çoğu uygulamada **Office** düğmesini seçin veya **Dosya**'yı seçip dosya menüsünden **Yazdır** seçimini yapın.
- 2. Üretmek istediğiniz kopya sayısını girin. Kullandığınız uygulamaya bağlı olarak bir sayfa aralığı seçip başka yazdırma seçimleri de yapabilirsiniz.
- 3. Kullanılabilir yazıcı sürücüleri listesinden Xerox XPS sürücüsünü seçin.
- 4. Yazıcı sürücüsünün Özellikler penceresini açın; yöntem yazdırma yaptığınız uygulamaya bağlı olarak değişiklik gösterir. Çoğu Microsoft uygulamasında bu pencereyi açmak için **Özellikler** veya **Tercihler** düğmesini seçin.
- 5. **Doküman Seçenekleri** sekmesini tıklatın.
- 6. **Filigran** sekmesini tıklatın.
- 7. Gereken Filigran seçeneğini belirtin.
	- **Özel** yeni bir filigran oluşturur.
	- **Taslak** özelleştirebileceğiniz standart bir taslak filigran sağlar.
	- **Gizli** daha sonra gereksinimlerinize uygun biçimde özelleştirebileceğiniz standart bir Gizli filigran üretir.
	- **Kopyala** dokümanı kopya olarak tanımlayan bir filigran üretir. Bu filigran özelleştirilebilir.
- 8. Gereken seçeneği belirtin.
	- **Metin**, metninizi girebileceğiniz bir metin **giriş kutusu** etkinleştirir. Metninizin yazı tipini, rengini, yönünü ve konumunu belirleme seçenekleri vardır.
	- **Zaman Damgası** zaman belirten bir filigran oluşturur. Zaman damgası filigranı için biçim, yazı tipi, renk, yön ve konum belirtebileceğiniz seçenekler vardır.
	- **Resim** grafik ayarlarını etkinleştirir. Görüntünüze gitmek için klasör simgesini tıklatın. Ölçek seçme, grafiğinizin konumunu ve parlaklığını belirleme seçenekleri vardır.
- 9. Gerekirse bir Katmanlandırma seçeneği belirleyin.
	- **Arka Planda Yazdır**, kapak sayfası metninizi filigranınızın üzerine yazdırır, filigranınızın bir kısmı kapanabilir.
	- **Harmanla**, kapak sayfası metninize ve filigranınıza eşit öncelik verir.
	- **Ön Planda Yazdır**, kapak sayfası metninizi filigranınızın altına yazdırır, kapak sayfası metninin bir kısmı kapanabilir.
- 10. Gereken Sayfalar seçeneğini belirtin.
	- **Sadece Sayfa 1'e Yazdır** görüntüyü dokümanın ilk sayfasına ekler.
	- **Tüm Sayfalara Yazdır** görüntüyü dokümanın tüm sayfalarına ekler.
- 11. Ayarlarınızı kaydetmek için **Tamam** düğmesini tıklatın.
- 12. Onay düğmesini seçin, bunun adı yazdırma yaptığınız uygulamaya bağlı olarak değişir. Çoğu uygulamada **Tamam** veya **Yazdır** düğmesini seçin.
- 13. İşinizi aygıttan alın.
- 14. İş listesini görmek ve işin durumunu kontrol etmek için kontrol panelindeki **İş Durumu** düğmesine basın.
- 15. Yazdırma işleri genellikle Etkin İşler listesinde gösterilir, ancak Sistem Yöneticiniz Tüm İşleri Tut özelliğini etkinleştirdiyse işiniz, Tutulan Yazdırma İşleri veya Tanımlanmamış Yazdırma İşleri listesinde görüntülenir. Tutulan bir işi serbest bırakmak için işi gerekli listede seçin ve **Serbest Bırak** düğmesine basın.
- 16. İşiniz Etkin İşler listesinde tutuluyorsa aygıt işi tamamlamadan önce sizden kağıt veya zımba gibi ek kaynaklar tedarik etmenizi ister. Hangi kaynakların gerekli olduğunu anlamak için işi seçin ve **Ayrıntılar** düğmesini seçin. Kaynaklar kullanılabilir olduktan sonra iş yazdırılır.

[XPS Yazıcı Sürücüsünü Kullanarak Doküman Yazdırma](#page-407-0) Sistem Yöneticisi Kılavuzu<www.xerox.com/support>. [Sistem Yöneticisi İletişim Bilgilerini bulmak için Internet Services'i kullanma](#page-640-0) [İş Durumu Menüsünü kullanarak İşin İlerlemesini ve Ayrıntılarını görüntüleme](#page-665-0) [Xerox Standart Hesap Oluşturma ya da Ağ Hesabı Oluşturma özelliğini kullanarak bir Yazdırma](#page-510-0)  [Sürücüsünde Oturum Açma](#page-510-0)

# **XPS Yazdırma Sürücüsünü Kullanarak Yazdırma İşinin Yönünü Ayarlama**

Yazıcı sürücüsü ile bilgisayarınızdan aygıta yazdırma yapabilirsiniz. Sık kullanılan işletim sistemlerinin tümünü destekleyecek şekilde, aygıt için çeşitli Xerox yazıcı sürücüleri vardır. Xerox yazıcı sürücüleri aygıtınıza özgü özellikleri kullanmanızı sağlar.

Aygıtınızda Kimlik Doğrulama etkinleştirilmişse, işlerinizi görmek veya serbest bırakmak için aygıtta oturum açmanız gerekebilir.

Aygıtınızda Hesap etkinleştirilmişse, işinizi gönderebilmeniz için önce yazıcı sürücüsüne oturum açma bilgilerinizi girmeniz gerekebilir.

Not: Bir XPS dokümanı yazdırmak için aygıtınızda isteğe bağlı XPS özelliğinin yüklenmiş olması gerekir.

İşinizi dikey veya yatay yönde ayarlamak için Yön seçeneğini kullanın.

- 1. Yazdırılacak dokümanı açın. Çoğu uygulamada **Office** düğmesini seçin veya **Dosya**'yı seçip dosya menüsünden **Yazdır** seçimini yapın.
- 2. Üretmek istediğiniz kopya sayısını girin. Kullandığınız uygulamaya bağlı olarak bir sayfa aralığı seçip başka yazdırma seçimleri de yapabilirsiniz.
- 3. Kullanılabilir yazıcı sürücüleri listesinden Xerox XPS sürücüsünü seçin.
- 4. Yazıcı sürücüsünün Özellikler penceresini açın; yöntem yazdırma yaptığınız uygulamaya bağlı olarak değişiklik gösterir. Çoğu Microsoft uygulamasında bu pencereyi açmak için **Özellikler** veya **Tercihler** düğmesini seçin.
- 5. **Doküman Seçenekleri** sekmesini tıklatın.
- 6. **Yön** sekmesini tıklatın.
- 7. Gereken seçeneği belirtin.
	- **Dikey** kağıdı metin ve görüntülerin kağıdın kısa kenarından yazdırılacağı şekilde yönlendirir.
	- **Yatay** kağıdı metin ve görüntülerin kağıdın uzun kenarından yazdırılacağı şekilde yönlendirir.
- 8. Ayarlarınızı kaydetmek için **Tamam** düğmesini tıklatın.
- 9. Onay düğmesini seçin, bunun adı yazdırma yaptığınız uygulamaya bağlı olarak değişir. Çoğu uygulamada **Tamam** veya **Yazdır** düğmesini seçin.
- 10. İşinizi aygıttan alın.
- 11. İş listesini görmek ve işin durumunu kontrol etmek için kontrol panelindeki **İş Durumu** düğmesine basın.
- 12. Yazdırma işleri genellikle Etkin İşler listesinde gösterilir, ancak Sistem Yöneticiniz Tüm İşleri Tut özelliğini etkinleştirdiyse işiniz, Tutulan Yazdırma İşleri veya Tanımlanmamış Yazdırma İşleri listesinde görüntülenir. Tutulan bir işi serbest bırakmak için işi gerekli listede seçin ve **Serbest Bırak** düğmesine basın.
- 13. İşiniz Etkin İşler listesinde tutuluyorsa aygıt işi tamamlamadan önce sizden kağıt veya zımba gibi ek kaynaklar tedarik etmenizi ister. Hangi kaynakların gerekli olduğunu anlamak için işi seçin ve **Ayrıntılar** düğmesini seçin. Kaynaklar kullanılabilir olduktan sonra iş yazdırılır.

[XPS Yazıcı Sürücüsünü Kullanarak Doküman Yazdırma](#page-407-0) Sistem Yöneticisi Kılavuzu<www.xerox.com/support>. [Sistem Yöneticisi İletişim Bilgilerini bulmak için Internet Services'i kullanma](#page-640-0) [İş Durumu Menüsünü kullanarak İşin İlerlemesini ve Ayrıntılarını görüntüleme](#page-665-0) [Xerox Standart Hesap Oluşturma ya da Ağ Hesabı Oluşturma özelliğini kullanarak bir Yazdırma](#page-510-0)  [Sürücüsünde Oturum Açma](#page-510-0)

# **Gelişmiş**

### **Gelişmiş XPS Yazdırma Sürücüsü Özelliklerini Kullanma**

Gelişmiş sekmesi gelişmiş yazdırma özelliklerine erişmenize olanak sağlar. İş Kimliği özelliğini açmak ve kapatmak dışında çoğu zaman bu özellikleri kullanmanız gerekmez.

Gelişmiş özelliklerle ilgili ayrıntılı bilgiler yazdırma sürücüsü yardım sayfalarında, belirli öğelere ilişkin teknik yönergeler ise System Administrator Guide'da (Sistem Yöneticisi Kılavuzu) bulunabilir.

Gelişmiş özellikler büyük olasılıkla yalnızca Sistem Yöneticiniz veya Xerox destek ekibi için gerekecektir.

Daha Fazla Bilgi [XPS Yazıcı Sürücüsü Yardım Sayfalarına Erişme](#page-460-0) Sistem Yöneticisi Kılavuzu<www.xerox.com/support>. [Sistem Yöneticisi İletişim Bilgilerini bulmak için Internet Services'i kullanma](#page-640-0) [XPS Yazdırma Sürücüsünü Kullanarak İş Kimliği Ekleme](#page-452-0) [XPS Yazdırma Sürücüsünü Kullanarak İş Kimliği Kaldırma](#page-453-0)

### <span id="page-452-0"></span>**XPS Yazdırma Sürücüsünü Kullanarak İş Kimliği Ekleme**

Yazıcı sürücüsü ile bilgisayarınızdan aygıta yazdırma yapabilirsiniz. Sık kullanılan işletim sistemlerinin tümünü destekleyecek şekilde, aygıt için çeşitli Xerox yazıcı sürücüleri vardır. Xerox yazıcı sürücüleri aygıtınıza özgü özellikleri kullanmanızı sağlar.

Aygıtınızda Kimlik Doğrulama etkinleştirilmişse, işlerinizi görmek veya serbest bırakmak için aygıtta oturum açmanız gerekebilir.

Aygıtınızda Hesap etkinleştirilmişse, işinizi gönderebilmeniz için önce yazıcı sürücüsüne oturum açma bilgilerinizi girmeniz gerekebilir.

Not: Bir XPS dokümanı yazdırmak için aygıtınızda isteğe bağlı XPS özelliğinin yüklenmiş olması gerekir.

Yazdırma işinizde bazı tanıtıcı bilgiler yazdırmak için İş Kimliği seçeneğini kullanın. Bilgileri ana işten ayrı bir sayfaya yazdırmayı veya kenar boşlukları içine yazdırılıp yazdırılmayacağını seçebilirsiniz.

Sistem Yöneticiniz sizin için bir kimlik oluşturduysa, kimliğinizi adınız veya kullanıcı adınız gibi belirli bilgileri içerecek şekilde ayarlamayı seçmiş olabilir.

- 1. Yazdırılacak dokümanı açın. Çoğu uygulamada **Office** düğmesini seçin veya **Dosya**'yı seçip dosya menüsünden **Yazdır** seçimini yapın.
- 2. Üretmek istediğiniz kopya sayısını girin. Kullandığınız uygulamaya bağlı olarak bir sayfa aralığı seçip başka yazdırma seçimleri de yapabilirsiniz.
- 3. Kullanılabilir yazıcı sürücüleri listesinden Xerox XPS sürücüsünü seçin.
- 4. Yazıcı sürücüsünün Özellikler penceresini açın; yöntem yazdırma yaptığınız uygulamaya bağlı olarak değişiklik gösterir. Çoğu Microsoft uygulamasında bu pencereyi açmak için **Özellikler** veya **Tercihler** düğmesini seçin.
- 5. **Gelişmiş** sekmesini tıklatın.
- 6. Gerekirse, menüyü genişletmek için **Gelişmiş Ayarlar** klasörünü çift tıklatın. Gelişmiş sekmesini seçtiğinizde menü genellikle otomatik olarak genişletilir.
- 7. Gereken İş Kimliği seçeneğini belirtin.
	- **Başlık Sayfasına Kimlik Yazdır** işinize bir kapak sayfası ekler. Kimliğiniz kapak sayfasına yazdırılacaktır. Zımbalama gibi bir sonlandırma seçeneği belirtirseniz, kimlik sayfası işinizin geri kalanıyla birlikte zımbalanmaz.
	- **Kenar Boşluklarına Kimlik Yazdır Yalnızca İlk Sayfa** kimliğinizi dokümanınızın ilk sayfasındaki üst kenar boşluğuna yazdırır.
	- **Kenar Boşluklarına Kimlik Yazdır Tüm Sayfalar** kimliğinizi dokümanınızın tüm sayfalarındaki üst kenar boşluğuna yazdırır. Dokümanınız 2 taraflıysa kimlik her iki yüze de yazdırılır.
- 8. Ayarlarınızı kaydetmek için **Tamam** düğmesini tıklatın.
- 9. Onay düğmesini seçin, bunun adı yazdırma yaptığınız uygulamaya bağlı olarak değişir. Çoğu uygulamada **Tamam** veya **Yazdır** düğmesini seçin.
- 10. İşinizi aygıttan alın.
- 11. İş listesini görmek ve işin durumunu kontrol etmek için kontrol panelindeki **İş Durumu** düğmesine basın.
- 12. Yazdırma işleri genellikle Etkin İşler listesinde gösterilir, ancak Sistem Yöneticiniz Tüm İşleri Tut özelliğini etkinleştirdiyse işiniz, Tutulan Yazdırma İşleri veya Tanımlanmamış Yazdırma İşleri listesinde görüntülenir. Tutulan bir işi serbest bırakmak için işi gerekli listede seçin ve **Serbest Bırak** düğmesine basın.

13. İşiniz Etkin İşler listesinde tutuluyorsa aygıt işi tamamlamadan önce sizden kağıt veya zımba gibi ek kaynaklar tedarik etmenizi ister. Hangi kaynakların gerekli olduğunu anlamak için işi seçin ve **Ayrıntılar** düğmesini seçin. Kaynaklar kullanılabilir olduktan sonra iş yazdırılır.

Daha Fazla Bilgi [XPS Yazıcı Sürücüsünü Kullanarak Doküman Yazdırma](#page-407-0) Sistem Yöneticisi Kılavuzu<www.xerox.com/support>. [Sistem Yöneticisi İletişim Bilgilerini bulmak için Internet Services'i kullanma](#page-640-0) [İş Durumu Menüsünü kullanarak İşin İlerlemesini ve Ayrıntılarını görüntüleme](#page-665-0)

# <span id="page-453-0"></span>**XPS Yazdırma Sürücüsünü Kullanarak İş Kimliği Kaldırma**

Yazıcı sürücüsü ile bilgisayarınızdan aygıta yazdırma yapabilirsiniz. Sık kullanılan işletim sistemlerinin tümünü destekleyecek şekilde, aygıt için çeşitli Xerox yazıcı sürücüleri vardır. Xerox yazıcı sürücüleri aygıtınıza özgü özellikleri kullanmanızı sağlar.

Aygıtınızda Kimlik Doğrulama etkinleştirilmişse, işlerinizi görmek veya serbest bırakmak için aygıtta oturum açmanız gerekebilir.

Aygıtınızda Hesap etkinleştirilmişse, işinizi gönderebilmeniz için önce yazıcı sürücüsüne oturum açma bilgilerinizi girmeniz gerekebilir.

Not: Bir XPS dokümanı yazdırmak için aygıtınızda isteğe bağlı XPS özelliğinin yüklenmiş olması gerekir.

Yazdırma işinizde bazı tanıtıcı bilgiler yazdırmak için İş Kimliği seçeneğini kullanın. Bilgileri ana işten ayrı bir sayfaya yazdırmayı veya kenar boşlukları içine yazdırılıp yazdırılmayacağını seçebilirsiniz.

Sistem Yöneticiniz sizin için bir kimlik oluşturduysa, kimliğinizi adınız veya kullanıcı adınız gibi belirli bilgileri içerecek şekilde ayarlamayı seçmiş olabilir.

- 1. Yazdırılacak dokümanı açın. Çoğu uygulamada **Office** düğmesini seçin veya **Dosya**'yı seçip dosya menüsünden **Yazdır** seçimini yapın.
- 2. Üretmek istediğiniz kopya sayısını girin. Kullandığınız uygulamaya bağlı olarak bir sayfa aralığı seçip başka yazdırma seçimleri de yapabilirsiniz.
- 3. Kullanılabilir yazıcı sürücüleri listesinden Xerox XPS sürücüsünü seçin.
- 4. Yazıcı sürücüsünün Özellikler penceresini açın; yöntem yazdırma yaptığınız uygulamaya bağlı olarak değişiklik gösterir. Çoğu Microsoft uygulamasında bu pencereyi açmak için **Özellikler** veya **Tercihler** düğmesini seçin.
- 5. **Gelişmiş** sekmesini tıklatın.
- 6. Gerekirse, menüyü genişletmek için **Gelişmiş Ayarlar** klasörünü çift tıklatın. Gelişmiş sekmesini seçtiğinizde menü genellikle otomatik olarak genişletilir.
- 7. İş Kimliği menüsünden **İş Kimliğini Devre Dışı Bırak**'ı seçin.
- 8. Ayarlarınızı kaydetmek için **Tamam** düğmesini tıklatın.
- 9. Onay düğmesini seçin, bunun adı yazdırma yaptığınız uygulamaya bağlı olarak değişir. Çoğu uygulamada **Tamam** veya **Yazdır** düğmesini seçin.
- 10. İşinizi aygıttan alın.
- 11. İş listesini görmek ve işin durumunu kontrol etmek için kontrol panelindeki **İş Durumu** düğmesine basın.
- 12. Yazdırma işleri genellikle Etkin İşler listesinde gösterilir, ancak Sistem Yöneticiniz Tüm İşleri Tut özelliğini etkinleştirdiyse işiniz, Tutulan Yazdırma İşleri veya Tanımlanmamış Yazdırma İşleri listesinde görüntülenir. Tutulan bir işi serbest bırakmak için işi gerekli listede seçin ve **Serbest Bırak** düğmesine basın.
- 13. İşiniz Etkin İşler listesinde tutuluyorsa aygıt işi tamamlamadan önce sizden kağıt veya zımba gibi ek kaynaklar tedarik etmenizi ister. Hangi kaynakların gerekli olduğunu anlamak için işi seçin ve **Ayrıntılar** düğmesini seçin. Kaynaklar kullanılabilir olduktan sonra iş yazdırılır.

[XPS Yazıcı Sürücüsünü Kullanarak Doküman Yazdırma](#page-407-0) Sistem Yöneticisi Kılavuzu<www.xerox.com/support>. [Sistem Yöneticisi İletişim Bilgilerini bulmak için Internet Services'i kullanma](#page-640-0) [İş Durumu Menüsünü kullanarak İşin İlerlemesini ve Ayrıntılarını görüntüleme](#page-665-0)

# Sekmelerin Altındaki Menü

# **XPS Yazdırma Sürücüsünü Kullanarak Kaydedilmiş Yazdırma Ayarlarını Kullanma**

Yazıcı sürücüsü ile bilgisayarınızdan aygıta yazdırma yapabilirsiniz. Sık kullanılan işletim sistemlerinin tümünü destekleyecek şekilde, aygıt için çeşitli Xerox yazıcı sürücüleri vardır. Xerox yazıcı sürücüleri aygıtınıza özgü özellikleri kullanmanızı sağlar.

Aygıtınızda Kimlik Doğrulama etkinleştirilmişse, işlerinizi görmek veya serbest bırakmak için aygıtta oturum açmanız gerekebilir.

Aygıtınızda Hesap etkinleştirilmişse, işinizi gönderebilmeniz için önce yazıcı sürücüsüne oturum açma bilgilerinizi girmeniz gerekebilir.

Not: Bir XPS dokümanı yazdırmak için aygıtınızda isteğe bağlı XPS özelliğinin yüklenmiş olması gerekir.

Yazıcınızda genellikle aynı ayarları kullanıyorsanız Kaydedilen Ayarlar seçeneğini kullanın. Kaydedilen Ayarlar seçeneği yazdırma sürücüsü seçimlerinizi Kaydedilen Ayarlar listesine kaydeder. Bu liste bilgisayarınıza kaydedilir ve başka bir bilgisayardan yazdırma yaptığınızda kullanılamaz.

- 1. Yazdırılacak dokümanı açın. Çoğu uygulamada **Office** düğmesini seçin veya **Dosya**'yı seçip dosya menüsünden **Yazdır** seçimini yapın.
- 2. Üretmek istediğiniz kopya sayısını girin. Kullandığınız uygulamaya bağlı olarak bir sayfa aralığı seçip başka yazdırma seçimleri de yapabilirsiniz.
- 3. Kullanılabilir yazıcı sürücüleri listesinden Xerox XPS sürücüsünü seçin.
- 4. Yazıcı sürücüsünün Özellikler penceresini açın; yöntem yazdırma yaptığınız uygulamaya bağlı olarak değişiklik gösterir. Çoğu Microsoft uygulamasında bu pencereyi açmak için **Özellikler** veya **Tercihler** düğmesini seçin.
- 5. Gereken Kaydedilen Ayarlar seçeneğini belirtin.
	- **Sürücü Varsayılanları** yazdırma özelliklerini varsayılan ayarlarına getirir.
	- **Çevreye Duyarlı Yazdırma** yazdırma ayarlarını çevreye duyarlı ayarlara getirir.
	- Kaydettiğiniz tüm özel ayarlar Çevreye Duyarlı Yazdırma seçeneğinin altında listelenir.
	- **Farklı Kaydet** geçerli yazıcı ayarlarını özel ayarlar olarak kaydeder.
	- **\*Uygulama Adı\* Varsayılanı Olarak Kaydet** geçerli ayarları kaydeder ve bunları söz konusu uygulamanın varsayılan ayarları yapar. Bu özellik örneğin Word dokümanlarını her zaman 2 taraflı, ama Excel tablolarını 1 taraflı yazdırmak istediğiniz durumlarda yararlıdır.
- **Yeniden Adlandır** seçmiş olduğunuz özel yazdırma ayarlarının adını değiştirmenize olanak sağlar. Sürücünün veya uygulamanın varsayılan yazdırma ayarları seçildiyse bu seçenek kullanılamaz.
- **Sil** seçmiş olduğunuz özel yazdırma ayarlarını kalıcı olarak siler. Sürücünün varsayılan yazdırma ayarları seçildiyse bu seçenek kullanılamaz.
- 6. Gereken seçeneği tıklatın.
- 7. Ayarlarınızı kaydetmek için **Tamam** düğmesini tıklatın.
- 8. Onay düğmesini seçin, bunun adı yazdırma yaptığınız uygulamaya bağlı olarak değişir. Çoğu uygulamada **Tamam** veya **Yazdır** düğmesini seçin.
- 9. İşinizi aygıttan alın.
- 10. İş listesini görmek ve işin durumunu kontrol etmek için kontrol panelindeki **İş Durumu** düğmesine basın.
- 11. Yazdırma işleri genellikle Etkin İşler listesinde gösterilir, ancak Sistem Yöneticiniz Tüm İşleri Tut özelliğini etkinleştirdiyse işiniz, Tutulan Yazdırma İşleri veya Tanımlanmamış Yazdırma İşleri listesinde görüntülenir. Tutulan bir işi serbest bırakmak için işi gerekli listede seçin ve **Serbest Bırak** düğmesine basın.
- 12. İşiniz Etkin İşler listesinde tutuluyorsa aygıt işi tamamlamadan önce sizden kağıt veya zımba gibi ek kaynaklar tedarik etmenizi ister. Hangi kaynakların gerekli olduğunu anlamak için işi seçin ve **Ayrıntılar** düğmesini seçin. Kaynaklar kullanılabilir olduktan sonra iş yazdırılır.

[XPS Yazıcı Sürücüsünü Kullanarak Doküman Yazdırma](#page-407-0) Sistem Yöneticisi Kılavuzu<www.xerox.com/support>. [Sistem Yöneticisi İletişim Bilgilerini bulmak için Internet Services'i kullanma](#page-640-0) [XPS Yazdırma Sürücüsünü Kullanarak Yazdırma Ayarlarını Kaydetme](#page-455-0) [XPS Yazdırma Sürücüsünü Kullanarak Kaydedilmiş Yazdırma Ayarlarını Silme](#page-459-0) [XPS Yazdırma Sürücüsünü Kullanarak Kaydedilmiş Yazdırma Ayarlarını Yeniden Adlandırma](#page-458-0) [İş Durumu Menüsünü kullanarak İşin İlerlemesini ve Ayrıntılarını görüntüleme](#page-665-0) [Xerox Standart Hesap Oluşturma ya da Ağ Hesabı Oluşturma özelliğini kullanarak bir Yazdırma](#page-510-0)  [Sürücüsünde Oturum Açma](#page-510-0)

# <span id="page-455-0"></span>**XPS Yazdırma Sürücüsünü Kullanarak Yazdırma Ayarlarını Kaydetme**

Yazıcı sürücüsü ile bilgisayarınızdan aygıta yazdırma yapabilirsiniz. Sık kullanılan işletim sistemlerinin tümünü destekleyecek şekilde, aygıt için çeşitli Xerox yazıcı sürücüleri vardır. Xerox yazıcı sürücüleri aygıtınıza özgü özellikleri kullanmanızı sağlar.

Aygıtınızda Kimlik Doğrulama etkinleştirilmişse, işlerinizi görmek veya serbest bırakmak için aygıtta oturum açmanız gerekebilir.

Aygıtınızda Hesap etkinleştirilmişse, işinizi gönderebilmeniz için önce yazıcı sürücüsüne oturum açma bilgilerinizi girmeniz gerekebilir.

Not: Bir XPS dokümanı yazdırmak için aygıtınızda isteğe bağlı XPS özelliğinin yüklenmiş olması gerekir.

Yazıcınızda genellikle aynı ayarları kullanıyorsanız Kaydedilen Ayarlar seçeneğini kullanın. Kaydedilen Ayarlar seçeneği yazdırma sürücüsü seçimlerinizi Kaydedilen Ayarlar listesine kaydeder. Bu liste bilgisayarınıza kaydedilir ve başka bir bilgisayardan yazdırma yaptığınızda kullanılamaz.

- 1. Yazdırılacak dokümanı açın. Çoğu uygulamada **Office** düğmesini seçin veya **Dosya**'yı seçip dosya menüsünden **Yazdır** seçimini yapın.
- 2. Üretmek istediğiniz kopya sayısını girin. Kullandığınız uygulamaya bağlı olarak bir sayfa aralığı seçip başka yazdırma seçimleri de yapabilirsiniz.
- 3. Kullanılabilir yazıcı sürücüleri listesinden Xerox XPS sürücüsünü seçin.
- 4. Yazıcı sürücüsünün Özellikler penceresini açın; yöntem yazdırma yaptığınız uygulamaya bağlı olarak değişiklik gösterir. Çoğu Microsoft uygulamasında bu pencereyi açmak için **Özellikler** veya **Tercihler** düğmesini seçin.
- 5. Gereken seçenekleri belirleyin.
- 6. **Kaydedilen Ayarlar** menüsünden **Farklı Kaydet**'i seçin.
- 7. **Kaydedilen Ayar Adı** giriş kutusunu tıklatın ve klavyenizi kullanarak özel ayarınızın adını yazın.
- 8. **Tamam** düğmesini seçin.
- 9. Ayarlarınızı kaydetmek için **Tamam** düğmesini tıklatın.

### Daha Fazla Bilgi

[XPS Yazıcı Sürücüsünü Kullanarak Doküman Yazdırma](#page-407-0) Sistem Yöneticisi Kılavuzu<www.xerox.com/support>. [Sistem Yöneticisi İletişim Bilgilerini bulmak için Internet Services'i kullanma](#page-640-0) [XPS Yazdırma Sürücüsünü Kullanarak Kaydedilmiş Yazdırma Ayarlarını Uygulama](#page-457-0) [XPS Yazdırma Sürücüsünü Kullanarak Kaydedilmiş Yazdırma Ayarlarını Yeniden Adlandırma](#page-458-0) [XPS Yazdırma Sürücüsünü Kullanarak Kaydedilmiş Yazdırma Ayarlarını Silme](#page-459-0) [İş Durumu Menüsünü kullanarak İşin İlerlemesini ve Ayrıntılarını görüntüleme](#page-665-0) [Xerox Standart Hesap Oluşturma ya da Ağ Hesabı Oluşturma özelliğini kullanarak bir Yazdırma](#page-510-0)  [Sürücüsünde Oturum Açma](#page-510-0)

# <span id="page-456-0"></span>**XPS Yazdırma Sürücüsünü Kullanarak Yazdırma Ayarlarını Uygulama Varsayılanları Olarak Kaydetme**

Yazıcı sürücüsü ile bilgisayarınızdan aygıta yazdırma yapabilirsiniz. Sık kullanılan işletim sistemlerinin tümünü destekleyecek şekilde, aygıt için çeşitli Xerox yazıcı sürücüleri vardır. Xerox yazıcı sürücüleri aygıtınıza özgü özellikleri kullanmanızı sağlar.

Aygıtınızda Kimlik Doğrulama etkinleştirilmişse, işlerinizi görmek veya serbest bırakmak için aygıtta oturum açmanız gerekebilir.

Aygıtınızda Hesap etkinleştirilmişse, işinizi gönderebilmeniz için önce yazıcı sürücüsüne oturum açma bilgilerinizi girmeniz gerekebilir.

Not: Bir XPS dokümanı yazdırmak için aygıtınızda isteğe bağlı XPS özelliğinin yüklenmiş olması gerekir.

Özel yazdırma ayarlarını geçerli uygulama için varsayılan değerler olarak kaydetmek için Save Print Settings as Application Defaults (Yazdırma Ayarlarını Uygulama Varsayılanları Olarak Kaydet) seçeneğini kullanın.

- 1. Yazdırılacak dokümanı açın. Çoğu uygulamada **Office** düğmesini seçin veya **Dosya**'yı seçip dosya menüsünden **Yazdır** seçimini yapın.
- 2. Üretmek istediğiniz kopya sayısını girin. Kullandığınız uygulamaya bağlı olarak bir sayfa aralığı seçip başka yazdırma seçimleri de yapabilirsiniz.
- 3. Kullanılabilir yazıcı sürücüleri listesinden Xerox XPS sürücüsünü seçin.
- 4. Yazıcı sürücüsünün Özellikler penceresini açın; yöntem yazdırma yaptığınız uygulamaya bağlı olarak değişiklik gösterir. Çoğu Microsoft uygulamasında bu pencereyi açmak için **Özellikler** veya **Tercihler** düğmesini seçin.
- 5. Gereken seçenekleri belirleyin.
- 6. Gereken Kaydedilen Ayarlar seçeneğini belirtin.
- 7. **Kaydedilen Ayarlar** menüsünden **Farklı Kaydet <Uygulama Adı> Varsayılanları** öğesini seçin. Geçerli ayarlar uygulama varsayılan ayarları olarak kaydedilir ve geçerli yazdırma işinde bu ayarlar seçilir.
- 8. Ayarlarınızı kaydetmek için **Tamam** düğmesini tıklatın.

### Daha Fazla Bilgi

[XPS Yazıcı Sürücüsünü Kullanarak Doküman Yazdırma](#page-407-0) Sistem Yöneticisi Kılavuzu<www.xerox.com/support>. [Sistem Yöneticisi İletişim Bilgilerini bulmak için Internet Services'i kullanma](#page-640-0) [XPS Yazdırma Sürücüsünü Kullanarak Kaydedilmiş Yazdırma Ayarlarını Uygulama](#page-457-0) [XPS Yazdırma Sürücüsünü Kullanarak Kaydedilmiş Yazdırma Ayarlarını Silme](#page-459-0) [Xerox Standart Hesap Oluşturma ya da Ağ Hesabı Oluşturma özelliğini kullanarak bir Yazdırma](#page-510-0)  [Sürücüsünde Oturum Açma](#page-510-0)

# <span id="page-457-0"></span>**XPS Yazdırma Sürücüsünü Kullanarak Kaydedilmiş Yazdırma Ayarlarını Uygulama**

Yazıcı sürücüsü ile bilgisayarınızdan aygıta yazdırma yapabilirsiniz. Sık kullanılan işletim sistemlerinin tümünü destekleyecek şekilde, aygıt için çeşitli Xerox yazıcı sürücüleri vardır. Xerox yazıcı sürücüleri aygıtınıza özgü özellikleri kullanmanızı sağlar.

Aygıtınızda Kimlik Doğrulama etkinleştirilmişse, işlerinizi görmek veya serbest bırakmak için aygıtta oturum açmanız gerekebilir.

Aygıtınızda Hesap etkinleştirilmişse, işinizi gönderebilmeniz için önce yazıcı sürücüsüne oturum açma bilgilerinizi girmeniz gerekebilir.

Not: Bir XPS dokümanı yazdırmak için aygıtınızda isteğe bağlı XPS özelliğinin yüklenmiş olması gerekir.

Yazıcınızda genellikle aynı ayarları kullanıyorsanız Kaydedilen Ayarlar seçeneğini kullanın. Kaydedilen Ayarlar seçeneği yazdırma sürücüsü seçimlerinizi Kaydedilen Ayarlar listesine kaydeder. Bu liste bilgisayarınıza kaydedilir ve başka bir bilgisayardan yazdırma yaptığınızda kullanılamaz.

Kaydedilmiş yazdırma ayarlarınızı seçmek istiyorsanız bu seçeneği kullanın.

- 1. Yazdırılacak dokümanı açın. Çoğu uygulamada **Office** düğmesini seçin veya **Dosya**'yı seçip dosya menüsünden **Yazdır** seçimini yapın.
- 2. Üretmek istediğiniz kopya sayısını girin. Kullandığınız uygulamaya bağlı olarak bir sayfa aralığı seçip başka yazdırma seçimleri de yapabilirsiniz.
- 3. Kullanılabilir yazıcı sürücüleri listesinden Xerox XPS sürücüsünü seçin.
- 4. Yazıcı sürücüsünün Özellikler penceresini açın; yöntem yazdırma yaptığınız uygulamaya bağlı olarak değişiklik gösterir. Çoğu Microsoft uygulamasında bu pencereyi açmak için **Özellikler** veya **Tercihler** düğmesini seçin.
- 5. **Kaydedilen Ayarlar** menüsünden gerekli kaydedilen ayarı seçin.
- 6. **Tamam** düğmesini tıklatın.
- 7. **Tamam** düğmesini tıklatın.
- 8. İşinizi aygıttan alın.
- 9. İşiniz Etkin İşler listesinde tutuluyorsa aygıt işi tamamlamadan önce sizden kağıt veya zımba gibi ek kaynaklar tedarik etmenizi ister. Hangi kaynakların gerekli olduğunu anlamak için işi seçin ve **Ayrıntılar** düğmesini seçin. Kaynaklar kullanılabilir olduktan sonra iş yazdırılır.
- 10. Yazdırma işleri genellikle Etkin İşler listesinde gösterilir, ancak Sistem Yöneticiniz Tüm İşleri Tut özelliğini etkinleştirdiyse işiniz, Tutulan Yazdırma İşleri veya Tanımlanmamış Yazdırma İşleri listesinde görüntülenir. Tutulan bir işi serbest bırakmak için işi gerekli listede seçin ve **Serbest Bırak** düğmesine basın.
- 11. İş listesini görmek ve işin durumunu kontrol etmek için kontrol panelindeki **İş Durumu** düğmesine basın.
- 12. İşinizi aygıttan alın.

### Daha Fazla Bilgi

[XPS Yazıcı Sürücüsünü Kullanarak Doküman Yazdırma](#page-407-0) Sistem Yöneticisi Kılavuzu<www.xerox.com/support>. [Sistem Yöneticisi İletişim Bilgilerini bulmak için Internet Services'i kullanma](#page-640-0) [XPS Yazdırma Sürücüsünü Kullanarak Yazdırma Ayarlarını Kaydetme](#page-455-0) [XPS Yazdırma Sürücüsünü Kullanarak Yazdırma Ayarlarını Uygulama Varsayılanları Olarak](#page-456-0)  [Kaydetme](#page-456-0) [XPS Yazdırma Sürücüsünü Kullanarak Kaydedilmiş Yazdırma Ayarlarını Yeniden Adlandırma](#page-458-0) [XPS Yazdırma Sürücüsünü Kullanarak Kaydedilmiş Yazdırma Ayarlarını Silme](#page-459-0) [İş Durumu Menüsünü kullanarak İşin İlerlemesini ve Ayrıntılarını görüntüleme](#page-665-0) [Xerox Standart Hesap Oluşturma ya da Ağ Hesabı Oluşturma özelliğini kullanarak bir Yazdırma](#page-510-0)  [Sürücüsünde Oturum Açma](#page-510-0)

# <span id="page-458-0"></span>**XPS Yazdırma Sürücüsünü Kullanarak Kaydedilmiş Yazdırma Ayarlarını Yeniden Adlandırma**

Yazıcı sürücüsü ile bilgisayarınızdan aygıta yazdırma yapabilirsiniz. Sık kullanılan işletim sistemlerinin tümünü destekleyecek şekilde, aygıt için çeşitli Xerox yazıcı sürücüleri vardır. Xerox yazıcı sürücüleri aygıtınıza özgü özellikleri kullanmanızı sağlar.

Aygıtınızda Kimlik Doğrulama etkinleştirilmişse, işlerinizi görmek veya serbest bırakmak için aygıtta oturum açmanız gerekebilir.

Aygıtınızda Hesap etkinleştirilmişse, işinizi gönderebilmeniz için önce yazıcı sürücüsüne oturum açma bilgilerinizi girmeniz gerekebilir.

Not: Bir XPS dokümanı yazdırmak için aygıtınızda isteğe bağlı XPS özelliğinin yüklenmiş olması gerekir.

Kaydedilen yazdırma işine atadığınız adı değiştirmek için Yeniden Adlandır seçeneğini kullanın.

- 1. Yazdırılacak dokümanı açın. Çoğu uygulamada **Office** düğmesini seçin veya **Dosya**'yı seçip dosya menüsünden **Yazdır** seçimini yapın.
- 2. Üretmek istediğiniz kopya sayısını girin. Kullandığınız uygulamaya bağlı olarak bir sayfa aralığı seçip başka yazdırma seçimleri de yapabilirsiniz.
- 3. Kullanılabilir yazıcı sürücüleri listesinden Xerox XPS sürücüsünü seçin.
- 4. Yazıcı sürücüsünün Özellikler penceresini açın; yöntem yazdırma yaptığınız uygulamaya bağlı olarak değişiklik gösterir. Çoğu Microsoft uygulamasında bu pencereyi açmak için **Özellikler** veya **Tercihler** düğmesini seçin.
- 5. Listeden gerekli kaydedilen ayarları seçin.
- 6. Gereken Kaydedilen Ayarlar seçeneğini belirtin.
- 7. **Kaydedilen Ayarlar** menüsünden **Yeniden Adlandır...** seçeneğini belirtin.
- 8. **Kaydedilen Ayar Adı** giriş kutusunu tıklatın ve klavyenizi kullanarak özel ayarınızın adını yazın.
- 9. **Tamam** düğmesini tıklatın.
- 10. Ayarlarınızı kaydetmek için **Tamam** düğmesini tıklatın.

### Daha Fazla Bilgi

[XPS Yazıcı Sürücüsünü Kullanarak Doküman Yazdırma](#page-407-0) Sistem Yöneticisi Kılavuzu<www.xerox.com/support>. [Sistem Yöneticisi İletişim Bilgilerini bulmak için Internet Services'i kullanma](#page-640-0) [XPS Yazdırma Sürücüsünü Kullanarak Yazdırma Ayarlarını Kaydetme](#page-455-0) [XPS Yazdırma Sürücüsünü Kullanarak Yazdırma Ayarlarını Uygulama Varsayılanları Olarak](#page-456-0)  [Kaydetme](#page-456-0) [XPS Yazdırma Sürücüsünü Kullanarak Kaydedilmiş Yazdırma Ayarlarını Silme](#page-459-0) [İş Durumu Menüsünü kullanarak İşin İlerlemesini ve Ayrıntılarını görüntüleme](#page-665-0) [Xerox Standart Hesap Oluşturma ya da Ağ Hesabı Oluşturma özelliğini kullanarak bir Yazdırma](#page-510-0)  [Sürücüsünde Oturum Açma](#page-510-0)

# <span id="page-459-0"></span>**XPS Yazdırma Sürücüsünü Kullanarak Kaydedilmiş Yazdırma Ayarlarını Silme**

Yazıcı sürücüsü ile bilgisayarınızdan aygıta yazdırma yapabilirsiniz. Sık kullanılan işletim sistemlerinin tümünü destekleyecek şekilde, aygıt için çeşitli Xerox yazıcı sürücüleri vardır. Xerox yazıcı sürücüleri aygıtınıza özgü özellikleri kullanmanızı sağlar.

Not: Bir XPS dokümanı yazdırmak için aygıtınızda isteğe bağlı XPS özelliğinin yüklenmiş olması gerekir.

Belirli bir özel yazdırma ayarları setini silmek için Sil seçeneğini kullanın.

Not: Ayrıca kaydedilen ayarlara bir uygulama açarak ve yazdırma sürücüsünü bir yazdırma işi gönderir gibi seçerek de erişebilirsiniz.

- 1. Bilgisayarınızda, üzerinde Microsoft logosu olan Başlar düğmesini tıklatın.
- 2. **Aygıtlar ve Yazıcılar** menü bağlantısını seçin.
- 3. Aygıtınızın simgesini sağ tıklatın.
- 4. **Yazdırma Tercihlerini** seçin.
- 5. Özel bir ayar seçin veya **Kaydedilen Ayarlar** menüsünden **<Uygulama Adı> Varsayılanları**'nı seçin.
- 6. **Kaydedilen Ayarlar** menüsünden **Sil**'i seçin.
- 7. **Tamam** düğmesini tıklatın.
- 8. **Evet** düğmesini tıklatın.
- 9. **Tamam** düğmesini tıklatın.

[XPS Yazıcı Sürücüsünü Kullanarak Doküman Yazdırma](#page-407-0) Sistem Yöneticisi Kılavuzu<www.xerox.com/support>. [Sistem Yöneticisi İletişim Bilgilerini bulmak için Internet Services'i kullanma](#page-640-0) [XPS Yazdırma Sürücüsünü Kullanarak Yazdırma Ayarlarını Kaydetme](#page-455-0) [XPS Yazdırma Sürücüsünü Kullanarak Yazdırma Ayarlarını Uygulama Varsayılanları Olarak](#page-456-0)  [Kaydetme](#page-456-0) [Xerox Standart Hesap Oluşturma ya da Ağ Hesabı Oluşturma özelliğini kullanarak bir Yazdırma](#page-510-0)  [Sürücüsünde Oturum Açma](#page-510-0)

# <span id="page-460-0"></span>**XPS Yazıcı Sürücüsü Yardım Sayfalarına Erişme**

Yazıcı sürücüsü ile bilgisayarınızdan aygıta yazdırma yapabilirsiniz. Sık kullanılan işletim sistemlerinin tümünü destekleyecek şekilde, aygıt için çeşitli Xerox yazıcı sürücüleri vardır. Xerox yazıcı sürücüleri aygıtınıza özgü özellikleri kullanmanızı sağlar.

Aygıtınızda Kimlik Doğrulama etkinleştirilmişse, işlerinizi görmek veya serbest bırakmak için aygıtta oturum açmanız gerekebilir.

Aygıtınızda Hesap etkinleştirilmişse, işinizi gönderebilmeniz için önce yazıcı sürücüsüne oturum açma bilgilerinizi girmeniz gerekebilir.

Not: Bir XPS dokümanı yazdırmak için aygıtınızda isteğe bağlı XPS özelliğinin yüklenmiş olması gerekir.

Xerox çevrimiçi yardımını açmak için yardım düğmesini kullanın. Bu yardım özelliğini kullanmak için internete bağlı olmanız gerekir.

- 1. Yazdırılacak dokümanı açın. Çoğu uygulamada **Office** düğmesini seçin veya **Dosya**'yı seçip dosya menüsünden **Yazdır** seçimini yapın.
- 2. Kullanılabilir yazıcı sürücüleri listesinden Xerox XPS sürücüsünü seçin.
- 3. Yazıcı sürücüsünün Özellikler penceresini açın; yöntem yazdırma yaptığınız uygulamaya bağlı olarak değişiklik gösterir. Çoğu Microsoft uygulamasında bu pencereyi açmak için **Özellikler** veya **Tercihler** düğmesini seçin.
- 4. **?** düğmesini tıklatın. Varsayılan internet tarayıcınızda Xerox çevrimiçi yardımına yönlendirilirsiniz.

#### Daha Fazla Bilgi

[XPS Yazıcı Sürücüsünü Kullanarak Doküman Yazdırma](#page-407-0) Sistem Yöneticisi Kılavuzu<www.xerox.com/support>. [Sistem Yöneticisi İletişim Bilgilerini bulmak için Internet Services'i kullanma](#page-640-0) [Xerox Standart Hesap Oluşturma ya da Ağ Hesabı Oluşturma özelliğini kullanarak bir Yazdırma](#page-510-0)  [Sürücüsünde Oturum Açma](#page-510-0)

# **XPS Yazdırma Sürücüsünü Kullanarak Varsayılanları Sıfırlama**

Yazıcı sürücüsü ile bilgisayarınızdan aygıta yazdırma yapabilirsiniz. Sık kullanılan işletim sistemlerinin tümünü destekleyecek şekilde, aygıt için çeşitli Xerox yazıcı sürücüleri vardır. Xerox yazıcı sürücüleri aygıtınıza özgü özellikleri kullanmanızı sağlar.

Aygıtınızda Kimlik Doğrulama etkinleştirilmişse, işlerinizi görmek veya serbest bırakmak için aygıtta oturum açmanız gerekebilir.

Aygıtınızda Hesap etkinleştirilmişse, işinizi gönderebilmeniz için önce yazıcı sürücüsüne oturum açma bilgilerinizi girmeniz gerekebilir.

Not: Bir XPS dokümanı yazdırmak için aygıtınızda isteğe bağlı XPS özelliğinin yüklenmiş olması gerekir.

Ayarları Xerox ayarlarına veya Sistem Yöneticiniz tarafından yapılan ayarlara sıfırlamak için Varsayılanlara Sıfırla seçeneğini kullanın.

- 1. Yazdırılacak dokümanı açın. Çoğu uygulamada **Office** düğmesini seçin veya **Dosya**'yı seçip dosya menüsünden **Yazdır** seçimini yapın.
- 2. Üretmek istediğiniz kopya sayısını girin. Kullandığınız uygulamaya bağlı olarak bir sayfa aralığı seçip başka yazdırma seçimleri de yapabilirsiniz.
- 3. Kullanılabilir yazıcı sürücüleri listesinden Xerox XPS sürücüsünü seçin.
- 4. Yazıcı sürücüsünün Özellikler penceresini açın; yöntem yazdırma yaptığınız uygulamaya bağlı olarak değişiklik gösterir. Çoğu Microsoft uygulamasında bu pencereyi açmak için **Özellikler** veya **Tercihler** düğmesini seçin.
- 5. Yazdırma ayarlarınızı yükleme varsayılanlarına sıfırlamak için dairesel oku tıklatın.

#### Daha Fazla Bilgi

[XPS Yazıcı Sürücüsünü Kullanarak Doküman Yazdırma](#page-407-0) Sistem Yöneticisi Kılavuzu<www.xerox.com/support>. [Sistem Yöneticisi İletişim Bilgilerini bulmak için Internet Services'i kullanma](#page-640-0) [Xerox Standart Hesap Oluşturma ya da Ağ Hesabı Oluşturma özelliğini kullanarak bir Yazdırma](#page-510-0)  [Sürücüsünde Oturum Açma](#page-510-0)

# **XPS Yazdırma Sürücüsünü Kullanarak Çevreye Duyarlı Yazdırma Ayarlarını Belirtme**

Yazıcı sürücüsü ile bilgisayarınızdan aygıta yazdırma yapabilirsiniz. Sık kullanılan işletim sistemlerinin tümünü destekleyecek şekilde, aygıt için çeşitli Xerox yazıcı sürücüleri vardır. Xerox yazıcı sürücüleri aygıtınıza özgü özellikleri kullanmanızı sağlar.

Aygıtınızda Kimlik Doğrulama etkinleştirilmişse, işlerinizi görmek veya serbest bırakmak için aygıtta oturum açmanız gerekebilir.

Aygıtınızda Hesap etkinleştirilmişse, işinizi gönderebilmeniz için önce yazıcı sürücüsüne oturum açma bilgilerinizi girmeniz gerekebilir.

Not: Bir XPS dokümanı yazdırmak için aygıtınızda isteğe bağlı XPS özelliğinin yüklenmiş olması gerekir.

Kapak sayfalarını kaldırarak, 2 taraflı yazdırmayı açarak ve her sayfaya tek bir görüntü yazdırmak yerine sayfaya iki görüntü yazdırarak kullanılacak kağıt sayısını azaltan kontrolleri kolayca ayarlamak için Çevreye Duyarlı seçeneğini kullanın.

- 1. Yazdırılacak dokümanı açın. Çoğu uygulamada **Office** düğmesini seçin veya **Dosya**'yı seçip dosya menüsünden **Yazdır** seçimini yapın.
- 2. Üretmek istediğiniz kopya sayısını girin. Kullandığınız uygulamaya bağlı olarak bir sayfa aralığı seçip başka yazdırma seçimleri de yapabilirsiniz.
- 3. Kullanılabilir yazıcı sürücüleri listesinden Xerox XPS sürücüsünü seçin.
- 4. Yazıcı sürücüsünün Özellikler penceresini açın; yöntem yazdırma yaptığınız uygulamaya bağlı olarak değişiklik gösterir. Çoğu Microsoft uygulamasında bu pencereyi açmak için **Özellikler** veya **Tercihler** düğmesini seçin.
- 5. **Çevreye Duyarlı Ayarları** düğmesini tıklatın.
- 6. Gereken seçenekleri belirleyin.
	- **2 Taraflı Yazdırma** kağıt tasarrufu yapmak için kağıdın her iki tarafına da yazdırır.
	- **Başlık Sayfası Yok** kağıt tasarrufu yapmak için başlık sayfalarının yazdırılmasını devre dışı bırakır.
	- **2-Up** (Sayfaya 2), kağıt tasarrufu yapmak için bir yaprağa 2 küçültülmüş sayfa yazdırır.
	- **Örnek Set** birden çok kopyalı bir yazdırma işinin bir kopyasını yazdırır. Yazdırılan sayfaları aldığınızda, işin geri kalanının yazdırılmasını onaylamak için baskının beklendiği şekilde yazdırılıp yazdırılmadığını kontrol edebilirsiniz. İlk kopya doğru değilse, geri kalan kopyaları iptal edebilir ve işi farklı yazdırma ayarlarıyla yeniden gönderebilirsiniz.
- 7. **Tamam** düğmesini tıklatın.
- 8. Ayarlarınızı kaydetmek için **Tamam** düğmesini tıklatın.
- 9. **Tamam** düğmesini tıklatın.
- 10. İşinizi aygıttan alın.
- 11. İş listesini görmek ve işin durumunu kontrol etmek için kontrol panelindeki **İş Durumu** düğmesine basın.
- 12. Yazdırma işleri genellikle Etkin İşler listesinde gösterilir, ancak Sistem Yöneticiniz Tüm İşleri Tut özelliğini etkinleştirdiyse işiniz, Tutulan Yazdırma İşleri veya Tanımlanmamış Yazdırma İşleri listesinde görüntülenir. Tutulan bir işi serbest bırakmak için işi gerekli listede seçin ve **Serbest Bırak** düğmesine basın.
- 13. İşiniz Etkin İşler listesinde tutuluyorsa aygıt işi tamamlamadan önce sizden kağıt veya zımba gibi ek kaynaklar tedarik etmenizi ister. Hangi kaynakların gerekli olduğunu anlamak için işi seçin ve **Ayrıntılar** düğmesini seçin. Kaynaklar kullanılabilir olduktan sonra iş yazdırılır.

# Daha Fazla Bilgi

[XPS Yazıcı Sürücüsünü Kullanarak Doküman Yazdırma](#page-407-0) Sistem Yöneticisi Kılavuzu<www.xerox.com/support>. [Sistem Yöneticisi İletişim Bilgilerini bulmak için Internet Services'i kullanma](#page-640-0) [İş Durumu Menüsünü kullanarak İşin İlerlemesini ve Ayrıntılarını görüntüleme](#page-665-0) [Xerox Standart Hesap Oluşturma ya da Ağ Hesabı Oluşturma özelliğini kullanarak bir Yazdırma](#page-510-0)  [Sürücüsünde Oturum Açma](#page-510-0) [PostScript Yazdırma Sürücüsünü Kullanarak Örnek Set İşini Yazdırma](#page-355-0)

# XPS Yazdırma Sürücüsünü Kullanarak Aygıt Durumunu Görüntüleme

Yazıcı sürücüsü ile bilgisayarınızdan aygıta yazdırma yapabilirsiniz. Sık kullanılan işletim sistemlerinin tümünü destekleyecek şekilde, aygıt için çeşitli Xerox yazıcı sürücüleri vardır. Xerox yazıcı sürücüleri aygıtınıza özgü özellikleri kullanmanızı sağlar.

Aygıtınızda Kimlik Doğrulama etkinleştirilmişse, işlerinizi görmek veya serbest bırakmak için aygıtta oturum açmanız gerekebilir.

Aygıtınızda Hesap etkinleştirilmişse, işinizi gönderebilmeniz için önce yazıcı sürücüsüne oturum açma bilgilerinizi girmeniz gerekebilir.

Not: . Bir XPS dokümanı yazdırmak için aygıtınızda isteğe bağlı XPS özelliğinin yüklenmiş olması gerekir.

Kağıt kasetlerinin içeriği gibi aygıtınızın temel durumunu görüntülemek için Durum seçeneğini kullanın. Uyarılar, etkin işler listesi, tamamlanmış işler listesi ve Sistem Yöneticinizin aygıt için ayarladığı izinler gibi ayrıntılı bilgileri görmek için Ayrıntılı Durum seçeneğini kullanın.

Not: . Bu seceneği kullanabilmeniz için Sistem Yöneticinizin aygıtınızla yazdırma sürücüsü arasında Çift Yönlü İletişim'i etkinleştirmesi gerekir. Kağıt kaseti grafiklerini ve Ayrıntılı Durum düğmesini görmüyorsanız Çift Yönlü İletişim etkinleştirilmemiş demektir.

Sistem Yöneticiniz yazdırma özelliğine erişimi kontrol eden izinleri yapılandırabilir.

- Aygıtta yazdırma yapabildiğinizde saati ve haftanın gününü belirtme.
- Güvenli yazdırma gibi belirli iş türlerini engelleme.
- Belirli kağıt kasetlerine erişimi sınırlandırma.
- Tek taraflı yazdırmayı önleme.
- Tüm Microsoft Word dokümanlarını tek taraflı yazdırmaya ayarlama gibi uygulamalara özgü yazdırma ayarları belirleme.
- Yazdırma işlerini güvenli yazdırma işleri ile sınırlandırma.

Sistem Yöneticiniz yazıcı sürücünüzü bir doküman yazdırdığınızda oturum açma bilgileri girmenizi isteyecek şekilde de yapılandırabilir.

Not: . Bu seçenek Sistem Yöneticiniz tarafından sağlanmalıdır.

Daha fazla bilgi için Sistem Yöneticisi Kılavuzuna bakın.

- 1. Yazdırılacak dokümanı açın. Çoğu uygulamada **Office** düğmesini seçin veya **Dosya**'yı seçip dosya menüsünden **Yazdır** seçimini yapın.
- 2. Kullanılabilir yazıcı sürücüleri listesinden Xerox XPS sürücüsünü seçin.
- 3. Yazıcı sürücüsünün Özellikler penceresini açın; yöntem yazdırma yaptığınız uygulamaya bağlı olarak değişiklik gösterir. Çoğu Microsoft uygulamasında bu pencereyi açmak için **Özellikler** veya **Tercihler** düğmesini seçin.
- 4. Sürücü penceresinin sağ alt köşesindeki (Tamam ve İptal düğmelerinin üzerinde) aygıt durum simgelerini görüntüleyin.
- 5. Gerekirse, durum görüntüsünün yanındaki Ayrıntılı Durum [**...**] düğmesini tıklatın.

#### Daha Fazla Bilgi

[XPS Yazıcı Sürücüsünü Kullanarak Doküman Yazdırma](#page-407-0) Sistem Yöneticisi Kılavuzu<www.xerox.com/support>. [Sistem Yöneticisi İletişim Bilgilerini bulmak için Internet Services'i kullanma](#page-640-0) [Xerox Standart Hesap Oluşturma ya da Ağ Hesabı Oluşturma özelliğini kullanarak bir Yazdırma](#page-510-0)  [Sürücüsünde Oturum Açma](#page-510-0)

# Mac Sürücüsü

# <span id="page-464-0"></span>Mac Yazıcı Sürücüsünü Kullanarak Doküman Yazdırma

Yazıcı sürücüsü ile bilgisayarınızdan aygıta yazdırma yapabilirsiniz. Xerox Mac yazıcı sürücüsü aygıtınıza özgü özellikleri kullanmanızı sağlar.

Not: Aygıt, AirPrint için etkinleştirilmiştir. AirPrint; Mac bilgisayarlar, telefonlar ve tabletler dahil olmak üzere Apple aygıtlarına, sürücü yüklemeden veya yazılım indirmeden yazdırmayı sağlayan Apple'ın sürücüsüz yazdırma teknolojisidir.

Sistem Yöneticiniz yazdırma özelliğine erişimi kontrol eden izinleri yapılandırabilir.

- Aygıtta yazdırma yapabildiğinizde saati ve haftanın gününü belirtme.
- Güvenli yazdırma gibi belirli iş türlerini engelleme.
- Belirli kağıt kasetlerine erişimi sınırlandırma.
- Tek taraflı yazdırmayı önleme.
- Tüm Microsoft Word dokümanlarını tek taraflı yazdırmaya ayarlama gibi uygulamalara özgü yazdırma ayarları belirleme.
- Yazdırma işlerini güvenli yazdırma işleri ile sınırlandırma.

Sistem Yöneticiniz yazıcı sürücünüzü bir doküman yazdırdığınızda oturum açma bilgileri girmenizi isteyecek şekilde de yapılandırabilir.

Daha fazla bilgi için Sistem Yöneticisi Kılavuzuna bakın.

- 1. Yazdırılacak dokümanı açın. Çoğu uygulamada **Dosya**'yı seçin ve dosya menüsünden **Yazdır** seçimini yapın.
- 2. Üretmek istediğiniz kopya sayısını girin. Kullandığınız uygulamaya bağlı olarak bir sayfa aralığı seçip başka yazdırma seçimleri de yapabilirsiniz.
- 3. Kullanılabilir yazıcı sürücüleri listesinden Xerox sürücüsünü seçin.
- 4. Yazıcı sürücüsü özellikler menüsünden **Xerox Özellikleri**'ni seçin; menünün adı yazdırma yaptığınız uygulamaya göre değişiklik gösterir. Çoğu uygulamada Kopyaları ve Sayfaları belirten veya uygulamanın adını belirten açılır menüyü seçin.
- 5. Gereken seçenekleri belirleyin.
- 6. Onay düğmesini seçin, bunun adı yazdırma yaptığınız uygulamaya bağlı olarak değişir. Çoğu uygulamada **Tamam** veya **Yazdır** düğmesini seçin.
- 7. İşinizi aygıttan alın.
- 8. İş listesini görmek ve işin durumunu kontrol etmek için kontrol panelindeki **İş Durumu** düğmesine basın.
- 9. Yazdırma işleri genellikle Etkin İşler listesinde gösterilir, ancak Sistem Yöneticiniz Tüm İşleri Tut özelliğini etkinleştirdiyse işiniz, Tutulan Yazdırma İşleri veya Tanımlanmamış Yazdırma İşleri listesinde görüntülenir. Tutulan bir işi serbest bırakmak için işi gerekli listede seçin ve **Serbest Bırak** düğmesine basın.
- 10. İşiniz Etkin İşler listesinde tutuluyorsa aygıt işi tamamlamadan önce sizden kağıt veya zımba gibi ek kaynaklar tedarik etmenizi ister. Hangi kaynakların gerekli olduğunu anlamak için işi seçin ve **Ayrıntılar** düğmesini seçin. Kaynaklar kullanılabilir olduktan sonra iş yazdırılır.

[Mac Yazdırma Sürücüsü ile İş Türü Özelliğini Kullanma](#page-465-0) [İş Durumu Menüsünü kullanarak Etkin İşleri görüntüleme](#page-664-0) [İş Durumu Menüsünü kullanarak Tutulan İşi serbest bırakma](#page-666-0) [Mac Yazdırma Sürücüsünü Kullanarak Güvenli Yazdırma İşini Yazdırma](#page-468-0) [İş Durumu Menüsünü kullanarak Kişisel Güvenli İşlerinizin Listesine erişme](#page-670-0) [İş Durumu Menüsünü kullanarak Genel Sırada Tutulan İşleri serbest bırakma](#page-668-0) [İş Durumu Menüsünü kullanarak Özel Sırada Tutulan İşleri serbest bırakma](#page-668-1) [İş Durumu Menüsünü kullanarak Tanımlanmamış Tutulan İşler Sırasını görüntüleme](#page-669-0) Sistem Yöneticisi Kılavuzu<www.xerox.com/support>. [Sistem Yöneticisi İletişim Bilgilerini bulmak için Internet Services'i kullanma](#page-640-0) [İş Durumu Menüsünü kullanarak İşin İlerlemesini ve Ayrıntılarını görüntüleme](#page-665-0) [Xerox Standart Hesap Oluşturma ya da Ağ Hesabı Oluşturma özelliğini kullanarak bir Yazdırma](#page-510-0)  [Sürücüsünde Oturum Açma](#page-510-0)

# Xerox Özellikleri Menüsü

# **Kağıt / Çıktı**

# **İş Türü**

### <span id="page-465-0"></span>**Mac Yazdırma Sürücüsü ile İş Türü Özelliğini Kullanma**

Yazıcı sürücüsü ile bilgisayarınızdan aygıta yazdırma yapabilirsiniz. Xerox Mac yazıcı sürücüsü aygıtınıza özgü özellikleri kullanmanızı sağlar.

Aygıtınızda Kimlik Doğrulama etkinleştirilmişse, işlerinizi görmek veya serbest bırakmak için aygıtta oturum açmanız gerekebilir.

Aygıtınızda Hesap etkinleştirilmişse, işinizi gönderebilmeniz için önce yazıcı sürücüsüne oturum açma bilgilerinizi girmeniz gerekebilir.

Aygıtın işinizi nasıl işleyeceğini, örneğin gizli doküman olarak mı (Güvenli Yazdırma) yoksa prova yazdırma olarak mı (Örnek Set) işleneceğini belirtmek için İş Türü seçeneğini kullanın.

Aygıta işinizin yazdırma sırasının en üstüne gelir gelmez yazdırılacağını bildirmek için Normal Yazdırma iş türünü kullanın.

İşinizin siz serbest bırakmak üzere parola girene kadar aygıtta tutulmasını sağlamak için Güvenli Yazdırma seçeneğini kullanın. Bu Özellik gizli dokümanların serbest bırakılmaya ve alınmaya hazır oluncaya kadar çıktı kasetine gönderilmesini engeller. Bu özellik, gizli olmasa bile işlerinizin yazdırılmak üzere serbest bırakılmasını denetlemek istediğiniz durumlarda da yararlıdır.

Not: Aynı parolayı kullanarak birden çok Güvenli Yazdırma işi göndermek istiyorsanız, aygıta gittiğinizde tüm işleri yazdırılmak üzere serbest bırakmak için kodu bir kez girmeniz yeterli olacaktır.

Dokümanınızı iş gönderiminden sonraki belirtilen bir saatte (en çok 24 saat) yazdırılması için Gecikmeli Yazdırma seçeneğini kullanın. Büyük işleri ofisin yoğun olmayan saatlerinde yazdırmak veya tüm işlerinizi aynı anda yazdırmak istediğiniz durumlarda bu seçenek yararlıdır.

Birden çok kopyalı bir yazdırma işinin bir kopyasını yazdırmak için Örnek Set seçeneğini kullanın. Yazdırılan sayfaları aldığınızda, işin geri kalanının yazdırılmasını onaylamak için baskının beklendiği şekilde yazdırılıp yazdırılmadığını kontrol edebilirsiniz. İlk kopya doğru değilse, geri kalan kopyaları iptal edebilir ve işi farklı yazdırma ayarlarıyla yeniden gönderebilirsiniz.

İşinizi aygıtın sabit sürücüsünde depolamak için Kaydedilen İş seçeneğini kullanın; böylece bu iş gerektiğinde talep üzerine veya Internet Services'den yazdırılabilir.

Not: Kaydedilen İş seçeneğini kullanabilmeniz için önce Sistem Yöneticinizin yazıcı sürücünüzde İş Depolama özelliğini etkinleştirmesi gerekir. Kendi sürücü ayarlarınızı güncelleyebiliyorsanız bu özellik sürücüler penceresi açılıp sürücü sağ tıklatıldıktan sonra Sürücü Özellikleri ve Yapılandırma sekmesi seçilerek bulunabilir. Yüklenebilir Seçenekler bölümündeki İş Depolama Modülü durumunu Yüklendi olarak ayarlamak için açılan menüyü kullanın.

Bir faks adresine doküman göndermek için yazıcı sürücünüzde Faks seçeneğini kullanın. İş bilgisayarınızdan aygıta bir yazdırma işi gibi gönderilir ancak yazdırılmak yerine telefon hattı üzerinden belirtilen faks hedefine fakslanır.

Not: Bu özelliği kullanmak için Sistem Yöneticinizin aygıtınızda faks seçeneğini yüklemesi ve etkinleştirmesi gerekir.

- 1. Yazdırılacak dokümanı açın. Çoğu uygulamada **Dosya**'yı seçin ve dosya menüsünden **Yazdır** seçimini yapın.
- 2. Üretmek istediğiniz kopya sayısını girin. Kullandığınız uygulamaya bağlı olarak bir sayfa aralığı seçip başka yazdırma seçimleri de yapabilirsiniz.
- 3. Kullanılabilir yazıcı sürücüleri listesinden Xerox sürücüsünü seçin.
- 4. Yazıcı sürücüsü özellikler menüsünden **Xerox Özellikleri**'ni seçin; menünün adı yazdırma yaptığınız uygulamaya göre değişiklik gösterir. Çoğu uygulamada Kopyaları ve Sayfaları belirten veya uygulamanın adını belirten açılır menüyü seçin.
- 5. Xerox Özellikleri grup seçimi menüsünden **Kağıt / Çıktı** seçimini yapın. Bu, yazıcı sürücüsü açıldığında normalde etkin olan alandır.
- 6. **İş Türü** menüsünden gereken seçeneği belirtin.
- 7. Gereken seçenekleri belirleyin.
- 8. Onay düğmesini seçin, bunun adı yazdırma yaptığınız uygulamaya bağlı olarak değişir. Çoğu uygulamada **Tamam** veya **Yazdır** düğmesini seçin.
- 9. İşinizi aygıttan alın.
- 10. İş listesini görmek ve işin durumunu kontrol etmek için kontrol panelindeki **İş Durumu** düğmesine basın.
- 11. Yazdırma işleri genellikle Etkin İşler listesinde gösterilir, ancak Sistem Yöneticiniz Tüm İşleri Tut özelliğini etkinleştirdiyse işiniz, Tutulan Yazdırma İşleri veya Tanımlanmamış Yazdırma İşleri listesinde görüntülenir. Tutulan bir işi serbest bırakmak için işi gerekli listede seçin ve **Serbest Bırak** düğmesine basın.
- 12. İşiniz Etkin İşler listesinde tutuluyorsa aygıt işi tamamlamadan önce sizden kağıt veya zımba gibi ek kaynaklar tedarik etmenizi ister. Hangi kaynakların gerekli olduğunu anlamak için işi seçin ve **Ayrıntılar** düğmesini seçin. Kaynaklar kullanılabilir olduktan sonra iş yazdırılır.

#### Daha Fazla Bilgi

[Mac Yazdırma Sürücüsünü Kullanarak Normal Yazdırma İşini Yazdırma](#page-467-0) [Mac Yazdırma Sürücüsünü Kullanarak Güvenli Yazdırma İşini Yazdırma](#page-468-0) [Mac Yazdırma Sürücüsünü Kullanarak Gecikmeli Yazdırma İşini Yazdırma](#page-469-0) [Mac Yazdırma Sürücüsünü Kullanarak Örnek Set İşini Yazdırma](#page-470-0) [Mac Yazıcı Sürücüsünü Kullanarak İşleri Kaydetme](#page-471-0) [Mac Yazıcı Sürücüsünü Kullanarak Faks Gönderme](#page-472-0) [İş Durumu Menüsünü kullanarak Etkin İşleri görüntüleme](#page-664-0)

[İş Durumu Menüsünü kullanarak Tutulan İşi serbest bırakma](#page-666-0)

[İş Durumu Menüsünü kullanarak Güvenli Yazdırma İşini serbest bırakma](#page-667-0)

[İş Durumu Menüsünü kullanarak Kişisel Güvenli İşlerinizin Listesine erişme](#page-670-0)

[İş Durumu Menüsünü kullanarak Genel Sırada Tutulan İşleri serbest bırakma](#page-668-0)

[İş Durumu Menüsünü kullanarak Özel Sırada Tutulan İşleri serbest bırakma](#page-668-1) [İş Durumu Menüsünü kullanarak Tanımlanmamış Tutulan İşler Sırasını görüntüleme](#page-669-0) Sistem Yöneticisi Kılavuzu<www.xerox.com/support>. [Sistem Yöneticisi İletişim Bilgilerini bulmak için Internet Services'i kullanma](#page-640-0) [İş Durumu Menüsünü kullanarak İşin İlerlemesini ve Ayrıntılarını görüntüleme](#page-665-0) [Xerox Standart Hesap Oluşturma ya da Ağ Hesabı Oluşturma özelliğini kullanarak bir Yazdırma](#page-510-0)  [Sürücüsünde Oturum Açma](#page-510-0)

# <span id="page-467-0"></span>**Mac Yazdırma Sürücüsünü Kullanarak Normal Yazdırma İşini Yazdırma**

Yazıcı sürücüsü ile bilgisayarınızdan aygıta yazdırma yapabilirsiniz. Xerox Mac yazıcı sürücüsü aygıtınıza özgü özellikleri kullanmanızı sağlar.

Aygıtınızda Kimlik Doğrulama etkinleştirilmişse, işlerinizi görmek veya serbest bırakmak için aygıtta oturum açmanız gerekebilir.

Aygıtınızda Hesap etkinleştirilmişse, işinizi gönderebilmeniz için önce yazıcı sürücüsüne oturum açma bilgilerinizi girmeniz gerekebilir.

Aygıta işinizin yazdırma sırasının en üstüne gelir gelmez yazdırılacağını bildirmek için Normal Yazdırma iş türünü kullanın.

- 1. Yazdırılacak dokümanı açın. Çoğu uygulamada **Dosya**'yı seçin ve dosya menüsünden **Yazdır** seçimini yapın.
- 2. Üretmek istediğiniz kopya sayısını girin. Kullandığınız uygulamaya bağlı olarak bir sayfa aralığı seçip başka yazdırma seçimleri de yapabilirsiniz.
- 3. Kullanılabilir yazıcı sürücüleri listesinden Xerox sürücüsünü seçin.
- 4. Yazıcı sürücüsü özellikler menüsünden **Xerox Özellikleri**'ni seçin; menünün adı yazdırma yaptığınız uygulamaya göre değişiklik gösterir. Çoğu uygulamada Kopyaları ve Sayfaları belirten veya uygulamanın adını belirten açılır menüyü seçin.
- 5. Xerox Özellikleri grup seçimi menüsünden **Kağıt / Çıktı** seçimini yapın. Bu, yazıcı sürücüsü açıldığında normalde etkin olan alandır.
- 6. **İş Türü açılan menüsündenNormal Yazdırma**'yı seçin.
- 7. Gereken seçenekleri belirleyin.
- 8. Onay düğmesini seçin, bunun adı yazdırma yaptığınız uygulamaya bağlı olarak değişir. Çoğu uygulamada **Tamam** veya **Yazdır** düğmesini seçin.
- 9. İşinizi aygıttan alın.
- 10. İş listesini görmek ve işin durumunu kontrol etmek için kontrol panelindeki **İş Durumu** düğmesine basın.
- 11. Yazdırma işleri genellikle Etkin İşler listesinde gösterilir, ancak Sistem Yöneticiniz Tüm İşleri Tut özelliğini etkinleştirdiyse işiniz, Tutulan Yazdırma İşleri veya Tanımlanmamış Yazdırma İşleri listesinde görüntülenir. Tutulan bir işi serbest bırakmak için işi gerekli listede seçin ve **Serbest Bırak** düğmesine basın.
- 12. İşiniz Etkin İşler listesinde tutuluyorsa aygıt işi tamamlamadan önce sizden kağıt veya zımba gibi ek kaynaklar tedarik etmenizi ister. Hangi kaynakların gerekli olduğunu anlamak için işi seçin ve **Ayrıntılar** düğmesini seçin. Kaynaklar kullanılabilir olduktan sonra iş yazdırılır.

# Daha Fazla Bilgi

[Mac Yazıcı Sürücüsünü Kullanarak Doküman Yazdırma](#page-464-0) [Mac Yazdırma Sürücüsü ile İş Türü Özelliğini Kullanma](#page-465-0) [İş Durumu Menüsünü kullanarak Etkin İşleri görüntüleme](#page-664-0)
# Sistem Yöneticisi Kılavuzu<www.xerox.com/support>.

[Sistem Yöneticisi İletişim Bilgilerini bulmak için Internet Services'i kullanma](#page-640-0) [İş Durumu Menüsünü kullanarak İşin İlerlemesini ve Ayrıntılarını görüntüleme](#page-665-0) [Xerox Standart Hesap Oluşturma ya da Ağ Hesabı Oluşturma özelliğini kullanarak bir Yazdırma](#page-510-0)  [Sürücüsünde Oturum Açma](#page-510-0)

#### **Mac Yazdırma Sürücüsünü Kullanarak Güvenli Yazdırma İşini Yazdırma**

Yazıcı sürücüsü ile bilgisayarınızdan aygıta yazdırma yapabilirsiniz. Xerox Mac yazıcı sürücüsü aygıtınıza özgü özellikleri kullanmanızı sağlar.

Aygıtınızda Kimlik Doğrulama etkinleştirilmişse, işlerinizi görmek veya serbest bırakmak için aygıtta oturum açmanız gerekebilir.

Aygıtınızda Hesap etkinleştirilmişse, işinizi gönderebilmeniz için önce yazıcı sürücüsüne oturum açma bilgilerinizi girmeniz gerekebilir.

İşinizin siz serbest bırakmak üzere parola girene kadar aygıtta tutulmasını sağlamak için Güvenli Yazdırma seçeneğini kullanın. Bu Özellik gizli dokümanların serbest bırakılmaya ve alınmaya hazır oluncaya kadar çıktı kasetine gönderilmesini engeller. Bu özellik, gizli olmasa bile işlerinizin yazdırılmak üzere serbest bırakılmasını denetlemek istediğiniz durumlarda da yararlıdır.

Not: Aynı parolayı kullanarak birden çok Güvenli Yazdırma işi göndermek istiyorsanız, aygıta gittiğinizde tüm işleri yazdırılmak üzere serbest bırakmak için kodu bir kez girmeniz yeterli olacaktır.

- 1. Yazdırılacak dokümanı açın. Çoğu uygulamada **Dosya**'yı seçin ve dosya menüsünden **Yazdır** seçimini yapın.
- 2. Üretmek istediğiniz kopya sayısını girin. Kullandığınız uygulamaya bağlı olarak bir sayfa aralığı seçip başka yazdırma seçimleri de yapabilirsiniz.
- 3. Kullanılabilir yazıcı sürücüleri listesinden Xerox sürücüsünü seçin.
- 4. Yazıcı sürücüsü özellikler menüsünden **Xerox Özellikleri**'ni seçin; menünün adı yazdırma yaptığınız uygulamaya göre değişiklik gösterir. Çoğu uygulamada Kopyaları ve Sayfaları belirten veya uygulamanın adını belirten açılır menüyü seçin.
- 5. Xerox Özellikleri grup seçimi menüsünden **Kağıt / Çıktı** seçimini yapın. Bu, yazıcı sürücüsü açıldığında normalde etkin olan alandır.
- 6. **İş Türü açılan menüsündenGüvenli Yazdırma**'yı seçin.
- 7. **Parola giriş kutusunu** tıklatın ve klavyenizi kullanarak 4 ila 10 basamaklı parolayı girin.

Not: İşinizi serbest bırakmak için aygıtın kontrol panelindeki sayısal tuş takımını kullanarak bu parolayı girersiniz. Yalnızca sayı kullanın ve sizin unutmayacağınız ancak başkalarının tahmin etmesinin zor olacağı bir parola seçin.

- 8. **Parolayı Onayla giriş kutusunu** tıklatın ve klavyenizi kullanarak 4 ila 10 basamaklı parolanızı yeniden girin.
- 9. **Tamam** düğmesini tıklatın.
- 10. Gereken seçenekleri belirleyin.
- 11. Onay düğmesini seçin, bunun adı yazdırma yaptığınız uygulamaya bağlı olarak değişir. Çoğu uygulamada **Tamam** veya **Yazdır** düğmesini seçin.
- 12. İş aygıta ulaştığında Güvenli Yazdırma iş listesinde görüntülenir. Aygıttaki listeyi görüntülemek için, Kontrol Panelinde **İş Durumu** düğmesine basın ve **Güvenli Yazdırma İşleri**'ni seçin.
- 13. Listede işinizi seçin, Güvenli Yazdırma parolanızı girin ve **Tamam**'ı seçin.
- 14. Tüm güvenli işleri yazdırmak için **Tümünü Bırak**'ı seçin veya belirli bir işi seçin ve **Serbest Bırak**'ı seçin.
- 15. İşiniz Etkin İşler listesinde tutuluyorsa aygıt işi tamamlamadan önce sizden kağıt veya zımba gibi ek kaynaklar tedarik etmenizi ister. Hangi kaynakların gerekli olduğunu anlamak için işi seçin ve **Ayrıntılar** düğmesini seçin. Kaynaklar kullanılabilir olduktan sonra iş yazdırılır.

[Mac Yazıcı Sürücüsünü Kullanarak Doküman Yazdırma](#page-464-0) [Mac Yazdırma Sürücüsü ile İş Türü Özelliğini Kullanma](#page-465-0) [İş Durumu Menüsünü kullanarak Etkin İşleri görüntüleme](#page-664-0) Sistem Yöneticisi Kılavuzu<www.xerox.com/support>. [Sistem Yöneticisi İletişim Bilgilerini bulmak için Internet Services'i kullanma](#page-640-0) [İş Durumu Menüsünü kullanarak İşin İlerlemesini ve Ayrıntılarını görüntüleme](#page-665-0) [Xerox Standart Hesap Oluşturma ya da Ağ Hesabı Oluşturma özelliğini kullanarak bir Yazdırma](#page-510-0)  [Sürücüsünde Oturum Açma](#page-510-0)

# **Mac Yazdırma Sürücüsünü Kullanarak Gecikmeli Yazdırma İşini Yazdırma**

Yazıcı sürücüsü ile bilgisayarınızdan aygıta yazdırma yapabilirsiniz. Xerox Mac yazıcı sürücüsü aygıtınıza özgü özellikleri kullanmanızı sağlar.

Aygıtınızda Kimlik Doğrulama etkinleştirilmişse, işlerinizi görmek veya serbest bırakmak için aygıtta oturum açmanız gerekebilir.

Aygıtınızda Hesap etkinleştirilmişse, işinizi gönderebilmeniz için önce yazıcı sürücüsüne oturum açma bilgilerinizi girmeniz gerekebilir.

Dokümanınızı iş gönderiminden sonraki belirtilen bir saatte (en çok 24 saat) yazdırılması için Gecikmeli Yazdırma seçeneğini kullanın. Büyük işleri ofisin yoğun olmayan saatlerinde yazdırmak veya tüm işlerinizi aynı anda yazdırmak istediğiniz durumlarda bu seçenek yararlıdır.

- 1. Yazdırılacak dokümanı açın. Çoğu uygulamada **Dosya**'yı seçin ve dosya menüsünden **Yazdır** seçimini yapın.
- 2. Üretmek istediğiniz kopya sayısını girin. Kullandığınız uygulamaya bağlı olarak bir sayfa aralığı seçip başka yazdırma seçimleri de yapabilirsiniz.
- 3. Kullanılabilir yazıcı sürücüleri listesinden Xerox sürücüsünü seçin.
- 4. Yazıcı sürücüsü özellikler menüsünden **Xerox Özellikleri**'ni seçin; menünün adı yazdırma yaptığınız uygulamaya göre değişiklik gösterir. Çoğu uygulamada Kopyaları ve Sayfaları belirten veya uygulamanın adını belirten açılır menüyü seçin.
- 5. Xerox Özellikleri grup seçimi menüsünden **Kağıt / Çıktı** seçimini yapın. Bu, yazıcı sürücüsü açıldığında normalde etkin olan alandır.
- 6. **İş Türü açılan menüsündenGecikmeli Yazdırma**'yı seçin.
- 7. **Baskı Zamanı giriş kutusunu** seçin ve klavyenizi kullanarak işin yazdırılması gereken saati girin.
- 8. **Tamam** düğmesini tıklatın.
- 9. Gereken seçenekleri belirleyin.
- 10. Onay düğmesini seçin, bunun adı yazdırma yaptığınız uygulamaya bağlı olarak değişir. Çoğu uygulamada **Tamam** veya **Yazdır** düğmesini seçin.
- 11. Belirtilen saatte dokümanınızı aygıttan alın.
- 12. İş listesini görmek ve işin durumunu kontrol etmek için kontrol panelindeki **İş Durumu** düğmesine basın.
- 13. Yazdırma işleri genellikle Etkin İşler listesinde gösterilir, ancak Sistem Yöneticiniz Tüm İşleri Tut özelliğini etkinleştirdiyse işiniz, Tutulan Yazdırma İşleri veya Tanımlanmamış Yazdırma İşleri listesinde görüntülenir. Tutulan bir işi serbest bırakmak için işi gerekli listede seçin ve **Serbest Bırak** düğmesine basın.
- 14. İşiniz Etkin İşler listesinde tutuluyorsa aygıt işi tamamlamadan önce sizden kağıt veya zımba gibi ek kaynaklar tedarik etmenizi ister. Hangi kaynakların gerekli olduğunu anlamak için işi seçin ve **Ayrıntılar** düğmesini seçin. Kaynaklar kullanılabilir olduktan sonra iş yazdırılır.

[Mac Yazıcı Sürücüsünü Kullanarak Doküman Yazdırma](#page-464-0) [Mac Yazdırma Sürücüsü ile İş Türü Özelliğini Kullanma](#page-465-0) [İş Durumu Menüsünü kullanarak Etkin İşleri görüntüleme](#page-664-0) Sistem Yöneticisi Kılavuzu<www.xerox.com/support>. [Sistem Yöneticisi İletişim Bilgilerini bulmak için Internet Services'i kullanma](#page-640-0) [İş Durumu Menüsünü kullanarak İşin İlerlemesini ve Ayrıntılarını görüntüleme](#page-665-0) [Xerox Standart Hesap Oluşturma ya da Ağ Hesabı Oluşturma özelliğini kullanarak bir Yazdırma](#page-510-0)  [Sürücüsünde Oturum Açma](#page-510-0)

# **Mac Yazdırma Sürücüsünü Kullanarak Örnek Set İşini Yazdırma**

Yazıcı sürücüsü ile bilgisayarınızdan aygıta yazdırma yapabilirsiniz. Xerox Mac yazıcı sürücüsü aygıtınıza özgü özellikleri kullanmanızı sağlar.

Aygıtınızda Kimlik Doğrulama etkinleştirilmişse, işlerinizi görmek veya serbest bırakmak için aygıtta oturum açmanız gerekebilir.

Aygıtınızda Hesap etkinleştirilmişse, işinizi gönderebilmeniz için önce yazıcı sürücüsüne oturum açma bilgilerinizi girmeniz gerekebilir.

Birden çok kopyalı bir yazdırma işinin bir kopyasını yazdırmak için Örnek Set seçeneğini kullanın. Yazdırılan sayfaları aldığınızda, işin geri kalanının yazdırılmasını onaylamak için baskının beklendiği şekilde yazdırılıp yazdırılmadığını kontrol edebilirsiniz. İlk kopya doğru değilse, geri kalan kopyaları iptal edebilir ve işi farklı yazdırma ayarlarıyla yeniden gönderebilirsiniz.

- 1. Yazdırılacak dokümanı açın. Çoğu uygulamada **Dosya**'yı seçin ve dosya menüsünden **Yazdır** seçimini yapın.
- 2. Üretmek istediğiniz kopya sayısını girin. Kullandığınız uygulamaya bağlı olarak bir sayfa aralığı seçip başka yazdırma seçimleri de yapabilirsiniz.
- 3. Kullanılabilir yazıcı sürücüleri listesinden Xerox sürücüsünü seçin.

Not: Örnek Set özelliğinin çalışması için aygıta en az 2 kopya göndermeniz gerekir.

- 4. Yazıcı sürücüsü özellikler menüsünden **Xerox Özellikleri**'ni seçin; menünün adı yazdırma yaptığınız uygulamaya göre değişiklik gösterir. Çoğu uygulamada Kopyaları ve Sayfaları belirten veya uygulamanın adını belirten açılır menüyü seçin.
- 5. Xerox Özellikleri grup seçimi menüsünden **Kağıt / Çıktı** seçimini yapın. Bu, yazıcı sürücüsü açıldığında normalde etkin olan alandır.
- 6. **İş Türü açılan menüsündenÖrnek Set**'i seçin.
- 7. Gereken seçenekleri belirleyin.
- 8. Onay düğmesini seçin, bunun adı yazdırma yaptığınız uygulamaya bağlı olarak değişir. Çoğu uygulamada **Tamam** veya **Yazdır** düğmesini seçin.
- 9. İş listesini görmek ve işin durumunu kontrol etmek için kontrol panelindeki **İş Durumu** düğmesine basın.
- 10. Yazdırma işleri genellikle Etkin İşler listesinde gösterilir, ancak Sistem Yöneticiniz Tüm İşleri Tut özelliğini etkinleştirdiyse işini Tutulan Yazdırma İşleri veya Tanımlanmamış Yazdırma İşleri listesinde görüntülenir. Gerekli listeden işi seçin ve örnek set yazdırmak için **Serbest Bırak** düğmesini seçin.
- 11. Yazdırılan örneğin doğru olup olmadığını kontrol edin.
- 12. Listeden gerekli işi seçin.
	- Örnek doğruysa geri kalan setleri yazdırmak için **Serbest Bırak** düğmesini seçin.
	- Örnek set beklediğiniz biçimde yazdırılmadıysa **Sil** düğmesini seçin.
- 13. İşiniz Etkin İşler listesinde tutuluyorsa aygıt işi tamamlamadan önce sizden kağıt veya zımba gibi ek kaynaklar tedarik etmenizi ister. Hangi kaynakların gerekli olduğunu anlamak için işi seçin ve **Ayrıntılar** düğmesini seçin. Kaynaklar kullanılabilir olduktan sonra iş yazdırılır.

[Mac Yazıcı Sürücüsünü Kullanarak Doküman Yazdırma](#page-464-0) [Mac Yazdırma Sürücüsü ile İş Türü Özelliğini Kullanma](#page-465-0) [İş Durumu Menüsünü kullanarak Etkin İşleri görüntüleme](#page-664-0) Sistem Yöneticisi Kılavuzu<www.xerox.com/support>. [Sistem Yöneticisi İletişim Bilgilerini bulmak için Internet Services'i kullanma](#page-640-0) [İş Durumu Menüsünü kullanarak İşin İlerlemesini ve Ayrıntılarını görüntüleme](#page-665-0) [Xerox Standart Hesap Oluşturma ya da Ağ Hesabı Oluşturma özelliğini kullanarak bir Yazdırma](#page-510-0)  [Sürücüsünde Oturum Açma](#page-510-0)

# **Mac Yazıcı Sürücüsünü Kullanarak İşleri Kaydetme**

Yazıcı sürücüsü ile bilgisayarınızdan aygıta yazdırma yapabilirsiniz. Xerox Mac yazıcı sürücüsü aygıtınıza özgü özellikleri kullanmanızı sağlar.

Aygıtınızda Kimlik Doğrulama etkinleştirilmişse, işlerinizi görmek veya serbest bırakmak için aygıtta oturum açmanız gerekebilir.

Aygıtınızda Hesap etkinleştirilmişse, işinizi gönderebilmeniz için önce yazıcı sürücüsüne oturum açma bilgilerinizi girmeniz gerekebilir.

İşinizi aygıtın sabit sürücüsünde depolamak için Kaydedilen İş seçeneğini kullanın; böylece bu iş gerektiğinde talep üzerine veya Internet Services'den yazdırılabilir.

Not: Kaydedilen İş seçeneğini kullanabilmeniz için önce Sistem Yöneticinizin yazıcı sürücünüzde İş Depolama özelliğini etkinleştirmesi gerekir. Kendi sürücü ayarlarınızı güncelleyebiliyorsanız bu özellik sürücüler penceresi açılıp sürücü sağ tıklatıldıktan sonra Sürücü Özellikleri ve Yapılandırma sekmesi seçilerek bulunabilir. Yüklenebilir Seçenekler bölümündeki İş Depolama Modülü durumunu Yüklendi olarak ayarlamak için açılan menüyü kullanın.

- 1. Yazdırılacak dokümanı açın. Çoğu uygulamada **Dosya**'yı seçin ve dosya menüsünden **Yazdır** seçimini yapın.
- 2. Üretmek istediğiniz kopya sayısını girin. Kullandığınız uygulamaya bağlı olarak bir sayfa aralığı seçip başka yazdırma seçimleri de yapabilirsiniz.
- 3. Kullanılabilir yazıcı sürücüleri listesinden Xerox sürücüsünü seçin.
- 4. Yazıcı sürücüsü özellikler menüsünden **Xerox Özellikleri**'ni seçin; menünün adı yazdırma yaptığınız uygulamaya göre değişiklik gösterir. Çoğu uygulamada Kopyaları ve Sayfaları belirten veya uygulamanın adını belirten açılır menüyü seçin.
- 5. Xerox Özellikleri grup seçimi menüsünden **Kağıt / Çıktı** seçimini yapın. Bu, yazıcı sürücüsü açıldığında normalde etkin olan alandır.
- 6. **İş türü açılan menüsündenKaydedilen İş**'i seçin.
- 7. **İş Adı giriş kutusunu** seçin ve klavyenizi kullanarak işiniz için bir ad girin.
	- İşinizi asıl dokümanın adıyla kaydetmek için **İş Adı açılan menüsündenDoküman Adını Kullan**'ı seçin.
- 8. İşinizi kaydetmek istediğiniz klasörü seçmek için **Klasör** açılan menüsünü kullanın.
	- İşinizin kaydedilmesi gereken klasörünüz görüntülenmezse adı girmek için klavyenizi kullanabilirsiniz. Tüm kullanıcılar işlerini kaydetmek için Varsayılan Genel Klasörü kullanabilir.
- 9. Gerekirse, **Yazdır ve Kaydet** düğmesini seçin. **Kaydet** düğmesi seçilirse işiniz kaydedilir ancak yazdırılmaz.
- 10. Gerekirse, dokümanınızı parola ile korumak için **Özel** düğmesini seçin.
	- **Parola giriş kutusunu** tıklatın ve klavyenizi kullanarak 4 ila 10 basamaklı parolayı girin.

Not: İşinizi serbest bırakmak için aygıtın kontrol panelindeki sayısal tuş takımını kullanarak bu parolayı girersiniz. Yalnızca sayı kullanın ve sizin unutmayacağınız ancak başkalarının tahmin etmesinin zor olacağı bir parola seçin.

- **Parolayı Onayla giriş kutusunu** tıklatın ve klavyenizi kullanarak 4 ila 10 basamaklı parolanızı yeniden girin.
- 11. **Tamam** düğmesini tıklatın.
- 12. Gereken seçenekleri belirleyin.
- 13. Onay düğmesini seçin, bunun adı yazdırma yaptığınız uygulamaya bağlı olarak değişir. Çoğu uygulamada **Tamam** veya **Yazdır** düğmesini seçin.

#### Daha Fazla Bilgi

[Mac Yazıcı Sürücüsünü Kullanarak Doküman Yazdırma](#page-464-0) [Yazdırma Kaynağı Özelliğini Kullanarak Kaydedilen Bir İşi Yazdırma](#page-505-0) [Kaydedilen İşleri Internet Services'den Yazdırma](#page-582-0) [Internet Services'i Kullanarak Kaydedilmiş İşler için Yeni Klasör Oluşturma](#page-585-0) Sistem Yöneticisi Kılavuzu<www.xerox.com/support>. [Sistem Yöneticisi İletişim Bilgilerini bulmak için Internet Services'i kullanma](#page-640-0) [Xerox Standart Hesap Oluşturma ya da Ağ Hesabı Oluşturma özelliğini kullanarak bir Yazdırma](#page-510-0)  [Sürücüsünde Oturum Açma](#page-510-0)

# **Mac Yazıcı Sürücüsünü Kullanarak Faks Gönderme**

Yazıcı sürücüsü ile bilgisayarınızdan aygıta yazdırma yapabilirsiniz. Xerox Mac yazıcı sürücüsü aygıtınıza özgü özellikleri kullanmanızı sağlar.

Aygıtınızda Kimlik Doğrulama etkinleştirilmişse, işlerinizi görmek veya serbest bırakmak için aygıtta oturum açmanız gerekebilir.

Aygıtınızda Hesap etkinleştirilmişse, işinizi gönderebilmeniz için önce yazıcı sürücüsüne oturum açma bilgilerinizi girmeniz gerekebilir.

Bir faks adresine doküman göndermek için yazıcı sürücünüzde Faks seçeneğini kullanın. İş bilgisayarınızdan aygıta bir yazdırma işi gibi gönderilir ancak yazdırılmak yerine telefon hattı üzerinden belirtilen faks hedefine fakslanır.

Not: Bu özelliği kullanmak için Sistem Yöneticinizin aygıtınızda faks seçeneğini yüklemesi ve etkinleştirmesi gerekir.

- 1. Yazdırılacak dokümanı açın. Çoğu uygulamada **Dosya**'yı seçin ve dosya menüsünden **Yazdır** seçimini yapın.
- 2. Göndermek istediğiniz kopya sayısını girin.

Not: Faksı birden çok adrese gönderseniz bile yalnızca 1 kopya seçmeniz gerekir. 1 kopyadan fazlasını seçmek dokümanınızı alıcının aygıtında birden çok kez yazdırır ancak yalnızca kapak sayfasını bir kez yazdırır (yazıcı sürücüsü tarafından oluşturulan bir kapak sayfası eklerseniz).

- 3. Kullanılabilir yazıcı sürücüleri listesinden Xerox sürücüsünü seçin.
- 4. Yazıcı sürücüsü özellikler menüsünden **Xerox Özellikleri**'ni seçin; menünün adı yazdırma yaptığınız uygulamaya göre değişiklik gösterir. Çoğu uygulamada Kopyaları ve Sayfaları belirten veya uygulamanın adını belirten açılır menüyü seçin.
- 5. Xerox Özellikleri grup seçimi menüsünden **Kağıt / Çıktı** seçimini yapın. Bu, yazıcı sürücüsü açıldığında normalde etkin olan alandır.
- 6. **İş türü açılan menüsünden Faks**'ı seçin.

# **Şunu yapın:**

- El ile yeni alıcı eklemek için **Alıcı Ekle** düğmesini tıklatın.
	- **Ad giriş kutusunu** seçin ve klavyenizi kullanarak alıcının adını girin.
	- **Faks Numarası giriş kutusunu** seçin ve klavyenizi kullanarak alıcının faks numarasını girin.
	- Gerekirse, **Kurum giriş kutusunu** seçin ve klavyenizi kullanarak alıcının şirketinin adını girin.
	- Gerekirse, **Telefon Numarası giriş kutusunu** seçin ve klavyenizi kullanarak alıcının telefon numarasını girin.
	- Gerekirse, **E-posta Adresi giriş kutusunu** seçin ve klavyenizi kullanarak alıcının e-posta adresini girin.
	- Gerekirse, **Posta Kutusu giriş kutusunu** seçin ve klavyenizi kullanarak alıcının posta kutusu numarasını girin.
	- Gerekirse, **Adres Defterine Kaydet onay kutusunu** tıklatın.

Not: Alıcının bilgileri bilgisayarınızın sabit sürücüsünde, kişisel adres defterinize kaydedilir.

- **Tamam** düğmesini tıklatın.

# **Veya**

- Adres defterinde kayıtlı bir alıcı eklemek için **Adres Defterinden Ekle** düğmesini tıklatın. Gerekli kişiyi listeden seçin.
- Kişi listesi uzunsa **Ara... giriş kutusunu** tıklatın ve klavyenizi kullanarak kişi bilgilerini girin.
- Arama sonuçlarını görmek için **Tamam** düğmesini tıklatın.
	- **Ekle** düğmesini seçin.
	- Gerekirse, Alıcılar listesinden birden çok alıcı seçmek için ilk alıcıyı tıklatın, PC'de **Ctrl** düğmesini veya Mac bilgisayarda **Komut** düğmesini basılı tutun ve her bir ek alıcıyı tıklatın. Tüm alıcılar seçildiğinde Ctrl veya Komut düğmesini serbest bırakın.
	- **Tamam** düğmesini tıklatın.
- 7. Faks işinize kapak sayfası eklemek isterseniz, **Kapak Sayfası** sekmesini tıklatın.
- 8. Kapak Sayfası Seçenekleri menüsünden **Kapak Sayfası Yazdır** seçeneğini belirtin.
	- **Kapak Sayfası Notları** düğmesini tıklatın.
		- **Kapak Sayfası Notları giriş kutusunu** seçin ve klavyenizi kullanarak notunuzu girin.
		- **Tamam** düğmesini tıklatın.
- **Gönderen Bilgileri** düğmesini tıklatın.
	- Gerekirse, **Gönderen Adı giriş kutusunu** seçin ve klavyenizi kullanarak adınızı girin.
	- Gerekirse, **Gönderen Kurum giriş kutusunu** seçin ve klavyenizi kullanarak şirketinizin adını girin.
	- Gerekirse, **Gönderen E-posta Adresi giriş kutusunu** seçin ve klavyenizi kullanarak eposta adresinizi girin.
	- Gerekirse, **Gönderen Telefon Numarası giriş kutusunu** seçin ve klavyenizi kullanarak telefon numaranızı girin.
	- Gerekirse, **Gönderen Faks Numarası giriş kutusunu** seçin ve klavyenizi kullanarak yanıtların gönderilmesini istediğiniz faks numarasını girin.
	- **Tamam** düğmesini tıklatın.
- **Alıcı Bilgileri** düğmesini tıklatın.
	- Gerekirse bir Alıcılar seçeneği belirleyin.
		- **Alıcı Adlarını Göster** kapak sayfasında tüm alıcıların adlarını yazdırır. Kullanılan adlar her bir alıcının bilgilerini eklerken girdiğiniz adlardır.
		- **Özel Metin Göster** alıcı bilgisi olarak girdiğiniz özel metin ekler. Bu seçenek, aynı numarada birden çok alıcıya faks gönderdiğiniz ancak numarayı yalnızca bir ad altında kaydettiğiniz durumlarda yararlıdır.
- **Alıcılar menüsünün altındaki giriş kutusunu seçin** ve klavyenizi kullanarak özel metninizi girin.
	- **Tamam** düğmesini tıklatın.
	- **Tamam** düğmesini tıklatın.
- 9. Gerekirse, gerekli olan Kapak Sayfası Görüntüsünü seçin.
	- **Yeni**; yeni bir görüntü ekler.
	- **Metin**; metin kapak sayfası ekler.
	- **Resim**; kapak sayfasına resim ekler.
	- **Tamam** düğmesini tıklatın.
- 10. **Kapak Sayfası Kağıt Boyutu menüsünden** gerekli olan kağıt boyutunu seçin.
- 11. Aygıtın bir onay sayfası yazdırmasını isterseniz, belirli bir gönderme hızı veya çözünürlük kullanın, belirli bir zamanda gönderin, arama öneki kullanın veya kredi kartı bilgileri ekleyin, **Seçenekler** sekmesini tıklatın.
	- Gerekirse, aygıtın işinizin başarıyla fakslandığını belirten bir sayfa yazdırması için Onay Sayfası menüsünden **Onay Sayfası Yazdır**'ı seçin. Sistem Yöneticinizin aygıtı yapılandırma biçimine bağlı olarak, iş başarısız olursa bir hata sayfası yazdırılabilir.
	- Gerekirse, Gönderme Hızı menüsünden sizin için gerekli olan başlangıç iletim hızını seçin.
	- Gerekirse, Faks Çözünürlüğü menüsünden sizin için gerekli olan çözünürlüğü seçin. Yüksek çözünürlüğün iletilmesi daha uzun sürer.
	- Gerekirse, Gönderme Zamanı seçeneklerini kullanarak aygıtın işinizi göndermesi gereken zamanı seçin.
	- Gerekirse, **Arama Seçenekleri giriş kutusunu** seçin ve klavyenizi kullanarak ana faks numarasından önce çevrilecek bir karakter girin.
	- Gerekirse, **Kredi Kartı giriş kutusunu** seçin ve klavyenizi kullanarak bir kredi kartı numarası girin.
	- **Tamam** düğmesini tıklatın.
- 12. Onay düğmesini seçin, bunun adı yazdırma yaptığınız uygulamaya bağlı olarak değişir. Çoğu uygulamada **Tamam** veya **Yazdır** düğmesini seçin.
- 13. Aygıtınızın nasıl ayarlandığına bağlı olarak işinizin faks alıcılarının bulunduğu Faks Onayı ekranı görüntülenebilir. Gerekirse, onaylamak için **Tamam** düğmesini tıklatın.

[Mac Yazıcı Sürücüsünü Kullanarak Doküman Yazdırma](#page-464-0)

[PostScript Yazdırma Sürücüsü ile İş Türü Özelliğini Kullanma](#page-351-0) Sistem Yöneticisi Kılavuzu<www.xerox.com/support>. [Sistem Yöneticisi İletişim Bilgilerini bulmak için Internet Services'i kullanma](#page-640-0) [Xerox Standart Hesap Oluşturma ya da Ağ Hesabı Oluşturma özelliğini kullanarak bir Yazdırma](#page-510-0)  [Sürücüsünde Oturum Açma](#page-510-0)

# **Mac Yazdırma Sürücüsünü Kullanarak Kağıt Türü Belirtme**

Yazıcı sürücüsü ile bilgisayarınızdan aygıta yazdırma yapabilirsiniz. Xerox Mac yazıcı sürücüsü aygıtınıza özgü özellikleri kullanmanızı sağlar.

Aygıtınızda Kimlik Doğrulama etkinleştirilmişse, işlerinizi görmek veya serbest bırakmak için aygıtta oturum açmanız gerekebilir.

Aygıtınızda Hesap etkinleştirilmişse, işinizi gönderebilmeniz için önce yazıcı sürücüsüne oturum açma bilgilerinizi girmeniz gerekebilir.

İşinize ilişkin kağıt türünü belirtmek için Kağıt seçeneğini kullanın. İşiniz için otomatik olarak seçilen kağıt türü Kağıt kutusunda görüntülenir; bu kağıt türü Sistem Yöneticiniz tarafından ayarlanan varsayılan değerdir.

Aygıtta yüklü olan kağıt türleri listelenir. Başka kağıt türleri seçebilirsiniz; ancak işinizin doğru yazdırılabilmesi için bunları uygun kasete yüklemeniz gerekir. İşinizi gönderirken doğru kağıt türünü ve doğru kaseti seçmenize yardımcı olacağı için, işinizi programlamadan önce aygıta gereken kağıdı yüklemeniz işinizi kolaylaştırır.

- 1. Yazdırılacak dokümanı açın. Çoğu uygulamada **Dosya**'yı seçin ve dosya menüsünden **Yazdır** seçimini yapın.
- 2. Üretmek istediğiniz kopya sayısını girin. Kullandığınız uygulamaya bağlı olarak bir sayfa aralığı seçip başka yazdırma seçimleri de yapabilirsiniz.
- 3. Kullanılabilir yazıcı sürücüleri listesinden Xerox sürücüsünü seçin.
- 4. Yazıcı sürücüsü özellikler menüsünden **Xerox Özellikleri**'ni seçin; menünün adı yazdırma yaptığınız uygulamaya göre değişiklik gösterir. Çoğu uygulamada Kopyaları ve Sayfaları belirten veya uygulamanın adını belirten açılır menüyü seçin.
- 5. Xerox Özellikleri grup seçimi menüsünden **Kağıt / Çıktı** seçimini yapın. Bu, yazıcı sürücüsü açıldığında normalde etkin olan alandır.
- 6. Gereken Kağıt seçeneğini belirtin.
	- **Diğer Renk** yaygın kullanılan kağıt renklerini listeler. Kağıt rengini yazıcının seçmesi için **Otomatik Olarak Seç** seçeneğini kullanın.
	- **Diğer Tür** yazdırma işi için kullanılacak kağıt türünü veya ortamı (örneğin, asetat) seçer. Türü yazıcının seçmesi için **Otomatik Olarak Seç** seçeneğini kullanın.
	- **Asetat Ayırıcılar...** Yazdırılan asetatlar arasına eklenecek ayırıcıların türünü ve rengini belirtebileceğiniz Asetat Ayırıcılar ekranını açar.
- 7. Onay düğmesini seçin, bunun adı yazdırma yaptığınız uygulamaya bağlı olarak değişir. Çoğu uygulamada **Tamam** veya **Yazdır** düğmesini seçin.
- 8. İşinizi aygıttan alın.
- 9. İş listesini görmek ve işin durumunu kontrol etmek için kontrol panelindeki **İş Durumu** düğmesine basın.
- 10. Yazdırma işleri genellikle Etkin İşler listesinde gösterilir, ancak Sistem Yöneticiniz Tüm İşleri Tut özelliğini etkinleştirdiyse işiniz, Tutulan Yazdırma İşleri veya Tanımlanmamış Yazdırma İşleri listesinde görüntülenir. Tutulan bir işi serbest bırakmak için işi gerekli listede seçin ve **Serbest Bırak** düğmesine basın.
- 11. İşiniz Etkin İşler listesinde tutuluyorsa aygıt işi tamamlamadan önce sizden kağıt veya zımba gibi ek kaynaklar tedarik etmenizi ister. Hangi kaynakların gerekli olduğunu anlamak için işi seçin ve **Ayrıntılar** düğmesini seçin. Kaynaklar kullanılabilir olduktan sonra iş yazdırılır.

[Mac Yazıcı Sürücüsünü Kullanarak Doküman Yazdırma](#page-464-0) Sistem Yöneticisi Kılavuzu<www.xerox.com/support>. [Sistem Yöneticisi İletişim Bilgilerini bulmak için Internet Services'i kullanma](#page-640-0) [İş Durumu Menüsünü kullanarak İşin İlerlemesini ve Ayrıntılarını görüntüleme](#page-665-0) [Kaset 1'i Yükleme ve Kaset Ayarlarını Değiştirme](#page-650-0) [Kaset 2'yi Yükleme ve Kaset Ayarlarını Değiştirme](#page-652-0) [Kaset 3'ü Yükleme](#page-656-0) [Kaset 4'ü Yükleme](#page-657-0) [Bypass Kasetini Yükleme ve Kaset Ayarlarını Değiştirme](#page-659-0) [Xerox Standart Hesap Oluşturma ya da Ağ Hesabı Oluşturma özelliğini kullanarak bir Yazdırma](#page-510-0)  [Sürücüsünde Oturum Açma](#page-510-0)

#### **Mac Yazdırma Sürücüsünü Kullanarak 2 Taraflı Yazdırma**

Yazıcı sürücüsü ile bilgisayarınızdan aygıta yazdırma yapabilirsiniz. Xerox Mac yazıcı sürücüsü aygıtınıza özgü özellikleri kullanmanızı sağlar.

Aygıtınızda Kimlik Doğrulama etkinleştirilmişse, işlerinizi görmek veya serbest bırakmak için aygıtta oturum açmanız gerekebilir.

Aygıtınızda Hesap etkinleştirilmişse, işinizi gönderebilmeniz için önce yazıcı sürücüsüne oturum açma bilgilerinizi girmeniz gerekebilir.

İşinizin kağıdın iki tarafına da yazdırılıp yazdırılmayacağını ve çıktının dokümanın kısa kenarından mı, uzun kenarından mı ciltlemeye uygun olduğunu belirtmek için 2 Taraflı Yazdırma seçeneğini kullanın.

Not: Bazı ortam türleri, boyutları ve ağırlıkları her iki tarafa otomatik olarak yazdırılamaz. Bilgi içi[n](www.xerox.com) <www.xerox.com> adresini ziyaret edin.

- 1. Yazdırılacak dokümanı açın. Çoğu uygulamada **Dosya**'yı seçin ve dosya menüsünden **Yazdır** seçimini yapın.
- 2. Üretmek istediğiniz kopya sayısını girin. Kullandığınız uygulamaya bağlı olarak bir sayfa aralığı seçip başka yazdırma seçimleri de yapabilirsiniz.
- 3. Kullanılabilir yazıcı sürücüleri listesinden Xerox sürücüsünü seçin.
- 4. Yazıcı sürücüsü özellikler menüsünden **Xerox Özellikleri**'ni seçin; menünün adı yazdırma yaptığınız uygulamaya göre değişiklik gösterir. Çoğu uygulamada Kopyaları ve Sayfaları belirten veya uygulamanın adını belirten açılır menüyü seçin.
- 5. Xerox Özellikleri grup seçimi menüsünden **Kağıt / Çıktı** seçimini yapın. Bu, yazıcı sürücüsü açıldığında normalde etkin olan alandır.
- 6. Gereken 2 Taraflı Yazdırma seçeneğini belirtin.
	- **1 Taraflı Yazdırma** kağıdın veya asetatın 1 tarafına yazdırır. Asetatlara, zarflara veya etiketlere yazdırırken bu seçeneği kullanın.
	- **2 Taraflı Yazdırma** kağıdın her iki tarafına da yazdırır. Görüntüler işin kağıdın uzun kenarından ciltlenebileceği şekilde yazdırılır.
	- **2 Taraflı, Kısa Kenardan Çevir** kağıdın her iki tarafına da yazdırır. Görüntüler işin kağıdın kısa kenarından ciltlenebileceği şekilde yazdırılır.
- 7. Onay düğmesini seçin, bunun adı yazdırma yaptığınız uygulamaya bağlı olarak değişir. Çoğu uygulamada **Tamam** veya **Yazdır** düğmesini seçin.
- 8. İşinizi aygıttan alın.
- 9. İş listesini görmek ve işin durumunu kontrol etmek için kontrol panelindeki **İş Durumu** düğmesine basın.
- 10. Yazdırma işleri genellikle Etkin İşler listesinde gösterilir, ancak Sistem Yöneticiniz Tüm İşleri Tut özelliğini etkinleştirdiyse işiniz, Tutulan Yazdırma İşleri veya Tanımlanmamış Yazdırma İşleri listesinde görüntülenir. Tutulan bir işi serbest bırakmak için işi gerekli listede seçin ve **Serbest Bırak** düğmesine basın.
- 11. İşiniz Etkin İşler listesinde tutuluyorsa aygıt işi tamamlamadan önce sizden kağıt veya zımba gibi ek kaynaklar tedarik etmenizi ister. Hangi kaynakların gerekli olduğunu anlamak için işi seçin ve **Ayrıntılar** düğmesini seçin. Kaynaklar kullanılabilir olduktan sonra iş yazdırılır.

[Mac Yazıcı Sürücüsünü Kullanarak Doküman Yazdırma](#page-464-0) Sistem Yöneticisi Kılavuzu<www.xerox.com/support>. [Sistem Yöneticisi İletişim Bilgilerini bulmak için Internet Services'i kullanma](#page-640-0) [İş Durumu Menüsünü kullanarak İşin İlerlemesini ve Ayrıntılarını görüntüleme](#page-665-0) [Xerox Standart Hesap Oluşturma ya da Ağ Hesabı Oluşturma özelliğini kullanarak bir Yazdırma](#page-510-0)  [Sürücüsünde Oturum Açma](#page-510-0)

#### **Mac Yazdırma Sürücüsünü Kullanarak Yazdırma Kalitesini Ayarlama**

Yazıcı sürücüsü ile bilgisayarınızdan aygıta yazdırma yapabilirsiniz. Xerox Mac yazıcı sürücüsü aygıtınıza özgü özellikleri kullanmanızı sağlar.

Aygıtınızda Kimlik Doğrulama etkinleştirilmişse, işlerinizi görmek veya serbest bırakmak için aygıtta oturum açmanız gerekebilir.

Aygıtınızda Hesap etkinleştirilmişse, işinizi gönderebilmeniz için önce yazıcı sürücüsüne oturum açma bilgilerinizi girmeniz gerekebilir.

Dokümanlarınızı yazdırmak için kullanılan toner miktarını ayarlamak için Yazdırma Kalitesi seçeneklerini kullanın. Çok az toner kullanmak, özellikle grafikleri veya tek renkli nesneleri yazdırırken biraz daha kumlu bir görüntü oluşturur, ancak çevreye en az zarar veren seçenektir.

- 1. Yazdırılacak dokümanı açın. Çoğu uygulamada **Dosya**'yı seçin ve dosya menüsünden **Yazdır** seçimini yapın.
- 2. Üretmek istediğiniz kopya sayısını girin. Kullandığınız uygulamaya bağlı olarak bir sayfa aralığı seçip başka yazdırma seçimleri de yapabilirsiniz.
- 3. Kullanılabilir yazıcı sürücüleri listesinden Xerox sürücüsünü seçin.
- 4. Yazıcı sürücüsü özellikler menüsünden **Xerox Özellikleri**'ni seçin; menünün adı yazdırma yaptığınız uygulamaya göre değişiklik gösterir. Çoğu uygulamada Kopyaları ve Sayfaları belirten veya uygulamanın adını belirten açılır menüyü seçin.
- 5. Xerox Özellikleri grup seçimi menüsünden **Kağıt / Çıktı** seçimini yapın. Bu, yazıcı sürücüsü açıldığında normalde etkin olan alandır.
- 6. Gereken Yazdırma Kalitesi seçeneğini belirtin.
	- **Yüksek Çözünürlük** dokümanınızı en yüksek çözünürlükte yazdırır. Yüksek Çözünürlük, Toner Tasarrufu seçeneğinden daha fazla toner kullanır.
	- **Standart** yazdırma kalitesini çevreyi ve ağınıza gönderilen dosyanın boyutunu dengeleyecek şekilde dengeler. Standart yazdırma kalitesi birçok yazdırma işi için uygundur.
	- **Toner Tasarrufu** diğer seçeneklerden daha a toner kullanır. Dokümanlar diğer seçeneklerden daha açık görünür.
- 7. Onay düğmesini seçin, bunun adı yazdırma yaptığınız uygulamaya bağlı olarak değişir. Çoğu uygulamada **Tamam** veya **Yazdır** düğmesini seçin.
- 8. İşinizi aygıttan alın.
- 9. İş listesini görmek ve işin durumunu kontrol etmek için kontrol panelindeki **İş Durumu** düğmesine basın.
- 10. Yazdırma işleri genellikle Etkin İşler listesinde gösterilir, ancak Sistem Yöneticiniz Tüm İşleri Tut özelliğini etkinleştirdiyse işiniz, Tutulan Yazdırma İşleri veya Tanımlanmamış Yazdırma İşleri listesinde görüntülenir. Tutulan bir işi serbest bırakmak için işi gerekli listede seçin ve **Serbest Bırak** düğmesine basın.
- 11. İşiniz Etkin İşler listesinde tutuluyorsa aygıt işi tamamlamadan önce sizden kağıt veya zımba gibi ek kaynaklar tedarik etmenizi ister. Hangi kaynakların gerekli olduğunu anlamak için işi seçin ve **Ayrıntılar** düğmesini seçin. Kaynaklar kullanılabilir olduktan sonra iş yazdırılır.

[Mac Yazıcı Sürücüsünü Kullanarak Doküman Yazdırma](#page-464-0) Sistem Yöneticisi Kılavuzu<www.xerox.com/support>. [Sistem Yöneticisi İletişim Bilgilerini bulmak için Internet Services'i kullanma](#page-640-0) [İş Durumu Menüsünü kullanarak İşin İlerlemesini ve Ayrıntılarını görüntüleme](#page-665-0) [Xerox Standart Hesap Oluşturma ya da Ağ Hesabı Oluşturma özelliğini kullanarak bir Yazdırma](#page-510-0)  [Sürücüsünde Oturum Açma](#page-510-0)

# **Sonlandırma**

# <span id="page-478-0"></span>**Mac Yazdırma Sürücüsünü Kullanarak Sonlandırma Seçeneği Belirtme**

Yazıcı sürücüsü ile bilgisayarınızdan aygıta yazdırma yapabilirsiniz. Xerox Mac yazıcı sürücüsü aygıtınıza özgü özellikleri kullanmanızı sağlar.

Aygıtınızda Kimlik Doğrulama etkinleştirilmişse, işlerinizi görmek veya serbest bırakmak için aygıtta oturum açmanız gerekebilir.

Aygıtınızda Hesap etkinleştirilmişse, işinizi gönderebilmeniz için önce yazıcı sürücüsüne oturum açma bilgilerinizi girmeniz gerekebilir.

İsteğe bağlı sonlandırma aygıtına ve monte edilmiş kitlere bağlı olarak zımbalama, katlama ve harmanlama gibi farklı çıktı seçenekleri belirleme olanağınız olur.

Not: Bu seçenek Sistem Yöneticiniz tarafından sağlanmalıdır.

Yazdırma sürücünüzdeki kullanılabilir seçenekler Sistem Yöneticinizin bilgisayarınızda yazdırma sürücüsünü yapılandırma şekline bağlıdır.

Çıktı ile ilgili olarak sonlandırma gerekmiyorsa Sonlandırma Yok seçeneğini kullanın.

Dokümanınızı zımbalamak için zımbalama seçeneklerini kullanın. Kullanılabilir seçenekler monte edilmiş sonlandırma aygıtına bağlıdır. Temel zımbalama seçenekleri Kapalı, 1 Zımba, 2 Zımba ve Çoklu Zımba şeklindedir.

Aygıtın her sayfayı yazdırdıktan sonra delmesini istiyorsanız Delgi Deliği seçeneğini kullanın. Her sayfa ayrı olarak delinir, bu nedenle bir sette bulundurabileceğiniz sayfa sayısı için bir sınırlama yoktur. Delme yalnızca A4 LEF (8,5 x 11" LEF) ve A3 (11 x 17") kağıt için seçilebilir.

Not: SEF Kısa Kenardan Beslemedir (burada kağıt aygıta beslenirken kağıdın kısa kenarı önde gelen kenardır). LEF Uzun Kenardan Beslemedir (burada kağıt aygıta önce uzun kenarın besleneceği şekilde yönlendirilir).

Otomatik olarak katlanmış ve zımbalanmış kitapçıklar üretmek için Kitapçık seçeneklerini kullanın. Kitapçığa otomatik olarak bir kapak eklenebilir.

- 1. Yazdırılacak dokümanı açın. Çoğu uygulamada **Dosya**'yı seçin ve dosya menüsünden **Yazdır** seçimini yapın.
- 2. Üretmek istediğiniz kopya sayısını girin. Kullandığınız uygulamaya bağlı olarak bir sayfa aralığı seçip başka yazdırma seçimleri de yapabilirsiniz.
- 3. Kullanılabilir yazıcı sürücüleri listesinden Xerox sürücüsünü seçin.
- 4. Yazıcı sürücüsü özellikler menüsünden **Xerox Özellikleri**'ni seçin; menünün adı yazdırma yaptığınız uygulamaya göre değişiklik gösterir. Çoğu uygulamada Kopyaları ve Sayfaları belirten veya uygulamanın adını belirten açılır menüyü seçin.
- 5. Xerox Özellikleri grup seçimi menüsünden **Kağıt / Çıktı** seçimini yapın. Bu, yazıcı sürücüsü açıldığında normalde etkin olan alandır.
- 6. Gereken **Sonlandırma** seçeneğini belirtin.
- 7. Ayarlarınızı kaydetmek için **Tamam** düğmesini tıklatın.
- 8. Onay düğmesini seçin, bunun adı yazdırma yaptığınız uygulamaya bağlı olarak değişir. Çoğu uygulamada **Tamam** veya **Yazdır** düğmesini seçin.
- 9. İşinizi aygıttan alın.
- 10. İş listesini görmek ve işin durumunu kontrol etmek için kontrol panelindeki **İş Durumu** düğmesine basın.

Daha Fazla Bilgi

[Mac Yazıcı Sürücüsünü Kullanarak Doküman Yazdırma](#page-464-0) Sistem Yöneticisi Kılavuzu<www.xerox.com/support>. [Sistem Yöneticisi İletişim Bilgilerini bulmak için Internet Services'i kullanma](#page-640-0) [Xerox Standart Hesap Oluşturma ya da Ağ Hesabı Oluşturma özelliğini kullanarak bir Yazdırma](#page-510-0)  [Sürücüsünde Oturum Açma](#page-510-0)

# **Mac Yazdırma Sürücüsünü Kullanarak Zımbalama**

Yazıcı sürücüsü ile bilgisayarınızdan aygıta yazdırma yapabilirsiniz. Xerox Mac yazıcı sürücüsü aygıtınıza özgü özellikleri kullanmanızı sağlar.

Aygıtınızda Kimlik Doğrulama etkinleştirilmişse, işlerinizi görmek veya serbest bırakmak için aygıtta oturum açmanız gerekebilir.

Aygıtınızda Hesap etkinleştirilmişse, işinizi gönderebilmeniz için önce yazıcı sürücüsüne oturum açma bilgilerinizi girmeniz gerekebilir.

İsteğe bağlı sonlandırma aygıtına ve monte edilmiş kitlere bağlı olarak zımbalama, katlama ve harmanlama gibi farklı çıktı seçenekleri belirleme olanağınız olur.

Not: Bu seçenek Sistem Yöneticiniz tarafından sağlanmalıdır.

Yazdırma sürücünüzdeki kullanılabilir seçenekler Sistem Yöneticinizin bilgisayarınızda yazdırma sürücüsünü yapılandırma şekline bağlıdır.

Dokümanınızı zımbalamak için zımbalama seçeneklerini kullanın. Kullanılabilir seçenekler monte edilmiş sonlandırma aygıtına bağlıdır. Temel zımbalama seçenekleri Kapalı, 1 Zımba, 2 Zımba ve Çoklu Zımba şeklindedir.

- 1. Yazdırılacak dokümanı açın. Çoğu uygulamada **Dosya**'yı seçin ve dosya menüsünden **Yazdır** seçimini yapın.
- 2. Üretmek istediğiniz kopya sayısını girin. Kullandığınız uygulamaya bağlı olarak bir sayfa aralığı seçip başka yazdırma seçimleri de yapabilirsiniz.
- 3. Kullanılabilir yazıcı sürücüleri listesinden Xerox sürücüsünü seçin.
- 4. Yazıcı sürücüsü özellikler menüsünden **Xerox Özellikleri**'ni seçin; menünün adı yazdırma yaptığınız uygulamaya göre değişiklik gösterir. Çoğu uygulamada Kopyaları ve Sayfaları belirten veya uygulamanın adını belirten açılır menüyü seçin.
- 5. Xerox Özellikleri grup seçimi menüsünden **Kağıt / Çıktı** seçimini yapın. Bu, yazıcı sürücüsü açıldığında normalde etkin olan alandır.
- 6. Sonlandırma menüsünden gereken zımbalama seçeneğini belirtin.
	- **1 Zımba**, dokümanınızın üst sol köşesine tek zımba yerleştirir.
	- **2 Zımba**, dokümanınızın üst sol köşesine 2 zımba yerleştirir.
	- **Çoklu Zımba**, seçilen kenara üç veya dört zımba yerleştirir. Zımba sayısı seçilen ortamın boyutuna bağlıdır. Örneğin: 4 Zımba = A4 LEF (8,5 x 11 inç LEF), A3 (11 x 17 inç) ve 8 x 10 inç LEF. 3 Zımba = 8 x 10 inç SEF, A4 SEF (8,5 x 11 inç SEF), A5 LEF (8,5 x 5,5 inç LEF) ve B5 SEF (8,5 x 14 inç SEF).
- 7. Onay düğmesini seçin, bunun adı yazdırma yaptığınız uygulamaya bağlı olarak değişir. Çoğu uygulamada **Tamam** veya **Yazdır** düğmesini seçin.
- 8. İşinizi aygıttan alın.
- 9. İş listesini görmek ve işin durumunu kontrol etmek için kontrol panelindeki **İş Durumu** düğmesine basın.
- 10. Yazdırma işleri genellikle Etkin İşler listesinde gösterilir, ancak Sistem Yöneticiniz Tüm İşleri Tut özelliğini etkinleştirdiyse işiniz, Tutulan Yazdırma İşleri veya Tanımlanmamış Yazdırma İşleri listesinde görüntülenir. Tutulan bir işi serbest bırakmak için işi gerekli listede seçin ve **Serbest Bırak** düğmesine basın.
- 11. İşiniz Etkin İşler listesinde tutuluyorsa aygıt işi tamamlamadan önce sizden kağıt veya zımba gibi ek kaynaklar tedarik etmenizi ister. Hangi kaynakların gerekli olduğunu anlamak için işi seçin ve **Ayrıntılar** düğmesini seçin. Kaynaklar kullanılabilir olduktan sonra iş yazdırılır.

# Daha Fazla Bilgi

# **Mac Yazdırma Sürücüsünü Kullanarak Delme**

Yazıcı sürücüsü ile bilgisayarınızdan aygıta yazdırma yapabilirsiniz. Xerox Mac yazıcı sürücüsü aygıtınıza özgü özellikleri kullanmanızı sağlar.

Aygıtınızda Kimlik Doğrulama etkinleştirilmişse, işlerinizi görmek veya serbest bırakmak için aygıtta oturum açmanız gerekebilir.

Aygıtınızda Hesap etkinleştirilmişse, işinizi gönderebilmeniz için önce yazıcı sürücüsüne oturum açma bilgilerinizi girmeniz gerekebilir.

İsteğe bağlı sonlandırma aygıtına ve monte edilmiş kitlere bağlı olarak zımbalama, katlama ve harmanlama gibi farklı çıktı seçenekleri belirleme olanağınız olur.

Not: Bu seçenek Sistem Yöneticiniz tarafından sağlanmalıdır.

Yazdırma sürücünüzdeki kullanılabilir seçenekler Sistem Yöneticinizin bilgisayarınızda yazdırma sürücüsünü yapılandırma şekline bağlıdır.

Aygıtın her sayfayı yazdırdıktan sonra delmesini istiyorsanız Delgi Deliği seçeneğini kullanın. Her sayfa ayrı olarak delinir, bu nedenle bir sette bulundurabileceğiniz sayfa sayısı için bir sınırlama yoktur. Delme yalnızca A4 LEF (8,5 x 11" LEF) ve A3 (11 x 17") kağıt için seçilebilir.

Not: SEF Kısa Kenardan Beslemedir (burada kağıt aygıta beslenirken kağıdın kısa kenarı önde gelen kenardır). LEF Uzun Kenardan Beslemedir (burada kağıt aygıta önce uzun kenarın besleneceği şekilde yönlendirilir).

- 1. Yazdırılacak dokümanı açın. Çoğu uygulamada **Dosya**'yı seçin ve dosya menüsünden **Yazdır** seçimini yapın.
- 2. Üretmek istediğiniz kopya sayısını girin. Kullandığınız uygulamaya bağlı olarak bir sayfa aralığı seçip başka yazdırma seçimleri de yapabilirsiniz.
- 3. Kullanılabilir yazıcı sürücüleri listesinden Xerox sürücüsünü seçin.
- 4. Yazıcı sürücüsü özellikler menüsünden **Xerox Özellikleri**'ni seçin; menünün adı yazdırma yaptığınız uygulamaya göre değişiklik gösterir. Çoğu uygulamada Kopyaları ve Sayfaları belirten veya uygulamanın adını belirten açılır menüyü seçin.
- 5. Xerox Özellikleri grup seçimi menüsünden **Kağıt / Çıktı** seçimini yapın. Bu, yazıcı sürücüsü açıldığında normalde etkin olan alandır.
- 6. Sonlandırma menüsünden **Delgi Deliği** seçeneğini belirtin.
- 7. Onay düğmesini seçin, bunun adı yazdırma yaptığınız uygulamaya bağlı olarak değişir. Çoğu uygulamada **Tamam** veya **Yazdır** düğmesini seçin.
- 8. İşinizi aygıttan alın.
- 9. İş listesini görmek ve işin durumunu kontrol etmek için kontrol panelindeki **İş Durumu** düğmesine basın.
- 10. Yazdırma işleri genellikle Etkin İşler listesinde gösterilir, ancak Sistem Yöneticiniz Tüm İşleri Tut özelliğini etkinleştirdiyse işiniz, Tutulan Yazdırma İşleri veya Tanımlanmamış Yazdırma İşleri listesinde görüntülenir. Tutulan bir işi serbest bırakmak için işi gerekli listede seçin ve **Serbest Bırak** düğmesine basın.
- 11. İşiniz Etkin İşler listesinde tutuluyorsa aygıt işi tamamlamadan önce sizden kağıt veya zımba gibi ek kaynaklar tedarik etmenizi ister. Hangi kaynakların gerekli olduğunu anlamak için işi seçin ve **Ayrıntılar** düğmesini seçin. Kaynaklar kullanılabilir olduktan sonra iş yazdırılır.

Daha Fazla Bilgi

[Mac Yazıcı Sürücüsünü Kullanarak Doküman Yazdırma](#page-464-0)

[Mac Yazdırma Sürücüsünü Kullanarak Sonlandırma Seçeneği Belirtme](#page-478-0) Sistem Yöneticisi Kılavuzu<www.xerox.com/support>. [Sistem Yöneticisi İletişim Bilgilerini bulmak için Internet Services'i kullanma](#page-640-0) [İş Durumu Menüsünü kullanarak İşin İlerlemesini ve Ayrıntılarını görüntüleme](#page-665-0) [Xerox Standart Hesap Oluşturma ya da Ağ Hesabı Oluşturma özelliğini kullanarak bir Yazdırma](#page-510-0)  [Sürücüsünde Oturum Açma](#page-510-0)

# **Mac Yazdırma Sürücüsünü Kullanarak Katlama**

Yazıcı sürücüsü ile bilgisayarınızdan aygıta yazdırma yapabilirsiniz. Xerox Mac yazıcı sürücüsü aygıtınıza özgü özellikleri kullanmanızı sağlar.

Aygıtınızda Kimlik Doğrulama etkinleştirilmişse, işlerinizi görmek veya serbest bırakmak için aygıtta oturum açmanız gerekebilir.

Aygıtınızda Hesap etkinleştirilmişse, işinizi gönderebilmeniz için önce yazıcı sürücüsüne oturum açma bilgilerinizi girmeniz gerekebilir.

İsteğe bağlı sonlandırma aygıtına ve monte edilmiş kitlere bağlı olarak zımbalama, katlama ve harmanlama gibi farklı çıktı seçenekleri belirleme olanağınız olur.

Not: Bu seçenek Sistem Yöneticiniz tarafından sağlanmalıdır.

Yazdırma sürücünüzdeki kullanılabilir seçenekler Sistem Yöneticinizin bilgisayarınızda yazdırma sürücüsünü yapılandırma şekline bağlıdır.

Katlama seçenekleri aygıtınıza takılı sonlandırıcının türüne göre değişiklik gösterir. Aygıtınıza bir sonlandırıcı takılı değilse herhangi bir katlama seçeneği belirtemezsiniz.

Not: SEF Kısa Kenardan Beslemedir (burada kağıt aygıta beslenirken kağıdın kısa kenarı önde gelen kenardır). LEF Uzun Kenardan Beslemedir (burada kağıt aygıta önce uzun kenarın besleneceği şekilde yönlendirilir).

- 1. Yazdırılacak dokümanı açın. Çoğu uygulamada **Dosya**'yı seçin ve dosya menüsünden **Yazdır** seçimini yapın.
- 2. Üretmek istediğiniz kopya sayısını girin. Kullandığınız uygulamaya bağlı olarak bir sayfa aralığı seçip başka yazdırma seçimleri de yapabilirsiniz.
- 3. Kullanılabilir yazıcı sürücüleri listesinden Xerox sürücüsünü seçin.
- 4. Yazıcı sürücüsü özellikler menüsünden **Xerox Özellikleri**'ni seçin; menünün adı yazdırma yaptığınız uygulamaya göre değişiklik gösterir. Çoğu uygulamada Kopyaları ve Sayfaları belirten veya uygulamanın adını belirten açılır menüyü seçin.
- 5. Xerox Özellikleri grup seçimi menüsünden **Kağıt / Çıktı** seçimini yapın. Bu, yazıcı sürücüsü açıldığında normalde etkin olan alandır.
- 6. Gerekirse **Yazdırma Seçenekleri** sekmesini tıklatın. Bu, yazıcı sürücüsü açıldığında normalde etkin olan sekmedir.
- 7. Sonlandırma menüsünden **Katlama...** seçeneğini belirtin.
- 8. Gereken Katlama seçeneğini belirtin.
	- **İkiye Katlanmış Tek Sayfalı İçe Yazdır** çıktıyı sayfanın ortasından katlar. Sayfa tek taraflıysa, yazdırılan içerik katlamanın içinde olacaktır. Sayfa çift taraflıysa, 1. sayfa içte olacaktır.
	- **İkiye Katlanmış Tek Sayfalı Dışa Yazdır** çıktıyı sayfanın ortasından katlar. Sayfa tek taraflıysa, yazdırılan içerik katlamanın dışında olacaktır. Sayfa çift taraflıysa, 2. sayfa içte olacaktır.
- **İkiye Katlanmış Çok Sayfalı Dışa Yazdır** çıktıyı her sayfanın ortasından katlar. Sayfalar tek taraflıysa, yazdırılan içerik katlamanın içinde olacaktır. Sayfalar çift taraflıysa, 1. sayfa içte olacaktır.
- **İkiye Katlanmış Çok Sayfalı İçe Yazdır** çıktıyı sayfanın ortasından katlar. Sayfalar tek taraflıysa, yazdırılan içerik katlamanın dışında olacaktır. Sayfalar çift taraflıysa, 2. sayfa içte olacaktır.
- **C Üçe Katlanmış İçe Yazdır** çıktıyı üç eşit parça halinde katlar. Sayfa tek taraflıysa, yazdırılan içerik katlamaların içinde olacak ve dış ön panel boş olacaktır. Sayfa çift taraflıysa, 2. sayfanın parçası ön panelin dışında olacaktır.
- **C Üçe Katlanmış Dışa Yazdır** çıktıyı üç eşit parça halinde katlar. Sayfa tek taraflıysa, yazdırılan içerik katlamaların dışında olacak ve dış ön panelde 1. sayfanın parçası yer alacaktır. Sayfa çift taraflıysa, 2. sayfanın parçası ön panelin dışında olacaktır.
- **Z Üçe Katlanmış İçe Yazdır** çıktıyı üç eşit parça halinde katlar. Sayfa tek taraflıysa, yazdırılan içerik ilk katlamanın içinde ve ikinci katlamanın dışında olacaktır. Sayfa çift taraflıysa, 1. sayfa ilk katlamanın içinde ve ikinci katlamanın dışında olacaktır.
- **Z Üçe Katlanmış Dışa Yazdır** çıktıyı üç eşit parça oluşturacak şekilde katlar. Sayfa tek taraflıysa, yazdırılan içerik ilk katlamanın dışında ve ikinci katlamanın içinde olacaktır. Sayfa çift taraflıysa, 2. sayfa ilk katlamanın içinde ve ikinci katlamanın dışında olacaktır.
- 9. Onay düğmesini seçin, bunun adı yazdırma yaptığınız uygulamaya bağlı olarak değişir. Çoğu uygulamada **Tamam** veya **Yazdır** düğmesini seçin.
- 10. İşinizi aygıttan alın.
- 11. İş listesini görmek ve işin durumunu kontrol etmek için kontrol panelindeki **İş Durumu** düğmesine basın.
- 12. Yazdırma işleri genellikle Etkin İşler listesinde gösterilir, ancak Sistem Yöneticiniz Tüm İşleri Tut özelliğini etkinleştirdiyse işiniz, Tutulan Yazdırma İşleri veya Tanımlanmamış Yazdırma İşleri listesinde görüntülenir. Tutulan bir işi serbest bırakmak için işi gerekli listede seçin ve **Serbest Bırak** düğmesine basın.
- 13. İşiniz Etkin İşler listesinde tutuluyorsa aygıt işi tamamlamadan önce sizden kağıt veya zımba gibi ek kaynaklar tedarik etmenizi ister. Hangi kaynakların gerekli olduğunu anlamak için işi seçin ve **Ayrıntılar** düğmesini seçin. Kaynaklar kullanılabilir olduktan sonra iş yazdırılır.

[Mac Yazıcı Sürücüsünü Kullanarak Doküman Yazdırma](#page-464-0) [Mac Yazdırma Sürücüsünü Kullanarak Sonlandırma Seçeneği Belirtme](#page-478-0) Sistem Yöneticisi Kılavuzu<www.xerox.com/support>. [Sistem Yöneticisi İletişim Bilgilerini bulmak için Internet Services'i kullanma](#page-640-0) [İş Durumu Menüsünü kullanarak İşin İlerlemesini ve Ayrıntılarını görüntüleme](#page-665-0) [Xerox Standart Hesap Oluşturma ya da Ağ Hesabı Oluşturma özelliğini kullanarak bir Yazdırma](#page-510-0)  [Sürücüsünde Oturum Açma](#page-510-0)

# **Kitapçık Oluşturma**

#### **Mac Yazdırma Sürücüsünü Kullanarak Kitapçıkları Katlama**

Yazıcı sürücüsü ile bilgisayarınızdan aygıta yazdırma yapabilirsiniz. Xerox Mac yazıcı sürücüsü aygıtınıza özgü özellikleri kullanmanızı sağlar.

Aygıtınızda Kimlik Doğrulama etkinleştirilmişse, işlerinizi görmek veya serbest bırakmak için aygıtta oturum açmanız gerekebilir.

Aygıtınızda Hesap etkinleştirilmişse, işinizi gönderebilmeniz için önce yazıcı sürücüsüne oturum açma bilgilerinizi girmeniz gerekebilir.

İsteğe bağlı sonlandırma aygıtına ve monte edilmiş kitlere bağlı olarak zımbalama, katlama ve harmanlama gibi farklı çıktı seçenekleri belirleme olanağınız olur.

Not: Bu seçenek Sistem Yöneticiniz tarafından sağlanmalıdır.

Yazdırma sürücünüzdeki kullanılabilir seçenekler Sistem Yöneticinizin bilgisayarınızda yazdırma sürücüsünü yapılandırma şekline bağlıdır.

Sayfalar ortadan katlandığında aygıtın bir kitapçık oluşturmak üzere aslınızın sayfalarını doğru sırada sıralamak için sayfaları otomatik olarak küçültmesini ve düzenlemesini ve sayfaları yazdırıldığında otomatik olarak katlamasını sağlamak için Kitapçık Katlama seçeneğini kullanın.

- 1. Yazdırılacak dokümanı açın. Çoğu uygulamada **Dosya**'yı seçin ve dosya menüsünden **Yazdır** seçimini yapın.
- 2. Üretmek istediğiniz kopya sayısını girin. Kullandığınız uygulamaya bağlı olarak bir sayfa aralığı seçip başka yazdırma seçimleri de yapabilirsiniz.
- 3. Kullanılabilir yazıcı sürücüleri listesinden Xerox sürücüsünü seçin.
- 4. Yazıcı sürücüsü özellikler menüsünden **Xerox Özellikleri**'ni seçin; menünün adı yazdırma yaptığınız uygulamaya göre değişiklik gösterir. Çoğu uygulamada Kopyaları ve Sayfaları belirten veya uygulamanın adını belirten açılır menüyü seçin.
- 5. Xerox Özellikleri grup seçimi menüsünden **Kağıt / Çıktı** seçimini yapın. Bu, yazıcı sürücüsü açıldığında normalde etkin olan alandır.
- 6. **Sonlandırma** menüsünden **Kitapçık Oluşturma...** seçeneğini belirtin.
- 7. **Kitapçık Sonlandırma menüsündenKitapçık Kaplama**'yı seçin.
	- **Yeni Kağıt Boyutuna Ölçeklendir menüsünden** gereken Kitapçık Kağıt Boyutu seçeneğini belirtin.
	- Kitapçığınızdaki görüntülerin aralarına kenar boşluğu yerleştirmek için **Kitapçık Kenar Boşlukları** menüsünden **Standart**'ı seçin.
	- Gerekirse, yapmış olduğunuz tüm programlamaları iptal etmek için **Yok**'u seçin.
	- **Cilt Payı** giriş kutusunu seçin ve klavyenizi kullanarak kitapçığınızın orta boşluğu için bir genişlik girin.
	- **Kayma** giriş kutusunu seçin ve klavyenizi kullanarak sayfa görüntülerinin dışa doğru ne kadar kaydırılacağını belirtin. Bu özellik büyük bir kitapçıktaki dış sayfaların tüm iç sayfaların çevresine katlanıyor olmasını telafi eder, bu da kitapçığın son halinde dış sayfaların iç sayfalardan biraz daha kısa olmasını sağlar.
	- **Tamam** düğmesini tıklatın.
- 8. Onay düğmesini seçin, bunun adı yazdırma yaptığınız uygulamaya bağlı olarak değişir. Çoğu uygulamada **Tamam** veya **Yazdır** düğmesini seçin.
- 9. İşinizi aygıttan alın.
- 10. İş listesini görmek ve işin durumunu kontrol etmek için kontrol panelindeki **İş Durumu** düğmesine basın.
- 11. Yazdırma işleri genellikle Etkin İşler listesinde gösterilir, ancak Sistem Yöneticiniz Tüm İşleri Tut özelliğini etkinleştirdiyse işiniz, Tutulan Yazdırma İşleri veya Tanımlanmamış Yazdırma İşleri listesinde görüntülenir. Tutulan bir işi serbest bırakmak için işi gerekli listede seçin ve **Serbest Bırak** düğmesine basın.
- 12. İşiniz Etkin İşler listesinde tutuluyorsa aygıt işi tamamlamadan önce sizden kağıt veya zımba gibi ek kaynaklar tedarik etmenizi ister. Hangi kaynakların gerekli olduğunu anlamak için işi seçin ve **Ayrıntılar** düğmesini seçin. Kaynaklar kullanılabilir olduktan sonra iş yazdırılır.

Daha Fazla Bilgi [Mac Yazıcı Sürücüsünü Kullanarak Doküman Yazdırma](#page-464-0)

[Mac Yazdırma Sürücüsünü Kullanarak Sonlandırma Seçeneği Belirtme](#page-478-0) Sistem Yöneticisi Kılavuzu<www.xerox.com/support>. [Sistem Yöneticisi İletişim Bilgilerini bulmak için Internet Services'i kullanma](#page-640-0) [İş Durumu Menüsünü kullanarak İşin İlerlemesini ve Ayrıntılarını görüntüleme](#page-665-0) [Xerox Standart Hesap Oluşturma ya da Ağ Hesabı Oluşturma özelliğini kullanarak bir Yazdırma](#page-510-0)  [Sürücüsünde Oturum Açma](#page-510-0)

# **Mac Yazdırma Sürücüsünü Kullanarak Kitapçık Katlama ve Zımbalama**

Yazıcı sürücüsü ile bilgisayarınızdan aygıta yazdırma yapabilirsiniz. Xerox Mac yazıcı sürücüsü aygıtınıza özgü özellikleri kullanmanızı sağlar.

Aygıtınızda Kimlik Doğrulama etkinleştirilmişse, işlerinizi görmek veya serbest bırakmak için aygıtta oturum açmanız gerekebilir.

Aygıtınızda Hesap etkinleştirilmişse, işinizi gönderebilmeniz için önce yazıcı sürücüsüne oturum açma bilgilerinizi girmeniz gerekebilir.

İsteğe bağlı sonlandırma aygıtına ve monte edilmiş kitlere bağlı olarak zımbalama, katlama ve harmanlama gibi farklı çıktı seçenekleri belirleme olanağınız olur.

Not: Bu seçenek Sistem Yöneticiniz tarafından sağlanmalıdır.

Yazdırma sürücünüzdeki kullanılabilir seçenekler Sistem Yöneticinizin bilgisayarınızda yazdırma sürücüsünü yapılandırma şekline bağlıdır.

Sayfalar ortadan katlandığında aygıtın bir kitapçık oluşturmak üzere aslınızın sayfalarını doğru sırada sıralamak için sayfaları otomatik olarak küçültmesini ve düzenlemesini ve sayfaları yazdırıldığında otomatik olarak katlamasını ve zımbalamasını sağlamak için Kitapçık Katlama ve Zımbalama seçeneğini kullanın.

- 1. Yazdırılacak dokümanı açın. Çoğu uygulamada **Dosya**'yı seçin ve dosya menüsünden **Yazdır** seçimini yapın.
- 2. Üretmek istediğiniz kopya sayısını girin. Kullandığınız uygulamaya bağlı olarak bir sayfa aralığı seçip başka yazdırma seçimleri de yapabilirsiniz.
- 3. Kullanılabilir yazıcı sürücüleri listesinden Xerox sürücüsünü seçin.
- 4. Yazıcı sürücüsü özellikler menüsünden **Xerox Özellikleri**'ni seçin; menünün adı yazdırma yaptığınız uygulamaya göre değişiklik gösterir. Çoğu uygulamada Kopyaları ve Sayfaları belirten veya uygulamanın adını belirten açılır menüyü seçin.
- 5. Xerox Özellikleri grup seçimi menüsünden **Kağıt / Çıktı** seçimini yapın. Bu, yazıcı sürücüsü açıldığında normalde etkin olan alandır.
- 6. **Sonlandırma** menüsünden **Kitapçık Oluşturma...** seçeneğini belirtin.
- 7. **Kitapçık Sonlandırma menüsündenKitapçık Kaplama**'yı seçin.
	- **Yeni Kağıt Boyutuna Ölçeklendir menüsünden** gereken Kitapçık Kağıt Boyutu seçeneğini belirtin.
	- Kitapçığınızdaki görüntülerin aralarına kenar boşluğu yerleştirmek için **Kitapçık Kenar Boşlukları** menüsünden **Standart**'ı seçin.
	- Gerekirse, yapmış olduğunuz tüm programlamaları iptal etmek için **Yok**'u seçin.
	- **Cilt Payı** giriş kutusunu seçin ve klavyenizi kullanarak kitapçığınızın orta boşluğu için bir genişlik girin.
- **Kayma** giriş kutusunu seçin ve klavyenizi kullanarak sayfa görüntülerinin dışa doğru ne kadar kaydırılacağını belirtin. Bu özellik büyük bir kitapçıktaki dış sayfaların tüm iç sayfaların çevresine katlanıyor olmasını telafi eder, bu da kitapçığın son halinde dış sayfaların iç sayfalardan biraz daha kısa olmasını sağlar.
- **Tamam** düğmesini tıklatın.
- 8. Onay düğmesini seçin, bunun adı yazdırma yaptığınız uygulamaya bağlı olarak değişir. Çoğu uygulamada **Tamam** veya **Yazdır** düğmesini seçin.
- 9. İşinizi aygıttan alın.
- 10. İş listesini görmek ve işin durumunu kontrol etmek için kontrol panelindeki **İş Durumu** düğmesine basın.
- 11. Yazdırma işleri genellikle Etkin İşler listesinde gösterilir, ancak Sistem Yöneticiniz Tüm İşleri Tut özelliğini etkinleştirdiyse işiniz, Tutulan Yazdırma İşleri veya Tanımlanmamış Yazdırma İşleri listesinde görüntülenir. Tutulan bir işi serbest bırakmak için işi gerekli listede seçin ve **Serbest Bırak** düğmesine basın.
- 12. İşiniz Etkin İşler listesinde tutuluyorsa aygıt işi tamamlamadan önce sizden kağıt veya zımba gibi ek kaynaklar tedarik etmenizi ister. Hangi kaynakların gerekli olduğunu anlamak için işi seçin ve **Ayrıntılar** düğmesini seçin. Kaynaklar kullanılabilir olduktan sonra iş yazdırılır.

[Mac Yazıcı Sürücüsünü Kullanarak Doküman Yazdırma](#page-464-0) [Mac Yazdırma Sürücüsünü Kullanarak Sonlandırma Seçeneği Belirtme](#page-478-0) Sistem Yöneticisi Kılavuzu<www.xerox.com/support>. [Sistem Yöneticisi İletişim Bilgilerini bulmak için Internet Services'i kullanma](#page-640-0) [İş Durumu Menüsünü kullanarak İşin İlerlemesini ve Ayrıntılarını görüntüleme](#page-665-0) [Xerox Standart Hesap Oluşturma ya da Ağ Hesabı Oluşturma özelliğini kullanarak bir Yazdırma](#page-510-0)  [Sürücüsünde Oturum Açma](#page-510-0)

#### **Mac Yazdırma Sürücüsü Kullanıldığında Çıktı Hedefi Seçme**

Yazıcı sürücüsü ile bilgisayarınızdan aygıta yazdırma yapabilirsiniz. Xerox Mac yazıcı sürücüsü aygıtınıza özgü özellikleri kullanmanızı sağlar.

Aygıtınızda Kimlik Doğrulama etkinleştirilmişse, işlerinizi görmek veya serbest bırakmak için aygıtta oturum açmanız gerekebilir.

Aygıtınızda Hesap etkinleştirilmişse, işinizi gönderebilmeniz için önce yazıcı sürücüsüne oturum açma bilgilerinizi girmeniz gerekebilir.

Çıktınız için bir hedef belirtmek için Output Destination (Çıktı Hedefi) seçeneklerini kullanın. Hedefler aygıtınıza takılı sonlandırıcının türüne bağlıdır.

Not: Listedeki bir hedef gri metin olarak görüntüleniyorsa, seçtiğiniz sonlandırma seçeneği nedeniyle kullanılamıyordur.

Not: Bu seçenek Sistem Yöneticiniz tarafından sağlanmalıdır.

- 1. Yazdırılacak dokümanı açın. Çoğu uygulamada **Dosya**'yı seçin ve dosya menüsünden **Yazdır** seçimini yapın.
- 2. Üretmek istediğiniz kopya sayısını girin. Kullandığınız uygulamaya bağlı olarak bir sayfa aralığı seçip başka yazdırma seçimleri de yapabilirsiniz.
- 3. Kullanılabilir yazıcı sürücüleri listesinden Xerox sürücüsünü seçin.
- 4. Yazıcı sürücüsü özellikler menüsünden **Xerox Özellikleri**'ni seçin; menünün adı yazdırma yaptığınız uygulamaya göre değişiklik gösterir. Çoğu uygulamada Kopyaları ve Sayfaları belirten veya uygulamanın adını belirten açılır menüyü seçin.
- 5. Xerox Özellikleri grup seçimi menüsünden **Kağıt / Çıktı** seçimini yapın. Bu, yazıcı sürücüsü açıldığında normalde etkin olan alandır.
- 6. Gereken Çıktı Hedefi seçeneğini belirtin.
	- **Otomatik Olarak Seç** işi seçilen kağıt boyutuna uygun kasete gönderir.
	- **Üst Kaset** işi aygıtın üst tarafındaki çıktı kasetine gönderir.
	- **Yığınlayıcı Kaseti** doküman aygıtın sağ tarafındaki yığınlayıcı kasetinde yazdırılır.
	- **Kitapçık Oluşturucu Kaseti** işi aygıtın sağ tarafındaki çıktı kasetine gönderir.
- 7. Onay düğmesini seçin, bunun adı yazdırma yaptığınız uygulamaya bağlı olarak değişir. Çoğu uygulamada **Tamam** veya **Yazdır** düğmesini seçin.
- 8. İşinizi aygıttan alın.
- 9. İş listesini görmek ve işin durumunu kontrol etmek için kontrol panelindeki **İş Durumu** düğmesine basın.
- 10. Yazdırma işleri genellikle Etkin İşler listesinde gösterilir, ancak Sistem Yöneticiniz Tüm İşleri Tut özelliğini etkinleştirdiyse işiniz, Tutulan Yazdırma İşleri veya Tanımlanmamış Yazdırma İşleri listesinde görüntülenir. Tutulan bir işi serbest bırakmak için işi gerekli listede seçin ve **Serbest Bırak** düğmesine basın.
- 11. İşiniz Etkin İşler listesinde tutuluyorsa aygıt işi tamamlamadan önce sizden kağıt veya zımba gibi ek kaynaklar tedarik etmenizi ister. Hangi kaynakların gerekli olduğunu anlamak için işi seçin ve **Ayrıntılar** düğmesini seçin. Kaynaklar kullanılabilir olduktan sonra iş yazdırılır.

[Mac Yazıcı Sürücüsünü Kullanarak Doküman Yazdırma](#page-464-0) [Mac Yazdırma Sürücüsünü Kullanarak Sonlandırma Seçeneği Belirtme](#page-478-0) Sistem Yöneticisi Kılavuzu<www.xerox.com/support>. [Sistem Yöneticisi İletişim Bilgilerini bulmak için Internet Services'i kullanma](#page-640-0) [İş Durumu Menüsünü kullanarak İşin İlerlemesini ve Ayrıntılarını görüntüleme](#page-665-0) [Xerox Standart Hesap Oluşturma ya da Ağ Hesabı Oluşturma özelliğini kullanarak bir Yazdırma](#page-510-0)  [Sürücüsünde Oturum Açma](#page-510-0)

# **Özel Sayfalar**

#### **Mac Yazdırma Sürücüsünü Kullanarak Özel Sayfalar Seçeneği Belirtme**

Yazıcı sürücüsü ile bilgisayarınızdan aygıta yazdırma yapabilirsiniz. Xerox Mac yazıcı sürücüsü aygıtınıza özgü özellikleri kullanmanızı sağlar.

Aygıtınızda Kimlik Doğrulama etkinleştirilmişse, işlerinizi görmek veya serbest bırakmak için aygıtta oturum açmanız gerekebilir.

Aygıtınızda Hesap etkinleştirilmişse, işinizi gönderebilmeniz için önce yazıcı sürücüsüne oturum açma bilgilerinizi girmeniz gerekebilir.

Özel Sayfalar seçenekleri dokümanınıza daha profesyonel bir görünüm vermek için kullanılır, örneğin farklı kağıda basılmış kapaklar veya sayfalar ekleyerek.

Dizinizin önüne, arkasına veya önüne ve arkasına boş veya basılı sayfalar eklemek için Kapaklar seçeneğini kullanın. Bu seçenek bir kitapçığa kapak eklemek için de kullanılır. Kapaklar işinizin kalanından farklı bir ortam olabilir.

Dokümanınıza farklı bir ortamda boş sayfalar eklemek veya farklı bir ortamda yazdırılması gereken sayfaları belirtmek için Ek Kağıtlar seçeneğini kullanın. Ek kağıtlar için en çok iki ortam kaynağı kullanılabilir. Boş sayfalar ekleniyorsa asıl dokümanınızda uygun yere boş bir sayfa eklenmelidir.

Bir dizi sayfa için farklı bir kağıt kaynağı kullanmak için Özel Durumlar özelliğini kullanın. Örneğin, bir eğitim kılavuzundaki kendi kendine test sayfalarını farklı renkte kağıda yazdırabilirsiniz.

- 1. Yazdırılacak dokümanı açın. Çoğu uygulamada **Dosya**'yı seçin ve dosya menüsünden **Yazdır** seçimini yapın.
- 2. Üretmek istediğiniz kopya sayısını girin. Kullandığınız uygulamaya bağlı olarak bir sayfa aralığı seçip başka yazdırma seçimleri de yapabilirsiniz.
- 3. Kullanılabilir yazıcı sürücüleri listesinden Xerox sürücüsünü seçin.
- 4. Yazıcı sürücüsü özellikler menüsünden **Xerox Özellikleri**'ni seçin; menünün adı yazdırma yaptığınız uygulamaya göre değişiklik gösterir. Çoğu uygulamada Kopyaları ve Sayfaları belirten veya uygulamanın adını belirten açılır menüyü seçin.
- 5. Xerox özellikleri grup seçim menüsünden **Özel Kağıtlar**'ı seçin.
- 6. **Kapak Ekle** düğmesini tıklatın.
- 7. Gereken seçenekleri belirleyin.
- 8. **Tamam** düğmesini tıklatın.
- 9. **Ek Kağıtları Ekle** düğmesini tıklatın.

Not: Ek Kağıtları Ekle düğmesi soluk gri görünüyorsa, ek kağıtlarla uyumlu olmayan bir sonlandırma seçeneği belirttiniz demektir veya işiniz yalnızca 1 sayfa içeriyordur.

- 10. Gereken seçenekleri belirleyin.
- 11. **Tamam** düğmesini tıklatın.
- 12. **Çıkarmalar Ekle** düğmesini tıklatın.

Not: Çıkarmalar Ekle düğmesi soluk gri görünüyorsa, ek kağıtlarla uyumlu olmayan bir sonlandırma seçeneği belirttiniz demektir veya işiniz yalnızca 1 sayfa içeriyordur.

- 13. Gereken seçenekleri belirleyin.
- 14. **Tamam** düğmesini tıklatın.
- 15. Ayarlarınızı kaydetmek için **Tamam** düğmesini tıklatın.
- 16. Onay düğmesini seçin, bunun adı yazdırma yaptığınız uygulamaya bağlı olarak değişir. Çoğu uygulamada **Tamam** veya **Yazdır** düğmesini seçin.
- 17. İşinizi aygıttan alın.
- 18. İş listesini görmek ve işin durumunu kontrol etmek için kontrol panelindeki **İş Durumu** düğmesine basın.
- 19. Yazdırma işleri genellikle Etkin İşler listesinde gösterilir, ancak Sistem Yöneticiniz Tüm İşleri Tut özelliğini etkinleştirdiyse işiniz, Tutulan Yazdırma İşleri veya Tanımlanmamış Yazdırma İşleri listesinde görüntülenir. Tutulan bir işi serbest bırakmak için işi gerekli listede seçin ve **Serbest Bırak** düğmesine basın.
- 20. İşiniz Etkin İşler listesinde tutuluyorsa aygıt işi tamamlamadan önce sizden kağıt veya zımba gibi ek kaynaklar tedarik etmenizi ister. Hangi kaynakların gerekli olduğunu anlamak için işi seçin ve **Ayrıntılar** düğmesini seçin. Kaynaklar kullanılabilir olduktan sonra iş yazdırılır.

#### Daha Fazla Bilgi

[Mac Yazıcı Sürücüsünü Kullanarak Doküman Yazdırma](#page-464-0) Sistem Yöneticisi Kılavuzu<www.xerox.com/support>. [Sistem Yöneticisi İletişim Bilgilerini bulmak için Internet Services'i kullanma](#page-640-0) [İş Durumu Menüsünü kullanarak İşin İlerlemesini ve Ayrıntılarını görüntüleme](#page-665-0) [Xerox Standart Hesap Oluşturma ya da Ağ Hesabı Oluşturma özelliğini kullanarak bir Yazdırma](#page-510-0)  [Sürücüsünde Oturum Açma](#page-510-0)

# **Mac Yazdırma Sürücüsünü Kullanarak Kapak Ekleme**

Yazıcı sürücüsü ile bilgisayarınızdan aygıta yazdırma yapabilirsiniz. Xerox Mac yazıcı sürücüsü aygıtınıza özgü özellikleri kullanmanızı sağlar.

Aygıtınızda Kimlik Doğrulama etkinleştirilmişse, işlerinizi görmek veya serbest bırakmak için aygıtta oturum açmanız gerekebilir.

Aygıtınızda Hesap etkinleştirilmişse, işinizi gönderebilmeniz için önce yazıcı sürücüsüne oturum açma bilgilerinizi girmeniz gerekebilir.

Dizinizin önüne, arkasına veya önüne ve arkasına boş veya basılı sayfalar eklemek için Kapaklar seçeneğini kullanın. Bu seçenek bir kitapçığa kapak eklemek için de kullanılır. Kapaklar işinizin kalanından farklı bir ortam olabilir.

- 1. Yazdırılacak dokümanı açın. Çoğu uygulamada **Dosya**'yı seçin ve dosya menüsünden **Yazdır** seçimini yapın.
- 2. Üretmek istediğiniz kopya sayısını girin. Kullandığınız uygulamaya bağlı olarak bir sayfa aralığı seçip başka yazdırma seçimleri de yapabilirsiniz.
- 3. Kullanılabilir yazıcı sürücüleri listesinden Xerox sürücüsünü seçin.
- 4. Yazıcı sürücüsü özellikler menüsünden **Xerox Özellikleri**'ni seçin; menünün adı yazdırma yaptığınız uygulamaya göre değişiklik gösterir. Çoğu uygulamada Kopyaları ve Sayfaları belirten veya uygulamanın adını belirten açılır menüyü seçin.
- 5. Xerox özellikleri grup seçim menüsünden **Özel Kağıtlar**'ı seçin.
- 6. **Kapak Ekle** düğmesini tıklatın.
- 7. Gereken Kapak Seçenekleri seçeneğini belirtin.
	- **Kapak Yok** girmiş olduğunuz tüm programlamaları iptal eder.
	- **Yalnızca Ön**; dokümanın önüne boş veya basılı bir kapak ekler.
	- **Yalnızca Arka**; dokümanın arkasına boş veya basılı bir kapak ekler.
	- **Ön ve Arka Aynı**, dokümanın önüne ve arkasına boş veya basılı bir kapak ekler. Her iki kapak için yazdırma ve kağıt kaynağı seçenekleri aynıdır.
	- **Ön ve Arka Farklı**, dokümanın önüne ve arkasına boş veya basılı bir kapak ekler. Her kapak için yazdırma ve kağıt kaynağı seçenekleri ayrı ayrı programlanabilir.
- 8. Gerekirse, Ön Kapak Kağıdı seçeneklerini belirtin.
	- Özel bir kağıt boyutu, rengi ve türü seçebilirsiniz. Kapakla ilgili yazdırma ayarlarını seçmek için Boş veya Önceden Yazdırılmış menüsünü kullanın.
- 9. Gerekirse, Arka Kapak Kağıdı seçeneklerini belirtin.
	- Özel bir kağıt boyutu, rengi ve türü seçebilirsiniz. Kapakla ilgili yazdırma ayarlarını seçmek için Boş veya Önceden Yazdırılmış menüsünü kullanın.
- 10. Ayarlarınızı kaydetmek için **Tamam** düğmesini tıklatın.
- 11. Onay düğmesini seçin, bunun adı yazdırma yaptığınız uygulamaya bağlı olarak değişir. Çoğu uygulamada **Tamam** veya **Yazdır** düğmesini seçin.
- 12. İşinizi aygıttan alın.
- 13. İş listesini görmek ve işin durumunu kontrol etmek için kontrol panelindeki **İş Durumu** düğmesine basın.
- 14. Yazdırma işleri genellikle Etkin İşler listesinde gösterilir, ancak Sistem Yöneticiniz Tüm İşleri Tut özelliğini etkinleştirdiyse işiniz, Tutulan Yazdırma İşleri veya Tanımlanmamış Yazdırma İşleri listesinde görüntülenir. Tutulan bir işi serbest bırakmak için işi gerekli listede seçin ve **Serbest Bırak** düğmesine basın.
- 15. İşiniz Etkin İşler listesinde tutuluyorsa aygıt işi tamamlamadan önce sizden kağıt veya zımba gibi ek kaynaklar tedarik etmenizi ister. Hangi kaynakların gerekli olduğunu anlamak için işi seçin ve **Ayrıntılar** düğmesini seçin. Kaynaklar kullanılabilir olduktan sonra iş yazdırılır.

[Mac Yazıcı Sürücüsünü Kullanarak Doküman Yazdırma](#page-464-0) Sistem Yöneticisi Kılavuzu<www.xerox.com/support>. [Sistem Yöneticisi İletişim Bilgilerini bulmak için Internet Services'i kullanma](#page-640-0) [İş Durumu Menüsünü kullanarak İşin İlerlemesini ve Ayrıntılarını görüntüleme](#page-665-0) [Kaset 1'i Yükleme ve Kaset Ayarlarını Değiştirme](#page-650-0) [Kaset 2'yi Yükleme ve Kaset Ayarlarını Değiştirme](#page-652-0) [Kaset 3'ü Yükleme](#page-656-0) [Kaset 4'ü Yükleme](#page-657-0) [Bypass Kasetini Yükleme ve Kaset Ayarlarını Değiştirme](#page-659-0) [Xerox Standart Hesap Oluşturma ya da Ağ Hesabı Oluşturma özelliğini kullanarak bir Yazdırma](#page-510-0)  [Sürücüsünde Oturum Açma](#page-510-0)

# **Mac Yazdırma Sürücüsünü Kullanarak Ek Kağıtları Ekleme**

Yazıcı sürücüsü ile bilgisayarınızdan aygıta yazdırma yapabilirsiniz. Xerox Mac yazıcı sürücüsü aygıtınıza özgü özellikleri kullanmanızı sağlar.

Aygıtınızda Kimlik Doğrulama etkinleştirilmişse, işlerinizi görmek veya serbest bırakmak için aygıtta oturum açmanız gerekebilir.

Aygıtınızda Hesap etkinleştirilmişse, işinizi gönderebilmeniz için önce yazıcı sürücüsüne oturum açma bilgilerinizi girmeniz gerekebilir.

Dokümanınıza farklı bir ortamda boş sayfalar eklemek veya farklı bir ortamda yazdırılması gereken sayfaları belirtmek için Ek Kağıtlar seçeneğini kullanın. Ek kağıtlar için en çok iki ortam kaynağı kullanılabilir. Boş sayfalar ekleniyorsa asıl dokümanınızda uygun yere boş bir sayfa eklenmelidir.

- 1. Yazdırılacak dokümanı açın. Çoğu uygulamada **Dosya**'yı seçin ve dosya menüsünden **Yazdır** seçimini yapın.
- 2. Üretmek istediğiniz kopya sayısını girin. Kullandığınız uygulamaya bağlı olarak bir sayfa aralığı seçip başka yazdırma seçimleri de yapabilirsiniz.
- 3. Kullanılabilir yazıcı sürücüleri listesinden Xerox sürücüsünü seçin.
- 4. Yazıcı sürücüsü özellikler menüsünden **Xerox Özellikleri**'ni seçin; menünün adı yazdırma yaptığınız uygulamaya göre değişiklik gösterir. Çoğu uygulamada Kopyaları ve Sayfaları belirten veya uygulamanın adını belirten açılır menüyü seçin.
- 5. Xerox özellikleri grup seçim menüsünden **Özel Kağıtlar**'ı seçin.
- 6. **Ek Kağıtları Ekle** düğmesini tıklatın.

Not: Ek Kağıtları Ekle düğmesi soluk gri görünüyorsa, ek kağıtlarla uyumlu olmayan bir sonlandırma seçeneği belirttiniz demektir veya işiniz yalnızca 1 sayfa içeriyordur.

- 7. Gereken Ekleme Seçenekleri seçeneğini belirtin.
	- **Sayfalardan Sonra** Sayfalar giriş kutusunu etkinleştirir. **Sayfalar** giriş kutusunu seçin ve klavyenizi kullanarak gereken sayfa numarasını girin.
	- **1. Sayfadan Önce** ek sayfaları dokümanın başına ekler.

Not: Bu sayfa numaraları dokümanda yazdırılacak sayfa numaraları değil fiziksel sayfaların numaralarıdır. 2 taraflı dokümanlar için, dokümanınızdaki her sayfanın 2 sayfa numarası vardır, bundan dolayı dokümanınızın her iki tarafını saymanız gerekir.

- 8. **Miktar** giriş kutusunu seçin ve klavyenizi kullanarak eklenecek sayfa sayısını yazın.
- 9. Gereken Kağıt seçeneklerini belirleyin. Özel bir kağıt boyutu, rengi ve türü seçebilirsiniz. Ayrıca, ek sayfaların mevcut iş ayarları kullanılarak yazdırılması gerektiğini de belirtebilirsiniz.
- 10. Ayarlarınızı kaydetmek için **Tamam** düğmesini tıklatın.
- 11. Onay düğmesini seçin, bunun adı yazdırma yaptığınız uygulamaya bağlı olarak değişir. Çoğu uygulamada **Tamam** veya **Yazdır** düğmesini seçin.
- 12. İşinizi aygıttan alın.
- 13. İş listesini görmek ve işin durumunu kontrol etmek için kontrol panelindeki **İş Durumu** düğmesine basın.
- 14. Yazdırma işleri genellikle Etkin İşler listesinde gösterilir, ancak Sistem Yöneticiniz Tüm İşleri Tut özelliğini etkinleştirdiyse işiniz, Tutulan Yazdırma İşleri veya Tanımlanmamış Yazdırma İşleri listesinde görüntülenir. Tutulan bir işi serbest bırakmak için işi gerekli listede seçin ve **Serbest Bırak** düğmesine basın.
- 15. İşiniz Etkin İşler listesinde tutuluyorsa aygıt işi tamamlamadan önce sizden kağıt veya zımba gibi ek kaynaklar tedarik etmenizi ister. Hangi kaynakların gerekli olduğunu anlamak için işi seçin ve **Ayrıntılar** düğmesini seçin. Kaynaklar kullanılabilir olduktan sonra iş yazdırılır.

#### Daha Fazla Bilgi

[Mac Yazıcı Sürücüsünü Kullanarak Doküman Yazdırma](#page-464-0) Sistem Yöneticisi Kılavuzu<www.xerox.com/support>. [Sistem Yöneticisi İletişim Bilgilerini bulmak için Internet Services'i kullanma](#page-640-0) [İş Durumu Menüsünü kullanarak İşin İlerlemesini ve Ayrıntılarını görüntüleme](#page-665-0) [Kaset 1'i Yükleme ve Kaset Ayarlarını Değiştirme](#page-650-0) [Kaset 2'yi Yükleme ve Kaset Ayarlarını Değiştirme](#page-652-0) [Kaset 3'ü Yükleme](#page-656-0) [Kaset 4'ü Yükleme](#page-657-0) [Bypass Kasetini Yükleme ve Kaset Ayarlarını Değiştirme](#page-659-0) [Xerox Standart Hesap Oluşturma ya da Ağ Hesabı Oluşturma özelliğini kullanarak bir Yazdırma](#page-510-0)  [Sürücüsünde Oturum Açma](#page-510-0)

# **Mac Yazdırma Sürücüsünü Kullanarak Çıkarmaları Ayarlama**

Yazıcı sürücüsü ile bilgisayarınızdan aygıta yazdırma yapabilirsiniz. Xerox Mac yazıcı sürücüsü aygıtınıza özgü özellikleri kullanmanızı sağlar.

Aygıtınızda Kimlik Doğrulama etkinleştirilmişse, işlerinizi görmek veya serbest bırakmak için aygıtta oturum açmanız gerekebilir.

Aygıtınızda Hesap etkinleştirilmişse, işinizi gönderebilmeniz için önce yazıcı sürücüsüne oturum açma bilgilerinizi girmeniz gerekebilir.

Bir dizi sayfa için farklı bir kağıt kaynağı kullanmak için Özel Durumlar özelliğini kullanın. Örneğin, bir eğitim kılavuzundaki kendi kendine test sayfalarını farklı renkte kağıda yazdırabilirsiniz.

- 1. Yazdırılacak dokümanı açın. Çoğu uygulamada **Dosya**'yı seçin ve dosya menüsünden **Yazdır** seçimini yapın.
- 2. Üretmek istediğiniz kopya sayısını girin. Kullandığınız uygulamaya bağlı olarak bir sayfa aralığı seçip başka yazdırma seçimleri de yapabilirsiniz.
- 3. Kullanılabilir yazıcı sürücüleri listesinden Xerox sürücüsünü seçin.
- 4. Yazıcı sürücüsü özellikler menüsünden **Xerox Özellikleri**'ni seçin; menünün adı yazdırma yaptığınız uygulamaya göre değişiklik gösterir. Çoğu uygulamada Kopyaları ve Sayfaları belirten veya uygulamanın adını belirten açılır menüyü seçin.
- 5. Xerox özellikleri grup seçim menüsünden **Özel Kağıtlar**'ı seçin.
- 6. **Çıkarmalar Ekle** düğmesini tıklatın.

Not: Çıkarmalar Ekle düğmesi soluk gri görünüyorsa, ek kağıtlarla uyumlu olmayan bir sonlandırma seçeneği belirttiniz demektir veya işiniz yalnızca 1 sayfa içeriyordur.

- 7. **Sayfalar** giriş kutusunu tıklatın ve klavyenizi kullanarak kaynak dokümanınızdaki çıkarılacak sayfaları girin.
- 8. Gereken Kağıt seçeneklerini belirleyin. Özel bir kağıt boyutu, rengi ve türü seçebilirsiniz. Ayrıca, ek sayfaların mevcut iş ayarları kullanılarak yazdırılması gerektiğini de belirtebilirsiniz.
- 9. Gereken 2 Taraflı Yazdırma seçeneğini belirtin.
	- **İş Ayarını Kullan** iş için girilmiş olan programlamaları kullanır.
	- **1 Taraflı Yazdırma** kağıdın veya asetatın 1 tarafına yazdırır. Asetatlara, zarflara veya etiketlere yazdırırken bu seçeneği kullanın.
	- **2 Taraflı Yazdırma** kağıdın her iki tarafına da yazdırır. Görüntüler işin kağıdın uzun kenarından ciltlenebileceği şekilde yazdırılır.
	- **2 Taraflı, Kısa Kenardan Çevir** kağıdın her iki tarafına da yazdırır. Görüntüler işin kağıdın kısa kenarından ciltlenebileceği şekilde yazdırılır.
- 10. Ayarlarınızı kaydetmek için **Tamam** düğmesini tıklatın.
- 11. Onay düğmesini seçin, bunun adı yazdırma yaptığınız uygulamaya bağlı olarak değişir. Çoğu uygulamada **Tamam** veya **Yazdır** düğmesini seçin.
- 12. İşinizi aygıttan alın.
- 13. İş listesini görmek ve işin durumunu kontrol etmek için kontrol panelindeki **İş Durumu** düğmesine basın.
- 14. Yazdırma işleri genellikle Etkin İşler listesinde gösterilir, ancak Sistem Yöneticiniz Tüm İşleri Tut özelliğini etkinleştirdiyse işiniz, Tutulan Yazdırma İşleri veya Tanımlanmamış Yazdırma İşleri listesinde görüntülenir. Tutulan bir işi serbest bırakmak için işi gerekli listede seçin ve **Serbest Bırak** düğmesine basın.
- 15. İşiniz Etkin İşler listesinde tutuluyorsa aygıt işi tamamlamadan önce sizden kağıt veya zımba gibi ek kaynaklar tedarik etmenizi ister. Hangi kaynakların gerekli olduğunu anlamak için işi seçin ve **Ayrıntılar** düğmesini seçin. Kaynaklar kullanılabilir olduktan sonra iş yazdırılır.

#### Daha Fazla Bilgi

# **Görüntü Seçenekleri**

# **Mac Yazdırma Sürücüsünü Kullanarak Baskınızın Açıklık Derecesini Ayarlama**

Yazıcı sürücüsü ile bilgisayarınızdan aygıta yazdırma yapabilirsiniz. Xerox Mac yazıcı sürücüsü aygıtınıza özgü özellikleri kullanmanızı sağlar.

Aygıtınızda Kimlik Doğrulama etkinleştirilmişse, işlerinizi görmek veya serbest bırakmak için aygıtta oturum açmanız gerekebilir.

Aygıtınızda Hesap etkinleştirilmişse, işinizi gönderebilmeniz için önce yazıcı sürücüsüne oturum açma bilgilerinizi girmeniz gerekebilir.

Görüntünün açıklığını veya koyuluğunu el ile ayarlamak için Aydınlat / Karart seçeneklerini kullanın. Kurşunkalem görüntüleri içeren açık asıllar koyuluk yükseltilirse daha iyi çıktı üretebilir. Yarı tonlu koyu asılların veya renkli arka planları olan dokümanların açıklaştırılması gerekebilir.

- 1. Yazdırılacak dokümanı açın. Çoğu uygulamada **Dosya**'yı seçin ve dosya menüsünden **Yazdır** seçimini yapın.
- 2. Üretmek istediğiniz kopya sayısını girin. Kullandığınız uygulamaya bağlı olarak bir sayfa aralığı seçip başka yazdırma seçimleri de yapabilirsiniz.
- 3. Kullanılabilir yazıcı sürücüleri listesinden Xerox sürücüsünü seçin.
- 4. Yazıcı sürücüsü özellikler menüsünden **Xerox Özellikleri**'ni seçin; menünün adı yazdırma yaptığınız uygulamaya göre değişiklik gösterir. Çoğu uygulamada Kopyaları ve Sayfaları belirten veya uygulamanın adını belirten açılır menüyü seçin.
- 5. Xerox özellikleri grup seçim menüsünden **Görüntü Seçenekleri**'ni seçin.
- 6. Gereken Açıklık seçeneğini belirtin.
	- Görüntüyü karartmak için göstergeyi sola kaydırın.
	- Görüntüyü aydınlatmak için göstergeyi sağa kaydırın.
- 7. Onay düğmesini seçin, bunun adı yazdırma yaptığınız uygulamaya bağlı olarak değişir. Çoğu uygulamada **Tamam** veya **Yazdır** düğmesini seçin.
- 8. İşinizi aygıttan alın.
- 9. İş listesini görmek ve işin durumunu kontrol etmek için kontrol panelindeki **İş Durumu** düğmesine basın.
- 10. Yazdırma işleri genellikle Etkin İşler listesinde gösterilir, ancak Sistem Yöneticiniz Tüm İşleri Tut özelliğini etkinleştirdiyse işiniz, Tutulan Yazdırma İşleri veya Tanımlanmamış Yazdırma İşleri listesinde görüntülenir. Tutulan bir işi serbest bırakmak için işi gerekli listede seçin ve **Serbest Bırak** düğmesine basın.
- 11. İşiniz Etkin İşler listesinde tutuluyorsa aygıt işi tamamlamadan önce sizden kağıt veya zımba gibi ek kaynaklar tedarik etmenizi ister. Hangi kaynakların gerekli olduğunu anlamak için işi seçin ve **Ayrıntılar** düğmesini seçin. Kaynaklar kullanılabilir olduktan sonra iş yazdırılır.

Daha Fazla Bilgi

#### **Mac Yazdırma Sürücüsünü Kullanarak Baskınızın Kontrastını Ayarlama**

Yazıcı sürücüsü ile bilgisayarınızdan aygıta yazdırma yapabilirsiniz. Xerox Mac yazıcı sürücüsü aygıtınıza özgü özellikleri kullanmanızı sağlar.

Aygıtınızda Kimlik Doğrulama etkinleştirilmişse, işlerinizi görmek veya serbest bırakmak için aygıtta oturum açmanız gerekebilir.

Aygıtınızda Hesap etkinleştirilmişse, işinizi gönderebilmeniz için önce yazıcı sürücüsüne oturum açma bilgilerinizi girmeniz gerekebilir.

Çıktıdaki görüntü yoğunluğunu kontrol etmek ve görüntüsünde çok fazla veya çok az kontrast olan bir asılı dengelemek için Kontrast seçeneğini kullanın.

- 1. Yazdırılacak dokümanı açın. Çoğu uygulamada **Dosya**'yı seçin ve dosya menüsünden **Yazdır** seçimini yapın.
- 2. Üretmek istediğiniz kopya sayısını girin. Kullandığınız uygulamaya bağlı olarak bir sayfa aralığı seçip başka yazdırma seçimleri de yapabilirsiniz.
- 3. Kullanılabilir yazıcı sürücüleri listesinden Xerox sürücüsünü seçin.
- 4. Yazıcı sürücüsü özellikler menüsünden **Xerox Özellikleri**'ni seçin; menünün adı yazdırma yaptığınız uygulamaya göre değişiklik gösterir. Çoğu uygulamada Kopyaları ve Sayfaları belirten veya uygulamanın adını belirten açılır menüyü seçin.
- 5. Xerox özellikleri grup seçim menüsünden **Görüntü Seçenekleri**'ni seçin.
- 6. Gereken Kontrast seçeneğini belirtin.
	- Kontrastı artırmak için göstergeyi sola kaydırın. Bu seçim metin ve çizgilerin daha net olması için daha canlı siyahlar ve beyazlar üretir, ancak resimlerde ayrıntı seviyesi azalır.
	- Kontrastı azaltmak için göstergeyi sağa kaydırın. Bu seçim aslın açık ve koyu alanlarında daha fazla ayrıntı üretir.
- 7. Onay düğmesini seçin, bunun adı yazdırma yaptığınız uygulamaya bağlı olarak değişir. Çoğu uygulamada **Tamam** veya **Yazdır** düğmesini seçin.
- 8. İşinizi aygıttan alın.
- 9. İş listesini görmek ve işin durumunu kontrol etmek için kontrol panelindeki **İş Durumu** düğmesine basın.
- 10. Yazdırma işleri genellikle Etkin İşler listesinde gösterilir, ancak Sistem Yöneticiniz Tüm İşleri Tut özelliğini etkinleştirdiyse işiniz, Tutulan Yazdırma İşleri veya Tanımlanmamış Yazdırma İşleri listesinde görüntülenir. Tutulan bir işi serbest bırakmak için işi gerekli listede seçin ve **Serbest Bırak** düğmesine basın.
- 11. İşiniz Etkin İşler listesinde tutuluyorsa aygıt işi tamamlamadan önce sizden kağıt veya zımba gibi ek kaynaklar tedarik etmenizi ister. Hangi kaynakların gerekli olduğunu anlamak için işi seçin ve **Ayrıntılar** düğmesini seçin. Kaynaklar kullanılabilir olduktan sonra iş yazdırılır.

# Daha Fazla Bilgi

# **Kitapçık / Filigran**

# <span id="page-495-0"></span>**Mac Yazdırma Sürücüsünü Kullanarak Kitapçık Düzeni Oluşturma**

Yazıcı sürücüsü ile bilgisayarınızdan aygıta yazdırma yapabilirsiniz. Xerox Mac yazıcı sürücüsü aygıtınıza özgü özellikleri kullanmanızı sağlar.

Aygıtınızda Kimlik Doğrulama etkinleştirilmişse, işlerinizi görmek veya serbest bırakmak için aygıtta oturum açmanız gerekebilir.

Aygıtınızda Hesap etkinleştirilmişse, işinizi gönderebilmeniz için önce yazıcı sürücüsüne oturum açma bilgilerinizi girmeniz gerekebilir.

Sayfalar ortadan katlandığında aygıtın bir kitapçık oluşturmak üzere aslınızın sayfalarını doğru sırada sıralamak için sayfaları otomatik olarak küçültmesini ve düzenlemesini sağlamak için Kitapçık Düzeni seçeneğini kullanın.

Aygıtınızda bir Kitaplık Oluşturucu varsa, katlanmış ve zımbalanmış kitapçıkları otomatik oluşturmak için Kitapçık Sonlandırma özelliğini kullanabilirsiniz.

Not: Bu seçenek Sistem Yöneticiniz tarafından sağlanmalıdır.

- 1. Yazdırılacak dokümanı açın. Çoğu uygulamada **Dosya**'yı seçin ve dosya menüsünden **Yazdır** seçimini yapın.
- 2. Üretmek istediğiniz kopya sayısını girin. Kullandığınız uygulamaya bağlı olarak bir sayfa aralığı seçip başka yazdırma seçimleri de yapabilirsiniz.
- 3. Kullanılabilir yazıcı sürücüleri listesinden Xerox sürücüsünü seçin.
- 4. Yazıcı sürücüsü özellikler menüsünden **Xerox Özellikleri**'ni seçin; menünün adı yazdırma yaptığınız uygulamaya göre değişiklik gösterir. Çoğu uygulamada Kopyaları ve Sayfaları belirten veya uygulamanın adını belirten açılır menüyü seçin.
- 5. Xerox özellikleri grup seçim menüsünden **Kitapçık / Filigran**'ı seçin.
- 6. **Kitapçık Düzeni** menüsünden **Etkin**'i seçin.
- 7. Gerekiyorsa kağıt boyutu, kenar boşlukları, cilt payı ve kayma gibi seçenekleri belirtmek için **Kitapçık Seçenekleri** düğmesini tıklatın.
	- **Yeni Kağıt Boyutuna Ölçeklendir menüsünden** gereken kitapçık kağıt boyutu seçeneğini belirtin.
	- Kitapçığı kaynak dokümanınızda seçilen kağıt boyutunu kullanarak oluşturmak için **Kapalı**'yı seçin.
	- Kitapçığınızdaki görüntülerin aralarına kenar boşluğu yerleştirmek için **Kitapçık Kenar Boşlukları** menüsünden **Standart**'ı seçin.
	- Gerekirse, yapmış olduğunuz tüm programlamaları iptal etmek için **Yok**'u seçin.
	- **Cilt Payı** giriş kutusunu seçin ve klavyenizi kullanarak kitapçığınızın orta boşluğu için bir genişlik girin.
	- **Kayma** giriş kutusunu seçin ve klavyenizi kullanarak sayfa görüntülerinin dışa doğru ne kadar kaydırılacağını belirtin. Bu özellik büyük bir kitapçıktaki dış sayfaların tüm iç sayfaların çevresine katlanıyor olmasını telafi eder, bu da kitapçığın son halinde dış sayfaların iç sayfalardan biraz daha kısa olmasını sağlar.
- 8. **Tamam** düğmesini tıklatın.
- 9. Gerekirse her görüntünün çevresine kenarlık yazdırmak için **Sayfa Kenarlıklarını Çiz onay kutusunu** işaretleyin.
- 10. Onay düğmesini seçin, bunun adı yazdırma yaptığınız uygulamaya bağlı olarak değişir. Çoğu uygulamada **Tamam** veya **Yazdır** düğmesini seçin.
- 11. İşinizi aygıttan alın.
- 12. İş listesini görmek ve işin durumunu kontrol etmek için kontrol panelindeki **İş Durumu** düğmesine basın.
- 13. Yazdırma işleri genellikle Etkin İşler listesinde gösterilir, ancak Sistem Yöneticiniz Tüm İşleri Tut özelliğini etkinleştirdiyse işiniz, Tutulan Yazdırma İşleri veya Tanımlanmamış Yazdırma İşleri listesinde görüntülenir. Tutulan bir işi serbest bırakmak için işi gerekli listede seçin ve **Serbest Bırak** düğmesine basın.
- 14. İşiniz Etkin İşler listesinde tutuluyorsa aygıt işi tamamlamadan önce sizden kağıt veya zımba gibi ek kaynaklar tedarik etmenizi ister. Hangi kaynakların gerekli olduğunu anlamak için işi seçin ve **Ayrıntılar** düğmesini seçin. Kaynaklar kullanılabilir olduktan sonra iş yazdırılır.

[Mac Yazıcı Sürücüsünü Kullanarak Doküman Yazdırma](#page-464-0) Sistem Yöneticisi Kılavuzu<www.xerox.com/support>. [Sistem Yöneticisi İletişim Bilgilerini bulmak için Internet Services'i kullanma](#page-640-0) [İş Durumu Menüsünü kullanarak İşin İlerlemesini ve Ayrıntılarını görüntüleme](#page-665-0) [Xerox Standart Hesap Oluşturma ya da Ağ Hesabı Oluşturma özelliğini kullanarak bir Yazdırma](#page-510-0)  [Sürücüsünde Oturum Açma](#page-510-0)

# <span id="page-496-0"></span>**Mac Yazdırma Sürücüsünü Kullanarak Kitapçık / Filigran Seçeneklerini Kullanarak Kitapçık Katlama ve Zımbalama**

Yazıcı sürücüsü ile bilgisayarınızdan aygıta yazdırma yapabilirsiniz. Xerox Mac yazıcı sürücüsü aygıtınıza özgü özellikleri kullanmanızı sağlar.

Aygıtınızda Kimlik Doğrulama etkinleştirilmişse, işlerinizi görmek veya serbest bırakmak için aygıtta oturum açmanız gerekebilir.

Aygıtınızda Hesap etkinleştirilmişse, işinizi gönderebilmeniz için önce yazıcı sürücüsüne oturum açma bilgilerinizi girmeniz gerekebilir.

Sayfalar ortadan katlandığında aygıtın bir kitapçık oluşturmak üzere aslınızın sayfalarını doğru sırada sıralamak için sayfaları otomatik olarak küçültmesini ve düzenlemesini ve sayfaları yazdırıldığında otomatik olarak katlamasını ve zımbalamasını sağlamak için Kitapçık Katlama ve Zımbalama seçeneğini kullanın.

Not: Bu seçenek Sistem Yöneticiniz tarafından sağlanmalıdır.

- 1. Yazdırılacak dokümanı açın. Çoğu uygulamada **Dosya**'yı seçin ve dosya menüsünden **Yazdır** seçimini yapın.
- 2. Üretmek istediğiniz kopya sayısını girin. Kullandığınız uygulamaya bağlı olarak bir sayfa aralığı seçip başka yazdırma seçimleri de yapabilirsiniz.
- 3. Kullanılabilir yazıcı sürücüleri listesinden Xerox sürücüsünü seçin.
- 4. Yazıcı sürücüsü özellikler menüsünden **Xerox Özellikleri**'ni seçin; menünün adı yazdırma yaptığınız uygulamaya göre değişiklik gösterir. Çoğu uygulamada Kopyaları ve Sayfaları belirten veya uygulamanın adını belirten açılır menüyü seçin.
- 5. Xerox özellikleri grup seçim menüsünden **Kitapçık / Filigran**'ı seçin.
- 6. **Kitapçık Düzeni** menüsünden **Etkin**'i seçin.
- 7. **Kitapçık Seçenekleri** düğmesini tıklatın.
- 8. Gereken Kitapçık Sonlandırma seçeneğini belirtin. Katlama seçenekleri aygıtınıza takılı sonlandırıcının türüne göre değişiklik gösterir. Aygıtınıza bir sonlandırıcı takılı değilse herhangi bir katlama seçeneği belirtemezsiniz.
	- **Kitapçık Katlama Yok** dokümanınızın sayfalarını bir kitapçık biçimine göre düzenler, ancak kitapçık oluşturmaz.
	- **Kitapçık Katlama** dokümanınızı bir kitapçık olarak katlar.
	- **Kitapçık Katlama ve Zımba** dokümanınızı katlar ve zımbalar.
- 9. Gerekiyorsa kağıt boyutu, kenar boşlukları, cilt payı ve kayna seçeneklerini belirtin.
	- **Yeni Kağıt Boyutuna Ölçeklendir menüsünden** gereken kitapçık kağıt boyutu seçeneğini belirtin.
	- Kitapçığı kaynak dokümanınızda seçilen kağıt boyutunu kullanarak oluşturmak için **Kapalı**'yı seçin.
	- Kitapçığınızdaki görüntülerin aralarına kenar boşluğu yerleştirmek için **Kitapçık Kenar Boşlukları** menüsünden **Standart**'ı seçin.
	- Gerekirse, yapmış olduğunuz tüm programlamaları iptal etmek için **Yok**'u seçin.
	- **Cilt Payı** giriş kutusunu seçin ve klavyenizi kullanarak kitapçığınızın orta boşluğu için bir genişlik girin.
	- **Kayma** giriş kutusunu seçin ve klavyenizi kullanarak sayfa görüntülerinin dışa doğru ne kadar kaydırılacağını belirtin. Bu özellik büyük bir kitapçıktaki dış sayfaların tüm iç sayfaların çevresine katlanıyor olmasını telafi eder, bu da kitapçığın son halinde dış sayfaların iç sayfalardan biraz daha kısa olmasını sağlar.
- 10. **Tamam** düğmesini tıklatın.
- 11. Gerekirse her görüntünün çevresine kenarlık yazdırmak için **Sayfa Kenarlıklarını Çiz onay kutusunu** işaretleyin.
- 12. Onay düğmesini seçin, bunun adı yazdırma yaptığınız uygulamaya bağlı olarak değişir. Çoğu uygulamada **Tamam** veya **Yazdır** düğmesini seçin.
- 13. İşinizi aygıttan alın.
- 14. İş listesini görmek ve işin durumunu kontrol etmek için kontrol panelindeki **İş Durumu** düğmesine basın.
- 15. Yazdırma işleri genellikle Etkin İşler listesinde gösterilir, ancak Sistem Yöneticiniz Tüm İşleri Tut özelliğini etkinleştirdiyse işiniz, Tutulan Yazdırma İşleri veya Tanımlanmamış Yazdırma İşleri listesinde görüntülenir. Tutulan bir işi serbest bırakmak için işi gerekli listede seçin ve **Serbest Bırak** düğmesine basın.
- 16. İşiniz Etkin İşler listesinde tutuluyorsa aygıt işi tamamlamadan önce sizden kağıt veya zımba gibi ek kaynaklar tedarik etmenizi ister. Hangi kaynakların gerekli olduğunu anlamak için işi seçin ve **Ayrıntılar** düğmesini seçin. Kaynaklar kullanılabilir olduktan sonra iş yazdırılır.

[Mac Yazıcı Sürücüsünü Kullanarak Doküman Yazdırma](#page-464-0) Sistem Yöneticisi Kılavuzu<www.xerox.com/support>. [Sistem Yöneticisi İletişim Bilgilerini bulmak için Internet Services'i kullanma](#page-640-0) [İş Durumu Menüsünü kullanarak İşin İlerlemesini ve Ayrıntılarını görüntüleme](#page-665-0) [Xerox Standart Hesap Oluşturma ya da Ağ Hesabı Oluşturma özelliğini kullanarak bir Yazdırma](#page-510-0)  [Sürücüsünde Oturum Açma](#page-510-0)

# **Mac Yazdırma Sürücüsünü Kullanarak Baskılara Filigran Tasarlama ve Uygulama**

Yazıcı sürücüsü ile bilgisayarınızdan aygıta yazdırma yapabilirsiniz. Xerox Mac yazıcı sürücüsü aygıtınıza özgü özellikleri kullanmanızı sağlar.

Aygıtınızda Kimlik Doğrulama etkinleştirilmişse, işlerinizi görmek veya serbest bırakmak için aygıtta oturum açmanız gerekebilir.

Aygıtınızda Hesap etkinleştirilmişse, işinizi gönderebilmeniz için önce yazıcı sürücüsüne oturum açma bilgilerinizi girmeniz gerekebilir.

Yazdırma sürücünüzün içinden dokümanınıza bir resim veya metin eklemek için Filigran seçeneğini kullanın. Filigran resminin ana doküman metninizin arkasında veya üstünde görünmesini ayarlayabilirsiniz.

- 1. Yazdırılacak dokümanı açın. Çoğu uygulamada **Dosya**'yı seçin ve dosya menüsünden **Yazdır** seçimini yapın.
- 2. Üretmek istediğiniz kopya sayısını girin. Kullandığınız uygulamaya bağlı olarak bir sayfa aralığı seçip başka yazdırma seçimleri de yapabilirsiniz.
- 3. Kullanılabilir yazıcı sürücüleri listesinden Xerox sürücüsünü seçin.
- 4. Yazıcı sürücüsü özellikler menüsünden **Xerox Özellikleri**'ni seçin; menünün adı yazdırma yaptığınız uygulamaya göre değişiklik gösterir. Çoğu uygulamada Kopyaları ve Sayfaları belirten veya uygulamanın adını belirten açılır menüyü seçin.
- 5. Xerox özellikleri grup seçim menüsünden **Kitapçık / Filigran**'ı seçin.

# **Şunu yapın:**

- Gereken Filigran seçeneğini belirtin.
	- **Taslak** özelleştirebileceğiniz standart bir taslak filigran sağlar.
	- **Gizli** daha sonra gereksinimlerinize uygun biçimde özelleştirebileceğiniz standart bir Gizli filigran üretir.
	- **Kopyala** dokümanı kopya olarak tanımlayan bir filigran üretir. Bu filigran özelleştirilebilir.

# **Veya**

- Filigran menüsünden **Yeni...** seçeneğini belirtin.
- Gereken seçeneği belirtin.
	- **Metin**, metninizi girebileceğiniz bir metin **giriş kutusu** etkinleştirir. Metninizin yazı tipini, rengini, yönünü ve konumunu belirleme seçenekleri vardır.
	- **REsim** grafik ayarlarını etkinleştirir. Resminizi bulmak için **Dosya Seç** düğmesini tıklatın. Grafiğinizi ölçekleme ve konumlandırma seçenekleri vardır.
- 6. Ayarlarınızı kaydetmek için **Tamam** düğmesini tıklatın.
- 7. **Filigran** menüsünden **Seçenekler**'i seçin.
- 8. Gereken Katmanlar ve Sayfalar seçeneklerini belirtin.
	- **Arka Planda Yazdır**, kapak sayfası metninizi filigranınızın üzerine yazdırır, filigranınızın bir kısmı kapanabilir.
	- **Harmanla**, kapak sayfası metninize ve filigranınıza eşit öncelik verir.
	- **Ön Planda Yazdır**, kapak sayfası metninizi filigranınızın altına yazdırır, kapak sayfası metninin bir kısmı kapanabilir.
- 9. Gereken Sayfalar seçeneğini belirtin.
	- **Sadece Sayfa 1'e Yazdır** görüntüyü dokümanın ilk sayfasına ekler.
	- **Tüm Sayfalara Yazdır** görüntüyü dokümanın tüm sayfalarına ekler.
- 10. Onay düğmesini seçin, bunun adı yazdırma yaptığınız uygulamaya bağlı olarak değişir. Çoğu uygulamada **Tamam** veya **Yazdır** düğmesini seçin.
- 11. İşinizi aygıttan alın.
- 12. İş listesini görmek ve işin durumunu kontrol etmek için kontrol panelindeki **İş Durumu** düğmesine basın.
- 13. Yazdırma işleri genellikle Etkin İşler listesinde gösterilir, ancak Sistem Yöneticiniz Tüm İşleri Tut özelliğini etkinleştirdiyse işiniz, Tutulan Yazdırma İşleri veya Tanımlanmamış Yazdırma İşleri listesinde görüntülenir. Tutulan bir işi serbest bırakmak için işi gerekli listede seçin ve **Serbest Bırak** düğmesine basın.
- 14. İşiniz Etkin İşler listesinde tutuluyorsa aygıt işi tamamlamadan önce sizden kağıt veya zımba gibi ek kaynaklar tedarik etmenizi ister. Hangi kaynakların gerekli olduğunu anlamak için işi seçin ve **Ayrıntılar** düğmesini seçin. Kaynaklar kullanılabilir olduktan sonra iş yazdırılır.

[Mac Yazıcı Sürücüsünü Kullanarak Doküman Yazdırma](#page-464-0) Sistem Yöneticisi Kılavuzu<www.xerox.com/support>. [Sistem Yöneticisi İletişim Bilgilerini bulmak için Internet Services'i kullanma](#page-640-0) [İş Durumu Menüsünü kullanarak İşin İlerlemesini ve Ayrıntılarını görüntüleme](#page-665-0) [Xerox Standart Hesap Oluşturma ya da Ağ Hesabı Oluşturma özelliğini kullanarak bir Yazdırma](#page-510-0)  [Sürücüsünde Oturum Açma](#page-510-0)

# **Gelişmiş**

# **Mac Yazdırma Sürücüsünü Kullanarak İş Kimliği Ekleme**

Yazıcı sürücüsü ile bilgisayarınızdan aygıta yazdırma yapabilirsiniz. Xerox Mac yazıcı sürücüsü aygıtınıza özgü özellikleri kullanmanızı sağlar.

Aygıtınızda Kimlik Doğrulama etkinleştirilmişse, işlerinizi görmek veya serbest bırakmak için aygıtta oturum açmanız gerekebilir.

Aygıtınızda Hesap etkinleştirilmişse, işinizi gönderebilmeniz için önce yazıcı sürücüsüne oturum açma bilgilerinizi girmeniz gerekebilir.

Yazdırma işinizde bazı tanıtıcı bilgiler yazdırmak için İş Kimliği seçeneğini kullanın. Bilgileri ana işten ayrı bir sayfaya yazdırmayı veya kenar boşlukları içine yazdırılıp yazdırılmayacağını seçebilirsiniz.

Sistem Yöneticiniz sizin için bir kimlik oluşturduysa, kimliğinizi adınız veya kullanıcı adınız gibi belirli bilgileri içerecek şekilde ayarlamayı seçmiş olabilir.

- 1. Yazdırılacak dokümanı açın. Çoğu uygulamada **Dosya**'yı seçin ve dosya menüsünden **Yazdır** seçimini yapın.
- 2. Üretmek istediğiniz kopya sayısını girin. Kullandığınız uygulamaya bağlı olarak bir sayfa aralığı seçip başka yazdırma seçimleri de yapabilirsiniz.
- 3. Kullanılabilir yazıcı sürücüleri listesinden Xerox sürücüsünü seçin.
- 4. Yazıcı sürücüsü özellikler menüsünden **Xerox Özellikleri**'ni seçin; menünün adı yazdırma yaptığınız uygulamaya göre değişiklik gösterir. Çoğu uygulamada Kopyaları ve Sayfaları belirten veya uygulamanın adını belirten açılır menüyü seçin.
- 5. Xerox özellikleri grup seçim menüsünden **Gelişmiş**'i seçin.
- 6. Gereken İş Kimliği seçeneğini belirtin.
	- **Başlık Sayfasına Kimlik Yazdır** işinize bir kapak sayfası ekler. Kimliğiniz kapak sayfasına yazdırılacaktır. Zımbalama gibi bir sonlandırma seçeneği belirtirseniz, kimlik sayfası işinizin geri kalanıyla birlikte zımbalanmaz.
	- **Kenar Boşluklarına Kimlik Yazdır Yalnızca İlk Sayfa** kimliğinizi dokümanınızın ilk sayfasındaki üst kenar boşluğuna yazdırır.
- - **Kenar Boşluklarına Kimlik Yazdır Tüm Sayfalar** kimliğinizi dokümanınızın tüm sayfalarındaki üst kenar boşluğuna yazdırır. Dokümanınız 2 taraflıysa kimlik her iki yüze de yazdırılır.
- 7. Onay düğmesini seçin, bunun adı yazdırma yaptığınız uygulamaya bağlı olarak değişir. Çoğu uygulamada **Tamam** veya **Yazdır** düğmesini seçin.
- 8. İşinizi aygıttan alın.
- 9. İş listesini görmek ve işin durumunu kontrol etmek için kontrol panelindeki **İş Durumu** düğmesine basın.
- 10. Yazdırma işleri genellikle Etkin İşler listesinde gösterilir, ancak Sistem Yöneticiniz Tüm İşleri Tut özelliğini etkinleştirdiyse işiniz, Tutulan Yazdırma İşleri veya Tanımlanmamış Yazdırma İşleri listesinde görüntülenir. Tutulan bir işi serbest bırakmak için işi gerekli listede seçin ve **Serbest Bırak** düğmesine basın.
- 11. İşiniz Etkin İşler listesinde tutuluyorsa aygıt işi tamamlamadan önce sizden kağıt veya zımba gibi ek kaynaklar tedarik etmenizi ister. Hangi kaynakların gerekli olduğunu anlamak için işi seçin ve **Ayrıntılar** düğmesini seçin. Kaynaklar kullanılabilir olduktan sonra iş yazdırılır.

[Mac Yazıcı Sürücüsünü Kullanarak Doküman Yazdırma](#page-464-0) Sistem Yöneticisi Kılavuzu<www.xerox.com/support>. [Sistem Yöneticisi İletişim Bilgilerini bulmak için Internet Services'i kullanma](#page-640-0) [İş Durumu Menüsünü kullanarak İşin İlerlemesini ve Ayrıntılarını görüntüleme](#page-665-0)

# **Mac Yazdırma Sürücüsünü Kullanarak İş Kimliği Kaldırma**

Yazıcı sürücüsü ile bilgisayarınızdan aygıta yazdırma yapabilirsiniz. Xerox Mac yazıcı sürücüsü aygıtınıza özgü özellikleri kullanmanızı sağlar.

Aygıtınızda Kimlik Doğrulama etkinleştirilmişse, işlerinizi görmek veya serbest bırakmak için aygıtta oturum açmanız gerekebilir.

Aygıtınızda Hesap etkinleştirilmişse, işinizi gönderebilmeniz için önce yazıcı sürücüsüne oturum açma bilgilerinizi girmeniz gerekebilir.

Yazdırma işinizde bazı tanıtıcı bilgiler yazdırmak için İş Kimliği seçeneğini kullanın. Bilgileri ana işten ayrı bir sayfaya yazdırmayı veya kenar boşlukları içine yazdırılıp yazdırılmayacağını seçebilirsiniz.

Sistem Yöneticiniz sizin için bir kimlik oluşturduysa, kimliğinizi adınız veya kullanıcı adınız gibi belirli bilgileri içerecek şekilde ayarlamayı seçmiş olabilir.

- 1. Yazdırılacak dokümanı açın. Çoğu uygulamada **Dosya**'yı seçin ve dosya menüsünden **Yazdır** seçimini yapın.
- 2. Üretmek istediğiniz kopya sayısını girin. Kullandığınız uygulamaya bağlı olarak bir sayfa aralığı seçip başka yazdırma seçimleri de yapabilirsiniz.
- 3. Kullanılabilir yazıcı sürücüleri listesinden Xerox sürücüsünü seçin.
- 4. Yazıcı sürücüsü özellikler menüsünden **Xerox Özellikleri**'ni seçin; menünün adı yazdırma yaptığınız uygulamaya göre değişiklik gösterir. Çoğu uygulamada Kopyaları ve Sayfaları belirten veya uygulamanın adını belirten açılır menüyü seçin.
- 5. Xerox özellikleri grup seçim menüsünden **Gelişmiş**'i seçin.
- 6. İş Kimliği menüsünden **İş Kimliğini Devre Dışı Bırak**'ı seçin.
- 7. Onay düğmesini seçin, bunun adı yazdırma yaptığınız uygulamaya bağlı olarak değişir. Çoğu uygulamada **Tamam** veya **Yazdır** düğmesini seçin.
- 8. İşinizi aygıttan alın.
- 9. İş listesini görmek ve işin durumunu kontrol etmek için kontrol panelindeki **İş Durumu** düğmesine basın.
- 10. Yazdırma işleri genellikle Etkin İşler listesinde gösterilir, ancak Sistem Yöneticiniz Tüm İşleri Tut özelliğini etkinleştirdiyse işiniz, Tutulan Yazdırma İşleri veya Tanımlanmamış Yazdırma İşleri listesinde görüntülenir. Tutulan bir işi serbest bırakmak için işi gerekli listede seçin ve **Serbest Bırak** düğmesine basın.
- 11. İşiniz Etkin İşler listesinde tutuluyorsa aygıt işi tamamlamadan önce sizden kağıt veya zımba gibi ek kaynaklar tedarik etmenizi ister. Hangi kaynakların gerekli olduğunu anlamak için işi seçin ve **Ayrıntılar** düğmesini seçin. Kaynaklar kullanılabilir olduktan sonra iş yazdırılır.

[Mac Yazıcı Sürücüsünü Kullanarak Doküman Yazdırma](#page-464-0) Sistem Yöneticisi Kılavuzu<www.xerox.com/support>. [Sistem Yöneticisi İletişim Bilgilerini bulmak için Internet Services'i kullanma](#page-640-0) [İş Durumu Menüsünü kullanarak İşin İlerlemesini ve Ayrıntılarını görüntüleme](#page-665-0)

# **Mac Yazdırma Sürücüsünü Kullanarak Kitapçık Görüntüleme Sırasını Değiştirme**

Yazıcı sürücüsü ile bilgisayarınızdan aygıta yazdırma yapabilirsiniz. Xerox Mac yazıcı sürücüsü aygıtınıza özgü özellikleri kullanmanızı sağlar.

Aygıtınızda Kimlik Doğrulama etkinleştirilmişse, işlerinizi görmek veya serbest bırakmak için aygıtta oturum açmanız gerekebilir.

Aygıtınızda Hesap etkinleştirilmişse, işinizi gönderebilmeniz için önce yazıcı sürücüsüne oturum açma bilgilerinizi girmeniz gerekebilir.

Kitapçığın soldan sağa mı, sağdan sola mı, yoksa aşağıdan yukarı mı açılacağına bağlı olarak kitapçığınızın okuma sırasını ayarlamak için Kitapçık Görüntü Sırası seçeneğini kullanın.

Aygıtınızda bir Kitaplık Oluşturucu varsa, katlanmış ve zımbalanmış kitapçıkları otomatik oluşturmak için Kitapçık Sonlandırma özelliğini kullanabilirsiniz.

- 1. Yazdırılacak dokümanı açın. Çoğu uygulamada **Dosya**'yı seçin ve dosya menüsünden **Yazdır** seçimini yapın.
- 2. Üretmek istediğiniz kopya sayısını girin. Kullandığınız uygulamaya bağlı olarak bir sayfa aralığı seçip başka yazdırma seçimleri de yapabilirsiniz.
- 3. Kullanılabilir yazıcı sürücüleri listesinden Xerox sürücüsünü seçin.
- 4. Yazıcı sürücüsü özellikler menüsünden **Xerox Özellikleri**'ni seçin; menünün adı yazdırma yaptığınız uygulamaya göre değişiklik gösterir. Çoğu uygulamada Kopyaları ve Sayfaları belirten veya uygulamanın adını belirten açılır menüyü seçin.
- 5. Xerox özellikleri grup seçim menüsünden **Gelişmiş**'i seçin.
- 6. Gereken Kitapçık Görüntü Sırası seçeneğini belirtin.
	- **Soldan Sağa** katlama kitapçığın soluna veya üstüne doğru olduğunda dokümanınızın 1. sayfasını kitapçığınızın önüne yerleştirir.
	- **Sağdan Sola** katlama kitapçığın sağına veya altına doğru olduğunda dokümanınızın 1. sayfasını kitapçığınızın önüne yerleştirir.
- 7. Onay düğmesini seçin, bunun adı yazdırma yaptığınız uygulamaya bağlı olarak değişir. Çoğu uygulamada **Tamam** veya **Yazdır** düğmesini seçin.

[Mac Yazıcı Sürücüsünü Kullanarak Doküman Yazdırma](#page-464-0) Sistem Yöneticisi Kılavuzu<www.xerox.com/support>. [Sistem Yöneticisi İletişim Bilgilerini bulmak için Internet Services'i kullanma](#page-640-0) [Mac Yazdırma Sürücüsünü Kullanarak Kitapçık Düzeni Oluşturma](#page-495-0) [Mac Yazdırma Sürücüsünü Kullanarak Kitapçık / Filigran Seçeneklerini Kullanarak Kitapçık Katlama](#page-496-0)  [ve Zımbalama](#page-496-0)

# **Gelişmiş Mac Yazdırma Sürücüsü Özelliklerini Kullanma**

Gelişmiş seçenekler gelişmiş yazdırma özelliklerine erişmenize olanak sağlar. İş Kimliği özelliğini açmak ve kapatmak dışında çoğu zaman bu özellikleri kullanmanız gerekmez.

Gelişmiş özelliklerle ilgili ayrıntılı bilgiler yazdırma sürücüsü yardım sayfalarında, belirli öğelere ilişkin teknik yönergeler ise System Administrator Guide'da (Sistem Yöneticisi Kılavuzu) bulunabilir.

Gelişmiş özellikler büyük olasılıkla yalnızca Sistem Yöneticiniz, BT Yöneticisi veya Xerox destek ekibi için gerekecektir.

Daha Fazla Bilgi [Mac Yazıcı Sürücüsünü Kullanarak Doküman Yazdırma](#page-464-0) Sistem Yöneticisi Kılavuzu<www.xerox.com/support>. [Sistem Yöneticisi İletişim Bilgilerini bulmak için Internet Services'i kullanma](#page-640-0)

# Diğer Seçenekler

# **Mac Yazıcı Sürücüsü Yardım Sayfalarına Erişme**

Yazıcı sürücüsü ile bilgisayarınızdan aygıta yazdırma yapabilirsiniz. Xerox Mac yazıcı sürücüsü aygıtınıza özgü özellikleri kullanmanızı sağlar.

Aygıtınızda Kimlik Doğrulama etkinleştirilmişse, işlerinizi görmek veya serbest bırakmak için aygıtta oturum açmanız gerekebilir.

Aygıtınızda Hesap etkinleştirilmişse, işinizi gönderebilmeniz için önce yazıcı sürücüsüne oturum açma bilgilerinizi girmeniz gerekebilir.

Xerox çevrimiçi yardımını açmak için yardım düğmesini kullanın. Bu yardım özelliğini kullanmak için internete bağlı olmanız gerekir.

- 1. Yazdırılacak dokümanı açın. Çoğu uygulamada **Dosya**'yı seçin ve dosya menüsünden **Yazdır** seçimini yapın.
- 2. Kullanılabilir yazıcı sürücüleri listesinden Xerox sürücüsünü seçin.
- 3. Yazıcı sürücüsü özellikler menüsünden **Xerox Özellikleri**'ni seçin; menünün adı yazdırma yaptığınız uygulamaya göre değişiklik gösterir. Çoğu uygulamada Kopyaları ve Sayfaları belirten veya uygulamanın adını belirten açılır menüyü seçin.
- 4. **?** düğmesini tıklatın. Varsayılan internet tarayıcınızda Xerox çevrimiçi yardımına yönlendirilirsiniz.

#### Daha Fazla Bilgi

[Mac Yazıcı Sürücüsünü Kullanarak Doküman Yazdırma](#page-464-0) Sistem Yöneticisi Kılavuzu<www.xerox.com/support>. [Sistem Yöneticisi İletişim Bilgilerini bulmak için Internet Services'i kullanma](#page-640-0) [Xerox Standart Hesap Oluşturma ya da Ağ Hesabı Oluşturma özelliğini kullanarak bir Yazdırma](#page-510-0)  [Sürücüsünde Oturum Açma](#page-510-0)

# **Mac Yazdırma Sürücüsünü Kullanarak Aygıt Durumunu Görüntüleme**

Yazıcı sürücüsü ile bilgisayarınızdan aygıta yazdırma yapabilirsiniz. Xerox Mac yazıcı sürücüsü aygıtınıza özgü özellikleri kullanmanızı sağlar.

Aygıtınızda Kimlik Doğrulama etkinleştirilmişse, işlerinizi görmek veya serbest bırakmak için aygıtta oturum açmanız gerekebilir.

Aygıtınızda Hesap etkinleştirilmişse, işinizi gönderebilmeniz için önce yazıcı sürücüsüne oturum açma bilgilerinizi girmeniz gerekebilir.

Kağıt kasetlerinin içeriği gibi aygıtınızın temel durumunu görüntülemek için Durum seçeneğini kullanın. Uyarılar, etkin işlerin listesi ve tamamlanmış işler listesi gibi daha ayrıntılı bilgileri görmek için Ayrıntılı Durum seçeneğini kullanın.

Not: Bu seçeneği kullanabilmeniz için Sistem Yöneticinizin aygıtınızla yazdırma sürücüsü arasında Çift Yönlü İletişim'i etkinleştirmesi gerekir. Kağıt kaseti grafiklerini görmüyorsanız Çift Yönlü İletişim etkinleştirilmemiş demektir.

Sistem Yöneticiniz yazdırma özelliğine erişimi kontrol eden izinleri yapılandırabilir.

- Aygıtta yazdırma yapabildiğinizde saati ve haftanın gününü belirtme.
- Güvenli yazdırma gibi belirli iş türlerini engelleme.
- Belirli kağıt kasetlerine erişimi sınırlandırma.
- Tek taraflı yazdırmayı önleme.
- Tüm Microsoft Word dokümanlarını tek taraflı yazdırmaya ayarlama gibi uygulamalara özgü yazdırma ayarları belirleme.
- Yazdırma işlerini güvenli yazdırma işleri ile sınırlandırma.

Sistem Yöneticiniz yazıcı sürücünüzü bir doküman yazdırdığınızda oturum açma bilgileri girmenizi isteyecek şekilde de yapılandırabilir.

Not: Bu seçenek Sistem Yöneticiniz tarafından sağlanmalıdır.

Daha fazla bilgi için Sistem Yöneticisi Kılavuzuna bakın.

- 1. Yazdırılacak dokümanı açın. Çoğu uygulamada **Dosya**'yı seçin ve dosya menüsünden **Yazdır** seçimini yapın.
- 2. Kullanılabilir yazıcı sürücüleri listesinden Xerox sürücüsünü seçin.
- 3. Yazıcı sürücüsü özellikler menüsünden **Xerox Özellikleri**'ni seçin; menünün adı yazdırma yaptığınız uygulamaya göre değişiklik gösterir. Çoğu uygulamada Kopyaları ve Sayfaları belirten veya uygulamanın adını belirten açılır menüyü seçin.
- 4. Her bir kasetin tam durumunu görmek için, farenizi yazdırma sürücüsü ekranının alt tarafındaki kağıt kaseti durum bilgilerinin üzerine getirin.

#### Daha Fazla Bilgi

[Mac Yazıcı Sürücüsünü Kullanarak Doküman Yazdırma](#page-464-0) Sistem Yöneticisi Kılavuzu<www.xerox.com/support>. [Sistem Yöneticisi İletişim Bilgilerini bulmak için Internet Services'i kullanma](#page-640-0) [Xerox Standart Hesap Oluşturma ya da Ağ Hesabı Oluşturma özelliğini kullanarak bir Yazdırma](#page-510-0)  [Sürücüsünde Oturum Açma](#page-510-0)
### **Mac Yazdırma Sürücüsünü Kullanarak Çevreye Duyarlı Yazdırma Ayarlarını Belirtme**

Yazıcı sürücüsü ile bilgisayarınızdan aygıta yazdırma yapabilirsiniz. Xerox Mac yazıcı sürücüsü aygıtınıza özgü özellikleri kullanmanızı sağlar.

Aygıtınızda Kimlik Doğrulama etkinleştirilmişse, işlerinizi görmek veya serbest bırakmak için aygıtta oturum açmanız gerekebilir.

Aygıtınızda Hesap etkinleştirilmişse, işinizi gönderebilmeniz için önce yazıcı sürücüsüne oturum açma bilgilerinizi girmeniz gerekebilir.

Kapak sayfalarını kaldırarak, 2 taraflı yazdırmayı açarak ve her sayfaya tek bir görüntü yazdırmak yerine sayfaya iki görüntü yazdırarak kullanılacak kağıt sayısını azaltan kontrolleri kolayca ayarlamak için Çevreye Duyarlı seçeneğini kullanın.

- 1. Yazdırılacak dokümanı açın. Çoğu uygulamada **Dosya**'yı seçin ve dosya menüsünden **Yazdır** seçimini yapın.
- 2. Üretmek istediğiniz kopya sayısını girin. Kullandığınız uygulamaya bağlı olarak bir sayfa aralığı seçip başka yazdırma seçimleri de yapabilirsiniz.
- 3. Kullanılabilir yazıcı sürücüleri listesinden Xerox sürücüsünü seçin.
- 4. Yazıcı sürücüsü özellikler menüsünden **Xerox Özellikleri**'ni seçin; menünün adı yazdırma yaptığınız uygulamaya göre değişiklik gösterir. Çoğu uygulamada Kopyaları ve Sayfaları belirten veya uygulamanın adını belirten açılır menüyü seçin.
- 5. **Çevreye Duyarlı Yazdırma Ayarı** düğmesini tıklatın.
- 6. Gereken seçenekleri belirleyin.
	- **2 Taraflı Yazdırma** kağıt tasarrufu yapmak için kağıdın her iki tarafına da yazdırır.
	- **Örnek Set** birden çok kopyalı bir yazdırma işinin bir kopyasını yazdırır. Yazdırılan sayfaları aldığınızda, işin geri kalanının yazdırılmasını onaylamak için baskının beklendiği şekilde yazdırılıp yazdırılmadığını kontrol edebilirsiniz. İlk kopya doğru değilse, geri kalan kopyaları iptal edebilir ve işi farklı yazdırma ayarlarıyla yeniden gönderebilirsiniz.
	- **Başlık Sayfası Yok** kağıt tasarrufu yapmak için başlık sayfalarının yazdırılmasını devre dışı bırakır.
- 7. **Tamam** düğmesini tıklatın.
- 8. Ayarlarınızı kaydetmek için **Tamam** düğmesini tıklatın.
- 9. Onay düğmesini seçin, bunun adı yazdırma yaptığınız uygulamaya bağlı olarak değişir. Çoğu uygulamada **Tamam** veya **Yazdır** düğmesini seçin.
- 10. İşinizi aygıttan alın.
- 11. İş listesini görmek ve işin durumunu kontrol etmek için kontrol panelindeki **İş Durumu** düğmesine basın.
- 12. Yazdırma işleri genellikle Etkin İşler listesinde gösterilir, ancak Sistem Yöneticiniz Tüm İşleri Tut özelliğini etkinleştirdiyse işiniz, Tutulan Yazdırma İşleri veya Tanımlanmamış Yazdırma İşleri listesinde görüntülenir. Tutulan bir işi serbest bırakmak için işi gerekli listede seçin ve **Serbest Bırak** düğmesine basın.
- 13. İşiniz Etkin İşler listesinde tutuluyorsa aygıt işi tamamlamadan önce sizden kağıt veya zımba gibi ek kaynaklar tedarik etmenizi ister. Hangi kaynakların gerekli olduğunu anlamak için işi seçin ve **Ayrıntılar** düğmesini seçin. Kaynaklar kullanılabilir olduktan sonra iş yazdırılır.

Daha Fazla Bilgi

[Mac Yazıcı Sürücüsünü Kullanarak Doküman Yazdırma](#page-464-0)

Sistem Yöneticisi Kılavuzu<www.xerox.com/support>. [Sistem Yöneticisi İletişim Bilgilerini bulmak için Internet Services'i kullanma](#page-640-0) [Mac Yazdırma Sürücüsünü Kullanarak Örnek Set İşini Yazdırma](#page-470-0) [İş Durumu Menüsünü kullanarak İşin İlerlemesini ve Ayrıntılarını görüntüleme](#page-665-0) [Xerox Standart Hesap Oluşturma ya da Ağ Hesabı Oluşturma özelliğini kullanarak bir Yazdırma](#page-510-0)  [Sürücüsünde Oturum Açma](#page-510-0)

# Yazdırma Kaynağı

## Yazdırma Kaynağı Özelliğini Kullanarak Kaydedilen Bir İşi Yazdırma

Yazdırma Kaynağı özelliği aygıtınıza veya bir USB belleğe kaydedilen işleri yazdırır. Bu, düzenli olarak yazdırmanız gereken dokümanlarınız varsa kullanışlı bir özelliktir.

Not: Bu seçenek Sistem Yöneticiniz tarafından sağlanmalıdır.

Aygıtınızda Kimlik Doğrulama veya Hesap etkinleştirilmişse, Yazdırma Kaynağı özelliğine erişebilmeniz için önce oturum açma bilgilerinizi girmeniz gerekebilir.

Kaydedilen İşler özelliği kullanılarak bir klasöre veya aygıta kaydedilen işleri yazdırmak için Kaydedilen İşlerden Yazdır'ı kullanın.

Kaydedilen İşler aygıta gönderilen ve daha sonra kullanılmak üzere depolanan dokümanlardır. Kaydedilen işlere aygıttan erişilebilir ve bunlar aygıttan ya da Internet Services'den yazdırılabilir.

- 1. Daha önceki program seçimlerini iptal etmek için kontrol panelinde **Tümünü Sil** düğmesine basın.
- 2. **Hizmetler Ana Sayfası** düğmesine basın.
- 3. Dokunmatik ekranda **Yazdırma Kaynağı** düğmesini seçin.
- 4. **Kaydedilen İşler...** düğmesini seçin.
- 5. Gerekli klasörü seçin.
- 6. Gerekli kaydedilen işi seçin.
- 7. Gereken seçenekleri belirleyin.
- 8. **Kağıt Kaynağı** düğmesini seçin.
- 9. Gereken Kağıt Kaynağı seçeneğini belirtin.
	- **Otomatik Seç**; aygıtın asıl boyutuna ve küçültme ya da büyütme programına göre her asıl için uygun kağıt boyutunu seçmesine olanak sağlar.
	- Size gereken boyutta ve türde kağıt içeren bir kağıt kasetini seçin. Her bir kasette yüklü olan boyut ve ortam görüntülenir.
- 10. **Tamam** düğmesini seçin.
- 11. **2 Taraflı Yazdırma** düğmesini seçin.
- 12. Gereken 2 Taraflı Tarama seçeneğini belirtin.
	- **1 Taraflı**; asıllarınız 1 taraflı yazdırılıyorsa bu seçeneği kullanın.
	- **2 Taraflı**; asıllarınız 2 taraflıysa bu seçeneği kullanın. Asıllarınızı bu seçenekle taramak için doküman besleyici kullanılmalıdır.
- **2 Taraflı, 2. Tarafı Döndür**; asıllarınız 2 taraflıysa ve takvim gibi açılıyorsa bu seçeneği kullanın. Asıllarınızı bu seçenekle taramak için doküman besleyici kullanılmalıdır.
- 13. Çıktı için belirli bir sonlandırma seçeneği belirlemek için **Sonlandırma** düğmesini seçin veya aygıtın uygun bir seçenek belirlemesi için **Otomatik**'i seçin.
- 14. İşi yazdırmak için Kontrol Paneli üzerindeki **Başlat** düğmesine basın.
- 15. İş güvenli bir işse, gerekli şifreyi girin ve **Tamam**'ı seçin.
- 16. İş listesini görmek ve işin durumunu kontrol etmek için kontrol panelindeki **İş Durumu** düğmesine basın.

[Kaydedilen İşleri Internet Services'den Yazdırma](#page-582-0) [PostScript Yazdırma Sürücüsü ile İş Türü Özelliğini Kullanma](#page-351-0) [Aygıtta Oturum Açmak için Kullanıcı Kimliğini kullanma](#page-678-0) Sistem Yöneticisi Kılavuzu<www.xerox.com/support>. [Sistem Yöneticisi İletişim Bilgilerini bulmak için Internet Services'i kullanma](#page-640-0)

## Yazdırma Kaynağı Özelliğini Kullanarak Posta Kutusundan Yazdırma

Yazdırma Kaynağı özelliği aygıtınıza veya bir USB belleğe kaydedilen işleri yazdırır. Bu, düzenli olarak yazdırmanız gereken dokümanlarınız varsa kullanışlı bir özelliktir.

Not: Bu seçenek Sistem Yöneticiniz tarafından sağlanmalıdır.

Aygıtınızda Kimlik Doğrulama veya Hesap etkinleştirilmişse, Yazdırma Kaynağı özelliğine erişebilmeniz için önce oturum açma bilgilerinizi girmeniz gerekebilir.

Posta Kutusuna Tara özelliği kullanılarak aygıttaki bir klasöre kaydedilmiş işleri yazdırmak için Posta Kutusundan Yazdır'ı kullanın.

Dokümanlarınızı Varsayılan Genel Klasör'de saklayabilir veya özel bir klasör oluşturabilirsiniz. Özel klasör oluşturursanız, klasöre erişmek için adınızı ve parolanızı girmeniz gerekir. Tüm kullanıcılar özel klasör oluşturabilir. Sistem Yöneticiniz Posta Kutusuna tara seçeneğini klasöre erişmek için parola girmeniz gerekecek şekilde ayarlamayı seçebilir.

Varsayılan Genel Klasör ve ayarlanmış olan tüm özel klasörler aygıttaki İş Akışı Taraması şablonlar listesinde ve Yazdırma Kaynağı özelliğinde görüntülenir.

- 1. Daha önceki program seçimlerini iptal etmek için kontrol panelinde **Tümünü Sil** düğmesine basın.
- 2. **Hizmetler Ana Sayfası** düğmesine basın.
- 3. Dokunmatik ekranda **Yazdırma Kaynağı** düğmesini seçin.
- 4. **Posta Kutusu...** düğmesini seçin.
- 5. Gereken posta kutusu klasörünü seçin. Gerekirse, listenin tamamına erişmek için kaydırma çubuğunu kullanın.
- 6. Özel klasör seçtiyseniz parola girmeniz istenebilir. Parolanızı girmek için sayısal tuş takımını kullanın.
	- **Enter** düğmesini seçin.
- 7. Gerekli kaydedilen işi seçin.
- 8. Gereken seçenekleri belirleyin.
- 9. **Kağıt Kaynağı** düğmesini seçin.
- 10. Gereken Kağıt Kaynağı seçeneğini belirtin.
	- **Otomatik Seç**; aygıtın asıl boyutuna ve küçültme ya da büyütme programına göre her asıl için uygun kağıt boyutunu seçmesine olanak sağlar.
	- Size gereken boyutta ve türde kağıt içeren bir kağıt kasetini seçin. Her bir kasette yüklü olan boyut ve ortam görüntülenir.
- 11. **Tamam** düğmesini seçin.
- 12. **2 Taraflı Yazdırma** düğmesini seçin.
- 13. Gereken 2 Taraflı Tarama seçeneğini belirtin.
	- **1 Taraflı**; asıllarınız 1 taraflı yazdırılıyorsa bu seçeneği kullanın.
	- **2 Taraflı**; asıllarınız 2 taraflıysa bu seçeneği kullanın. Asıllarınızı bu seçenekle taramak için doküman besleyici kullanılmalıdır.
	- **2 Taraflı, 2. Tarafı Döndür**; asıllarınız 2 taraflıysa ve takvim gibi açılıyorsa bu seçeneği kullanın. Asıllarınızı bu seçenekle taramak için doküman besleyici kullanılmalıdır.
- 14. Çıktı için belirli bir sonlandırma seçeneği belirlemek için **Sonlandırma** düğmesini seçin veya aygıtın uygun bir seçenek belirlemesi için **Otomatik**'i seçin.
- 15. İşi yazdırmak için Kontrol Paneli üzerindeki **Başlat** düğmesine basın.
- 16. İş listesini görmek ve işin durumunu kontrol etmek için kontrol panelindeki **İş Durumu** düğmesine basın.

[İş Akışı Taramasında Posta Kutusuna Tara Şablonlarını Kullanma](#page-227-0) [Internet Services'i Kullanarak Posta Kutusu Oluşturma](#page-622-0) [Aygıtta Oturum Açmak için Kullanıcı Kimliğini kullanma](#page-678-0) Sistem Yöneticisi Kılavuzu<www.xerox.com/support>. [Sistem Yöneticisi İletişim Bilgilerini bulmak için Internet Services'i kullanma](#page-640-0)

## Yazdırma Kaynağı Özelliğini Kullanarak USB'den Yazdırma

Yazdırma Kaynağı özelliği aygıtınıza veya bir USB belleğe kaydedilen işleri yazdırır. Bu, düzenli olarak yazdırmanız gereken dokümanlarınız varsa kullanışlı bir özelliktir.

Not: Bu seçenek Sistem Yöneticiniz tarafından sağlanmalıdır.

Aygıtınızda Kimlik Doğrulama veya Hesap etkinleştirilmişse, Yazdırma Kaynağı özelliğine erişebilmeniz için önce oturum açma bilgilerinizi girmeniz gerekebilir.

USB Flash Sürücünüzdeki PDF, TIFF, JPEG ve diğer yazdırmaya hazır dosyalardan yazdırmak için Yazdır... USB özelliğini kullanın.

Yazdırmaya hazır doküman, Microsoft Word gibi bir programda biçimlendirilmiş ve yazdırılmak üzere kaydedilmiş bir dosyadır. Yazdırmaya hazır bir dosya oluşturmak için, dokümanlarınızı Microsoft Word gibi bir programdan yazdırırken Dosyaya Yazdır seçeneğini belirtin. Gelişmiş yayın programlarında yazdırmaya hazır dosyaları oluşturmanın çeşitli yöntemleri olabilir.

- 1. Daha önceki program seçimlerini iptal etmek için kontrol panelinde **Tümünü Sil** düğmesine basın.
- 2. **Hizmetler Ana Sayfası** düğmesine basın.
- 3. USB Flash Sürücünüzü dokunmatik ekranın solunda yer alan USB bağlantı noktasına takın.

Birkaç saniye içinde USB Sürücüsü Algılandı ekranı açılır.

- 4. **USB'den Yazdır** düğmesini seçin.
- 5. Gerekli kaydedilen işi seçin.
- 6. Gereken seçenekleri belirleyin.
- 7. **Kağıt Kaynağı** düğmesini seçin.
- 8. Gereken Kağıt Kaynağı seçeneğini belirtin.
	- **Otomatik Seç**; aygıtın asıl boyutuna ve küçültme ya da büyütme programına göre her asıl için uygun kağıt boyutunu seçmesine olanak sağlar.
	- Size gereken boyutta ve türde kağıt içeren bir kağıt kasetini seçin. Her bir kasette yüklü olan boyut ve ortam görüntülenir.
- 9. **Tamam** düğmesini seçin.
- 10. **2 Taraflı Yazdırma** düğmesini seçin.
- 11. Gereken 2 Taraflı Tarama seçeneğini belirtin.
	- **1 Taraflı**; asıllarınız 1 taraflı yazdırılıyorsa bu seçeneği kullanın.
	- **2 Taraflı**; asıllarınız 2 taraflıysa bu seçeneği kullanın. Asıllarınızı bu seçenekle taramak için doküman besleyici kullanılmalıdır.
	- **2 Taraflı, 2. Tarafı Döndür**; asıllarınız 2 taraflıysa ve takvim gibi açılıyorsa bu seçeneği kullanın. Asıllarınızı bu seçenekle taramak için doküman besleyici kullanılmalıdır.
- 12. Çıktı için belirli bir sonlandırma seçeneği belirlemek için **Sonlandırma** düğmesini seçin veya aygıtın uygun bir seçenek belirlemesi için **Otomatik**'i seçin.
- 13. İşi yazdırmak için Kontrol Paneli üzerindeki **Başlat** düğmesine basın.
- 14. İş listesini görmek ve işin durumunu kontrol etmek için kontrol panelindeki **İş Durumu** düğmesine basın.
- 15. İşiniz bittiğinde USB Flash Sürücüsünü USB bağlantı noktasından çıkarın.

[Aygıtta Oturum Açmak için Kullanıcı Kimliğini kullanma](#page-678-0) [Şuraya Tara Özelliğini Kullanarak USB Bellek Çubuğuna Tarama](#page-285-0) [Sistem Yöneticisi İletişim Bilgilerini bulmak için Internet Services'i kullanma](#page-640-0) Sistem Yöneticisi Kılavuzu<www.xerox.com/support>.

# Dosyaya Yazdır

## Yazdırmaya Uyumlu Bir Dosya Oluşturma

Dosyaya Yazdır seçeneğini kullanarak dokümanınızdan yazdırmaya hazır dosyalar oluşturun. Yazdırmaya hazır bir dosya oluşturduğunuzda bunu bir USB belleğe kaydedebilir ve USB bağlantı noktası olan herhangi bir yazıcıdan yazdırabilir ya da dosyayı yazdırmak için Internet Services'ı kullanabilirsiniz.

PDF dosyaları oluşturamıyorsanız Dosyaya Yazdır, dokümanları farklı aygıtlara yazdırırken biçimlendirme sorunlarını önlemek için bir altearnatif olabilir.

Dosyaya Yazdır bir Xerox ya da Xerox sürücüsü özel niteliği değildir. Verilen talimatlar Mac'ler dışındaki birçok işletim sisteminde çalışacaktır. Sisteminizden dosyaya yazdıramıyorsanız yardım için BT destek ekibiniz ya da Sistem Yöneticiniz ile görüşün.

- 1. Yazdırılacak dokümanı açın. Çoğu uygulamada **Office** düğmesini seçin veya **Dosya**'yı seçip dosya menüsünden **Yazdır** seçimini yapın.
- 2. Kullanılabilir yazıcı sürücüleri listesinden gerekli sürücüyü seçin.
- 3. Yazıcı sürücüsünün Özellikler penceresini açın; yöntem yazdırma yaptığınız uygulamaya bağlı olarak değişiklik gösterir. Çoğu Microsoft uygulamasında bu pencereyi açmak için **Özellikler** veya **Tercihler** düğmesini seçin.
- 4. Gereken seçenekleri belirleyin.
- 5. **Tamam** düğmesini seçin.
- 6. **Dosyaya yazdır onay kutusunu** işaretleyin.
- 7. **Tamam** düğmesini seçin.
- 8. **Dosya Adı giriş kutusunu** seçin ve klavyenizi kullanarak dosyanız için bir ad girin.
- 9. Gerekiyorsa işinizin kaydedileceği klasörü seçin.
- 10. **Tamam** düğmesini seçin.

#### Daha Fazla Bilgi

[Internet Services'i Kullanarak Yazdırma İşi Gönderme](#page-589-0) Sistem Yöneticisi Kılavuzu<www.xerox.com/support>. [Sistem Yöneticisi İletişim Bilgilerini bulmak için Internet Services'i kullanma](#page-640-0) [Xerox Standart Hesap Oluşturma ya da Ağ Hesabı Oluşturma özelliğini kullanarak bir Yazdırma](#page-510-0)  [Sürücüsünde Oturum Açma](#page-510-0)

# Yazdırma Oturum Bilgileri

## <span id="page-510-0"></span>Xerox Standart Hesap Oluşturma ya da Ağ Hesabı Oluşturma özelliğini kullanarak bir Yazdırma Sürücüsünde Oturum Açma

Kimlik bilgisi ayrıntılarınız istendiğinde, **Kullanıcı Kimliği Gir onay kutusunu** seçin ve kimliğinizi girmek için klavyenizi kullanın.

- 1. Kimlik bilgisi ayrıntılarınız istendiğinde, **Kullanıcı Kimliği Gir onay kutusunu** seçin ve kimliğinizi girmek için klavyenizi kullanın.
- 2. İstenirse, gerekiyorsa **Hesap Türü** seçeneğini seçin.
	- **Varsayılan Grup Hesabı** yalnızca özel bir Genel ya da Grup Hesabınız yoksa seçilmelidir.
	- **Genel Hesap** ile Sistem Yöneticiniz tarafından bir Genel Hesapta oturum açabilirsiniz.
	- **Grup Hesap** ile Sistem Yöneticiniz tarafından bir Grup Hesabında oturum açabilirsiniz. Bu tür bir hesap genelde farklı bölümlerde çalışan kişilere farklı düzeyde erişimler sunmak için kullanılır.
- 3. İstenirse **Hesap Kimliği giriş kutusunu** seçin ve klavyenizi kullanarak Hesap Kimlliğinizi girin.
- 4. **Tamam** düğmesini seçin.
- 5. İşinizi aygıttan alın.

Daha Fazla Bilgi

[Sistem Yöneticisi İletişim Bilgilerini bulmak için Internet Services'i kullanma](#page-640-0)

# Yazdırma Sürücülerini Yükleme

## Bir Yazdırma Sürücüsü Yükleme

Farklı bilgisayar işletim sistemleri için farklı yazdırma sürücüleri vardır. Sisteminiz için doğru sürücüyü yüklemek sürücü özelliklerinden en iyi şekilde yararlanmanızı sağlayacaktır.

Sistem Yöneticiniz bilgisayarınızın hangi işletim sistemini kullandığını söyler.

Sistem Yöneticiniz yoksa bilgisayarınızdaki özellikleri kullanarak işletim sistemini bulun.

Bu talimatlar çoğu bilgisayar kurulumu ile çalışacaktır. Bu talimatlar bilgisayarınızda işe yaramazsa lütfen yardım için Sistem Yöneticinizle görüşün.

Sistem Yöneticiniz bilgisayarınıza belirli bir yazıcı sürücüsü yüklemiş olabilir. Ancak, sürücü seçimi size aitse aşağıdaki bilgiler hangi sürücünün yükleneceğine karar vermenize yardımcı olabilir.

- **PS (PostScript)** görüntüleri ölçeklendirmek ve işlemek için en fazla seçeneği sunar; ileri teknoloji ürünü grafik özellikleri ile daha fazla hassasiyet sunar. Ayrıca PostScript çeşitli türlerde hata yönetimi ve yazı tipi değiştirme seçenekleri sağlar.
- **PCL (Yazıcı Kontrol Dili)** genel olarak PostScript'ten daha az sayıda gelişmiş özelliğe sahiptir. PCL sürücüleri çoğu işi diğer sürücülerden daha hızlı işler. Bu sürücü çoğu gündelik yazdırma görevleri için uygundur.
- **XPS (XML Kağıt Özelliği)** sayfa tanımlama dili için açık bir özelliktir ve ilk olarak Microsoft tarafından geliştirilen sabit bir doküman biçimidir. Yazdırdığınız XPS dosyalarının hızını ve kalitesini iyileştirmek için bu sürücüyü kullanın.
- **Mac** özellikle Mac bilgisayarlarda çalışacak şekilde tasarlanmış olan bir PostScript sürücüsüdür.

Not: Aygıt, AirPrint için etkinleştirilmiştir. AirPrint; Mac bilgisayarlar, telefonlar ve tabletler dahil olmak üzere Apple aygıtlarına, sürücü yüklemeden veya yazılım indirmeden yazdırmayı sağlayan Apple'ın sürücüsüz yazdırma teknolojisidir.

1. Windows çalışıtırıp çalıştırmadığınız kontrol edin (MAC bilgisayarlarda da çalışabilir). Windows ya da Mac OS'un hangi sürümünü çalıştırdığınızı öğrenmeniz gerekecektir.

#### **Windows için**

- 1. Bilgisayarınızda, üzerinde Microsoft logosu olan Başlar düğmesini tıklatın.
- 2. **Tüm Programlar** menüsünü tıklatın.
- 3. **Aksesuarlar** klasörünü tıklatın.
- 4. **Sistem Araçları** klasörünü tıklatın.
- 5. **Sistem Bilgileri** menü bağlantısını tıklatın.
- 6. Gerekiyorsa, **Sistem Özeti** menü bağlantısına tıklayın. Bu genelde Sistem Bilgisi penceresi açıldığında aktif olan öğedir.
- 7. **İşletim Sistemi Adı** ve **Sistem Türü** alanlarındaki değerler hangi Windows sürümünü çalıştırdığınızı söyler.

#### **Mac için**

- 1. Üzerinde Apple logosu olan Apple düğmesini tıklatın.
- 2. Menüden **About This Mac** (Bu Mac Hakkında) öğesini seçin.
- 3. OS X sürüm numarasını not edin. (Yapı numaraısnı görmek için sürüm numarasından önceki**Version** (Sürüm) sözcüğünü tıklatın.)
- 2. Web tarayıcınızı açın.
- 3. URL alanında klavyenizi kullanarak http://www.xerox.com/support adresini girin.
- 4. Sayfayı yüklemek için klavyenizde **Enter** tuşuna basın.
- 5. Gerekirse **Support & Drivers** (Destek ve Sürücüler) menü bağlantısını tıklatın. Bu genelde Support (Destek) bölümü açıldığında varsayılan sayfadır.
- 6. Klavyenizi kullanarak aygıt modelinizin numarasını (WC5945 ya da WC5955) arama alanına yazın.
- 7. Sonuçlar kutusunda **Drivers & Downloads** (Sürücüler ve İndirme) bağlantısını tıklatın.
- 8. **Operating System (İşletim Sistemi) aşağı açılır menüsünden** işletim sistemini seçin.
- 9. **Language (Dil) aşağı açılır menüsünden** dilinizi seçin.
- 10. Yüklemek istediğiniz sürücüyü seçin.
- 11. Lisans sözleşmesini kabul etmek için **Accept** (Kabul Et) düğmesini tıklatın.

#### **Windows için**

- 1. **Run** (Çalıştır) düğmesini tıklatın.
- 2. **Run** (Çalıştır) düğmesini tıklatın.
- 3. Lisans sözleşmesini kabul etmek için **Accept** (Kabul Et) düğmesini tıklatın.
- 4. Gerekiyorsa, **Browse** (Gözat) düğmesine tıklatın ve sürücü dosyalarını kaydedecek bir hedef seçin.
- 5. **Install** (Yükle) düğmesini tıklatın.
- 6. **Add a local printer** (Yerel yazıcı ekle) seçeneğini seçin.
- 7. **Create a New Port radio button** (Yeni bir Bağlantı Noktası radyo düğmesi oluştur) öğesini seçin.
- 8. **Type of port (Port Türü) aşağı açılır menüsünden Standard TCP/IP Port** (Standart TCP/ IP) Bağlantı Noktasını seçin.
- 9. **İleri** düğmesini seçin.
- 10. Klavyenizi kullanarak aygıtınızın IP adresini **Hostname (Ana Bilgisayar) ya da IP address (IP adresi) giriş kutusuna** yazın.
- 11. **Query the printer and automatically select the driver to use (Yazıcıyı sorgula ve kullanılacak sürücüyü otomatik seç) onay kutusunun** işaretini kaldırın.
- 12. **İleri** düğmesini seçin.
- 13. Aygıtınızı aygır listesinden seçin.
- 14. **İleri** düğmesini seçin.
- 15. Gerekiyorsa, klavyenizi kullanarak bir yazıcı adı girin ya da **Printer name (Yazıcı adı) giriş kutusunda** varsayılan yazıcı adını güncelleyin.
- 16. **İleri** düğmesini seçin.
- 17. **Do not share this printer (Bu yazıcıyı paylaştırma) radyo düğmesini** seçin.
- 18. **İleri** düğmesini seçin.
- 19. Gerekiyorsa, **Varsayılan yazıcı olarak ayarla onay kutusunu** işaretleyin.
- 20. **Finish** (Son) düğmesini tıklatın.

#### **Mac için**

- 1. Gerekiyorsa **Run** (Çalıştır) düğmesini tıklatın.
- 2. **Open With** (Bilikte Aç) düğmesini tıklatın.
- 3. Aşağı açılır menüden varsayılan seçenepiniz seçeneğinizi tıklatın.
- 4. **Tamam** düğmesini seçin.
- 5. **Xerox Yazdırma Sürücüsü** simgesini çift tıklatın.
- 6. Gerekiyorsa, güvenlik uyarısı mesajındaki **Continue** (Devam) öğesini tıklatın.
- 7. Xerox Printer Installer penceresinde **Continue** (Devam) düğmesini tıklatın.
- 8. Lisansı kabul etmek için **Continue** (Devam) düğmesini tıklatın.
- 9. **Agree** (Kabul) düğmesini tıklatın.
- 10. Gerekiyorsa, **Change Install Location** (Yükleme Konumunu Değiştir) düğmesini tıklatın ve sürücü dosyalarını kaydedecek bir hedef seçin.
- 11. **Install** (Yükle) düğmesini tıklatın.
- 12. Aygıtınızı aygır listesinden seçin.
	- Aygıt listede değilse **IP address or DNS** (IP adresi ya da DNS) simge düğmesini tıklatın.
	- Klavyenizi kullanarak aygıtınızın IP adresini **IP address or DNS (IP adresi ya da DNS) giriş kutusuna** yazın.
	- **Continue** (Devam) düğmesini tıklatın.
- 13. **Continue** (Devam) düğmesini tıklatın.
- 14. Gerekiyorsa **Set Printer as Default (Yazıcıyı Varsayılan Olarak Ayarla) onay kutusunu** işaretleyin.
- 15. **Continue** (Devam) düğmesini tıklatın.
- 16. **Kapat** düğmesini seçin.

#### Daha Fazla Bilgi

[Sistem Yöneticisi İletişim Bilgilerini bulmak için Internet Services'i kullanma](#page-640-0) [Makine Durumu Menüsünden Bilgi Sayfalarını yazdırma](#page-672-0)

## Varsayılan Yazdırma Ayarları düzenlemeleri de dahil Yazdırma Sürücüsünü Windows 7'de Yapılandırma

Yazıcı sürücünüzü, 2 taraflı yazdırma gibi özellikleri eklemek ya da varsayılan yazdırma ayarları belirlemek için yapılandırabilirsiniz.

Sistem Yöneticiniz bu özelliği kilitleyebilir.

- 1. Bilgisayarınızda, üzerinde Microsoft logosu olan Başlar düğmesini tıklatın.
- 2. **Aygıtlar ve Yazıcılar** menü bağlantısını seçin.
- 3. Aygıtınızın simgesini sağ tıklatın.
- 4. **Yazıcı Özellikleri**'ni seçin.
- 5. Gerekiyorsa, **Genel** sekmesini seçin ve yazdırma sürücünüzdeki varsayılan ayarları güncelleyin.
	- **Tercihler** düğmesini tıklatarak yazdırma sürücünüz için bir yazdırma tercihleri sürümü açın. Bu sürücü penceresinde yapacağınız ayarlar varsayılan sürücü ayarlarınız olacaktır. Ayarları bir yazdırma işi gönderiyormuş gibi değiştirin, ardından **Tamam** düğmesini tıklatarak varsayılanları uygulayın.
- 6. Gerekiyorsa, **Yapılandırma** sekmesini seçerek iletişim, hesap oluşturma ya da yüklenebilirlik ayarlarını yazdırma sürücünüzde düzenleyin.
	- **İki Yönlü Ayarları...** düğmesini tıklatarak aygıtınızın sizinle iletişim kurma şeklini denetleyin.
	- **Otomatik radyo düğmesi**'ni seçerek aygıtın hangi özelliklerin yüklendiğni bilmesini sağlayın ve sürücüye kağıt gereksinimleri gibi durum bilgilerini sunun. Manuel ya da Kapalı seçeneği belirtildiğinde herhangi bir yüklenebilir seçeneği ve hesap oluşturma özeliğini manuel ayarlamanız gerekecektir. Bunları manuel ayarlamayı seçerseniz lütfen Sistem Yöneticisinden yardım isteyin.

Not: İki yönlü özelliğin etkinleştirilmesi ağ trafiğinin artmasına neden olur. Sistem Yöneticiniz her şeyi sizin için manuel ayarlamayı tercih edebilir.

- **Tamam** düğmesini seçin.
- 7. **Tamam** düğmesini seçin.

Daha Fazla Bilgi

[Sistem Yöneticisi İletişim Bilgilerini bulmak için Internet Services'i kullanma](#page-640-0)

# E-posta

# E-posta Gönderme

Görüntüleri tarayıp e-posta eki olarak bir alıcıya göndermek için E-posta özelliğini kullanın.

Not: Bu seçenek Sistem Yöneticiniz tarafından sağlanmalıdır.

Aygıtınızda Kimlik Doğrulama veya Hesap etkinleştirilmişse, E-posta özelliklerine erişebilmeniz için önce oturum açma bilgilerinizi girmeniz gerekebilir.

1. Dokümanlarınızı doküman besleyici giriş kasetine yüzü yukarı bakacak şekilde yükleyin. Kılavuzu dokümanlarla temas edecek şekilde ayarlayın.

Veya

Doküman besleyiciyi yukarı kaldırın. Dokümanı yüzü aşağı bakacak şekilde doküman camının üzerine koyun ve üst sol köşede bulunan oka hizalayın. Doküman besleyiciyi kapatın.

- 2. Daha önceki program seçimlerini iptal etmek için kontrol panelinde **Tümünü Sil** düğmesine basın.
- 3. **Hizmetler Ana Sayfası** düğmesine basın.
- 4. Dokunmatik ekranda **E-posta** düğmesini seçin.
- 5. İstenirse, **E-posta** sekmesini seçin. Bu, E-posta hizmeti açıldığında normalde etkin olan sekmedir.
- 6. **Yeni Alıcı...** düğmesini seçin.
- 7. Dokunmatik ekran klavyesini kullanarak alıcının e-posta adresini girin.
	- Girilebilecek alfasayısal karakter sayısı seçilen karakterlerin boyutuna bağlıdır. Giriş kutusunun sonuna ulaşıldığında başka karakter eklenemez.
	- Bir karakteri silmek için geri al **X** düğmesini kullanın.
	- \$ ve % gibi özel karakterlere erişmek için özel karakterler düğmesini kullanın.
	- Alt sağ köşesinde bir simge olan düğmelerde aksanlı veya ek karakterler bulunur. İlgili karakterleri açılan bir menüde görmek için düğmeyi basılı tutun. İstediğiniz karakteri açılan menüden seçin.

Not: E-posta şifreleme etkinleştirildiyse, e-postalar yalnızca geçerli şifreleme sertifikası olan alıcılara gönderilir. Şifreleme mesajın alıcısından başka birisi tarafından okunmamasını sağlar. Ayrıca, e-posta imzası etkinleştirildiğinde alıcı mesajın gönderen olarak işaretlenen kişiden geldiğinden emin olabilir.

- 8. **Ekle** düğmesini seçin.
	- Dokümanı birden çok alıcıya göndermek istiyorsanız ek bilgileri girin (her seferinde bir alıcı) ve tüm alıcılar eklenene kadar **Ekle** düğmesini tekrar seçin.
- 9. Gerekirse, e-postaya bir alıcı eklemek için **Kime: açılır menüsündenBilgi** seçeneğini belirtin. Dokunmatik ekran klavyesini kullanarak alıcının bilgilerini girin ve **Ekle** düğmesini seçin.

Not: En az bir Kime adresi seçilmelidir, dokümanlar yalnızca Bilgi adresine gönderilemez.

10. Girdiğiniz bilgileri kaydetmek için **Kapat** düğmesini seçin.

11. Gerekirse, **Kimden...** düğmesini seçin ve dokunmatik ekran klavyesini kullanarak e-postanın Kimden adresini girin veya düzenleyin.

Not: Sistem Yöneticiniz önceden ayarlanmış Kimden adresinin değiştirilmesini önlemek için Kimden düğmesini kilitlemeyi seçebilir.

- **Tamam** düğmesini seçin.
- 12. Gerekirse, **Konu...** düğmesini seçin ve dokunmatik ekran klavyesini kullanarak e-postanın konu başlığını girin veya düzenleyin.
	- **Tamam** düğmesini seçin.
- 13. Gerekirse, **Dosya Adı** düğmesini seçin ve dokunmatik ekran klavyesini kullanarak taranan dokümanınızdan oluşturulan dosya için bir ad girin. Bir dosya adı girmemeyi seçerseniz Sistem Yöneticiniz tarafından girilen varsayılan ad kullanılır.
	- **Tamam** düğmesini seçin.
- 14. Gereken seçenekleri belirleyin.
- 15. Asılı taramak için kontrol paneli üzerindeki **Başlat** düğmesine basın.
- 16. Tarama tamamlandığında, asılı doküman besleyiciden veya doküman camından kaldırın. Bu iş, işlenmeye hazır iş listesine girer.
- 17. İş listesini görmek ve işin durumunu kontrol etmek için kontrol panelindeki **İş Durumu** düğmesine basın.

#### Daha Fazla Bilgi

[Aygıtta Oturum Açmak için Kullanıcı Kimliğini kullanma](#page-678-0) [Sistem Yöneticisi İletişim Bilgilerini bulmak için Internet Services'i kullanma](#page-640-0) Sistem Yöneticisi Kılavuzu<www.xerox.com/support>.

# E-posta

## Bir Adres Defteri Kişisine E-posta Gönderme

Görüntüleri tarayıp e-posta eki olarak bir alıcıya göndermek için E-posta özelliğini kullanın.

Not: Bu seçenek Sistem Yöneticiniz tarafından sağlanmalıdır.

Aygıtınızda Kimlik Doğrulama veya Hesap etkinleştirilmişse, E-posta özelliklerine erişebilmeniz için önce oturum açma bilgilerinizi girmeniz gerekebilir.

Daha önce oluşturulan adreslere erişmek için Adres Defteri seçeneğini kullanın.

Not: Bu seçenek Sistem Yöneticiniz tarafından sağlanmalıdır.

1. Dokümanlarınızı doküman besleyici giriş kasetine yüzü yukarı bakacak şekilde yükleyin. Kılavuzu dokümanlarla temas edecek şekilde ayarlayın.

Veya

Doküman besleyiciyi yukarı kaldırın. Dokümanı yüzü aşağı bakacak şekilde doküman camının üzerine koyun ve üst sol köşede bulunan oka hizalayın. Doküman besleyiciyi kapatın.

- 2. Daha önceki program seçimlerini iptal etmek için kontrol panelinde **Tümünü Sil** düğmesine basın.
- 3. **Hizmetler Ana Sayfası** düğmesine basın.
- 4. Dokunmatik ekranda **E-posta** düğmesini seçin.
- 5. İstenirse, **E-posta** sekmesini seçin. Bu, E-posta hizmeti açıldığında normalde etkin olan sekmedir.
- 6. **Adres Defteri** düğmesini seçin. Bu düğmenin adı Sistem Yöneticinizin yüklediği veya varsayılan adres defteri olarak ayarlanan adres defterinin türüne göre değişiklik gösterir, örneğin düğme **Aygıt Adres Defteri** veya **Ağ Adres Defteri** olarak etiketlenebilir.
- 7. Ad giriş kutusunun solundaki açılan menüden Adres Defteri türünü seçin.
	- Gerekirse aygıtın adres defterinde arama yapmak için **Ara** düğmesini seçin. Dokunmatik ekran klavyesini kullanarak alıcı bilgilerini girin. Tam adresi bilmiyorsanız adresi kısmi olarak girin ve **Ara** düğmesini seçin.
- 8. Gereken alıcıyı seçin ve menüden **Kime** veya **Bilgi**'yi seçin.

Gerektiğinde alıcı eklemeye devam edin.

Not: En az bir Kime adresi seçilmelidir, dokümanlar yalnızca Bilgi adresine gönderilemez.

Not: E-posta şifreleme etkinleştirildiyse, e-postalar yalnızca geçerli şifreleme sertifikası olan alıcılara gönderilir. Şifreleme mesajın alıcısından başka birisi tarafından okunmamasını sağlar. Ayrıca, e-posta imzası etkinleştirildiğinde alıcı mesajın gönderen olarak işaretlenen kişiden geldiğinden emin olabilir.

- Bir girişi listeden silmek için, girişi seçin ve menüden **Alıcıyı Kaldır**'ı seçin. Onay ekranında silme işlemini onaylamak için **Kaldır** düğmesini seçin.
- 9. Girdiğiniz bilgileri kaydetmek için **Kapat** düğmesini seçin.
- 10. Gerekirse, **Kimden...** düğmesini seçin ve dokunmatik ekran klavyesini kullanarak e-postanın Kimden adresini girin veya düzenleyin.

Not: Sistem Yöneticiniz önceden ayarlanmış Kimden adresinin değiştirilmesini önlemek için Kimden düğmesini kilitlemeyi seçebilir.

- **Tamam** düğmesini seçin.
- 11. Gerekirse, **Konu...** düğmesini seçin ve dokunmatik ekran klavyesini kullanarak e-postanın konu başlığını girin veya düzenleyin.
	- **Tamam** düğmesini seçin.
- 12. Gerekirse, **Dosya Adı** düğmesini seçin ve dokunmatik ekran klavyesini kullanarak taranan dokümanınızdan oluşturulan dosya için bir ad girin. Bir dosya adı girmemeyi seçerseniz Sistem Yöneticiniz tarafından girilen varsayılan ad kullanılır.
	- **Tamam** düğmesini seçin.
- 13. Gereken seçenekleri belirleyin.
- 14. Asılı taramak için kontrol paneli üzerindeki **Başlat** düğmesine basın.
- 15. Tarama tamamlandığında, asılı doküman besleyiciden veya doküman camından kaldırın. Bu iş, işlenmeye hazır iş listesine girer.
- 16. İş listesini görmek ve işin durumunu kontrol etmek için kontrol panelindeki **İş Durumu** düğmesine basın.

#### Daha Fazla Bilgi

[Aygıtta Oturum Açmak için Kullanıcı Kimliğini kullanma](#page-678-0) [Sistem Yöneticisi İletişim Bilgilerini bulmak için Internet Services'i kullanma](#page-640-0) Sistem Yöneticisi Kılavuzu<www.xerox.com/support>.

## <span id="page-517-0"></span>Sık Kullanılan Olarak Kaydedilmiş Bir Alıcıya E-posta Gönderme

Görüntüleri tarayıp e-posta eki olarak bir alıcıya göndermek için E-posta özelliğini kullanın.

Not: Bu seçenek Sistem Yöneticiniz tarafından sağlanmalıdır.

Aygıtınızda Kimlik Doğrulama veya Hesap etkinleştirilmişse, E-posta özelliklerine erişebilmeniz için önce oturum açma bilgilerinizi girmeniz gerekebilir.

Düzenli olarak kullanılan e-posta adreslerine hızlı biçimde erişmek için Sık Kullanılanlar seçeneğini kullanın. Sık Kullanılanlar Adres Defteri'ne kaydedilir.

Not: Bu seçenek Sistem Yöneticiniz tarafından sağlanmalıdır.

1. Dokümanlarınızı doküman besleyici giriş kasetine yüzü yukarı bakacak şekilde yükleyin. Kılavuzu dokümanlarla temas edecek şekilde ayarlayın.

Veya

Doküman besleyiciyi yukarı kaldırın. Dokümanı yüzü aşağı bakacak şekilde doküman camının üzerine koyun ve üst sol köşede bulunan oka hizalayın. Doküman besleyiciyi kapatın.

- 2. Daha önceki program seçimlerini iptal etmek için kontrol panelinde **Tümünü Sil** düğmesine basın.
- 3. **Hizmetler Ana Sayfası** düğmesine basın.
- 4. Dokunmatik ekranda **E-posta** düğmesini seçin.
- 5. İstenirse, **E-posta** sekmesini seçin. Bu, E-posta hizmeti açıldığında normalde etkin olan sekmedir.
- 6. Dokunmatik ekranda **Sık Kullanılanlar** düğmesini seçin.
- 7. Alıcıları seçin.
- 8. **Tamam** düğmesini seçin.
- 9. Gereken seçenekleri belirleyin.
- 10. Asılı taramak için kontrol paneli üzerindeki **Başlat** düğmesine basın.
- 11. Tarama tamamlandığında, asılı doküman besleyiciden veya doküman camından kaldırın. Bu iş, işlenmeye hazır iş listesine girer.
- 12. İş listesini görmek ve işin durumunu kontrol etmek için kontrol panelindeki **İş Durumu** düğmesine basın.

Daha Fazla Bilgi

[Aygıtta Oturum Açmak için Kullanıcı Kimliğini kullanma](#page-678-0) [Sistem Yöneticisi İletişim Bilgilerini bulmak için Internet Services'i kullanma](#page-640-0) Sistem Yöneticisi Kılavuzu<www.xerox.com/support>.

## Bir e-posta adresini Sık Kullanılan olarak kaydetme

Görüntüleri tarayıp e-posta eki olarak bir alıcıya göndermek için E-posta özelliğini kullanın.

Not: Bu seçenek Sistem Yöneticiniz tarafından sağlanmalıdır.

Aygıtınızda Kimlik Doğrulama veya Hesap etkinleştirilmişse, E-posta özelliklerine erişebilmeniz için önce oturum açma bilgilerinizi girmeniz gerekebilir.

Düzenli olarak kullanılan e-posta adreslerine hızlı biçimde erişmek için Sık Kullanılanlar seçeneğini kullanın. Sık Kullanılanlar Adres Defteri'ne kaydedilir.

Not: Sistem Yöneticiniz bu seçeneği gizlemeyi seçebilir. Bir sık kullanılan eklemeniz gerekiyorsa ya da sık kullanılanlarınıza bir adres eklemenizi sağlayan bir yıldız simgesi görmüyorsanız Sistem Yöneticisinden seçeneği etkinleştirmesini isteyin ya da bir sık kullanılan eklemek için Internet Services'ı kullanın.

- 1. Daha önceki program seçimlerini iptal etmek için kontrol panelinde **Tümünü Sil** düğmesine basın.
- 2. **Hizmetler Ana Sayfası** düğmesine basın.
- 3. Dokunmatik ekranda **E-posta** düğmesini seçin.
- 4. İstenirse, **E-posta** sekmesini seçin. Bu, E-posta hizmeti açıldığında normalde etkin olan sekmedir.
- 5. **Adres Defteri** düğmesini seçin. Bu düğmenin adı Sistem Yöneticinizin yüklediği veya varsayılan adres defteri olarak ayarlanan adres defterinin türüne göre değişiklik gösterir, örneğin düğme **Aygıt Adres Defteri** veya **Ağ Adres Defteri** olarak etiketlenebilir.
- 6. Ad giriş kutusunun solundaki açılan menüden Adres Defteri türünü seçin.
	- Gerekirse aygıtın adres defterinde arama yapmak için **Ara** düğmesini seçin. Dokunmatik ekran klavyesini kullanarak alıcı bilgilerini girin. Tam adresi bilmiyorsanız adresi kısmi olarak girin ve **Ara** düğmesini seçin.
- 7. Gerekirse, **Ara...** düğmesini seçin ve klavyeyi kullanarak alıcı veya grup adını girin. Tam adı bilmiyorsanız adı kısmi olarak girin ve **Ara** düğmesini seçin.
- 8. Gereken alıcıyı seçin.
- 9. **Detaylar** düğmesini seçin.
- 10. O kişinin bilgilerini sık kullanılanlara eklemek için alanın sağındaki yıldız simgesini seçin.
- 11. **Tamam** düğmesini seçin.
- 12. **Kapat** düğmesini seçin.

#### Daha Fazla Bilgi

[Aygıtta Oturum Açmak için Kullanıcı Kimliğini kullanma](#page-678-0) [Sık Kullanılan Olarak Kaydedilmiş Bir Alıcıya E-posta Gönderme](#page-517-0) [Sistem Yöneticisi İletişim Bilgilerini bulmak için Internet Services'i kullanma](#page-640-0) Sistem Yöneticisi Kılavuzu<www.xerox.com/support>.

## E-posta Eki için Çıktı Rengi Ayarlama

Görüntüleri tarayıp e-posta eki olarak bir alıcıya göndermek için E-posta özelliğini kullanın.

Not: Bu seçenek Sistem Yöneticiniz tarafından sağlanmalıdır.

Aygıtınızda Kimlik Doğrulama veya Hesap etkinleştirilmişse, E-posta özelliklerine erişebilmeniz için önce oturum açma bilgilerinizi girmeniz gerekebilir.

Aygıtın dokümanınızda asıl renklerini kopyalamasını veya çıktıyı değiştirmesini (örneğin renkli asılları tarayıp siyah / beyaz çıktıya dönüştürerek) kontrol etmek için Çıktı Rengi seçeneğini kullanın.

1. Dokümanlarınızı doküman besleyici giriş kasetine yüzü yukarı bakacak şekilde yükleyin. Kılavuzu dokümanlarla temas edecek şekilde ayarlayın.

Veya

Doküman besleyiciyi yukarı kaldırın. Dokümanı yüzü aşağı bakacak şekilde doküman camının üzerine koyun ve üst sol köşede bulunan oka hizalayın. Doküman besleyiciyi kapatın.

- 2. Daha önceki program seçimlerini iptal etmek için kontrol panelinde **Tümünü Sil** düğmesine basın.
- 3. **Hizmetler Ana Sayfası** düğmesine basın.
- 4. Dokunmatik ekranda **E-posta** düğmesini seçin.
- 5. İstenirse, **E-posta** sekmesini seçin. Bu, E-posta hizmeti açıldığında normalde etkin olan sekmedir.
- 6. **Yeni Alıcı...** düğmesini seçin.
- 7. Dokunmatik ekran klavyesini kullanarak alıcının e-posta adresini girin.
	- Girilebilecek alfasayısal karakter sayısı seçilen karakterlerin boyutuna bağlıdır. Giriş kutusunun sonuna ulaşıldığında başka karakter eklenemez.
	- Bir karakteri silmek için geri al **X** düğmesini kullanın.
	- \$ ve % gibi özel karakterlere erişmek için özel karakterler düğmesini kullanın.
	- Alt sağ köşesinde bir simge olan düğmelerde aksanlı veya ek karakterler bulunur. İlgili karakterleri açılan bir menüde görmek için düğmeyi basılı tutun. İstediğiniz karakteri açılan menüden seçin.

Not: E-posta şifreleme etkinleştirildiyse, e-postalar yalnızca geçerli şifreleme sertifikası olan alıcılara gönderilir. Şifreleme mesajın alıcısından başka birisi tarafından okunmamasını sağlar. Ayrıca, e-posta imzası etkinleştirildiğinde alıcı mesajın gönderen olarak işaretlenen kişiden geldiğinden emin olabilir.

- 8. **Ekle** düğmesini seçin.
	- Dokümanı birden çok alıcıya göndermek istiyorsanız ek bilgileri girin (her seferinde bir alıcı) ve tüm alıcılar eklenene kadar **Ekle** düğmesini tekrar seçin.
- 9. Gerekirse, e-postaya bir alıcı eklemek için **Kime: açılır menüsündenBilgi** seçeneğini belirtin. Dokunmatik ekran klavyesini kullanarak alıcının bilgilerini girin ve **Ekle** düğmesini seçin.

Not: En az bir Kime adresi seçilmelidir, dokümanlar yalnızca Bilgi adresine gönderilemez.

- 10. Girdiğiniz bilgileri kaydetmek için **Kapat** düğmesini seçin.
- 11. Gerekirse, **Kimden...** düğmesini seçin ve dokunmatik ekran klavyesini kullanarak e-postanın Kimden adresini girin veya düzenleyin.

Not: Sistem Yöneticiniz önceden ayarlanmış Kimden adresinin değiştirilmesini önlemek için Kimden düğmesini kilitlemeyi seçebilir.

- **Tamam** düğmesini seçin.
- 12. Gerekirse, **Konu...** düğmesini seçin ve dokunmatik ekran klavyesini kullanarak e-postanın konu başlığını girin veya düzenleyin.
	- **Tamam** düğmesini seçin.
- 13. Gerekirse, **Dosya Adı** düğmesini seçin ve dokunmatik ekran klavyesini kullanarak taranan dokümanınızdan oluşturulan dosya için bir ad girin. Bir dosya adı girmemeyi seçerseniz Sistem Yöneticiniz tarafından girilen varsayılan ad kullanılır.
	- **Tamam** düğmesini seçin.
- 14. Gereken Çıktı Rengi seçeneğini belirtin.
	- **Otomatik Algıla**; aygıtın en uygun renk ayarını seçmesine olanak tanır.
	- **Siyah / Beyaz**; asıllar renkli olsa bile siyah / beyaz çıktı üretir.
	- **Gri Tonlamalı**; grinin çeşitli tonlarını kullanarak çıktı üretir.
	- **Renkli**; tam renkli çıktı üretir.
- 15. Gereken seçenekleri belirleyin.
- 16. Asılı taramak için kontrol paneli üzerindeki **Başlat** düğmesine basın.
- 17. Tarama tamamlandığında, asılı doküman besleyiciden veya doküman camından kaldırın. Bu iş, işlenmeye hazır iş listesine girer.
- 18. İş listesini görmek ve işin durumunu kontrol etmek için kontrol panelindeki **İş Durumu** düğmesine basın.

[Aygıtta Oturum Açmak için Kullanıcı Kimliğini kullanma](#page-678-0) [Sistem Yöneticisi İletişim Bilgilerini bulmak için Internet Services'i kullanma](#page-640-0) Sistem Yöneticisi Kılavuzu<www.xerox.com/support>.

## 2 Taraflı Asılları Göndermek için E-postayı Kullanma

Görüntüleri tarayıp e-posta eki olarak bir alıcıya göndermek için E-posta özelliğini kullanın.

Not: Bu seçenek Sistem Yöneticiniz tarafından sağlanmalıdır.

Aygıtınızda Kimlik Doğrulama veya Hesap etkinleştirilmişse, E-posta özelliklerine erişebilmeniz için önce oturum açma bilgilerinizi girmeniz gerekebilir.

Dokümanınızın her iki tarafını taramak için 2 Taraflı Tarama seçeneklerini kullanın. İkinci taraf döndürülebilir.

1. Dokümanlarınızı doküman besleyici giriş kasetine yüzü yukarı bakacak şekilde yükleyin. Kılavuzu dokümanlarla temas edecek şekilde ayarlayın.

Veya

Doküman besleyiciyi yukarı kaldırın. Dokümanı yüzü aşağı bakacak şekilde doküman camının üzerine koyun ve üst sol köşede bulunan oka hizalayın. Doküman besleyiciyi kapatın.

Not: Doküman besleyici yerine doküman camı kullanmak istiyorsanız, tüm tarafları aynı için parçası olarak kaydetmek için İş Oluştur özelliğini kullanmanız gerekir, aksi halde her taraf farklı bir doküman olarak işlem görecektir.

- 2. Daha önceki program seçimlerini iptal etmek için kontrol panelinde **Tümünü Sil** düğmesine basın.
- 3. **Hizmetler Ana Sayfası** düğmesine basın.
- 4. Dokunmatik ekranda **E-posta** düğmesini seçin.
- 5. İstenirse, **E-posta** sekmesini seçin. Bu, E-posta hizmeti açıldığında normalde etkin olan sekmedir.
- 6. **Yeni Alıcı...** düğmesini seçin.
- 7. Dokunmatik ekran klavyesini kullanarak alıcının e-posta adresini girin.
	- Girilebilecek alfasayısal karakter sayısı seçilen karakterlerin boyutuna bağlıdır. Giriş kutusunun sonuna ulaşıldığında başka karakter eklenemez.
	- Bir karakteri silmek için geri al **X** düğmesini kullanın.
- \$ ve % gibi özel karakterlere erişmek için özel karakterler düğmesini kullanın.
- Alt sağ köşesinde bir simge olan düğmelerde aksanlı veya ek karakterler bulunur. İlgili karakterleri açılan bir menüde görmek için düğmeyi basılı tutun. İstediğiniz karakteri açılan menüden seçin.

Not: E-posta şifreleme etkinleştirildiyse, e-postalar yalnızca geçerli şifreleme sertifikası olan alıcılara gönderilir. Şifreleme mesajın alıcısından başka birisi tarafından okunmamasını sağlar. Ayrıca, e-posta imzası etkinleştirildiğinde alıcı mesajın gönderen olarak işaretlenen kişiden geldiğinden emin olabilir.

- 8. **Ekle** düğmesini seçin.
	- Dokümanı birden çok alıcıya göndermek istiyorsanız ek bilgileri girin (her seferinde bir alıcı) ve tüm alıcılar eklenene kadar **Ekle** düğmesini tekrar seçin.
- 9. Gerekirse, e-postaya bir alıcı eklemek için **Kime: açılır menüsündenBilgi** seçeneğini belirtin. Dokunmatik ekran klavyesini kullanarak alıcının bilgilerini girin ve **Ekle** düğmesini seçin.

Not: En az bir Kime adresi seçilmelidir, dokümanlar yalnızca Bilgi adresine gönderilemez.

- 10. Girdiğiniz bilgileri kaydetmek için **Kapat** düğmesini seçin.
- 11. Gerekirse, **Kimden...** düğmesini seçin ve dokunmatik ekran klavyesini kullanarak e-postanın Kimden adresini girin veya düzenleyin.

Not: Sistem Yöneticiniz önceden ayarlanmış Kimden adresinin değiştirilmesini önlemek için Kimden düğmesini kilitlemeyi seçebilir.

- **Tamam** düğmesini seçin.
- 12. Gerekirse, **Konu...** düğmesini seçin ve dokunmatik ekran klavyesini kullanarak e-postanın konu başlığını girin veya düzenleyin.
	- **Tamam** düğmesini seçin.
- 13. Gerekirse, **Dosya Adı** düğmesini seçin ve dokunmatik ekran klavyesini kullanarak taranan dokümanınızdan oluşturulan dosya için bir ad girin. Bir dosya adı girmemeyi seçerseniz Sistem Yöneticiniz tarafından girilen varsayılan ad kullanılır.
	- **Tamam** düğmesini seçin.
- 14. Gereken 2 Taraflı Tarama seçeneğini belirtin.
	- **1 Taraflı**; asıllarınız 1 taraflı yazdırılıyorsa bu seçeneği kullanın.
	- **2 Taraflı**; asıllarınız 2 taraflıysa bu seçeneği kullanın. Asıllarınızı bu seçenekle taramak için doküman besleyici kullanılmalıdır.
	- **2 Taraflı, 2. Tarafı Döndür**; asıllarınız 2 taraflıysa ve takvim gibi açılıyorsa bu seçeneği kullanın. Asıllarınızı bu seçenekle taramak için doküman besleyici kullanılmalıdır.
- 15. Asılı taramak için kontrol paneli üzerindeki **Başlat** düğmesine basın.
- 16. Tarama tamamlandığında, asılı doküman besleyiciden veya doküman camından kaldırın. Bu iş, işlenmeye hazır iş listesine girer.
- 17. İş listesini görmek ve işin durumunu kontrol etmek için kontrol panelindeki **İş Durumu** düğmesine basın.

#### Daha Fazla Bilgi

[Birden Çok Sayfa veya Segment Ayarı Olan Bir E-posta İşi Oluşturma](#page-555-0) [Aygıtta Oturum Açmak için Kullanıcı Kimliğini kullanma](#page-678-0) [Sistem Yöneticisi İletişim Bilgilerini bulmak için Internet Services'i kullanma](#page-640-0) Sistem Yöneticisi Kılavuzu<www.xerox.com/support>.

## E-postalar için Asıl Türünü Ayarlama

Görüntüleri tarayıp e-posta eki olarak bir alıcıya göndermek için E-posta özelliğini kullanın.

Not: Bu seçenek Sistem Yöneticiniz tarafından sağlanmalıdır.

Aygıtınızda Kimlik Doğrulama veya Hesap etkinleştirilmişse, E-posta özelliklerine erişebilmeniz için önce oturum açma bilgilerinizi girmeniz gerekebilir.

Asıl görüntülerin türüne ve üretilme şekillerine bağlı olarak çıktınızın kalitesini iyileştirmek için Asıl Türü seçeneklerini kullanın. Örneğin, asıl türü için metin ayarı kullanırsanız aygıtınız fotoğraf ayarı seçimine göre daha keskin kenarları olan bir çıktı üretir; bu, metin dokümanlarının daha kolay okunmasını sağlar ancak metinde açıklık ve koyuluk derecelendirmeleri bulunmadığından fotoğraf görüntülerinin kalitesini azaltır.

1. Dokümanlarınızı doküman besleyici giriş kasetine yüzü yukarı bakacak şekilde yükleyin. Kılavuzu dokümanlarla temas edecek şekilde ayarlayın.

Veya

Doküman besleyiciyi yukarı kaldırın. Dokümanı yüzü aşağı bakacak şekilde doküman camının üzerine koyun ve üst sol köşede bulunan oka hizalayın. Doküman besleyiciyi kapatın.

- 2. Daha önceki program seçimlerini iptal etmek için kontrol panelinde **Tümünü Sil** düğmesine basın.
- 3. **Hizmetler Ana Sayfası** düğmesine basın.
- 4. Dokunmatik ekranda **E-posta** düğmesini seçin.
- 5. İstenirse, **E-posta** sekmesini seçin. Bu, E-posta hizmeti açıldığında normalde etkin olan sekmedir.
- 6. **Yeni Alıcı...** düğmesini seçin.
- 7. Dokunmatik ekran klavyesini kullanarak alıcının e-posta adresini girin.
	- Girilebilecek alfasayısal karakter sayısı seçilen karakterlerin boyutuna bağlıdır. Giriş kutusunun sonuna ulaşıldığında başka karakter eklenemez.
	- Bir karakteri silmek için geri al **X** düğmesini kullanın.
	- \$ ve % gibi özel karakterlere erişmek için özel karakterler düğmesini kullanın.
	- Alt sağ köşesinde bir simge olan düğmelerde aksanlı veya ek karakterler bulunur. İlgili karakterleri açılan bir menüde görmek için düğmeyi basılı tutun. İstediğiniz karakteri açılan menüden seçin.

Not: E-posta şifreleme etkinleştirildiyse, e-postalar yalnızca geçerli şifreleme sertifikası olan alıcılara gönderilir. Şifreleme mesajın alıcısından başka birisi tarafından okunmamasını sağlar. Ayrıca, e-posta imzası etkinleştirildiğinde alıcı mesajın gönderen olarak işaretlenen kişiden geldiğinden emin olabilir.

- 8. **Ekle** düğmesini seçin.
	- Dokümanı birden çok alıcıya göndermek istiyorsanız ek bilgileri girin (her seferinde bir alıcı) ve tüm alıcılar eklenene kadar **Ekle** düğmesini tekrar seçin.
- 9. Gerekirse, e-postaya bir alıcı eklemek için **Kime: açılır menüsündenBilgi** seçeneğini belirtin. Dokunmatik ekran klavyesini kullanarak alıcının bilgilerini girin ve **Ekle** düğmesini seçin.

Not: En az bir Kime adresi seçilmelidir, dokümanlar yalnızca Bilgi adresine gönderilemez.

- 10. Girdiğiniz bilgileri kaydetmek için **Kapat** düğmesini seçin.
- 11. Gerekirse, **Kimden...** düğmesini seçin ve dokunmatik ekran klavyesini kullanarak e-postanın Kimden adresini girin veya düzenleyin.

Not: Sistem Yöneticiniz önceden ayarlanmış Kimden adresinin değiştirilmesini önlemek için Kimden düğmesini kilitlemeyi seçebilir.

- **Tamam** düğmesini seçin.
- 12. Gerekirse, **Konu...** düğmesini seçin ve dokunmatik ekran klavyesini kullanarak e-postanın konu başlığını girin veya düzenleyin.
	- **Tamam** düğmesini seçin.
- 13. Gerekirse, **Dosya Adı** düğmesini seçin ve dokunmatik ekran klavyesini kullanarak taranan dokümanınızdan oluşturulan dosya için bir ad girin. Bir dosya adı girmemeyi seçerseniz Sistem Yöneticiniz tarafından girilen varsayılan ad kullanılır.
	- **Tamam** düğmesini seçin.
- 14. Gereken Asıl Türü seçeneğini belirtin.
	- **Fotoğraf ve Metin**; yüksek kaliteli resimler üretir ancak metin ve çizgilerin netliğini biraz azaltır. Bu ayar yüksek kaliteli fotoğrafları veya çizgi ve metin içeren asıllar için önerilir.
	- **Fotoğraf**; fotoğraflar için en iyi kaliteyi sağlar ancak metin ve çizgilerde kalite azalır. Fotoğraf veya sürekli tonlar içeren ancak metin veya çizgi içermeyen asıllar için en iyi seçenektir.
	- **Metin**; keskin kenarlar üretir, metin ve çizgiler için önerilir.
	- **Harita**; asılınız bir harita ise kullanılır.
	- **Gazete / Dergi**; asılınız fotoğraf veya metin içeren bir dergiden veya gazeteden alındıysa kullanılır.

Not: Metin seçeneğin iletilme süresi daha kısadır.

- 15. Gerekiyorsa, bir Asıl Dokümanın Üretildiği Biçimde seçeneği belirleyin.
	- **Basılı**; gazete, dergi, harita ve profesyonel olarak basılmış diğer asıllar için en iyi sonuçları verir.
	- **Fotokopi**; çoğu fotokopi ve lazer yazıcıda basılmış asıllar için kullanılır.
	- **Fotoğraf**; fotoğraf kağıdı üzerinde yüksek kaliteli fotoğraflar içeren asıllar için önerilir.
	- **Mürekkep Püskürtmeli**; özellikle mürekkep püskürtmeli yazıcılarda üretilmiş asıllar için kullanılır.
	- **Katı Mürekkep**; katı mürekkepli aygıtlarda üretilen asıllar için önerilir.
- 16. **Tamam** düğmesini seçin.
- 17. Asılı taramak için kontrol paneli üzerindeki **Başlat** düğmesine basın.
- 18. Tarama tamamlandığında, asılı doküman besleyiciden veya doküman camından kaldırın. Bu iş, işlenmeye hazır iş listesine girer.
- 19. İş listesini görmek ve işin durumunu kontrol etmek için kontrol panelindeki **İş Durumu** düğmesine basın.

#### Daha Fazla Bilgi

[Aygıtta Oturum Açmak için Kullanıcı Kimliğini kullanma](#page-678-0) [Sistem Yöneticisi İletişim Bilgilerini bulmak için Internet Services'i kullanma](#page-640-0) Sistem Yöneticisi Kılavuzu<www.xerox.com/support>.

## E-posta Ekleri için Dosya Adı Belirtme

Görüntüleri tarayıp e-posta eki olarak bir alıcıya göndermek için E-posta özelliğini kullanın.

Not: Bu seçenek Sistem Yöneticiniz tarafından sağlanmalıdır.

Aygıtınızda Kimlik Doğrulama veya Hesap etkinleştirilmişse, E-posta özelliklerine erişebilmeniz için önce oturum açma bilgilerinizi girmeniz gerekebilir.

Taranan görüntüleri içerecek dosyanın adını belirtmek için Dosya Adı seçeneğini kullanın.

1. Dokümanlarınızı doküman besleyici giriş kasetine yüzü yukarı bakacak şekilde yükleyin. Kılavuzu dokümanlarla temas edecek şekilde ayarlayın.

Veya

Doküman besleyiciyi yukarı kaldırın. Dokümanı yüzü aşağı bakacak şekilde doküman camının üzerine koyun ve üst sol köşede bulunan oka hizalayın. Doküman besleyiciyi kapatın.

- 2. Daha önceki program seçimlerini iptal etmek için kontrol panelinde **Tümünü Sil** düğmesine basın.
- 3. **Hizmetler Ana Sayfası** düğmesine basın.
- 4. Dokunmatik ekranda **E-posta** düğmesini seçin.
- 5. İstenirse, **E-posta** sekmesini seçin. Bu, E-posta hizmeti açıldığında normalde etkin olan sekmedir.
- 6. **Yeni Alıcı...** düğmesini seçin.
- 7. Dokunmatik ekran klavyesini kullanarak alıcının e-posta adresini girin.
	- Girilebilecek alfasayısal karakter sayısı seçilen karakterlerin boyutuna bağlıdır. Giriş kutusunun sonuna ulaşıldığında başka karakter eklenemez.
	- Bir karakteri silmek için geri al **X** düğmesini kullanın.
	- \$ ve % gibi özel karakterlere erişmek için özel karakterler düğmesini kullanın.
	- Alt sağ köşesinde bir simge olan düğmelerde aksanlı veya ek karakterler bulunur. İlgili karakterleri açılan bir menüde görmek için düğmeyi basılı tutun. İstediğiniz karakteri açılan menüden seçin.

Not: E-posta şifreleme etkinleştirildiyse, e-postalar yalnızca geçerli şifreleme sertifikası olan alıcılara gönderilir. Şifreleme mesajın alıcısından başka birisi tarafından okunmamasını sağlar. Ayrıca, e-posta imzası etkinleştirildiğinde alıcı mesajın gönderen olarak işaretlenen kişiden geldiğinden emin olabilir.

- 8. **Ekle** düğmesini seçin.
	- Dokümanı birden çok alıcıya göndermek istiyorsanız ek bilgileri girin (her seferinde bir alıcı) ve tüm alıcılar eklenene kadar **Ekle** düğmesini tekrar seçin.
- 9. Gerekirse, e-postaya bir alıcı eklemek için **Kime: açılır menüsündenBilgi** seçeneğini belirtin. Dokunmatik ekran klavyesini kullanarak alıcının bilgilerini girin ve **Ekle** düğmesini seçin.

Not: En az bir Kime adresi seçilmelidir, dokümanlar yalnızca Bilgi adresine gönderilemez.

- 10. Girdiğiniz bilgileri kaydetmek için **Kapat** düğmesini seçin.
- 11. Gerekirse, **Kimden...** düğmesini seçin ve dokunmatik ekran klavyesini kullanarak e-postanın Kimden adresini girin veya düzenleyin.

Not: Sistem Yöneticiniz önceden ayarlanmış Kimden adresinin değiştirilmesini önlemek için Kimden düğmesini kilitlemeyi seçebilir.

- **Tamam** düğmesini seçin.
- 12. Gerekirse, **Konu...** düğmesini seçin ve dokunmatik ekran klavyesini kullanarak e-postanın konu başlığını girin veya düzenleyin.
	- **Tamam** düğmesini seçin.
- 13. Gerekirse, **Dosya Adı** düğmesini seçin ve dokunmatik ekran klavyesini kullanarak taranan dokümanınızdan oluşturulan dosya için bir ad girin. Bir dosya adı girmemeyi seçerseniz Sistem Yöneticiniz tarafından girilen varsayılan ad kullanılır.
	- **Tamam** düğmesini seçin.
- 14. **Dosya Adı** düğmesini seçin.
- 15. Dokunmatik ekran klavyesini kullanarak dosya adını girin.
- 16. **Tamam** düğmesini seçin.
- 17. Asılı taramak için kontrol paneli üzerindeki **Başlat** düğmesine basın.
- 18. Tarama tamamlandığında, asılı doküman besleyiciden veya doküman camından kaldırın. Bu iş, işlenmeye hazır iş listesine girer.
- 19. İş listesini görmek ve işin durumunu kontrol etmek için kontrol panelindeki **İş Durumu** düğmesine basın.

[Aygıtta Oturum Açmak için Kullanıcı Kimliğini kullanma](#page-678-0) [E-posta Ekleri için Dosya Biçimini Ayarlama](#page-550-0) [Sistem Yöneticisi İletişim Bilgilerini bulmak için Internet Services'i kullanma](#page-640-0) Sistem Yöneticisi Kılavuzu<www.xerox.com/support>.

# Gelişmiş Ayarlar

## Görüntü Seçenekleri

### <span id="page-525-0"></span>**E-postalar için Görüntü Seçeneklerini Belirleme**

Görüntüleri tarayıp e-posta eki olarak bir alıcıya göndermek için E-posta özelliğini kullanın.

Not: Bu seçenek Sistem Yöneticiniz tarafından sağlanmalıdır.

Aygıtınızda Kimlik Doğrulama veya Hesap etkinleştirilmişse, E-posta özelliklerine erişebilmeniz için önce oturum açma bilgilerinizi girmeniz gerekebilir.

Görüntü Seçenekleri özellikleri size çıktının görünümünü değiştirme seçenekleri verir.

Görüntünün açıklığını veya koyuluğunu el ile ayarlamak için Aydınlat / Karart seçeneklerini kullanın. Kurşunkalem görüntüleri içeren açık asıllar koyuluk yükseltilirse daha iyi çıktı üretebilir. Yarı tonlu koyu asılların veya renkli arka planları olan dokümanların açıklaştırılması gerekebilir.

Taranan görüntülerin netliğini el ile kontrol etmek için Netlik seçeneğini kullanın.

Taranan görüntülerdeki rengin parlaklığını el ile kontrol etmek için Doygunluk seçeneğini kullanın.

Not: Renkli çıktı yerine siyah / beyaz çıktı seçerseniz doygunluk seçeneği kullanılamaz.

1. Dokümanlarınızı doküman besleyici giriş kasetine yüzü yukarı bakacak şekilde yükleyin. Kılavuzu dokümanlarla temas edecek şekilde ayarlayın.

Veya

Doküman besleyiciyi yukarı kaldırın. Dokümanı yüzü aşağı bakacak şekilde doküman camının üzerine koyun ve üst sol köşede bulunan oka hizalayın. Doküman besleyiciyi kapatın.

- 2. Daha önceki program seçimlerini iptal etmek için kontrol panelinde **Tümünü Sil** düğmesine basın.
- 3. **Hizmetler Ana Sayfası** düğmesine basın.
- 4. Dokunmatik ekranda **E-posta** düğmesini seçin.
- 5. İstenirse, **E-posta** sekmesini seçin. Bu, E-posta hizmeti açıldığında normalde etkin olan sekmedir.
- 6. **Yeni Alıcı...** düğmesini seçin.
- 7. Dokunmatik ekran klavyesini kullanarak alıcının e-posta adresini girin.
	- Girilebilecek alfasayısal karakter sayısı seçilen karakterlerin boyutuna bağlıdır. Giriş kutusunun sonuna ulaşıldığında başka karakter eklenemez.
	- Bir karakteri silmek için geri al **X** düğmesini kullanın.
	- \$ ve % gibi özel karakterlere erişmek için özel karakterler düğmesini kullanın.
	- Alt sağ köşesinde bir simge olan düğmelerde aksanlı veya ek karakterler bulunur. İlgili karakterleri açılan bir menüde görmek için düğmeyi basılı tutun. İstediğiniz karakteri açılan menüden seçin.

Not: E-posta şifreleme etkinleştirildiyse, e-postalar yalnızca geçerli şifreleme sertifikası olan alıcılara gönderilir. Şifreleme mesajın alıcısından başka birisi tarafından okunmamasını sağlar. Ayrıca, e-posta imzası etkinleştirildiğinde alıcı mesajın gönderen olarak işaretlenen kişiden geldiğinden emin olabilir.

- 8. **Ekle** düğmesini seçin.
	- Dokümanı birden çok alıcıya göndermek istiyorsanız ek bilgileri girin (her seferinde bir alıcı) ve tüm alıcılar eklenene kadar **Ekle** düğmesini tekrar seçin.
- 9. Gerekirse, e-postaya bir alıcı eklemek için **Kime: açılır menüsündenBilgi** seçeneğini belirtin. Dokunmatik ekran klavyesini kullanarak alıcının bilgilerini girin ve **Ekle** düğmesini seçin.

Not: En az bir Kime adresi seçilmelidir, dokümanlar yalnızca Bilgi adresine gönderilemez.

- 10. Girdiğiniz bilgileri kaydetmek için **Kapat** düğmesini seçin.
- 11. Gerekirse, **Kimden...** düğmesini seçin ve dokunmatik ekran klavyesini kullanarak e-postanın Kimden adresini girin veya düzenleyin.

Not: Sistem Yöneticiniz önceden ayarlanmış Kimden adresinin değiştirilmesini önlemek için Kimden düğmesini kilitlemeyi seçebilir.

- **Tamam** düğmesini seçin.
- 12. Gerekirse, **Konu...** düğmesini seçin ve dokunmatik ekran klavyesini kullanarak e-postanın konu başlığını girin veya düzenleyin.
	- **Tamam** düğmesini seçin.
- 13. Gerekirse, **Dosya Adı** düğmesini seçin ve dokunmatik ekran klavyesini kullanarak taranan dokümanınızdan oluşturulan dosya için bir ad girin. Bir dosya adı girmemeyi seçerseniz Sistem Yöneticiniz tarafından girilen varsayılan ad kullanılır.
	- **Tamam** düğmesini seçin.
- 14. **Gelişmiş Ayarlar** sekmesini seçin.
- 15. **Görüntü Seçenekleri** düğmesini seçin.
- 16. Gereken seçenekleri belirleyin.
- 17. **Tamam** düğmesini seçin.
- 18. Asılı taramak için kontrol paneli üzerindeki **Başlat** düğmesine basın.
- 19. Tarama tamamlandığında, asılı doküman besleyiciden veya doküman camından kaldırın. Bu iş, işlenmeye hazır iş listesine girer.
- 20. İş listesini görmek ve işin durumunu kontrol etmek için kontrol panelindeki **İş Durumu** düğmesine basın.

Daha Fazla Bilgi [E-postaları Aydınlatma veya Karartma](#page-527-0) [E-posta Eklerinin Netliğini Değiştirme](#page-528-0) [E-posta Eklerinin Doygunluğunu Değiştirme](#page-530-0) [Aygıtta Oturum Açmak için Kullanıcı Kimliğini kullanma](#page-678-0) [Sistem Yöneticisi İletişim Bilgilerini bulmak için Internet Services'i kullanma](#page-640-0) Sistem Yöneticisi Kılavuzu<www.xerox.com/support>.

### <span id="page-527-0"></span>**E-postaları Aydınlatma veya Karartma**

Görüntüleri tarayıp e-posta eki olarak bir alıcıya göndermek için E-posta özelliğini kullanın.

Not: Bu seçenek Sistem Yöneticiniz tarafından sağlanmalıdır.

Aygıtınızda Kimlik Doğrulama veya Hesap etkinleştirilmişse, E-posta özelliklerine erişebilmeniz için önce oturum açma bilgilerinizi girmeniz gerekebilir.

Görüntünün açıklığını veya koyuluğunu el ile ayarlamak için Aydınlat / Karart seçeneklerini kullanın. Kurşunkalem görüntüleri içeren açık asıllar koyuluk yükseltilirse daha iyi çıktı üretebilir. Yarı tonlu koyu asılların veya renkli arka planları olan dokümanların açıklaştırılması gerekebilir.

1. Dokümanlarınızı doküman besleyici giriş kasetine yüzü yukarı bakacak şekilde yükleyin. Kılavuzu dokümanlarla temas edecek şekilde ayarlayın.

Veya

Doküman besleyiciyi yukarı kaldırın. Dokümanı yüzü aşağı bakacak şekilde doküman camının üzerine koyun ve üst sol köşede bulunan oka hizalayın. Doküman besleyiciyi kapatın.

- 2. Daha önceki program seçimlerini iptal etmek için kontrol panelinde **Tümünü Sil** düğmesine basın.
- 3. **Hizmetler Ana Sayfası** düğmesine basın.
- 4. Dokunmatik ekranda **E-posta** düğmesini seçin.
- 5. İstenirse, **E-posta** sekmesini seçin. Bu, E-posta hizmeti açıldığında normalde etkin olan sekmedir.
- 6. **Yeni Alıcı...** düğmesini seçin.
- 7. Dokunmatik ekran klavyesini kullanarak alıcının e-posta adresini girin.
	- Girilebilecek alfasayısal karakter sayısı seçilen karakterlerin boyutuna bağlıdır. Giriş kutusunun sonuna ulaşıldığında başka karakter eklenemez.
	- Bir karakteri silmek için geri al **X** düğmesini kullanın.
	- \$ ve % gibi özel karakterlere erişmek için özel karakterler düğmesini kullanın.
	- Alt sağ köşesinde bir simge olan düğmelerde aksanlı veya ek karakterler bulunur. İlgili karakterleri açılan bir menüde görmek için düğmeyi basılı tutun. İstediğiniz karakteri açılan menüden seçin.

Not: E-posta şifreleme etkinleştirildiyse, e-postalar yalnızca geçerli şifreleme sertifikası olan alıcılara gönderilir. Şifreleme mesajın alıcısından başka birisi tarafından okunmamasını sağlar. Ayrıca, e-posta imzası etkinleştirildiğinde alıcı mesajın gönderen olarak işaretlenen kişiden geldiğinden emin olabilir.

- 8. **Ekle** düğmesini seçin.
	- Dokümanı birden çok alıcıya göndermek istiyorsanız ek bilgileri girin (her seferinde bir alıcı) ve tüm alıcılar eklenene kadar **Ekle** düğmesini tekrar seçin.
- 9. Gerekirse, e-postaya bir alıcı eklemek için **Kime: açılır menüsündenBilgi** seçeneğini belirtin. Dokunmatik ekran klavyesini kullanarak alıcının bilgilerini girin ve **Ekle** düğmesini seçin.

Not: En az bir Kime adresi seçilmelidir, dokümanlar yalnızca Bilgi adresine gönderilemez.

- 10. Girdiğiniz bilgileri kaydetmek için **Kapat** düğmesini seçin.
- 11. Gerekirse, **Kimden...** düğmesini seçin ve dokunmatik ekran klavyesini kullanarak e-postanın Kimden adresini girin veya düzenleyin.

Not: Sistem Yöneticiniz önceden ayarlanmış Kimden adresinin değiştirilmesini önlemek için Kimden düğmesini kilitlemeyi seçebilir.

- **Tamam** düğmesini seçin.
- 12. Gerekirse, **Konu...** düğmesini seçin ve dokunmatik ekran klavyesini kullanarak e-postanın konu başlığını girin veya düzenleyin.
	- **Tamam** düğmesini seçin.
- 13. Gerekirse, **Dosya Adı** düğmesini seçin ve dokunmatik ekran klavyesini kullanarak taranan dokümanınızdan oluşturulan dosya için bir ad girin. Bir dosya adı girmemeyi seçerseniz Sistem Yöneticiniz tarafından girilen varsayılan ad kullanılır.
	- **Tamam** düğmesini seçin.
- 14. **Gelişmiş Ayarlar** sekmesini seçin.
- 15. **Görüntü Seçenekleri** düğmesini seçin.
- 16. Gereken Aydınlat / Karart seçeneğini belirtin.
	- Taranan görüntüyü karartmak için göstergeyi aşağı hareket ettirin. Bu işlem arka planı çok karanlık bir çıktı üretirse arka planı ortadan kaldırmak için Arka Plan Bastırma özelliğini kullanın.
	- Taranan görüntüyü aydınlatmak için göstergeyi yukarı hareket ettirin.
- 17. **Tamam** düğmesini seçin.
- 18. Asılı taramak için kontrol paneli üzerindeki **Başlat** düğmesine basın.
- 19. Tarama tamamlandığında, asılı doküman besleyiciden veya doküman camından kaldırın. Bu iş, işlenmeye hazır iş listesine girer.
- 20. İş listesini görmek ve işin durumunu kontrol etmek için kontrol panelindeki **İş Durumu** düğmesine basın.

#### Daha Fazla Bilgi

[E-postalar için Görüntü Seçeneklerini Belirleme](#page-525-0) [E-posta Eklerinin Netliğini Değiştirme](#page-528-0) [E-posta Eklerinin Doygunluğunu Değiştirme](#page-530-0) [Aygıtta Oturum Açmak için Kullanıcı Kimliğini kullanma](#page-678-0) [E-postalar için Arka Plan Bastırmayı Ayarlama](#page-533-0) [Sistem Yöneticisi İletişim Bilgilerini bulmak için Internet Services'i kullanma](#page-640-0) Sistem Yöneticisi Kılavuzu<www.xerox.com/support>.

### <span id="page-528-0"></span>**E-posta Eklerinin Netliğini Değiştirme**

Görüntüleri tarayıp e-posta eki olarak bir alıcıya göndermek için E-posta özelliğini kullanın.

Not: Bu seçenek Sistem Yöneticiniz tarafından sağlanmalıdır.

Aygıtınızda Kimlik Doğrulama veya Hesap etkinleştirilmişse, E-posta özelliklerine erişebilmeniz için önce oturum açma bilgilerinizi girmeniz gerekebilir.

Taranan görüntülerin netliğini el ile kontrol etmek için Netlik seçeneğini kullanın.

1. Dokümanlarınızı doküman besleyici giriş kasetine yüzü yukarı bakacak şekilde yükleyin. Kılavuzu dokümanlarla temas edecek şekilde ayarlayın.

Veya

Doküman besleyiciyi yukarı kaldırın. Dokümanı yüzü aşağı bakacak şekilde doküman camının üzerine koyun ve üst sol köşede bulunan oka hizalayın. Doküman besleyiciyi kapatın.

- 2. Daha önceki program seçimlerini iptal etmek için kontrol panelinde **Tümünü Sil** düğmesine basın.
- 3. **Hizmetler Ana Sayfası** düğmesine basın.
- 4. Dokunmatik ekranda **E-posta** düğmesini seçin.
- 5. İstenirse, **E-posta** sekmesini seçin. Bu, E-posta hizmeti açıldığında normalde etkin olan sekmedir.
- 6. **Yeni Alıcı...** düğmesini seçin.
- 7. Dokunmatik ekran klavyesini kullanarak alıcının e-posta adresini girin.
	- Girilebilecek alfasayısal karakter sayısı seçilen karakterlerin boyutuna bağlıdır. Giriş kutusunun sonuna ulaşıldığında başka karakter eklenemez.
	- Bir karakteri silmek için geri al **X** düğmesini kullanın.
	- \$ ve % gibi özel karakterlere erişmek için özel karakterler düğmesini kullanın.
	- Alt sağ köşesinde bir simge olan düğmelerde aksanlı veya ek karakterler bulunur. İlgili karakterleri açılan bir menüde görmek için düğmeyi basılı tutun. İstediğiniz karakteri açılan menüden seçin.

Not: E-posta şifreleme etkinleştirildiyse, e-postalar yalnızca geçerli şifreleme sertifikası olan alıcılara gönderilir. Şifreleme mesajın alıcısından başka birisi tarafından okunmamasını sağlar. Ayrıca, e-posta imzası etkinleştirildiğinde alıcı mesajın gönderen olarak işaretlenen kişiden geldiğinden emin olabilir.

- 8. **Ekle** düğmesini seçin.
	- Dokümanı birden çok alıcıya göndermek istiyorsanız ek bilgileri girin (her seferinde bir alıcı) ve tüm alıcılar eklenene kadar **Ekle** düğmesini tekrar seçin.
- 9. Gerekirse, e-postaya bir alıcı eklemek için **Kime: açılır menüsündenBilgi** seçeneğini belirtin. Dokunmatik ekran klavyesini kullanarak alıcının bilgilerini girin ve **Ekle** düğmesini seçin.

Not: En az bir Kime adresi seçilmelidir, dokümanlar yalnızca Bilgi adresine gönderilemez.

- 10. Girdiğiniz bilgileri kaydetmek için **Kapat** düğmesini seçin.
- 11. Gerekirse, **Kimden...** düğmesini seçin ve dokunmatik ekran klavyesini kullanarak e-postanın Kimden adresini girin veya düzenleyin.

Not: Sistem Yöneticiniz önceden ayarlanmış Kimden adresinin değiştirilmesini önlemek için Kimden düğmesini kilitlemeyi seçebilir.

- **Tamam** düğmesini seçin.
- 12. Gerekirse, **Konu...** düğmesini seçin ve dokunmatik ekran klavyesini kullanarak e-postanın konu başlığını girin veya düzenleyin.
	- **Tamam** düğmesini seçin.
- 13. Gerekirse, **Dosya Adı** düğmesini seçin ve dokunmatik ekran klavyesini kullanarak taranan dokümanınızdan oluşturulan dosya için bir ad girin. Bir dosya adı girmemeyi seçerseniz Sistem Yöneticiniz tarafından girilen varsayılan ad kullanılır.
	- **Tamam** düğmesini seçin.
- 14. **Gelişmiş Ayarlar** sekmesini seçin.

#### 15. **Görüntü Seçenekleri** düğmesini seçin.

- 16. Gereken Netlik seçeneğini belirtin.
	- Taranan görüntüyü netleştirmek için göstergeyi yukarı hareket ettirin. Metin görüntülerini netleştirme ile iyileştirme fotoğraf görüntülerine göre daha iyi sonuçlar verir.
	- Taranan görüntüyü yumuşatmak için göstergeyi aşağı hareket ettirin. Bu, özellikle fotoğraf tararken kullanışlıdır.
- 17. **Tamam** düğmesini seçin.
- 18. Asılı taramak için kontrol paneli üzerindeki **Başlat** düğmesine basın.
- 19. Tarama tamamlandığında, asılı doküman besleyiciden veya doküman camından kaldırın. Bu iş, işlenmeye hazır iş listesine girer.
- 20. İş listesini görmek ve işin durumunu kontrol etmek için kontrol panelindeki **İş Durumu** düğmesine basın.

#### Daha Fazla Bilgi

[E-postalar için Görüntü Seçeneklerini Belirleme](#page-525-0) [E-postaları Aydınlatma veya Karartma](#page-527-0) [E-posta Eklerinin Doygunluğunu Değiştirme](#page-530-0) [Aygıtta Oturum Açmak için Kullanıcı Kimliğini kullanma](#page-678-0) [Sistem Yöneticisi İletişim Bilgilerini bulmak için Internet Services'i kullanma](#page-640-0) Sistem Yöneticisi Kılavuzu<www.xerox.com/support>.

### <span id="page-530-0"></span>**E-posta Eklerinin Doygunluğunu Değiştirme**

Görüntüleri tarayıp e-posta eki olarak bir alıcıya göndermek için E-posta özelliğini kullanın.

Not: Bu seçenek Sistem Yöneticiniz tarafından sağlanmalıdır.

Aygıtınızda Kimlik Doğrulama veya Hesap etkinleştirilmişse, E-posta özelliklerine erişebilmeniz için önce oturum açma bilgilerinizi girmeniz gerekebilir.

Taranan görüntülerdeki rengin parlaklığını el ile kontrol etmek için Doygunluk seçeneğini kullanın.

Not: Renkli çıktı yerine siyah / beyaz çıktı seçerseniz doygunluk seçeneği kullanılamaz.

1. Dokümanlarınızı doküman besleyici giriş kasetine yüzü yukarı bakacak şekilde yükleyin. Kılavuzu dokümanlarla temas edecek şekilde ayarlayın.

Veya

Doküman besleyiciyi yukarı kaldırın. Dokümanı yüzü aşağı bakacak şekilde doküman camının üzerine koyun ve üst sol köşede bulunan oka hizalayın. Doküman besleyiciyi kapatın.

- 2. Daha önceki program seçimlerini iptal etmek için kontrol panelinde **Tümünü Sil** düğmesine basın.
- 3. **Hizmetler Ana Sayfası** düğmesine basın.
- 4. Dokunmatik ekranda **E-posta** düğmesini seçin.
- 5. İstenirse, **E-posta** sekmesini seçin. Bu, E-posta hizmeti açıldığında normalde etkin olan sekmedir.
- 6. **Yeni Alıcı...** düğmesini seçin.
- 7. Dokunmatik ekran klavyesini kullanarak alıcının e-posta adresini girin.
	- Girilebilecek alfasayısal karakter sayısı seçilen karakterlerin boyutuna bağlıdır. Giriş kutusunun sonuna ulaşıldığında başka karakter eklenemez.
	- Bir karakteri silmek için geri al **X** düğmesini kullanın.
- \$ ve % gibi özel karakterlere erişmek için özel karakterler düğmesini kullanın.
- Alt sağ köşesinde bir simge olan düğmelerde aksanlı veya ek karakterler bulunur. İlgili karakterleri açılan bir menüde görmek için düğmeyi basılı tutun. İstediğiniz karakteri açılan menüden seçin.

Not: E-posta şifreleme etkinleştirildiyse, e-postalar yalnızca geçerli şifreleme sertifikası olan alıcılara gönderilir. Şifreleme mesajın alıcısından başka birisi tarafından okunmamasını sağlar. Ayrıca, e-posta imzası etkinleştirildiğinde alıcı mesajın gönderen olarak işaretlenen kişiden geldiğinden emin olabilir.

- 8. **Ekle** düğmesini seçin.
	- Dokümanı birden çok alıcıya göndermek istiyorsanız ek bilgileri girin (her seferinde bir alıcı) ve tüm alıcılar eklenene kadar **Ekle** düğmesini tekrar seçin.
- 9. Gerekirse, e-postaya bir alıcı eklemek için **Kime: açılır menüsündenBilgi** seçeneğini belirtin. Dokunmatik ekran klavyesini kullanarak alıcının bilgilerini girin ve **Ekle** düğmesini seçin.

Not: En az bir Kime adresi seçilmelidir, dokümanlar yalnızca Bilgi adresine gönderilemez.

- 10. Girdiğiniz bilgileri kaydetmek için **Kapat** düğmesini seçin.
- 11. Gerekirse, **Kimden...** düğmesini seçin ve dokunmatik ekran klavyesini kullanarak e-postanın Kimden adresini girin veya düzenleyin.

Not: Sistem Yöneticiniz önceden ayarlanmış Kimden adresinin değiştirilmesini önlemek için Kimden düğmesini kilitlemeyi seçebilir.

- **Tamam** düğmesini seçin.
- 12. Gerekirse, **Konu...** düğmesini seçin ve dokunmatik ekran klavyesini kullanarak e-postanın konu başlığını girin veya düzenleyin.
	- **Tamam** düğmesini seçin.
- 13. Gerekirse, **Dosya Adı** düğmesini seçin ve dokunmatik ekran klavyesini kullanarak taranan dokümanınızdan oluşturulan dosya için bir ad girin. Bir dosya adı girmemeyi seçerseniz Sistem Yöneticiniz tarafından girilen varsayılan ad kullanılır.
	- **Tamam** düğmesini seçin.
- 14. **Gelişmiş Ayarlar** sekmesini seçin.
- 15. **Görüntü Seçenekleri** düğmesini seçin.
- 16. Gereken Doygunluk seçeneği belirtin.
	- Taranan görüntüdeki rengi artırmak için göstergeyi yukarı taşıyın.
	- Taranan görüntüdeki rengi azaltmak için göstergeyi aşağı taşıyın.
- 17. **Tamam** düğmesini seçin.
- 18. Asılı taramak için kontrol paneli üzerindeki **Başlat** düğmesine basın.
- 19. Tarama tamamlandığında, asılı doküman besleyiciden veya doküman camından kaldırın. Bu iş, işlenmeye hazır iş listesine girer.
- 20. İş listesini görmek ve işin durumunu kontrol etmek için kontrol panelindeki **İş Durumu** düğmesine basın.

#### Daha Fazla Bilgi

[E-postalar için Görüntü Seçeneklerini Belirleme](#page-525-0) [E-postaları Aydınlatma veya Karartma](#page-527-0) [E-posta Eklerinin Netliğini Değiştirme](#page-528-0) [Aygıtta Oturum Açmak için Kullanıcı Kimliğini kullanma](#page-678-0) [Sistem Yöneticisi İletişim Bilgilerini bulmak için Internet Services'i kullanma](#page-640-0) Sistem Yöneticisi Kılavuzu<www.xerox.com/support>.

## Görüntü Geliştirme

### <span id="page-532-0"></span>**E-postalar için Görüntü Geliştirme Seçeneği Belirtme**

Görüntüleri tarayıp e-posta eki olarak bir alıcıya göndermek için E-posta özelliğini kullanın.

Not: Bu seçenek Sistem Yöneticiniz tarafından sağlanmalıdır.

Aygıtınızda Kimlik Doğrulama veya Hesap etkinleştirilmişse, E-posta özelliklerine erişebilmeniz için önce oturum açma bilgilerinizi girmeniz gerekebilir.

Görüntü Geliştirme seçenekleri arka planı azaltarak veya kontrastı ayarlayarak çıktınızın kalitesini iyileştirir.

Renkli arka planı olan asılları, çıktıdaki arka planı azaltarak veya ortadan kaldırarak geliştirmek için Arka Plan Bastırma seçeneğini kullanın. Bu seçenek asılınız renkli kağıtta basılı olduğunda kullanışlıdır.

Çıktıdaki görüntü yoğunluğunu kontrol etmek ve görüntüsünde çok fazla veya çok az kontrast olan bir asılı dengelemek için Kontrast seçeneğini kullanın.

1. Dokümanlarınızı doküman besleyici giriş kasetine yüzü yukarı bakacak şekilde yükleyin. Kılavuzu dokümanlarla temas edecek şekilde ayarlayın.

Veya

Doküman besleyiciyi yukarı kaldırın. Dokümanı yüzü aşağı bakacak şekilde doküman camının üzerine koyun ve üst sol köşede bulunan oka hizalayın. Doküman besleyiciyi kapatın.

- 2. Daha önceki program seçimlerini iptal etmek için kontrol panelinde **Tümünü Sil** düğmesine basın.
- 3. **Hizmetler Ana Sayfası** düğmesine basın.
- 4. Dokunmatik ekranda **E-posta** düğmesini seçin.
- 5. İstenirse, **E-posta** sekmesini seçin. Bu, E-posta hizmeti açıldığında normalde etkin olan sekmedir.
- 6. **Yeni Alıcı...** düğmesini seçin.
- 7. Dokunmatik ekran klavyesini kullanarak alıcının e-posta adresini girin.
	- Girilebilecek alfasayısal karakter sayısı seçilen karakterlerin boyutuna bağlıdır. Giriş kutusunun sonuna ulaşıldığında başka karakter eklenemez.
	- Bir karakteri silmek için geri al **X** düğmesini kullanın.
	- \$ ve % gibi özel karakterlere erişmek için özel karakterler düğmesini kullanın.
	- Alt sağ köşesinde bir simge olan düğmelerde aksanlı veya ek karakterler bulunur. İlgili karakterleri açılan bir menüde görmek için düğmeyi basılı tutun. İstediğiniz karakteri açılan menüden seçin.

Not: E-posta şifreleme etkinleştirildiyse, e-postalar yalnızca geçerli şifreleme sertifikası olan alıcılara gönderilir. Şifreleme mesajın alıcısından başka birisi tarafından okunmamasını sağlar. Ayrıca, e-posta imzası etkinleştirildiğinde alıcı mesajın gönderen olarak işaretlenen kişiden geldiğinden emin olabilir.

- 8. **Ekle** düğmesini seçin.
	- Dokümanı birden çok alıcıya göndermek istiyorsanız ek bilgileri girin (her seferinde bir alıcı) ve tüm alıcılar eklenene kadar **Ekle** düğmesini tekrar seçin.
- 9. Gerekirse, e-postaya bir alıcı eklemek için **Kime: açılır menüsündenBilgi** seçeneğini belirtin. Dokunmatik ekran klavyesini kullanarak alıcının bilgilerini girin ve **Ekle** düğmesini seçin.

Not: En az bir Kime adresi seçilmelidir, dokümanlar yalnızca Bilgi adresine gönderilemez.

- 10. Girdiğiniz bilgileri kaydetmek için **Kapat** düğmesini seçin.
- 11. Gerekirse, **Kimden...** düğmesini seçin ve dokunmatik ekran klavyesini kullanarak e-postanın Kimden adresini girin veya düzenleyin.

Not: Sistem Yöneticiniz önceden ayarlanmış Kimden adresinin değiştirilmesini önlemek için Kimden düğmesini kilitlemeyi seçebilir.

- **Tamam** düğmesini seçin.
- 12. Gerekirse, **Konu...** düğmesini seçin ve dokunmatik ekran klavyesini kullanarak e-postanın konu başlığını girin veya düzenleyin.
	- **Tamam** düğmesini seçin.
- 13. Gerekirse, **Dosya Adı** düğmesini seçin ve dokunmatik ekran klavyesini kullanarak taranan dokümanınızdan oluşturulan dosya için bir ad girin. Bir dosya adı girmemeyi seçerseniz Sistem Yöneticiniz tarafından girilen varsayılan ad kullanılır.
	- **Tamam** düğmesini seçin.
- 14. **Gelişmiş Ayarlar** sekmesini seçin.
- 15. **Görüntü Geliştirme** düğmesini seçin.
- 16. Gereken seçenekleri belirleyin.
- 17. **Tamam** düğmesini seçin.
- 18. Asılı taramak için kontrol paneli üzerindeki **Başlat** düğmesine basın.
- 19. Tarama tamamlandığında, asılı doküman besleyiciden veya doküman camından kaldırın. Bu iş, işlenmeye hazır iş listesine girer.
- 20. İş listesini görmek ve işin durumunu kontrol etmek için kontrol panelindeki **İş Durumu** düğmesine basın.

#### Daha Fazla Bilgi

[E-postalar için Arka Plan Bastırmayı Ayarlama](#page-533-0) [E-posta Kontrastını Ayarlama](#page-535-0) [Aygıtta Oturum Açmak için Kullanıcı Kimliğini kullanma](#page-678-0) [Sistem Yöneticisi İletişim Bilgilerini bulmak için Internet Services'i kullanma](#page-640-0) Sistem Yöneticisi Kılavuzu<www.xerox.com/support>.

### <span id="page-533-0"></span>**E-postalar için Arka Plan Bastırmayı Ayarlama**

Görüntüleri tarayıp e-posta eki olarak bir alıcıya göndermek için E-posta özelliğini kullanın.

Not: Bu seçenek Sistem Yöneticiniz tarafından sağlanmalıdır.

Aygıtınızda Kimlik Doğrulama veya Hesap etkinleştirilmişse, E-posta özelliklerine erişebilmeniz için önce oturum açma bilgilerinizi girmeniz gerekebilir.

Renkli arka planı olan asılları, çıktıdaki arka planı azaltarak veya ortadan kaldırarak geliştirmek için Arka Plan Bastırma seçeneğini kullanın. Bu seçenek asılınız renkli kağıtta basılı olduğunda kullanışlıdır.

1. Dokümanlarınızı doküman besleyici giriş kasetine yüzü yukarı bakacak şekilde yükleyin. Kılavuzu dokümanlarla temas edecek şekilde ayarlayın.

Veya

Doküman besleyiciyi yukarı kaldırın. Dokümanı yüzü aşağı bakacak şekilde doküman camının üzerine koyun ve üst sol köşede bulunan oka hizalayın. Doküman besleyiciyi kapatın.

- 2. Daha önceki program seçimlerini iptal etmek için kontrol panelinde **Tümünü Sil** düğmesine basın.
- 3. **Hizmetler Ana Sayfası** düğmesine basın.
- 4. Dokunmatik ekranda **E-posta** düğmesini seçin.
- 5. İstenirse, **E-posta** sekmesini seçin. Bu, E-posta hizmeti açıldığında normalde etkin olan sekmedir.
- 6. **Yeni Alıcı...** düğmesini seçin.
- 7. Dokunmatik ekran klavyesini kullanarak alıcının e-posta adresini girin.
	- Girilebilecek alfasayısal karakter sayısı seçilen karakterlerin boyutuna bağlıdır. Giriş kutusunun sonuna ulaşıldığında başka karakter eklenemez.
	- Bir karakteri silmek için geri al **X** düğmesini kullanın.
	- \$ ve % gibi özel karakterlere erişmek için özel karakterler düğmesini kullanın.
	- Alt sağ köşesinde bir simge olan düğmelerde aksanlı veya ek karakterler bulunur. İlgili karakterleri açılan bir menüde görmek için düğmeyi basılı tutun. İstediğiniz karakteri açılan menüden seçin.

Not: E-posta şifreleme etkinleştirildiyse, e-postalar yalnızca geçerli şifreleme sertifikası olan alıcılara gönderilir. Şifreleme mesajın alıcısından başka birisi tarafından okunmamasını sağlar. Ayrıca, e-posta imzası etkinleştirildiğinde alıcı mesajın gönderen olarak işaretlenen kişiden geldiğinden emin olabilir.

- 8. **Ekle** düğmesini seçin.
	- Dokümanı birden çok alıcıya göndermek istiyorsanız ek bilgileri girin (her seferinde bir alıcı) ve tüm alıcılar eklenene kadar **Ekle** düğmesini tekrar seçin.
- 9. Gerekirse, e-postaya bir alıcı eklemek için **Kime: açılır menüsündenBilgi** seçeneğini belirtin. Dokunmatik ekran klavyesini kullanarak alıcının bilgilerini girin ve **Ekle** düğmesini seçin.

Not: En az bir Kime adresi seçilmelidir, dokümanlar yalnızca Bilgi adresine gönderilemez.

- 10. Girdiğiniz bilgileri kaydetmek için **Kapat** düğmesini seçin.
- 11. Gerekirse, **Kimden...** düğmesini seçin ve dokunmatik ekran klavyesini kullanarak e-postanın Kimden adresini girin veya düzenleyin.

Not: Sistem Yöneticiniz önceden ayarlanmış Kimden adresinin değiştirilmesini önlemek için Kimden düğmesini kilitlemeyi seçebilir.

- **Tamam** düğmesini seçin.
- 12. Gerekirse, **Konu...** düğmesini seçin ve dokunmatik ekran klavyesini kullanarak e-postanın konu başlığını girin veya düzenleyin.
	- **Tamam** düğmesini seçin.
- 13. Gerekirse, **Dosya Adı** düğmesini seçin ve dokunmatik ekran klavyesini kullanarak taranan dokümanınızdan oluşturulan dosya için bir ad girin. Bir dosya adı girmemeyi seçerseniz Sistem Yöneticiniz tarafından girilen varsayılan ad kullanılır.
	- **Tamam** düğmesini seçin.
- 14. **Gelişmiş Ayarlar** sekmesini seçin.
- 15. **Görüntü Geliştirme** düğmesini seçin.
- 16. İstenmeyen arka planı otomatik olarak bastırmak için **Arka Plan Bastırma menüsündenOtomatik Bastırma**'yı seçin.
	- Gerekirse, Arka Plan Bastırma özelliğini kapatmak için **Kapalı**'yı seçin. Kapalı seçeneği Koyulaştır ayarı açık asıllardan tatmin edici bir çıktı üretmediğinde, asılın kenarı gri veya renkli olduğunda (sertifika gibi) veya ciltli asıllar kullanılırken koyu kenar nedeniyle kaybolan bir detayı ortaya çıkarmak istediğinizde özellikle kullanışlıdır.
- 17. **Tamam** düğmesini seçin.
- 18. Asılı taramak için kontrol paneli üzerindeki **Başlat** düğmesine basın.
- 19. Tarama tamamlandığında, asılı doküman besleyiciden veya doküman camından kaldırın. Bu iş, işlenmeye hazır iş listesine girer.
- 20. İş listesini görmek ve işin durumunu kontrol etmek için kontrol panelindeki **İş Durumu** düğmesine basın.

[E-postalar için Görüntü Geliştirme Seçeneği Belirtme](#page-532-0) [E-posta Kontrastını Ayarlama](#page-535-0) [Aygıtta Oturum Açmak için Kullanıcı Kimliğini kullanma](#page-678-0) [E-postaları Aydınlatma veya Karartma](#page-527-0) [Sistem Yöneticisi İletişim Bilgilerini bulmak için Internet Services'i kullanma](#page-640-0) Sistem Yöneticisi Kılavuzu<www.xerox.com/support>.

### <span id="page-535-0"></span>**E-posta Kontrastını Ayarlama**

Görüntüleri tarayıp e-posta eki olarak bir alıcıya göndermek için E-posta özelliğini kullanın.

Not: Bu seçenek Sistem Yöneticiniz tarafından sağlanmalıdır.

Aygıtınızda Kimlik Doğrulama veya Hesap etkinleştirilmişse, E-posta özelliklerine erişebilmeniz için önce oturum açma bilgilerinizi girmeniz gerekebilir.

Çıktıdaki görüntü yoğunluğunu kontrol etmek ve görüntüsünde çok fazla veya çok az kontrast olan bir asılı dengelemek için Kontrast seçeneğini kullanın.

1. Dokümanlarınızı doküman besleyici giriş kasetine yüzü yukarı bakacak şekilde yükleyin. Kılavuzu dokümanlarla temas edecek şekilde ayarlayın.

Veya

Doküman besleyiciyi yukarı kaldırın. Dokümanı yüzü aşağı bakacak şekilde doküman camının üzerine koyun ve üst sol köşede bulunan oka hizalayın. Doküman besleyiciyi kapatın.

- 2. Daha önceki program seçimlerini iptal etmek için kontrol panelinde **Tümünü Sil** düğmesine basın.
- 3. **Hizmetler Ana Sayfası** düğmesine basın.
- 4. Dokunmatik ekranda **E-posta** düğmesini seçin.
- 5. İstenirse, **E-posta** sekmesini seçin. Bu, E-posta hizmeti açıldığında normalde etkin olan sekmedir.
- 6. **Yeni Alıcı...** düğmesini seçin.
- 7. Dokunmatik ekran klavyesini kullanarak alıcının e-posta adresini girin.
	- Girilebilecek alfasayısal karakter sayısı seçilen karakterlerin boyutuna bağlıdır. Giriş kutusunun sonuna ulaşıldığında başka karakter eklenemez.
	- Bir karakteri silmek için geri al **X** düğmesini kullanın.
	- \$ ve % gibi özel karakterlere erişmek için özel karakterler düğmesini kullanın.
	- Alt sağ köşesinde bir simge olan düğmelerde aksanlı veya ek karakterler bulunur. İlgili karakterleri açılan bir menüde görmek için düğmeyi basılı tutun. İstediğiniz karakteri açılan menüden seçin.

Not: E-posta şifreleme etkinleştirildiyse, e-postalar yalnızca geçerli şifreleme sertifikası olan alıcılara gönderilir. Şifreleme mesajın alıcısından başka birisi tarafından okunmamasını sağlar. Ayrıca, e-posta imzası etkinleştirildiğinde alıcı mesajın gönderen olarak işaretlenen kişiden geldiğinden emin olabilir.

- 8. **Ekle** düğmesini seçin.
	- Dokümanı birden çok alıcıya göndermek istiyorsanız ek bilgileri girin (her seferinde bir alıcı) ve tüm alıcılar eklenene kadar **Ekle** düğmesini tekrar seçin.
- 9. Gerekirse, e-postaya bir alıcı eklemek için **Kime: açılır menüsündenBilgi** seçeneğini belirtin. Dokunmatik ekran klavyesini kullanarak alıcının bilgilerini girin ve **Ekle** düğmesini seçin.

Not: En az bir Kime adresi seçilmelidir, dokümanlar yalnızca Bilgi adresine gönderilemez.

- 10. Girdiğiniz bilgileri kaydetmek için **Kapat** düğmesini seçin.
- 11. Gerekirse, **Kimden...** düğmesini seçin ve dokunmatik ekran klavyesini kullanarak e-postanın Kimden adresini girin veya düzenleyin.

Not: Sistem Yöneticiniz önceden ayarlanmış Kimden adresinin değiştirilmesini önlemek için Kimden düğmesini kilitlemeyi seçebilir.

- **Tamam** düğmesini seçin.
- 12. Gerekirse, **Konu...** düğmesini seçin ve dokunmatik ekran klavyesini kullanarak e-postanın konu başlığını girin veya düzenleyin.
	- **Tamam** düğmesini seçin.
- 13. Gerekirse, **Dosya Adı** düğmesini seçin ve dokunmatik ekran klavyesini kullanarak taranan dokümanınızdan oluşturulan dosya için bir ad girin. Bir dosya adı girmemeyi seçerseniz Sistem Yöneticiniz tarafından girilen varsayılan ad kullanılır.
	- **Tamam** düğmesini seçin.
- 14. **Gelişmiş Ayarlar** sekmesini seçin.
- 15. **Görüntü Geliştirme** düğmesini seçin.
- 16. Aygıtın kontrast ayarlarını otomatik olarak belirlemesini sağlamak için **Kontrast menüsündenOtomatik Kontrast** düğmesini seçin veya ayarlarını kendiniz kontrol etmek için **El İle Kontrast** düğmesini seçin.
	- Daha net metinler ve çizgiler üretecek ancak resimlerde daha az detay olacak şekilde daha canlı siyah ve beyaz elde etmek için El İle Kontrast göstergesini Daha Fazla'ya doğru hareket ettirin.
	- Asılın açık ve koyu alanlarında daha fazla detay elde etmek için El İle Kontrast göstergesini Daha Az'a doğru hareket ettirin.
- 17. **Tamam** düğmesini seçin.
- 18. Asılı taramak için kontrol paneli üzerindeki **Başlat** düğmesine basın.
- 19. Tarama tamamlandığında, asılı doküman besleyiciden veya doküman camından kaldırın. Bu iş, işlenmeye hazır iş listesine girer.
- 20. İş listesini görmek ve işin durumunu kontrol etmek için kontrol panelindeki **İş Durumu** düğmesine basın.

[E-postalar için Görüntü Geliştirme Seçeneği Belirtme](#page-532-0) [E-postalar için Arka Plan Bastırmayı Ayarlama](#page-533-0) [Aygıtta Oturum Açmak için Kullanıcı Kimliğini kullanma](#page-678-0) [Sistem Yöneticisi İletişim Bilgilerini bulmak için Internet Services'i kullanma](#page-640-0) Sistem Yöneticisi Kılavuzu<www.xerox.com/support>.

## E-posta Tarama Önceden Ayarlamalarını Yapma

Görüntüleri tarayıp e-posta eki olarak bir alıcıya göndermek için E-posta özelliğini kullanın.

Not: Bu seçenek Sistem Yöneticiniz tarafından sağlanmalıdır.

Aygıtınızda Kimlik Doğrulama veya Hesap etkinleştirilmişse, E-posta özelliklerine erişebilmeniz için önce oturum açma bilgilerinizi girmeniz gerekebilir.

Yaygın kullanılan bir tarama ayarları grubunu seçmek için Tarama Önceden Ayarlananları seçeneğini kullanın. Hangi ayarların gerektiğini tam olarak bilmiyor, ancak taranan görüntünüzün ne için kullanılacağını biliyorsanız bu seçenekler yararlıdır.

1. Dokümanlarınızı doküman besleyici giriş kasetine yüzü yukarı bakacak şekilde yükleyin. Kılavuzu dokümanlarla temas edecek şekilde ayarlayın.

Veya

Doküman besleyiciyi yukarı kaldırın. Dokümanı yüzü aşağı bakacak şekilde doküman camının üzerine koyun ve üst sol köşede bulunan oka hizalayın. Doküman besleyiciyi kapatın.

- 2. Daha önceki program seçimlerini iptal etmek için kontrol panelinde **Tümünü Sil** düğmesine basın.
- 3. **Hizmetler Ana Sayfası** düğmesine basın.
- 4. Dokunmatik ekranda **E-posta** düğmesini seçin.
- 5. İstenirse, **E-posta** sekmesini seçin. Bu, E-posta hizmeti açıldığında normalde etkin olan sekmedir.
- 6. **Yeni Alıcı...** düğmesini seçin.
- 7. Dokunmatik ekran klavyesini kullanarak alıcının e-posta adresini girin.
	- Girilebilecek alfasayısal karakter sayısı seçilen karakterlerin boyutuna bağlıdır. Giriş kutusunun sonuna ulaşıldığında başka karakter eklenemez.
	- Bir karakteri silmek için geri al **X** düğmesini kullanın.
	- \$ ve % gibi özel karakterlere erişmek için özel karakterler düğmesini kullanın.
	- Alt sağ köşesinde bir simge olan düğmelerde aksanlı veya ek karakterler bulunur. İlgili karakterleri açılan bir menüde görmek için düğmeyi basılı tutun. İstediğiniz karakteri açılan menüden seçin.

Not: E-posta şifreleme etkinleştirildiyse, e-postalar yalnızca geçerli şifreleme sertifikası olan alıcılara gönderilir. Şifreleme mesajın alıcısından başka birisi tarafından okunmamasını sağlar. Ayrıca, e-posta imzası etkinleştirildiğinde alıcı mesajın gönderen olarak işaretlenen kişiden geldiğinden emin olabilir.

- 8. **Ekle** düğmesini seçin.
	- Dokümanı birden çok alıcıya göndermek istiyorsanız ek bilgileri girin (her seferinde bir alıcı) ve tüm alıcılar eklenene kadar **Ekle** düğmesini tekrar seçin.
- 9. Gerekirse, e-postaya bir alıcı eklemek için **Kime: açılır menüsündenBilgi** seçeneğini belirtin. Dokunmatik ekran klavyesini kullanarak alıcının bilgilerini girin ve **Ekle** düğmesini seçin.

Not: En az bir Kime adresi seçilmelidir, dokümanlar yalnızca Bilgi adresine gönderilemez.

- 10. Girdiğiniz bilgileri kaydetmek için **Kapat** düğmesini seçin.
- 11. Gerekirse, **Kimden...** düğmesini seçin ve dokunmatik ekran klavyesini kullanarak e-postanın Kimden adresini girin veya düzenleyin.

Not: Sistem Yöneticiniz önceden ayarlanmış Kimden adresinin değiştirilmesini önlemek için Kimden düğmesini kilitlemeyi seçebilir.

- **Tamam** düğmesini seçin.
- 12. Gerekirse, **Konu...** düğmesini seçin ve dokunmatik ekran klavyesini kullanarak e-postanın konu başlığını girin veya düzenleyin.
	- **Tamam** düğmesini seçin.
- 13. Gerekirse, **Dosya Adı** düğmesini seçin ve dokunmatik ekran klavyesini kullanarak taranan dokümanınızdan oluşturulan dosya için bir ad girin. Bir dosya adı girmemeyi seçerseniz Sistem Yöneticiniz tarafından girilen varsayılan ad kullanılır.
	- **Tamam** düğmesini seçin.
- 14. **Gelişmiş Ayarlar** sekmesini seçin.
- 15. **Tarama Önceden Ayarlananları** düğmesini seçin.
- 16. Gereken Tarama Ön Ayarları seçeneğini belirtin.
	- **Paylaşım ve Yazdırma**, paylaşılacak kadar küçük ancak yazdırılacak kadar yüksek kalitede orta büyüklükte bir dosya üretir.
	- **OCR**, OCR (Optik Karakter Tanıma) için kullanılabilen, yüksek kalitede ve büyük boyutlu bir dosya oluşturur. Bu dosyada tam arama yapılabilir.
	- **Arşivlik Kayıt**, ekranda görüntülemek için uygun ancak yazdırma kalitesi yüksek olmayan düşük kalitede, küçük bir dosya üretir.
	- **Yüksek Kaliteli Yazdırma**, büyük ve yüksek kalitede bir dosya oluşturur.
	- **Basit Tarama**, basit bir taranmış dosya üretir, herhangi bir gelişmiş seçenek belirtilmez.
- 17. **Tamam** düğmesini seçin.
- 18. Asılı taramak için kontrol paneli üzerindeki **Başlat** düğmesine basın.
- 19. Tarama tamamlandığında, asılı doküman besleyiciden veya doküman camından kaldırın. Bu iş, işlenmeye hazır iş listesine girer.
- 20. İş listesini görmek ve işin durumunu kontrol etmek için kontrol panelindeki **İş Durumu** düğmesine basın.

#### Daha Fazla Bilgi

[Aygıtta Oturum Açmak için Kullanıcı Kimliğini kullanma](#page-678-0) [Sistem Yöneticisi İletişim Bilgilerini bulmak için Internet Services'i kullanma](#page-640-0) Sistem Yöneticisi Kılavuzu<www.xerox.com/support>.

## E-posta Tarama Çözünürlüğünü Belirleme

Görüntüleri tarayıp e-posta eki olarak bir alıcıya göndermek için E-posta özelliğini kullanın.

Not: Bu seçenek Sistem Yöneticiniz tarafından sağlanmalıdır.

Aygıtınızda Kimlik Doğrulama veya Hesap etkinleştirilmişse, E-posta özelliklerine erişebilmeniz için önce oturum açma bilgilerinizi girmeniz gerekebilir.

Görüntü bir ağdan gönderilecekse görüntü kalitesi ile iletim süresi arasında dengeyi sağlamak için Çözünürlük seçeneklerini kullanın. Yüksek çözünürlük daha iyi görüntü kalitesi üretir ancak iletim yavaş olur. Düşük çözünürlük görüntü kalitesini azaltır ancak iletim süresini de kısaltır.

1. Dokümanlarınızı doküman besleyici giriş kasetine yüzü yukarı bakacak şekilde yükleyin. Kılavuzu dokümanlarla temas edecek şekilde ayarlayın.

Veya

Doküman besleyiciyi yukarı kaldırın. Dokümanı yüzü aşağı bakacak şekilde doküman camının üzerine koyun ve üst sol köşede bulunan oka hizalayın. Doküman besleyiciyi kapatın.

- 2. Daha önceki program seçimlerini iptal etmek için kontrol panelinde **Tümünü Sil** düğmesine basın.
- 3. **Hizmetler Ana Sayfası** düğmesine basın.
- 4. Dokunmatik ekranda **E-posta** düğmesini seçin.
- 5. İstenirse, **E-posta** sekmesini seçin. Bu, E-posta hizmeti açıldığında normalde etkin olan sekmedir.
- 6. **Yeni Alıcı...** düğmesini seçin.
- 7. Dokunmatik ekran klavyesini kullanarak alıcının e-posta adresini girin.
	- Girilebilecek alfasayısal karakter sayısı seçilen karakterlerin boyutuna bağlıdır. Giriş kutusunun sonuna ulaşıldığında başka karakter eklenemez.
	- Bir karakteri silmek için geri al **X** düğmesini kullanın.
	- \$ ve % gibi özel karakterlere erişmek için özel karakterler düğmesini kullanın.
	- Alt sağ köşesinde bir simge olan düğmelerde aksanlı veya ek karakterler bulunur. İlgili karakterleri açılan bir menüde görmek için düğmeyi basılı tutun. İstediğiniz karakteri açılan menüden seçin.

Not: E-posta şifreleme etkinleştirildiyse, e-postalar yalnızca geçerli şifreleme sertifikası olan alıcılara gönderilir. Şifreleme mesajın alıcısından başka birisi tarafından okunmamasını sağlar. Ayrıca, e-posta imzası etkinleştirildiğinde alıcı mesajın gönderen olarak işaretlenen kişiden geldiğinden emin olabilir.

- 8. **Ekle** düğmesini seçin.
	- Dokümanı birden çok alıcıya göndermek istiyorsanız ek bilgileri girin (her seferinde bir alıcı) ve tüm alıcılar eklenene kadar **Ekle** düğmesini tekrar seçin.
- 9. Gerekirse, e-postaya bir alıcı eklemek için **Kime: açılır menüsündenBilgi** seçeneğini belirtin. Dokunmatik ekran klavyesini kullanarak alıcının bilgilerini girin ve **Ekle** düğmesini seçin.

Not: En az bir Kime adresi seçilmelidir, dokümanlar yalnızca Bilgi adresine gönderilemez.

- 10. Girdiğiniz bilgileri kaydetmek için **Kapat** düğmesini seçin.
- 11. Gerekirse, **Kimden...** düğmesini seçin ve dokunmatik ekran klavyesini kullanarak e-postanın Kimden adresini girin veya düzenleyin.

Not: Sistem Yöneticiniz önceden ayarlanmış Kimden adresinin değiştirilmesini önlemek için Kimden düğmesini kilitlemeyi seçebilir.

- **Tamam** düğmesini seçin.
- 12. Gerekirse, **Konu...** düğmesini seçin ve dokunmatik ekran klavyesini kullanarak e-postanın konu başlığını girin veya düzenleyin.
	- **Tamam** düğmesini seçin.
- 13. Gerekirse, **Dosya Adı** düğmesini seçin ve dokunmatik ekran klavyesini kullanarak taranan dokümanınızdan oluşturulan dosya için bir ad girin. Bir dosya adı girmemeyi seçerseniz Sistem Yöneticiniz tarafından girilen varsayılan ad kullanılır.
	- **Tamam** düğmesini seçin.
- 14. **Gelişmiş Ayarlar** sekmesini seçin.
- 15. **Çözünürlük** düğmesini seçin.
- 16. Gereken Çözünürlük seçeneğini belirtin.
	- **72 dpi** en küçük dosya boyutunu üretir ve bilgisayarda görüntülenecek çıktılar için önerilir.
	- **100 dpi** düşük görüntü kalitesi üretir ve düşük kalitede metin dokümanları için önerilir. Bu ayarın yazdırılacak değil bilgisayarda görüntülenecek çıktılar için kullanılması idealdir.
	- **150 dpi** ortalama kalitede metin ve düşük görüntü kalitesinde fotoğraf ve grafik üretir; bu çözünürlük ortalama kalitedeki metin dokümanları ve çizimler için önerilir.
	- **200 dpi** ortalama kalitede metin ve düşük kalitede fotoğraf ve grafik üretir. Bu çözünürlük ortalama kalitedeki metin dokümanları ve çizimler için önerilir.
	- **300 dpi** yüksek kalitede çıktı üretir. Bu ayar OCR (Optik Karakter Tanıma) uygulamalarından geçecek yüksek kalitede metin dokümanları için önerilir. Ayrıca, yüksek kalitede çizimler veya orta kalitede fotoğraf ve grafikler için de önerilir. Çoğu durumda en iyi varsayılan çözünürlük budur.
	- **400 dpi** fotoğraflar ve grafikler için ortalama görüntü kalitesi üretir ve fotoğraflar ve grafikler için önerilir.
	- **600 dpi** en büyük dosya boyutunu üretir, ancak en iyi görüntü kalitesini sağlar. Bu ayar yüksek kalitede fotoğraf ve grafikler için önerilir.
- 17. **Tamam** düğmesini seçin.
- 18. Asılı taramak için kontrol paneli üzerindeki **Başlat** düğmesine basın.
- 19. Tarama tamamlandığında, asılı doküman besleyiciden veya doküman camından kaldırın. Bu iş, işlenmeye hazır iş listesine girer.
- 20. İş listesini görmek ve işin durumunu kontrol etmek için kontrol panelindeki **İş Durumu** düğmesine basın.

### Daha Fazla Bilgi

[Aygıtta Oturum Açmak için Kullanıcı Kimliğini kullanma](#page-678-0) [Sistem Yöneticisi İletişim Bilgilerini bulmak için Internet Services'i kullanma](#page-640-0) Sistem Yöneticisi Kılavuzu<www.xerox.com/support>.

## E-posta Eklerinin Kalitesini veya Dosya Boyutunu Ayarlama

Görüntüleri tarayıp e-posta eki olarak bir alıcıya göndermek için E-posta özelliğini kullanın.

Not: Bu seçenek Sistem Yöneticiniz tarafından sağlanmalıdır.

Aygıtınızda Kimlik Doğrulama veya Hesap etkinleştirilmişse, E-posta özelliklerine erişebilmeniz için önce oturum açma bilgilerinizi girmeniz gerekebilir.

Tarama görüntü kalitesini ve dosya boyutunu seçmek için Kalite / Dosya Boyutu seçeneklerini kullanın. En yüksek kaliteyi, en küçük dosya boyutunu veya ayarların kalite/boyut dengesi sağlanacak şekilde ayarlanmasını seçebilirsiniz

- Küçük dosya boyutu resim kalitesini biraz düşürür, ancak dosyayı ağ üzerinden paylaşırken iyi bir seçimdir.
- Büyük dosya boyutu iyileştirilmiş bir görüntü kalitesi sağlar, ancak ağ üzerinden iletilmesi daha uzun sürer.
- 1. Dokümanlarınızı doküman besleyici giriş kasetine yüzü yukarı bakacak şekilde yükleyin. Kılavuzu dokümanlarla temas edecek şekilde ayarlayın.

Veya

Doküman besleyiciyi yukarı kaldırın. Dokümanı yüzü aşağı bakacak şekilde doküman camının üzerine koyun ve üst sol köşede bulunan oka hizalayın. Doküman besleyiciyi kapatın.

- 2. Daha önceki program seçimlerini iptal etmek için kontrol panelinde **Tümünü Sil** düğmesine basın.
- 3. **Hizmetler Ana Sayfası** düğmesine basın.
- 4. Dokunmatik ekranda **E-posta** düğmesini seçin.
- 5. İstenirse, **E-posta** sekmesini seçin. Bu, E-posta hizmeti açıldığında normalde etkin olan sekmedir.
- 6. **Yeni Alıcı...** düğmesini seçin.
- 7. Dokunmatik ekran klavyesini kullanarak alıcının e-posta adresini girin.
	- Girilebilecek alfasayısal karakter sayısı seçilen karakterlerin boyutuna bağlıdır. Giriş kutusunun sonuna ulaşıldığında başka karakter eklenemez.
	- Bir karakteri silmek için geri al **X** düğmesini kullanın.
	- \$ ve % gibi özel karakterlere erişmek için özel karakterler düğmesini kullanın.
	- Alt sağ köşesinde bir simge olan düğmelerde aksanlı veya ek karakterler bulunur. İlgili karakterleri açılan bir menüde görmek için düğmeyi basılı tutun. İstediğiniz karakteri açılan menüden seçin.

Not: E-posta şifreleme etkinleştirildiyse, e-postalar yalnızca geçerli şifreleme sertifikası olan alıcılara gönderilir. Şifreleme mesajın alıcısından başka birisi tarafından okunmamasını sağlar. Ayrıca, e-posta imzası etkinleştirildiğinde alıcı mesajın gönderen olarak işaretlenen kişiden geldiğinden emin olabilir.

- 8. **Ekle** düğmesini seçin.
	- Dokümanı birden çok alıcıya göndermek istiyorsanız ek bilgileri girin (her seferinde bir alıcı) ve tüm alıcılar eklenene kadar **Ekle** düğmesini tekrar seçin.
- 9. Gerekirse, e-postaya bir alıcı eklemek için **Kime: açılır menüsündenBilgi** seçeneğini belirtin. Dokunmatik ekran klavyesini kullanarak alıcının bilgilerini girin ve **Ekle** düğmesini seçin.

Not: En az bir Kime adresi seçilmelidir, dokümanlar yalnızca Bilgi adresine gönderilemez.

- 10. Girdiğiniz bilgileri kaydetmek için **Kapat** düğmesini seçin.
- 11. Gerekirse, **Kimden...** düğmesini seçin ve dokunmatik ekran klavyesini kullanarak e-postanın Kimden adresini girin veya düzenleyin.

Not: Sistem Yöneticiniz önceden ayarlanmış Kimden adresinin değiştirilmesini önlemek için Kimden düğmesini kilitlemeyi seçebilir.

- **Tamam** düğmesini seçin.
- 12. Gerekirse, **Konu...** düğmesini seçin ve dokunmatik ekran klavyesini kullanarak e-postanın konu başlığını girin veya düzenleyin.
- **Tamam** düğmesini seçin.
- 13. Gerekirse, **Dosya Adı** düğmesini seçin ve dokunmatik ekran klavyesini kullanarak taranan dokümanınızdan oluşturulan dosya için bir ad girin. Bir dosya adı girmemeyi seçerseniz Sistem Yöneticiniz tarafından girilen varsayılan ad kullanılır.
	- **Tamam** düğmesini seçin.
- 14. **Gelişmiş Ayarlar** sekmesini seçin.
- 15. **Kalite / Dosya Boyutu** düğmesini seçin.
- 16. Gereken Kalite / Dosya Boyutu seçeneğini belirtin.
	- Küçük dosya boyutu ve düşük görüntü kalitesi için göstergeyi Normal Kalite / Küçük Dosya Boyutu'na doğru kaydırın. Bu, gelişmiş sıkıştırma teknikleri kullanarak küçük dosyalar üretir. Görüntü kalitesi kabul edilebilir düzeydedir, ancak bazı asıllarda bazı kalite düşme ve karakter değiştirme hataları olabilir.
	- Daha iyi görüntü kalitesi ve daha büyük dosyalar oluşturmak (ancak, en yüksek kalite ve en büyük dosya boyutu değil) için göstergeyi ölçeğin ortasına getirin.
	- Maksimum görüntü kalitesine sahip en büyük dosyaları üretmek için göstergeyi En Yüksek Kalite / En Büyük Dosya Boyutu'na doğru kaydırın. Büyük dosyalar ağ üzerinden paylaşmak ve iletmek için kullanışlı değildir.
- 17. **Tamam** düğmesini seçin.
- 18. Asılı taramak için kontrol paneli üzerindeki **Başlat** düğmesine basın.
- 19. Tarama tamamlandığında, asılı doküman besleyiciden veya doküman camından kaldırın. Bu iş, işlenmeye hazır iş listesine girer.
- 20. İş listesini görmek ve işin durumunu kontrol etmek için kontrol panelindeki **İş Durumu** düğmesine basın.

### Daha Fazla Bilgi

[Aygıtta Oturum Açmak için Kullanıcı Kimliğini kullanma](#page-678-0) [Sistem Yöneticisi İletişim Bilgilerini bulmak için Internet Services'i kullanma](#page-640-0) Sistem Yöneticisi Kılavuzu<www.xerox.com/support>.

# Düzen Ayarlama

# E-postalar için Asıl Yönünü Ayarlama

Görüntüleri tarayıp e-posta eki olarak bir alıcıya göndermek için E-posta özelliğini kullanın.

Not: Bu seçenek Sistem Yöneticiniz tarafından sağlanmalıdır.

Aygıtınızda Kimlik Doğrulama veya Hesap etkinleştirilmişse, E-posta özelliklerine erişebilmeniz için önce oturum açma bilgilerinizi girmeniz gerekebilir.

Sayfadaki görüntünün sayfaya göre dikey, yatay, dik veya dönmüş yönde olmasını belirleyecek şekilde, taranan asılların düzenini belirtmek için Asıl Yönü seçeneğini kullanın. Asıllardaki görüntülerin yönü seçilen yön ile uyumlu olmalıdır. Aygıt bu bilgileri, gerekli çıktının elde edilmesi için görüntülerin döndürülmesi gerekip gerekmediğini belirlemek için kullanır.

1. Dokümanlarınızı doküman besleyici giriş kasetine yüzü yukarı bakacak şekilde yükleyin. Kılavuzu dokümanlarla temas edecek şekilde ayarlayın.

Veya

Doküman besleyiciyi yukarı kaldırın. Dokümanı yüzü aşağı bakacak şekilde doküman camının üzerine koyun ve üst sol köşede bulunan oka hizalayın. Doküman besleyiciyi kapatın.

- 2. Daha önceki program seçimlerini iptal etmek için kontrol panelinde **Tümünü Sil** düğmesine basın.
- 3. **Hizmetler Ana Sayfası** düğmesine basın.
- 4. Dokunmatik ekranda **E-posta** düğmesini seçin.
- 5. İstenirse, **E-posta** sekmesini seçin. Bu, E-posta hizmeti açıldığında normalde etkin olan sekmedir.
- 6. **Yeni Alıcı...** düğmesini seçin.
- 7. Dokunmatik ekran klavyesini kullanarak alıcının e-posta adresini girin.
	- Girilebilecek alfasayısal karakter sayısı seçilen karakterlerin boyutuna bağlıdır. Giriş kutusunun sonuna ulaşıldığında başka karakter eklenemez.
	- Bir karakteri silmek için geri al **X** düğmesini kullanın.
	- \$ ve % gibi özel karakterlere erişmek için özel karakterler düğmesini kullanın.
	- Alt sağ köşesinde bir simge olan düğmelerde aksanlı veya ek karakterler bulunur. İlgili karakterleri açılan bir menüde görmek için düğmeyi basılı tutun. İstediğiniz karakteri açılan menüden seçin.

Not: E-posta şifreleme etkinleştirildiyse, e-postalar yalnızca geçerli şifreleme sertifikası olan alıcılara gönderilir. Şifreleme mesajın alıcısından başka birisi tarafından okunmamasını sağlar. Ayrıca, e-posta imzası etkinleştirildiğinde alıcı mesajın gönderen olarak işaretlenen kişiden geldiğinden emin olabilir.

- 8. **Ekle** düğmesini seçin.
	- Dokümanı birden çok alıcıya göndermek istiyorsanız ek bilgileri girin (her seferinde bir alıcı) ve tüm alıcılar eklenene kadar **Ekle** düğmesini tekrar seçin.
- 9. Gerekirse, e-postaya bir alıcı eklemek için **Kime: açılır menüsündenBilgi** seçeneğini belirtin. Dokunmatik ekran klavyesini kullanarak alıcının bilgilerini girin ve **Ekle** düğmesini seçin.

Not: En az bir Kime adresi seçilmelidir, dokümanlar yalnızca Bilgi adresine gönderilemez.

10. Girdiğiniz bilgileri kaydetmek için **Kapat** düğmesini seçin.

11. Gerekirse, **Kimden...** düğmesini seçin ve dokunmatik ekran klavyesini kullanarak e-postanın Kimden adresini girin veya düzenleyin.

Not: Sistem Yöneticiniz önceden ayarlanmış Kimden adresinin değiştirilmesini önlemek için Kimden düğmesini kilitlemeyi seçebilir.

- **Tamam** düğmesini seçin.
- 12. Gerekirse, **Konu...** düğmesini seçin ve dokunmatik ekran klavyesini kullanarak e-postanın konu başlığını girin veya düzenleyin.
	- **Tamam** düğmesini seçin.
- 13. Gerekirse, **Dosya Adı** düğmesini seçin ve dokunmatik ekran klavyesini kullanarak taranan dokümanınızdan oluşturulan dosya için bir ad girin. Bir dosya adı girmemeyi seçerseniz Sistem Yöneticiniz tarafından girilen varsayılan ad kullanılır.
	- **Tamam** düğmesini seçin.
- 14. **Düzen Ayarlama** sekmesini seçin.
- 15. **Asıl Yönü** düğmesini seçin.
- 16. Gereken Asıl Yönü seçeneğini belirtin.
	- **Dikey Asıllar**; asıllardaki görüntüler LEF yönündedir.
	- **Yatay Asıllar**; asıllardaki görüntüler SEF yönündedir.
	- **Dik Görüntüler**; asıllardaki görüntüler Doküman Besleyiciye dik yönde yüklenir.
	- **Yan Görüntüler**; asıllardaki görüntüler Doküman Besleyiciye yan yönde yüklenir.

Not: Doküman Camı kullanıyorsanız, yön asıl çevrilmeden önce görüldüğü gibidir.

- 17. **Tamam** düğmesini seçin.
- 18. Asılı taramak için kontrol paneli üzerindeki **Başlat** düğmesine basın.
- 19. Tarama tamamlandığında, asılı doküman besleyiciden veya doküman camından kaldırın. Bu iş, işlenmeye hazır iş listesine girer.
- 20. İş listesini görmek ve işin durumunu kontrol etmek için kontrol panelindeki **İş Durumu** düğmesine basın.

### Daha Fazla Bilgi

[Aygıtta Oturum Açmak için Kullanıcı Kimliğini kullanma](#page-678-0) [Sistem Yöneticisi İletişim Bilgilerini bulmak için Internet Services'i kullanma](#page-640-0) Sistem Yöneticisi Kılavuzu<www.xerox.com/support>.

## E-postayla Gönderilecek Asıl Boyutunu Belirtme

Görüntüleri tarayıp e-posta eki olarak bir alıcıya göndermek için E-posta özelliğini kullanın.

Not: Bu seçenek Sistem Yöneticiniz tarafından sağlanmalıdır.

Aygıtınızda Kimlik Doğrulama veya Hesap etkinleştirilmişse, E-posta özelliklerine erişebilmeniz için önce oturum açma bilgilerinizi girmeniz gerekebilir.

Asılların boyutunun otomatik olarak algılanmasını seçmek, karışık boyutlu asılların boyutlarını belirtmek veya taranacak bir görüntünün boyutunu tam olarak belirtmek için Asıl Boyutu seçeneklerini kullanın.

1. Dokümanlarınızı doküman besleyici giriş kasetine yüzü yukarı bakacak şekilde yükleyin. Kılavuzu dokümanlarla temas edecek şekilde ayarlayın.

Veya

Doküman besleyiciyi yukarı kaldırın. Dokümanı yüzü aşağı bakacak şekilde doküman camının üzerine koyun ve üst sol köşede bulunan oka hizalayın. Doküman besleyiciyi kapatın.

- 2. Daha önceki program seçimlerini iptal etmek için kontrol panelinde **Tümünü Sil** düğmesine basın.
- 3. **Hizmetler Ana Sayfası** düğmesine basın.
- 4. Dokunmatik ekranda **E-posta** düğmesini seçin.
- 5. İstenirse, **E-posta** sekmesini seçin. Bu, E-posta hizmeti açıldığında normalde etkin olan sekmedir.
- 6. **Yeni Alıcı...** düğmesini seçin.
- 7. Dokunmatik ekran klavyesini kullanarak alıcının e-posta adresini girin.
	- Girilebilecek alfasayısal karakter sayısı seçilen karakterlerin boyutuna bağlıdır. Giriş kutusunun sonuna ulaşıldığında başka karakter eklenemez.
	- Bir karakteri silmek için geri al **X** düğmesini kullanın.
	- \$ ve % gibi özel karakterlere erişmek için özel karakterler düğmesini kullanın.
	- Alt sağ köşesinde bir simge olan düğmelerde aksanlı veya ek karakterler bulunur. İlgili karakterleri açılan bir menüde görmek için düğmeyi basılı tutun. İstediğiniz karakteri açılan menüden seçin.

Not: E-posta şifreleme etkinleştirildiyse, e-postalar yalnızca geçerli şifreleme sertifikası olan alıcılara gönderilir. Şifreleme mesajın alıcısından başka birisi tarafından okunmamasını sağlar. Ayrıca, e-posta imzası etkinleştirildiğinde alıcı mesajın gönderen olarak işaretlenen kişiden geldiğinden emin olabilir.

- 8. **Ekle** düğmesini seçin.
	- Dokümanı birden çok alıcıya göndermek istiyorsanız ek bilgileri girin (her seferinde bir alıcı) ve tüm alıcılar eklenene kadar **Ekle** düğmesini tekrar seçin.
- 9. Gerekirse, e-postaya bir alıcı eklemek için **Kime: açılır menüsündenBilgi** seçeneğini belirtin. Dokunmatik ekran klavyesini kullanarak alıcının bilgilerini girin ve **Ekle** düğmesini seçin.

Not: En az bir Kime adresi seçilmelidir, dokümanlar yalnızca Bilgi adresine gönderilemez.

- 10. Girdiğiniz bilgileri kaydetmek için **Kapat** düğmesini seçin.
- 11. Gerekirse, **Kimden...** düğmesini seçin ve dokunmatik ekran klavyesini kullanarak e-postanın Kimden adresini girin veya düzenleyin.

Not: Sistem Yöneticiniz önceden ayarlanmış Kimden adresinin değiştirilmesini önlemek için Kimden düğmesini kilitlemeyi seçebilir.

- **Tamam** düğmesini seçin.
- 12. Gerekirse, **Konu...** düğmesini seçin ve dokunmatik ekran klavyesini kullanarak e-postanın konu başlığını girin veya düzenleyin.
	- **Tamam** düğmesini seçin.
- 13. Gerekirse, **Dosya Adı** düğmesini seçin ve dokunmatik ekran klavyesini kullanarak taranan dokümanınızdan oluşturulan dosya için bir ad girin. Bir dosya adı girmemeyi seçerseniz Sistem Yöneticiniz tarafından girilen varsayılan ad kullanılır.
	- **Tamam** düğmesini seçin.
- 14. **Düzen Ayarlama** sekmesini seçin.
- 15. **Asıl Boyutu** düğmesini seçin.
- 16. Gereken Asıl Boyut seçeneğini belirtin.
	- **Otomatik Algıla** boyutun otomatik olarak algılanmasını sağlar; varsayılan ayar budur. Algılanan boyut standart bir kağıt boyutuyla eşleştirilir.
	- **Ön Ayarlı Tarama Alanı**; aslınızın boyutunu önceden ayarlanmış, standart asıl boyutları listesinden tanımlar. Kaydırma çubuğunu kullanarak listeyi görüntüleyebilirsiniz.
	- **Özel Tarama Alanı**; tarama için özel bir alan ayarlar ve tarama alındı bilgileri için kullanışlıdır. Taranacak asılın genişliğini (X) ve yüksekliğini (Y) ölçün, X ve Y ölçümlerini sağlanan alanlara girin.
	- **Karışık Boyutlu Asıllar**; farklı boyutlarda sayfalar içeren dokümanları tarar. Sayfalar aynı genişlikte olmalıdır; örneğin, A4 (8,5 x 11") LEF ve A3 (11 x 17") SEF, diğer birleşimler aygıtın dokunmatik ekranında görüntülenir. Aygıt dokümanların boyutunu algılar ve seçilen birleşime bağlı olarak farklı çıktılar üretir.

Not: SEF Kısa Kenardan Beslemedir (burada kağıt aygıta beslenirken kağıdın kısa kenarı önde gelen kenardır). LEF Uzun Kenardan Beslemedir (burada kağıt aygıta önce uzun kenarın besleneceği şekilde yönlendirilir).

- 17. **Tamam** düğmesini seçin.
- 18. Asılı taramak için kontrol paneli üzerindeki **Başlat** düğmesine basın.
- 19. Tarama tamamlandığında, asılı doküman besleyiciden veya doküman camından kaldırın. Bu iş, işlenmeye hazır iş listesine girer.
- 20. İş listesini görmek ve işin durumunu kontrol etmek için kontrol panelindeki **İş Durumu** düğmesine basın.

### Daha Fazla Bilgi

[Aygıtta Oturum Açmak için Kullanıcı Kimliğini kullanma](#page-678-0) [Sistem Yöneticisi İletişim Bilgilerini bulmak için Internet Services'i kullanma](#page-640-0) Sistem Yöneticisi Kılavuzu<www.xerox.com/support>.

## <span id="page-546-0"></span>E-posta Eklerinden Kenarları Silme

Görüntüleri tarayıp e-posta eki olarak bir alıcıya göndermek için E-posta özelliğini kullanın.

Not: Bu seçenek Sistem Yöneticiniz tarafından sağlanmalıdır.

Dokümanınızın yalnızca belirli bir bölümünün taranacağı şekilde tarama alanını belirtmek için Kenar Silme seçeneklerini kullanın. Asılınızdaki deliklerden veya zımbalardan kaynaklanan lekeleri silmek için kullanışlıdır.

1. Dokümanlarınızı doküman besleyici giriş kasetine yüzü yukarı bakacak şekilde yükleyin. Kılavuzu dokümanlarla temas edecek şekilde ayarlayın.

Veya

Doküman besleyiciyi yukarı kaldırın. Dokümanı yüzü aşağı bakacak şekilde doküman camının üzerine koyun ve üst sol köşede bulunan oka hizalayın. Doküman besleyiciyi kapatın.

- 2. Daha önceki program seçimlerini iptal etmek için kontrol panelinde **Tümünü Sil** düğmesine basın.
- 3. **Hizmetler Ana Sayfası** düğmesine basın.
- 4. Dokunmatik ekranda **E-posta** düğmesini seçin.
- 5. İstenirse, **E-posta** sekmesini seçin. Bu, E-posta hizmeti açıldığında normalde etkin olan sekmedir.
- 6. **Yeni Alıcı...** düğmesini seçin.
- 7. Dokunmatik ekran klavyesini kullanarak alıcının e-posta adresini girin.
	- Girilebilecek alfasayısal karakter sayısı seçilen karakterlerin boyutuna bağlıdır. Giriş kutusunun sonuna ulaşıldığında başka karakter eklenemez.
	- Bir karakteri silmek için geri al **X** düğmesini kullanın.
	- \$ ve % gibi özel karakterlere erişmek için özel karakterler düğmesini kullanın.
	- Alt sağ köşesinde bir simge olan düğmelerde aksanlı veya ek karakterler bulunur. İlgili karakterleri açılan bir menüde görmek için düğmeyi basılı tutun. İstediğiniz karakteri açılan menüden seçin.

Not: E-posta şifreleme etkinleştirildiyse, e-postalar yalnızca geçerli şifreleme sertifikası olan alıcılara gönderilir. Şifreleme mesajın alıcısından başka birisi tarafından okunmamasını sağlar. Ayrıca, e-posta imzası etkinleştirildiğinde alıcı mesajın gönderen olarak işaretlenen kişiden geldiğinden emin olabilir.

- 8. **Ekle** düğmesini seçin.
	- Dokümanı birden çok alıcıya göndermek istiyorsanız ek bilgileri girin (her seferinde bir alıcı) ve tüm alıcılar eklenene kadar **Ekle** düğmesini tekrar seçin.
- 9. Gerekirse, e-postaya bir alıcı eklemek için **Kime: açılır menüsündenBilgi** seçeneğini belirtin. Dokunmatik ekran klavyesini kullanarak alıcının bilgilerini girin ve **Ekle** düğmesini seçin.

Not: En az bir Kime adresi seçilmelidir, dokümanlar yalnızca Bilgi adresine gönderilemez.

- 10. Girdiğiniz bilgileri kaydetmek için **Kapat** düğmesini seçin.
- 11. Gerekirse, **Kimden...** düğmesini seçin ve dokunmatik ekran klavyesini kullanarak e-postanın Kimden adresini girin veya düzenleyin.

Not: Sistem Yöneticiniz önceden ayarlanmış Kimden adresinin değiştirilmesini önlemek için Kimden düğmesini kilitlemeyi seçebilir.

- **Tamam** düğmesini seçin.
- 12. Gerekirse, **Konu...** düğmesini seçin ve dokunmatik ekran klavyesini kullanarak e-postanın konu başlığını girin veya düzenleyin.
	- **Tamam** düğmesini seçin.
- 13. Gerekirse, **Dosya Adı** düğmesini seçin ve dokunmatik ekran klavyesini kullanarak taranan dokümanınızdan oluşturulan dosya için bir ad girin. Bir dosya adı girmemeyi seçerseniz Sistem Yöneticiniz tarafından girilen varsayılan ad kullanılır.
	- **Tamam** düğmesini seçin.
- 14. **Düzen Ayarlama** sekmesini seçin.
- 15. **Kenar Silme** düğmesini seçin.
- 16. Gereken Kenar Silme seçeneğini belirtin.
	- **Tüm Kenarlar**; tüm kenarlardan eşit miktarda siler. 3 mm (0,1 inç) 50 mm (2,0 inç) aralığında bir miktar silinmesini ayarlamak için ok düğmelerini kullanın veya giriş alanını seçin ve sayısal tuş takımını kullanarak gerekli miktarı girin.
	- **Ayrı Kenarlar**; ilk tarafta ve ikinci tarafta her kenardan farklı miktarlarda alan silinmesini sağlar. 3 mm (0,1 inç) - 50 mm (2,0 inç) aralığında bir miktar silinmesini ayarlamak için ok düğmelerini kullanın veya uygun giriş alanını seçin ve sayısal tuş takımını kullanarak gerekli miktarı girin.
- 17. **Tamam** düğmesini seçin.
- 18. Asılı taramak için kontrol paneli üzerindeki **Başlat** düğmesine basın.
- 19. Tarama tamamlandığında, asılı doküman besleyiciden veya doküman camından kaldırın. Bu iş, işlenmeye hazır iş listesine girer.
- 20. İş listesini görmek ve işin durumunu kontrol etmek için kontrol panelindeki **İş Durumu** düğmesine basın.

### Daha Fazla Bilgi

[Aygıtta Oturum Açmak için Kullanıcı Kimliğini kullanma](#page-678-0) [Sistem Yöneticisi İletişim Bilgilerini bulmak için Internet Services'i kullanma](#page-640-0) Sistem Yöneticisi Kılavuzu<www.xerox.com/support>.

## Tarama Sırasında E-posta Asıllardan Boş Sayfaları Kaldırma

Görüntüleri tarayıp e-posta eki olarak bir alıcıya göndermek için E-posta özelliğini kullanın.

Not: Bu seçenek Sistem Yöneticiniz tarafından sağlanmalıdır.

Aygıtınızda Kimlik Doğrulama veya Hesap etkinleştirilmişse, E-posta özelliklerine erişebilmeniz için önce oturum açma bilgilerinizi girmeniz gerekebilir.

Tarama sırasında görüntü içermeyen sayfaları yok saymak için Boş Sayfa Yönetimi seçeneğini kullanın. Arka Plan Bastırma ve Kenar Silme özellikleri Boş Sayfaları Çıkarma performansını artırabilir.

1. Dokümanlarınızı doküman besleyici giriş kasetine yüzü yukarı bakacak şekilde yükleyin. Kılavuzu dokümanlarla temas edecek şekilde ayarlayın.

Veya

Doküman besleyiciyi yukarı kaldırın. Dokümanı yüzü aşağı bakacak şekilde doküman camının üzerine koyun ve üst sol köşede bulunan oka hizalayın. Doküman besleyiciyi kapatın.

- 2. Daha önceki program seçimlerini iptal etmek için kontrol panelinde **Tümünü Sil** düğmesine basın.
- 3. **Hizmetler Ana Sayfası** düğmesine basın.
- 4. Dokunmatik ekranda **E-posta** düğmesini seçin.
- 5. İstenirse, **E-posta** sekmesini seçin. Bu, E-posta hizmeti açıldığında normalde etkin olan sekmedir.
- 6. **Yeni Alıcı...** düğmesini seçin.
- 7. Dokunmatik ekran klavyesini kullanarak alıcının e-posta adresini girin.
	- Girilebilecek alfasayısal karakter sayısı seçilen karakterlerin boyutuna bağlıdır. Giriş kutusunun sonuna ulaşıldığında başka karakter eklenemez.
	- Bir karakteri silmek için geri al **X** düğmesini kullanın.
	- \$ ve % gibi özel karakterlere erişmek için özel karakterler düğmesini kullanın.
	- Alt sağ köşesinde bir simge olan düğmelerde aksanlı veya ek karakterler bulunur. İlgili karakterleri açılan bir menüde görmek için düğmeyi basılı tutun. İstediğiniz karakteri açılan menüden seçin.

Not: E-posta şifreleme etkinleştirildiyse, e-postalar yalnızca geçerli şifreleme sertifikası olan alıcılara gönderilir. Şifreleme mesajın alıcısından başka birisi tarafından okunmamasını sağlar. Ayrıca, e-posta imzası etkinleştirildiğinde alıcı mesajın gönderen olarak işaretlenen kişiden geldiğinden emin olabilir.

- 8. **Ekle** düğmesini seçin.
	- Dokümanı birden çok alıcıya göndermek istiyorsanız ek bilgileri girin (her seferinde bir alıcı) ve tüm alıcılar eklenene kadar **Ekle** düğmesini tekrar seçin.

9. Gerekirse, e-postaya bir alıcı eklemek için **Kime: açılır menüsündenBilgi** seçeneğini belirtin. Dokunmatik ekran klavyesini kullanarak alıcının bilgilerini girin ve **Ekle** düğmesini seçin.

Not: En az bir Kime adresi seçilmelidir, dokümanlar yalnızca Bilgi adresine gönderilemez.

- 10. Girdiğiniz bilgileri kaydetmek için **Kapat** düğmesini seçin.
- 11. Gerekirse, **Kimden...** düğmesini seçin ve dokunmatik ekran klavyesini kullanarak e-postanın Kimden adresini girin veya düzenleyin.

Not: Sistem Yöneticiniz önceden ayarlanmış Kimden adresinin değiştirilmesini önlemek için Kimden düğmesini kilitlemeyi seçebilir.

- **Tamam** düğmesini seçin.
- 12. Gerekirse, **Konu...** düğmesini seçin ve dokunmatik ekran klavyesini kullanarak e-postanın konu başlığını girin veya düzenleyin.
	- **Tamam** düğmesini seçin.
- 13. Gerekirse, **Dosya Adı** düğmesini seçin ve dokunmatik ekran klavyesini kullanarak taranan dokümanınızdan oluşturulan dosya için bir ad girin. Bir dosya adı girmemeyi seçerseniz Sistem Yöneticiniz tarafından girilen varsayılan ad kullanılır.
	- **Tamam** düğmesini seçin.
- 14. **Düzen Ayarlama** sekmesini seçin.
- 15. **Boş Sayfa Yönetimi** düğmesini seçin.
- 16. Gereken seçeneği belirtin.
	- **Boş Sayfaları Dahil Et** görüntü içermeyen sayfaları işinize dahil eder.
	- **Boş Sayfaları Çıkar** görüntü içermeyen sayfaları tarama sırasında yok sayar. Bu ayar, bazı sayfaların arka yüzünde görüntü bulunmayan 2 taraflı asılları tararken kullanışlıdır.
- 17. **Tamam** düğmesini seçin.
- 18. Asılı taramak için kontrol paneli üzerindeki **Başlat** düğmesine basın.
- 19. Tarama tamamlandığında, asılı doküman besleyiciden veya doküman camından kaldırın. Bu iş, işlenmeye hazır iş listesine girer.
- 20. İş listesini görmek ve işin durumunu kontrol etmek için kontrol panelindeki **İş Durumu** düğmesine basın.

### Daha Fazla Bilgi

[E-postalar için Arka Plan Bastırmayı Ayarlama](#page-533-0) [E-posta Eklerinden Kenarları Silme](#page-546-0) [Aygıtta Oturum Açmak için Kullanıcı Kimliğini kullanma](#page-678-0) [Sistem Yöneticisi İletişim Bilgilerini bulmak için Internet Services'i kullanma](#page-640-0) Sistem Yöneticisi Kılavuzu<www.xerox.com/support>.

# E-posta Seçenekleri

# E-posta Ekleri için Dosya Biçimini Ayarlama

Görüntüleri tarayıp e-posta eki olarak bir alıcıya göndermek için E-posta özelliğini kullanın.

Not: Bu seçenek Sistem Yöneticiniz tarafından sağlanmalıdır.

Aygıtınızda Kimlik Doğrulama veya Hesap etkinleştirilmişse, E-posta özelliklerine erişebilmeniz için önce oturum açma bilgilerinizi girmeniz gerekebilir.

Saklanacak taranan görüntünün ayrıntılarını, örneğin dosya biçimini, dokümanın her sayfa için ayrı bir dosya olarak mı, çok sayfalı bir doküman olarak mı saklanacağını veya taranan dokümanın arama yapılabilir olup olmayacağını belirtmek için Dosyalama Seçenekleri'ni kullanın.

1. Dokümanlarınızı doküman besleyici giriş kasetine yüzü yukarı bakacak şekilde yükleyin. Kılavuzu dokümanlarla temas edecek şekilde ayarlayın.

Veya

Doküman besleyiciyi yukarı kaldırın. Dokümanı yüzü aşağı bakacak şekilde doküman camının üzerine koyun ve üst sol köşede bulunan oka hizalayın. Doküman besleyiciyi kapatın.

- 2. Daha önceki program seçimlerini iptal etmek için kontrol panelinde **Tümünü Sil** düğmesine basın.
- 3. **Hizmetler Ana Sayfası** düğmesine basın.
- 4. Dokunmatik ekranda **E-posta** düğmesini seçin.
- 5. İstenirse, **E-posta** sekmesini seçin. Bu, E-posta hizmeti açıldığında normalde etkin olan sekmedir.
- 6. **Yeni Alıcı...** düğmesini seçin.
- 7. Dokunmatik ekran klavyesini kullanarak alıcının e-posta adresini girin.
	- Girilebilecek alfasayısal karakter sayısı seçilen karakterlerin boyutuna bağlıdır. Giriş kutusunun sonuna ulaşıldığında başka karakter eklenemez.
	- Bir karakteri silmek için geri al **X** düğmesini kullanın.
	- \$ ve % gibi özel karakterlere erişmek için özel karakterler düğmesini kullanın.
	- Alt sağ köşesinde bir simge olan düğmelerde aksanlı veya ek karakterler bulunur. İlgili karakterleri açılan bir menüde görmek için düğmeyi basılı tutun. İstediğiniz karakteri açılan menüden seçin.

Not: E-posta şifreleme etkinleştirildiyse, e-postalar yalnızca geçerli şifreleme sertifikası olan alıcılara gönderilir. Şifreleme mesajın alıcısından başka birisi tarafından okunmamasını sağlar. Ayrıca, e-posta imzası etkinleştirildiğinde alıcı mesajın gönderen olarak işaretlenen kişiden geldiğinden emin olabilir.

- 8. **Ekle** düğmesini seçin.
	- Dokümanı birden çok alıcıya göndermek istiyorsanız ek bilgileri girin (her seferinde bir alıcı) ve tüm alıcılar eklenene kadar **Ekle** düğmesini tekrar seçin.
- 9. Gerekirse, e-postaya bir alıcı eklemek için **Kime: açılır menüsündenBilgi** seçeneğini belirtin. Dokunmatik ekran klavyesini kullanarak alıcının bilgilerini girin ve **Ekle** düğmesini seçin.

Not: En az bir Kime adresi seçilmelidir, dokümanlar yalnızca Bilgi adresine gönderilemez.

- 10. Girdiğiniz bilgileri kaydetmek için **Kapat** düğmesini seçin.
- 11. Gerekirse, **Kimden...** düğmesini seçin ve dokunmatik ekran klavyesini kullanarak e-postanın Kimden adresini girin veya düzenleyin.

Not: Sistem Yöneticiniz önceden ayarlanmış Kimden adresinin değiştirilmesini önlemek için Kimden düğmesini kilitlemeyi seçebilir.

- **Tamam** düğmesini seçin.
- 12. Gerekirse, **Konu...** düğmesini seçin ve dokunmatik ekran klavyesini kullanarak e-postanın konu başlığını girin veya düzenleyin.
	- **Tamam** düğmesini seçin.
- 13. Gerekirse, **Dosya Adı** düğmesini seçin ve dokunmatik ekran klavyesini kullanarak taranan dokümanınızdan oluşturulan dosya için bir ad girin. Bir dosya adı girmemeyi seçerseniz Sistem Yöneticiniz tarafından girilen varsayılan ad kullanılır.
	- **Tamam** düğmesini seçin.
- 14. **E-posta Seçenekleri** sekmesini seçin.
- 15. **Dosya Biçimi** düğmesini seçin.
- 16. Gerekli dosya türünü seçin.
	- **PDF (Taşınabilir Doküman Biçimi)** tek bir dosya veya her sayfa için ayrı bir dosya üretir. Çıktı arama yapılabilir biçimde değildir. Alıcı aygıta bağlı olarak, çözünürlük 200 dpi olarak ayarlandığında PDF seçimi uygun olmayabilir. Bu seçenek en çok dokümanları paylaşmak ve yazdırmak için kullanılır.
	- **PDF/A** tek bir dosya veya her sayfa için ayrı bir dosya üretir. Çıktı arama yapılabilir biçimde değildir. En çok elektronik dokümanları uzun süreli arşivlenmek üzere saklamak için kullanılır.
	- **XPS (XML Kağıt Seçimi)** tek bir dosya veya her sayfa için ayrı bir dosya üretir. Çıktı arama yapılabilir biçimde değildir. XPS en çok metin ve fotoğraf içeren dokümanları paylaşmak ve yazdırmak için kullanılır.
	- **TIFF (Etiketli Görüntü Dosyası Biçimi)** tek bir dosya veya her sayfa için ayrı bir dosya üretir. Çıktı arama yapılabilir biçimde değildir. TIFF en çok arşivleme için kullanılır.
	- **JPEG** en çok ekranda görüntüleme ve paylaşma amacıyla kullanılan dosyalar üretir. JPEG dosyalarında arama yapılamaz veya çok sayfalı dokümanlar halinde oluşturulamaz.
- 17. Gereken sayfa seçeneğini belirtin.
	- **Çok Sayfalı** taranan dokümanın birçok sayfasını içeren tek bir dosya üretir.
	- **Sayfa Başına 1 Dosya** taranan her görüntü için ayrı bir dosya üretir.

Not: Seçilen dosyanın türü JPEG ise sayfa seçenekleri ayarlanamaz.

- 18. Gereken Yalnızca Görüntü arama ayarını seçin.
	- **Yalnızca Görüntü** arama yapılamaz bir görüntüler oluşturur.
	- **Aranabilir** arama yapılabilir metin üretir. Gerekirse, dokümanınızın yazılı olduğu dili değiştirmek için açılır menüyü kullanın.

Not: Seçilen dosyanın türü JPEG ya da TIFF ise arama seçenekleri ayarlanamaz.

- 19. **Tamam** düğmesini seçin.
- 20. Asılı taramak için kontrol paneli üzerindeki **Başlat** düğmesine basın.
- 21. Tarama tamamlandığında, asılı doküman besleyiciden veya doküman camından kaldırın. Bu iş, işlenmeye hazır iş listesine girer.
- 22. İş listesini görmek ve işin durumunu kontrol etmek için kontrol panelindeki **İş Durumu** düğmesine basın.

### Daha Fazla Bilgi

[Aygıtta Oturum Açmak için Kullanıcı Kimliğini kullanma](#page-678-0) [E-posta Ekleri için Dosya Adı Belirtme](#page-523-0) [Sistem Yöneticisi İletişim Bilgilerini bulmak için Internet Services'i kullanma](#page-640-0) Sistem Yöneticisi Kılavuzu<www.xerox.com/support>.

# E-postaya Mesaj Ekleme

Görüntüleri tarayıp e-posta eki olarak bir alıcıya göndermek için E-posta özelliğini kullanın.

Not: Bu seçenek Sistem Yöneticiniz tarafından sağlanmalıdır.

Aygıtınızda Kimlik Doğrulama veya Hesap etkinleştirilmişse, E-posta özelliklerine erişebilmeniz için önce oturum açma bilgilerinizi girmeniz gerekebilir.

Gönderilecek dosyaya kısa bir mesaj eklemek için Mesaj seçeneğini kullanın.

1. Dokümanlarınızı doküman besleyici giriş kasetine yüzü yukarı bakacak şekilde yükleyin. Kılavuzu dokümanlarla temas edecek şekilde ayarlayın.

Veya

Doküman besleyiciyi yukarı kaldırın. Dokümanı yüzü aşağı bakacak şekilde doküman camının üzerine koyun ve üst sol köşede bulunan oka hizalayın. Doküman besleyiciyi kapatın.

- 2. Daha önceki program seçimlerini iptal etmek için kontrol panelinde **Tümünü Sil** düğmesine basın.
- 3. **Hizmetler Ana Sayfası** düğmesine basın.
- 4. Dokunmatik ekranda **E-posta** düğmesini seçin.
- 5. İstenirse, **E-posta** sekmesini seçin. Bu, E-posta hizmeti açıldığında normalde etkin olan sekmedir.
- 6. **Yeni Alıcı...** düğmesini seçin.
- 7. Dokunmatik ekran klavyesini kullanarak alıcının e-posta adresini girin.
	- Girilebilecek alfasayısal karakter sayısı seçilen karakterlerin boyutuna bağlıdır. Giriş kutusunun sonuna ulaşıldığında başka karakter eklenemez.
	- Bir karakteri silmek için geri al **X** düğmesini kullanın.
	- \$ ve % gibi özel karakterlere erişmek için özel karakterler düğmesini kullanın.
	- Alt sağ köşesinde bir simge olan düğmelerde aksanlı veya ek karakterler bulunur. İlgili karakterleri açılan bir menüde görmek için düğmeyi basılı tutun. İstediğiniz karakteri açılan menüden seçin.

Not: E-posta şifreleme etkinleştirildiyse, e-postalar yalnızca geçerli şifreleme sertifikası olan alıcılara gönderilir. Şifreleme mesajın alıcısından başka birisi tarafından okunmamasını sağlar. Ayrıca, e-posta imzası etkinleştirildiğinde alıcı mesajın gönderen olarak işaretlenen kişiden geldiğinden emin olabilir.

- 8. **Ekle** düğmesini seçin.
	- Dokümanı birden çok alıcıya göndermek istiyorsanız ek bilgileri girin (her seferinde bir alıcı) ve tüm alıcılar eklenene kadar **Ekle** düğmesini tekrar seçin.
- 9. Gerekirse, e-postaya bir alıcı eklemek için **Kime: açılır menüsündenBilgi** seçeneğini belirtin. Dokunmatik ekran klavyesini kullanarak alıcının bilgilerini girin ve **Ekle** düğmesini seçin.

Not: En az bir Kime adresi seçilmelidir, dokümanlar yalnızca Bilgi adresine gönderilemez.

- 10. Girdiğiniz bilgileri kaydetmek için **Kapat** düğmesini seçin.
- 11. Gerekirse, **Kimden...** düğmesini seçin ve dokunmatik ekran klavyesini kullanarak e-postanın Kimden adresini girin veya düzenleyin.

Not: Sistem Yöneticiniz önceden ayarlanmış Kimden adresinin değiştirilmesini önlemek için Kimden düğmesini kilitlemeyi seçebilir.

• **Tamam** düğmesini seçin.

- 12. Gerekirse, **Konu...** düğmesini seçin ve dokunmatik ekran klavyesini kullanarak e-postanın konu başlığını girin veya düzenleyin.
	- **Tamam** düğmesini seçin.
- 13. Gerekirse, **Dosya Adı** düğmesini seçin ve dokunmatik ekran klavyesini kullanarak taranan dokümanınızdan oluşturulan dosya için bir ad girin. Bir dosya adı girmemeyi seçerseniz Sistem Yöneticiniz tarafından girilen varsayılan ad kullanılır.
	- **Tamam** düğmesini seçin.
- 14. **E-posta Seçenekleri** sekmesini seçin.
- 15. **Mesaj** düğmesini seçin.
- 16. Gereken metni girmek için dokunmatik ekran klavyesini kullanın.
	- Girilebilecek alfasayısal karakter sayısı seçilen karakterlerin boyutuna bağlıdır. Giriş kutusunun sonuna ulaşıldığında başka karakter eklenemez.
	- Bir karakteri silmek için geri al **X** düğmesini kullanın.
	- \$ ve % gibi özel karakterlere erişmek için özel karakterler düğmesini kullanın.
	- Alt sağ köşesinde bir simge olan düğmelerde aksanlı veya ek karakterler bulunur. İlgili karakterleri açılan bir menüde görmek için düğmeyi basılı tutun. İstediğiniz karakteri açılan menüden seçin.
	- Ek dil klavyelerine erişmek için **ENG** düğmesini kullanın.
- 17. **Tamam** düğmesini seçin.
- 18. Asılı taramak için kontrol paneli üzerindeki **Başlat** düğmesine basın.
- 19. Tarama tamamlandığında, asılı doküman besleyiciden veya doküman camından kaldırın. Bu iş, işlenmeye hazır iş listesine girer.
- 20. İş listesini görmek ve işin durumunu kontrol etmek için kontrol panelindeki **İş Durumu** düğmesine basın.

### Daha Fazla Bilgi

[Aygıtta Oturum Açmak için Kullanıcı Kimliğini kullanma](#page-678-0) [Sistem Yöneticisi İletişim Bilgilerini bulmak için Internet Services'i kullanma](#page-640-0) Sistem Yöneticisi Kılavuzu<www.xerox.com/support>.

## E-postaya Yanıtlama Adresi Ekleme

Görüntüleri tarayıp e-posta eki olarak bir alıcıya göndermek için E-posta özelliğini kullanın.

Not: Bu seçenek Sistem Yöneticiniz tarafından sağlanmalıdır.

Aygıtınızda Kimlik Doğrulama veya Hesap etkinleştirilmişse, E-posta özelliklerine erişebilmeniz için önce oturum açma bilgilerinizi girmeniz gerekebilir.

Alıcıların yanıtlamasını istediğiniz bir e-posta adresi eklemek için Yanıtla seçeneğini kullanın. Alıcının aygıt yerine sizin e-posta adresine yanıt göndermesi için bu seçenek kullanışlıdır.

1. Dokümanlarınızı doküman besleyici giriş kasetine yüzü yukarı bakacak şekilde yükleyin. Kılavuzu dokümanlarla temas edecek şekilde ayarlayın.

Veya

Doküman besleyiciyi yukarı kaldırın. Dokümanı yüzü aşağı bakacak şekilde doküman camının üzerine koyun ve üst sol köşede bulunan oka hizalayın. Doküman besleyiciyi kapatın.

2. Daha önceki program seçimlerini iptal etmek için kontrol panelinde **Tümünü Sil** düğmesine basın.

- 3. **Hizmetler Ana Sayfası** düğmesine basın.
- 4. Dokunmatik ekranda **E-posta** düğmesini seçin.
- 5. İstenirse, **E-posta** sekmesini seçin. Bu, E-posta hizmeti açıldığında normalde etkin olan sekmedir.
- 6. **Yeni Alıcı...** düğmesini seçin.
- 7. Dokunmatik ekran klavyesini kullanarak alıcının e-posta adresini girin.
	- Girilebilecek alfasayısal karakter sayısı seçilen karakterlerin boyutuna bağlıdır. Giriş kutusunun sonuna ulaşıldığında başka karakter eklenemez.
	- Bir karakteri silmek için geri al **X** düğmesini kullanın.
	- \$ ve % gibi özel karakterlere erişmek için özel karakterler düğmesini kullanın.
	- Alt sağ köşesinde bir simge olan düğmelerde aksanlı veya ek karakterler bulunur. İlgili karakterleri açılan bir menüde görmek için düğmeyi basılı tutun. İstediğiniz karakteri açılan menüden seçin.

Not: E-posta şifreleme etkinleştirildiyse, e-postalar yalnızca geçerli şifreleme sertifikası olan alıcılara gönderilir. Şifreleme mesajın alıcısından başka birisi tarafından okunmamasını sağlar. Ayrıca, e-posta imzası etkinleştirildiğinde alıcı mesajın gönderen olarak işaretlenen kişiden geldiğinden emin olabilir.

- 8. **Ekle** düğmesini seçin.
	- Dokümanı birden çok alıcıya göndermek istiyorsanız ek bilgileri girin (her seferinde bir alıcı) ve tüm alıcılar eklenene kadar **Ekle** düğmesini tekrar seçin.
- 9. Gerekirse, e-postaya bir alıcı eklemek için **Kime: açılır menüsündenBilgi** seçeneğini belirtin. Dokunmatik ekran klavyesini kullanarak alıcının bilgilerini girin ve **Ekle** düğmesini seçin.

Not: En az bir Kime adresi seçilmelidir, dokümanlar yalnızca Bilgi adresine gönderilemez.

- 10. Girdiğiniz bilgileri kaydetmek için **Kapat** düğmesini seçin.
- 11. Gerekirse, **Kimden...** düğmesini seçin ve dokunmatik ekran klavyesini kullanarak e-postanın Kimden adresini girin veya düzenleyin.

Not: Sistem Yöneticiniz önceden ayarlanmış Kimden adresinin değiştirilmesini önlemek için Kimden düğmesini kilitlemeyi seçebilir.

- **Tamam** düğmesini seçin.
- 12. Gerekirse, **Konu...** düğmesini seçin ve dokunmatik ekran klavyesini kullanarak e-postanın konu başlığını girin veya düzenleyin.
	- **Tamam** düğmesini seçin.
- 13. Gerekirse, **Dosya Adı** düğmesini seçin ve dokunmatik ekran klavyesini kullanarak taranan dokümanınızdan oluşturulan dosya için bir ad girin. Bir dosya adı girmemeyi seçerseniz Sistem Yöneticiniz tarafından girilen varsayılan ad kullanılır.
	- **Tamam** düğmesini seçin.
- 14. **E-posta Seçenekleri** sekmesini seçin.
- 15. **Yanıtla** düğmesini seçin.
- 16. Gereken metni girmek için dokunmatik ekran klavyesini kullanın.
	- Girilebilecek alfasayısal karakter sayısı seçilen karakterlerin boyutuna bağlıdır. Giriş kutusunun sonuna ulaşıldığında başka karakter eklenemez.
	- Bir karakteri silmek için geri al **X** düğmesini kullanın.
	- \$ ve % gibi özel karakterlere erişmek için özel karakterler düğmesini kullanın.
	- Alt sağ köşesinde bir simge olan düğmelerde aksanlı veya ek karakterler bulunur. İlgili karakterleri açılan bir menüde görmek için düğmeyi basılı tutun. İstediğiniz karakteri açılan menüden seçin.
- Ek dil klavyelerine erişmek için **ENG** düğmesini kullanın.
- 17. **Tamam** düğmesini seçin.
- 18. Asılı taramak için kontrol paneli üzerindeki **Başlat** düğmesine basın.
- 19. Tarama tamamlandığında, asılı doküman besleyiciden veya doküman camından kaldırın. Bu iş, işlenmeye hazır iş listesine girer.
- 20. İş listesini görmek ve işin durumunu kontrol etmek için kontrol panelindeki **İş Durumu** düğmesine basın.

### Daha Fazla Bilgi

[Aygıtta Oturum Açmak için Kullanıcı Kimliğini kullanma](#page-678-0) [Sistem Yöneticisi İletişim Bilgilerini bulmak için Internet Services'i kullanma](#page-640-0) Sistem Yöneticisi Kılavuzu<www.xerox.com/support>.

# Birden Çok Sayfa veya Segment Ayarı Olan Bir E-posta İşi Oluşturma

Görüntüleri tarayıp e-posta eki olarak bir alıcıya göndermek için E-posta özelliğini kullanın.

Not: Bu seçenek Sistem Yöneticiniz tarafından sağlanmalıdır.

Aygıtınızda Kimlik Doğrulama veya Hesap etkinleştirilmişse, E-posta özelliklerine erişebilmeniz için önce oturum açma bilgilerinizi girmeniz gerekebilir.

Dokümanınızdaki her sayfa veya sayfa grupları (segmentler) için farklı ayarlar gerektiren bir iş oluşturmak için İş Oluştur seçeneğini kullanın.

İş Oluştur doküman camı kullanılarak taranan ayrı ayrı sayfaları tek iş halinde birleştirmek için de kullanılabilir.

- 1. Ayrı ayrı programlama için asılları bölümlere ayırın.
- 2. Dokümanlarınızı doküman besleyici giriş kasetine yüzü yukarı bakacak şekilde yükleyin. Kılavuzu dokümanlarla temas edecek şekilde ayarlayın.

Veya

Doküman besleyiciyi yukarı kaldırın. Dokümanı yüzü aşağı bakacak şekilde doküman camının üzerine koyun ve üst sol köşede bulunan oka hizalayın. Doküman besleyiciyi kapatın.

- 3. Daha önceki program seçimlerini iptal etmek için kontrol panelinde **Tümünü Sil** düğmesine basın.
- 4. **Hizmetler Ana Sayfası** düğmesine basın.
- 5. Dokunmatik ekranda **E-posta** düğmesini seçin.
- 6. İstenirse, **E-posta** sekmesini seçin. Bu, E-posta hizmeti açıldığında normalde etkin olan sekmedir.
- 7. **Yeni Alıcı...** düğmesini seçin.
- 8. Dokunmatik ekran klavyesini kullanarak alıcının e-posta adresini girin.
	- Girilebilecek alfasayısal karakter sayısı seçilen karakterlerin boyutuna bağlıdır. Giriş kutusunun sonuna ulaşıldığında başka karakter eklenemez.
	- Bir karakteri silmek için geri al **X** düğmesini kullanın.
	- \$ ve % gibi özel karakterlere erişmek için özel karakterler düğmesini kullanın.

• Alt sağ köşesinde bir simge olan düğmelerde aksanlı veya ek karakterler bulunur. İlgili karakterleri açılan bir menüde görmek için düğmeyi basılı tutun. İstediğiniz karakteri açılan menüden seçin.

Not: E-posta şifreleme etkinleştirildiyse, e-postalar yalnızca geçerli şifreleme sertifikası olan alıcılara gönderilir. Şifreleme mesajın alıcısından başka birisi tarafından okunmamasını sağlar. Ayrıca, e-posta imzası etkinleştirildiğinde alıcı mesajın gönderen olarak işaretlenen kişiden geldiğinden emin olabilir.

- 9. **Ekle** düğmesini seçin.
	- Dokümanı birden çok alıcıya göndermek istiyorsanız ek bilgileri girin (her seferinde bir alıcı) ve tüm alıcılar eklenene kadar **Ekle** düğmesini tekrar seçin.
- 10. Gerekirse, e-postaya bir alıcı eklemek için **Kime: açılır menüsündenBilgi** seçeneğini belirtin. Dokunmatik ekran klavyesini kullanarak alıcının bilgilerini girin ve **Ekle** düğmesini seçin.

Not: En az bir Kime adresi seçilmelidir, dokümanlar yalnızca Bilgi adresine gönderilemez.

- 11. Girdiğiniz bilgileri kaydetmek için **Kapat** düğmesini seçin.
- 12. Gerekirse, **Kimden...** düğmesini seçin ve dokunmatik ekran klavyesini kullanarak e-postanın Kimden adresini girin veya düzenleyin.

Not: Sistem Yöneticiniz önceden ayarlanmış Kimden adresinin değiştirilmesini önlemek için Kimden düğmesini kilitlemeyi seçebilir.

- **Tamam** düğmesini seçin.
- 13. Gerekirse, **Konu...** düğmesini seçin ve dokunmatik ekran klavyesini kullanarak e-postanın konu başlığını girin veya düzenleyin.
	- **Tamam** düğmesini seçin.
- 14. Gerekirse, **Dosya Adı** düğmesini seçin ve dokunmatik ekran klavyesini kullanarak taranan dokümanınızdan oluşturulan dosya için bir ad girin. Bir dosya adı girmemeyi seçerseniz Sistem Yöneticiniz tarafından girilen varsayılan ad kullanılır.
	- **Tamam** düğmesini seçin.
- 15. **İş Birleştirme** sekmesini seçin.
- 16. **İş Oluştur** düğmesini seçin.
- 17. İş Oluşturma özelliğini açmak ve İş Oluşturma seçeneklerini etkinleştirmek için **Açık** düğmesini seçin.
	- Gerekirse girdiğiniz programları iptal etmek için **Kapalı** düğmesini seçin.
- 18. **Seçenekler...** düğmesini seçin ve gerekli seçenekleri belirleyin.
	- **Segmentler arasında özet penceresi görüntüle**; her bir bölüm tarandıktan sonra işinizin durumunu gösterir.
	- **İş gönderilince İş Oluşturmayı kapat**; son segment tarandıktan sonra özelliği otomatik olarak kapatır.
- 19. **Tamam** düğmesini seçin.
- 20. **Tamam** düğmesini seçin.
- 21. İşin ilk segmenti için gerekli olan özellikleri seçin.
	- Ayraçlar içeren bir iş için İş Oluşturma kullanılıyorsa ayraçların doğru yüklendiğinden emin olun ve ayraçları içeren kaseti seçin.

Not: Ayraç ortamı seçildiyse, görüntü otomatik olarak 13 mm (0,5 inç) sağa kaydırılır (ayraç asılı A4 veya 8,5x11 inç boyuttaysa).

22. İlk segment asıllarınızı doküman besleyici giriş kasetine yüzü yukarı bakacak şekilde yükleyin. Kılavuzu dokümanlarla temas edecek şekilde yerleştirin.

Veya

Doküman besleyiciyi yukarı kaldırın. İlk segmenti yüzü aşağı bakacak şekilde doküman camının üzerine koyun ve üst sol köşede bulunan oka hizalayın. Doküman besleyiciyi kapatın.

- 23. Asılı taramak için kontrol paneli üzerindeki **Başlat** düğmesine basın.
- 24. Gerekirse, segment ile ilgili seçenekleri belirleyin.
	- **Örnek Son Segment**; taranan son segmentin prova baskısını alır. Provadan memnunsanız İş Oluşturmayı programlamaya devam edebilirsiniz.
	- **Son Segmenti Sil**; taranan son segmenti siler. İş Oluşturmayı programlamaya devam edebilirsiniz.
	- **Tüm Segmentleri Sil**; geçerli İş Oluşturmayı siler ve sizi ana İş Oluşturma ekranına döndürür.
- 25. İlk segment asıllarını tarandıktan sonra kaldırın. İş Oluştur ekranı listedeki ilk segmenti görüntüler.
- 26. İkinci segment için gerekli olan özellikleri seçin.
- 27. İkinci segment asıllarını yükleyin.
- 28. Asılı taramak için kontrol paneli üzerindeki **Başlat** düğmesine basın.
- 29. İşinizin tüm segmentleri programlanana ve taranana kadar bu adımları tekrarlayın.
- 30. Son segment tarandıktan sonra **İş Gönder** düğmesini seçin.
- 31. **Tamam** düğmesini seçin.
- 32. Asılı taramak için kontrol paneli üzerindeki **Başlat** düğmesine basın.
- 33. Tarama tamamlandığında, asılı doküman besleyiciden veya doküman camından kaldırın. Bu iş, işlenmeye hazır iş listesine girer.
- 34. İş listesini görmek ve işin durumunu kontrol etmek için kontrol panelindeki **İş Durumu** düğmesine basın.

### Daha Fazla Bilgi

[Aygıtta Oturum Açmak için Kullanıcı Kimliğini kullanma](#page-678-0) [Sistem Yöneticisi İletişim Bilgilerini bulmak için Internet Services'i kullanma](#page-640-0) Sistem Yöneticisi Kılavuzu<www.xerox.com/support>.

Kimlik Kartı Kopyalama

# Kimlik Kartlarının Kopyalarını Yapma

Aygıtınızda Kimlik Doğrulama veya Hesap etkinleştirilmişse, Kimlik Kartı Kopyalama özelliklerine erişebilmeniz için önce oturum açma bilgilerinizi girmeniz gerekebilir.

Kimlik Kartı Kopyalama bir kimlik kartının her iki tarafını da tek bir kağıdın tek bir yüzüne yazdırmanızı sağlar. Kimlik kartı doküman camına yerleştirilir ve ilk yüzü taranır. İstendiğinde, kart çevrilir ve diğer yüzü taranır. Ayrıca 1. ve 2. yüz için farklı görüntü kalitesi de ayarlayabilirsiniz.

Not: Bu seçenek Sistem Yöneticiniz tarafından sağlanmalıdır.

- 1. Doküman besleyiciyi yukarı kaldırın. Kimlik Kartını yüzü aşağı bakacak şekilde doküman camının üzerine koyun ve sol üst köşedeki oka dayayın. Doküman besleyiciyi kapatın.
- 2. Daha önceki program seçimlerini iptal etmek için kontrol panelinde **Tümünü Sil** düğmesine basın.
- 3. **Hizmetler Ana Sayfası** düğmesine basın.
- 4. Dokunmatik ekranda **Kimlik Kartı Kopyalama** düğmesini seçin.
- 5. Gereken seçenekleri belirleyin.
- 6. Kontrol panelindeki sayısal tuş takımını kullanarak gerekli baskı sayısını girin.
- 7. Kimlik kartını taramak için **Başlat**'a basın.
- 8. Tarama tamamlandığında doküman camındaki Kimlik Kartını çevirin.
- 9. Gereken seçenekleri belirleyin.
- 10. Kimlik kartını taramak için **Başlat**'a basın.
- 11. Tarama tamamlandığında doküman camından Kimlik Kartını alın.
- 12. İş listesini görmek ve işin durumunu kontrol etmek için kontrol panelindeki **İş Durumu** düğmesine basın.

#### Daha Fazla Bilgi

[Aygıtta Oturum Açmak için Kullanıcı Kimliğini kullanma](#page-678-0)

# Kopyalama Seçenekleri

# Küçült veya Büyüt

## **Kimlik Kartlarının Kopyalarını Küçültme veya Büyütme**

Aygıtınızda Kimlik Doğrulama veya Hesap etkinleştirilmişse, Kimlik Kartı Kopyalama özelliklerine erişebilmeniz için önce oturum açma bilgilerinizi girmeniz gerekebilir.

Kimlik Kartı Kopyalama bir kimlik kartının her iki tarafını da tek bir kağıdın tek bir yüzüne yazdırmanızı sağlar. Kimlik kartı doküman camına yerleştirilir ve ilk yüzü taranır. İstendiğinde, kart çevrilir ve diğer yüzü taranır. Ayrıca 1. ve 2. yüz için farklı görüntü kalitesi de ayarlayabilirsiniz.

Not: Bu seçenek Sistem Yöneticiniz tarafından sağlanmalıdır.

Asılınızın çıktısını küçültmenizi veya büyütmenizi sağlamak için aygıtınızda çeşitli seçenekler vardır. Belirli bir küçültme veya büyütme oranı girebilir veya önceden tanımlanmış seçeneklerden bir değer belirtebilirsiniz.

Görüntü büyürken veya küçülürken oranların aynı kalmasını sağlayacak şekilde görüntüyü her iki yönde aynı oranda küçültüp büyütmek için Orantılı % seçeneklerini kullanın.

Bağımsız %X-Y seçimi, görüntünün X (genişlik) ve Y (uzunluk) değerleri için farklı küçültme veya büyütme oranları ayarlamanıza olanak tanır. Bu, asılın orantısız bir kopyasını üretir.

- 1. Doküman besleyiciyi yukarı kaldırın. Kimlik Kartını yüzü aşağı bakacak şekilde doküman camının üzerine koyun ve sol üst köşedeki oka dayayın. Doküman besleyiciyi kapatın.
- 2. Daha önceki program seçimlerini iptal etmek için kontrol panelinde **Tümünü Sil** düğmesine basın.
- 3. **Hizmetler Ana Sayfası** düğmesine basın.
- 4. Dokunmatik ekranda **Kimlik Kartı Kopyalama** düğmesini seçin.
- 5. Gereken Küçültme / Büyütme seçeneğini belirtin.
	- Küçültme / büyütme yüzdesini tam olarak ayarlamak için **+** ve **-** düğmelerini kullanın (veya gerekli oranı yazmak için sayısal tuş takımını kullanın).
	- **%100** görüntü çıktınızı asılınız ile aynı boyutta tutar. Bu seçenek karmaşık bir iş programlıyorsanız ve yaptığınız diğer değişiklikleri iptal etmeden küçültme veya büyütme ayarlarını iptal etmek istiyorsanız kullanışlıdır.
	- **Diğer...** ana sayfada listelenmeyen seçeneklere erişim sağlar.
- 6. **Tamam** düğmesini seçin.
- 7. Kontrol panelindeki sayısal tuş takımını kullanarak gerekli baskı sayısını girin.
- 8. Kimlik kartını taramak için **Başlat**'a basın.
- 9. Tarama tamamlandığında doküman camındaki Kimlik Kartını çevirin.
- 10. Gereken seçenekleri belirleyin.
- 11. Kimlik kartını taramak için **Başlat**'a basın.
- 12. Tarama tamamlandığında doküman camından Kimlik Kartını alın.
- 13. İş listesini görmek ve işin durumunu kontrol etmek için kontrol panelindeki **İş Durumu** düğmesine basın.

#### Daha Fazla Bilgi

[Kimlik Kartlarının Kopyalarını Orantılı % Olarak Küçültme veya Büyütme](#page-560-0) [Kimlik Kartlarının Kopyalarını Bağımsız % Olarak Küçültme veya Büyütme](#page-561-0) [Aygıtta Oturum Açmak için Kullanıcı Kimliğini kullanma](#page-678-0)

### <span id="page-560-0"></span>**Kimlik Kartlarının Kopyalarını Orantılı % Olarak Küçültme veya Büyütme**

Kimlik Kartı Kopyalama bir kimlik kartının her iki tarafını da tek bir kağıdın tek bir yüzüne yazdırmanızı sağlar. Kimlik kartı doküman camına yerleştirilir ve ilk yüzü taranır. İstendiğinde, kart çevrilir ve diğer yüzü taranır. Ayrıca 1. ve 2. yüz için farklı görüntü kalitesi de ayarlayabilirsiniz.

Not: Bu seçenek Sistem Yöneticiniz tarafından sağlanmalıdır.

Asılınızın çıktısını küçültmenizi veya büyütmenizi sağlamak için aygıtınızda çeşitli seçenekler vardır. Belirli bir küçültme veya büyütme oranı girebilir veya önceden tanımlanmış seçeneklerden bir değer belirtebilirsiniz.

Görüntü büyürken veya küçülürken oranların aynı kalmasını sağlayacak şekilde görüntüyü her iki yönde aynı oranda küçültüp büyütmek için Orantılı % seçeneklerini kullanın.

- 1. Doküman besleyiciyi yukarı kaldırın. Kimlik Kartını yüzü aşağı bakacak şekilde doküman camının üzerine koyun ve sol üst köşedeki oka dayayın. Doküman besleyiciyi kapatın.
- 2. Daha önceki program seçimlerini iptal etmek için kontrol panelinde **Tümünü Sil** düğmesine basın.
- 3. **Hizmetler Ana Sayfası** düğmesine basın.
- 4. Dokunmatik ekranda **Kimlik Kartı Kopyalama** düğmesini seçin.
- 5. Ana sayfada listelenmeyen Küçültme / Büyütme seçeneklerine erişmek için Küçült / Büyüt bölümünün altındaki **Diğer...** düğmesini seçin.
- 6. **Orantılı %** düğmesini seçin.
- 7. Gereken seçeneği belirtin.
	- %25-400 giriş kutusunu seçin ve gereken oranı girmek için sayısal tuş takımını veya ok düğmelerini kullanın.
	- Önceden Ayarlanmış (%X-Y) düğmelerini kullanarak %100 değerini veya Yöneticinizin ayarlamış olabileceği sık kullanılan bir oranı seçin.
- 8. **Tamam** düğmesini seçin.
- 9. Kontrol panelindeki sayısal tuş takımını kullanarak gerekli baskı sayısını girin.
- 10. Kimlik kartını taramak için **Başlat**'a basın.
- 11. Tarama tamamlandığında doküman camındaki Kimlik Kartını çevirin.
- 12. Gereken seçenekleri belirleyin.
- 13. Kimlik kartını taramak için **Başlat**'a basın.
- 14. Tarama tamamlandığında doküman camından Kimlik Kartını alın.
- 15. İş listesini görmek ve işin durumunu kontrol etmek için kontrol panelindeki **İş Durumu** düğmesine basın.

#### Daha Fazla Bilgi

[Kimlik Kartlarının Kopyalarını Bağımsız % Olarak Küçültme veya Büyütme](#page-561-0) [Aygıtta Oturum Açmak için Kullanıcı Kimliğini kullanma](#page-678-0)

### <span id="page-561-0"></span>**Kimlik Kartlarının Kopyalarını Bağımsız % Olarak Küçültme veya Büyütme**

Kimlik Kartı Kopyalama bir kimlik kartının her iki tarafını da tek bir kağıdın tek bir yüzüne yazdırmanızı sağlar. Kimlik kartı doküman camına yerleştirilir ve ilk yüzü taranır. İstendiğinde, kart çevrilir ve diğer yüzü taranır. Ayrıca 1. ve 2. yüz için farklı görüntü kalitesi de ayarlayabilirsiniz.

Not: Bu seçenek Sistem Yöneticiniz tarafından sağlanmalıdır.

Aygıtınızda Kimlik Doğrulama veya Hesap etkinleştirilmişse, Kimlik Kartı Kopyalama özelliklerine erişebilmeniz için önce oturum açma bilgilerinizi girmeniz gerekebilir.

Asılınızın çıktısını küçültmenizi veya büyütmenizi sağlamak için aygıtınızda çeşitli seçenekler vardır. Belirli bir küçültme veya büyütme oranı girebilir veya önceden tanımlanmış seçeneklerden bir değer belirtebilirsiniz.

Bağımsız %X-Y seçimi, görüntünün X (genişlik) ve Y (uzunluk) değerleri için farklı küçültme veya büyütme oranları ayarlamanıza olanak tanır. Bu, asılın orantısız bir kopyasını üretir.

- 1. Doküman besleyiciyi yukarı kaldırın. Kimlik Kartını yüzü aşağı bakacak şekilde doküman camının üzerine koyun ve sol üst köşedeki oka dayayın. Doküman besleyiciyi kapatın.
- 2. Daha önceki program seçimlerini iptal etmek için kontrol panelinde **Tümünü Sil** düğmesine basın.
- 3. **Hizmetler Ana Sayfası** düğmesine basın.
- 4. Dokunmatik ekranda **Kimlik Kartı Kopyalama** düğmesini seçin.
- 5. Ana sayfada listelenmeyen Küçültme / Büyütme seçeneklerine erişmek için Küçült / Büyüt bölümünün altındaki **Diğer...** düğmesini seçin.
- 6. **Bağımsız %** düğmesini seçin.
- 7. Gereken seçeneği belirtin. Birden fazla seçenek belirleyebilirsiniz.
	- Belirli bir oran ayarlamak için **Genişlik %X giriş kutusunu** ve **Uzunluk %Y giriş kutusunu** seçin ve sayısal tuş takımını veya **+** ya da **-** düğmelerini kullanarak gerekli genişlik ve uzunluk oranlarını girin.
	- Önceden tanımlanmış bir küçültme veya büyütme oranı kullanmak için Önayarlar (%X / Y) düğmelerini kullanarak %100 / 100, Otomatik Bağımsız % X-Y veya yaygın kullanılan oranları seçin. Yüzdelik olarak seçilen X ve Y oranları düğmenin yanında gösterilir. Sistem Yöneticiniz önceden ayarlanmış seçenekleri değiştirebilir.
	- **%100 / %100** görüntü çıktınızı asılınız ile aynı boyutta tutar. Bu seçenek karmaşık bir iş programlıyorsanız ve yaptığınız diğer değişiklikleri iptal etmeden küçültme veya büyütme ayarlarını iptal etmek istiyorsanız kullanışlıdır.
- 8. **Tamam** düğmesini seçin.
- 9. Kontrol panelindeki sayısal tuş takımını kullanarak gerekli baskı sayısını girin.
- 10. Kimlik kartını taramak için **Başlat**'a basın.
- 11. Tarama tamamlandığında doküman camındaki Kimlik Kartını çevirin.
- 12. Gereken seçenekleri belirleyin.
- 13. Kimlik kartını taramak için **Başlat**'a basın.
- 14. Tarama tamamlandığında doküman camından Kimlik Kartını alın.
- 15. İş listesini görmek ve işin durumunu kontrol etmek için kontrol panelindeki **İş Durumu** düğmesine basın.

#### Daha Fazla Bilgi

[Kimlik Kartlarının Kopyalarını Orantılı % Olarak Küçültme veya Büyütme](#page-560-0) [Aygıtta Oturum Açmak için Kullanıcı Kimliğini kullanma](#page-678-0)

# Kimlik Kartı Kopyalamak için Kağıt Kaynağını Ayarlama

Kimlik Kartı Kopyalama bir kimlik kartının her iki tarafını da tek bir kağıdın tek bir yüzüne yazdırmanızı sağlar. Kimlik kartı doküman camına yerleştirilir ve ilk yüzü taranır. İstendiğinde, kart çevrilir ve diğer yüzü taranır. Ayrıca 1. ve 2. yüz için farklı görüntü kalitesi de ayarlayabilirsiniz.

Aygıtınızda Kimlik Doğrulama veya Hesap etkinleştirilmişse, Kimlik Kartı Kopyalama özelliklerine erişebilmeniz için önce oturum açma bilgilerinizi girmeniz gerekebilir.

Kağıt Kaynağı seçeneklerini kullanarak İşiniz için belirli bir kağıt kaseti seçin.

- 1. Doküman besleyiciyi yukarı kaldırın. Kimlik Kartını yüzü aşağı bakacak şekilde doküman camının üzerine koyun ve sol üst köşedeki oka dayayın. Doküman besleyiciyi kapatın.
- 2. Daha önceki program seçimlerini iptal etmek için kontrol panelinde **Tümünü Sil** düğmesine basın.
- 3. **Hizmetler Ana Sayfası** düğmesine basın.
- 4. Dokunmatik ekranda **Kimlik Kartı Kopyalama** düğmesini seçin.
- 5. Gereken Kağıt Kaynağı seçeneğini belirtin.
	- Size gereken boyutta ve türde kağıt içeren bir kağıt kasetini seçin. Her bir kasette yüklü olan boyut ve ortam görüntülenir.
	- Ana sayfada listelenmeyen seçeneklere erişmek için **Diğer...** öğesini seçin.
- 6. Seçtiğiniz kağıt kaynağı ana ekranda listelenmiyorsa diğer seçenekleri görmek için **Diğer...** seçimini yapın.
- 7. Gerekli kaseti listeden seçin. Seçili kaset mavi renkte vurgulanır.

Not: Sistem Yöneticiniz Otomatik Kaset Değiştirme özelliğini etkinleştirdiyse ve birden fazla kasette aynı boyutta, renkte ve türde ortam varsa, etkin kasetteki ortam biterse aygıt otomatik olarak bir diğer kasete geçer.

- 8. **Tamam** düğmesini seçin.
- 9. Kontrol panelindeki sayısal tuş takımını kullanarak gerekli baskı sayısını girin.
- 10. Kimlik kartını taramak için **Başlat**'a basın.
- 11. Tarama tamamlandığında doküman camındaki Kimlik Kartını çevirin.
- 12. Gereken seçenekleri belirleyin.
- 13. Kimlik kartını taramak için **Başlat**'a basın.
- 14. Tarama tamamlandığında doküman camından Kimlik Kartını alın.
- 15. İş listesini görmek ve işin durumunu kontrol etmek için kontrol panelindeki **İş Durumu** düğmesine basın.

Daha Fazla Bilgi [Aygıtta Oturum Açmak için Kullanıcı Kimliğini kullanma](#page-678-0)

# Görüntü Kalitesi

## <span id="page-563-0"></span>Kimlik Kartı Kopyalamak için Asıl Türünü Ayarlama

Kimlik Kartı Kopyalama bir kimlik kartının her iki tarafını da tek bir kağıdın tek bir yüzüne yazdırmanızı sağlar. Kimlik kartı doküman camına yerleştirilir ve ilk yüzü taranır. İstendiğinde, kart çevrilir ve diğer yüzü taranır. Ayrıca 1. ve 2. yüz için farklı görüntü kalitesi de ayarlayabilirsiniz.

Aygıtınızda Kimlik Doğrulama veya Hesap etkinleştirilmişse, Kimlik Kartı Kopyalama özelliklerine erişebilmeniz için önce oturum açma bilgilerinizi girmeniz gerekebilir.

Asıl görüntülerin türüne ve üretilme şekillerine bağlı olarak çıktınızın kalitesini iyileştirmek için Asıl Türü seçeneklerini kullanın. Örneğin, asıl türü için metin ayarı kullanırsanız aygıtınız fotoğraf ayarı seçimine göre daha keskin kenarları olan bir çıktı üretir; bu, metin dokümanlarının daha kolay okunmasını sağlar ancak metinde açıklık ve koyuluk derecelendirmeleri bulunmadığından fotoğraf görüntülerinin kalitesini azaltır.

- 1. Doküman besleyiciyi yukarı kaldırın. Kimlik Kartını yüzü aşağı bakacak şekilde doküman camının üzerine koyun ve sol üst köşedeki oka dayayın. Doküman besleyiciyi kapatın.
- 2. Daha önceki program seçimlerini iptal etmek için kontrol panelinde **Tümünü Sil** düğmesine basın.
- 3. **Hizmetler Ana Sayfası** düğmesine basın.
- 4. Dokunmatik ekranda **Kimlik Kartı Kopyalama** düğmesini seçin.
- 5. **1. Taraf Görüntü Kalitesi** sekmesini seçin.
- 6. Gereken Asıl Türü seçeneğini belirtin.
	- **Fotoğraf ve Metin**; yüksek kaliteli resimler üretir ancak metin ve çizgilerin netliğini biraz azaltır. Bu ayar yüksek kaliteli fotoğrafları veya çizgi ve metin içeren asıllar için önerilir.
	- **Metin**; keskin kenarlar üretir, metin ve çizgiler için önerilir.
	- **Fotoğraf**; fotoğraflar için en iyi kaliteyi sağlar ancak metin ve çizgilerde kalite azalır. Fotoğraf veya sürekli tonlar içeren ancak metin veya çizgi içermeyen asıllar için en iyi seçenektir.
	- **Gazete / Dergi**; asılınız fotoğraf veya metin içeren bir dergiden veya gazeteden alındıysa kullanılır.
- 7. Kontrol panelindeki sayısal tuş takımını kullanarak gerekli baskı sayısını girin.
- 8. Kimlik kartını taramak için **Başlat**'a basın.
- 9. Tarama tamamlandığında doküman camındaki Kimlik Kartını çevirin.
- 10. Gereken seçenekleri belirleyin.
- 11. Kimlik kartını taramak için **Başlat**'a basın.
- 12. Tarama tamamlandığında doküman camından Kimlik Kartını alın.
- 13. İş listesini görmek ve işin durumunu kontrol etmek için kontrol panelindeki **İş Durumu** düğmesine basın.

#### Daha Fazla Bilgi

[Kimlik Kartlarının Kopyalarını Aydınlatma veya Karartma](#page-564-0) [Kimlik Kartı Kopyalamak için Arka Plan Bastırmayı Ayarlama](#page-565-0) [Aygıtta Oturum Açmak için Kullanıcı Kimliğini kullanma](#page-678-0)

# <span id="page-564-0"></span>Kimlik Kartlarının Kopyalarını Aydınlatma veya Karartma

Kimlik Kartı Kopyalama bir kimlik kartının her iki tarafını da tek bir kağıdın tek bir yüzüne yazdırmanızı sağlar. Kimlik kartı doküman camına yerleştirilir ve ilk yüzü taranır. İstendiğinde, kart çevrilir ve diğer yüzü taranır. Ayrıca 1. ve 2. yüz için farklı görüntü kalitesi de ayarlayabilirsiniz.

Aygıtınızda Kimlik Doğrulama veya Hesap etkinleştirilmişse, Kimlik Kartı Kopyalama özelliklerine erişebilmeniz için önce oturum açma bilgilerinizi girmeniz gerekebilir.

Görüntünün açıklığını veya koyuluğunu el ile ayarlamak için Aydınlat / Karart seçeneklerini kullanın. Kurşunkalem görüntüleri içeren açık asıllar koyuluk yükseltilirse daha iyi çıktı üretebilir. Yarı tonlu koyu asılların veya renkli arka planları olan dokümanların açıklaştırılması gerekebilir.

- 1. Doküman besleyiciyi yukarı kaldırın. Kimlik Kartını yüzü aşağı bakacak şekilde doküman camının üzerine koyun ve sol üst köşedeki oka dayayın. Doküman besleyiciyi kapatın.
- 2. Daha önceki program seçimlerini iptal etmek için kontrol panelinde **Tümünü Sil** düğmesine basın.
- 3. **Hizmetler Ana Sayfası** düğmesine basın.
- 4. Dokunmatik ekranda **Kimlik Kartı Kopyalama** düğmesini seçin.
- 5. **1. Taraf Görüntü Kalitesi** sekmesini seçin.
- 6. Gereken Aydınlat / Karart seçeneğini belirtin.
	- Taranan görüntüyü karartmak için göstergeyi aşağı hareket ettirin. Bu işlem arka planı çok karanlık bir çıktı üretirse arka planı ortadan kaldırmak için Arka Plan Bastırma özelliğini kullanın.
	- Taranan görüntüyü aydınlatmak için göstergeyi yukarı hareket ettirin.
- 7. Kontrol panelindeki sayısal tuş takımını kullanarak gerekli baskı sayısını girin.
- 8. Kimlik kartını taramak için **Başlat**'a basın.
- 9. Tarama tamamlandığında doküman camındaki Kimlik Kartını çevirin.
- 10. Gereken seçenekleri belirleyin.
- 11. Kimlik kartını taramak için **Başlat**'a basın.
- 12. Tarama tamamlandığında doküman camından Kimlik Kartını alın.
- 13. İş listesini görmek ve işin durumunu kontrol etmek için kontrol panelindeki **İş Durumu** düğmesine basın.

### Daha Fazla Bilgi

[Kimlik Kartı Kopyalamak için Asıl Türünü Ayarlama](#page-563-0) [Kimlik Kartı Kopyalamak için Arka Plan Bastırmayı Ayarlama](#page-565-0) [Aygıtta Oturum Açmak için Kullanıcı Kimliğini kullanma](#page-678-0) [Çıktı Kalitesinin Düşmesini Önleme](#page-693-0)

## <span id="page-565-0"></span>Kimlik Kartı Kopyalamak için Arka Plan Bastırmayı Ayarlama

Kimlik Kartı Kopyalama bir kimlik kartının her iki tarafını da tek bir kağıdın tek bir yüzüne yazdırmanızı sağlar. Kimlik kartı doküman camına yerleştirilir ve ilk yüzü taranır. İstendiğinde, kart çevrilir ve diğer yüzü taranır. Ayrıca 1. ve 2. yüz için farklı görüntü kalitesi de ayarlayabilirsiniz.

Aygıtınızda Kimlik Doğrulama veya Hesap etkinleştirilmişse, Kimlik Kartı Kopyalama özelliklerine erişebilmeniz için önce oturum açma bilgilerinizi girmeniz gerekebilir.

Renkli arka planı olan asılları, çıktıdaki arka planı azaltarak veya ortadan kaldırarak geliştirmek için Arka Plan Bastırma seçeneğini kullanın. Bu seçenek asılınız renkli kağıtta basılı olduğunda kullanışlıdır.

- 1. Doküman besleyiciyi yukarı kaldırın. Kimlik Kartını yüzü aşağı bakacak şekilde doküman camının üzerine koyun ve sol üst köşedeki oka dayayın. Doküman besleyiciyi kapatın.
- 2. Daha önceki program seçimlerini iptal etmek için kontrol panelinde **Tümünü Sil** düğmesine basın.
- 3. **Hizmetler Ana Sayfası** düğmesine basın.
- 4. Dokunmatik ekranda **Kimlik Kartı Kopyalama** düğmesini seçin.
- 5. **1. Taraf Görüntü Kalitesi** sekmesini seçin.
- 6. İstenmeyen arka planı otomatik olarak bastırmak için **Arka Plan Bastırma menüsündenOtomatik Bastırma**'yı seçin.
	- Gerekirse, Arka Plan Bastırma özelliğini kapatmak için **Kapalı**'yı seçin. Kapalı seçeneği Koyulaştır ayarı açık asıllardan tatmin edici bir çıktı üretmediğinde, asılın kenarı gri veya renkli olduğunda (sertifika gibi) veya ciltli asıllar kullanılırken koyu kenar nedeniyle kaybolan bir detayı ortaya çıkarmak istediğinizde özellikle kullanışlıdır.
- 7. Kontrol panelindeki sayısal tuş takımını kullanarak gerekli baskı sayısını girin.
- 8. Kimlik kartını taramak için **Başlat**'a basın.
- 9. Tarama tamamlandığında doküman camındaki Kimlik Kartını çevirin.
- 10. Gereken seçenekleri belirleyin.
- 11. Kimlik kartını taramak için **Başlat**'a basın.
- 12. Tarama tamamlandığında doküman camından Kimlik Kartını alın.
- 13. İş listesini görmek ve işin durumunu kontrol etmek için kontrol panelindeki **İş Durumu** düğmesine basın.

### Daha Fazla Bilgi

[Kimlik Kartı Kopyalamak için Asıl Türünü Ayarlama](#page-563-0) [Kimlik Kartlarının Kopyalarını Aydınlatma veya Karartma](#page-564-0) [Aygıtta Oturum Açmak için Kullanıcı Kimliğini kullanma](#page-678-0)

# Internet Services

# Internet Services'i Kullanma

Internet Services aygıtın üzerindeki dahili web sunucusunu kullanır. Bu, web tarayıcınızı kullanarak aygıtınızla internet ya da intranet üzerinden iletişim kurmanızı sağlar.

- 1. Bilgisayarınızda, web tarayıcınızı açın.
- 2. Klavyenizi kullanarak URL alanına aygıtın IP adresini önüne http:// yazarak girin. Örneğin: IP Adresi 192.168.100.100 ise, http://192.168.100.100 girin.

Not: Aygıtınızın IP Adresini bulmak için, bir yapılandırma raporu yazdırın veya Sistem Yöneticinize sorun.

- 3. Sayfayı yüklemek için klavyenizde **Enter** tuşuna basın.
- 4. Internet Services Hoş Geldiniz Sayfası görüntülenir.

### Daha Fazla Bilgi

[Internet Services'i Kullanarak Aygıt Ayarlarını Kopyalama](#page-566-0) [Makine Durumu Menüsünden Bilgi Sayfalarını yazdırma](#page-672-0) [Sistem Yöneticisi İletişim Bilgilerini bulmak için Internet Services'i kullanma](#page-640-0) [Internet Services Hoş Geldiniz Sayfasını Görüntülememeyi Seçme](#page-569-0)

# Sekme menüsü

### Durum

### **Hoş geldiniz**

#### <span id="page-566-0"></span>**Internet Services'i Kullanarak Aygıt Ayarlarını Kopyalama**

Internet Services aygıtın üzerindeki dahili web sunucusunu kullanır. Bu, web tarayıcınızı kullanarak aygıtınızla internet ya da intranet üzerinden iletişim kurmanızı sağlar.

Geçerli aygıt ayarlarınızı bir dosyaya kaydetmek için Cloning (Kopyalama) seçeneğini kullanın Bu dosya aygıtınız için yedekleme ve geri yükleme dosyası olarak kullanılabilir. Ayrıca aygıt ayarlarınızı başka aygıtlara kopyalama için de bu kopya dosyayı kullanabilirsiniz. Aynı yapılandırmayla birden çok aygıt kurulumu yapacağınız durumlarda Cloning (Kopyalama) yararlı bir araçtır. Kopyalama özelliğinin kullanılabilmesi için her aygıtın aynı sistem yazılımı sürümüne sahip olması gerekir.

Not: Bu özellik yalnızca Sistem Yöneticilerinin kullanımı içindir.

Daha fazla bilgi için Sistem Yöneticisi Kılavuzuna bakın.

Daha Fazla Bilgi [Sistem Yöneticisi İletişim Bilgilerini bulmak için Internet Services'i kullanma](#page-640-0) Sistem Yöneticisi Kılavuzu<www.xerox.com/support>.

#### **Aygıtı Internet Services'te Yapılandırma**

Internet Services aygıtın üzerindeki dahili web sunucusunu kullanır. Bu, web tarayıcınızı kullanarak aygıtınızla internet ya da intranet üzerinden iletişim kurmanızı sağlar.

Aygıtı ağda yapılandırmanız ve hizmetleri etkinleştirmeniz için gereken ayarlara erişmek için Configure Device (Aygıtı Yapılandır) düğmesini kullanın.

Not: Bu özellik yalnızca Sistem Yöneticilerinin kullanımı içindir.

Daha fazla bilgi için Sistem Yöneticisi Kılavuzuna bakın.

Daha Fazla Bilgi Sistem Yöneticisi Kılavuzu<www.xerox.com/support>.

### **Internet Services'te Install Later (Sonra Kur) Düğmesini Kullanma**

Internet Services aygıtın üzerindeki dahili web sunucusunu kullanır. Bu, web tarayıcınızı kullanarak aygıtınızla internet ya da intranet üzerinden iletişim kurmanızı sağlar.

Internet Services Hoş Geldiniz sayfası aygıtı ilk kez kurulurken gereken ayarlara erişim sağlar. Aygıtı şimdi yapılandırmak istemiyorsanız, Install Later (Sonra Kur) düğmesi sizi aygıtın durumuyla ilgili bilgileri görebileceğiniz Description & Alerts (Açıklama ve Uyarılar) sayfasına götürür.

- 1. Bilgisayarınızda, web tarayıcınızı açın.
- 2. Klavyenizi kullanarak URL alanına aygıtın IP adresini önüne http:// yazarak girin. Örneğin: IP Adresi 192.168.100.100 ise, http://192.168.100.100 girin.

Not: Aygıtınızın IP Adresini bulmak için, bir yapılandırma raporu yazdırın veya Sistem Yöneticinize sorun.

- 3. Sayfayı yüklemek için klavyenizde **Enter** tuşuna basın.
- 4. Gerekirse **Status** (Durum) sekmesini tıklatın. Bu, Internet Services açıldığında normalde etkin olan sekmedir.
- 5. Gerekiyorsa sayfanın solundaki Status (Durum) menüsünden **Welcome** (Hoş Geldiniz) öğesini seçin. Hoş geldiniz sayfası Internet Services açıldığında normalde etkin olan sekmedir. Bu varsayılan ayarı değiştirebilirsiniz.
- 6. **Instal Later...** (Sonra Kur) düğmesini tıklatın. Ekran yenilenerek Descriptions & Alerts (Açıklamalar ve Uyarılar) sayfası görüntülenir.

### Daha Fazla Bilgi

[Internet Services'te Aygıt Açıklamasını ve Uyarıları Görüntüleme](#page-569-1) [Makine Durumu Menüsünden Bilgi Sayfalarını yazdırma](#page-672-0)

### **Internet Services Welcome (Hoş Geldiniz) Menüsünden Yazdırma ve Tarama Sürücülerini Yükleme**

Internet Services aygıtın üzerindeki dahili web sunucusunu kullanır. Bu, web tarayıcınızı kullanarak aygıtınızla internet ya da intranet üzerinden iletişim kurmanızı sağlar.

Aygıtınıza ilişkin en son yazdırma ve tarama sürücülerine erişmek ve bunları yüklemek için Install Print / Scan Drivers (Yazdırma / Tarama Sürücülerini Yükle) bağlantısını kullanın. Bir Windows bilgisayarı kullanıyorsanız bu bağlantı sürücüleri yürütülebilir bir dosya olarak açar. Yürütülebilir

dosyayı çalıştırdığınızda yazılım bilgisayarınıza otomatik olarak yüklenir. Sürücüleri hemen yüklemek için dosyayı çalıştırmayı veya sürücüleri daha sonra yüklemek üzere dosyayı kaydetmeyi seçebilirsiniz.

Yükleme seçeneği yazdırma sürücülerini yükleyebileceğiniz kolay bir yol sağlar. Varsayılan olarak, bağlantı aygıtınıza ilişkin en son sürücüleri bulacağınız Xerox.com sitesine gider. Sistem Yöneticiniz gerekirse Install Print / Scan Drivers (Yazdırma / Tarama Sürücülerini Yükle) bağlantısını başka bir konuma, örneğin bir iç siteye ayarlayabilir. Ayrıca bağlantıyı gizleyebilir. Install Print / Scan Drivers (Yazdırma / Tarama Sürücülerini Yükle) bağlantısını görmüyorsanız Sistem Yöneticinize başvurun.

Not: Bu seçenek Sistem Yöneticiniz tarafından sağlanmalıdır.

Sistem Yöneticiniz bilgisayarınıza belirli bir yazıcı sürücüsü yüklemiş olabilir. Ancak, sürücü seçimi size aitse aşağıdaki bilgiler hangi sürücünün yükleneceğine karar vermenize yardımcı olabilir.

- **PS (PostScript)** görüntüleri ölçeklendirmek ve işlemek için en fazla seçeneği sunar; ileri teknoloji ürünü grafik özellikleri ile daha fazla hassasiyet sunar. Ayrıca PostScript çeşitli türlerde hata yönetimi ve yazı tipi değiştirme seçenekleri sağlar.
- **PCL (Yazıcı Kontrol Dili)** genel olarak PostScript'ten daha az sayıda gelişmiş özelliğe sahiptir. PCL sürücüleri çoğu işi diğer sürücülerden daha hızlı işler. Bu sürücü çoğu gündelik yazdırma görevleri için uygundur.
- **XPS (XML Kağıt Özelliği)** sayfa tanımlama dili için açık bir özelliktir ve ilk olarak Microsoft tarafından geliştirilen sabit bir doküman biçimidir. Yazdırdığınız XPS dosyalarının hızını ve kalitesini iyileştirmek için bu sürücüyü kullanın.
- **Mac** özellikle Mac bilgisayarlarda çalışacak şekilde tasarlanmış olan bir PostScript sürücüsüdür.

Not: Bir XPS dokümanı yazdırmak için aygıtınızda isteğe bağlı XPS özelliğinin yüklenmiş olması gerekir.

Aygıtınızdan bilgisayarınıza doküman taramak için TWAIN Tarama Sürücüsünü kullanın. TWAIN Tarama Sürücüsü Install Print / Scan Drivers (Yazdırma / Tarama Sürücülerini Yükle) özelliğiyle otomatik olarak yüklenir.

Daha fazla bilgi için Sistem Yöneticisi Kılavuzuna bakın.

- 1. Bilgisayarınızda, web tarayıcınızı açın.
- 2. Klavyenizi kullanarak URL alanına aygıtın IP adresini önüne http:// yazarak girin. Örneğin: IP Adresi 192.168.100.100 ise, http://192.168.100.100 girin.

Not: Aygıtınızın IP Adresini bulmak için, bir yapılandırma raporu yazdırın veya Sistem Yöneticinize sorun.

- 3. Sayfayı yüklemek için klavyenizde **Enter** tuşuna basın.
- 4. Gerekirse **Status** (Durum) sekmesini tıklatın. Bu, Internet Services açıldığında normalde etkin olan sekmedir.
- 5. Gerekiyorsa sayfanın solundaki Status (Durum) menüsünden **Welcome** (Hoş Geldiniz) öğesini seçin. Hoş geldiniz sayfası Internet Services açıldığında normalde etkin olan sekmedir. Bu varsayılan ayarı değiştirebilirsiniz.
- 6. **Install Print / Scan Drivers** (Yazdırma / Tarama Sürücülerini Yükle) bağlantısını tıklatın.
- 7. **Run** (Çalıştır) düğmesini tıklatın.
- 8. Lisans sözleşmesini kabul etmek için **Accept** (Kabul Et) düğmesini tıklatın.
- 9. Program otomatik olarak ağda aygıtınızı arayacaktır. Aygıtınız görüntülenmezse Sistem Yöneticinizden yardım isteyin.
- 10. Yüklemek istediğiniz sürücüyü seçin.
- 11. **Install** (Yükle) düğmesini tıklatın.
- 12. **Install** (Yükle) düğmesini tıklatın.
- 13. Program yazdırma sırasını oluşturur ve yazdırma sürücünüzü yükler.

Daha Fazla Bilgi [Sistem Yöneticisi İletişim Bilgilerini bulmak için Internet Services'i kullanma](#page-640-0) Sistem Yöneticisi Kılavuzu<www.xerox.com/support>. [PostScript Yazıcı Sürücüsünü Kullanarak Doküman Yazdırma](#page-349-0) [Makine Durumu Menüsünden Bilgi Sayfalarını yazdırma](#page-672-0)

### <span id="page-569-0"></span>**Internet Services Hoş Geldiniz Sayfasını Görüntülememeyi Seçme**

Internet Services aygıtın üzerindeki dahili web sunucusunu kullanır. Bu, web tarayıcınızı kullanarak aygıtınızla internet ya da intranet üzerinden iletişim kurmanızı sağlar.

Aygıt ilk kez yüklenirken kullanılabilecek yararlı özelliklere erişmek için Welcome (Hoş Geldiniz) sayfasındaki Status (Durum) sekmesini kullanın.

Aygıt yüklendikten sonra Don't Show Welcome Page Again (Hoş Geldiniz Sayfasını Artık Gösterme) kutusunu seçebilirsiniz. Bu seçim Status (Durum) menüsünü yeniden düzenleyerek Description & Alerts (Açıklamalar ve Uyarılar) sayfasını en üste getirir, böylece Hoş Geldiniz sayfası yerine ilk sayfa olarak bu sayfa açılır. Hoş Geldiniz sayfası yine kullanılabilir durumdadır, ancak Status (Durum) menüsünün alt tarafına taşınır.

- 1. Bilgisayarınızda, web tarayıcınızı açın.
- 2. Klavyenizi kullanarak URL alanına aygıtın IP adresini önüne http:// yazarak girin. Örneğin: IP Adresi 192.168.100.100 ise, http://192.168.100.100 girin.

Not: Aygıtınızın IP Adresini bulmak için, bir yapılandırma raporu yazdırın veya Sistem Yöneticinize sorun.

- 3. Sayfayı yüklemek için klavyenizde **Enter** tuşuna basın.
- 4. Gerekirse **Status** (Durum) sekmesini tıklatın. Bu, Internet Services açıldığında normalde etkin olan sekmedir.
- 5. Gerekiyorsa sayfanın solundaki Status (Durum) menüsünden **Welcome** (Hoş Geldiniz) öğesini seçin. Hoş geldiniz sayfası Internet Services açıldığında normalde etkin olan sekmedir. Bu varsayılan ayarı değiştirebilirsiniz.
- 6. **Don't Show Welcome Page Again** (Hoş Geldiniz Sayfasını Artık Gösterme) onay kutusunu seçin. Internet Services'i tekrar açtığınızda Hoş Geldiniz sayfası artık ilk sayfa olarak görüntülenmeyecektir.

#### Daha Fazla Bilgi

[Internet Services'te Aygıt Açıklamasını ve Uyarıları Görüntüleme](#page-569-1) [Sistem Yöneticisi İletişim Bilgilerini bulmak için Internet Services'i kullanma](#page-640-0) [Makine Durumu Menüsünden Bilgi Sayfalarını yazdırma](#page-672-0)

### <span id="page-569-1"></span>**Internet Services'te Aygıt Açıklamasını ve Uyarıları Görüntüleme**

Internet Services aygıtın üzerindeki dahili web sunucusunu kullanır. Bu, web tarayıcınızı kullanarak aygıtınızla internet ya da intranet üzerinden iletişim kurmanızı sağlar.

Aygıtla ilgili konum ve seri numarası gibi bilgileri görüntülemek için Descriptions and Alerts (Açıklamalar ve Uyarılar) sayfasını kullanın. Sayfada ayrıca aygıtın durumu ve geçerli hatalar da görüntülenir.

Görüntülenen bilgiler aygıtın yapılandırmasına bağlı olarak değişiklik gösterir.

- **Status** (Durum) bilgileri canlıdır ve aygıtın o anki durumunu yansıtır.
- **Name** (Ad) Sistem Yöneticiniz tarafından girilir ve aygıtınıza atanan adı gösterir.
- **Location** (Konum) Sistem Yöneticiniz tarafından girilir ve aygıtın bulunduğu servis odasını veya katı belirtir.
- **Machine Model** (Makine Modeli) aygıtınızın Xerox modelini görüntüler.
- **Serial Number** (Seri Numarası) aygıtınızın seri numarasını görüntüler.
- **IPv4 Address** (IPv4 Adresi) aygıtınızın ağ adresini görüntüler.
- **IPv6 Address** (IPv6 Adresi) yapılandırıldıysa aygıtınızın ağ adresini görüntüler.
- **Fax Line** (Faks Hattı) yapılandırıldıysa aygıtınızın faks numarasını gösterir.

Alerts (Uyarılar) alanı geçerli tüm uyarıları ve sorunu gidermek için gerekli önerilen beceri düzeyini görüntüler.

- **Severity** (Önem Derecesi) sorunun önemini veya etkisini tanımlar.
- **Status Code** (Durum Kodu) sorun bir Servis Temsilcisi gerektiriyorsa kullanılır. Temsilciyle görüştüğünüzde bu kodu kendisine iletin.
- **Description** (Açıklama) sorunu ve nasıl giderileceğini açıklar veya bir uyarı görüntüler.
- **Skill Level** (Beceri Düzeyi) sorunu gidermek için gereken önerilen beceri düzeyini tanımlar.
	- **Trained** (Eğitimli) bu sorunu Sistem Yöneticinin çözmesi gerektiğini belirtir.
	- **Untrained** (Eğitimsiz) bu sorunu herhangi bir kullanıcının çözebileceğini belirtir.
	- **Field Service** (Saha Servisi) bu sorunu gidermek için Xerox desteği gerektiğini belirtir.
	- **Management** (Yönetim) bu sorunu bir ağ yöneticisinin çözmesi gerektiğini belirtir.
	- **No intervention required** (Müdahale gerekmez) aygıtın beklendiği gibi çalıştığını belirtir.
- 1. Bilgisayarınızda, web tarayıcınızı açın.
- 2. Klavyenizi kullanarak URL alanına aygıtın IP adresini önüne http:// yazarak girin. Örneğin: IP Adresi 192.168.100.100 ise, http://192.168.100.100 girin.

Not: Aygıtınızın IP Adresini bulmak için, bir yapılandırma raporu yazdırın veya Sistem Yöneticinize sorun.

- 3. Sayfayı yüklemek için klavyenizde **Enter** tuşuna basın.
- 4. Gerekirse **Status** (Durum) sekmesini tıklatın. Bu, Internet Services açıldığında normalde etkin olan sekmedir.
- 5. Sayfanın solundaki Status (Durum) menüsünden **Description & Alerts** (Açıklama ve Uyarılar) öğesini tıklatın. Description & Alerts (Açıklama ve Uyarılar) sayfası açılır ve geçerli aygıt durumu bilgilerini görüntüler.
	- Sayfayı bir süre açık bıraktıysanız, en son verileri görüntülemek için **Refresh** (Yenile) düğmesini tıklatın.

### Daha Fazla Bilgi

[Sistem Yöneticisi İletişim Bilgilerini bulmak için Internet Services'i kullanma](#page-640-0) [Makine Durumu Menüsünden Bilgi Sayfalarını yazdırma](#page-672-0)

### **Internet Services'te Faturalama Bilgilerini Görüntüleme**

Internet Services aygıtın üzerindeki dahili web sunucusunu kullanır. Bu, web tarayıcınızı kullanarak aygıtınızla internet ya da intranet üzerinden iletişim kurmanızı sağlar.

Aygıtınızın seri numarasını ve aygıtınızı tarafından üretilen toplam baskı sayısını görmek için Billing Information (Faturalama Bilgileri) sayfasını kullanın. Faturalama amacıyla aygıtla ilgili bilgi sağlamanız gerektiğinde bu sayfa yararlıdır.

Not: Aygıtınızla ilgili düzenli faturalama bilgisi sağlamanız gerekiyorsa SMart eSolutions özelliği sizin için yararlı olabilir. SMart eSolutions ölçüm okumalarını Xerox'a otomatik olarak gönderdiğinden bunları sizin toplamanız gerekmez.

- 1. Bilgisayarınızda, web tarayıcınızı açın.
- 2. Klavyenizi kullanarak URL alanına aygıtın IP adresini önüne http:// yazarak girin. Örneğin: IP Adresi 192.168.100.100 ise, http://192.168.100.100 girin.

Not: Aygıtınızın IP Adresini bulmak için, bir yapılandırma raporu yazdırın veya Sistem Yöneticinize sorun.

- 3. Sayfayı yüklemek için klavyenizde **Enter** tuşuna basın.
- 4. Gerekirse **Status** (Durum) sekmesini tıklatın. Bu, Internet Services açıldığında normalde etkin olan sekmedir.
- 5. Sayfanın solundaki Status (Durum) menüsünden **Billing Information** (Faturalama Bilgileri) öğesini tıklatın. Faturalama bilgileri görüntülenir.
	- Sayfayı bir süre açık bıraktıysanız, en son verileri görüntülemek için **Refresh** (Yenile) düğmesini tıklatın.

### Daha Fazla Bilgi

[Sistem Yöneticisi İletişim Bilgilerini bulmak için Internet Services'i kullanma](#page-640-0) Sistem Yöneticisi Kılavuzu<www.xerox.com/support>. [Internet Services'te SMart eSolutions Durumunu Görüntüleme](#page-575-0) [Internet Services'i Kullanarak Kullanım Sayacı Verilerini İndirme](#page-571-0) [Internet Services'te Yapılandırma Raporunu Açma](#page-572-0) [Makine Durumu Menüsünden Bilgi Sayfalarını yazdırma](#page-672-0)

### <span id="page-571-0"></span>**Internet Services'i Kullanarak Kullanım Sayacı Verilerini İndirme**

Internet Services aygıtın üzerindeki dahili web sunucusunu kullanır. Bu, web tarayıcınızı kullanarak aygıtınızla internet ya da intranet üzerinden iletişim kurmanızı sağlar.

Kopyalanan ve yazdırılan toplam baskı sayısını ve aygıt tarafından faks ve tarama özellikleri kullanılarak gönderilen görüntü sayısını görmek için Usage Counters (Kullanım Sayaçları) sayfasını kullanın.

Kullanım bilgilerini içeren bir dosyayı bilgisayarınıza indirebilirsiniz. Aygıtın kullanılma biçimine ilişkin kayıt tutmak istiyorsanız bu yararlı olacaktır. Kullanım dosyasını indirdiğinizde aygıt bir .CSV (virgülle ayrılmış değerler) dosyası oluşturur. Microsoft Excel gibi bir uygulama kullanarak .CSV dosyalarını açabilirsiniz .

- 1. Bilgisayarınızda, web tarayıcınızı açın.
- 2. Klavyenizi kullanarak URL alanına aygıtın IP adresini önüne http:// yazarak girin. Örneğin: IP Adresi 192.168.100.100 ise, http://192.168.100.100 girin.

Not: Aygıtınızın IP Adresini bulmak için, bir yapılandırma raporu yazdırın veya Sistem Yöneticinize sorun.

- 3. Sayfayı yüklemek için klavyenizde **Enter** tuşuna basın.
- 4. Gerekirse **Status** (Durum) sekmesini tıklatın. Bu, Internet Services açıldığında normalde etkin olan sekmedir.
- 5. Sayfanın solundaki Status (Durum) menüsünden **Usage Counters** (Kullanım Sayaçları) öğesini tıklatın. Kullanım Sayaçları listesi görüntülenir.
	- Sayfayı bir süre açık bıraktıysanız, en son verileri görüntülemek için **Refresh** (Yenile) düğmesini tıklatın.
- 6. **Download File to your Computer** (Dosyayı Bilgisayarınıza İndirin) düğmesini tıklatın.
- 7. File Ready (Dosya Hazır) sayfası göründüğünde, farenizin sağ tıklatma düğmesini kullanarak **DataCollected.csv** bağlantısını seçin.
- 8. Dosyayı bilgisayarınıza kaydetmek için **Save Target As** (Hedefi Farklı Kaydet) öğesini tıklatın.
- 9. Dosyayı .CSV dosyalarını destekleyen bir uygulamada, örneğin Microsoft Excel'de açın.

### Daha Fazla Bilgi

[Sistem Yöneticisi İletişim Bilgilerini bulmak için Internet Services'i kullanma](#page-640-0) Sistem Yöneticisi Kılavuzu<www.xerox.com/support>. [Makine Durumu Menüsünden Bilgi Sayfalarını yazdırma](#page-672-0)

### <span id="page-572-0"></span>**Internet Services'te Yapılandırma Raporunu Açma**

Internet Services aygıtın üzerindeki dahili web sunucusunu kullanır. Bu, web tarayıcınızı kullanarak aygıtınızla internet ya da intranet üzerinden iletişim kurmanızı sağlar.

Aygıtınızla ilgili bilgileri görüntülemek için Configuration Report'u (Yapılandırma Raporu) kullanın. Belirli konulara gitmek için ekranın üstündeki bağlantıları tıklatın veya raporu kaydırarak gereken bölümü bulun. Yapılandırma Raporunu yazdırmak için Print Configuration Page (Yapılandırma Sayfasını Yazdır) düğmesini kullanın.

- **Common User Data** (Ortak Kullanıcı Verileri) makinenin seri numarasını, sistem yazılımı sürümünü ve ağ adresi bilgilerini belirtir.
- **Machine Profile** (Makine Profili) aygıtınıza destek sağlarken yardımcı olan seri numarası ve konum gibi bilgileri görüntüler. Sistem Yöneticiniz girdiyse, müşteri destek ve sarf malzemeleri telefon numaraları da görüntülenir.
- **Extensible Service Setup** (Genişletilebilir Hizmet Kurulumu) aygıtınızda bulunan ve Genişletilebilir Hizmetler özelliğiyle kullanılan tarayıcının sürümünü belirtir. Web tabanlı araçları kullanarak aygıtınıza yeni uygulamalar oluşturmak ve eklemek için Genişletilebilir Hizmetler'i kullanın. Daha ayrıntılı bilgileri System Administrator Guide'da (Sistem Yöneticisi Kılavuzu) bulabilirsiniz.
- **Machine Hardware** (Makine Donanımı) aygıtınızda takılı olan donanımı gösterir, örneğin aygıtınıza hangi tür sonlandırıcının takıldığını veya faks kartı takılıp takılmadığını görebilirsiniz.
- **General Setup** (Genel Kurulum) enerji tasarrufu modu, Servis Planı ve SMart eSolutions özelliklerinin durumunu listeler.
- **Software Versions** (Yazılım Sürümleri) aygıtınızda yüklü yazılımın sürümünü ve son yükseltme tarihini görüntüler.
- **Connectivity Physical Connections** (Fiziksel Ağ Bağlantıları) aygıtınızın ağ bağlantısı durumunu verir.
- **Connectivity Protocols** (Bağlantı Protokolleri) aygıtınızda etkinleştirilen ağ protokollerinin durumunu görüntüler.
- **Services** (Hizmetler) aygıtınızdaki hizmetlerin durumunu ve kurulumunu görüntüler.
- **Accounting** (Hesap) aygıtınızdaki hesap özelliklerinin durumunu ve kurulumunu görüntüler.
- **Security** (Güvenlik) aygıtınızdaki güvenlik özelliklerinin durumunu ve kurulumunu görüntüler.
- **Media Trays** (Ortam Kasetleri) her bir kağıt kasetinde yüklü olan kağıdı belirtir.
- 1. Bilgisayarınızda, web tarayıcınızı açın.
- 2. Klavyenizi kullanarak URL alanına aygıtın IP adresini önüne http:// yazarak girin. Örneğin: IP Adresi 192.168.100.100 ise, http://192.168.100.100 girin.

Not: Aygıtınızın IP Adresini bulmak için, bir yapılandırma raporu yazdırın veya Sistem Yöneticinize sorun.

- 3. Sayfayı yüklemek için klavyenizde **Enter** tuşuna basın.
- 4. Gerekirse **Status** (Durum) sekmesini tıklatın. Bu, Internet Services açıldığında normalde etkin olan sekmedir.
- 5. Sayfanın solundaki Status (Durum) menüsünden **Configuration Report** (Yapılandırma Raporu) öğesini tıklatın.
- 6. Gereken seçenekleri belirleyin.
- 7. Gerekiyorsa Yapılandırma Raporunun kopyasını yazdırmak için **Print Configuration Page** (Yapılandırma Sayfasını Yazdır) düğmesini tıklatın.

#### Daha Fazla Bilgi

[Sistem Yöneticisi İletişim Bilgilerini bulmak için Internet Services'i kullanma](#page-640-0) Sistem Yöneticisi Kılavuzu<www.xerox.com/support>. [Makine Durumu Menüsünden Bilgi Sayfalarını yazdırma](#page-672-0)

### **Internet Services'te Sarf Malzemesi Durumunu Görüntüleme**

Internet Services aygıtın üzerindeki dahili web sunucusunu kullanır. Bu, web tarayıcınızı kullanarak aygıtınızla internet ya da intranet üzerinden iletişim kurmanızı sağlar.

Bir Xerox Destek Temsilcisinden destek almadan kendiniz değiştirebileceğiniz bileşenlerin durumunu izlemek için Supplies (Sarf Malzemeleri) bölümünü kullanın.

- Toner Kartuşu
- Yazdırma Kartuşu

Life Remaining (Kalan Kullanım Ömrü) sütunu sarf malzemesinin o anki düzeyini yüzde olarak verir ve çubuk grafik şeklinde bir görsel ifade sunar.

Estimated Pages / Days (Tahmini Sayfa / Gün) sütunları her birim için kalan tahmini baskı veya gün sayısını görüntüler.

Details (Ayrıntılar) düğmesi bileşenin takıldığı tarihi ve Xerox Sipariş Numarasını görüntüler.

- 1. Bilgisayarınızda, web tarayıcınızı açın.
- 2. Klavyenizi kullanarak URL alanına aygıtın IP adresini önüne http:// yazarak girin. Örneğin: IP Adresi 192.168.100.100 ise, http://192.168.100.100 girin.

Not: Aygıtınızın IP Adresini bulmak için, bir yapılandırma raporu yazdırın veya Sistem Yöneticinize sorun.

- 3. Sayfayı yüklemek için klavyenizde **Enter** tuşuna basın.
- 4. Gerekirse **Status** (Durum) sekmesini tıklatın. Bu, Internet Services açıldığında normalde etkin olan sekmedir.
- 5. Sayfanın solundaki Status (Durum) menüsünden **Supplies** (Sarf Malzemeleri) öğesini tıklatın. Bileşen durumu ve kalan kullanım ömrü görüntülenir.
	- Sayfayı bir süre açık bıraktıysanız, en son verileri görüntülemek için **Refresh** (Yenile) düğmesini tıklatın.
- 6. Bileşenlerin takıldığı tarihi ve Xerox Sipariş Numaralarını görmek için **Details...** (Ayrıntılar) düğmesini tıklatın.

### Daha Fazla Bilgi

[Değiştirilen Birimleri Tanımlama](#page-686-0) [Sistem Yöneticisi İletişim Bilgilerini bulmak için Internet Services'i kullanma](#page-640-0) [Makine Durumu Menüsünden Bilgi Sayfalarını yazdırma](#page-672-0)

### **Internet Services'te Kaset Durumunu Görüntüleme**

Internet Services aygıtın üzerindeki dahili web sunucusunu kullanır. Bu, web tarayıcınızı kullanarak aygıtınızla internet ya da intranet üzerinden iletişim kurmanızı sağlar.

Her bir kasetteki kağıt kaynağını ve durumunu görmek için Trays (Kasetler) sayfasını kullanın. Kaset boşalmak üzereyken düşük düzeyli bir uyarı görüntülenir. Çıktı kağıt kasetlerinin durumları da görüntülenir.

- 1. Bilgisayarınızda, web tarayıcınızı açın.
- 2. Klavyenizi kullanarak URL alanına aygıtın IP adresini önüne http:// yazarak girin. Örneğin: IP Adresi 192.168.100.100 ise, http://192.168.100.100 girin.

Not: Aygıtınızın IP Adresini bulmak için, bir yapılandırma raporu yazdırın veya Sistem Yöneticinize sorun.

- 3. Sayfayı yüklemek için klavyenizde **Enter** tuşuna basın.
- 4. Gerekirse **Status** (Durum) sekmesini tıklatın. Bu, Internet Services açıldığında normalde etkin olan sekmedir.
- 5. Sayfanın solundaki Status (Durum) menüsünden **Trays** (Kasetler) öğesini tıklatın. Kağıt kaseti ve çıktı kaseti durumları görüntülenir.
	- Sayfayı bir süre açık bıraktıysanız, en son verileri görüntülemek için **Refresh** (Yenile) düğmesini tıklatın.

#### Daha Fazla Bilgi

[Sistem Yöneticisi İletişim Bilgilerini bulmak için Internet Services'i kullanma](#page-640-0) [Makine Durumu Menüsünden Bilgi Sayfalarını yazdırma](#page-672-0)

### **Internet Services'te Bilgi Sayfalarını Görüntüleme**

Internet Services aygıtın üzerindeki dahili web sunucusunu kullanır. Bu, web tarayıcınızı kullanarak aygıtınızla internet ya da intranet üzerinden iletişim kurmanızı sağlar.

Yapılandırma Raporuna, Hızlı Kullanım Kılavuzu'na, PCL Yazı Tipi Listesine ve PostScript Yazı Tipi Listesine erişmek ve yazdırmak için Information Pages (Bilgi Sayfaları) seçeneğini kullanın. Yapılandırma Raporu bilgisayarınızla ilgili olarak seri numarası, IP Adresi, aygıt yapılandırması ve yazılım sürümü gibi bilgileri sağlar.

- 1. Bilgisayarınızda, web tarayıcınızı açın.
- 2. Klavyenizi kullanarak URL alanına aygıtın IP adresini önüne http:// yazarak girin. Örneğin: IP Adresi 192.168.100.100 ise, http://192.168.100.100 girin.

Not: Aygıtınızın IP Adresini bulmak için, bir yapılandırma raporu yazdırın veya Sistem Yöneticinize sorun.

- 3. Sayfayı yüklemek için klavyenizde **Enter** tuşuna basın.
- 4. Gerekirse **Status** (Durum) sekmesini tıklatın. Bu, Internet Services açıldığında normalde etkin olan sekmedir.
- 5. Sayfanın solundaki Status (Durum) menüsünden **Information Pages** (Bilgi Sayfaları) öğesini tıklatın.
- 6. Listeden bir doküman seçin.
- 7. **Print** (Yazdır) düğmesini tıklatın.
- 8. İşinizi aygıttan alın.
- 9. İş listesini görmek ve işin durumunu kontrol etmek için kontrol panelindeki **İş Durumu** düğmesine basın.
- 10. Yazdırma işleri genellikle Etkin İşler listesinde gösterilir, ancak Sistem Yöneticiniz Tüm İşleri Tut özelliğini etkinleştirdiyse işiniz, Tutulan Yazdırma İşleri veya Tanımlanmamış Yazdırma İşleri listesinde görüntülenir. Tutulan bir işi serbest bırakmak için işi gerekli listede seçin ve **Serbest Bırak** düğmesine basın.
- 11. İşiniz Etkin İşler listesinde tutuluyorsa aygıt işi tamamlamadan önce sizden kağıt veya zımba gibi ek kaynaklar tedarik etmenizi ister. Hangi kaynakların gerekli olduğunu anlamak için işi seçin ve **Ayrıntılar** düğmesini seçin. Kaynaklar kullanılabilir olduktan sonra iş yazdırılır.

### Daha Fazla Bilgi

[Sistem Yöneticisi İletişim Bilgilerini bulmak için Internet Services'i kullanma](#page-640-0) [Makine Durumu Menüsünden Bilgi Sayfalarını yazdırma](#page-672-0)

### **SMart eSolutions**

### <span id="page-575-0"></span>**Internet Services'te SMart eSolutions Durumunu Görüntüleme**

Internet Services aygıtın üzerindeki dahili web sunucusunu kullanır. Bu, web tarayıcınızı kullanarak aygıtınızla internet ya da intranet üzerinden iletişim kurmanızı sağlar.

SMart eSolutions, Meter Assistant®, Supplies Assistant® and Maintenance Assistant özelliklerini içerir.

Not: SMart eSolutions tüm ülkelerde mevcut değildir. Daha fazla bilgi için lütfen yerel Xerox Temsilcinize başvurun.

Ölçüm okumalarını Xerox'a otomatik olarak göndermek için Meter Assistant® özelliğini kullanın. Bu özellik ölçüm okumalarının elle toplanması ve raporlanması gereğini ortadan kaldırır. Meter Assistant® sayfasında Xerox'la son iletişim tarh ve saati ve son iletimde gönderilen faturalama ölçer sayımı gibi Meter Assistant® iletişiminin durumuna ilişkin bilgiler görüntülenir. Sistem Yöneticiniz faturalama ölçer okumaları Xerox'a gönderildiğinde veya özellik iptal edildiğinde kullanıcıları bilgilendirmek için Ölçer E-posta uyarıları ayarlayabilir.
Aygıtınızın değiştirilebilir birimlerini otomatik olarak sipariş etmek için Supplies Assistant® özelliğini kullanın. Değiştirilebilir birimler Servis Temsilcisinin yardımına ihtiyaç duymadan değiştirebileceğiniz tüketim malzemeleridir.

Supplies Assistant<sup>®</sup> değistirilebilir birimlerin kısa bir süre sonra değiştirilmesi gerektiğini belirler ve değiştirilebilir birimleri size göndermesi için bu bilgileri Xerox'a gönderir.

Xerox'la son iletişimin tarih ve saatini ve her bir birimin kalan kullanım ömrünü görmek için Supplies Assistant ekranını kullanın.

Xerox destek ekibine sorunlarınızı daha hızlı çözmelerine yardımcı olacak hata geçmişi ve kullanım bilgilerini sağlamak için Maintenance Assistant'ı kullanın. Xerox destek ekibiniz Maintenance Assistant'ı ne zaman kullanmanız gerektiğini size bildirecektir.

Not: Bu özellik Sistem Yöneticiniz tarafından etkinleştirilmelidir.

Daha fazla bilgi için Sistem Yöneticisi Kılavuzuna bakın.

- 1. Bilgisayarınızda, web tarayıcınızı açın.
- 2. Klavyenizi kullanarak URL alanına aygıtın IP adresini önüne http:// yazarak girin. Örneğin: IP Adresi 192.168.100.100 ise, http://192.168.100.100 girin.

Not: Aygıtınızın IP Adresini bulmak için, bir yapılandırma raporu yazdırın veya Sistem Yöneticinize sorun.

- 3. Sayfayı yüklemek için klavyenizde **Enter** tuşuna basın.
- 4. Gerekirse **Status** (Durum) sekmesini tıklatın. Bu, Internet Services açıldığında normalde etkin olan sekmedir.
- 5. Sayfanın solundaki Status (Durum) menüsünden **SMart eSolutions** öğesini seçin.
- 6. Aygıt İletişim Durumunu görüntüleyin.

### Daha Fazla Bilgi

[Sistem Yöneticisi İletişim Bilgilerini bulmak için Internet Services'i kullanma](#page-640-0) Sistem Yöneticisi Kılavuzu<www.xerox.com/support>. [Internet Services'te Meter Assistant'ı Kullanma](#page-576-0) [Internet Services'te Supplies Assistant'ı Kullanma](#page-577-0) [Internet Services'te Maintenance Assistant'ı Kullanma](#page-578-0) [Makine Durumu Menüsünden Bilgi Sayfalarını yazdırma](#page-672-0)

## <span id="page-576-0"></span>**Internet Services'te Meter Assistant'ı Kullanma**

Internet Services aygıtın üzerindeki dahili web sunucusunu kullanır. Bu, web tarayıcınızı kullanarak aygıtınızla internet ya da intranet üzerinden iletişim kurmanızı sağlar.

SMart eSolutions, Meter Assistant®, Supplies Assistant® and Maintenance Assistant özelliklerini içerir.

Not: SMart eSolutions tüm ülkelerde mevcut değildir. Daha fazla bilgi için lütfen yerel Xerox Temsilcinize başvurun.

Ölçüm okumalarını Xerox'a otomatik olarak göndermek için Meter Assistant® özelliğini kullanın. Bu özellik ölçüm okumalarının elle toplanması ve raporlanması gereğini ortadan kaldırır. Meter Assistant® sayfasında Xerox'la son iletişim tarh ve saati ve son iletimde gönderilen faturalama ölçer sayımı gibi Meter Assistant® iletişiminin durumuna ilişkin bilgiler görüntülenir. Sistem Yöneticiniz faturalama ölçer okumaları Xerox'a gönderildiğinde veya özellik iptal edildiğinde kullanıcıları bilgilendirmek için Ölçer E-posta uyarıları ayarlayabilir.

Not: Bu özellik Sistem Yöneticiniz tarafından etkinleştirilmelidir.

Daha fazla bilgi için Sistem Yöneticisi Kılavuzuna bakın.

- 1. Bilgisayarınızda, web tarayıcınızı açın.
- 2. Klavyenizi kullanarak URL alanına aygıtın IP adresini önüne http:// yazarak girin. Örneğin: IP Adresi 192.168.100.100 ise, http://192.168.100.100 girin.

Not: Aygıtınızın IP Adresini bulmak için, bir yapılandırma raporu yazdırın veya Sistem Yöneticinize sorun.

- 3. Sayfayı yüklemek için klavyenizde **Enter** tuşuna basın.
- 4. Gerekirse **Status** (Durum) sekmesini tıklatın. Bu, Internet Services açıldığında normalde etkin olan sekmedir.
- 5. Sayfanın solundaki Status (Durum) menüsünden **SMart eSolutions** öğesini seçin.
- 6. **Meter Assistant** sekmesini tıklatın. Xerox'la son iletişimin tarih ve saati ve Ölçer E-posta uyarılarının durumu görüntülenir.

#### Daha Fazla Bilgi

[Sistem Yöneticisi İletişim Bilgilerini bulmak için Internet Services'i kullanma](#page-640-0) Sistem Yöneticisi Kılavuzu<www.xerox.com/support>. [Internet Services'te SMart eSolutions Durumunu Görüntüleme](#page-575-0) [Makine Durumu Menüsünden Bilgi Sayfalarını yazdırma](#page-672-0)

### <span id="page-577-0"></span>**Internet Services'te Supplies Assistant'ı Kullanma**

Internet Services aygıtın üzerindeki dahili web sunucusunu kullanır. Bu, web tarayıcınızı kullanarak aygıtınızla internet ya da intranet üzerinden iletişim kurmanızı sağlar.

SMart eSolutions, Meter Assistant®, Supplies Assistant® and Maintenance Assistant özelliklerini içerir.

Not: SMart eSolutions tüm ülkelerde mevcut değildir. Daha fazla bilgi için lütfen yerel Xerox Temsilcinize başvurun.

Aygıtınızın değiştirilebilir birimlerini otomatik olarak sipariş etmek için Supplies Assistant® özelliğini kullanın. Değiştirilebilir birimler Servis Temsilcisinin yardımına ihtiyaç duymadan değiştirebileceğiniz tüketim malzemeleridir.

Supplies Assistant® değiştirilebilir birimlerin kısa bir süre sonra değiştirilmesi gerektiğini belirler ve değiştirilebilir birimleri size göndermesi için bu bilgileri Xerox'a gönderir.

Xerox'la son iletişimin tarih ve saatini ve her bir birimin kalan kullanım ömrünü görmek için Supplies Assistant ekranını kullanın.

Not: Bu özellik Sistem Yöneticiniz tarafından etkinleştirilmelidir.

Daha fazla bilgi için Sistem Yöneticisi Kılavuzuna bakın.

- 1. Bilgisayarınızda, web tarayıcınızı açın.
- 2. Klavyenizi kullanarak URL alanına aygıtın IP adresini önüne http:// yazarak girin. Örneğin: IP Adresi 192.168.100.100 ise, http://192.168.100.100 girin.

- 3. Sayfayı yüklemek için klavyenizde **Enter** tuşuna basın.
- 4. Gerekirse **Status** (Durum) sekmesini tıklatın. Bu, Internet Services açıldığında normalde etkin olan sekmedir.
- 5. Sayfanın solundaki Status (Durum) menüsünden **SMart eSolutions** öğesini seçin.
- 6. **Supplies Assistant** sekmesini tıklatın. Sarf malzemesi bileşenleri ve kalan kullanım ömrü yüzdeleri görüntülenir.

[Sistem Yöneticisi İletişim Bilgilerini bulmak için Internet Services'i kullanma](#page-640-0) Sistem Yöneticisi Kılavuzu<www.xerox.com/support>. [Internet Services'te SMart eSolutions Durumunu Görüntüleme](#page-575-0) [Makine Durumu Menüsünden Bilgi Sayfalarını yazdırma](#page-672-0)

### <span id="page-578-0"></span>**Internet Services'te Maintenance Assistant'ı Kullanma**

Internet Services aygıtın üzerindeki dahili web sunucusunu kullanır. Bu, web tarayıcınızı kullanarak aygıtınızla internet ya da intranet üzerinden iletişim kurmanızı sağlar.

SMart eSolutions, Meter Assistant®, Supplies Assistant® and Maintenance Assistant özelliklerini içerir.

Not: SMart eSolutions tüm ülkelerde mevcut değildir. Daha fazla bilgi için lütfen yerel Xerox Temsilcinize başvurun.

Xerox destek ekibine sorunlarınızı daha hızlı çözmelerine yardımcı olacak hata geçmişi ve kullanım bilgilerini sağlamak için Maintenance Assistant'ı kullanın. Xerox destek ekibiniz Maintenance Assistant'ı ne zaman kullanmanız gerektiğini size bildirecektir.

Not: Bu özellik Sistem Yöneticiniz tarafından etkinleştirilmelidir.

Daha fazla bilgi için Sistem Yöneticisi Kılavuzuna bakın.

- 1. Bilgisayarınızda, web tarayıcınızı açın.
- 2. Klavyenizi kullanarak URL alanına aygıtın IP adresini önüne http:// yazarak girin. Örneğin: IP Adresi 192.168.100.100 ise, http://192.168.100.100 girin.

- 3. Sayfayı yüklemek için klavyenizde **Enter** tuşuna basın.
- 4. Gerekirse **Status** (Durum) sekmesini tıklatın. Bu, Internet Services açıldığında normalde etkin olan sekmedir.
- 5. Sayfanın solundaki Status (Durum) menüsünden **SMart eSolutions** öğesini seçin.
- 6. **Maintenance Assistant** sekmesini tıklatın.
- 7. Gereken seçeneği tıklatın.
	- **Send Diagnostic Information to Xerox** (Tanılayıcı Bilgileri Xerox'a Gönder) aygıtınızdan Xerox'a hata geçmişi bilgileri gönderir. Bu işlem birkaç dakika sürebilir. Bilgiler gönderildiğinde Communication Successful (İletişim Başarılı) sayfası görüntülenir.
	- **Start an Online Troubleshooting Session at** www.xerox.com (www.xerox.com'da Çevrimiçi Sorun Giderme Oturumu Başlat) hemen analiz edilesi ve çözümlerle eşleştirilmesi için aygıtınızdan Xerox'a hata geçmişi bilgileri gönderir. Bu bir kaç dakika sürebilir. Bilgiler gönderildiğinde bir destek sayfası açılır.

• **Download File to Your Computer** (Dosyayı Bilgisayarınıza İndirin) aygıtınızdaki hata geçmişini ve kullanım bilgilerini içeren bir dosya oluşturur. Dosyayı bilgisayarınıza kaydetmek için, farenizin düğmesini kullanarak **UsageLog.csv**'yi sağ tıklatın ve **Save Target As...** (Hedefi Farklı Kaydet) öğesini seçin. Xerox Servis Temsilciniz aygıttaki sorunu çözmeye yardımcı olması için sizden bu dosyayı kendisine göndermenizi isteyebilir.

#### Daha Fazla Bilgi

[Sistem Yöneticisi İletişim Bilgilerini bulmak için Internet Services'i kullanma](#page-640-0) Sistem Yöneticisi Kılavuzu<www.xerox.com/support>. [Internet Services'te SMart eSolutions Durumunu Görüntüleme](#page-575-0) [Makine Durumu Menüsünden Bilgi Sayfalarını yazdırma](#page-672-0)

İşler

## **Etkin İşler**

## **Internet Services'i Kullanarak Etkin İşleri Silme**

Internet Services aygıtın üzerindeki dahili web sunucusunu kullanır. Bu, web tarayıcınızı kullanarak aygıtınızla internet ya da intranet üzerinden iletişim kurmanızı sağlar.

İşinizi aygıttan yönetmek için Active Jobs (Etkin İşler) sayfasını kullanın. Geçerli işleri görüntüleyebilir, işleri silebilir veya serbest bırakabilir ve aygıtın yazdırma sırasında tutulan işlerin yazdırma ayarlarını değiştirebilirsiniz.

İşler Etkin İşler listesinde çeşitli nedenlerle tutulabilir; örneğin iş bir Güvenli Yazdırma işiyse serbest bırakmak için gönderenin parola girmesi bekleniyordur veya aygıtta seçilen işe uygun kağıt türü yoktur, vb.

Her bir işle ilgili iş bilgileri görüntülenir.

- **Job Name** (İş Adı) yazdırma işinin adı.
- **Owner** (Sahip) işi gönderen kişi.
- **Status** (Durum) işin durumu.
- **Type** (Tür) iş kategorisini belirtir, örneğin il bir Örnek Set veya Güvenli Yazdırma işidir.
- **Copy Count** (Kopya Sayısı) iş için istenen kopya sayısını görüntüler.

Bir işi listeden silmek için Delete (Sil) seçeneğini kullanın. İş bir Güvenli Yazdırma işiyse Sistem Yöneticisi haklarına sahip olmadan işi silemezsiniz. Kendi işlerinizin yanı sıra başkalarının işlerini de silebilirsiniz. Bir iş silindikten sonra geri alınamaz.

- 1. Bilgisayarınızda, web tarayıcınızı açın.
- 2. Klavyenizi kullanarak URL alanına aygıtın IP adresini önüne http:// yazarak girin. Örneğin: IP Adresi 192.168.100.100 ise, http://192.168.100.100 girin.

- 3. Sayfayı yüklemek için klavyenizde **Enter** tuşuna basın.
- 4. **İşler** sekmesini tıklatın.
- 5. **Active Jobs** (Etkin İşler) sekmesini tıklatın. Tüm etkin işler listelenir.
- 6. Gerekli işi seçin.
- 7. **Delete** (Sil) açılan menüsünden **Delete** öğesini seçin.
- 8. **Git** düğmesini tıklatın.
- 9. Güvenli işler dışındaki tüm işler artık silinebilir. Güvenli bir işi siliyorsanız parolayı girin ve silme işlemini tamamlamak için **Apply** (Uygula) düğmesini tıklatın.

[PostScript Yazıcı Sürücüsünü Kullanarak Doküman Yazdırma](#page-349-0) [PostScript Yazdırma Sürücüsü ile İş Türü Özelliğini Kullanma](#page-351-0) [Internet Services'i Kullanarak Yazdırma İşi Gönderme](#page-589-0) [Sistem Yöneticisi İletişim Bilgilerini bulmak için Internet Services'i kullanma](#page-640-0) [İş Durumu Menüsünü kullanarak Etkin İşleri görüntüleme](#page-664-0) [Makine Durumu Menüsünden Bilgi Sayfalarını yazdırma](#page-672-0)

#### **Internet Services'i Kullanarak Etkin İşleri Serbest Bırakma**

Internet Services aygıtın üzerindeki dahili web sunucusunu kullanır. Bu, web tarayıcınızı kullanarak aygıtınızla internet ya da intranet üzerinden iletişim kurmanızı sağlar.

İşinizi aygıttan yönetmek için Active Jobs (Etkin İşler) sayfasını kullanın. Geçerli işleri görüntüleyebilir, işleri silebilir veya serbest bırakabilir ve aygıtın yazdırma sırasında tutulan işlerin yazdırma ayarlarını değiştirebilirsiniz.

İşler Etkin İşler listesinde çeşitli nedenlerle tutulabilir; örneğin iş bir Güvenli Yazdırma işiyse serbest bırakmak için gönderenin parola girmesi bekleniyordur veya aygıtta seçilen işe uygun kağıt türü yoktur, vb.

Her bir işle ilgili iş bilgileri görüntülenir.

- **Job Name** (İş Adı) yazdırma işinin adı.
- **Owner** (Sahip) işi gönderen kişi.
- **Status** (Durum) işin durumu.
- **Type** (Tür) iş kategorisini belirtir, örneğin il bir Örnek Set veya Güvenli Yazdırma işidir.
- **Copy Count** (Kopya Sayısı) iş için istenen kopya sayısını görüntüler.

Aygıtta yazdırmak üzere bir Örnek Set göndermek istediğinizde Release (Serbest Bırak) seçeneğini kullanın.

Birden çok kopyalı bir yazdırma işinin bir kopyasını yazdırmak için Örnek Set seçeneğini kullanın. Yazdırılan sayfaları aldığınızda, işin geri kalanının yazdırılmasını onaylamak için baskının beklendiği şekilde yazdırılıp yazdırılmadığını kontrol edebilirsiniz. İlk kopya doğru değilse, geri kalan kopyaları iptal edebilir ve işi farklı yazdırma ayarlarıyla yeniden gönderebilirsiniz.

- 1. Bilgisayarınızda, web tarayıcınızı açın.
- 2. Klavyenizi kullanarak URL alanına aygıtın IP adresini önüne http:// yazarak girin. Örneğin: IP Adresi 192.168.100.100 ise, http://192.168.100.100 girin.

- 3. Sayfayı yüklemek için klavyenizde **Enter** tuşuna basın.
- 4. **İşler** sekmesini tıklatın.
- 5. **Active Jobs** (Etkin İşler) sekmesini tıklatın. Tüm etkin işler listelenir.
- 6. Gerekli işi seçin.
- 7. **Delete** (Sil) açılan menüsünden **Release** (Serbest Bırak) öğesini seçin.
- 8. **Git** düğmesini tıklatın.

[PostScript Yazıcı Sürücüsünü Kullanarak Doküman Yazdırma](#page-349-0) [PostScript Yazdırma Sürücüsünü Kullanarak Örnek Set İşini Yazdırma](#page-355-0) [Internet Services'i Kullanarak Yazdırma İşi Gönderme](#page-589-0) [Sistem Yöneticisi İletişim Bilgilerini bulmak için Internet Services'i kullanma](#page-640-0) [İş Durumu Menüsünü kullanarak Tutulan İşi serbest bırakma](#page-666-0) [Makine Durumu Menüsünden Bilgi Sayfalarını yazdırma](#page-672-0)

## **Internet Services'i Kullanarak Etkin İşleri Değiştirme**

Internet Services aygıtın üzerindeki dahili web sunucusunu kullanır. Bu, web tarayıcınızı kullanarak aygıtınızla internet ya da intranet üzerinden iletişim kurmanızı sağlar.

İşinizi aygıttan yönetmek için Active Jobs (Etkin İşler) sayfasını kullanın. Geçerli işleri görüntüleyebilir, işleri silebilir veya serbest bırakabilir ve aygıtın yazdırma sırasında tutulan işlerin yazdırma ayarlarını değiştirebilirsiniz.

İşler Etkin İşler listesinde çeşitli nedenlerle tutulabilir; örneğin iş bir Güvenli Yazdırma işiyse serbest bırakmak için gönderenin parola girmesi bekleniyordur veya aygıtta seçilen işe uygun kağıt türü yoktur, vb.

Her bir işle ilgili iş bilgileri görüntülenir.

- **Job Name** (İş Adı) yazdırma işinin adı.
- **Owner** (Sahip) işi gönderen kişi.
- **Status** (Durum) işin durumu.
- **Type** (Tür) iş kategorisini belirtir, örneğin il bir Örnek Set veya Güvenli Yazdırma işidir.
- **Copy Count** (Kopya Sayısı) iş için istenen kopya sayısını görüntüler.

Yazdırma işinizin ayarlarını değiştirmek için Modify (DEğiştir) seçeneğini kullanın. Yazdırılacak kopya sayısı, kağıt seçimi, 2 taraflı yazdırma, harmanlama, kağıt yönü, zımbalama, katlama ve çıktı hedefi gibi ayarları değiştirebilirsiniz. Seçenekler aygıtınızın yapılandırmasına bağlı olarak değişir; örneğin aygıtınızda kitapçık oluşturucu yoksa kitapçık katlama seçeneği gösterilmez.

Yazdırmaya hazır dokümanda bulunmayan, filigran ekleme gibi daha detaylı seçimler yapmak için yazdırma sürücüsünü kullanın.

- 1. Bilgisayarınızda, web tarayıcınızı açın.
- 2. Klavyenizi kullanarak URL alanına aygıtın IP adresini önüne http:// yazarak girin. Örneğin: IP Adresi 192.168.100.100 ise, http://192.168.100.100 girin.

- 3. Sayfayı yüklemek için klavyenizde **Enter** tuşuna basın.
- 4. **İşler** sekmesini tıklatın.
- 5. **Active Jobs** (Etkin İşler) sekmesini tıklatın. Tüm etkin işler listelenir.
- 6. Gerekli işi seçin.
- 7. **Delete** (Sil) açılan menüsünden **Modify** (Değiştir) öğesini seçin.
- 8. **Git** düğmesini tıklatın.
- 9. Yazdırma özelliklerini gereken şekilde güncelleyin.
- 10. **Save** (Kaydet) düğmesini tıklatın.

[PostScript Yazıcı Sürücüsünü Kullanarak Doküman Yazdırma](#page-349-0) [Internet Services'i Kullanarak Yazdırma İşi Gönderme](#page-589-0) [Sistem Yöneticisi İletişim Bilgilerini bulmak için Internet Services'i kullanma](#page-640-0) [Makine Durumu Menüsünden Bilgi Sayfalarını yazdırma](#page-672-0)

## **Kaydedilen İşler**

#### <span id="page-582-0"></span>**Kaydedilen İşleri Internet Services'den Yazdırma**

Internet Services aygıtın üzerindeki dahili web sunucusunu kullanır. Bu, web tarayıcınızı kullanarak aygıtınızla internet ya da intranet üzerinden iletişim kurmanızı sağlar.

Aygıtınızda Kimlik Doğrulama veya Hesap etkinleştirilmişse, bu özelliğe erişebilmeniz için önce oturum açma bilgilerinizi girmeniz gerekebilir.

Kaydedilen İşler aygıta gönderilen ve daha sonra kullanılmak üzere depolanan dokümanlardır. Kaydedilen işlere aygıttan erişilebilir ve bunlar aygıttan ya da Internet Services'den yazdırılabilir.

Not: Bu seçenek Sistem Yöneticiniz tarafından sağlanmalıdır.

Yazdırmanız gereken, formlar gibi yaygın kullanılan dokümanları depolamanın kolay bir yolu olarak Kaydedilen İşler seçeneğini kullanın. Kaydedilen işler yazıcı sürücünüz ve Internet Services kullanılarak depolanabilir. Kaydedilen İşleri aygıtın Kontrol Panelinden veya Internet Services'den yazdırabilirsiniz.

- 1. Bilgisayarınızda, web tarayıcınızı açın.
- 2. Klavyenizi kullanarak URL alanına aygıtın IP adresini önüne http:// yazarak girin. Örneğin: IP Adresi 192.168.100.100 ise, http://192.168.100.100 girin.

- 3. Sayfayı yüklemek için klavyenizde **Enter** tuşuna basın.
- 4. **İşler** sekmesini tıklatın.
- 5. **Kaydedilen İşler** sekmesini tıklatın. Kaydedilen İşleri Yeniden Yazdır sayfası görüntülenir ve Varsayılan Genel Klasörde kaydedilen tüm işler listelenir.
- 6. Gereken işlerin solundaki **onay kutusunu** işaretleyin. Tüm işleri seçmek için başlık satırının üstündeki **onay kutusunu** işaretleyin.
- 7. **İşi Yazdır açılan menüsündenİşi Yazdır** seçeneğini belirtin.
- 8. Gerekirse, **Kopya Sayısı giriş kutusunu** tıklatın ve klavyenizi kullanarak kopya sayısını değiştirin. İş ilk olarak kaydedildiğinde birden çok kopya istendiyse bile varsayılan sayı 1 olur.
- 9. **Git** düğmesini tıklatın.
- 10. İşinizi aygıttan alın.
- 11. İş listesini görmek ve işin durumunu kontrol etmek için kontrol panelindeki **İş Durumu** düğmesine basın.
- 12. Yazdırma işleri genellikle Etkin İşler listesinde gösterilir, ancak Sistem Yöneticiniz Tüm İşleri Tut özelliğini etkinleştirdiyse işiniz, Tutulan Yazdırma İşleri veya Tanımlanmamış Yazdırma İşleri listesinde görüntülenir. Tutulan bir işi serbest bırakmak için işi gerekli listede seçin ve **Serbest Bırak** düğmesine basın.
- 13. İşiniz Etkin İşler listesinde tutuluyorsa aygıt işi tamamlamadan önce sizden kağıt veya zımba gibi ek kaynaklar tedarik etmenizi ister. Hangi kaynakların gerekli olduğunu anlamak için işi seçin ve **Ayrıntılar** düğmesini seçin. Kaynaklar kullanılabilir olduktan sonra iş yazdırılır.

[PostScript Yazıcı Sürücüsünü Kullanarak İşleri Kaydetme](#page-357-0) [Yazdırma Kaynağı Özelliğini Kullanarak Kaydedilen Bir İşi Yazdırma](#page-505-0) [Sistem Yöneticisi İletişim Bilgilerini bulmak için Internet Services'i kullanma](#page-640-0) Sistem Yöneticisi Kılavuzu<www.xerox.com/support>. [İş Durumu Menüsünü kullanarak Etkin İşleri görüntüleme](#page-664-0) [Internet Services'te oturum açma](#page-645-0) [İş Durumu Menüsünü kullanarak İşin İlerlemesini ve Ayrıntılarını görüntüleme](#page-665-0) [Makine Durumu Menüsünden Bilgi Sayfalarını yazdırma](#page-672-0)

### **Internet Services'i Kullanarak Kaydedilmiş İşleri Silme**

Internet Services aygıtın üzerindeki dahili web sunucusunu kullanır. Bu, web tarayıcınızı kullanarak aygıtınızla internet ya da intranet üzerinden iletişim kurmanızı sağlar.

Aygıtınızda Kimlik Doğrulama veya Hesap etkinleştirilmişse, bu özelliğe erişebilmeniz için önce oturum açma bilgilerinizi girmeniz gerekebilir.

Kaydedilen İşler aygıta gönderilen ve daha sonra kullanılmak üzere depolanan dokümanlardır. Kaydedilen işlere aygıttan erişilebilir ve bunlar aygıttan ya da Internet Services'den yazdırılabilir.

Not: Bu seçenek Sistem Yöneticiniz tarafından sağlanmalıdır.

Bir işi kaydedilmiş işler listesinden silmek için Delete Job (İşi Sil) seçeneğini kullanın. Bir iş silindikten sonra geri alınamaz.

- 1. Bilgisayarınızda, web tarayıcınızı açın.
- 2. Klavyenizi kullanarak URL alanına aygıtın IP adresini önüne http:// yazarak girin. Örneğin: IP Adresi 192.168.100.100 ise, http://192.168.100.100 girin.

Not: Aygıtınızın IP Adresini bulmak için, bir yapılandırma raporu yazdırın veya Sistem Yöneticinize sorun.

- 3. Sayfayı yüklemek için klavyenizde **Enter** tuşuna basın.
- 4. **İşler** sekmesini tıklatın.
- 5. **Kaydedilen İşler** sekmesini tıklatın. Kaydedilen İşleri Yeniden Yazdır sayfası görüntülenir ve Varsayılan Genel Klasörde kaydedilen tüm işler listelenir.
- 6. Gereken işlerin solundaki **onay kutusunu** işaretleyin. Tüm işleri seçmek için başlık satırının üstündeki **onay kutusunu** işaretleyin.
- 7. **Print Job** (İşi Yazdır) açılan menüsünden **Delete Job** (İşi Sil) öğesini seçin.
- 8. **Git** düğmesini tıklatın.

## Daha Fazla Bilgi

[Kaydedilen İşleri Internet Services'den Yazdırma](#page-582-0) [PostScript Yazıcı Sürücüsünü Kullanarak İşleri Kaydetme](#page-357-0) [Sistem Yöneticisi İletişim Bilgilerini bulmak için Internet Services'i kullanma](#page-640-0) Sistem Yöneticisi Kılavuzu<www.xerox.com/support>. [Internet Services'te oturum açma](#page-645-0) [Makine Durumu Menüsünden Bilgi Sayfalarını yazdırma](#page-672-0)

#### **Internet Services'i Kullanarak Kaydedilmiş İşi Başka Bir Klasöre Taşıma**

Internet Services aygıtın üzerindeki dahili web sunucusunu kullanır. Bu, web tarayıcınızı kullanarak aygıtınızla internet ya da intranet üzerinden iletişim kurmanızı sağlar.

Kaydedilen İşler aygıta gönderilen ve daha sonra kullanılmak üzere depolanan dokümanlardır. Kaydedilen işlere aygıttan erişilebilir ve bunlar aygıttan ya da Internet Services'den yazdırılabilir.

Not: Bu seçenek Sistem Yöneticiniz tarafından sağlanmalıdır.

Kaydedilmiş İşler klasörlerinden birindeki bir işi, bu klasörde bir kopya tutmadan bir diğeri aktarmak için Move Job (İşi Taşı) seçeneğini kullanın. Bu özelliği kullanabilmeniz için birden çok Kaydedilmiş İşler klasörünüz olması gerekir.

- 1. Bilgisayarınızda, web tarayıcınızı açın.
- 2. Klavyenizi kullanarak URL alanına aygıtın IP adresini önüne http:// yazarak girin. Örneğin: IP Adresi 192.168.100.100 ise, http://192.168.100.100 girin.

Not: Aygıtınızın IP Adresini bulmak için, bir yapılandırma raporu yazdırın veya Sistem Yöneticinize sorun.

- 3. Sayfayı yüklemek için klavyenizde **Enter** tuşuna basın.
- 4. **İşler** sekmesini tıklatın.
- 5. **Kaydedilen İşler** sekmesini tıklatın. Kaydedilen İşleri Yeniden Yazdır sayfası görüntülenir ve Varsayılan Genel Klasörde kaydedilen tüm işler listelenir.
- 6. Ekranın sol tarafındaki **Folders** (Klasörler) listesinden gerekli klasörü seçin.
- 7. Gereken işlerin solundaki **onay kutusunu** işaretleyin. Tüm işleri seçmek için başlık satırının üstündeki **onay kutusunu** işaretleyin.
- 8. **Print Job** (İşi Yazdır) açılan menüsünden **Move Job** (İşi Taşı) öğesini seçin.
- 9. **Git** düğmesini tıklatın.
- 10. Gerekli klasörü seçin.
- 11. **Move Job** (İşi Taşı) düğmesini seçin.

#### Daha Fazla Bilgi

[Kaydedilen İşleri Internet Services'den Yazdırma](#page-582-0) [PostScript Yazıcı Sürücüsünü Kullanarak İşleri Kaydetme](#page-357-0) [Internet Services'te oturum açma](#page-645-0) [Sistem Yöneticisi İletişim Bilgilerini bulmak için Internet Services'i kullanma](#page-640-0) Sistem Yöneticisi Kılavuzu<www.xerox.com/support>. [Makine Durumu Menüsünden Bilgi Sayfalarını yazdırma](#page-672-0)

## **Internet Services'i Kullanarak Kaydedilmiş İşleri Kopyalama**

Internet Services aygıtın üzerindeki dahili web sunucusunu kullanır. Bu, web tarayıcınızı kullanarak aygıtınızla internet ya da intranet üzerinden iletişim kurmanızı sağlar.

Kaydedilen İşler aygıta gönderilen ve daha sonra kullanılmak üzere depolanan dokümanlardır. Kaydedilen işlere aygıttan erişilebilir ve bunlar aygıttan ya da Internet Services'den yazdırılabilir. Not: Bu seçenek Sistem Yöneticiniz tarafından sağlanmalıdır.

Kaydedilmiş İşinizin bir kopyasını yapmak için Copy Job (İşi Kopyala) seçeneğini kullanın. Kopya asılla aynı klasöre kaydedilemez.

- 1. Bilgisayarınızda, web tarayıcınızı açın.
- 2. Klavyenizi kullanarak URL alanına aygıtın IP adresini önüne http:// yazarak girin. Örneğin: IP Adresi 192.168.100.100 ise, http://192.168.100.100 girin.

Not: Aygıtınızın IP Adresini bulmak için, bir yapılandırma raporu yazdırın veya Sistem Yöneticinize sorun.

- 3. Sayfayı yüklemek için klavyenizde **Enter** tuşuna basın.
- 4. **İşler** sekmesini tıklatın.
- 5. **Kaydedilen İşler** sekmesini tıklatın. Kaydedilen İşleri Yeniden Yazdır sayfası görüntülenir ve Varsayılan Genel Klasörde kaydedilen tüm işler listelenir.
- 6. Ekranın sol tarafındaki **Folders** (Klasörler) listesinden gerekli klasörü seçin.
- 7. Gereken işlerin solundaki **onay kutusunu** işaretleyin. Tüm işleri seçmek için başlık satırının üstündeki **onay kutusunu** işaretleyin.
- 8. **Print Job** (İşi Yazdır) açılan menüsünden **Copy Job** (İşi Kopyala) öğesini seçin.
- 9. **Git** düğmesini tıklatın.
- 10. Gerekli klasörü seçin.
- 11. **Copy Job** (İşi Kopyala) düğmesini seçin.

Daha Fazla Bilgi

[Kaydedilen İşleri Internet Services'den Yazdırma](#page-582-0) [PostScript Yazıcı Sürücüsünü Kullanarak İşleri Kaydetme](#page-357-0) [Internet Services'te oturum açma](#page-645-0) [Sistem Yöneticisi İletişim Bilgilerini bulmak için Internet Services'i kullanma](#page-640-0) Sistem Yöneticisi Kılavuzu<www.xerox.com/support>. [Makine Durumu Menüsünden Bilgi Sayfalarını yazdırma](#page-672-0)

## <span id="page-585-0"></span>**Internet Services'i Kullanarak Kaydedilmiş İşler için Yeni Klasör Oluşturma**

Internet Services aygıtın üzerindeki dahili web sunucusunu kullanır. Bu, web tarayıcınızı kullanarak aygıtınızla internet ya da intranet üzerinden iletişim kurmanızı sağlar.

Aygıtınızda Kimlik Doğrulama veya Hesap etkinleştirilmişse, bu özelliğe erişebilmeniz için önce oturum açma bilgilerinizi girmeniz gerekebilir.

Kaydedilen İşler aygıta gönderilen ve daha sonra kullanılmak üzere depolanan dokümanlardır. Kaydedilen işlere aygıttan erişilebilir ve bunlar aygıttan ya da Internet Services'den yazdırılabilir.

Not: Bu seçenek Sistem Yöneticiniz tarafından sağlanmalıdır.

İçine işlerinizi kaydedeceğiniz kendinize ait bir klasör oluşturmak için Create New Folder (Yeni Klasör Oluştur) seçeneğini kullanın. Yeni klasörler genel klasörler olarak kaydedilir. Genel klasörler bu klasörlere kaydedilmiş işlerini herhangi bir kullanıcı tarafından yazdırılmasına, kopyalanmasına ve silinmesine izin verir.

Sistem Yöneticiniz Kimlik Doğrulama (Oturum Açma) özelliğini etkinleştirdiyse özel klasörler de oluşturabilirsiniz.

Özel klasörler klasöre erişmeniz için parola girmenizi gerektirir. Sistem Yöneticiniz özel klasörler ve salt okunur klasörler oluşturabilir.

Salt okunur klasörler herhangi bir kullanıcının klasöre erişmesine izin verir, ancak kullanıcılar klasördeki işleri silemez veya ayarlarını değiştiremez.

Daha fazla bilgi için Sistem Yöneticisi Kılavuzuna bakın.

- 1. Bilgisayarınızda, web tarayıcınızı açın.
- 2. Klavyenizi kullanarak URL alanına aygıtın IP adresini önüne http:// yazarak girin. Örneğin: IP Adresi 192.168.100.100 ise, http://192.168.100.100 girin.

Not: Aygıtınızın IP Adresini bulmak için, bir yapılandırma raporu yazdırın veya Sistem Yöneticinize sorun.

- 3. Sayfayı yüklemek için klavyenizde **Enter** tuşuna basın.
- 4. **İşler** sekmesini tıklatın.
- 5. **Kaydedilen İşler** sekmesini tıklatın. Kaydedilen İşleri Yeniden Yazdır sayfası görüntülenir ve Varsayılan Genel Klasörde kaydedilen tüm işler listelenir.
- 6. Sayfanın solundaki Folder Options (Klasör Seçenekleri) menüsünden **Create New Folder** (Yeni Klasör Oluştur) öğesini seçin. New Folder (Yeni Klasör) sayfası açılır.
- 7. **Name** (Ad) giriş kutusunu tıklatın ve klavyenizi kullanarak klasörünüzün adını yazın.
- 8. **Apply** (Uygula) düğmesini tıklatın.

#### Daha Fazla Bilgi

[PostScript Yazıcı Sürücüsünü Kullanarak İşleri Kaydetme](#page-357-0) [Sistem Yöneticisi İletişim Bilgilerini bulmak için Internet Services'i kullanma](#page-640-0) [Internet Services'te oturum açma](#page-645-0) Sistem Yöneticisi Kılavuzu<www.xerox.com/support>. [Makine Durumu Menüsünden Bilgi Sayfalarını yazdırma](#page-672-0)

## **Internet Services'i Kullanarak Kaydedilmiş İşler Klasörlerini Silme**

Internet Services aygıtın üzerindeki dahili web sunucusunu kullanır. Bu, web tarayıcınızı kullanarak aygıtınızla internet ya da intranet üzerinden iletişim kurmanızı sağlar.

Aygıtınızda Kimlik Doğrulama veya Hesap etkinleştirilmişse, bu özelliğe erişebilmeniz için önce oturum açma bilgilerinizi girmeniz gerekebilir.

Kaydedilen İşler aygıta gönderilen ve daha sonra kullanılmak üzere depolanan dokümanlardır. Kaydedilen işlere aygıttan erişilebilir ve bunlar aygıttan ya da Internet Services'den yazdırılabilir.

Not: Bu seçenek Sistem Yöneticiniz tarafından sağlanmalıdır.

Bir Kaydedilmiş İş klasörünü kaldırmak için Delete Folders (Klasörleri Sil) seçeneğini kullanın. Klasörler içlerinde Kaydedilmiş İşler olsa bile silinir. İşler de klasörle birlikte silinecektir.

Daha fazla bilgi için Sistem Yöneticisi Kılavuzuna bakın.

- 1. Bilgisayarınızda, web tarayıcınızı açın.
- 2. Klavyenizi kullanarak URL alanına aygıtın IP adresini önüne http:// yazarak girin. Örneğin: IP Adresi 192.168.100.100 ise, http://192.168.100.100 girin.

Not: Aygıtınızın IP Adresini bulmak için, bir yapılandırma raporu yazdırın veya Sistem Yöneticinize sorun.

- 3. Sayfayı yüklemek için klavyenizde **Enter** tuşuna basın.
- 4. **İşler** sekmesini tıklatın.
- 5. **Kaydedilen İşler** sekmesini tıklatın. Kaydedilen İşleri Yeniden Yazdır sayfası görüntülenir ve Varsayılan Genel Klasörde kaydedilen tüm işler listelenir.
- 6. **Manage Folders** (Klasörleri Yönet) bağlantısını tıklatın.
- 7. Gerekli klasörlerin solundaki **onay kutusunu** işaretleyin. Tüm klasörleri seçmek için başlık satırının üstündeki **onay kutusunu** işaretleyin.
- 8. **Delete Folder** (Klasörü Sil) düğmesini tıklatın.
- 9. **Tamam** düğmesini tıklatın.

#### Daha Fazla Bilgi

[Internet Services'i Kullanarak Kaydedilmiş İşler için Yeni Klasör Oluşturma](#page-585-0) [Internet Services'te oturum açma](#page-645-0) [Sistem Yöneticisi İletişim Bilgilerini bulmak için Internet Services'i kullanma](#page-640-0) Sistem Yöneticisi Kılavuzu<www.xerox.com/support>. [Makine Durumu Menüsünden Bilgi Sayfalarını yazdırma](#page-672-0)

#### **Internet Services'i Kullanarak Kaydedilmiş İşler Klasörlerini Yeniden Adlandırma**

Internet Services aygıtın üzerindeki dahili web sunucusunu kullanır. Bu, web tarayıcınızı kullanarak aygıtınızla internet ya da intranet üzerinden iletişim kurmanızı sağlar.

Aygıtınızda Kimlik Doğrulama veya Hesap etkinleştirilmişse, bu özelliğe erişebilmeniz için önce oturum açma bilgilerinizi girmeniz gerekebilir.

Kaydedilen İşler aygıta gönderilen ve daha sonra kullanılmak üzere depolanan dokümanlardır. Kaydedilen işlere aygıttan erişilebilir ve bunlar aygıttan ya da Internet Services'den yazdırılabilir.

Not: Bu seçenek Sistem Yöneticiniz tarafından sağlanmalıdır.

Bir klasörün adını değiştirmek için Rename Folder (Klasörü Yeniden Adlandır) seçeneğini kullanın. Klasöre kaydedilmiş olan işler bu değişiklikten etkilenmeyecektir.

- 1. Bilgisayarınızda, web tarayıcınızı açın.
- 2. Klavyenizi kullanarak URL alanına aygıtın IP adresini önüne http:// yazarak girin. Örneğin: IP Adresi 192.168.100.100 ise, http://192.168.100.100 girin.

- 3. Sayfayı yüklemek için klavyenizde **Enter** tuşuna basın.
- 4. **İşler** sekmesini tıklatın.
- 5. **Kaydedilen İşler** sekmesini tıklatın. Kaydedilen İşleri Yeniden Yazdır sayfası görüntülenir ve Varsayılan Genel Klasörde kaydedilen tüm işler listelenir.
- 6. **Manage Folders** (Klasörleri Yönet) bağlantısını tıklatın.
- 7. **Kalem simgeli Düzenleme** düğmesini seçin.
- 8. **New Name** (Yeni Ad) giriş kutusunu tıklatın ve klavyenizi kullanarak klasörünüzün yeni adını yazın.
- 9. **Apply** (Uygula) düğmesini tıklatın.

[Internet Services'i Kullanarak Kaydedilmiş İşler için Yeni Klasör Oluşturma](#page-585-0) [Internet Services'te oturum açma](#page-645-0) [Sistem Yöneticisi İletişim Bilgilerini bulmak için Internet Services'i kullanma](#page-640-0) Sistem Yöneticisi Kılavuzu<www.xerox.com/support>. [Makine Durumu Menüsünden Bilgi Sayfalarını yazdırma](#page-672-0)

## **Internet Services'i Kullanarak Kaydedilmiş İş Klasörü İzinlerini Değiştirme**

Internet Services aygıtın üzerindeki dahili web sunucusunu kullanır. Bu, web tarayıcınızı kullanarak aygıtınızla internet ya da intranet üzerinden iletişim kurmanızı sağlar.

Kaydedilen İşler aygıta gönderilen ve daha sonra kullanılmak üzere depolanan dokümanlardır. Kaydedilen işlere aygıttan erişilebilir ve bunlar aygıttan ya da Internet Services'den yazdırılabilir.

Not: Bu seçenek Sistem Yöneticiniz tarafından sağlanmalıdır.

Bir klasörün genel mi, özel mi olması gerektiğini belirtmek için Permissions (İzinler) seçeneğini kullanın. Genel klasörler tüm kullanıcılara açıktır. Özel klasörler klasöre erişmeniz için parola girmenizi gerektirir.

Not: Bu özelliği kullanabilmeniz için Sistem Yöneticinizin Kimlik Doğrulama (Oturum Açma) seçeneğini etkinleştirmesi gerekir.

Daha fazla bilgi için Sistem Yöneticisi Kılavuzuna bakın.

- 1. Bilgisayarınızda, web tarayıcınızı açın.
- 2. Klavyenizi kullanarak URL alanına aygıtın IP adresini önüne http:// yazarak girin. Örneğin: IP Adresi 192.168.100.100 ise, http://192.168.100.100 girin.

Not: Aygıtınızın IP Adresini bulmak için, bir yapılandırma raporu yazdırın veya Sistem Yöneticinize sorun.

- 3. Sayfayı yüklemek için klavyenizde **Enter** tuşuna basın.
- 4. Ekranın sağ üst tarafındaki **Login** (Oturum Aç) bağlantısını tıklatın.
- 5. **Kullanıcı Kimliği giriş kutusunu** seçin ve klavyenizi kullanarak kullanıcı adınızı girin.
- 6. **Parola giriş kutusunu** seçin ve klavyenizi kullanarak parolanızı girin.
- 7. **İşler** sekmesini tıklatın.
- 8. **Kaydedilen İşler** sekmesini tıklatın. Kaydedilen İşleri Yeniden Yazdır sayfası görüntülenir ve Varsayılan Genel Klasörde kaydedilen tüm işler listelenir.
- 9. **Manage Folders** (Klasörleri Yönet) bağlantısını tıklatın.
- 10. **Kalem simgeli Düzenleme** düğmesini seçin.
- 11. **Folder Permissions (Klasör İzinleri) açılır menüsünden** gereken seçeneği belirtin.
	- **Genel Klasör**, tüm kullanıcıların klasöre ve içindeki tüm dokümanlara erişmesine izin verir.
	- **Özel**, yalnızca klasörü oluşturan kişinin veya aygıt Sistem Yöneticisi'nin klasöre ve içeriğine erişmesi için izin verir.
- 12. **Apply** (Uygula) düğmesini tıklatın.
- 13. Internet Services ekranının sağ üst tarafındaki **Logout** (Oturumu Kapat) bağlantısını tıklatın.
- 14. Onay ekranında **Oturumu Kapat** düğmesini seçin.

#### Daha Fazla Bilgi

[Internet Services'i Kullanarak Kaydedilmiş İşler için Yeni Klasör Oluşturma](#page-585-0)

[Sistem Yöneticisi İletişim Bilgilerini bulmak için Internet Services'i kullanma](#page-640-0) Sistem Yöneticisi Kılavuzu<www.xerox.com/support>. [Makine Durumu Menüsünden Bilgi Sayfalarını yazdırma](#page-672-0)

# Yazdır

## <span id="page-589-0"></span>**Internet Services'i Kullanarak Yazdırma İşi Gönderme**

Internet Services aygıtın üzerindeki dahili web sunucusunu kullanır. Bu, web tarayıcınızı kullanarak aygıtınızla internet ya da intranet üzerinden iletişim kurmanızı sağlar.

Aygıtınızda Kimlik Doğrulama veya Hesap etkinleştirilmişse, bu özelliğe erişebilmeniz için önce oturum açma bilgilerinizi girmeniz gerekebilir.

Yazdırmaya hazır işleri yazdırmak üzere göndermek için Internet Services Job Submission (İş Gönderme) sayfasını kullanın. Job Submission (İş Gönderme) sayfasından PDF, PCL, PostScript, TXT, JPEG, TIFF ve XPS dosya biçimlerini yazdırabilirsiniz.

Not: İşinizi Internet Services'ten gönderirken 2 taraflı yazdırma ve zımbalama gibi genel özellikleri seçebilirsiniz. Filigran ve kitapçık düzeni gibi gelişmiş yazdırma özelliklerini seçmek isterseniz, bunları yazdırmaya hazır işinizi oluşturmadan önce yazdırma sürücünüzde seçmeniz gerekir.

Yazdırmaya hazır doküman, Microsoft Word gibi bir programda biçimlendirilmiş ve yazdırılmak üzere kaydedilmiş bir dosyadır. Yazdırmaya hazır bir dosya oluşturmak için, dokümanlarınızı Microsoft Word gibi bir programdan yazdırırken Dosyaya Yazdır seçeneğini belirtin. Gelişmiş yayın programlarında yazdırmaya hazır dosyaları oluşturmanın çeşitli yöntemleri olabilir.

Not: Bir XPS dokümanı yazdırmak için aygıtınızda isteğe bağlı XPS özelliğinin yüklenmiş olması gerekir.

Daha fazla bilgi için Sistem Yöneticisi Kılavuzuna bakın.

- 1. Bilgisayarınızda, web tarayıcınızı açın.
- 2. Klavyenizi kullanarak URL alanına aygıtın IP adresini önüne http:// yazarak girin. Örneğin: IP Adresi 192.168.100.100 ise, http://192.168.100.100 girin.

- 3. Sayfayı yüklemek için klavyenizde **Enter** tuşuna basın.
- 4. **Print** (Yazdır) sekmesini tıklatın.
- 5. **Browse...** (Gözat) düğmesini tıklatın ve yazdırmaya hazır işinize gidin.
- 6. Yazdırmak istediğiniz dosyayı seçin. Dosyayı çift tıklatarak seçebilir veya dosyayı tıklatıp sonra da **Open** (Aç) düğmesini tıklatabilirsiniz. Dosya adı ve yolu File Name (Dosya Adı) kutusunda görünecektir.
- 7. Gereken seçenekleri belirleyin.
- 8. **Submit Job** (İşi Gönder) düğmesini tıklatın.
- 9. İşinizi aygıttan alın.
- 10. İş listesini görmek ve işin durumunu kontrol etmek için kontrol panelindeki **İş Durumu** düğmesine basın.
- 11. Yazdırma işleri genellikle Etkin İşler listesinde gösterilir, ancak Sistem Yöneticiniz Tüm İşleri Tut özelliğini etkinleştirdiyse işiniz, Tutulan Yazdırma İşleri veya Tanımlanmamış Yazdırma İşleri listesinde görüntülenir. Tutulan bir işi serbest bırakmak için işi gerekli listede seçin ve **Serbest Bırak** düğmesine basın.
- 12. İşiniz Etkin İşler listesinde tutuluyorsa aygıt işi tamamlamadan önce sizden kağıt veya zımba gibi ek kaynaklar tedarik etmenizi ister. Hangi kaynakların gerekli olduğunu anlamak için işi seçin ve **Ayrıntılar** düğmesini seçin. Kaynaklar kullanılabilir olduktan sonra iş yazdırılır.

[Yazdırmaya Uyumlu Bir Dosya Oluşturma](#page-509-0) [PostScript Yazıcı Sürücüsünü Kullanarak Doküman Yazdırma](#page-349-0) [Internet Services'te oturum açma](#page-645-0) [İş Durumu Menüsünü kullanarak Etkin İşleri görüntüleme](#page-664-0) Sistem Yöneticisi Kılavuzu<www.xerox.com/support>. [Araçlar Menüsünü kullanarak İsteğe Bağlı Hizmetleri yükleme](#page-681-0) [İş Durumu Menüsünü kullanarak İşin İlerlemesini ve Ayrıntılarını görüntüleme](#page-665-0) [Makine Durumu Menüsünden Bilgi Sayfalarını yazdırma](#page-672-0) [Internet Services'i Kullanarak Yazdırırken Çıktı Hedefini Değiştirme](#page-608-0) [Internet Services'i Kullanarak Dokümanları Katlama](#page-606-0) [Internet Services'i Kullanarak Yazdırırken Zımbayı Ayarlama](#page-604-0) [Internet Services'i Kullanarak Yazdırırken Yönü Ayarlama](#page-603-0) [Internet Services'i Kullanarak Yazdırırken Harmanlama Seçeneklerini Kullanma](#page-602-0) [Internet Services'i Kullanarak Yazdırırken 2 taraflı Yazdırma Seçeneklerini Kullanma](#page-600-0) [Internet Services'i Kullanarak Yazdırırken Kağıt Seçimini Değiştirme](#page-599-0) [Internet Services'i Kullanarak İşi Gecikmeli Yazdırma için Gönderme](#page-598-0) [Internet Services'i Kullanarak İşi Yeniden Yazdırmak Üzere Kaydetme](#page-596-0) [Internet Services'i Kullanarak Örnek veya Prova Yazdırma](#page-595-0) [Internet Services'i Kullanarak İşi Güvenli Yazdırma için Gönderme](#page-594-0) [Internet Services'i Kullanarak İşi Normal Yazdırma için Gönderme](#page-593-0) [Internet Services'i Kullanarak Yazdırma Sırasında Kopya Sayısını Değiştirme](#page-592-0)

## **Internet Services Print (Yazdır) Menüsünden Yazdırma ve Tarama Sürücülerini Yükleme**

Internet Services aygıtın üzerindeki dahili web sunucusunu kullanır. Bu, web tarayıcınızı kullanarak aygıtınızla internet ya da intranet üzerinden iletişim kurmanızı sağlar.

Aygıtınıza ilişkin en son yazdırma ve tarama sürücülerine erişmek ve bunları yüklemek için Install Print / Scan Drivers (Yazdırma / Tarama Sürücülerini Yükle) bağlantısını kullanın. Bir Windows bilgisayarı kullanıyorsanız bu bağlantı sürücüleri yürütülebilir bir dosya olarak açar. Yürütülebilir dosyayı çalıştırdığınızda yazılım bilgisayarınıza otomatik olarak yüklenir. Sürücüleri hemen yüklemek için dosyayı çalıştırmayı veya sürücüleri daha sonra yüklemek üzere dosyayı kaydetmeyi seçebilirsiniz.

Yükleme seçeneği yazdırma sürücülerini yükleyebileceğiniz kolay bir yol sağlar. Varsayılan olarak, bağlantı aygıtınıza ilişkin en son sürücüleri bulacağınız Xerox.com sitesine gider. Sistem Yöneticiniz gerekirse Install Print / Scan Drivers (Yazdırma / Tarama Sürücülerini Yükle) bağlantısını başka bir konuma, örneğin bir iç siteye ayarlayabilir. Ayrıca bağlantıyı gizleyebilir. Install Print / Scan Drivers (Yazdırma / Tarama Sürücülerini Yükle) bağlantısını görmüyorsanız Sistem Yöneticinize başvurun.

Not: Bu seçenek Sistem Yöneticiniz tarafından sağlanmalıdır.

Sistem Yöneticiniz bilgisayarınıza belirli bir yazıcı sürücüsü yüklemiş olabilir. Ancak, sürücü seçimi size aitse aşağıdaki bilgiler hangi sürücünün yükleneceğine karar vermenize yardımcı olabilir.

- **PS (PostScript)** görüntüleri ölçeklendirmek ve işlemek için en fazla seçeneği sunar; ileri teknoloji ürünü grafik özellikleri ile daha fazla hassasiyet sunar. Ayrıca PostScript çeşitli türlerde hata yönetimi ve yazı tipi değiştirme seçenekleri sağlar.
- **PCL (Yazıcı Kontrol Dili)** genel olarak PostScript'ten daha az sayıda gelişmiş özelliğe sahiptir. PCL sürücüleri çoğu işi diğer sürücülerden daha hızlı işler. Bu sürücü çoğu gündelik yazdırma görevleri için uygundur.
- **XPS (XML Kağıt Özelliği)** sayfa tanımlama dili için açık bir özelliktir ve ilk olarak Microsoft tarafından geliştirilen sabit bir doküman biçimidir. Yazdırdığınız XPS dosyalarının hızını ve kalitesini iyileştirmek için bu sürücüyü kullanın.
- **Mac** özellikle Mac bilgisayarlarda çalışacak şekilde tasarlanmış olan bir PostScript sürücüsüdür.

Not: Bir XPS dokümanı yazdırmak için aygıtınızda isteğe bağlı XPS özelliğinin yüklenmiş olması gerekir.

Aygıtınızdan bilgisayarınıza doküman taramak için TWAIN Tarama Sürücüsünü kullanın. TWAIN Tarama Sürücüsü Install Print / Scan Drivers (Yazdırma / Tarama Sürücülerini Yükle) özelliğiyle otomatik olarak yüklenir.

Daha fazla bilgi için Sistem Yöneticisi Kılavuzuna bakın.

- 1. Bilgisayarınızda, web tarayıcınızı açın.
- 2. Klavyenizi kullanarak URL alanına aygıtın IP adresini önüne http:// yazarak girin. Örneğin: IP Adresi 192.168.100.100 ise, http://192.168.100.100 girin.

Not: Aygıtınızın IP Adresini bulmak için, bir yapılandırma raporu yazdırın veya Sistem Yöneticinize sorun.

- 3. Sayfayı yüklemek için klavyenizde **Enter** tuşuna basın.
- 4. **Print** (Yazdır) sekmesini tıklatın.
- 5. **Install Print / Scan Drivers** (Yazdırma / Tarama Sürücülerini Yükle) bağlantısını tıklatın.
- 6. **Run** (Çalıştır) düğmesini tıklatın.
- 7. Lisans sözleşmesini kabul etmek için **Accept** (Kabul Et) düğmesini tıklatın.
- 8. Program otomatik olarak ağda aygıtınızı arayacaktır. Aygıtınız görüntülenmezse Sistem Yöneticinizden yardım isteyin.
- 9. Yüklemek istediğiniz sürücüyü seçin.
- 10. **Install** (Yükle) düğmesini tıklatın.
- 11. **Install** (Yükle) düğmesini tıklatın.
- 12. Program yazdırma sırasını oluşturur ve yazdırma sürücünüzü yükler.

#### Daha Fazla Bilgi

[Sistem Yöneticisi İletişim Bilgilerini bulmak için Internet Services'i kullanma](#page-640-0) Sistem Yöneticisi Kılavuzu<www.xerox.com/support>. [PostScript Yazıcı Sürücüsünü Kullanarak Doküman Yazdırma](#page-349-0) [Araçlar Menüsünü kullanarak İsteğe Bağlı Hizmetleri yükleme](#page-681-0) [Makine Durumu Menüsünden Bilgi Sayfalarını yazdırma](#page-672-0)

## <span id="page-592-0"></span>**Internet Services'i Kullanarak Yazdırma Sırasında Kopya Sayısını Değiştirme**

Internet Services aygıtın üzerindeki dahili web sunucusunu kullanır. Bu, web tarayıcınızı kullanarak aygıtınızla internet ya da intranet üzerinden iletişim kurmanızı sağlar.

Yazdırmaya hazır işleri yazdırmak üzere göndermek için Internet Services Job Submission (İş Gönderme) sayfasını kullanın. Job Submission (İş Gönderme) sayfasından PDF, PCL, PostScript, TXT, JPEG, TIFF ve XPS dosya biçimlerini yazdırabilirsiniz.

Not: İşinizi Internet Services'ten gönderirken 2 taraflı yazdırma ve zımbalama gibi genel özellikleri seçebilirsiniz. Filigran ve kitapçık düzeni gibi gelişmiş yazdırma özelliklerini seçmek isterseniz, bunları yazdırmaya hazır işinizi oluşturmadan önce yazdırma sürücünüzde seçmeniz gerekir.

Not: Bir XPS dokümanı yazdırmak için aygıtınızda isteğe bağlı XPS özelliğinin yüklenmiş olması gerekir.

Dokümanınızın kaç kopyasının yazdırıldığını görmek için Copies (Kopya Sayısı) seçeneğini kullanın. 1-9999 kopya gönderilebilir.

Yazdırmaya hazır işi oluştururken kopya sayısını yazdırma sürücüsünde veya başka bir uygulamada seçebilir veya kopya sayısını Internet Services'te seçebilirsiniz. Internet Services'te belirli bir kopya sayısı ayarlarsanız, yazdırılmaya hazır dosya içinde istenen kopya sayısının yerine Internet Services'te belirtilen kopya sayısı kullanılır. Örneğin, yazdırmaya hazır dosya içinde 5 kopya istediyseniz, ancak Internet Services'te 2 kopya istediyseniz, yalnızca 2 kopya alırsınız.

- 1. Bilgisayarınızda, web tarayıcınızı açın.
- 2. Klavyenizi kullanarak URL alanına aygıtın IP adresini önüne http:// yazarak girin. Örneğin: IP Adresi 192.168.100.100 ise, http://192.168.100.100 girin.

- 3. Sayfayı yüklemek için klavyenizde **Enter** tuşuna basın.
- 4. **Print** (Yazdır) sekmesini tıklatın.
- 5. **Browse...** (Gözat) düğmesini tıklatın ve yazdırmaya hazır işinize gidin.
- 6. Yazdırmak istediğiniz dosyayı seçin. Dosyayı çift tıklatarak seçebilir veya dosyayı tıklatıp sonra da **Open** (Aç) düğmesini tıklatabilirsiniz. Dosya adı ve yolu File Name (Dosya Adı) kutusunda görünecektir.
- 7. Gereken Copies (Kopya Sayısı) seçeneğini belirtin.
	- **Auto** (Otomatik) yazdırmaya hazır dosyada programlanan sayıda kopya yazdırır.
	- **(1-9999)** yazdırmaya hazır dosyanın 1 to 9999 kopyasını yazdırır (yazdırmaya hazır dosya 1 kopyadan fazla üretmek üzere programlandıysa, bu değerin yerine Internet Services'te istenen kopya sayısı kullanılır). **(1-9999) giriş kutusunu** seçin ve klavyenizi kullanarak gereken kopya sayısını girin.
- 8. **Submit Job** (İşi Gönder) düğmesini tıklatın.
- 9. İşinizi aygıttan alın.
- 10. İş listesini görmek ve işin durumunu kontrol etmek için kontrol panelindeki **İş Durumu** düğmesine basın.
- 11. Yazdırma işleri genellikle Etkin İşler listesinde gösterilir, ancak Sistem Yöneticiniz Tüm İşleri Tut özelliğini etkinleştirdiyse işiniz, Tutulan Yazdırma İşleri veya Tanımlanmamış Yazdırma İşleri listesinde görüntülenir. Tutulan bir işi serbest bırakmak için işi gerekli listede seçin ve **Serbest Bırak** düğmesine basın.

12. İşiniz Etkin İşler listesinde tutuluyorsa aygıt işi tamamlamadan önce sizden kağıt veya zımba gibi ek kaynaklar tedarik etmenizi ister. Hangi kaynakların gerekli olduğunu anlamak için işi seçin ve **Ayrıntılar** düğmesini seçin. Kaynaklar kullanılabilir olduktan sonra iş yazdırılır.

### Daha Fazla Bilgi

[Sistem Yöneticisi İletişim Bilgilerini bulmak için Internet Services'i kullanma](#page-640-0) [İş Durumu Menüsünü kullanarak İşin İlerlemesini ve Ayrıntılarını görüntüleme](#page-665-0) [Makine Durumu Menüsünden Bilgi Sayfalarını yazdırma](#page-672-0)

# **İş Türü**

## <span id="page-593-0"></span>**Internet Services'i Kullanarak İşi Normal Yazdırma için Gönderme**

Internet Services aygıtın üzerindeki dahili web sunucusunu kullanır. Bu, web tarayıcınızı kullanarak aygıtınızla internet ya da intranet üzerinden iletişim kurmanızı sağlar.

Aygıtınızda Kimlik Doğrulama veya Hesap etkinleştirilmişse, bu özelliğe erişebilmeniz için önce oturum açma bilgilerinizi girmeniz gerekebilir.

Yazdırmaya hazır işleri yazdırmak üzere göndermek için Internet Services Job Submission (İş Gönderme) sayfasını kullanın. Job Submission (İş Gönderme) sayfasından PDF, PCL, PostScript, TXT, JPEG, TIFF ve XPS dosya biçimlerini yazdırabilirsiniz.

Not: İşinizi Internet Services'ten gönderirken 2 taraflı yazdırma ve zımbalama gibi genel özellikleri seçebilirsiniz. Filigran ve kitapçık düzeni gibi gelişmiş yazdırma özelliklerini seçmek isterseniz, bunları yazdırmaya hazır işinizi oluşturmadan önce yazdırma sürücünüzde seçmeniz gerekir.

Not: Bir XPS dokümanı yazdırmak için aygıtınızda isteğe bağlı XPS özelliğinin yüklenmiş olması gerekir.

Aygıta işinizin yazdırma sırasının en üstüne gelir gelmez yazdırılacağını bildirmek için Normal Yazdırma iş türünü kullanın.

- 1. Bilgisayarınızda, web tarayıcınızı açın.
- 2. Klavyenizi kullanarak URL alanına aygıtın IP adresini önüne http:// yazarak girin. Örneğin: IP Adresi 192.168.100.100 ise, http://192.168.100.100 girin.

- 3. Sayfayı yüklemek için klavyenizde **Enter** tuşuna basın.
- 4. **Print** (Yazdır) sekmesini tıklatın.
- 5. **Browse...** (Gözat) düğmesini tıklatın ve yazdırmaya hazır işinize gidin.
- 6. Yazdırmak istediğiniz dosyayı seçin. Dosyayı çift tıklatarak seçebilir veya dosyayı tıklatıp sonra da **Open** (Aç) düğmesini tıklatabilirsiniz. Dosya adı ve yolu File Name (Dosya Adı) kutusunda görünecektir.
- 7. **İş Türü açılan menüsündenNormal Yazdırma**'yı seçin.
- 8. **Submit Job** (İşi Gönder) düğmesini tıklatın.
- 9. İşinizi aygıttan alın.
- 10. İş listesini görmek ve işin durumunu kontrol etmek için kontrol panelindeki **İş Durumu** düğmesine basın.
- 11. Yazdırma işleri genellikle Etkin İşler listesinde gösterilir, ancak Sistem Yöneticiniz Tüm İşleri Tut özelliğini etkinleştirdiyse işiniz, Tutulan Yazdırma İşleri veya Tanımlanmamış Yazdırma İşleri listesinde görüntülenir. Tutulan bir işi serbest bırakmak için işi gerekli listede seçin ve **Serbest Bırak** düğmesine basın.
- 12. İşiniz Etkin İşler listesinde tutuluyorsa aygıt işi tamamlamadan önce sizden kağıt veya zımba gibi ek kaynaklar tedarik etmenizi ister. Hangi kaynakların gerekli olduğunu anlamak için işi seçin ve **Ayrıntılar** düğmesini seçin. Kaynaklar kullanılabilir olduktan sonra iş yazdırılır.

[İş Durumu Menüsünü kullanarak Etkin İşleri görüntüleme](#page-664-0) [Sistem Yöneticisi İletişim Bilgilerini bulmak için Internet Services'i kullanma](#page-640-0) [İş Durumu Menüsünü kullanarak İşin İlerlemesini ve Ayrıntılarını görüntüleme](#page-665-0) [Makine Durumu Menüsünden Bilgi Sayfalarını yazdırma](#page-672-0)

#### <span id="page-594-0"></span>**Internet Services'i Kullanarak İşi Güvenli Yazdırma için Gönderme**

Internet Services aygıtın üzerindeki dahili web sunucusunu kullanır. Bu, web tarayıcınızı kullanarak aygıtınızla internet ya da intranet üzerinden iletişim kurmanızı sağlar.

Aygıtınızda Kimlik Doğrulama veya Hesap etkinleştirilmişse, bu özelliğe erişebilmeniz için önce oturum açma bilgilerinizi girmeniz gerekebilir.

Yazdırmaya hazır işleri yazdırmak üzere göndermek için Internet Services Job Submission (İş Gönderme) sayfasını kullanın. Job Submission (İş Gönderme) sayfasından PDF, PCL, PostScript, TXT, JPEG, TIFF ve XPS dosya biçimlerini yazdırabilirsiniz.

Not: İşinizi Internet Services'ten gönderirken 2 taraflı yazdırma ve zımbalama gibi genel özellikleri seçebilirsiniz. Filigran ve kitapçık düzeni gibi gelişmiş yazdırma özelliklerini seçmek isterseniz, bunları yazdırmaya hazır işinizi oluşturmadan önce yazdırma sürücünüzde seçmeniz gerekir.

Not: Bir XPS dokümanı yazdırmak için aygıtınızda isteğe bağlı XPS özelliğinin yüklenmiş olması gerekir.

İşinizin siz serbest bırakmak üzere parola girene kadar aygıtta tutulmasını sağlamak için Güvenli Yazdırma seçeneğini kullanın. Bu Özellik gizli dokümanların serbest bırakılmaya ve alınmaya hazır oluncaya kadar çıktı kasetine gönderilmesini engeller. Bu özellik, gizli olmasa bile işlerinizin yazdırılmak üzere serbest bırakılmasını denetlemek istediğiniz durumlarda da yararlıdır.

Not: Aynı parolayı kullanarak birden çok Güvenli Yazdırma işi göndermek istiyorsanız, aygıta gittiğinizde tüm işleri yazdırılmak üzere serbest bırakmak için kodu bir kez girmeniz yeterli olacaktır.

- 1. Bilgisayarınızda, web tarayıcınızı açın.
- 2. Klavyenizi kullanarak URL alanına aygıtın IP adresini önüne http:// yazarak girin. Örneğin: IP Adresi 192.168.100.100 ise, http://192.168.100.100 girin.

- 3. Sayfayı yüklemek için klavyenizde **Enter** tuşuna basın.
- 4. **Print** (Yazdır) sekmesini tıklatın.
- 5. **Browse...** (Gözat) düğmesini tıklatın ve yazdırmaya hazır işinize gidin.
- 6. Yazdırmak istediğiniz dosyayı seçin. Dosyayı çift tıklatarak seçebilir veya dosyayı tıklatıp sonra da **Open** (Aç) düğmesini tıklatabilirsiniz. Dosya adı ve yolu File Name (Dosya Adı) kutusunda görünecektir.
- 7. **İş Türü açılan menüsündenGüvenli Yazdırma**'yı seçin.

8. **Parola giriş kutusunu** tıklatın ve klavyenizi kullanarak 4 ila 10 basamaklı parolayı girin.

Not: İşinizi serbest bırakmak için aygıtın kontrol panelindeki sayısal tuş takımını kullanarak bu parolayı girersiniz. Yalnızca sayı kullanın ve sizin unutmayacağınız ancak başkalarının tahmin etmesinin zor olacağı bir parola seçin.

- 9. **Parolayı Onayla giriş kutusunu** tıklatın ve klavyenizi kullanarak 4 ila 10 basamaklı parolanızı yeniden girin.
- 10. **Submit Job** (İşi Gönder) düğmesini tıklatın.
- 11. İş aygıta ulaştığında Güvenli Yazdırma iş listesinde görüntülenir. Aygıttaki listeyi görüntülemek için, Kontrol Panelinde **İş Durumu** düğmesine basın ve **Güvenli Yazdırma İşleri**'ni seçin.
- 12. Listede işinizi seçin, Güvenli Yazdırma parolanızı girin ve **Tamam**'ı seçin.
- 13. Tüm güvenli işleri yazdırmak için **Tümünü Bırak**'ı seçin veya belirli bir işi seçin ve **Serbest Bırak**'ı seçin.
- 14. İşiniz Etkin İşler listesinde tutuluyorsa aygıt işi tamamlamadan önce sizden kağıt veya zımba gibi ek kaynaklar tedarik etmenizi ister. Hangi kaynakların gerekli olduğunu anlamak için işi seçin ve **Ayrıntılar** düğmesini seçin. Kaynaklar kullanılabilir olduktan sonra iş yazdırılır.

#### Daha Fazla Bilgi

[İş Durumu Menüsünü kullanarak Kişisel Güvenli İşlerinizin Listesine erişme](#page-670-0) [İş Durumu Menüsünü kullanarak Etkin İşleri görüntüleme](#page-664-0) [Sistem Yöneticisi İletişim Bilgilerini bulmak için Internet Services'i kullanma](#page-640-0) [İş Durumu Menüsünü kullanarak İşin İlerlemesini ve Ayrıntılarını görüntüleme](#page-665-0) [Makine Durumu Menüsünden Bilgi Sayfalarını yazdırma](#page-672-0)

### <span id="page-595-0"></span>**Internet Services'i Kullanarak Örnek veya Prova Yazdırma**

Internet Services aygıtın üzerindeki dahili web sunucusunu kullanır. Bu, web tarayıcınızı kullanarak aygıtınızla internet ya da intranet üzerinden iletişim kurmanızı sağlar.

Aygıtınızda Kimlik Doğrulama veya Hesap etkinleştirilmişse, bu özelliğe erişebilmeniz için önce oturum açma bilgilerinizi girmeniz gerekebilir.

Yazdırmaya hazır işleri yazdırmak üzere göndermek için Internet Services Job Submission (İş Gönderme) sayfasını kullanın. Job Submission (İş Gönderme) sayfasından PDF, PCL, PostScript, TXT, JPEG, TIFF ve XPS dosya biçimlerini yazdırabilirsiniz.

Not: İşinizi Internet Services'ten gönderirken 2 taraflı yazdırma ve zımbalama gibi genel özellikleri seçebilirsiniz. Filigran ve kitapçık düzeni gibi gelişmiş yazdırma özelliklerini seçmek isterseniz, bunları yazdırmaya hazır işinizi oluşturmadan önce yazdırma sürücünüzde seçmeniz gerekir.

Not: Bir XPS dokümanı yazdırmak için aygıtınızda isteğe bağlı XPS özelliğinin yüklenmiş olması gerekir.

Birden çok kopyalı bir yazdırma işinin bir kopyasını yazdırmak için Örnek Set seçeneğini kullanın. Yazdırılan sayfaları aldığınızda, işin geri kalanının yazdırılmasını onaylamak için baskının beklendiği şekilde yazdırılıp yazdırılmadığını kontrol edebilirsiniz. İlk kopya doğru değilse, geri kalan kopyaları iptal edebilir ve işi farklı yazdırma ayarlarıyla yeniden gönderebilirsiniz.

- 1. Bilgisayarınızda, web tarayıcınızı açın.
- 2. Klavyenizi kullanarak URL alanına aygıtın IP adresini önüne http:// yazarak girin. Örneğin: IP Adresi 192.168.100.100 ise, http://192.168.100.100 girin.

- 3. Sayfayı yüklemek için klavyenizde **Enter** tuşuna basın.
- 4. **Print** (Yazdır) sekmesini tıklatın.
- 5. **Browse...** (Gözat) düğmesini tıklatın ve yazdırmaya hazır işinize gidin.
- 6. Yazdırmak istediğiniz dosyayı seçin. Dosyayı çift tıklatarak seçebilir veya dosyayı tıklatıp sonra da **Open** (Aç) düğmesini tıklatabilirsiniz. Dosya adı ve yolu File Name (Dosya Adı) kutusunda görünecektir.
- 7. Gereken Copies (Kopya Sayısı) seçeneğini belirtin.
	- **Auto** (Otomatik) yazdırmaya hazır dosyada programlanan sayıda kopya yazdırır.
	- **(1-9999)** yazdırmaya hazır dosyanın 1 to 9999 kopyasını yazdırır (yazdırmaya hazır dosya 1 kopyadan fazla üretmek üzere programlandıysa, bu değerin yerine Internet Services'te istenen kopya sayısı kullanılır). **(1-9999) giriş kutusunu** seçin ve klavyenizi kullanarak gereken kopya sayısını girin.

Not: Örnek Set özelliğinin çalışması için aygıta en az 2 kopya göndermeniz gerekir.

- 8. **İş Türü açılan menüsündenÖrnek Set**'i seçin.
- 9. **Submit Job** (İşi Gönder) düğmesini tıklatın.
- 10. İş listesini görmek ve işin durumunu kontrol etmek için kontrol panelindeki **İş Durumu** düğmesine basın.
- 11. Yazdırma işleri genellikle Etkin İşler listesinde gösterilir, ancak Sistem Yöneticiniz Tüm İşleri Tut özelliğini etkinleştirdiyse işini Tutulan Yazdırma İşleri veya Tanımlanmamış Yazdırma İşleri listesinde görüntülenir. Gerekli listeden işi seçin ve örnek set yazdırmak için **Serbest Bırak** düğmesini seçin.
- 12. Yazdırılan örneğin doğru olup olmadığını kontrol edin.
- 13. Listeden gerekli işi seçin.
	- Örnek doğruysa geri kalan setleri yazdırmak için **Serbest Bırak** düğmesini seçin.
	- Örnek set beklediğiniz biçimde yazdırılmadıysa **Sil** düğmesini seçin.
- 14. İşiniz Etkin İşler listesinde tutuluyorsa aygıt işi tamamlamadan önce sizden kağıt veya zımba gibi ek kaynaklar tedarik etmenizi ister. Hangi kaynakların gerekli olduğunu anlamak için işi seçin ve **Ayrıntılar** düğmesini seçin. Kaynaklar kullanılabilir olduktan sonra iş yazdırılır.

#### Daha Fazla Bilgi

[İş Durumu Menüsünü kullanarak Etkin İşleri görüntüleme](#page-664-0) [Sistem Yöneticisi İletişim Bilgilerini bulmak için Internet Services'i kullanma](#page-640-0) [İş Durumu Menüsünü kullanarak İşin İlerlemesini ve Ayrıntılarını görüntüleme](#page-665-0) [Makine Durumu Menüsünden Bilgi Sayfalarını yazdırma](#page-672-0)

### <span id="page-596-0"></span>**Internet Services'i Kullanarak İşi Yeniden Yazdırmak Üzere Kaydetme**

Internet Services aygıtın üzerindeki dahili web sunucusunu kullanır. Bu, web tarayıcınızı kullanarak aygıtınızla internet ya da intranet üzerinden iletişim kurmanızı sağlar.

Aygıtınızda Kimlik Doğrulama veya Hesap etkinleştirilmişse, bu özelliğe erişebilmeniz için önce oturum açma bilgilerinizi girmeniz gerekebilir.

Yazdırmaya hazır işleri yazdırmak üzere göndermek için Internet Services Job Submission (İş Gönderme) sayfasını kullanın. Job Submission (İş Gönderme) sayfasından PDF, PCL, PostScript, TXT, JPEG, TIFF ve XPS dosya biçimlerini yazdırabilirsiniz.

Not: İşinizi Internet Services'ten gönderirken 2 taraflı yazdırma ve zımbalama gibi genel özellikleri seçebilirsiniz. Filigran ve kitapçık düzeni gibi gelişmiş yazdırma özelliklerini seçmek isterseniz, bunları yazdırmaya hazır işinizi oluşturmadan önce yazdırma sürücünüzde seçmeniz gerekir.

Not: Bir XPS dokümanı yazdırmak için aygıtınızda isteğe bağlı XPS özelliğinin yüklenmiş olması gerekir.

Kaydedilen İşler aygıta gönderilen ve daha sonra kullanılmak üzere depolanan dokümanlardır. Kaydedilen işlere aygıttan erişilebilir ve bunlar aygıttan ya da Internet Services'den yazdırılabilir.

Yazdırmanız gereken, formlar gibi yaygın kullanılan dokümanları depolamanın kolay bir yolu olarak Kaydedilen İşler seçeneğini kullanın. Kaydedilen işler yazıcı sürücünüz ve Internet Services kullanılarak depolanabilir. Kaydedilen İşleri aygıtın Kontrol Panelinden veya Internet Services'den yazdırabilirsiniz.

Not: Bu seçenek Sistem Yöneticiniz tarafından sağlanmalıdır.

- 1. Bilgisayarınızda, web tarayıcınızı açın.
- 2. Klavyenizi kullanarak URL alanına aygıtın IP adresini önüne http:// yazarak girin. Örneğin: IP Adresi 192.168.100.100 ise, http://192.168.100.100 girin.

Not: Aygıtınızın IP Adresini bulmak için, bir yapılandırma raporu yazdırın veya Sistem Yöneticinize sorun.

- 3. Sayfayı yüklemek için klavyenizde **Enter** tuşuna basın.
- 4. **Print** (Yazdır) sekmesini tıklatın.
- 5. **Browse...** (Gözat) düğmesini tıklatın ve yazdırmaya hazır işinize gidin.
- 6. Yazdırmak istediğiniz dosyayı seçin. Dosyayı çift tıklatarak seçebilir veya dosyayı tıklatıp sonra da **Open** (Aç) düğmesini tıklatabilirsiniz. Dosya adı ve yolu File Name (Dosya Adı) kutusunda görünecektir.
- 7. **Job Type** (İş Türü) açılan menisinden **Save Job For Reprint** (İşi Yeniden Yazdırmak için Kaydet) öğesini seçin.
- 8. Gereken seçeneği belirtin.
	- **Save** (Kaydet) işi gelecekte kullanmanız için kaydeder, ancak yazdırmaz.
	- **Save and Print** (Kaydet ve Yazdır) işinizi kaydeder ve ayrıca bir kopyasını yazdırılmak üzere aygıta gönderir.
- 9. Gerekiyorsa **Job Name** (İş Adı) giriş kutusunu tıklatın ve klavyenizi kullanarak işiniz için bir ad girin. Bir ad girmezseniz iş adı olarak dosyanın adı kullanılır.
- 10. Gerekiyorsa Save in Folder (Klasöre Kaydet) menüsünden işinizin kaydedileceği klasörü seçin. Kişisel klasör ayarlanmadıysa işiniz Varsayılan Genel Klasör'e kaydedilir.
- 11. Gerekiyorsa **Secure Saved Job** (Güvenli Kaydedilmiş İş) onay kutusunu tıklatın ve **Passcode** (Parola) ve **Confirm Passcode** (Parolayı Onayla) giriş kutularına 4-10 basamaklı parolayı girin.

Not: İşinizi serbest bırakmak için aygıtın kontrol panelindeki sayısal tuş takımını kullanarak bu parolayı girersiniz. Yalnızca sayı kullanın ve sizin unutmayacağınız ancak başkalarının tahmin etmesinin zor olacağı bir parola seçin.

- 12. **Submit Job** (İşi Gönder) düğmesini tıklatın.
- 13. Gerekiyorsa işinizi aygıttan alın.
- 14. İş listesini görmek ve işin durumunu kontrol etmek için kontrol panelindeki **İş Durumu** düğmesine basın.
- 15. Yazdırma işleri genellikle Etkin İşler listesinde gösterilir, ancak Sistem Yöneticiniz Tüm İşleri Tut özelliğini etkinleştirdiyse işiniz, Tutulan Yazdırma İşleri veya Tanımlanmamış Yazdırma İşleri listesinde görüntülenir. Tutulan bir işi serbest bırakmak için işi gerekli listede seçin ve **Serbest Bırak** düğmesine basın.

16. İşiniz Etkin İşler listesinde tutuluyorsa aygıt işi tamamlamadan önce sizden kağıt veya zımba gibi ek kaynaklar tedarik etmenizi ister. Hangi kaynakların gerekli olduğunu anlamak için işi seçin ve **Ayrıntılar** düğmesini seçin. Kaynaklar kullanılabilir olduktan sonra iş yazdırılır.

## Daha Fazla Bilgi

[İş Durumu Menüsünü kullanarak Etkin İşleri görüntüleme](#page-664-0) [Sistem Yöneticisi İletişim Bilgilerini bulmak için Internet Services'i kullanma](#page-640-0) [PostScript Yazıcı Sürücüsünü Kullanarak İşleri Kaydetme](#page-357-0) [Kaydedilen İşleri Internet Services'den Yazdırma](#page-582-0) [İş Durumu Menüsünü kullanarak İşin İlerlemesini ve Ayrıntılarını görüntüleme](#page-665-0) [Makine Durumu Menüsünden Bilgi Sayfalarını yazdırma](#page-672-0)

## <span id="page-598-0"></span>**Internet Services'i Kullanarak İşi Gecikmeli Yazdırma için Gönderme**

Internet Services aygıtın üzerindeki dahili web sunucusunu kullanır. Bu, web tarayıcınızı kullanarak aygıtınızla internet ya da intranet üzerinden iletişim kurmanızı sağlar.

Aygıtınızda Kimlik Doğrulama veya Hesap etkinleştirilmişse, bu özelliğe erişebilmeniz için önce oturum açma bilgilerinizi girmeniz gerekebilir.

Yazdırmaya hazır işleri yazdırmak üzere göndermek için Internet Services Job Submission (İş Gönderme) sayfasını kullanın. Job Submission (İş Gönderme) sayfasından PDF, PCL, PostScript, TXT, JPEG, TIFF ve XPS dosya biçimlerini yazdırabilirsiniz.

Not: İşinizi Internet Services'ten gönderirken 2 taraflı yazdırma ve zımbalama gibi genel özellikleri seçebilirsiniz. Filigran ve kitapçık düzeni gibi gelişmiş yazdırma özelliklerini seçmek isterseniz, bunları yazdırmaya hazır işinizi oluşturmadan önce yazdırma sürücünüzde seçmeniz gerekir.

Not: Bir XPS dokümanı yazdırmak için aygıtınızda isteğe bağlı XPS özelliğinin yüklenmiş olması gerekir.

Dokümanınızı iş gönderiminden sonraki belirtilen bir saatte (en çok 24 saat) yazdırılması için Gecikmeli Yazdırma seçeneğini kullanın. Büyük işleri ofisin yoğun olmayan saatlerinde yazdırmak veya tüm işlerinizi aynı anda yazdırmak istediğiniz durumlarda bu seçenek yararlıdır.

- 1. Bilgisayarınızda, web tarayıcınızı açın.
- 2. Klavyenizi kullanarak URL alanına aygıtın IP adresini önüne http:// yazarak girin. Örneğin: IP Adresi 192.168.100.100 ise, http://192.168.100.100 girin.

- 3. Sayfayı yüklemek için klavyenizde **Enter** tuşuna basın.
- 4. **Print** (Yazdır) sekmesini tıklatın.
- 5. **Browse...** (Gözat) düğmesini tıklatın ve yazdırmaya hazır işinize gidin.
- 6. Yazdırmak istediğiniz dosyayı seçin. Dosyayı çift tıklatarak seçebilir veya dosyayı tıklatıp sonra da **Open** (Aç) düğmesini tıklatabilirsiniz. Dosya adı ve yolu File Name (Dosya Adı) kutusunda görünecektir.
- 7. **İş Türü açılan menüsündenGecikmeli Yazdırma**'yı seçin.
- 8. **Baskı Zamanı giriş kutusunu** seçin ve klavyenizi kullanarak işin yazdırılması gereken saati girin.
- 9. **Submit Job** (İşi Gönder) düğmesini tıklatın.
- 10. İşinizi aygıttan alın.
- 11. İş listesini görmek ve işin durumunu kontrol etmek için kontrol panelindeki **İş Durumu** düğmesine basın.
- 12. Yazdırma işleri genellikle Etkin İşler listesinde gösterilir, ancak Sistem Yöneticiniz Tüm İşleri Tut özelliğini etkinleştirdiyse işiniz, Tutulan Yazdırma İşleri veya Tanımlanmamış Yazdırma İşleri listesinde görüntülenir. Tutulan bir işi serbest bırakmak için işi gerekli listede seçin ve **Serbest Bırak** düğmesine basın.
- 13. İşiniz Etkin İşler listesinde tutuluyorsa aygıt işi tamamlamadan önce sizden kağıt veya zımba gibi ek kaynaklar tedarik etmenizi ister. Hangi kaynakların gerekli olduğunu anlamak için işi seçin ve **Ayrıntılar** düğmesini seçin. Kaynaklar kullanılabilir olduktan sonra iş yazdırılır.

[İş Durumu Menüsünü kullanarak Etkin İşleri görüntüleme](#page-664-0) [Sistem Yöneticisi İletişim Bilgilerini bulmak için Internet Services'i kullanma](#page-640-0) [PostScript Yazdırma Sürücüsünü Kullanarak Gecikmeli Yazdırma İşini Yazdırma](#page-356-0) [İş Durumu Menüsünü kullanarak İşin İlerlemesini ve Ayrıntılarını görüntüleme](#page-665-0) [Makine Durumu Menüsünden Bilgi Sayfalarını yazdırma](#page-672-0)

## <span id="page-599-0"></span>**Internet Services'i Kullanarak Yazdırırken Kağıt Seçimini Değiştirme**

Internet Services aygıtın üzerindeki dahili web sunucusunu kullanır. Bu, web tarayıcınızı kullanarak aygıtınızla internet ya da intranet üzerinden iletişim kurmanızı sağlar.

Aygıtınızda Kimlik Doğrulama veya Hesap etkinleştirilmişse, bu özelliğe erişebilmeniz için önce oturum açma bilgilerinizi girmeniz gerekebilir.

Yazdırmaya hazır işleri yazdırmak üzere göndermek için Internet Services Job Submission (İş Gönderme) sayfasını kullanın. Job Submission (İş Gönderme) sayfasından PDF, PCL, PostScript, TXT, JPEG, TIFF ve XPS dosya biçimlerini yazdırabilirsiniz.

Not: İşinizi Internet Services'ten gönderirken 2 taraflı yazdırma ve zımbalama gibi genel özellikleri seçebilirsiniz. Filigran ve kitapçık düzeni gibi gelişmiş yazdırma özelliklerini seçmek isterseniz, bunları yazdırmaya hazır işinizi oluşturmadan önce yazdırma sürücünüzde seçmeniz gerekir.

Not: Bir XPS dokümanı yazdırmak için aygıtınızda isteğe bağlı XPS özelliğinin yüklenmiş olması gerekir.

İşinize ilişkin kağıt türünü belirtmek için Kağıt seçeneğini kullanın. İşiniz için otomatik olarak seçilen kağıt türü Kağıt kutusunda görüntülenir; bu kağıt türü Sistem Yöneticiniz tarafından ayarlanan varsayılan değerdir.

Aygıtta yüklü olan kağıt türleri listelenir. Başka kağıt türleri seçebilirsiniz; ancak işinizin doğru yazdırılabilmesi için bunları uygun kasete yüklemeniz gerekir. İşinizi gönderirken doğru kağıt türünü ve doğru kaseti seçmenize yardımcı olacağı için, işinizi programlamadan önce aygıta gereken kağıdı yüklemeniz işinizi kolaylaştırır.

- 1. Bilgisayarınızda, web tarayıcınızı açın.
- 2. Klavyenizi kullanarak URL alanına aygıtın IP adresini önüne http:// yazarak girin. Örneğin: IP Adresi 192.168.100.100 ise, http://192.168.100.100 girin.

- 3. Sayfayı yüklemek için klavyenizde **Enter** tuşuna basın.
- 4. **Print** (Yazdır) sekmesini tıklatın.
- 5. **Browse...** (Gözat) düğmesini tıklatın ve yazdırmaya hazır işinize gidin.
- 6. Yazdırmak istediğiniz dosyayı seçin. Dosyayı çift tıklatarak seçebilir veya dosyayı tıklatıp sonra da **Open** (Aç) düğmesini tıklatabilirsiniz. Dosya adı ve yolu File Name (Dosya Adı) kutusunda görünecektir.
- 7. Kağıt menülerini açmak ve gereken seçeneği belirtmek için **Paper Selection** (Kağıt Seçimi) başlığını tıklatın.
	- **Loaded Paper** (Yüklü Kağıt) aygıtta yüklü olan kağıt türlerini görüntüler, Loaded Paper penceresinden gereken türü seçin.
	- **Size** (Boyut) aygıtın yazdırabileceği, önceden ayarlanmış tüm kağıt boyutlarını listeler. Listeden gereken boyutu seçin.
	- **Color** (Renk) farklı kağıt renklerini listeler. Bir renk belirtmek için rengi listede seçin.
	- **Type** (Tür) aygıtın yazdırabileceği farklı ortam türlerini görüntüler. Listeden gereken türü seçin.
	- **Tray** (Kaset) aygıtın kasetlerini listeler. Belirli bir kasetten yazdırmak istiyorsanız listeden kaset numarasını seçin. Örneğin belirli bir ortamı henüz yüklemediyseniz, aygıtın en uygun kaseti seçmesini sağlamak için **Auto** (Otomatik) öğesini seçin.
- 8. **Submit Job** (İşi Gönder) düğmesini tıklatın.
- 9. İşinizi aygıttan alın.
- 10. İş listesini görmek ve işin durumunu kontrol etmek için kontrol panelindeki **İş Durumu** düğmesine basın.
- 11. Yazdırma işleri genellikle Etkin İşler listesinde gösterilir, ancak Sistem Yöneticiniz Tüm İşleri Tut özelliğini etkinleştirdiyse işiniz, Tutulan Yazdırma İşleri veya Tanımlanmamış Yazdırma İşleri listesinde görüntülenir. Tutulan bir işi serbest bırakmak için işi gerekli listede seçin ve **Serbest Bırak** düğmesine basın.
- 12. İşiniz Etkin İşler listesinde tutuluyorsa aygıt işi tamamlamadan önce sizden kağıt veya zımba gibi ek kaynaklar tedarik etmenizi ister. Hangi kaynakların gerekli olduğunu anlamak için işi seçin ve **Ayrıntılar** düğmesini seçin. Kaynaklar kullanılabilir olduktan sonra iş yazdırılır.

[Sistem Yöneticisi İletişim Bilgilerini bulmak için Internet Services'i kullanma](#page-640-0) [İş Durumu Menüsünü kullanarak Etkin İşleri görüntüleme](#page-664-0) [Kaset 1'i Yükleme ve Kaset Ayarlarını Değiştirme](#page-650-0) [Kaset 2'yi Yükleme ve Kaset Ayarlarını Değiştirme](#page-652-0) [Kaset 3'ü Yükleme](#page-656-0) [Kaset 4'ü Yükleme](#page-657-0) [Bypass Kasetini Yükleme ve Kaset Ayarlarını Değiştirme](#page-659-0) [İş Durumu Menüsünü kullanarak İşin İlerlemesini ve Ayrıntılarını görüntüleme](#page-665-0) [Makine Durumu Menüsünden Bilgi Sayfalarını yazdırma](#page-672-0)

## <span id="page-600-0"></span>**Internet Services'i Kullanarak Yazdırırken 2 taraflı Yazdırma Seçeneklerini Kullanma**

Internet Services aygıtın üzerindeki dahili web sunucusunu kullanır. Bu, web tarayıcınızı kullanarak aygıtınızla internet ya da intranet üzerinden iletişim kurmanızı sağlar.

Aygıtınızda Kimlik Doğrulama veya Hesap etkinleştirilmişse, bu özelliğe erişebilmeniz için önce oturum açma bilgilerinizi girmeniz gerekebilir.

Yazdırmaya hazır işleri yazdırmak üzere göndermek için Internet Services Job Submission (İş Gönderme) sayfasını kullanın. Job Submission (İş Gönderme) sayfasından PDF, PCL, PostScript, TXT, JPEG, TIFF ve XPS dosya biçimlerini yazdırabilirsiniz.

Not: İşinizi Internet Services'ten gönderirken 2 taraflı yazdırma ve zımbalama gibi genel özellikleri seçebilirsiniz. Filigran ve kitapçık düzeni gibi gelişmiş yazdırma özelliklerini seçmek isterseniz, bunları yazdırmaya hazır işinizi oluşturmadan önce yazdırma sürücünüzde seçmeniz gerekir.

Not: Bir XPS dokümanı yazdırmak için aygıtınızda isteğe bağlı XPS özelliğinin yüklenmiş olması gerekir.

İşinizin kağıdın iki tarafına da yazdırılıp yazdırılmayacağını ve çıktının dokümanın kısa kenarından mı, uzun kenarından mı ciltlemeye uygun olduğunu belirtmek için 2 Taraflı Yazdırma seçeneğini kullanın.

Not: Bazı ortam türleri, boyutları ve ağırlıkları her iki tarafa otomatik olarak yazdırılamaz. Bilgi içi[n](www.xerox.com) <www.xerox.com> adresini ziyaret edin.

- 1. Bilgisayarınızda, web tarayıcınızı açın.
- 2. Klavyenizi kullanarak URL alanına aygıtın IP adresini önüne http:// yazarak girin. Örneğin: IP Adresi 192.168.100.100 ise, http://192.168.100.100 girin.

Not: Aygıtınızın IP Adresini bulmak için, bir yapılandırma raporu yazdırın veya Sistem Yöneticinize sorun.

- 3. Sayfayı yüklemek için klavyenizde **Enter** tuşuna basın.
- 4. **Print** (Yazdır) sekmesini tıklatın.
- 5. **Browse...** (Gözat) düğmesini tıklatın ve yazdırmaya hazır işinize gidin.
- 6. Yazdırmak istediğiniz dosyayı seçin. Dosyayı çift tıklatarak seçebilir veya dosyayı tıklatıp sonra da **Open** (Aç) düğmesini tıklatabilirsiniz. Dosya adı ve yolu File Name (Dosya Adı) kutusunda görünecektir.
- 7. Gereken 2 Taraflı Yazdırma seçeneğini belirtin.
	- **Auto** (Otomatik) yazdırmaya hazır dosyada programlanan ayarları kullanır.
	- **1 Taraflı Yazdırma** kağıdın veya asetatın 1 tarafına yazdırır. Asetatlara, zarflara veya etiketlere yazdırırken bu seçeneği kullanın.
	- **2 Taraflı Yazdırma** kağıdın her iki tarafına da yazdırır. Görüntüler işin kağıdın uzun kenarından ciltlenebileceği şekilde yazdırılır.
	- **2 Taraflı, Kısa Kenardan Çevir** kağıdın her iki tarafına da yazdırır. Görüntüler işin kağıdın kısa kenarından ciltlenebileceği şekilde yazdırılır.
- 8. **Submit Job** (İşi Gönder) düğmesini tıklatın.
- 9. İşinizi aygıttan alın.
- 10. İş listesini görmek ve işin durumunu kontrol etmek için kontrol panelindeki **İş Durumu** düğmesine basın.
- 11. Yazdırma işleri genellikle Etkin İşler listesinde gösterilir, ancak Sistem Yöneticiniz Tüm İşleri Tut özelliğini etkinleştirdiyse işiniz, Tutulan Yazdırma İşleri veya Tanımlanmamış Yazdırma İşleri listesinde görüntülenir. Tutulan bir işi serbest bırakmak için işi gerekli listede seçin ve **Serbest Bırak** düğmesine basın.
- 12. İşiniz Etkin İşler listesinde tutuluyorsa aygıt işi tamamlamadan önce sizden kağıt veya zımba gibi ek kaynaklar tedarik etmenizi ister. Hangi kaynakların gerekli olduğunu anlamak için işi seçin ve **Ayrıntılar** düğmesini seçin. Kaynaklar kullanılabilir olduktan sonra iş yazdırılır.

Daha Fazla Bilgi

[Sistem Yöneticisi İletişim Bilgilerini bulmak için Internet Services'i kullanma](#page-640-0) [İş Durumu Menüsünü kullanarak Etkin İşleri görüntüleme](#page-664-0) [İş Durumu Menüsünü kullanarak İşin İlerlemesini ve Ayrıntılarını görüntüleme](#page-665-0) [Makine Durumu Menüsünden Bilgi Sayfalarını yazdırma](#page-672-0)

## <span id="page-602-0"></span>**Internet Services'i Kullanarak Yazdırırken Harmanlama Seçeneklerini Kullanma**

Internet Services aygıtın üzerindeki dahili web sunucusunu kullanır. Bu, web tarayıcınızı kullanarak aygıtınızla internet ya da intranet üzerinden iletişim kurmanızı sağlar.

Aygıtınızda Kimlik Doğrulama veya Hesap etkinleştirilmişse, bu özelliğe erişebilmeniz için önce oturum açma bilgilerinizi girmeniz gerekebilir.

Yazdırmaya hazır işleri yazdırmak üzere göndermek için Internet Services Job Submission (İş Gönderme) sayfasını kullanın. Job Submission (İş Gönderme) sayfasından PDF, PCL, PostScript, TXT, JPEG, TIFF ve XPS dosya biçimlerini yazdırabilirsiniz.

Not: İşinizi Internet Services'ten gönderirken 2 taraflı yazdırma ve zımbalama gibi genel özellikleri seçebilirsiniz. Filigran ve kitapçık düzeni gibi gelişmiş yazdırma özelliklerini seçmek isterseniz, bunları yazdırmaya hazır işinizi oluşturmadan önce yazdırma sürücünüzde seçmeniz gerekir.

Not: Bir XPS dokümanı yazdırmak için aygıtınızda isteğe bağlı XPS özelliğinin yüklenmiş olması gerekir.

Kopyalarınızı seriler (1,2,3 1,2,3 1,2,3) istifler veya (1,1,1 2,2,2 3,3,3) halinde düzenlemek için harmanlama seçeneklerini kullanın.

- 1. Bilgisayarınızda, web tarayıcınızı açın.
- 2. Klavyenizi kullanarak URL alanına aygıtın IP adresini önüne http:// yazarak girin. Örneğin: IP Adresi 192.168.100.100 ise, http://192.168.100.100 girin.

- 3. Sayfayı yüklemek için klavyenizde **Enter** tuşuna basın.
- 4. **Print** (Yazdır) sekmesini tıklatın.
- 5. **Browse...** (Gözat) düğmesini tıklatın ve yazdırmaya hazır işinize gidin.
- 6. Yazdırmak istediğiniz dosyayı seçin. Dosyayı çift tıklatarak seçebilir veya dosyayı tıklatıp sonra da **Open** (Aç) düğmesini tıklatabilirsiniz. Dosya adı ve yolu File Name (Dosya Adı) kutusunda görünecektir.
- 7. Gereken Harmanlama seçeneğini belirtin.
	- **Auto** (Otomatik) yazdırmaya hazır dosyada programlanan ayarları kullanır.
	- **Harmanlanmış**, kopyalarınızı 1,2,3 1,2,3 1,2,3 şeklinde seriler halinde düzenler.
	- **Harmanlanmamış**, kopyalarınızı 1,1,1 2,2,2 3,3,3 şeklinde istifler halinde düzenler.
- 8. **Submit Job** (İşi Gönder) düğmesini tıklatın.
- 9. İşinizi aygıttan alın.
- 10. İş listesini görmek ve işin durumunu kontrol etmek için kontrol panelindeki **İş Durumu** düğmesine basın.
- 11. Yazdırma işleri genellikle Etkin İşler listesinde gösterilir, ancak Sistem Yöneticiniz Tüm İşleri Tut özelliğini etkinleştirdiyse işiniz, Tutulan Yazdırma İşleri veya Tanımlanmamış Yazdırma İşleri listesinde görüntülenir. Tutulan bir işi serbest bırakmak için işi gerekli listede seçin ve **Serbest Bırak** düğmesine basın.
- 12. İşiniz Etkin İşler listesinde tutuluyorsa aygıt işi tamamlamadan önce sizden kağıt veya zımba gibi ek kaynaklar tedarik etmenizi ister. Hangi kaynakların gerekli olduğunu anlamak için işi seçin ve **Ayrıntılar** düğmesini seçin. Kaynaklar kullanılabilir olduktan sonra iş yazdırılır.

[Sistem Yöneticisi İletişim Bilgilerini bulmak için Internet Services'i kullanma](#page-640-0) [İş Durumu Menüsünü kullanarak Etkin İşleri görüntüleme](#page-664-0) [İş Durumu Menüsünü kullanarak İşin İlerlemesini ve Ayrıntılarını görüntüleme](#page-665-0) [Makine Durumu Menüsünden Bilgi Sayfalarını yazdırma](#page-672-0)

## <span id="page-603-0"></span>**Internet Services'i Kullanarak Yazdırırken Yönü Ayarlama**

Internet Services aygıtın üzerindeki dahili web sunucusunu kullanır. Bu, web tarayıcınızı kullanarak aygıtınızla internet ya da intranet üzerinden iletişim kurmanızı sağlar.

Aygıtınızda Kimlik Doğrulama veya Hesap etkinleştirilmişse, bu özelliğe erişebilmeniz için önce oturum açma bilgilerinizi girmeniz gerekebilir.

Yazdırmaya hazır işleri yazdırmak üzere göndermek için Internet Services Job Submission (İş Gönderme) sayfasını kullanın. Job Submission (İş Gönderme) sayfasından PDF, PCL, PostScript, TXT, JPEG, TIFF ve XPS dosya biçimlerini yazdırabilirsiniz.

Not: İşinizi Internet Services'ten gönderirken 2 taraflı yazdırma ve zımbalama gibi genel özellikleri seçebilirsiniz. Filigran ve kitapçık düzeni gibi gelişmiş yazdırma özelliklerini seçmek isterseniz, bunları yazdırmaya hazır işinizi oluşturmadan önce yazdırma sürücünüzde seçmeniz gerekir.

Not: Bir XPS dokümanı yazdırmak için aygıtınızda isteğe bağlı XPS özelliğinin yüklenmiş olması gerekir.

Sayfanıza yazdırılan metnin yönünü değiştirmek için Orientation (Yön) özelliğini kullanın. Bu özellik yalnızca yazdırmak için bir metin dosyası (.TXT) gönderdiğinizde çalışır. Diğer dosya türleri yazdırmaya hazır dosya oluşturulduğunda seçilen yönü kullanacaktır.

- 1. Bilgisayarınızda, web tarayıcınızı açın.
- 2. Klavyenizi kullanarak URL alanına aygıtın IP adresini önüne http:// yazarak girin. Örneğin: IP Adresi 192.168.100.100 ise, http://192.168.100.100 girin.

- 3. Sayfayı yüklemek için klavyenizde **Enter** tuşuna basın.
- 4. **Print** (Yazdır) sekmesini tıklatın.
- 5. **Browse...** (Gözat) düğmesini tıklatın ve yazdırmaya hazır işinize gidin.
- 6. Yazdırmak istediğiniz dosyayı seçin. Dosyayı çift tıklatarak seçebilir veya dosyayı tıklatıp sonra da **Open** (Aç) düğmesini tıklatabilirsiniz. Dosya adı ve yolu File Name (Dosya Adı) kutusunda görünecektir.
- 7. Gereken Orientation (Yön) seçeneğini belirtin.
	- **Auto** (Otomatik) yazdırmaya hazır dosyada programlanan ayarları kullanır.
	- **Portrait** (Dikey) dokümanı kağıdın uzun kenarından tutarak okuyabileceğiniz şekilde yönlendirir.
	- **Landscape** (Yatay) dokümanı kağıdın kısa kenarından tutarak okuyabileceğiniz şekilde yönlendirir.
	- **Rotated Portrait** (Döndürülmüş Dikey) asıl dokümanı 180 derece döndürür ve metni kağıdın uzun kenarından tutarak okuyabilirsiniz.
	- **Rotated Landscape** (Döndürülmüş Yatay) asıl dokümanı 180 derece döndürür ve metni kağıdın kısa kenarından tutarak okuyabilirsiniz.
- 8. **Submit Job** (İşi Gönder) düğmesini tıklatın.
- 9. İşinizi aygıttan alın.
- 10. İş listesini görmek ve işin durumunu kontrol etmek için kontrol panelindeki **İş Durumu** düğmesine basın.
- 11. Yazdırma işleri genellikle Etkin İşler listesinde gösterilir, ancak Sistem Yöneticiniz Tüm İşleri Tut özelliğini etkinleştirdiyse işiniz, Tutulan Yazdırma İşleri veya Tanımlanmamış Yazdırma İşleri listesinde görüntülenir. Tutulan bir işi serbest bırakmak için işi gerekli listede seçin ve **Serbest Bırak** düğmesine basın.
- 12. İşiniz Etkin İşler listesinde tutuluyorsa aygıt işi tamamlamadan önce sizden kağıt veya zımba gibi ek kaynaklar tedarik etmenizi ister. Hangi kaynakların gerekli olduğunu anlamak için işi seçin ve **Ayrıntılar** düğmesini seçin. Kaynaklar kullanılabilir olduktan sonra iş yazdırılır.

[Sistem Yöneticisi İletişim Bilgilerini bulmak için Internet Services'i kullanma](#page-640-0) [İş Durumu Menüsünü kullanarak Etkin İşleri görüntüleme](#page-664-0) [İş Durumu Menüsünü kullanarak İşin İlerlemesini ve Ayrıntılarını görüntüleme](#page-665-0) [Makine Durumu Menüsünden Bilgi Sayfalarını yazdırma](#page-672-0)

## <span id="page-604-0"></span>**Internet Services'i Kullanarak Yazdırırken Zımbayı Ayarlama**

Internet Services aygıtın üzerindeki dahili web sunucusunu kullanır. Bu, web tarayıcınızı kullanarak aygıtınızla internet ya da intranet üzerinden iletişim kurmanızı sağlar.

Aygıtınızda Kimlik Doğrulama veya Hesap etkinleştirilmişse, bu özelliğe erişebilmeniz için önce oturum açma bilgilerinizi girmeniz gerekebilir.

Yazdırmaya hazır işleri yazdırmak üzere göndermek için Internet Services Job Submission (İş Gönderme) sayfasını kullanın. Job Submission (İş Gönderme) sayfasından PDF, PCL, PostScript, TXT, JPEG, TIFF ve XPS dosya biçimlerini yazdırabilirsiniz.

Not: İşinizi Internet Services'ten gönderirken 2 taraflı yazdırma ve zımbalama gibi genel özellikleri seçebilirsiniz. Filigran ve kitapçık düzeni gibi gelişmiş yazdırma özelliklerini seçmek isterseniz, bunları yazdırmaya hazır işinizi oluşturmadan önce yazdırma sürücünüzde seçmeniz gerekir.

Not: Bir XPS dokümanı yazdırmak için aygıtınızda isteğe bağlı XPS özelliğinin yüklenmiş olması gerekir.

Dokümanınızı zımbalamak için zımbalama seçeneklerini kullanın. Kullanılabilir seçenekler monte edilmiş sonlandırma aygıtına bağlıdır. Temel zımbalama seçenekleri Kapalı, 1 Zımba, 2 Zımba ve Çoklu Zımba şeklindedir.

Not: Kitapçık zımbalama Folding (Katlama) bölümünde seçilir.

- 1. Bilgisayarınızda, web tarayıcınızı açın.
- 2. Klavyenizi kullanarak URL alanına aygıtın IP adresini önüne http:// yazarak girin. Örneğin: IP Adresi 192.168.100.100 ise, http://192.168.100.100 girin.

- 3. Sayfayı yüklemek için klavyenizde **Enter** tuşuna basın.
- 4. **Print** (Yazdır) sekmesini tıklatın.
- 5. **Browse...** (Gözat) düğmesini tıklatın ve yazdırmaya hazır işinize gidin.
- 6. Yazdırmak istediğiniz dosyayı seçin. Dosyayı çift tıklatarak seçebilir veya dosyayı tıklatıp sonra da **Open** (Aç) düğmesini tıklatabilirsiniz. Dosya adı ve yolu File Name (Dosya Adı) kutusunda görünecektir.
- 7. Gereken Staple (Zımba) seçeneğini belirtin. Seçenekler aygıtınıza takılı sonlandırıcının türüne göre değişiklik gösterir.
	- **Auto** (Otomatik) yazdırmaya hazır dosyada programlanan ayarları kullanır.
	- **No Staple** (Zımba Yok) zımbalamayı kapatır.
	- **1 Zımba**, dokümanınızın üst sol köşesine tek zımba yerleştirir.
	- **2 Zımba**, dokümanınızın üst sol köşesine 2 zımba yerleştirir.
- 8. **Submit Job** (İşi Gönder) düğmesini tıklatın.
- 9. İşinizi aygıttan alın.
- 10. İş listesini görmek ve işin durumunu kontrol etmek için kontrol panelindeki **İş Durumu** düğmesine basın.
- 11. Yazdırma işleri genellikle Etkin İşler listesinde gösterilir, ancak Sistem Yöneticiniz Tüm İşleri Tut özelliğini etkinleştirdiyse işiniz, Tutulan Yazdırma İşleri veya Tanımlanmamış Yazdırma İşleri listesinde görüntülenir. Tutulan bir işi serbest bırakmak için işi gerekli listede seçin ve **Serbest Bırak** düğmesine basın.
- 12. İşiniz Etkin İşler listesinde tutuluyorsa aygıt işi tamamlamadan önce sizden kağıt veya zımba gibi ek kaynaklar tedarik etmenizi ister. Hangi kaynakların gerekli olduğunu anlamak için işi seçin ve **Ayrıntılar** düğmesini seçin. Kaynaklar kullanılabilir olduktan sonra iş yazdırılır.

[Sistem Yöneticisi İletişim Bilgilerini bulmak için Internet Services'i kullanma](#page-640-0) [İş Durumu Menüsünü kullanarak Etkin İşleri görüntüleme](#page-664-0) [PostScript Yazdırma Sürücüsünü Kullanarak Katlama](#page-368-0) [Internet Services'i Kullanarak Dokümanları Katlama](#page-606-0) [Makine Durumu Menüsünden Bilgi Sayfalarını yazdırma](#page-672-0)

## **İnternet Hizmetleri Kullanılırken Delik Delmeyi Ayarlama**

Internet Services aygıtın üzerindeki dahili web sunucusunu kullanır. Bu, web tarayıcınızı kullanarak aygıtınızla internet ya da intranet üzerinden iletişim kurmanızı sağlar.

Aygıtınızda Kimlik Doğrulama veya Hesap etkinleştirilmişse, bu özelliğe erişebilmeniz için önce oturum açma bilgilerinizi girmeniz gerekebilir.

Yazdırmaya hazır işleri yazdırmak üzere göndermek için Internet Services Job Submission (İş Gönderme) sayfasını kullanın. Job Submission (İş Gönderme) sayfasından PDF, PCL, PostScript, TXT, JPEG, TIFF ve XPS dosya biçimlerini yazdırabilirsiniz.

Not: İşinizi Internet Services'ten gönderirken 2 taraflı yazdırma ve zımbalama gibi genel özellikleri seçebilirsiniz. Filigran ve kitapçık düzeni gibi gelişmiş yazdırma özelliklerini seçmek isterseniz, bunları yazdırmaya hazır işinizi oluşturmadan önce yazdırma sürücünüzde seçmeniz gerekir.

Not: Bir XPS dokümanı yazdırmak için aygıtınızda isteğe bağlı XPS özelliğinin yüklenmiş olması gerekir.

Aygıtın her sayfayı yazdırdıktan sonra delmesini istiyorsanız Delgi Deliği seçeneğini kullanın. Her sayfa ayrı olarak delinir, bu nedenle bir sette bulundurabileceğiniz sayfa sayısı için bir sınırlama yoktur. Delme yalnızca A4 LEF (8,5 x 11" LEF) ve A3 (11 x 17") kağıt için seçilebilir.

Not: SEF Kısa Kenardan Beslemedir (burada kağıt aygıta beslenirken kağıdın kısa kenarı önde gelen kenardır). LEF Uzun Kenardan Beslemedir (burada kağıt aygıta önce uzun kenarın besleneceği şekilde yönlendirilir).

- 1. Bilgisayarınızda, web tarayıcınızı açın.
- 2. Klavyenizi kullanarak URL alanına aygıtın IP adresini önüne http:// yazarak girin. Örneğin: IP Adresi 192.168.100.100 ise, http://192.168.100.100 girin.

Not: Aygıtınızın IP Adresini bulmak için, bir yapılandırma raporu yazdırın veya Sistem Yöneticinize sorun.

- 3. Sayfayı yüklemek için klavyenizde **Enter** tuşuna basın.
- 4. **Print** (Yazdır) sekmesini tıklatın.
- 5. **Browse...** (Gözat) düğmesini tıklatın ve yazdırmaya hazır işinize gidin.
- 6. Yazdırmak istediğiniz dosyayı seçin. Dosyayı çift tıklatarak seçebilir veya dosyayı tıklatıp sonra da **Open** (Aç) düğmesini tıklatabilirsiniz. Dosya adı ve yolu File Name (Dosya Adı) kutusunda görünecektir.
- 7. Gereken Delikli Delgi seçeneğini belirtin. Seçenekler, aygıtınıza takılı sonlandırıcının türüne göre değişiklik gösterir.
	- **Auto** (Otomatik) yazdırmaya hazır dosyada programlanan ayarları kullanır.
	- **Delgi Yok**, delikli delgi özelliğini kapatır.
	- **Delgi Açık**, delikli delgi özelliğini açar.
- 8. **Submit Job** (İşi Gönder) düğmesini tıklatın.
- 9. İşinizi aygıttan alın.
- 10. İş listesini görmek ve işin durumunu kontrol etmek için kontrol panelindeki **İş Durumu** düğmesine basın.
- 11. Yazdırma işleri genellikle Etkin İşler listesinde gösterilir, ancak Sistem Yöneticiniz Tüm İşleri Tut özelliğini etkinleştirdiyse işiniz, Tutulan Yazdırma İşleri veya Tanımlanmamış Yazdırma İşleri listesinde görüntülenir. Tutulan bir işi serbest bırakmak için işi gerekli listede seçin ve **Serbest Bırak** düğmesine basın.
- 12. İşiniz Etkin İşler listesinde tutuluyorsa aygıt işi tamamlamadan önce sizden kağıt veya zımba gibi ek kaynaklar tedarik etmenizi ister. Hangi kaynakların gerekli olduğunu anlamak için işi seçin ve **Ayrıntılar** düğmesini seçin. Kaynaklar kullanılabilir olduktan sonra iş yazdırılır.

Daha Fazla Bilgi

[Sistem Yöneticisi İletişim Bilgilerini bulmak için Internet Services'i kullanma](#page-640-0) [İş Durumu Menüsünü kullanarak Etkin İşleri görüntüleme](#page-664-0) [Makine Durumu Menüsünden Bilgi Sayfalarını yazdırma](#page-672-0)

## <span id="page-606-0"></span>**Internet Services'i Kullanarak Dokümanları Katlama**

Internet Services aygıtın üzerindeki dahili web sunucusunu kullanır. Bu, web tarayıcınızı kullanarak aygıtınızla internet ya da intranet üzerinden iletişim kurmanızı sağlar.

60 - 120 g/m2 (16 - 32 lb) ağırlık aralığında tek A4 (8,5 x 11 inç) ortam sayfası katlamak için Katlama seçeneklerini kullanın. Sayfaları ikiye katlanabilir (yarısından katlanabilir).

Aygıtınızda Kimlik Doğrulama veya Hesap etkinleştirilmişse, bu özelliğe erişebilmeniz için önce oturum açma bilgilerinizi girmeniz gerekebilir.

Yazdırmaya hazır işleri yazdırmak üzere göndermek için Internet Services Job Submission (İş Gönderme) sayfasını kullanın. Job Submission (İş Gönderme) sayfasından PDF, PCL, PostScript, TXT, JPEG, TIFF ve XPS dosya biçimlerini yazdırabilirsiniz.

Not: İşinizi Internet Services'ten gönderirken 2 taraflı yazdırma ve zımbalama gibi genel özellikleri seçebilirsiniz. Filigran ve kitapçık düzeni gibi gelişmiş yazdırma özelliklerini seçmek isterseniz, bunları yazdırmaya hazır işinizi oluşturmadan önce yazdırma sürücünüzde seçmeniz gerekir.

Katlama seçenekleri aygıtınıza takılı sonlandırıcının türüne göre değişiklik gösterir. Aygıtınıza bir sonlandırıcı takılı değilse herhangi bir katlama seçeneği belirtemezsiniz.

Not: SEF Kısa Kenardan Beslemedir (burada kağıt aygıta beslenirken kağıdın kısa kenarı önde gelen kenardır). LEF Uzun Kenardan Beslemedir (burada kağıt aygıta önce uzun kenarın besleneceği şekilde yönlendirilir).

- 1. Bilgisayarınızda, web tarayıcınızı açın.
- 2. Klavyenizi kullanarak URL alanına aygıtın IP adresini önüne http:// yazarak girin. Örneğin: IP Adresi 192.168.100.100 ise, http://192.168.100.100 girin.

Not: Aygıtınızın IP Adresini bulmak için, bir yapılandırma raporu yazdırın veya Sistem Yöneticinize sorun.

- 3. Sayfayı yüklemek için klavyenizde **Enter** tuşuna basın.
- 4. **Print** (Yazdır) sekmesini tıklatın.
- 5. **Browse...** (Gözat) düğmesini tıklatın ve yazdırmaya hazır işinize gidin.
- 6. Yazdırmak istediğiniz dosyayı seçin. Dosyayı çift tıklatarak seçebilir veya dosyayı tıklatıp sonra da **Open** (Aç) düğmesini tıklatabilirsiniz. Dosya adı ve yolu File Name (Dosya Adı) kutusunda görünecektir.
- 7. Gereken Folding (Katlama) seçeneğini belirtin. Seçenekler aygıtınıza takılı sonlandırıcının türüne göre değişiklik gösterir.
	- **Auto** (Otomatik) yazdırmaya hazır dosyada programlanan ayarları kullanır.
	- **No Fold** (Katlama Yok) katlamayı kapatır.
	- **Booklet Fold** (Kitapçık Katlama) kitapçık oluşturmak üzere çıktıyı orta boşluğundan katlar.
	- **Booklet Fold & Staple** (Kitapçık Katlama ve Zımbalama) kitapçık oluşturmak üzere çıktıyı orta boşluğundan katlar ve zımbalar.
- 8. **Submit Job** (İşi Gönder) düğmesini tıklatın.
- 9. İşinizi aygıttan alın.
- 10. İş listesini görmek ve işin durumunu kontrol etmek için kontrol panelindeki **İş Durumu** düğmesine basın.
- 11. Yazdırma işleri genellikle Etkin İşler listesinde gösterilir, ancak Sistem Yöneticiniz Tüm İşleri Tut özelliğini etkinleştirdiyse işiniz, Tutulan Yazdırma İşleri veya Tanımlanmamış Yazdırma İşleri listesinde görüntülenir. Tutulan bir işi serbest bırakmak için işi gerekli listede seçin ve **Serbest Bırak** düğmesine basın.
- 12. İşiniz Etkin İşler listesinde tutuluyorsa aygıt işi tamamlamadan önce sizden kağıt veya zımba gibi ek kaynaklar tedarik etmenizi ister. Hangi kaynakların gerekli olduğunu anlamak için işi seçin ve **Ayrıntılar** düğmesini seçin. Kaynaklar kullanılabilir olduktan sonra iş yazdırılır.

### Daha Fazla Bilgi

[Sistem Yöneticisi İletişim Bilgilerini bulmak için Internet Services'i kullanma](#page-640-0) [İş Durumu Menüsünü kullanarak Etkin İşleri görüntüleme](#page-664-0) [İş Durumu Menüsünü kullanarak İşin İlerlemesini ve Ayrıntılarını görüntüleme](#page-665-0) [Makine Durumu Menüsünden Bilgi Sayfalarını yazdırma](#page-672-0)

## <span id="page-608-0"></span>**Internet Services'i Kullanarak Yazdırırken Çıktı Hedefini Değiştirme**

Internet Services aygıtın üzerindeki dahili web sunucusunu kullanır. Bu, web tarayıcınızı kullanarak aygıtınızla internet ya da intranet üzerinden iletişim kurmanızı sağlar.

Aygıtınızda Kimlik Doğrulama veya Hesap etkinleştirilmişse, bu özelliğe erişebilmeniz için önce oturum açma bilgilerinizi girmeniz gerekebilir.

Yazdırmaya hazır işleri yazdırmak üzere göndermek için Internet Services Job Submission (İş Gönderme) sayfasını kullanın. Job Submission (İş Gönderme) sayfasından PDF, PCL, PostScript, TXT, JPEG, TIFF ve XPS dosya biçimlerini yazdırabilirsiniz.

Not: İşinizi Internet Services'ten gönderirken 2 taraflı yazdırma ve zımbalama gibi genel özellikleri seçebilirsiniz. Filigran ve kitapçık düzeni gibi gelişmiş yazdırma özelliklerini seçmek isterseniz, bunları yazdırmaya hazır işinizi oluşturmadan önce yazdırma sürücünüzde seçmeniz gerekir.

Çıktınız için bir hedef belirtmek için Output Destination (Çıktı Hedefi) seçeneklerini kullanın. Hedefler aygıtınıza takılı sonlandırıcının türüne bağlıdır.

Not: Listedeki bir hedef gri metin olarak görüntüleniyorsa, seçtiğiniz sonlandırma seçeneği nedeniyle kullanılamıyordur.

- 1. Bilgisayarınızda, web tarayıcınızı açın.
- 2. Klavyenizi kullanarak URL alanına aygıtın IP adresini önüne http:// yazarak girin. Örneğin: IP Adresi 192.168.100.100 ise, http://192.168.100.100 girin.

- 3. Sayfayı yüklemek için klavyenizde **Enter** tuşuna basın.
- 4. **Print** (Yazdır) sekmesini tıklatın.
- 5. **Browse...** (Gözat) düğmesini tıklatın ve yazdırmaya hazır işinize gidin.
- 6. Yazdırmak istediğiniz dosyayı seçin. Dosyayı çift tıklatarak seçebilir veya dosyayı tıklatıp sonra da **Open** (Aç) düğmesini tıklatabilirsiniz. Dosya adı ve yolu File Name (Dosya Adı) kutusunda görünecektir.
- 7. Gereken Çıktı Hedefi seçeneğini belirtin.
	- **Otomatik Olarak Seç** işi seçilen kağıt boyutuna uygun kasete gönderir.
	- **Üst Kaset** işi aygıtın üst tarafındaki çıktı kasetine gönderir.
	- **Main Tray** (Ana Kaset) işi aygıtın sağ tarafındaki çıktı kasetine gönderir.
	- **Kitapçık Oluşturucu Kaseti** işi aygıtın sağ tarafındaki çıktı kasetine gönderir.
- 8. **Submit Job** (İşi Gönder) düğmesini tıklatın.
- 9. İşinizi aygıttan alın.
- 10. İş listesini görmek ve işin durumunu kontrol etmek için kontrol panelindeki **İş Durumu** düğmesine basın.
- 11. Yazdırma işleri genellikle Etkin İşler listesinde gösterilir, ancak Sistem Yöneticiniz Tüm İşleri Tut özelliğini etkinleştirdiyse işiniz, Tutulan Yazdırma İşleri veya Tanımlanmamış Yazdırma İşleri listesinde görüntülenir. Tutulan bir işi serbest bırakmak için işi gerekli listede seçin ve **Serbest Bırak** düğmesine basın.
- 12. İşiniz Etkin İşler listesinde tutuluyorsa aygıt işi tamamlamadan önce sizden kağıt veya zımba gibi ek kaynaklar tedarik etmenizi ister. Hangi kaynakların gerekli olduğunu anlamak için işi seçin ve **Ayrıntılar** düğmesini seçin. Kaynaklar kullanılabilir olduktan sonra iş yazdırılır.

[Sistem Yöneticisi İletişim Bilgilerini bulmak için Internet Services'i kullanma](#page-640-0) [İş Durumu Menüsünü kullanarak Etkin İşleri görüntüleme](#page-664-0) [İş Durumu Menüsünü kullanarak İşin İlerlemesini ve Ayrıntılarını görüntüleme](#page-665-0) [Makine Durumu Menüsünden Bilgi Sayfalarını yazdırma](#page-672-0)

# Tarama

## **Şablonlar**

## **Internet Services'te Yeni Şablon Oluşturma**

Internet Services aygıtın üzerindeki dahili web sunucusunu kullanır. Bu, web tarayıcınızı kullanarak aygıtınızla internet ya da intranet üzerinden iletişim kurmanızı sağlar.

Aygıtınızda Kimlik Doğrulama veya Hesap etkinleştirilmişse, bu özelliğe erişebilmeniz için önce oturum açma bilgilerinizi girmeniz gerekebilir.

Şablonlar ve posta kutuları aygıt arabirimi kullanılarak oluşturulamaz; bunlar Internet Services'teki Scan (Tarama) sayfası kullanılarak oluşturulmalı veya değiştirilmelidir.

Not: Bu seçenek Sistem Yöneticiniz tarafından sağlanmalıdır.

İşleri aygıtınızdaki İş Akışı Taraması hizmetini kullanarak taramak veya fakslamak istediğinizde Şablonlar özelliğini kullanın. Şablonlar aygıta taranan bir dokümanın nerede dosyalanacağını bildiren bilgiler içerir. Ayrıca görüntü kalitesi ve dosya biçimi gibi ayarlar da içerir. Bir şablon taramanız için önceden programlanmış tüm ayarları içerdiğinden, şablonlar görüntüleri daha hızlı taramanıza olanak sağlar. Gerekiyorsa, aygıtta ayarları değiştirebilirsiniz.

Kullanılabilir tüm şablonlar aygıttaki İş Akışı Taraması şablon listesinde görüntülenir.

Bir şablon oluşturmak için ağınızla ilgili bazı teknik bilgilere sahip olmanız gerekir. Teknik bilginiz yeterli değilse, sizin için mevcut bir şablonu kopyalayıp üzerinde değişiklik yapmak yeni bir şablon oluşturmaktan daha kolay olabilir. Mümkünse Sistem Yöneticinizden size bir şablon oluşturmasını isteyin.

Not: Bir şablon oluşturabilmeniz veya şablona hedef ekleyebilmeniz için Sistem Yöneticinizin bir tarama hedefi (dosya havuzu olarak bilinir) yapılandırması gerekir.

Daha fazla bilgi için Sistem Yöneticisi Kılavuzuna bakın.

- 1. Bilgisayarınızda, web tarayıcınızı açın.
- 2. Klavyenizi kullanarak URL alanına aygıtın IP adresini önüne http:// yazarak girin. Örneğin: IP Adresi 192.168.100.100 ise, http://192.168.100.100 girin.

- 3. Sayfayı yüklemek için klavyenizde **Enter** tuşuna basın.
- 4. **Scan** (Tara) sekmesini tıklatın.
- 5. Gerekiyorsa sol üst köşedeki Display (Görüntüle) menüsünden **Templates** (Şablonlar) öğesini seçin. Sistem Yöneticiniz Posta Kutularını ayarlamadıysa Display (Görüntüle) menüsünü göremezsiniz ve doğrudan Templates (Şablonlar) sayfasına yönlendirilirsiniz.
- 6. Template Operations (Şablon İşlemleri) menüsünden **Create New Template** (Yeni Şablon Oluştur) bağlantısını tıklatın.
- 7. **Template Name** (Şablon Adı) giriş kutusunu tıklatın ve klavyenizi kullanarak şablonunuzun adını yazın.
- 8. **Template Description** (Şablon Açıklaması) giriş kutusunu tıklatın ve klavyenizi kullanarak bir açıklama girin.
- 9. **Owner** (Sahip) giriş kutusunu tıklatın ve klavyenizi kullanarak şablon sahibinin adını yazın.
- 10. Bir tarama hedefi girin.

### **Şunu yapın:**

- **Enter a Scan Destination** (Tarama Hedefi Girin) radyo düğmesini seçin.
- **Friendly Name** (Kolay Ad) giriş kutusunu tıklatın ve klavyenizi kullanarak şablonunuz için bir ad girin. Kolay Ad aygıt kontrol panelindeki İş Akışı Taraması ekranının şablon açıklaması alanında görüntülenir. Görüntüleme sırası belirtmezseniz, şablonlar Kolay Ada göre alfabetik olarak görüntülenir.

## **Veya**

- **Select from a predefined list** (Önceden tanımlanmış bir listeden seçim yapın) radyo düğmesini seçin.
- **File Destination** (Dosya Hedefi) menüsünden gerekli hedefi seçin.
- 11. Dokümanlarınızı tararken kullanacağınız Protokolü seçin. Protokol dosya havuzunuzun konumuna bağlıdır. Dosya havuzu ayarlama hakkında daha fazla bilgi için System Administrator Guide'a (Sistem Yöneticisi Kılavuzu) bakın.
	- **FTP** Dosya Aktarım Protokolü'nü kullanarak bilgisayar tarar. Bilgisayarınızda bir FTP uygulaması varsa bu seçeneği belirtin.
	- **SFTP** Güvenli Dosya Aktarım Protokolü'nü kullanarak bilgisayar tarar. Bilgisayarınızda bir SFTP uygulaması varsa bu seçeneği belirtin.
	- **SMB** Sunucu Mesaj Bloğu protokolünü kullanarak bilgisayar tarar. Bir Windows bilgisayarına taramak için bu seçeneği belirtin. Hangi protokolün seçileceğinden emin değilseniz SMB'yi seçin.
	- **HTTP** Köprü Metni Aktarım Protokolü'nü kullanarak bilgisayar tarar. Bir web sitesini HTTP kullanarak taramak için bu seçeneği belirtin.
	- **HTTPS** Güvenli Yuva Katmanı (SSL) üzerinden Köprü Metni Aktarım Protokolü'nü kullanarak bilgisayar tarar. Bir web sitesini HTTPS kullanarak taramak için bu seçeneği belirtin.
	- **Netware** Netware protokolünü kullanarak bilgisayar tarar. Netware kullanıyorsanız bu seçeneği belirtin. Bu seçenek yalnızca aygıtınızda Netware etkinse kullanılabilir.
- 12. Name (Ad) veya IP Address (IP Adresi) seçeneğini seçin ve IP Address: Port (IP Adresi: Bağlantı Noktası) kutularına gerekli bilgileri girin.
- 13. Gerekiyorsa **IP Address** giriş kutusunu tıklatın ve klavyenizi kullanarak tarama hedefinizin adresini girin.
- 14. Protokol olarak SMB'yi seçtiyseniz, **Share** (Paylaş) giriş kutusunu tıklatın ve klavyenizi kullanarak paylaşılan klasörün adını girin.
- 15. **Document Path** (Doküman Yolu) giriş kutusunu tıklatın ve klavyenizi kullanarak tarama hedefini girin.
- 16. Gerekiyorsa **Sub-folder (.XSM) for 1 File Per Page, File Format jobs** (Sayfa Başına 1 Dosya, Dosya Biçimi işleri için alt klasör (.XSM) onay kutusunu işaretleyin. Bu size bir doküman tararken alt klasörler oluşturma olanağı sağlar. Alt klasör tarama hedefi klasörünüzde oluşturulur ve bir doküman taradığınızda makine tarafından oluşturulan dosyaları içerir.
- 17. Gereken Filing Policy (Dosyalama İlkesi) seçeneğini belirtin.
	- **Rename New File** (Yeni Dosya Olarak Yeniden Adlandır) taranan görüntüyü yeni bir dosya olarak kaydeder. Dosya havuzunuzda bulunan bir dokümanla aynı ada sahip bir doküman tararsanız, aygıt yeni bir dosya adı oluşturmak için taramaya tarih ve saat ekler.
	- **Append to Existing File** (Mevcut Dosyaya Ekle) taranan görüntüyü aynı ada sahip mevcut dosyaya ekler.
	- **Mevcut Dosyanın Üzerine Yaz** mevcut dosyayı siler ve yerine yeni dosyayı kaydeder.
	- **Kaydetme** işlemi durdurur ve dosya kaydedilmez.
	- **Add Date to Name** (Ada Tarih Ekle) dosya adının sonuna günün tarihini ekler.
- 18. Gereken Login Credentials to Access the Destination (Hedefe Erişmek için Oturum Açma Kimlik Bilgileri) seçeneğini belirtin. Oturum Açma Kimlik Bilgileri tarama hedefine erişmek için gereken kullanıcı adı ve paroladır.
	- Kullanıcı adı ve etki alanı kimliği LDAP sunucunuz tarafından doğrulanacaksa **Authenticated User and Domain** (Kimliği Doğrulanmış Kullanıcı ve Etki Alanı) kullanılır.
	- Kullanıcı adı LDAP sunucunuz tarafından doğrulanacaksa **Logged-in User** (Oturum Açmış Kullanıcı) kullanılır.
	- **Prompt at User Interface** (Kullanıcı Arabiriminde İste) her kullanıcıdan aygıtın Kontrol Panelinde kimlik doğrulama ayrıntılarını girmesini ister.
	- Kullanıcı adı ve parola bu sayfada girilecek ve aygıtın belleğinde saklanacaksa **Stored in Template** (Şablona Kaydedildi) kullanılır.
- 19. Login Credentials to Access the Destination (Hedefe Erişmek için Oturum Açma Kimlik Bilgileri) menüsünde Stored in Template (Şablona Kaydedildi) seçeneğini belittiyseniz, **Login Name** (Oturum Açma Adı) giriş kutusunu tıklatın ve klavyenizi kullanarak kullanıcı adını girin.
	- **Password** (Parola) giriş kutusunu tıklatın ve klavyenizi kullanarak gereken parolayı girin. **Retype Password** (Parolayı Tekrar Yazın) giriş kutusuna parolanızı tekrar girin.
	- Parolayı ve kullanıcı adını kaydetmek için **Save** (Kaydet) düğmesini tıklatın.
- 20. Gerekiyorsa, taranan görüntü dosyasıyla ilgili bilgileri tarama hedefi klasörüne kaydetmek için, Save Job Log (.XST) in Repository (İş Günlüğünü (.XST) Veri Havuzuna Kaydet) bölümünde **Enable** (Etkinleştir) onay kutusunu işaretleyin.
- 21. Şablonunuzu kaydetmek için **Add** (Ekle) düğmesini tıklatın.

[İş Akışı Taramasının İşlevi ve Çalışma Biçimi](#page-218-0) [Internet Services'i Kullanarak Şablonda Değişiklik Yapma](#page-614-0) [Internet Services'te Şablon Kopyalama](#page-612-0) [Sistem Yöneticisi İletişim Bilgilerini bulmak için Internet Services'i kullanma](#page-640-0) Sistem Yöneticisi Kılavuzu<www.xerox.com/support>. [Makine Durumu Menüsünden Bilgi Sayfalarını yazdırma](#page-672-0)

## **Şablonlar**

#### **Internet Services'te Şablon Silme**

Internet Services aygıtın üzerindeki dahili web sunucusunu kullanır. Bu, web tarayıcınızı kullanarak aygıtınızla internet ya da intranet üzerinden iletişim kurmanızı sağlar.

Aygıtınızda Kimlik Doğrulama veya Hesap etkinleştirilmişse, bu özelliğe erişebilmeniz için önce oturum açma bilgilerinizi girmeniz gerekebilir.
İşleri aygıtınızdaki İş Akışı Taraması hizmetini kullanarak taramak veya fakslamak istediğinizde Şablonlar özelliğini kullanın. Şablonlar aygıta taranan bir dokümanın nerede dosyalanacağını bildiren bilgiler içerir. Ayrıca görüntü kalitesi ve dosya biçimi gibi ayarlar da içerir. Bir şablon taramanız için önceden programlanmış tüm ayarları içerdiğinden, şablonlar görüntüleri daha hızlı taramanıza olanak sağlar. Gerekiyorsa, aygıtta ayarları değiştirebilirsiniz.

Kullanılabilir tüm şablonlar aygıttaki İş Akışı Taraması şablon listesinde görüntülenir.

Bir şablonu aygıttan kalıcı olarak silmek için Delete template (Şablonu sil) seçeneğini kullanın.

Not: Bu seçenek Sistem Yöneticiniz tarafından sağlanmalıdır.

- 1. Bilgisayarınızda, web tarayıcınızı açın.
- 2. Klavyenizi kullanarak URL alanına aygıtın IP adresini önüne http:// yazarak girin. Örneğin: IP Adresi 192.168.100.100 ise, http://192.168.100.100 girin.

Not: Aygıtınızın IP Adresini bulmak için, bir yapılandırma raporu yazdırın veya Sistem Yöneticinize sorun.

- 3. Sayfayı yüklemek için klavyenizde **Enter** tuşuna basın.
- 4. **Scan** (Tara) sekmesini tıklatın.
- 5. Templates (Şablonlar) listesinden gerekli şablonu seçin.
- 6. **Delete** (Sil) düğmesini tıklatın.
- 7. Silme işlemini onaylamak için **OK** (Tamam) düğmesini tıklatın.

# Daha Fazla Bilgi

[İş Akışı Taraması Kullanma](#page-219-0) [Sistem Yöneticisi İletişim Bilgilerini bulmak için Internet Services'i kullanma](#page-640-0) Sistem Yöneticisi Kılavuzu<www.xerox.com/support>. [Makine Durumu Menüsünden Bilgi Sayfalarını yazdırma](#page-672-0)

#### **Internet Services'te Şablon Kopyalama**

Internet Services aygıtın üzerindeki dahili web sunucusunu kullanır. Bu, web tarayıcınızı kullanarak aygıtınızla internet ya da intranet üzerinden iletişim kurmanızı sağlar.

Aygıtınızda Kimlik Doğrulama veya Hesap etkinleştirilmişse, bu özelliğe erişebilmeniz için önce oturum açma bilgilerinizi girmeniz gerekebilir.

İşleri aygıtınızdaki İş Akışı Taraması hizmetini kullanarak taramak veya fakslamak istediğinizde Şablonlar özelliğini kullanın. Şablonlar aygıta taranan bir dokümanın nerede dosyalanacağını bildiren bilgiler içerir. Ayrıca görüntü kalitesi ve dosya biçimi gibi ayarlar da içerir. Bir şablon taramanız için önceden programlanmış tüm ayarları içerdiğinden, şablonlar görüntüleri daha hızlı taramanıza olanak sağlar. Gerekiyorsa, aygıtta ayarları değiştirebilirsiniz.

Kullanılabilir tüm şablonlar aygıttaki İş Akışı Taraması şablon listesinde görüntülenir.

Mevcut bir şablonu kopyalamak için Copy template (Şablon kopyala) seçeneğini kullanın. Bir şablonu kopyaladığınızda, yeni şablon oluşturmak için tüm görüntü ayarları ve hedefler kopyalanır, böylece aynı veya benzer ayarları kullanmak istediğinizde zaman kazanmış olursunuz.

Not: Bu seçenek Sistem Yöneticiniz tarafından sağlanmalıdır.

- 1. Bilgisayarınızda, web tarayıcınızı açın.
- 2. Klavyenizi kullanarak URL alanına aygıtın IP adresini önüne http:// yazarak girin. Örneğin: IP Adresi 192.168.100.100 ise, http://192.168.100.100 girin.

Not: Aygıtınızın IP Adresini bulmak için, bir yapılandırma raporu yazdırın veya Sistem Yöneticinize sorun.

- 3. Sayfayı yüklemek için klavyenizde **Enter** tuşuna basın.
- 4. **Scan** (Tara) sekmesini tıklatın.
- 5. Templates (Şablonlar) listesinden gerekli şablonu seçin.
- 6. **Copy** (Kopyala) düğmesini tıklatın.
- 7. **Template Name** (Şablon Adı) giriş kutusunu tıklatın ve klavyenizi kullanarak şablonunuzun adını yazın.
- 8. **Template Description** (Şablon Açıklaması) giriş kutusunu tıklatın ve klavyenizi kullanarak bir açıklama girin.
- 9. **Owner** (Sahip) giriş kutusunu tıklatın ve klavyenizi kullanarak şablon sahibinin adını yazın.
- 10. Şablonunuzu kaydetmek için **Add** (Ekle) düğmesini tıklatın.

#### Daha Fazla Bilgi

[İş Akışı Taraması Kullanma](#page-219-0) [Internet Services'i Kullanarak Şablonda Değişiklik Yapma](#page-614-0) [Sistem Yöneticisi İletişim Bilgilerini bulmak için Internet Services'i kullanma](#page-640-0) Sistem Yöneticisi Kılavuzu<www.xerox.com/support>. [Makine Durumu Menüsünden Bilgi Sayfalarını yazdırma](#page-672-0)

# **Internet Services'te Şablon Açıklamasını veya Sahibini Değiştirme**

Internet Services aygıtın üzerindeki dahili web sunucusunu kullanır. Bu, web tarayıcınızı kullanarak aygıtınızla internet ya da intranet üzerinden iletişim kurmanızı sağlar.

Aygıtınızda Kimlik Doğrulama veya Hesap etkinleştirilmişse, bu özelliğe erişebilmeniz için önce oturum açma bilgilerinizi girmeniz gerekebilir.

İşleri aygıtınızdaki İş Akışı Taraması hizmetini kullanarak taramak veya fakslamak istediğinizde Şablonlar özelliğini kullanın. Şablonlar aygıta taranan bir dokümanın nerede dosyalanacağını bildiren bilgiler içerir. Ayrıca görüntü kalitesi ve dosya biçimi gibi ayarlar da içerir. Bir şablon taramanız için önceden programlanmış tüm ayarları içerdiğinden, şablonlar görüntüleri daha hızlı taramanıza olanak sağlar. Gerekiyorsa, aygıtta ayarları değiştirebilirsiniz.

Kullanılabilir tüm şablonlar aygıttaki İş Akışı Taraması şablon listesinde görüntülenir.

Şablonunuzu kimin kullanacağı ve kimin kontrol edeceğine ilişkin bilgileri girmek veya değiştirmek için Description (Açıklama) ve Owner (Sahip) seçeneklerini kullanın.

Not: Bu seçenek Sistem Yöneticiniz tarafından sağlanmalıdır.

- 1. Bilgisayarınızda, web tarayıcınızı açın.
- 2. Klavyenizi kullanarak URL alanına aygıtın IP adresini önüne http:// yazarak girin. Örneğin: IP Adresi 192.168.100.100 ise, http://192.168.100.100 girin.

- 3. Sayfayı yüklemek için klavyenizde **Enter** tuşuna basın.
- 4. **Scan** (Tara) sekmesini tıklatın.
- 5. Templates (Şablonlar) listesinden gerekli şablonu seçin.
- 6. Gerekirse **Description** (Açıklama) bağlantısını tıklatın.
	- **Template Description** (Şablon Açıklaması) giriş kutusunu tıklatın ve klavyenizi kullanarak bir açıklama girin.
- 7. Gerekirse **Owner** (Sahip) bağlantısını tıklatın.
	- **Owner** (Sahip) giriş kutusunu tıklatın ve klavyenizi kullanarak şablon sahibinin adını yazın.
- 8. **Apply** (Uygula) düğmesini tıklatın.

# Daha Fazla Bilgi

[İş Akışı Taraması Kullanma](#page-219-0) [Internet Services'i Kullanarak Şablonda Değişiklik Yapma](#page-614-0) [Sistem Yöneticisi İletişim Bilgilerini bulmak için Internet Services'i kullanma](#page-640-0) Sistem Yöneticisi Kılavuzu<www.xerox.com/support>. [Makine Durumu Menüsünden Bilgi Sayfalarını yazdırma](#page-672-0)

# **Internet Services'i Kullanarak Şablon Görüntüleme Sırasını Kontrol Etme**

Internet Services aygıtın üzerindeki dahili web sunucusunu kullanır. Bu, web tarayıcınızı kullanarak aygıtınızla internet ya da intranet üzerinden iletişim kurmanızı sağlar.

İşleri aygıtınızdaki İş Akışı Taraması hizmetini kullanarak taramak veya fakslamak istediğinizde Şablonlar özelliğini kullanın. Şablonlar aygıta taranan bir dokümanın nerede dosyalanacağını bildiren bilgiler içerir. Ayrıca görüntü kalitesi ve dosya biçimi gibi ayarlar da içerir. Bir şablon taramanız için önceden programlanmış tüm ayarları içerdiğinden, şablonlar görüntüleri daha hızlı taramanıza olanak sağlar. Gerekiyorsa, aygıtta ayarları değiştirebilirsiniz.

Kullanılabilir tüm şablonlar aygıttaki İş Akışı Taraması şablon listesinde görüntülenir.

Şablonların aygıtın dokunmatik ekranında listelenme sırasını belirleyen şablon denetimlerine erişmek için Refer to Display Settings (Görüntüleme Ayarlarına Başvurun) seçeneğini kullanın. Bir sıra belirtmezseniz, şablonlar şablonun Kolay Adına göre alfabetik olarak listelenir.

Not: Bu özellik yalnızca Sistem Yöneticilerinin kullanımı içindir.

Daha fazla bilgi için Sistem Yöneticisi Kılavuzuna bakın.

# Daha Fazla Bilgi [İş Akışı Taraması Kullanma](#page-219-0) [Internet Services'te Yeni Şablon Oluşturma](#page-609-0)

[Sistem Yöneticisi İletişim Bilgilerini bulmak için Internet Services'i kullanma](#page-640-0) Sistem Yöneticisi Kılavuzu<www.xerox.com/support>.

# <span id="page-614-0"></span>**Internet Services'i Kullanarak Şablonda Değişiklik Yapma**

Internet Services aygıtın üzerindeki dahili web sunucusunu kullanır. Bu, web tarayıcınızı kullanarak aygıtınızla internet ya da intranet üzerinden iletişim kurmanızı sağlar.

Aygıtınızda Kimlik Doğrulama veya Hesap etkinleştirilmişse, bu özelliğe erişebilmeniz için önce oturum açma bilgilerinizi girmeniz gerekebilir.

İşleri aygıtınızdaki İş Akışı Taraması hizmetini kullanarak taramak veya fakslamak istediğinizde Şablonlar özelliğini kullanın. Şablonlar aygıta taranan bir dokümanın nerede dosyalanacağını bildiren bilgiler içerir. Ayrıca görüntü kalitesi ve dosya biçimi gibi ayarlar da içerir. Bir şablon taramanız için önceden programlanmış tüm ayarları içerdiğinden, şablonlar görüntüleri daha hızlı taramanıza olanak sağlar. Gerekiyorsa, aygıtta ayarları değiştirebilirsiniz.

Kullanılabilir tüm şablonlar aygıttaki İş Akışı Taraması şablon listesinde görüntülenir.

Mevcut bir şablonun ayarlarını değiştirmek için Modify template (Şablonda değişiklik yap) seçeneğini kullanın. Dosyalama hedefi, görüntü seçenekleri, dosyalama seçenekleri ve ekleme doküman yönetimi alanlarını değiştirebilirsiniz.

Not: Bu seçenek Sistem Yöneticiniz tarafından sağlanmalıdır.

- 1. Bilgisayarınızda, web tarayıcınızı açın.
- 2. Klavyenizi kullanarak URL alanına aygıtın IP adresini önüne http:// yazarak girin. Örneğin: IP Adresi 192.168.100.100 ise, http://192.168.100.100 girin.

- 3. Sayfayı yüklemek için klavyenizde **Enter** tuşuna basın.
- 4. **Scan** (Tara) sekmesini tıklatın.
- 5. Templates (Şablonlar) listesinden gerekli şablonu seçin.
- 6. Gereken Destination Services (Hedef Hizmetler) seçeneğini belirtin.
	- Bu şablonu kullandığınızda belirli bir klasör konumuna taramak için **File** (Dosya) onay kutusunu işaretleyin.
	- Bu şablonu kullandığınızda dokümanı belirli bir faks numarasına göndermek için **Fax** (Faks) onay kutusunu işaretleyin. Bu özelliği kullanabilmeniz için aygıtınızda bir faks hizmeti etkinleştirilmiş olmalıdır.
- 7. **File Destination** (Dosya Hedefi) alanında gereken seçeneği belirtin.
	- **Add** (Ekle) taranan görüntüleriniz için yeni bir hedef oluşturur.
	- **Edit** (Düzenle) geçerli dosyalama hedefini değiştirir. Bu seçeneği belirtirseniz, seçimlerinizi yapın ve Kaydet'i seçin.
	- **Delete** (Sil) geçerli dosyalama hedefini siler. Silme işlemini onaylamak için **OK** (Tamam) düğmesini tıklatın.
- 8. Services (Hizmetler) alanında Fax (Faks) seçeneğini belirttiyseniz, Fax Destination (Faks Hedefi) bilgilerini gereken şekilde güncelleyin.
	- **Ekle** düğmesini seçin.
	- **Add Fax Number** (Faks Numarası Ekle) giriş kutusunu tıklatın ve klavyenizi kullanarak faks numarasını girin.
	- **Ekle** düğmesini tıklatın. Faks numarası Fax Distribution List (Faks Dağıtım Listesi) alanında görüntülenir.
	- Gereken Delivery (Teslim) seçeneğini belirtin.
		- **Immediate** (Hemen) faks dokümanınızı gecikmeden gönderir.
		- **Delayed send** (Gecikmeli gönderme) faksınızın gönderileceği zamanı belirtir.
	- **Apply** (Uygula) düğmesini tıklatın.
- 9. Gerekiyorsa Document Management Fields (Doküman Yönetim Alanları) bilgilerini güncelleyin. Document Management Fields (Doküman Yönetim Alanları) aygıtta bir doküman tararken ek veriler girmenize olanak sağlar. Veriler taranan dokümanınızla birlikte bir iş günlüğüne dosyalanır. İş günlüğüne çeşitli amaçlarla kullanılan üçüncü taraf yazılımlarla erişilebilir.
	- **Ekle** düğmesini seçin.
	- **Field Name** (Alan Adı) giriş kutusunu seçin ve klavyenizi kullanarak bir alan adı girin. Bu ad, alanı işlemek için Doküman Yönetimi yazılımınız tarafından kullanılan adla eşleşmelidir. Bu bilgi kontrol panelinde görüntülenmez.
	- Gereken düzenleme seçeneğini belirtin.
		- Kullanıcının doküman yönetim alanı değerini değiştirmesine izin vermek istiyorsanız **Editable** (Düzenlenebilir) radyo düğmesini seçin
			- **Field Label** (Alan Etiketi) giriş kutusunu seçin ve klavyenizi kullanarak makinedeki kullanıcıya alanın amacını belirten bir ad girin.
			- Şablon kullanıcısının bu alana bilgi girmesini sağlamak istiyorsanız **Require User Input** (Kullanıcı Girdisi Gerekli) onay kutusunu seçin. Bu seçeneği belirtirseniz bu alan için bir Varsayılan Değer ayarlayamazsınız.
			- Gizliliği sağlamak için, makinedeki kullanıcı tarafından girilen bilgilerin yıldız işaretleriyle gizlenmesini sağlamak isterseniz **Mask User Input** (Kullanıcı Girdisini Maskele) onay kutusunu seçin.
			- Kullanıcı tarafından girilen bilgilerin makinedeki iş günlüğüne kaydedilmesini isterseniz **Record User Input to Job Log** (Kullanıcı Girdisini İş Günlüğüne Kaydet) onay kutusunu seçin.
		- Kullanıcıların alanın varsayılan değerini değiştirmesini engellemek isterseniz **Düzenlenemez radyo düğmesini** seçin.
		- **Default Value** (Varsayılan Değer) giriş kutusunu seçin ve klavyenizi kullanarak otomatik olarak kullanılacak veya önerilecek bilgileri girin.
		- Sistem Yöneticiniz bu aygıt için doğrulama hizmetlerini etkinleştirdiyse **Validate Data Before Scanning** (Taramadan Önce Verileri Doğrula) seçeneği kullanılabilir. Bu seçenek sunucunun bir kullanıcı tarafından doküman yönetim alanına girilen bilginin üçüncü taraf yazılımının gereksinimlerini karşıladığını doğrulamasını sağlar. Emin değilseniz Sistem Yöneticinize danışın.
	- **Apply** (Uygula) düğmesini tıklatın.
	- Gerekiyorsa başka bir Doküman Yönetim Alanı oluşturmak için **Add** (Ekle) düğmesini seçin.
- 10. Gerekli Workflow Scanning (İş Akışı Tarama) seçeneklerini belirtin. Bu alan temel tarama seçeneklerini değiştirmenize olanak sağlar.
	- **Edit** (Düzenle) düğmesini seçin.
	- Gereken Çıktı Rengi seçeneğini belirtin.
		- **Otomatik Algıla**; aygıtın en uygun renk ayarını seçmesine olanak tanır.
		- **Renkli**: tam renkli çıktı üretir.
		- **Siyah / Beyaz**; asıllar renkli olsa bile siyah / beyaz çıktı üretir.
		- **Gri Tonlamalı**; grinin çeşitli tonlarını kullanarak çıktı üretir.
	- Gereken 2 Taraflı Tarama seçeneğini belirtin.
		- **1 Taraflı**; asıllarınız 1 taraflı yazdırılıyorsa bu seçeneği kullanın.
		- 2 Taraflı; asıllarınız 2 taraflıysa bu seçeneği kullanın. Asıllarınızı bu seçenekle taramak için doküman besleyici kullanılmalıdır.
		- **2 Taraflı, 2. Tarafı Döndür**; asıllarınız 2 taraflıysa ve takvim gibi açılıyorsa bu seçeneği kullanın. Asıllarınızı bu seçenekle taramak için doküman besleyici kullanılmalıdır.
	- Gereken Asıl Türü seçeneğini belirtin.
		- **Fotoğraf ve Metin**; yüksek kaliteli resimler üretir ancak metin ve çizgilerin netliğini biraz azaltır. Bu ayar yüksek kaliteli fotoğrafları veya çizgi ve metin içeren asıllar için önerilir.
		- **Metin**; keskin kenarlar üretir, metin ve çizgiler için önerilir.

- **Fotoğraf**; fotoğraflar için en iyi kaliteyi sağlar ancak metin ve çizgilerde kalite azalır. Fotoğraf veya sürekli tonlar içeren ancak metin veya çizgi içermeyen asıllar için en iyi seçenektir.

Not: Metin seçeneğin iletilme süresi daha kısadır.

- Gereken Tarama Ön Ayarları seçeneğini belirtin.
	- Paylaşım ve Yazdırma, paylaşılacak kadar küçük ancak yazdırılacak kadar yüksek kalitede orta büyüklükte bir dosya üretir.
	- **OCR**, OCR (Optik Karakter Tanıma) için kullanılabilen, yüksek kalitede ve büyük boyutlu bir dosya oluşturur. Bu dosyada tam arama yapılabilir.
	- **Arşivlik Kayıt**, ekranda görüntülemek için uygun ancak yazdırma kalitesi yüksek olmayan düşük kalitede, küçük bir dosya üretir.
	- **Yüksek Kaliteli Yazdırma**, büyük ve yüksek kalitede bir dosya oluşturur.
	- **Basit Tarama**, basit bir taranmış dosya üretir, herhangi bir gelişmiş seçenek belirtilmez.
- **Document Name** (Doküman Adı) giriş kutusunu seçin ve klavyenizi kullanarak taranan her dokümana uygulanacak bir varsayılan ad girin. Ayrıca, otomatik olarak üretilecek bir ad oluşturmak için kod da girebilirsiniz; örneğin %D kodu dokümanı daha kolay tanımlayabilmenize yardımcı olmak için doküman adına tarih ekler. Document Name (Doküman Adı) alanının altındaki tabloda ekleyebileceğiniz kodlar listelenmektedir.
- **Apply** (Uygula) düğmesini tıklatın.
- 11. Gereken Advanced Settings (Gelişmiş Ayarlar) seçeneklerini belirtin. Bu alan taranan dokümanlarınızın görüntü kalitesi ayarlarını değiştirmenize olanak sağlar.
	- **Edit** (Düzenle) düğmesini seçin.
	- Gereken Aydınlat / Karart seçeneğini belirtin.
		- Taranan görüntüyü karartmak için göstergeyi sağa doğru hareket ettirin. Bu işlem, arka planı çok karanlık bir çıktı üretirse, arka planı kaldırmak için Arka Plan Bastırma özelliğini kullanın.
		- Taranan görüntüyü aydınlatmak için göstergeyi sola doğru hareket ettirin.
	- Gereken Netlik seçeneğini belirtin.
		- Taranan görüntüyü netleştirmek için göstergeyi sağa doğru hareket ettirin. Metin görüntülerini netleştirme ile iyileştirme, fotoğraf görüntülerine göre daha iyi sonuçlar verir.
		- Taranan görüntüyü yumuşatmak için göstergeyi sola doğru hareket ettirin. Bu, özellikle fotoğraf tararken kullanışlıdır.
	- İstenmeyen arka planı otomatik olarak bastırmak için **Arka Plan Bastırma menüsünden Otomatik Arka Plan Bastırma**'yı seçin.
	- Gerekirse, Arka Plan Bastırma özelliğini kapatmak için **Arka Plan Bastırma Yok**'u seçin. Arka Plan Bastırma Yok seçeneği özellikle, Koyulaştır ayarı açık orijinallerden tatmin edici bir çıktı üretmediğinde, orijinalde gri veya renkli kenarlık olduğunda (sertifika gibi) veya ciltli orijinaller kullanılırken koyu kenar nedeniyle kaybolan ince bir detayı ortaya çıkarmak istediğinizde kullanışlıdır.
	- Gereken Çözünürlük seçeneğini belirtin.
		- **72 dpi** en küçük dosya boyutunu üretir ve bilgisayarda görüntülenecek çıktılar için önerilir.
		- **100 dpi** düşük görüntü kalitesi üretir ve düşük kalitede metin dokümanları için önerilir. Bu ayarın yazdırılacak değil bilgisayarda görüntülenecek çıktılar için kullanılması idealdir.
		- **150 dpi** ortalama kalitede metin ve düşük görüntü kalitesinde fotoğraf ve grafik üretir; bu çözünürlük ortalama kalitedeki metin dokümanları ve çizimler için önerilir.
		- **200 dpi** ortalama kalitede metin ve düşük kalitede fotoğraf ve grafik üretir. Bu çözünürlük ortalama kalitedeki metin dokümanları ve çizimler için önerilir.
- **300 dpi** yüksek kalitede çıktı üretir. Bu ayar OCR (Optik Karakter Tanıma) uygulamalarından geçecek yüksek kalitede metin dokümanları için önerilir. Ayrıca, yüksek kalitede çizimler veya orta kalitede fotoğraf ve grafikler için de önerilir. Çoğu durumda en iyi varsayılan çözünürlük budur.
- **400 dpi** fotoğraflar ve grafikler için ortalama görüntü kalitesi üretir ve fotoğraflar ve grafikler için önerilir.
- **600 dpi** en büyük dosya boyutunu üretir, ancak en iyi görüntü kalitesini sağlar. Bu ayar yüksek kalitede fotoğraf ve grafikler için önerilir.
- Gereken Kalite / Dosya Boyutu seçeneğini belirtin.
	- Küçük dosya boyutu ve düşük görüntü kalitesi için göstergeyi Normal Kalite / Küçük Dosya Boyutu'na doğru kaydırın. Bu, gelişmiş sıkıştırma teknikleri kullanarak küçük dosyalar üretir. Görüntü kalitesi kabul edilebilir düzeydedir, ancak bazı asıllarda bazı kalite düşme ve karakter değiştirme hataları olabilir.
	- Daha iyi görüntü kalitesi ve daha büyük dosyalar oluşturmak (ancak, en yüksek kalite ve en büyük dosya boyutu değil) için göstergeyi ölçeğin ortasına getirin.
	- Maksimum görüntü kalitesine sahip en büyük dosyaları üretmek için göstergeyi En Yüksek Kalite / En Büyük Dosya Boyutu'na doğru kaydırın. Büyük dosyalar ağ üzerinden paylaşmak ve iletmek için kullanışlı değildir.
- **Apply** (Uygula) düğmesini tıklatın.
- 12. Gereken Layout Adjustment (Düzen Ayarı) seçeneklerini belirtin. Bu alan taranan dokümanlarınızın sayfa ayarlarını değiştirmenize olanak sağlar.
	- **Edit** (Düzenle) düğmesini seçin.
	- Gereken Asıl Yönü seçeneğini belirtin.
		- **Dik Görüntüler**; asıllardaki görüntüler Doküman Besleyiciye dik yönde yüklenir.
		- **Yan Görüntüler**; asıllardaki görüntüler Doküman Besleyiciye yan yönde yüklenir.
	- Gereken Original Size (Asıl Boyutu) seçeneğini belirtin.
	- **Auto Detect** (Otomatik Algıla) boyutun otomatik olarak algılanmasını sağlar; varsayılan ayar budur. Algılanan boyut standart bir kağıt boyutuyla eşleştirilir.
	- **Manual Size Input** (Manuel Boyut Girdisi) asıllarınızın boyutunu standart asıl boyutlarından oluşan önceden tanımlanmış bir listeden tanımlar. Ayrıca, tarama için belirli bir alan ayarlayan Custom (Özel) seçeneğini de içerir ve alınanları taramak için yararlıdır. Taranacak asılın genişliğini (X) ve yüksekliğini (Y) ölçün, X ve Y ölçümlerini sağlanan alanlara girin.
	- **Mixed Size Originals** (Karışık Boyutlu Asıllar) farklı boyutlarda sayfalar içeren dokümanları tarar. Sayfalar aynı genişlikte olmalıdır; örneğin, A4 (8,5 x 11") LEF ve A3 (11 x 17") SEF, diğer birleşimler aygıtın dokunmatik ekranında görüntülenir. Aygıt dokümanların boyutunu algılar ve seçilen birleşime bağlı olarak farklı çıktılar üretir.
	- Gereken Kenar Silme seçeneğini belirtin.
		- **Border Erase** (Kenarlık Silme) tüm kenarlardan eşit miktarda kenarlık siler. Silinecek miktarı ayarlamak için ok düğmelerini kullanarak 3 mm (0,1") ile 50 mm (2,0") arasında bir değer seçin veya giriş alanını seçin ve klavyenizi kullanarak gerekli alanı girin.
		- **Edge Erase** (Kenar Silme) ön ve arka yüzün her bir kenarından farklı miktarda kenarlık silinmesini sağlar. Silinecek miktarı ayarlamak için ok düğmelerini kullanarak 3 mm (0,1") ile 50 mm (2,0") arasında bir değer seçin veya ilgili giriş alanını seçin ve klavyenizi kullanarak gerekli alanı girin.
		- **Scan to Edge** (Kenarlara Kadar Tara) kenar silme işlemi yapılmaması için tüm kenar silme ayarlarını iptal eder.
	- Gerekli Blank Page Management (Boş Sayfa Yönetimi) seçeneğini belirtin.
	- **Include Blank Pages** (Boş Sayfaları Ekle) dokümanınızdaki boş sayfaları tarar ve bunları taranan dosyaya ekler. Taranan dosyanızı yazdıracaksanız ve aslın sayfa düzenini korumak istiyorsanız bu seçenek yararlıdır.
	- **Remove Blank Pages** (Boş Sayfaları Kaldır) boş sayfaları yok sayar ve bunları taranan dosyaya eklemez. Dosya daha küçük boyutta olur.
- **Apply** (Uygula) düğmesini tıklatın.
- 13. Gereken Filing Options (Dosyalama Seçenekleri) seçeneğini belirtin. Bu alan taranan görüntüleriniz için dosya biçimini belirtmenize olanak sağlar.
	- **Edit** (Düzenle) düğmesini seçin.
	- Gerekli dosya türünü seçin.
	- **PDF (Taşınabilir Doküman Biçimi)** tek bir dosya veya her sayfa için ayrı bir dosya üretir. Çıktı arama yapılabilir biçimde değildir. Alıcı aygıta bağlı olarak, çözünürlük 200 dpi olarak ayarlandığında PDF seçimi uygun olmayabilir. Bu seçenek en çok dokümanları paylaşmak ve yazdırmak için kullanılır.
	- **PDF/A** tek bir dosya veya her sayfa için ayrı bir dosya üretir. Çıktı arama yapılabilir biçimde değildir. En çok elektronik dokümanları uzun süreli arşivlenmek üzere saklamak için kullanılır.
	- **XPS (XML Kağıt Seçimi)** tek bir dosya veya her sayfa için ayrı bir dosya üretir. Çıktı arama yapılabilir biçimde değildir. XPS en çok metin ve fotoğraf içeren dokümanları paylaşmak ve yazdırmak için kullanılır.
	- **TIFF (Etiketli Görüntü Dosyası Biçimi)** tek bir dosya veya her sayfa için ayrı bir dosya üretir. Çıktı arama yapılabilir biçimde değildir. TIFF en çok arşivleme için kullanılır.
	- **JPEG** en çok ekranda görüntüleme ve paylaşma amacıyla kullanılan dosyalar üretir. JPEG dosyalarında arama yapılamaz veya çok sayfalı dokümanlar halinde oluşturulamaz.
	- Gereken sayfa seçeneğini belirtin.
	- **Çok Sayfalı** taranan dokümanın birçok sayfasını içeren tek bir dosya üretir.
	- **Sayfa Başına 1 Dosya** taranan her görüntü için ayrı bir dosya üretir.
	- Gereken Yalnızca Görüntü arama ayarını seçin.
	- **Yalnızca Görüntü** arama yapılamaz bir görüntüler oluşturur.
	- **Aranabilir** arama yapılabilir metin üretir. Gerekirse, dokümanınızın yazılı olduğu dili değiştirmek için açılır menüyü kullanın.
	- **Apply** (Uygula) düğmesini tıklatın.
- 14. Gereken Job Assembly (İş Birleştirme) seçeneğini belirtin.
	- **Edit** (Düzenle) düğmesini seçin.
	- Kullanıcıların Build Job (İş Oluştur) seçeneğini kullanabilmesi için **Build Job** (İş Oluştur) onay kutusunu işaretleyin. Kullanıcıların bu seçeneği kullanmasını engellemek için onay kutusunu işaretlenmemiş bırakın.
	- **Apply** (Uygula) düğmesini tıklatın.
- 15. Gereken Filename Extension (Dosya Adı Uzantısı) seçeneğini belirtin.
	- **Edit** (Düzenle) düğmesini seçin.
	- Uzantıları küçük harf karakterler (örneğin, .pdf) olarak görüntülemek için **Lower Case** (Küçük Harf) radyo düğmesini işaretleyin. Uzantıların büyük harflerle (örneğin, .PDF) görüntülenmesini istiyorsanız **Upper Case** (Büyük Harf) radyo düğmesini işaretleyin.
	- **Apply** (Uygula) düğmesini tıklatın.
	- **Tamam** düğmesini seçin.
- 16. Gereken Report (Rapor) seçeneklerini belirtin.
	- **Edit** (Düzenle) düğmesini seçin.
	- Bir iş başarıyla tamamlandığında aygıtın bir onay sayfası yazdırmasını sağlamak için **Confirmation Sheet** (Onay Sayfası) onay kutusunu işaretleyin. Onay sayfasını devre dışı bırakmak için kutuyu boş bırakın.
	- Taranan işinizle ilgili bilgileri içeren bir rapor oluşturmak için **Save Job Log (.XST) in Repository** (İş Günlüğünü (.XST) Veri Havuzuna Kaydet) onay kutusunu işaretleyin. Rapor taranan görüntünüzle aynı yerde dosyalanır.
	- **Apply** (Uygula) düğmesini tıklatın.
- 17. Gerekli Workflow Scanning Image Settings (İş Akışı Taraması Görüntü Seçenekleri) seçeneklerini belirtin. Bu alan web'de daha hızlı görüntüleme için sıkıştırılmış görüntü dosyaları oluşturmanıza ve arama yapılabilir seçenekleri belirtmenize olanak sağlar.
	- **Edit** (Düzenle) düğmesini seçin.
	- Internet'te kullanılmak üzere PDF dosyaları oluşturmak isterseniz **Optimized for Fast Web Viewing** (Web'de Hızlı Görüntüleme için En İyi Duruma Getirilmiş) onay kutusunu işaretleyin. Kullanıcılar dosyayı hızlı görüntüleme için en iyi duruma getirilmemiş bir PDF'ten daha hızlı görüntüleyebilecektir.
	- Gereken Searchable Options (Aranabilir Seçenekler) seçimini yapın.
		- **Image Only** (Yalnızca Görüntü) arama yapılamaz bir dosya oluşturur.
		- Searchable içinde arama yapılabilir bir dosya oluşturur.
			- **Use Language Displayed on the Device User Interface** (Aygıtın Kullanıcı Arabiriminde Görüntülenen Dili Kullan) arama için dosyayı aygıtın dokunmatik ekranında görüntülenen dili kullanarak dizine ekler.
			- **Use this Language** (Bu Dili Kullan) arama için dosyanızı dizine ekleyebileceğiniz tüm kullanılabilir dilleri listeleyen bir açılan menüyü etkinleştirir.
	- Gereken Text Compression Setting (Metin Sıkıştırma Ayarı) seçeneğini belirtin. Bu seçenek yalnızca PDF ve PDF/A dosyaları için geçerlidir.
	- **Disabled** (Devre Dışı) sıkıştırma seçeneğini kapatır.
	- **Enabled (Flate Compression)** (Etkin) taranan işlerin dosya boyutunu küçültür.
	- **Apply** (Uygula) düğmesini tıklatın.
- 18. Gereken Compression Settings (Sıkıştırma Ayarları) seçeneklerini belirtin. Bu alan bu şablonu kullanarak bir doküman taradığınızda kullanılacak sıkıştırma türünü ayarlar.
	- **Edit** (Düzenle) düğmesini seçin.
	- Gereken seçenekleri belirleyin.
	- **Apply** (Uygula) düğmesini tıklatın.

# Daha Fazla Bilgi

[İş Akışı Taraması Kullanma](#page-219-0) [Internet Services'te Yeni Şablon Oluşturma](#page-609-0) [Sistem Yöneticisi İletişim Bilgilerini bulmak için Internet Services'i kullanma](#page-640-0) Sistem Yöneticisi Kılavuzu<www.xerox.com/support>. [Makine Durumu Menüsünden Bilgi Sayfalarını yazdırma](#page-672-0)

# **Internet Services'i Kullanarak Şablona Hedef Ekleme**

Internet Services aygıtın üzerindeki dahili web sunucusunu kullanır. Bu, web tarayıcınızı kullanarak aygıtınızla internet ya da intranet üzerinden iletişim kurmanızı sağlar.

Aygıtınızda Kimlik Doğrulama veya Hesap etkinleştirilmişse, bu özelliğe erişebilmeniz için önce oturum açma bilgilerinizi girmeniz gerekebilir.

İşleri aygıtınızdaki İş Akışı Taraması hizmetini kullanarak taramak veya fakslamak istediğinizde Şablonlar özelliğini kullanın. Şablonlar aygıta taranan bir dokümanın nerede dosyalanacağını bildiren bilgiler içerir. Ayrıca görüntü kalitesi ve dosya biçimi gibi ayarlar da içerir. Bir şablon taramanız için önceden programlanmış tüm ayarları içerdiğinden, şablonlar görüntüleri daha hızlı taramanıza olanak sağlar. Gerekiyorsa, aygıtta ayarları değiştirebilirsiniz.

Kullanılabilir tüm şablonlar aygıttaki İş Akışı Taraması şablon listesinde görüntülenir.

Şablonunuza önceden tanımlanmış tarama hedefleri eklemek için File Destination (Dosya Hedefi) seçeneklerini kullanın. Şablonu birden çok dosya hedefine taramak için ayarlayabilirsiniz.

Not: Bu seçenek Sistem Yöneticiniz tarafından sağlanmalıdır.

Not: Bir şablon oluşturabilmeniz veya şablona hedef ekleyebilmeniz için Sistem Yöneticinizin bir tarama hedefi (dosya havuzu olarak bilinir) yapılandırması gerekir.

Aşağıdaki adımlar, bu süreci hemen hemen herkesin ihtiyacı olan temel haliyle tamamlamanıza yardımcı olur. Daha özel ihtiyaçlarınız varsa, hedef ayarların pek çok şekilde özelleştirilebildiğini göreceksiniz.

Daha fazla bilgi için Sistem Yöneticisi Kılavuzuna bakın.

- 1. Bilgisayarınızda, web tarayıcınızı açın.
- 2. Klavyenizi kullanarak URL alanına aygıtın IP adresini önüne http:// yazarak girin. Örneğin: IP Adresi 192.168.100.100 ise, http://192.168.100.100 girin.

Not: Aygıtınızın IP Adresini bulmak için, bir yapılandırma raporu yazdırın veya Sistem Yöneticinize sorun.

- 3. Sayfayı yüklemek için klavyenizde **Enter** tuşuna basın.
- 4. **Scan** (Tara) sekmesini tıklatın.
- 5. Gerekiyorsa sol üst köşedeki Display (Görüntüle) menüsünden **Templates** (Şablonlar) öğesini seçin. Sistem Yöneticiniz Posta Kutularını ayarlamadıysa Display (Görüntüle) menüsünü göremezsiniz ve doğrudan Templates (Şablonlar) sayfasına yönlendirilirsiniz.
- 6. Templates (Şablonlar) listesinden gerekli şablonu seçin.
- 7. File Destination (Dosya Hedefi) alanında **Add** (Ekle) düğmesini seçin.
- 8. **Select from a Predefined List** (Önceden Tanımlanmış Listeden seçim yapın) radyo düğmesini seçin.
- 9. Sistem Yöneticiniz birden çok hedef oluşturduysa, **File Destination** (Dosya Hedefi) listesinden gerekli seçeneği belirtin.

Not: Tarama hedefinizin adresini bilmiyorsanız Sistem Yöneticinize başvurun.

- 10. Gereken Filing Policy (Dosyalama İlkesi) seçeneğini belirtin.
	- **Rename New File** (Yeni Dosya Olarak Yeniden Adlandır) taranan görüntüyü yeni bir dosya olarak kaydeder. Dosya havuzunuzda bulunan bir dokümanla aynı ada sahip bir doküman tararsanız, aygıt yeni bir dosya adı oluşturmak için taramaya tarih ve saat ekler.
	- **Mevcut Dosyanın Üzerine Yaz** mevcut dosyayı siler ve yerine yeni dosyayı kaydeder.
	- **Kaydetme** işlemi durdurur ve dosya kaydedilmez.
	- **Add Date to Name** (Ada Tarih Ekle) dosya adının sonuna günün tarihini ekler.
- 11. Gerekiyorsa, taranan görüntü dosyasıyla ilgili bilgileri tarama hedefi klasörüne kaydetmek için, Save Job Log (.XST) in Repository (İş Günlüğünü (.XST) Veri Havuzuna Kaydet) bölümünde **Enable** (Etkinleştir) onay kutusunu işaretleyin.
- 12. Şablonunuzu kaydetmek için **Add** (Ekle) düğmesini tıklatın.
- 13. Şablonunuzu değiştirmeyi tamamladığınızda doküman taramak üzere kullanılmaya hazırdır. Aygıtta İş Akışı Tarama özelliğini seçin ve Şablonlar listesinde şablonunuzu seçin.

# Daha Fazla Bilgi

[İş Akışı Taraması Kullanma](#page-219-0) [Sistem Yöneticisi İletişim Bilgilerini bulmak için Internet Services'i kullanma](#page-640-0) Sistem Yöneticisi Kılavuzu<www.xerox.com/support>. [Internet Services'te Yeni Şablon Oluşturma](#page-609-0) [Makine Durumu Menüsünden Bilgi Sayfalarını yazdırma](#page-672-0)

# **Posta Kutuları**

# **Internet Services'i Kullanarak Posta Kutusu Oluşturma**

Internet Services aygıtın üzerindeki dahili web sunucusunu kullanır. Bu, web tarayıcınızı kullanarak aygıtınızla internet ya da intranet üzerinden iletişim kurmanızı sağlar.

Şablonlar ve posta kutuları aygıt arabirimi kullanılarak oluşturulamaz; bunlar Internet Services'teki Scan (Tarama) sayfası kullanılarak oluşturulmalı veya değiştirilmelidir.

Basılı asılları taramak ve bunları aygıttaki bir klasörde saklamak için Posta Kutusuna Tara'yı kullanın. Aygıtta saklanan dokümanları Yazdırma Kaynağı özelliğini veya bilgisayarınızda Internet Services'i kullanarak alabilirsiniz. Posta Kutusuna tara ayarlaması ve kullanılması çok kolay bir tarama yöntemi sağlar.

Dokümanlarınızı Varsayılan Genel Klasör'de saklayabilir veya özel bir klasör oluşturabilirsiniz. Özel klasör oluşturursanız, klasöre erişmek için adınızı ve parolanızı girmeniz gerekir. Tüm kullanıcılar özel klasör oluşturabilir. Sistem Yöneticiniz Posta Kutusuna tara seçeneğini klasöre erişmek için parola girmeniz gerekecek şekilde ayarlamayı seçebilir.

Varsayılan Genel Klasör ve ayarlanmış olan tüm özel klasörler aygıttaki İş Akışı Taraması şablonlar listesinde ve Yazdırma Kaynağı özelliğinde görüntülenir.

Görüntüleri bir klasöre kaydetmek için, gereken şablonu seçin ve görüntülerinizi tarayın.

Not: Bu seçenek Sistem Yöneticiniz tarafından sağlanmalıdır.

Daha fazla bilgi için Sistem Yöneticisi Kılavuzuna bakın.

- 1. Bilgisayarınızda, web tarayıcınızı açın.
- 2. Klavyenizi kullanarak URL alanına aygıtın IP adresini önüne http:// yazarak girin. Örneğin: IP Adresi 192.168.100.100 ise, http://192.168.100.100 girin.

Not: Aygıtınızın IP Adresini bulmak için, bir yapılandırma raporu yazdırın veya Sistem Yöneticinize sorun.

- 3. Sayfayı yüklemek için klavyenizde **Enter** tuşuna basın.
- 4. **Scan** (Tara) sekmesini tıklatın.
- 5. Display (Görüntüle) menüsünde **Mailboxes** (Posta Kutuları) radyo düğmesini seçin.
- 6. Scan to Mailbox (Posta Kutusuna Tara) menüsünde **Create Folder** (Klasör Oluştur) bağlantısını seçin.
- 7. **Folder Name** (Klasör Adı) giriş kutusunu tıklatın ve klavyenizi kullanarak posta kutunuzun adını yazın.
- 8. **Klasör Parolası Gerekli giriş kutusunu** belirtin ve klavyenizi kullanarak posta kutunuz için ayarlamak istediğiniz parolayı girin.
	- **Confirm Folder Password** (Klasör Parolasını Onaylayın) giriş kutusunu tıklatın ve klavyenizi kullanarak parolayı girin.
- 9. **Apply** (Uygula) düğmesini tıklatın.

# Daha Fazla Bilgi

[İş Akışı Taramasında Posta Kutusuna Tara Şablonlarını Kullanma](#page-227-0) [Sistem Yöneticisi İletişim Bilgilerini bulmak için Internet Services'i kullanma](#page-640-0) Sistem Yöneticisi Kılavuzu<www.xerox.com/support>. [Makine Durumu Menüsünden Bilgi Sayfalarını yazdırma](#page-672-0)

# **Internet Services'i Kullanarak Posta Kutunuzdan Doküman İndirme**

Internet Services aygıtın üzerindeki dahili web sunucusunu kullanır. Bu, web tarayıcınızı kullanarak aygıtınızla internet ya da intranet üzerinden iletişim kurmanızı sağlar.

Basılı asılları taramak ve bunları aygıttaki bir klasörde saklamak için Posta Kutusuna Tara'yı kullanın. Aygıtta saklanan dokümanları Yazdırma Kaynağı özelliğini veya bilgisayarınızda Internet Services'i kullanarak alabilirsiniz. Posta Kutusuna tara ayarlaması ve kullanılması çok kolay bir tarama yöntemi sağlar.

Dokümanlarınızı Varsayılan Genel Klasör'de saklayabilir veya özel bir klasör oluşturabilirsiniz. Özel klasör oluşturursanız, klasöre erişmek için adınızı ve parolanızı girmeniz gerekir. Tüm kullanıcılar özel klasör oluşturabilir. Sistem Yöneticiniz Posta Kutusuna tara seçeneğini klasöre erişmek için parola girmeniz gerekecek şekilde ayarlamayı seçebilir.

Varsayılan Genel Klasör ve ayarlanmış olan tüm özel klasörler aygıttaki İş Akışı Taraması şablonlar listesinde ve Yazdırma Kaynağı özelliğinde görüntülenir.

Görüntüleri bir klasöre kaydetmek için, gereken şablonu seçin ve görüntülerinizi tarayın.

Not: Bu seçenek Sistem Yöneticiniz tarafından sağlanmalıdır.

Posta kutunuzdaki dokümanları bilgisayarınıza kaydetmek için Download (İndir) seçeneğini kullanın.

Daha fazla bilgi için Sistem Yöneticisi Kılavuzuna bakın.

- 1. Bilgisayarınızda, web tarayıcınızı açın.
- 2. Klavyenizi kullanarak URL alanına aygıtın IP adresini önüne http:// yazarak girin. Örneğin: IP Adresi 192.168.100.100 ise, http://192.168.100.100 girin.

Not: Aygıtınızın IP Adresini bulmak için, bir yapılandırma raporu yazdırın veya Sistem Yöneticinize sorun.

- 3. Sayfayı yüklemek için klavyenizde **Enter** tuşuna basın.
- 4. **Scan** (Tara) sekmesini tıklatın.
- 5. Display (Görüntüle) menüsünde **Mailboxes** (Posta Kutuları) radyo düğmesini seçin.
- 6. **Scan to Mailbox** (Posta Kutusuna Tara) listesinde klasörünüzü seçin.
- 7. Özel klasör seçtiyseniz parola girmeniz istenebilir. **Folder Password** (Klasör Parolası) giriş kutusunu tıklatın ve klavyenizi kullanarak parolayı girin.
	- **Tamam** düğmesini tıklatın.
- 8. Action (Eylem) menüsünden **Download** (İndir) seçeneğini belirtin.
- 9. **Git** düğmesini tıklatın.

# Daha Fazla Bilgi

[İş Akışı Taramasında Posta Kutusuna Tara Şablonlarını Kullanma](#page-227-0) [Sistem Yöneticisi İletişim Bilgilerini bulmak için Internet Services'i kullanma](#page-640-0) Sistem Yöneticisi Kılavuzu<www.xerox.com/support>. [Makine Durumu Menüsünden Bilgi Sayfalarını yazdırma](#page-672-0)

# **Internet Services'i Kullanarak Posta Kutunuzdan Doküman Yazdırma**

Internet Services aygıtın üzerindeki dahili web sunucusunu kullanır. Bu, web tarayıcınızı kullanarak aygıtınızla internet ya da intranet üzerinden iletişim kurmanızı sağlar.

Basılı asılları taramak ve bunları aygıttaki bir klasörde saklamak için Posta Kutusuna Tara'yı kullanın. Aygıtta saklanan dokümanları Yazdırma Kaynağı özelliğini veya bilgisayarınızda Internet Services'i kullanarak alabilirsiniz. Posta Kutusuna tara ayarlaması ve kullanılması çok kolay bir tarama yöntemi sağlar.

Dokümanlarınızı Varsayılan Genel Klasör'de saklayabilir veya özel bir klasör oluşturabilirsiniz. Özel klasör oluşturursanız, klasöre erişmek için adınızı ve parolanızı girmeniz gerekir. Tüm kullanıcılar özel klasör oluşturabilir. Sistem Yöneticiniz Posta Kutusuna tara seçeneğini klasöre erişmek için parola girmeniz gerekecek şekilde ayarlamayı seçebilir.

Varsayılan Genel Klasör ve ayarlanmış olan tüm özel klasörler aygıttaki İş Akışı Taraması şablonlar listesinde ve Yazdırma Kaynağı özelliğinde görüntülenir.

Görüntüleri bir klasöre kaydetmek için, gereken şablonu seçin ve görüntülerinizi tarayın.

Not: Bu seçenek Sistem Yöneticiniz tarafından sağlanmalıdır.

Aygıtta posta kutunuzdaki dokümanları yazdırmak için Reprint (Yeniden Yazdır) seçeneğini kullanın.

Daha fazla bilgi için Sistem Yöneticisi Kılavuzuna bakın.

- 1. Bilgisayarınızda, web tarayıcınızı açın.
- 2. Klavyenizi kullanarak URL alanına aygıtın IP adresini önüne http:// yazarak girin. Örneğin: IP Adresi 192.168.100.100 ise, http://192.168.100.100 girin.

Not: Aygıtınızın IP Adresini bulmak için, bir yapılandırma raporu yazdırın veya Sistem Yöneticinize sorun.

- 3. Sayfayı yüklemek için klavyenizde **Enter** tuşuna basın.
- 4. **Scan** (Tara) sekmesini tıklatın.
- 5. Display (Görüntüle) menüsünde **Mailboxes** (Posta Kutuları) radyo düğmesini seçin.
- 6. **Scan to Mailbox** (Posta Kutusuna Tara) listesinde klasörünüzü seçin.
- 7. Özel klasör seçtiyseniz parola girmeniz istenebilir. **Folder Password** (Klasör Parolası) giriş kutusunu tıklatın ve klavyenizi kullanarak parolayı girin.
	- **Tamam** düğmesini tıklatın.
- 8. Action (Eylem) menüsünden **Reprint** (Yeniden Yazdır) seçeneğini belirtin.
- 9. **Git** düğmesini tıklatın.

## Daha Fazla Bilgi

[İş Akışı Taramasında Posta Kutusuna Tara Şablonlarını Kullanma](#page-227-0) [Sistem Yöneticisi İletişim Bilgilerini bulmak için Internet Services'i kullanma](#page-640-0) Sistem Yöneticisi Kılavuzu<www.xerox.com/support>. [Makine Durumu Menüsünden Bilgi Sayfalarını yazdırma](#page-672-0)

# **Internet Services'i Kullanarak Posta Kutunuzdan Doküman Silme**

Internet Services aygıtın üzerindeki dahili web sunucusunu kullanır. Bu, web tarayıcınızı kullanarak aygıtınızla internet ya da intranet üzerinden iletişim kurmanızı sağlar.

Basılı asılları taramak ve bunları aygıttaki bir klasörde saklamak için Posta Kutusuna Tara'yı kullanın. Aygıtta saklanan dokümanları Yazdırma Kaynağı özelliğini veya bilgisayarınızda Internet Services'i kullanarak alabilirsiniz. Posta Kutusuna tara ayarlaması ve kullanılması çok kolay bir tarama yöntemi sağlar.

Dokümanlarınızı Varsayılan Genel Klasör'de saklayabilir veya özel bir klasör oluşturabilirsiniz. Özel klasör oluşturursanız, klasöre erişmek için adınızı ve parolanızı girmeniz gerekir. Tüm kullanıcılar özel klasör oluşturabilir. Sistem Yöneticiniz Posta Kutusuna tara seçeneğini klasöre erişmek için parola girmeniz gerekecek şekilde ayarlamayı seçebilir.

Varsayılan Genel Klasör ve ayarlanmış olan tüm özel klasörler aygıttaki İş Akışı Taraması şablonlar listesinde ve Yazdırma Kaynağı özelliğinde görüntülenir.

Görüntüleri bir klasöre kaydetmek için, gereken şablonu seçin ve görüntülerinizi tarayın.

Not: Bu seçenek Sistem Yöneticiniz tarafından sağlanmalıdır.

Posta kutunuzda tutulan dokümanları silmek için Delete (Sil) seçeneklerini kullanın. Tüm dokümanları bir kerede silebilir veya silinecek belirli dokümanları seçebilirsiniz.

Daha fazla bilgi için Sistem Yöneticisi Kılavuzuna bakın.

- 1. Bilgisayarınızda, web tarayıcınızı açın.
- 2. Klavyenizi kullanarak URL alanına aygıtın IP adresini önüne http:// yazarak girin. Örneğin: IP Adresi 192.168.100.100 ise, http://192.168.100.100 girin.

Not: Aygıtınızın IP Adresini bulmak için, bir yapılandırma raporu yazdırın veya Sistem Yöneticinize sorun.

- 3. Sayfayı yüklemek için klavyenizde **Enter** tuşuna basın.
- 4. **Scan** (Tara) sekmesini tıklatın.
- 5. Display (Görüntüle) menüsünde **Mailboxes** (Posta Kutuları) radyo düğmesini seçin.
- 6. **Scan to Mailbox** (Posta Kutusuna Tara) listesinde klasörünüzü seçin.
- 7. Özel klasör seçtiyseniz parola girmeniz istenebilir. **Folder Password** (Klasör Parolası) giriş kutusunu tıklatın ve klavyenizi kullanarak parolayı girin.
	- **Tamam** düğmesini tıklatın.
- 8. Action (Eylem) menüsünden **Delete** (Sil) öğesini seçin ve belirli dokümanları silmek için **Go** (Git) düğmesini veya posta kutusundaki tüm dokümanları silmek için **Delete All** (Tümünü Sil) düğmesini seçin.
- 9. **Tamam** düğmesini tıklatın.
- 10. **Tamam** düğmesini tıklatın.

#### Daha Fazla Bilgi

[İş Akışı Taramasında Posta Kutusuna Tara Şablonlarını Kullanma](#page-227-0) [Sistem Yöneticisi İletişim Bilgilerini bulmak için Internet Services'i kullanma](#page-640-0) Sistem Yöneticisi Kılavuzu<www.xerox.com/support>. [Makine Durumu Menüsünden Bilgi Sayfalarını yazdırma](#page-672-0)

## **Internet Services'i Kullanarak Posta Kutusu Şablon Ayarlarında Değişiklik Yapma**

Internet Services aygıtın üzerindeki dahili web sunucusunu kullanır. Bu, web tarayıcınızı kullanarak aygıtınızla internet ya da intranet üzerinden iletişim kurmanızı sağlar.

Basılı asılları taramak ve bunları aygıttaki bir klasörde saklamak için Posta Kutusuna Tara'yı kullanın. Aygıtta saklanan dokümanları Yazdırma Kaynağı özelliğini veya bilgisayarınızda Internet Services'i kullanarak alabilirsiniz. Posta Kutusuna tara ayarlaması ve kullanılması çok kolay bir tarama yöntemi sağlar.

Dokümanlarınızı Varsayılan Genel Klasör'de saklayabilir veya özel bir klasör oluşturabilirsiniz. Özel klasör oluşturursanız, klasöre erişmek için adınızı ve parolanızı girmeniz gerekir. Tüm kullanıcılar özel klasör oluşturabilir. Sistem Yöneticiniz Posta Kutusuna tara seçeneğini klasöre erişmek için parola girmeniz gerekecek şekilde ayarlamayı seçebilir.

Varsayılan Genel Klasör ve ayarlanmış olan tüm özel klasörler aygıttaki İş Akışı Taraması şablonlar listesinde ve Yazdırma Kaynağı özelliğinde görüntülenir.

Görüntüleri bir klasöre kaydetmek için, gereken şablonu seçin ve görüntülerinizi tarayın.

Posta Kutusuna Tara şablonunuzun şablonu her seçtiğinizde kullanılan belirli ayarlarını yapılandırmak için Personalize Settings (Ayarları Kişiselleştir) seçeneğini kullanın. Görüntü kalitesi, dosya biçimi ve düzen ayarı gibi ayarları yapılandırabilirsiniz. Posta kutunuza her doküman taradığınızda aynı veya benzer ayarları kullanıyorsanız şablonunuzun ayarlarını yapılandırmak yararlı olacaktır.

Not: Bu seçenek Sistem Yöneticiniz tarafından sağlanmalıdır.

Daha fazla bilgi için Sistem Yöneticisi Kılavuzuna bakın.

- 1. Bilgisayarınızda, web tarayıcınızı açın.
- 2. Klavyenizi kullanarak URL alanına aygıtın IP adresini önüne http:// yazarak girin. Örneğin: IP Adresi 192.168.100.100 ise, http://192.168.100.100 girin.

- 3. Sayfayı yüklemek için klavyenizde **Enter** tuşuna basın.
- 4. **Scan** (Tara) sekmesini tıklatın.
- 5. Display (Görüntüle) menüsünde **Mailboxes** (Posta Kutuları) radyo düğmesini seçin.
- 6. Scan to Mailbox (Posta Kutusuna tara) menüsündeki listeden değiştirmek istediğiniz klasörü seçin.
- 7. Özel klasör seçtiyseniz parola girmeniz istenebilir. **Folder Password** (Klasör Parolası) giriş kutusunu tıklatın ve klavyenizi kullanarak parolayı girin.
	- **Tamam** düğmesini tıklatın.
- 8. **Personalize Settings** (Ayarları Kişiselleştir) düğmesini seçin.
- 9. Gerekli Workflow Scanning (İş Akışı Tarama) seçeneklerini belirtin. Bu alan temel tarama seçeneklerini değiştirmenize olanak sağlar.
	- **Edit** (Düzenle) düğmesini seçin.
	- Gereken Çıktı Rengi seçeneğini belirtin.
		- **Otomatik Algıla**; aygıtın en uygun renk ayarını seçmesine olanak tanır.
		- **Siyah / Beyaz**; asıllar renkli olsa bile siyah / beyaz çıktı üretir.
		- **Gri Tonlamalı**; grinin çeşitli tonlarını kullanarak çıktı üretir.
		- **Renkli**; tam renkli çıktı üretir.
	- Gereken 2 Taraflı Tarama seçeneğini belirtin.
		- **1 Taraflı**; asıllarınız 1 taraflı yazdırılıyorsa bu seçeneği kullanın.
		- 2 Taraflı; asıllarınız 2 taraflıysa bu seçeneği kullanın. Asıllarınızı bu seçenekle taramak için doküman besleyici kullanılmalıdır.
		- 2 Taraflı, 2. Tarafı Döndür; asıllarınız 2 taraflıysa ve takvim gibi açılıyorsa bu seçeneği kullanın. Asıllarınızı bu seçenekle taramak için doküman besleyici kullanılmalıdır.
- Gereken Asıl Türü seçeneğini belirtin.
	- **Fotoğraf ve Metin**; yüksek kaliteli resimler üretir ancak metin ve çizgilerin netliğini biraz azaltır. Bu ayar yüksek kaliteli fotoğrafları veya çizgi ve metin içeren asıllar için önerilir.
	- **Metin**; keskin kenarlar üretir, metin ve çizgiler için önerilir.
	- **Fotoğraf**; fotoğraflar için en iyi kaliteyi sağlar ancak metin ve çizgilerde kalite azalır. Fotoğraf veya sürekli tonlar içeren ancak metin veya çizgi içermeyen asıllar için en iyi seçenektir.

Not: Metin seçeneğin iletilme süresi daha kısadır.

- Gereken Tarama Ön Ayarları seçeneğini belirtin.
	- **Paylaşım ve Yazdırma**, paylaşılacak kadar küçük ancak yazdırılacak kadar yüksek kalitede orta büyüklükte bir dosya üretir.
	- **OCR**, OCR (Optik Karakter Tanıma) için kullanılabilen, yüksek kalitede ve büyük boyutlu bir dosya oluşturur. Bu dosyada tam arama yapılabilir.
	- **Arşivlik Kayıt**, ekranda görüntülemek için uygun ancak yazdırma kalitesi yüksek olmayan düşük kalitede, küçük bir dosya üretir.
	- **Yüksek Kaliteli Yazdırma**, büyük ve yüksek kalitede bir dosya oluşturur.
	- **Basit Tarama**, basit bir taranmış dosya üretir, herhangi bir gelişmiş seçenek belirtilmez.
- **Document Name** (Doküman Adı) giriş kutusunu seçin ve klavyenizi kullanarak taranan her dokümana uygulanacak bir varsayılan ad girin. Ayrıca, otomatik olarak üretilecek bir ad oluşturmak için kod da girebilirsiniz; örneğin %D kodu dokümanı daha kolay tanımlayabilmenize yardımcı olmak için doküman adına tarih ekler. Document Name (Doküman Adı) alanının altındaki tabloda ekleyebileceğiniz kodlar listelenmektedir.
- **Apply** (Uygula) düğmesini tıklatın.
- 10. Gereken Advanced Settings (Gelişmiş Ayarlar) seçeneklerini belirtin. Bu alan taranan dokümanlarınızın görüntü kalitesi ayarlarını değiştirmenize olanak sağlar.
	- **Edit** (Düzenle) düğmesini seçin.
	- Gereken Aydınlat / Karart seçeneğini belirtin.
		- Taranan görüntüyü karartmak için göstergeyi sağa doğru hareket ettirin. Bu işlem, arka planı çok karanlık bir çıktı üretirse, arka planı kaldırmak için Arka Plan Bastırma özelliğini kullanın.
		- Taranan görüntüyü aydınlatmak için göstergeyi sola doğru hareket ettirin.
	- Gereken Netlik seçeneğini belirtin.
		- Taranan görüntüyü netleştirmek için göstergeyi sağa doğru hareket ettirin. Metin görüntülerini netleştirme ile iyileştirme, fotoğraf görüntülerine göre daha iyi sonuçlar verir.
		- Taranan görüntüyü yumuşatmak için göstergeyi sola doğru hareket ettirin. Bu, özellikle fotoğraf tararken kullanışlıdır.
	- İstenmeyen arka planı otomatik olarak bastırmak için **Arka Plan Bastırma menüsünden Otomatik Arka Plan Bastırma**'yı seçin.
	- Gerekirse, Arka Plan Bastırma özelliğini kapatmak için **Arka Plan Bastırma Yok**'u seçin. Arka Plan Bastırma Yok seçeneği özellikle, Koyulaştır ayarı açık orijinallerden tatmin edici bir çıktı üretmediğinde, orijinalde gri veya renkli kenarlık olduğunda (sertifika gibi) veya ciltli orijinaller kullanılırken koyu kenar nedeniyle kaybolan ince bir detayı ortaya çıkarmak istediğinizde kullanışlıdır.
	- Gereken Çözünürlük seçeneğini belirtin.
		- **72 dpi** en küçük dosya boyutunu üretir ve bilgisayarda görüntülenecek çıktılar için önerilir.
		- **100 dpi** düşük görüntü kalitesi üretir ve düşük kalitede metin dokümanları için önerilir. Bu ayarın yazdırılacak değil bilgisayarda görüntülenecek çıktılar için kullanılması idealdir.
- **150 dpi** ortalama kalitede metin ve düşük görüntü kalitesinde fotoğraf ve grafik üretir; bu çözünürlük ortalama kalitedeki metin dokümanları ve çizimler için önerilir.
- **200 dpi** ortalama kalitede metin ve düşük kalitede fotoğraf ve grafik üretir. Bu çözünürlük ortalama kalitedeki metin dokümanları ve çizimler için önerilir.
- **300 dpi** yüksek kalitede çıktı üretir. Bu ayar OCR (Optik Karakter Tanıma) uygulamalarından geçecek yüksek kalitede metin dokümanları için önerilir. Ayrıca, yüksek kalitede çizimler veya orta kalitede fotoğraf ve grafikler için de önerilir. Çoğu durumda en iyi varsayılan çözünürlük budur.
- **400 dpi** fotoğraflar ve grafikler için ortalama görüntü kalitesi üretir ve fotoğraflar ve grafikler için önerilir.
- **600 dpi** en büyük dosya boyutunu üretir, ancak en iyi görüntü kalitesini sağlar. Bu ayar yüksek kalitede fotoğraf ve grafikler için önerilir.
- Gereken Kalite / Dosya Boyutu seçeneğini belirtin.
	- Küçük dosya boyutu ve düşük görüntü kalitesi için göstergeyi Normal Kalite / Küçük Dosya Boyutu'na doğru kaydırın. Bu, gelişmiş sıkıştırma teknikleri kullanarak küçük dosyalar üretir. Görüntü kalitesi kabul edilebilir düzeydedir, ancak bazı asıllarda bazı kalite düşme ve karakter değiştirme hataları olabilir.
	- Daha iyi görüntü kalitesi ve daha büyük dosyalar oluşturmak (ancak, en yüksek kalite ve en büyük dosya boyutu değil) için göstergeyi ölçeğin ortasına getirin.
	- Maksimum görüntü kalitesine sahip en büyük dosyaları üretmek için göstergeyi En Yüksek Kalite / En Büyük Dosya Boyutu'na doğru kaydırın. Büyük dosyalar ağ üzerinden paylaşmak ve iletmek için kullanışlı değildir.
- **Apply** (Uygula) düğmesini tıklatın.
- 11. Gereken Layout Adjustment (Düzen Ayarı) seçeneklerini belirtin. Bu alan taranan dokümanlarınızın sayfa ayarlarını değiştirmenize olanak sağlar.
	- **Edit** (Düzenle) düğmesini seçin.
	- Gereken Asıl Yönü seçeneğini belirtin.
		- **Dik Görüntüler**; asıllardaki görüntüler Doküman Besleyiciye dik yönde yüklenir.
		- **Yan Görüntüler**; asıllardaki görüntüler Doküman Besleyiciye yan yönde yüklenir.
	- Gereken Original Size (Asıl Boyutu) seçeneğini belirtin.
	- **Auto Detect** (Otomatik Algıla) boyutun otomatik olarak algılanmasını sağlar; varsayılan ayar budur. Algılanan boyut standart bir kağıt boyutuyla eşleştirilir.
	- **Manual Size Input** (Manuel Boyut Girdisi) asıllarınızın boyutunu standart asıl boyutlarından oluşan önceden tanımlanmış bir listeden tanımlar. Ayrıca, tarama için belirli bir alan ayarlayan Custom (Özel) seçeneğini de içerir ve alınanları taramak için yararlıdır. Taranacak asılın genişliğini (X) ve yüksekliğini (Y) ölçün, X ve Y ölçümlerini sağlanan alanlara girin.
	- **Mixed Size Originals** (Karışık Boyutlu Asıllar) farklı boyutlarda sayfalar içeren dokümanları tarar. Sayfalar aynı genişlikte olmalıdır; örneğin, A4 (8,5 x 11") LEF ve A3 (11 x 17") SEF, diğer birleşimler aygıtın dokunmatik ekranında görüntülenir. Aygıt dokümanların boyutunu algılar ve seçilen birleşime bağlı olarak farklı çıktılar üretir.
	- Gereken Kenar Silme seçeneğini belirtin.
		- **Border Erase** (Kenarlık Silme) tüm kenarlardan eşit miktarda kenarlık siler. Silinecek miktarı ayarlamak için ok düğmelerini kullanarak 3 mm (0,1") ile 50 mm (2,0") arasında bir değer seçin veya giriş alanını seçin ve klavyenizi kullanarak gerekli alanı girin.
		- **Edge Erase** (Kenar Silme) ön ve arka yüzün her bir kenarından farklı miktarda kenarlık silinmesini sağlar. Silinecek miktarı ayarlamak için ok düğmelerini kullanarak 3 mm (0,1") ile 50 mm (2,0") arasında bir değer seçin veya ilgili giriş alanını seçin ve klavyenizi kullanarak gerekli alanı girin.
		- **Scan to Edge** (Kenarlara Kadar Tara) kenar silme işlemi yapılmaması için tüm kenar silme ayarlarını iptal eder.
	- Gerekli Blank Page Management (Boş Sayfa Yönetimi) seçeneğini belirtin.
- **Include Blank Pages** (Boş Sayfaları Ekle) dokümanınızdaki boş sayfaları tarar ve bunları taranan dosyaya ekler. Taranan dosyanızı yazdıracaksanız ve aslın sayfa düzenini korumak istiyorsanız bu seçenek yararlıdır.
- **Remove Blank Pages** (Boş Sayfaları Kaldır) boş sayfaları yok sayar ve bunları taranan dosyaya eklemez. Dosya daha küçük boyutta olur.
- **Apply** (Uygula) düğmesini tıklatın.
- 12. Gereken Filing Options (Dosyalama Seçenekleri) seçeneğini belirtin. Bu alan taranan görüntüleriniz için dosya biçimini belirtmenize olanak sağlar.
	- **Edit** (Düzenle) düğmesini seçin.
	- Gerekli dosya türünü seçin.
	- **PDF (Taşınabilir Doküman Biçimi)** tek bir dosya veya her sayfa için ayrı bir dosya üretir. Çıktı arama yapılabilir biçimde değildir. Alıcı aygıta bağlı olarak, çözünürlük 200 dpi olarak ayarlandığında PDF seçimi uygun olmayabilir. Bu seçenek en çok dokümanları paylaşmak ve yazdırmak için kullanılır.
	- **PDF/A** tek bir dosya veya her sayfa için ayrı bir dosya üretir. Çıktı arama yapılabilir biçimde değildir. En çok elektronik dokümanları uzun süreli arşivlenmek üzere saklamak için kullanılır.
	- **XPS (XML Kağıt Seçimi)** tek bir dosya veya her sayfa için ayrı bir dosya üretir. Çıktı arama yapılabilir biçimde değildir. XPS en çok metin ve fotoğraf içeren dokümanları paylaşmak ve yazdırmak için kullanılır.
	- **TIFF (Etiketli Görüntü Dosyası Biçimi)** tek bir dosya veya her sayfa için ayrı bir dosya üretir. Çıktı arama yapılabilir biçimde değildir. TIFF en çok arşivleme için kullanılır.
	- **JPEG** en çok ekranda görüntüleme ve paylaşma amacıyla kullanılan dosyalar üretir. JPEG dosyalarında arama yapılamaz veya çok sayfalı dokümanlar halinde oluşturulamaz.
	- Gereken sayfa seçeneğini belirtin.
	- **Çok Sayfalı** taranan dokümanın birçok sayfasını içeren tek bir dosya üretir.
	- **Sayfa Başına 1 Dosya** taranan her görüntü için ayrı bir dosya üretir.
	- Gereken Yalnızca Görüntü arama ayarını seçin.
	- **Yalnızca Görüntü** arama yapılamaz bir görüntüler oluşturur.
	- **Aranabilir** arama yapılabilir metin üretir. Gerekirse, dokümanınızın yazılı olduğu dili değiştirmek için açılır menüyü kullanın.
	- **Apply** (Uygula) düğmesini tıklatın.
- 13. Gereken Job Assembly (İş Birleştirme) seçeneğini belirtin.
	- **Edit** (Düzenle) düğmesini seçin.
	- Kullanıcıların Build Job (İş Oluştur) seçeneğini kullanabilmesi için **Build Job** (İş Oluştur) onay kutusunu işaretleyin. Kullanıcıların bu seçeneği kullanmasını engellemek için onay kutusunu işaretlenmemiş bırakın.
	- **Apply** (Uygula) düğmesini tıklatın.
- 14. Gereken Filename Extension (Dosya Adı Uzantısı) seçeneğini belirtin.
	- **Edit** (Düzenle) düğmesini seçin.
	- Uzantıları küçük harf karakterler (örneğin, .pdf) olarak görüntülemek için **Lower Case** (Küçük Harf) radyo düğmesini işaretleyin. Uzantıların büyük harflerle (örneğin, .PDF) görüntülenmesini istiyorsanız **Upper Case** (Büyük Harf) radyo düğmesini işaretleyin.
	- **Apply** (Uygula) düğmesini tıklatın.
- 15. Gereken Report (Rapor) seçeneklerini belirtin.
	- **Edit** (Düzenle) düğmesini seçin.
	- Bir iş başarıyla tamamlandığında aygıtın bir onay sayfası yazdırmasını sağlamak için **Confirmation Sheet** (Onay Sayfası) onay kutusunu işaretleyin. Onay sayfasını devre dışı bırakmak için kutuyu boş bırakın.
- Taranan işinizle ilgili bilgileri içeren bir rapor oluşturmak için **Save Job Log (.XST) in Repository** (İş Günlüğünü (.XST) Veri Havuzuna Kaydet) onay kutusunu işaretleyin. Rapor taranan görüntünüzle aynı yerde dosyalanır.
- **Apply** (Uygula) düğmesini tıklatın.
- 16. Gerekli Workflow Scanning Image Settings (İş Akışı Taraması Görüntü Seçenekleri) seçeneklerini belirtin. Bu alan web'de daha hızlı görüntüleme için sıkıştırılmış görüntü dosyaları oluşturmanıza ve arama yapılabilir seçenekleri belirtmenize olanak sağlar.
	- **Edit** (Düzenle) düğmesini seçin.
	- Internet'te kullanılmak üzere PDF dosyaları oluşturmak isterseniz **Optimized for Fast Web Viewing** (Web'de Hızlı Görüntüleme için En İyi Duruma Getirilmiş) onay kutusunu işaretleyin. Kullanıcılar dosyayı hızlı görüntüleme için en iyi duruma getirilmemiş bir PDF'ten daha hızlı görüntüleyebilecektir.
	- Gereken Searchable Options (Aranabilir Seçenekler) seçimini yapın.
		- **Image Only** (Yalnızca Görüntü) arama yapılamaz bir dosya oluşturur.
		- **Searchable** içinde arama yapılabilir bir dosya oluşturur.
			- **Use Language Displayed on the Device User Interface** (Aygıtın Kullanıcı Arabiriminde Görüntülenen Dili Kullan) arama için dosyayı aygıtın dokunmatik ekranında görüntülenen dili kullanarak dizine ekler.
			- **Use this Language** (Bu Dili Kullan) arama için dosyanızı dizine ekleyebileceğiniz tüm kullanılabilir dilleri listeleyen bir açılan menüyü etkinleştirir.
	- Gereken Text Compression Setting (Metin Sıkıştırma Ayarı) seçeneğini belirtin. Bu seçenek yalnızca PDF ve PDF/A dosyaları için geçerlidir.
	- **Disabled** (Devre Dışı) sıkıştırma seçeneğini kapatır.
	- **Enabled (Flate Compression)** (Etkin) taranan işlerin dosya boyutunu küçültür.
	- **Apply** (Uygula) düğmesini tıklatın.
- 17. Gereken Compression Settings (Sıkıştırma Ayarları) seçeneklerini belirtin. Bu alan bu şablonu kullanarak bir doküman taradığınızda kullanılacak sıkıştırma türünü ayarlar.
	- **Edit** (Düzenle) düğmesini seçin.
	- Gereken seçenekleri belirleyin.
	- **Apply** (Uygula) düğmesini tıklatın.
- 18. Şablonunuzu değiştirmeyi tamamladığınızda doküman taramak üzere kullanılmaya hazırdır. Aygıtta İş Akışı Tarama özelliğini seçin ve Şablonlar listesinde şablonunuzu seçin.

# Daha Fazla Bilgi

[İş Akışı Taramasında Posta Kutusuna Tara Şablonlarını Kullanma](#page-227-0) [Sistem Yöneticisi İletişim Bilgilerini bulmak için Internet Services'i kullanma](#page-640-0) Sistem Yöneticisi Kılavuzu<www.xerox.com/support>. [Makine Durumu Menüsünden Bilgi Sayfalarını yazdırma](#page-672-0)

# **Internet Services'i Kullanarak Posta Kutusu Parolasını Değiştirme**

Internet Services aygıtın üzerindeki dahili web sunucusunu kullanır. Bu, web tarayıcınızı kullanarak aygıtınızla internet ya da intranet üzerinden iletişim kurmanızı sağlar.

Basılı asılları taramak ve bunları aygıttaki bir klasörde saklamak için Posta Kutusuna Tara'yı kullanın. Aygıtta saklanan dokümanları Yazdırma Kaynağı özelliğini veya bilgisayarınızda Internet Services'i kullanarak alabilirsiniz. Posta Kutusuna tara ayarlaması ve kullanılması çok kolay bir tarama yöntemi sağlar.

Dokümanlarınızı Varsayılan Genel Klasör'de saklayabilir veya özel bir klasör oluşturabilirsiniz. Özel klasör oluşturursanız, klasöre erişmek için adınızı ve parolanızı girmeniz gerekir. Tüm kullanıcılar özel klasör oluşturabilir. Sistem Yöneticiniz Posta Kutusuna tara seçeneğini klasöre erişmek için parola girmeniz gerekecek şekilde ayarlamayı seçebilir.

Varsayılan Genel Klasör ve ayarlanmış olan tüm özel klasörler aygıttaki İş Akışı Taraması şablonlar listesinde ve Yazdırma Kaynağı özelliğinde görüntülenir.

Görüntüleri bir klasöre kaydetmek için, gereken şablonu seçin ve görüntülerinizi tarayın.

Posta kutusu parolanızı değiştirmek için Modify Folder (Klasörü Değiştir) seçeneğini kullanın.

Not: Bu seçenek Sistem Yöneticiniz tarafından sağlanmalıdır.

Daha fazla bilgi için Sistem Yöneticisi Kılavuzuna bakın.

- 1. Bilgisayarınızda, web tarayıcınızı açın.
- 2. Klavyenizi kullanarak URL alanına aygıtın IP adresini önüne http:// yazarak girin. Örneğin: IP Adresi 192.168.100.100 ise, http://192.168.100.100 girin.

Not: Aygıtınızın IP Adresini bulmak için, bir yapılandırma raporu yazdırın veya Sistem Yöneticinize sorun.

- 3. Sayfayı yüklemek için klavyenizde **Enter** tuşuna basın.
- 4. **Scan** (Tara) sekmesini tıklatın.
- 5. Display (Görüntüle) menüsünde **Mailboxes** (Posta Kutuları) radyo düğmesini seçin.
- 6. Scan to Mailbox (Posta Kutusuna tara) menüsündeki listeden değiştirmek istediğiniz klasörü seçin.
- 7. Özel klasör seçtiyseniz parola girmeniz istenebilir. **Folder Password** (Klasör Parolası) giriş kutusunu tıklatın ve klavyenizi kullanarak parolayı girin.
	- **Tamam** düğmesini tıklatın.
- 8. **Modify Folder** (Klasörü Değiştir) düğmesini seçin.
- 9. **Old Password** (Eski Parola) giriş kutusunu tıklatın ve klavyenizi kullanarak mevcut parolayı girin.
- 10. **Change Folder Password** (Klasör Parolasını Değiştir) giriş kutusunu tıklatın ve klavyenizi kullanarak parolayı girin.
- 11. **Confirm Folder Password** (Klasör Parolasını Onaylayın) giriş kutusunu tıklatın ve klavyenizi kullanarak parolayı girin.
- 12. **Save Password** (Parolayı Kaydet) düğmesini tıklatın.

Daha Fazla Bilgi

[İş Akışı Taramasında Posta Kutusuna Tara Şablonlarını Kullanma](#page-227-0) [Sistem Yöneticisi İletişim Bilgilerini bulmak için Internet Services'i kullanma](#page-640-0) Sistem Yöneticisi Kılavuzu<www.xerox.com/support>. [Makine Durumu Menüsünden Bilgi Sayfalarını yazdırma](#page-672-0)

# **Internet Services'i Kullanarak Posta Kutusu Silme**

Internet Services aygıtın üzerindeki dahili web sunucusunu kullanır. Bu, web tarayıcınızı kullanarak aygıtınızla internet ya da intranet üzerinden iletişim kurmanızı sağlar.

Basılı asılları taramak ve bunları aygıttaki bir klasörde saklamak için Posta Kutusuna Tara'yı kullanın. Aygıtta saklanan dokümanları Yazdırma Kaynağı özelliğini veya bilgisayarınızda Internet Services'i kullanarak alabilirsiniz. Posta Kutusuna tara ayarlaması ve kullanılması çok kolay bir tarama yöntemi sağlar.

Dokümanlarınızı Varsayılan Genel Klasör'de saklayabilir veya özel bir klasör oluşturabilirsiniz. Özel klasör oluşturursanız, klasöre erişmek için adınızı ve parolanızı girmeniz gerekir. Tüm kullanıcılar özel klasör oluşturabilir. Sistem Yöneticiniz Posta Kutusuna tara seçeneğini klasöre erişmek için parola girmeniz gerekecek şekilde ayarlamayı seçebilir.

Varsayılan Genel Klasör ve ayarlanmış olan tüm özel klasörler aygıttaki İş Akışı Taraması şablonlar listesinde ve Yazdırma Kaynağı özelliğinde görüntülenir.

Görüntüleri bir klasöre kaydetmek için, gereken şablonu seçin ve görüntülerinizi tarayın.

Posta kutusu parolanızı değiştirmek için Modify Folder (Klasörü Değiştir) seçeneğini kullanın.

Not: Bu seçenek Sistem Yöneticiniz tarafından sağlanmalıdır.

Daha fazla bilgi için Sistem Yöneticisi Kılavuzuna bakın.

- 1. Bilgisayarınızda, web tarayıcınızı açın.
- 2. Klavyenizi kullanarak URL alanına aygıtın IP adresini önüne http:// yazarak girin. Örneğin: IP Adresi 192.168.100.100 ise, http://192.168.100.100 girin.

Not: Aygıtınızın IP Adresini bulmak için, bir yapılandırma raporu yazdırın veya Sistem Yöneticinize sorun.

- 3. Sayfayı yüklemek için klavyenizde **Enter** tuşuna basın.
- 4. **Scan** (Tara) sekmesini tıklatın.
- 5. Display (Görüntüle) menüsünde **Mailboxes** (Posta Kutuları) radyo düğmesini seçin.
- 6. Scan to Mailbox (Posta Kutusuna tara) menüsündeki listeden değiştirmek istediğiniz klasörü seçin.
- 7. Özel klasör seçtiyseniz parola girmeniz istenebilir. **Folder Password** (Klasör Parolası) giriş kutusunu tıklatın ve klavyenizi kullanarak parolayı girin.
	- **Tamam** düğmesini tıklatın.
- 8. **Modify Folder** (Klasörü Değiştir) düğmesini seçin.
- 9. **Delete Folder** (Klasörü Sil) düğmesini seçin.
- 10. **Tamam** düğmesini seçin.

#### Daha Fazla Bilgi

[İş Akışı Taramasında Posta Kutusuna Tara Şablonlarını Kullanma](#page-227-0) [Sistem Yöneticisi İletişim Bilgilerini bulmak için Internet Services'i kullanma](#page-640-0) Sistem Yöneticisi Kılavuzu<www.xerox.com/support>. [Makine Durumu Menüsünden Bilgi Sayfalarını yazdırma](#page-672-0)

# Adres Defteri

# **Internet Services'i Kullanarak E-posta Adresi Oluşturma**

Internet Services aygıtın üzerindeki dahili web sunucusunu kullanır. Bu, web tarayıcınızı kullanarak aygıtınızla internet ya da intranet üzerinden iletişim kurmanızı sağlar.

Görüntüleri tarayıp e-posta eki olarak bir alıcıya göndermek için E-posta özelliğini kullanın.

Aygıt Adres Defterini oluşturmak ve yönetmek için Address Book (Adres Defteri) sekmesini kullanın. Aygıt Adres Defterine E-posta, Faks, Internet Faksı ve Tarama Hedefi adreslerini girebilirsiniz. Aygıtta E-posta, Faks, Internet Faksı ve Tarama Hedefi hizmetlerini kullandığınızda bu adreslere erişebilirsiniz.

Not: Bu seçenek Sistem Yöneticiniz tarafından sağlanmalıdır.

Adresi sık kullanılan olarak kaydetmek için Favorites (Sık Kullanılanlar) seçeneğini kullanın. Aynı adrese düzenli olarak bilgi gönderiyorsanız Sık Kullanılanlar özelliği yararlıdır.

Daha fazla bilgi için Sistem Yöneticisi Kılavuzuna bakın.

- 1. Bilgisayarınızda, web tarayıcınızı açın.
- 2. Klavyenizi kullanarak URL alanına aygıtın IP adresini önüne http:// yazarak girin. Örneğin: IP Adresi 192.168.100.100 ise, http://192.168.100.100 girin.

Not: Aygıtınızın IP Adresini bulmak için, bir yapılandırma raporu yazdırın veya Sistem Yöneticinize sorun.

- 3. Sayfayı yüklemek için klavyenizde **Enter** tuşuna basın.
- 4. **Adres Defteri** sekmesini tıklatın.
- 5. **Ekle** düğmesini tıklatın.
- 6. Gerekiyorsa **Ad** ve **Soyadı** giriş kutularını seçin ve klavyenizi kullanarak adresinizi tanımlayan bir ad girin.
- 7. Gerekiyorsa **Şirket giriş kutusunu** tıklatın ve klavyenizi kullanarak adresinizi tanımlayan bir ad girin.
- 8. **Görüntüleme Adı giriş kutusunu** seçin ve klavyenizi kullanarak adresinizi tanımlayan bir ad girin. Görüntüleme Adı, aygıtta Adres Defteri'ni seçtiğiniz zaman görünecektir.
- 9. Gerekirse **Global Favorite** (Genel Sık Kullanılan) düğmesini seçip adresin E-posta, Faks, Internet Faksı veya Tarama hizmetlerini kullanırken Sık Kullanılanlar listesinde yer almasını sağlayabilirsiniz.
- 10. **E-posta** giriş kutusuna e-posta adresini girin.
- 11. Bu aygıtta E-posta hizmetini kullanırken bu adresin Sık Kullanılanlar listesinde bulunmasını istiyorsanız **E-mail Favorite** (E-posta Sık Kullanılanı) düğmesini seçin. Bu adresi Genel Sık Kullanılan olarak seçtiyseniz zaten E-posta sık kullanılanı olarak kullanılabilecektir.
- 12. **Kaydet** düğmesini seçin.
- 13. Adres, Adres Defteri listesinde görüntülenir. Adresi Sık Kullanılan olarak seçtiyseniz Sık Kullanılanlar listesinde de görüntülenecektir.

# Daha Fazla Bilgi

[E-posta Gönderme](#page-514-0) [Sistem Yöneticisi İletişim Bilgilerini bulmak için Internet Services'i kullanma](#page-640-0) Sistem Yöneticisi Kılavuzu<www.xerox.com/support>. [Makine Durumu Menüsünden Bilgi Sayfalarını yazdırma](#page-672-0)

# **Internet Services'i Kullanarak Faks Adresi Oluşturma**

Internet Services aygıtın üzerindeki dahili web sunucusunu kullanır. Bu, web tarayıcınızı kullanarak aygıtınızla internet ya da intranet üzerinden iletişim kurmanızı sağlar.

Dokümanlarınızı taramak ve onları telefon şebekesine bağlı olan çoğu faks makinesi türüne göndermek için Faks (Dahili Faks) hizmetini kullanın.

Aygıt Adres Defterini oluşturmak ve yönetmek için Address Book (Adres Defteri) sekmesini kullanın. Aygıt Adres Defterine E-posta, Faks, Internet Faksı ve Tarama Hedefi adreslerini girebilirsiniz. Aygıtta E-posta, Faks, Internet Faksı ve Tarama Hedefi hizmetlerini kullandığınızda bu adreslere erişebilirsiniz.

Not: Bu seçenek Sistem Yöneticiniz tarafından sağlanmalıdır.

Adresi sık kullanılan olarak kaydetmek için Favorites (Sık Kullanılanlar) seçeneğini kullanın. Aynı adrese düzenli olarak bilgi gönderiyorsanız Sık Kullanılanlar özelliği yararlıdır.

Daha fazla bilgi için Sistem Yöneticisi Kılavuzuna bakın.

- 1. Bilgisayarınızda, web tarayıcınızı açın.
- 2. Klavyenizi kullanarak URL alanına aygıtın IP adresini önüne http:// yazarak girin. Örneğin: IP Adresi 192.168.100.100 ise, http://192.168.100.100 girin.

Not: Aygıtınızın IP Adresini bulmak için, bir yapılandırma raporu yazdırın veya Sistem Yöneticinize sorun.

- 3. Sayfayı yüklemek için klavyenizde **Enter** tuşuna basın.
- 4. **Adres Defteri** sekmesini tıklatın.
- 5. **Ekle** düğmesini tıklatın.
- 6. Gerekiyorsa **Ad** ve **Soyadı** giriş kutularını seçin ve klavyenizi kullanarak adresinizi tanımlayan bir ad girin.
- 7. Gerekiyorsa **Şirket giriş kutusunu** tıklatın ve klavyenizi kullanarak adresinizi tanımlayan bir ad girin.
- 8. **Görüntüleme Adı giriş kutusunu** seçin ve klavyenizi kullanarak adresinizi tanımlayan bir ad girin. Görüntüleme Adı, aygıtta Adres Defteri'ni seçtiğiniz zaman görünecektir.
- 9. Gerekirse **Global Favorite** (Genel Sık Kullanılan) düğmesini seçip adresin E-posta, Faks, Internet Faksı veya Tarama hizmetlerini kullanırken Sık Kullanılanlar listesinde yer almasını sağlayabilirsiniz.
- 10. **Fax** (Faks) giriş kutusunu tıklatın ve klavyenizi kullanarak faks numarasını girin. Faks numaranıza ekleyebileceğiniz arama karakterlerini görmek istiyorsanız **Show Dialling Characters** (Arama Karakterlerini Göster) onay kutusunu tıklatın.
- 11. Bu aygıtta Faks hizmetini kullanırken bu adresin Sık Kullanılanlar listesinde bulunmasını istiyorsanız **Fax Favorite** (Faks Sık Kullanılanı) düğmesini seçin. Bu adresi Genel Sık Kullanılan olarak seçtiyseniz zaten Faks sık kullanılanı olarak kullanılabilecektir.
- 12. **Kaydet** düğmesini seçin.
- 13. Adres, Adres Defteri listesinde görüntülenir. Adresi Sık Kullanılan olarak seçtiyseniz Sık Kullanılanlar listesinde de görüntülenecektir.

#### Daha Fazla Bilgi

[Faks Gönderme \(Dahili Faks\)](#page-130-0) [Sistem Yöneticisi İletişim Bilgilerini bulmak için Internet Services'i kullanma](#page-640-0) Sistem Yöneticisi Kılavuzu<www.xerox.com/support>. [Makine Durumu Menüsünden Bilgi Sayfalarını yazdırma](#page-672-0)

# **Internet Services'i Kullanarak Tarama Adresi Oluşturma**

Internet Services aygıtın üzerindeki dahili web sunucusunu kullanır. Bu, web tarayıcınızı kullanarak aygıtınızla internet ya da intranet üzerinden iletişim kurmanızı sağlar.

Bir dokümanı taramak ve bilgisayarınızdaki veya ağdaki bir klasöre kaydetmek için Şuraya Tara özelliğini kullanın.

Şuraya Tara'yı kullanmak için Aygıt Adres Defterinde taramayı yapmak istediğiniz konumun yolunu içeren bir giriş oluşturmanız gerekir.

Aygıt Adres Defterinde hiç Şuraya Tara girişi yoksa, aygıtın dokunmatik ekranında Şuraya Tara düğmesi soluk gri görünür.

Aygıt Adres Defterini oluşturmak ve yönetmek için Address Book (Adres Defteri) sekmesini kullanın. Aygıt Adres Defterine E-posta, Faks, Internet Faksı ve Tarama Hedefi adreslerini girebilirsiniz. Aygıtta E-posta, Faks, Internet Faksı ve Tarama Hedefi hizmetlerini kullandığınızda bu adreslere erişebilirsiniz.

Not: Bu seçenek Sistem Yöneticiniz tarafından sağlanmalıdır.

Adresi sık kullanılan olarak kaydetmek için Favorites (Sık Kullanılanlar) seçeneğini kullanın. Aynı adrese düzenli olarak bilgi gönderiyorsanız Sık Kullanılanlar özelliği yararlıdır.

Daha fazla bilgi için Sistem Yöneticisi Kılavuzuna bakın.

- 1. Bilgisayarınızda, web tarayıcınızı açın.
- 2. Klavyenizi kullanarak URL alanına aygıtın IP adresini önüne http:// yazarak girin. Örneğin: IP Adresi 192.168.100.100 ise, http://192.168.100.100 girin.

- 3. Sayfayı yüklemek için klavyenizde **Enter** tuşuna basın.
- 4. **Adres Defteri** sekmesini tıklatın.
- 5. **Ekle** düğmesini tıklatın.
- 6. **Görüntüleme Adı giriş kutusunu** seçin ve klavyenizi kullanarak adresinizi tanımlayan bir ad girin. Görüntüleme Adı, aygıtta Adres Defteri'ni seçtiğiniz zaman görünecektir.
- 7. Gerekirse **Global Favorite** (Genel Sık Kullanılan) düğmesini seçip adresin E-posta, Faks, Internet Faksı veya Tarama hizmetlerini kullanırken Sık Kullanılanlar listesinde yer almasını sağlayabilirsiniz.
- 8. Scan To Destination (Tarama Hedefi) alanında **Add Destination** (Hedef Ekle) düğmesini seçin.
- 9. **Nickname** (Takma Ad) giriş kutusunu tıklatın ve klavyenizi kullanarak Tarama hedefiniz için bir ad girin. Takma Ad aygıt kontrol panelinin Şuraya Tara ekranındaki Adres Defteri veya Sık Kullanılanlar alanında görüntülenir.
- 10. Bu aygıtta Tarama hizmetini kullanırken bu adresin Sık Kullanılanlar listesinde bulunmasını istiyorsanız **Scan To Favorite** (Tarama Sık Kullanılanı) düğmesini seçin. Bu adresi Genel Sık Kullanılan olarak seçtiyseniz zaten Tarama sık kullanılanı olarak kullanılabilecektir.
- 11. Dokümanlarınızı tararken kullanacağınız Protokolü seçin. Protokol tarama hedefinizin konumuna bağlıdır.
	- **FTP** Dosya Aktarım Protokolü'nü kullanarak bilgisayar tarar. Bilgisayarınızda bir FTP uygulaması varsa bu seçeneği belirtin.
	- **SFTP** Güvenli Dosya Aktarım Protokolü'nü kullanarak bilgisayar tarar. Bilgisayarınızda bir SFTP uygulaması varsa bu seçeneği belirtin.
	- **Netware**, Netware protokolünü kullanarak bilgisayar tarar. Netware kullanıyorsanız bu seçeneği belirtin.
	- **SMB**, Sunucu Mesaj Bloğu protokolünü kullanarak bilgisayara tarar. Windows bilgisayarlarına taramak için bu seçeneği belirtin.
- 12. Gereken **Adres Türü**'nü seçin ve tarama hedefinizin ana bilgisayar adını veya adresini girin.
- 13. Protokol olarak SMB'yi seçtiyseniz, **Share** (Paylaş) giriş kutusunu tıklatın ve klavyenizi kullanarak paylaşılan klasörün adını girin.
- 14. **Document Path** (Doküman Yolu) giriş kutusunu tıklatın ve klavyenizi kullanarak tarama hedefini girin.
- 15. **Login Name** (Oturum Açma Adı) giriş kutusunu tıklatın ve klavyenizi kullanarak tarama hedefinize erişmek için gereken kullanıcı adını girin.
	- **Password**'ü (Parola) tıklatın ve tarama hedefinize erişmek için gereken parolayı girin. **Retype Password** (Parolayı Tekrar Yazın) kutusuna parolanızı tekrar girin.
	- Parolayı ve kullanıcı adını kaydetmek için **Select to save new password** (Yeni parolayı kaydetmek için seçin) öğesini seçin.
- 16. **Kaydet** düğmesini seçin.
- 17. Adres, Adres Defteri listesinde görüntülenir. Adresi Sık Kullanılan olarak seçtiyseniz Sık Kullanılanlar listesinde de görüntülenecektir.

#### Daha Fazla Bilgi

[Şuraya Tara Özelliğini Kullanma](#page-257-0) [Sistem Yöneticisi İletişim Bilgilerini bulmak için Internet Services'i kullanma](#page-640-0) Sistem Yöneticisi Kılavuzu<www.xerox.com/support>. [Makine Durumu Menüsünden Bilgi Sayfalarını yazdırma](#page-672-0)

# **Internet Services'i Kullanarak Internet Faksı Adresi Oluşturma**

Internet Services aygıtın üzerindeki dahili web sunucusunu kullanır. Bu, web tarayıcınızı kullanarak aygıtınızla internet ya da intranet üzerinden iletişim kurmanızı sağlar.

Internet Faksı dokümanları e-posta adresleri kullanarak internet veya intranet üzerinden göndermesi yönüyle E-posta özelliğine benzer. Internet Faksı ve E-posta özelliği arasında birkaç temel fark vardır.

- Dokümanınızın teslim edildiğine dair izleme kanıtı gerekliyse Internet Faksı kullanın, bu denetleme için yararlıdır.
- Başka Internet Faksı özelliği olan aygıtlara doküman göndermeniz ve bu aygıtlardan doküman almanız gerekiyorsa Internet Faksı kullanın.

Aygıt Adres Defterini oluşturmak ve yönetmek için Address Book (Adres Defteri) sekmesini kullanın. Aygıt Adres Defterine E-posta, Faks, Internet Faksı ve Tarama Hedefi adreslerini girebilirsiniz. Aygıtta E-posta, Faks, Internet Faksı ve Tarama Hedefi hizmetlerini kullandığınızda bu adreslere erişebilirsiniz.

Not: Bu seçenek Sistem Yöneticiniz tarafından sağlanmalıdır.

Adresi sık kullanılan olarak kaydetmek için Favorites (Sık Kullanılanlar) seçeneğini kullanın. Aynı adrese düzenli olarak bilgi gönderiyorsanız Sık Kullanılanlar özelliği yararlıdır.

Daha fazla bilgi için Sistem Yöneticisi Kılavuzuna bakın.

- 1. Bilgisayarınızda, web tarayıcınızı açın.
- 2. Klavyenizi kullanarak URL alanına aygıtın IP adresini önüne http:// yazarak girin. Örneğin: IP Adresi 192.168.100.100 ise, http://192.168.100.100 girin.

Not: Aygıtınızın IP Adresini bulmak için, bir yapılandırma raporu yazdırın veya Sistem Yöneticinize sorun.

- 3. Sayfayı yüklemek için klavyenizde **Enter** tuşuna basın.
- 4. **Adres Defteri** sekmesini tıklatın.
- 5. **Ekle** düğmesini tıklatın.
- 6. Gerekiyorsa **Ad** ve **Soyadı** giriş kutularını seçin ve klavyenizi kullanarak adresinizi tanımlayan bir ad girin.
- 7. Gerekiyorsa **Şirket giriş kutusunu** tıklatın ve klavyenizi kullanarak adresinizi tanımlayan bir ad girin.
- 8. **Görüntüleme Adı giriş kutusunu** seçin ve klavyenizi kullanarak adresinizi tanımlayan bir ad girin. Görüntüleme Adı, aygıtta Adres Defteri'ni seçtiğiniz zaman görünecektir.
- 9. Gerekirse **Global Favorite** (Genel Sık Kullanılan) düğmesini seçip adresin E-posta, Faks, Internet Faksı veya Tarama hizmetlerini kullanırken Sık Kullanılanlar listesinde yer almasını sağlayabilirsiniz.
- 10. **Internet Fax** (Internet Faksı) giriş kutusunu tıklatın ve klavyenizi kullanarak faks numarasını girin.
- 11. Bu aygıtta Internet Faksı hizmetini kullanırken bu adresin Sık Kullanılanlar listesinde bulunmasını istiyorsanız **Internet Fax Favorite** (Internet Faksı Sık Kullanılanı) düğmesini seçin. Bu adresi Genel Sık Kullanılan olarak seçtiyseniz zaten Internet Faksı sık kullanılanı olarak kullanılabilecektir.
- 12. **Kaydet** düğmesini seçin.
- 13. Adres, Adres Defteri listesinde görüntülenir. Adresi Sık Kullanılan olarak seçtiyseniz Sık Kullanılanlar listesinde de görüntülenecektir.

Daha Fazla Bilgi

[Internet Faksı Gönderme](#page-184-0) [Sistem Yöneticisi İletişim Bilgilerini bulmak için Internet Services'i kullanma](#page-640-0) Sistem Yöneticisi Kılavuzu<www.xerox.com/support>. [Makine Durumu Menüsünden Bilgi Sayfalarını yazdırma](#page-672-0)

# Internet Services'te Properties (Özellikler) sayfasını kullanma

Internet Services aygıtın üzerindeki dahili web sunucusunu kullanır. Bu, web tarayıcınızı kullanarak aygıtınızla internet ya da intranet üzerinden iletişim kurmanızı sağlar.

Properties (Özellikler) sayfası Sistem Yöneticilerinin aygıtta ağ bağlantısı, hesaplama veya oturum açma izinleri, hizmetler ve seçenekler gibi özellikleri ayarlamasına olanak sağlar.

Sistem Yöneticiniz bu sayfanın tüm kullanıcılara görünür ve herkes tarafından düzenlenebilir olmasını seçebilir; ancak Sistem Yöneticisi yeteneklerine sahip ileri düzey bir kullanıcı değilseniz bu sayfayı kullanmamalısınız.

Not: Bu özellik yalnızca Sistem Yöneticilerinin kullanımı içindir.

Daha fazla bilgi için Sistem Yöneticisi Kılavuzuna bakın.

Daha Fazla Bilgi [Sistem Yöneticisi İletişim Bilgilerini bulmak için Internet Services'i kullanma](#page-640-0) Sistem Yöneticisi Kılavuzu<www.xerox.com/support>.

# Destek

# **Genel**

#### **Yardım Bağlantıları**

# **Internet Services'ten en son Xerox Yazılım Çözümlerine bağlantı**

Internet Services aygıtın üzerindeki dahili web sunucusunu kullanır. Bu, web tarayıcınızı kullanarak aygıtınızla internet ya da intranet üzerinden iletişim kurmanızı sağlar.

Aygıtınızda Kimlik Doğrulama veya Hesap etkinleştirilmişse, bu özelliğe erişebilmeniz için önce oturum açma bilgilerinizi girmeniz gerekebilir.

Aygıtınızı desteklemek için kullanıma sunulan en son yazılım çözümleriyle ilgili bilgileri bulabileceğiniz Xerox web sitesine erişmek için Xerox.com bağlantısını kullanın.

Bu belge yazılırken var olan çözümler, çeşitli verileri kullanarak pazarlama kampanyalarının yanıt oranını artıran araçlar ve iPhone, iPod, iPad veya Android tabanlı akıllı telefonunuz veya aygıtınız için kişisel yazdırma çözümü olan Xerox PrintBack idi.

- 1. Bilgisayarınızda, web tarayıcınızı açın.
- 2. Klavyenizi kullanarak URL alanına aygıtın IP adresini önüne http:// yazarak girin. Örneğin: IP Adresi 192.168.100.100 ise, http://192.168.100.100 girin.

Not: Aygıtınızın IP Adresini bulmak için, bir yapılandırma raporu yazdırın veya Sistem Yöneticinize sorun.

- 3. Sayfayı yüklemek için klavyenizde **Enter** tuşuna basın.
- 4. **Destek** sekmesini tıklatın.
- 5. Gerekirse **Genel** sekmesini tıklatın. Bu, Destek sayfası açıldığında normalde etkin olan sekmedir.
- 6. **Xerox.com** bağlantısını tıklatın. Yeni bir pencerede Xerox.com Software and Solutions sayfası açılır.

Daha Fazla Bilgi [Sistem Yöneticisi İletişim Bilgilerini bulmak için Internet Services'i kullanma](#page-640-0) Sistem Yöneticisi Kılavuzu<www.xerox.com/support>. [Makine Durumu Menüsünden Bilgi Sayfalarını yazdırma](#page-672-0)

## **Internet Services Support (Destek) Menüsünden Yazdırma ve Tarama Sürücülerini Yükleme**

Internet Services aygıtın üzerindeki dahili web sunucusunu kullanır. Bu, web tarayıcınızı kullanarak aygıtınızla internet ya da intranet üzerinden iletişim kurmanızı sağlar.

Aygıtınıza ilişkin en son yazdırma ve tarama sürücülerine erişmek ve bunları yüklemek için Install Print / Scan Drivers (Yazdırma / Tarama Sürücülerini Yükle) bağlantısını kullanın. Bir Windows bilgisayarı kullanıyorsanız bu bağlantı sürücüleri yürütülebilir bir dosya olarak açar. Yürütülebilir dosyayı çalıştırdığınızda yazılım bilgisayarınıza otomatik olarak yüklenir. Sürücüleri hemen yüklemek için dosyayı çalıştırmayı veya sürücüleri daha sonra yüklemek üzere dosyayı kaydetmeyi seçebilirsiniz.

Yükleme seçeneği yazdırma sürücülerini yükleyebileceğiniz kolay bir yol sağlar. Varsayılan olarak, bağlantı aygıtınıza ilişkin en son sürücüleri bulacağınız Xerox.com sitesine gider. Sistem Yöneticiniz gerekirse Install Print / Scan Drivers (Yazdırma / Tarama Sürücülerini Yükle) bağlantısını başka bir konuma, örneğin bir iç siteye ayarlayabilir. Ayrıca bağlantıyı gizleyebilir. Install Print / Scan Drivers (Yazdırma / Tarama Sürücülerini Yükle) bağlantısını görmüyorsanız Sistem Yöneticinize başvurun.

Not: Bu seçenek Sistem Yöneticiniz tarafından sağlanmalıdır.

Sistem Yöneticiniz bilgisayarınıza belirli bir yazıcı sürücüsü yüklemiş olabilir. Ancak, sürücü seçimi size aitse aşağıdaki bilgiler hangi sürücünün yükleneceğine karar vermenize yardımcı olabilir.

- **PS (PostScript)** görüntüleri ölçeklendirmek ve işlemek için en fazla seçeneği sunar; ileri teknoloji ürünü grafik özellikleri ile daha fazla hassasiyet sunar. Ayrıca PostScript çeşitli türlerde hata yönetimi ve yazı tipi değiştirme seçenekleri sağlar.
- **PCL (Yazıcı Kontrol Dili)** genel olarak PostScript'ten daha az sayıda gelişmiş özelliğe sahiptir. PCL sürücüleri çoğu işi diğer sürücülerden daha hızlı işler. Bu sürücü çoğu gündelik yazdırma görevleri için uygundur.
- **XPS (XML Kağıt Özelliği)** sayfa tanımlama dili için açık bir özelliktir ve ilk olarak Microsoft tarafından geliştirilen sabit bir doküman biçimidir. Yazdırdığınız XPS dosyalarının hızını ve kalitesini iyileştirmek için bu sürücüyü kullanın.
- **Mac** özellikle Mac bilgisayarlarda çalışacak şekilde tasarlanmış olan bir PostScript sürücüsüdür.

Not: Bir XPS dokümanı yazdırmak için aygıtınızda isteğe bağlı XPS özelliğinin yüklenmiş olması gerekir.

- 1. Bilgisayarınızda, web tarayıcınızı açın.
- 2. Klavyenizi kullanarak URL alanına aygıtın IP adresini önüne http:// yazarak girin. Örneğin: IP Adresi 192.168.100.100 ise, http://192.168.100.100 girin.

Not: Aygıtınızın IP Adresini bulmak için, bir yapılandırma raporu yazdırın veya Sistem Yöneticinize sorun.

- 3. Sayfayı yüklemek için klavyenizde **Enter** tuşuna basın.
- 4. **Destek** sekmesini tıklatın.
- 5. **Install Print / Scan Drivers** (Yazdırma / Tarama Sürücülerini Yükle) bağlantısını tıklatın.
- 6. **Run** (Çalıştır) düğmesini tıklatın.
- 7. Lisans sözleşmesini kabul etmek için **Accept** (Kabul Et) düğmesini tıklatın.
- 8. Program otomatik olarak ağda aygıtınızı arayacaktır. Aygıtınız görüntülenmezse Sistem Yöneticinizden yardım isteyin.
- 9. Yüklemek istediğiniz sürücüyü seçin.
- 10. **Install** (Yükle) düğmesini tıklatın.
- 11. **Install** (Yükle) düğmesini tıklatın.
- 12. Program yazdırma sırasını oluşturur ve yazdırma sürücünüzü yükler.

# Daha Fazla Bilgi

[Sistem Yöneticisi İletişim Bilgilerini bulmak için Internet Services'i kullanma](#page-640-0)

Sistem Yöneticisi Kılavuzu<www.xerox.com/support>. [PostScript Yazıcı Sürücüsünü Kullanarak Doküman Yazdırma](#page-349-0) [Araçlar Menüsünü kullanarak İsteğe Bağlı Hizmetleri yükleme](#page-681-0) [Makine Durumu Menüsünden Bilgi Sayfalarını yazdırma](#page-672-0)

# **Internet Services'ten Tarayıcı Yazılımına Bağlantı**

Internet Services aygıtın üzerindeki dahili web sunucusunu kullanır. Bu, web tarayıcınızı kullanarak aygıtınızla internet ya da intranet üzerinden iletişim kurmanızı sağlar.

Aygıtınızda Kimlik Doğrulama veya Hesap etkinleştirilmişse, bu özelliğe erişebilmeniz için önce oturum açma bilgilerinizi girmeniz gerekebilir.

Internet Services'i destekleyen tarayıcı yazılımlarına erişmek ve indirmek için Browser Software (Tarayıcı Yazılımı) bağlantılarını kullanın. Internet Services'i web tarayıcılarının çoğundan görüntüleyebilirsiniz, ancak belirli sayfalar görüntülenemiyorsa Support (Destek) sayfasında önerilen tarayıcılardan birini indirip kullanabilirsiniz.

- 1. Bilgisayarınızda, web tarayıcınızı açın.
- 2. Klavyenizi kullanarak URL alanına aygıtın IP adresini önüne http:// yazarak girin. Örneğin: IP Adresi 192.168.100.100 ise, http://192.168.100.100 girin.

Not: Aygıtınızın IP Adresini bulmak için, bir yapılandırma raporu yazdırın veya Sistem Yöneticinize sorun.

- 3. Sayfayı yüklemek için klavyenizde **Enter** tuşuna basın.
- 4. **Destek** sekmesini tıklatın.
- 5. Gerekirse **Genel** sekmesini tıklatın. Bu, Destek sayfası açıldığında normalde etkin olan sekmedir.
- 6. Browser Software (Tarayıcı Yazılımı) bölümünde seçtiğiniz tarayıcının bağlantısını tıklatın. Tarayıcı sayfası yeni bir pencerede açılır. Yazılımı indirmek için tarayıcı sayfasındaki yönergeleri izleyin.

## Daha Fazla Bilgi

[Sistem Yöneticisi İletişim Bilgilerini bulmak için Internet Services'i kullanma](#page-640-0) Sistem Yöneticisi Kılavuzu<www.xerox.com/support>. [Makine Durumu Menüsünden Bilgi Sayfalarını yazdırma](#page-672-0)

# <span id="page-640-0"></span>**Sistem Yöneticisi İletişim Bilgilerini bulmak için Internet Services'i kullanma**

Internet Services aygıtın üzerindeki dahili web sunucusunu kullanır. Bu, web tarayıcınızı kullanarak aygıtınızla internet ya da intranet üzerinden iletişim kurmanızı sağlar.

Sistem Yöneticiniz aygıtınızı ağ üzerinde ayarlarken Internet Services Support (Destek) sayfasında kendi bilgilerini ekleyebilir. Sistem Yöneticiniz kendi iletişim bilgilerini eklediyse, Support (Destek) sayfasında adını, telefon numarasını ve konumunu bulabilirsiniz.

- 1. Bilgisayarınızda, web tarayıcınızı açın.
- 2. Klavyenizi kullanarak URL alanına aygıtın IP adresini önüne http:// yazarak girin. Örneğin: IP Adresi 192.168.100.100 ise, http://192.168.100.100 girin.

Not: Aygıtınızın IP Adresini bulmak için, bir yapılandırma raporu yazdırın veya Sistem Yöneticinize sorun.

3. Sayfayı yüklemek için klavyenizde **Enter** tuşuna basın.

- 4. **Destek** sekmesini tıklatın.
- 5. Gerekirse **Genel** sekmesini tıklatın. Bu, Destek sayfası açıldığında normalde etkin olan sekmedir.
- 6. Sistem Yöneticisi bilgileri girildiyse System Administrator (Sistem Yöneticisi) bölümünde görüntülenir.

Daha Fazla Bilgi Sistem Yöneticisi Kılavuzu<www.xerox.com/support>. [Makine Durumu Menüsünden Bilgi Sayfalarını yazdırma](#page-672-0)

# **Xerox Destek**

# **Xerox Destek İletişim Bilgilerini bulmak için Internet Services'i kullanma**

Internet Services aygıtın üzerindeki dahili web sunucusunu kullanır. Bu, web tarayıcınızı kullanarak aygıtınızla internet ya da intranet üzerinden iletişim kurmanızı sağlar.

Aygıtınızda Kimlik Doğrulama veya Hesap etkinleştirilmişse, bu özelliğe erişebilmeniz için önce oturum açma bilgilerinizi girmeniz gerekebilir.

Aygıtınızla ilgili yardıma ihtiyaç duyarsanız, müşteri desteği, hizmetler ve sarf malzemeleri ile ilgili iletişim bilgilerini bulmak için Internet Services Support (Destek) sayfasının Xerox Support alanını kullanın. Xerox Destek iletişim bilgileri Sistem Yöneticiniz tarafından girilir. Bazı Sistem Yöneticileri bu bilgileri eklememeyi tercih edebilir; örneğin otomatik sarf malzemesi sipariş sistemi ayarladılarsa size sarf malzemesi numarasını vermeyebilir.

- 1. Bilgisayarınızda, web tarayıcınızı açın.
- 2. Klavyenizi kullanarak URL alanına aygıtın IP adresini önüne http:// yazarak girin. Örneğin: IP Adresi 192.168.100.100 ise, http://192.168.100.100 girin.

Not: Aygıtınızın IP Adresini bulmak için, bir yapılandırma raporu yazdırın veya Sistem Yöneticinize sorun.

- 3. Sayfayı yüklemek için klavyenizde **Enter** tuşuna basın.
- 4. **Destek** sekmesini tıklatın.
- 5. Gerekirse **Genel** sekmesini tıklatın. Bu, Destek sayfası açıldığında normalde etkin olan sekmedir.
- 6. İletişim bilgileri eklendiyse Xerox Support alanında görüntülenir. Ayrıca www.xerox.com adresinde de bilgi ve destek bulabilirsiniz.

#### Daha Fazla Bilgi

[Sistem Yöneticisi İletişim Bilgilerini bulmak için Internet Services'i kullanma](#page-640-0) Sistem Yöneticisi Kılavuzu<www.xerox.com/support>. [Makine Durumu Menüsünden Bilgi Sayfalarını yazdırma](#page-672-0)

#### **Internet Services'i kullanarak Xerox'a Tanılayıcı Bilgileri gönderme**

Internet Services aygıtın üzerindeki dahili web sunucusunu kullanır. Bu, web tarayıcınızı kullanarak aygıtınızla internet ya da intranet üzerinden iletişim kurmanızı sağlar.

Aygıtınızda Kimlik Doğrulama veya Hesap etkinleştirilmişse, bu özelliğe erişebilmeniz için önce oturum açma bilgilerinizi girmeniz gerekebilir.

Xerox destek ekibine sorunlarınızı daha hızlı çözmelerine yardımcı olacak hata geçmişi ve kullanım bilgilerini sağlamak için Maintenance Assistant'ı kullanın. Xerox destek ekibiniz Maintenance Assistant'ı ne zaman kullanmanız gerektiğini size bildirecektir.

Not: Bu özellik Sistem Yöneticiniz tarafından etkinleştirilmelidir.

Daha fazla bilgi için Sistem Yöneticisi Kılavuzuna bakın.

- 1. Bilgisayarınızda, web tarayıcınızı açın.
- 2. Klavyenizi kullanarak URL alanına aygıtın IP adresini önüne http:// yazarak girin. Örneğin: IP Adresi 192.168.100.100 ise, http://192.168.100.100 girin.

Not: Aygıtınızın IP Adresini bulmak için, bir yapılandırma raporu yazdırın veya Sistem Yöneticinize sorun.

- 3. Sayfayı yüklemek için klavyenizde **Enter** tuşuna basın.
- 4. **Destek** sekmesini tıklatın.
- 5. Gerekirse **Genel** sekmesini tıklatın. Bu, Destek sayfası açıldığında normalde etkin olan sekmedir.
- 6. **Send Diagnostic Information to Xerox** (Tanılayıcı Bilgileri Xerox'a Gönder) düğmesini tıklatın. Bu işlem birkaç dakika sürebilir. Bilgiler gönderildiğinde Communication Successful (İletişim Başarılı) sayfası görüntülenir. Xerox destek ekibiniz bundan sonraki adımlarda size yol gösterecektir.

# Daha Fazla Bilgi

[Internet Services'te SMart eSolutions Durumunu Görüntüleme](#page-575-0) [Sistem Yöneticisi İletişim Bilgilerini bulmak için Internet Services'i kullanma](#page-640-0) Sistem Yöneticisi Kılavuzu<www.xerox.com/support>.

# **Internet Services'i kullanarak Xerox ile Çevrimiçi Sorun Giderme Oturumu başlatma**

Internet Services aygıtın üzerindeki dahili web sunucusunu kullanır. Bu, web tarayıcınızı kullanarak aygıtınızla internet ya da intranet üzerinden iletişim kurmanızı sağlar.

Aygıtınızda Kimlik Doğrulama veya Hesap etkinleştirilmişse, bu özelliğe erişebilmeniz için önce oturum açma bilgilerinizi girmeniz gerekebilir.

Xerox destek ekibine sorunlarınızı daha hızlı çözmelerine yardımcı olacak hata geçmişi ve kullanım bilgilerini sağlamak için Maintenance Assistant'ı kullanın. Xerox destek ekibiniz Maintenance Assistant'ı ne zaman kullanmanız gerektiğini size bildirecektir.

Not: Bu özellik Sistem Yöneticiniz tarafından etkinleştirilmelidir.

Daha fazla bilgi için Sistem Yöneticisi Kılavuzuna bakın.

- 1. Bilgisayarınızda, web tarayıcınızı açın.
- 2. Klavyenizi kullanarak URL alanına aygıtın IP adresini önüne http:// yazarak girin. Örneğin: IP Adresi 192.168.100.100 ise, http://192.168.100.100 girin.

- 3. Sayfayı yüklemek için klavyenizde **Enter** tuşuna basın.
- 4. **Destek** sekmesini tıklatın.
- 5. Gerekirse **Genel** sekmesini tıklatın. Bu, Destek sayfası açıldığında normalde etkin olan sekmedir.
- 6. **Start an Online Troubleshooting Session at** www.xerox.com (www.xerox.com'da Çevrimiçi Sorun Giderme Oturumu Başlat) düğmesini tıklatın. Makinenizin tanılama bilgileri ile eşleşen çözümler varsa bir destek sayfası açılır. Xerox Destek ekibiniz bundan sonraki adımlarda size yol gösterecektir.

# Daha Fazla Bilgi

[Internet Services'te SMart eSolutions Durumunu Görüntüleme](#page-575-0) [Sistem Yöneticisi İletişim Bilgilerini bulmak için Internet Services'i kullanma](#page-640-0) Sistem Yöneticisi Kılavuzu<www.xerox.com/support>. [Makine Durumu Menüsünden Bilgi Sayfalarını yazdırma](#page-672-0)

# **Internet Services'i Kullanarak Destek Ayarlarını Düzenleme**

Internet Services aygıtın üzerindeki dahili web sunucusunu kullanır. Bu, web tarayıcınızı kullanarak aygıtınızla internet ya da intranet üzerinden iletişim kurmanızı sağlar.

Sistem Yöneticiniz kuruluşunuzdaki aygıt desteğinin iletişim bilgilerini veya Xerox Destek hizmetinin iletişim bilgilerini girmek için Edit Settings (Ayarları Düzenle) düğmesini kullanabilir.

Not: Bu özellik yalnızca Sistem Yöneticilerinin kullanımı içindir.

Daha fazla bilgi için Sistem Yöneticisi Kılavuzuna bakın.

# Daha Fazla Bilgi

[Sistem Yöneticisi İletişim Bilgilerini bulmak için Internet Services'i kullanma](#page-640-0) Sistem Yöneticisi Kılavuzu<www.xerox.com/support>.

# **Internet Services'te Faturalandırma Baskı Modunu Değiştirme**

Internet Services aygıtın üzerindeki dahili web sunucusunu kullanır. Bu, web tarayıcınızı kullanarak aygıtınızla internet ya da intranet üzerinden iletişim kurmanızı sağlar.

Aygıtınızda Kimlik Doğrulama veya Hesap etkinleştirilmişse, bu özelliğe erişebilmeniz için önce oturum açma bilgilerinizi girmeniz gerekebilir.

Aygıtınızın faturalama planını değiştirmek için Faturalandırma Baskı Modu seçeneğini kullanın. Aygıtın A3 veya tabloid gibi büyük boyutlu kağıda yapılan görüntü baskılarını nasıl izleyeceğini tanımlayan 2 faturalama baskı modu vardır. Görüntüler tek bir büyük görüntü veya birden çok küçük görüntü olarak izlenir.

Bu seçeneği yalnızca Xerox Temsilciniz tarafından önerilirse kullanmalısınız.

# **Başlamadan önce**

Xerox Temsilcinizden aşağıdaki bilgileri edinmelisiniz.

- PIN.
- Baskı Modu menüsünde yapılacak seçimle ilgili bilgi.
- 1. Bilgisayarınızda, web tarayıcınızı açın.
- 2. Klavyenizi kullanarak URL alanına aygıtın IP adresini önüne http:// yazarak girin. Örneğin: IP Adresi 192.168.100.100 ise, http://192.168.100.100 girin.

- 3. Sayfayı yüklemek için klavyenizde **Enter** tuşuna basın.
- 4. **Destek** sekmesini tıklatın.
- 5. **Faturalandırma Baskı Modu** sekmesini tıklatın.
- 6. **PIN giriş kutusunu** tıklatın ve klavyenizi kullanarak PIN numaranızı girin.
- 7. Baskı Modu menüsünden Xerox Temsilcinizin önerdiği seçeneği belirtin.
- 8. **Apply** (Uygula) düğmesini tıklatın.

#### Daha Fazla Bilgi

[Sistem Yöneticisi İletişim Bilgilerini bulmak için Internet Services'i kullanma](#page-640-0) Sistem Yöneticisi Kılavuzu<www.xerox.com/support>. [Araçlar Menüsünü Kullanarak Faturalama Baskı Modunu Değiştirme](#page-680-0) [Makine Durumu Menüsünden Bilgi Sayfalarını yazdırma](#page-672-0)

# **Internet Services'ten Uzak Kontrol Panelini Kullanma**

Internet Services aygıtın üzerindeki dahili web sunucusunu kullanır. Bu, web tarayıcınızı kullanarak aygıtınızla internet ya da intranet üzerinden iletişim kurmanızı sağlar.

Aygıtınızda Kimlik Doğrulama veya Hesap etkinleştirilmişse, bu özelliğe erişebilmeniz için önce oturum açma bilgilerinizi girmeniz gerekebilir.

Bilgisayarınızdan aygıtın dokunmatik ekranını açmak ve görüntülemek için Remote Control Panel'i (Uzak Kontrol Paneli) kullanabilirsiniz. Sıradaki işlerin durumunu, aygıtınızda kullanılabilen hizmetleri görmek veya Tools (Araçlar) alanındaki ayarları değiştirmek için Uzak Kontrol Paneli'ni kullanabilirsiniz. Tools (Araçlar) alanındaki herhangi bir ayarı değiştirirseniz, bu değişikliği aygıtta yaptığınızda kullanılanla aynı yöntemle kaydedilir.

Uzak Kontrol Paneli sorun giderme için yararlı bir özelliktir ve bir hata bildirdiğinizde Sistem Yöneticiniz veya Xerox destek ekibi tarafından kullanılabilir.

Uzak Kontrol Panelini açtığınızda, aygıtın önünde duran herhangi biri dokunmatik ekranda gerçekleştirdiğiniz işlemleri görebilir. Bu kişi ayrıca, yaptığınız seçimleri geçersiz kılmak için dokunmatik yüzeyi de kullanabilir. Uzak Kontrol Panelini, siz kullandığınız sırada aygıttaki dokunmatik ekran bloke edilecek şekilde yapılandırabilirsiniz. Dokunmatik ekran bloke edildiğinde, aygıttaki kullanıcı dokunmatik ekranda şu mesajı görecektir: Uzak Oturum etkin. Yerel Kontrol Paneli kullanılamaz. Siz uzak oturumu kapattığınızda dokunmatik ekran tekrar kullanılabilir duruma gelir.

Uzak Kontrol Panelini aynı anda yalnızca bir kişi açabilir.

Not: Bu özellik Sistem Yöneticiniz tarafından etkinleştirilmelidir.

Daha fazla bilgi için Sistem Yöneticisi Kılavuzuna bakın.

- 1. Bilgisayarınızda, web tarayıcınızı açın.
- 2. Klavyenizi kullanarak URL alanına aygıtın IP adresini önüne http:// yazarak girin. Örneğin: IP Adresi 192.168.100.100 ise, http://192.168.100.100 girin.

- 3. Sayfayı yüklemek için klavyenizde **Enter** tuşuna basın.
- 4. **Destek** sekmesini tıklatın.
- 5. **Remote Control Panel** (Uzak Kontrol Paneli) sekmesini tıklatın.
- 6. Gerekiyorsa **Block Local Control Panel** (Yerel Kontrol Panelini Bloke Et) onay kutusunu işaretleyin.
- 7. **Open Remote Control Panel** (Uzak Kontrol Panelini Aç) düğmesini tıklatın.
- 8. Gereken seçenekleri belirleyin.
- 9. İşiniz bittiğinde Uzak Kontrol Paneli penceresini kapatmak için **Close** (Kapat) düğmesini tıklatın.

Daha Fazla Bilgi [Sistem Yöneticisi İletişim Bilgilerini bulmak için Internet Services'i kullanma](#page-640-0) Sistem Yöneticisi Kılavuzu<www.xerox.com/support>. [Makine Durumu Menüsünü kullanarak Makine Bilgilerini görüntüleme](#page-671-0) [İş Durumu Menüsünü kullanarak Etkin İşleri görüntüleme](#page-664-0) [Makine Durumu Menüsünden Bilgi Sayfalarını yazdırma](#page-672-0)

# Sağ üst menü

# <span id="page-645-0"></span>Internet Services'te oturum açma

Internet Services aygıtın üzerindeki dahili web sunucusunu kullanır. Bu, web tarayıcınızı kullanarak aygıtınızla internet ya da intranet üzerinden iletişim kurmanızı sağlar.

Sistem Yöneticiniz aygıtın belirli alanlarına veya özelliklerine erişimi denetlemek için Kimlik Doğrulama'yı (Oturum Açma Yöntemi) kullanabilir. Kimlik Doğrulama etkinken, alan veya özellik siz oturum açıncaya kadar kilitli kalır. Aygıt kontrol panelindeki belirli hizmetleri (örneğin E-posta ve İş Akışı Taraması) veya Hizmetler Ana Sayfası düğmesi gibi belirli yolları kilitleyebilir.

Sistem Yöneticiniz ayrıca aygıtın yazdırma özelliklerine erişimi de denetleyebilir. Yazdırma özellikleri 1 taraflı yazdırma, belirli kağıt kasetlerine erişme ve gecikmeli yazdırma, kaydedilmiş iş ve örnek set gibi iş türlerini yazdırma yeteneğidir.

Not: Bu seçenek Sistem Yöneticiniz tarafından sağlanmalıdır.

Daha fazla bilgi için Sistem Yöneticisi Kılavuzuna bakın.

- 1. Bilgisayarınızda, web tarayıcınızı açın.
- 2. Klavyenizi kullanarak URL alanına aygıtın IP adresini önüne http:// yazarak girin. Örneğin: IP Adresi 192.168.100.100 ise, http://192.168.100.100 girin.

Not: Aygıtınızın IP Adresini bulmak için, bir yapılandırma raporu yazdırın veya Sistem Yöneticinize sorun.

- 3. Sayfayı yüklemek için klavyenizde **Enter** tuşuna basın.
- 4. **Oturum Açma** düğmesini seçin.
- 5. **Kullanıcı Kimliği giriş kutusunu** seçin ve klavyenizi kullanarak kullanıcı adınızı girin.
- 6. **Parola giriş kutusunu** seçin ve klavyenizi kullanarak parolanızı girin.
- 7. **Oturum Açma** düğmesini seçin.
- 8. Gereken seçenekleri belirleyin.

Daha Fazla Bilgi

[Internet Services oturumunu kapatma](#page-646-0) [Sistem Yöneticisi İletişim Bilgilerini bulmak için Internet Services'i kullanma](#page-640-0) Sistem Yöneticisi Kılavuzu<www.xerox.com/support>. [Makine Durumu Menüsünden Bilgi Sayfalarını yazdırma](#page-672-0)

# <span id="page-646-0"></span>Internet Services oturumunu kapatma

Internet Services aygıtın üzerindeki dahili web sunucusunu kullanır. Bu, web tarayıcınızı kullanarak aygıtınızla internet ya da intranet üzerinden iletişim kurmanızı sağlar.

Kullanıcı adınız ve parolanızla oturum açtıysanız, Internet Services'ten çıkmak için Logout (Oturumu Kapat) bağlantısını kullanın. Diğer kişilerin aygıt özelliklerine erişmek için sizin oturum açma bilgilerinizi kullanmasını önlemek için oturumu kapatmak önemlidir.

Not: Bu seçenek Sistem Yöneticiniz tarafından sağlanmalıdır.

Daha fazla bilgi için Sistem Yöneticisi Kılavuzuna bakın.

- 1. Internet Services ekranının sağ üst tarafındaki **Logout** (Oturumu Kapat) bağlantısını tıklatın.
- 2. Onay ekranında **Oturumu Kapat** düğmesini seçin.

Daha Fazla Bilgi [Internet Services'te oturum açma](#page-645-0) [Sistem Yöneticisi İletişim Bilgilerini bulmak için Internet Services'i kullanma](#page-640-0) Sistem Yöneticisi Kılavuzu<www.xerox.com/support>.

# Internet Services'te Dizini Kullanma

Internet Services aygıtın üzerindeki dahili web sunucusunu kullanır. Bu, web tarayıcınızı kullanarak aygıtınızla internet ya da intranet üzerinden iletişim kurmanızı sağlar.

Aygıtınızda Kimlik Doğrulama veya Hesap etkinleştirilmişse, bu özelliğe erişebilmeniz için önce oturum açma bilgilerinizi girmeniz gerekebilir.

Internet Services'te belirli bir özelliği veya ayarı bulmak için Index (Dizin) bağlantısını kullanın. Dizin, Internet Services'te kullanılabilen sayfaların listesini, her bir sayfaya giden bağlantılarıyla birlikte görüntüler. Internet Services Status (Durum) sekmesine geri dönmek için Home (Giriş Sayfası) bağlantısını kullanın.

Internet Services özelliği asıl olarak Sistem Yöneticileri için tasarlanmıştır. Yönetici olmayanlar Internet Services'e erişebilir ve bazı seçeneklerini kullanabilir, ancak Sistem Yöneticisi olarak oturum açılmadığında özelliklerin çoğu kullanılamaz.

Daha fazla bilgi için Sistem Yöneticisi Kılavuzuna bakın.

- 1. Bilgisayarınızda, web tarayıcınızı açın.
- 2. Klavyenizi kullanarak URL alanına aygıtın IP adresini önüne http:// yazarak girin. Örneğin: IP Adresi 192.168.100.100 ise, http://192.168.100.100 girin.

Not: Aygıtınızın IP Adresini bulmak için, bir yapılandırma raporu yazdırın veya Sistem Yöneticinize sorun.

- 3. Sayfayı yüklemek için klavyenizde **Enter** tuşuna basın.
- 4. Internet Services ekranının sağ üst tarafındaki **Index** (Dizin) bağlantısını tıklatın.
- 5. Gereken seçeneği belirtin.

# Daha Fazla Bilgi

[Internet Services'te Home \(Giriş Sayfası\) sayfasını kullanma](#page-647-0) [Sistem Yöneticisi İletişim Bilgilerini bulmak için Internet Services'i kullanma](#page-640-0) Sistem Yöneticisi Kılavuzu<www.xerox.com/support>. [Makine Durumu Menüsünden Bilgi Sayfalarını yazdırma](#page-672-0)

# Internet Services'te Site Haritasını kullanma

Internet Services aygıtın üzerindeki dahili web sunucusunu kullanır. Bu, web tarayıcınızı kullanarak aygıtınızla internet ya da intranet üzerinden iletişim kurmanızı sağlar.

Aygıtınızda Kimlik Doğrulama veya Hesap etkinleştirilmişse, bu özelliğe erişebilmeniz için önce oturum açma bilgilerinizi girmeniz gerekebilir.

Internet Services'te kullanılabilen sayfaların ve özelliklerin yapısını görmek için Internet Services Site Map (Site Haritası) bağlantısını kullanın. Site Haritası bilgileri daha kolay bulmanızı sağlar. Internet Services Status (Durum) sekmesine geri dönmek için Home (Giriş Sayfası) bağlantısını kullanın.

Internet Services özelliği asıl olarak Sistem Yöneticileri için tasarlanmıştır. Yönetici olmayanlar Internet Services'e erişebilir ve bazı seçeneklerini kullanabilir, ancak Sistem Yöneticisi olarak oturum açılmadığında özelliklerin çoğu kullanılamaz.

Daha fazla bilgi için Sistem Yöneticisi Kılavuzuna bakın.

- 1. Bilgisayarınızda, web tarayıcınızı açın.
- 2. Klavyenizi kullanarak URL alanına aygıtın IP adresini önüne http:// yazarak girin. Örneğin: IP Adresi 192.168.100.100 ise, http://192.168.100.100 girin.

Not: Aygıtınızın IP Adresini bulmak için, bir yapılandırma raporu yazdırın veya Sistem Yöneticinize sorun.

- 3. Sayfayı yüklemek için klavyenizde **Enter** tuşuna basın.
- 4. Internet Services ekranının sağ üst tarafındaki **Site Map** (Site Haritası) bağlantısını tıklatın.
- 5. Gereken seçenekleri belirleyin.

# Daha Fazla Bilgi

[Internet Services'te Home \(Giriş Sayfası\) sayfasını kullanma](#page-647-0) [Sistem Yöneticisi İletişim Bilgilerini bulmak için Internet Services'i kullanma](#page-640-0) Sistem Yöneticisi Kılavuzu<www.xerox.com/support>. [Makine Durumu Menüsünden Bilgi Sayfalarını yazdırma](#page-672-0)

# <span id="page-647-0"></span>Internet Services'te Home (Giriş Sayfası) sayfasını kullanma

Internet Services aygıtın üzerindeki dahili web sunucusunu kullanır. Bu, web tarayıcınızı kullanarak aygıtınızla internet ya da intranet üzerinden iletişim kurmanızı sağlar.

Internet Services'te Index (Dizin) veya Site Map (Site Haritası) sayfasını açtıysanız, Status (Durum) sekmesine dönmek için Internet Services Home (Giriş Sayfası) bağlantısını kullanın.

- 1. Bilgisayarınızda, web tarayıcınızı açın.
- 2. Klavyenizi kullanarak URL alanına aygıtın IP adresini önüne http:// yazarak girin. Örneğin: IP Adresi 192.168.100.100 ise, http://192.168.100.100 girin.

- 3. Sayfayı yüklemek için klavyenizde **Enter** tuşuna basın.
- 4. Internet Services ekranının sağ üst tarafındaki **Index** (Dizin) bağlantısını tıklatın.
- 5. Internet Services ekranının sağ üst köşesindeki **Home** (Giriş Sayfası) bağlantısını tıklatın.
Daha Fazla Bilgi [Sistem Yöneticisi İletişim Bilgilerini bulmak için Internet Services'i kullanma](#page-640-0) Sistem Yöneticisi Kılavuzu<www.xerox.com/support>. [Internet Services'te Dizini Kullanma](#page-646-0) [Internet Services'te Site Haritasını kullanma](#page-647-0) [Makine Durumu Menüsünden Bilgi Sayfalarını yazdırma](#page-672-0)

## Internet Services Yardım Özelliğini Kullanma

Internet Services aygıtın üzerindeki dahili web sunucusunu kullanır. Bu, web tarayıcınızı kullanarak aygıtınızla internet ya da intranet üzerinden iletişim kurmanızı sağlar.

Aygıtınızda Kimlik Doğrulama veya Hesap etkinleştirilmişse, bu özelliğe erişebilmeniz için önce oturum açma bilgilerinizi girmeniz gerekebilir.

Internet Services'deki özellikleri kullanma ile ilgili yönergeleri ve bilgileri görmek için Internet Services Yardım bağlantısını kullanın. Internet Services Yardımı yeni bir pencerede açılır.

Not: Internet Services öncelikle Sistem Yöneticileri için bir araçtır. Yardım özelliği genel kullanıcılardan çok Sistem Yöneticileri için yazılmıştır.

Daha fazla bilgi için Sistem Yöneticisi Kılavuzuna bakın.

- 1. Bilgisayarınızda, web tarayıcınızı açın.
- 2. Klavyenizi kullanarak URL alanına aygıtın IP adresini önüne http:// yazarak girin. Örneğin: IP Adresi 192.168.100.100 ise, http://192.168.100.100 girin.

Not: Aygıtınızın IP Adresini bulmak için, bir yapılandırma raporu yazdırın veya Sistem Yöneticinize sorun.

- 3. Sayfayı yüklemek için klavyenizde **Enter** tuşuna basın.
- 4. Ekranın sağ üst köşesindeki **Yardım** bağlantısını tıklatın.
- 5. Gereken seçenekleri belirleyin.

Daha Fazla Bilgi

[Sistem Yöneticisi İletişim Bilgilerini bulmak için Internet Services'i kullanma](#page-640-0) Sistem Yöneticisi Kılavuzu<www.xerox.com/support>. [Makine Durumu Menüsünden Bilgi Sayfalarını yazdırma](#page-672-0)

# Kağıt ve Ortam

## <span id="page-650-0"></span>Kaset 1'i Yükleme ve Kaset Ayarlarını Değiştirme

Bu kaset tamamen ayarlanabilir durumdadır ve A5 LEF (5,5 x 8,5 inç) ile A3 (11 x 17 inç) arasındaki ortam boyutları için kullanılabilir.

Not: SEF Kısa Kenardan Beslemedir (burada kağıt aygıta beslenirken kağıdın kısa kenarı önde gelen kenardır). LEF Uzun Kenardan Beslemedir (burada kağıt aygıta önce uzun kenarın besleneceği şekilde yönlendirilir).

Aygıtınıza ilişkin ayrıntılı ortam belirtimleri için bkz[. www.xerox.com.](www.xerox.com)

Kasetler, yüklü olan ortam düşük düzeydeyse veya kaset boşsa bunu otomatik olarak algılar. Kasetlerin yüklenmesi gerekiyorsa dokunmatik ekranda bir uyarı mesajı görüntülenir.

Yükleme yönü ve maksimum yükleme bilgileri için daima kasetteki bilgi etiketlerini kılavuz olarak kullanın.

Kaset aygıtın ön tarafında bulunur ve ortam boyutlarının büyük çoğunluğu destekler. Ortam Uzun Kenardan Besleme (LEF) veya Kısa Kenardan Besleme (SEF) olarak yüklenebilir. Aygıtınız kasetleri ve yüklenecek ortamı yönetmek için bir programlanabilir ayarlar sistemi kullanır. Bu ayarlar, kaseti Tam Ayarlanabilir veya Ayrılmış olarak ayarlayan Sistem Yöneticiniz tarafından belirlenir.

- **Tam Ayarlanabilir** seçeneği ayarlanırsa, kaset her açıldığında veya kapatıldığında kağıt ayarları ekranı görüntülenir. Yüklenecek ortamın boyutunu, türünü ve rengini değiştirmek için açılan menüleri kullanın. Kılavuzlar yüklenen ortamın boyutunu otomatik olarak algılar ve kılavuzlar doğru ayarlanmadığında veya standart dışı bir ortam boyutu kullanıldığında aygıt uyarı verir.
- **Ayrılmış**, bir kaset açıldığında kasete yüklenmesi gereken ortamı tanımlayan bir ekran görüntülenir. Yanlış boyutta bir ortam yüklenirse veya kaset kılavuzları doğru ayarlanmazsa, aygıt kılavuzların ayarlanması için bir uyarı görüntüler.

Not: Ayrılmış kasetin ortam özniteliklerini yalnızca Sistem Yöneticisi değiştirebilir.

Kaset Ayrılmış kaset olarak ayarlandıysa, kasete belirtilen ortam yüklenmelidir ve ayarlar değiştirilemez.

Bu kasette çeşitli ortam ağırlıkları ve türleri kullanılabilir.

- Kaset 75 g/m2 (20 lb) ağırlıkta 500 yaprak kağıt alabilir.
- Ortam ağırlığı 60 (16 lb) ila 200 g/m2 (53 lb) arasındadır.
- Kasetten aşağıdaki aralıktaki ortam boyutları beslenebilir. A5 LEF (5,5 x 8,5" LEF) A3 SEF (11 x 17" SEF). Özel boyutlar da desteklenir.

Kasete yüklenen ortam için doğru Türü seçmek önemlidir. Aygıt, her sayfa kağıt yolunda ilerlerken ortam türünü algılayabilir ve uyuşmazlık durumunda işi durdurur.

Yalnızca kasette kullanılmak üzere belirtilen ortam türlerini kullanın.

- Düz
- Bond
- Dönüştürülmüş
- Delikli
- Antetli ve Önceden Yazdırılmış
- Kart Stoğu
	- 200 g/m2'ye (53 lb) kadar.

Yalnızca bu özel kaset için belirtilen ortamı kullanın. Bypass Kaseti aygıt için listelenen tüm ortam türlerini besleyebilir ve zarflar için, Kaset 2 yerine isteğe bağlı Zarf Kaseti kullanılabilir.

**! Dikkat** 

Kaset ortam yüklemek üzere kullanıldığı sırada açılırsa bir sorun oluşur.

### **! Dikkat**

Kaset 2 açıksa Kaset 1'i açmayın.

- 1. Kaseti açın.
- 2. Ortamı kasete yerleştirin. Ortam kasetin sol tarafına göre konumlandırılmalıdır.

Kağıt, maksimum doldurma çizgisini aşacak kadar doldurulmamalıdır.

- Önceden yazdırılmış LEF kağıdı yüzü aşağı gelecek ve üst kısmı aygıtın önüne doğru olacak şekilde yükleyin.
- Önceden yazdırılmış SEF kağıdı yüzü aşağı gelecek ve üst kısmı aygıtın soluna doğru olacak şekilde yükleyin.
- LEF delinmiş kağıdı, delikler kağıdın uzun kenarında ise delikleri aygıtın soluna doğru olacak şekilde yerleştirin. Delikler kağıdın kısa kenarındaysa delikleri aygıtın arkasına gelecek şekilde yerleştirin.
- SEF delinmiş kağıdı, delikler kağıdın uzun kenarında ise delikleri aygıtın üstüne doğru olacak şekilde yerleştirin. Delikler kağıdın kısa kenarındaysa delikleri aygıtın soluna gelecek şekilde yerleştirin.
- 3. Kılavuzların kağıda temas ettiğinden emin olun.
	- Sağ taraftaki kılavuzu konumlandırmak için, mandal mekanizmasını kaldırın ve kılavuzu ortamın sağ kenarına değene kadar kaydırın.
	- Öndeki kılavuzu konumlandırmak için, mandal mekanizmasını kaldırın ve kılavuzu ortamın ön kenarına değene kadar kaydırın.
	- Arkadaki kılavuzu konumlandırmak için, mandal mekanizmasını kaldırın ve kılavuzu ortamın arka kenarına değene kadar kaydırın.
- 4. Kağıt kasetini kapatın.
- 5. Kaset Ayrılmış olarak ayarlandıysa, yükleme işleminin son adımı budur.

Kaset Tam Ayarlanabilir olarak ayarlandıysa, ekranda kağıt kaseti ayarları görüntülenir. Ayarlar doğruysa **Onayla** düğmesini seçin. Ayarlar doğru değilse gereken değişiklikleri yapın.

## Kağıt kaseti ayarlarını değiştirme

- 1. Gereken Boyut seçeneğini belirleyin. Gereken boyut listede görünmüyorsa **Özel** düğmesini seçin.
	- Genişlik ayarlarını artırmak veya azaltmak için ok düğmelerini kullanın. Veya Genişlik (y) giriş kutusunu seçin ve sayısal tuş takımını kullanarak gereken boyutu girin.
	- Uzunluk ayarlarını artırmak veya azaltmak için ok düğmelerini kullanın. Veya Uzunluk (x) giriş kutusunu seçin ve sayısal tuş takımını kullanarak gereken boyutu girin.
	- **Tamam** düğmesini seçin.
- 2. Gereken Tür seçeneğini belirleyin. Seçilen türün belirli bir yönde yüklenmesi gerekiyorsa (örneğin, antetli kağıt veya delikli kağıt stoğu ise) ekran doğru yönü gösterecek şekilde değişecektir.

Not: Tür seçeneği düzgün ayarlanmazsa aygıt kağıdı yanlış işleyebilir, örneğin antetli kağıtlarının ikinci tarafının görüntüsü yanlış ortam türü seçildiğinde ters yazdırılabilir.

- 3. Gereken Renk seçeneğini belirleyin.
- 4. **Onayla** düğmesini seçin.

#### Daha Fazla Bilgi

[Kağıtlar ve Diğer Ortamları Saklama](#page-692-0) [Farklı Türde Ortamlar Yükleme](#page-661-0) [Sistem Yöneticisi İletişim Bilgilerini bulmak için Internet Services'i kullanma](#page-640-0)

## <span id="page-652-0"></span>Kaset 2'yi Yükleme ve Kaset Ayarlarını Değiştirme

Bu kaset tamamen ayarlanabilir durumdadır ve A5 LEF (5,5 x 8,5 inç) ile A3 (11 x 17 inç) arasındaki ortam boyutları için kullanılabilir.

Not: SEF Kısa Kenardan Beslemedir (burada kağıt aygıta beslenirken kağıdın kısa kenarı önde gelen kenardır). LEF Uzun Kenardan Beslemedir (burada kağıt aygıta önce uzun kenarın besleneceği şekilde yönlendirilir).

Aygıtınıza ilişkin ayrıntılı ortam belirtimleri için bkz[. www.xerox.com.](www.xerox.com)

Kasetler, yüklü olan ortam düşük düzeydeyse veya kaset boşsa bunu otomatik olarak algılar. Kasetlerin yüklenmesi gerekiyorsa dokunmatik ekranda bir uyarı mesajı görüntülenir.

Yükleme yönü ve maksimum yükleme bilgileri için daima kasetteki bilgi etiketlerini kılavuz olarak kullanın.

Kaset aygıtın ön tarafında bulunur ve ortam boyutlarının büyük çoğunluğu destekler. Ortam Uzun Kenardan Besleme (LEF) veya Kısa Kenardan Besleme (SEF) olarak yüklenebilir. Aygıtınız kasetleri ve yüklenecek ortamı yönetmek için bir programlanabilir ayarlar sistemi kullanır. Bu ayarlar, kaseti Tam Ayarlanabilir veya Ayrılmış olarak ayarlayan Sistem Yöneticiniz tarafından belirlenir.

- **Tam Ayarlanabilir** seçeneği ayarlanırsa, kaset her açıldığında veya kapatıldığında kağıt ayarları ekranı görüntülenir. Yüklenecek ortamın boyutunu, türünü ve rengini değiştirmek için açılan menüleri kullanın. Kılavuzlar yüklenen ortamın boyutunu otomatik olarak algılar ve kılavuzlar doğru ayarlanmadığında veya standart dışı bir ortam boyutu kullanıldığında aygıt uyarı verir.
- **Ayrılmış**, bir kaset açıldığında kasete yüklenmesi gereken ortamı tanımlayan bir ekran görüntülenir. Yanlış boyutta bir ortam yüklenirse veya kaset kılavuzları doğru ayarlanmazsa, aygıt kılavuzların ayarlanması için bir uyarı görüntüler.

Not: Ayrılmış kasetin ortam özniteliklerini yalnızca Sistem Yöneticisi değiştirebilir.

Kaset Ayrılmış kaset olarak ayarlandıysa, kasete belirtilen ortam yüklenmelidir ve ayarlar değiştirilemez.

Bu kasette çeşitli ortam ağırlıkları ve türleri kullanılabilir.

- Kaset 75 g/m2 (20 lb) ağırlıkta 500 yaprak kağıt alabilir.
- Ortam ağırlığı 60 (16 lb) ila 200 g/m2 (53 lb) arasındadır.
- Kasetten aşağıdaki aralıktaki ortam boyutları beslenebilir. A5 LEF (5,5 x 8,5" LEF) A3 SEF (11 x 17" SEF). Özel boyutlar da desteklenir.

Kasete yüklenen ortam için doğru Türü seçmek önemlidir. Aygıt, her sayfa kağıt yolunda ilerlerken ortam türünü algılayabilir ve uyuşmazlık durumunda işi durdurur.

Yalnızca kasette kullanılmak üzere belirtilen ortam türlerini kullanın.

- Düz
- Bond
- Dönüştürülmüş
- Delikli
- Antetli ve Önceden Yazdırılmış
- Kart Stoğu
	- 200 g/m2'ye (53 lb) kadar.

### **! Dikkat**

Kaset ortam yüklemek üzere kullanıldığı sırada açılırsa bir sorun oluşur.

### **! Dikkat**

Kaset 2 açıksa Kaset 1'i açmayın.

- 1. Kaseti açın.
- 2. Ortamı kasete yerleştirin. Ortam kasetin sol tarafına göre konumlandırılmalıdır.

Kağıt, maksimum doldurma çizgisini aşacak kadar doldurulmamalıdır.

- Önceden yazdırılmış LEF kağıdı yüzü aşağı gelecek ve üst kısmı aygıtın önüne doğru olacak şekilde yükleyin.
- Önceden yazdırılmış SEF kağıdı yüzü aşağı gelecek ve üst kısmı aygıtın soluna doğru olacak şekilde yükleyin.
- LEF delinmiş kağıdı, delikler kağıdın uzun kenarında ise delikleri aygıtın soluna doğru olacak şekilde yerleştirin. Delikler kağıdın kısa kenarındaysa delikleri aygıtın arkasına gelecek şekilde yerleştirin.
- SEF delinmiş kağıdı, delikler kağıdın uzun kenarında ise delikleri aygıtın üstüne doğru olacak şekilde yerleştirin. Delikler kağıdın kısa kenarındaysa delikleri aygıtın soluna gelecek şekilde yerleştirin.
- 3. Kılavuzların kağıda temas ettiğinden emin olun.
	- Sağ taraftaki kılavuzu konumlandırmak için, mandal mekanizmasını kaldırın ve kılavuzu ortamın sağ kenarına değene kadar kaydırın.
	- Öndeki kılavuzu konumlandırmak için, mandal mekanizmasını kaldırın ve kılavuzu ortamın ön kenarına değene kadar kaydırın.
	- Arkadaki kılavuzu konumlandırmak için, mandal mekanizmasını kaldırın ve kılavuzu ortamın arka kenarına değene kadar kaydırın.
- 4. Kağıt kasetini kapatın.
- 5. Kaset Ayrılmış olarak ayarlandıysa, yükleme işleminin son adımı budur.

Kaset Tam Ayarlanabilir olarak ayarlandıysa, ekranda kağıt kaseti ayarları görüntülenir. Ayarlar doğruysa **Onayla** düğmesini seçin. Ayarlar doğru değilse gereken değişiklikleri yapın.

### Kağıt kaseti ayarlarını değiştirme

- 1. Gereken Boyut seçeneğini belirleyin. Gereken boyut listede görünmüyorsa **Özel** düğmesini seçin.
	- Genişlik ayarlarını artırmak veya azaltmak için ok düğmelerini kullanın. Veya Genişlik (y) giriş kutusunu seçin ve sayısal tuş takımını kullanarak gereken boyutu girin.
	- Uzunluk ayarlarını artırmak veya azaltmak için ok düğmelerini kullanın. Veya Uzunluk (x) giriş kutusunu seçin ve sayısal tuş takımını kullanarak gereken boyutu girin.
	- **Tamam** düğmesini seçin.
- 2. Gereken Tür seçeneğini belirleyin. Seçilen türün belirli bir yönde yüklenmesi gerekiyorsa (örneğin, antetli kağıt veya delikli kağıt stoğu ise) ekran doğru yönü gösterecek şekilde değişecektir.

Not: Tür seçeneği düzgün ayarlanmazsa aygıt kağıdı yanlış işleyebilir, örneğin antetli kağıtlarının ikinci tarafının görüntüsü yanlış ortam türü seçildiğinde ters yazdırılabilir.

- 3. Gereken Renk seçeneğini belirleyin.
- 4. **Onayla** düğmesini seçin.

#### Daha Fazla Bilgi

[Kağıtlar ve Diğer Ortamları Saklama](#page-692-0) [Farklı Türde Ortamlar Yükleme](#page-661-0) [Sistem Yöneticisi İletişim Bilgilerini bulmak için Internet Services'i kullanma](#page-640-0)

## İsteğe Bağlı Zarf Kasetini Yükleme

İsteğe bağlı zarf kaseti kağıt kaseti 2 yerine takılabilir ve zarfları yazdırmak için kullanılabilir.

Not: Pencereli, mukavva destekli, körüklü, takviyeli veya sök-yapıştır zarfları ya da üçgen kapaklı zarfları kullanmayın.

Aygıtınıza ilişkin ayrıntılı ortam belirtimleri için bkz[. www.xerox.com.](www.xerox.com)

Kasetler, yüklü olan ortam düşük düzeydeyse veya kaset boşsa bunu otomatik olarak algılar. Kasetlerin yüklenmesi gerekiyorsa dokunmatik ekranda bir uyarı mesajı görüntülenir.

Yükleme yönü ve maksimum yükleme bilgileri için daima kasetteki bilgi etiketlerini kılavuz olarak kullanın.

Kasete yüklenen ortam için doğru Türü seçmek önemlidir. Aygıt, kağıt yolunda ilerlerken ortam türünü algılayabilir ve uyuşmazlık durumunda işi durdurur.

Yalnızca kasette kullanılmak üzere belirtilen ortam türlerini kullanın.

- **Monarch**
- #10, #9
- C5
- DL (Wallet)

Yalnızca bu özel kaset için belirtilen ortamı kullanın. Bypass Kaseti aygıt için listelenen tüm ortam türlerini besleyebilir.

## **! Dikkat**

Kaset ortam yüklemek üzere kullanıldığı sırada açılırsa bir sorun oluşur.

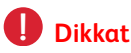

Kaset 2 açıksa Kaset 1'i açmayın.

- 1. Kaseti açın.
- 2. Zarf yükleme yönleri zarfın türüne göre değişebilir.
	- **Monarch, #10, #9, C5 ve DL (wallet):** yüzleri yukarı, kapakları açık ve sağ tarafa bakacak şekilde yerleştirin.
	- **C5 (pocket):** Yüzleri yukarı, kapakları açık ya da kapalı ve öne doğru olacak şekilde yerleştirin.
	- **Özel Zarflar:** Yüzleri yukarı dönük ve zarfın uzun kenarı kasetin sol tarafı karşısına gelecek şekilde yerleştirin. Wallet zarflarda kapakların açık ve yüzlerinin kasetin sağında olduğundan emin olun. Pocket zarflarda, kapakların kapalı ve yüzlerinin kasetin önüne dönük olduğundan emin olun.
- 3. Zarfları, maksimum dolum çizgisinin görünür olacağı şekilde yükleyin.
- 4. Kılavuzları ayarlayın.
	- Sağ taraftaki kılavuzu konumlandırmak için, mandal mekanizmasını kaldırın ve kılavuzu zarflara değene kadar kaydırın.
	- Ön ve arka kılavuzları konumlandırmak için mandal mekanizmasını kaldırın ve kılavuzu zarflara değecek şekilde kaydırın.
- 5. Kağıt kasetini kapatın.
- 6. Ekranda kağıt kaseti ayarları görüntülenir. Ayarlar doğruysa **Onayla** düğmesini seçin. Ayarlar doğru değilse gereken değişiklikleri yapın.

[Kağıtlar ve Diğer Ortamları Saklama](#page-692-0) [Farklı Türde Ortamlar Yükleme](#page-661-0) [Sistem Yöneticisi İletişim Bilgilerini bulmak için Internet Services'i kullanma](#page-640-0)

## <span id="page-656-0"></span>Kaset 3'ü Yükleme

Bu kaset A4 LEF (8,5 x 11" LEF) boyutunda ortam için kullanılan yüksek kapasiteli kağıt kasetidir.

Aygıtınıza ilişkin ayrıntılı ortam belirtimleri için bkz[. www.xerox.com.](www.xerox.com)

Kasetler, yüklü olan ortam düşük düzeydeyse veya kaset boşsa bunu otomatik olarak algılar. Kasetlerin yüklenmesi gerekiyorsa dokunmatik ekranda bir uyarı mesajı görüntülenir.

Yükleme yönü ve maksimum yükleme bilgileri için daima kasetteki bilgi etiketlerini kılavuz olarak kullanın.

Bu kaset isteğe bağlı bir yüksek kapasiteli kağıt kasetidir. Bu kasetin en çok kullanılan ortam için birincil besleyici olması amaçlanmıştır. Ayrılmış kaset olarak ayarlanmıştır ve yalnızca A4 (8,5 x 11") LEF boyutundaki ortamı besler.

Not: SEF Kısa Kenardan Beslemedir (burada kağıt aygıta beslenirken kağıdın kısa kenarı önde gelen kenardır). LEF Uzun Kenardan Beslemedir (burada kağıt aygıta önce uzun kenarın besleneceği şekilde yönlendirilir).

- 75 g/m2 (20 lb) ağırlığında en çok 1600 yaprak kağıt.
- Ortam ağırlığı 60 (16 lb) ila 200 g/m2 (53 lb) arasındadır.

Not: 80 g/m2 kağıt kapasiteleri belirtilen değerden biraz daha aşağıdadır.

Not: Yanlış boyutta ortam yüklendiğinde aygıtınız sizi uyarmaz.

Kasete yüklenen ortam için doğru Türü seçmek önemlidir. Aygıt, her sayfa kağıt yolunda ilerlerken ortam türünü algılayabilir ve uyuşmazlık durumunda işi durdurur.

Yalnızca kasette kullanılmak üzere belirtilen ortam türlerini kullanın.

- Düz
- Bond
- Dönüştürülmüş
- Delikli
- Antetli ve Önceden Yazdırılmış
- Kart Stoğu
- 200 g/m2'ye (53 lb) kadar.

Yalnızca bu özel kaset için belirtilen ortamı kullanın. Bypass Kaseti aygıt için listelenen tüm ortam türlerini besleyebilir ve zarflar için, Kaset 2 yerine isteğe bağlı Zarf Kaseti kullanılabilir.

## **! Dikkat**

Kaset ortam yüklemek üzere kullanıldığı sırada açılırsa bir sorun oluşur.

- 1. Kaseti açın.
- 2. Ortamı kasete yerleştirin. Ortam kasetin sol tarafına göre konumlandırılmalıdır.

Kağıt, maksimum doldurma çizgisini aşacak kadar doldurulmamalıdır.

- Önceden yazdırılmış LEF kağıdı yüzü aşağı gelecek ve üst kısmı aygıtın önüne doğru olacak şekilde yükleyin.
- Delikli kağıdı delikler sol kenarda olacak şekilde yükleyin.
- 3. Kağıt kasetini kapatın.

#### Daha Fazla Bilgi

[Kağıtlar ve Diğer Ortamları Saklama](#page-692-0) [Farklı Türde Ortamlar Yükleme](#page-661-0) [Sistem Yöneticisi İletişim Bilgilerini bulmak için Internet Services'i kullanma](#page-640-0)

## <span id="page-657-0"></span>Kaset 4'ü Yükleme

Bu kaset A4 LEF (8,5 x 11" LEF) boyutunda ortam için kullanılan yüksek kapasiteli kağıt kasetidir.

Aygıtınıza ilişkin ayrıntılı ortam belirtimleri için bkz[. www.xerox.com.](www.xerox.com)

Kasetler, yüklü olan ortam düşük düzeydeyse veya kaset boşsa bunu otomatik olarak algılar. Kasetlerin yüklenmesi gerekiyorsa dokunmatik ekranda bir uyarı mesajı görüntülenir.

Yükleme yönü ve maksimum yükleme bilgileri için daima kasetteki bilgi etiketlerini kılavuz olarak kullanın.

Bu kaset isteğe bağlı bir yüksek kapasiteli kağıt kasetidir. Bu kasetin en çok kullanılan ortam için birincil besleyici olması amaçlanmıştır. Ayrılmış kaset olarak ayarlanmıştır ve yalnızca A4 (8,5 x 11") LEF boyutundaki ortamı besler.

Not: SEF Kısa Kenardan Beslemedir (burada kağıt aygıta beslenirken kağıdın kısa kenarı önde gelen kenardır). LEF Uzun Kenardan Beslemedir (burada kağıt aygıta önce uzun kenarın besleneceği şekilde yönlendirilir).

Bu kasette çeşitli ortam ağırlıkları ve türleri kullanılabilir.

- 75 g/m2'lik (20 lb) 2000 yaprağa kadar kağıt.
- Ortam ağırlığı 60 (16 lb) ila 200 g/m2 (53 lb) arasındadır.

Not: 80 g/m2 kağıt kapasiteleri belirtilen değerden biraz daha aşağıdadır.

Not: Yanlış boyutta ortam yüklendiğinde aygıtınız sizi uyarmaz.

Kasete yüklenen ortam için doğru Türü seçmek önemlidir. Aygıt, her sayfa kağıt yolunda ilerlerken ortam türünü algılayabilir ve uyuşmazlık durumunda işi durdurur.

Yalnızca kasette kullanılmak üzere belirtilen ortam türlerini kullanın.

- Düz
- Bond
- Dönüştürülmüş
- Delikli
- Antetli ve Önceden Yazdırılmış
- Kart Stoğu
	- 200 g/m2'ye (53 lb) kadar.
- Hafif Kart Stoğu

Yalnızca bu özel kaset için belirtilen ortamı kullanın. Bypass Kaseti aygıt için listelenen tüm ortam türlerini besleyebilir ve zarflar için, Kaset 2 yerine isteğe bağlı Zarf Kaseti kullanılabilir.

## **! Dikkat**

Kaset ortam yüklemek üzere kullanıldığı sırada açılırsa bir sorun oluşur.

- 1. Kaseti açın.
- 2. Ortamı kasete yerleştirin. Ortam kasetin sol tarafına göre konumlandırılmalıdır.

Kağıt, maksimum doldurma çizgisini aşacak kadar doldurulmamalıdır.

- Önceden yazdırılmış LEF kağıdı yüzü aşağı gelecek ve üst kısmı aygıtın önüne doğru olacak şekilde yükleyin.
- Delikli kağıdı delikler sol kenarda olacak şekilde yükleyin.
- 3. Kağıt kasetini kapatın.

#### Daha Fazla Bilgi

[Kağıtlar ve Diğer Ortamları Saklama](#page-692-0) [Farklı Türde Ortamlar Yükleme](#page-661-0) [Sistem Yöneticisi İletişim Bilgilerini bulmak için Internet Services'i kullanma](#page-640-0)

## <span id="page-659-0"></span>Bypass Kasetini Yükleme ve Kaset Ayarlarını Değiştirme

Bu kaset A6 SEF (4,25 x 5,5" SEF) ile 432 mm (17") arasındaki genişlikte standart dışı yazdırma ortamı için kullanılır.

Not: SEF Kısa Kenardan Beslemedir (burada kağıt aygıta beslenirken kağıdın kısa kenarı önde gelen kenardır). LEF Uzun Kenardan Beslemedir (burada kağıt aygıta önce uzun kenarın besleneceği şekilde yönlendirilir).

Bypass Kaseti aygıtınızın dol tarafında yer alan ve kullanılmadığı zaman katlanabilen bir kağıt kasetidir. Asıl olarak küçük miktarları, özel malzemeleri beslemek için kullanılması amaçlanmıştır ve asetatlar (kağıtsız), zarflar ve sekmeler dahil tüm ortam türlerini destekler.

Bypass Kasetinde ortam algılandığında bir kağıt ayarları ekranı görüntülenir. Yüklenecek ortamın boyutunu, türünü ve rengini değiştirmek için açılan menüleri kullanın. Kılavuzlar yüklenen ortamın boyutunu otomatik olarak algılar ve kılavuzlar doğru ayarlanmadığında veya standart dışı bir ortam boyutu kullanıldığında aygıt uyarı verir.

Bu kasette çeşitli ortam ağırlıkları ve türleri kullanılabilir.

- Kaset 75 g/m2 (20 lb) ağırlıkta 100 yaprak kağıt alabilir. Yaprak sayısı yaprağın kalınlığına göre oransal olarak hesaplanır. Örneğin, 216 g/m2 (75 lb) kağıt için maksimum yaprak sayısı 34'tür.
- Ortam ağırlığı 60 (16 lb) ila 216 g/m2 (54 lb) arasındadır.
- Kasetten aşağıdaki aralıktaki ortam boyutları beslenebilir. A6 SEF'ten (4,25 x 5,5" SEF) A3'e (11 x 17"). Genişlik bu aralıktaki herhangi bir boyuta ayarlanabilir.

Kasete yüklenen ortam için doğru Türü seçmek önemlidir. Aygıt, her sayfa kağıt yolunda ilerlerken ortam türünü algılayabilir ve uyuşmazlık durumunda işi durdurur.

Yalnızca kasette kullanılmak üzere belirtilen ortam türlerini kullanın.

- Düz
- Bond
- Dönüştürülmüş
- Karbonsuz
- Delikli
- Antetli ve Önceden Yazdırılmış
- Kart Stoğu
	- 200 g/m2'ye (53 lb) kadar.
- **Etiketler**
- Asetatlar (kağıtlı ve kağıtsız)
- Zarflar

Not: Etiketler yalnızca 1 taraflı yazdırılabilir.

- 1. Kasetin aşağı konumda olduğundan emin olun. Daha büyük ortamlar için kaset uzantısını kullanın.
- 2. Ortamı kasete yerleştirin. Ortam kasetin sol tarafına göre konumlandırılmalıdır.

Kağıt, maksimum doldurma çizgisini aşacak kadar doldurulmamalıdır.

- 3. Ortamı kasete yerleştirin.
	- Ortam kasetin ortasında, hem sol hem de sağ kenar kılavuzlarına dayanacak şekilde yerleştirilmelidir.
	- Kağıt, maksimum doldurma çizgisini aşacak kadar doldurulmamalıdır.
		- Önceden basılı LEF kağıdı yüzü yukarı dönük ve üst taraf aygıtın önünde olacak şekilde yerleştirin.
		- Önceden basılı SEF kağıdı yüzü yukarı dönük ve üst taraf aygıtın ana gövdesine doğru olacak şekilde yerleştirin.
		- LEF ve SEF etiketleri aşağı dönük yerleştirin.
		- LEF delinmiş kağıdı, delikler kağıdın uzun kenarında ise delikleri aygıtın ana gövdesine doğru olacak şekilde yerleştirin. Delikler kağıdın kısa kenarındaysa delikleri aygıtın arkasına gelecek şekilde yerleştirin.
		- SEF delinmiş kağıdı, delikler kağıdın uzun kenarında ise delikleri aygıtın üstüne doğru olacak şekilde yerleştirin. Delikler kağıdın kısa kenarındaysa delikleri aygıtın ana gövdesine doğru olacak şekilde yerleştirin.
		- Asetatları aşağı dönük yerleştirin.
			- Asetatlarda beyaz şerit varsa, beyaz şerit sağda olacak şekilde yerleştirin.
		- SEF kapakları kapalı ve yüzleri aşağı doğru bakacak şekilde yerleştirin: Zarfın üst kenarı uzun kenarsa üst kenarı aygıtın arkasına gelecek şekilde yerleştirin. Üst kenar kısa kenarsa üst kenarı aygıtın ana gövdesine gelecek şekilde yerleştirin.
- 4. Kağıt kılavuzlarının kağıda temas ettiğinden emin olun.

Kaset, ortamın boyutunu belirlemek için kılavuz kenarının konumuna bakar.

5. Ekranda kağıt kaseti ayarları görüntülenir. Ayarlar doğruysa **Onayla** düğmesini seçin. Ayarlar doğru değilse gereken değişiklikleri yapın.

### Kağıt kaseti ayarlarını değiştirme

- 1. Gereken Boyut seçeneğini belirleyin. Gereken boyut listede görünmüyorsa **Özel** düğmesini seçin.
	- Genişlik ayarlarını artırmak veya azaltmak için ok düğmelerini kullanın. Veya Genişlik (y) giriş kutusunu seçin ve sayısal tuş takımını kullanarak gereken boyutu girin.
	- Uzunluk ayarlarını artırmak veya azaltmak için ok düğmelerini kullanın. Veya Uzunluk (x) giriş kutusunu seçin ve sayısal tuş takımını kullanarak gereken boyutu girin.
	- **Tamam** düğmesini seçin.
- 2. Gereken Tür seçeneğini belirleyin. Seçilen türün belirli bir yönde yüklenmesi gerekiyorsa (örneğin, antetli kağıt veya delikli kağıt stoğu ise) ekran doğru yönü gösterecek şekilde değişecektir.

Not: Tür seçeneği düzgün ayarlanmazsa aygıt kağıdı yanlış işleyebilir, örneğin antetli kağıtlarının ikinci tarafının görüntüsü yanlış ortam türü seçildiğinde ters yazdırılabilir.

- 3. Gereken Renk seçeneğini belirleyin.
- 4. **Onayla** düğmesini seçin.

Daha Fazla Bilgi [Kağıtlar ve Diğer Ortamları Saklama](#page-692-0) [Farklı Türde Ortamlar Yükleme](#page-661-0) [Sistem Yöneticisi İletişim Bilgilerini bulmak için Internet Services'i kullanma](#page-640-0)

## <span id="page-661-0"></span>Farklı Türde Ortamlar Yükleme

Farklı ortam türleri kasetlere yüklenmeden önce farklı şekilde ele alınmalıdır, örneğin bazı ortam türlerinin havalandırılması gerekirken bazıları için bu gerekli değildir.

Ortamın kaset içindeki yönü hangi kaseti kullandığınıza göre değişir. Daha fazla ayrıntı için özel kasetlerin yüklenmesine ilişkin talimatlara bakın.

## Delikli

Delikli kağıt yüklemeden önce yığında kesik veya kırpıntı kağıt parçaları (delikleri oluşturmak için kesilen parçaların etrafında) kalmadığından emin olun. Yaprakları birbirinden ayırmak için kağıt ortamını yelpazeleyin.

## Asetatlar

Asetatları aynı boyuttaki küçük bir miktar kağıt yığınının üzerine yerleştirin ve birbirlerine yapışmamaları için asetatları yelpazeleyin.

Yazdırıldıktan sonra asetatın üzerinde yağ katmanı kalırsa lif bırakmayan bir bezle silin.

## Etiketler

Xerox etiketleri gibi lazer aygıtlar için tasarlanmış etiketler desteklenir. Yapışkanlar bu aygıtların yüksek ısılarına karşı dayanıklı olacak şekilde tasarlanmıştır, bu nedenle sızma yapmaz ve dahili bileşenlerde lekelenmelere ve arızalara yol açmaz.

Etiketlerin ortam ısısına uyum sağlayabilmesi için, yazıcıda kullanılmadan önce yazdırma ortamında 72 saat bekletilmesi gerekir.

Etiketleri yazıcıya yüklemeye hazır duruma gelene kadar plastik ambalajında kapalı şekilde tutun.

Not: Pakette yazmıyorsa etiketleri kullanmadan önce yelpazelemeyin. Sıkışma veya birden çok yaprak besleme sorunu oluşursa etiketleri yüklemeden önce karıştırın. Etiketler yalnızca 1 taraflı yazdırılabilir.

Not: Kuru zamklı etiketlerin arkasındaki kuru yapışkan parçaları kopabileceğinden bu tür etiketler kullanılmamalıdır.

## Zarflar

Aygıt kare/dosya, torba ve diplomat zarflar desteklenir. Hafifi ve orta hafiflikteki zarflar kullanılabilir ve zarf mühürleri zamklı veya bas-yapıştır türde olabilir.

Aşağıdaki zarf boyutları desteklenir:

- DL (Diplomat) ve C5 (Diplomat ve Torba)
- Monarch and #10 (Diplomat)
- Özel Boyutlar (besleme ve görüntü kalitesi daha düşük)

Not: Pencereli, mukavva destekli, körüklü, takviyeli veya sök-yapıştır zarfları ya da üçgen kapaklı zarfları kullanmayın.

[Kağıtlar ve Diğer Ortamları Saklama](#page-692-0) [Kaset 1'i Yükleme ve Kaset Ayarlarını Değiştirme](#page-650-0) [Kaset 2'yi Yükleme ve Kaset Ayarlarını Değiştirme](#page-652-0) [Kaset 3'ü Yükleme](#page-656-0) [Kaset 4'ü Yükleme](#page-657-0) [Bypass Kasetini Yükleme ve Kaset Ayarlarını Değiştirme](#page-659-0)

# Makine ve İş Durumu 11

# İş Durumu

## Etkin İşler

### **İş Durumu Menüsünü kullanarak Etkin İşleri görüntüleme**

İş Durumu düğmesi iş bilgilerine erişmenizi sağlar. Etkin işlerin ilerleyişini kontrol etmek veya tamamladığınız işlere ilişkin ayrıntılı bilgi görüntülemek için bu düğmeyi kullanabilirsiniz. Ayrıca, durdurulan işleri veya aygıta gönderdiğiniz güvenli yazdırma işlerini serbest bırakabilirsiniz.

Listede işlenmek üzere bekleyen tüm işleri görmek için Etkin İşler ekranını kullanın. Her iş sahibine, iş adına ve işin durumuna göre tanımlanır. Etkin İşler listesinde en çok 150 iş görüntülenir.

İş işlendiğinde veya yazdırıldığında İş Durumu güncellenir. Durum seçenekleri işin türüne bağlı olarak kullanılabilir.

- **Yazdırılıyor** aygıtın şu anda işi yazdırdığını belirtir.
- **İşleniyor** aygıt yazdırılmaya hazır olan işi biçimlendiriyor.
- **Yazdırma için Bekletiliyor** iş yazdırılmaya hazır ve geçerli işin bitmesini ve gerekli kaynakların kullanılabilir hale gelmesini bekliyor.
- **Tutuldu: Ertelenen Yazdırma** iş, yazdırma sırasında serbest bırakılmayı bekliyor.
- **Programlanıyor** iş uygun biçime dönüştürüldü ve yazdırılmak üzere programlanıyor.
- **Bekleniyor** iş tarandı, ancak biçimlendirilmesi için kaynaklar bekleniyor.
- **Duraklatıldı** etkin iş duraklatıldı. İşler, işin çalışması sırasında ortaya çıkan bir sistem hatası nedeniyle duraklatılabilir. Duraklatılan işler listeden silinmez ve devam ettirilebilir.
- **Kesildi** aygıtta bir görev yürütüldüğünden iş askıya alındı. Görev tamamlandığında, askıya alınan iş otomatik olarak devam eder.
- **Gönderiliyor** aygıt işi bir ağ iletimi üzerinden gönderiyor.
- **Tamamlandı** iş hatasız olarak başarıyla tamamlandı.
- **Biçimlendiriliyor** iş uygun biçime dönüştürülüyor. Yazdırma işleri için iş açılıyor, Faks, Internet Faksı, Tarama ve E-posta işleri için iş sıkıştırılıyor.
- **Taranıyor** aygıt şu anda bu iş için görüntü tarıyor, biçimlendirmeye hazır.
- **Tutuldu** gereken kaynaklar kullanılabilir durumda olmadığından işin yazdırılması geçici olarak durduruldu. İş, iş listesinde kalır ve işler yazdırıldıkça listede yukarıya doğru ilerlemeye devam eder. Tutulan iş listenin en üstündeyse, izleyen tüm işler işlenmeye ve yazdırılmaya devam eder; tutulan listedeki iş diğer işleri durdurmaz. Tutma durumunun nedeni İş Gelişimi ekranında görüntülenir.
- **Alınıyor** aygıt işi bir ağ iletimi üzerinden alıyor.
- **Silindi** iş, iş listesinden silindi.
- **Hatalarla Tamamlandı** iş hatalarla tamamlandı.
- 1. Kontrol Panelinde **İş Durumu** düğmesine basın.
- 2. Gerekiyorsa dokunmatik ekranda **Etkin İşler** sekmesini seçin. Bu, İş Durumu özelliği açıldığında normalde etkin olan sekmedir.
- 3. Gerekiyorsa listedeki tüm işlere erişmek için kaydırma çubuğunu kullanın.

En son gönderilen iş listenin en altında görüntülenir. Yazdırma işlerinin sırası listedeki işleri ilerleterek veya silerek değiştirilebilir.

- 4. **Tüm İşler açılan menüsünden** gereken seçeneği belirtin.
	- **Kopya, Baskı ve Alınan Faks İşleri** Kopyalama, Yazdırma ve Faks hizmetlerinden aygıta gönderilen işleri listeler.
	- **Tarama İşleri ve Gönderilen Faks İşleri** Tarama ve Faks hizmetleri tarafından gönderilen işleri gösterir.
	- **Tüm İşler** aygıttaki tüm işleri görüntüler.

#### Daha Fazla Bilgi

[PostScript Yazıcı Sürücüsünü Kullanarak Doküman Yazdırma](#page-349-0)

### <span id="page-665-0"></span>**İş Durumu Menüsünü kullanarak İşin İlerlemesini ve Ayrıntılarını görüntüleme**

İş Durumu düğmesi iş bilgilerine erişmenizi sağlar. Etkin işlerin ilerleyişini kontrol etmek veya tamamladığınız işlere ilişkin ayrıntılı bilgi görüntülemek için bu düğmeyi kullanabilirsiniz. Ayrıca, durdurulan işleri veya aygıta gönderdiğiniz güvenli yazdırma işlerini serbest bırakabilirsiniz.

Bir işi silmek veya serbest bırakmak için İşi Gelişimi ekranını kullanın. Ayrıca, iş ayrıntılarını ve işin tamamlanması için gereken kaynakları da görüntüleyebilirsiniz.

- 1. Kontrol Panelinde **İş Durumu** düğmesine basın.
- 2. Gerekiyorsa dokunmatik ekranda **Etkin İşler** sekmesini seçin. Bu, İş Durumu özelliği açıldığında normalde etkin olan sekmedir.
- 3. Gerekiyorsa listedeki tüm işlere erişmek için kaydırma çubuğunu kullanın.

En son gönderilen iş listenin en altında görüntülenir. Yazdırma işlerinin sırası listedeki işleri ilerleterek veya silerek değiştirilebilir.

- 4. **Tüm İşler açılan menüsünden** gereken seçeneği belirtin.
	- **Kopya, Baskı ve Alınan Faks İşleri** Kopyalama, Yazdırma ve Faks hizmetlerinden aygıta gönderilen işleri listeler.
	- **Tarama İşleri ve Gönderilen Faks İşleri** Tarama ve Faks hizmetleri tarafından gönderilen işleri gösterir.
	- **Tüm İşler** aygıttaki tüm işleri görüntüler.
- 5. Listeden gerekli işi seçin.
- 6. Gereken seçeneği belirtin.
	- **Sil** seçilen işi listeden kaldırır. İş kaynağı dışındaki tüm işler bu seçenek kullanılarak silinebilir.
	- **İlerler** işi listenin üstüne taşır. İş geçerli işin ardından tamamlanacaktır. İlerlet seçeneği yalnızca bir iş yürütülüyorsa kullanılabilir.
	- **Serbest Bırak** sırada tutulan bir işi serbest bırakır.
	- **Tut** işi serbest bırakılana veya silinene kadar duraklatır.
- **İş Gelişimi** işin geçerli durumunu gösterir.
	- Gereken seçeneği belirtin.
	- **Kapat** düğmesini seçin.
- **Ayrıntılar** İşin türüne bağlı olarak iş hakkındaki bilgileri sağlar; örneğin, gönderme saati, görüntü kalitesi ayarları, güvenli yazdırma ayarı, sonlandırma ve gönderenin e-posta adresi.
- **Kapat** İş Denetimi menüsünü kapatır.
- **Gerekli Kaynaklar** işi tamamlamak için gereken kaynakları (örneğin, özel kağıt veya zımba) görüntüler.
- **Sonraki İşi Programla** geçerli iş devam ederken bir sonraki iş için gereken hizmetleri ve özellikleri seçer.
- 7. **Kapat** düğmesini seçin.

[PostScript Yazıcı Sürücüsünü Kullanarak Doküman Yazdırma](#page-349-0) [PostScript Yazdırma Sürücüsünü Kullanarak Örnek Set İşini Yazdırma](#page-355-0) [PostScript Yazdırma Sürücüsünü Kullanarak Güvenli Yazdırma İşini Yazdırma](#page-354-0)

#### **İş Durumu Menüsünü kullanarak Tutulan İşi serbest bırakma**

İş Durumu düğmesi iş bilgilerine erişmenizi sağlar. Etkin işlerin ilerleyişini kontrol etmek veya tamamladığınız işlere ilişkin ayrıntılı bilgi görüntülemek için bu düğmeyi kullanabilirsiniz. Ayrıca, durdurulan işleri veya aygıta gönderdiğiniz güvenli yazdırma işlerini serbest bırakabilirsiniz.

İşin yazdırmak için ek kaynak gerektiğinden tutulup tutulmadığını veya Örnek Set (Prova Yazdırma) işinin serbest bırakılmayı bekleyip beklemediğini görmek için iş sırası listesini kullanın.

- 1. Kontrol Panelinde **İş Durumu** düğmesine basın.
- 2. Gerekiyorsa dokunmatik ekranda **Etkin İşler** sekmesini seçin. Bu, İş Durumu özelliği açıldığında normalde etkin olan sekmedir.
- 3. Gerekiyorsa listedeki tüm işlere erişmek için kaydırma çubuğunu kullanın.

En son gönderilen iş listenin en altında görüntülenir. Yazdırma işlerinin sırası listedeki işleri ilerleterek veya silerek değiştirilebilir.

- 4. **Tüm İşler açılan menüsünden** gereken seçeneği belirtin.
	- **Kopya, Baskı ve Alınan Faks İşleri** Kopyalama, Yazdırma ve Faks hizmetlerinden aygıta gönderilen işleri listeler.
	- **Tarama İşleri ve Gönderilen Faks İşleri** Tarama ve Faks hizmetleri tarafından gönderilen işleri gösterir.
	- **Tüm İşler** aygıttaki tüm işleri görüntüler.
- 5. Listeden gerekli işi seçin.
- 6. **Serbest Bırak** düğmesini seçin.

#### Daha Fazla Bilgi

[PostScript Yazıcı Sürücüsünü Kullanarak Doküman Yazdırma](#page-349-0) [İş Durumu Menüsünü kullanarak Güvenli Yazdırma İşini serbest bırakma](#page-667-0) [İş Durumu Menüsünü kullanarak Güvenli Faks İşini serbest bırakma](#page-667-1)

#### <span id="page-667-0"></span>**İş Durumu Menüsünü kullanarak Güvenli Yazdırma İşini serbest bırakma**

İş Durumu düğmesi iş bilgilerine erişmenizi sağlar. Etkin işlerin ilerleyişini kontrol etmek veya tamamladığınız işlere ilişkin ayrıntılı bilgi görüntülemek için bu düğmeyi kullanabilirsiniz. Ayrıca, durdurulan işleri veya aygıta gönderdiğiniz güvenli yazdırma işlerini serbest bırakabilirsiniz.

Aygıta bir parolayla gönderilen yazdırma işlerinin listesini görmek için Güvenli Yazdırma İşleri sekmesini kullanın. Bir güvenli yazdırma işini yalnızca yazdırma işi oluşturulduğunda girilen parolayla yazdırabilirsiniz. Güvenli Yazdırma İşleri sekmesi kullanılamıyorsa, Sistem Yöneticisi Tüm İşleri Tut özelliğini yapılandırmış olabilir.

Daha fazla bilgi için Sistem Yöneticisi Kılavuzuna bakın.

- 1. Kontrol Panelinde **İş Durumu** düğmesine basın.
- 2. Gerekiyorsa dokunmatik ekranda **Güvenli Yazdırma İşleri** sekmesini seçin. Güvenli yazdırma işleri listesi görüntülenir. İşiniz ana sekmede veya güvenli yazdırma işleri listesinde yoksa **Tanımlanmamış Güvenli İşler** sekmesini seçin.
- 3. Listeden gerekli işi seçin.
- 4. **Serbest Bırak** düğmesini seçin.
- 5. Parolanızı girmek için sayısal tuş takımını kullanın.
- 6. **Tamam** düğmesini seçin.

#### Daha Fazla Bilgi

[Internet Services'i Kullanarak İşi Güvenli Yazdırma için Gönderme](#page-594-0) [İş Durumu Menüsünü kullanarak Genel Sırada Tutulan İşleri serbest bırakma](#page-668-0) Sistem Yöneticisi Kılavuzu<www.xerox.com/support>. [Sistem Yöneticisi İletişim Bilgilerini bulmak için Internet Services'i kullanma](#page-640-0)

#### <span id="page-667-1"></span>**İş Durumu Menüsünü kullanarak Güvenli Faks İşini serbest bırakma**

İş Durumu düğmesi iş bilgilerine erişmenizi sağlar. Etkin işlerin ilerleyişini kontrol etmek veya tamamladığınız işlere ilişkin ayrıntılı bilgi görüntülemek için bu düğmeyi kullanabilirsiniz. Ayrıca, durdurulan işleri veya aygıta gönderdiğiniz güvenli yazdırma işlerini serbest bırakabilirsiniz.

Aygıta bir parolayla gönderilen işlerin listesini görmek için Güvenli Faks İşleri sekmesini kullanın. Bir güvenli işi yalnızca iş oluşturulduğunda girilen parolayla yazdırabilirsiniz. Güvenli Faks İşleri sekmesi kullanılamıyorsa, Sistem Yöneticisi Tüm İşleri Tut özelliğini yapılandırmış olabilir.

Not: Bu seçenek Sistem Yöneticiniz tarafından sağlanmalıdır.

Daha fazla bilgi için Sistem Yöneticisi Kılavuzuna bakın.

- 1. Kontrol Panelinde **İş Durumu** düğmesine basın.
- 2. Dokunmatik ekranda **Güvenli Faks İşleri** sekmesini seçin. Güvenli faks işleri listesi görüntülenir. İşiniz ana sekmede veya güvenli faks işleri listesinde yoksa **Tanımlanmamış Güvenli İşler** sekmesini seçin.
- 3. Listeden gerekli işi seçin.
- 4. **Serbest Bırak** düğmesini seçin.
- 5. Parolanızı girmek için sayısal tuş takımını kullanın.
- 6. **Tamam** düğmesini seçin.

[Internet Services'i Kullanarak İşi Güvenli Yazdırma için Gönderme](#page-594-0) [İş Durumu Menüsünü kullanarak Genel Sırada Tutulan İşleri serbest bırakma](#page-668-0) Sistem Yöneticisi Kılavuzu<www.xerox.com/support>. [Sistem Yöneticisi İletişim Bilgilerini bulmak için Internet Services'i kullanma](#page-640-0)

#### <span id="page-668-0"></span>**İş Durumu Menüsünü kullanarak Genel Sırada Tutulan İşleri serbest bırakma**

İş Durumu düğmesi iş bilgilerine erişmenizi sağlar. Etkin işlerin ilerleyişini kontrol etmek veya tamamladığınız işlere ilişkin ayrıntılı bilgi görüntülemek için bu düğmeyi kullanabilirsiniz. Ayrıca, durdurulan işleri veya aygıta gönderdiğiniz güvenli yazdırma işlerini serbest bırakabilirsiniz.

Sistem Yöneticiniz aygıtı bir özel veya genel sıradaki tüm işleri tutacak şekilde ayarlayabilir.

Not: Bu seçenek Sistem Yöneticiniz tarafından sağlanmalıdır.

Genel Sıradaki İşleri Tutma özelliği yapılandırıldıysa, İş Durumu menüsünde Tutulan Yazdırma İşleri sekmesi görüntülenir. Tutulan Yazdırma İşleri ekranında yazdırma işlerinizi görüntüleyebilir ve serbest bırakabilirsiniz.

Daha fazla bilgi için Sistem Yöneticisi Kılavuzuna bakın.

- 1. Kontrol Panelinde **İş Durumu** düğmesine basın.
- 2. Dokunmatik ekranda **Tutulan Yazdırma İşleri** sekmesini seçin.
- 3. Gerekiyorsa listedeki tüm klasörlere erişmek için kaydırma çubuğunu kullanın.
- 4. İşlerinizi içeren klasörü seçin.
- 5. Gereken seçeneği belirtin.
	- **Tümünü Serbest Bırak** klasörünüzdeki tüm işleri yazdırır.
	- **Serbest Bırak**, tek bir seçilen işi yazdırır.

Not: İşiniz Güvenli Yazdırma seçeneği kullanılarak gönderildiyse sayısal tuş takımını kullanarak parolayı girin ve sonra **Tamam** düğmesini seçin.

Not: Aynı parolayı kullanarak birden çok Güvenli Yazdırma işi göndermek istiyorsanız, aygıta gittiğinizde tüm işleri yazdırılmak üzere serbest bırakmak için kodu bir kez girmeniz yeterli olacaktır.

Daha Fazla Bilgi

[Internet Services'i Kullanarak İşi Güvenli Yazdırma için Gönderme](#page-594-0) Sistem Yöneticisi Kılavuzu<www.xerox.com/support>. [Sistem Yöneticisi İletişim Bilgilerini bulmak için Internet Services'i kullanma](#page-640-0)

#### <span id="page-668-1"></span>**İş Durumu Menüsünü kullanarak Özel Sırada Tutulan İşleri serbest bırakma**

İş Durumu düğmesi iş bilgilerine erişmenizi sağlar. Etkin işlerin ilerleyişini kontrol etmek veya tamamladığınız işlere ilişkin ayrıntılı bilgi görüntülemek için bu düğmeyi kullanabilirsiniz. Ayrıca, durdurulan işleri veya aygıta gönderdiğiniz güvenli yazdırma işlerini serbest bırakabilirsiniz.

Sistem Yöneticiniz aygıtı bir özel veya genel sıradaki tüm işleri tutacak şekilde ayarlayabilir.

Not: Bu seçenek Sistem Yöneticiniz tarafından sağlanmalıdır.

Özel Sıradaki İşleri Tutma özelliği yapılandırıldıysa, İş Durumu menüsünde Tutulan Yazdırma İşlerim sekmesi görüntülenir. Tutulan Yazdırma İşleri ekranında yazdırma işlerinizi görüntüleyebilir ve serbest bırakabilirsiniz. Tutulan Yazdırma İşlerim sekmesini görebilmeniz için aygıtta oturum açmanız gerekir.

Daha fazla bilgi için Sistem Yöneticisi Kılavuzuna bakın.

- 1. Kontrol Panelinde **Oturum Aç / Kapat** düğmesine basın.
- 2. Dokunmatik ekranda **Kullanıcı Kimliği giriş kutusunu** seçin ve klavyeyi kullanarak kullanıcı adınızı girin.
- 3. **İleri** düğmesini seçin.
- 4. **Parola giriş kutusunu** seçin ve klavyenizi kullanarak parolanızı girin.
- 5. **Bitti** düğmesini seçin.
- 6. Kontrol Panelinde **İş Durumu** düğmesine basın.
- 7. Dokunmatik ekranda **Tutulan Yazdırma İşlerim** sekmesini seçin.
- 8. İşlerinizi içeren klasörü seçin.
- 9. Gereken seçeneği belirtin.
	- **Tümünü Serbest Bırak** klasörünüzdeki tüm işleri yazdırır.
	- **Serbest Bırak**, tek bir seçilen işi yazdırır.

Not: İşiniz Güvenli Yazdırma seçeneği kullanılarak gönderildiyse sayısal tuş takımını kullanarak parolayı girin ve sonra **Tamam** düğmesini seçin.

Not: Aynı parolayı kullanarak birden çok Güvenli Yazdırma işi göndermek istiyorsanız, aygıta gittiğinizde tüm işleri yazdırılmak üzere serbest bırakmak için kodu bir kez girmeniz yeterli olacaktır.

- 10. Kontrol Panelinde **Oturum Aç / Kapat** düğmesine basın.
- 11. Onay ekranında **Oturumu Kapat** düğmesini seçin.

#### Daha Fazla Bilgi

Sistem Yöneticisi Kılavuzu<www.xerox.com/support>. [Sistem Yöneticisi İletişim Bilgilerini bulmak için Internet Services'i kullanma](#page-640-0) [Aygıtta Oturum Açmak için Kullanıcı Kimliğini kullanma](#page-678-0)

#### **İş Durumu Menüsünü kullanarak Tanımlanmamış Tutulan İşler Sırasını görüntüleme**

İş Durumu düğmesi iş bilgilerine erişmenizi sağlar. Etkin işlerin ilerleyişini kontrol etmek veya tamamladığınız işlere ilişkin ayrıntılı bilgi görüntülemek için bu düğmeyi kullanabilirsiniz. Ayrıca, durdurulan işleri veya aygıta gönderdiğiniz güvenli yazdırma işlerini serbest bırakabilirsiniz.

Sistem Yöneticiniz aygıtı bir özel veya genel sıradaki tüm işleri tutacak şekilde ayarlayabilir.

Tüm İşleri Tut özelliği etkinleştirildiyse ve aygıt bilinmeyen bir kullanıcıdan bir iş alırsa, iş Tanımlanmamış Tutulan İşler sekmesinde listelenir.

Tanımlanmamış Tutulan İşler sekmesi Sistem Yöneticiniz tarafından Tanımlanmamış Tutulan İş İlkeleri ayarına uygun şekilde tutulan tanımlanmamış yazdırma işlerinin listesini görüntüler.

Daha fazla bilgi için Sistem Yöneticisi Kılavuzuna bakın.

- 1. Kontrol Panelinde **İş Durumu** düğmesine basın.
- 2. Dokunmatik ekranda **Tanımlanmamış Tutulan İşler** sekmesini seçin.
	- Makinenin tanımlanmamış iş ilkesi **Hold Jobs; Only Administrators can Manage Jobs** (İşleri Tut; İşleri Yalnızca Yöneticiler Yönetebilir) olarak ayarlandıysa, tutulan işler Sistem Yöneticiniz tarafından serbest bırakılabilir veya silinebilir.
	- Makinenin tanımlanmamış iş ilkesi **Hold Jobs; All Users can Manage Jobs** (İşleri Tut; İşleri Tüm Kullanıcılar Yönetebilir) olarak ayarlandıysa, işler herhangi bir kullanıcı tarafından serbest bırakılabilir veya silinebilir.

[İş Durumu Menüsünü kullanarak Genel Sırada Tutulan İşleri serbest bırakma](#page-668-0) [İş Durumu Menüsünü kullanarak Özel Sırada Tutulan İşleri serbest bırakma](#page-668-1) Sistem Yöneticisi Kılavuzu<www.xerox.com/support>. [Sistem Yöneticisi İletişim Bilgilerini bulmak için Internet Services'i kullanma](#page-640-0)

## İş Durumu Menüsünü kullanarak Kişisel Güvenli İşlerinizin Listesine erişme

İş Durumu düğmesi iş bilgilerine erişmenizi sağlar. Etkin işlerin ilerleyişini kontrol etmek veya tamamladığınız işlere ilişkin ayrıntılı bilgi görüntülemek için bu düğmeyi kullanabilirsiniz. Ayrıca, durdurulan işleri veya aygıta gönderdiğiniz güvenli yazdırma işlerini serbest bırakabilirsiniz.

Aygıtta oturum açıp aygıta bir güvenli iş gönderdiğinizde, işinizi Güvenli İşler veya Güvenli İşlerim sekmesinde görüntüleyebilirsiniz. Güvenli işler aygıta bir parolayla gönderilir. Bir güvenli yazdırma işini yalnızca yazdırma işi oluşturulduğunda girilen parolayla yazdırabilirsiniz.

Not: Bu seçenek Sistem Yöneticiniz tarafından sağlanmalıdır.

- 1. Kontrol Panelinde **Oturum Aç / Kapat** düğmesine basın.
- 2. **Kullanıcı Kimliği giriş kutusunu** seçin ve klavyenizi kullanarak kullanıcı adınızı girin.
- 3. **İleri** düğmesini seçin.
- 4. **Parola giriş kutusunu** seçin ve klavyenizi kullanarak parolanızı girin.
- 5. **Bitti** düğmesini seçin.
- 6. Kontrol Panelinde **İş Durumu** düğmesine basın.
- 7. **Güvenli İşlerim** sekmesini veya **Güvenli İşler** sekmesini seçin; göreceğiniz sekme Sistem Yöneticinizin hesabınızı nasıl ayarladığına bağlıdır. Bekleyen tüm güvenli yazdırma işleri ekranda görüntülenir.
- 8. Listeden gerekli işi seçin.
- 9. **Serbest Bırak** düğmesini seçin.
- 10. Parolanızı girmek için sayısal tuş takımını kullanın.
- 11. **Tamam** düğmesini seçin.
- 12. Kontrol Panelinde **Oturum Aç / Kapat** düğmesine basın.
- 13. Onay ekranında **Oturumu Kapat** düğmesini seçin.

#### Daha Fazla Bilgi

Sistem Yöneticisi Kılavuzu<www.xerox.com/support>. [Sistem Yöneticisi İletişim Bilgilerini bulmak için Internet Services'i kullanma](#page-640-0) [PostScript Yazdırma Sürücüsünü Kullanarak Güvenli Yazdırma İşini Yazdırma](#page-354-0) [PCL Yazdırma Sürücüsünü Kullanarak Güvenli Yazdırma İşini Yazdırma](#page-300-0) [Aygıtta Oturum Açmak için Kullanıcı Kimliğini kullanma](#page-678-0)

## İş Durumu Menüsünü kullanarak Tamamlanmış İşleri görüntüleme

İş Durumu düğmesi iş bilgilerine erişmenizi sağlar. Etkin işlerin ilerleyişini kontrol etmek veya tamamladığınız işlere ilişkin ayrıntılı bilgi görüntülemek için bu düğmeyi kullanabilirsiniz. Ayrıca, durdurulan işleri veya aygıta gönderdiğiniz güvenli yazdırma işlerini serbest bırakabilirsiniz.

Aygıtta tamamlanmış işleri görüntülemek için Tamamlanmış İşler seçeneğini kullanın. En çok 150 iş görüntülenir. Her işin sahibi, adı ve durumu görüntülenir.

- 1. Kontrol Panelinde **İş Durumu** düğmesine basın.
- 2. Dokunmatik ekranda **Tamamlanan İşler** sekmesini seçin.
- 3. **Tüm İşler açılan menüsünden** gereken seçeneği belirtin.
	- **Kopya, Baskı ve Alınan Faks İşleri** Kopyalama, Yazdırma ve Faks hizmetlerinden aygıta gönderilen işleri listeler.
	- **Tarama İşleri ve Gönderilen Faks İşleri** Tarama ve Faks hizmetleri tarafından gönderilen işleri gösterir.
	- **Tüm İşler** aygıttaki tüm işleri görüntüler.
- 4. Gerekiyorsa listedeki tüm işlere erişmek için kaydırma çubuğunu kullanın.

En son gönderilen iş listenin en altında görüntülenir. Yazdırma işlerinin sırası listedeki işleri ilerleterek veya silerek değiştirilebilir.

- 5. Listeden gerekli işi seçin.
- 6. **Kapat** düğmesini seçin.

Daha Fazla Bilgi Sistem Yöneticisi Kılavuzu<www.xerox.com/support>. [PostScript Yazıcı Sürücüsünü Kullanarak Doküman Yazdırma](#page-349-0)

## Makine Durumu

## Makine Durumu Menüsünü kullanarak Makine Bilgilerini görüntüleme

Makine Durumu düğmesi makineyle ilgili olarak seri numarası ve model gibi yararlı bilgilere erişmenizi sağlar. Ayrıca kağıt kasetlerinin durumunu, faturalama ve sarf malzemesi bilgilerini görüntüleyebilir ve yararlı bilgiler sayfalarını yazdırabilirsiniz.

Müşteri desteği ve sarf malzemesi iletişim ayrıntılarını, makinenin seri numarasını ve yazılım sürüm numarasını görmek için Makine Bilgileri seçeneğini kullanın. Dahili Faks özelliği yüklüyse, faks numarası da görüntülenir.

Makine bilgileri çeşitli bölümlerde görüntülenir.

- **Müşteri Desteği** aygıt hakkında ek yardımın bulunabilecek yerlerle ilgili bilgileri sağlar.
- **Machine Model** (Makine Modeli) aygıtınızın Xerox modelini görüntüler.
- **Serial Number** (Seri Numarası) aygıtınızın seri numarasını görüntüler.
- **Software Versions** (Yazılım Sürümleri) aygıtınızda yüklü yazılımın sürümünü ve son yükseltme tarihini görüntüler.
- **IPv4 Address** (IPv4 Adresi) aygıtınızın ağ adresini görüntüler.
- **Ana Bilgisayar Adı** aygıtınıza Sistem Yöneticiniz tarafından ayarlanırken atanan adı belirtir.
- **Fax Line** (Faks Hattı) yapılandırıldıysa aygıtınızın faks numarasını gösterir.
- 1. Kontrol Panelinde **Makine Durumu** düğmesine basın.
- 2. Gereken bilgileri görüntüleyin veya daha fazla bilgi için gereken seçeneği belirtin.
	- **Kağıt Kaseti Durumu** her kasette yüklü olan kağıdı ve durumunu görüntüler.
	- **Bilgi Sayfaları** aygıt hakkında, yapılandırma raporu da dahil yararlı bilgileri yazdırmanıza olanak sağlar.
	- **Yüklü Seçenekler** aygıtta yüklü olan seçenekleri ve bunların dururmlarını görüntüler.
	- **Bakım Yardımcısı** sorun giderme yardımı almak için aygıtla ilgili bilgileri Xerox'a göndermenize olanak tanır.

[Sistem Yöneticisi İletişim Bilgilerini bulmak için Internet Services'i kullanma](#page-640-0) Sistem Yöneticisi Kılavuzu<www.xerox.com/support>.

## Makine Durumu Menüsünden Kağıt Kasetlerinin Durumunu görüntüleme

Makine Durumu düğmesi makineyle ilgili olarak seri numarası ve model gibi yararlı bilgilere erişmenizi sağlar. Ayrıca kağıt kasetlerinin durumunu, faturalama ve sarf malzemesi bilgilerini görüntüleyebilir ve yararlı bilgiler sayfalarını yazdırabilirsiniz.

Her bir kağıt kasetindeki kağıt boyutunu, türünü ve rengini ve her bir kasetin ne kadar dolu olduğunu görmek için Kağıt Kaseti Durumu seçeneğini kullanın.

- 1. Kontrol Panelinde **Makine Durumu** düğmesine basın.
- 2. Dokunmatik ekranda **Kağıt Kaseti Durumu** düğmesini seçin.
- 3. **Kapat** düğmesini seçin.

Daha Fazla Bilgi [Farklı Türde Ortamlar Yükleme](#page-661-0)

### <span id="page-672-0"></span>Makine Durumu Menüsünden Bilgi Sayfalarını yazdırma

Makine Durumu düğmesi makineyle ilgili olarak seri numarası ve model gibi yararlı bilgilere erişmenizi sağlar. Ayrıca kağıt kasetlerinin durumunu, faturalama ve sarf malzemesi bilgilerini görüntüleyebilir ve yararlı bilgiler sayfalarını yazdırabilirsiniz.

Yapılandırma Raporuna, Hızlı Kullanım Kılavuzu'na, PCL Yazı Tipi Listesine ve PostScript Yazı Tipi Listesine erişmek ve yazdırmak için Information Pages (Bilgi Sayfaları) seçeneğini kullanın. Yapılandırma Raporu bilgisayarınızla ilgili olarak seri numarası, IP Adresi, aygıt yapılandırması ve yazılım sürümü gibi bilgileri sağlar.

Not: Bu seçenek Sistem Yöneticiniz tarafından sağlanmalıdır.

- 1. Kontrol Panelinde **Makine Durumu** düğmesine basın.
- 2. Dokunmatik ekranda **Bilgi Sayfaları** düğmesini seçin.
- 3. Listeden bir doküman seçin.
- 4. **Print** (Yazdır) düğmesini tıklatın.
- 5. **Kapat** düğmesini seçin.
- 6. İş listesini görmek ve işin durumunu kontrol etmek için kontrol panelindeki **İş Durumu** düğmesine basın.
- 7. İşiniz Etkin İşler listesinde tutuluyorsa aygıt işi tamamlamadan önce sizden kağıt veya zımba gibi ek kaynaklar tedarik etmenizi ister. Hangi kaynakların gerekli olduğunu anlamak için işi seçin ve **Ayrıntılar** düğmesini seçin. Kaynaklar kullanılabilir olduktan sonra iş yazdırılır.

Sistem Yöneticisi Kılavuzu<www.xerox.com/support>. [Sistem Yöneticisi İletişim Bilgilerini bulmak için Internet Services'i kullanma](#page-640-0) [İş Durumu Menüsünü kullanarak İşin İlerlemesini ve Ayrıntılarını görüntüleme](#page-665-0) [Internet Services'te Bilgi Sayfalarını Görüntüleme](#page-574-0)

## Makine Durumu Menüsünden Yüklü Seçeneklerin Durumunu görüntüleme

Makine Durumu düğmesi makineyle ilgili olarak seri numarası ve model gibi yararlı bilgilere erişmenizi sağlar. Ayrıca kağıt kasetlerinin durumunu, faturalama ve sarf malzemesi bilgilerini görüntüleyebilir ve yararlı bilgiler sayfalarını yazdırabilirsiniz.

Aygıtta yüklü hizmetlerin durumunu görüntülemek için Yüklü Seçenekleri ekranını kullanın. Bu hizmetler İş Akışı Taraması, E-posta ve Faks'tır Hizmetleri Kontrol Panelindeki Hizmetler Giriş Sayfası düğmesinden seçilebilir. Bir hizmetin durumu Devre Dışı ise, hizmet yüklüdür ancak etkin değildir.

- 1. Kontrol Panelinde **Makine Durumu** düğmesine basın.
- 2. Dokunmatik ekranda **Yüklü Seçenekler** düğmesini seçin.
- 3. Aygıtınızda yüklü hizmetlerin veya ek çözümlerin listesi görüntülenir. Gerekirse, listenin tamamına erişmek için kaydırma çubuğunu kullanın.
- 4. **Kapat** düğmesini seçin.

Daha Fazla Bilgi Sistem Yöneticisi Kılavuzu<www.xerox.com/support>. [Sistem Yöneticisi İletişim Bilgilerini bulmak için Internet Services'i kullanma](#page-640-0)

## Makine Durumu Menüsünden Bakım Yardımcısını kullanma

Xerox destek ekibine sorunlarınızı daha hızlı çözmelerine yardımcı olacak hata geçmişi ve kullanım bilgilerini sağlamak için Maintenance Assistant'ı kullanın. Xerox destek ekibiniz Maintenance Assistant'ı ne zaman kullanmanız gerektiğini size bildirecektir.

Not: Bu özellik Sistem Yöneticiniz tarafından etkinleştirilmelidir.

Daha fazla bilgi için Sistem Yöneticisi Kılavuzuna bakın.

- 1. Kontrol Panelinde **Makine Durumu** düğmesine basın.
- 2. Dokunmatik ekranda **Bakım Yardımcısı** düğmesini seçin.
- 3. **Bilgi Gönder** düğmesini seçin. Tanılayıcı Bilgiler Gönderiliyor ekranı görüntülenir. Veriler aktarılırken makineyi kullanmaya devam edebilirsiniz. Aktarma tamamlandığında bir Yapılandırma Raporu yazdırılır. Xerox Temsilciniz bundan sonraki adımlarda size yol gösterecektir.

#### 4. **Kapat** düğmesini seçin.

#### Daha Fazla Bilgi

Sistem Yöneticisi Kılavuzu<www.xerox.com/support>. [Sistem Yöneticisi İletişim Bilgilerini bulmak için Internet Services'i kullanma](#page-640-0) [Internet Services'te SMart eSolutions Durumunu Görüntüleme](#page-575-0)

### Hatalar ve Uyarılar

#### **Makine Durumu Menüsünü kullanarak Hataları görüntüleme**

Makine Durumu düğmesi makineyle ilgili olarak seri numarası ve model gibi yararlı bilgilere erişmenizi sağlar. Ayrıca kağıt kasetlerinin durumunu, faturalama ve sarf malzemesi bilgilerini görüntüleyebilir ve yararlı bilgiler sayfalarını yazdırabilirsiniz.

Aygıttaki bir hatanın ayrıntılarını görmek için Hatalar seçeneğini kullanın. Bu bilgiler sorunu gidermenize yardımcı olacaktır. Etkin Mesajlar ekranı, hata kodlarını ve hatanın aygıtta oluştuğu tarihi görüntüleyen bir Hata Geçmişi düğmesi de içerir.

- 1. Kontrol Panelinde **Makine Durumu** düğmesine basın.
- 2. Dokunmatik ekranda **Etkin Mesajlar** sekmesini seçin. Ekranda aygıtınızdaki tüm hatalar veya uyarılar görüntülenir.
- 3. Hatalar ve Uyarılar menüsünden **Hatalar**'ı seçin. En son oluşan hatalar görüntülenir.
- 4. Hatayı gidermenize yardımcı olacak bilgileri görüntülemek için bir hatayı seçin.
- 5. Gerekiyorsa, önceki hataları ayrıntılarını görmek için **Hata Geçmişi** düğmesini seçin.
	- **Kapat** düğmesini seçin.
- 6. **Kapat** düğmesini seçin.

Daha Fazla Bilgi Sistem Yöneticisi Kılavuzu<www.xerox.com/support>.

#### **Makine Durumu Menüsünü kullanarak Uyarı Mesajlarını görüntüleme**

Makine Durumu düğmesi makineyle ilgili olarak seri numarası ve model gibi yararlı bilgilere erişmenizi sağlar. Ayrıca kağıt kasetlerinin durumunu, faturalama ve sarf malzemesi bilgilerini görüntüleyebilir ve yararlı bilgiler sayfalarını yazdırabilirsiniz.

Aygıttaki bir uyarının ayrıntılarını görmek için Uyarılar seçeneğini kullanın. Uyarılar, kağıt azalması veya tüketim malzemesinin yakında değiştirilmesi gereği gibi durumları belirtir.

- 1. Kontrol Panelinde **Makine Durumu** düğmesine basın.
- 2. Dokunmatik ekranda **Etkin Mesajlar** sekmesini seçin. Ekranda aygıtınızdaki tüm hatalar veya uyarılar görüntülenir.
- 3. Hatalar ve Uyarılar menüsünden **Uyarılar**'ı seçin.
- 4. Uyarı mesajını nasıl çözeceğinize yardımcı olacak bilgileri görüntülemek için bir uyarıyı seçin.
- 5. **Kapat** düğmesini seçin.

Daha Fazla Bilgi Sistem Yöneticisi Kılavuzu<www.xerox.com/support>.

## Makine Durumu Menüsünü Kullanarak Sarf Malzemelerinin Durumunu Görüntüleme

Makine Durumu düğmesi makineyle ilgili olarak seri numarası ve model gibi yararlı bilgilere erişmenizi sağlar. Ayrıca kağıt kasetlerinin durumunu, faturalama ve sarf malzemesi bilgilerini görüntüleyebilir ve yararlı bilgiler sayfalarını yazdırabilirsiniz.

Bir Xerox Destek Temsilcisinden destek almadan kendiniz değiştirebileceğiniz bileşenlerin durumunu izlemek için Supplies (Sarf Malzemeleri) bölümünü kullanın.

Not: Aygıtınızın değiştirilebilir birimlerini yönetmek için harcadığınız süreyi azaltmak istiyorsanız, SMart eSolutions Supplies Assistant® özelliğini faydalı bulabilirsiniz. Supplies Assistant® özelliği, değiştirilecek birimleri Xerox'tan otomatik olarak sipariş eder, bu sayede bunları sizin manuel olarak yönetmeniz gerekmez.

- Toner Kartuşu
- Yazdırma Kartuşu
- Isıtıcı Modülü
- Aktarım Silindiri

Sipariş edilmesi gereken birimler için kalan yüzde bilgisi görüntülenir. Tahmini gün sayısı ve kalan sayfa sayısı da görüntülenir.

- 1. Kontrol Panelinde **Makine Durumu** düğmesine basın.
- 2. Dokunmatik ekranda **Sarf Malzemeleri** sekmesini seçin.
- 3. Listeden müşteri tarafından değiştirilebilir bir birim seçin. Birimle ilgili bilgiler görüntülenir.
	- **Yeniden Sipariş Parça Numarası** bu birimin parça numarasını belirtir. Birimi sipariş edeceğiniz zaman bu gerekecektir.
	- **Sarf Malzemeleri Telefon Numarası** birimi sipariş etmeniz için telefon numarasını görüntüler.
	- **Tahmini Kalan Sayfa** birimin değiştirilmesi gerekene kadar üretebileceği yaklaşık sayfa sayısını hesaplar.
	- **Tahmini Kalan Gün Sayısı** birimin yaklaşık kaç gün sonra değiştirilmesi gerektiğini hesaplar.
	- **Yükleme Tarihi** birimin makineye yerleştirildiği tarihi belirtir.
- 4. **Kapat** düğmesini seçin.

Daha Fazla Bilgi Sistem Yöneticisi Kılavuzu<www.xerox.com/support>. [Internet Services'te Supplies Assistant'ı Kullanma](#page-577-0) [Değiştirilen Birimleri Tanımlama](#page-686-0)

### Faturalama Bilgisi

#### <span id="page-675-0"></span>**Makine Durumu Menüsünü Kullanarak Faturalama Bilgisini Görüntüleme**

Makine Durumu düğmesi makineyle ilgili olarak seri numarası ve model gibi yararlı bilgilere erişmenizi sağlar. Ayrıca kağıt kasetlerinin durumunu, faturalama ve sarf malzemesi bilgilerini görüntüleyebilir ve yararlı bilgiler sayfalarını yazdırabilirsiniz.

Aygıtınızın seri numarasını ve aygıtınızı tarafından üretilen toplam baskı sayısını görmek için Billing Information (Faturalama Bilgileri) sayfasını kullanın. Faturalama amacıyla aygıtla ilgili bilgi sağlamanız gerektiğinde bu sayfa yararlıdır.

Not: Aygıtınızla ilgili düzenli faturalama bilgisi sağlamanız gerekiyorsa SMart eSolutions özelliği sizin için yararlı olabilir. SMart eSolutions ölçüm okumalarını Xerox'a otomatik olarak gönderdiğinden bunları sizin toplamanız gerekmez.

Daha fazla bilgi için Sistem Yöneticisi Kılavuzuna bakın.

- 1. Kontrol Panelinde **Makine Durumu** düğmesine basın.
- 2. Dokunmatik ekranda **Faturalama Bilgisi** sekmesini seçin.

Daha Fazla Bilgi

Sistem Yöneticisi Kılavuzu<www.xerox.com/support>. [Internet Services'te SMart eSolutions Durumunu Görüntüleme](#page-575-0)

#### **Makine Durumu Menüsünü Kullanarak Makine Kullanım İstatistiklerini Görüntüleme**

Makine Durumu düğmesi makineyle ilgili olarak seri numarası ve model gibi yararlı bilgilere erişmenizi sağlar. Ayrıca kağıt kasetlerinin durumunu, faturalama ve sarf malzemesi bilgilerini görüntüleyebilir ve yararlı bilgiler sayfalarını yazdırabilirsiniz.

Kopyalanan ve yazdırılan toplam baskı sayısını ve aygıt tarafından faks ve tarama özellikleri kullanılarak gönderilen görüntü sayısını görmek için Usage Counters (Kullanım Sayaçları) sayfasını kullanın.

Not: Aygıtınızla ilgili düzenli faturalama bilgisi sağlamanız gerekiyorsa SMart eSolutions özelliği sizin için yararlı olabilir. SMart eSolutions ölçüm okumalarını Xerox'a otomatik olarak gönderdiğinden bunları sizin toplamanız gerekmez.

Daha fazla bilgi için Sistem Yöneticisi Kılavuzuna bakın.

- 1. Kontrol Panelinde **Makine Durumu** düğmesine basın.
- 2. Dokunmatik ekranda **Faturalama Bilgisi** sekmesini seçin.
- 3. **Kullanım Sayaçları** düğmesini seçin.
- 4. **Tüm Kullanım Sayaçları açılan menüsünden** gereken seçeneği belirtin.
	- **Baskı Sayaçları** aygıt tarafından yapılan baskı sayısını gösterir. Aygıtınızın büyük yaprakları büyük baskılar olarak mı, yoksa birden çok küçük baskılar olarak mı saymak üzere ayarlandığına bağlı olarak, bu değer sayılan sayfa sayısına eşit olabilir veya olmayabilir.
	- **Belge Sayaçları** aygıt tarafından yapılan baskı sayısını gösterir. 2 taraflı yapraklar tek taraflı yapraklardan ayrı bir satır olarak belirtilir.
	- **Gönderilen Görüntü Sayaçları** Faks, E-posta veya Tarama özellikleri kullanılarak gönderilen görüntü sayısını listeler.
	- **Faks Baskı Sayaçları** faks özellikleri kullanılarak gönderilen görüntü sayısını belirtir. Her faks özelliği ayrı bir satırda belirtilir.
	- **Tüm Kullanım Sayaçları** aygıtın tüm kullanımını gösterir.
- 5. **Kapat** düğmesini seçin.

#### Daha Fazla Bilgi

Sistem Yöneticisi Kılavuzu<www.xerox.com/support>. [Internet Services'te SMart eSolutions Durumunu Görüntüleme](#page-575-0)

# Yönetim ve Hesap Oluşturma

## <span id="page-678-0"></span>Aygıtta Oturum Açmak için Kullanıcı Kimliğini kullanma

Aygıta veya belirli özelliklere erişimi yönetmek için kimlik doğrulaması kullanılır. Aygıtta üretilen baskı veya tarama sayısını kaydetmek için Hesap Oluşturma kullanılır. Kimlik doğrulaması ve hesap oluşturma etkinse, aygıtta oturum açmanız gerekir.

Not: Bu seçenek Sistem Yöneticiniz tarafından sağlanmalıdır.

Sistem Yöneticiniz aygıtınızda Kimlik Doğrulama'yı (Oturum Açma Yöntemi) veya Hesap Oluşturma'yı etkinleştirdiyse Oturum Açma özelliğini kullanın. Kimlik Doğrulama Gerekli veya Hesap Oluşturma ekranını görürseniz, hizmetlerin bazılarını veya tümünü kullanabilmeniz için oturum açmanız gerekir. Oturum açma yöntemi Sistem Yöneticinizin aygıtı yapılandırma biçimine bağlı olarak değişir. Bir kart okuyucu, jeton yuvası kullanmanız veya kullanıcı kimliği girmeniz gerekebilir. Sistem Yöneticiniz aygıtı sizden kullanıcı kimliği isteyecek şekilde yapılandırdıysa bu yönergeleri kullanın.

Daha fazla bilgi için Sistem Yöneticisi Kılavuzuna bakın.

- 1. Aygıtınızın yalnızca belirli özellikleri kimlik doğrulama veya hesap oluşturma kapsamındaysa, oturum açma ekranını açmak için kilitli özelliği seçin. Tüm özellikler kimlik doğrulama veya hesap oluşturma kapsamındaysa, oturum açma ekranı otomatik olarak görüntülenir.
- 2. **Kullanıcı Kimliği girin giriş kutusunu** seçin ve dokunmatik ekran klavyesini kullanarak kullanıcı kimliğinizi girin.
- 3. **İleri** düğmesini seçin.
- 4. **Parola giriş kutusunu** seçin ve klavyenizi kullanarak parolanızı girin.
- 5. İstenirse, **Hesap Kimliği girin giriş kutusunu** seçin ve dokunmatik ekran klavyesini kullanarak Hesap Kimliğinizi girin.
- 6. **Bitti** düğmesini seçin.

Daha Fazla Bilgi [Sistem Yöneticisi İletişim Bilgilerini bulmak için Internet Services'i kullanma](#page-640-0) Sistem Yöneticisi Kılavuzu<www.xerox.com/support>.

12

## Aygıtta Oturumu Kapatma

Aygıta veya belirli özelliklere erişimi yönetmek için kimlik doğrulaması kullanılır. Aygıtta üretilen baskı veya tarama sayısını kaydetmek için Hesap Oluşturma kullanılır. Kimlik doğrulaması ve hesap oluşturma etkinse, aygıtta oturum açmanız gerekir.

Not: Bu seçenek Sistem Yöneticiniz tarafından sağlanmalıdır.

Sistem Yöneticiniz aygıtınızda Kimlik Doğrulama'yı (Oturum Açma Yöntemi) veya Hesap Oluşturma'yı etkinleştirdiyse ve bu hizmetlere erişmek için oturum açtıysanız Oturumu Kapatma özelliğini kullanın Oturumu kapatmak, diğer kullanıcıların hizmetleri sizin hesap bilgilerinizle kullanmasını önlemek açısından önemlidir.

Daha fazla bilgi için Sistem Yöneticisi Kılavuzuna bakın.

- 1. Ekranın sağ tarafındaki **Kullanıcı Ayrıntıları** düğmesini seçin.
- 2. **Oturumu Kapat** düğmesini seçin.
- 3. Onay ekranında **Oturumu Kapat** düğmesini seçin.

#### Daha Fazla Bilgi

[Aygıtta Oturum Açmak için Kullanıcı Kimliğini kullanma](#page-678-0) Sistem Yöneticisi Kılavuzu<www.xerox.com/support>. [Sistem Yöneticisi İletişim Bilgilerini bulmak için Internet Services'i kullanma](#page-640-0)

## Araçlar Menüsüne erişme

Kontrol Panelinin parlaklığını ayarlamak, faturalama baskı modunu değiştirmek veya aygıtınızda isteğe bağlı bir özelliği etkinleştirmek için Araçlar menüsünü kullanabilirsiniz.

Daha fazla bilgi için Sistem Yöneticisi Kılavuzuna bakın.

- 1. Kontrol Panelinde **Makine Durumu** düğmesine basın.
- 2. Dokunmatik ekranda **Araçlar** sekmesini seçin.
- 3. Gereken seçenekleri belirleyin.

#### Daha Fazla Bilgi

Sistem Yöneticisi Kılavuzu<www.xerox.com/support>. [Sistem Yöneticisi İletişim Bilgilerini bulmak için Internet Services'i kullanma](#page-640-0) [Araçlar Menüsünü Kullanarak Faturalama Baskı Modunu Değiştirme](#page-680-0) [Araçlar Menüsünü kullanarak İsteğe Bağlı Hizmetleri yükleme](#page-681-0) [Araçlar Menüsünü kullanarak Ekran Parlaklığını ayarlama](#page-681-1) [Araçlar Menüsündeki Yansıma Testi seçeneğini kullanarak Aygıt Ağ Bağlantısını kontrol etme](#page-682-0)

## Alet Ayarları

### Genel

#### <span id="page-680-0"></span>**Araçlar Menüsünü Kullanarak Faturalama Baskı Modunu Değiştirme**

Kontrol Panelinin parlaklığını ayarlamak, faturalama baskı modunu değiştirmek veya aygıtınızda isteğe bağlı bir özelliği etkinleştirmek için Araçlar menüsünü kullanabilirsiniz.

Aygıtınızın faturalama planını değiştirmek için Faturalandırma Baskı Modu seçeneğini kullanın. Aygıtın A3 veya tabloid gibi büyük boyutlu kağıda yapılan görüntü baskılarını nasıl izleyeceğini tanımlayan 2 faturalama baskı modu vardır. Görüntüler tek bir büyük görüntü veya birden çok küçük görüntü olarak izlenir.

Bu seçeneği yalnızca Xerox Temsilciniz tarafından önerilirse kullanmalısınız.

#### **Başlamadan önce**

Xerox Temsilcinizden aşağıdaki bilgileri edinmelisiniz.

- PIN.
- Baskı Modu menüsünde yapılacak seçimle ilgili bilgi.

Daha fazla bilgi için Sistem Yöneticisi Kılavuzuna bakın.

#### **PIN numaranızı alma**

- 1. Kontrol Panelinde **Makine Durumu** düğmesine basın.
- 2. Dokunmatik ekranda **Araçlar** sekmesini seçin.
- 3. **Alet Ayarları** düğmesini seçin.
- 4. **Genel** düğmesini seçin.
- 5. **Faturalandırma Baskı Modu** düğmesini seçin.
- 6. Ekranda görüntülenen **Sıra** ve **Seri Numarası**'nı not edin. Xerox Temsilcinizin size faturalama baskı modunu değiştirmek üzere PIN verebilmesi için bu bilgileri sağlamanız gerekir.

#### **Faturalama baskı modunu değiştirme**

- 1. Kontrol Panelinde **Makine Durumu** düğmesine basın.
- 2. Dokunmatik ekranda **Araçlar** sekmesini seçin.
- 3. **Alet Ayarları** düğmesini seçin.
- 4. **Genel** düğmesini seçin.
- 5. **Faturalandırma Baskı Modu** düğmesini seçin.
- 6. **Baskı Modu...** düğmesini seçin.
- 7. Dokunmatik ekran klavyesini kullanarak PIN numaranızı girin.
- 8. **Tamam** düğmesini seçin.
- 9. Baskı Modu menüsünden Xerox Temsilcinizin önerdiği seçeneği belirtin.
- 10. **Kapat** düğmesini seçin.

[Makine Durumu Menüsünü Kullanarak Faturalama Bilgisini Görüntüleme](#page-675-0) Sistem Yöneticisi Kılavuzu<www.xerox.com/support>. [Sistem Yöneticisi İletişim Bilgilerini bulmak için Internet Services'i kullanma](#page-640-0) [Internet Services'te Faturalandırma Baskı Modunu Değiştirme](#page-643-0)

#### <span id="page-681-0"></span>**Araçlar Menüsünü kullanarak İsteğe Bağlı Hizmetleri yükleme**

Kontrol Panelinin parlaklığını ayarlamak, faturalama baskı modunu değiştirmek veya aygıtınızda isteğe bağlı bir özelliği etkinleştirmek için Araçlar menüsünü kullanabilirsiniz.

Aygıtınıza, örneğin aygıtınızda XML Kağıt Özelliği dosyalarını yazdırabilmenizi sağlayan XPS (XML Kağıt Özelliği) özelliği gibi isteğe bağlı hizmetleri yüklemek için Özellik Yüklemesi ekranını kullanın.

Özellik Yükleme Anahtarı almak için Software Activation Portalını (SWAP) kullanın.

Özellik Yükleme Anahtarları aygıta isteğe bağlı hizmetler yüklemek için kullanılır. İsteğe bağlı bir hizmet satın aldığınızda, etkinleştirme anahtarını içeren bir kit alırsınız. Özellik Yükleme Anahtarı almak için SWAP web sitesine etkinleştirme anahtarınızı ve makinenizin seri numarasını girin.

Yüklemek istediğiniz isteğe bağlı bir hizmete ilişkin kiti almak için lütfen Xerox Temsilcinize başvurun.

Daha fazla bilgi için Sistem Yöneticisi Kılavuzuna bakın.

- 1. Kontrol Panelinde **Makine Durumu** düğmesine basın.
- 2. Dokunmatik ekranda **Araçlar** sekmesini seçin.
- 3. **Alet Ayarları** düğmesini seçin.
- 4. **Genel** düğmesini seçin.
- 5. **Özellik Yüklemesi** düğmesini seçin.
- 6. Dokunmatik ekran klavyesini kullanarak Özellik Yükleme Anahtarını girin.
- 7. **Tamam** düğmesini seçin.

Daha Fazla Bilgi

Sistem Yöneticisi Kılavuzu<www.xerox.com/support>. [Sistem Yöneticisi İletişim Bilgilerini bulmak için Internet Services'i kullanma](#page-640-0) [Özellik Yükleme Anahtarı almak için Software Activation Portalını \(SWAP\) kullanma](#page-684-0)

### <span id="page-681-1"></span>Araçlar Menüsünü kullanarak Ekran Parlaklığını ayarlama

Kontrol Panelinin parlaklığını ayarlamak, faturalama baskı modunu değiştirmek veya aygıtınızda isteğe bağlı bir özelliği etkinleştirmek için Araçlar menüsünü kullanabilirsiniz.

Dokunmatik ekranın parlaklığını ortam ışığı düzeyine uyacak şekilde ayarlamak için Ekran Parlaklığı seçeneğini kullanın.

- 1. Kontrol Panelinde **Makine Durumu** düğmesine basın.
- 2. Dokunmatik ekranda **Araçlar** sekmesini seçin.
- 3. **Alet Ayarları** düğmesini seçin.
- 4. **Ekran Parlaklığı** düğmesini seçin.
- 5. Aydınlatma düzeyini artırmak için Aydınlat / Karart göstergesini Aydınlat'a doğru, parlaklığı azaltmak için göstergeyi Karart'a doğru kaydırın.
- 6. **Kaydet** düğmesini seçin.

Daha Fazla Bilgi Sistem Yöneticisi Kılavuzu<www.xerox.com/support>. [Sistem Yöneticisi İletişim Bilgilerini bulmak için Internet Services'i kullanma](#page-640-0)

## Sorun Giderme

## <span id="page-682-0"></span>Araçlar Menüsündeki Yansıma Testi seçeneğini kullanarak Aygıt Ağ Bağlantısını kontrol etme

Kontrol Panelinin parlaklığını ayarlamak, faturalama baskı modunu değiştirmek veya aygıtınızda isteğe bağlı bir özelliği etkinleştirmek için Araçlar menüsünü kullanabilirsiniz.

Not: Bu seçenek Sistem Yöneticiniz tarafından sağlanmalıdır.

Aygıtın ağınıza bağlı olup olmadığını kontrol etmek için Yansıma Testi seçeneğini kullanın Bu seçenek büyük olasılıkla yalnızca Sistem Yöneticiniz veya Xerox destek ekibi için gerekecektir.

Daha fazla bilgi için Sistem Yöneticisi Kılavuzuna bakın.

- 1. Kontrol Panelinde **Makine Durumu** düğmesine basın.
- 2. Dokunmatik ekranda **Araçlar** sekmesini seçin.
- 3. **Sorun Giderme** düğmesini seçin.
- 4. **Ağ** düğmesini seçin.
- 5. **Yansıma Testi** düğmesini seçin.
- 6. Gereken seçeneği belirtin.
	- **TCP / IP** seçeneği TCP / IP ağ bağlantısını test eder.
	- **AppleTalk** seçeneği AppleTalk IP ağ bağlantısını test eder.
	- **Novell veya IPX** Novell / IPX IP ağ bağlantısını test eder.

Not: AppleTalk soluk gri görünüyorsa AppleTalk protokolü etkinleştirilmelidir. Novell veya IPX soluk gri görünüyorsa NetWare protokolü etkinleştirilmelidir.

- 7. **Testi Başlat** düğmesini seçin.
- 8. Ekranda Yansıma Testinin sonuçlarını gösteren bir mesaj görüntülenir.
- 9. **Kapat** düğmesini seçin.

Daha Fazla Bilgi

Sistem Yöneticisi Kılavuzu<www.xerox.com/support>. [Sistem Yöneticisi İletişim Bilgilerini bulmak için Internet Services'i kullanma](#page-640-0)
# Özellik Yüklemesi

## Özellik Yükleme Anahtarı almak için Software Activation Portalını (SWAP) kullanma

Özellik Yükleme Anahtarı almak için Software Activation Portalını (SWAP) kullanın.

Özellik Yükleme Anahtarları aygıta isteğe bağlı hizmetler yüklemek için kullanılır. İsteğe bağlı bir hizmet satın aldığınızda, etkinleştirme anahtarını içeren bir kit alırsınız. Özellik Yükleme Anahtarı almak için SWAP web sitesine etkinleştirme anahtarınızı ve makinenizin seri numarasını girin.

Yüklemek istediğiniz isteğe bağlı bir hizmete ilişkin kiti almak için lütfen Xerox Temsilcinize başvurun.

Aygıtınıza, örneğin aygıtınızda XML Kağıt Özelliği dosyalarını yazdırabilmenizi sağlayan XPS (XML Kağıt Özelliği) özelliği gibi isteğe bağlı hizmetleri yüklemek için Özellik Yüklemesi ekranını kullanın.

Daha fazla bilgi için Sistem Yöneticisi Kılavuzuna bakın.

- 1. Bilgisayarınızda, web tarayıcınızı açın.
- 2. Xerox Software Activation Portalına (SWAP) erişmek için klavyenizi kullanarak URL alanına http://www.xeroxlicensing.xerox.com/ adresini girin.
- 3. Sayfayı yüklemek için klavyenizde **Enter** tuşuna basın.
- 4. **Software Activation Portal** bağlantısını seçin.
- 5. **Activation Key** (Etkinleştirme Anahtarı) giriş kutusunu seçin ve klavyenizi kullanarak kitinizdeki anahtar kodunu girin.
- 6. **İleri** düğmesini seçin.
- 7. **Machine Serial Number** (Makine Seri Numarası) giriş kutusunu seçin ve klavyenizi kullanarak aygıtınızın seri numarasını girin.
- 8. **İleri** düğmesini seçin.
- 9. Bir Özellik Yükleme Anahtarı kodu görüntülenecektir. Bu anahtar kodunu güvenli bir yerde saklayın.

#### Daha Fazla Bilgi

Sistem Yöneticisi Kılavuzu<www.xerox.com/support>. [SWAP sitesi www.xeroxlicensing.xerox.com.](www.xeroxlicensing.xerox.com) [Sistem Yöneticisi İletişim Bilgilerini bulmak için Internet Services'i kullanma](#page-640-0) [Araçlar Menüsünü kullanarak İsteğe Bağlı Hizmetleri yükleme](#page-681-0) [Aygıtınızın Seri Numarasını Bulma](#page-29-0)

## Genel Bakım ve Sorun Giderme 14

## Genel Bakım

## Kullanıcı Tarafından Değiştirilen Birimler

### <span id="page-686-0"></span>**Değiştirilen Birimleri Tanımlama**

Aygıtta kağıt, zımba, kullanıcı tarafından değiştirilen birimler gibi yenilenmesi veya değiştirilmesi gereken çeşitli sarf malzemeleri bulunur.

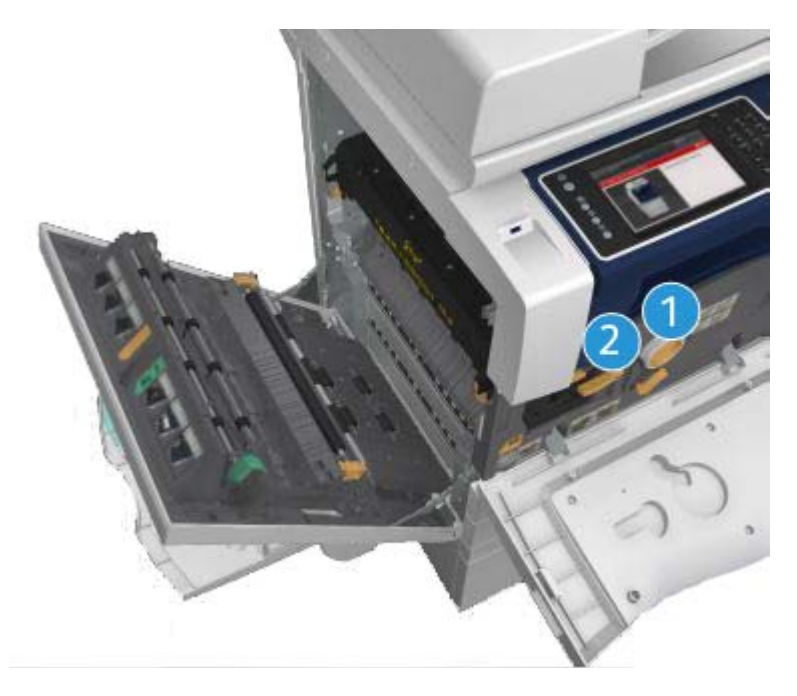

- 1. Toner Kartuşu
- 2. Yazdırma Kartuşu

Birimlerden herhangi birinin yeniden sipariş edilmesi gerektiğinde, aygıt dokunmatik ekranda bir mesaj görüntüler. Bu mesaj, birimin artık kullanım ömrünün sonuna yaklaştığını gösteren bir uyarıdır. Birimleri, ekranda gösterilen mesajda değiştirmeniz gerektiği belirtilince değiştirin.

## **! UYARI**

Sarf malzemelerini değiştirirken vidalarla sıkıştırılmış kapakları veya muhafazaları açmaya çalışmayın. Bu kapakların ve muhafazaların arkasındaki parçaların hiçbirine bakım veya servis işlemi yapamazsınız. Aygıtınızla birlikte verilen bu dokümanda özel olarak açıklanmamış olan herhangi bir bakım prosedürünü gerçekleştirme girişiminde bulunmayın.

Daha Fazla Bilgi [Toner Kartuşunu Değiştirme](#page-687-0) [Yazdırma Kartuşunu Değiştirme](#page-687-1)

#### <span id="page-687-0"></span>**Toner Kartuşunu Değiştirme**

Aygıt, 09-588-00 durum kodunu görüntüler.

Aygıt dokunmatik ekranında şu mesaj görünür: **Toner Kartuşunu (R1) değiştirin**.

Toner Kartuşu aygıttaki değiştirilebilir birimlerden biridir. Kartuşun değiştirilmesi gerektiğinde aygıt sizi uyarır.

## **! UYARI**

Sarf malzemelerini değiştirirken vidalarla sıkıştırılmış kapakları veya muhafazaları açmaya çalışmayın. Bu kapakların ve muhafazaların arkasındaki parçaların hiçbirine bakım veya servis işlemi yapamazsınız. Aygıtınızla birlikte verilen bu dokümanda özel olarak açıklanmamış olan herhangi bir bakım prosedürünü gerçekleştirme girişiminde bulunmayın.

- 1. Aygıtın ön kapağını açın.
- 2. Turuncu toner kartuşu kolunu saat yönü tersinde çevirerek toner kartuşunu serbest bırakın. Kol silindirik toner kartuşunun altında yer alır.
- 3. Kullanılmış toner kartuşunu çıkarın ve toner kartuşunu atın.

Not: En son geri dönüşün bilgileri içi[n www.xerox.com](www.xerox.com) adresini ziyaret edin.

- 4. Yeni toner kartuşunu kutusundan çıkarın.
- 5. Yeni kartuşu hafifçe yanlara çalkalayarak toneri gevşetin. Toner dökülmesini önlemek için kartuşu dik tutun.

Not: Kuru toner ıslak tonere göre daha kolay çıkar. Toner cildinize ya da giysinize dökülürse olabildiğince çok silkeleyin ardından kalanını kuru bir bezle silin. Dökülenleri halıdan temizlemek için, bir elektrikli süpürge kullanın.

- 6. Yeni kartuşu aygıta takın ve tıklayarak yerine oturduğunu duyana kadar hafifçe itin.
- 7. Turuncu toner kartuşu kolunu saat yönünde çevirerek toner kartuşunu kilitleyin.
- 8. Aygıtın ön kapağını kapatın.

Daha fazla bilgi için Sistem Yöneticisi Kılavuzuna bakın.

Daha Fazla Bilgi [Baskı Kafasını Temizleme](#page-692-0) [Değiştirilen Birimleri Tanımlama](#page-686-0) Sistem Yöneticisi Kılavuzu<www.xerox.com/support>.

#### <span id="page-687-1"></span>**Yazdırma Kartuşunu Değiştirme**

Aygıt, 09-521-00 durum kodunu görüntüler.

Aygıt dokunmatik ekranında şu mesaj görünür: **Yazdırma Kartuşunu (R2) değiştirin**.

Yazdırma kartuşu aygıttaki değiştirilebilir birimlerden biridir. Modülün değiştirilmesi gerektiğinde aygıt sizi uyarır.

### **! UYARI**

Sarf malzemelerini değiştirirken vidalarla sıkıştırılmış kapakları veya muhafazaları açmaya çalışmayın. Bu kapakların ve muhafazaların arkasındaki parçaların hiçbirine bakım veya servis işlemi yapamazsınız. Aygıtınızla birlikte verilen bu dokümanda özel olarak açıklanmamış olan herhangi bir bakım prosedürünü gerçekleştirme girişiminde bulunmayın.

- 1. Aygıtın ön kapağını açın.
- 2. Aygıtın solundaki kapağı açmak için kolu kaldırın. Aygıttan 45° açılı hale gelene kadar kapağı yavaşça kaldırın.
- 3. Yeni yazdırma kartuşunun kutusunu açın. Kart astarını çıkarın ve kartı kutuya geri koyun.
- 4. Yeniden kapatılabilir torbayı açın, üst ambalajı çıkarın ve kart astarının üzerine yerleştirin.
- 5. Yeni yazdırma kartuşunu ambalajından çıkarın ve kutunun yanında ambalajın üzerine yerleştirin.

## **! UYARI**

#### Yazdırma kartuşlarını dik tutun, dökülmelerini önleyin ve korunmayan yüzeylerin üzerine koymayın.

Not: Herhangi bir toner kalıntısının üzerinize dökülmesini önlemek için yazdırma kartuşunu kendinizden uzak tutun.

Not: Kuru toner ıslak tonere göre daha kolay çıkar. Toner cildinize ya da giysinize dökülürse olabildiğince çok silkeleyin ardından kalanını kuru bir bezle silin. Dökülenleri halıdan temizlemek için, bir elektrikli süpürge kullanın.

- 6. Turuncu yazdırma kartuşu kilitleme kolunu tıklayana kadar saat yönü tersinde çevirin. Kol yazdırma kartuşu biriminin sağındadır ve üzerinde R2 etiketi vardır.
- 7. Turuncu kartuş kolunu hafifçe kaldırın ve kartuşu yarısına kadar aygıttan çıkarın.
- 8. Kartuşun üst tarafındaki kaldırma kolunu kaldırın ve bunu ağırlığı desteklemek için kullanırken aygıttan çıkarın.
- 9. Eski yazdırma kartuşunu yeni kartuşun geldiği kutuya koyun ve torbayı yeniden kapatın.
- 10. Yeni kartuşu, turuncu kolu kullanarak kaldırıp aygıta takın.
- 11. Turuncu kolu saat yönünde çevirerek yazdırma kartuşunu yerine mandallayın.
- 12. Aygıtın ön kapağını kapatın.
- 13. Aygıtın sol tarafındaki kapağı kaldırın ve yavaşça aygıra doğru, yerine tıklayarak oturduğunu duyana kadar itin.

Not: Daha ayrıntılı yönergeler için aygıtın dokunmatik ekranına veya yeni tüketim malzemesiyle birlikte verilen yönergelere bakın.

Daha Fazla Bilgi [Değiştirilen Birimleri Tanımlama](#page-686-0)

## Zımba Kartuşları ve Delgi Atık Kabı

#### **Zımba Kartuşları**

#### <span id="page-689-1"></span>**Ofis Sonlandırıcıdaki Zımba Kartuşunu Değiştirme**

Aygıt, 12-714-01 durum kodunu görüntüler.

Aygıt dokunmatik ekranında şu mesaj görünür: **Zımba Kartuşunu (R7) değiştirin**.

Bu sonlandırıcı ve bazı bileşenleri isteğe bağlıdır ve aygıtınıza takılı olmayabilir.

- 1. Son işlemci kapağını açın.
- 2. Zımba kartuşu birimini bulun.
- 3. Gerekiyorsa zımba başı tekerini saat yönünde tam tur çevirin. Bu zımba birimini biraz döndürecektir ve erişiminizi kolaylaştıracaktır.
- 4. Turuncu kol ile kartuşu kavrayın ve aygıttan dışarı çekin.
- 5. Yeni zımba kartuşundaki kağıt sekmesini çıkardığınızı kontrol edin.
- 6. Yeni kartuşu aygıta iterek takın ve tıklatarak yerine oturtun.

Not: Daha ayrıntılı yönergeler için aygıtın dokunmatik ekranına veya yeni zımbalarla birlikte verilen yönergelere bakın.

7. Sonlandırıcı kapağı kapatın.

#### Daha Fazla Bilgi

[Yeni Ofis Sonlandırıcı Kitapçık Oluşturucudaki Zımba Kartuşlarını Değiştirme](#page-689-0) [Konfor Zımbasındaki Zımba Kartuşunu Değiştirme](#page-690-0)

#### <span id="page-689-0"></span>**Yeni Ofis Sonlandırıcı Kitapçık Oluşturucudaki Zımba Kartuşlarını Değiştirme**

Aygıt, 12-644-03 ya da 12-714-03 durum kodunu görüntüler.

Aygıt dokunmatik ekranında şu mesaj görünürse: **Zımba Kartuşunu (R7) değiştirin** ana kartuşu değiştirin.

Aygıt dokunmatik ekranında şu mesaj görünürse: **Kitapçık Oluşturucu Zımba Kartuşlarını (R8) Değiştirin** kitapçık oluşturucu kartuşlarını değiştirin.

Bu sonlandırıcı ve bazı bileşenleri isteğe bağlıdır ve aygıtınıza takılı olmayabilir.

#### **Ana Kartuş**

- 1. Son işlemci kapağını açın.
- 2. Zımba kartuşunu bulun. Bu sonlandırıcının üst kısmına doğrudur ve 5b kolunun sağındadır.
- 3. Gerekiyorsa zımba başı tekerini saat yönünde tam tur çevirin. Bu zımba birimini biraz döndürecektir ve erişiminizi kolaylaştıracaktır.
- 4. Turuncu kol ile kartuşu kavrayın ve aygıttan dışarı çekin.
- 5. Yeni zımba kartuşundaki kağıt sekmesini çıkardığınızı kontrol edin.
- 6. Yeni kartuşu aygıta iterek takın ve tıklatarak yerine oturtun.
- 7. Sonlandırıcı kapağı kapatın.

#### **Kitapçık Oluşturucu Kartuşları**

Not: Bu görevi yerine getirmekte güçlük yaşıyorsanız, servis teknisyeninden görevi sizin için yapmasını istemeniz gerekiyor olabilir.

- 1. Son işlemci kapağını açın.
- 2. Zımba kartuşlarını bulun. Kartuşlar birimin altındaki boşluğun sol üst tarafındadır.
- 3. Turuncu kolu yukarı kaldırarak her zımba kartuşunu ayrı olarak çıkarın.
- 4. Yeni zımba kartuşundaki kağıt sekmesini çıkardığınızı kontrol edin.
- 5. Yeni kartuşları her defasında bir tane olacak şekilde, her birini yerine tıklayarak oturana kadar yukarı ve sola iterek (neredeyse bir saat gibi hareket ederek) yerleştirin.
- 6. Sonlandırıcı kapağı kapatın.

#### Daha Fazla Bilgi

[Ofis Sonlandırıcıdaki Zımba Kartuşunu Değiştirme](#page-689-1) [Konfor Zımbasındaki Zımba Kartuşunu Değiştirme](#page-690-0) [Daha Fazla Yardım Alma](#page-727-0)

#### <span id="page-690-0"></span>**Konfor Zımbasındaki Zımba Kartuşunu Değiştirme**

- 1. Konfor zımbasının arkasındaki turuncu kolu kaldırın. Bu sayede birimin arkası kalkacak ve zımba kartuşu açığa çıkacaktır.
- 2. Turuncu kol ile kartuşu kavrayın ve aygıttan dışarı çekin.
- 3. Yeni zımba kartuşundaki kağıt sekmesini çıkardığınızı kontrol edin.
- 4. Yeni zımba kartuşunu takın.
- 5. Konfor zımbasını aygıttaki orijinal konumuna almak için arkasındaki turuncu kolu itin.

Not: Daha ayrıntılı yönergeler için aygıtın dokunmatik ekranına veya yeni zımbalarla birlikte verilen yönergelere bakın.

#### Daha Fazla Bilgi

[Ofis Sonlandırıcıdaki Zımba Kartuşunu Değiştirme](#page-689-1) [Yeni Ofis Sonlandırıcı Kitapçık Oluşturucudaki Zımba Kartuşlarını Değiştirme](#page-689-0)

#### **Delgi Atık Kabını Boşaltma**

Delgi atık kabı atık delinmiş kağıtları toplayan bir çıkış kasetidir. Aygıtınız size delgi atık kabının ne zaman boşaltılması gerektiğini bildirecektir.

Bu sonlandırıcı ve bazı bileşenleri isteğe bağlıdır ve aygıtınıza takılı olmayabilir.

- 1. Son işlemci kapağını açın.
- 2. Delgi atık kabını bulun. Aygıtın üstünde, 5a etiketinin yakınında yer alır.
- 3. Turuncu kolu kavrayın ve atık kabını düz bir şekilde sonlandırıcıdan çıkarın.
- 4. Atık bölmesindeki delinmiş kağıtları boşaltın.
- 5. Atık kabını yerine takın ve gidebildiği kadar iterek nazikçe yerine yerleştirin.
- 6. Sonlandırıcı kapağı kapatın.

Not: Daha ayrıntılı bilgi için aygıtın dokunmatik ekranına bakın.

## <span id="page-691-0"></span>Doküman Camı ve Sabit Hızlı Aktarma Camı Şeritlerini Temizleme

Her zaman en iyi yazdırma kalitesini sağlamak için aygıtınızın camlı alanlarını düzenli olarak temizleyin. Bu, dokümanlar taranırken camlı alanlardan geçebilecek çizikler, lekeler ve diğer işaretlerin çıktılarda yazılmasını önler.

Doküman besleyicisini kullanırken dokümanlarınız da sabit tarayıcıdan ve Sabit Hızlı Aktarma camından geçer.. Bu cam parçasında kir veya işaret bulunması kopyalarınızda, fakslarınızda veya taranan görüntülerinizde çizgiler veya lekeler olmasına neden olur. Ayrıca, doküman besleyicisi pedinde oluşabilecek lekeler veya kir dokümana yansıyabilir ve taranan görüntülerinizde görünebilir.

- 1. Doküman besleyiciyi (doküman camıyla bir kopyalama işlemi yaparken olduğu gibi) açın.
- 2. Lifsiz bir bezi su, Xerox temizleme sıvısı ya da Xerox film çıkarıcı ile hafifçe nemlendirin.
- 3. Doküman tutucunun altındaki doküman besleyicinin pedinin alt kısmını temizleyin.
- 4. Büyük cam alanı temizleyin. Temizleme sıvısını camın üzerine dökmeyin.
- 5. Büyük cam alanının solundaki ince cam şeridini (bu tarayıcıdır ve dokümanlarınızın 1. tarafını tarar) temizleyin.
- 6. Henüz kaldırdığınız kısmın altında yer alan yeşil mandalı bulun. Yeşil mandalı indirin.
- 7. Beyaz şeridin sağındaki ince cam şeridini (bu Sabit Hızda Taşıma camıdır ve dokümanlarınızın 2. tarafını tarar) temizleyin. Cam şeffaftır ve zor görünür, bezi beyaz şeridin sağına gittiği kadar götürün, camı burada hissedeceksiniz.

Not: Cama yapışan partikülleri çıkarmak için katlanmış bir kağıt kullanın ya da bir plastiğin kenarını cam boyunca götürün.

8. Temiz bir bez ya da kağıt havluyla artıkları silin.

## **! UYARI**

Aygıtı temizlerken organik veya güçlü kimyasal çözücüler veya sprey temizleyiciler KULLANMAYIN. Herhangi bir bölgeye doğrudan sıvı DÖKMEYİN. Sarf malzemelerini ve temizleme malzemelerini yalnızca bu belgelerde açıklandığı şekilde kullanın. Tüm temizlik malzemelerini çocukların erişebileceği yerlerden uzakta tutun.

### **! UYARI**

Bu donanımın üzerinde veya içinde basınçlı hava ya da sprey temizlik yardımcıları kullanmayın. Bazı basınçlı hava ya da sprey kutuları patlayıcı karışımlar içerir ve elektrikli aygıtlar üzerinde kullanılmaları uygun değildir. Bu tür temizlik malzemelerinin kullanılması patlama veya yangın riski taşır.

## <span id="page-692-0"></span>Baskı Kafasını Temizleme

Baskı kalitesini muhafaza etmek için baskı kafasını düzenli olarak temizleyin. Baskı kafası istenildiği zaman temizlenebilir, ancak toneri değiştirdiğinizde temizlerseniz çoğu koşulda yeterince yüksek kalite seviyelerini korumak için yeterli olacaktır.

## **! UYARI**

Sarf malzemelerini değiştirirken vidalarla sıkıştırılmış kapakları veya muhafazaları açmaya çalışmayın. Bu kapakların ve muhafazaların arkasındaki parçaların hiçbirine bakım veya servis işlemi yapamazsınız. Aygıtınızla birlikte verilen bu dokümanda özel olarak açıklanmamış olan herhangi bir bakım prosedürünü gerçekleştirme girişiminde bulunmayın.

- 1. Aygıtın ön kapağını açın.
- 2. Turuncu yazdırma kartuşu kilitleme kolunu tıklayana kadar saat yönü tersinde çevirin. Kol yazdırma kartuşu biriminin sağındadır ve üzerinde R2 etiketi vardır.
- 3. Yazdırma kartuşunun sağ üst kısmındaki mavi kolu bulun ve durana kadar aygıttan dışarıya çekin (yaklaşık 40 cm ya da 16").
- 4. Mavi kolu yavaş ve nazik bir şekilde yeniden aygıta sokarak yazdırma kafasını temizleyin.
- 5. Mavi kolu iki kez daha aygıttan dışarı çekin ve yerine itin.
- 6. Turuncu yazdırma kartuşu kilitleme kolunu saat yönünde çevirerek yazdırma kartuşunu ve baskı kafası temizleme aletini yerine mandallayın.
- 7. Aygıtın ön kapağını kapatın.

## Kontrol Panelinin, Dokunmatik Ekranın, Doküman Besleyicinin ve Çıktı Kasetlerinin Temizlenmesi

Düzenli temizleme dokunmatik ekranı, kontrol panelini ve diğer aygıt alanlarını toz ve kirden uzak tutar.

- 1. Su ile hafifçe nemlendirilmiş yumuşak, lifsiz bir bez kullanın.
- 2. Dokunmatik ekran dahil olmak üzere kontrol panelinin tamamını silin.
- 3. Doküman besleyiciyi, çıktı kasetlerini, kağıt kasetlerini ve aygıtınızın diğer dış alanlarını silin.
- 4. Temiz bir bez ya da kağıt havluyla artıkları silin.

## <span id="page-692-1"></span>Kağıtlar ve Diğer Ortamları Saklama

En iyi yazdırma koşullarını sağlamak için kağıdın doğru biçimde saklanması önemlidir. Ortamı saklama konusunda aşağıdakileri dikkate alın.

• Ortam sıcaklığında saklayın. Nemli kağıt soruna yol açabilir veya görüntü kalitesini düşürebilir.

Not: Çoğu klimalı ofiste ortam (oda) sıcaklığı ve nemi yeterince sabittir ve kağıt saklamaya müsaittir. Ofisiniz çok sıcak ya da nemliyse en iyisi kağıdı 20-24,5°C ve %35-55 bağıl nemde saklanabileceği başka bir yerde tutmaktır. Makinenin yakınında saklanmayan kağıt kullanılmadan önce ambalajı içinde 1 saat kadar makine yanında tutularak ortam sıcaklığına alışması sağlanmalıdır (makine ısısıyla kağıt kıvrılması gibi durumları önlemek için).

• Kullanmanız gerekene kadar kağıt toplarını açmayın. Kağıt topu paketinde kağıdı nemden koruyan bir iç kaplama bulunur.

- Kağıdın katlanmasını veya buruşmasını önlemek için düz bir yüzeyde saklayın.
- Kenarlarının ezilmesini önlemek için kağıt toplarını dikkatle birbirinin üzerine koyun. En çok beş topu üst üste koyun.

Not: Kağıt saklama hakkında daha fazla bilgi için bkz. Xerox web sitesi[, www.xerox.com/](www.xerox.com/printer-supplies/paper-stock/paper-storage/enlu.html)printersupplies/paper-stock/paper-storage/enlu.html.

En iyi yazdırma koşullarını sağlamak için kağıdın doğru biçimde saklanması ve yüklenmesi önemlidir. Ortamı yükleme konusunda aşağıdakileri dikkate alın.

- Katlanmış veya buruşmuş kağıtları kullanmayın.
- Kasete çeşitli boyutlarda kağıt yüklemeyin.
- Besleme sorunları olursa, yüklemeden önce ortamı yelpazeleyin veya etiketleri karıştırın.

Not: Kaset kapasiteleri tüm kağıt paketini yerleştirebileceğiniz şekilde tasarlanmıştır. Açılan bir ambalajda biraz kağıt bırakmak yerine her zaman tüm paketi yükleyin (zira ambalajı açık halde bırakılan kağıt havadan nem alır ve nihayetinde kullanılırken sıkışma gerçekleşmesi olasılığı artar).

## Sorun Giderme

## Çıktı Kalitesinin Düşmesini Önleme

Çıktınızın kalitesini çeşitli durumlar etkileyebilir. En iyi performans için yönergeleri izleğinizden emin olun.

- Aygıtı doğrudan güneş ışığına maruz kalacağı bir yere veya radyatör gibi bir ısı kaynağının yakınına yerleştirmeyin.
- Aygıtın bulunduğu ortamda ani değişiklikler yapmayın. Bir değişiklik yapılırsa, aygıtın kendini ortama ayarlayabilmesi için, değişikliğin boyutuna bağlı olarak en az iki saat bekleyin.
- Doküman camı temizleme ve her iki Sabit Hızda Taşıma cam panellerinin temizliği için rutin bakım planlarına uyun.
- Dokunmatik ekran temizliği için rutin bakım planlarına uyun.
- Kağıt kasetlerindeki kenar kılavuzlarını daima kasetteki ortamın boyutuna ayarlayın ve ekranda doğru boyutun ve ortam türünün görüntülendiğinden emin olun.
- Baskı kafası temizliği için rutin bakım planlarına uyun.
- Kağıt klipslerinin, zımbaların ve kağıt artıklarının aygıtı kirletmesine izin vermeyin.
- Önerilen kalitede kağıt kullanın.

Not: Kopyanız veya kimlik kartı kopyanız biraz soluk görünüyorsa, Sistem Yöneticinizin Toner Tasarrufu özelliğini etkinleştirmediğinden emin olun.

#### Daha Fazla Bilgi

[Doküman Camı ve Sabit Hızlı Aktarma Camı Şeritlerini Temizleme](#page-691-0) [Kağıtlar ve Diğer Ortamları Saklama](#page-692-1) [Baskı Kafasını Temizleme](#page-692-0)

## Hataları Anlama

Aygıtınızda oluşabilecek çeşitli hata kategorileri ve oluşan hatanın türüne bağlı olarak, bu hataları tanımlamanın çeşitli yolları vardır. Bu bölümde çeşitli hata türleriyle ve hataların görüntülenme ve kaydedilme yollarıyla ilgili genel bilgiler verilmektedir.

Aygıtınızda üç tür hata oluşabilir.

- Kapatan hatalar
- Kullanıcı Tarafından Giderilebilir hatalar
- Durum Mesajları

Her türün içinde, hata kategorilerinin hatanın aygıtın çalışması üzerindeki etkisine bağlı olan çeşitli alt grupları vardır. Her bir hata için üretilen hata ekranı söz konusu hatanın kategorisine bağlıdır.

Aygıtın yeniden başlatılması sorunu gidermezse, sorunu tanımlamak ve çözmek için bu sitedeki yönergeleri kullanın. Sorunu yine çözemezseniz, tavsiye almak için Xerox Destek Merkezi'ne başvurun.

#### **Kapatan Hatalar**

Kapatan hatalar bir alt sistemin, modülün veya bileşenin doğru çalışmasını engeller. Üç Kapatan hata kategorisi vardır.

- **Düşük Düzeyli Hata** bir alt sistem veya modül doğru çalışamıyorsa oluşur. Örneğin, bir zımbalama işi sırasında bir hata algılanırsa, diğer özellikler kullanılabilir, ancak zımba kullanılamaz.
- **Arıza Hatası** düşük düzeyli bir hata önemli bir alt sistemin hatalı çalışmasına neden oluyorsa ortaya çıkar. Örneğin yazdırma kartuşu yazdırma ve kopyalama özelliklerinin çalışmamasına yol açan bir hata oluşması bir arıza hatasıdır.
- **Önemli Hata** sistem çapında kurtarılamayan bir arıza varsa bu hata oluşur. Örneğin bir güç arızası aygıtın çalışmamasına neden olabilir.

#### **Müşteri Tarafından Giderilebilir Hatalar**

Müşteri Tarafından Giderilebilir hata müşterinin kendisinin giderebileceği bir hatadır. Üç Müşteri Tarafından Giderilebilir hata kategorisi vardır.

- **Düşük Düzeyli Hata** bir alt sistem müşteri tarafından giderilebilir bir hata algıladığında, örneğin zımbada zımba teli bittiğinde ortaya çıkar. Yazdırma ve kopyalama işlevleri kullanılabilir, ancak zımba işlevi kullanılamaz.
- **Arıza Hatası** düşük düzeyli bir hata önemli bir alt sistemin kullanılamamasına neden oluyorsa ortaya çıkar. Örneğin, bir hatalı kağıt besleme sorunu algılandığında, kullanıcı kağıt sorununu giderene kadar yazdırma ve kopyalama işlevleri çalışmaz.
- **Sıfırlama Hatası** bu tür hatalar aygıtı kapatıp tekrar açarak giderilebilir.

#### **Uyarılar**

Uyarılar aygıtın doğru çalışmasını durdurmayan bilgi mesajlarıdır. İki Uyarı kategorisi vardır.

- **Uyarı Mesajları** bilgi verme amaçlıdır ve genellikle tüketim malzemelerinin değiştirilmesiyle ilgilidir. Mesaj yerel kullanıcıyı ortaya çıkacak sorunlar veya hatanın oluşmasını önlemek için yapılması gereken işlemler hakkında uyarır. Örneğin, yazdırma kartuşu kullanım ömrünü tamamlamak üzereyse, aygıt birimin yakında değiştirilmesi gerektiğini bildiren bir mesaj görüntüler. Bu sırada sistem, yazdırma kartuşu değiştirilene kadar Müşteri Tarafından Giderilebilir hatanın bildirilme limitine ilişkin önceden tanımlanmış değeri ayarlar.
- **İş Hatası Mesajları** örneğin gereken kağıdın olmaması gibi işle ilgili bir hatayı belirtir. Bir hata nedeniyle iş duraklatılırsa, kullanıcının sorunu gidermek için gerekli işlemi yapması veya işi silmesi gerekir.

#### **Hata Ekranları**

Aygıtın kullanıcılarını etkileyen tüm hatalar kullanıcıya bir Kesen Hata veya Kesmeyen Hata olarak sunulur.

#### **Kesen Hata**

Kesen hatalar, ilişkili hata aygıt girdi ve çıktı üretemeyecek duruma gelecek şekilde aygıtın tamamını etkiliyorsa görüntülenir. Ayrıca, ilişkili hata seçili durumdaki doküman hizmetini etkiliyorsa, ancak başka bir hizmeti etkilemiyorsa da bir kesen hata görüntülenebilir.

Hata ekranının türü ortaya çıkan hatanın türüne bağlıdır. Bazı hata ekranlarında kullanıcıya hata kurtarma seçenekleri de görüntülenir. Bir düğme grubu bir hata kurtarma seçimi yapmanıza olanak sağlar.

Bir kesen hata penceresi görüntülendiğinde, Durum Mesajı alanında görüntülenen hatayla ilgili durum mesajları gösterilir.

#### **Kesmeyen Hata**

Kesmeyen hata ekranları Durum Mesajı alanında görüntülenen mesajlardan oluşur. İşin kendi yolunda başarıyla tamamlanmasını etkilemez. Örneğin, kullanıcı bir Kopyalama işi çalıştırıyorsa ve faksla ilgili bir hata oluşursa, kesmeyen bir hata ekranı görüntülenir.

Kesen ve Kesmeyen hata ekranları aygıt tarafından otomatik olarak üretilir ve hata günlüklerinde görüntülenir. Hata ekranının üretilmesine yol açan sorunlar giderildiğinde ekran görüntüden kaldırılır.

#### **Hata Günlükleri**

Hata bilgilerine Makine Durumu düğmesi kullanılarak erişilebilir.

Makine Durumu aygıtla ilgili bilgileri, kağıt kasetlerinin, tüketim malzemelerinin durumunu ve geçerli hataları görüntüler. Kullanım sayaçları da mevcuttur.

Etkin Mesajlar sekmesi hata listelerini ve aygıt hata kayıtlarını görüntüler.

Hata günlükleri Hatalar, Uyarılar ve Hata Geçmişi şeklinde bölünmüştür.

- **Hatalar** bu seçenek aygıttaki geçerli hataların listesini görüntüler. Her bir hatayı seçerek daha fazla bilgi ve yönergeler görüntülenebilir.
- **Uyarılar** bu seçenek geçerli aygıt durumu ve hatalarıyla ilişkili geçerli hata mesajlarının listesini görüntüler.
- **Hata Geçmişi** aygıtta oluşan son 20 hatanın günlük kaydıdır. Her bir hatayla ilişkili hata kodu ve hatanın oluştuğu tarih/saat görüntülenir. Ayrıca, her bir hatanın oluştuğu zamanki aygıt görüntü sayımını ve ilgili kağıt veya doküman boyutu bilgilerini de görüntüler.

#### Daha Fazla Bilgi

[Makine Durumu Menüsünü kullanarak Uyarı Mesajlarını görüntüleme](#page-674-0) [Makine Durumu Menüsünü kullanarak Hataları görüntüleme](#page-674-1)

### Kağıt Sıkışmaları

#### **Doküman Besleyicisi**

#### <span id="page-696-0"></span>**Doküman Besleyici Üstündeki Yanlış Beslemeyi Giderme**

Aygıt 05-330-00, 05-335-00 ya da 05-361-00 durum kodunu görüntüler.

Aygıt dokunmatik ekranında şu mesaj görünür: **Doküman Besleyicide Yanlış Besleme. Doküman Besleyici Üst Kapağını açın.**

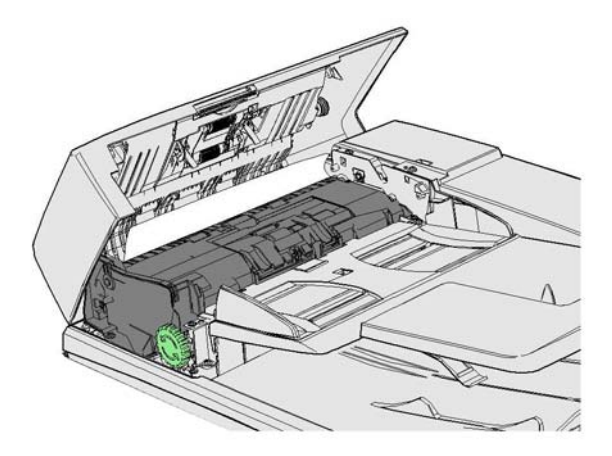

Kontrol panelinde verilen talimatları izleyin.

Sorunu çözemezseniz Xerox Destek Merkezi'ne başvurun.

Not: Asıl dokümanınız önceden zımbalanmışsa, aygıta beslenen sayfaların ön kenarının köşeleri çok bükülmüş olabilir. Yanlış beslemeleri önlemek için asıllarınızı, ön kenarları bükülmemiş taraflar olacak şekilde yeniden yönlendirin.

Not: Bir takımda yer alan hasarlı ya da kötü kaliteli asıllar doküman camı kullanılarak kopyalanabilir ve ardından hasarsız kopya asıl yerine takıma yerleştirilebilir.

Not: Asıl dokümanınızın uzunluğu 14,8cm'den (5.5") azsa bir yanlış beslemeye neden olabilir. Mümkünse dokümanı daha uzun yapmak için 90° çevirin. Dokümanlar hala çok kısaysa doküman besleyici yerine doküman camının kullanılması gerekecektir.

- 1. Doküman besleyicideki ve giriş ve çıkış kasetlerindeki tüm dokümanları alın.
- 2. Asıllardan hiçbirinin zımbalanmadığından ya da birlikte katlanmadığından emin olun.
- 3. Doküman besleyici üst kapağını açın.
- 4. Varsa sıkışmış dokümanı çıkarın.
- 5. Doküman besleyici üst kapağını kapatın.
- 6. Asıllarınızı yeniden sıralayın ve kontrol panelindeki talimatları izleyerek işinizi yeniden başlatın. İş kurtarma genelde etkindir, bu yüzden tamamlanan takımlar yeniden üretilmeyecektir.

#### Daha Fazla Bilgi

[Aygıtınızın Parçalarını Tanıma](#page-28-0) [Doküman besleyici üzerinden doküman beslenmiyor](#page-718-0) [Doküman Besleyici Altındaki Yanlış Beslemeyi Giderme](#page-697-0) [Doküman Besleyici Ortasındaki Yanlış Beslemeyi Giderme](#page-698-0) [Doküman Besleyici Üstündeki ve Altındaki Yanlış Beslemeyi Giderme](#page-699-0)

#### <span id="page-697-0"></span>**Doküman Besleyici Altındaki Yanlış Beslemeyi Giderme**

Aygıt 05-340-00 ya da 05-363-00 durum kodunu görüntüler.

Aygıt dokunmatik ekranında şu mesaj görünür: **Doküman Besleyicide Yanlış Besleme. Doküman Besleyiciyi kaldırın.**

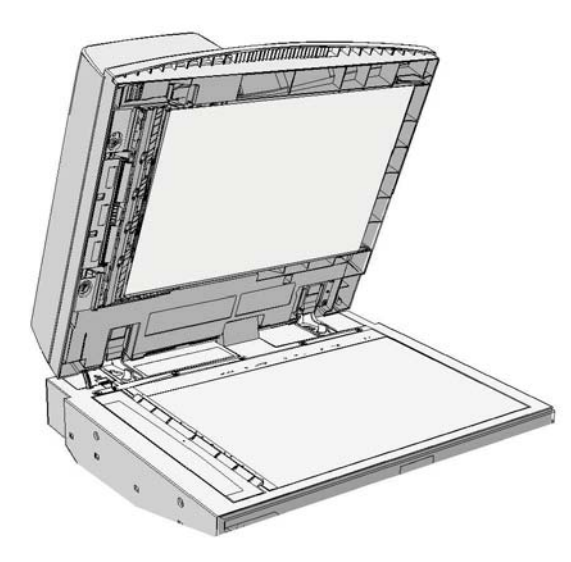

Kontrol panelinde verilen talimatları izleyin.

Sorunu çözemezseniz Xerox Destek Merkezi'ne başvurun.

Not: Asıl dokümanınız önceden zımbalanmışsa, aygıta beslenen sayfaların ön kenarının köşeleri çok bükülmüş olabilir. Yanlış beslemeleri önlemek için asıllarınızı, ön kenarları bükülmemiş taraflar olacak şekilde yeniden yönlendirin.

Not: Bir takımda yer alan hasarlı ya da kötü kaliteli asıllar doküman camı kullanılarak kopyalanabilir ve ardından hasarsız kopya asıl yerine takıma yerleştirilebilir.

- 1. Doküman besleyicideki ve giriş ve çıkış kasetlerindeki tüm dokümanları alın.
- 2. Doküman besleyiciyi (doküman camıyla bir kopyalama işlemi yaparken olduğu gibi) açın.
- 3. Henüz kaldırdığınız kısmın altında yer alan yeşil mandalı bulun. Yeşil mandalı indirin.
- 4. Yeşil düğmeyi saat yönü tersinde çevirerek sıkışan dokümanları serbest bırakın. Yeşil düğme henüz kaldırdığınız kısmın sol üst köşesinin altında yer alır.
- 5. Varsa sıkışmış dokümanı çıkarın.
- 6. Yeşil mandalı, yerine tıklayarak geri oturana kadar kaldırın.
- 7. Doküman işleyicisini kapatın.
- 8. Asıllarınızı yeniden sıralayın ve kontrol panelindeki talimatları izleyerek işinizi yeniden başlatın. İş kurtarma genelde etkindir, bu yüzden tamamlanan takımlar yeniden üretilmeyecektir.

#### Daha Fazla Bilgi

[Aygıtınızın Parçalarını Tanıma](#page-28-0) [Doküman besleyici üzerinden doküman beslenmiyor](#page-718-0) [Doküman Besleyici Üstündeki Yanlış Beslemeyi Giderme](#page-696-0) [Doküman Besleyici Ortasındaki Yanlış Beslemeyi Giderme](#page-698-0) [Doküman Besleyici Üstündeki ve Altındaki Yanlış Beslemeyi Giderme](#page-699-0)

#### <span id="page-698-0"></span>**Doküman Besleyici Ortasındaki Yanlış Beslemeyi Giderme**

Aygıt, 05-343-00 durum kodunu görüntüler.

Aygıt dokunmatik ekranında şu mesaj görünür: **Doküman Besleyicide Yanlış Besleme. Doküman Besleyici Üst Kapağını açın.**

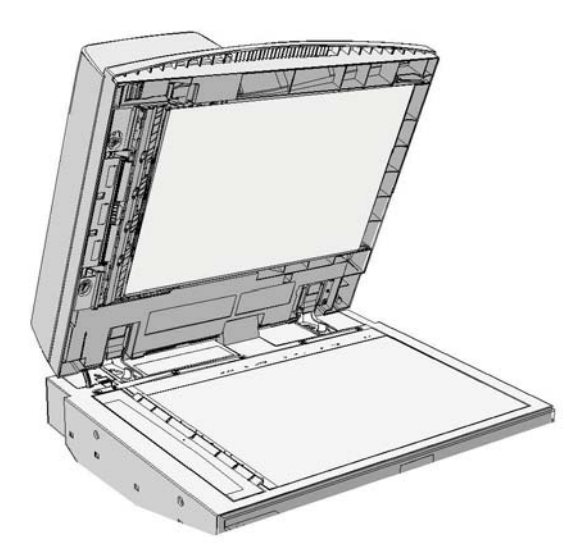

Kontrol panelinde verilen talimatları izleyin.

Sorunu çözemezseniz Xerox Destek Merkezi'ne başvurun.

Not: Asıl dokümanınız önceden zımbalanmışsa, aygıta beslenen sayfaların ön kenarının köşeleri çok bükülmüş olabilir. Yanlış beslemeleri önlemek için asıllarınızı, ön kenarları bükülmemiş taraflar olacak şekilde yeniden yönlendirin.

Not: Bir takımda yer alan hasarlı ya da kötü kaliteli asıllar doküman camı kullanılarak kopyalanabilir ve ardından hasarsız kopya asıl yerine takıma yerleştirilebilir.

- 1. Doküman besleyicideki ve giriş ve çıkış kasetlerindeki tüm dokümanları alın.
- 2. Doküman besleyici üst kapağını açın.
- 3. Yeşil düğmeyi saat yönü tersinde çevirerek sıkışan dokümanları serbest bırakın. Yeşil düğme henüz kaldırdığınız kısmın sol üst köşesinin altında yer alır.
- 4. Varsa sıkışmış dokümanı çıkarın.
- 5. Doküman besleyici üst kapağını kapatın.
- 6. Asıllarınızı yeniden sıralayın ve kontrol panelindeki talimatları izleyerek işinizi yeniden başlatın. İş kurtarma genelde etkindir, bu yüzden tamamlanan takımlar yeniden üretilmeyecektir.

#### Daha Fazla Bilgi

[Aygıtınızın Parçalarını Tanıma](#page-28-0) [Doküman besleyici üzerinden doküman beslenmiyor](#page-718-0) [Doküman Besleyici Üstündeki Yanlış Beslemeyi Giderme](#page-696-0) [Doküman Besleyici Altındaki Yanlış Beslemeyi Giderme](#page-697-0) [Doküman Besleyici Üstündeki ve Altındaki Yanlış Beslemeyi Giderme](#page-699-0)

#### <span id="page-699-0"></span>**Doküman Besleyici Üstündeki ve Altındaki Yanlış Beslemeyi Giderme**

Aygıt, 05-362-00 durum kodunu görüntüler.

Aygıt dokunmatik ekranında şu mesaj görünür: **Doküman Besleyicide Yanlış Besleme. Doküman Besleyici Üst Kapağını açın.**

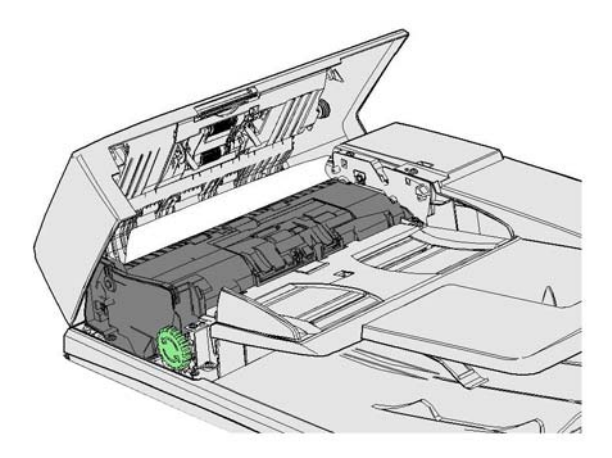

Kontrol panelinde verilen talimatları izleyin.

Sorunu çözemezseniz Xerox Destek Merkezi'ne başvurun.

Not: Asıl dokümanınız önceden zımbalanmışsa, aygıta beslenen sayfaların ön kenarının köşeleri çok bükülmüş olabilir. Yanlış beslemeleri önlemek için asıllarınızı, ön kenarları bükülmemiş taraflar olacak şekilde yeniden yönlendirin.

Not: Bir takımda yer alan hasarlı ya da kötü kaliteli asıllar doküman camı kullanılarak kopyalanabilir ve ardından hasarsız kopya asıl yerine takıma yerleştirilebilir.

- 1. Doküman besleyicideki ve giriş ve çıkış kasetlerindeki tüm dokümanları alın.
- 2. Doküman besleyici üst kapağını açın.
- 3. Varsa sıkışmış dokümanı çıkarın.
- 4. Doküman besleyici üst kapağını kapatın.
- 5. Doküman besleyiciyi (doküman camıyla bir kopyalama işlemi yaparken olduğu gibi) açın.
- 6. Henüz kaldırdığınız kısmın altında yer alan yeşil mandalı bulun. Yeşil mandalı indirin.
- 7. Yeşil düğmeyi saat yönü tersinde çevirerek sıkışan dokümanları serbest bırakın. Yeşil düğme henüz kaldırdığınız kısmın sol üst köşesinin altında yer alır.
- 8. Varsa sıkışmış dokümanı çıkarın.
- 9. Yeşil mandalı, yerine tıklayarak geri oturana kadar kaldırın.
- 10. Doküman işleyicisini kapatın.
- 11. Asıllarınızı yeniden sıralayın ve kontrol panelindeki talimatları izleyerek işinizi yeniden başlatın. İş kurtarma genelde etkindir, bu yüzden tamamlanan takımlar yeniden üretilmeyecektir.

#### Daha Fazla Bilgi

[Aygıtınızın Parçalarını Tanıma](#page-28-0) [Doküman besleyici üzerinden doküman beslenmiyor](#page-718-0) [Doküman Besleyici Üstündeki Yanlış Beslemeyi Giderme](#page-696-0) [Doküman Besleyici Altındaki Yanlış Beslemeyi Giderme](#page-697-0) [Doküman Besleyici Ortasındaki Yanlış Beslemeyi Giderme](#page-698-0)

#### **Ofis Sonlandırıcıdaki Sıkışmaları Giderme**

#### <span id="page-700-0"></span>**Ofis Sonlandırıcının Üstündeki Sıkışmaları Giderme**

Aygıt, 12-610-00 ya da 12-612-00 durum kodunu görüntüler.

Aygıt dokunmatik ekranında şu mesaj görünür: **Sonlandırıcıdaki Kağıt Sıkışması. Sonlandırıcı Ön Kapağını açın**.

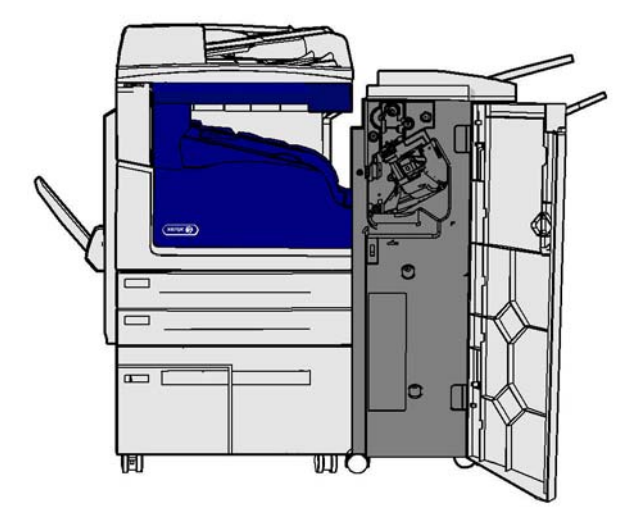

Bu sonlandırıcı ve bazı bileşenleri isteğe bağlıdır ve aygıtınıza takılı olmayabilir.

Sorunu çözemezseniz Xerox Destek Merkezi'ne başvurun.

- 1. Sonlandırıcı kapağını açın.
- 2. 5a düğmesini saat yönü tersinde çevirin.
- 3. Alttaki 5b kolunu saat yönünde yay oluşturacak şekilde çevirerek çekin.
- 4. 5c düğmesini, sıkışan kağıtlar çıkana kadar saat yönünde çevirin.
- 5. Sıkışan sayfaları çıkarın.

Not: Sayfa çıkarılırken yırtılırsa, aygıtın içinde hiç parça kalmadığından emin olmak için sayfayı yeniden birleştirin.

- 6. 5b kolunu, yerine tıklayarak geri oturana kadar kaldırın.
- 7. Sonlandırıcı kapağı kapatın.
- 8. Kapak kolay kapanmıyorsa tüm mandalları orijinal konumuna getirdiğinizden emin olun, ardından kapağı kapatın.

#### Daha Fazla Bilgi

[Aygıtınızın Parçalarını Tanıma](#page-28-0) [Tekrarlayan kağıt sıkışmaları, hatalı besleme veya birden çok yaprak besleme sorunları](#page-718-1) [Ofis Sonlandırıcının Çıktı Kasetindeki Sıkışmaları Giderme](#page-701-0) [Ofis Sonlandırıcının Çıktı Kasetindeki Sıkışmaları Giderme](#page-702-0)

#### <span id="page-701-0"></span>**Ofis Sonlandırıcının Çıktı Kasetindeki Sıkışmaları Giderme**

Aygıt, 12-618-00 durum kodunu görüntüler.

Aygıt dokunmatik ekranında şu mesaj görünür: **Sonlandırıcıdaki Kağıt Sıkışması. Sonlandırıcı Üst Kapağını açın**.

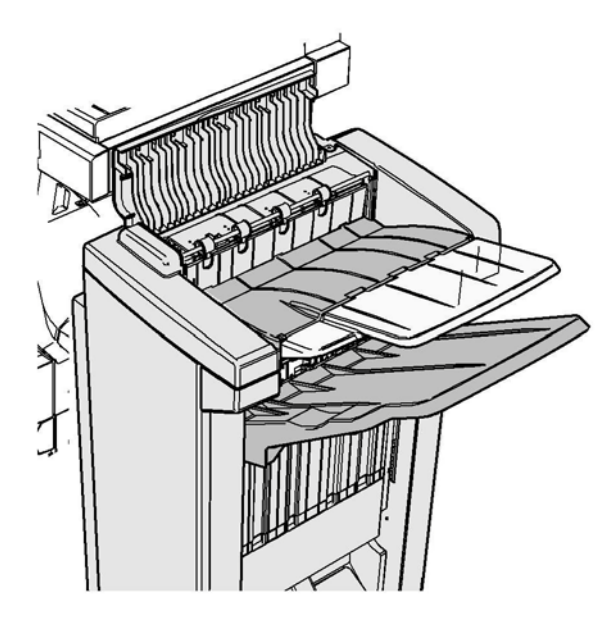

Bu sonlandırıcı ve bazı bileşenleri isteğe bağlıdır ve aygıtınıza takılı olmayabilir.

Sorunu çözemezseniz Xerox Destek Merkezi'ne başvurun.

- 1. Sonlandırıcının üstündeki kapağı açın.
- 2. Sıkışan sayfaları çıkarın.
- 3. Sonlandırıcının üstündeki kapağı kapatın.
- 4. Çıktı kasetinin diğer yazdırma işleri, artıklar ya da kasette kalan diğer nesnelerle ile engellenmediğinden emin olun.

#### Daha Fazla Bilgi

[Aygıtınızın Parçalarını Tanıma](#page-28-0) [Tekrarlayan kağıt sıkışmaları, hatalı besleme veya birden çok yaprak besleme sorunları](#page-718-1) [Ofis Sonlandırıcının Üstündeki Sıkışmaları Giderme](#page-700-0) [Ofis Sonlandırıcının Çıktı Kasetindeki Sıkışmaları Giderme](#page-702-0)

#### <span id="page-702-0"></span>**Ofis Sonlandırıcının Çıktı Kasetindeki Sıkışmaları Giderme**

Aygıt, 12-620-00 durum kodunu görüntüler.

Aygıt dokunmatik ekranında şu mesaj görünür: **Sonlandırıcıdaki Kağıt Sıkışması. Ana çıktı kasetinde sıkışan kağıtları çıkarın**.

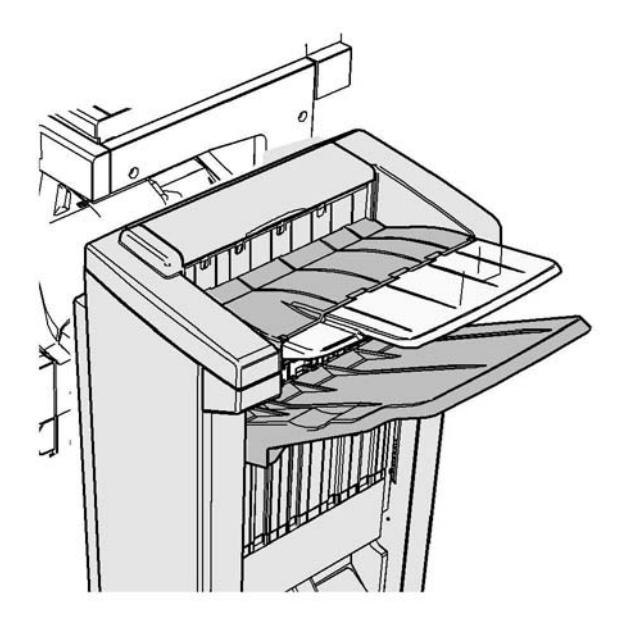

Bu sonlandırıcı ve bazı bileşenleri isteğe bağlıdır ve aygıtınıza takılı olmayabilir.

Sorunu çözemezseniz Xerox Destek Merkezi'ne başvurun.

1. Sıkışan kağıtları çıktı kasetinden çekin. Sayfaları aygıttan hareket ettikleri yönde ve düz çekin (aksi halde kağıt yırtılabilir).

#### Daha Fazla Bilgi

[Aygıtınızın Parçalarını Tanıma](#page-28-0) [Tekrarlayan kağıt sıkışmaları, hatalı besleme veya birden çok yaprak besleme sorunları](#page-718-1) [Ofis Sonlandırıcının Üstündeki Sıkışmaları Giderme](#page-700-0) [Ofis Sonlandırıcının Çıktı Kasetindeki Sıkışmaları Giderme](#page-701-0)

#### **Yeni Ofis Sonlandırıcı Kitaplık Oluşturucu**

#### <span id="page-703-0"></span>**Yeni Ofis Sonlandırıcı Kitaplık Oluşturucudaki Sıkışmaları Giderme**

Aygıt, 12-610-03 ya da 12-612-03 durum kodunu görüntüler.

Aygıt dokunmatik ekranında şu mesaj görünür: **Sonlandırıcıdaki Kağıt Sıkışması. Sonlandırıcı Ön Kapağını açın**.

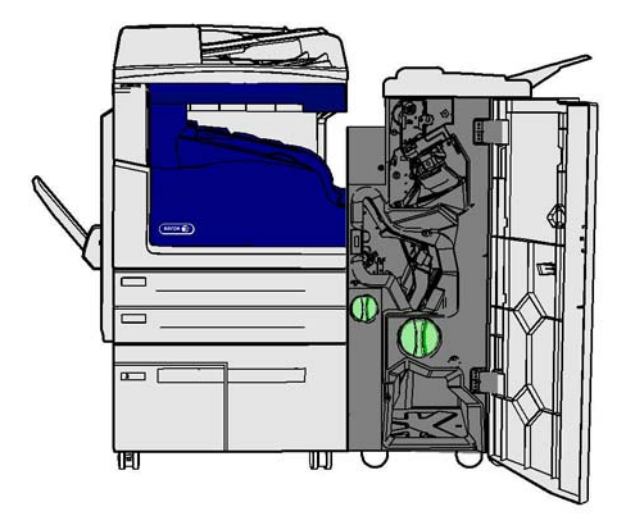

Bu sonlandırıcı ve bazı bileşenleri isteğe bağlıdır ve aygıtınıza takılı olmayabilir.

Sorunu çözemezseniz Xerox Destek Merkezi'ne başvurun.

- 1. Son işlemci kapağını açın.
- 2. 5a düğmesini saat yönü tersinde çevirin.
- 3. Alttaki 5b kolunu saat yönünde yay oluşturacak şekilde çevirerek çekin.
- 4. 5c düğmesini, sıkışan kağıtlar çıkana kadar saat yönünde çevirin.
- 5. Sıkışan sayfaları çıkarın.

Not: Sayfa çıkarılırken yırtılırsa, aygıtın içinde hiç parça kalmadığından emin olmak için sayfayı yeniden birleştirin.

- 6. 5b kolunu, yerine tıklayarak geri oturana kadar kaldırın.
- 7. Sonlandırıcı kapağı kapatın.
- 8. Kapak kolay kapanmıyorsa tüm mandalları orijinal konumuna getirdiğinizden emin olun, ardından kapağı kapatın.

#### Daha Fazla Bilgi

[Aygıtınızın Parçalarını Tanıma](#page-28-0) [Tekrarlayan kağıt sıkışmaları, hatalı besleme veya birden çok yaprak besleme sorunları](#page-718-1) [Yeni Ofis Sonlandırıcı Kitaplık Oluşturucunun Üstündeki Sıkışmaları Giderme](#page-704-0) [Yeni Ofis Sonlandırıcı Kitaplık Oluşturucunun Çıktı Kasetindeki Sıkışmaları Giderme](#page-705-0) [Yeni Ofis Sonlandırıcı Kitaplık Oluşturucunun Kitaplık Oluşturucu Giriş Alanındaki Sıkışmaları](#page-706-0)  [Giderme](#page-706-0) [Yeni Ofis Sonlandırıcı Kitaplık Oluşturucunun Kitaplık Oluşturucu Alanındaki Sıkışmaları Giderme](#page-707-0)

#### <span id="page-704-0"></span>**Yeni Ofis Sonlandırıcı Kitaplık Oluşturucunun Üstündeki Sıkışmaları Giderme**

Aygıt, 12-618-03 durum kodunu görüntüler.

Aygıt dokunmatik ekranında şu mesaj görünür: **Sonlandırıcıdaki Kağıt Sıkışması. Sonlandırıcı Üst Kapağını açın**.

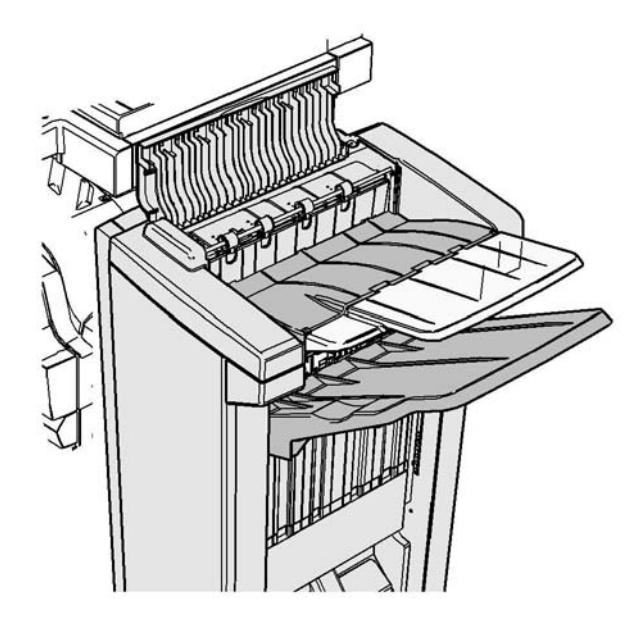

Bu sonlandırıcı ve bazı bileşenleri isteğe bağlıdır ve aygıtınıza takılı olmayabilir.

Sorunu çözemezseniz Xerox Destek Merkezi'ne başvurun.

- 1. Sonlandırıcının üstündeki kapağı açın.
- 2. Sıkışan sayfaları çıkarın.
- 3. Sonlandırıcının üstündeki kapağı kapatın.
- 4. Çıktı kasetinin diğer yazdırma işleri, artıklar ya da kasette kalan diğer nesnelerle ile engellenmediğinden emin olun.

#### Daha Fazla Bilgi

[Aygıtınızın Parçalarını Tanıma](#page-28-0)

[Tekrarlayan kağıt sıkışmaları, hatalı besleme veya birden çok yaprak besleme sorunları](#page-718-1) [Yeni Ofis Sonlandırıcı Kitaplık Oluşturucudaki Sıkışmaları Giderme](#page-703-0)

[Yeni Ofis Sonlandırıcı Kitaplık Oluşturucunun Çıktı Kasetindeki Sıkışmaları Giderme](#page-705-0) [Yeni Ofis Sonlandırıcı Kitaplık Oluşturucunun Kitaplık Oluşturucu Giriş Alanındaki Sıkışmaları](#page-706-0) 

#### [Giderme](#page-706-0)

[Yeni Ofis Sonlandırıcı Kitaplık Oluşturucunun Kitaplık Oluşturucu Alanındaki Sıkışmaları Giderme](#page-707-0)

#### <span id="page-705-0"></span>**Yeni Ofis Sonlandırıcı Kitaplık Oluşturucunun Çıktı Kasetindeki Sıkışmaları Giderme**

Aygıt, 12-620-03 durum kodunu görüntüler.

Aygıt dokunmatik ekranında şu mesaj görünür: **Sonlandırıcıdaki Kağıt Sıkışması. Ana çıktı kasetinde sıkışan kağıtları çıkarın**.

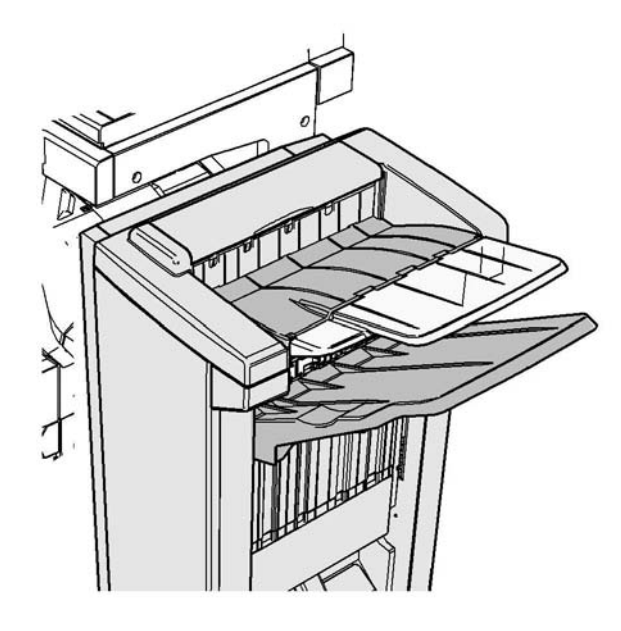

Bu sonlandırıcı ve bazı bileşenleri isteğe bağlıdır ve aygıtınıza takılı olmayabilir.

Sorunu çözemezseniz Xerox Destek Merkezi'ne başvurun.

1. Sıkışan kağıtları çıktı kasetinden çekin. Sayfaları aygıttan hareket ettikleri yönde ve düz çekin (aksi halde kağıt yırtılabilir).

#### Daha Fazla Bilgi

[Aygıtınızın Parçalarını Tanıma](#page-28-0) [Tekrarlayan kağıt sıkışmaları, hatalı besleme veya birden çok yaprak besleme sorunları](#page-718-1) [Yeni Ofis Sonlandırıcı Kitaplık Oluşturucudaki Sıkışmaları Giderme](#page-703-0) [Yeni Ofis Sonlandırıcı Kitaplık Oluşturucunun Üstündeki Sıkışmaları Giderme](#page-704-0) [Yeni Ofis Sonlandırıcı Kitaplık Oluşturucunun Kitaplık Oluşturucu Giriş Alanındaki Sıkışmaları](#page-706-0)  [Giderme](#page-706-0) [Yeni Ofis Sonlandırıcı Kitaplık Oluşturucunun Kitaplık Oluşturucu Alanındaki Sıkışmaları Giderme](#page-707-0)

#### <span id="page-706-0"></span>**Yeni Ofis Sonlandırıcı Kitaplık Oluşturucunun Kitaplık Oluşturucu Giriş Alanındaki Sıkışmaları Giderme**

Aygıt, 12-630-03 ya da 12-717-03 durum kodunu görüntüler.

Aygıt dokunmatik ekranında şu mesaj görünür: **Sonlandırıcıdaki Kağıt Sıkışması. Sonlandırıcı Ön Kapağını açın**.

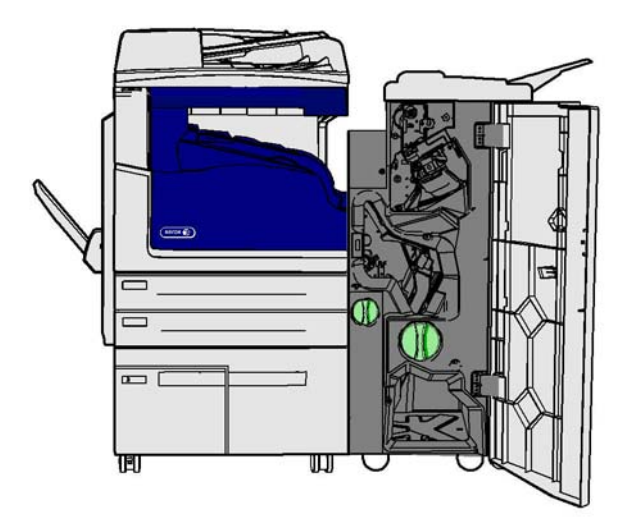

Bu sonlandırıcı ve bazı bileşenleri isteğe bağlıdır ve aygıtınıza takılı olmayabilir.

Sorunu çözemezseniz Xerox Destek Merkezi'ne başvurun.

- 1. Son işlemci kapağını açın.
- 2. R8 etiketi üzerindeki amaçlanan yeşil düğmeyi kol kilitsiz konuma gelene kadar saat yönü tersinde çevirin.
- 3. 6 mandalını kıstırın ve sola hareket ettirerek sonlandırıcıda sıkışan kağıtları çıkarın (sayfalar bu alanın hem üstünde hem de altında sıkışabilir).
- 4. Sıkışan sayfaları çıkarın.

Not: Sayfa çıkarılırken yırtılırsa, aygıtın içinde hiç parça kalmadığından emin olmak için sayfayı yeniden birleştirin.

- 5. 6 mandalını sağa hareket ettirin ve yerine tıklatarak oturtun.
- 6. R8 etiketi üzerindeki amaçlanan düğmeyi kol kilitli konuma gelene kadar saat yönünde çevirin.
- 7. Sonlandırıcı kapağı kapatın.
- 8. Kapak kolay kapanmıyorsa tüm mandalları orijinal konumuna getirdiğinizden emin olun, ardından kapağı kapatın.

#### Daha Fazla Bilgi

[Aygıtınızın Parçalarını Tanıma](#page-28-0) [Tekrarlayan kağıt sıkışmaları, hatalı besleme veya birden çok yaprak besleme sorunları](#page-718-1) [Yeni Ofis Sonlandırıcı Kitaplık Oluşturucudaki Sıkışmaları Giderme](#page-703-0) [Yeni Ofis Sonlandırıcı Kitaplık Oluşturucunun Üstündeki Sıkışmaları Giderme](#page-704-0) [Yeni Ofis Sonlandırıcı Kitaplık Oluşturucunun Çıktı Kasetindeki Sıkışmaları Giderme](#page-705-0) [Yeni Ofis Sonlandırıcı Kitaplık Oluşturucunun Kitaplık Oluşturucu Alanındaki Sıkışmaları Giderme](#page-707-0)

#### <span id="page-707-0"></span>**Yeni Ofis Sonlandırıcı Kitaplık Oluşturucunun Kitaplık Oluşturucu Alanındaki Sıkışmaları Giderme**

Aygıt, 12-636-03 durum kodunu görüntüler.

Aygıt dokunmatik ekranında şu mesaj görünür: **Sonlandırıcıdaki Kağıt Sıkışması. Sonlandırıcı Ön Kapağını açın**.

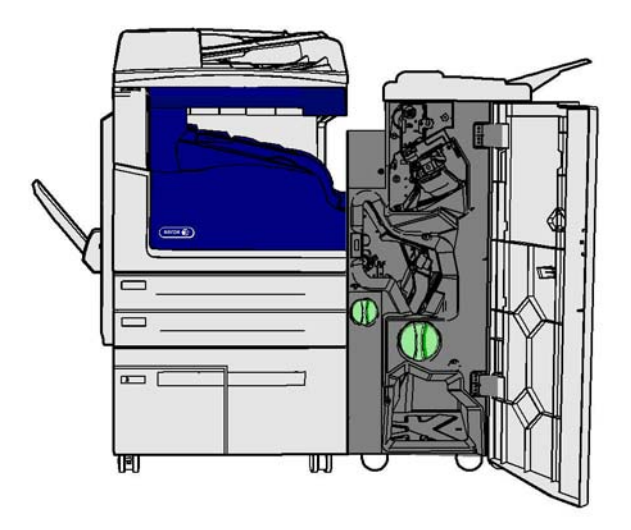

Bu sonlandırıcı ve bazı bileşenleri isteğe bağlıdır ve aygıtınıza takılı olmayabilir.

Sorunu çözemezseniz Xerox Destek Merkezi'ne başvurun.

- 1. Sonlandırıcı kapağını açın.
- 2. R8 etiketi üzerindeki amaçlanan yeşil düğmeyi kol kilitsiz konuma gelene kadar saat yönü tersinde cevirin.
- 3. R8 etiketinin sağındaki amaçlanan büyük yeşil düğmeyi, sıkışan kağıt sonlandırıcı çıktı kasetine düşene kadar saat yönünde çevirin.
- 4. Sıkışan sayfaları çıkarın.

Not: Sayfa çıkarılırken yırtılırsa, aygıtın içinde hiç parça kalmadığından emin olmak için sayfayı yeniden birleştirin.

- 5. 6 mandalını kıstırın ve sola hareket ettirerek sonlandırıcıda sıkışan kağıtları çıkarın (sayfalar bu alanın hem üstünde hem de altında sıkışabilir).
- 6. Sıkışan sayfaları çıkarın.
- 7. 6 mandalını sağa hareket ettirin ve yerine tıklatarak oturtun.
- 8. R8 etiketi üzerindeki amaçlanan düğmeyi kol kilitli konuma gelene kadar saat yönünde çevirin.
- 9. Sonlandırıcı kapağı kapatın.
- 10. Kapak kolay kapanmıyorsa tüm mandalları orijinal konumuna getirdiğinizden emin olun, ardından kapağı kapatın.

Daha Fazla Bilgi [Aygıtınızın Parçalarını Tanıma](#page-28-0) [Tekrarlayan kağıt sıkışmaları, hatalı besleme veya birden çok yaprak besleme sorunları](#page-718-1) [Yeni Ofis Sonlandırıcı Kitaplık Oluşturucudaki Sıkışmaları Giderme](#page-703-0) [Yeni Ofis Sonlandırıcı Kitaplık Oluşturucunun Üstündeki Sıkışmaları Giderme](#page-704-0) [Yeni Ofis Sonlandırıcı Kitaplık Oluşturucunun Çıktı Kasetindeki Sıkışmaları Giderme](#page-705-0) [Yeni Ofis Sonlandırıcı Kitaplık Oluşturucunun Kitaplık Oluşturucu Giriş Alanındaki Sıkışmaları](#page-706-0)  [Giderme](#page-706-0)

#### **Sonlandırıcıya Gelen Yatay Aktarımdaki Sıkışmaları Giderme**

Aygıt, 10-200-00 durum kodunu görüntüler.

Aygıt dokunmatik ekranında şu mesaj görünür: **Yatay Aktarmada Sıkışma. Yatay Aktarma Kapağını kaldırın**.

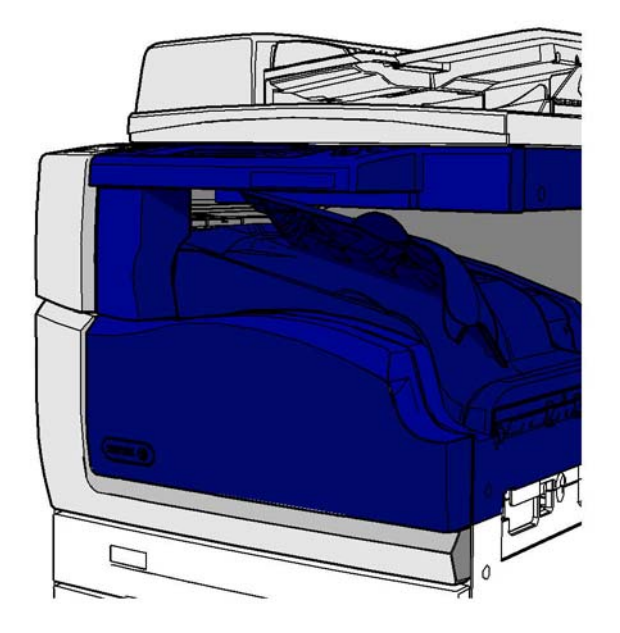

Bu sonlandırıcı ve bazı bileşenleri isteğe bağlıdır ve aygıtınıza takılı olmayabilir.

Sorunu çözemezseniz Xerox Destek Merkezi'ne başvurun.

- 1. Son işlemci aktarım kapağını açın. Bu, dokunmatik ekranın altındadır.
- 2. Sıkışan sayfaları çıkarın.

Not: Aktarımın sol ucunda sıkışan kağıtları kontrol ettiğinizden emin olun, bunların bulunması zor olabilir zira kağıdın yalnızca küçük bir kısmı görünür.

3. Bir kağıt aktarımın sağ ucunda sıkıştıysa kağıdı çok yavaş ve nazik bir şekilde aygıttan kurtulana kadar çekin.

Not: Sayfa çıkarılırken yırtılırsa, aygıtın içinde hiç parça kalmadığından emin olmak için sayfayı yeniden birleştirin.

## **! UYARI**

Aygıtın sağ tarafındaki sıkışmaya erişmek için sonlandırıcıyı yuvasında çıkarmaya kalkışmayın. Sonlandırıcı aygıtın bir parçası olarak dengededir ve yuvasından çıkarsa düşebilir.

4. Sonlandırıcı aktarma kapağını indirin ve yerine tıklayarak oturana kadar nazikçe bastırın.

Not: İşiniz yatay aktarma alanında sıkışmaya devam ediyorsa, kağıtların sonlandırıcı birimindeki bir sıkışma nedeniyle aktarmadan çıkarken engellenmediğinden emin olun.

Daha Fazla Bilgi

[Aygıtınızın Parçalarını Tanıma](#page-28-0) [Ofis Sonlandırıcının Üstündeki Sıkışmaları Giderme](#page-700-0) [Yeni Ofis Sonlandırıcı Kitaplık Oluşturucunun Kitaplık Oluşturucu Giriş Alanındaki Sıkışmaları](#page-706-0)  [Giderme](#page-706-0) [Yeni Ofis Sonlandırıcı Kitaplık Oluşturucudaki Sıkışmaları Giderme](#page-703-0) [Tekrarlayan kağıt sıkışmaları, hatalı besleme veya birden çok yaprak besleme sorunları](#page-718-1)

#### **Orta Çıktı Kasetindeki Sıkışmaları Giderme**

Aygıt, 81-200-01 durum kodunu görüntüler.

Aygıt dokunmatik ekranında şu mesaj görünür:**Sol Kapak İçinde Kağıt Sıkışması**.

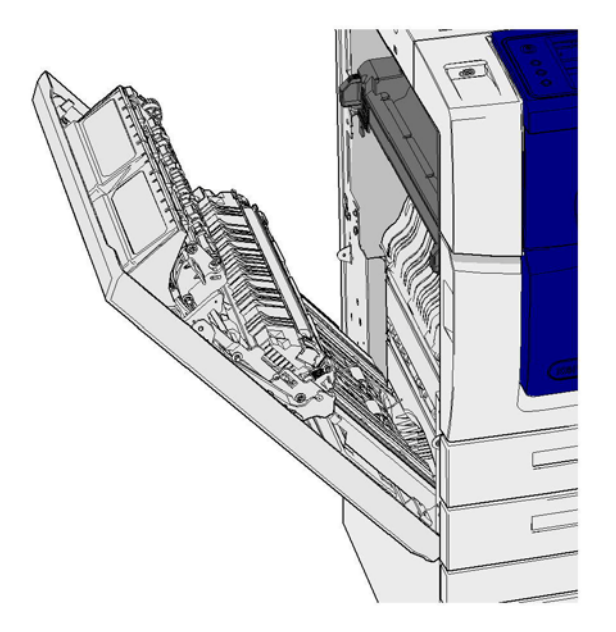

Orta çıktı kasetindeki sıkışmalar sol kapakta bir sıkışma olduğunu belirten bir mesaja neden olabilir. Orta kaseti kontrol etmeden önce sol kapağı kontrol edin ve sıkışmaları giderin.

Bu çıktı kaseti bir sonlandırıcı takılmadıysa yalnızca aygıtınızda vardır.

Sorunu çözemezseniz Xerox Destek Merkezi'ne başvurun.

- 1. Aygıtın solundaki kapağı açmak için kolu kaldırın. Aygıttan 45° açılı hale gelene kadar kapağı yavaşça kaldırın.
- 2. Aygıttan çıkarken sıkışan sayfaları çıkarın. Sayfalar aygıtın üstünde, ortasında ve altında sıkışabilir.

Not: Bir sayfa kapak menteşesine yakın sıkışmışsa ve tutulması zorsa, serbestçe çekmek için kağıdın ortasını tutmaya çalışın (sayfanın ortasında, kenarlarına göre tutulabilecek daha fazla yer vardır).

Not: Bir sayfa kaset 3'ten besleniyorsa ve kapak yakınında sıkışmışsa kaset 3 açılarak ve sıkışan sayfa aşağı çekilerek çıkarılabilir. Kağıdı bu yolla çıkarmaya çalışıyorsanız dikkat edin zira çok kolay yırtılabilir ve yalnızca bir mühendisin gelerek giderebileceği bir sıkışmaya neden olabilir.

- 3. Kapağın sol üst köşesindeki yeşil sekmeyi bulun.
- 4. Bir elinizle kapağı tutun ve diğer elinizde yeşil sekmeyi aygıt motoruna doğru çekin. Sekmeyi sertçe çekmeniz gerekecektir.
- 5. Sıkışan sayfaları çıkarın.
- 6. Yeşil sekmeyi indirin ve yerine tıklayarak oturduğunu duyana kadar yavaşça kapağa doğru itin.
- 7. Aygıtın sol tarafındaki kapağı kaldırın ve yavaşça aygıra doğru, yerine tıklayarak oturduğunu duyana kadar itin.
- 1. Sıkışan kağıtları çıktı kasetinden çekin. Sayfaları aygıttan hareket ettikleri yönde ve düz çekin (aksi halde kağıt yırtılabilir).
- 2. Çıktı kılavuzunun hala düzgün şekilde takılı olduğunu ve önceki sıkışma giderildiğinde kasete doğru çekilmediğini kontrol edin.

#### Daha Fazla Bilgi

[Aygıtınızın Parçalarını Tanıma](#page-28-0) [Tekrarlayan kağıt sıkışmaları, hatalı besleme veya birden çok yaprak besleme sorunları](#page-718-1) [1 Taraflı İşler için Kağıt Yolundaki Sıkışmaları Giderme](#page-710-0) [2 Taraflı İşler için Kağıt Yolundaki Sıkışmaları Giderme](#page-711-0)

#### **Sol Kapak**

#### <span id="page-710-0"></span>**1 Taraflı İşler için Kağıt Yolundaki Sıkışmaları Giderme**

Aygıt, 81-200-00 durum kodunu görüntüler.

Aygıt dokunmatik ekranında şu mesaj görünür: **Sol Kapak İçinde Kağıt Sıkışması**.

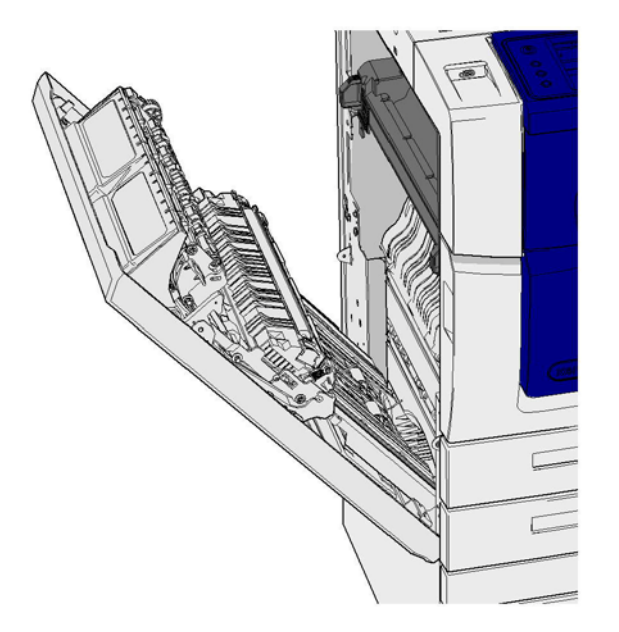

- 1. Aygıtın solundaki kapağı açmak için kolu kaldırın. Aygıttan 45° açılı hale gelene kadar kapağı yavaşça kaldırın.
- 2. Aygıttan çıkarken sıkışan sayfaları çıkarın. Sayfalar aygıtın üstünde, ortasında ve altında sıkışabilir.

Not: Tek taraflı işler için sıkışan bir kağıt kapaktan değil aygıt motorundan yapışacaktır. Kağıt aygıtın üstünde, ortasında ve altında sıkışabilir. 2 taraflı işler için kağıt ayrıca kapakta sıkışabilir.

Not: Bir sayfa kapak mentesesine yakın sıkışmışsa ve tutulması zorsa, serbestçe çekmek için kağıdın ortasını tutmaya çalışın (sayfanın ortasında, kenarlarına göre tutulabilecek daha fazla yer vardır).

Not: Bir sayfa kaset 3'ten besleniyorsa ve kapak yakınında sıkışmışsa kaset 3 açılarak ve sıkışan sayfa aşağı çekilerek çıkarılabilir. Kağıdı bu yolla çıkarmaya çalışıyorsanız dikkat edin zira çok kolay yırtılabilir ve yalnızca bir mühendisin gelerek giderebileceği bir sıkışmaya neden olabilir.

3. Aygıtın sol tarafındaki kapağı kaldırın ve yavaşça aygıra doğru, yerine tıklayarak oturduğunu duyana kadar itin.

#### Daha Fazla Bilgi

[Aygıtınızın Parçalarını Tanıma](#page-28-0) [2 Taraflı İşler için Kağıt Yolundaki Sıkışmaları Giderme](#page-711-0) [Tekrarlayan kağıt sıkışmaları, hatalı besleme veya birden çok yaprak besleme sorunları](#page-718-1)

#### <span id="page-711-0"></span>**2 Taraflı İşler için Kağıt Yolundaki Sıkışmaları Giderme**

Aygıt, 81-200-00 durum kodunu görüntüler.

Aygıt dokunmatik ekranında şu mesaj görünür: **Sol Kapak İçinde Kağıt Sıkışması**.

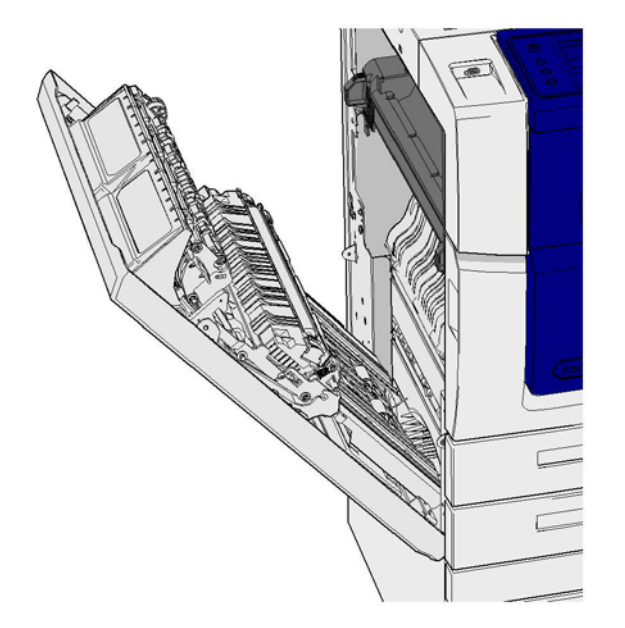

- 1. Aygıtın solundaki kapağı açmak için kolu kaldırın. Aygıttan 45° açılı hale gelene kadar kapağı yavaşça kaldırın.
- 2. Aygıttan çıkarken sıkışan sayfaları çıkarın. Sayfalar aygıtın üstünde, ortasında ve altında sıkışabilir.

Not: Bir sayfa kapak menteşesine yakın sıkışmışsa ve tutulması zorsa, serbestçe çekmek için kağıdın ortasını tutmaya çalışın (sayfanın ortasında, kenarlarına göre tutulabilecek daha fazla yer vardır).

Not: Bir sayfa kaset 3'ten besleniyorsa ve kapak yakınında sıkışmışsa kaset 3 açılarak ve sıkışan sayfa aşağı çekilerek çıkarılabilir. Kağıdı bu yolla çıkarmaya çalışıyorsanız dikkat edin zira çok kolay yırtılabilir ve yalnızca bir mühendisin gelerek giderebileceği bir sıkışmaya neden olabilir.

- 3. Kapağın sol üst köşesindeki yeşil sekmeyi bulun.
- 4. Bir elinizle kapağı tutun ve diğer elinizde yeşil sekmeyi aygıt motoruna doğru çekin. Sekmeyi sertçe çekmeniz gerekecektir.
- 5. Sıkışan sayfaları çıkarın.
- 6. Yeşil sekmeyi indirin ve yerine tıklayarak oturduğunu duyana kadar yavaşça kapağa doğru itin.
- 7. Aygıtın sol tarafındaki kapağı kaldırın ve yavaşça aygıra doğru, yerine tıklayarak oturduğunu duyana kadar itin.

#### Daha Fazla Bilgi

[Aygıtınızın Parçalarını Tanıma](#page-28-0) [1 Taraflı İşler için Kağıt Yolundaki Sıkışmaları Giderme](#page-710-0) [Tekrarlayan kağıt sıkışmaları, hatalı besleme veya birden çok yaprak besleme sorunları](#page-718-1)

#### **Kasetler**

#### **Kaset 1**

#### <span id="page-712-0"></span>**Kaset 1'deki Sıkışmaları Giderme (4 Kasetli Aygıt)**

Aygıt, 81-201-00 durum kodunu görüntüler.

Aygıt dokunmatik ekranında şu mesaj görünür: **Kaset 1'deki yanlış beslemeyi temizleyin**.

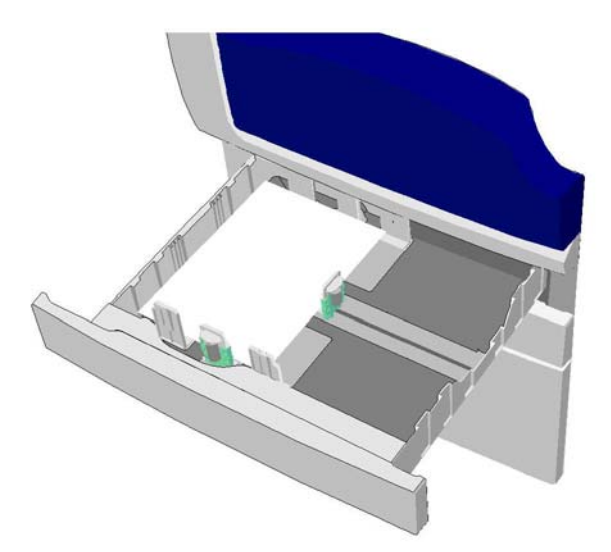

- 1. Kaset 1'i açma
- 2. Yanlış beslenen kağıtları çıkarın.
- 3. Kaset kılavuzlarının kasete yüklenen ortam boyutu için düzgün ayarlandığını kontrol edin.
- 4. Kağıt sıkışmaya devam ediyorsa yeni bir paket açın ve yeni kağıdı yükleyin ya da kağıt nispeten hala yeniyse mevcut yığını yenileyin.
	- Hiçbir sayfanın birbirine yapışmadığından emin olmak için ortamı havalandırın.
	- Üstteki birkaç yaprağı yığından çıkarın.
	- Yığını alttaki yaprak üste gelecek şekilde çevirin.
- 5. Kaset 1'i kapatın.

#### Daha Fazla Bilgi

[Aygıtınızın Parçalarını Tanıma](#page-28-0) [Kaset 2'deki Sıkışmaları Giderme \(4 Kasetli Aygıt\)](#page-713-0) [Kaset 3'teki Sıkışmaları Giderme \(4 Kasetli Aygıt\)](#page-714-0) [Tekrarlayan kağıt sıkışmaları, hatalı besleme veya birden çok yaprak besleme sorunları](#page-718-1) [1 Taraflı İşler için Kağıt Yolundaki Sıkışmaları Giderme](#page-710-0) [2 Taraflı İşler için Kağıt Yolundaki Sıkışmaları Giderme](#page-711-0)

#### **Kaset 2**

#### <span id="page-713-0"></span>**Kaset 2'deki Sıkışmaları Giderme (4 Kasetli Aygıt)**

Aygıt, 81-202-00 durum kodunu görüntüler.

Aygıt dokunmatik ekranında şu mesaj görünür: **Kaset 2'deki yanlış beslemeyi temizleyin**.

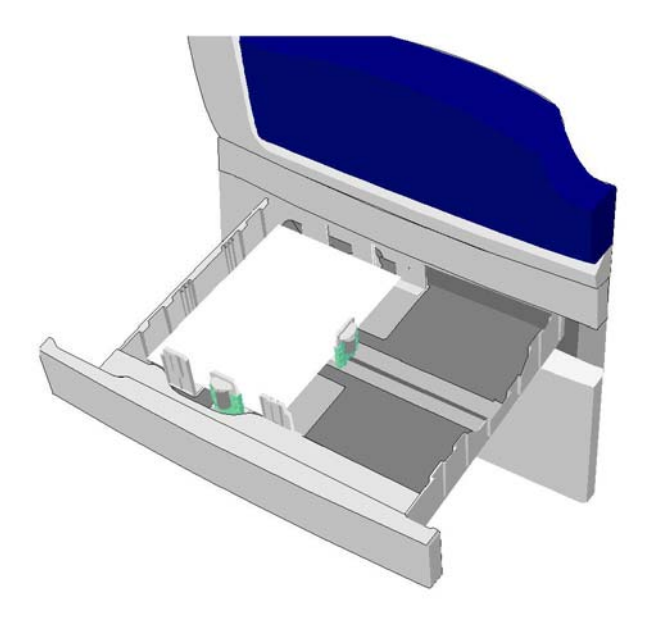

- 1. Kaset 2'yi açın.
- 2. Yanlış beslenen kağıtları çıkarın.
- 3. Kaset kılavuzlarının kasete yüklenen ortam boyutu için düzgün ayarlandığını kontrol edin.
- 4. Kağıt sıkışmaya devam ediyorsa yeni bir paket açın ve yeni kağıdı yükleyin ya da kağıt nispeten hala yeniyse mevcut yığını yenileyin.
	- Hiçbir sayfanın birbirine yapışmadığından emin olmak için ortamı havalandırın.
	- Üstteki birkaç yaprağı yığından çıkarın.
	- Yığını alttaki yaprak üste gelecek şekilde çevirin.
- 5. Kaset 2'yi kapatın.

#### Daha Fazla Bilgi

[Aygıtınızın Parçalarını Tanıma](#page-28-0) [Kaset 1'deki Sıkışmaları Giderme \(4 Kasetli Aygıt\)](#page-712-0) [Kaset 3'teki Sıkışmaları Giderme \(4 Kasetli Aygıt\)](#page-714-0) [1 Taraflı İşler için Kağıt Yolundaki Sıkışmaları Giderme](#page-710-0) [2 Taraflı İşler için Kağıt Yolundaki Sıkışmaları Giderme](#page-711-0)

#### **Kaset 3**

#### <span id="page-714-0"></span>**Kaset 3'teki Sıkışmaları Giderme (4 Kasetli Aygıt)**

Aygıt, 81-203-00 durum kodunu görüntüler.

Aygıt dokunmatik ekranında şu mesaj görünür: **Sol Kapak İçinde Kağıt Sıkışması**.

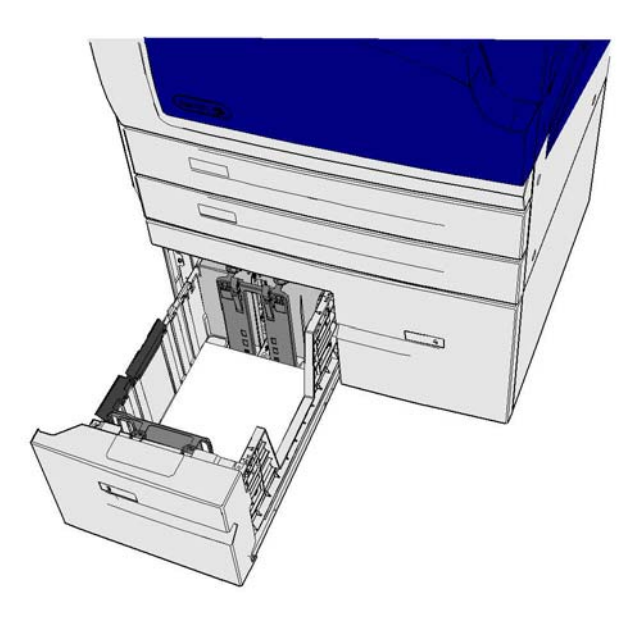

- 1. Aygıtın solundaki kapağı açmak için kolu kaldırın. Aygıttan 45° açılı hale gelene kadar kapağı yavaşça kaldırın.
- 2. Aygıttan çıkarken sıkışan sayfaları çıkarın. Sayfalar aygıtın üstünde, ortasında ve altında sıkışabilir.

Not: Bir sayfa kapak menteşesine yakın sıkışmışsa ve tutulması zorsa, serbestçe çekmek için kağıdın ortasını tutmaya çalışın (sayfanın ortasında, kenarlarına göre tutulabilecek daha fazla yer vardır).

Not: Bir sayfa kaset 3'ten besleniyorsa ve kapak yakınında sıkışmışsa kaset 3 açılarak ve sıkışan sayfa aşağı çekilerek çıkarılabilir. Kağıdı bu yolla çıkarmaya çalışıyorsanız dikkat edin zira çok kolay yırtılabilir ve yalnızca bir mühendisin gelerek giderebileceği bir sıkışmaya neden olabilir.

- 3. Kapağın sol üst köşesindeki yeşil sekmeyi bulun.
- 4. Bir elinizle kapağı tutun ve diğer elinizde yeşil sekmeyi aygıt motoruna doğru çekin. Sekmeyi sertçe çekmeniz gerekecektir.
- 5. Sıkışan sayfaları çıkarın.
- 6. Yeşil sekmeyi indirin ve yerine tıklayarak oturduğunu duyana kadar yavaşça kapağa doğru itin.
- 7. Aygıtın sol tarafındaki kapağı kaldırın ve yavaşça aygıra doğru, yerine tıklayarak oturduğunu duyana kadar itin.
- 1. Kaset 3'ü açın.
- 2. Yanlış beslenen kağıtları çıkarın.
- 3. Kağıt sıkışmaya devam ediyorsa yeni bir paket açın ve yeni kağıdı yükleyin ya da kağıt nispeten hala yeniyse mevcut yığını yenileyin.
	- Hiçbir sayfanın birbirine yapışmadığından emin olmak için ortamı havalandırın.
	- Üstteki birkaç yaprağı yığından çıkarın.
	- Yığını alttaki yaprak üste gelecek şekilde çevirin.

4. Kaset 3'ü kapatın.

Daha Fazla Bilgi [Aygıtınızın Parçalarını Tanıma](#page-28-0) [Kaset 1'deki Sıkışmaları Giderme \(4 Kasetli Aygıt\)](#page-712-0) [Kaset 2'deki Sıkışmaları Giderme \(4 Kasetli Aygıt\)](#page-713-0) [Tekrarlayan kağıt sıkışmaları, hatalı besleme veya birden çok yaprak besleme sorunları](#page-718-1)

#### **Kaset 4'teki Sıkışmaları Giderme**

Aygıt, 81-204-00 durum kodunu görüntüler.

Aygıt dokunmatik ekranında şu mesaj görünürse: **Kaset 4'deki yanlış beslemeyi temizleyin**.

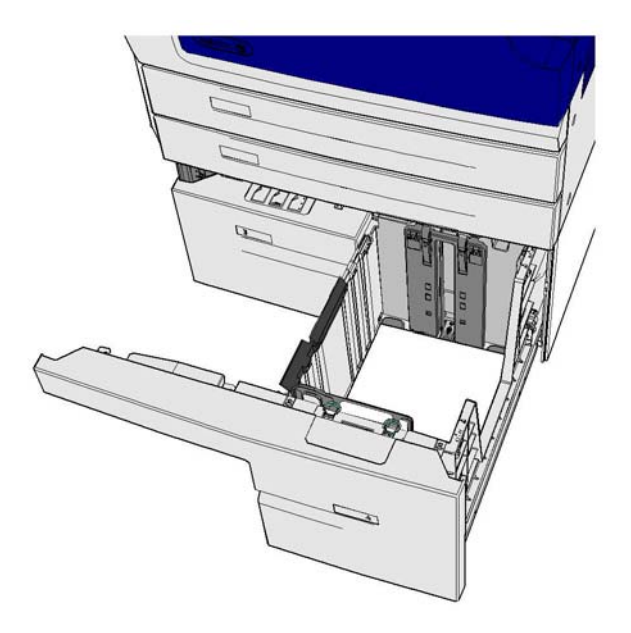

Aygıt dokunmatik ekranında şu mesaj görünürse: **Sol Kapak İçinde Kağıt Sıkışması** kaset 4'ü temizlemeden önce sol kapak içindeli sıkışmayı giderin.

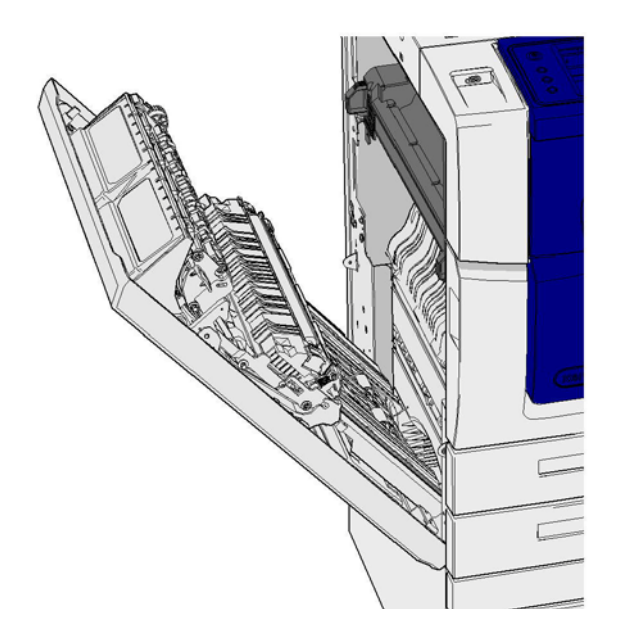

#### **Kaset 4'ü Temizle**

- 1. Kaset 4'ü açın.
- 2. Gerekiyorsa aktarma kapağını açmak için kolu kaldırın.
- 3. Yanlış beslenen kağıtları çıkarın.
- 4. Kağıt sıkışmaya devam ediyorsa yeni bir paket açın ve yeni kağıdı yükleyin ya da kağıt nispeten hala yeniyse mevcut yığını yenileyin.
	- Hiçbir sayfanın birbirine yapışmadığından emin olmak için ortamı havalandırın.
	- Üstteki birkaç yaprağı yığından çıkarın.
	- Kağıt kasetindeki kağıdı ters çevirin.
- 5. Gerekiyorsa, aktarma kapağını kapatın.
- 6. Kaset 4'ü kapatın.

#### **Sol Kapağı, Ardından Kaset 4'ü Temizleyin**

- 1. Aygıtın solundaki kapağı açmak için kolu kaldırın. Aygıttan 45° açılı hale gelene kadar kapağı yavaşça kaldırın.
- 2. Aygıttan çıkarken sıkışan sayfaları çıkarın. Sayfalar aygıtın üstünde, ortasında ve altında sıkışabilir.

Not: Tek taraflı işler için sıkışan bir kağıt kapaktan değil aygıt motorundan yapışacaktır. Kağıt aygıtın üstünde, ortasında ve altında sıkışabilir. 2 taraflı işler için kağıt ayrıca kapakta sıkışabilir.

- 3. Aygıtın sol tarafındaki kapağı kaldırın ve yavaşça aygıra doğru, yerine tıklayarak oturduğunu duyana kadar itin.
- 4. Kaset 4'ü açın.
- 5. Gerekiyorsa aktarma kapağını açmak için kolu kaldırın.
- 6. Yanlış beslenen kağıtları çıkarın.
- 7. Gerekiyorsa, aktarma kapağını kapatın.
- 8. Kaset 4'ü kapatın.

#### Daha Fazla Bilgi

[Aygıtınızın Parçalarını Tanıma](#page-28-0) [Kaset 1'deki Sıkışmaları Giderme \(4 Kasetli Aygıt\)](#page-712-0) [Kaset 2'deki Sıkışmaları Giderme \(4 Kasetli Aygıt\)](#page-713-0) [Kaset 3'teki Sıkışmaları Giderme \(4 Kasetli Aygıt\)](#page-714-0) [Tekrarlayan kağıt sıkışmaları, hatalı besleme veya birden çok yaprak besleme sorunları](#page-718-1)

#### **Baypas Kasetindeki Sıkışmaları Giderme**

Aygıt, şu durum kodunu görüntüler: 75-150-00.

Aygıt dokunmatik ekranında şu mesaj görünür: **Kaset 5 kullanılamıyor. Boşaltın ve yeniden yükleyin**.

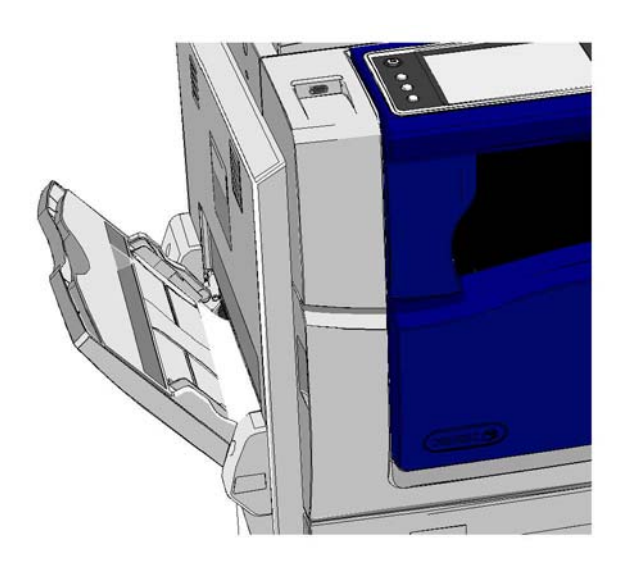

- 1. Yanlış beslenen kağıtları çıkarın.
- 2. Hiçbir sayfanın birbirine yapışmadığından emin olmak için ortamı havalandırın.
- 3. Kaset kılavuzlarının kasete yüklenen ortam boyutu için düzgün ayarlandığını kontrol edin.

#### Daha Fazla Bilgi

[Aygıtınızın Parçalarını Tanıma](#page-28-0) [Tekrarlayan kağıt sıkışmaları, hatalı besleme veya birden çok yaprak besleme sorunları](#page-718-1)

## Sorun Giderme İpuçları

#### **Aygıt açılmıyor**

- Aygıtın kontrol panelinde yeşil ışıkla belirtilen Enerji Tasarrufu modunda olmadığından emin olun.
- Düşük Güç veya Uyku modundayken aygıtı yeniden etkinleştirmek için **Güç** düğmesine basın. Aygıtın Uyku modundan çıkması daha uzun sürer.

Sorun aygıtta değilse prizi kontrol edin.

- Çalışıp çalışmadığını görmek için, bu prize başka bir elektrikli cihaz bağlayın.
- Aygıtı farklı bir prize takın.
- Prizdeki voltajın veya frekansın aygıtta belirtilene uygun olup olmadığını kontrol edin.
	- Aygıtınız 50 Hz ve 10 A'lik bir güç kaynağı içinse 220-240 V'luk bir şebekeye bağlanmalıdır.
	- Aygıtınız 60 Hz ve 15 A'lik bir güç kaynağı içinse 110-127 V'luk bir şebekeye bağlanmalıdır.

Daha Fazla Bilgi [Aygıtı Açma](#page-35-0) [Aygıtı Kapatma](#page-36-0) [Enerji Tasarrufu Seçeneğini Kullanma](#page-36-1)

#### <span id="page-718-0"></span>**Doküman besleyici üzerinden doküman beslenmiyor**

- Asılların iyi durumda olduğundan emin olun.
- Doküman besleyici kapağının üzerinde herhangi bir şey olmadığını ya da giriş kasetine doğru bir şey sarkmadığını kontrol edin.
- Tüm zımbaların, kağıt klipslerinin ve Post-it notların asıllardan çıkarıldığından emin olun
- Kağıt kasetinin MAX çizgisini aşacak şekilde doldurulmadığından emin olun.
- Doküman setinin doküman besleyiciye tam olarak girip girmediğini kontrol edin.
- Kenar kılavuzlarının, kağıt kenarlarına değecek şekilde ayarlandığından emin olun.
- Doküman besleyicide engel veya kağıt kalıntısı olup olmadığını kontrol edin.
- Doküman besleyici kapağının kapalı olmadığından emin olun.
- Aygıtın HAZIR olup olmadığını kontrol edin; bu, dokunmatik ekranda bir mesajla belirtilir.
- Üstten parlak ışık kaynağı olmadığından emin olun, zira boyut / önayar sensörünün kafasını karıştırabilir.
- Beslenen ortamın aygıt için belirtilen aralıkta olduğundan emin olun.

Her şey düzgün görünüyor ancak sorun devam ediyorsa aygıtı kapatın, 2 dakika bekleyin ve ardından tekrar açın.

Daha Fazla Bilgi [Dokümanları Yükleme](#page-37-0) [Aygıtı Kapatma](#page-36-0) [Aygıtı Açma](#page-35-0)

#### <span id="page-718-1"></span>**Tekrarlayan kağıt sıkışmaları, hatalı besleme veya birden çok yaprak besleme sorunları**

Kağıt sıkışmasını giderdikten sonra tekrar sıkışma olursa, Xerox Destek Merkezi'yle iletişime geçmeden önce deneyebileceğiniz bazı adımlar bulunmaktadır.

- 1. Kağıt yolunda engel olup olmadığına bakın. Kağıt sürekli olarak aynı yerde sıkışıyorsa, sıkışmış bir kağıt parçasının yolu tıkayıp tıkamadığını görmek için hemen sıkışma yerinin ilerisine bakın.
- 2. Tüm tutamaçların ve kolların doğru konumda (yuvasında) olduğundan emin olun. Dokunmatik ekranda görüntülenen yönergeleri izleyin.
- 3. Dokunmatik ekranda, kullanılan ortam için doğru boyutun ver türün görüntülendiğini kontrol edin.
- 4. Kağıt kasetinin MAX çizgisini aşacak şekilde doldurulmadığından emin olun.
- 5. Kenar kılavuzlarının, kağıt kenarlarına değecek şekilde ayarlandığından emin olun.
- 6. Yığını alttaki yaprak üste gelecek şekilde çevirin.
- 7. Hiçbir sayfanın birbirine yapışmadığından emin olmak için ortamı havalandırın.
- 8. Yeni kağıt yükleyin.
- 9. Beslenen ortamın aygıt için belirtilen aralıkta olduğundan emin olun.

Her şey düzgün görünüyor ancak sorun devam ediyorsa aygıtı kapatın, 2 dakika bekleyin ve ardından tekrar açın.

#### Daha Fazla Bilgi

[Kağıtlar ve Diğer Ortamları Saklama](#page-692-1) [Kaset 1'i Yükleme ve Kaset Ayarlarını Değiştirme](#page-650-0) [Kaset 2'yi Yükleme ve Kaset Ayarlarını Değiştirme](#page-652-0) [Kaset 3'ü Yükleme](#page-656-0) [Kaset 4'ü Yükleme](#page-657-0) [Bypass Kasetini Yükleme ve Kaset Ayarlarını Değiştirme](#page-659-0) [Aygıtı Kapatma](#page-36-0) [Aygıtı Açma](#page-35-0)

#### **Tekrarlayan Kaseti Denetleyin mesajları**

- Kenar kılavuzlarını kasetteki kağıt yığınına dayanacak şekilde ayarlayın.
- Başlat seçildiğinde kenar kılavuzları kasetteki kağıda göre ayarlanmadıysa, işi iş sırasından silin ve baştan başlayın.
- Dokunmatik ekranda, kullanılan ortam için doğru boyutun ver türün görüntülendiğini kontrol edin.

Her şey düzgün görünüyor ancak sorun devam ediyorsa aygıtı kapatın, 2 dakika bekleyin ve ardından tekrar açın.

#### Daha Fazla Bilgi

[Kaset 1'i Yükleme ve Kaset Ayarlarını Değiştirme](#page-650-0) [Kaset 2'yi Yükleme ve Kaset Ayarlarını Değiştirme](#page-652-0) [Kaset 3'ü Yükleme](#page-656-0) [Kaset 4'ü Yükleme](#page-657-0) [Bypass Kasetini Yükleme ve Kaset Ayarlarını Değiştirme](#page-659-0) [Tekrarlayan kağıt sıkışmaları, hatalı besleme veya birden çok yaprak besleme sorunları](#page-718-1)

#### **Kağıt kıvrılmaları**

- Kağıdı kağıt kasetlerine ambalaj kat yerine denk gelen yüzü üste gelecek şekilde yerleştirin. Kağıdı Baypass Kasetine ambalaj kat yerine denk gelen yüzü alta gelecek şekilde yerleştirin.
- Standart olmayan ortamı Bypass Kasetine yükleyin.
- Kağıt çok fazla kıvrılıyorsa, kağıdı mevcut kağıt kasetinde ters döndürün.
- Ortamın düzgün saklandığını kontrol edin.

## Daha Fazla Bilgi

[Kağıtlar ve Diğer Ortamları Saklama](#page-692-1) [Kaset 1'i Yükleme ve Kaset Ayarlarını Değiştirme](#page-650-0) [Kaset 2'yi Yükleme ve Kaset Ayarlarını Değiştirme](#page-652-0) [Kaset 3'ü Yükleme](#page-656-0) [Kaset 4'ü Yükleme](#page-657-0) [Bypass Kasetini Yükleme ve Kaset Ayarlarını Değiştirme](#page-659-0)
# **Sonlandırıcı çıktıyı doğru istiflemiyor**

- Sonlandırıcı kasetini düzenli aralıklarla, özellikle de karılık boyutlu kağıt yığını söz konusuysa boşaltın.
- Sonlandırıcı derleme yaparken zımbalı setleri çıkarmayın.
- Kağıt kaseti kılavuzlarının kağıda uygun konuma kilitlendiğinden emin olun.
- Büyük boyutlu kağıt kullanırken Yığınlayıcı Kasetindeki çıktıları kaldırın.
- Kağıdı kağıt kasetlerine ambalaj kat yerine denk gelen yüzü üste gelecek şekilde yerleştirin. Kağıdı Baypass Kasetine ambalaj kat yerine denk gelen yüzü alta gelecek şekilde yerleştirin.
- Standart olmayan ortamı Bypass Kasetine yükleyin.
- Kağıt çok fazla kıvrılıyorsa, kağıdı mevcut kağıt kasetinde ters döndürün.
- Kasete yüklenen kağıt için doğru kağıt boyutunun seçildiğinden emin olun.
- Yazıcının bir hava akımı kaynağına yakın konumlandırılmadığını kontrol edin.
- Kasete yüklenen kağıt için doğru kağıt türünün (ağırlık gibi) seçilip seçilmediğini kontrol edin.

#### Daha Fazla Bilgi

[Kaset 1'i Yükleme ve Kaset Ayarlarını Değiştirme](#page-650-0) [Kaset 2'yi Yükleme ve Kaset Ayarlarını Değiştirme](#page-652-0) [Kaset 3'ü Yükleme](#page-656-0) [Kaset 4'ü Yükleme](#page-657-0) [Bypass Kasetini Yükleme ve Kaset Ayarlarını Değiştirme](#page-659-0) [Kağıt kıvrılmaları](#page-719-0) [Kağıtlar ve Diğer Ortamları Saklama](#page-692-0)

# **Orta çıktı kaseti çıktıyı doğru istiflemiyor**

- Orta çıktı kasetini düzenli aralıklarla, özellikle de karılık boyutlu kağıt yığını söz konusuysa boşaltın.
- Kağıdı kağıt kasetlerine ambalaj kat yerine denk gelen yüzü üste gelecek şekilde yerleştirin. Kağıdı Baypass Kasetine ambalaj kat yerine denk gelen yüzü alta gelecek şekilde yerleştirin.
- Standart olmayan ortamı Bypass Kasetine yükleyin.
- Kağıt çok fazla kıvrılıyorsa, kağıdı mevcut kağıt kasetinde ters döndürün.
- Kasete yüklenen kağıt için doğru kağıt boyutunun seçildiğinden emin olun.
- Yazıcının bir hava akımı kaynağına yakın konumlandırılmadığını kontrol edin.
- Kasete yüklenen kağıt için doğru kağıt türünün (ağırlık gibi) seçilip seçilmediğini kontrol edin.

# Daha Fazla Bilgi [Kaset 1'i Yükleme ve Kaset Ayarlarını Değiştirme](#page-650-0) [Kaset 2'yi Yükleme ve Kaset Ayarlarını Değiştirme](#page-652-0) [Kaset 3'ü Yükleme](#page-656-0) [Kaset 4'ü Yükleme](#page-657-0)

[Bypass Kasetini Yükleme ve Kaset Ayarlarını Değiştirme](#page-659-0) [Kağıt kıvrılmaları](#page-719-0) [Kağıtlar ve Diğer Ortamları Saklama](#page-692-0)

# **Sonlandırıcı zımbalama veya delme işini doğru yapmıyor.**

- Zımbalama sorunlarını düzeltmek için, sonlandırıcının ve kullanılan kağıdın ağırlığına ilişkin maksimum yaprak sayısının aşılmadığından emin olun.
- Dokunmatik ekranda doğru seçeneğin seçilip seçilmediğini kontrol edin.
- Dokunmatik ekranda zımba ya da zımba sıkışması kalmadığını belirten bir mesaj olup olmadığına bakın. Zımba kartuşunu değiştirin ya da sıkışmayı giderin.
- Büyük boyutlu kağıt kullanırken Yığınlayıcı Kasetindeki çıktıları kaldırın.
- Delgi atık kabının dolup dolmadığını kontrol edin. Delgi atık kabı delginin atıklarını toplar.
- Kasete yüklenen kağıt için doğru kağıt boyutunun seçildiğinden emin olun.
- Kağıt kaseti kılavuzlarının kağıda uygun konuma kilitlendiğinden emin olun.
- Kasete yüklenen kağıt için doğru kağıt türünün (ağırlık gibi) seçilip seçilmediğini kontrol edin.

#### Daha Fazla Bilgi

[Kaset 1'i Yükleme ve Kaset Ayarlarını Değiştirme](#page-650-0) [Kaset 2'yi Yükleme ve Kaset Ayarlarını Değiştirme](#page-652-0) [Kaset 3'ü Yükleme](#page-656-0) [Kaset 4'ü Yükleme](#page-657-0) [Bypass Kasetini Yükleme ve Kaset Ayarlarını Değiştirme](#page-659-0) [Ofis Sonlandırıcıdaki Zımba Kartuşunu Değiştirme](#page-689-0) [Yeni Ofis Sonlandırıcı Kitapçık Oluşturucudaki Zımba Kartuşlarını Değiştirme](#page-689-1) [Konfor Zımbasındaki Zımba Kartuşunu Değiştirme](#page-690-0) [Delgi Atık Kabını Boşaltma](#page-690-1)

### **Delikli asıllardaki çizgi izleri veya siyah lekeler silinmiyor**

- Kenarlardaki delik izlerini silmek için Kenar Silme seçeneğini kullanın.
- Doküman besleyiciyi aşağı indirerek doküman camından kopyalayın.

#### Daha Fazla Bilgi

[Kopyalardaki Kenarları Silme](#page-104-0)

# **Kitapçık Oluşturma özelliği kullanılırken sayfaların sırası bozuluyor veya baş aşağı dönüyor**

- Asılların doğru sırada olduğundan emin olun.
- LEF asılları SEF yönlü kağıtla besleyin.
- Kitapçık Oluşturma görüntüleme seçeneklerini etkinleştirin ve doğru sıranın seçildiğinde emin olun (örneğin, Soldan Sağa veya Sağdan Sola).

Not: SEF Kısa Kenardan Beslemedir (burada kağıt aygıta beslenirken kağıdın kısa kenarı önde gelen kenardır). LEF Uzun Kenardan Beslemedir (burada kağıt aygıta önce uzun kenarın besleneceği şekilde yönlendirilir).

#### Daha Fazla Bilgi

[Kitapçık Haline Getirilecek Kopyaları Hazırlama](#page-90-0) [PCL Yazdırma Sürücüsünü Kullanarak Kitapçık Düzeni Oluşturma](#page-317-0) [PostScript Yazdırma Sürücüsünü Kullanarak Kitapçık Düzeni Oluşturma](#page-371-0) [XPS Yazdırma Sürücüsünü Kullanarak Kitapçık Düzeni Oluşturma](#page-429-0) [Mac Yazdırma Sürücüsünü Kullanarak Kitapçıkları Katlama](#page-483-0)

# **Çıktı boş**

- Asılların doküman besleyiciye yüzü yukarı gelecek şekilde veya belge camına yüzü aşağı gelecek şekilde sağ üst taraftan yüklendiğinden emin olun.
- Xerographic Modülün oturduğundan ve düzgün döndüğünden emin olun.

Daha Fazla Bilgi [Dokümanları Yükleme](#page-37-0) [Yazdırma Kartuşunu Değiştirme](#page-687-0)

## **Baskılarda şeritler, çizgiler veya benekler var**

- Doküman camını temizleyin ve doküman besleyici kullanılıyorsa, Sabit Hızlı Aktarma camını (doküman camının solundaki ince cam şerit), özellikle camdaki plastik çıkıntının etrafını da temizleyin.
- Doküman besleyicinin/doküman kapağının alt kısmını temizleyin.
- Doküman besleyici silindirini temizleyin.
- Haleli kılavuzu temizleyin.
- Aygıtınızda varsa Şarj Scorotronunu ve Transfer Korotronunu temizleyin.
- Kağıt tepsisi kılavuzlarının kağıt yığınına hizalandığını kontrol edin.
- İşi doküman camından çalıştırın.
- Asıl dokümanın kalitesini kontrol edin. Dokümanın kenarlarındaki çizgileri silmek için Kenar Silme özelliğini kullanın.
- Arka Plan Bastırma özelliğini kullanın.
- Yeni kağıt yükleyin.
- Çok kabartılı kağıt kullanmayın.

#### Daha Fazla Bilgi

[Kopyalardaki Kenarları Silme](#page-104-0) [Kopyalar için Arka Plan Bastırmayı Ayarlama](#page-97-0) [Kontrol Panelinin, Dokunmatik Ekranın, Doküman Besleyicinin ve Çıktı Kasetlerinin Temizlenmesi](#page-692-1) [Doküman Camı ve Sabit Hızlı Aktarma Camı Şeritlerini Temizleme](#page-691-0)

# **Görüntü Kaybı**

- Büyük boyutlu bir kağıttan daha küçük bir boyuta kopyalama yaparken, görüntüyü küçük boyuta göre ayarlamak için Otomatik% seçeneğini kullanın.
- Küçültme özelliğini kullanın, örneğin %100 yerine %90 olarak kopyalayın.
- Otomatik Ortala özelliğini kullanın ve işi tekrar çalıştırın.
- Doküman camından tarama yapıyorsanız, doküman boyutunu tanımlamak için Asıl Boyutu'nu kullanın; Kopyalama bölümündeki Asıl Boyutu'na bakın. Dokümanı sol üst köşeden yerleştirin ve kapağı kapatarak kopyalama yapın.
- Çok kabartılı kağıt kullanmayın.
- Yazdırma ayarlarını doğru olduğunu kontrol edin (özellikle bir PDF dokümanından yazdırıyorsanız).
- Kıvrılmış kağıt nedeniyle görüntü kaybı varsa, kasete yeni kağıt yükleyin.

#### Daha Fazla Bilgi

[Kopyaları Küçültme veya Büyütme](#page-79-0) [Kopya Görüntüsünü Yeniden Konumlandırmak için Görüntü Kaydırma Özelliğini Kullanma](#page-102-0) [Kopyalanacak Asılın Boyutunu Belirtme](#page-100-0)

## **Çıktı görüntüleri bulanık**

- Yeni kağıt yükleyin.
- Doküman camından kopyalama yapıyorsanız asılların kalitesini kontrol edin, kapağı kapatın ve tekrar deneyin. Asılların doküman camında tam olarak düz durmasını sağlayın.
- Asıl boyutunu belirtmek için Asıl Boyutu'nu kullanın.
- Aygıtınızda varsa Şarj Scorotronu'nu ve Transfer Korotronu'nu temizleyin.
- Doküman camını temizleyin ve doküman besleyici kullanılıyorsa, Sabit Hızlı Aktarma Camını (doküman camının solundaki ince cam şerit), özellikle camdaki plastik çıkıntının etrafını da temizleyin.

#### Daha Fazla Bilgi

[Kopyalanacak Asılın Boyutunu Belirtme](#page-100-0) [Doküman Camı ve Sabit Hızlı Aktarma Camı Şeritlerini Temizleme](#page-691-0)

# **Çıktıda karakterler yok**

- Yeni kağıt yükleyin.
- Daha yumuşak bir kağıt kullanmayı deneyin.
- Asıl açıksa veya yazı tipi renkliyse karartma seçeneğini kullanın.

#### Daha Fazla Bilgi

[Kağıtlar ve Diğer Ortamları Saklama](#page-692-0) [Kopyaları Aydınlatma veya Karartma](#page-94-0) [PostScript Sürücüsünü Kullanarak Baskınızın Açıklık Derecesini Ayarlama](#page-378-0) [Mac Yazdırma Sürücüsünü Kullanarak Baskınızın Açıklık Derecesini Ayarlama](#page-493-0)

#### **Parlaklık farklılıkları var (pullanma)**

- Asıl dokümanın kalitesini kontrol edin.
- Asılda geniş katı yoğunluğu olan alanlar varsa kontrastı ayarlayın.

#### Daha Fazla Bilgi [Kopya Kontrastını Ayarlama](#page-98-0)

### **Çift görüntü veya saydam görüntü var (gölgelenme)**

- Asıl dokümanın kalitesini kontrol edin.
- Kullanılıyorsa doküman camını temizleyin.
- Aslı 180 derece döndürün ve işi tekrar deneyin.

#### Daha Fazla Bilgi

[Doküman Camı ve Sabit Hızlı Aktarma Camı Şeritlerini Temizleme](#page-691-0)

# **Aygıt camdaki aslın boyutunu algılayamıyor**

- Asıl boyutunu belirtmek için Asıl Boyutu'nu kullanın.
- Kapağı açık tutarak aslı yeniden tarayın.

#### Daha Fazla Bilgi

[Kopyalanacak Asılın Boyutunu Belirtme](#page-100-0)

# **İşler taranıyor ancak yazdırılmıyor**

- Bazı işler yazdırılmadan önce görüntünün işlenmesi gerekir. Bu işlem her sayfa için en çok 2 saniye sürer.
- İşin işlenmekte olup olmadığını belirlemek için İş Durumu düğmesine basın ve Etkin İşler listesine bakın. Listede durumu "duraklatıldı" olan bir iş olabilir. Bu iş bu durumda 3 dakikadan uzun kalırsa işi silin.
- Bu durum hatalı özellik birleşiminden kaynaklanıyor olabilir. Yazılımın sıfırlanması gerekebilir.

#### Daha Fazla Bilgi

[İş Durumu Menüsünü kullanarak Etkin İşleri görüntüleme](#page-664-0)

# **Çıktı dokunmatik ekranda yapılan seçimleri yansıtmıyor**

- İşler arasında Tümünü Temizle düğmesine basın.
- Dokunmatik ekranda Kaydet veya Tamam düğmesi görüntülenirse, seçtiğiniz her seçenekten sonra düğmeye basmayı unutmayın.

### **Faks görüntüsü iletim sırasında küçültülüyor**

• Dokümanların asıl boyutunu teyit edin. Dokümanlar alan makinede kullanılan kağıt kaynağına göre küçültülüyor olabilir.

#### Daha Fazla Bilgi

[Alındığında Bir Faksın Boyutunu Küçültme veya Faksı Bölme \(Dahili Faks\)](#page-148-0) [Faks Olarak Gönderilecek Asılın Boyutunu Belirtme \(Dahili Faks\)](#page-147-0) [Faks Olarak Gönderilecek Asılın Boyutunu Belirtme \(Sunucu Faksı\)](#page-180-0) [Internet Faksı için Asıl Boyutunu Belirtme](#page-209-0)

#### **Aygıt gelen faks aramalarını almıyor**

• Otomatik Cevaplama Gecikmesi ayarını 0 saniye olarak değiştirin.

Not: Bu özellik yalnızca Sistem Yöneticilerinin kullanımı içindir.

Daha Fazla Bilgi Sistem Yöneticisi Kılavuzu<www.xerox.com/support>.

# **Aygıt gelen faks aramalarını cevaplıyor, ancak gelen verileri kabul etmiyor**

- İşte çeşitli grafikler varsa aygıtta yeterli bellek bulunmayabilir. Bellek yetersizse aygıt cevap vermez.
- Saklanan dokümanlar ve işleri kaldırın ve mevcut işlerin tamamlanmasını bekleyin. Bu işlem kullanılabilir belleği artıracaktır.

#### Daha Fazla Bilgi

[Internet Services'i Kullanarak Kaydedilmiş İşleri Silme](#page-583-0)

#### **Hata mesajları temizlenmiyor**

- Hatanın giderildiği ama mesajın ekrandan silinmediği durumlar olabilir. Kontrol panelindeki düğmeyi kullanarak aygıtı kapatıp açarak aygıtınızı yeniden başlatın.
- Aygıtı tekrar açmadan önce yaklaşık 20 saniye bekleyin. Yalnızca iş listesindeki tamamlanmamış işler kaybolacaktır.
- Aygıtınızı yeniden başlatmak için doğru güç kapatma işlemini yapın. Aygıtınızın gücü başka yollarla kesilirse hasar oluşabilir.

Daha Fazla Bilgi [Aygıtı Kapatma](#page-36-0) [Aygıtı Açma](#page-35-0)

# **"Başlat şu anda kabul edilemiyor" Mesajı Görüntüleniyor**

"Başlat şu anda kabul edilemiyor, lütfen tekrar deneyin" mesajı görüntülenirse, kontrol panelindeki düğmeyi kullanıp aygıtınızı kapatıp açarak yeniden başlatın.

- Aygıtı tekrar açmadan önce yaklaşık 20 saniye bekleyin. Yalnızca iş listesindeki tamamlanmamış işler kaybolacaktır.
- Aygıtınızı yeniden başlatmak için doğru güç kapatma işlemini yapın. Aygıtınızın gücü başka yollarla kesilirse hasar oluşabilir.

Daha Fazla Bilgi [Aygıtı Kapatma](#page-36-0) [Aygıtı Açma](#page-35-0)

### **Aygıtın Kullanıcı Arayüzü Yanıt Vermiyor**

Bazen Aygıt Kullanıcı Arayüzünün yanıt vermeyeceği durumlar olabilir. Kontrol panelindeki düğmeyi kullanarak aygıtı kapatıp açarak aygıtınızı yeniden başlatın.

- Aygıtı tekrar açmadan önce yaklaşık 20 saniye bekleyin. Yalnızca iş listesindeki tamamlanmamış işler kaybolacaktır.
- Aygıtınızı yeniden başlatmak için doğru güç kapatma işlemini yapın. Aygıtınızın gücü başka yollarla kesilirse hasar oluşabilir.

Daha Fazla Bilgi [Aygıtı Kapatma](#page-36-0) [Aygıtı Açma](#page-35-0)

# **İşlem yapılırken yazdırma işlerinin durumu takılıyor**

- Sistem Yöneticinizden ağ kablosunu çıkarmasını ve bir yazılım sıfırlaması yapmasını isteyin (sıfırlamanın nasıl yapılacağına dair yönergeler Sistem Yöneticisi Kılavuzu'nda bulunmaktadır).
- Yazılım sıfırlamasını 2 kez tekrarlayın.

#### Daha Fazla Bilgi

[Sistem Yöneticisi İletişim Bilgilerini bulmak için Internet Services'i kullanma](#page-640-0) Sistem Yöneticisi Kılavuzu<www.xerox.com/support>.

#### **Isınıyor mesajı sürekli görüntüleniyor**

- Kağıt sıkışması olup olmadığına bakın. Kağıt yolundaki tüm engelleri kaldırın.
- Aygıtı kapatın, 2 dakika bekleyip tekrar açın.

Daha Fazla Bilgi [Aygıtı Kapatma](#page-36-0) [Aygıtı Açma](#page-35-0)

# Daha Fazla Yardım Alma

Daha fazla yardım almak için www.xerox.com adresindeki müşteri web sitemizi ziyaret edin ya da makinenizin seri numarasını belirterek Xerox Support Center ile iletişim kurun.

Xerox Support Center sorunun niteliğini, makine seri numarasını, hata kodunu (varsa) ve şirketinizin adını ve yerini bilmek isteyecektir.

Daha Fazla Bilgi [Aygıtınızın Parçalarını Tanıma](#page-28-0)